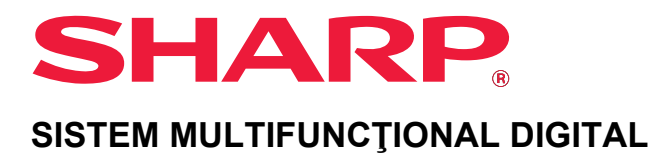

# **Manual de utilizare**

**Faceţi clic pentru a merge la cuprinsul capitolului dorit.**

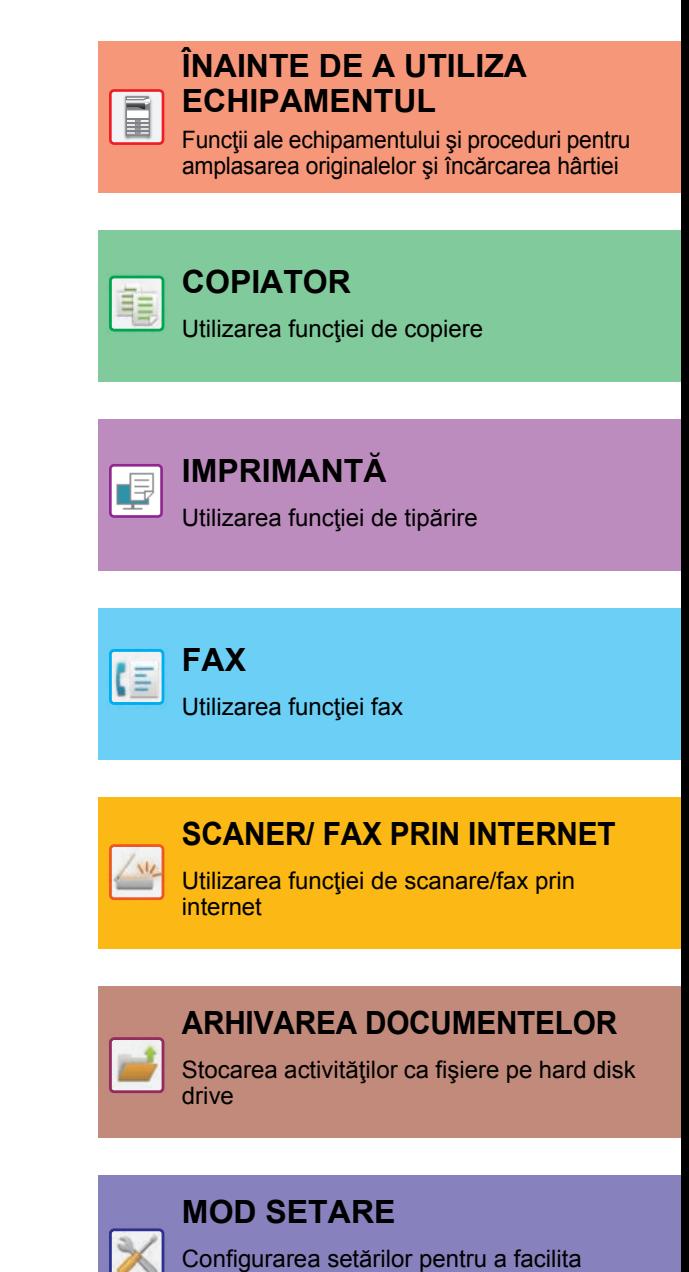

utilizarea echipamentului

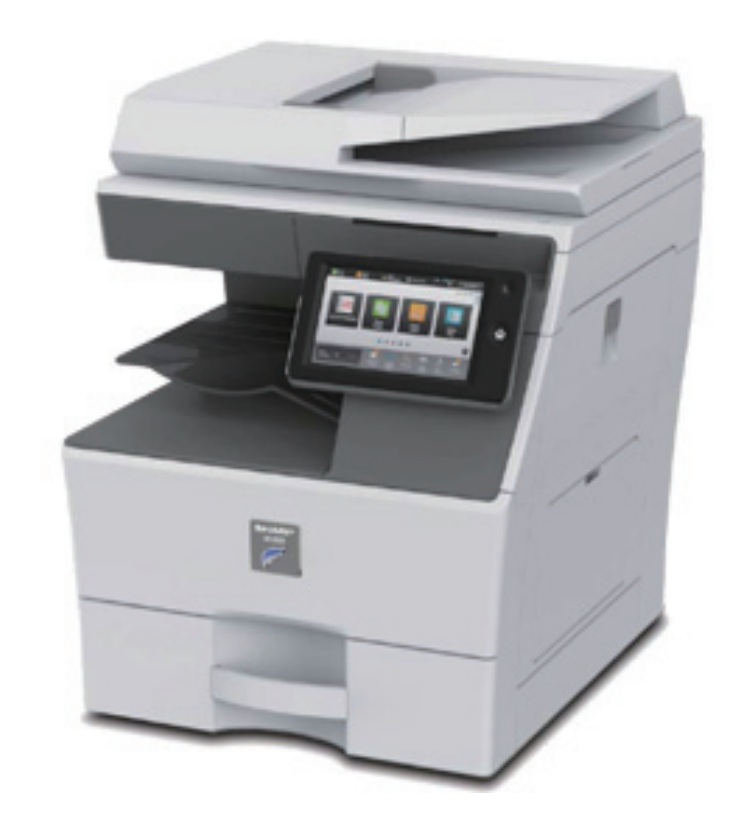

# **CUM SĂ UTILIZAŢI ACEST MANUAL**

Faceți clic pe un buton de mai jos pentru a trece la pagina pe care doriți să o vizualizați. Următoarea explicaţie presupune că este utilizat Adobe Acrobat Reader (Unele butoane nu apar în starea implicită.).

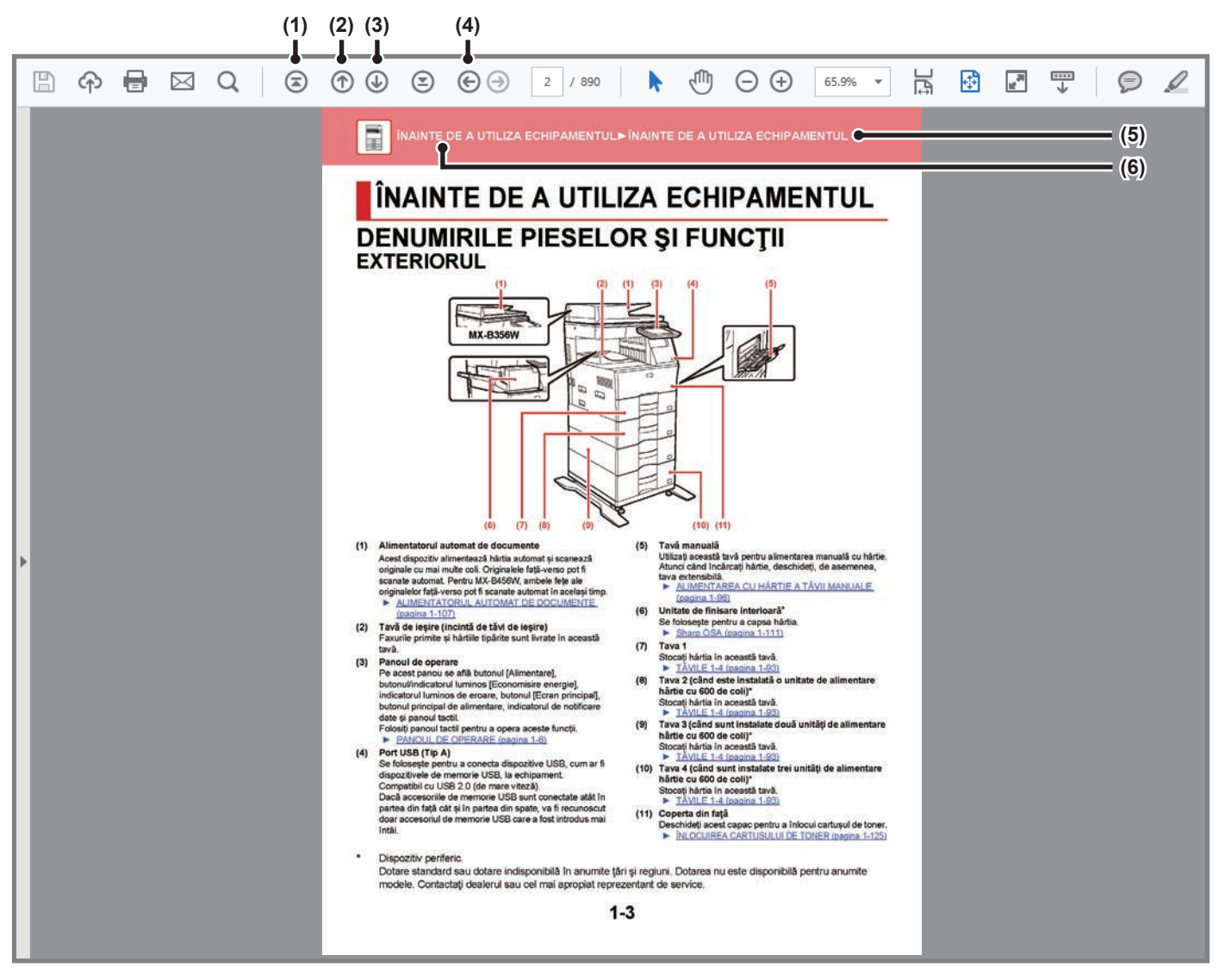

**(1) Buton de revenire la prima pagină**

Dacă o activitate nu se desfăşoară conform aşteptărilor, faceţi clic pe acest buton pentru a începe din nou.

- **(2) Buton de mers înapoi cu o pagină** Afişează pagina anterioară.
- **(3) Buton de mers înainte cu o pagină** Afişează pagina următoare.

**(4) Buton de revenire la pagina afişată anterior** Afişează pagina care a fost afişată înaintea celei curente.

**(5) Butonul de titlu** Afişează pagina de titlu indicată de buton.

**(6) Butonul de cuprins**

Afişează cuprinsul fiecărui capitol. De exemplu, dacă pagina curentă face parte din capitolul despre imprimantă, este afişat cuprinsul capitolului.

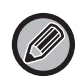

Dacă nu apare un buton, consultaţi secţiunea de ajutor a Adobe Reader pentru afişarea butonului.

# **DESPRE MANUALUL DE OPERARE**

Acest manual explică modul de utilizare al sistemului multifuncțional digital MX-B356W/MX-B456W.

### **Vă rugăm să țineți cont de următoarele**

- Pentru informatii despre instalarea driverelor și a software-urilor specificate în acest manual, consultati Ghidul de configurare software.
- Pentru informaţii despre sistemul dvs. de operare, consultaţi manualul sistemului dvs. de operare sau funcţia Ajutor online.
- Explicatiile ecranelor și procedurilor din mediul Windows sunt în special pentru Windows® 10. Ecranele pot să difere în funcție de versiunea sistemului de operare sau a aplicației software.
- Explicaţiile ecranelor şi procedurilor dintr-un mediu Macintosh sunt bazate pe macOS 10.12 în cazul macOS. Ecranele pot să difere în funcție de versiunea sistemului de operare sau a aplicației software.
- Oriunde apare numele "MX-xxxx" în acest manual, înlocuiti "xxxx" cu numele modelului dvs.
- Acest manual conţine referiri la funcţia de trimitere de faxuri. Totuşi, reţineţi că funcţia pentru trimiterea de faxuri nu este disponibilă în anumite tări și regiuni.
- Acest manual a fost elaborat cu deosebită atenție. Dacă aveți întrebări sau nelămuriri cu privire la manual, vă rugăm să contactați distribuitorul sau cel mai apropiat reprezentant de service autorizat.
- Acest produs a trecut prin proceduri stricte de inspecție şi control al calității. În cazul puțin probabil în care descoperiți un defect sau o altă problemă, vă rugăm să contactați distribuitorul sau cel mai apropiat reprezentant de service autorizat.
- Cu excepția cazurilor prevăzute de lege, SHARP nu este responsabil pentru defecțiunile apărute în timpul utilizării produsului sau a opțiunilor acestuia, pentru defecțiunile cauzate de utilizarea necorespunzătoare a produsului şi a opțiunilor acestuia ori pentru alte defecțiuni şi pentru niciun fel de prejudicii apărute în urma utilizării produsului.

### **Avertisment**

- Reproducerea, adaptarea sau traducerea conținutului manualului fără un acord scris prealabil este interzisă, cu excepția cazurilor permise de legislația privind drepturile de autor.
- Toate informațiile din acest manual pot suferi modificări fără preaviz.

### **Ilustraţiile şi panoul de operare şi panoul tactil indicate în acest manual**

Dispozitivele periferice sunt de obicei opționale, dar anumite modele includ unele dispozitive periferice ca echipament standard. Explicațiile din acest manual presupun că unitățile de alimentare hârtie sunt instalate pe MX-B456W.

Pentru anumite funcții şi proceduri, explicațiile pornesc de la premisa că sunt instalate alte dispozitive în afara celor menționate mai sus.

Ecranele de afişare, mesajele şi denumirile tastelor indicate în manual pot să difere de cele de pe echipamentul propriu-zis ca urmare a modificărilor şŞi îmbunătățirilor produsului.

## **Pictogramele utilizate în manuale**

Pictogramele din manuale indică următoarele tipuri de informaţii:

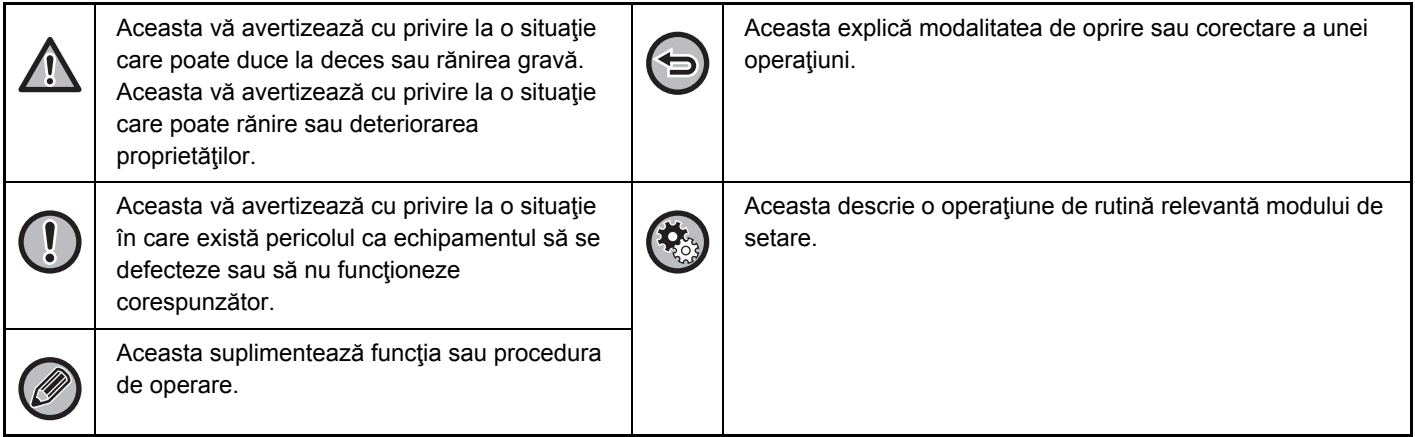

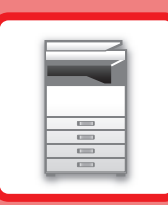

# <span id="page-3-1"></span><span id="page-3-0"></span>**ÎNAINTE DE A UTILIZA ECHIPAMENTUL**

# **[ÎNAINTE DE A UTILIZA ECHIPAMENTUL](#page-5-0)**

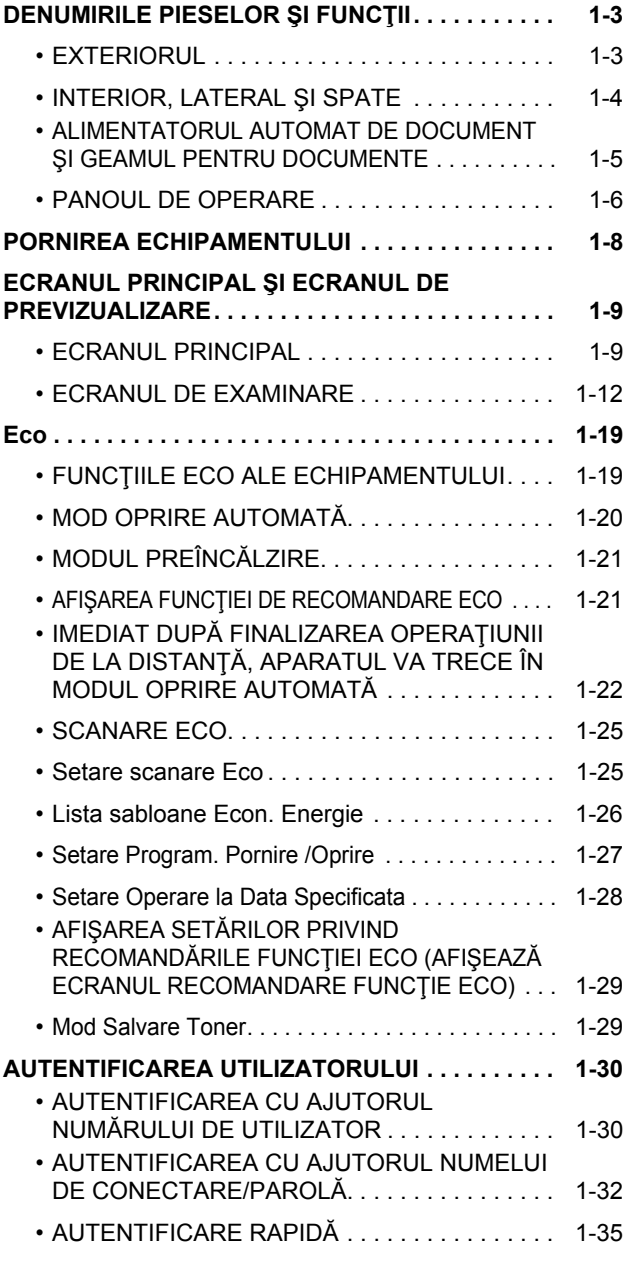

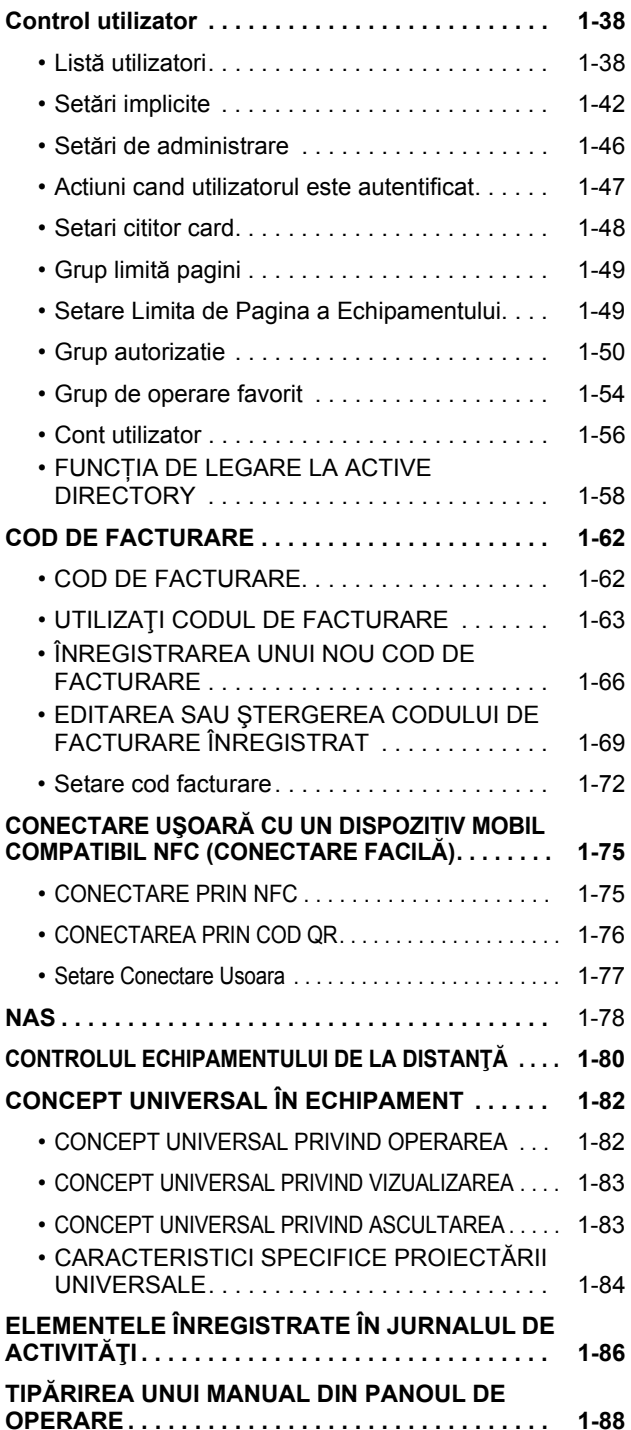

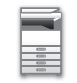

### **[ALIMENTAREA CU HÂRTIE](#page-91-0)**

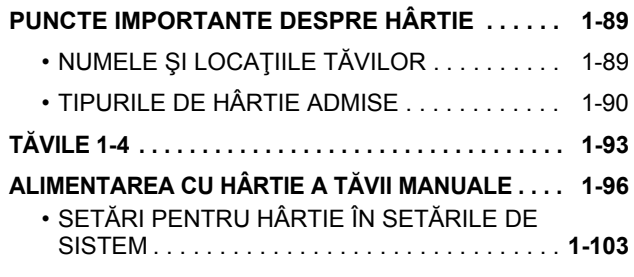

# **CUM SĂ PLASAŢ[I ORIGINALUL](#page-108-0)**

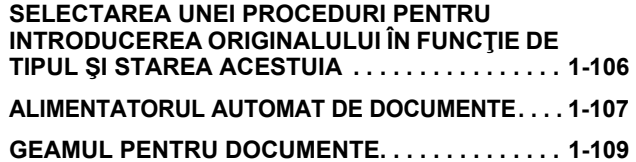

### **[DISPOZITIVELE PERIFERICE](#page-112-0)**

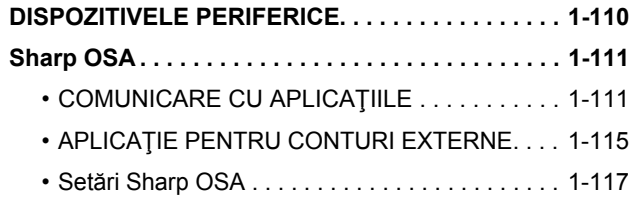

### **[ELIMINAREA COLILOR ALIMENTATE](#page-122-0)  [INCORECT](#page-122-0)**

**[ELIMINAREA COLILOR ALIMENTATE INCORECT . . . .](#page-122-1) [1-120](#page-122-1)**

### **ÎNTREŢ[INEREA](#page-123-0)**

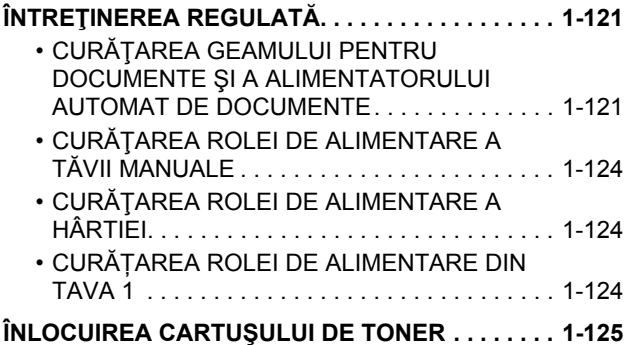

# <span id="page-5-3"></span><span id="page-5-0"></span>**ÎNAINTE DE A UTILIZA ECHIPAMENTUL**

# <span id="page-5-2"></span><span id="page-5-1"></span>**DENUMIRILE PIESELOR ŞI FUNCŢII EXTERIORUL**

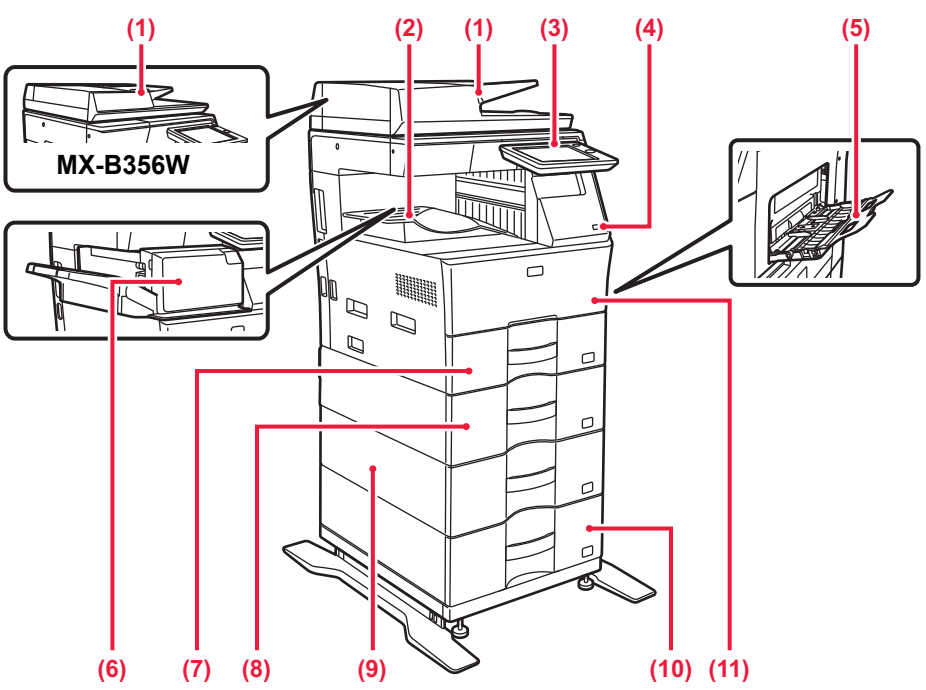

#### **(1) Alimentatorul automat de documente**

Acest dispozitiv alimentează hârtia automat şi scanează originale cu mai multe coli. Originalele față-verso pot fi scanate automat. Pentru MX-B456W, ambele fețe ale originalelor față-verso pot fi scanate automat în acelaşi timp. ALIMENTATORUL AUTOMAT DE DOCUMENTE

[\(pagina 1-107\)](#page-109-0) **(2) Tavă de ieşire (incintă de tăvi de ieşire)**

Faxurile primite şi hârtiile tipărite sunt livrate în această tavă.

### **(3) Panoul de operare**

Pe acest panou se află butonul [Alimentare], butonul/indicatorul luminos [Economisire energie], indicatorul luminos de eroare, butonul [Ecran principal], butonul principal de alimentare, indicatorul de notificare date şi panoul tactil.

Folosiți panoul tactil pentru a opera aceste funcții.

► [PANOUL DE OPERARE \(pagina 1-6\)](#page-8-1)

### **(4) Port USB (Tip A)**

Se foloseşte pentru a conecta dispozitive USB, cum ar fi dispozitivele de memorie USB, la echipament. Compatibil cu USB 2.0 (de mare viteză).

Dacă accesoriile de memorie USB sunt conectate atât în partea din față cât şi în partea din spate, va fi recunoscut doar accesoriul de memorie USB care a fost introdus mai întâi.

### **(5) Tavă manuală**

Utilizați această tavă pentru alimentarea manuală cu hârtie. Atunci când încărcați hârtie, deschideți, de asemenea, tava extensibilă.

► [ALIMENTAREA CU HÂRTIE A T](#page-98-0)ĂVII MANUALE [\(pagina 1-96\)](#page-98-0)

- **(6) Unitate de finisare interioară\*** Se foloseşte pentru a capsa hârtia. ► [Sharp OSA \(pagina 1-111\)](#page-113-0)
- **(7) Tava 1** Stocați hârtia în această tavă.  $\blacktriangleright$  TĂ[VILE 1-4 \(pagina 1-93\)](#page-95-0)
- **(8) Tava 2 (când este instalată o unitate de alimentare hârtie cu 600 de coli)\*** Stocați hârtia în această tavă.  $\blacktriangleright$  TĂ[VILE 1-4 \(pagina 1-93\)](#page-95-0)
- **(9) Tava 3 (când sunt instalate două unități de alimentare hârtie cu 600 de coli)\*** Stocați hârtia în această tavă.  $\triangleright$  TÅ[VILE 1-4 \(pagina 1-93\)](#page-95-0)
- **(10) Tava 4 (când sunt instalate trei unități de alimentare hârtie cu 600 de coli)\*** Stocați hârtia în această tavă.  $\blacktriangleright$  TA[VILE 1-4 \(pagina 1-93\)](#page-95-0)
- **(11) Coperta din față**
	- Deschideți acest capac pentru a înlocui cartuşul de toner. ► ÎNLOCUIREA CARTUŞ[ULUI DE TONER \(pagina 1-125\)](#page-127-0)
	-

Dispozitiv periferic.

Dotare standard sau dotare indisponibilă în anumite ţări şi regiuni. Dotarea nu este disponibilă pentru anumite modele. Contactaţi dealerul sau cel mai apropiat reprezentant de service.

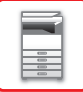

# <span id="page-6-0"></span>**INTERIOR, LATERAL ŞI SPATE**

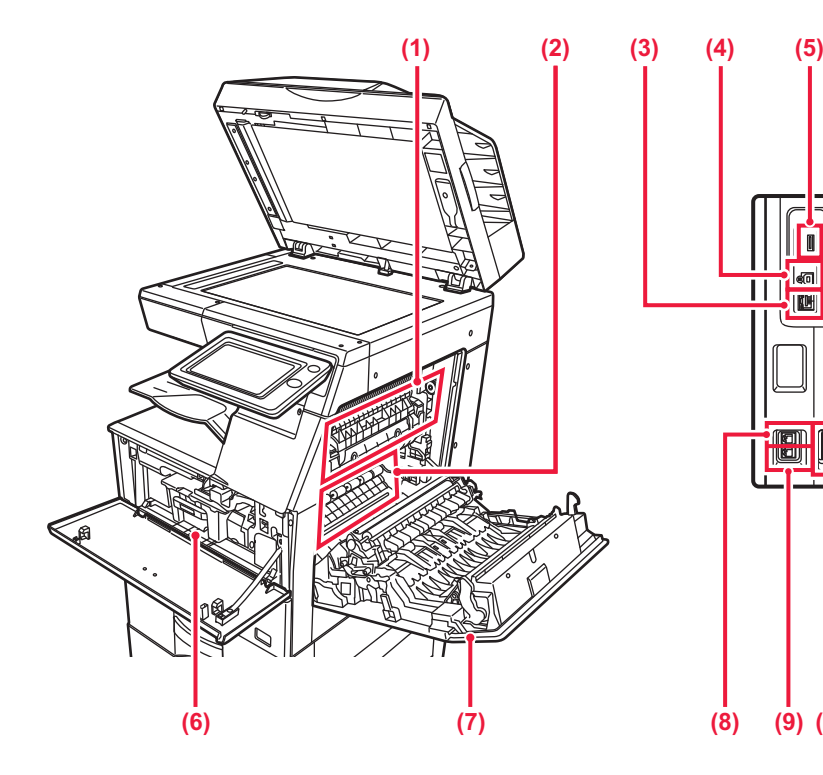

#### **(1) Cuptor**

Aici este aplicată căldură pentru a imprima imaginea transferată pe hârtie.

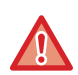

Cuptorul este fierbinte. Aveti grijă să nu vă ardeți când îndepărtaţi o coală alimentată incorect.

#### **(2) Cilindru fotoconductiv**

Imaginile sunt formate pe cilindrul fotoconductiv.

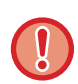

Nu atingeţi sau deterioraţi cureaua de transfer. În caz contrar, imaginea rezultată ar putea avea de suferit.

#### **(3) Conector LAN**

Conectați cablul LAN la acest conector când utilizați echipamentul în rețea. Folosiți un cablu LAN ecranat.

#### **(4) Port USB (Tip B)**

Echipamentul nu utilizează acest conector.

#### **(5) Port USB (Tip A)**

Se foloseşte pentru a conecta dispozitive USB, cum ar fi dispozitivele de memorie USB,

la echipament. Acceptă USB 2.0 (Hi-Speed).

Dacă accesoriile de memorie USB sunt conectate atât în partea din față cât şi în partea din spate, va fi recunoscut doar accesoriul de memorie USB care a fost introdus mai întâi.

#### **(6) Cartuş de toner**

Acest cartus contine toner.

Când tonerul din cartuş se termină, înlocuiți-l cu unul nou. ► ÎNLOCUIREA CARTUŞ[ULUI DE TONER \(pagina 1-125\)](#page-127-0)

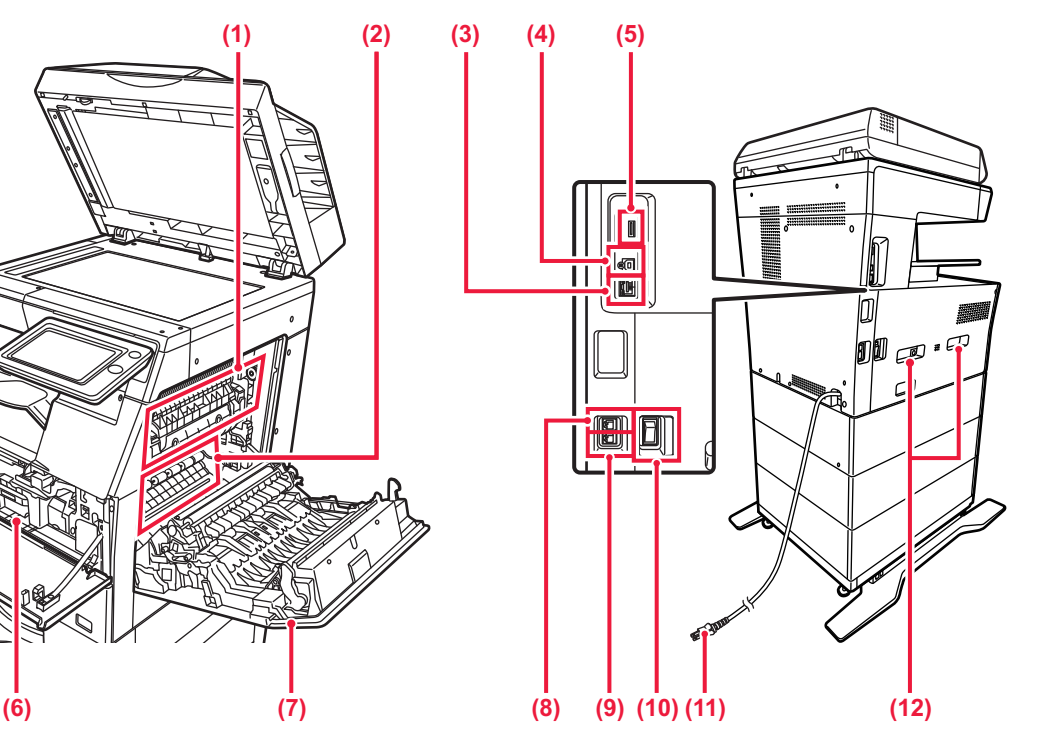

- **(7) Capac partea dreaptă** Deschideți acest capac pentru a elimina o coală alimentată incorect.
- **(8) Mufă linie de telefon (LINE)** Când utilizați funcția fax a echipamentului, conectați linia de telefon la această mufă.
- **(9) Mufă telefon interior (TEL)** Când se utilizează funcția fax a echipamentului, la această mufă se poate conecta un telefon interior.
- **(10) Întrerupătorul de alimentare principal** Se foloseşte pentru a porni echipamentul. Când utilizați funcțiile de fax sau fax prin Internet, întrerupătorul trebuie să fie mereu în poziția " ". ► [PORNIREA ECHIPAMENTULUI \(pagina 1-8\)](#page-10-1)
- **(11) Ştecher**
- **(12) Mâner**

Scoateți acest mâner şi prindeți-l în timpul mutării echipamentului.

# <span id="page-7-0"></span>**ALIMENTATORUL AUTOMAT DE DOCUMENT ŞI GEAMUL PENTRU DOCUMENTE**

### **MX-B356W**

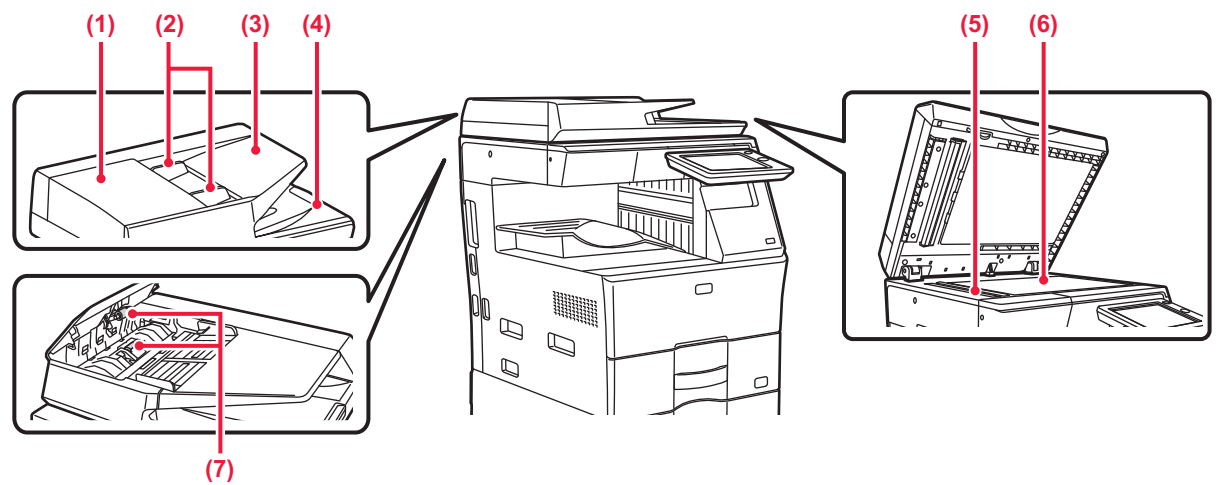

### **MX-B456W**

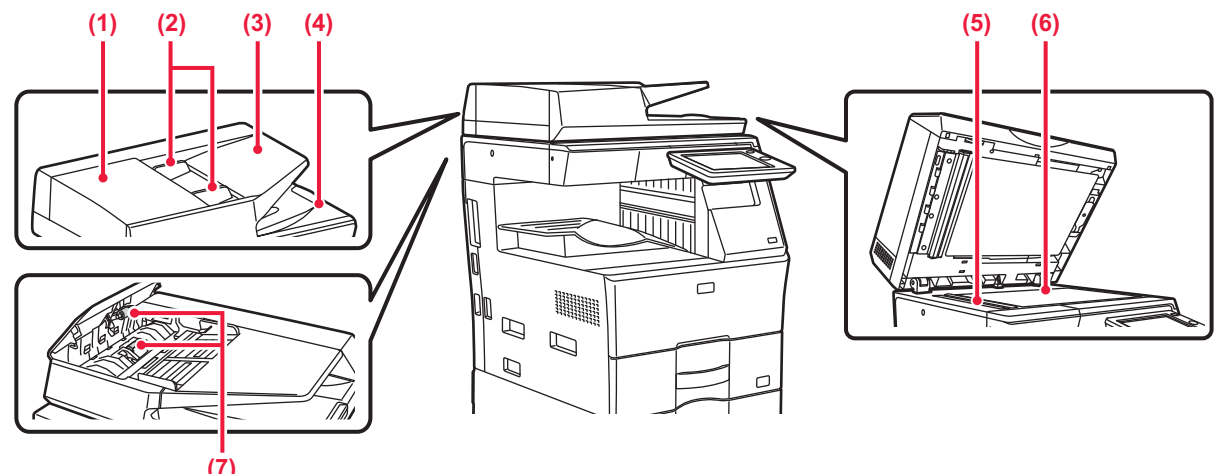

#### **(1) Capac alimentator de documente**

Deschideţi acest capac pentru a elimina un original alimentat incorect.

Capacul este de asemenea deschis pentru a curăța rola de alimentare cu hârtie.

► CURĂŢ[AREA ROLEI DE ALIMENTARE A HÂRTIEI](#page-126-0)  [\(pagina 1-124\)](#page-126-0)

**(2) Ghidaje pentru documente originale**  Aceste ghiduri garantează că originalele sunt scanate

corect. Reglaţi ghidajele pentru originale corespunzător lăţimii hârtiei.

**(3) Tava de alimentare cu documente**

Aşezaţi originalul.

Aşezaţi originalul cu faţa de tipărire în sus.

► [ALIMENTATORUL AUTOMAT DE DOCUMENTE](#page-109-0)  [\(pagina 1-107\)](#page-109-0)

**(4) Tavă de ieşire a originalelor** Originalul este evacuat în această tavă după scanare.

- **(5) Suprafaţa de scanare**  Originalele amplasate în alimentatorul automat de
	- documente sunt scanate aici. ► CURĂŢ[AREA GEAMULUI PENTRU DOCUMENTE](#page-123-2)  Ş[I A ALIMENTATORULUI AUTOMAT DE](#page-123-2)  [DOCUMENTE \(pagina 1-121\)](#page-123-2)

### **(6) Geamul pentru documente**

Cărţile sau alte originalele groase care nu pot fi alimentate prin alimentatorul automat de documente se scanează cu ajutorul geamului pentru documente. ► [GEAMUL PENTRU DOCUMENTE \(pagina 1-109\)](#page-111-0)

### **(7) Rolă de alimentare cu hârtie**

Această rolă se roteşte pentru a realiza alimentarea automată cu originale.

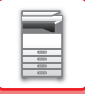

# <span id="page-8-1"></span><span id="page-8-0"></span>**PANOUL DE OPERARE**

Această secţiune prezintă denumirile şi funcţiile componentelor de pe panoul de operare.

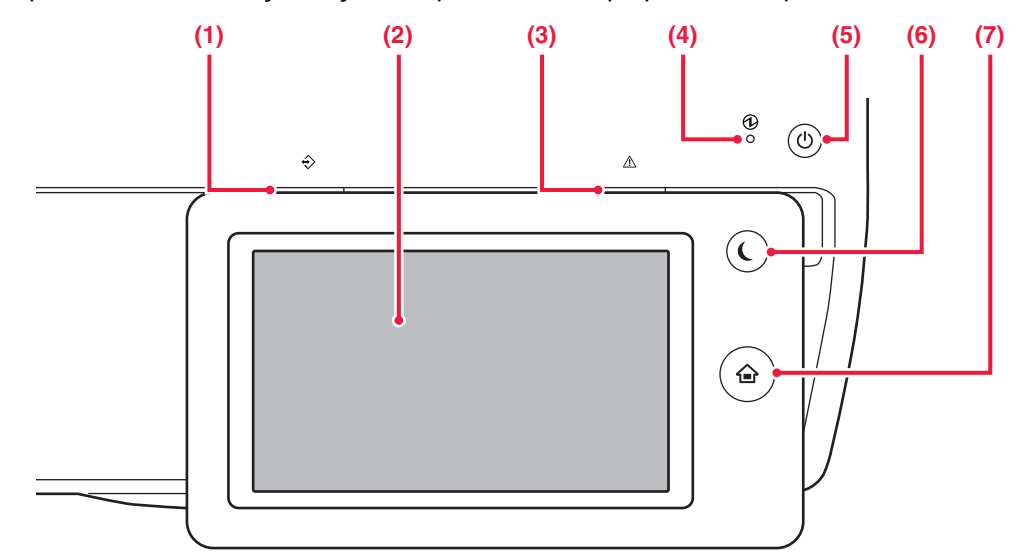

#### **(1) Indicator notificare date**

Indicatorul luminează continuu sau luminează intermitent pentru a indica starea unei operații.

► [INDICATOR DE NOTIFICARE DATE](#page-9-0) ŞI INDICATOR [DE EROARE \(pagina 1-7\)](#page-9-0)

#### **(2) Panoul tactil**

Mesajele şi tastele se afişează pe ecranul panoului tactil. Operaţi echipamentul prin atingerea directă a tastelor afişate.

#### **(3) Indicator de eroare**

Luminează continuu sau luminează intermitent pentru a indica starea unei erori.

► [INDICATOR DE NOTIFICARE DATE](#page-9-0) ŞI INDICATOR [DE EROARE \(pagina 1-7\)](#page-9-0)

**(4) Indicator de alimentare principal** 

Această lampă luminează când întrerupătorul principal al echipamentului este în poziția " Luminează intermitent cu verde când butonul [Power] (Alimentare) nu funcţionează imediat ce este pornit întrerupătorul principal.

- ► [PORNIREA ECHIPAMENTULUI \(pagina 1-8\)](#page-10-1)
- **(5) Buton [Power] (Alimentare)**

Folosiţi acest buton pentru a porni, respectiv opri echipamentul.

- ► [PORNIREA ECHIPAMENTULUI \(pagina 1-8\)](#page-10-1)
- **(6) Buton/indicator [Power Save] (Economisire energie)** Utilizaţi acest buton pentru a seta echipamentul la modul de inactivitate pentru economisirea energiei. Butonul [Power Save] (Economisire energie) luminează intermitent când echipamentul este în modul de inactivitate.
	- ► [MOD OPRIRE AUTOMAT](#page-22-1)Ă (pagina 1-20)
- **(7) Tastă [Ecran principal]**  Folosiţi acest buton pentru a afişa ecranul principal. ► [ECRANUL PRINCIPAL \(pagina 1-9\)](#page-11-2)

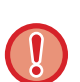

#### **Tastă [Ecran principal]**

Folosiţi degetul pentru a atinge tasta [Ecran principal]. Dacă utilizaţi un pix sau un alt instrument pentru a atinge tasta, este posibil ca acesta să nu funcţioneze corect. Risc de defectare în cazul utilizării cu bijuterii sau cu alte accesorii.

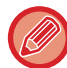

Puteţi modifica unghiul ecranului tactil.

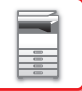

# <span id="page-9-0"></span>**INDICATOR DE NOTIFICARE DATE ŞI INDICATOR DE EROARE**

Indicatorul de notificare a datelor şi indicatorul de eroare luminează continuu sau intermitent pentru a indica starea echipamentului.

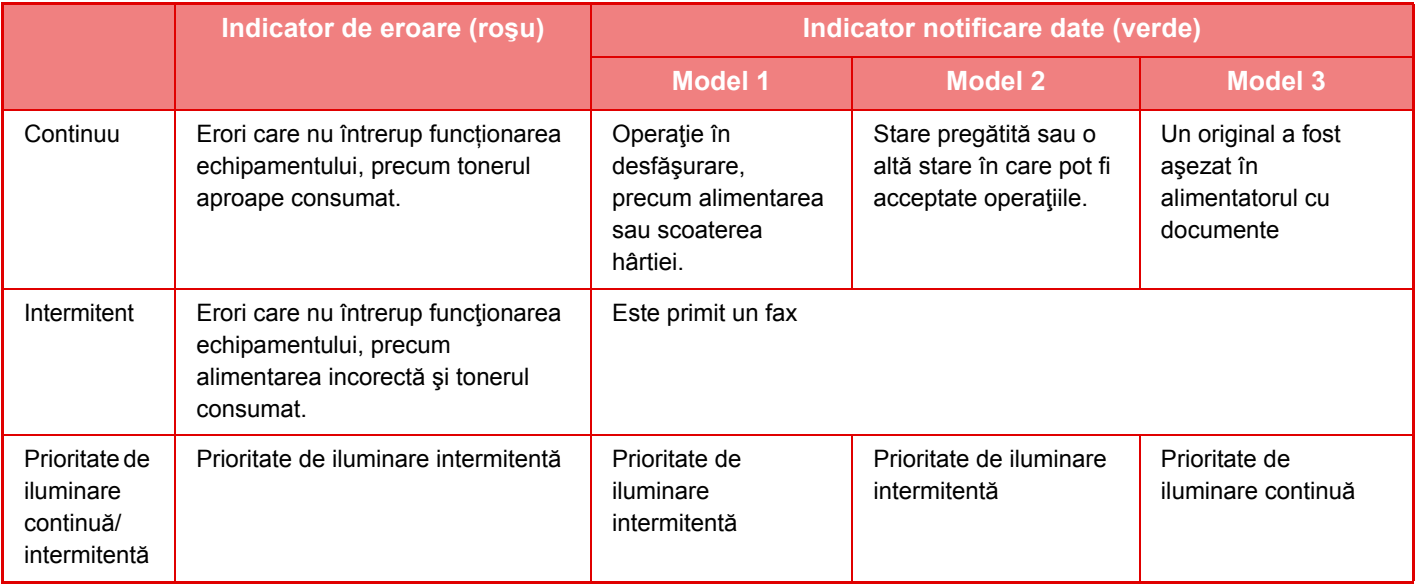

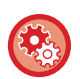

#### • **Pentru a seta starea indicată de indicatorul de notificare a datelor**

În "Setări (administrator)", selectați [Setări de sistem] → [Setări generale] → [Control echipament] → [Setare Indicator stare] → [Setare Indicator Date].

#### • **Pentru a seta indicarea erorilor**

Setați în "Setări (administrator)" → [Setări de sistem] → [Setări generale] → [Control echipament] → [Setare Indicator stare] → [Setare avertizare luminoasa de eroare].

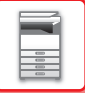

# <span id="page-10-1"></span><span id="page-10-0"></span>**PORNIREA ECHIPAMENTULUI**

Această sectiune descrie procedura de pornire și de oprire a echipamentului, precum și modalitatea de repornire a acestuia.

Folosiți două întrerupătoare de alimentare: întrerupătorul principal din interiorul capacului frontal, aflat pe partea laterală, si butonul [Alimentare] de pe panoul de operare.

# **Pornirea echipamentului**

- Puneţi comutatorul de alimentare principal în poziţia " ".
- Când indicatorul comutatorului principal luminează în verde, apăsați pe butonul [Power] (Alimentare).

# **Oprirea echipamentului**

Opriti echipamentul apăsând butonul [Power] (Alimentare), apoi puneți comutatorul de alimentare principal în poziția  $"$ .

# **Reporniţi echipamentul**

Opriți echipamentul apăsând butonul [Power] (Alimentare), apoi apăsați-l din nou pentru a porni echipamentul.

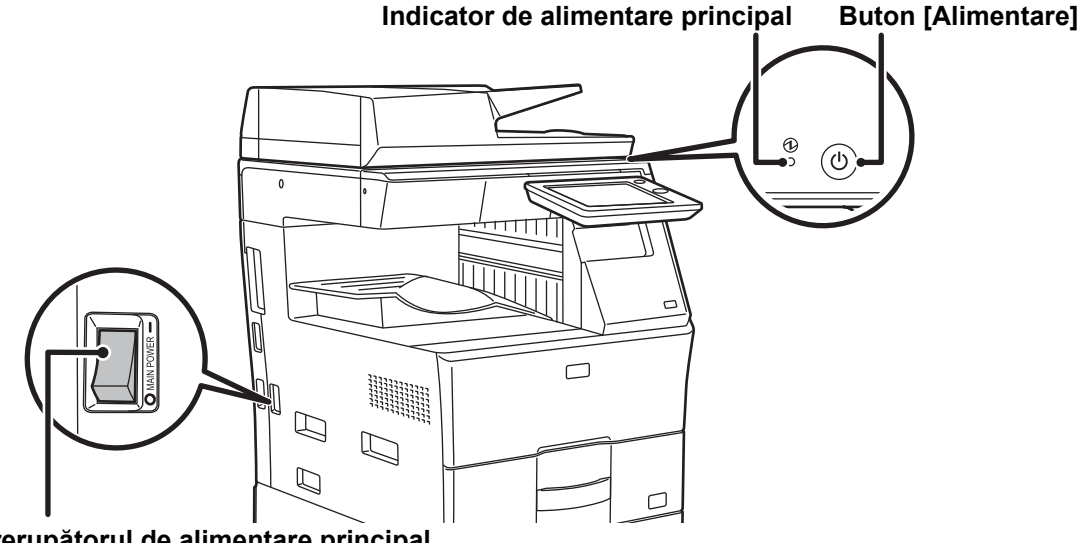

### **Întrerupătorul de alimentare principal**

- Când doriţi să opriţi echipamentul de la întrerupătorul principal, apăsaţi butonul [Power] (Alimentare) de pe panoul de operare apoi rotiți întrerupătorul principal în poziția " $O$ ".
- În cazul unei căderi de tensiune, reporniţi echipamentul, apoi opriţi-l în mod corespunzător. Dacă echipamentul nu este lăsat oprit o perioadă îndelungată de timp după ce a fost oprit fără apăsarea butonului [Power] (Alimentare), pot apărea probleme, cum ar fi: zgomote anormale, calitate slabă a imaginii, etc.
- Opriţi echipamentul atât de la butonul [Power] (Alimentare) cât şi de la întrerupătorul de alimentare principal, iar apoi scoateţi cablul din priză dacă suspectaţi o defecţiune a echipamentului, pe timp de furtună sau când mutaţi echipamentul.
- Dacă se va folosi funcția de fax şi în special dacă recepția sau transmiterea temporizată se desfăşoară noaptea, nu opriți alimentarea la rețea.
- Când utilizaţi funcţiile de fax sau fax prin Internet, puneţi întotdeauna întrerupătorul principal în poziţia " ".
- Echipamentul trebuie repornit pentru ca anumite setări să intre în vigoare. În anumite stări ale echipamentului, repornirea cu ajutorul butonului [Power] (Alimentare) nu va determina intrarea în vigoare a setărilor. În acest caz, opriţi echipamentul de la întrerupătorul principal, apoi reporniți-l.

# <span id="page-11-0"></span>**ECRANUL PRINCIPAL ŞI ECRANUL DE PREVIZUALIZARE**

# <span id="page-11-2"></span><span id="page-11-1"></span>**ECRANUL PRINCIPAL**

Apăsarea tastei [Ecran principal] de pe panoul de operare afişează ecranul principal pe panoul tactil. Ecranul principal afişează tastele pentru selectarea modurilor sau funcţiilor.

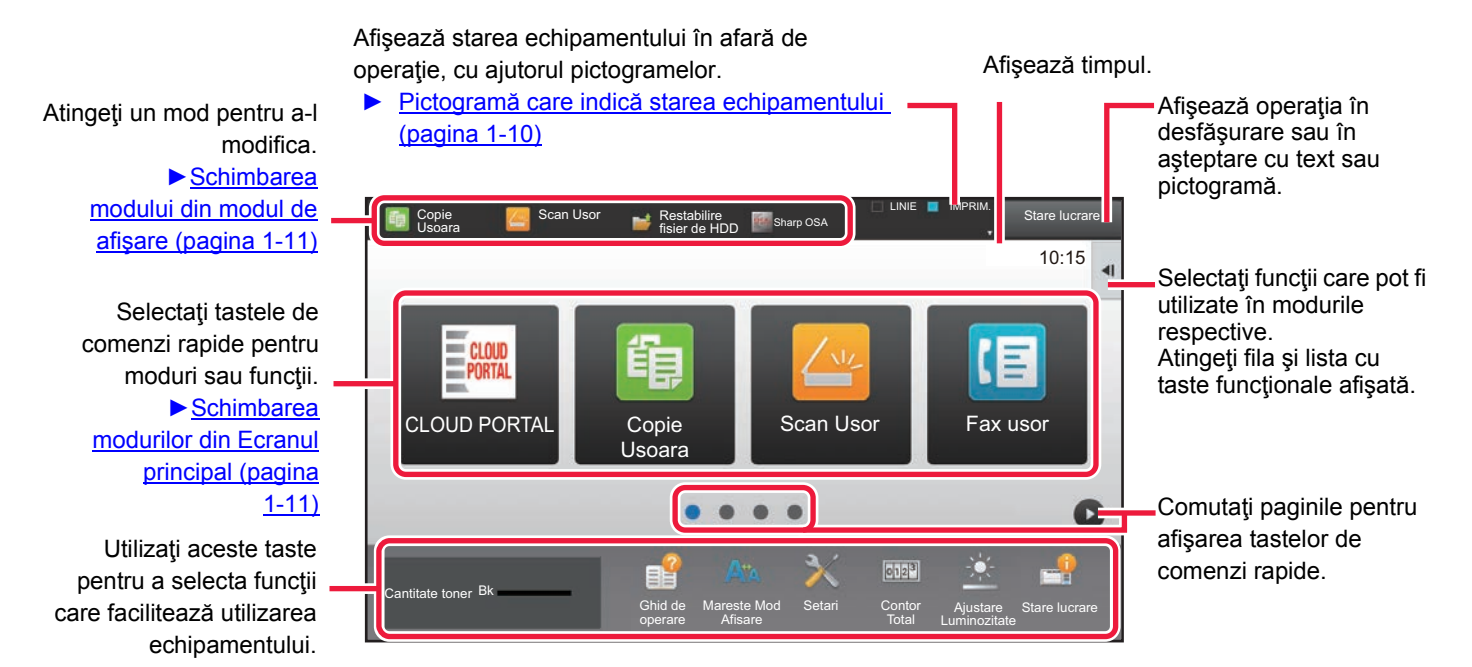

Pentru informatii despre procedurile utilizate pentru adăugarea sau stergerea tastelor de comenzi rapide, consultati "Manual de utilizare (Operarea panoului tactil)".

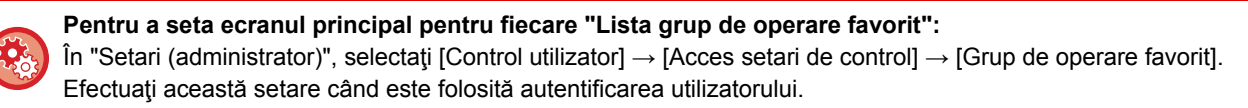

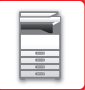

# <span id="page-12-0"></span>**Pictogramă care indică starea echipamentului**

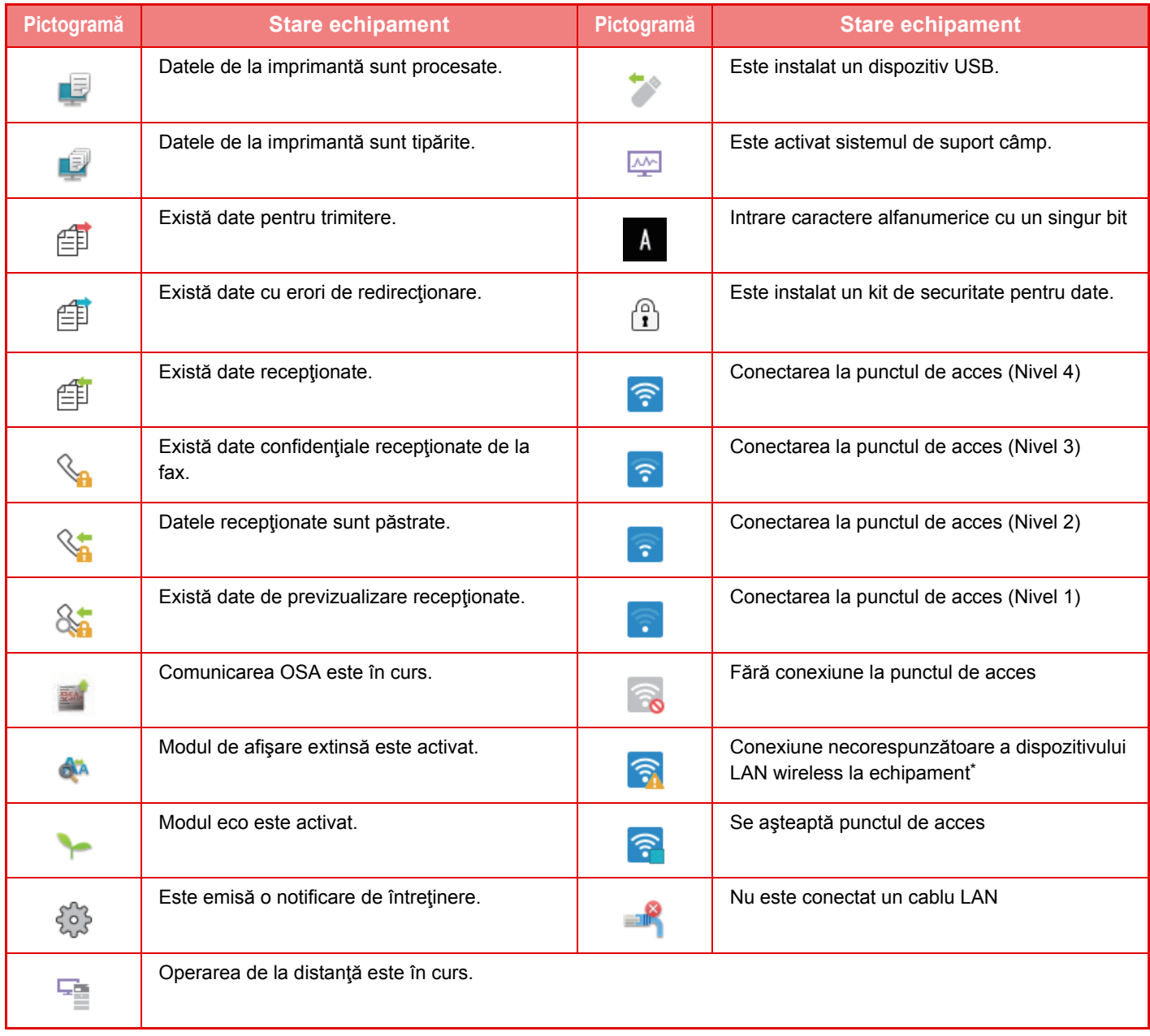

\* Contactaţi dealerul sau cel mai apropiat reprezentant de service.

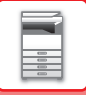

# **MODIFICAREA MODURILOR**

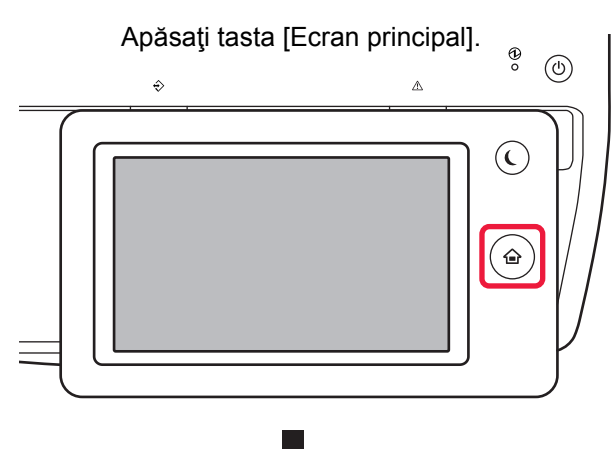

Atingeţi scurt pictograma modului.

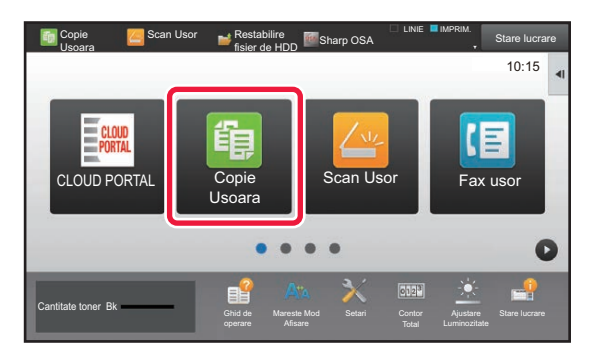

### <span id="page-13-1"></span>**Schimbarea modurilor din Ecranul principal Schimbarea modului din modul de afişare**

Atingeţi scurt modul de afişare.

<span id="page-13-0"></span>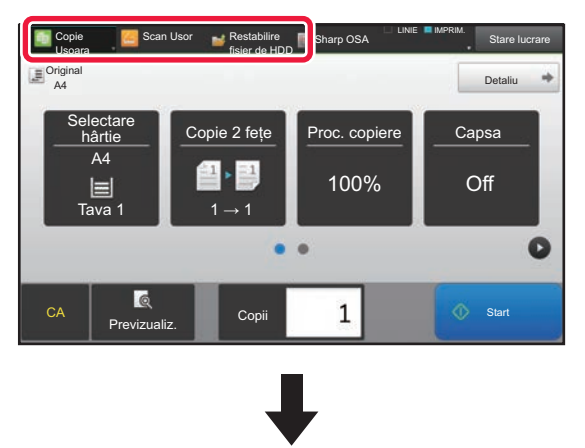

Atingeți tasta care indică

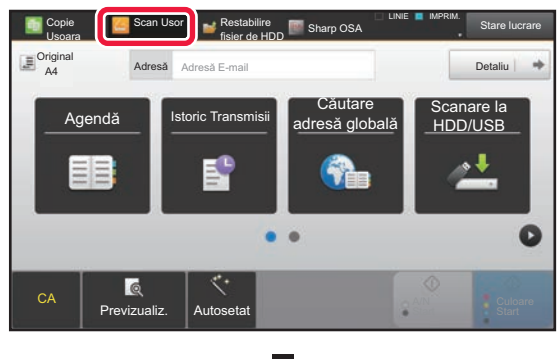

Atingeţi scurt pentru modul dorit.

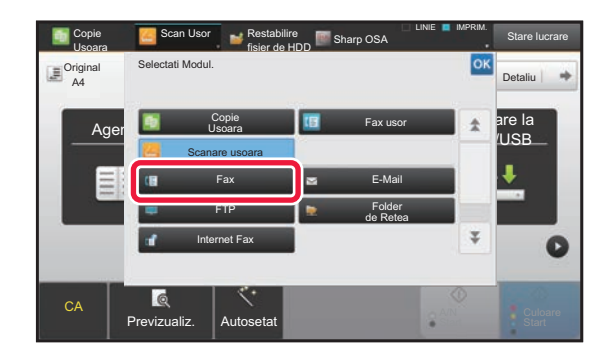

Pentru procedurile pentru editarea ecranului principal, consultați "Manual de utilizare (Operarea panoului tactil)".

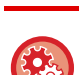

• **Afiseaza Setare Mod Cheie**

În "Setări (administrator)", selectați [Setări de sistem] → [Setări generale] → [Setări mod de operare] → [Afiseaza Setare Mod Cheie].

Configurați setările pentru afişarea tastelor de mod în partea de sus a ecranului.

- **Moduri de Afisare**
- Selectați tastele de mod pe care doriți să le afişați.
- **Taste Mod Afisare in Pagina Principala** Puteți activa afişarea tastelor de mod şi în ecranul principal.

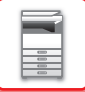

# <span id="page-14-0"></span>**ECRANUL DE EXAMINARE**

În ecranul de previzualizare, puteţi vizualiza imaginile redate sau imaginile memorate pe echipament utilizând panoul tactil.

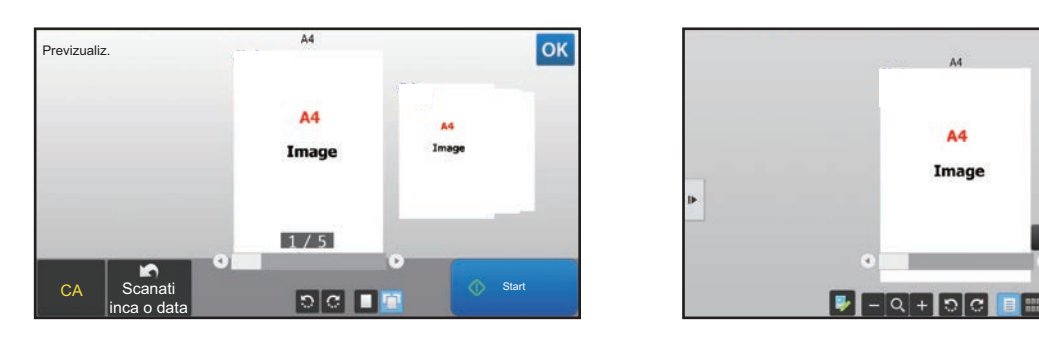

### **În modul uşor În modul normal**

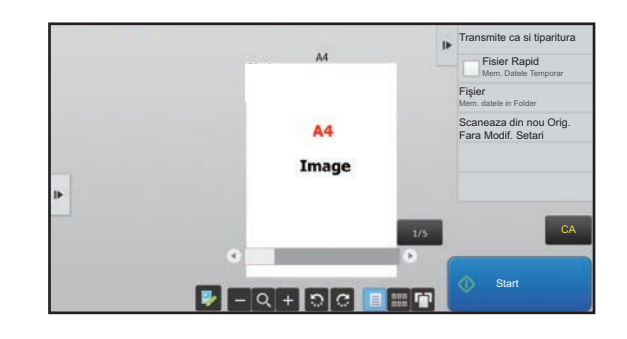

## **Tastele utilizate în ecranul de previzualizare**

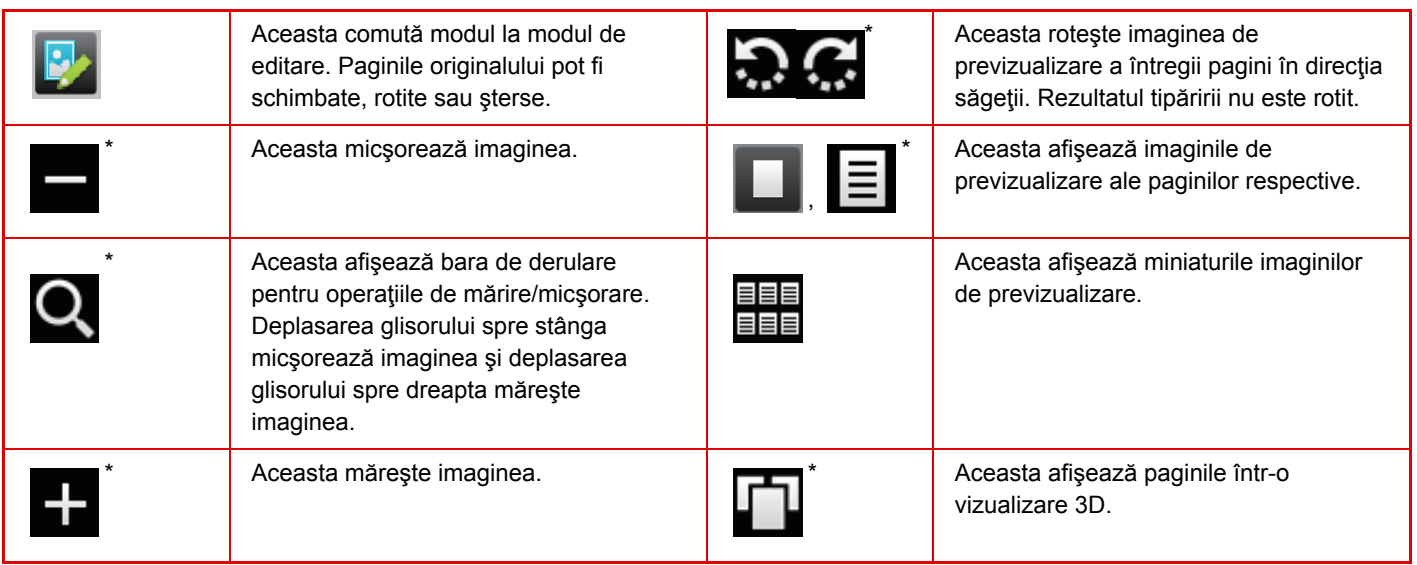

\* Poate fi utilizat şi în modul uşor.

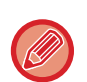

• Poziţia de afişare a unei imagini poate fi mutată prin tragerea sa în timp ce este mărită.

• Pentru a mări o imagine, atingeţi-o de două ori când imaginea de previzualizare este afişată în funcţie de pagină.

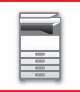

### **Setare previzualizare**

Configurați setările de examinare şi setări precum specificarea vizualizării miniaturale ca setare implicită pentru afişarea Memorării documentului şi a altor fişiere.

În "Settings (administrator)" (Setări (administrator)), selectați [Setări de sistem] → [Setări generale] → [Setări mod de operare]  $\rightarrow$  [Setări conditie]  $\rightarrow$  [Setare previzualizare].

#### **Setare verif. datelor imaginii primite**

Puteți specifica dacă este afișată sau nu o previzualizare a faxurilor și faxurilor prin Internet. Acesta este afișat când este instalat un kit de extensie pentru fax sau un kit de extensie pentru fax prin Internet.

#### **Afişare listă/miniaturi implicită**

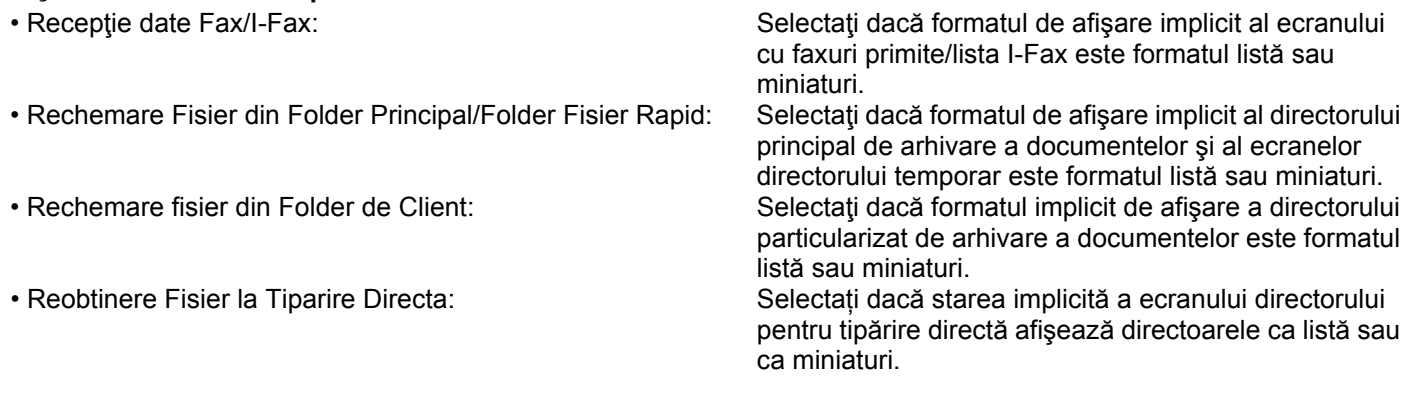

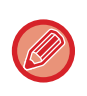

"Recepție date Fax/I-Fax" din "Setare verif. datelor imaginii primite" și "Afișare listă/miniaturi implicită" se poate seta, de asemenea, folosind [Setare verif. datelor imaginii primite] şi [Afişare listă/miniaturi implicită] din "Settings (administrator)" (Setări (administrator)) – [Setări de sistem] → [Setări transmitere imagine] → [Setări generale] → [Setări condiţie] → [Setare previzualizare].

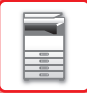

# **Ştergerea unei pagini**

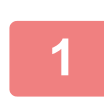

**1 În ecranul de previzualizare, atingeţi scurt pentru a comuta la modul de editare.**

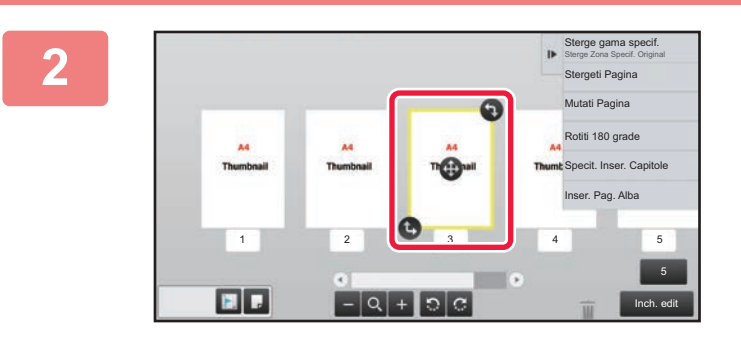

**2 Atingeţi pagina pe care doriţi să<sup>o</sup> ştergeţi şi apoi atingeţi .**

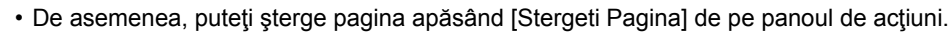

• De asemenea, puteți șterge pagina trăgând o pagină în  $\blacksquare$ .

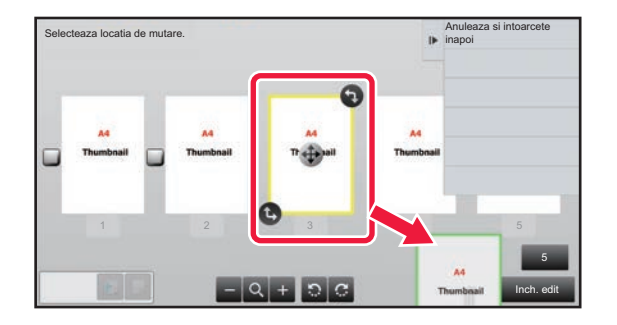

• Pentru a anula ştergerea, atingeți scurt . Pentru a reface ștergerea, atingeți scurt .

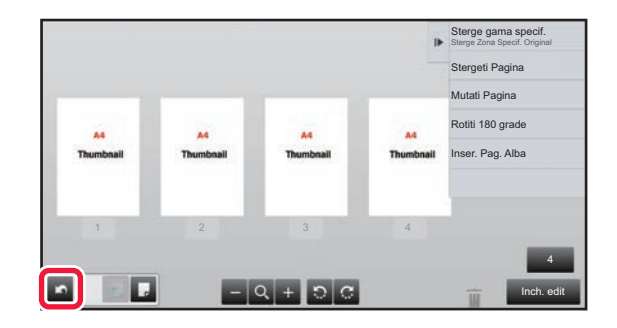

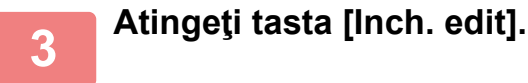

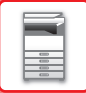

### **Mutarea unei pagini**

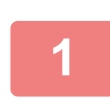

**1 În ecranul de previzualizare, atingeţi scurt pentru a comuta la modul de editare.**

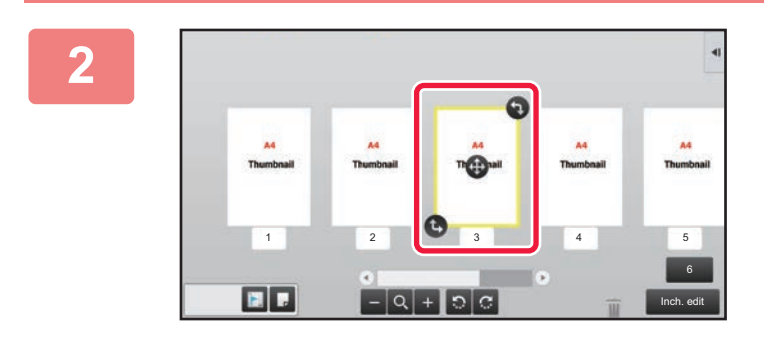

**2 Atingeţi pagina pe care doriţi să<sup>o</sup> mutaţi şi trageţi de pentru a muta pagina.**

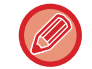

De asemenea, puteți muta pagina apăsând tasta [Mutati Pagina] de pe panoul de acțiuni și apoi atingând [+] al destinației.

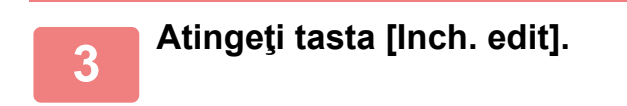

# **Rotirea unei pagini**

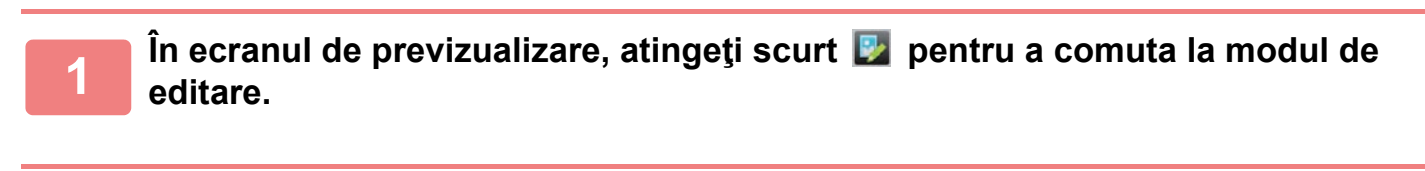

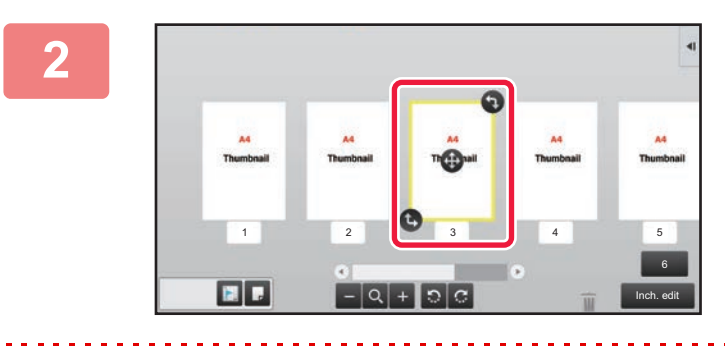

**2 Atingeţi pagina pe care doriţi să o rotiţ<sup>i</sup> şi trageti de <b>b** sau **p** pentru a roti **pagina.**

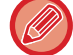

Puteți roti pagina şi prin apăsarea [Rotiti 180 grade] (numai modul Copiere) sau [Rotiti 90 grade] (numai modul Fax şi scaner) pe panoul de acțiuni.

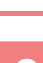

**3 Atingeţi tasta [Inch. edit].**

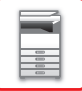

### **Setarea inserărilor capitolelor**

Când se specifică N-Up sau față-verso, puteți muta o pagină marcată cu **la prima pagină**.

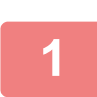

**1 În ecranul de previzualizare, atingeţi scurt pentru a comuta la modul de editare.**

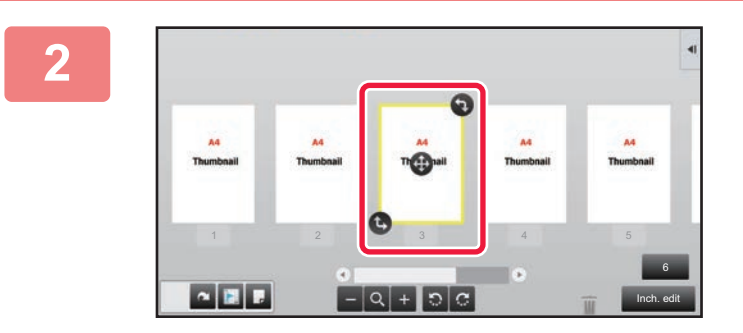

**2 Atingeți pagina unde doriți să setaț<sup>i</sup> introducerea capitolelor.**

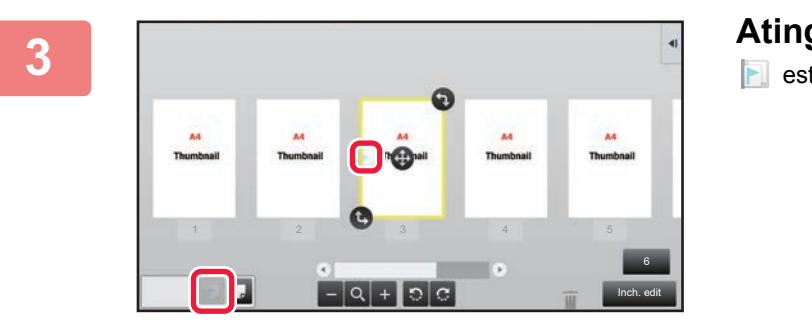

**3 Atingeţi . E** este afişat pe pagină.

• De asemenea, puteţi seta inserţiile capitolelor atingând [Specit. Inser. Capitole] de pe panoul de acţiuni.

• **Pentru a revoca setarea inserărilor capitolelor:** Atingeți scurt **a afișată pe pagină sau selectați pagina și atingeți [Anul. Inserare Capitole pentru Pagina Selectata.]** de pe panoul de acţiuni.

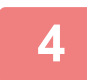

**4 Atingeţi tasta [Inch. edit].**

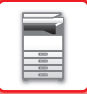

# **Introducerea unei pagini albe**

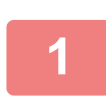

**1 În ecranul de previzualizare, atingeţi scurt pentru a comuta la modul de editare.**

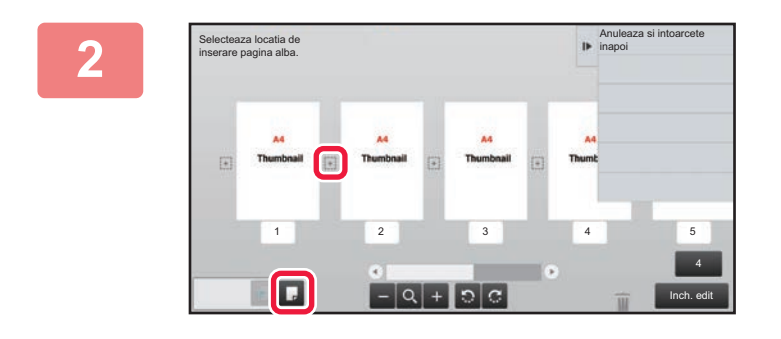

**2 Atingeţi şi atingeţi pentru locaţia în care doriţi să introduceţi o pagină albă.**

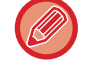

De asemenea, puteți introduce o pagină albă atingând [Inser. Pag. Alba] de pe panoul de acțiuni.

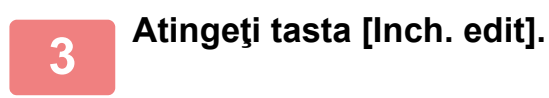

# **Ştergerea unei părţi a imaginii originale**

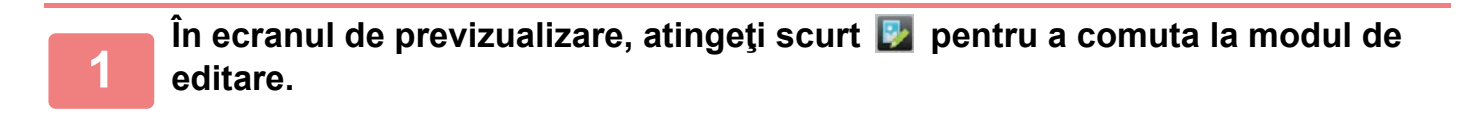

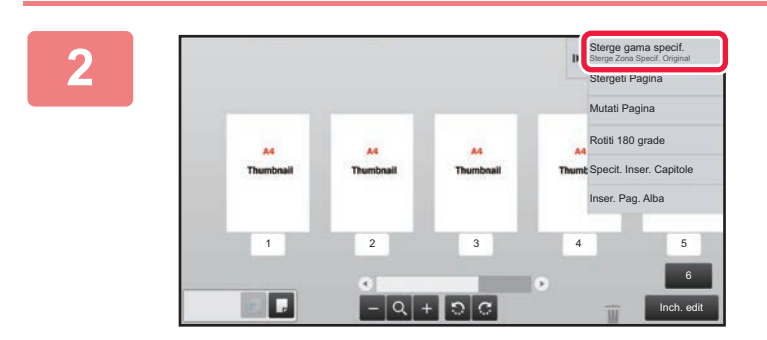

**<sup>2</sup> Atingeţi [Sterge gama specif.] de pe panoul de acţiuni.**

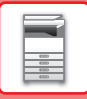

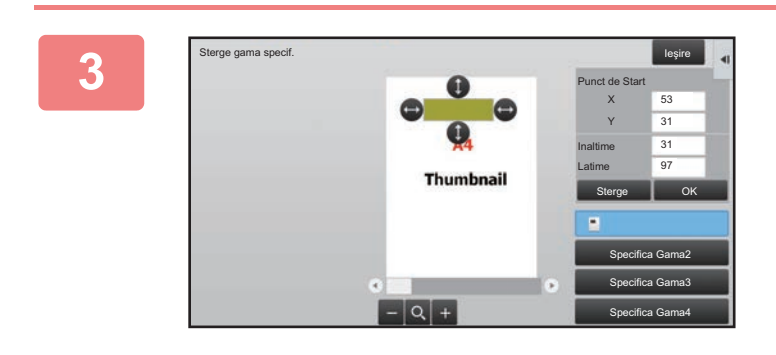

### **Urmaţi instrucţiunile de pe ecran pentru a specifica domeniul de ştergere.**

Specificaţi domeniul de ştergere şi apoi atingeţi scurt tasta [OK].

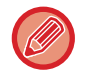

Pentru a sterge imaginea în afara intervalului selectat, atingeți scurt tasta [Gama de stergere inversa] de pe panoul de actiuni.

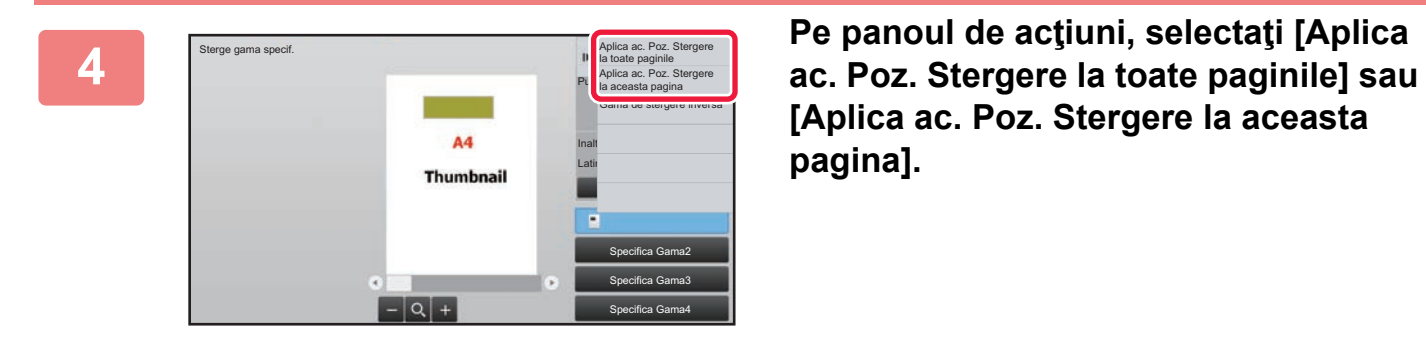

**[Aplica ac. Poz. Stergere la aceasta pagina].**

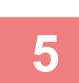

**Dacă este necesar, repetaţi paşii pentru a specifica domeniul de ştergere şi paginile la care se aplică.**

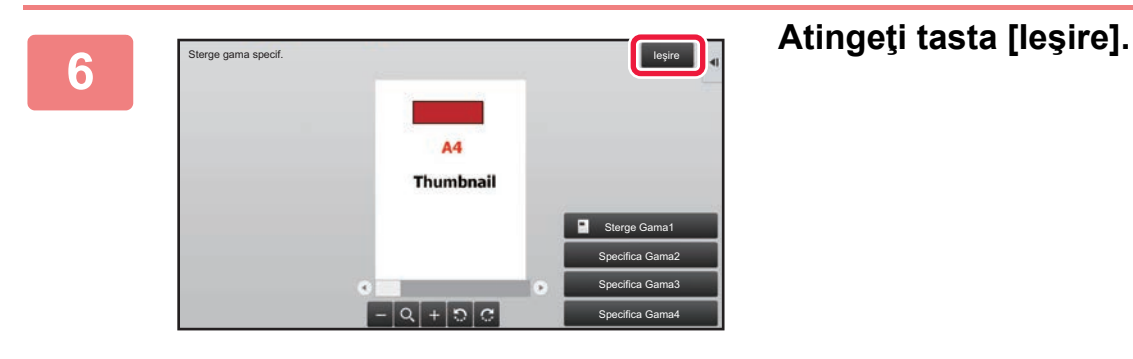

# **Schimbarea setărilor**

Atingerea filei din partea stângă a ecranului vă permite să schimbați setările. Nu puteți atinge tastele pentru funcții ale căror setări nu pot fi schimbate.

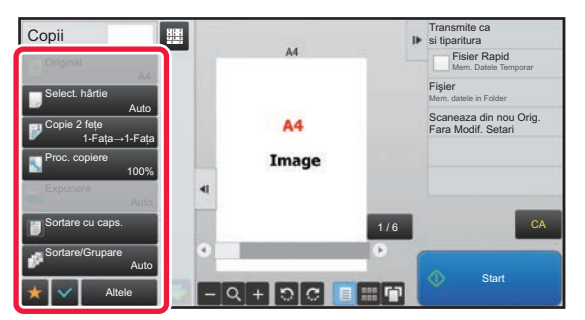

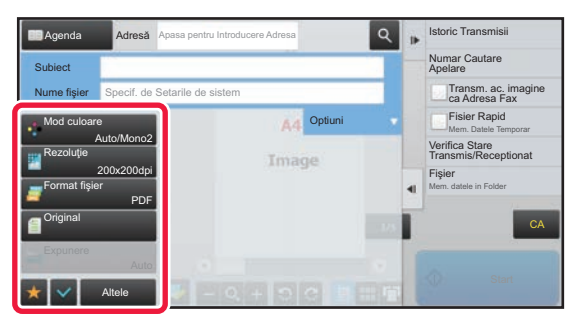

**1-18**

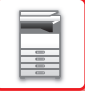

# <span id="page-21-0"></span>**Eco**

# <span id="page-21-1"></span>**FUNCŢIILE ECO ALE ECHIPAMENTULUI**

Aceste funcții ajută la reducerea consumului de energie prin operații de gestionare a secțiunilor care prezintă predominant consum ridicat. Echipamentul asigură două moduri de economisire a energiei.

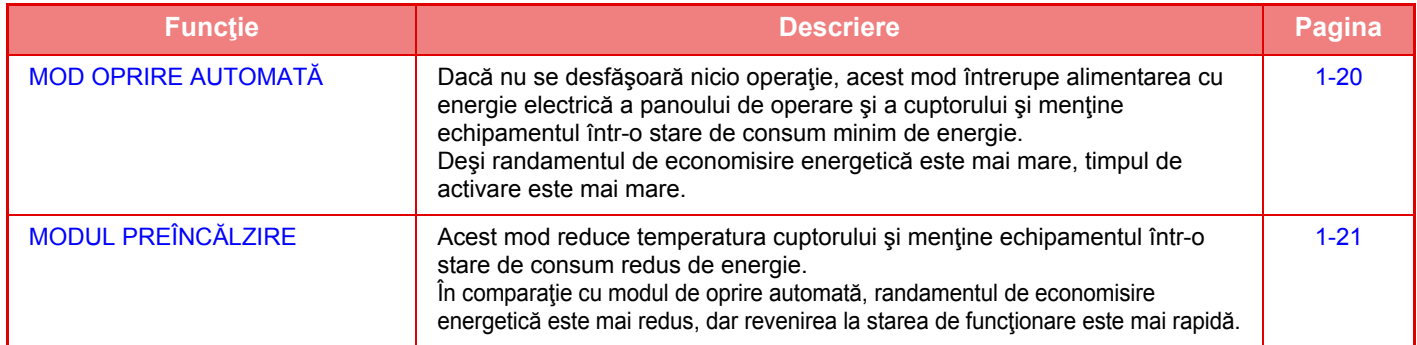

Pe lângă aceste două moduri, utilizarea următoarelor funcţii împreună ajută la obţinerea unei reduceri şi mai mari a consumului de energie.

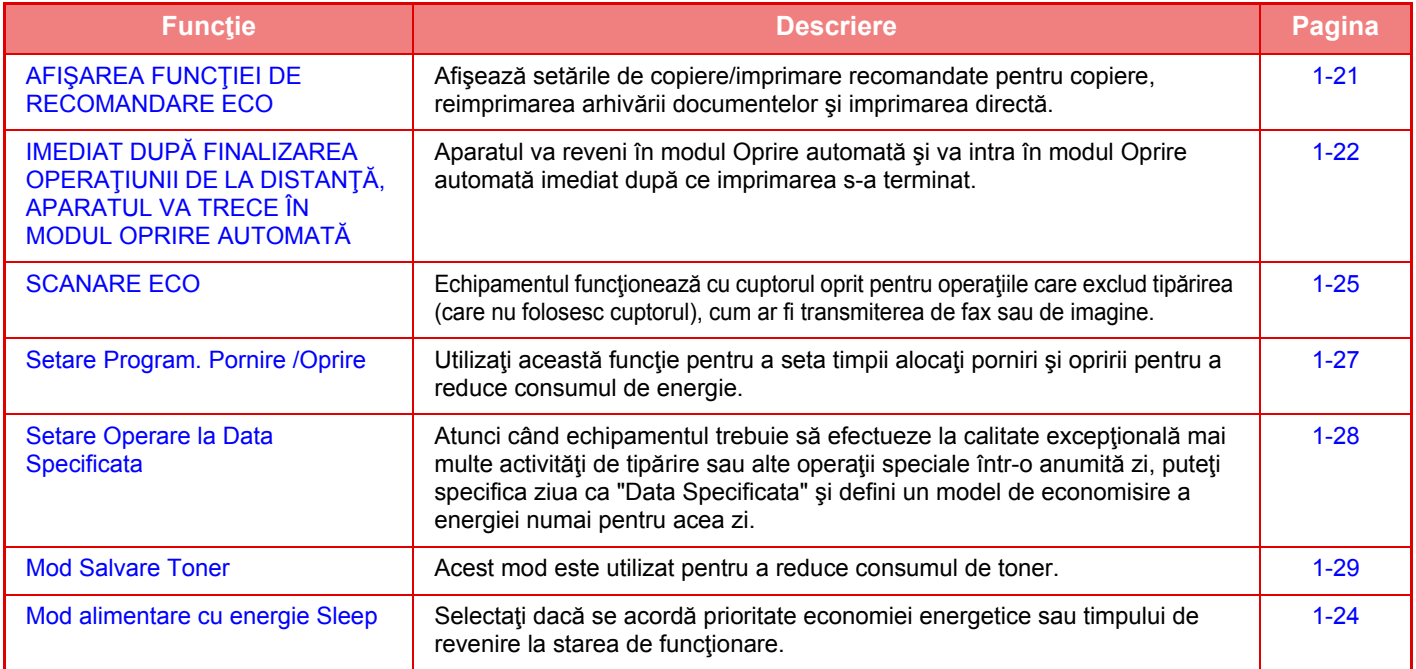

## **Setări mod**

Configurările funcției eco sunt setate într-un lot. "Personalizat" și "Eco" sunt disponibile. Definirea valorilor aplicate fiecărui mod se face astfel.

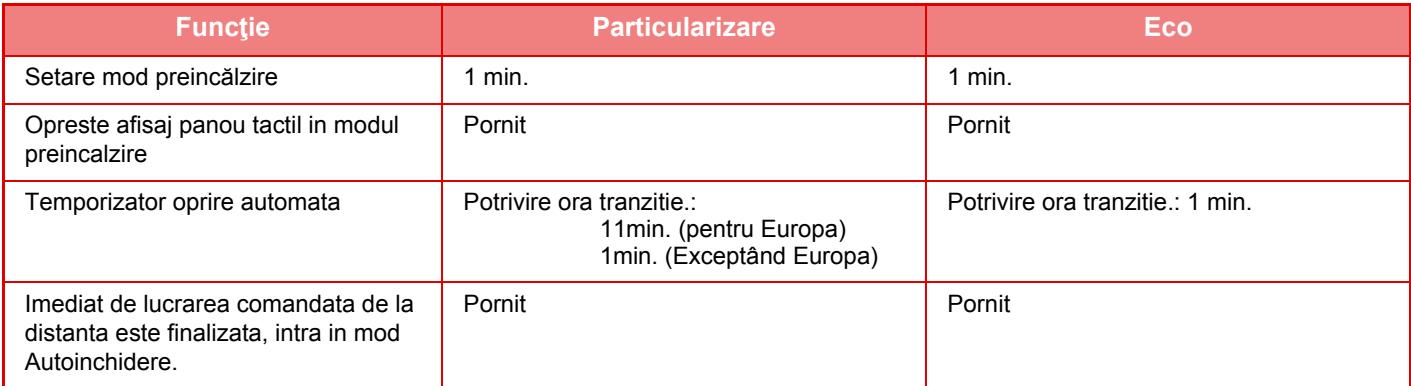

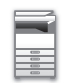

# **[ÎNAINTE DE A UTILIZA ECHIPAMENTUL](#page-3-0)►[ÎNAINTE DE A UTILIZA ECHIPAMENTUL](#page-5-3)**

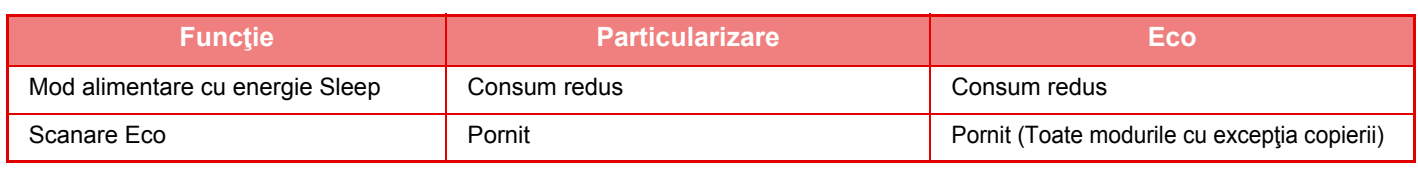

Nicio setare de economisire a energiei din setări sistem nu se aplică atunci când se utilizează modul Personalizat/Eco.

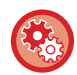

#### **Pentru a efectua setările de mod**

"Setari (administrator)", selectaţi [Setări de sistem] → [Economisire energie] → [Setari Eco] → [Setare Mod].

# <span id="page-22-1"></span><span id="page-22-0"></span>**MOD OPRIRE AUTOMATĂ**

Acest mod întrerupe alimentarea cu energie electrică a panoului de operare şi a cuptorului şi menţine echipamentul într-o stare de consum minim de energie.

Modul de oprire automată se activează dacă echipamentul este inactiv după un interval de timp stabilit de utilizator. În comparaţie cu modul preîncălzire, consumul de energie este substanţial mai scăzut, însă revenirea la starea de funcţionare este mai lentă.

Butonul [Economisire energie] luminează intermitent când echipamentul este în modul de oprire automată.

Modul de oprire automată mai poate fi activat şi prin apăsarea butonului [Economisire energie] cât timp butonul [Economisire energie]nu luminează.

Acest mod este anulat la primirea datelor care vor fi tipărite, a datelor fax, sau dacă apăsați pe butonul [Power Save] (Economisire energie) în timp ce acesta luminează intermitent.

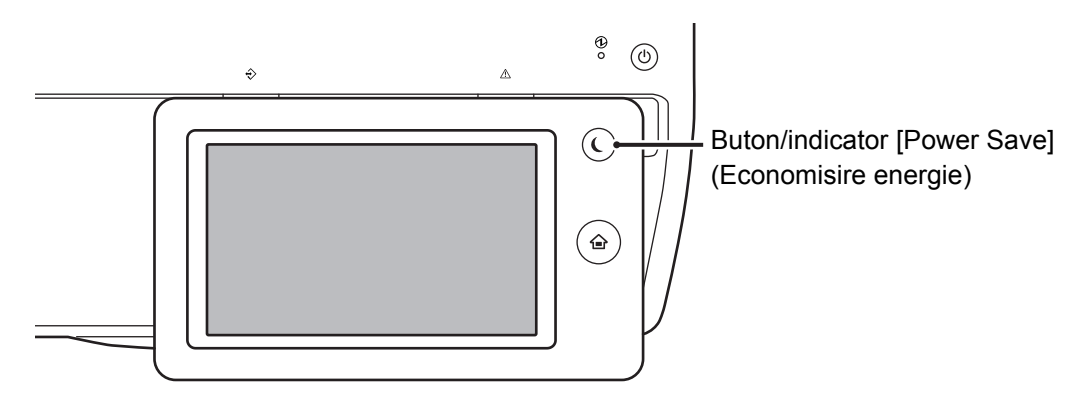

Un mesaj apare timp de 15 secunde înainte ca Modul Oprire automată să fie introdus.

Pentru a închide mesajul și a continua functionarea normală, atingeți scurt butonul [Continua].

Mesajul apare din nou cu 15 secunde înainte de finalul extensiei timpului de funcționare normală.

Dacă nu este întreprinsă nicio acţiune în decurs de 15 secunde de la apariţia mesajului, echipamentul intră în modul de oprire automată.

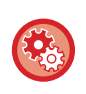

#### **Pentru a seta afişarea mesajului:**

În "Setari (administrator)", selectaţi [Setări de sistem] → [Economisire energie] → [Setari Eco] → [Afisati Mesajul pt. Tranzitie Ext. catre Mod Preincalzire/Auto-Oprire].

# <span id="page-23-2"></span><span id="page-23-0"></span>**MODUL PREÎNCĂLZIRE**

Acest mod reduce temperatura cuptorului și menține echipamentul într-o stare de consum redus de energie.

Modul preîncălzire se activează dacă echipamentul este inactiv un interval de timp stabilit de utilizator.

În comparatie cu Modul de oprire automată, consumul de energie este mai ridicat, dar revenirea la starea de functionare este mai rapidă.

În modul preîncălzire, tasta [Ecran principal] luminează, în schimb, panoul tactil şi butonul [Power Save] (Economisire energie) se sting.

Panoul tactil dispare când este atins scurt sau când se apasă butonul [Ecran principal].

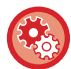

#### **Pentru a seta modul preîncălzire:**

"Setari (administrator)", selectaţi [Setări de sistem] → [Economisire energie] → [Setari Eco] → [Setare mod preincălzire].

Un mesaj apare timp de 15 secunde înainte ca modul de preîncălzire să fie introdus.

Pentru a închide mesajul și a continua functionarea normală, atingeți scurt butonul [Continua]. Dacă nu este întreprinsă nicio acțiune în decurs de 15 secunde de la apariția mesajului, echipamentul intră în modul de preîncălzire.

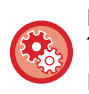

#### **Pentru a seta afişarea mesajului:**

În "Setari (administrator)", selectaţi [Setări de sistem] → [Economisire energie] → [Setari Eco] → [Afisati Mesajul pt. Tranzitie Ext. catre Mod Preincalzire/Auto-Oprire].

# <span id="page-23-3"></span><span id="page-23-1"></span>**AFIŞAREA FUNCŢIEI DE RECOMANDARE ECO**

Afişează setările de copiere/imprimare recomandate pentru copiere, reimprimarea arhivării documentelor şi imprimarea directă.

# **Copiere**

Când schimbaţi la modul de copiere (modul normal), apar setările recomandate pentru modul de copiere. Setări recomandate: Copie faţă-verso, N-Sus şi orientarea imaginii

## **Imprimare documente memorate**

Când atingeţi [Modif. Setarile ptr. a tipari] pe panoul de acţiuni de pe ecranul cu lista de fişiere pentru documente arhivate, apar setările recomandate pentru acest mod. Setări recomandate: Imprimare față-verso şi N-sus

# **Tipărire directă**

Când atingeți [Modif. Setarile ptr. a tipari] pe panoul de acțiuni de pe ecranul cu lista de fișiere pentru tipărire directă, apar setările recomandate pentru acest mod.

Setări recomandate: Imprimare față-verso şi N-sus

# <span id="page-24-1"></span><span id="page-24-0"></span>**IMEDIAT DUPĂ FINALIZAREA OPERAŢIUNII DE LA DISTANŢĂ, APARATUL VA TRECE ÎN MODUL OPRIRE AUTOMATĂ**

La tipărirea documentelor sau a faxurilor recepționate în modul Temporizator oprire automată, alimentarea cu energie este reluată, echipamentul întorcându-se în modul de oprire automată de îndată ce activitatea de tipărire a luat sfârşit.

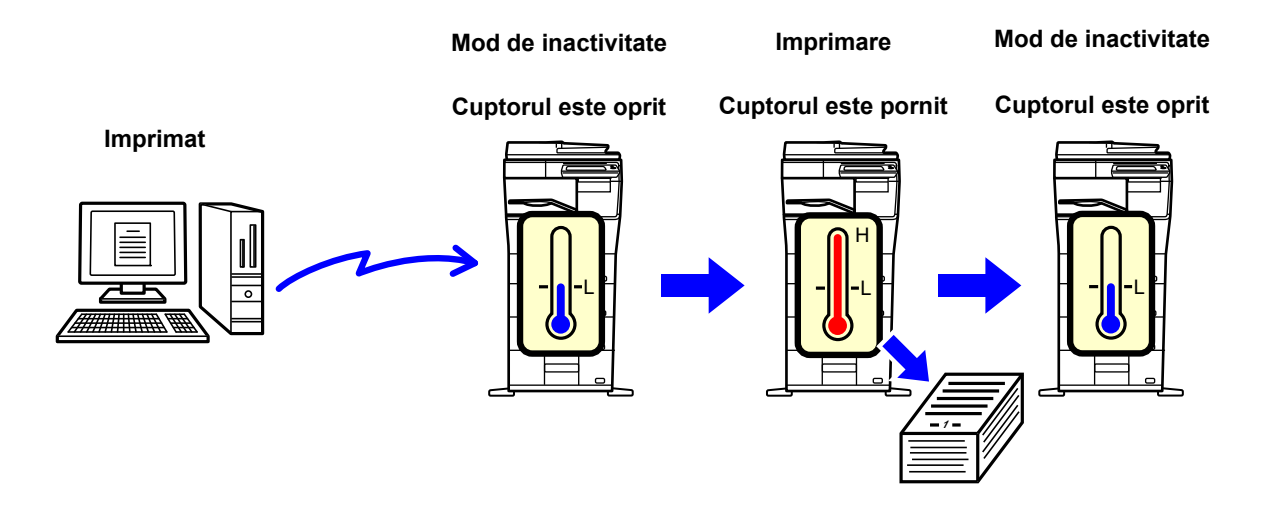

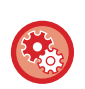

**Pentru a seta "Imediat de lucrarea comandata de la distanta este finalizata, intra in mod Autoinchidere.":** În "Setari (administrator)", selectaţi [Setări de sistem] → [Economisire energie] → [Setari Eco] → [Imediat de lucrarea comandata de la distanta este finalizata, intra in mod Autoinchidere.].

# **Potrivire ora tranzitie.**

Este stabilit Temporizatorul de oprire automată. Selectați [Potrivire ora tranzitie.] şi setați timpul de tranziție în [Temporizator oprire automata].

Când este activată setarea, este dezactivată opțiunea [Modif. ora de tranzitie la ora curenta.].

# **Modif. ora de tranzitie la ora curenta.**

Această funcţie controlează optim trecerea la modul Oprire automată pentru fiecare perioadă de timp, analizând utilizarea echipamentului folosind jurnalului de activități obținut într-o perioadă de 4 săptămâni. Când este activată setarea, este dezactivată opțiunea [Potrivire ora tranzitie.].

- Setările de control a transferului de imagini nu sunt schimbate.
- Aceasta nu se conectează cu Programare alimentare Pornit/Oprit. Dacă ambele opţiuni sunt activate, vor prevala setările Programare alimentare Pornit/Oprit.
- Paginile sunt numărate separat pentru fiecare format de hârtie.
- Când alimentarea echipamentului este oprită, nu există nicio activitate în acest timp.

#### **Tranziţie la modurile Economisire energie şi Oprire automată**

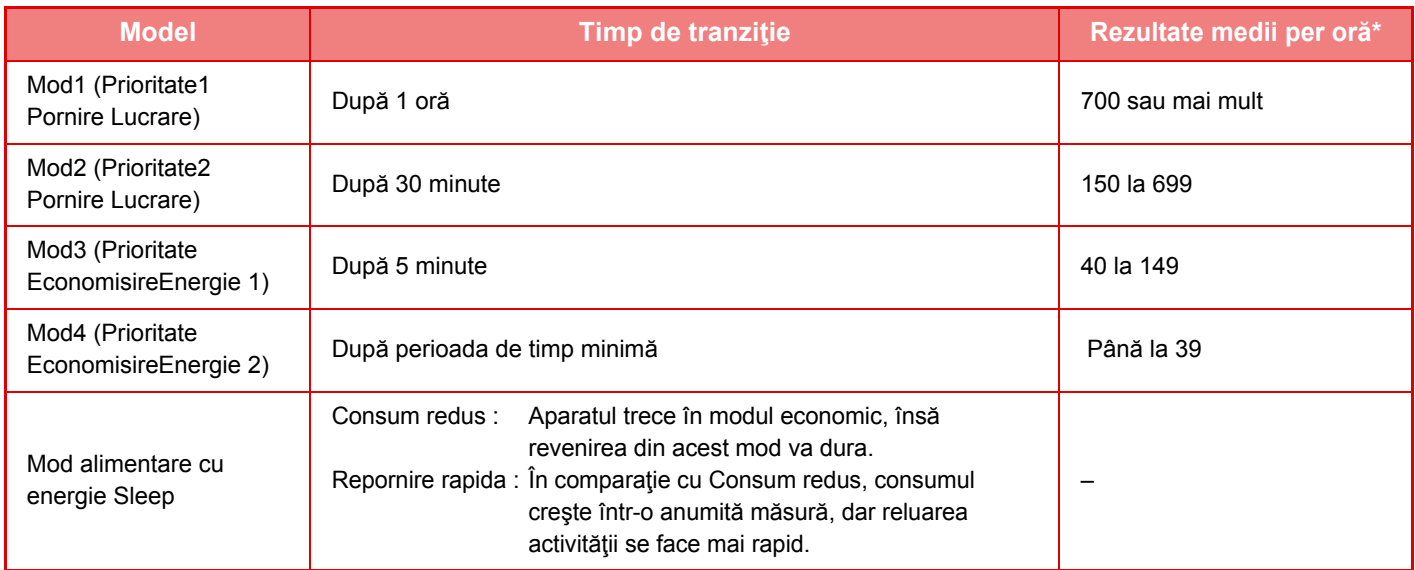

Setare implicită din fabricație

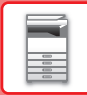

### **Automată**

Această funcţie controlează optim energia pentru fiecare perioadă, analizând utilizarea echipamentului în baza jurnalului de activităţi obţinut într-o anumită perioadă de timp.

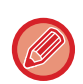

Dacă echipamentul nu are informațiile privind jurnalul de activități pentru 4 săptămâni, echipamentul intră în modelul2 (Mod3 (Prioritate Economisire energie1) între orele 8:00 şi 18:00). După, intră în Mod4 (Prioritate Economisire energie2).

### **Manual**

Puteţi set un model pentru fiecare interval orar.

Echipamentul are deja 3 astfel de modele prestabilite. Funcţia Economisire energie poate fi adăugată la "Modele Original Eco 1 la 4".

### **Şablon model trei**

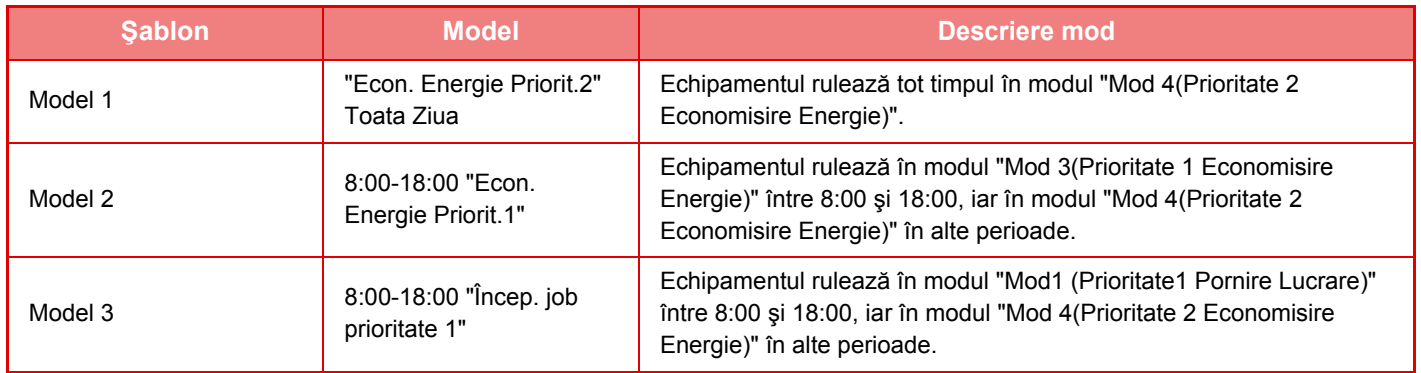

# <span id="page-26-0"></span>**Mod alimentare cu energie Sleep**

**Consum redus:** Aparatul trece în modul economic, însă revenirea din acest mod va dura. **Repornire rapida:** În comparaţie cu Consum redus, consumul creşte într-o anumită măsură, dar reluarea activităţii se face mai rapid.

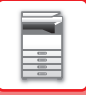

# <span id="page-27-2"></span><span id="page-27-0"></span>**SCANARE ECO**

Activitățile diferite de cele de tipărire, precum transmiterea unui original scanat sunt efectuate cu cuptorul oprit.

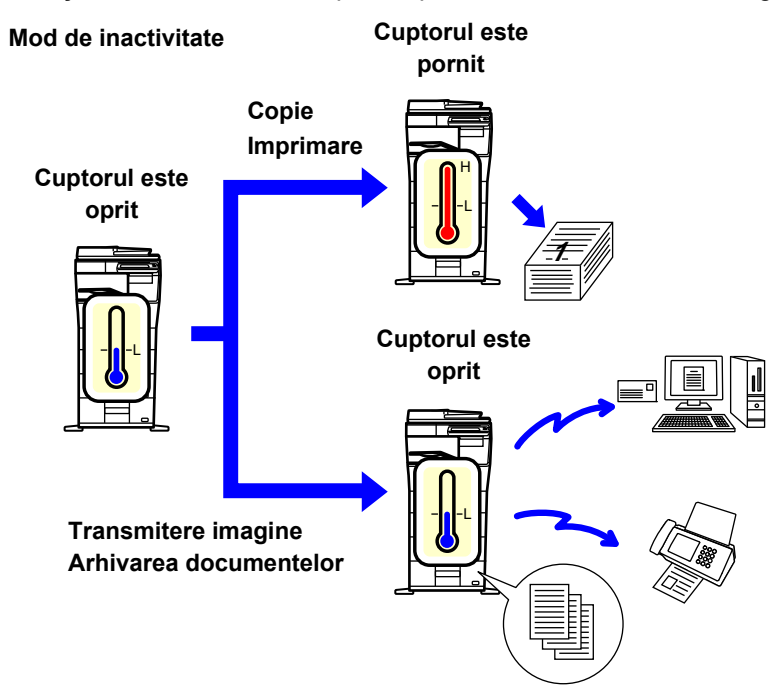

# <span id="page-27-1"></span>**Setare scanare Eco**

Setați "Setare scanare Eco" la v și selectați un mod sau ecran în care să activați Setare scanare Eco. Se pot seta următoarele moduri şi ecrane.

- Ecran principal
- Copie
- Scanari transmise
- Memorare documente
- Setări sistem
- Sharp OSA

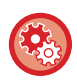

**Pentru a seta scanarea Eco:**

În "Setări (administrator)", selectați [Setări de sistem] → [Economisire energie] → [Setare scanare Eco].

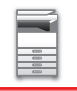

# <span id="page-28-0"></span>**Lista sabloane Econ. Energie**

Această funcție analizează utilizarea echipamentului şi controlează intrarea în modul de oprire automată în funcție de frecvența de utilizare.

Dacă doriți să gestionați alimentarea echipamentului folosind o listă de şabloane pentru economia de energie, selectați [Manual] în "Setari (administrator)" - [Setari Eco] - [Economisire energie] - [Modif. ora de tranzitie la ora curenta.] şi selectați un şablon de actualizare automată din lista derulantă sau unul dintre şabloanele eco originale de la 1 la 4. Pentru a analiza în mod automat utilizarea echipamentului şi a actualiza şablonul după cum este necesar, setați Şablon cu actualizare automată.

### **Editare Sablon**

Setați Şablonul eco original.

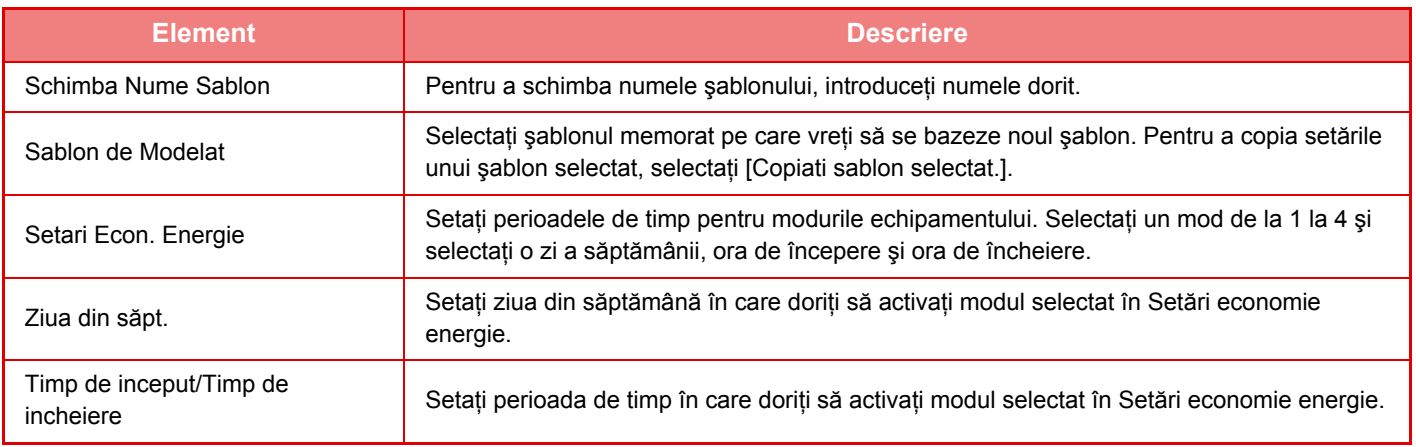

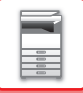

# <span id="page-29-1"></span><span id="page-29-0"></span>**Setare Program. Pornire /Oprire**

Panoul operațional al echipamentului poate fi Pornit sau Oprit la un moment prestabilit. Pot fi setate până la (3) de modele. Opţiunile "Setare 1", "Setare 2" şi "Setare 3" sunt executate în această secvenţă dacă sunt setate la aceeaşi zi a săptămânii sau la aceeaşi oră.

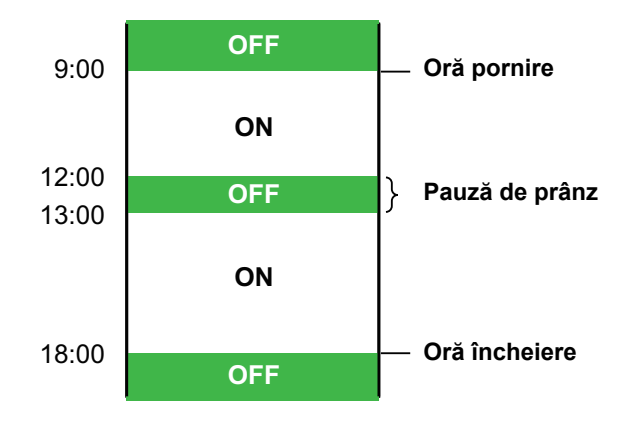

- Funcţia de programare nu suportă setările de gestionare a alimentării în Modul Preîncălzire şi Modul Oprire automată.
- Timpul presetat de oprire este supus următoarelor restricţii:
- Dacă echipamentul functionează datorită executării actuale a activității sau alte motive, echipamentul este oprit doar după finalizarea activității.
- Echipamentul nu poate primi activităţi de imprimare.
- Echipamentul poate primi activităţi de ieşire, cum ar fi ieşirile de date fax.
- Dacă setarea Ora specificată de ieşire a datelor primite este activată, acestea se scot la următoarea pornire a echipamentului.
- Dacă setarea de gestionare a alimentării este de asemenea activată, vor prevala setările Programare alimentare Pornit/Oprit.
- Dacă se specifică aceeaşi oră, setările se aplică în ordinea "Setare 1", "Setare 2" şi "Setare 3".
- Alimentarea nu se porneşte în următoarele cazuri:
	- "Autoştergere la pornirea echipamentului" este în derulare.
	- În timpul ce optimizarea hard disk-ului sau o repornire este în desfăşurare după modificarea modului setare.
	- Timpul presetat de pornire/oprire a alimentării este de un minut de la acceptarea setării.

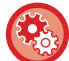

**Setarea funcţiei de programare a pornirii/opririi echipamentului**

În "Setari", selectaţi [Setări de sistem] → [Economisire energie] →[Setare Program. Pornire /Oprire].

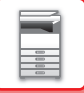

# <span id="page-30-1"></span><span id="page-30-0"></span>**Setare Operare la Data Specificata**

Puteți configura o zi în care aveți o imprimare cu rezultat de calitate înaltă sau doriți să efectuați o operație specială precum "data specifică" şi să setaţi un model specific de economisire a energiei numai pentru acea dată.

### **Fila "Data Specificata"**

Pentru Data specifică se poate introduce o perioadă de până la 7 zile. Setați data specifică, şablonul de economie de energie ce se poate aplica şi operațiunea ce are loc dacă data specifică este într-o zi nelucrătoare.

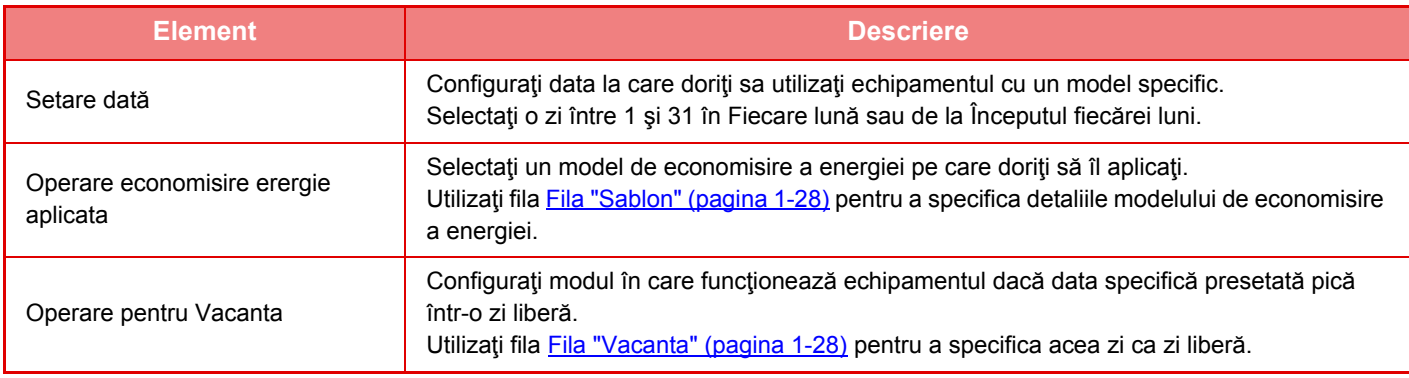

- Dacă o anumită dată specificată iniţial coincide cu cea care este mutată deoarece pică într-o zi liberă, setarea pentru precedenta are prioritate.
- Dacă datele specifice ale aceloraşi date sunt configurate, acestea sunt utilizate în ordine ascendentă între 1 şi 7 (numere de date specifice).

### <span id="page-30-2"></span>**Fila "Sablon"**

Această filă este utilizată pentru a configura detaliile modelului de economisire a energiei.

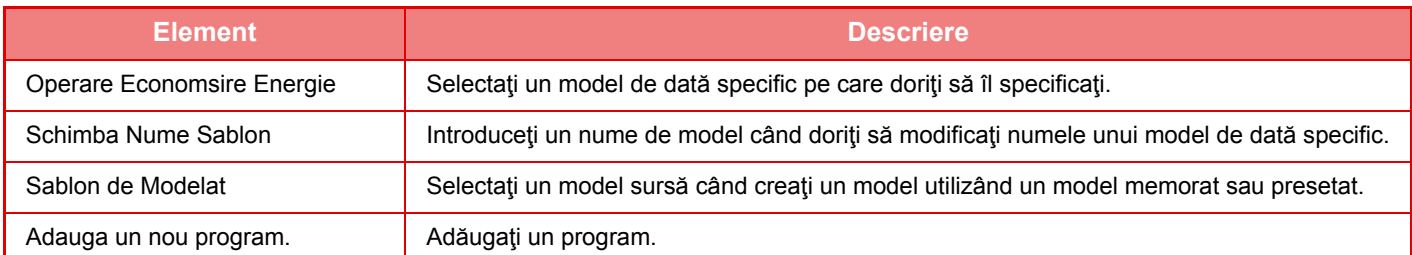

### <span id="page-30-3"></span>**Fila "Vacanta"**

Specificaţi o zi liberă. Ziua pe care aţi specificat-o ca zi liberă nu va fi o dată specifică.

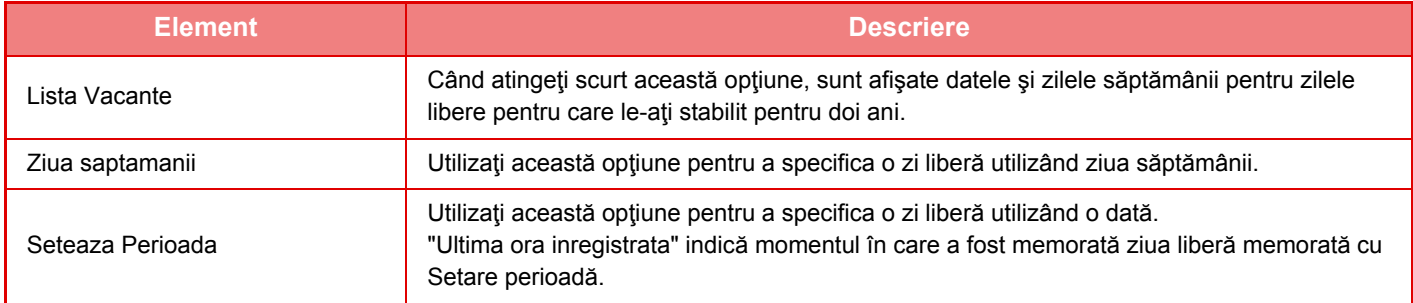

# <span id="page-31-0"></span>**AFIŞAREA SETĂRILOR PRIVIND RECOMANDĂRILE FUNCŢIEI ECO (AFIŞEAZĂ ECRANUL RECOMANDARE FUNCŢIE ECO)**

Când se afişează ecranul de bază al modului normal, apar setările privind recomandările funcţiei eco.

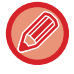

Această funcție nu poate fi utilizată în modul ușor.

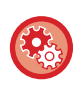

**Pentru a utiliza funcţia Afişează Ecranul Recomandare Funcţie Eco:**

"Setari (administrator)" → [Setări de sistem] → [Economisire energie] → [Setari Eco] → [Afiseaza Ecranul Recomandare Functie Eco].

• Orientare imagine ► [pagina 2-29](#page-158-0)

Funcțiile afișate sunt următoarele.

- Copie 2 feţe ►[pagina 2-16](#page-145-0)
- <span id="page-31-1"></span>• N-Up <u>► [pagina 2-40](#page-169-0)</u>

# <span id="page-31-2"></span>**Mod Salvare Toner**

Acest mod este utilizat pentru a reduce consumul de toner.

Consumul de toner poate fi setat pentru fiecare operaţie de imprimare pentru "Copie", "Copiator" şi "Tipărituri (Memorare documente)".

Consumul de toner poate fi selectat din trei niveluri.

- **Econ. Toner 1** (Consum toner: Mare)
- **Econ. Toner 2** (Consum toner: Mediu)
- **Econ. Toner 3** (Consum toner: Mic)

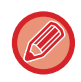

Este posibil ca elementele să nu fie afişate în funcţie de țară şi regiune.

# <span id="page-32-0"></span>**AUTENTIFICAREA UTILIZATORULUI**

Autentificarea utilizatorului restrictionează utilizarea echipamentului la utilizatorii care au fost înregistrati. Pot fi specificate functiile pe care fiecare utilizator are permisiunea de a le utiliza, permitând echipamentului să fie personalizat pentru a îndeplini cerinţele spaţiului dumneavoastră de lucru.

Când administratorul echipamentului a permis autentificarea utilizatorului, fiecare utilizator trebuie să se conecteze pentru a utiliza echipamentul. Există tipuri diferite de autentificare a utilizatorului, iar fiecare tip are o metodă de conectare diferită.

Pentru informatii suplimentare, consultati explicatiile pentru metodele de conectare.

- ► [AUTENTIFICAREA CU AJUTORUL NUM](#page-32-2)ĂRULUI DE UTILIZATOR (pagina 1-30)
- ► [AUTENTIFICAREA CU AJUTORUL NUMELUI DE CONECTARE/PAROL](#page-34-1)Ă (pagina 1-32)
- ► [AUTENTIFICARE RAPID](#page-37-1)Ă (pagina 1-35)

<span id="page-32-1"></span>Pentru setările necesare pentru autentificarea utilizatorului, consultați [Control utilizator \(pagina 1-38\).](#page-40-2)

# <span id="page-32-2"></span>**AUTENTIFICAREA CU AJUTORUL NUMĂRULUI DE UTILIZATOR**

Procedura de mai jos este utilizată pentru conectarea pe baza unui număr de utilizator primit de la administratorul echipamentului.

Când porniţi echipamentul, se va afişa ecranul de conectare.

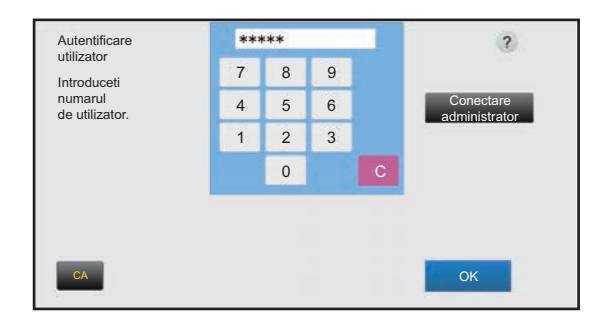

### **În cazul controlului după numărul de utilizator**

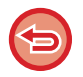

Dacă opțiunea "O atenționare când conectarea esuează" este activată în setările de sistem, panoul de operare se va bloca timp de cinci minute dacă este introdus un număr incorect de trei ori la rând.

Contactaţi administratorul echipamentului pentru a verifica numărul de utilizator care vă este atribuit.

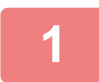

### **1 Introduceţi numărul dvs. de utilizator (5 până la 8 cifre) cu ajutorul tastelor numerice.**

Fiecare cifră introdusă va fi afișată sub forma " $\frac{1}{\ast}$ ".

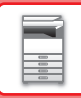

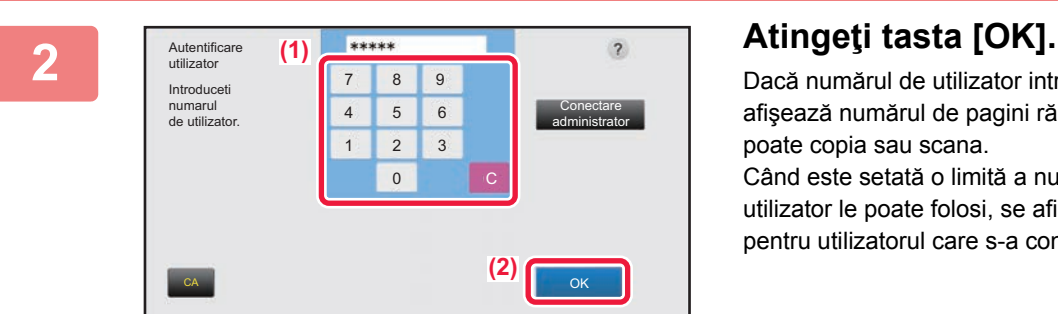

Dacă numărul de utilizator introdus este autentificat, se afişează numărul de pagini rămase pe care utilizatorul le poate copia sau scana.

Când este setată o limită a numărului de pagini pe care un utilizator le poate folosi, se afişează numărul de pagini pentru utilizatorul care s-a conectat.

- **Pentru a limita numărul de pagini pe care un utilizator le poate folosi:** În "Settings (administrator)" (Setări (administrator)), selectați [Control utilizator] → [Acces setari de control] → [Grup limită pagini].
- **Pentru a ascunde numărul de pagini care pot fi folosite după conectare:** În "Setări (administrator)", dezactivați [Setări de sistem] → [Setari autentificare] → [Setări implicite] → [Afisare stare utilizare dupa conectare].
- **Pentru a modifica ora de afişare a mesajului:**

În "Setari (administrator)", selectaţi [Setări de sistem] → [Setări generale] → [Setări mod de operare] → [Setări de stare] → [Setare oră mesaj].

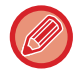

Roc

Când numărul de utilizator este un număr format din 8 cifre, acest pas nu este necesar. Conectarea se realizează automat după introducerea numărului.

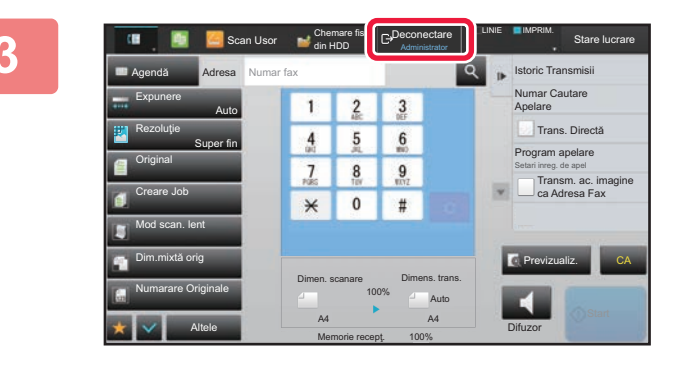

**3 După ce aţi terminat de utilizat echipamentul şi doriţi să vă deconectaţi, atingeţi [Deconectare].**

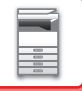

# <span id="page-34-1"></span><span id="page-34-0"></span>**AUTENTIFICAREA CU AJUTORUL NUMELUI DE CONECTARE/PAROLĂ**

Această metodă este utilizată pentru conectarea cu un nume de conectare şi o parolă primite de la administratorul echipamentului sau administratorul serverului LDAP.

Când porniti echipamentul, se va afisa ecranul de conectare.

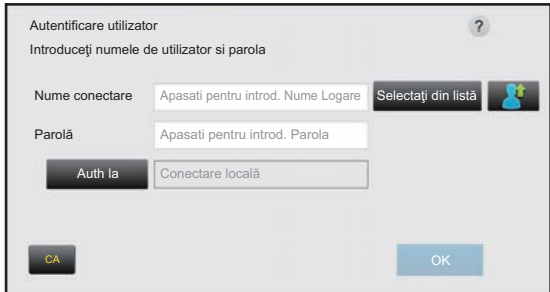

#### **Când se realizează controlul după numele de conectare şi parolă**

- Când este utilizată autentificarea LDAP, pe ecran vor apărea diverse elemente.
	- Când este utilizată autentificarea LDAP este posibil să apară tasta [Adresă E-mail], în funcţie de metoda de autentificare. Atingeţi scurt caseta de text [Adresă E-mail] şi introduceţi adresa dvs. de e-mail.

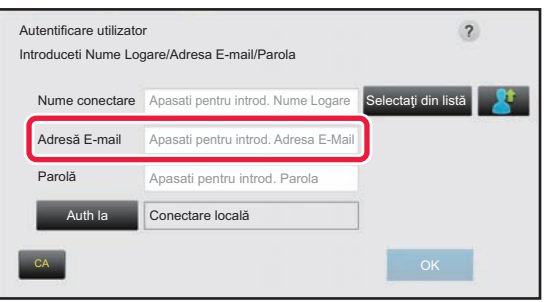

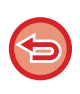

Dacă optiunea "O atentionare când conectarea esuează" este activată în setările de sistem, panoul de operare se va bloca timp de cinci minute dacă este introdus un nume de conectare sau o parolă incorectă de trei ori la rând. Contactaţi administratorul echipamentului pentru a verifica numele de utilizator/parola care vă este atribuită.

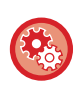

#### • **Pentru a seta [O atenţionare când conectarea eşuează]:**

În "Settings (administrator)" (Setări (administrator)), selectați [Setări de sistem] → [Setari autentificare] → [Setări implicite]  $\rightarrow$  [O atenționare când conectarea eșuează].

• **Pentru a memora un nume de utilizator:**

În "Settings (administrator)" (Setări (administrator)), selectați [Control utilizator] → [Setari utilizator] → [Listă utilizatori]. Înregistraţi şi restul informaţiilor, precum numele de conectare, numărul de utilizator şi parola. Solicitaţi administratorului echipamentului informațiile de care aveți nevoie pentru utilizarea acestuia.

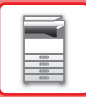

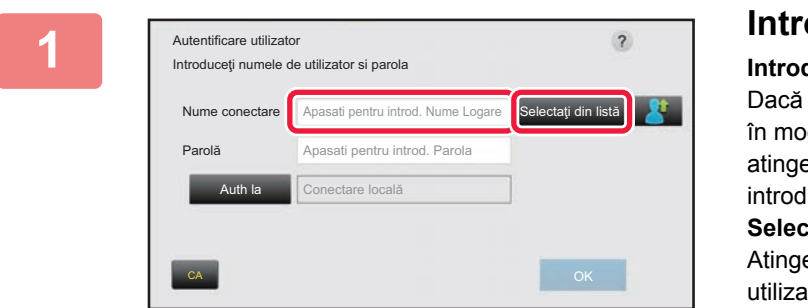

### **1 Introduceţi numele de conectare.**

#### **Introducerea cu ajutorul tastaturii digitale**

Dacă nu a fost efectuată înregistrarea numelui de utilizator în modul setare, doar utilizatorii cu autentificare LDAP pot atinge scurt caseta de text [Nume conectare] şi să-şi introducă numele de conectare cu ajutorul tastaturii virtuale. **Selectarea dintr-o listă**

Atingeţi scurt tasta [Selectaţi din listă] şi selectaţi numele de utilizator de pe ecranul Listă utilizatori.

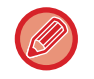

Autentificarea LDAP poate fi utilizată dacă administratorul serverului oferă serviciul LDAP în reţeaua LAN (reţeaua locală).

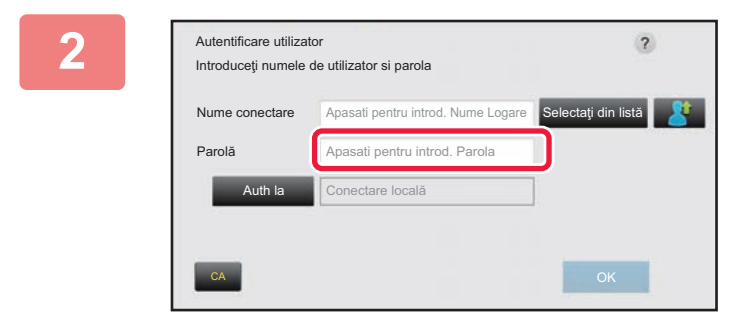

### **2 Introduceţi parola.**

Introduceţi parola cu ajutorul tastaturii virtuale. Dacă vă conectaţi la un server LDAP, introduceţi parola memorată cu numele dvs. de conectare pe serverul LDAP. Fiecare caracter introdus va fi afişat sub forma " $\mathbf{\dot{+}}$ ". După introducerea parolei, atingeţi scurt tasta [OK]. Când autentificarea este realizată de serverul LDAP şi aveţi parole diferite memorate în "Listă utilizatori" şi pe serverul LDAP, utilizaţi parola memorată pe serverul LDAP.

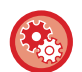

#### **Pentru a înregistra numele de utilizator şi parola:**

În "Settings (administrator)" (Setări (administrator)), selectați [Control utilizator] → [Setari utilizator] → [Listă utilizatori].

Când înregistraţi serverul LDAP, modificaţi informaţiile pentru [Auth la], după caz.

#### • **Când selectaţi de pe ecranul Listă utilizatori:**

Serverul LDAP la care vă conectaţi a fost înregistrat odată cu înregistrarea utilizatorului, astfel că la selectarea numelui de conectare, va apărea serverul de destinaţie înspre care trebuie direcţionată autentificarea. Treceţi la pasul 3.

#### • **La introducerea cu ajutorul tastaturii virtuale:**

Atingeti [Auth la] și selectați serverul LDAP pentru a vă conecta.
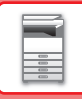

Parolă

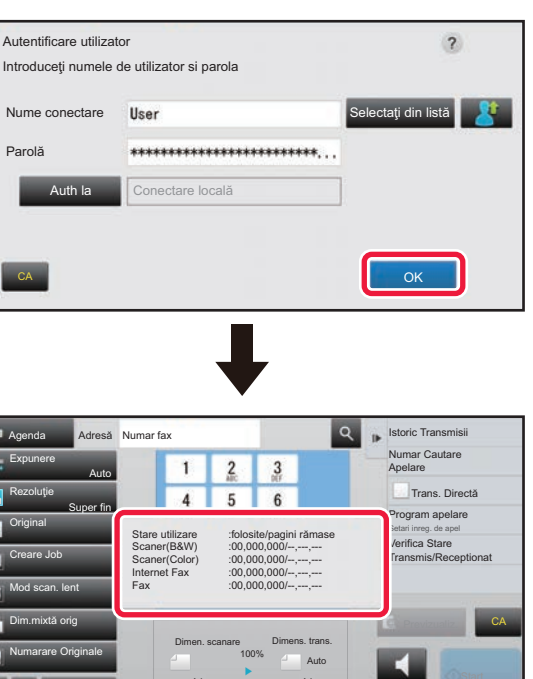

## **3 Atingeţi tasta [OK].**

Dacă numele de conectare şi parola sunt autentificate, se afişează numărul de pagini rămase pe care utilizatorul le poate copia sau scana.

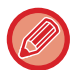

Altele

Memorie recepţ. A4 A4 100%

Când este setată o limită a numărului de pagini pe care un utilizator le poate folosi, se afişează numărul de pagini pentru utilizatorul care s-a conectat.

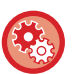

• **Pentru a limita numărul de pagini pe care un utilizator le poate folosi:**

**Difuzor** 

În "Settings (administrator)" (Setări (administrator)), selectați [Control utilizator] → [Acces setari de control] → [Grup limită pagini].

- **Pentru a ascunde numărul de pagini care pot fi folosite după conectare:** În "Setări (administrator)", dezactivați [Setări de sistem] → [Setari autentificare] → [Setări implicite] → [Afisare stare utilizare dupa conectare].
- **Pentru a modifica ora de afişare a mesajului:** În "Setari (administrator)", selectaţi [Setări de sistem] → [Setări generale] → [Setări mod de operare] → [Setări de stare] → [Setare oră mesaj].

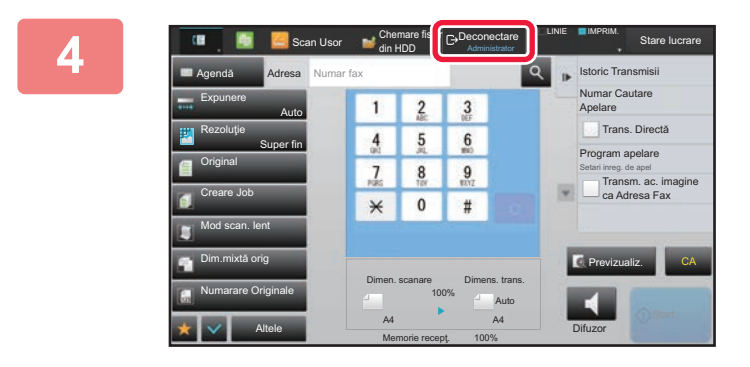

**4 După ce aţi terminat de utilizat echipamentul şi doriţi să vă deconectaţi, atingeţi scurt [Deconectare].**

## <span id="page-37-0"></span>**AUTENTIFICARE RAPIDĂ**

La utilizarea echipamentului, această funcție permite autentificarea uşoară prin atingerea unei pictograme preconfigurate.

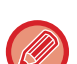

- Pot fi înregistrați până la 20 de utilizatori.
- Doar echipamentul acceptă autentificarea rapidă. Autentificarea prin pagină web şi autentificarea de la un driver de imprimantă nu pot fi utilizate. Pentru a utiliza autentificarea prin pagină web şi autentificarea de la un driver de imprimantă introduceți Nume logaare/Parola pentru autentificare.
- Autentificarea rapidă nu poate utiliza autentificarea cu card IC sau modul de cont pe dispozitiv.
- Dacă opţiunea [O atenţionare când conectarea eşuează] este activată în setările de sistem, panoul de operare se va bloca timp de cinci minute dacă este introdusă o parolă incorectă de trei ori la rând. Contactați administratorul echipamentului pentru a verifica parola care v-a fost alocată.

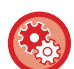

#### **Pentru a utiliza autentificarea rapidă**

În "Setări (administrator)", activați [Setări de sistem] → [Setari autentificare] → [Setări implicite] → [Activeaza Logare rapida]. Pentru setările serverului de autentificare, setați "Conectare locală", iar pentru setările metodei de autentificare, setați "Nume logaare/Parola".

## **Înregistrarea utilizatorilor cu autentificare rapidă**

La înregistrarea utilizatorilor cu funcția de autentificare rapidă, setările Pagină web şi Setări Administrare utilizate la înregistrarea utilizatorilor normali nu pot fi utilizate. Înregistrarea este efectuată în ecranul de conectare prin autentificare rapidă.

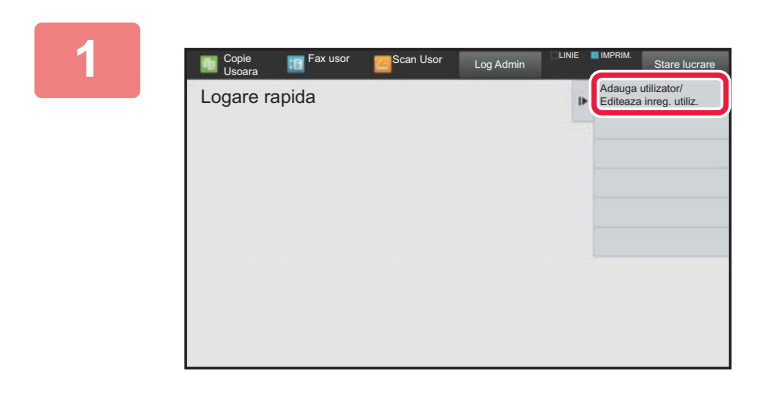

#### **1 Atingeți [Adauga utilizator/ Editeaza inreg. utiliz.] pe panoul de acțiuni.**

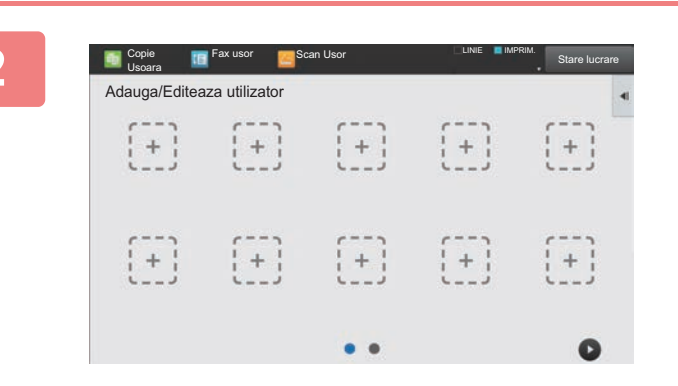

### **2 Atingeţi poziția pe care doriţi să<sup>o</sup> înregistrați.**

Aceasta comută la ecranul de înregistrare a utilizatorului. La atingerea unei pictograme care este deja înregistrată, aceasta comută la ecranul de editare a informațiilor de utilizator.

Detaliile de editat sunt aceleaşi ca detaliile de setări din ecranul de înregistrare a unui utilizator nou. Consultați pasul 3 atunci când editați.

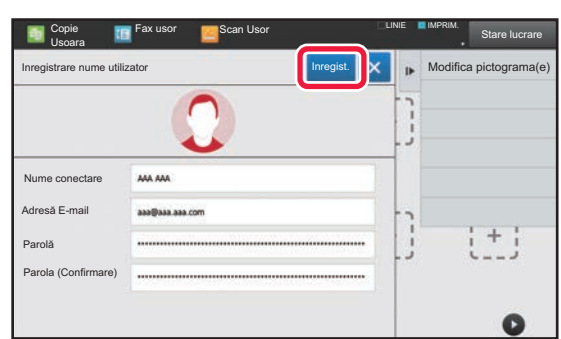

### **3 Introduceţi informațiile despre utilizator şi atingeți tasta [Inregist.].**

Specificați pictograma de utilizator, Nume conectare, Adresă E-mail, Parolă şi Parolă (Confirmare). Atingeți elementele pentru înregistrare şi introduceți detaliile necesare.

- Atingeți "Modifica pictograma(e)" pe panoul de control şi se va afişa ecranul de selectare a pictogramei. Selectați pictograma dorită pentru configurare.
- Nume conectare se afişează împreună cu pictograma. Asigurați-vă că îl introduceți.
- La editarea informațiilor despre utilizator, Parolă nu poate fi modificată. "Parolă" şi "Parolă (Confirmare)" nu se vor afişa pe ecranul de editare.

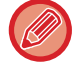

#### **Pentru a şterge un utilizator înregistrat**

Atingeți [Adauga utilizator/ Editeaza inreg. utiliz.] pe panoul de control, apoi atingeți pictograma utilizatorului de şters. Atingeți [Şterge] pe panoul de control, apoi atingeți tasta [Şterge] în mesajul de confirmare afişat.

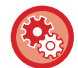

#### **Editare şi ştergere utilizator din Setări de administrare utilizator şi pagina web**

Utilizatorii nu pot fi înregistrați din Setări de administrare utilizator şi Pagina web, dar utilizatorii înregistrați utilizând autentificarea rapidă sunt afişați în Listă utilizatori. Editarea şi ştergerea datelor de utilizator sunt posibile din Listă utilizatori. Configurați Listă utilizatori din [Control utilizator] → [Setari utilizator] → [Listă utilizatori] în "Setări (administrator)".

## **Autentificarea echipamentului utilizând autentificarea rapidă**

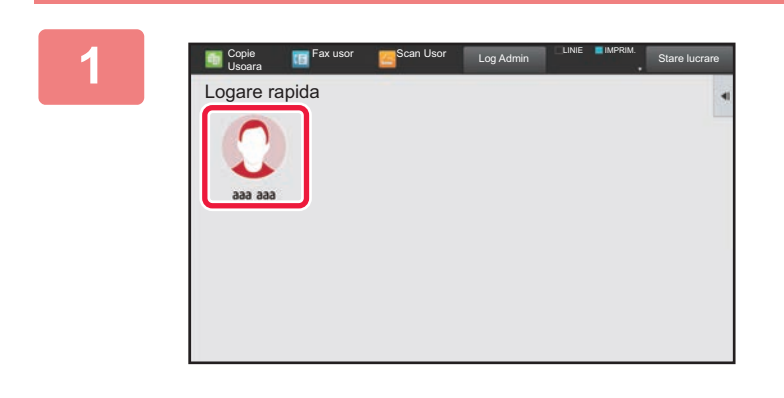

#### **1 Atingeţi pictograma.**

Dacă nu este setată o parolă, conectarea se va închide.

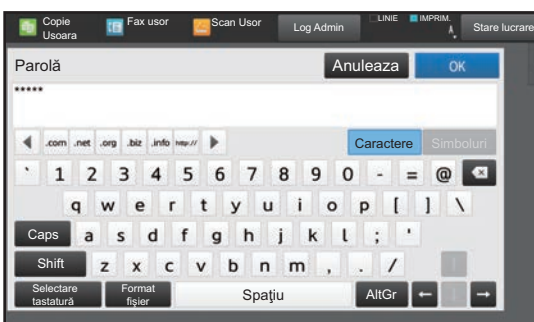

### **2 Dacă ați setat o Parolă, introduceț<sup>i</sup> Parolă.**

Introduceţi Parolă cu ajutorul tastaturii virtuale. Textul introdus este afişat cu "\*". După introducerea Parolă, atingeți tasta [OK].

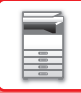

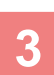

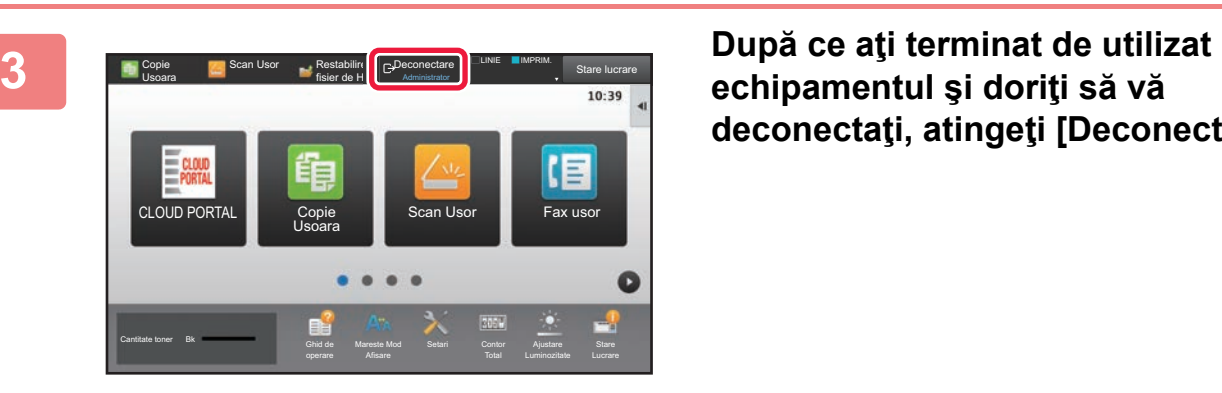

**echipamentul şi doriţi să vă deconectaţi, atingeţi [Deconectare].**

# **Control utilizator**

Puteți efectua gestionarea utilizatorilor, precum înregistrarea utilizatorilor de conectare și specificarea metodei de autentificare a utilizatorilor.

În [Control utilizator] din "Setări (administrator)" şi [Setari autentificare] din [Setări de sistem].

## <span id="page-40-0"></span>**Listă utilizatori**

Se utilizează pentru a salva, a edita şi a şterge utilizatori, atunci când funcția de autentificare a utilizatorilor este activată.

• **Tasta [Adaugă]**

Adaugă un nou utilizator.

- **Tasta [Ştergeţi toţi utilizatorii]** Şterge toţi utilizatorii înregistraţi. (Cu excepţia utilizatorilor impliciţi din fabricaţie.) Doar administratorul echipamentului poate utiliza această funcţie.
- **Tasta [Şterge utiliz. Înreg. Automat]** Şterge toţii utilizatorii înregistraţi automat.
	- ► Utilizatori înregistraţ[i automat \(pagina 1-44\)](#page-46-0)
- **Tastă [Sterge informatiile tale pentru conectarea la serviciul extern]** Ştergeți cache-ul pentru Conectare Externă folosit de utilizatorul conectat. Pentru utilizarea acestei funcții trebuie activat [Informatie cache Autentificare pentru Connectare Externa].
- **Tastă [Sterge toate informatiile pentru conectarea la serviciul extern]** Doar administratorul echipamentului poate efectua această acțiune. Ştergeți toate cache-urile pentru Conectare Externă. Pentru utilizarea acestei funcții trebuie activat [Informatie cache Autentificare pentru Connectare Externa].
- **Listă utilizatori**

Aceasta permite vizualizarea utilizatorilor salvaţi ca prestabiliţi din fabricaţie şi utilizatorii salvaţi în mod curent. Apare un asterisc [\*] în faţa numelui de utilizator ai utilizatorilor înregistraţi automat.

Când selectaţi un nume de utilizator, apare ecranul de editare sau ştergere al utilizatorilor.

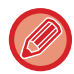

Opţiunile [Furnizor] şi [Furnizor 2] vor apărea doar dacă furnizorul este conectat.

## **Memorare utilizator**

Când apăsaţi tasta [Adaugă], apare ecranul de înregistrare. Pot fi memorate până la 1000 de grupuri. Pentru informații despre setări, consultați "Setă[ri \(pagina 1-40\)"](#page-42-0).

## **Editarea/ştergerea unui utilizator**

Când selectaţi un utilizator din listă, apare ecranul de editare sau ştergere al utilizatorilor. Pentru informații despre setări, consultați "Setă[ri \(pagina 1-40\)"](#page-42-0).

Un utilizator poate fi şters utilizând tasta [Şterge]

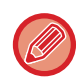

• Dacă autentificarea conectării este stabilită cu un Utilizator fix, opţiunea "Ştergeţi toţi utilizatorii nu poate fi folosită.

• Utilizatorii salvaţi ca fiind impliciţi din fabricaţie nu pot fi şterşi.

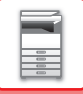

## <span id="page-41-0"></span>**Utilizatori impliciţi din fabricaţie**

Următorii utilizatori sunt memoraţi în echipament chiar din fabrică.

- Administrator: Contul de administrator al echipamentului memorat ca fiind implicit din fabricaţie.
- Administrator sistem: Contul pentru mentenanţa sistemului, memorat ca fiind implicit din fabricaţie. Acest cont nu poate executa activităţi.
- Utilizator: Cont utilizat când este activată autentificarea în reţea, atunci când este introdus direct un nume de conectare nememorat în echipament. (Acest cont nu poate fi selectat din ecranul de conectare al utilizatorilor.)
- Cont Echipament: Un cont căruia îi este acordată autoritatea de interzicere culoare.
- 

• Alt utilizator: Acest cont este utilizat atunci când este executată o activitate de imprimare cu informaţii de utilizator nevalide. (Acest cont nu poate fi selectat din ecranul de conectare al utilizatorilor.) Pentru setările aferente fiecăruia dintre utilizatori, consultați tabelul de mai jos.

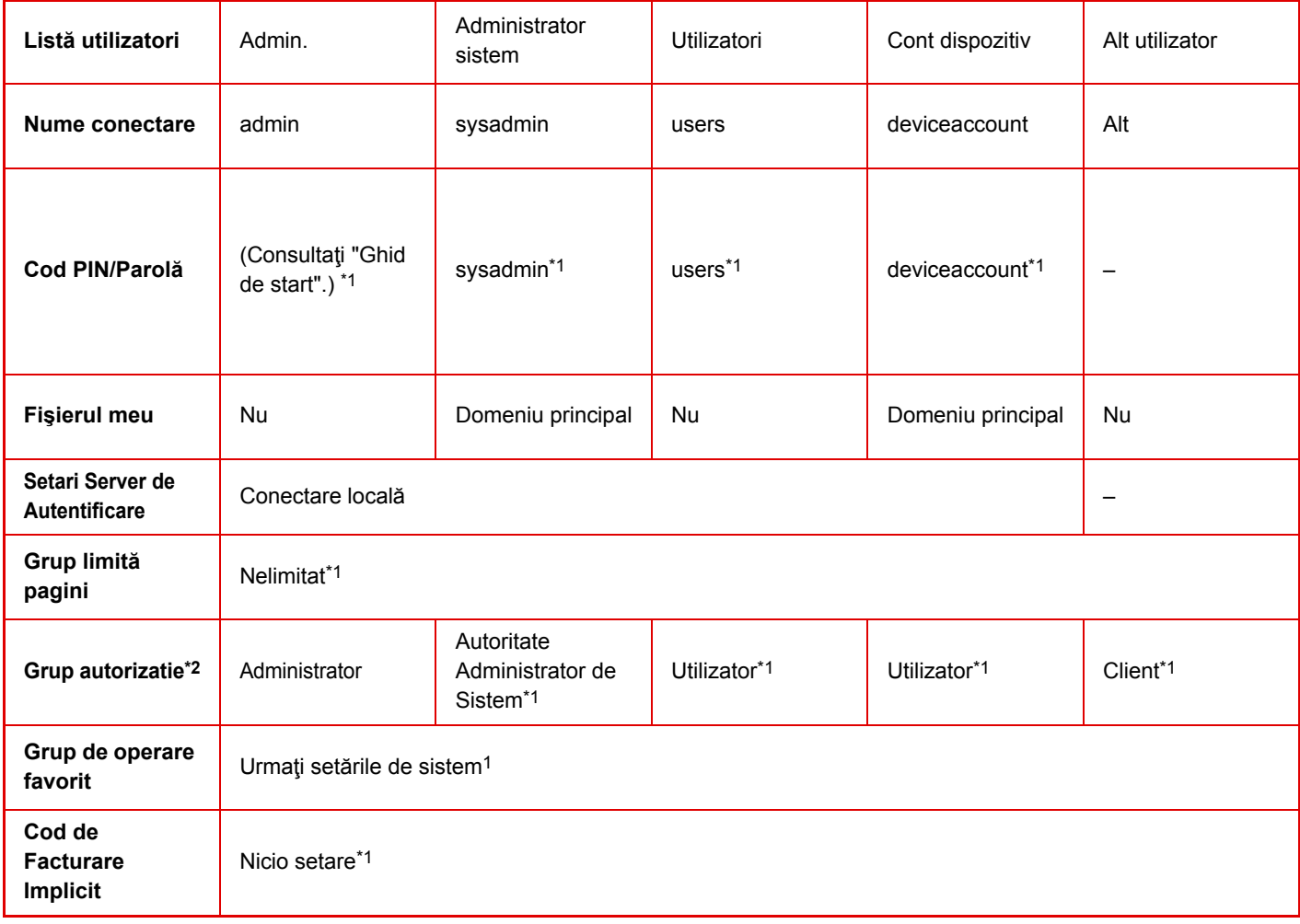

\*1 Elemente care pot fi modificate

\*2 Pentru informații detaliate, consultați "Setă[ri \(pagina 1-50\)"](#page-52-0).

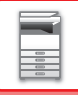

## <span id="page-42-0"></span>**Setări**

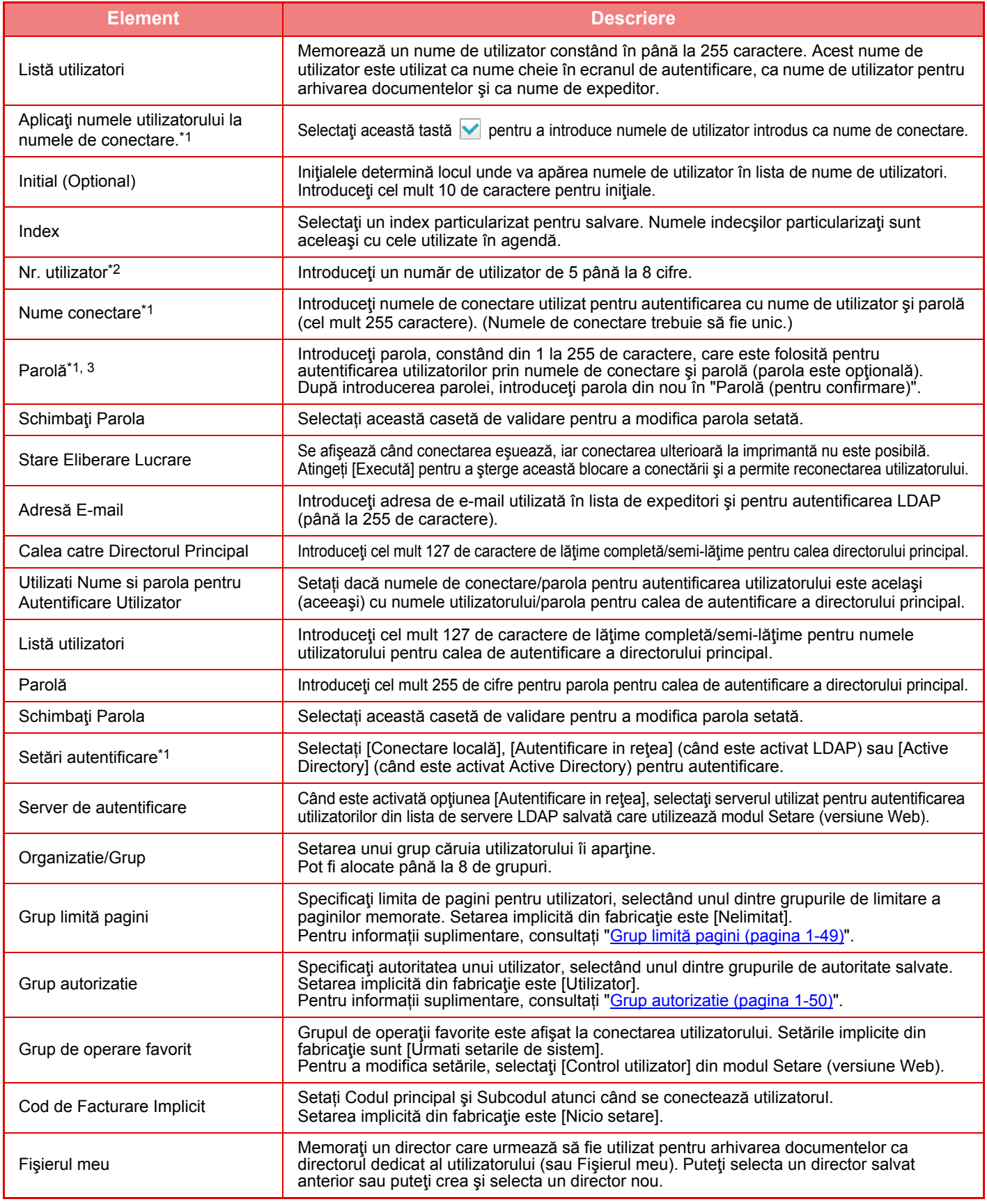

\*1 Nu se afişează atunci când opţiunea "Nr. utilizator" este selectată pentru metoda de autentificare.

\*2 Se afişează atunci când opţiunea "Nr. utilizator" este selectată pentru metoda de autentificare.

\*3 Nu este necesar atunci când este selectată autentificarea în reţea, deoarece se utilizează parola memorată pe serverul LDAP.

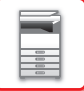

## **Index utilizator**

Puteţi modifica numele indexului particularizat.

Apăsați numele indexului particularizat de pe listă pentru a-l edita. Ştergeţi caracterele introduse anterior şi introduceţi un nume nou (până la 127 caractere).

## **Organizatie /Lista Grupuri**

Este utilizată pentru memorarea grupurilor de utilizatori. Apăsaţi fiecare nume al grupului pentru a le introduce direct.

## **Printare informaţii utilizator**

Imprimă următoarele liste de elemente.

- Listă utilizatori
- Lista numerelor paginilor utilizate
- Listă grup limită pagini\*
- Listă Grup Autoritate
- Listă grup operaţii favorite\*
- Printare informaţii utilizator

Selectați fiecare element și apăsați tasta [Tipărire] pentru a le imprima.

\* Imprimarea nu este posibilă atunci când nu sunt memorate grupuri.

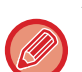

În Imprimare informaţii utilizator, următoarele elemente sunt utilizate de Imprimare faţă-verso.

- Listă utilizatori
- Lista numerelor paginilor utilizate
- Listă grup limită pagini
- Listă grup operaţii favorite

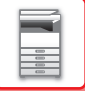

## **Setări implicite**

Această secțiune descrie "Setări (administrator)" → [Setări de sistem] → [Setari autentificare] → [Setări implicite].

## **Autentificare utilizator**

Această setare activează sau dezactivează autentificarea utilizatorilor şi specifică metoda de autentificare. Când este activată autentificarea utilizatorilor, fiecare utilizator al echipamentului este înregistrat. Când un utilizator se

conectează, se aplică setări diferite de autentificare respectivului utilizator. Această funcţie permite un control mai mare de securitate şi management al costurilor decât pe echipamentele anterioare.

Chiar dacă informaţiile de utilizator nu sunt memorate pe echipament, puteţi introduce direct informaţii despre utilizator memorate pe un server LDAP pentru a vă conecta în echipament, dacă este necesar. În acest caz, informaţiile de autentificare ale "Utilizator" memorate ca implicite din fabricație se aplică pentru conectarea utilizatorului. Pentru informații suplimentare, consultați "[Utilizatori implici](#page-41-0)ți din fabricație (pagina 1-39)".

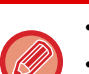

• Pentru informații despre procedura de memorare a utilizatorilor, consultați "Listă [utilizatori \(pagina 1-38\)"](#page-40-0).

• Pentru informații privind procedura de conectare atunci când este activată autentificarea utilizatorilor, consultați "[AUTENTIFICAREA UTILIZATORULUI \(pagina 1-30\)"](#page-32-0).

#### **Autentificare utilizator**

Când este activată setarea [Autentificare utilizator], ecranul de autentificare apare înainte de a începe o operaţie, indiferent de mod, cu exceptia ecranului de stare a activităților\*.

Conectaţi-vă ca un utilizator deja înregistrat.

După conectare, puteţi comuta liber între moduri.

\*Ecranul de conectare apare atunci când se utilizează un fişier de arhivarea a documentelor sau atunci când se reîncearcă o transmitere în masă din ecranul de stare a activităților.

## **Setari Server de Autentificare**

Setați locul în care urmează să fie activată autentificarea utilizatorului.

Conectare locală: Autentificarea utilizatorului de către echipament.

LDAP: Autentificarea utilizatorului de către serverul LDAP.

Active Directory: Autentificarea utilizatorului de către Active Directory.

## **Setare implicita autentificare server de retea**

Utilizați această opțiune pentru a seta serverul prestabilit de autentificare în rețea.

Atunci când vă conectaţi în modul Setare (versiune Web) sau trimiteţi o operaţie de imprimare către echipament utilizând informaţii de utilizator neînregistrate în echipament, serverul de autentificare nu este cunoscut. Această setare este utilizată pentru a specifica unul dintre serverele LDAP înregistrate în echipament ca server de autentificare.

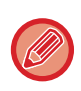

Atunci când conectarea este realizată prin procedurile de autentificare în reţea, cu ajutorul unor informaţii de utilizatori care nu sunt înregistrate în echipament, utilizatorul conectat va fi utilizatorul "Utilizator" înregistrat ca implicit din fabricaţie. Pentru informații suplimentare, consultați ["Utilizatori implici](#page-41-0)ți din fabricație (pagina 1-39)".

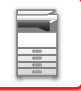

## **Specificati controlul accesului la serverul de retea**

Informatiile de control al accesului pentru limitele numărului de pagini, autoritățile și operațiile favorite pot fi înregistrate în avans pe un server de rețea. Prin utilizarea serverului de rețea pentru autentificarea în reţea, poate fi realizată autentificarea utilizatorilor pe baza informațiilor de control al accesului memorate.

Utilizați această funcție când autentificarea utilizatorilor este executată prin autentificarea în rețea utilizând un server LDAP sau un serviciu de directoare (Active Directory, etc.).

Înainte de a utiliza această funcție, configurați setările pentru autentificarea printr-un server de rețea, obțineți numerele de control pentru "Grup limită pagini", "Grup autorizatie", "Grup de operare favorit" şi "Fişierul meu" (inclusiv setările de bază pentru fiecare grup) și asociați-le cu numerele de control înregistrate pe echipament.

Pentru a utiliza această funcție, adăugați atributele asociate cu "Grup limită pagini", "Grup autorizatie", "Grup de operare favorit" și "Fișierul meu" la informațiile directorului pentru serverul de rețea utilizat la autentificarea utilizatorilor. Informaţiile atributelor sunt indicate mai jos. Setările memorate anterior pe echipament nu pot fi modificate.

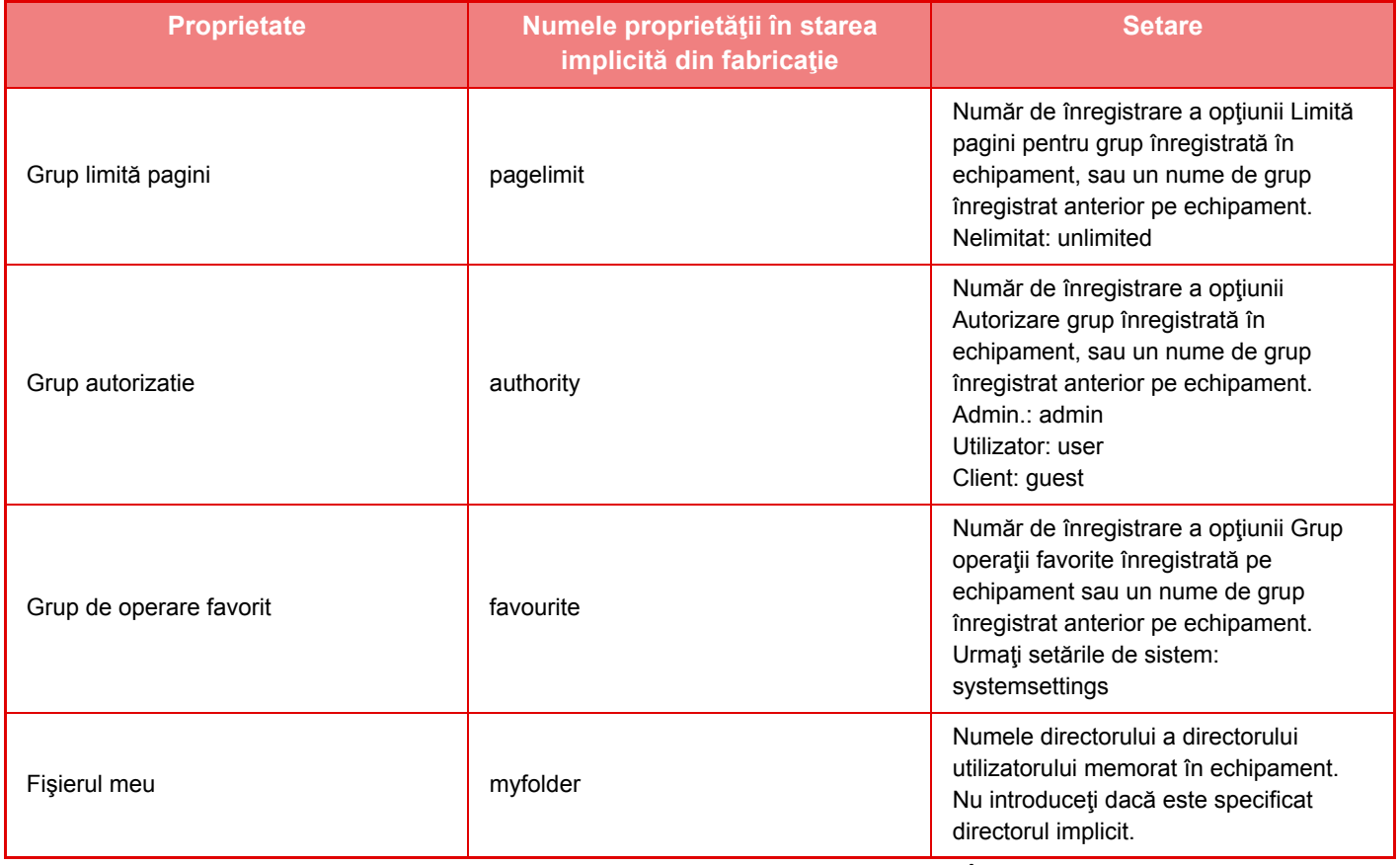

Redenumiți proprietățile pe care le obține echipamentul de la serverul LDAP astfel. În "Setari", selectați [Setări de rețea] → [Setări LDAP]. Din ecranul de setare Agendă globală care este afişat, selectaţi [Link cu funcţia de control a utilizatorului] și apoi selectați [Grup limită pagini], [Grup autorizatie], [Grup de operare favorit] și [Fișierul meu].

Informaţiile despre [Grup limită pagini], [Grup autorizatie], şi [Grup de operare favorit] care sunt înregistrate în fiecare echipament determină autoritatea și setările care sunt acordate utilizatorului. Pentru a utiliza această funcție pentru a vă asigura că utilizatorii au drepturi la aceleaşi setări şi aceeaşi autoritate pe orice echipament, înregistraţi informaţiile despre [Grup limită pagini], [Grup autorizatie], şi [Grup de operare favorit] cu acelaşi nivel de autoritate astfel încât să poată fi înregistrate pe orice echipament ce utilizează aceleaşi numere de înregistrare.

Pentru [Fişierul meu], înregistraţi directorul cu acelaşi nume în [Director utilizator] în fiecare echipament.

Informaţiile despre director ale serverului de rețea utilizat nu pot fi schimbate pe echipament. Consultaţi administratorului serverului de rețea.

Dacă sunt deja înregistrați 1000 de utilizatori, conectarea nu va mai fi posibilă. Vă rugăm să ştergeți numele de utilizator vechi sau neutilizate. Consultați administratorului echipamentului.

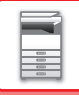

- 
- Când controlul accesului este activat şi informațiile de control al accesului nu pot fi preluate de pe serverul de autentificare, autentificarea utilizatorului nu va fi posibilă.
- Dacă un utilizator înregistrat pe echipament este autentificat în reţea, setările de înregistrare a utilizatorului de pe echipament vor avea prioritate pentru limita de pagini a grupului, autoritatea grupului, grupul de operații favorite și directorul propriu.
- În cazul în care controlul accesului obţinut de la serverul LDAP nu este înregistrat pe echipament, va fi aplicată autoritatea utilizatorului implicită din fabricaţie.
- Când această funcţie nu este activată şi un utilizator este autentificat prin autentificarea de reţea ca utilizator neînregistrat, va fi aplicată autoritatea tilizatorului implicită din fabricaţie.

#### <span id="page-46-0"></span>**Utilizatori înregistraţi automat**

Când vă conectați prin autentificare în rețea, informațiile dvs. de utilizator sunt înregistrate automat pe echipament. Informaţiile sunt memorate după cum urmează:

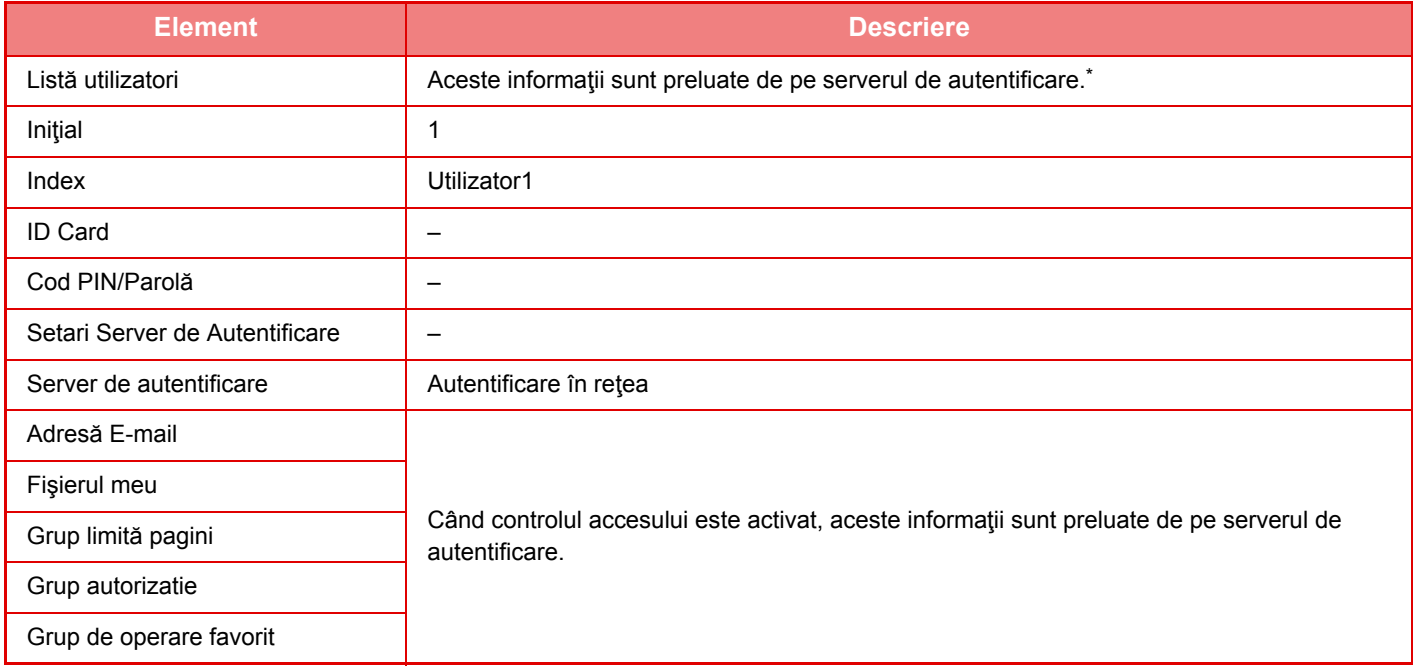

\* Dacă numele de utilizator nu poate fi preluat prin autentificare în rețea, se utilizează primele 16 caractere ale şirului de text introdus ca nume de utilizator pentru autentificarea în reţea.

#### **Setarea metodei de autentificare**

Această opțiune permite selectarea metodei de autentificare. Atunci când este utilizată autentificarea utilizatorilor, configurați mai întâi această setare. Elementele configurate pentru utilizatorii memorați ulterior setării metodei de autentificare diferă în funcție de metoda de autentificare selectată.

#### **Autentificaţi un utilizator prin nume conectare şi parolă**

Metoda de autentificare standard, care utilizează un nume de utilizator şi o parolă.

#### **Autentificaţi un utilizator prin nume conectare, parolă şi adresă E-mail**

Această metodă de autentificare verifică, de asemenea, adresa de e-mail, în plus fată de numele de conectare și parola utilizatorului.

#### **Autentificaţi un utilizator numai prin nume utilizator**

Utilizaţi această opţiunea pentru autentificarea simplă dacă treceţi peste autentificarea în reţea.

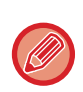

- Ecranul de conectare diferă în funcție de metoda de autentificare selectată.
- Pentru detalii, consultați "[AUTENTIFICAREA UTILIZATORULUI \(pagina 1-30\)"](#page-32-0).
- Când este selectată metoda de autentificare "Autentificati un utilizator numai prin nume utilizator", autentificarea în retea nu poate fi utilizată.

#### **Este activata functia Detectare Majuscule/litere mici, pentru nume acces.**

Setați dacă doriți ca numele de conectare utilizate în momentul autentificării utilizatorului să fie sensibile la litere mici și mari. În cazul în care caseta de selectare este setată la v, numele de conectare cu ortografie identică, dar care sunt scrise cu litere mari sau mici vor fi identificate ca nume de conectare diferite. Prin urmare, numele de conectare cu ortografie identică, dar care sunt scrise cu litere mari sau mici vor fi autentificate ca nume de utilizator ale unor utilizatori diferiţi. În cazul în care caseta de selectare este setată la , sensibilitatea la litere mari sau mici a numelor de conectare este dezactivată. Prin urmare, numele de utilizator cu ortografie identică, dar care sunt scrise cu litere mari sau mici vor fi autentificate ca nume de utilizator ale aceluiaşi utilizator.

În cazul în care caseta de selectare este modificată la  $\Box$  și există diferențe între nume de utilizator identice, scrise cu litere mari şi mici, numele de utilizator care au fost deja înregistrate sunt identificate ca nume de utilizator ale unor utilizatori diferiţi.

## **Activeaza Logare rapida**

Activați "**AUTENTIFICARE RAPIDĂ** (pagina 1-35)".

### **Setare mod cont echipament**

Un anumit utilizator poate fi înregistrat ca utilizator cu conectare automată. Când este activată această opţiune, utilizatorul înregistrat se poate conecta automat la echipament.

Această funcţie poate să elimine fiecare procedură de conectare în ecranul de autentificare şi să aplice setările utilizatorului selectat (precum autentificarea în reţea sau operaţiuni favorite). De exemplu, această setare permite utilizarea unor funcţii precum "autentificare numai pentru copiere".

De asemenea, vă puteţi conecta temporar ca alt utilizator decât cel conectat automat şi de a opera echipamentul cu privilegiile acestui utilizator. Pentru a permite altor utilizatori să se conecteze temporar atunci când este activată optiunea [Mod cont echipament], selectati [Permite conectarea unui utilizator diferit].

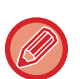

• Dacă v-aţi conectat ca Utilizator cu conectare automată, şi dacă nu a reuşit conectarea automată din cauza unor motive sau dacă nu aveți privilegiile administratorului, nu puteți utiliza modurile de setare generală sau modul Setare. În acest caz, administratorul trebuie să apese tasta [Parolă admin.] din ecranul modului Setare şi a se conecta din nou.

• Pentru a vă conecta ca utilizator (altul decât utilizatorul cu conectare automată) atunci când este activată opţiunea [Permite conectarea unui utilizator diferit], apăsaţi tasta [Deconectare] pentru a anula conectarea utilizatorului cu conectare automată. Când apare ecranul de autentificare a utilizatorului, conectaţi-vă din nou ca utilizator dorit. După ce aţi utilizat echipamentul, apăsaţi tasta [Deconectare] pentru a vă deconecta ca utilizator actual.

## **Conectare utilizator**

Această listă este utilizată pentru a selecta utilizatorul cu conectare automată, atunci când este activată autentificarea utilizatorilor.

## **Setari pentru utilizarea informatiilor pentru autentificare**

#### **Stocare informatii utilizator**

Setează dacă se creează sau nu utilizatori înregistrați în mod automat. Utilizatorii autentificați extern în Sharp OSA pot fi înregistrați şi automat.

#### **Stocare parola**

Setați dacă informațiile parolei sunt păstrate sau nu ca informații stocate temporar atunci când un utilizator este stocat temporar.

#### **Stocheaza temporar perioada**

Selectați perioada de stocare temporară pentru informațiile utilizatorului.

Pentru a seta perioada de stocare temporară, [Informatie Utilizator scocata in Cache] trebuie să fie activat.

#### **Activati autentificarea offline cu informatiile de utilizator stocate**

Când apare o eroare de rețea, puteți utiliza echipamentul chiar dacă autentificarea utilizatorului este efectuată printr-o rețea. **Activeaza Personalizare cand se utilizeaza autentificare externa**

Puteți particulariza în funcție de fiecare utilizator chiar dacă utilizați o autentificare externă, precum autentificare LDAP. Următoarele setări pot fi particularizate.

Pictograme pe ecranul de pornire, Culoare text pe ecranul de pornire, Model de afişare MFP, Limbă de afişare, Mod de mărire afişaj şi Favorite

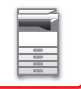

## **Stocare temporara a informatiilor de autentificare pentru conectarea la serviciul extern**

Setați dacă informația de autentificare pentru conectare Cloud este stocată ca informație stocată temporar. Atunci când această setare este dezactivată, informațiile de autentificare ale unui utilizator autentificat cu succes sunt stocate pentru a permite o autentificare facilă la conectarea ulterioară a utilizatorului.

Atunci când această setare este dezactivată, informațiile de autentificare pentru conectare Cloud stocate anterior pentru toți utilizatorii sunt şterse şi informațiile de autentificare nu mai sunt stocate.

## **Setare Card**

#### **Utilizati Card IC pentru Autentificare**

Această setare permite utilizarea cardului HID sau a altui card IC pentru autentificarea utilizatorului.

#### **Solicita Parola la Autentificare Card IC (smart card)**

Acest lucru poate fi activat atunci când "Setări autentificare" este "Active Directory" și "Utilizati Card IC pentru Autentificare" este activat. Atunci când este activat, trebuie introdusă o parolă la fiecare efectuare a unei autentificări prin cardul IC. Atunci când este dezactivat, se introduce o parolă la prima conectare a utilizatorului prin card IC, iar informațiile parolei sunt trimise către serverul Active Directory. La conectarea ulterioară a utilizatorului, parola poate fi omisă.

#### **Setarea metodei de autentificare**

Setați metodele de autentificare pentru cardurile IC.

#### **Deconectare automata cu un Card**

În momentul în care cardul IC este scos din cititorul/scriitorul de card IC, utilizatorul este deconectat. (Utilizatorul se poate deconecta şi atingând tasta [Deconectare].)

## **Setări de administrare**

## **Dezactivarea printării de către un utilizator invalid**

Tipărirea de către utilizatori ale căror informaţii nu sunt salvate în echipament, precum tipărirea fără a introduce informații de utilizator valide în driverul imprimantei, sau tipărirea unui fișier de pe un server FTP din modul Setare (administrator) poate fi restrictionată.

IMPRIMAREA DIRECTĂ A UNUI FIŞ[IER DE PE UN SERVER FTP \(pagina 3-73\)](#page-319-0)

## **Setari Automate de De-logare**

Când este activată autentificarea utilizatorilor, această setare specifică dacă se activează deconectarea automată. Durata până la deconectare poate fi specificată până la 240 secunde, cu intervale de 10 secunde.

## **O atenţionare când conectarea eşuează**

La introducerea parolelor, inclusiv a parolelor de administrator, în timpul autentificării utilizatorului, numărul de încercări de introducere incorectă a parolei este contorizat, iar dacă numărul de încercări ajunge la un anumit număr (trei), contul utilizatorului este blocat, iar utilizatorul nu mai poate încerca

să se autentifice timp de cinci minute.

Numărul de introduceri incorecte este contorizat pentru fiecare utilizator în parte, iar numărul se resetează atunci când se introduce parola corectă.

Astfel, este exclusă orice posibilitate de a ghici o parolă de către o persoană neautorizată. (Numărul de tentative de conectare eşuate este reţinut, chiar dacă alimentarea este întreruptă.)

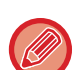

• Blocarea se aplică numai utilizatorului care nu a reuşit să se conecteze, nu tuturor utilizatorilor. Chiar dacă un utilizator este blocat, ceilalți utilizatori încă se pot conecta.

- Atunci când se utilizează autentificarea rețelei LDAP sau Director activ, blocarea este executată de server, nu de către dispozitiv. Selectați setările adecvate de blocare pe server.
- Dacă a fost blocat acelaşi utilizator, tasta [Stare Eliberare Lucrare] este afişată pe ecranul "Inregistrare utilizatori" pentru utilizatorul respectiv. Un administrator poate apăsa pe această tastă pentru a realiza o ştergere manuală.

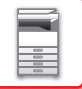

## **Permite utilizare scanner remote inainte de logare**

Această setare indică dacă scanarea se poate efectua prin acționare de la distanță înainte de conectarea unui utilizator.

## **Include Stare Lucrare in autentificare utilizator**

Când este activată autentificarea utilizatorilor, această setare specifică dacă se include sau nu starea activităţilor în autentificarea utilizatorilor.

## **Activati Exceptare Autentificare IPP pentru Driver de Tiparire.**

Permite autentificarea IPP cu excepția driverului de imprimantă.

## **Actiuni cand utilizatorul este autentificat**

## **Acţiuni când Limita de Pagini pentru Joburile de Ieşire**

Această setare stabileşte dacă o activitate va fi sau nu finalizată când este atinsă limita de pagini în timp ce activitatea este în curs.

Pot fi configurate următoarele setări.

- Tipariti lucrarea pana la sfarsit
- Opreste lucrarea
- Anuleaza si sterge lucrarea in timpul primirii

## **Tipareste automat sarcinile stocate dupa conectare**

Atunci când este activată reținerea activităților în driverul imprimantei, iar datele de imprimat au fost trimise pentru centralizare către echipament, puteți opta pentru imprimarea automată a datelor centralizate, imediat după conectarea utilizatorului care a activat jurnalele de reţinere.

## **Reseteaza contor dupa transmitere stare E-mail**

După ce Starea mesajelor E-mail a fost transmisă, contorul este resetat. Aceasta se afişează doar când este activată Stare e-mail.

## **Anuleaza asisare pe ecran/schimare info pentru alti utilizatori despre stare lucrare**

Dacă includeți starea lucrării în autentificarea utilizatorului, această setare poate fi configurată. Când această setare este activată, doar lucrarea pentru utilizatorul de conectare va fi afişată în ecranul cu starea lucrării.

## **Alicati pentru nume utilizator necesar pentru folderul de retea**

Aplicați numele de conectare pentru numele de utilizator necesar pentru directorul de rețea

## **Afisaj Nume Logare**

Când este activată autentificarea utilizatorilor, selectaţi dacă numele de utilizator este afişat sau dacă în locul acestuia apar asteriscuri.

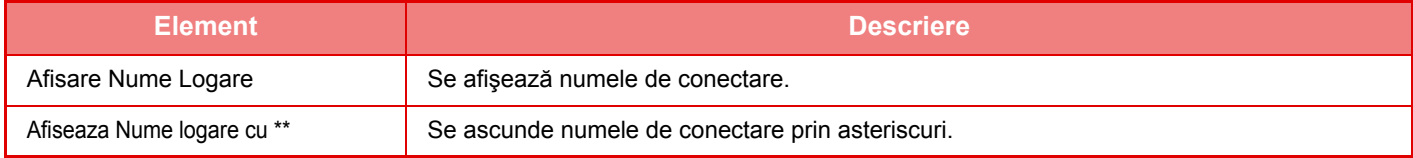

## **Afisare stare utilizare dupa conectare**

Atunci când este activată autentificarea utilizatorilor, această setare specifică dacă va fi sau nu afişat contorul de pagini al unui utilizator după conectarea acestuia.

## **Editati Ecranul de Ajutor al Ecranului de Logare**

Setările pe care le-ați creat aici sunt afișate în ecranul de conectare.

**1-47**

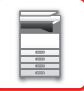

## **Setari cititor card**

#### **Test Scanare Card**

Executați testul de scanare a cardului care va fi utilizat.

#### **Inregistr. ID Card/Schimbarea autorit.**

Această setare specifică dacă utilizatorul conectat poate înregistra/modifica/şterge informațiile de ID card pe echipament.

#### **Verifica Cod Sistem doar in mod Utilizator FeliCa**

Verificați Codul de sistem doar în modul Zonă Utilizator FeliCa.

#### **Verifica cod in sistemul HID**

Această setare specifică dacă se va utiliza sau nu codul de unitate atunci când utilizați modul HID. Când această setare este activată, înregistrați codul de unitate (maximum 128 de caractere).

#### **Cod facilitate**

Introduceţi codul de facilitate a cardului HID. Când atingeți tasta [Memorează], codul de unitate este stocat.

#### **Importa din fisierul de setare**

Când introduceţi numele fişierului de configurare şi atingeţi scurt tasta [Execută], setările zonă card sunt citite din fişierul de configurare. Dacă atingeţi scurt tasta [Sterge], toate fişierele care corespund condiţiilor de căutare curente sunt şterse.

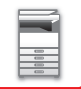

## <span id="page-51-0"></span>**Grup limită pagini**

Această secțiune descrie "Setări (administrator)" → [Setări de sistem] → [Acces setari de control] → [Grup limită pagini]. Această funcţie este utilizată pentru a înregistra în avans setările limită de pagini pentru fiecare grup.

Limita de pagini pentru fiecare utilizator este specificată prin selectarea unuia dintre aceste grupuri înregistrate, în momentul înregistrării utilizatorului.

- Tasta [Adaugă]
- Utilizaţi această tastă pentru a adăuga un grup nou.
- Listă

Acest ecran afişează grupurile curente memorate. Selectarea unui nume de grup afişează ecranul de editare al acelui grup.

## **Memorarea limita de pagini a grupurilor**

Când apăsaţi tasta [Adaugă], apare ecranul de înregistrare. Pot fi memorate până la 20 de grupuri. Pentru informații despre setări, consultați "Setă[ri \(pagina 1-49\)"](#page-51-1).

## **Editarea limitei de pagini a grupului**

Selectarea unui grup din listă afişează ecranul de editare al acelui grup.

Pentru informații despre setări, consultați "Setă[ri \(pagina 1-49\)"](#page-51-1).

Pentru a readuce un grup la starea implicită din fabrică, setați "Selectaţi numele grupului pentru a fi modelul inregistrat" pe "Nelimitat" în ecranul de editare.

## <span id="page-51-1"></span>**Setări**

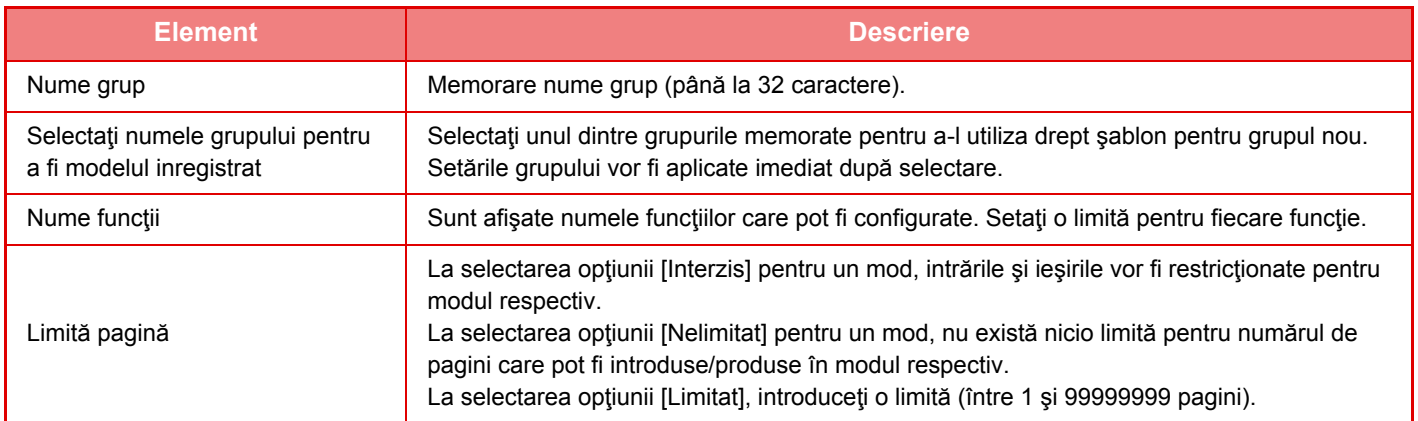

## **Setare Limita de Pagina a Echipamentului**

Stabileşte limita de pagini pentru echipament.

## **Setări**

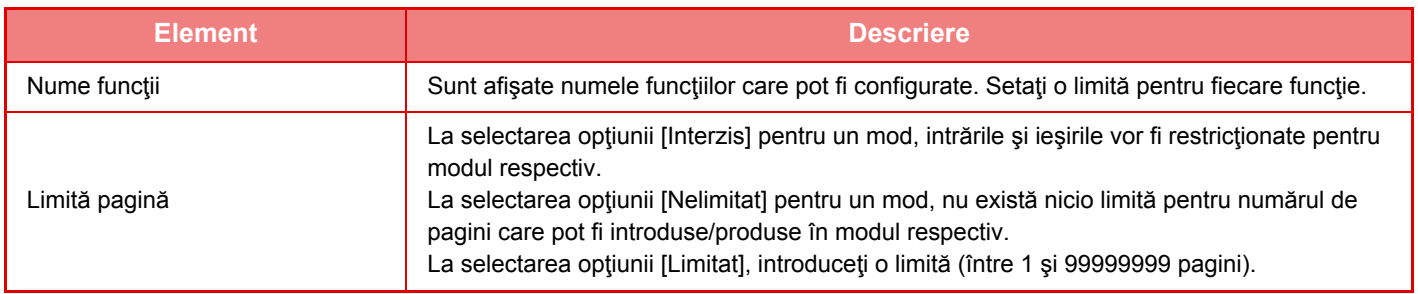

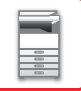

## <span id="page-52-1"></span>**Grup autorizatie**

Această secțiune descrie "Setări (administrator)" → [Setări de sistem] → [Acces setari de control] → [Grup autorizatie]. Această funcţie este utilizată pentru a memora în avans setările corespunzătoare autorizării utilizatorilor pentru fiecare grup. Autoritatea fiecărui utilizator este specificată prin selectarea unuia dintre aceste grupuri înregistrate, în momentul înregistrării utilizatorului.

• Tasta [Adaugă]

Utilizaţi această tastă pentru a adăuga un grup nou.

• Listă

Acest ecran afişează grupurile curente memorate. Selectarea unui nume de grup afişează ecranul de editare al acelui grup.

## **Memorare grupuri autoritate**

Când apăsaţi tasta [Adaugă], apare ecranul de înregistrare. Pot fi memorate până la 20 de grupuri. Pentru informații detaliate privind fiecare setare, consultați următorul tabel.

## **Editarea unui grup de autoritate**

Selectarea unui grup din listă afişează ecranul de editare al acelui grup. Pentru informații detaliate privind fiecare setare, consultați următorul tabel.

Pentru a schimba un grup la starea implicită din fabricație, selectați grupul din listă și selectați una din opțiunile [Revenire la autoritate administrator], [Reveniti la nivelul de autoritate de administrator al sistemului.], [Revenire la autoritate utilizator], [Revenire la autoritate invitat] și [Reveniti la nivelul de autoritate de rectrictionare scanare.]. Prin apăsarea tastei [Execută] se resetează starea grupului la cea implicită din fabricaţie.

## <span id="page-52-0"></span>**Setări**

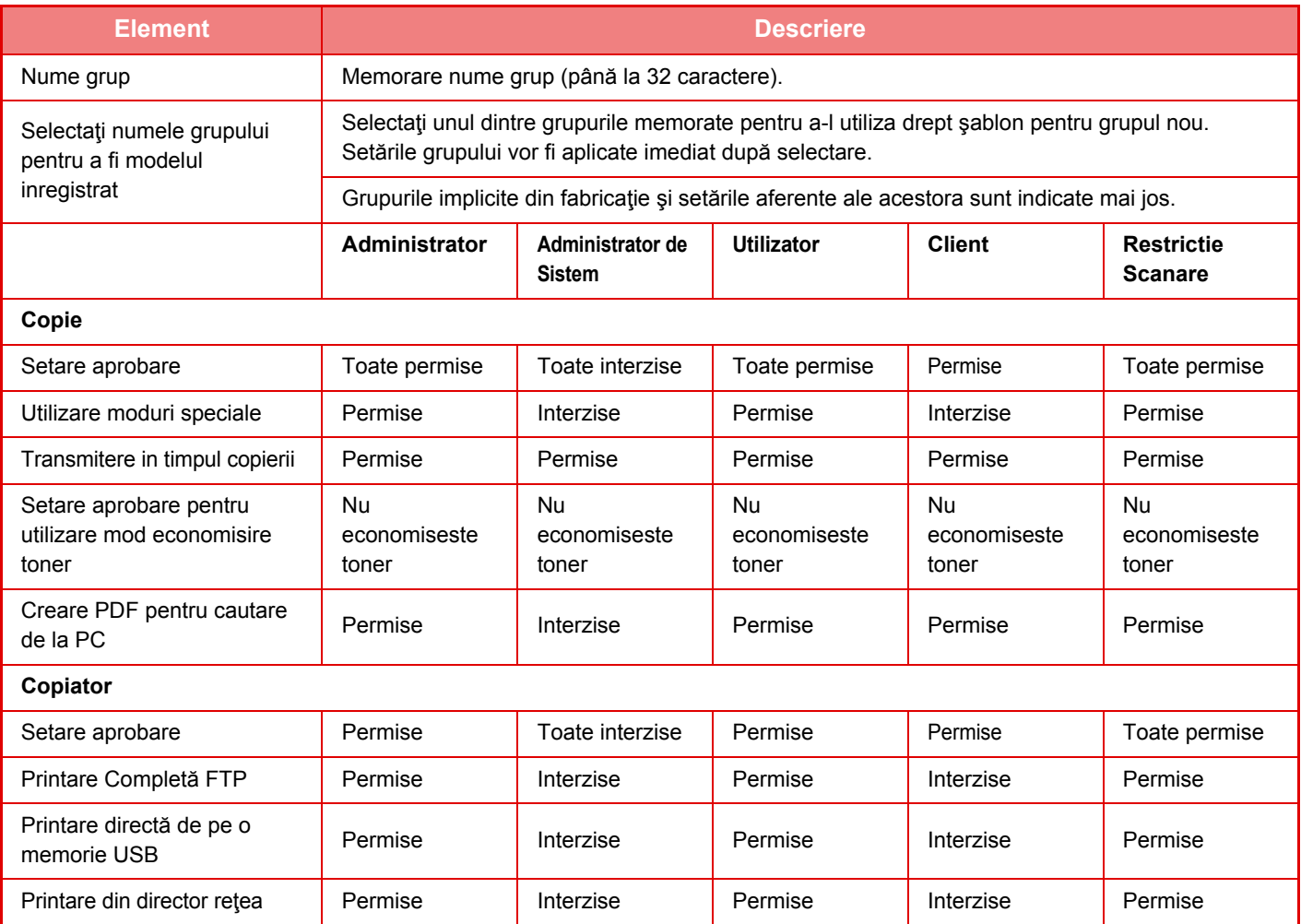

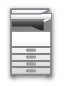

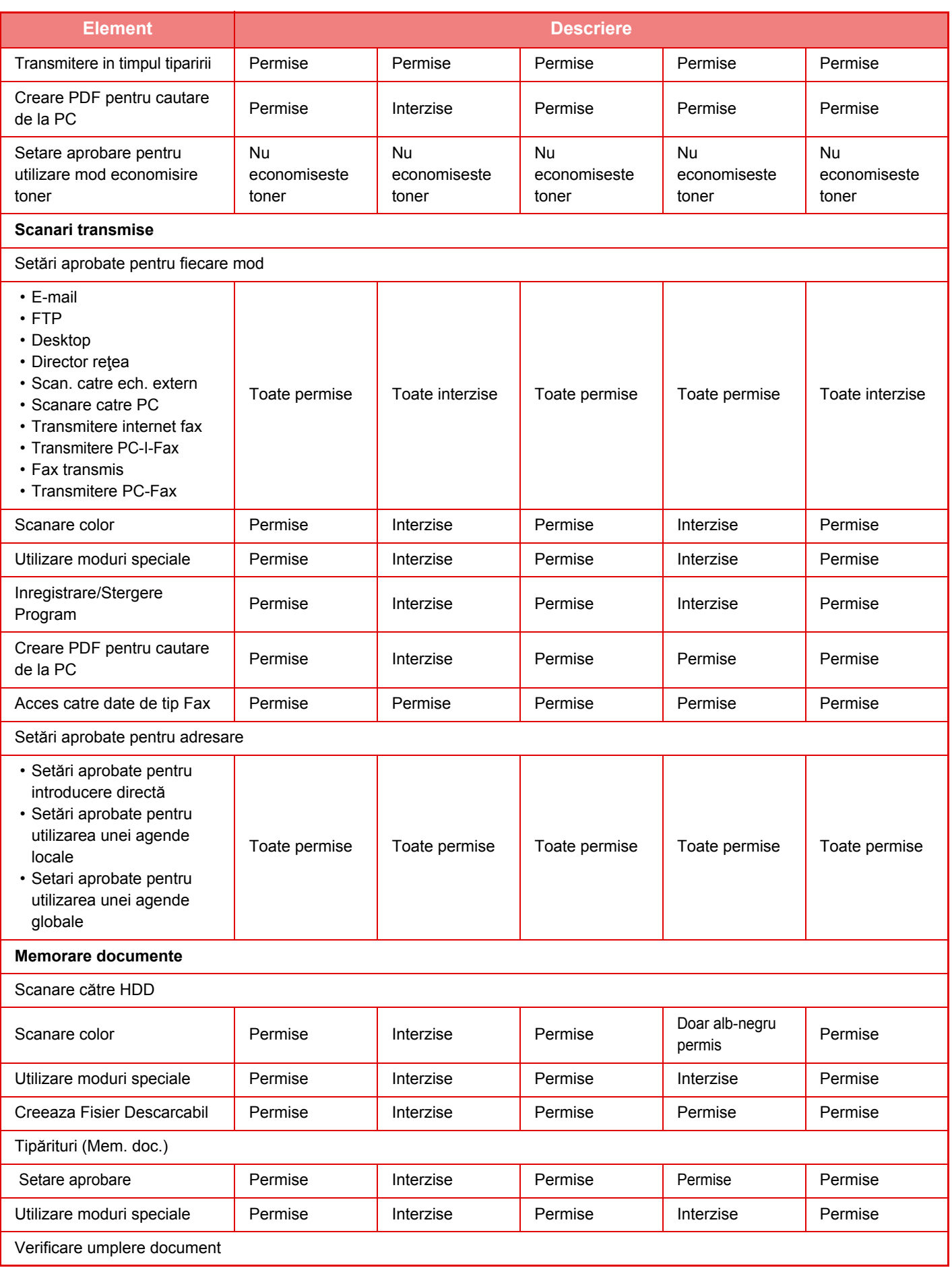

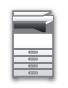

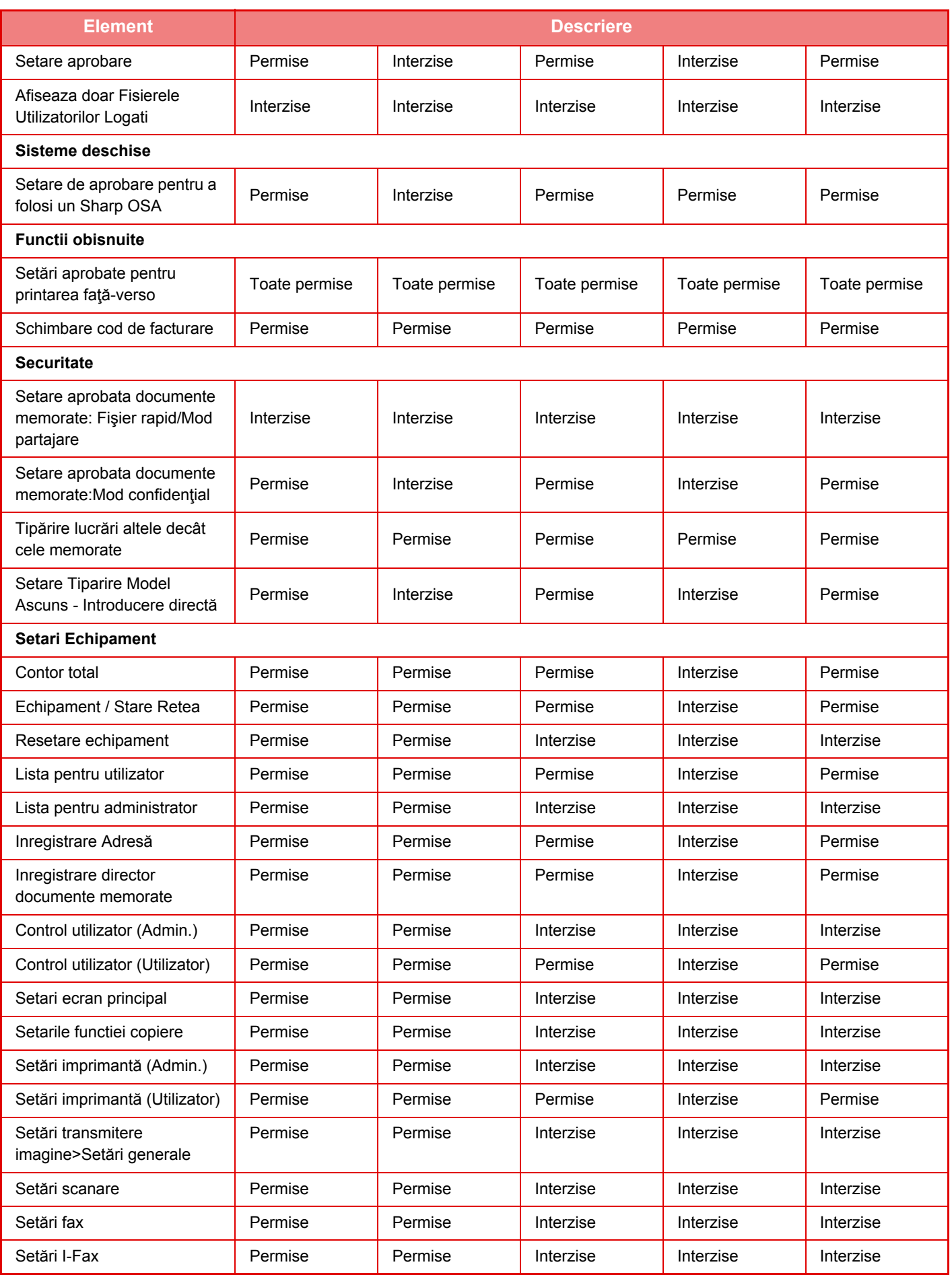

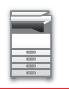

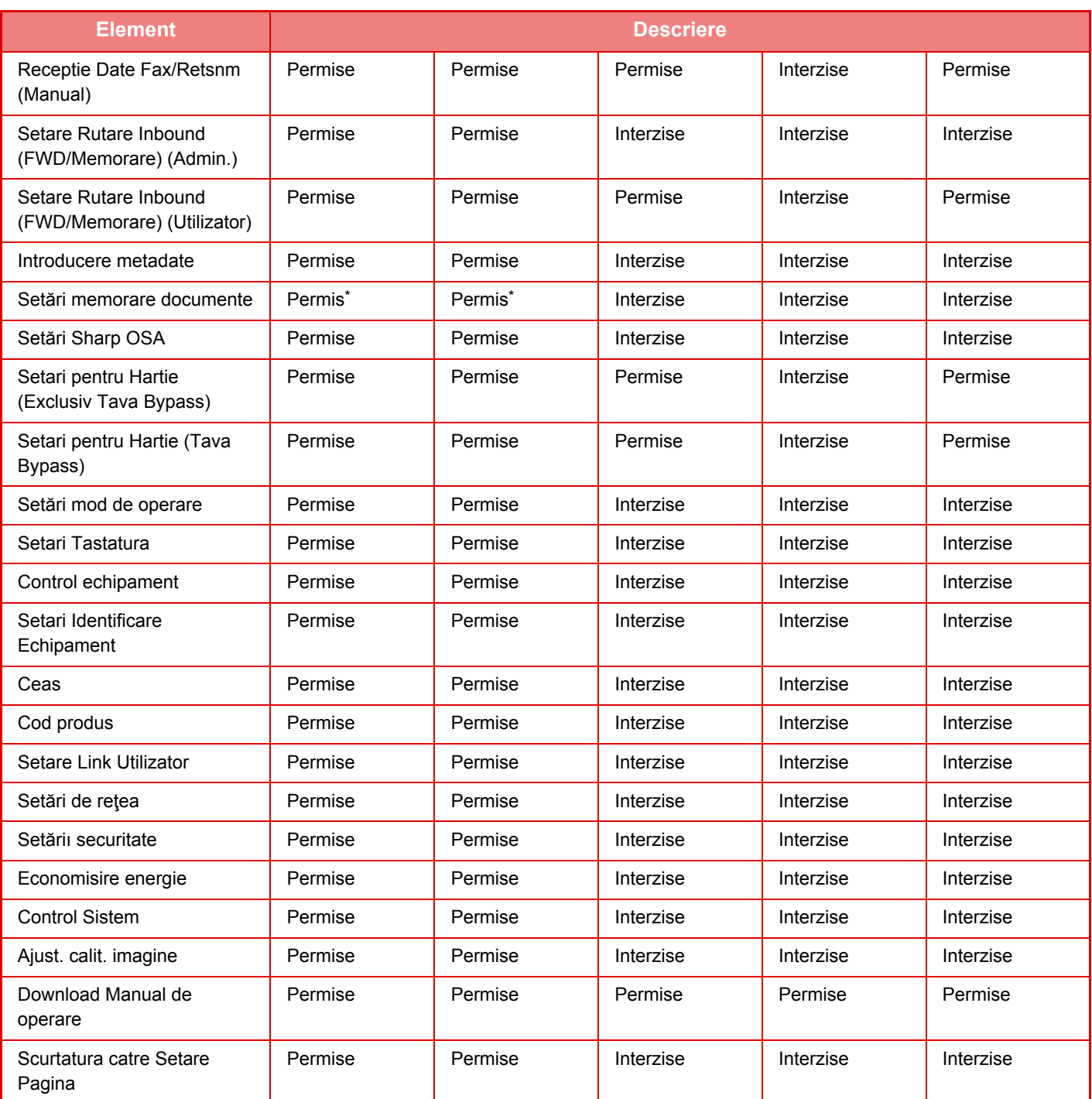

\* Pentru informaţii despre fiecare setare, consultaţi lista modului setare.

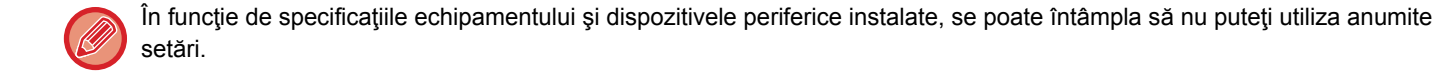

## **Grup de operare favorit**

## **Listă grup operaţii favorite**

Această secțiune descrie "Setări (administrator)" → [Setări de sistem] → [Acces setari de control] → [Grup de operare favorit].

Mediul de operare preferat poate fi stabilit pentru fiecare grup. De exemplu, un utilizator care vorbeşte o limbă diferită ar trebui în mod normal să schimbe limba de afişare de fiecare dată când utilizează echipamentul; totuşi, prin înregistrarea prealabilă a limbii în grupul de operaţii favorite, limba este selectată automat la conectarea utilizatorului.

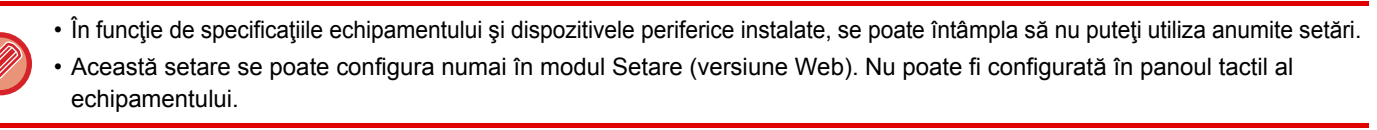

#### **Adăugarea/editarea unui grup**

Atingeți scurt tasta [Adaugă] pentru a afişa ecranul de înregistrare a grupului de operații favorite. Atingeți scurt numele unui grup pentru a afişa ecranul de înregistrare pentru grupul de operații favorite în cauză. Puteți edita grupul în acest ecran.

#### **Setări**

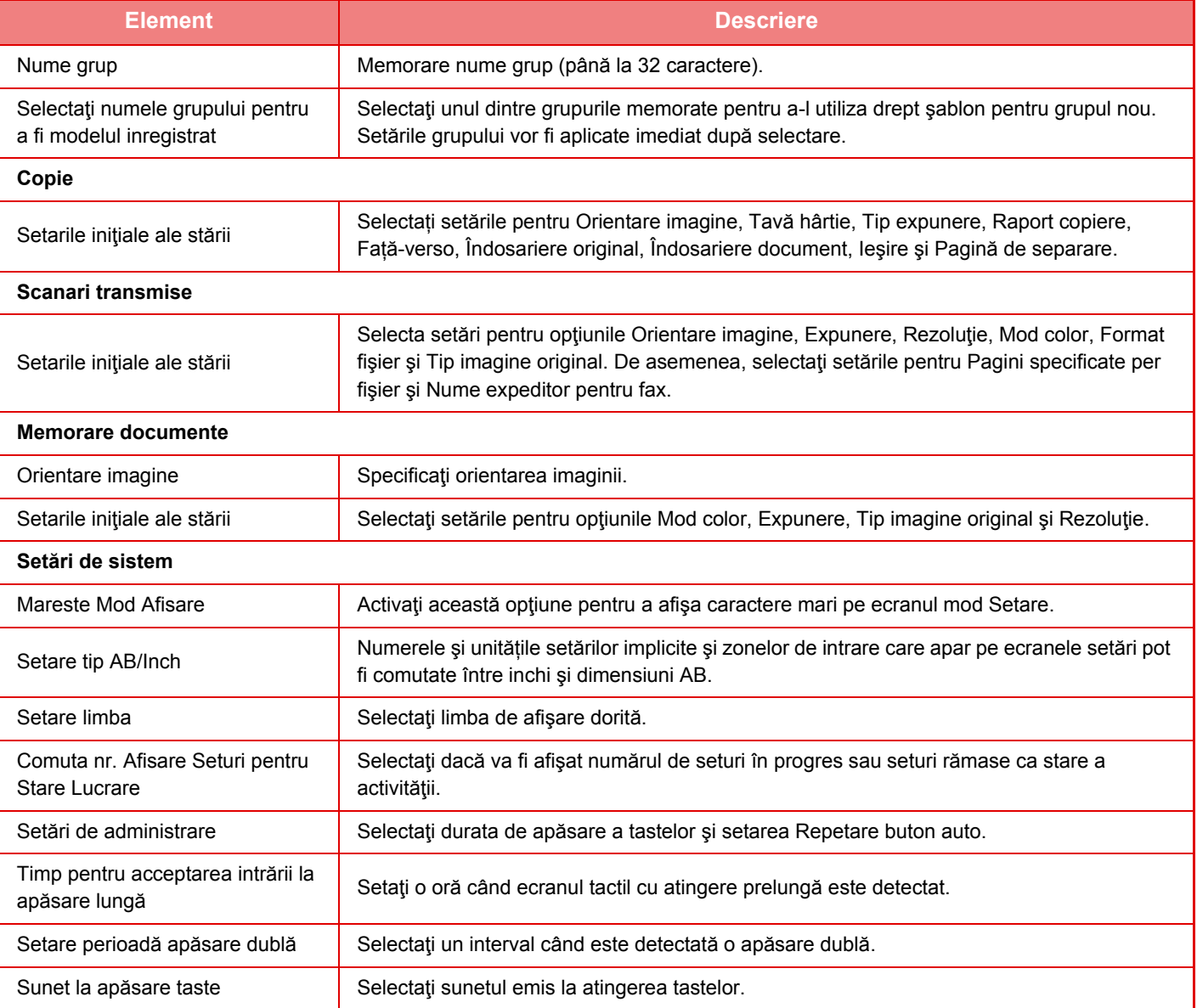

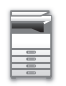

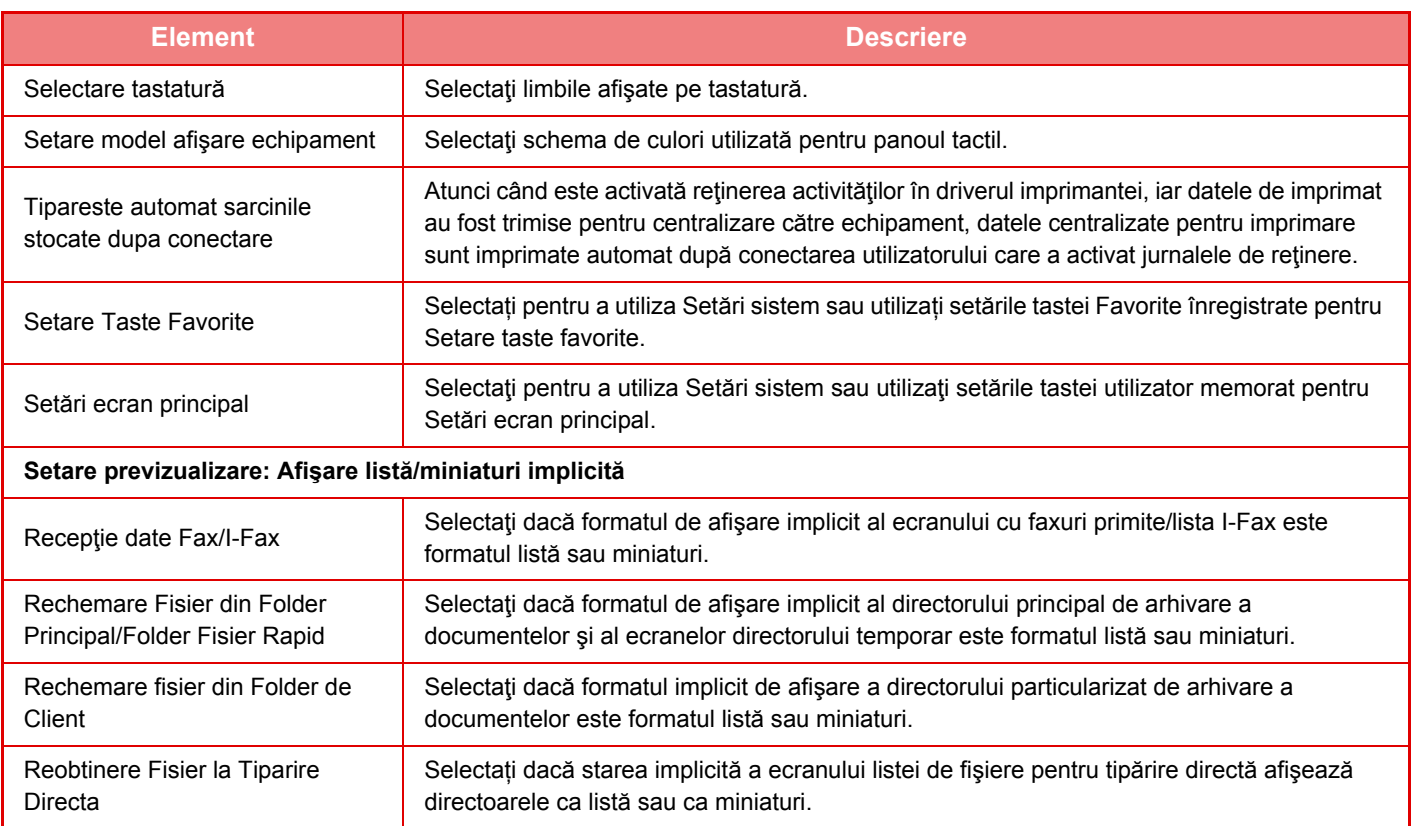

#### **Readucerea unui grup de operare favorit la "Nelimitat"**

Pentru a readuce un grup de operare favoritla starea implicită din fabrică, selectați caseta de validare (  $\blacktriangledown$  ) din partea stângă a "Nr." şi atingeți scurt tasta [Revenire la set. implicite].

## **Lista Taste Preferate**

Alocaţi taste de comenzi rapide funcţiilor frecvent utilizate. Ele se vor afişa în ecranul de bază al fiecărui mod.

#### **Setări**

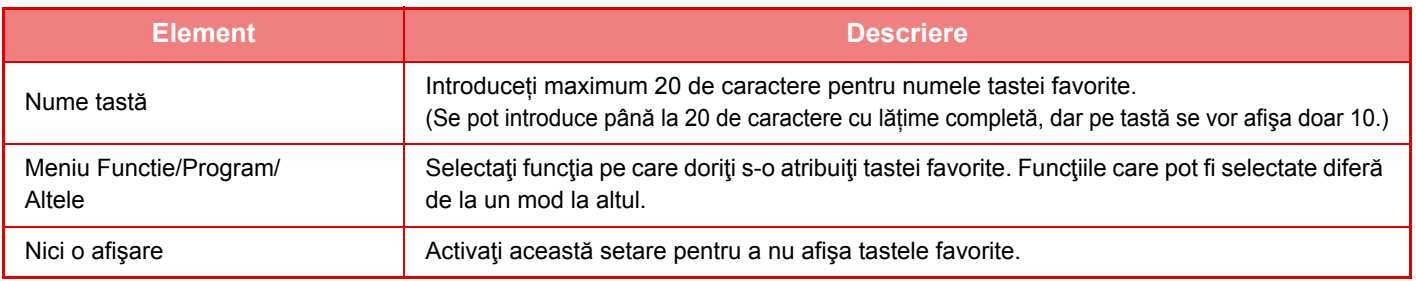

## **Listare Ecran de Baza**

Setările pentru ecranul inițial trebuie memorate în prealabil. Selectați un ecran principal atunci când înregistrați o Listă grup operaţii favorite.

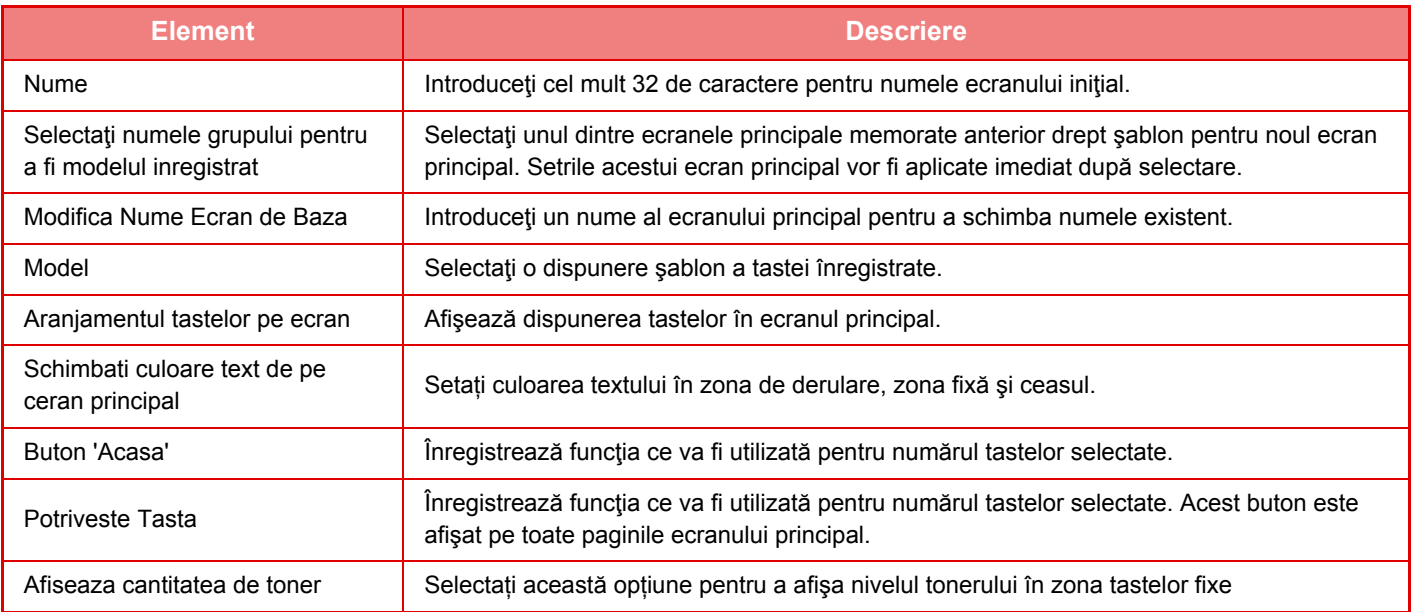

## **Cont utilizator**

În "Setări (administrator)", selectați [Control utilizator] → [Cont utilizator]. Acesta afişează numărul total de pagini tipărite de fiecare utilizator.

- Tasta [Selectaţi tot]
- Sunt selectați toți utilizatorii.
- Tasta [Ştergeţi obiectele selectate] Sunt eliminate toate obiectele selectate.
- Tasta [Arătare]
- Determină afişarea contorului utilizatorului selectat.
- Tasta [Ştergeţi contul]
- Utilizaţi această tastă pentru a reseta contorului utilizatorului selectat.
- Listă utilizatori

Aceasta permite vizualizarea utilizatorilor salvaţi ca prestabiliţi din fabricaţie şi utilizatorii salvaţi în mod curent. Când selectati un nume de utilizator, utilizatorul este selectat.

## **Vizualizare cont utilizator**

Când selectați un utilizator și apăsați tasta [Arătare] este afișat acest contor al utilizatorilor.

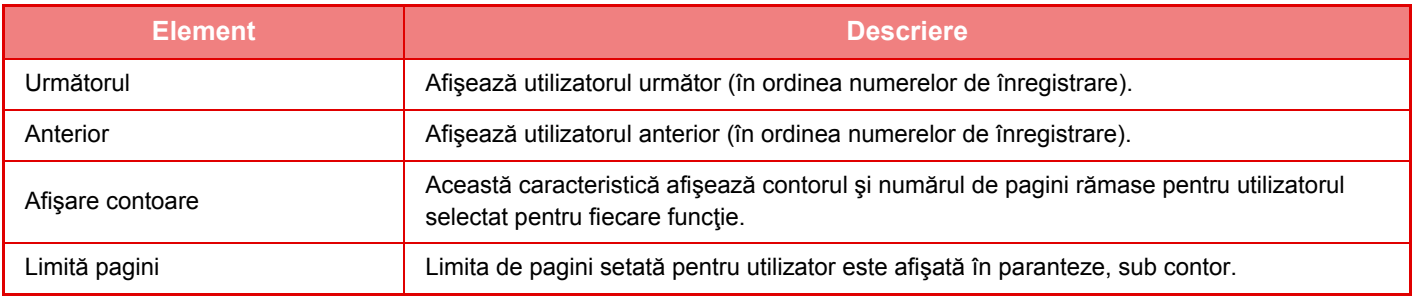

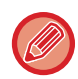

Dacă nu sunt instalate dispozitive periferice, nu este afişat contorul acestora.

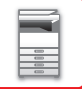

## **Resetarea contorului de utilizator**

Selectați un utilizator în ecranul de setări și apăsați tasta [Ștergeți contul]. Va apărea un ecran de resetare a contorului pentru utilizatorul respectiv.

Ecranul de resetare diferă în funcție de selectarea unuia sau mai multor utilizatori. Elementele afișate în fiecare caz sunt descrise în tabelul de mai jos.

## **La selectarea unui singur utilizator**

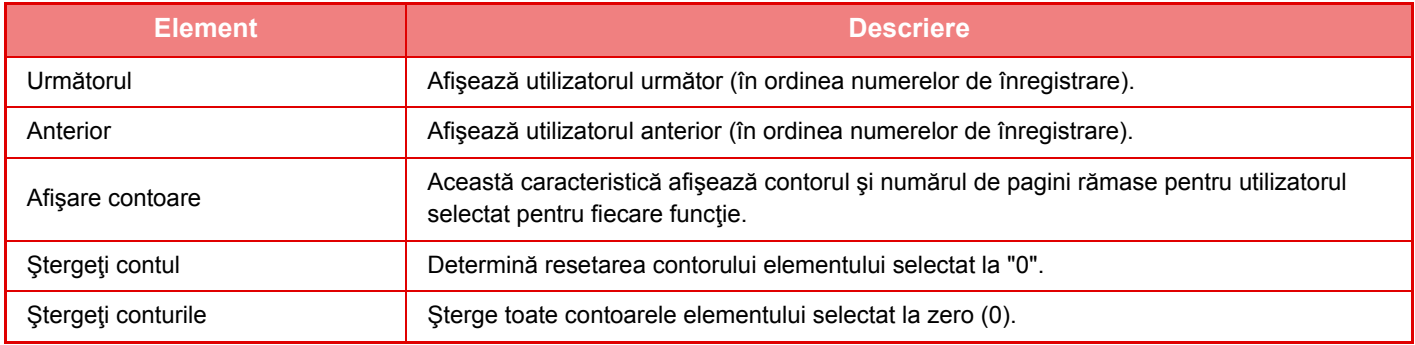

### **La selectarea mai multor utilizatori**

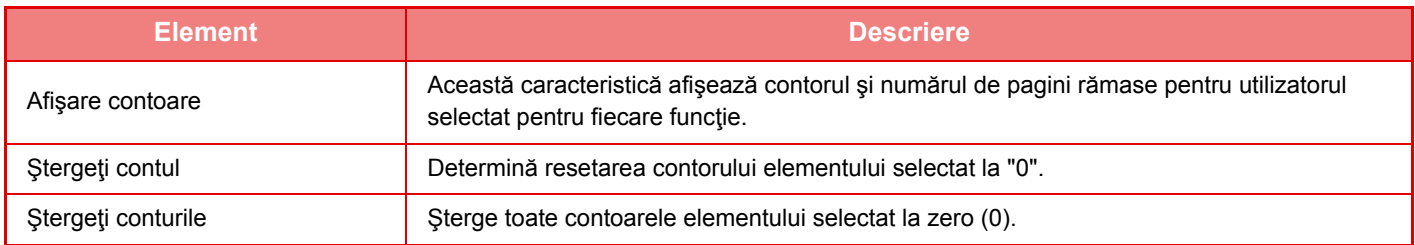

## **Salvaţi cont utilizator**

Dacă faceți clic pe butonul [Salvează], informațiile privind contorul utilizatorului se salvează ca fişier de date. Pentru a şterge informațiile privind contorul utilizatorului de pe echipament, faceți clic pe caseta de validare de lângă "Salvare şi ştergere date", astfel încât să fie selectată, şi faceți clic pe butonul [Salvează].

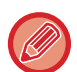

Această setare se poate configura numai în modul Setare (versiune Web). Nu poate fi configurată în panoul tactil al echipamentului.

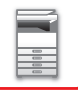

## **FUNCȚIA DE LEGARE LA ACTIVE DIRECTORY**

Puteți deveni membru al domeniului Active Directory (domeniul AD) al echipamentului şi puteți gestiona cu uşurință utilizatorii în rețea.

Într-o retea în care Active Directory nu este activat, este necesar să vă autentificați pentru fiecare dispozitiv din rețea. Pentru acest motiv, un utilizator trebuie să aibă mai multe nume de domenii şi parole.

Când deveniți membru al domeniului AD, trebuie să vă autentificați o singură dată. După autentificarea dumneavoastră, serverul Active Directory autentifică automat dispozitivele din rețea. Vă puteți conecta pe mai multe dispozitive din rețea cu un singur nume de domeniu şi cu o singură parolă.

## **Membru al unui domeniu AD**

Pentru ca echipamentul să apară în domeniul AD, setați destinația pentru autentificare [Director activ] în "Setări (administrator)" - [Setări de sistem] → [Setari autentificare] → [Setări implicite] → [Setari Server de Autentificare].

Atunci când destinaţia de autentificare este setată în Active Directory, setarea Kerberos nu poate fi folosită.

## **Înregistrarea echipamentului într-un domeniu AD**

Când deveniţi membru al unui domeniu AD, echipamentul este înregistrat ca imprimantă în domeniul AD. Introduceţi informaţiile despre echipament în Modul setare.

#### **Numele de dispozitiv al echipamentului**

În "Setari (administrator)", selectați [Setări de sistem] → [Setări de rețea] → [Setare Nume in Retea] → [Nume echipament].

#### **Numele de domeniu al echipamentului**

În "Setari (administrator)", selectaţi [Setări de sistem] → [Setări de reţea] → [Setari Director Principal] → [Nume domeniu].

#### **Numele şi parola de utilizator pentru echipament**

În "Setari (administrator)", selectati [Setări de sistem] → [Setări de retea] → [Setari Director Principal] → [Cont Inregistrare Echipament].

#### **Nume domeniu DNS**

În "Setări (administrator)", selectați [Setări de sistem] → [Setări de reţea] → [Setări interfaţă] → [Setari DNS] → [Nume domeniu].

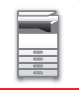

## **Autentificarea utilizatorului în domeniul AD**

Utilizatorul poate folosi următoarele metode pentru a se autentifica în domeniul AD.

#### **1. Autentificarea manuală de pe echipament**

Autentificati-vă folosind panoul tactil al echipamentului. Pentru metoda de autentificare, consultati "AUTENTIFICAREA [CU AJUTORUL NUMELUI DE CONECTARE/PAROL](#page-34-0)Ă (pagina 1-32)".

Configuraţi următoarea setare în "Setari (administrator)".

Dezactivați "Setări (administrator)" → [Setări de sistem] → [Setari autentificare] → [Setări implicite] → [Setare Card] → [Utilizati Card IC pentru Autentificare].

#### **2. Conectarea cu cardul IC (Modul rapid)**

Folosiţi ID-ul înregistrat într-un card IC pentru a vă autentifica în domeniul AD.

La prima autentificare, trebuie să introduceţi parola. După aceea, vă puteţi autentifica doar cu cardul IC.

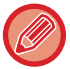

În cazul în care vă schimbaţi parola pe serverul Active Directory, parola introdusă iniţial va fi resetată şi va fi nevoie să introduceţi parola din nou.

Configuraţi următoarele setări în "Setari (administrator)".

Activați "Setări (administrator)" → [Setări de sistem] → [Setari autentificare] → [Setări implicite] → [Setare Card] → [Utilizati Card IC pentru Autentificare].

Activați "Setări (administrator)" → [Setări de sistem] → [Setari autentificare] → [Setări implicite] → [Stocare informatii utilizator]  $\rightarrow$  [Stocare parola].

#### **3. Conectarea cu cardul IC (cardul de siguranţă)**

Folosiţi ID-ul înregistrat într-un card IC pentru a vă autentifica în domeniul AD.

Trebuie să introduceți întotdeauna parola atunci când vă autentificați folosind un card IC.

Activați "Setări (administrator)" → [Setări de sistem] → [Setari autentificare] → [Setări implicite] → [Setare Card] → [Utilizati Card IC pentru Autentificare].

Dezactivați "Setări (administrator)" → [Setări de sistem] → [Setari autentificare] → [Setări implicite] → [Stocare informatii utilizator]  $\rightarrow$  [Stocare parola].

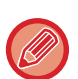

• Puteţi folosi atât utilizatorii pentru autentificarea în domeniul AD, cât şi utilizatorii setaţi pe echipament. În acest caz, destinatia de autentificare este setată la conectare.

• Atunci când un utilizator pentru autentificarea în domeniul AD rezervă o activitate şi se deconectează înainte de realizarea activității, informațiile privind utilizatorul sunt stocate temporar pe echipament, iar activitatea rezervată este realizată.

## **Funcţii care pot fi folosite prin legarea cu Active Directory**

#### **Directoare de reţea accesibile utilizatorului**

Atunci când un utilizator care s-a conectat la domeniul AD accesează un director de reţea de pe echipament, acesta poate accesa un director pentru care detine autorizatie.

#### **Directoare partajate**

Atunci când un utilizator conectat atinge tasta [Cautare] pentru adresa unui director partajat, sunt afişate numai directoarele pentru care utilizatorul deține autorizație.

#### **Arhivare documente**

Atunci când un utilizator conectat atinge [Selectati fisier de tipar. din fold. retea] de pe panoul de acţiuni în Arhivarea documentelor şi apoi atinge [Vezi Foldere in Retea], sunt afişate numai directoarele pentru care utilizatorul deţine autorizatie.

#### **Directorul principal**

#### **Scanare în directorul principal**

În cazul scanării, un utilizator conectat poate folosi proprietatea "Director principal" setată în domeniul AD pentru a trimite fişierul scanat în directorul respectiv.

Pentru a utiliza această funcție, activați "Setari (administrator)"  $\rightarrow$  [Setări de sistem]  $\rightarrow$  [Setări transmitere imagine]  $\rightarrow$ [Setări scanare] → [Adresa implicită] → [Setare adresa implicita] → [Aplica Directorul Principal al utilizatorului pentru Logare].

#### **Directoare partajate**

La adresa directorului partajat, calea directorului principal al utilizatorului conectat este introdusă automat în [Introd. Cale catre folder]. Directorul care apare după ce este atinsă tasta [Cautare] este directorul principal al utilizatorului.

În cazul în care serverul Active Directory nu poate fi accesat, câmpul [Introd. Cale catre folder] va fi necompletat, iar când tasta [Cautare] este atinsă, vor apărea rezultatele căutării din întreaga reţea.

#### **Tipărirea din directorul principal**

Proprietatea "Director principal" pentru utilizatorul conectat care este setată în domeniul AD poate fi utilizată pentru a seta directorul principal ca director pentru tipărire.

#### **Directoare partajate**

Atunci când utilizatorul atinge [Selectati fisier de tipar. din fold. retea] de pe panoul de acţiuni în Arhivare documente şi apoi atinge [Vezi Foldere in Retea], directorul care apare este directorul principal al utilizatorului.

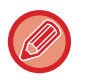

• Atunci când informaţiile de autentificare sunt stocate în agendă, iar utilizatorul trimite un fişier la o adresă din agendă, fisierul este trimis conform autorizațiilor deținute de utilizator în agendă. În cazul în care informațiile de autentificare nu sunt stocate în agendă, fişierul este trimis conform autorizaţiilor de autentificare deţinute de utilizatorul conectat.

• În modul autentificare în domeniul AD, un fişier poate fi trimis către un director partajat folosind autorizaţiile de autentificare deţinute de utilizatorul conectat. În acest caz, numele de utilizator şi parola pot fi introduse manual.

#### **E-mail**

#### **Scanare către e-mail**

Un utilizator conectat poate folosi proprietatea "E-mail" setată în domeniul AD pentru a trimite o imagine scanată la propria adresă de e-mail.

Pentru a aplica adresa de e-mail a utilizatorului conectat configurată în domeniul AD, apăsați [Cauta adresa mea] care apare pe panoul de acțiuni la trimiterea e-mailului sau activați [Intr. Adresa de e-mail a utiliz. Ptr. Logare.] în "Setari (administrator)" → [Setări de sistem] → [Setări transmitere imagine] → [Setări scanare] → [Adresa implicită].

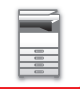

## **Setari Director Principal**

Pe lângă elementele care trebuie setate pentru a utiliza Active Directory (Director Activ) pe echipament, în această secțiune se explică faptul că acele elemente pot fi setate în setările Active Directory (Director Activ) ale System Settings (Setări sistem).

În "Settings (administrator)" (Setări (administrator)), selectați [Setări de sistem] → [Setări de reţea] → [Setari Director Principal].

#### **Atribut de Cautare**

Setați atributul de căutare. Setarea implicită este cn.

#### **Link cu funcţia de control a utilizatorului**

**Grup limită pagini** Introduceți pentru a seta un grup de limită pentru pagini. Setarea implicită este pagelimit. **Grup autorizatie**

Introduceți pentru a seta un grup de autorizare. Setarea implicită este authority.

#### **Grup de operare favorit**

Introduceți pentru a seta un grup de operare favorit. Setarea implicită este favorite.

#### **Fişierul meu**

Introduceți pentru a seta Directorul meu. Setarea implicită este myfolder.

#### **Cont Inregistrare Echipament**

#### **Utilizator**

Introduceți numele de utilizator care va fi utilizat. **Parolă** Introduceți o parolă.

## **COD DE FACTURARE**

## **COD DE FACTURARE**

Un cod de facturare, care este adăugat la un jurnal de activităţi înregistrat atunci când este executată o activitate de tipărire sau trimitere, este utilizat pentru a efectua procesarea de facturare.

Codurile de facturare sunt clasificate în două tipuri: cod principal şi cod secundar. Un cod de facturare este înregistrat în jurnalul de activităţi atunci când este introdus şi atunci când este executată o operaţie de tipărire sau trimitere. Însumarea valorilor de către codul de facturare pe baza jurnalelor de activități va facilita operațiunile ulterioare, de exemplu la efectuarea unor facturări combinate.

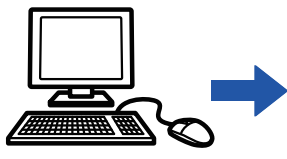

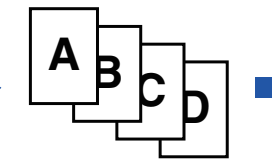

Înregistrarea codurilor de facturare

Alocarea unui cod de facturare și executarea unei activităţi

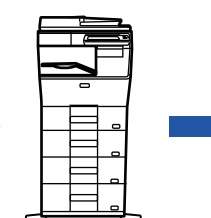

Înregistrarea unui cod de facturare în jurnalul de activităţi

Colectarea jurnalelor de activităţi

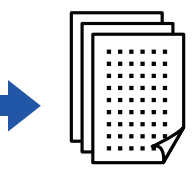

Facturare după cod

## **Tipuri de coduri de facturare**

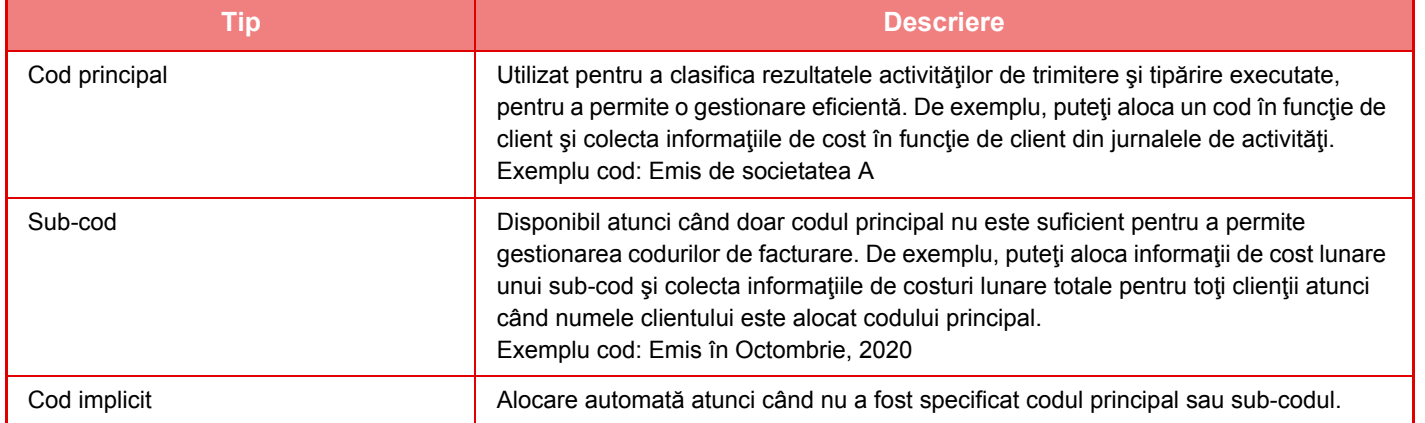

## **Se permite utilizarea codului de facturare**

Pentru a permite utilizarea codului de facturare, selectați "Setări (Administrator)" → [Control utilizator] → [Setare cod facturare] → [Setări de administrare], apoi setați [Utilizați codul de facturare] la [Activare].

## **Colectarea codurilor de facturare**

În "Setări (administrator)", selectați [Setări de sistem] → [Control Sistem] → [Memorie job-uri] → [Operaţie jurnal lucrări] şi faceți clic pe butonul [Salvează] pentru a descărca jurnalele de activităţi. Apoi adunaţi datele prin clasificarea şi aranjarea jurnalelor de activități stocate.

## **UTILIZAŢI CODUL DE FACTURARE**

Dacă utilizarea codului de facturare este activată în "Setari (administrator)", fereastra de introducere a codului de facturare este afișată în momentul tranziției modului (în momentul tipăririi/trimiterii în modul de arhivare document). Introduceti codul principal sau sub-codul, în modul necesar.

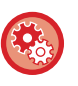

#### • **Pentru a permite utilizarea codului de facturare**

Selectați "Setări (Administrator)" → [Control utilizator] → [Setare cod facturare] → [Setări de administrare], apoi setați [Utilizaţi codul de facturare] la [Activare].

• **Pentru a păstra codul de facturare specificat în momentul trecerii în alt mod** Selectați "Setări (administrator)" → [Control utilizator] → [Setare cod facturare] → [Setări de administrare], apoi setați caseta de verificare [Conectare cod de facturare la tranzitie mod] la  $\vee$ . În acest fel este eliminată necesitatea introducerii codurilor de facturare la fiecare trecere în alt mod.

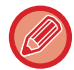

Pot fi alocate coduri de facturare pentru retipărire/retrimitere fișiere țintă și trimiterea activităților de tipărire din "Setări  $(administrator)" \rightarrow [Operatiidocument].$ 

## **Specificarea unui cod de facturare din nou**

Pentru a schimba codul de facturare specificat la un altul, atingeţi [Schimba Codul de Facturare] de pe panoul de actiuni.

Când este afișată fereastra de introducere a codului de facturare, selectați un nou cod de facturare.

## **Selectaţi un cod de facturare din listă**

Selectati codul de facturare dorit din lista codurilor de facturare înregistrate. Trebuie să înregistrați în prealabil codurile de facturare.

► [ÎNREGISTRAREA UNUI NOU COD DE FACTURARE \(pagina 1-66\)](#page-68-0)

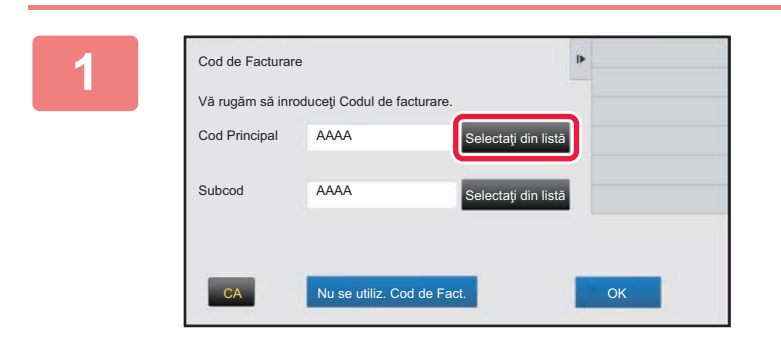

**1 Când este afişată fereastra de introducere a codului de facturare, atingeţi tasta codului principal [Selectaţi din listă].**

**Atunci când nu specificaţi un cod de facturare** Atingeți tasta [Nu se utiliz. Cod de Fact.].

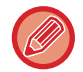

## **Pentru a selecta codul de facturare utilizat anterior (în momentul autentificării utilizatorului)**

Atingeţi [Folosiţi codul de factu- rare utilizat anterior.] de pe panoul de acţiuni în momentul autentificării utilizatorului; în acest fel este afişat codul principal şi sub-codul introdus anterior de utilizatorul autentificat.

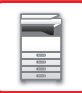

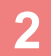

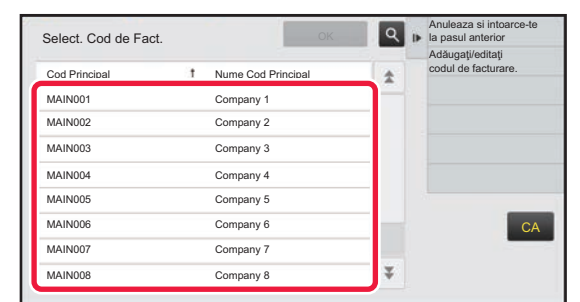

**2 Atingeţi şi selectaţi codul principal din listă.**

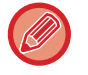

#### **Pentru a căuta codul principal sau numele codului principal**

Atingeți | Q . Când este afișată fereastra de căutare, introduceți codul principal și numele codului principal, apoi apăsați tasta [Căutare incep.]. Este afişat rezultatul căutării.

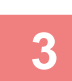

#### **3 Atingeţi tasta [OK].**

Ecranul revine la fereastra de introducere a codului de facturare.

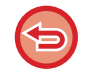

#### **Pentru a anula selecţia din listă**

Atingeţi [Anuleaza si intoarce-te la pasul anterior] de pe panoul de acţiuni. În acest fel codul principal selectat este anulat, iar ecranul revine la fereastra de introducere a codului de facturare.

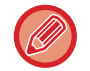

#### **Pentru a verifica detaliile codului principal**

Atingeți [Afiseaza Detaliile] de pe panoul de acțiuni. Este afișată fereastra cu detalii. Verificați detaliile, apoi atingeți <sup>ox</sup>.

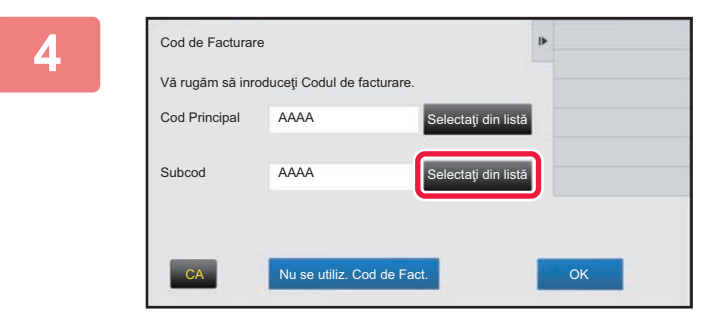

#### **4 Atingeţi tasta [Selectaţi din listă] a sub-codului.**

Este afişată lista cu sub-coduri. Efectuaţi procedeul indicat în paşii 2 - 3, apoi specificaţi sub-codul.

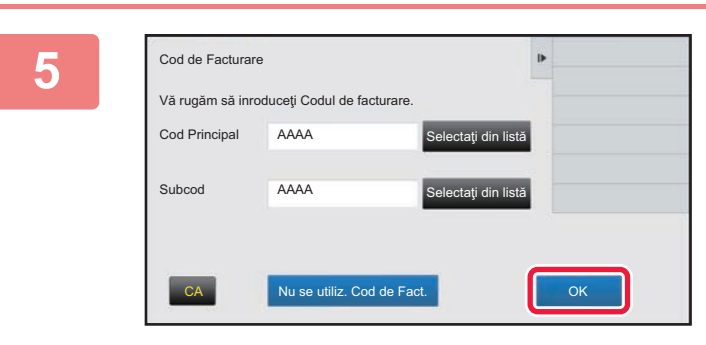

### **5 Atingeţi tasta [OK].**

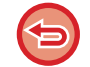

**Pentru a şterge valoarea codului de facturare specificat** Atingeți tasta [CA]. Introduceți codul de facturare din nou.

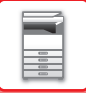

### **Introducerea directă a unui cod de facturare**

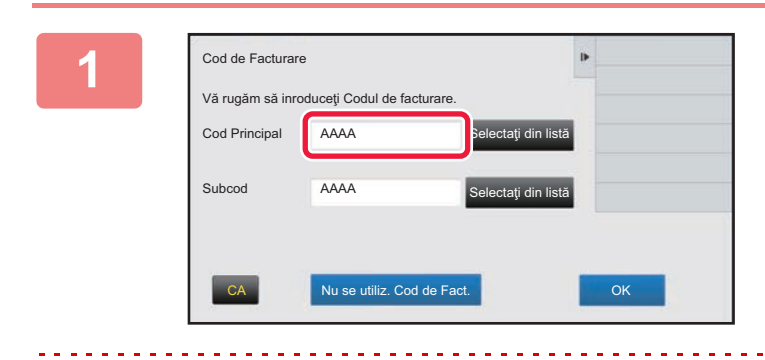

### **1 Când este afişată fereastra de introducere a codului de facturare, atingeţi caseta din [Cod Principal], apoi introduceţi codul principal.**

Specificaţi codul folosind până la 32 de caractere de un bit.

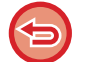

**Atunci când nu specificaţi un cod de facturare**

Atingeți tasta [Nu se utiliz. Cod de Fact.]. Codul utilizat este setat la codul principal.

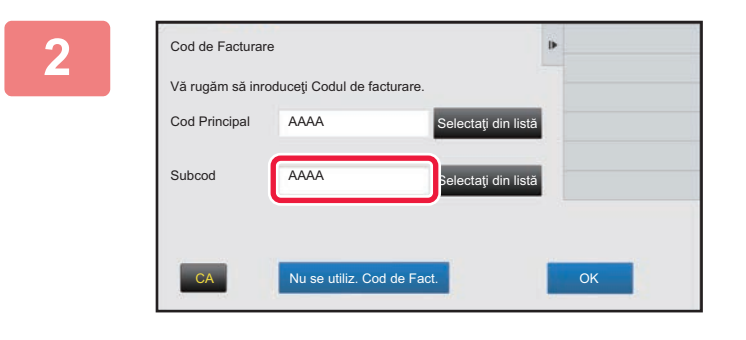

### **2 Atingeţi caseta [Subcod], apoi introduceţi sub-codul.**

Specificaţi codul folosind până la 32 de caractere de un bit.

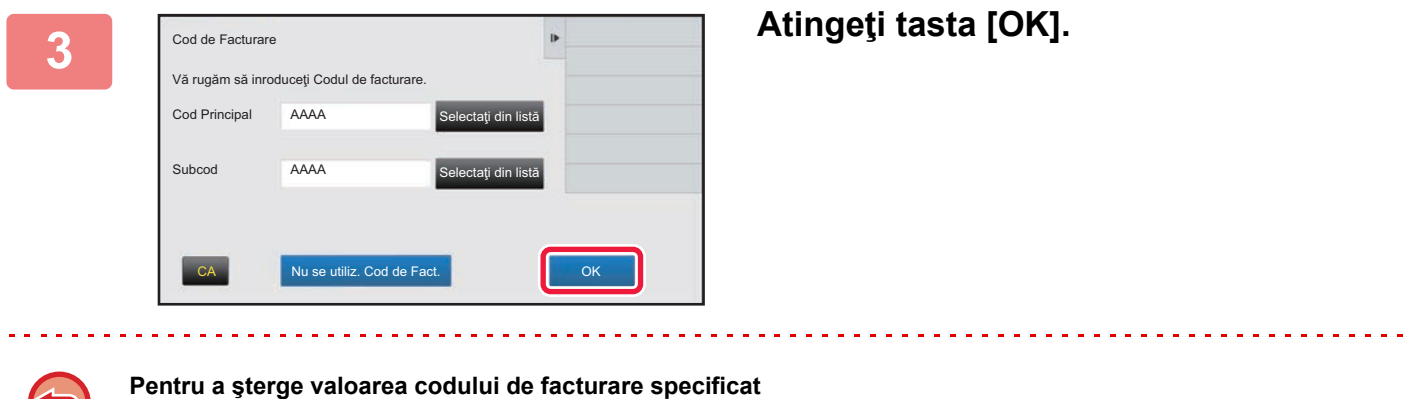

Atingeți tasta [CA]. Introduceți codul de facturare din nou.

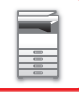

## <span id="page-68-0"></span>**ÎNREGISTRAREA UNUI NOU COD DE FACTURARE**

Înregistrarea unui nou cod de facturare.

Un cod de facturare poate fi înregistrat nu doar din fereastra de introducere a codului de facturare ci şi din "Setari".

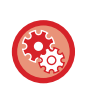

#### **Pentru a înregistra un cod de facturare din Modul setări**

Selectați "Setări" → [Control utilizator] → [Setare cod facturare] → [Listă cod principal] sau [Listă sub-cod]. Înregistraţi un cod principal în [Listă cod principal] şi un sub-cod în [Listă sub-cod].

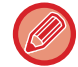

Pot fi înregistrate în total până la 2000 de coduri principale şi sub-coduri.

## <span id="page-68-1"></span>**Domeniu partajat al codului de facturare**

Codurile de facturare înregistrate pot fi partajate doar în grupul specificat, în momentul autentificării utilizatorului. Dacă domeniul partajat nu este specificat, codurile de facturare înregistrate sunt partajate de toți utilizatorii.

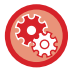

#### **Pentru a înregistra un grup de utilizatori**

În "Setări (administrator)", selectați [Control utilizator] → [Setari utilizator] → [Organizatie /Lista Grupuri].

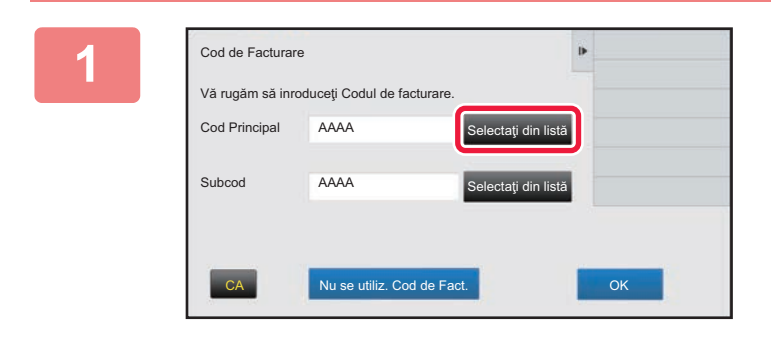

### **1 Când este afişată fereastra de introducere a codului de facturare, atingeţi [Selectaţi din listă] a codului principal.**

Pentru a înregistra un nou sub-cod, atingeţi tasta de sub-cod [Selectaţi din listă].

Paşii ulteriori sunt aceeaşi ca pentru codul principal.

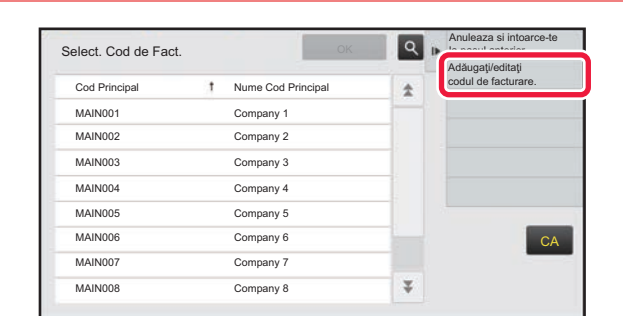

#### **1 Atingeţi [Adăugaţi/editaţi codul de <b>actiunie atingerial de facturare.] pe panoul de actiuni. facturare.] pe panoul de acţiuni.**

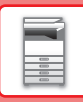

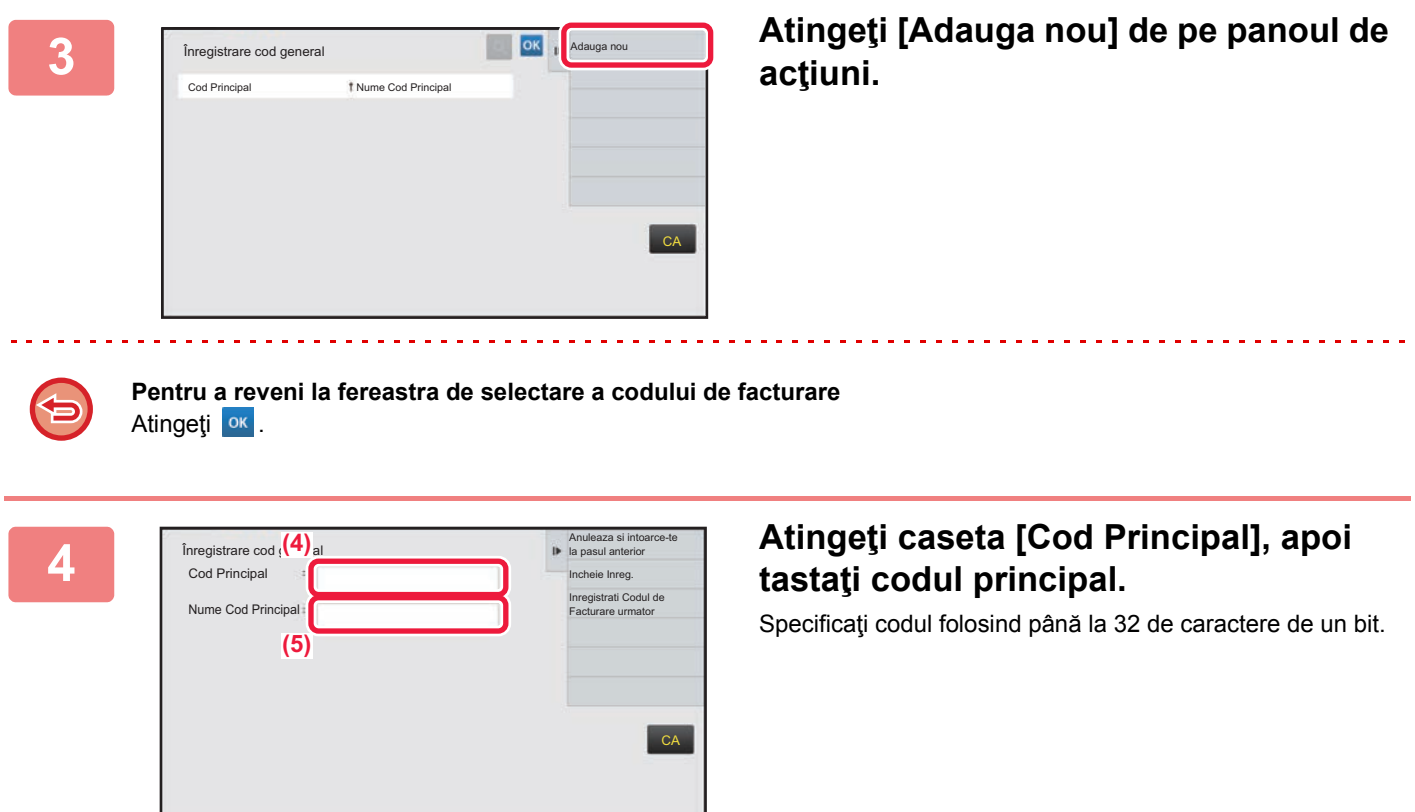

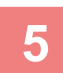

**5 Atingeţi caseta [Nume Cod Principal], apoi tastaţi numele codului principal.**

Specificați numele codului folosind până la 32 de caractere de un bit sau de doi biți.

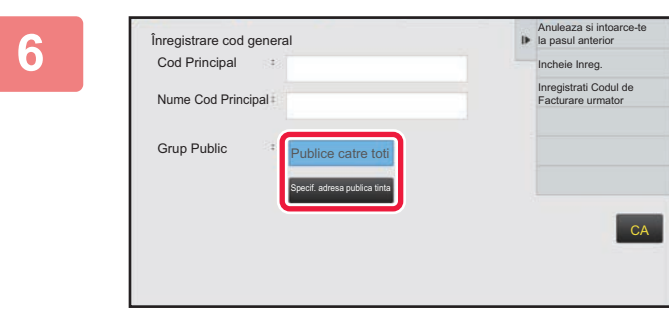

### **6 Dacă este necesar, selectaţi domeniul de partajare al codului de facturare.**

Publice catre toti: Codul de facturare este înregistrat ca un cod public pentru toţi utilizatorii care folosesc echipamentul. Specif. adresa publica tinta: Limitează domeniul de partajare al codului de facturare care va fi înregistrat doar la grupul specificat. Pot fi specificate până la opt grupuri ca destinaţie publică.

Pentru detalii privind modul de specificare a unei destinații publice, consultați "Domeniu partajat al codului de facturare [\(pagina 1-66\)](#page-68-1)".

Destinaţia publică a unui cod de facturare nu este afişată dacă nu se efectuează autentificarea utilizatorului. Modul este setat automat la [Publice catre toti].

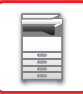

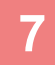

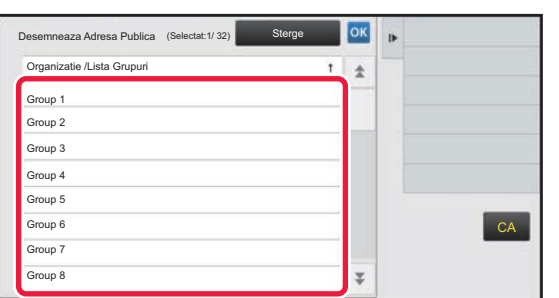

### **7 Atingeţi şi selectaţi un grup ca destinaţie publică**

Se pot specifica până la opt grupuri. După ce setările sunt finalizate, atingeti scurt ok.

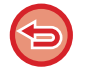

#### **Pentru a revoca setarea**

Atingeţi [Sterge] de pe panoul de acţiuni. În acest fel destinaţia publică înregistrată este anulată, iar ecranul revine la fereastra anterioară.

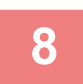

### **8 Pentru a înregistra în continuare alte coduri de facturare, atingeţi [Inregistrati Codul de Facturare urmator].**

Executaţi paşii 4 - 7 pentru a înregistra codul principal.

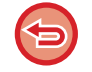

#### **Pentru a revoca înregistrarea**

Atingeţi [Anuleaza si intoarce-te la pasul anterior] de pe panoul de acţiuni. În acest fel toate codurile de facturare înregistrate sunt anulate, iar ecranul revine la fereastra anterioară.

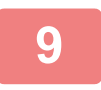

## **9 Atingeţi [Incheie Inreg.] de pe panoul de acţiuni.**

În acest fel înregistrarea este finalizată, iar ecranul revine la fereastra anterioară. Atingeți <sup>ok</sup> pentru a finaliza procedura de înregistrare.

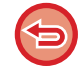

**Pentru a reveni la fereastra de introducere a codului de facturare** Atingeţi tasta [CA].

## **EDITAREA SAU ŞTERGEREA CODULUI DE FACTURARE ÎNREGISTRAT**

Puteţi modifica sau şterge codul de facturare înregistrat. Codul de facturare poate fi, de asemenea, editat sau şters din "Setari".

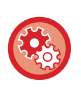

**Pentru a edita sau înregistra un cod de facturare din Mod setare**

Selectați "Setări" → [Control utilizator] → [Setare cod facturare] → [Listă cod principal] sau [Listă sub-cod]. Editaţi sau înregistraţi un cod principal în [Listă cod principal] şi un sub-cod în [Listă sub-cod].

## **Editarea unui cod de facturare**

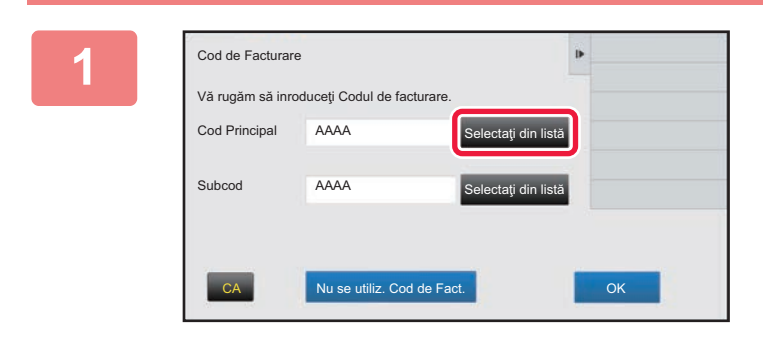

### **1 Când este afişată fereastra de introducere a codului de facturare, atingeţi tasta codului principal [Selectaţi din listă].**

Pentru a înregistra un nou sub-cod, atingeţi tasta de sub-cod [Selectaţi din listă].

Paşii ulteriori sunt aceeaşi ca pentru codul principal.

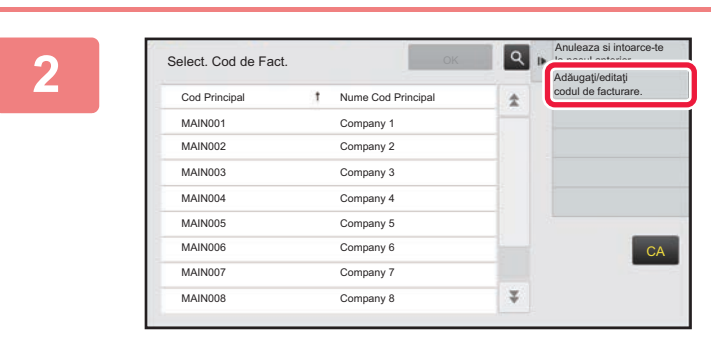

### **2 Atingeţi [Adăugaţi/editaţi codul de facturare.] de pe panoul de acţiuni.**

**3 Atingeţi şi selectaţi codul principal de editat, apoi atingeţi [Editeaza] de pe panoul de acţiuni.**

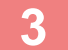

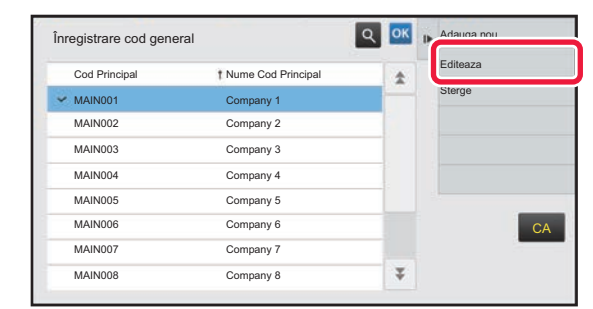

**Pentru a reveni la fereastra de selectare a codului de facturare** Atingeti **α**κ
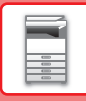

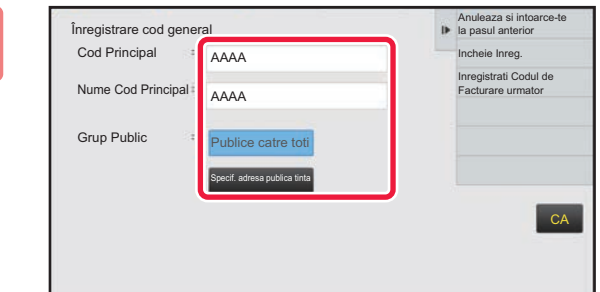

#### **4 Editaţi codul principal în modul necesar.**

Pentru informaţii privind corectarea codului, consultaţi paşii 4 - 7 din ["ÎNREGISTRAREA UNUI NOU COD DE](#page-68-0)  [FACTURARE \(pagina 1-66\)"](#page-68-0).

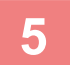

## **5 Atingeţi [Incheie Inreg.] de pe panoul de acţiuni.**

În acest fel înregistrarea este finalizată, iar ecranul revine la fereastra anterioară. Atingeți <sup>ox</sup> pentru a finaliza procedura de înregistrare.

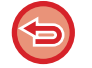

**Pentru a reveni la fereastra de introducere a codului de facturare** Atingeţi tasta [CA].

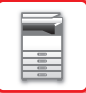

## **Ştergerea unui cod de facturare**

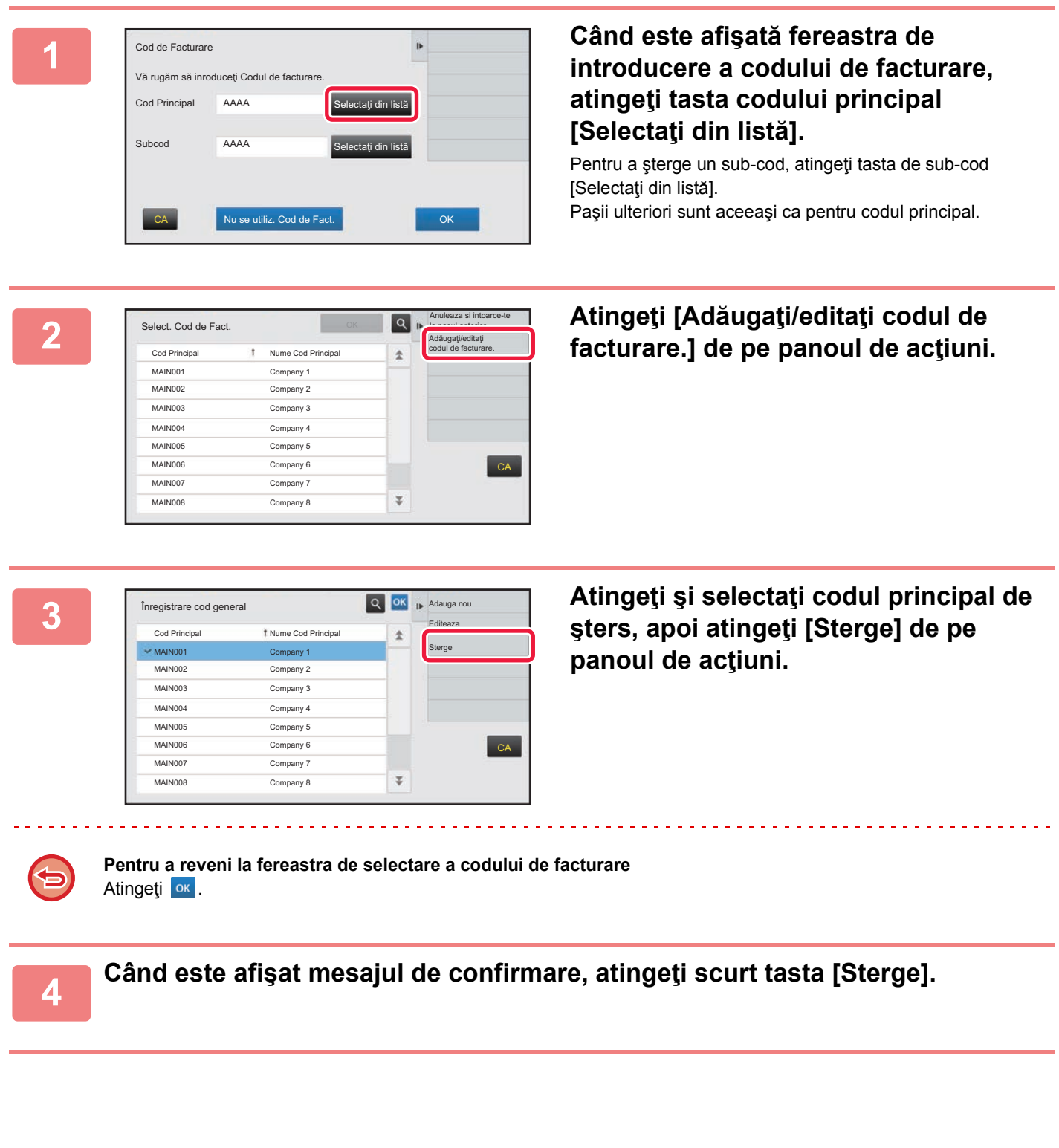

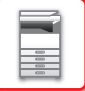

## **Setare cod facturare**

Configurați setările pentru Billing Code Setting (Setare cod de facturare). În "Settings (administrator)" (Setări (administrator)) → [Control utilizator] → [Setare cod facturare].

## **Setări de administrare**

Modificaţi setarea codului de facturare.

#### **Utilizaţi codul de facturare**

Comutați dacă doriți să activați sau să dezactivați un cod de facturare.

#### **Setări cod utilizator**

Un cod de utilizare este atribuit automat când nu este introdus niciun cod de facturare. Specificaţi codul folosind până la 32 de caractere de un bit.

#### **Conectare cod de facturare la tranziţie mod**

Dacă este activată această funcție, fereastra de introducere a codului de facturare nu este afișată în momentul trecerii în alt mod.

#### **Dezactivare Schimbare cod de facturare**

Dacă este activată această funcţie, nu puteţi înregistra, edita sau şterge un cod de facturare. În plus, nu puteţi introduce direct un cod de facturare în fereastra de introducere a codului de facturare.

#### **Aplicaţi cod utilizare cât timp sunteţi logat prin cont echipament**

Dacă este activată această funcție, un cod de utilizare este întotdeauna setat în timp ce vă conectați cu contul dispozitivului.

#### **Setarea de excepţie pentru funcţia cod de facturare**

Fereastra de introducere a codului de facturare este afisată când este pornită aplicația externă setată să se activeze. Pot fi configurate următoarele setări.

• Nume aplicaţie înregistrată ca aplicaţie standard

#### **Setare nume afişaj cod de facturare**

Puteti schimba numele codului principal sau sub-codului afisat în fereastra de introducere a codului de facturare sau fereastra de selectare a codului de facturare.

## **Listă cod principal**

Puteți afișa o listă de coduri principale pentru a căuta, înregistra, corecta sau șterge un cod principal.

- Tasta [Căutare]
	- Caută un cod principal.
- Tasta [Adaugă]

Adaugă un nou cod principal.

• Listă

Afişează o listă de coduri principale înregistrate. Selectarea fiecărui cod principal afişează fereastra pentru corectarea codului principal. • Tasta [Şterge]

Setați caseta de selectare din partea stângă a fiecărui cod principal la  $\vee$ , apoi apăsați tasta [Șterge]; este șters codul principal selectat.

#### **Înregistraţi un cod principal**

Când apăsaţi tasta [Adaugă], apare ecranul de înregistrare. Pot fi înregistrate în total până la 2.000 de coduri principale şi sub-coduri. Pentru informații despre setări, consultați "Setă[ri \(pagina 1-73\)"](#page-75-0).

După finalizarea setării, apăsați tasta [Trimite si inregistreaza apoi]; puteți înregistra continuu următorul cod principal. Pentru a finaliza procesul de înregistrare, apăsați tasta [Confirmare].

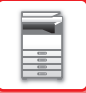

#### **Corectaţi un cod principal**

Selectarea unui cod principal din listă afişează fereastra pentru corectarea codului principal. Pentru informații despre setări, consultați "Setă[ri \(pagina 1-73\)"](#page-75-0). După finalizarea setării, apăsați tasta [Confirmare]; puteți aplica informațiile corectate și finaliza procesarea.

#### **Căutaţi un cod principal**

Introduceţi codul principal şi numele codului principal, apoi apăsaţi tasta [Căutare]; este afişat rezultatul căutării.

#### <span id="page-75-0"></span>**Setări**

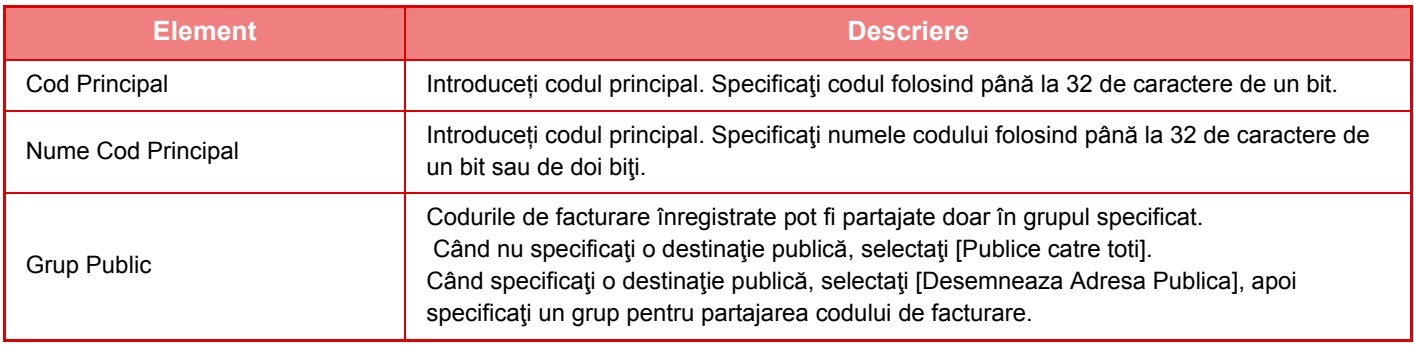

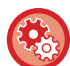

**Pentru a înregistra un grup pentru specificarea unei destinații publice**

În "Setări (administrator)", selectați [Control utilizator] → [Setari utilizator] → [Organizatie /Lista Grupuri].

### **Listă sub-cod**

Puteţi afişa o listă de sub-coduri pentru a căuta, înregistra, corecta sau şterge un sub-cod.

- Tasta [Căutare]
	- Caută un sub-cod.
- Tasta [Adaugă]
- Adaugă un nou sub-cod.
- Listă

Afişează o listă de sub-coduri înregistrate. Selectarea fiecărui sub-cod afişează fereastra pentru corectarea sub-codului.

• Tasta [Şterge]

Setati caseta de selectare din partea stângă a fiecărui sub-cod la , apoi apăsați tasta [Sterge]; sub-codul selectat este şters.

#### **Înregistraţi un sub-cod**

Când apăsaţi tasta [Adaugă], apare ecranul de înregistrare. Pot fi înregistrate în total până la 2.000 de coduri principale şi sub-coduri.

Pentru informații despre setări, consultați "Setă[ri \(pagina 1-74\)"](#page-76-0).

După finalizarea setării, apăsați tasta [Următ.]; puteți înregistra continuu următorul sub-cod. Pentru a finaliza procesul de înregistrare, apăsaţi tasta [Confirmare].

#### **Corectaţi un sub-cod**

Selectarea unui sub-cod din listă afişează fereastra pentru corectarea sub-codului.

Pentru informații despre setări, consultați "Setă[ri \(pagina 1-74\)"](#page-76-0).

După finalizarea setării, apăsați tasta [Confirmare]; puteți aplica informațiile corectate și finaliza procesarea.

#### **Căutaţi un sub-cod**

Introduceți sub-codul și numele sub-codului, apoi apăsați tasta [Căutare]; este afișat rezultatul căutării.

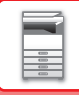

#### <span id="page-76-0"></span>**Setări**

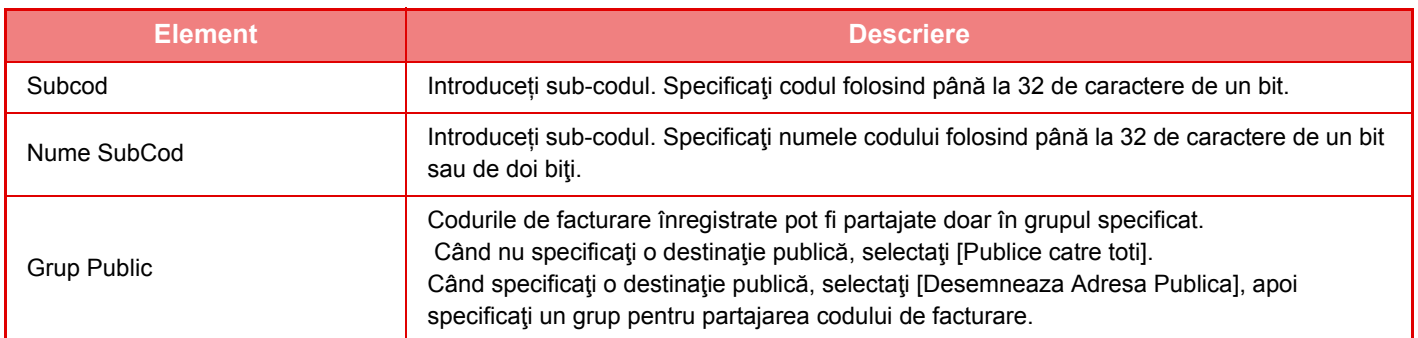

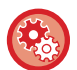

**Pentru a înregistra un grup pentru specificarea unei destinații publice**

În "Setări (administrator)", selectați [Control utilizator] → [Setari utilizator] → [Organizatie /Lista Grupuri].

## **CONECTARE UŞOARĂ CU UN DISPOZITIV MOBIL COMPATIBIL NFC (CONECTARE FACILĂ)**

Puteți conecta un cititor de card NFC la dispozitiv pentru o conectare facilă la un smartphone sau un alt dispozitiv mobil. Prin instalarea aplicației dedicate în dispozitivul mobil în avans, aplicația va porni automat după conectarea

dispozitivului la echipament, oferindu-vă posibilitatea de a începe să tipăriți imediat.

Vă puteți conecta şi prin afişarea unui cod QR pe panoul tactil al echipamentului şi scanarea codului cu un dispozitiv mobil pe care este instalată o aplicație dedicată.

- Asigurați-vă că funcția Wi-Fi şi funcția NFC ale dispozitivului mobil sunt activate.
- Pentru cititoarele de card NFC şi aplicațiile dedicate care pot fi utilizate, consultați distribuitorul dumneavoastră sau cel mai apropiat reprezentant de service autorizat.
- Pentru informații referitoare la conectarea cititorului de card NFC la echipament, consultați manualul pentru cititorul de card NFC.

## **CONECTARE PRIN NFC**

Puteți conecta uşor un dispozitiv mobil la echipament atingându-l de cititorul de card NFC.

În plus, prin instalarea aplicației dedicate pe dispozitivul dumneavoastră mobil, aplicația va porni automat la conectarea dispozitivului la echipament, oferindu-vă posibilitatea de a transmite imediat date şi sarcini de tipărire către echipament. Configurați în prealabil setările echipamentului, pentru a activa utilizarea unui cititor de card NFC şi a conexiunii LAN wireless.

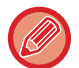

Este posibil ca această funcție să nu fie acceptată, acest lucru depinzând de versiunea de Android a dispozitivului dumneavoastră.

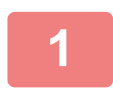

#### **1 Atingeți dispozitivul mobil de cititorul de card NFC.**

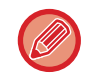

În cazul în care echipamentul se află în starea de oprire automată, atunci când atingeți dispozitivul mobil de cititorul de card NFC, echipamentul se va activa. Însă, dacă modul de inactivitate este setat la [Mod 3(Prioritate 1 Economisire Energie)] sau [Mod 4(Prioritate 2 Economisire Energie)], trebuie să activați echipamentul manual.

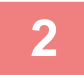

#### **2 Conectarea la echipament de la un dispozitiv mobil.**

Echipamentul şi dispozitivul mobil activează în mod automat conexiunea. Dacă aplicația dedicată nu este instalată, dispozitivul dumneavoastră mobil se va conecta automat la site-ul Google PlayTM şi va descărca aplicația dedicată.

În cazul în care aplicația dedicată este instalată pe dispozitivul dumneavoastră mobil, aceasta va porni. Puteți tipări şi scana din aplicație.

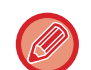

În cazul în care conexiunea nu a reuşit, încercați următoarele:

- Deplasați încet dispozitivul mobil peste cititorul de card NFC.
- Dacă este ataşată o carcasă la dispozitivul mobil, îndepărtați carcasa.

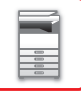

## **CONECTAREA PRIN COD QR**

Vă puteți conecta prin afişarea codului QR pe panoul tactil al echipamentului şi prin citirea ulterioară a codului QR cu ajutorul dispozitivului dumneavoastră mobil (cu aplicația dedicată deja instalată).

Informația necesară pentru conectarea la dispozitivul mobil este transmisă de echipament şi salvată. Nu este necesară efectuarea setărilor pe dispozitivul mobil, iar configurarea se efectuează rapid.

Configurați setările pe echipament în prealabil pentru a activa conectarea prin codul QR.

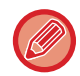

Această funcție poate fi utilizată pe un dispozitiv Android sau iOS.

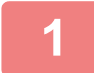

#### **1 Atingeți tasta [Setare Conect. Usor (cod QR)] din ecranul principal.**

Codul QR apare pe panoul tactil.

În prealabil, activați codurile QR în [Setare Conectare Usoara] în Setări (administrator) şi activați afişarea tastei [Setare Conect. Usor (cod QR)] în [Setări ecran principal].

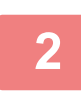

## **2 Porniți aplicația dedicată pe dispozitivul dumneavoastră mobil**

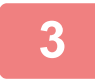

**3 Citiți codul QR pe panoul tactil cu dispozitivul mobil**

Codul QR reprezintă informația de conectare a echipamentului. Informația este salvată pe dispozitivul dumneavoastră mobil. Puteți seta şi un punct de acces extern ca destinație de conectare.

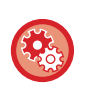

• **Pentru a utiliza conectarea facilă**

În "Setări (administrator)" configurați - [Setări de sistem] - [Setări rețea] - [Setare Conectare Usoara].

• **Pentru a afişa tasta [Setare Conect. Usor (cod QR)] în ecranul principal** În "Setări (administrator)" configurați - [Setări de sistem] - [Setări ecran principal] - [Setări condiţie] - [Inregistrare ecran principal].

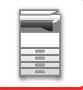

## **Setare Conectare Usoara**

Setați această opțiune pentru a utiliza Easy Connection Setting (Setare conexiune ușoară). În "Settings (administrator)" (Setări (administrator)), selectați [Setări de sistem] → [Setări de reţea] → [Setare Conectare Usoara].

## **NFC**

Apare atunci când este conectat un cititor de card NFC. Activați această setare pentru a vă conecta la dispozitivele mobile cu ajutorul unui cititor de card NFC.

## **Cod QR**

Puteți instala aplicația dedicată pe un dispozitiv mobil în prealabil şi puteți scana Cod QR afişat pentru a transmite şi salva setările de conectare către dispozitivul mobil.

## **Destinatie**

Setați destinația de conectare pentru conectarea prin cititorul de card NFC sau destinația de conectare asociată cu Cod QR. Pentru a conecta echipamentul, selectați [Conectate cu echipamentul]. Informațiile necesară pentru conectarea la echipament sunt salvate în aplicație.

Pentru a conecta la o altă destinație, nu la echipament, selectați [Conectare cu urmatorul Acces Point]. Pentru setarea manuală, obțineți în prealabil informații despre rețeaua destinației de conectare. Când este selectat [Conectare cu urmatorul Acces Point] configurați următoarele setări.

#### **Cautare Access Point**

Faceţi clic aici pentru a căuta punctele de acces. Când sunt afişate rezultatele căutării, selectaţi punctul de acces pe care doriți să-l utilizați și faceți clic pe [OK]. [SSID], [Tip de securitate] și [Cript.] sunt aplicate automat.

#### **SSID**

Introduceți un SSID utilizând maximum 32 de caractere.

#### **Tip de securitate**

Selectați un tip de securitate.

#### **Cript.**

Selectati un tip de criptare.

#### **Cheie de securitate**

Introduceţi o cheie de securitate.

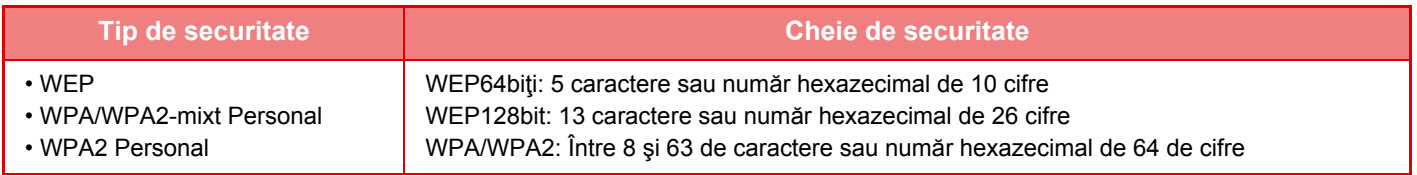

#### **Afişare cheie de securitate**

Dacă este setat pe PORNIT, cheia de securitate apare.

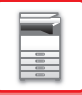

## **NAS**

NAS (Stocare ataşată la rețea) este un dispozitiv de stocare conectat la rețea.

Puteți folosi o parte a zonei hard disk-ului de echipament ca server de fişiere simplu pentru a salva fişierele şi răsfoi fişierele salvate.

## **Structura folderului**

Structura folderului este următoarea.

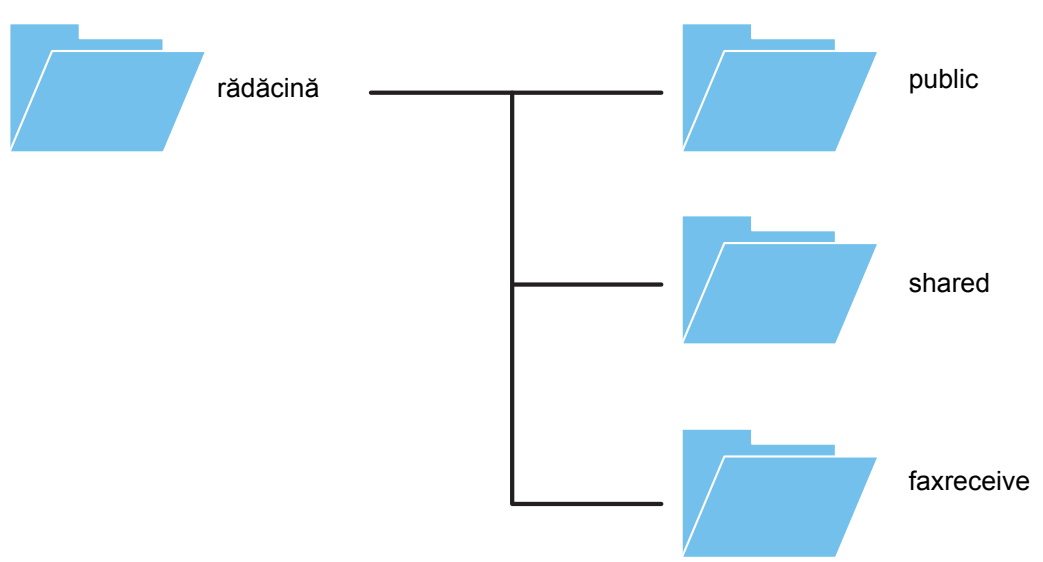

#### • rădăcină

- public: Zonă pentru stocarea fişierelor PDF pentru răsfoire PC, care a fost creată folosind funcția de memorare a documentului.
- shared: Zona în care puteți crea foldere în mod liber.
- faxreceive: Zona pentru stocarea datelor recepționate folosind funcția de stocare HDD a datelor primite.

#### **Pentru a utiliza NAS**

- Setați folderul a cărui utilizare doriți să o permiteți la [Permis] în "Setari (administrator)" [Setări de sistem] → [Setări reţea] → [Folder Public /Setare NAS]. (Setarea implicită din fabrică este "Permis".)
- Setați setarea NBT/WINS a portului de server la [Validare] în "Setari (administrator)" [Setări de sistem] → [Setări securitate] → [Control Port]. (Setarea implicită din fabrică este "Incorect".)

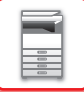

## **Salvarea fişierelor in NAS / răsfoirea fişierelor pe NAS**

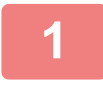

#### **1 Puteți salva pe hard disk-ul echipamentului datele de care aveți nevoie ş<sup>i</sup> puteți vizualiza datele pe computerul dumneavoastră.**

#### **Document scanat pe echipament**

În memorarea documentului, atingeți caseta de validare [Creeaza PDF pentru cautare pe PC] astfel încât să fie selectat  $\blacktriangleright$  si copiați în folderul public pentru a salva datele.

►Creare PDF pentru ră[sfoire în calculator \(pagina 6-14\)](#page-609-0)

#### **Date fax recepționate**

Configurați "Setari (administrator)" - [Setări de sistem] → [Setări transmitere imagine] → [Setare Rutare Inbound  $(FWD/Memorare)$ ]  $\rightarrow$  [Setare Rutare Inbound (Memorare)].

►[SALVAREA FAXURILOR PRIMITE PE HARD DISK-UL ECHIPAMENTULUI \(RUTARE INTRARE\) \(pagina 4-70\)](#page-406-0)

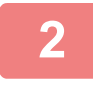

#### **2 Utilizarea ca server de fişiere / răsfoire fişiere salvate.**

Pentru a utiliza aceasta, deschideți orice ecran folder pe computerul dumneavoastră şi introduceți adresa de IP a echipamentului după "\\" în bara de adrese (exemplu: \\192.168.1.28).

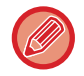

• Restricții de acces sunt setate pentru fiecare folder, astfel că trebuie să introduceți numele de conectare si parola contului de administrator sau a unui cont de utilizator care a fost înregistrat în echipament.

• Mărimea maximă per fişier este de 2 GB.

### **Folder Public /Setare NAS**

În "Setari (administrator)", selectaţi [Setări de sistem] → [Setări de reţea] → [Folder Public /Setare NAS]. Directoarele "public", "shared" şi "faxreceive" ale MFP pot fi accesate ca directoare de reţea de la un calculator de reţea.

#### **Setări**

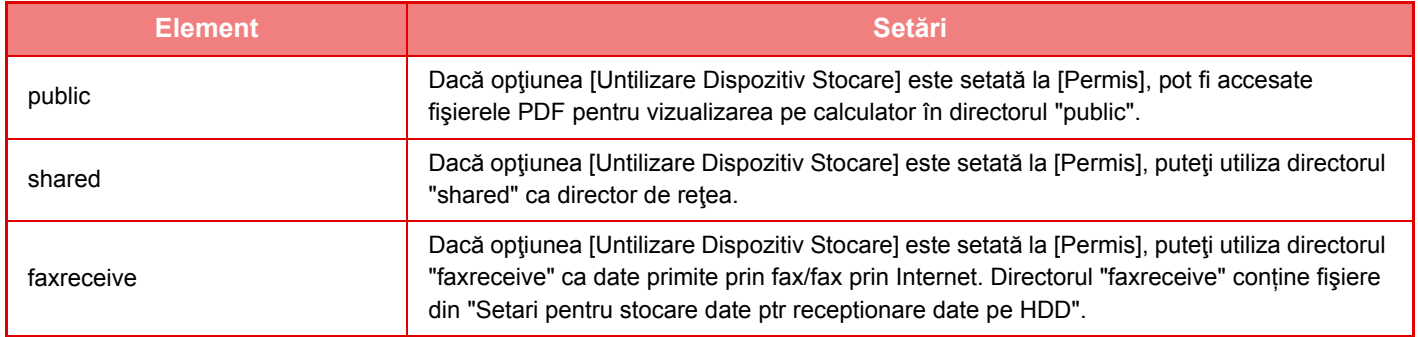

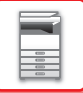

# <span id="page-82-0"></span>**CONTROLUL ECHIPAMENTULUI DE LA DISTANŢĂ**

Puteți controla echipamentul de pe computerul dvs.

Echipamentul poate fi operat prin intermediul unui panou identic cu cel de pe echipament, care vă oferă senzația că operarea se face direct de pe echipament.

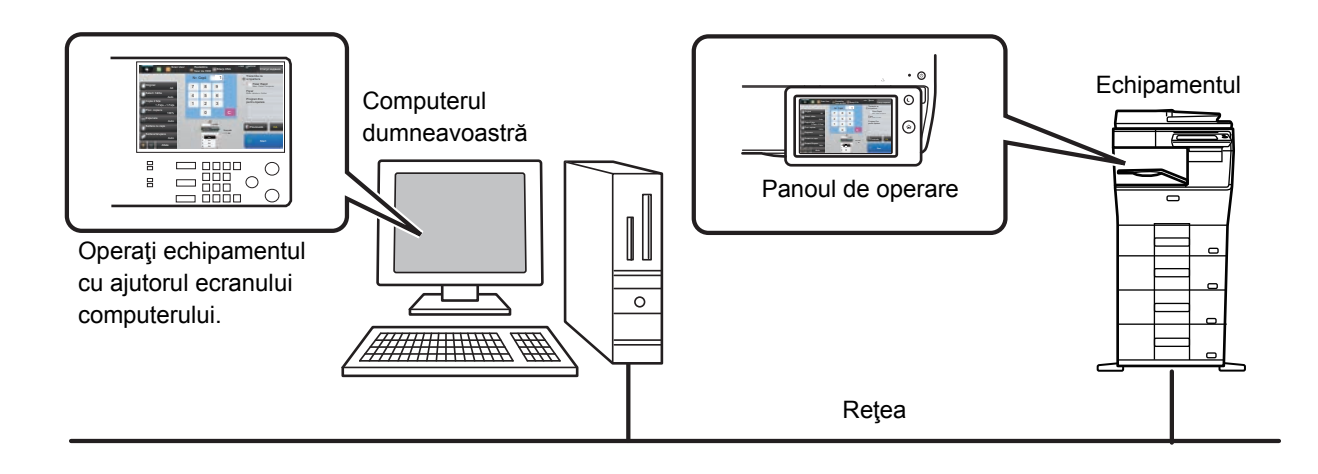

Funcţia de operare la distanţă poate fi utilizată pe un singur computer la un moment dat.

- Înainte de a putea utiliza funcția de control de la distanță, este necesară următoarea pregătire.
- În "Setari (administrator)", selectaţi [Setări de sistem] → [Setări generale] → [Setări mod de operare] → [Setări de stare] → [Setari operare la distanta] → [Software de operare la distanta] şi selectaţi [Permis] pentru [Autoritate operationala].
- Conectaţi echipamentul la reţea.

• Instalaţi un software de aplicaţii VNC (software VNC recomandat: ReallVNC) pe computerul dvs.

După finalizarea pregătirii, urmaţi procedura descrisă mai jos pentru a configura funcţia.

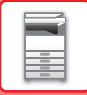

## **Exemplu: RealVNC**

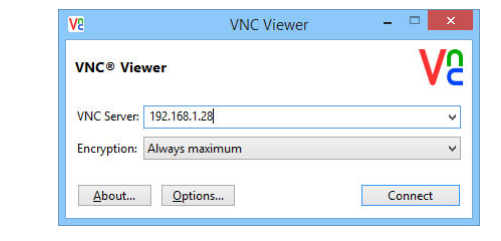

**1 Porniţi vizualizatorul VNC, introduceţ<sup>i</sup> adresa IP a echipamentului în caseta de intrare "VNC Server" şi faceţi clic pe butonul [Connect].**

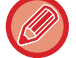

Cereti adresa de IP a echipamentului de la administrator.

introduce valori în serie făcând clic continuu pe tastă.

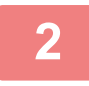

#### **2 Urmaţi mesajul de pe panoul operaţional al echipamentului pentru a permite conectarea.**

Utilizaţi panoul de operare de pe calculator aşa cum îl utilizaţi pe cel al echipamentului. Cu toate acestea, nu puteţi

Când echipamentul este conectat la un software de aplicații VNC, în bara de sistem de pe panoul tactil al echipamentului apare  $\frac{1}{2}$ . Dacă doriți să vă deconectați, ieșiți din software-ul VNC sau atingeți scurt  $\frac{\sqrt{2}}{2}$ .

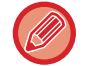

#### **Setari operare la distanta**

Puteţi configura setările necesare pentru controlul echipamentului de la distanţă, de pe un calculator conectat în aceeaşi reţea.

În "Settings (administrator)" (Setări (administrator)), selectați [Setări de sistem] → [Setări generale] → [Setări mod de operare] → [Setări condiţie] → [Setari operare la distanta].

#### **Software de operare la distanta**

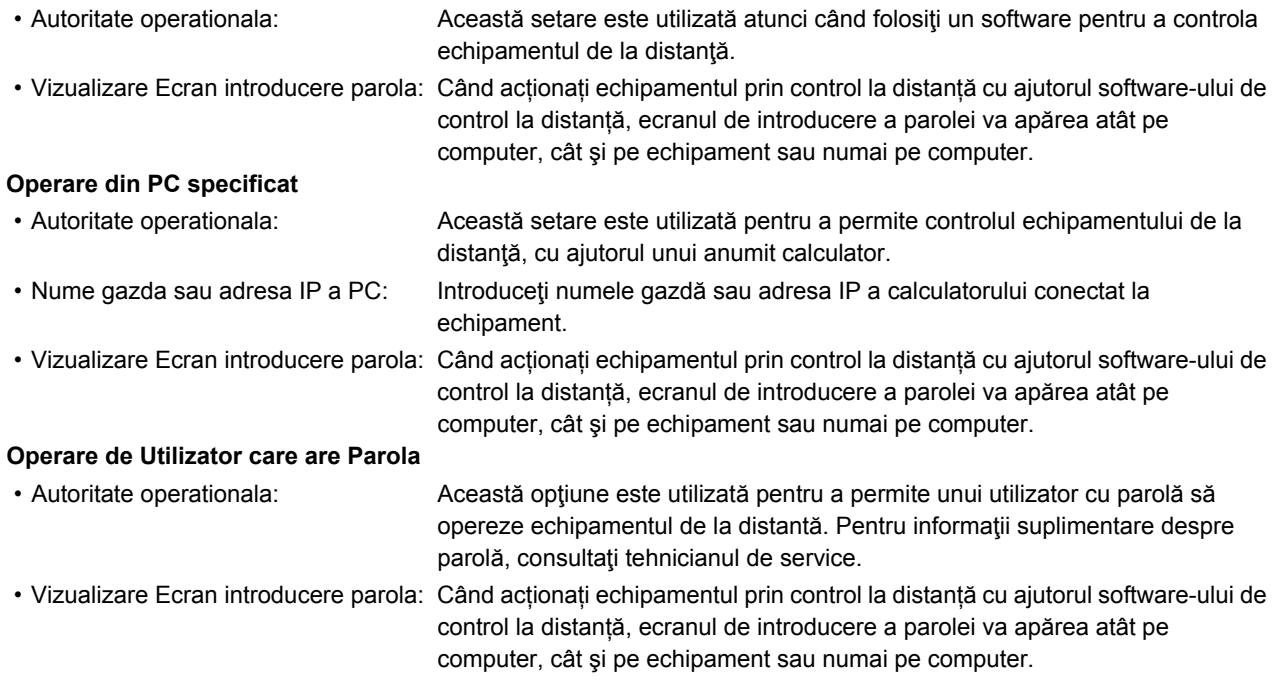

# **CONCEPT UNIVERSAL ÎN ECHIPAMENT**

Structura echipamentului și cea a software-ului sunt concepute să permită tuturor persoanelor să utilizeze echipamentul cu usurință.

## **CONCEPT UNIVERSAL PRIVIND OPERAREA**

### **Reglarea unghiului panoului de operare**

Unghiul întregului panou de operare poate fi ajustat pentru a permite utilizarea chiar şi din poziţia şezut.

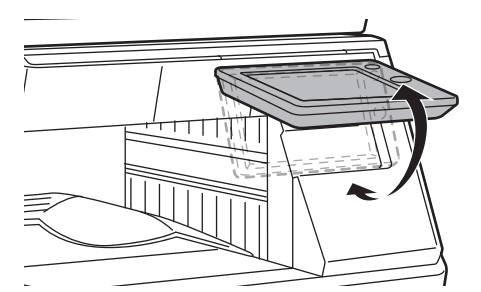

## **Mâner de prindere pe tăvile pentru hârtie**

Mânerele de prindere permit utilizarea cu uşurinţă de deasupra sau de dedesubt. Prin simpla aşezare a mâinii pe mâner şi tragerea acestuia uşor spre înainte, poate fi trasă o tavă. Tăvile pot fi manevrate în mod natural.

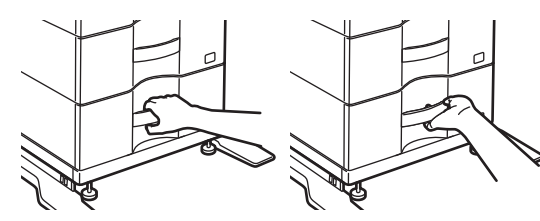

### **Modificarea timpului de răspuns cheie**

Timpul de răspuns al tastelor poate fi modificat, după cum este necesar.

În "Setari (administrator)", selectaţi [Setări de sistem] → [Setări generale] → [Setări mod de operare] → [Setări de stare]  $\rightarrow$  [Setări de administrare].

• **Timp de acceptare a introducerii tastei**

Această setare determină durata pentru care trebuie apăsată o tastă de pe panoul tactil, înainte ca operația să fie înregistrată. Această durată poate fi setată de la 0 la 2 secunde, în incrementuri de 0,5 secunde.

Prelungind acest interval de timp, puteţi reduce riscul interpretării unei atingeri accidentale drept apăsare intenţionată. Retineti, totusi, că, la selectarea unui interval mai lung, va trebui să apăsați tastele cu mai multă grijă, pentru a vă asigura că operația introdusă este înregistrată.

• **Dezactivare repetare tastă automată**

Această funcţie este utilizată pentru dezactivarea repetării automate a tastării.

Repetarea automată a tastării determină schimbarea continuă a unei setări, la apăsarea continuă a unei taste (nu doar la apăsarea repetată).

• **Atingere lungă timp detectare**

Setați o oră când ecranul tactil cu atingere prelungă este detectat.

• **Apăsare dublă a intervalului de setare Interval de viteză cu apăsare dublă** Selectați un interval când este detectată o apăsare dublă.

### **Confirmarea amplasării originalului în alimentatorul de documente**

Puteți utiliza indicatorul de notificare a datelor pentru a verifica dacă un original a fost amplasat corect în alimentatorul automat de documente.

Selectaţi "Setări (administrator)" → [Setări de sistem] → [Setări generale] → [Control echipament] → [Setare Indicator stare] → [Setare Indicator Date], apoi setați la [Model 3].

## **CONCEPT UNIVERSAL PRIVIND VIZUALIZAREA**

## **Modificarea dimensiunii textului**

Dimensiunea textului de pe panoul tactil poate fi modificată. Când textul de pe panoul tactil este mic şi dificil de citit, textul poate fi mărit.

În "Setari (administrator)", selectaţi [Setări de sistem] → [Setări generale] → [Setări mod de operare] → [Setări de stare]  $\rightarrow$  [Mareste Mod Afisare].

#### • **Modul afişare extinsă**

Afişează caracterele mari pe ecran.

apare în zona de sistem când este activat Modul mărire afişaj.

## **CONCEPT UNIVERSAL PRIVIND ASCULTAREA**

## **Alerta sonoră este emisă la modificarea setărilor**

Când se deplasează prin raportul de copiere sau setările de expunere, utilizatorul este alertat de un semnal sonor la setarea implicită (raport copiere 100%, expunere 3).

În "Setări (administrator)", selectați [Setări de sistem] → [Setari sunet] → [Setari semnal avertizare (obisnuit)] → [Sunet la apăsare taste] şi [Ton de referinta].

#### • **Sunet apăsare taste**

Controlează nivelul sunetului de apăsare a tastelor, sau dezactivează sonorul. De asemenea, puteți avea un sunet compus din trei bip-uri, la setarea raportului în modul Copiere sau la ajustarea expunerii în orice mod.

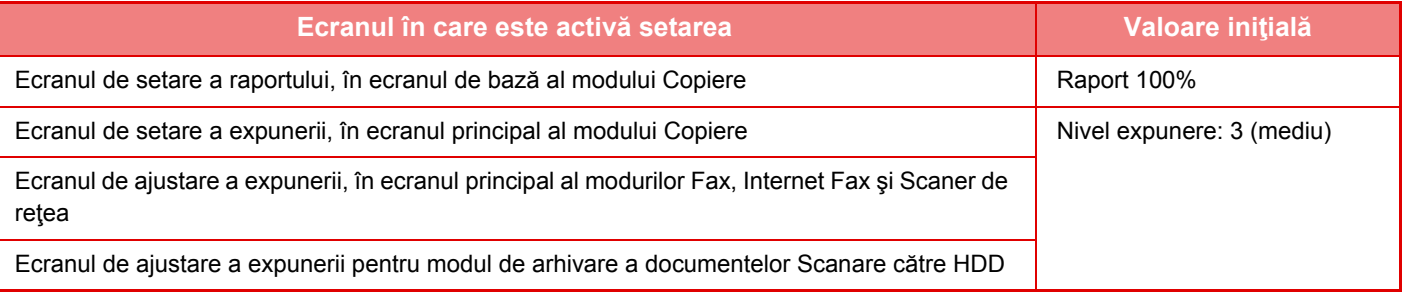

• **Setati sunet apasare taste implicit**

Când specificaţi expunerea în ecranul de ajustare a expunerii pentru fiecare mod, este emis un semnal sonor de trei ori când este atinsă valoarea de referinţă.

## **CARACTERISTICI SPECIFICE PROIECTĂRII UNIVERSALE**

Echipamentul prezintă caracteristici și setări de proiectare compatibile cu proiectarea universală.

## **Interfaţa cu utilizatorul uşor de utilizat**

• **Modul uşor**

Acest mod afişează numai elementele utilizate frecvent. Butoanele şi textul sunt mărite pentru a facilita utilizarea. Aproape toate operaţiunile regulate pot fi finalizate folosind ecranul în modul uşor.

- ► [MOD DE COPIERE \(pagina 2-3\)](#page-132-0)
- ► [MOD FAX \(pagina 4-6\)](#page-342-0)
- ► [MODUL SCANER DE RE](#page-452-0)ȚEA (pagina 5-8)

#### • **Personalizarea ecranului principal şi adăugarea de pictograme**

Puteţi adăuga pictograme pe ecranul principal. De asemenea, puteţi înlocui imaginea unei pictograme cu o imagine particularizată.

Adăugaţi o imagine pentru o pictogramă în "Setari (administrator)" - [Setări de sistem] →[Setări ecran principal] →[Icoana].

Pentru a adăuga o pictogramă pe ecranul principal, adăugaţi o tastă în "Setari (administrator)" - [Setări de sistem] →[Setări ecran principal] →[Setări de stare] →[Buton 'Acasa']/[Potriveste Tasta].

• **Personalizarea ecranului principal - modificarea ordinii de afişare**

Puteți modifica ordinea de afișare a elementelor pe ecranul principal, astfel încât elementele pe care le utilizați cel mai frecvent să apară primele.

Modificaţi ordinea elementelor pe ecranul principal din "Setari (administrator)" - [Setări de sistem] →[Setări ecran principal] →[Setări de stare] →[Buton 'Acasa'].

• **Personalizarea ecranului principal - design intuitiv şi uşor de utilizat**

Un design minimalist pentru pictograme este folosit pentru ca ecranul să fie intuitiv şi uşor de vizualizat. Nivelul tonerului este în permanență afișat, eliminând astfel nevoia de efectua o acțiune pentru a verifica nivelul tonerului.

În ceea ce priveşte procedurile pentru editarea ecranului principal, consultaţi "Manual de utilizare (Operarea panoului tactil)".

#### • **Contrast puternic afişaj (model UD)**

Se poate seta un contrast puternic pentru imaginea panoului tactil.

Selectați [Modelul 5] din "Setari (administrator)" - [Setări de sistem] → [Setări generale] → [Setări mod de operare] →  $[Setări de stare] \rightarrow [Setare model a fisare echipament].$ 

#### • **Afişare multilingvă**

Limba utilizată în panoul tactil poate fi schimbată, de exemplu, din engleză în franceză.

Selectați limba dorită din "Setari (administrator)" - [Setări de sistem] → [Setări generale] → [Setări mod de operare] → [Setări de stare] → [Selectare limbă afişare mesaje].

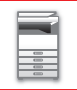

### **Utilizare intuitivă**

#### • **Vizualizare rapidă a ghidului de utilizare**

Apăsați tasta [Ghid de operare] din ecranul principal pe panoul tactil pentru a afișa ghidul de utilizare. Ghidul de utilizare oferă explicații simple cu privire la modul de utilizare a echipamentului.

#### • **Utilizare uşoară prin stocarea programelor**

Funcția program vă permite să stocați grupuri de setări pentru copiere, fax și alte funcții. Prin stocarea grupurilor de setări pe care le folosiți frecvent, puteți selecta cu ușurință setările respective.

- ► [PROGRAME \(pagina 2-113\)](#page-242-0)
- ► MEMORAREA OPERAŢ[IILOR DE FAX \(PROGRAM\) \(pagina 4-75\)](#page-411-0)
- ► MEMORAREA OPERAŢ[IILOR DE SCANARE \(PROGRAM\) \(pagina 5-70\)](#page-514-0)

#### • **Utilizarea de la distanţă**

Puteți afișa panoul tactil al echipamentului pe un computer conectat în aceeași rețea pentru a utiliza echipamentul de pe computer. Puteţi afişa cum se utilizează echipamentul de pe computer, iar persoanele care se confruntă cu dificultăți la utilizarea panoului tactil, pot utiliza echipamentul de pe computer.

► [CONTROLUL ECHIPAMENTULUI DE LA DISTAN](#page-82-0)ŢĂ (pagina 1-80)

### **Utilizare mai facilă de pe echipament**

• **Culori închise pentru tava de ieşire**

Pentru tăvile de ieşire se folosesc culori închise pentru a facilita distingerea acestora de tava pentru operaţia finalizată.

• **În partea dreaptă a panoului de operare**

Opțiunea este amplasată în partea dreaptă a panoului de operare şi permite scoaterea uniformă a hârtiei fără a interfera cu tava de ieşire.

### **Înlocuirea facilă a tonerului**

• **Cutia tonerului poate fi deschisă cu o singură mână**

Cutia care conține un cartuş de toner poate fi deschisă cu uşurință cu o singură mână.

## **ELEMENTELE ÎNREGISTRATE ÎN JURNALUL DE ACTIVITĂŢI**

Echipamentul înregistrează activităţile efectuate în jurnalul de activităţi. Informaţiile principale înregistrate în jurnalul de activităţi sunt descrise mai jos.

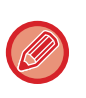

• Pentru a face mai simplă totalizarea numerelor de utilizare ale echipamentelor configurate diferit, elementele înregistrate în jurnalul de activităţi sunt fixe, indiferent de dispozitivele periferice instalate sau de obiectivul înregistrării.

• În anumite cazuri, este posibil ca informaţiile despre activităţi să nu fie înregistrate corect când are loc o cădere de tensiune în timpul unei activităţi.

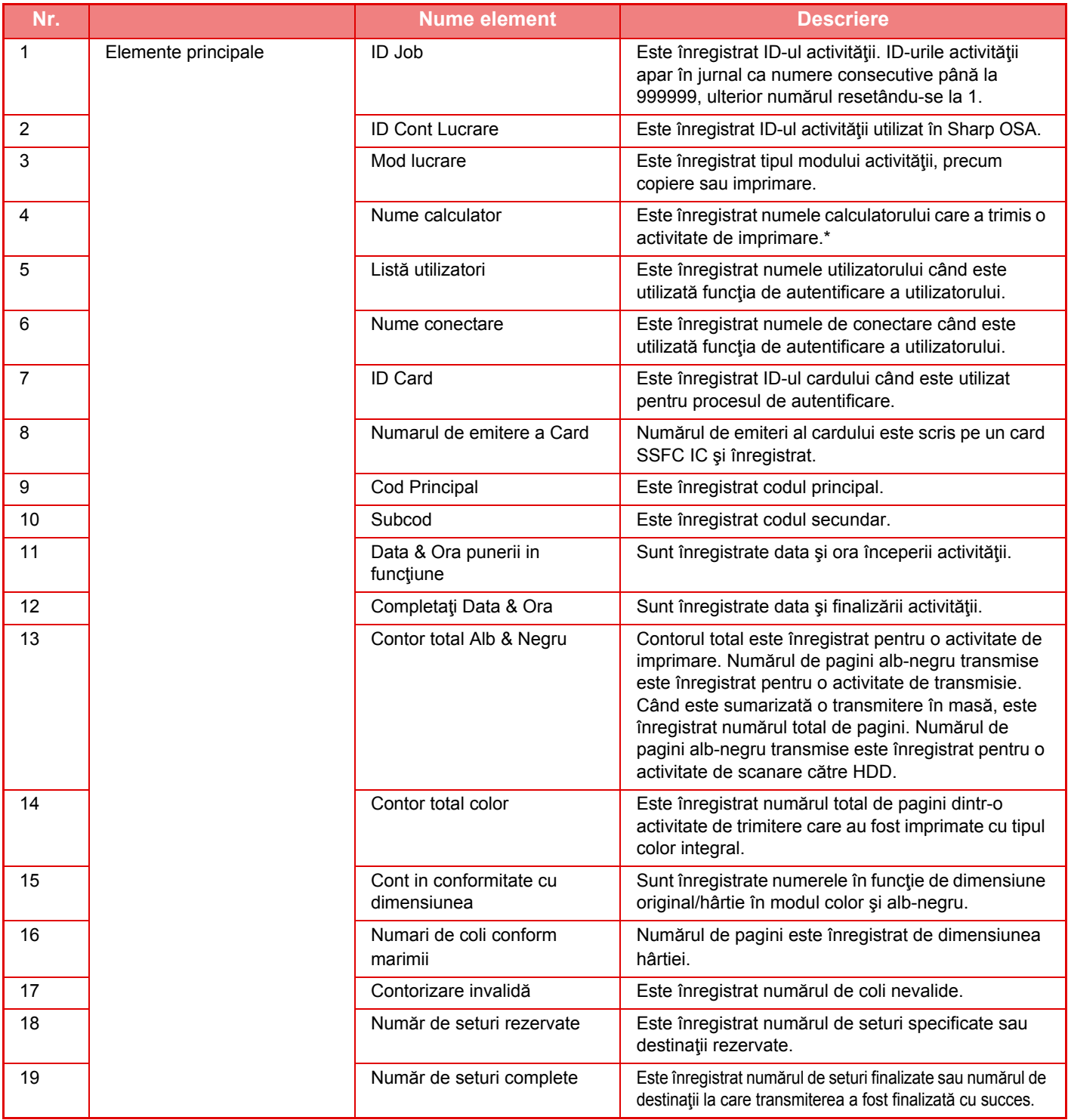

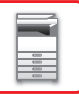

## **[ÎNAINTE DE A UTILIZA ECHIPAMENTUL](#page-3-0)►[ÎNAINTE DE A UTILIZA ECHIPAMENTUL](#page-5-0)**

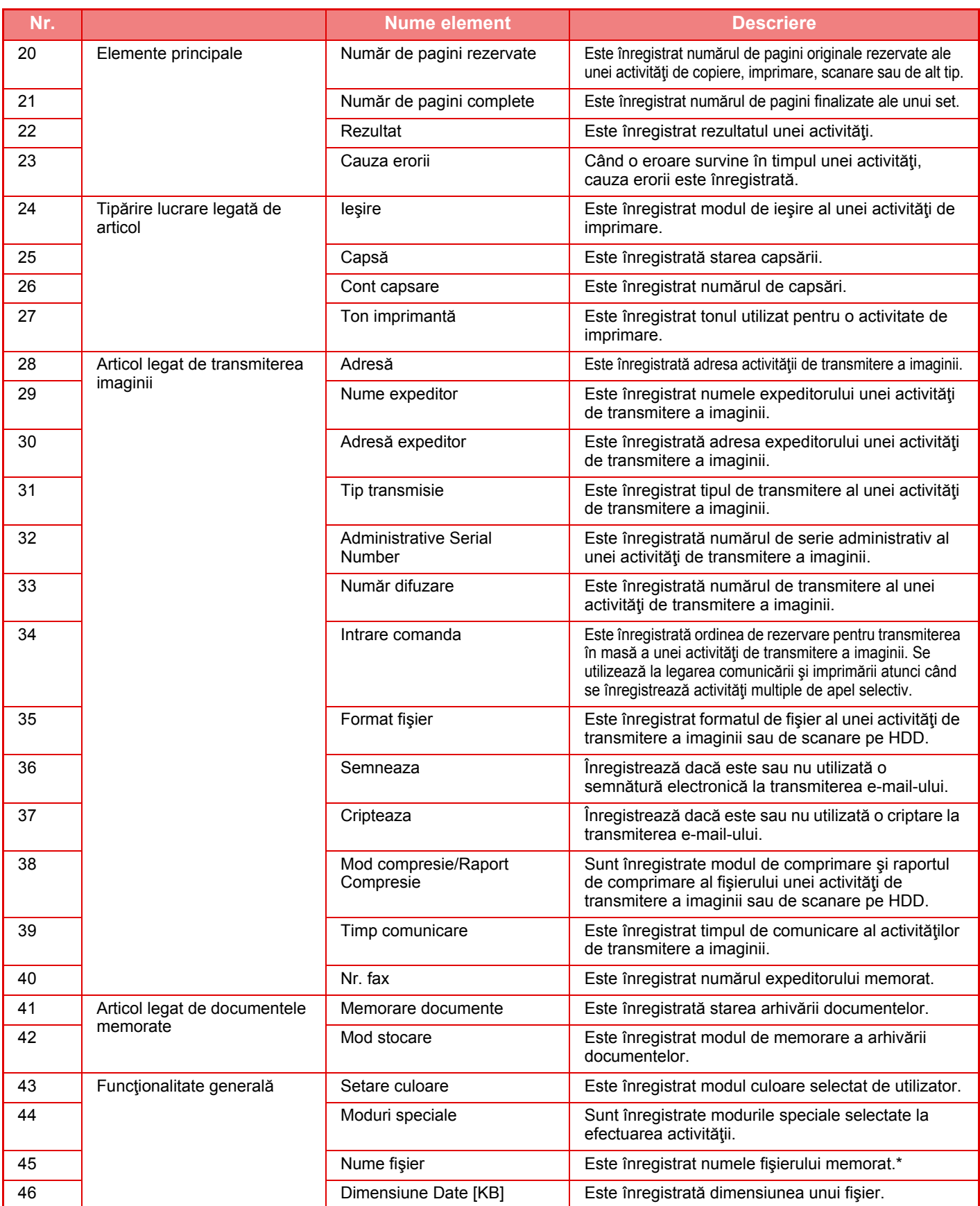

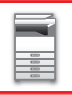

### **[ÎNAINTE DE A UTILIZA ECHIPAMENTUL](#page-3-0)►[ÎNAINTE DE A UTILIZA ECHIPAMENTUL](#page-5-0)**

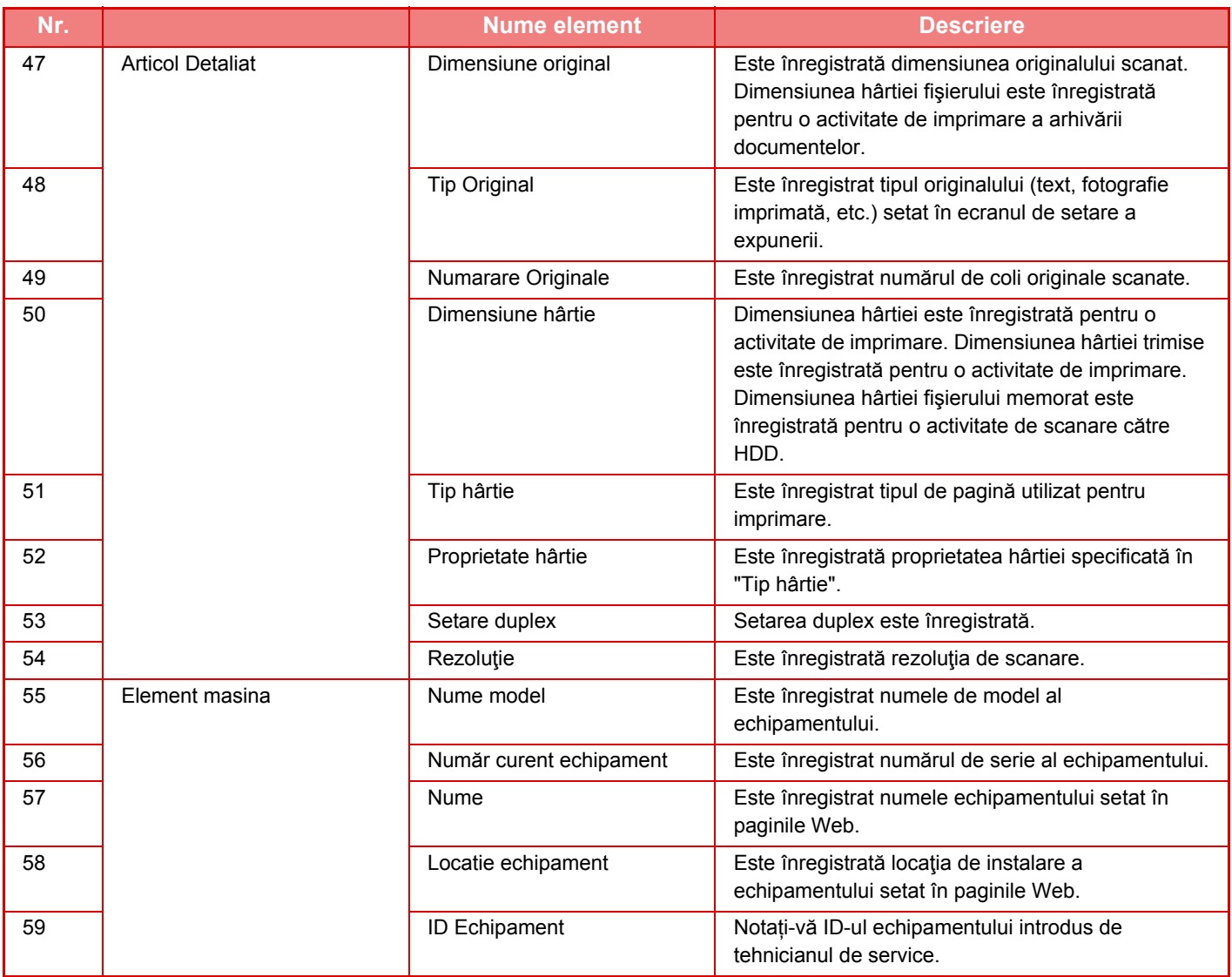

\* În unele medii, aceasta nu este înregistrată.

## **TIPĂRIREA UNUI MANUAL DIN PANOUL DE OPERARE**

Manualele pot fi tipărite din Ghidul de utilizare inclus în echipament. Pentru a tipări un manual, consultați Manual de inițiere rapidă.

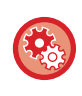

#### **Restricționați tipărirea manualelor de la panoul de operare**

În "Settings (administrator)" (Setări (administrator)) - [Setări de sistem] →[Setări generale] →[Setări mod de operare] →[Setări de stare] →[Dezactiveaza tiparirea Manualului de Utilizare de la Panoul de Operare].

# <span id="page-91-0"></span>**ALIMENTAREA CU HÂRTIE**

# **PUNCTE IMPORTANTE DESPRE HÂRTIE**

## **NUMELE ŞI LOCAŢIILE TĂVILOR**

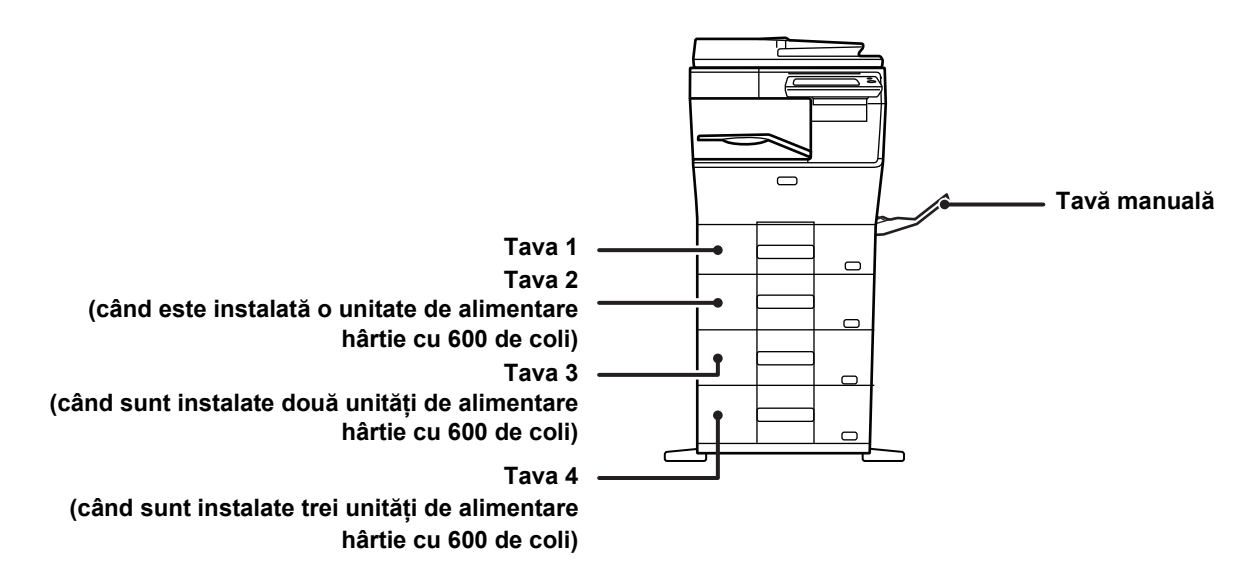

**1-89**

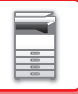

## **TIPURILE DE HÂRTIE ADMISE**

Această secţiune descrie tipurile de hârtie care pot fi folosite şi care nu pot fi folosite. Orice alt tip de hârtie decât normală este denumită suport special.

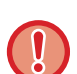

- Există multe tipuri de hârtie pe piaţă, însă nu toate pot fi utilizate cu acest echipament.
- Înainte de a utiliza orice tip de hârtie, consultaţi distribuitorul sau cel mai apropiat reprezentant de service autorizat. • Calitatea imaginii şi aderenţa tonerului la hârtie pot varia în funcţie de condiţiile ambientale, condiţiile de utilizare şi caracteristicile hârtiei, iar calitatea imaginii tipărite ar putea fi inferioară calităţii obţinute pe hârtie standard Sharp. Înainte de a utiliza orice tip de hârtie, consultaţi distribuitorul sau cel mai apropiat reprezentant de service autorizat.
- Utilizarea hârtiei nerecomandate sau inutilizabile poate genera blocaje la alimentare, alimentarea incorectă, fixarea slabă a tonerului (aderenţă necorespunzătoare a tonerului) sau defectarea echipamentului.
- Utilizarea hârtiei nerecomandate poate genera alimentare incorectă sau imagini de calitate redusă. Înainte de a utiliza hârtie nerecomandată, verificaţi dacă tipărirea se realizează corect.

## **Hârtie care poate fi utilizată**

#### **Specificaţii ale hârtiei normale, hârtiei groase şi hârtiei subţiri**

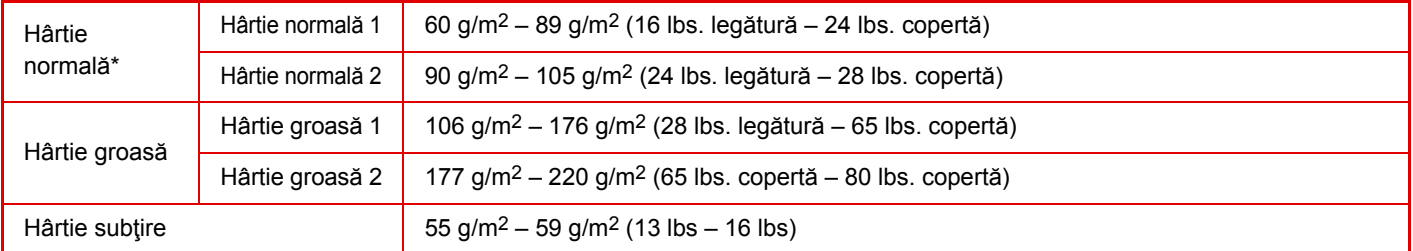

Dacă hârtia pe care o utilizați în mod normal este Reciclată, Pre-Perforată, Pretipărită, Antet, Color Tip utilizator 1 la 7, setați o greutate corespunzătoare a hârtiei în "Setări" – [Setări de sistem] → [Setări generale] → [Setari pentru Hartie] → [Setări tavă hârtie]  $\rightarrow$  [Greut. Hart.].

- Categoria "Hârtie utilizabilă" se bazează pe hârtie standard Sharp.
- Dacă se utilizează hârtie nerecomandată, calitatea tipăririi poate fi afectată chiar dacă se selectează o setare a tipului de hârtie care corespunde diviziunilor de hârtie de mai sus. În acest caz, încercați să setați tipul hârtiei la un tip care este puțin mai greu sau puțin mai uşor decât în mod normal. Pentru detalii, consultați distribuitorul sau cel mai apropiat reprezentant de service autorizat.
- Pentru informatii despre hârtie, consultati specificatiile din "Ghidul de start".
- Hârtia reciclată, hârtia colorată şi cea perforată trebuie să respecte aceleaşi specificaţii ca şi hârtia normală. Înainte de a utiliza orice tip de hârtie, consultaţi distribuitorul sau cel mai apropiat reprezentant de service autorizat.
- Dacă hârtia scoasă este puternic ondulată, înlăturaţi hârtia din casetă, întoarceţi-o cu faţa în jos şi continuaţi utilizarea.

## **Hârtie care poate fi utilizată pentru funcția fax**

A4, B5, A5, 8-1/2" x 13-1/2", 8-1/2" x 13-2/5", 8-1/2" x 13", 8-1/2" x 11"

## **Specificaţii privind hârtia care poate fi utilizată pentru tipărirea faţă-verso**

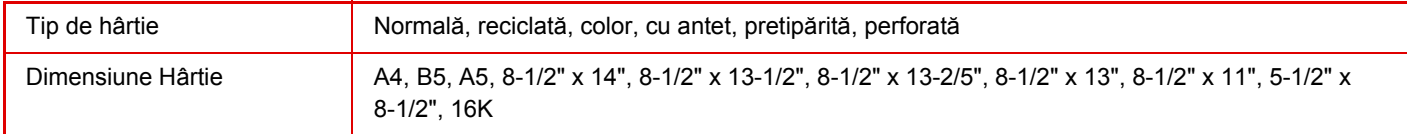

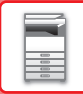

#### **Tipuri de hârtie care pot fi utilizate în fiecare tavă**

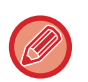

• Pentru informaţii detaliate despre dimensiunile şi tipurile de hârtie care pot fi încărcate în toate tăvile echipamentului, consultați secțiunea "SPECIFICAȚII" din "Ghidul de pornire" și "Setări tăvă [\(pagina 1-104\)](#page-106-0)".

• Hârtia reciclată, hârtia colorată şi cea perforată trebuie să respecte aceleaşi specificaţii ca şi hârtia normală. Înainte de a utiliza orice tip de hârtie, consultați distribuitorul sau cel mai apropiat reprezentant de service autorizat.

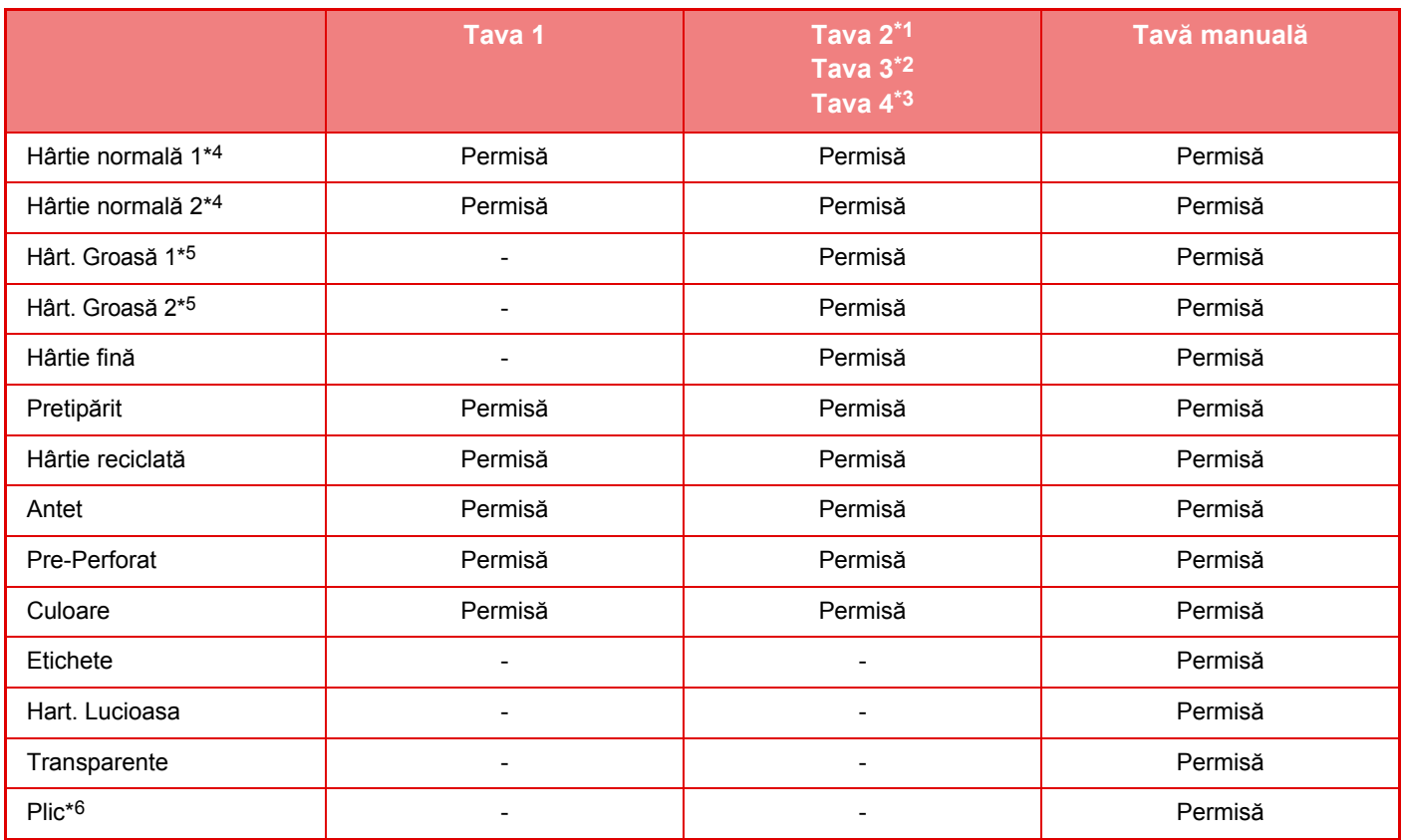

\*1 când este instalată o unitate de alimentare hârtie cu 600 de coli

\*2 când sunt instalate două unități de alimentare hârtie cu 600 de coli

\*3 când sunt instalate trei unități de alimentare hârtie cu 600 de coli

\*4 "Hârtie simplă 1" este hârtie simplă între 60 şi 89 g/m2 (16 şi 24 lbs. bond), "Hârtie simplă 2" este hârtie simplă între 90 şi 105 g/m2 (24 şi 28 lbs. bond).

\*5 "Hârt. Groasă 1" este carton de până la 176 g/m2 (copertă 65 lbs.), "Hârt. Groasă 2" este carton de până la 220 g/m2 (copertă de 80 lbs.).

\*6 Este posibil ca unele plicuri să nu fie utilizabile din cauza formei părții adezive sau tipului de plic. Pentru plicurile care pot fi utilizate, consultați "Setări tăvă [\(pagina 1-104\)](#page-106-0)".

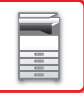

#### **Setarea orientării pentru partea de tipărire**

Setarea orientării pentru partea de tipărire variază în funcție de tava utilizată. Pentru colile "Antet" și "Pretipărit", așezați hârtia în orientarea inversă.

Așezați cu partea de tipărire orientată în direcția indicată mai jos.

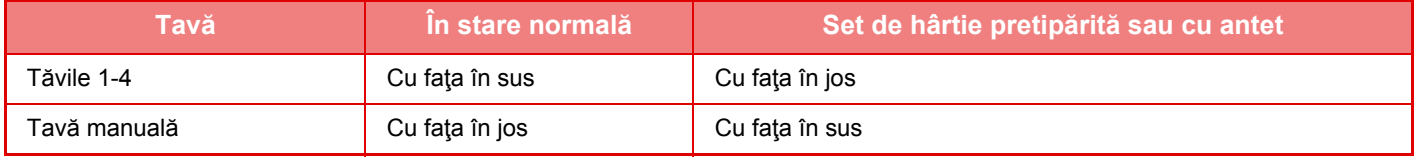

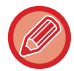

Când este activă setarea [Dezactivare Duplex] pentru hârtia "Antet" sau "Pretipărit", aşezaţi partea de tipărire precum în cazul tipăririi normale.

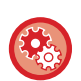

#### **Pentru a seta [Dezactivare Duplex]:**

În "Setări (administrator)", selectați [Setări de sistem] → [Setări generale] → [Control echipament] → [Setări de stare] → [Dezactivare Duplex].

### **Hârtie care nu poate fi utilizată**

- Hârtie gofrată
- Copiere index
- Suporturi speciale pentru imprimante cu jet de cerneală (hârtie fină, hârtie lucioasă, film lucios, cărţi poştale etc.)
- Hârtie indigo sau hârtie termică
- Hârtie lipită
- Hârtie cu cleme
- Hârtie cu urme de îndoituri
- Hârtie ruptă
- Film transparent uleios
- Hârtie subţire cu densitate mai mică de 55 g/m2 (15 lbs)
- Hârtie groasă cu densitate de 220 g/m2 (capac 80 lbs) sau mai mare
- Hârtie cu forme neregulate
- Hârtie capsată
- Hârtie umedă
- Hârtie ondulată
- Hârtie care a fost deja tipărită pe fața de tipărire sau pe verso de această imprimantă sau echipament multifuncțional.
- Hârtie îndoită datorită absorbţiei de umezeală
- Hârtie încreţită
- Hârtie prăfuită

#### **Hârtie nerecomandată**

- Hârtie cu transfer de fier
- Hârtie perforată

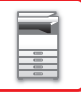

## **TĂVILE 1-4**

În tava 1 pot fi alimentate maximum 500 de coli cu dimensiuni cuprinse între A6 şi A4 (5-1/2" x 8-1/2" şi 8-1/2" x 11"). (150 de coli când hârtia are dimensiunea A6)

În tăvile 2-4 pot fi alimentate maximum 600 de coli cu dimensiuni cuprinse între A5 şi A4 (5-1/2" x 8-1/2" şi 8-1/2" x 14").

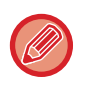

Dacă tipul sau dimensiunea hârtiei alimentate sunt diferite de tipul, respectiv dimensiunea hârtiei încărcate anterior, verificați setările corespunzătoare în "Setări (administrator)". Setările incorecte afectează acțiunea de selectare automată a hârtiei. Acestea pot cauza tipărire incorectă, tipărire pe un alt tip sau dimensiune de hârtie sau alimentare greşită a hârtiei.

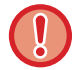

Nu puneți obiecte grele pe tavă şi nu apăsați pe aceasta.

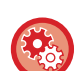

• **Pentru a verifica tipul şi dimensiunea hârtiei:**

- [Setări tavă] în ecranul principal sau în "Setari", selectați [Stare] → [Identificare echipament] → [Stare tavă intrare hârtie]  $\rightarrow$  [Setări tavă hârtie].
- **Pentru a seta tipul şi dimensiunea hârtiei:** Setați aceasta în[Setări tavă] în ecranul principal sau în "Setari" - [Setări de sistem]→[Setări generale]→[Setari pentru Hartie]→[Setări tavă hârtie].

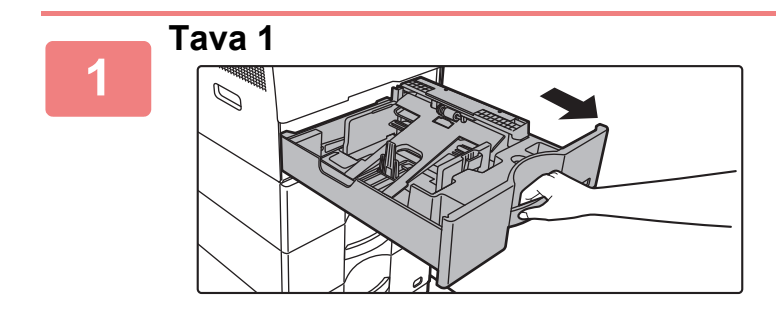

#### **Extrageți tava de hârtie.**

Trageți uşor tava până când se opreşte. Pentru a alimenta cu hârtie, treceți la pasul 3. Pentru a alimenta cu hârtie de altă dimensiune, treceți la pasul următor.

**Tava 2-4**

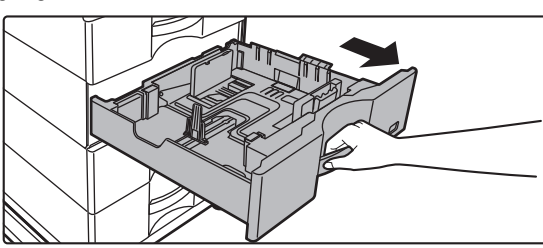

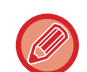

Când utilizați tava 1, apăsați centrul plăcii de presiune până când aceasta se fixează în locul său.

. . . . . . . . . . . .

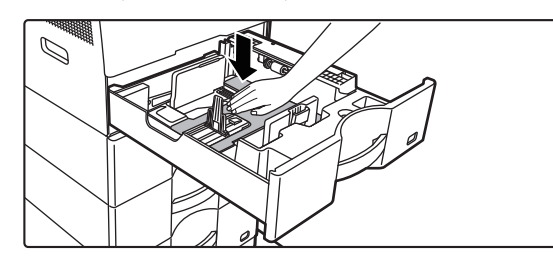

# **A B**

#### **Reglați plăcile de ghidare A şi B în funcție de dimensiunea hârtiei cu care alimentați.**

Plăcile de ghidare A şi B pot fi glisate. Strângeți mânerul plăcii separatorului şi glisați-l la dimensiunea dorită a hârtiei. Ajustați la dimensiunea de hârtie, astfel încât hârtia să nu stea prea lejer sau prea fix.

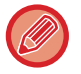

A.

**2**

Mutați placa de separare A complet spre deschiderea de alimentare cu hârtie (partea dreaptă) şi trageți în sus.

• La încărcarea hârtiei în format A4 în tava 1, sau a hârtiei de 8-1/2" x 14" în tăvile 2 - 4, îndepărtați placa de separare

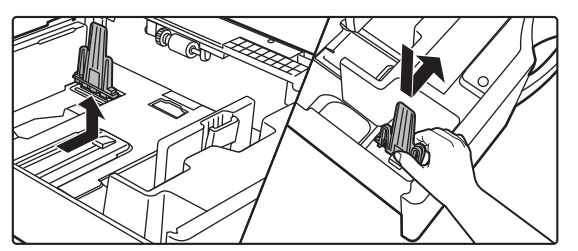

• Dacă echipamentul nu recunoaşte formatul hârtiei chiar dacă formatul A4 este corect încărcat în tava 1, sau formatul 8-1/2" x 14" este corect încărcat în tăvile 2 - 4, verificați dacă suportul din casetă este poziționat la A4 (8-1/2" x 14" în tăvile 2 - 4).

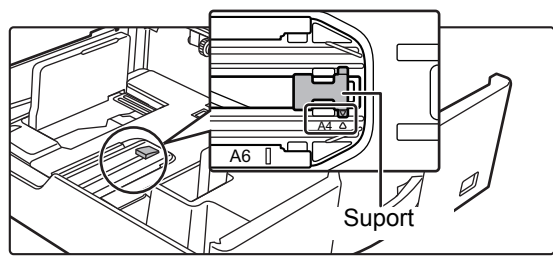

• La poziționarea hârtiei în format 8-1/2" x 11" în tăvile 2 - 4, îndepărtați cele 2 plăci de reglare cu culoare verde din partea din față şi partea din spate a tăvii înainte de amplasarea hârtiei. Plăcile sunt conținute în spațiul de depozitare interior din partea din spate a tăvii.

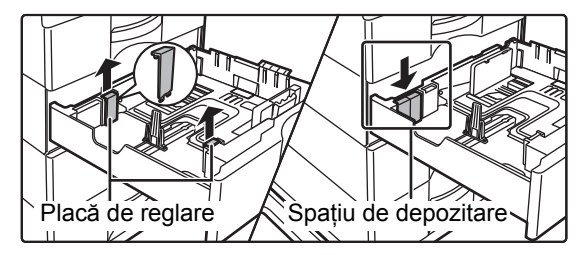

**3**

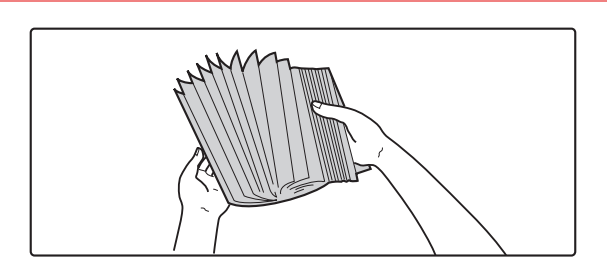

#### **Răsfoiți hârtia.**

Răsfoiți topul de hârtie înainte de alimentare. Dacă hârtia nu este răsfoită, există riscul alimentării mai multor coli simultan, acest lucru putând genera o eroare de alimentare.

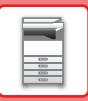

**4**

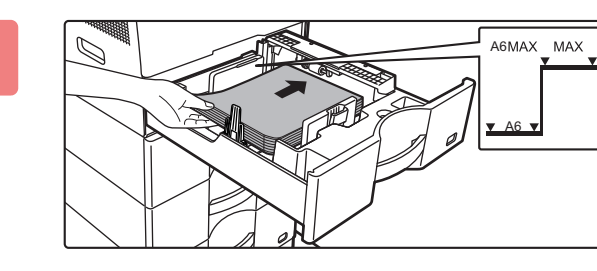

#### **Introduceți hârtia în tavă.**

Introduceți hârtia cu fața de tipărire în sus. Stiva de hârtie nu trebuie să depăşească linia indicatoare (Tava 1: maximum 500 de coli (Maximum 150 de coli de hârtie A6), tăvile 2 - 4 maximum 600 de coli).

• Dacă hârtia este alimentată incorect, întoarceți colile invers şi/sau rotiți-le şi reîncărcați.

- Dacă hârtia este ondulată, eliminați ondularea înainte de a încărca hârtia.
- Reglați placa de separare astfel încât să nu existe spațiu între hârtie şi placa de separare.
- Nu adăugați hârtie.
- Nu încărcați hârtie în modul indicat mai jos.

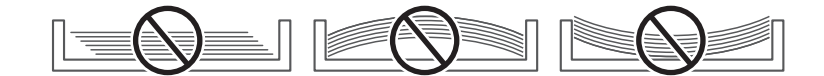

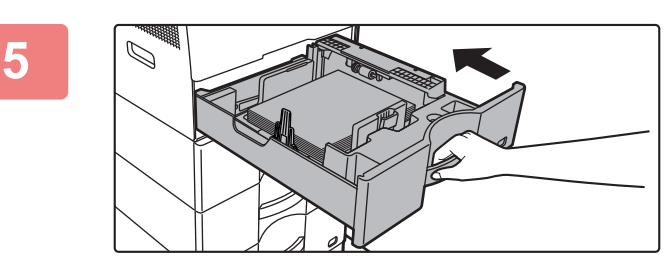

### **Împingeți uşor tava de hârtie înapoi în echipament.**

Împingeți tava în echipament până la capăt, cu o mişcare lentă.

Dacă introduceți hârtia împingând-o cu forță rezultatul poate fi o alimentare asimetrică şi blocarea hârtiei.

## **ALIMENTAREA CU HÂRTIE A TĂVII MANUALE**

Utilizați tava manuală pentru operațiile de tipărire pe hârtie normală, plicuri, coli pentru etichete şi a altor suporturi speciale.

Până la 50 de coli de hârtie pot fi încărcate (hârtie groasă cu densitatea între 106 g/m<sup>2</sup> și 220 g/m<sup>2</sup> (28 lbs. legătură și 80 lbs. Capac): 20 de coli, plic, filme transparente: 10 coli) pentru tipărire continuă, la fel ca operarea cu alte tăvi.

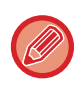

• Când utilizaţi altă hârtie normală decât hârtia standard Sharp sau alte suporturi speciale decât filmul transparent recomandat de SHARP, hart. lucioasa, sau când tipăriți pe cealaltă față a unei foi de hârtie care a fost deja tipărită pe o parte, alimentarea cu hârtie se face coală cu coală. Alimentarea simultană cu mai multe coli va cauza o alimentare incorectă.

- Înainte de a alimenta cu hârtie îndreptaţi colile îndoite.
- Pentru a adăuga hârtie, apăsați placa de presiune în jos până se blochează, îndepărtați orice hârtie care rămâne în tava manuală, combinați-o cu hârtia care urmează să fie adăugată şi amplasați din nou în tava manuală. Dacă adăugați hârtie fără a scoate hârtia rămasă, aceasta poate rezulta în blocarea hârtiei. Blocarea hârtiei poate rezulta şi din adăugarea unui număr de coli mai mare decât cel specificat, sau dacă stiva de hârtie depăşeşte limita.
- După încărcarea hârtiei în tava manuală, verificați întotdeauna tipul şi dimensiunea hârtiei.

## **Cum să plasaţi originalul**

Încărcați hârtie în orientare tip peisaj.

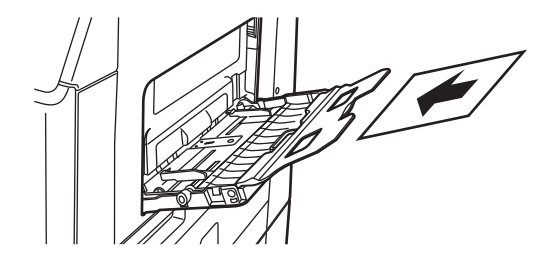

## **Introducerea filmului transparent**

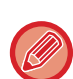

- Utilizaţi film transparent recomandat de SHARP.
- Când alimentaţi tava manuală cu mai multe coli de film transparent, răsfoiţi colile de mai multe ori înainte de alimentare.
- Când se tipăreşte pe filme transparente, îndepărtați fiecare coală de film pe măsură ce este tipărită. Dacă este permisă stivuirea mai multor coli de film pe tava de ieşire, colile se pot lipi unele de altele sau se pot ondula.

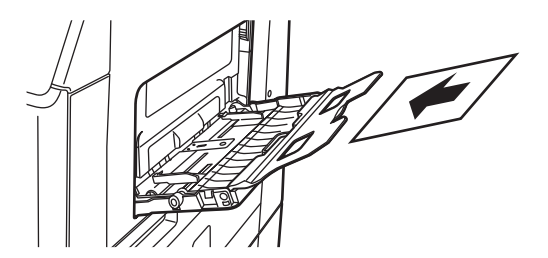

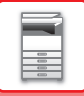

### **Introducerea plicurilor**

Când introduceți plicuri în tava de bypass, aliniați-le în partea din stânga în orientarea de mai jos. Tipărirea sau copierea se poate realiza numai pe faţa plicurilor. Aşezaţi partea din faţă orientată în jos. Îndoiți capacul şi faceţi o cută accentuată la îndoire.

Când tipăriți partea din față

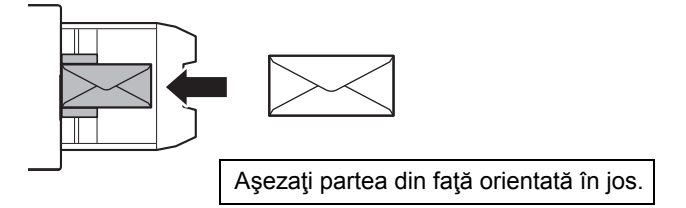

### **La amplasarea DL**

• Deschideți partea adezivă a plicului.

• Aşezați plicul astfel încât partea adezivă să se afle pe partea dreaptă.

La utilizarea unui plic, trebuie să rotiți imaginea cu 180 de grade, dacă este necesar. Pentru informații suplimentare, consultați ["ROTIREA IMAGINII DE IMPRIMAT CU 180 DE GRADE \(ROTIRE 180 DE GRADE\) \(pagina 3-34\)"](#page-280-0).

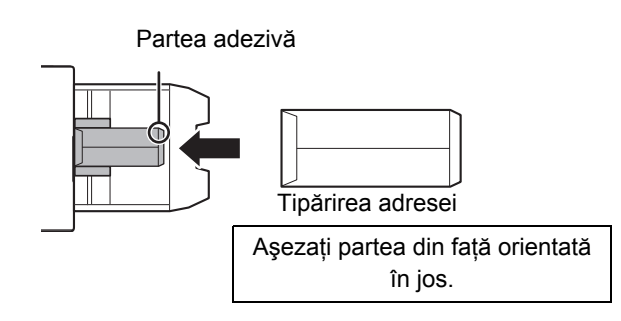

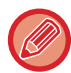

Înainte de a tipări plicuri, se recomandă realizarea unei tipăriri test.

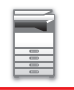

### **Informaţii importante la utilizarea plicurilor**

- Nu tipăriți pe suprafața din spate (partea cu adeziv) a plicului. Acest lucru poate cauza o alimentare incorectă sau o calitate redusă a tipăririi.
- Pentru anumite tipuri de plicuri se aplică unele restricții. Pentru informații suplimentare, consultați un tehnician de service calificat.
- Unele medii de funcţionare pot genera încreţirea hârtiei, întinderea tonerului, aderenţa necorespunzătoare a acestuia sau defectarea echipamentului.
- Îndoiți capacul plicului şi faceţi o cută accentuată la îndoire. În cazul în care capacul este ridicat, se poate produce o eroare de alimentare.
- Nu utilizaţi următoarele tipuri de plicuri:
- Când aşezați mai multe plicuri, este posibil ca acestea să nu fie încărcate dacă suprafața pe care se tipăreşte nu este plană, în loc să fie încărcate înclinate.
- Este posibil ca plicurile groase să nu fie încărcate.
- Este posibil ca încărcarea plicurilor cu suprafețe neuniforme să nu fie posibilă.
- Plicurile cu inserții de metal, cleme de plastic sau cleme de material
- Plicurile cu închizătoare din şnur
- Plicurile cu fereastră
- Plicurile cu textură
- Plicurile cu suprafaţa vălurită, finisate cu inscripţii în relief
- Este posibil ca adezivii sau alte substanțe compozite utilizate pe plicurile cutate sau pe alte elemente să se topească din cauza căldurii cuptorului.
- Plicurile lucrate manual
- Plicurile care contin aer în interior
- Plicurile deteriorate din cauza încreţiturilor, îndoiturilor sau cele rupte
- Plicurile ale căror suprafață s-a deteriorat sau s-a deformat din cauza depozitării prelungite sau a umezelii absorbite nu pot fi utilizate.
- Elementele care au 4 sau mai multe coli în plicul care trebuie lipit nu pot fi încărcate.

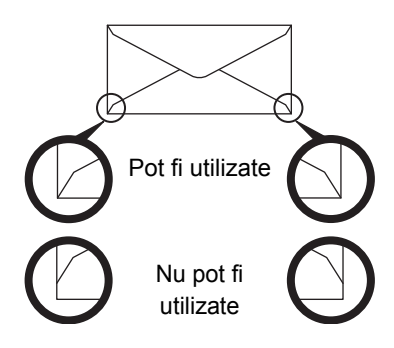

- Plicurile cu o poziție de lipire la colt pe verso nealiniată cu marginea colțului nu pot fi utilizate întrucât pot cauza încreţire.
- Calitatea tipăririi nu este garantată pe o suprafaţă de 10 mm (13/32") de la marginile plicului.
- Calitatea tipăririi nu este garantată în zonele în care grosimea variază considerabil, cum sunt părţile cu patru straturi sau părțile cu mai puțin de trei straturi.
- Calitatea tipăririi nu este garantată în cazul plicurilor cu adeziv pentru închidere.

### **Atenţionări atunci când aşezaţi originalele**

- Îndreptarea plicurilor îndoite
- Asigurați-vă că acestea sunt plane şi nu conțin aer
- Asigurați-vă că cele patru margini pliate sunt plane (pentru elementele cu părți adezive, trei margini)
- Aliniați-le pe o suprafaţă plană.
- Este posibil ca unele plicuri să nu fie utilizabile din cauza formei părții adezive sau tipului de plic.

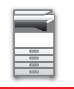

### **Aspecte importante la utilizarea colilor de etichete**

• Este posibil să fie necesară încărcarea anumitor etichete în tava manuală cu orientarea specificată. Urmaţi instructiunile.

Dacă este deja tipărit un formular pe etichete, iar imaginile tipărite și formularul pretipărit nu coincid, reglați setările aplicației sau ale driverului imprimantei pentru a roti imaginile tipărite.

- Nu folosiţi următoarele tipuri de foi cu etichete.
- Foi cu etichete fără o copie pentru autocolant sau o copie pentru etichete
- Foi cu etichete cu autocolantul expus
- Foi cu etichete cu o direcţie specificată de alimentare, care nu este acceptată de echipament
- O foaie cu etichete care a mai fost încărcată în echipament sau de pe care au fost scoase unele etichete
- Foi cu etichete care constau în mai multe foi
- Foi cu etichete care nu acceptă tipărirea cu laser
- Foi cu etichete care nu rezistă la căldură
- Foi cu etichete care prezintă perforații în hârtia de susținere
- Foi cu etichete cu fante în hârtia de susţinere
- Foi cu etichete non-standard
- Foi cu etichete cu autocolant deteriorat din cauza depozitării prelungite sau din alt motiv
- Foi cu etichete cu decupaje care expun hârtia de susţinere
- Foi cu etichete îndoite sau deformate în alt mod
- Foi cu etichete rupte sau îndoite
- Colile de etichete care constau din trei coli sau mai multe.

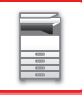

### **Manete de eliberare a cuptorului**

În unele cazuri poate avea loc deteriorarea sau murdărirea plicurilor, chiar dacă plicurile sunt folosite conform specificațiilor. Această problemă poate fi atenuată deplasând manetele de eliberare a cuptorului din "poziția de presiune normală" în "poziția de presiune scăzută". Urmați procedura din această pagină.

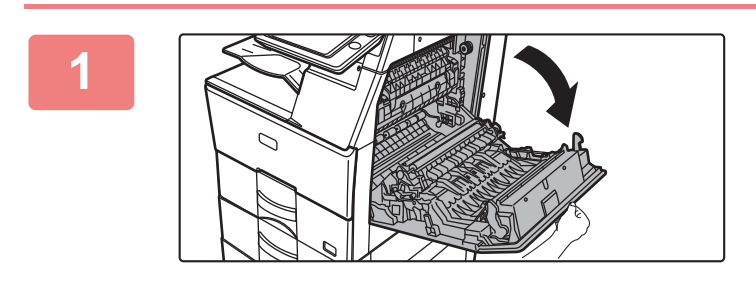

**1 Deschideți capacul din partea dreaptă.**

Deschideți uşor capacul.

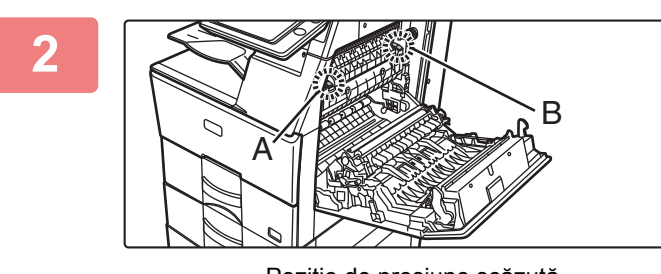

Poziție normală Poziție de presiune scăzută

**2 Mutați manetele de eliberare a cuptorului (două) în poziția de presiune scăzută, conform indicațiilor.**

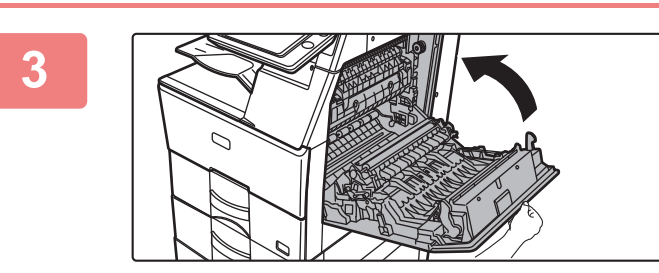

**3 Închideți capacul din partea dreaptă.**

**4 Readuceți mânerul la poziția normal<sup>ă</sup>**  $A \sim$   $B$ 

**după ce ați finalizat alimentarea cu plicuri.**

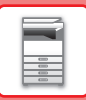

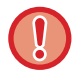

Asigurați-vă că ați readus mânerele la "poziția de presiune normală" înainte de a imprima sau copia pe hârtie de un alt tip decât plicuri. În caz contrar, pot apărea probleme cu cuptorul, blocaje de hârtie sau erori ale echipamentului.

Cuptorul este fierbinte. Aveți grijă să nu vă ardeți când operați mânerele de ajustare a presiunii cuptorului.

## **Alimentarea cu hârtie**

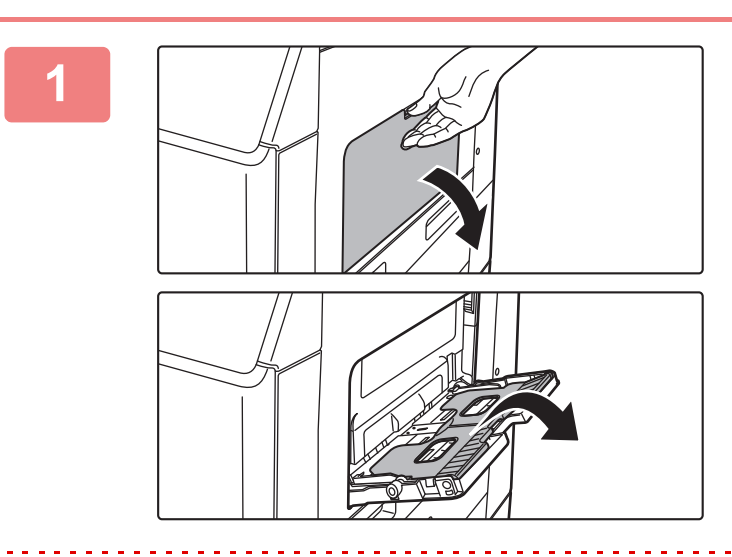

#### **1 Deschideți tava manual<sup>ă</sup> <sup>ş</sup>i tava de extensie.**

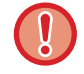

Nu puneți obiecte grele pe tava manuală şi nu apăsați pe aceasta.

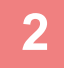

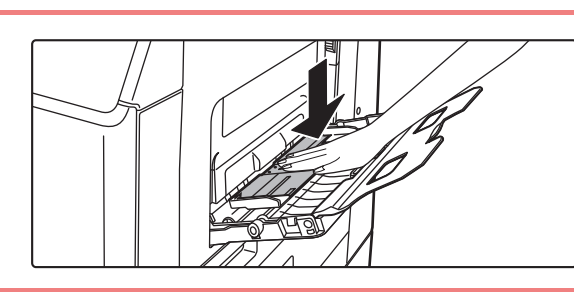

### **2 Apăsați centrul plăcii de presiune pân<sup>ă</sup> când aceasta se fixează în poziție.**

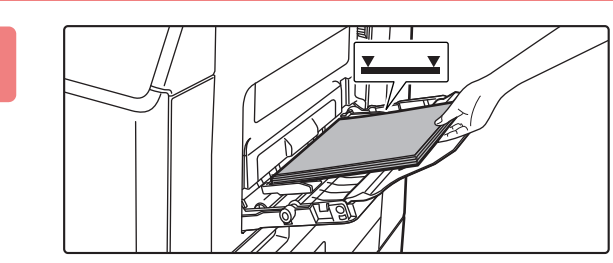

#### **3 Introduceți hârtia cu fața de tipărire în jos.**

Introduceţi hârtia până la capăt în tava manuală de-a lungul ghidajelor acesteia, cu o mişcare lentă. Dacă introduceți cu prea multă forță hârtia, marginea inițială s-ar putea îndoi. Dacă introduceți exagerat de lejer hârtia, rezultatul ar putea fi o alimentare asimetrică sau blocaje.

Hârtia nu trebuie să depăşească numărul maxim de foi şi nu trebuie să se afle mai sus de linia indicatoare.

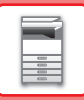

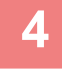

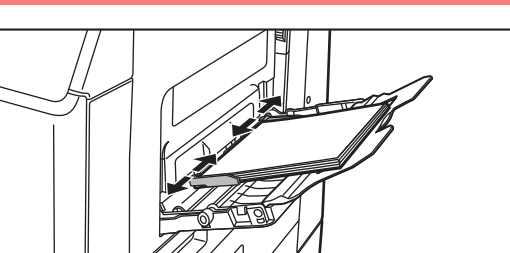

### **4 Reglaţi corect ghidajele tăvii manuale în funcţie de lăţimea hârtiei.**

Ajustați ghidajele tăvii manuale astfel încât acestea să intre puțin în contact cu hârtia alimentată.

• Pentru colile "Antet" şi "Pretipărit", aşezaţi hârtia cu partea tipărită orientată în sus. Totuşi, atunci când [Dezactivare Duplex] este dezactivat, aşezaţi faţa de tipărire orientată la fel ca în modul normal (cu faţa în jos).

. . . . . . . . . . . . . . .

- Pentru a adăuga hârtie, apăsați placa de presiune în jos până se blochează, îndepărtați orice hârtie care rămâne în tava manuală, combinați-o cu hârtia care urmează să fie adăugată şi amplasați din nou în tava manuală. Dacă adăugați hârtie fără a scoate hârtia rămasă, aceasta poate rezulta în blocarea hârtiei. Blocarea hârtiei poate rezulta şi din adăugarea unui număr de coli mai mare decât cel specificat, sau dacă stiva de hârtie depăşeşte limita.
- Nu împingeţi cu forţa hârtia pe care o alimentaţi. Se pot produce erori de alimentare.
- Dacă ghidajele tăvii manuale sunt reglate pentru o lăţime mai mare decât cea a hârtiei introduse, deplasaţi ghidajele până când acestea corespund cu dimensiunea hârtiei. Dacă ghidajele tăvii manuale sunt reglate pentru o dimensiune mai mică, hârtia ar putea fi îndoită sau încreţită.
- **Modul de închidere al tăvii manuale.** Îndepărtați orice hârtie care rămâne în tava manuală şi apăsați pe centrul plăcii de presiune până când se blochează. După blocarea plăcii de presiune, închideți tava de extensie, apoi închideți tava manuală.

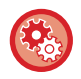

**Pentru a afişa setările tăvii de hârtie atunci când este detectată hârtie în tava manuală**

În "Setari", selectaţi [Setări de sistem] → [Setări generale] → [Setari pentru Hartie] → [Setări tavă hârtie] → [Afiseaza Setari Tava de Alimentare cu Hartie atunci cand Tava Manuala detecteaza hartie.].

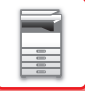

## **SETĂRI PENTRU HÂRTIE ÎN SETĂRILE DE SISTEM**

Puteți configura setări detaliate precum dimensiunea şi tipul hârtiei dintr-o tavă. În "Settings" (Setări), selectați [Setări de sistem] → [Setări generale] → [Setari pentru Hartie].

## **Setari pentru Hartie**

#### **Setări tavă hârtie**

Caracteristicile şi setările tăvilor de hârtie sunt explicate în cadrul acestei secţiuni.

Aceste setări includ tipul hârtiei, dimensiunea hârtiei şi funcţiile permise pentru fiecare tavă de hârtie.

Când este selectat [Setări tavă hârtie] apare o listă cu tăvile și setările curente.

#### **Comutarea automată a tăvii**

Atunci când se epuizează hârtia dintr-o tavă în timpul imprimării, setarea Comutare automată între tăvi determină dacă se va utiliza în mod automat, pentru continuarea imprimării, o altă tavă cu aceleaşi dimensiuni şi acelaşi tip de hârtie.

#### **Afiseaza Setari Tava de Alimentare cu Hartie atunci cand Tava Manuala detecteaza hartie.**

Puteți face astfel încât setările tăvii de hârtie să apară automat atunci când se detectează hârtie în tava manuală. **Setările fiecărei tăvi**

La apăsarea tastei [Modifica], va apărea ecranul de setărul corespunzător.

Pot fi configurate următoarele setări.

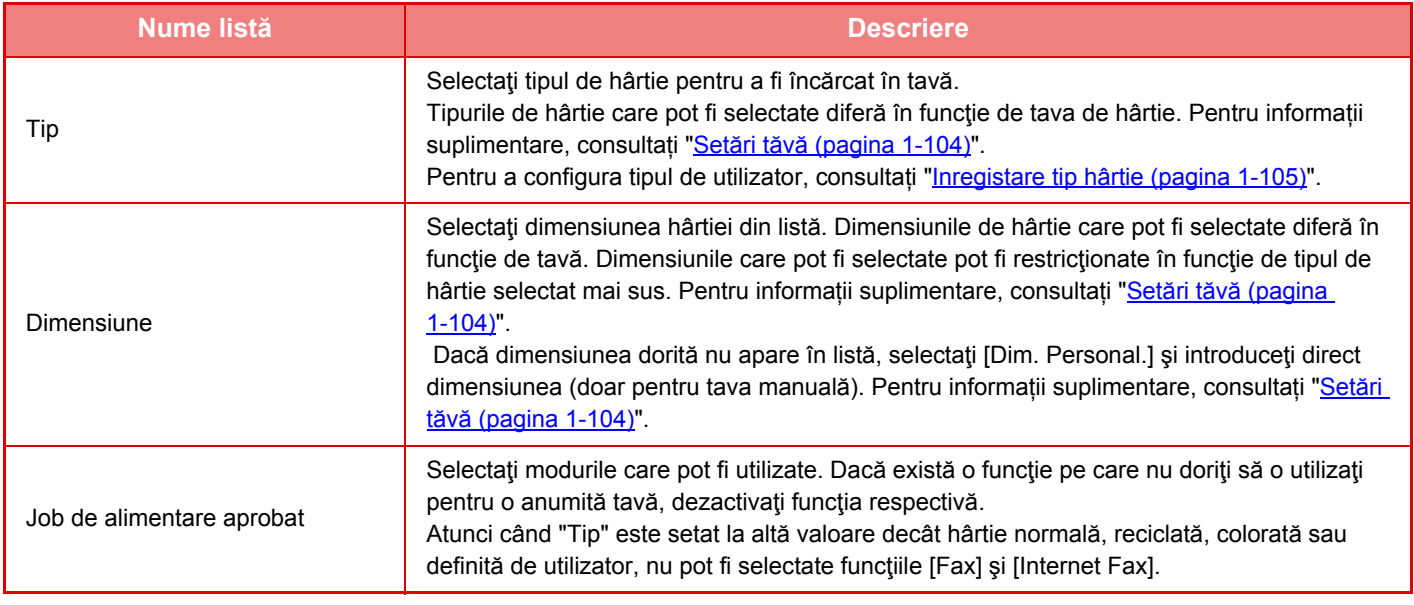

• Dacă dimensiunea de hârtie specificată aici este diferită de dimensiunea hârtiei încărcate în tavă, pot apărea probleme sau erori de alimentare la tipărire.

- Pentru a schimba dimensiunea hârtiei dintr-o tavă, consultați secțiunea ["ALIMENTAREA CU HÂRTIE \(pagina 1-89\)](#page-91-0)".
- Proprietăţile hârtiei, cum ar fi "Dimensiune fixată hârtie" sunt setate automat la selectarea tipului de hârtie. Proprietăţile tăvii de hârtie nu pot fi modificate din acest ecran.
- Dacă este selectată opțiune [Setări de Sistem] în "Setări" → [Setări generale] → [Control echipament] → [Setări de stare] → [Dezactivare setări tavă] sau [Dezactivare unitate opţională de alimentare hârtie.], setările tăvii (cu excepţia tăvii manuale) nu pot fi configurate.

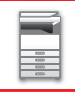

#### <span id="page-106-0"></span>**Setări tăvă**

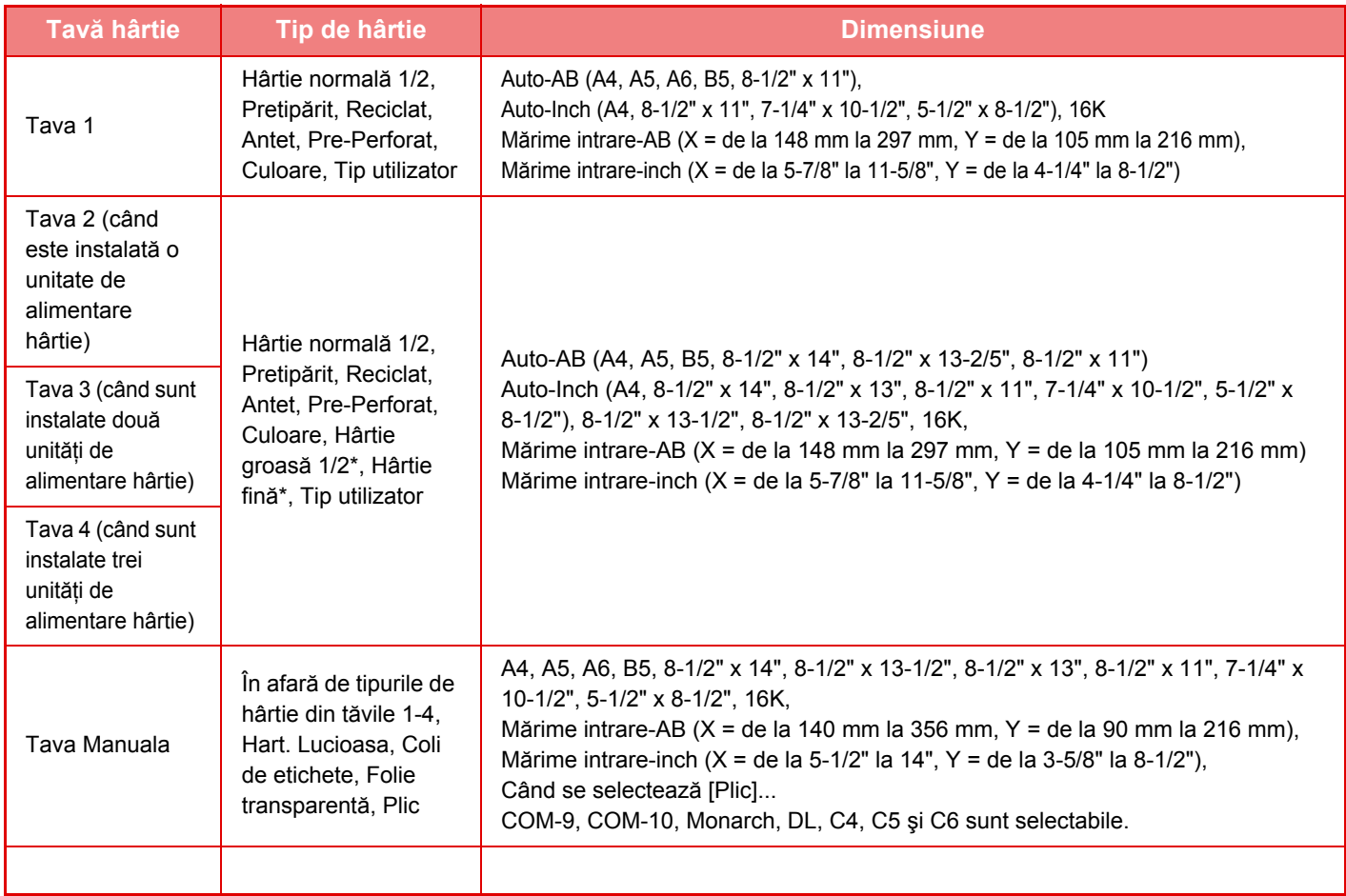

\* Hârtie groasă 1: 106 g/m<sup>2</sup> la 176 g/m<sup>2</sup> (28 lbs. la 65 lbs.) Hârtie groasă 2: 177 g/m2 la 220 g/m2 (65 lbs. la 80 lbs.) Hârtie subțire: 55g/m2 la 59g/m2 (13 lbs. la 16 lbs.)

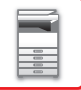

### **Inregistrare marime particulară (Bypass)**

Dacă folosiți în mod frecvent un tip nestandar de hârtie în tava manuală, înregistrați înainte dimensiunea hârtiei. Înregistrarea dimensiunilor hârtiei vă scuteşte de efortul de a seta din nou dimensiunile de fiecare dată când aveţi nevoie să imprimaţi pe tipul respectiv de hârtie.

Pot fi înregistrate până la şapte dimensiuni de hârtie.

Apăsaţi pe tasta dorită ([Client 1] - [Client 7]) pentru care doriţi să înregistraţi sau să schimbaţi o dimensiune de hârtie şi va apărea ecranul de înregistrare.

Specificați dacă doriți să introduceți dimensiunea în inchi ("Definire dimensiune-Inch") sau mm ("Definire dimensiune-AB"), apoi setaţi dimensiunile X şi Y ale hârtiei.

#### **"Definire dimensiune-AB"**

Directia X poate fi setată între 140 mm și 356 mm. Setarea implicită din fabricatie este de 297 mm. Direcția Y poate fi setată între 90 mm şi 216 mm. Setarea implicită din fabricaţie este de 210 mm.

#### **"Definire dimensiune-Inch"**

Direcţia X poate fi setată între 5-1/2" şi 14". Setarea implicită din fabricaţie este 14". Direcția Y poate fi setată între 3-5/8" și 8-1/2". Setarea implicită din fabricație este 8-1/2".

#### **Setari Greut. Hartie**

Aceste setări sunt utilizate pentru a controla temperatura de coacere a tonerului, în funcție de greutatea hârtiei. Aceste setări se aplică pentru hârtia reciclată, perforată, preimprimată, cu antet, colorată şi cea definită de utilizator. Puteți selecta "60 g/m<sup>2</sup> - 89 g/m<sup>2</sup>" sau "90 g/m<sup>2</sup> - 105 g/m<sup>2</sup>" ("16 - 23 lv." sau "23+ - 28 lv.").

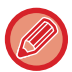

Aceasta poate fi setată numai de pe panoul de operare al echipamentului.

Utilizaţi doar hârtie cu acelaşi domeniu de greutate ca domeniul setat aici. Nu combinaţi hârtia normală sau altă hârtie din afara intervalului cu hârtia aflată în tavă.

Modificările setărilor vor intra în vigoare după repornirea echipamentului. Pentru a reporni echipamentul, consultați "[PORNIREA ECHIPAMENTULUI \(pagina 1-8\)](#page-10-0)".

### <span id="page-107-0"></span>**Inregistare tip hârtie**

Puteți memora un tip de hârtie, atunci când tipul dorit nu apare ca selecție sau atunci când doriți să creați un set nou de proprietăţi pentru hârtie.

Pot fi înregistrate până la 7 tipuri de hârtie.

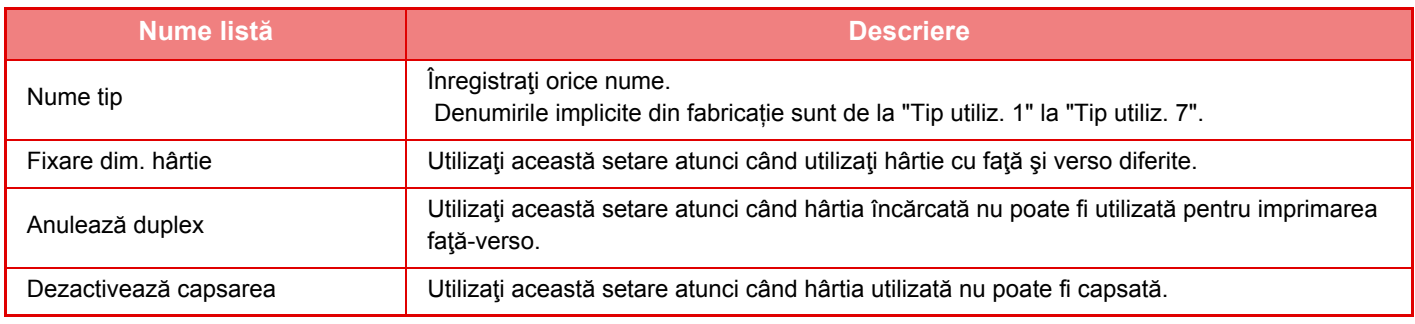

Setările care pot fi selectate diferă în functie de dispozitivele periferice instalate.
# <span id="page-108-0"></span>**CUM SĂ PLASAŢI ORIGINALUL**

# **SELECTAREA UNEI PROCEDURI PENTRU INTRODUCEREA ORIGINALULUI ÎN FUNCŢIE DE TIPUL ŞI STAREA ACESTUIA**

Aşezaţi originalul în alimentatorul automat de documente. În cazul în care tipul şi starea originalului o cer, utilizaţi geamul pentru documente. Urmaţi instrucţiunile pentru a selecta metoda de aşezare a originalului.

### **Setare tip AB/Inch**

Numerele și unitățile setărilor implicite și zonelor de intrare care apar pe ecranele setări pot fi comutate între inchi și dimensiuni AB.

### **Setări implicite format orig.**

Specificați această setare când o anumită dimensiune originală este utilizată frecvent. Setarea va apărea în tasta [Original].

Specificarea acestei setări permite omiterea setării dimensiunii originalului.

### **Mod alimentare original**

Pot fi setate următoarele moduri de alimentare a originalelor, pentru a fi utilizate automat la operațiile Copiere, Transmitere imagine şi Scanare către HDD. Când un mod este utilizat frecvent, această operaţie vă scuteşte de a selecta modul respectiv în alt mod de fiecare dată când aveți nevoie de el.

- Mod scan. lent
- Ignorare Pagină albă\*
- Excluzând modul fax și Internet fax.

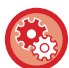

### **Setare numarare originala initiala**

Specifică dacă opţiunea "Numarare Originale" din Altele este activată sau nu pentru fiecare funcţie. În "Settings (administrator)" (Setări (administrator)), selectați [Setări de sistem] → [Setări generale] → [Setări mod de operare] → [Setări condiţie] → [Setare numarare originala initiala]. Pot fi configurate următoarele setări.

Copie

• Copie Scanari transmise

- 
- Scan. către
- Internet fax
- Fax
- Introd.date

Documente memorate

• Scanare către HDD

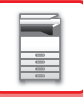

# <span id="page-109-0"></span>**ALIMENTATORUL AUTOMAT DE DOCUMENTE**

Această sectiune explică modul de introducere a documentelor în alimentatorul automat de documente.

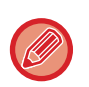

• Puteţi aşeza laolaltă originale cu formate diferite, în caz de nevoie, în alimentatorul automat de documente. În acest caz, utilizaţi funcţia "Altele" în fiecare mod pentru a seta [Dim. mixtă original]. Originalele cu acelaşi format dar plasate în diferite moduri de orientare şi originalele cu diferite lățimi nu pot fi detectate.

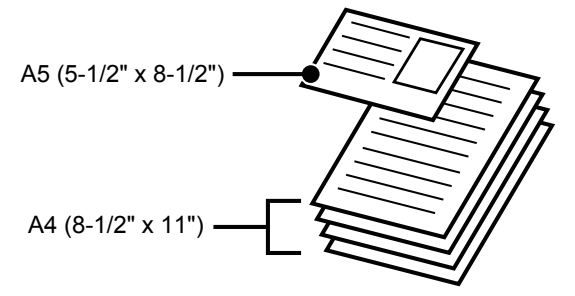

- Înainte de a introduce originalele în tava alimentatorului, înlăturaţi capsele sau agrafele de pe acestea.
- Dacă originalele au pete umede din cauza aplicării unui lichid corector, a cernelii sau lipiciului, asteptați ca acestea să se usuce înainte de a le copia. În caz contrar, există riscul ca interiorul echipamentului sau geamul pentru documente să fie pătate.
- Nu utilizați următoarele tipuri de originale. Pot rezulta alimentări incorecte sau pete. Nu se recomandă alimentarea cu film transparent sau cu alte tipuri de materiale transparente pentru copii de siguranţă, precum şi cu hârtie de calc, indigo, hârtie termică sau originale tipărite prin transfer termic în alimentatorul de documente. Originalele alimentate prin alimentatorul de documente nu trebuie să fie deteriorate, şifonate, împăturite, lipite sau să aibă găuri. Originale cu mai multe orificii de perforare, cu excepția hârtiei pre-perforate cu două sau trei orificii nu pot fi alimentate corect.
- Starea, materialul, forma sau metoda de fabricare a unor cărți de vizite pot împiedica alimentarea corectă sau scanarea.
- Când utilizaţi originale cu două sau trei orificii, aranjaţi-le astfel încât marginea perforată să fie în partea opusă a fantei de alimentare a tăvii alimentatorului de documente. Specificaţi orientarea originalului utilizând [Original].

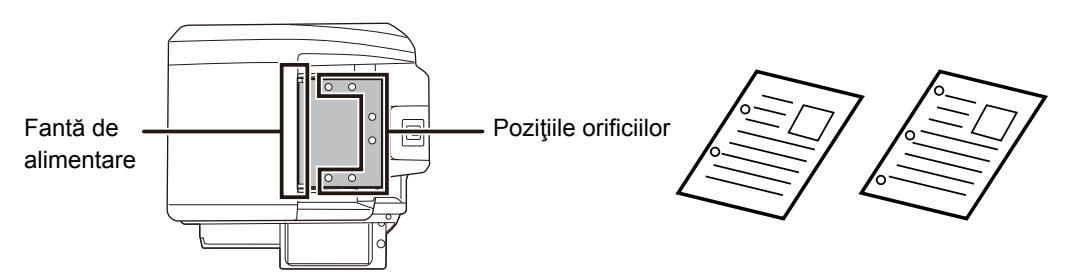

• Pentru un original subțire (35 g/m<sup>2</sup> - 49 g/m<sup>2</sup> (9 lbs. – 13 lbs.)), utilizați [Mod scan. lent] din "Altele". Pentru acest tip, scanarea faţă-verso este dezactivată. (Doar MX-B456W)

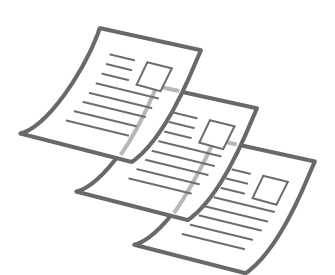

• În cazul modelului MX-B456W, când documentul este rulat în tava de ieşire a originalelor de pe alimentatorul automat de documente, fixați brațul de fixare a hârtiei din centru în partea de sus.

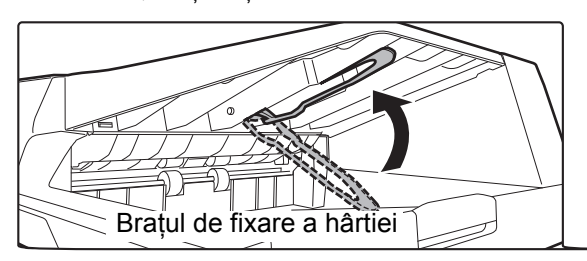

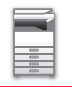

### **Formatele permise ale originalului**

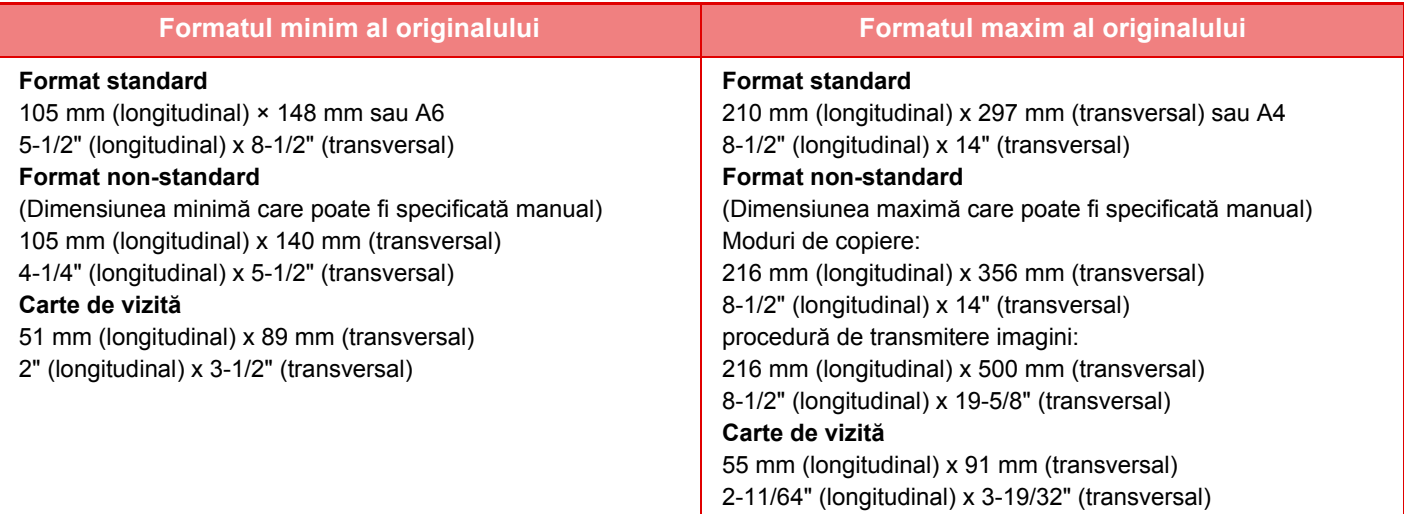

Dacă originalul are un format non-standard, consultați explicația de mai jos corespunzătoare modului pe care îl utilizați.

- ► COPIATOR: "SELECTAREA ORIENTĂRII Ş[I DIMENSIUNII ORIGINALULUI \(pagina 2-29\)"](#page-158-0)
- ► FAX: ["SPECIFICAREA DIMENSIUNII DE SCANARE A ORIGINALULUI CU AJUTORUL VALORILOR NUMERICE \(pagina 4-45\)"](#page-381-0) ► TRANSMITERE IMAGINE: "[SPECIFICAREA DIMENSIUNII DE SCANARE A ORIGINALULUI CU AJUTORUL](#page-496-0)  [VALORILOR NUMERICE \(pagina 5-52\)](#page-496-0)"

### **Greutăţi de originale permise**

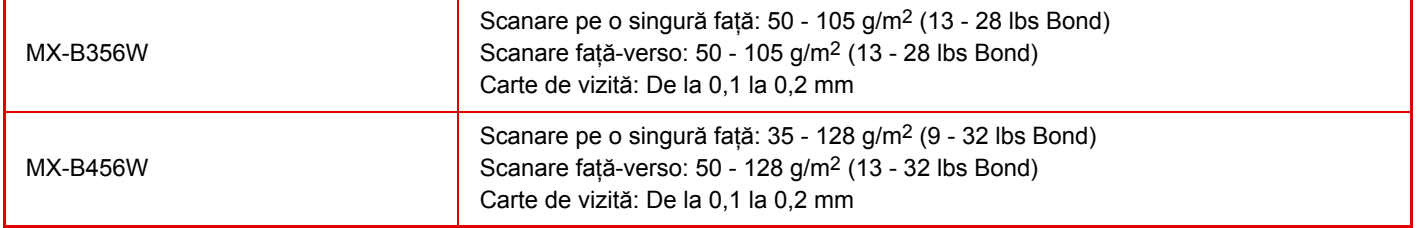

### **Când utilizați MX-B456W**

Pentru a scana originale între 35 g/m<sup>2</sup> și 49 g/m<sup>2</sup> (9 lbs. – 13 lbs), utilizați "Mod scan. lent" din funcția "Altele". Dacă scanati fără a utiliza "Mod scan. lent" pot apărea erori de alimentare cu originale.

Dacă este selectată opţiunea "Mod scan. lent", nu este posibilă scanarea automată faţă-verso.

\* MX-B356W nu poate scana hârtie subțire.

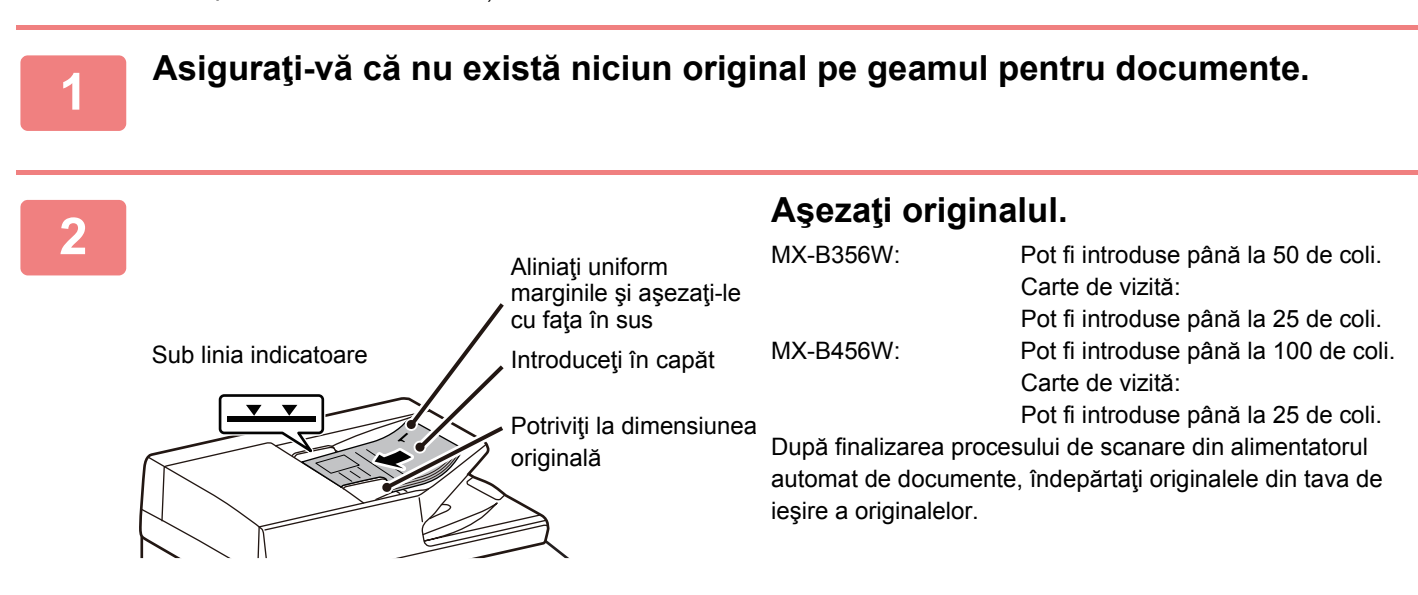

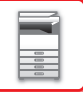

# <span id="page-111-0"></span>**GEAMUL PENTRU DOCUMENTE**

Această secţiune descrie paşii pentru aranjarea originalului pe geamul de documente.

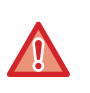

• Închideţi cu grijă alimentatorul automat de documente. Închiderea forţată a alimentatorului automat de documente poate cauza deteriorarea acestuia.

• Aveți grijă să nu vă prindeți degetele când închideți alimentatorul automat de documente.

### **Formatele permise ale originalului**

### **Formatul maxim al originalului**

### **Format standard**

210 mm (longitudinal) x 297 mm (transversal) sau A4

8-1/2" (longitudinal) x 14" (transversal)

### **Format non-standard**

216 mm (longitudinal) x 356 mm (transversal)

8-1/2" (longitudinal) x 14" (transversal)

Dacă originalul are un format non-standard, consultaţi explicaţia de mai jos corespunzătoare modului pe care îl utilizaţi.

- ► COPIATOR: "SELECTAREA ORIENTĂRII Ş[I DIMENSIUNII ORIGINALULUI \(pagina 2-29\)"](#page-158-0)
- ► FAX: "[SPECIFICAREA DIMENSIUNII DE SCANARE A ORIGINALULUI CU AJUTORUL VALORILOR NUMERICE](#page-381-0)  [\(pagina 4-45\)](#page-381-0)"
- ► TRANSMITERE IMAGINE: "[SPECIFICAREA DIMENSIUNII DE SCANARE A ORIGINALULUI CU AJUTORUL](#page-496-0)  [VALORILOR NUMERICE \(pagina 5-52\)](#page-496-0)"

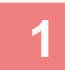

### **1 Deschideţi alimentatorul automat de documente.**

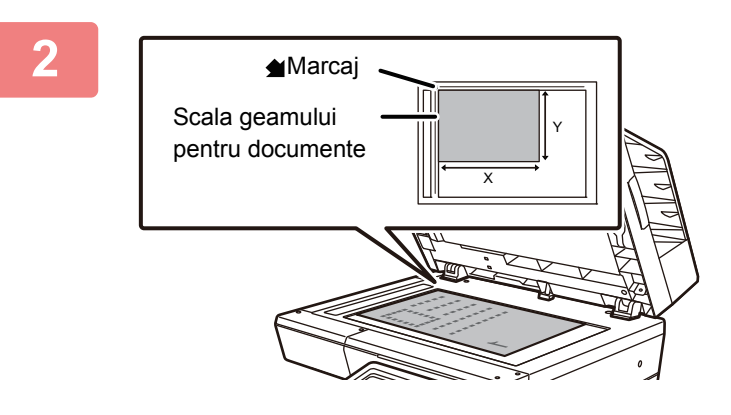

### **2 Introduceţi hârtia cu faţa de tipărire în jos.**

Aşezaţi originalul cu faţa în jos şi aliniaţi colţul din stânga sus al originalului în partea stângă a geamului pentru documente (la vârful semnului 1

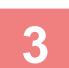

### **3 Închideţi alimentatorul automat de documente.**

După aşezarea originalului, închideţi alimentatorul automat de documente. Dacă unitatea este lăsată deschisă, zonele din vecinătatea originalului ar putea apărea negre pe copie, iar acest lucru implică un consum ridicat de toner.

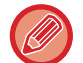

- La închidere, deschideţi alimentatorul automat de documente la maximum, apoi închideţi-l.
- Dacă originalele au pete umede din cauza aplicării unui lichid corector, a cernelii sau lipiciului, aşteptaţi ca acestea să se usuce înainte de a le copia. În caz contrar, există riscul ca interiorul echipamentului sau geamul pentru documente să fie pătate.

# <span id="page-112-0"></span>**DISPOZITIVELE PERIFERICE**

# **DISPOZITIVELE PERIFERICE**

Pe echipament pot fi instalate dispozitive periferice, pentru a oferi o mai bună funcţionalitate. Dispozitivele periferice sunt în general opţionale. Totuşi, unele modele includ în echiparea standard anumite dispozitive periferice.

(Din iulie, 2019)

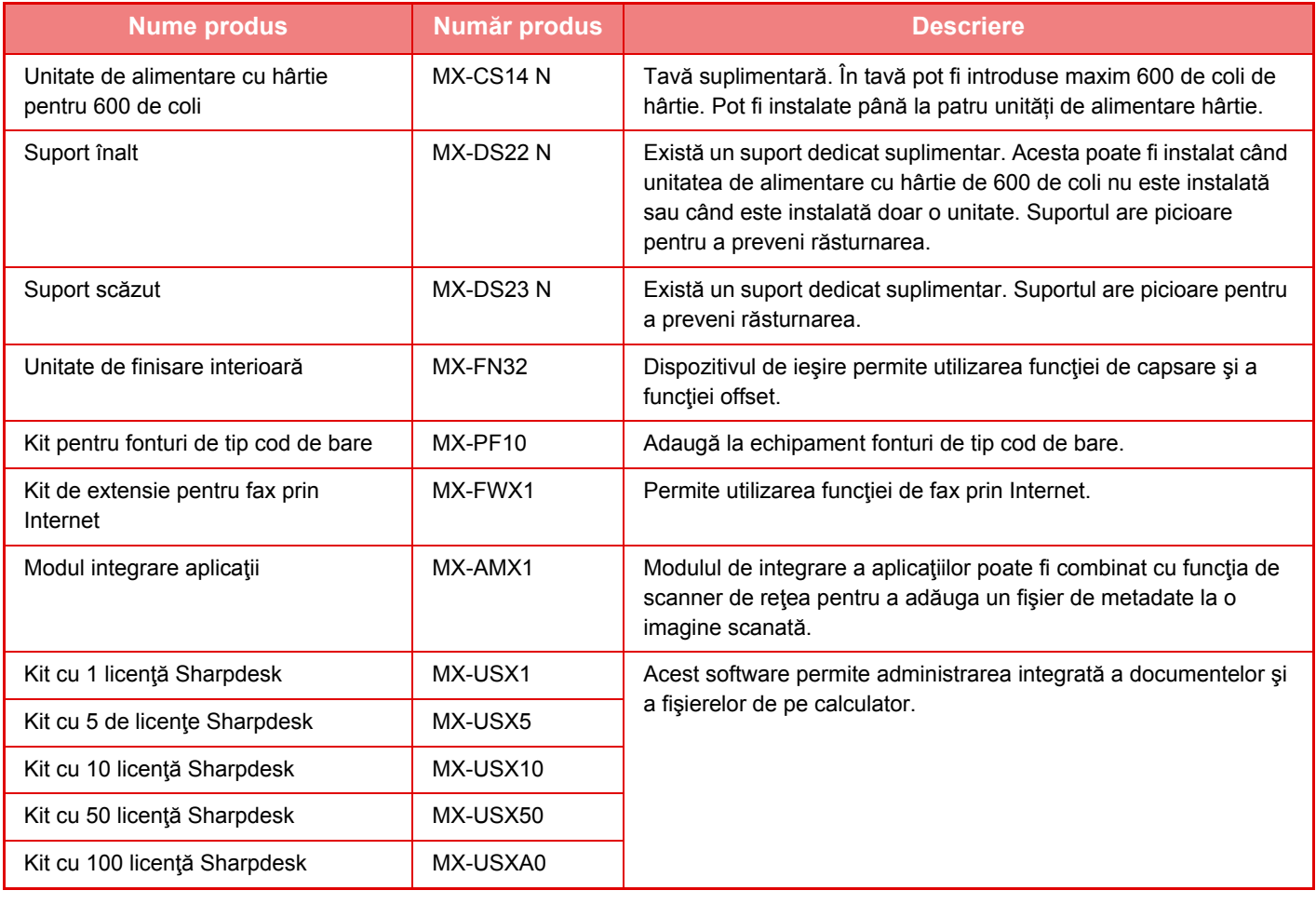

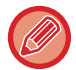

Unele opţiuni pot să nu fie disponibile în anumite ţări şi regiuni.

# **Sharp OSA**

Sharp OSA (Open Systems Architecture) este o arhitectură care conectează direct echipamentul la aplicaţiile software pentru activități (aplicații externe) într-o rețea.

Când utilizați un echipament care compatibil cu Sharp OSA, puteți conecta comenzi la panoul de operare și funcții ale dispozitivului precum trimiterea prin scanare către aplicaţii externe.

## **COMUNICARE CU APLICAŢIILE**

Acest modul vă permite să conectaţi echipamentul cu o aplicaţie scanner, precum şi cu alte aplicaţii standard. Setaţi o aplicaţie standard în "Setari (administrator)" şi "Sharp OSA".

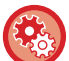

### **Pentru a seta o aplicaţie standard în "Setari (administrator)":**

În "Setari (administrator)", selectaţi [Setări de sistem] → [Setări Sharp OSA] → [Setări aplicaţie standard].

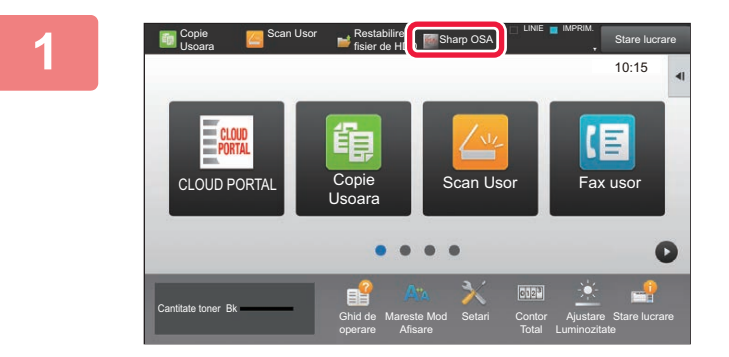

### **1 Atingeţi tasta [Sharp OSA] din ecranul principal.**

Dacă nu au fost stocate aplicaţii standard, tasta nu poate fi atinsă.

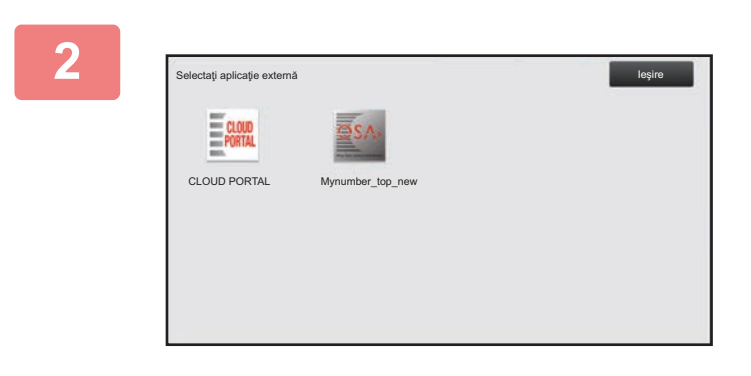

### **2 Selectaţi o aplicaţie standard.**

Dacă au fost stocate două sau mai multe aplicaţii, va apărea ecranul pentru selectarea unei aplicații. Atingeți scurt aplicaţia standard pe care doriţi să o utilizaţi. Dacă a fost stocată o singură aplicaţie standard, va începe conectarea la aceasta.

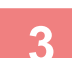

### **3 Conectaţi echipamentul la aplicaţia standard.**

În timpul comunicării dintre echipament şi aplicaţia standard este afişat mesajul "Se conectează la aplicaţia externă".

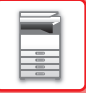

# **UNITATE DE FINISARE INTERIOARĂ**

Acest aparat poate sorta foile de hârtie prin intercalarea fiecărui set de hârtie. În caz de nevoie, poate capsa fiecare set.

## **DENUMIRILE PIESELOR**

Următoarea sectiune descrie componentele care apar când unitatea de finisare este deschisă.

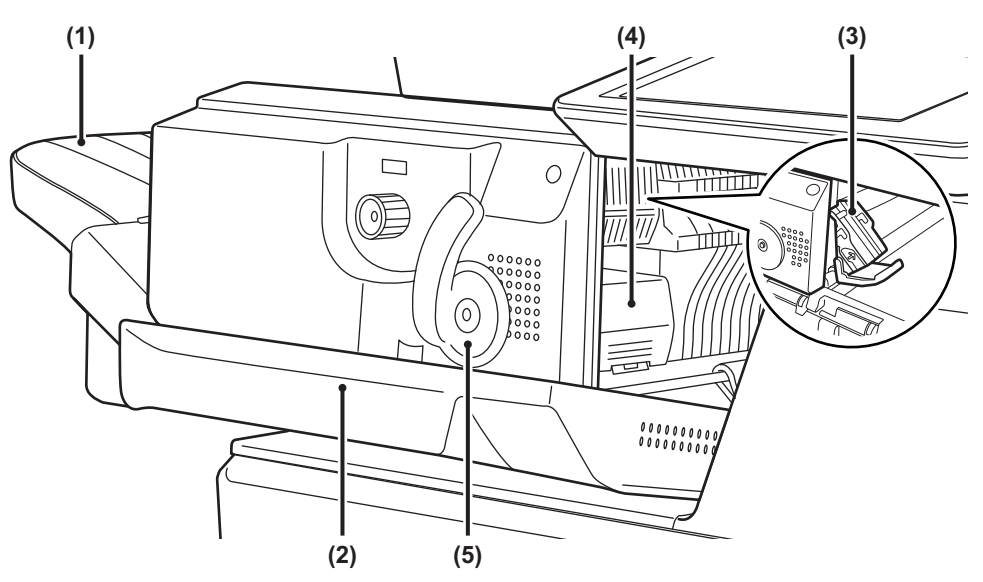

### **(1) Tavă de ieşire**

Documentele rezultate capsate şi decalate sunt scoase în această tavă.

Această tavă este glisantă. Pentru a tipări pe hârtie de mari dimensiuni, extindeți tava.

### **(2) Coperta din față**

Deschideţi acest capac pentru a elimina o coală alimentată incorect, pentru a înlocui capse sau pentru a remedia un eventual blocaj de capse.

### **(3) Cutia cu capse**

În această cutie este introdus cartuşul de capse. Trageți caseta afară pentru a schimba cartuşul de capse sau a îndepărta capsele blocate.

**(4) Mâner de deblocare a cutiei cu capse**  Folosiţi acest mâner pentru a îndepărta cutia cu capse.

### **(5) Mâner**

Utilizați acest mâner pentru a muta finisorul.

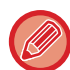

Aveţi grijă când porniţi echipamentul şi când tipăriţi, deoarece tava de ieşire se poate deplasa în sus şi în jos.

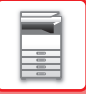

## **CONSUMABILE**

Unitatea de finisare necesită următoarele cartuşe de capse: Cartuş de capse (aproximativ 5000 de capse per cartuş x trei cartuşe) MX-SCX1

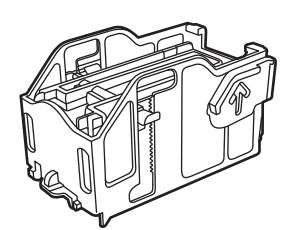

## **ÎNTREŢINEREA UNITĂŢII DE FINISARE INTERNE**

Dacă s-au terminat capsele din cartuşul cu capse, pe panoul operaţional va fi afişat un mesaj. Pentru a înlocui cartuşul cu capse, urmaţi indicaţiile din procedura de operare.

### **Înlocuirea cartuşului de capsare**

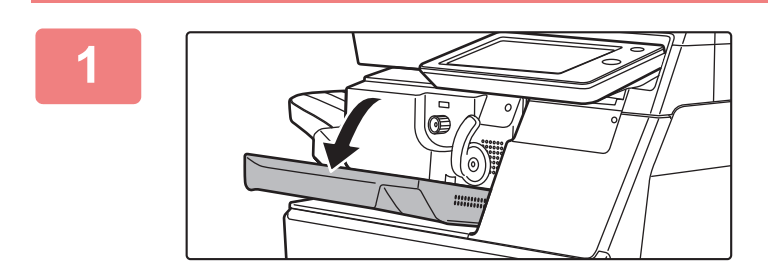

**1 Deschideţi capacul frontal al unităţii de finisare.**

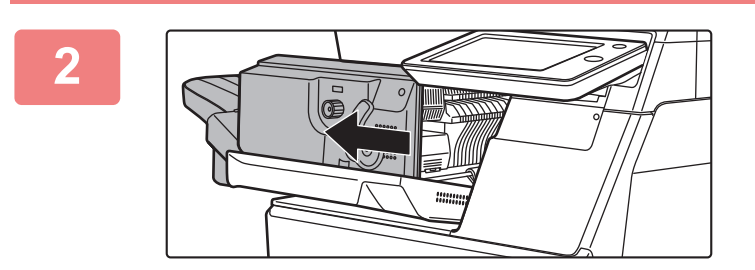

**2 Împingeți mânerul şi mutați finisorul.**

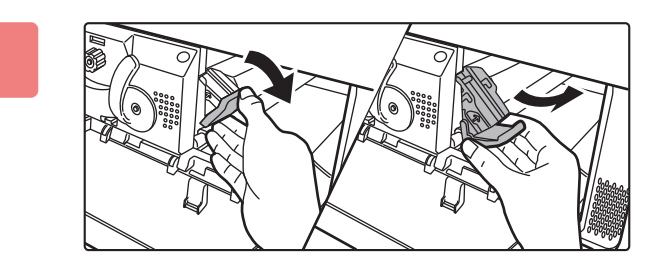

### **3 Apăsaţi în jos mânerul de deblocare a cutiei de capse şi îndepărtaţi cutia.**

Trageţi cutia de capse prin partea dreaptă.

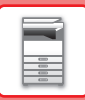

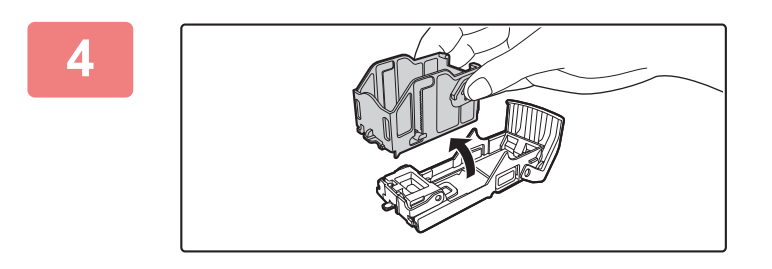

**4 Scoateţi cartuşul gol şi suportul pentru capse.**

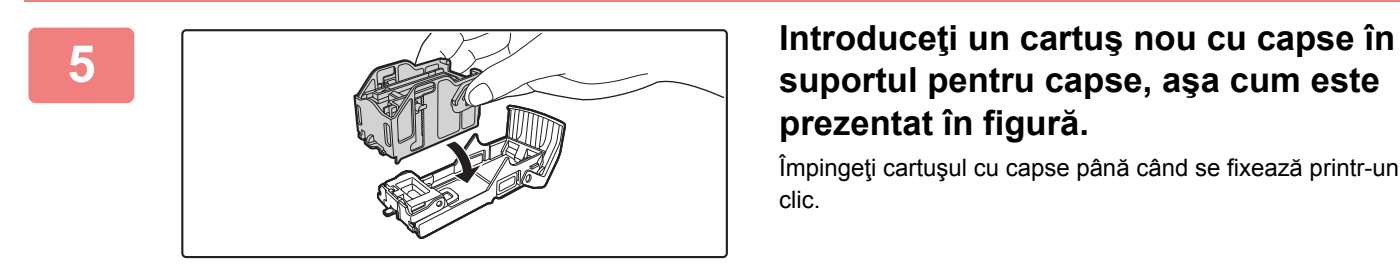

## **suportul pentru capse, aşa cum este prezentat în figură.**

Împingeţi cartuşul cu capse până când se fixează printr-un clic.

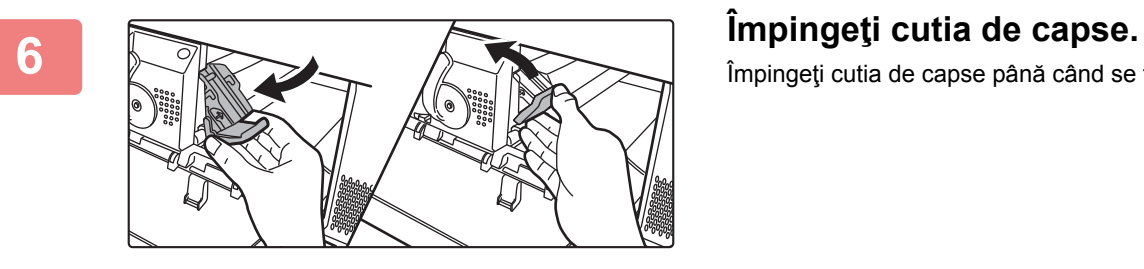

Împingeţi cutia de capse până când se fixează printr-un clic.

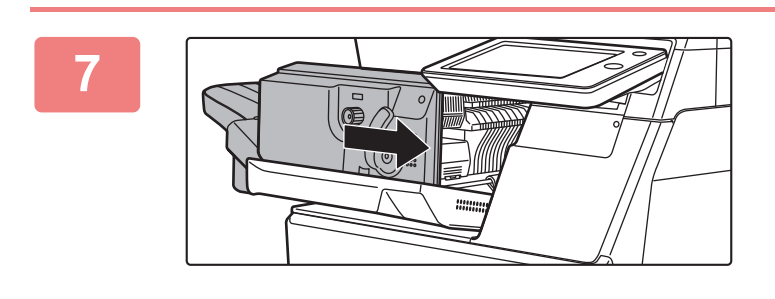

### **7 Readuceți finisorul în poziția inițial<sup>ă</sup>**

**8 închideți capacul frontal al unității de finisare.**

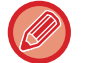

Executaţi o copiere de siguranţă în modul Sortare capsare pentru a verifica dacă operaţia de capsare se efectuează corect.

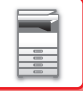

## **APLICAŢIE PENTRU CONTURI EXTERNE**

Modulul pentru conturi externe vă permite să utilizați o "aplicație pentru conturi externe" pentru gestiunea centralizată unui cont MFP de pe o retea.

O "aplicaţie pentru conturi externe" poate fi utilizată în modul "mod de autentificare externă" sau "mod de contorizare externă".

Când este utilizat "mod de autentificare externă", ecranul de conectare este preluat din aplicatie la pornirea echipamentului. La finalizarea unei operații, este transmis un ecran de notificare a operației către aplicație pentru contorizări efectuate de către un utilizatori autentificat. Când este utilizat "mod de contorizare externă", ecranul de conectare nu este afişat la pornirea echipamentului. Către aplicaţie este transmisă numai o înştiinţare despre rezultatul operaţiei. Autentificarea utilizatorului prin aplicaţia pentru conturi externe nu poate fi utilizată. Totuşi, aplicaţia pentru conturi externe poate fi utilizată în combinaţie cu funcţia pentru conturi interne.

### **Configurarea aplicaţiilor pentru conturi externe**

După setarea unei aplicații externe în "Setari (administrator)", reporniți echipamentul pentru a activa setarea. Pentru a reporni echipamentul, consultați "[PORNIREA ECHIPAMENTULUI \(pagina 1-8\)"](#page-10-0).

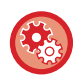

**Pentru a configura aplicaţia pentru conturi externe:**

În "Setari (administrator)", selectaţi [Setări de sistem] → [Setări Sharp OSA] → [Setări aplicaţie cont extern].

### **Funcţionarea în modul de conturi externe**

Mai jos este descrisă operarea în două moduri pentru utilizarea unei aplicații pentru conturi externe.

### **Modul de autentificare externă**

Când echipamentul este pornit în modul de autentificare externă, acesta accesează o aplicatie pentru conturi externe și afişează ecranul de conectare. Ecranul de conectare este afişat şi când este atinsă tasta [Apel] pentru rularea unei operaţii în ecranul de finalizare a stării. (Ecranul de conectare nu este afişat dacă utilizatorul s-a conectat deja prin metoda normală.)

Atingeţi scurt afişarea stării operaţiei cât timp ecranul de conectare este afişat, şi va apărea ecranul cu Starea activităţii. Pentru a reveni la ecranul anterior, atingeți scurt tasta de selectare a modului.

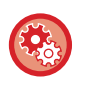

### **Pentru a activa modul de autentificare externă:**

În "Setări (administrator)", selectaţi [Setări de sistem] → [Setari autentificare] şi activaţi setarea [Autentificare utilizator]. Apoi, în "Setări (administrator)", selectaţi [Setări de sistem] → [Setări Sharp OSA] → [Setări aplicaţie cont extern] şi activaţi setarea [Control cont extern].

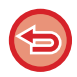

• Funcţia echipamentului pentru controlul utilizatorilor nu poate fi utilizată în modul de autentificare externă.

Însă, pot fi utilizate "Inregistrare utilizator", "Afişare cont utilizator", "Resetare cont utilizator", "Printare informații utilizator" şi "Setarea numărului de utilizatori afişaţi pe ecran".

• Tasta de selectare a modului nu poate fi utilizată când este afişat ecranul de conectare.

### **În cazul în care conectarea eşuează:**

Dacă nu este afişat ecranul de conectare sau aplicaţia nu funcţionează corect, este posibil ca echipamentul să nu funcționeze la parametrii normali. În acest caz, închideți forțat modul de conturi externe.

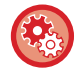

### **Pentru a închide în mod forţat modul de conturi externe:**

În "Setări (administrator)", selectaţi [Setări de sistem] → [Setari autentificare] şi activaţi setarea [Autentificare utilizator].

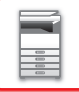

### **Modul de contorizare externă**

Spre deosebire de modul de autentificare externă, când echipamentul este pornit în "mod contorizare externă", ecranul de conectare al aplicaţiei pentru conturi externe nu este afişat după ce echipamentul a fost pornit. Către aplicaţia pentru conturi externe este trimis numai rezultatul operației.

Modul de conturi externe nu poate fi utilizat împreună cu funcţia echipamentului de control al utilizatorilor. (Modul de contorizare externă poate fi utilizat și când funcția de control al utilizatorilor este dezactivată.)

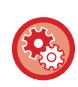

### **Pentru a activa modul pentru conturi externe:**

În "Setări (administrator)", selectaţi [Setări de sistem] → [Setări Sharp OSA] → [Setări aplicaţie cont extern] şi activaţi setarea [Control cont extern].

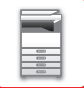

## **Setări Sharp OSA**

În "Settings (administrator)" (Setări (administrator)), selectați [Setări de sistem] → [Setări Sharp OSA].

### **Setări de stare**

### **Versiune Sharp OSA**

Se afişează versiunea OSA Sharp acceptată de acest echipament.

### **Setari Cookie**

Specificați cum sunt gestionate modulele cookie la utilizarea unei aplicații în Sharp OSA. Dacă este selectat "Memoreaza Cookie", echipamentul memorează modulele cookie folosite într-o aplicație. Dacă este selectat "Nu memora Cookie", modulele cookie nu sunt păstrate la utilizarea unei aplicații.

### **Sterge Cookie**

Ştergeți modulele cookie de pe echipament.

### **Acceptati solicitarea de acces la distanta de la aplicatie**

Selectați dacă folosiți o aplicație Sharp OSA care utilizează accesul de la distanță, de la un dispozitiv extern la echipament.

### **Acces permis aplicatiei**

Înregistrați adresa URL a aplicației Sharp OSA pentru care trebuie să se permită accesul de la distanță la echipament.

### **Aproba solicitarea de acces la distanta pe panoul de operatiuni**

Afişează un dialog în care se solicită permisiunea pe panoul de operare al imprimantei când utilizatorul începe să folosească funcția de acces de la distanță.

### **Acceptati solicitarea operatiei UI din aplicație**

Selectați când folosiți aplicații care controlează interfața de utilizator a echipamentului multifuncțional.

### **Afisati dialogul de conectare in modul Sharp OSA**

Afişează un dialog de conectare pe panoul de operare al imprimantei în timpul accesului de la distanță.

### **Acceptati solicitarea de trimitere secundara de la aplicatia Sharp OSA**

Selectați când trimiteți datele de scanare procesate de o aplicație către o destinație arbitrară folosind echipamentul.

### **Setări aplicaţie standard**

Se pot adăuga şi controla setările aplicaţie standard.

- Tasta [Adaugă]
- Adaugă o nouă aplicaţie standard.
- Listă

Listează aplicațiile standard memorate la un anumit moment.

### **Memorare aplicaţie standard**

Când apăsaţi tasta [Adaugă], apare ecranul de înregistrare. Pot fi salvate până la 16 elemente. Pentru informații privind setările, consultați următorul tabel.

### **Editare sau Ştergere aplicaţie standard**

Când apăsaţi un nume de aplicaţie din listă, va apărea un ecran de editare a respectivei aplicaţii standard. Apăsaţi tasta [Şterge] pentru a şterge aplicaţia standard.

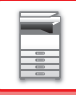

### **Setări**

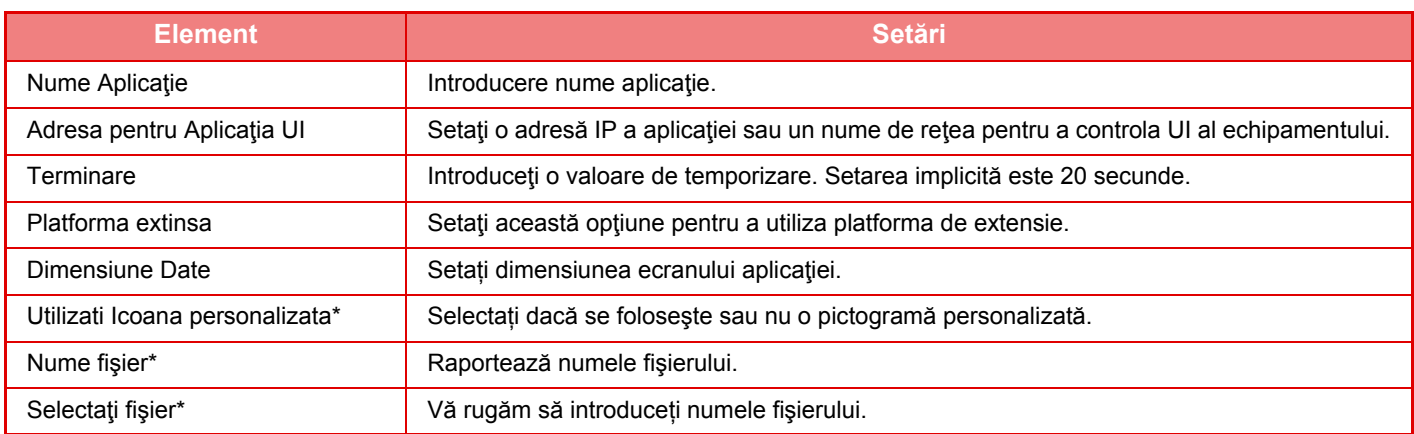

\* Aceste funcții pot fi configurate doar pe pagina web.

### **Setare Aplicatie de Receptionare**

Funcţiile Fax sau I-fax pot fi setate din aplicaţiile OSA Sharp.

### **Setări**

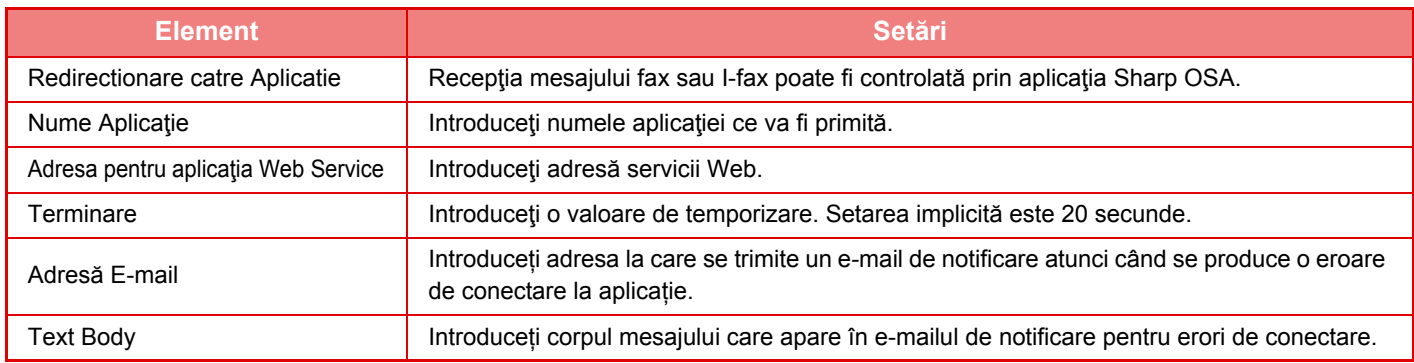

### **Setări aplicaţie cont extern**

Se poate adăuga şi controla o aplicaţie cont extern. Setaţi numele de server unde aţi instalat aplicaţia contului extern.

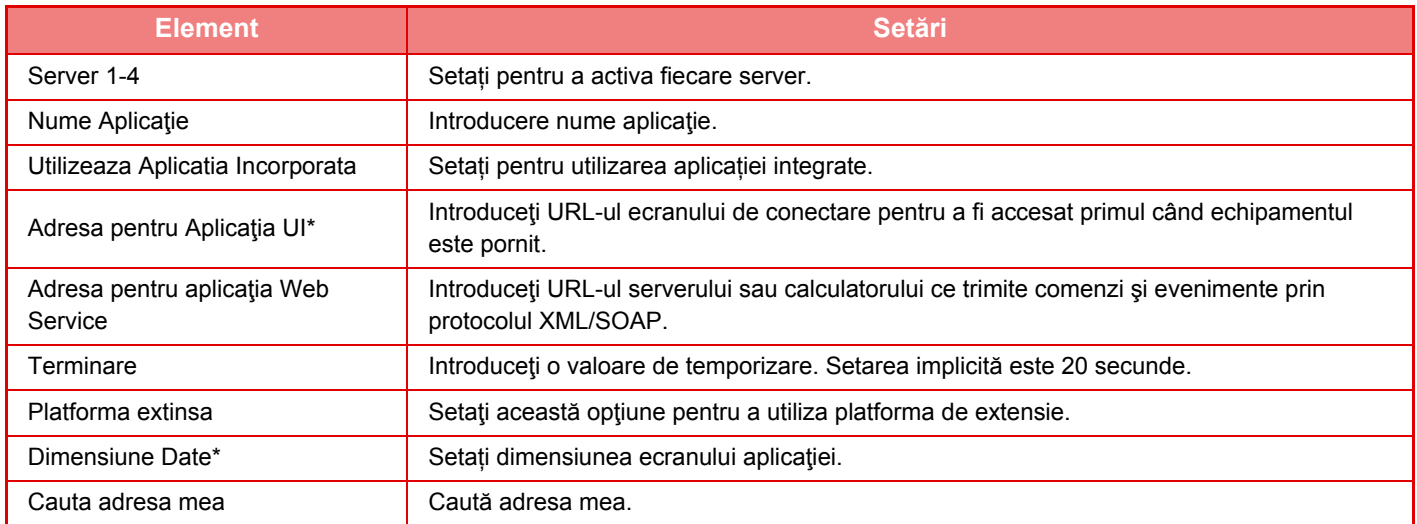

\* Această setare poate fi setată în serverul 1.

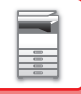

### **Setari Aplicatie Incorporata**

Memorați şi gestionați "aplicațiile integrate" instalate pe echipament.

- Tasta [Adaugă]
- Adaugă o nouă aplicaţie integrată.
- Listă

Listează aplicaţiile integrate instalate la un anumit moment.

### **Instalare aplicație integrată**

Când apăsaţi tasta [Adaugă], apare ecranul de înregistrare. Pot fi instalate până la 64 elemente.

- La instalarea de pe ecranul de operare al echipamentului, se instalează fişierele din memoria USB conectată la echipament. La instalarea de pe pagina web, se instalează fişierele din calculator.
- Capacitatea maximă din hard disk folosită pentru aplicații este de 4 GB. Dacă aplicațiile instalate anterior folosesc deja 4 GB din capacitate, nu se poate instala o aplicație nouă.

### **Memorare aplicație integrată**

Dacă se memorează o aplicație integrată deja instalată în "aplicație standard", respectiva aplicație poate fi folosită. Selectați caseta de validare cu numele aplicației și atingeți scurt tasta [Adăugați Aplicații Standard].

### **Ştergere aplicație integrată**

Apăsaţi un nume de aplicaţie din listă pentru a afişa informațiile respectivei aplicaţii standard. După verificarea informațiilor, ştergeți aplicația standard cu ajutorul tastei [Şterge].

### **Setari polling**

La conectarea la o aplicație externă, puteți memora şi gestiona adresele pentru a folosi un serviciu care utilizează o funcție de apel selectiv.

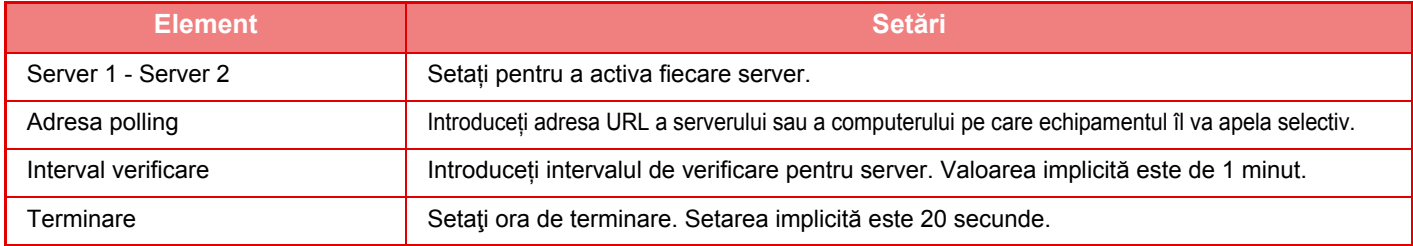

# <span id="page-122-0"></span>**ELIMINAREA COLILOR ALIMENTATE INCORECT**

# **ELIMINAREA COLILOR ALIMENTATE INCORECT**

Dacă alimentarea cu coli se face incorect, pe panoul tactil va apărea mesajul "Blocaj hârtie" şi tipărirea şi scanarea se vor opri.

În acest caz, atingeţi tasta [Verif. Indepartare blocaj] de pe panoul tactil.

La apăsarea aceste taste vor fi afişate instrucţiunile de eliminare a hârtiei alimentate incorect. Urmaţi instrucţiunile. Atunci când alimentarea incorectă este eliminată, mesajul va dispărea automat.

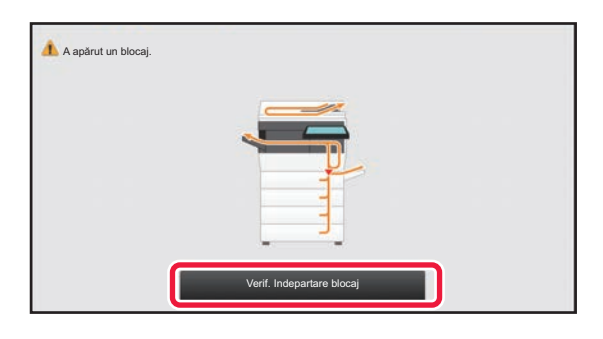

- Zona cuptorului şi zona de ieşire a hârtiei sunt fierbinţi.
- La eliminarea unei alimentări incorecte, nu atingeţi cuptorul. Vă puteţi arde.

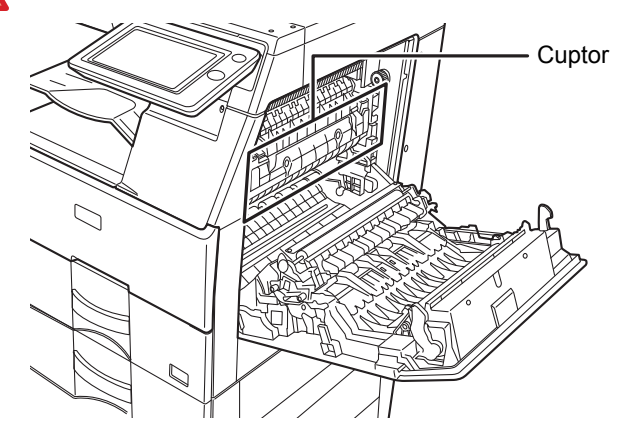

# <span id="page-123-0"></span>**ÎNTREŢINEREA**

Această secțiune explică cum să curățați echipamentul şi să înlocuiți cartuşul de toner.

# **ÎNTREŢINEREA REGULATĂ**

Pentru ca echipamentul să continue să asigure performanțe de vârf, curățați periodic echipamentul.

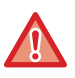

Nu utilizați spray-uri inflamabile pentru a curăța echipamentul. În interiorul echipamentului, gazul provenit de la spray poate intra în contact cu componentele electrice sau cu cuptorul şi se poate produce un incendiu sau vă puteţi electrocuta.

- 
- Nu utilizați diluanți, benzen sau alți agenți de curățare volatili la curățarea echipamentului. Acestea pot degrada sau decolora carcasa.
- Utilizaţi o cârpă moale pentru a şterge cu atenţie mizeria din zona aflată pe panoul operaţional cu finisaj tip oglindă (prezentată în partea dreaptă). Dacă utilizaţi o cârpă aspră sau dacă frecaţi prea tare, suprafaţa se poate deteriora.

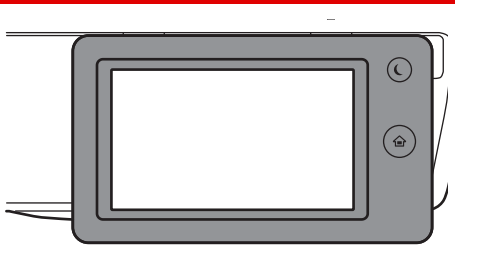

 $\cdot$  Zona cu finisare de tip oglindă esteastfel  $\Box$ .

## **CURĂŢAREA GEAMULUI PENTRU DOCUMENTE ŞI A ALIMENTATORULUI AUTOMAT DE DOCUMENTE**

Dacă geamul pentru documente sau contraplaca pentru documente de pe sticlă se murdăreşte, murdăria va apărea sub formă de pete, linii colorate sau linii albe în imaginea scanată. Menţineţi aceste componente curate tot timpul. Ştergeţi componentele cu o lavetă curată şi moale.

Dacă este necesar, înmuiați materialul în apă sau în puțin detergent neutru. Apoi, curățați cu o bucată de material moale uscat.

### **Exemple de linii în imagine**

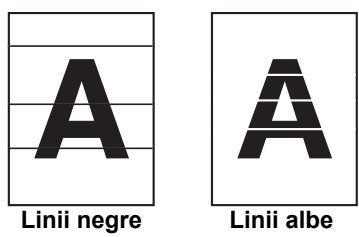

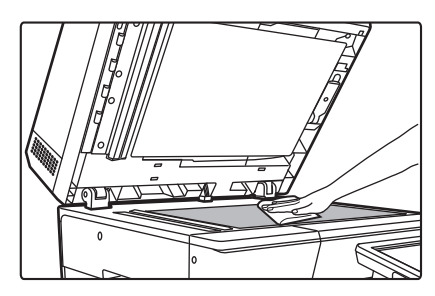

### **Geamul pentru documente Contraplaca pentru documente**

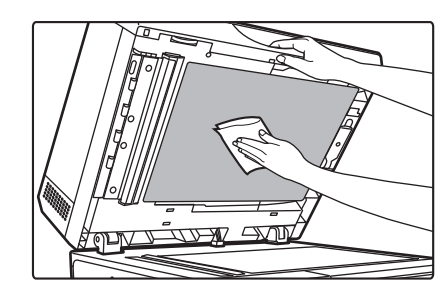

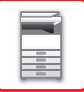

### **SUPRAFAŢA DE SCANARE**

Dacă apar linii negre sau albe în imaginile scanate cu ajutorul alimentatorului automat de documente, curăţaţi zona de scanare (geamul lung şi subţire de lângă geamul pentru documente).

### **Când utilizaţi MX-B456W**

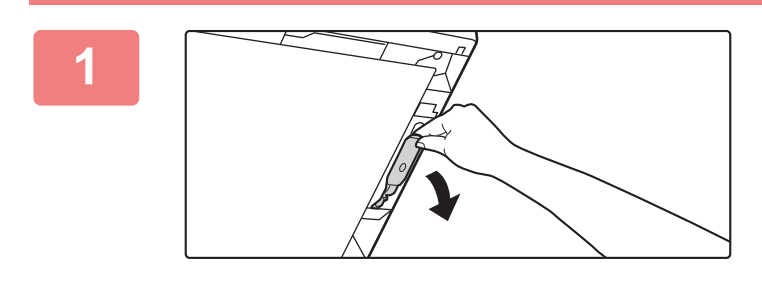

**1 Deschideţi alimentatorul automat de documente şi îndepărtaţi soluţia de curăţat sticlă.**

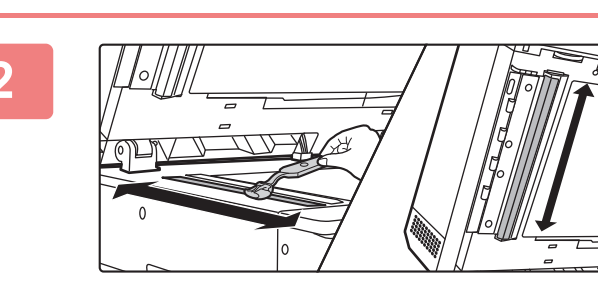

**2 Curăţaţi zona de scanare de pe geamul pentru documente cu soluţia de curăţat sticlă.**

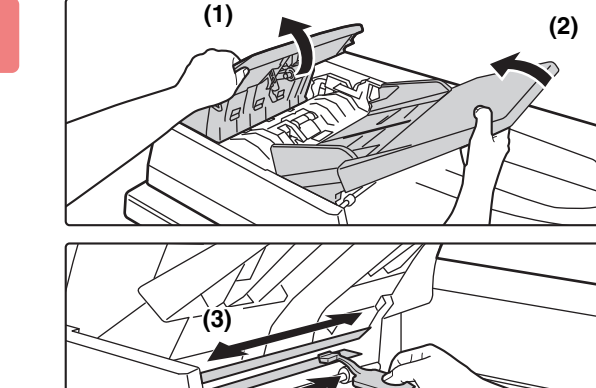

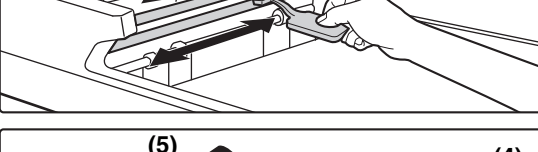

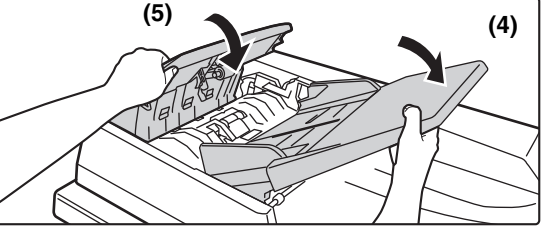

**3 Curățați zona de scanare a documentului din alimentatorul automat de documente cu soluția de curățat sticlă.**

- **(1) Deschideți capacul de alimentare a documentelor.**
- **(2) Deschideți tava de alimentare a documentelor.**
- **(3) Curățați suprafața de scanare din alimentatorul automat de documente.**
- **(4) Închideți tava de alimentare a documentelor.**
- **(5) Închideți capacul de alimentare a documentelor.**

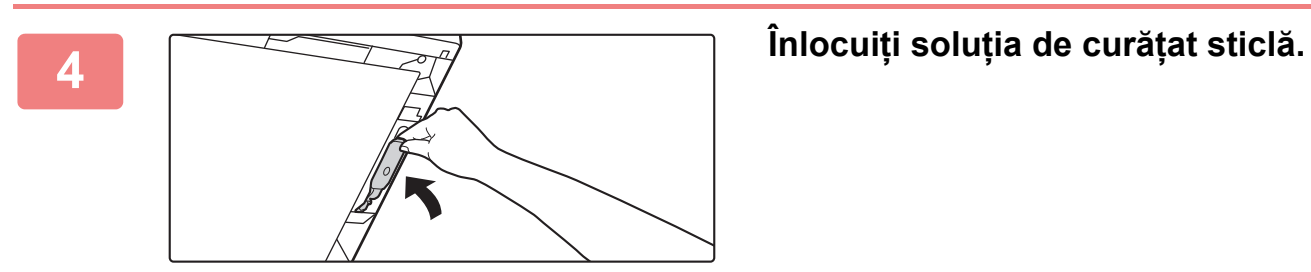

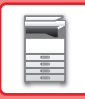

### **Când utilizaţi MX-B356W**

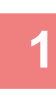

**1 Deschideți alimentatorul automat de documente şi curățați zona de scanare a documentului de pe geamul pentru documente cu cârpa moale.**

## **CURĂŢAREA ROLEI DE ALIMENTARE A TĂVII MANUALE**

Dacă au loc alimentări greşite frecvent când alimentați plicuri sau hârtie groasă prin tava manuală, ştergeți suprafața rolei de alimentare cu o lavetă moale curată umezită cu apă.

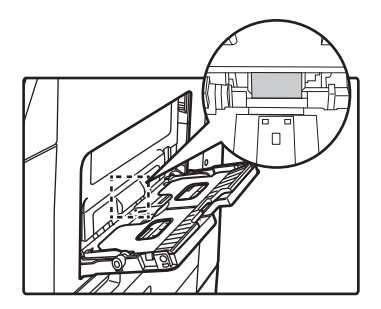

## **CURĂŢAREA ROLEI DE ALIMENTARE A HÂRTIEI**

Dacă apar linii sau semne pe originalul scanat când este folosit alimentatorul automat de documente, ştergeți suprafața rolei cu o lavetă moale curată umezită cu apă.

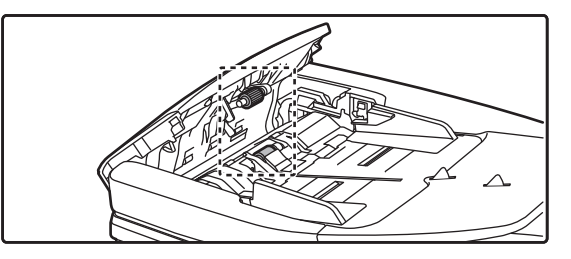

## **CURĂȚAREA ROLEI DE ALIMENTARE DIN TAVA 1**

Dacă hârtie din tava 1 este alimentată incorect în mod frecvent, apăsați pe centrul plăcii de presiune până când se blochează şi ştergeți suprafața rolei de alimentare cu o lavetă, curată şi moale umezită cu apă.

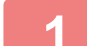

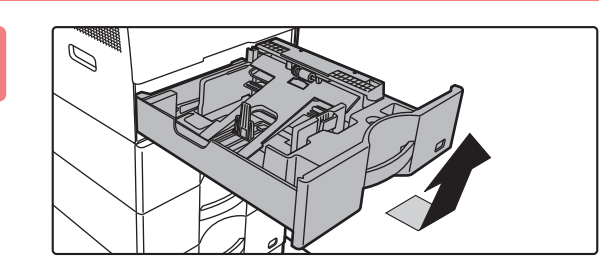

### **1 Extrageți tava de hârtie 1.**

Țineți tava cu ambele mâini şi trageți-o încet la un uşor unghi.

Rola de alimentare nu poate fi scoasă daca tava 1 nu este scoasă.

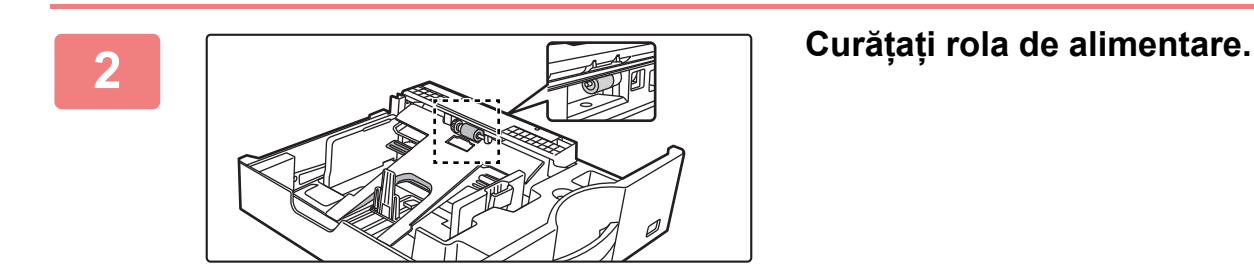

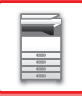

# **ÎNLOCUIREA CARTUŞULUI DE TONER**

Înlocuiți întotdeauna cartușul de toner după ce este afișat mesajul "Schimbați cartușul de toner.". Trebuie să aveți pregătit un set de rezervă de cartuşe de toner pentru a putea înlocui cartuşul de toner imediat ce tonerul s-a terminat.

### **Mesaj de înlocuire**

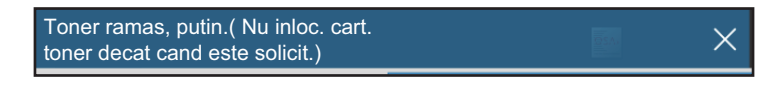

Când este afişat acest mesaj, pregătiţi un cartuş de toner pentru înlocuire.

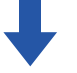

În cazul în care continuați tipărirea, se va afişa următorul mesaj.

Când apare acest mesaj, pregătiți un cartuş de toner pentru înlocuire şi înlocuiți-l.

În această stare, este posibilă tipărirea.

Totuşi, acest mesaj nu va apărea în timpul tipăririi.

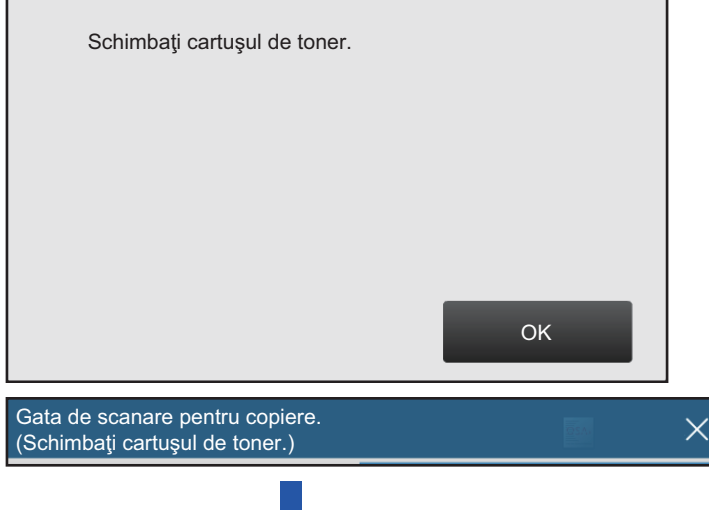

În cazul în care continuaţi să utilizaţi echipamentul, va fi afişat următorul mesaj atunci când tonerul este consumat. După ce echipamentul intră în această stare, tipărirea nu mai poate fi efectuată până când cartuşul de toner nu este înlocuit.

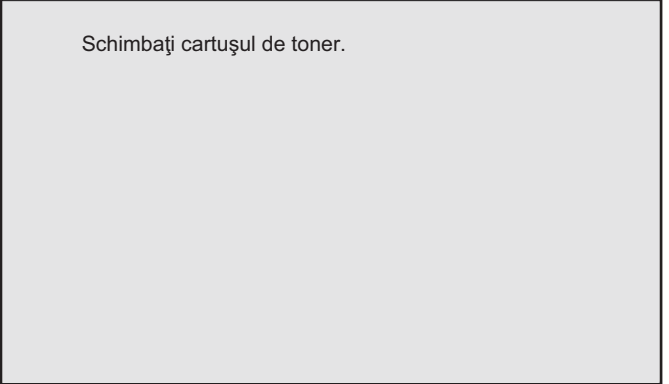

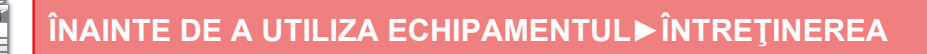

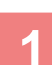

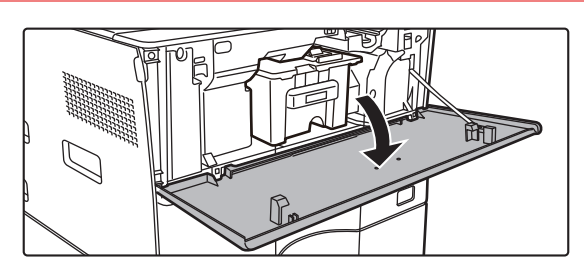

### **1 Deschideți capacul frontal.**

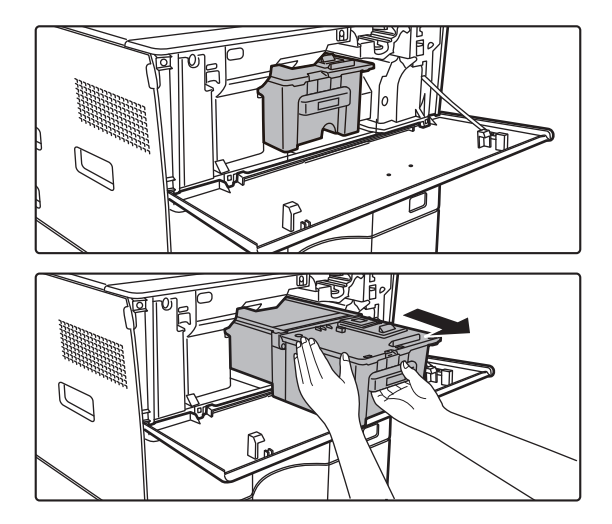

### **2 Trageţi cartuşul de toner înspre dumneavoastră.**

Scoateți cartușul de toner cu grijă în direcție orizontală. Dacă scoateţi cartuşul brusc din locul său, există riscul să vărsaţi toner.

Ţineţi cartuşul de toner cu ambele mâini conform ilustraţiei şi extrageţi-l cu grijă din echipament.

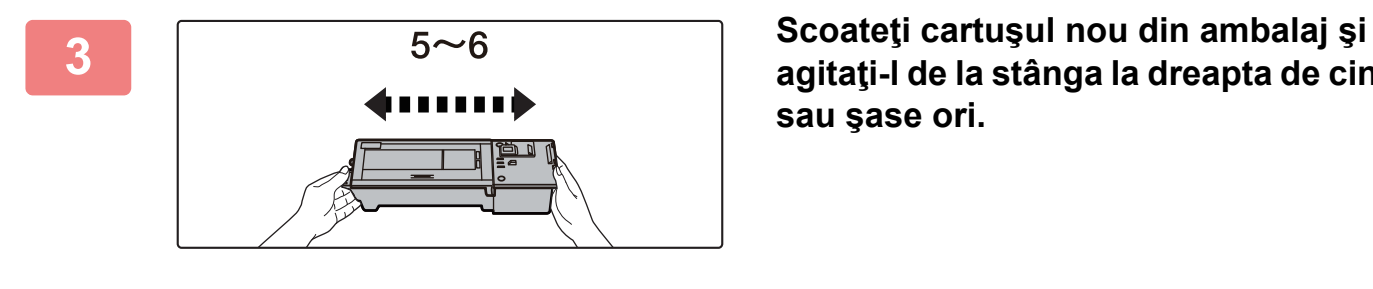

**agitaţi-l de la stânga la dreapta de cinci sau şase ori.**

**4 Introduceţi cartuşul de toner nou cu grijă în locaşul său.**

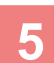

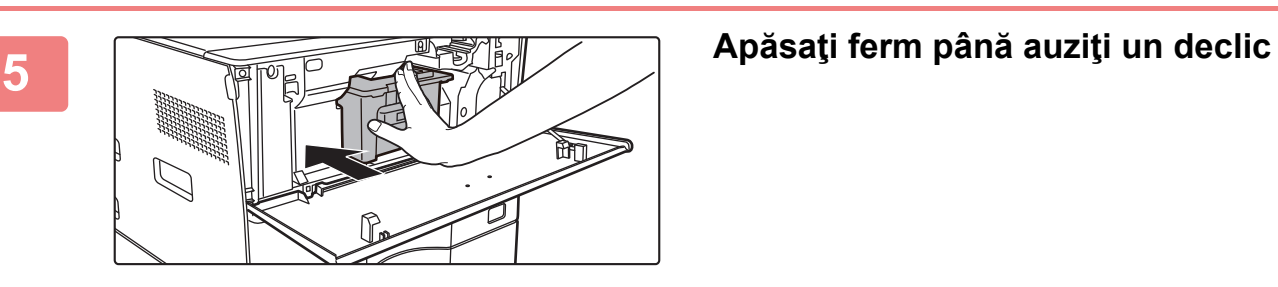

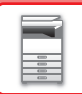

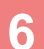

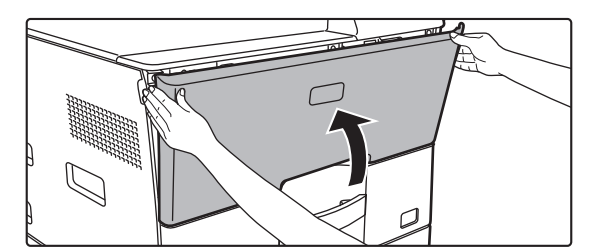

### **6 Închideți capacul frontal.**

După ce cartuşul de toner a fost înlocuit, echipamentul va intra automat în modul de reglare a imaginii. Nu deschideți capacul frontal în timpul acestei operații.

- Nu aruncaţi cartuşul de toner în foc. Tonerul se poate vărsa şi vă puteţi arde.
- Nu lăsați cartușele de toner la îndemâna copiilor.
- În cazul în care cartuşul de toner este păstrat în poziție verticală, tonerul se poate întări şi deveni inutilizabil. Cartuşele de toner trebuie stocate mereu pe partea lor.
- Dacă utilizaţi un alt cartuş de toner decât cel recomandat de SHARP, este posibil ca echipamentul să nu atingă nivelul de calitate şi performanţele prevăzute, existând posibilitatea ca echipamentul să se defecteze. Asiguraţi-vă că utilizaţi cartuşul de toner recomandat de SHARP.

În funcţie de condiţiile de utilizare, culoarea se poate estompa, iar imaginea poate deveni neclară.

- Tehnicianul de service va colecta cartuşele de toner uzate.
- Pentru a vizualiza cantitatea aproximativă de toner rămasă (indicată în %), ţineţi apăsată tasta [Ecran principal] în timpul tipăririi sau în modul asteptare. Dacă valoarea procentuală scade sub "25-0%", păstrați la îndemână un cartus pentru a înlocui cartuşul înainte ca acesta să se golească.
- Dacă tonerul se termină în timp ce ecranul principal este afişat, mesajul "Lipsă toner" va fi afişat în colţul din dreapta sus al ecranului.

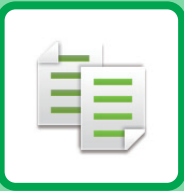

# <span id="page-130-1"></span><span id="page-130-0"></span>**COPIATOR**

### **[ÎNAINTE DE A UTILIZA ECHIPAMENTUL](#page-132-0)  CA Ş[I COPIATOR](#page-132-0)**

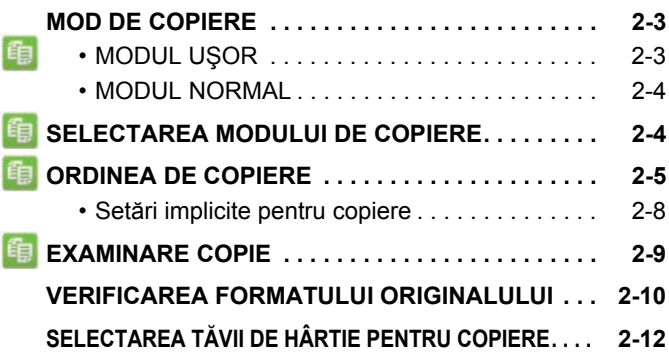

### **[PROCEDURA DE BAZ](#page-142-0)Ă PENTRU [REALIZAREA COPIILOR](#page-142-0)**

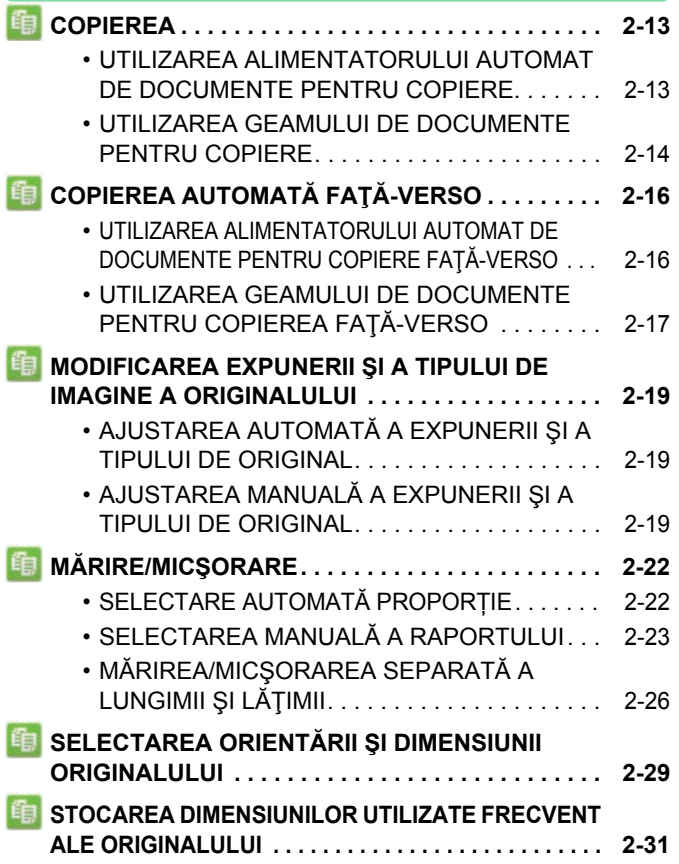

### **Pictograme**

- ta Funcții pe care le puteți utiliza în modul Copie Uşoară Eco Funcții de protejare a mediului
- **O** Funcții pentru copierea pe

suporturi speciale

### **[EFECTUAREA COPIILOR UTILIZÂND TAVA MANUAL](#page-163-0)Ă. . . [2-34](#page-163-0)** • [EFECTUAREA COPIILOR UTILIZÂND TAVA](#page-163-1)

- MANUALĂ [. . . . . . . . . . . . . . . . . . . . . . . . . . . . 2-34](#page-163-1) • [SPECIFICAREA UNUI TIP](#page-164-0) ŞI A UNUI FORMAT DE HÂRTIE ÎNCĂRCATĂ [ÎN TAVA MANUAL](#page-164-0)Ă . . . . . . [2-35](#page-164-0) **IEŞ[IRE . . . . . . . . . . . . . . . . . . . . . . . . . . . . . . . . . . .](#page-165-0)** [2-36](#page-165-0) • [SETAREA SORTARE/GRUPARE . . . . . . . . . . 2-36](#page-165-1) • SETĂ[RI CAPSARE . . . . . . . . . . . . . . . . . . . . . 2-37](#page-166-0) • [INSERAREA PAGINILOR DE SEPARARE](#page-167-0)  [ÎNTRE COPII SAU LUCR](#page-167-0)ĂRI. . . . . . . . . . . . . . [2-38](#page-167-0) **FUNCŢ[II DE COPIERE ÎN LOTURI. . . . . . . . . . . . . 2-40](#page-169-0)** 龟 • [COPIEREA MAI MULTOR ORIGINALE PE O](#page-169-1)  SINGURĂ PAGINĂ [\(N-Up\). . . . . . . . . . . . . . . . 2-40](#page-169-1) 自 • [COPIEREA AMBELOR P](#page-171-0)ĂRŢI ALE UNEI CĂRŢI DE VIZITĂ CA O SINGURĂ PAGINĂ (CARTE DE VIZITĂ[\). . . . . . . . . . . . . . . . . . . . . 2-42](#page-171-0) • [REPETAREA ACELEIA](#page-173-0)ŞI IMAGINI PE O
	- COALĂ (REPETĂ [ASPECT\) . . . . . . . . . . . . . . 2-44](#page-173-0) • [COPIEREA MAI MULTOR C](#page-178-0)ĂRȚI DE VIZITĂ (COPIERE CĂRȚI DE VIZITĂ[\). . . . . . . . . . . . . 2-49](#page-178-0)

### **[ALTE FUNC](#page-180-0)ȚII**

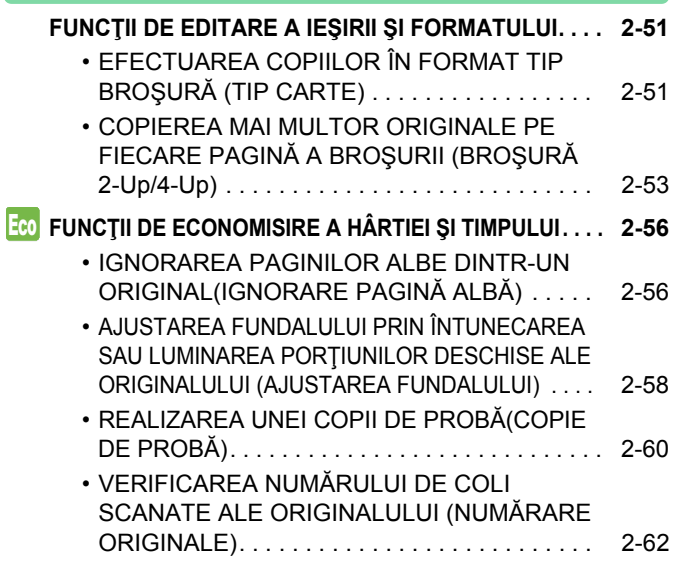

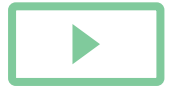

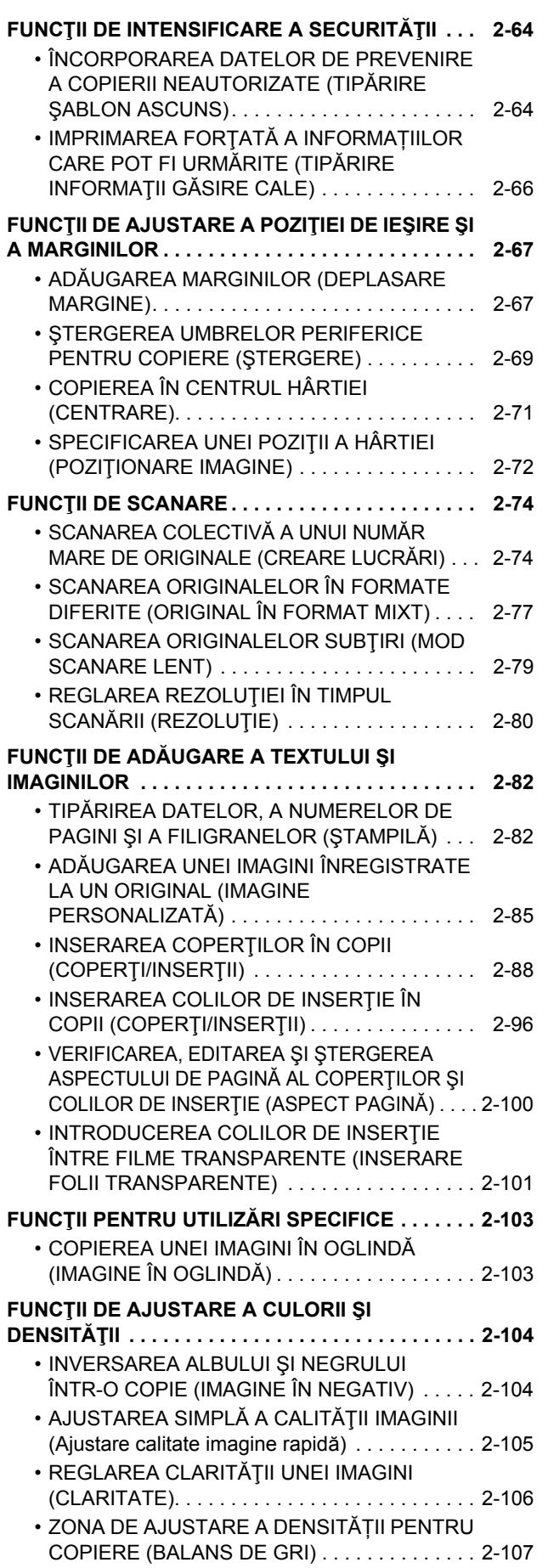

## **FUNCŢ[II DE COPIERE UTILE](#page-237-0)**

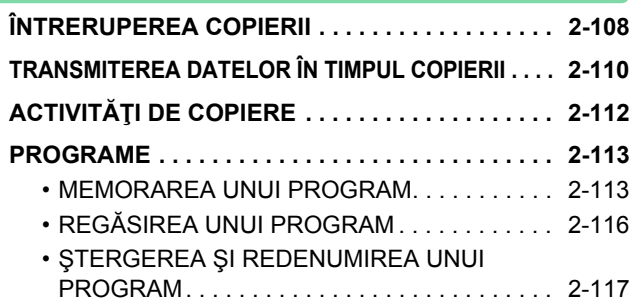

# <span id="page-132-3"></span><span id="page-132-0"></span>**ÎNAINTE DE A UTILIZA ECHIPAMENTUL CA ŞI COPIATOR**

# <span id="page-132-1"></span>**MOD DE COPIERE**

Există două moduri de copiere: modul uşor şi modul normal.

<span id="page-132-2"></span>Modul uşor este limitat la funcţii utilizate frecvent, care vă permit să efectuaţi fără dificultăţi majoritatea operaţiilor de copiere. Dacă trebuie să selectaţi setări detaliate sau funcţii speciale, utilizaţi modul normal. Toate funcţiile pot fi utilizate în modul normal.

## **MODUL UŞOR**

Modul uşor simplifică selectarea setărilor de bază pentru copiere.

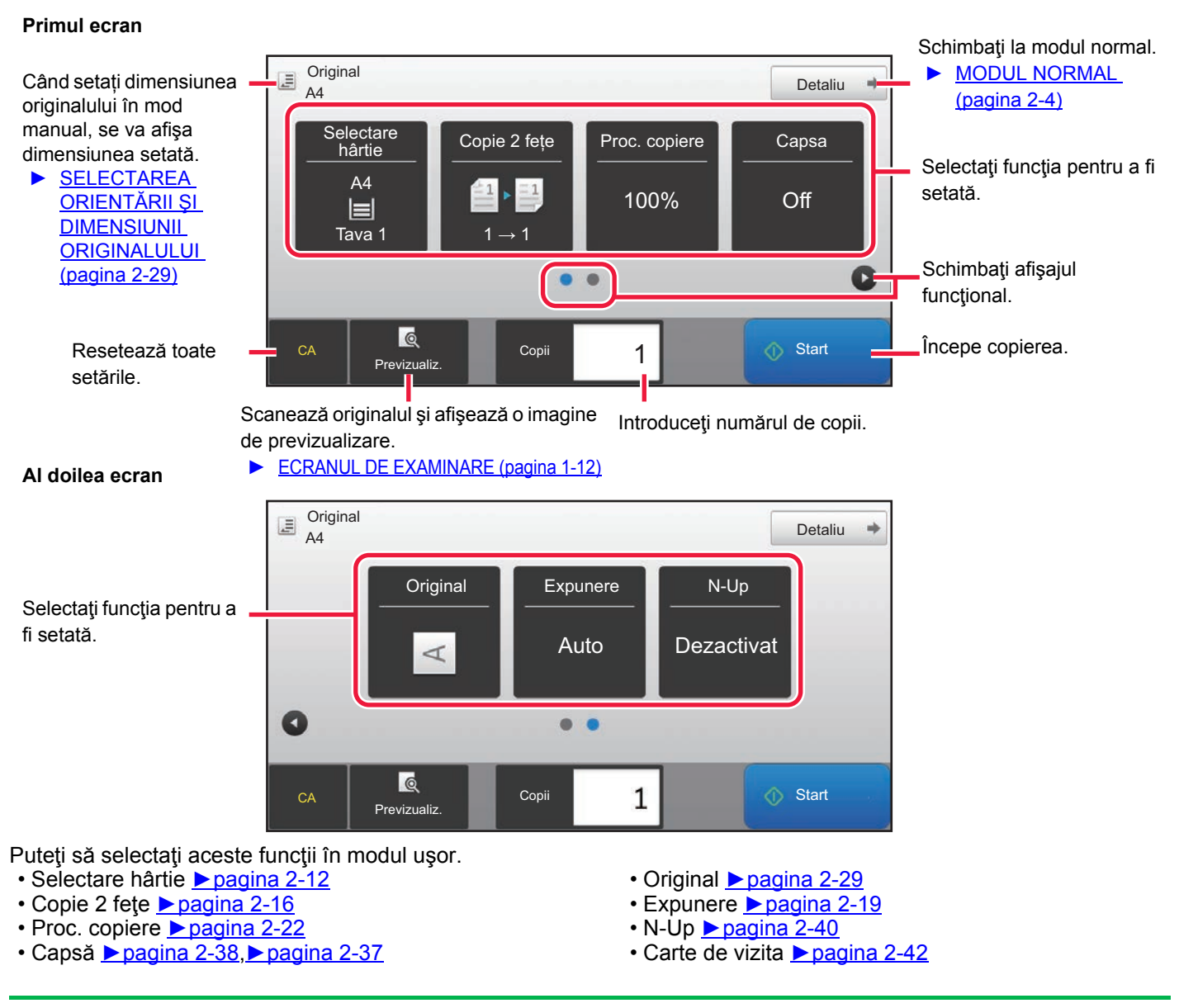

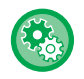

### • **Pentru a selecta o funcţie în modul uşor**

În "Setari (administrator)", selectaţi [Setări de sistem] → [Setări generale] → [Setări mod de operare] → [Setari Mod Simplu] → [Copie Usoara].

• **Pentru a anula mesajul de avertizare afişat atunci când comutați de la modul simplu la modul normal** În "Setări (administrator)", selectați [Setări de sistem] → [Setări generale] → [Setări mod de operare] → [Setari Mod Simplu] → [Afiseaza mesaj de confirmare in Mod usor cand selectezi "Detalii] pentru a dezactiva această setare.

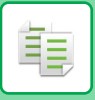

## <span id="page-133-2"></span><span id="page-133-0"></span>**MODUL NORMAL**

Modul normal vă permite să selectați orice funcție care poate fi utilizată pentru copiere.

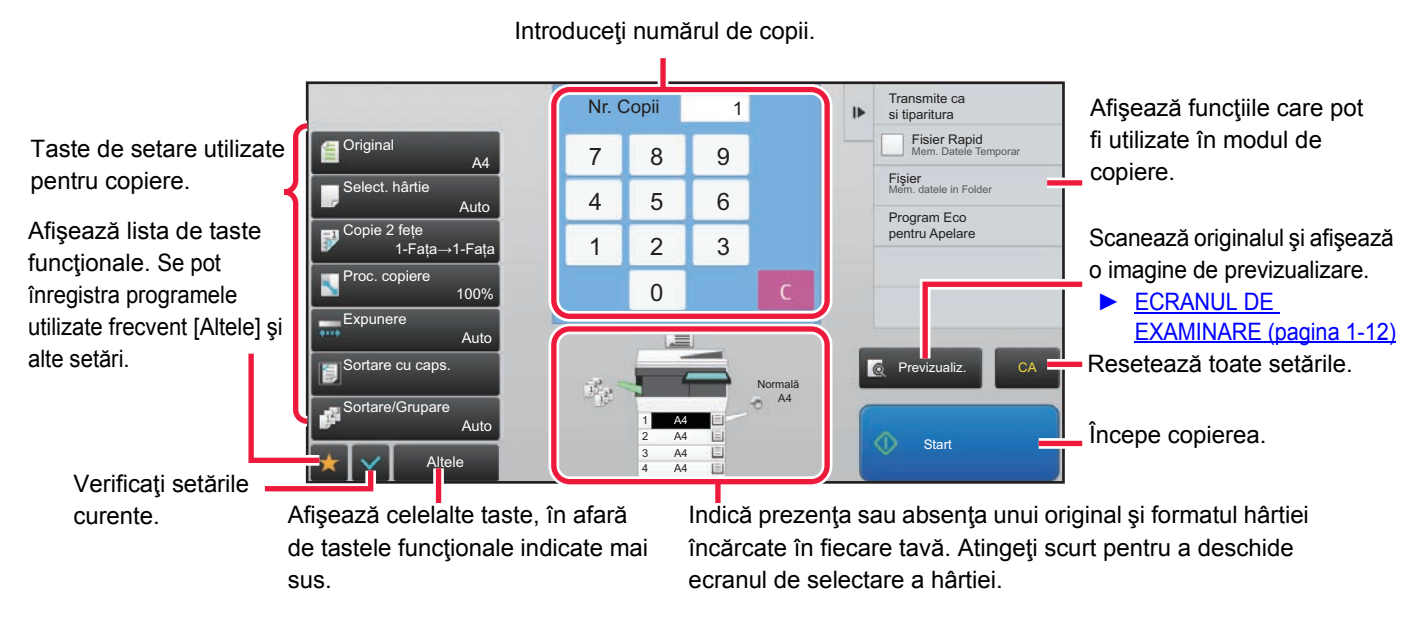

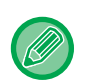

Conținuturile afișate de ecranul menționat mai sus variază în funcție de dispozitivele instalate.

# <span id="page-133-1"></span>**SELECTAREA MODULUI DE COPIERE**

Comutați modul de copiere la modul simplu sau modul normal, conform explicațiilor din ["MODIFICAREA MODURILOR](#page-13-0) [\(pagina 1-11\)](#page-13-0).

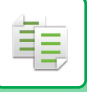

# <span id="page-134-1"></span><span id="page-134-0"></span>**ORDINEA DE COPIERE**

Această sectiune explică procedura de bază pentru copiere. Selectați setările în ordinea de mai jos pentru a vă asigura că operația de copiere decurge în condiții optime.

Pentru proceduri detaliate legate de selectarea setărilor, consultaţi explicaţia fiecărei setări din acest capitol.

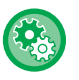

### **Puteți, de asemenea, restabili setările de copiere predefinite înainte de executarea unei copii** În "Settings (administrator)" (Setări (administrator)), selectați [Setări de sistem] → [Setări copie] → [Setări condiţie]→

[Autostreg. Inainte de Copiere].

Activează funcția de ştergere automată în timpul copierii chiar dacă operațiunea de copiere nu este finalizată. Această caracteristică protejează împotriva blocării echipamentului din cauza unei operațiuni incomplete de copiere.

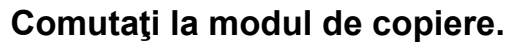

► [MODIFICAREA MODURILOR \(pagina 1-11\)](#page-13-0)

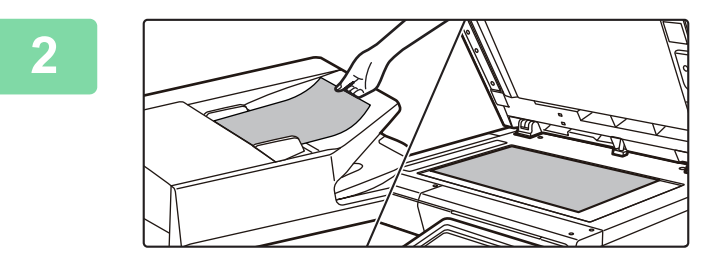

### **2 <sup>A</sup>şezaţi originalul.**

Puneți originalul în tava de alimentare cu documente a alimentatorului automat de documente sau pe geamul pentru documente.

- ► [ALIMENTATORUL AUTOMAT DE DOCUMENTE](#page-109-0)  [\(pagina 1-107\)](#page-109-0)
- ► [GEAMUL PENTRU DOCUMENTE \(pagina 1-109\)](#page-111-0)

## **3 Selectaţi funcţiile.**

Specificați dimensiunea de scanare a originalelor, expunerea, rezoluția etc. Atingeti scurt tasta [Original] si specificati orientarea originalului pentru ca orientarea să fie recunoscută în mod corect.

► Specificarea orientă[rii originalului \(pagina 2-29\)](#page-158-1)

Dacă este necesar, puteţi consulta următoarele funcţii pentru setare.

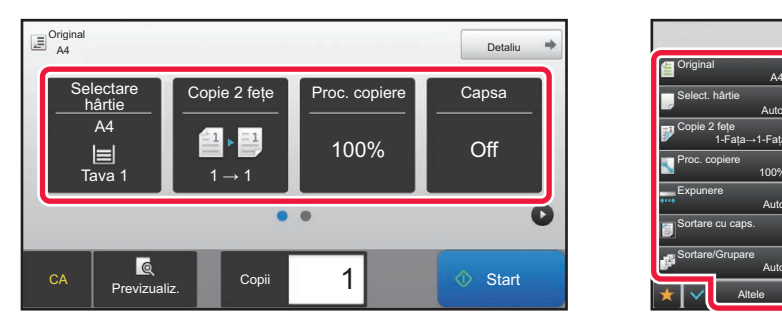

- Selectare hârtie ▶ [pagina 2-12](#page-141-1)
- Copie 2 fețe ▶ [pagina 2-16](#page-145-0)
- Proc. copiere ► [pagina 2-22](#page-151-0)
- Capsă → [pagina 2-38,](#page-167-0) → [pagina 2-37](#page-166-1)
- Original <u>► [pagina 2-29](#page-158-0)</u>
- Expunere <u>► [pagina 2-19](#page-148-0)</u>
- N-Up ► [pagina 2-40](#page-169-1)
- Carte de vizita ►[pagina 2-42](#page-171-0)

**În modul uşor În modul normal**

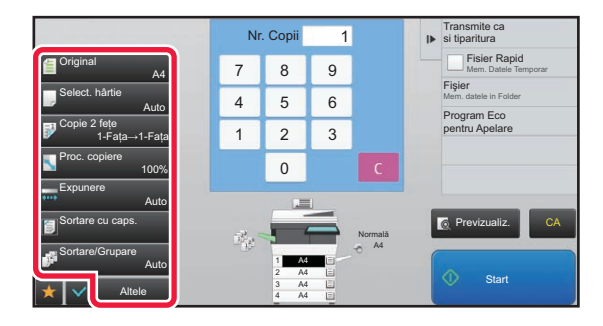

- Original <u>► [pagina 2-29](#page-158-0)</u>
- Select. hârtie ▶[pagina 2-12](#page-141-1)
- Copie 2 fețe ▶ [pagina 2-16](#page-145-0)
- Proc. copiere <u>► [pagina 2-22](#page-151-0)</u>
- Expunere ► [pagina 2-19](#page-148-0)
- Sortare/Grupare ► [pagina 2-36](#page-165-1)
- Altele ► [pagina 2-51](#page-180-0)

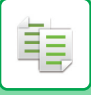

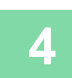

## **4 Scanaţi originalul.**

Atingeţi scurt tasta [Previzualiz.] pentru a scana originalul.

### **În modul uşor În modul normal**

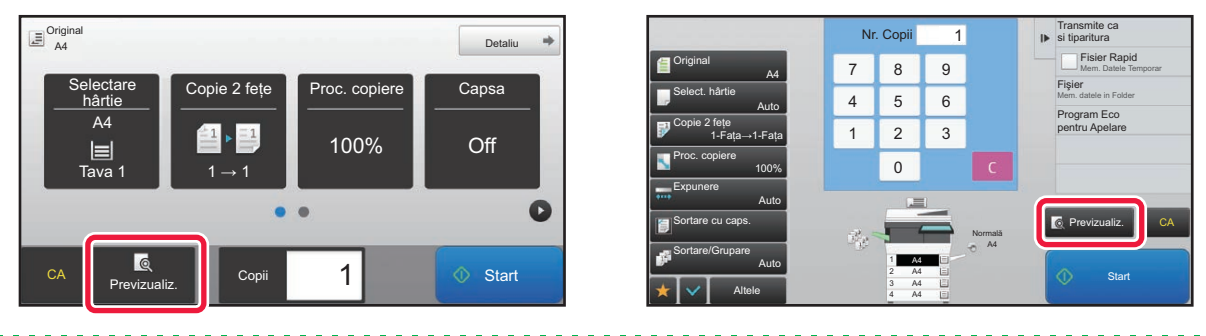

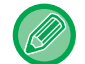

• Pentru a realiza copii faţă-verso, configuraţi setările de copiere faţă-verso înainte de a scana originalul. ► [COPIEREA AUTOMAT](#page-145-0)Ă FAŢĂ-VERSO (pagina 2-16)

• Dacă nu verificaţi imaginea de examinare, atingeţi scurt tasta [Start] sau pentru a porni copierea.

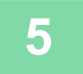

## **5 Verificaţi imaginea de previzualizare.**

Afişaţi imaginea de previzualizare a originalului scanat. Pe ecranul de previzualizare, puteți verifica setările.

► [EXAMINARE COPIE \(pagina 2-9\)](#page-138-1)

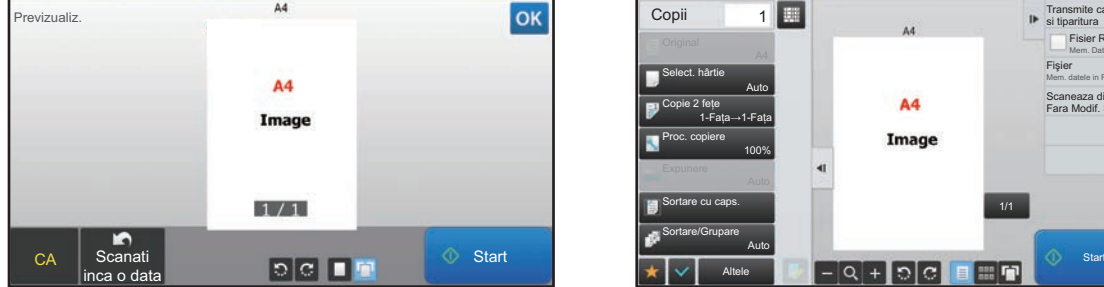

### **În modul uşor În modul normal**

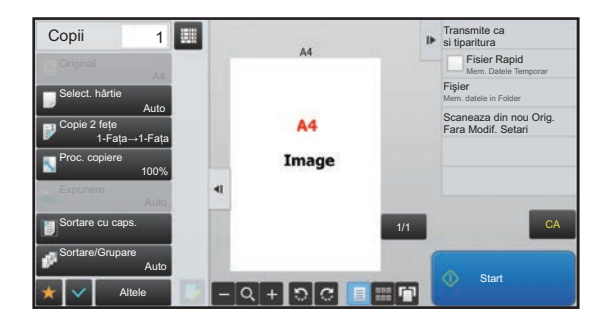

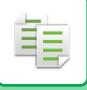

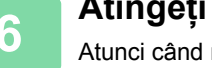

## **6 Atingeți scurt tasta [Start] pentru a începe copierea.**

Atunci când realizaţi un singur set de copii, nu este nevoie să specificaţi numărul de copii.

- Pentru a revoca toate setările, apăsaţi pe tasta [CA].
- Când este atinsă scurt [CA], toate setările selectate până în acel moment sunt golite şi veţi reveni la ecranul de bază.
- Pentru revoca copierea, atingeţi scurt tasta [Anuleaza Copierea].
- 

### • **Pentru a realiza două sau mai multe seturi de copii:**

Atingeți scurt tasta de afișare a copiilor pentru a specifica numărul de copii.

### **În modul uşor În modul normal**

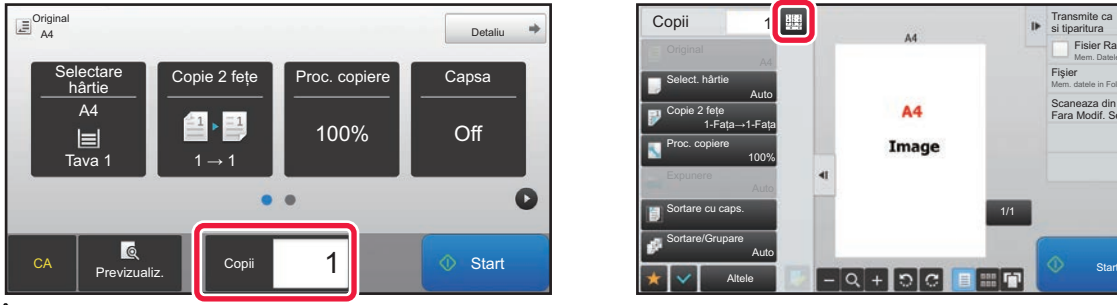

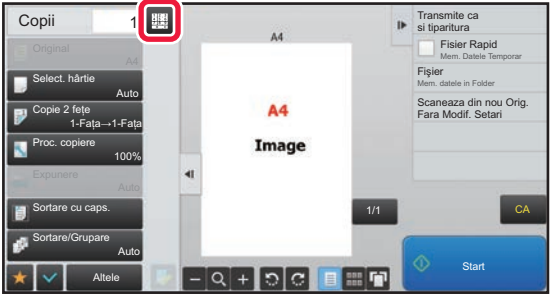

- În modul normal, puteţi să atingeţi scurt [Fişier] sau [Fisier Rapid] pe panoul de acţiuni înainte de a porni activitatea de copiere pentru a salva originalul scanat sub forma unui fişier.
	- ► FIŞ[IER RAPID \(pagina 6-9\)](#page-604-0)
	- ► FIŞ[IER \(pagina 6-10\)](#page-605-0)

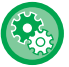

### **Setarea unui nr. maxim de copii**

În "Settings (administrator)" (Setări (administrator)), selectați [Setări de sistem] → [Setări copie] → [Setări condiţie]→ [Setarea unui nr. maxim de copii].

Această setare este utilizată pentru a stabili numărul maxim de copii care poate fi introdus (număr de copii continue). Orice număr între 1 şi 9999 poate fi specificat.

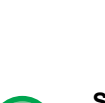

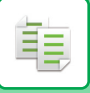

## <span id="page-137-0"></span>**Setări implicite pentru copiere**

Setare în "Setari implicite" din "Setări copie" în System Settings (Setări sistem). Puteți seta o valoarea implicită pentru fiecare setare de copiere. Setările inițiale ale stării selectate cu ajutorul acestor setări se aplică pentru toate funcţiile echipamentului (nu doar pentru funcția Copiere).

Setările copiatorului sunt resetate atunci când se pornește butonul [Alimentare], când se atinge butonul [CA] sau după expirarea intervalului setat pentru ştergere automată. Aceste setări sunt utilizate pentru a schimba setările implicite pentru modul de copiere.

Pot fi schimbate următoarele setări.

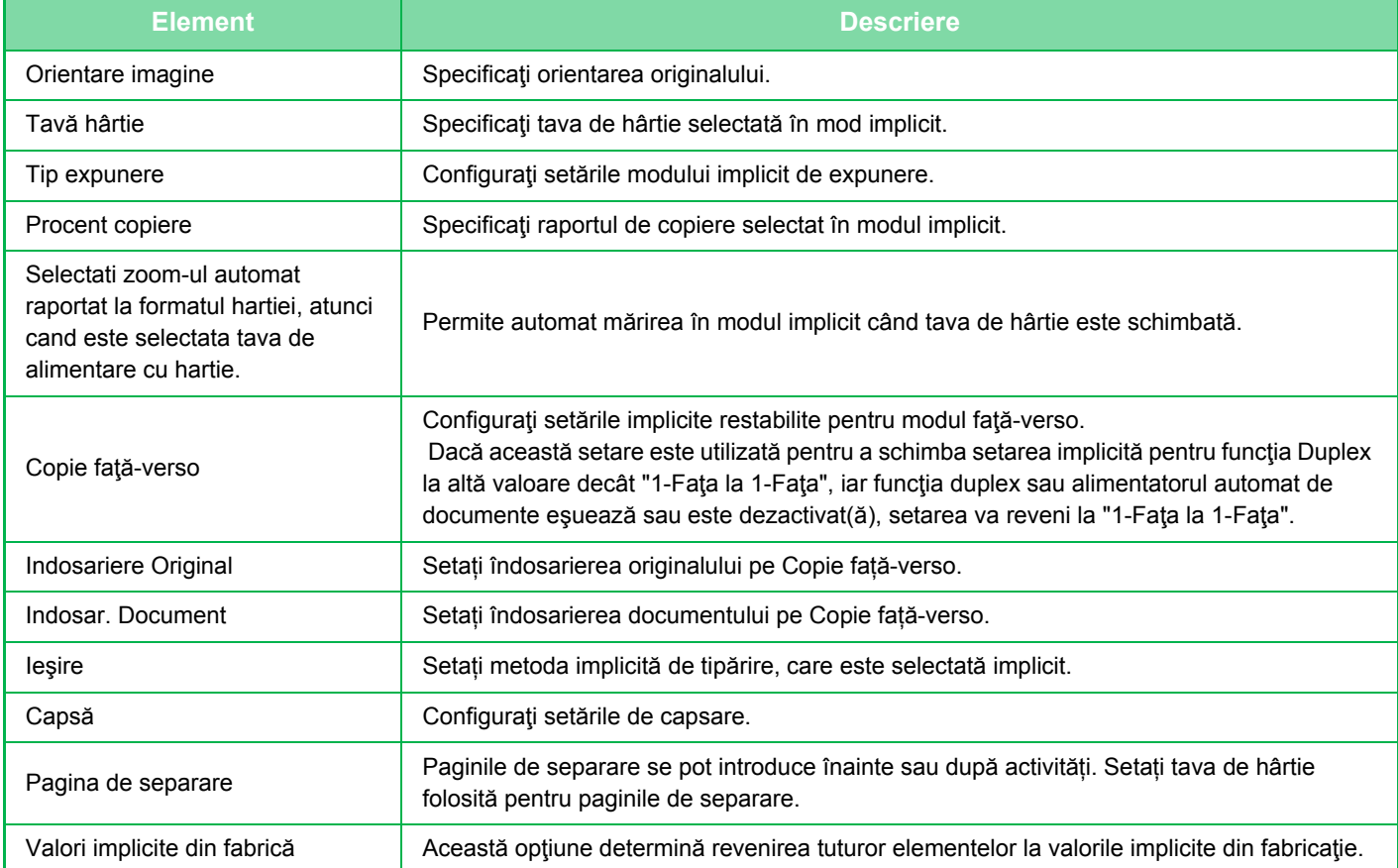

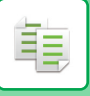

## <span id="page-138-1"></span><span id="page-138-0"></span>**EXAMINARE COPIE**

Puteți să atingeți scurt tasta [Previzualiz.] înainte de a scana originalul pentru a verifica o imagine de previzualizare a imaginii scanate.

► [ECRANUL DE EXAMINARE \(pagina 1-12\)](#page-14-0)

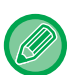

### **În modul normal**

Previzualizarea vă permite să verificați imaginea în timp ce ajustați setările, astfel încât să puteți vedea care va fi rezultatul. De asemenea, puteți glisa imaginea de examinare pentru a o edita, de exemplu, modificând, rotind sau ștergând o pagină a originalului.

► AJUSTAREA MANUALĂ A EXPUNERII Ş[I A TIPULUI DE ORIGINAL \(pagina 2-19\)](#page-148-2)

### **În modul uşor În modul normal**

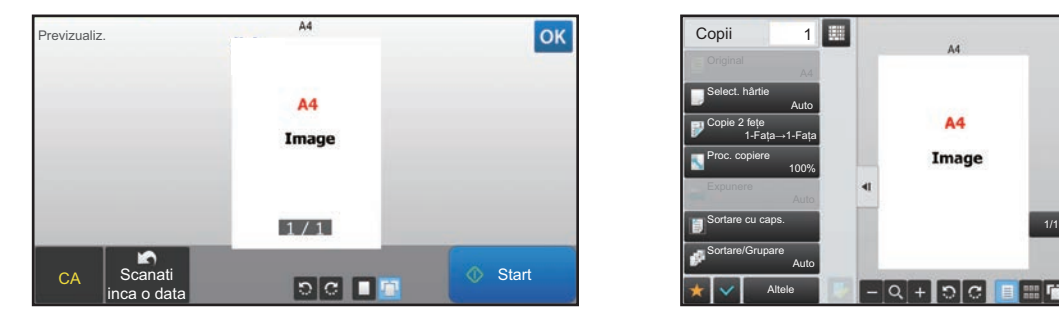

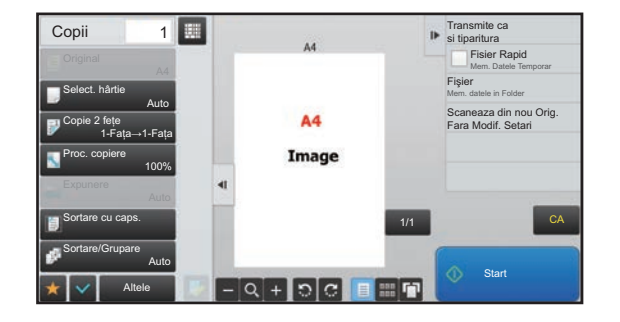

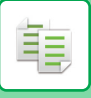

# <span id="page-139-0"></span>**VERIFICAREA FORMATULUI ORIGINALULUI**

### **Modul uşor**

Verificați formatul originalului introdus în colțul din stânga sus al ecranului.

Dacă nu ați setat formatul originalului manual, se va afişa formatul originalului setat în "Setări implicite format orig." în Setări sistem (administrator).

Când setați dimensiunea originalului în mod manual, se va afişa dimensiunea setată.

Atunci când introduceţi originalul în alimentatorul automat de documente, pictograma originalului va apărea în dreptul formatului originalului.

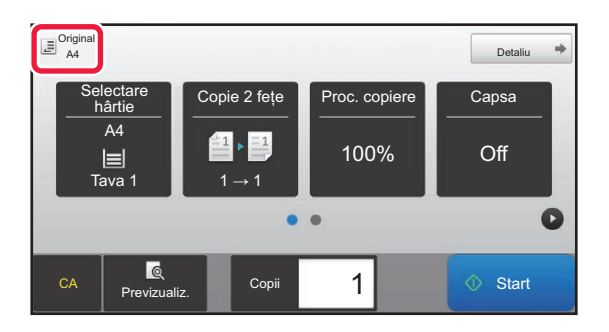

### **MODUL NORMAL**

Verificați formatul originalului în afişajul cheie [Original].

Dacă nu ați setat formatul originalului manual, se va afişa formatul originalului setat în "Setări implicite format orig." în Setări sistem (administrator).

Atunci când introduceţi originalul în alimentatorul automat de documente, pictograma originalului va apărea deasupra alimentatorului automat de documente.

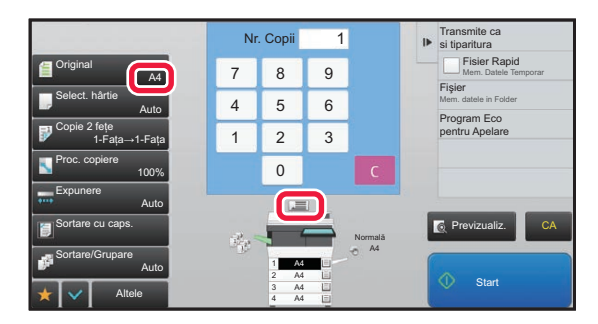

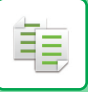

### **Orientarea originalului plasat**

Plasaţi originalul conform figurii de mai jos.

Pe "Ecranul de previzualizare", vizualizaţi orientarea imaginii sau imaginea de previzualizare.

► [EXAMINARE COPIE \(pagina 2-9\)](#page-138-1)

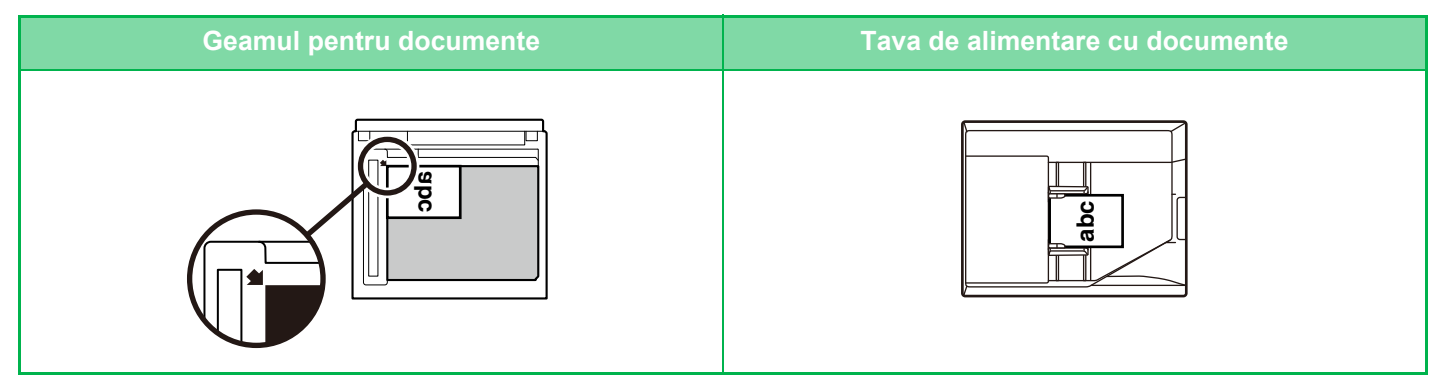

Setați orientarea imaginii pentru a vă asigura că orientarea originalului introdus este recunoscută în mod corect. Pentru informații privind orientarea originalului, consultați "Specificarea orientă[rii originalului \(pagina 2-29\)"](#page-158-1).

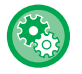

### **Pentru a dezactiva copierea atunci când formatul sau orientarea sunt diferite:**

În "Setări (administrator)", selectați [Setări de sistem] → [Setări copie] → [Setări de stare] → [Dezactivează copierea in dim. /directie diferită].

Dezactivează copierea când originalul şi hârtia sunt plasate cu orientări diferite sau nu există hârtie care să corespundă dimeniunii copiei.

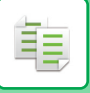

# <span id="page-141-1"></span><span id="page-141-0"></span>**SELECTAREA TĂVII DE HÂRTIE PENTRU COPIERE**

Echipamentul este setat astfel încât să selecteze automat tava cu acelaşi format de hârtie ca formatul de original setat. (Selectare automată hârtie).

• Dacă, în timpul operației de copiere, se epuizează hârtia din tava selectată și există o altă tavă care conține hârtie cu

Când doriți să schimbați formatul hârtiei pentru copiere, puteți selecta tava de hârtie manual.

acelasi format și de același tip, tava respectivă va fi selectată automat și operația de copiere va continua. • Dacă nu este încărcată o dimensiune corespunzătoare de hârtie pentru copii, copierea se poate opri. • **Pentru a modifica tava selectată iniţial:** În "Setari (administrator)", selectaţi [Setări de sistem] → [Setări copie] → [Setarile iniţiale ale stării] → [Tavă hârtie]. • **Opriți selectarea automată a hârtiei:** În "Settings (administrator)" (Setări (administrator)), selectați [Setări de sistem] → [Setări copie] → [Setări generale] → [Dezactivarea auto-selecției hârtiei]. Nu va fi selectată automat aceeaşi dimensiune a hârtiei atunci când originalul este plasat pe geamul pentru documente sau tava pentru documente a alimentatorului automat cu o singură trecere. • **Selectați automat tava utilizată pentru alimentarea cu hârtie:** În "Settings (administrator)" (Setări (administrator)), selectați [Setări de sistem] → [Setări copie] → [Setări generale] → [Setare selectare auto a tavii in care este alimentata hârtia]. Când această setare este activată, iar hârtia încărcată în tavă în timpul inactivităţii în modul de copiere, respectiva tavă este selectată automat.

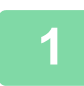

### **1 Atingeţi tasta [Selectare hârtie].**

► [ORDINEA DE COPIERE \(pagina 2-5\)](#page-134-1)

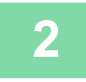

### **2 Atingeţi scurt tasta dorită din tavă.**

După ce setările sunt finalizate, atingeți scurt ok.

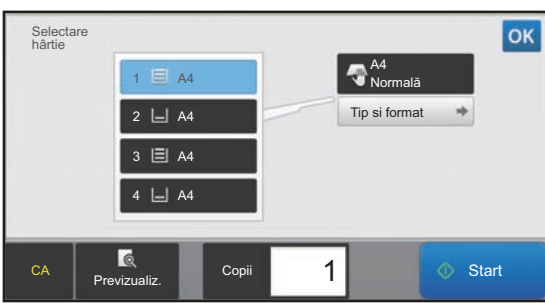

### **În modul uşor În modul normal**

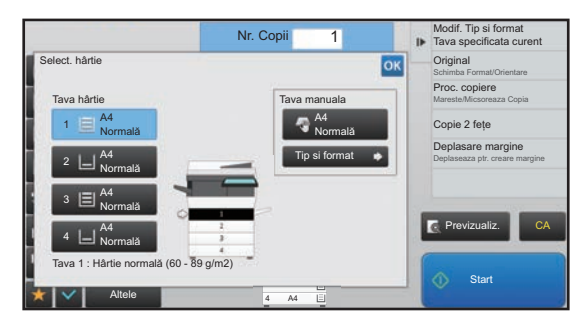

- Când se selectează tava manuală, specificaţi tipul şi formatul pe baza hârtiei încărcate în tava manuală. ► SPECIFICAREA UNUI TIP Ş[I A UNUI FORMAT DE HÂRTIE ÎNC](#page-164-0)ĂRCATĂ ÎN TAVA MANUALĂ (pagina 2-35)
- În modul normal, puteţi de asemenea să deschideţi ecranul [Select. hârtie] prin atingerea scurtă a imaginii echipamentului de pe ecranul de bază.

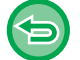

Pentru a selecta tava în mod automat, atingeţi scurt tasta [Auto].

# <span id="page-142-3"></span><span id="page-142-0"></span>**PROCEDURA DE BAZĂ PENTRU REALIZAREA COPIILOR**

În această secţiune se explică modul de selectare a setărilor din ecranul de bază al modului uşor. ► [SELECTAREA MODULUI DE COPIERE \(pagina 2-4\)](#page-133-1)

# <span id="page-142-1"></span>**COPIEREA**

## <span id="page-142-2"></span>**UTILIZAREA ALIMENTATORULUI AUTOMAT DE DOCUMENTE PENTRU COPIERE**

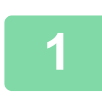

فع

**1 Puneţi originalul în tava de alimentare cu documente a alimentatorului de documente.**

► [ALIMENTATORUL AUTOMAT DE DOCUMENTE \(pagina 1-107\)](#page-109-0)

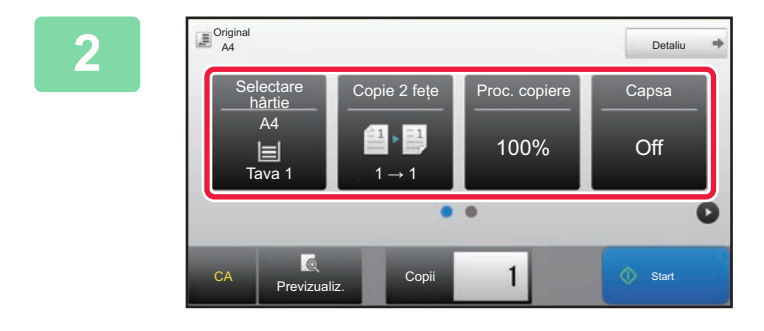

**2 2 2 Verificați (tava) hârtia pe care doriți să**<br>**2 2 2 2 0 utilizați pentru copiere, după care o utilizați pentru copiere, după care atingeți scurt tastele corespunzătoare celorlalte setări pe care doriți să le selectați.**

- Selectare hârtie <u>► [pagina 2-12](#page-141-0)</u>
- Copie 2 fețe ▶ [pagina 2-16](#page-145-2)
- Proc. copiere <u>► [pagina 2-22](#page-151-2)</u>
- Capsă → [pagina 2-38,](#page-167-1) → [pagina 2-37](#page-166-2)
- Original ► [pagina 2-29](#page-158-2)
- Expunere ► [pagina 2-19](#page-148-3)
- N-Up <u>► [pagina 2-40](#page-169-2)</u>
- Carte de vizita <u>► [pagina 2-42](#page-171-1)</u>

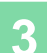

**3 Atingeţi tasta [Previzualiz.].**

► [ECRANUL DE EXAMINARE \(pagina 1-12\)](#page-14-0)

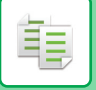

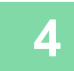

### **4 Atingeți scurt tasta [Start] pentru a începe copierea.**

Atunci când realizaţi un singur set de copii, nu este nevoie să specificaţi numărul de copii.

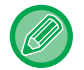

### **Pentru a realiza două sau mai multe seturi de copii:**

Atingeţi scurt tasta corespunzătoare numărului de copii pentru a specifica numărul de copii.

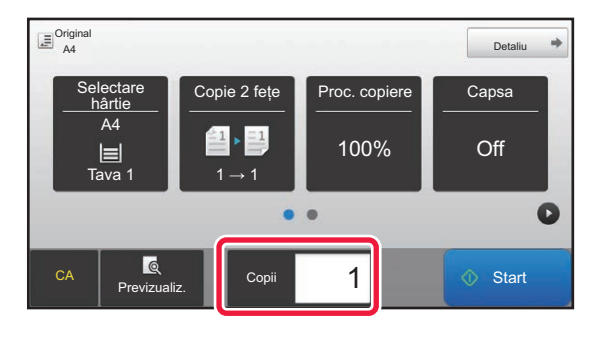

## <span id="page-143-0"></span>**UTILIZAREA GEAMULUI DE DOCUMENTE PENTRU COPIERE**

**1<sup>A</sup>şezaţi originalul pe geamul pentru documente.**

► [GEAMUL PENTRU DOCUMENTE \(pagina 1-109\)](#page-111-0)

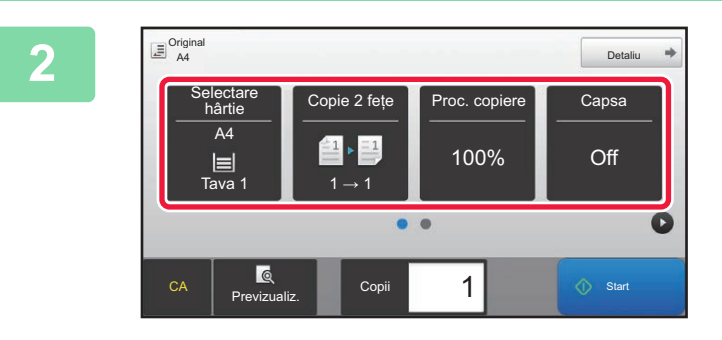

**2 Verificați (tava) hârtia pe care doriți s<sup>ă</sup> o utilizați pentru copiere, după care atingeți scurt tastele corespunzătoare celorlalte setări pe care doriți să le selectați.**

- Selectare hârtie ▶ [pagina 2-12](#page-141-0)
- Copie 2 fețe <u>► [pagina 2-16](#page-145-2)</u>
- Proc. copiere <u>▶ [pagina 2-22](#page-151-2)</u>
- Capsă ►[pagina 2-38,](#page-167-1) ►[pagina 2-37](#page-166-2)
- Original <u>► [pagina 2-29](#page-158-2)</u>
- Expunere <u>► [pagina 2-19](#page-148-3)</u>
- N-Up <u>► [pagina 2-40](#page-169-2)</u>
- Carte de vizita ►[pagina 2-42](#page-171-1)

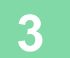

**3 Atingeţi tasta [Previzualiz.].** ► [ECRANUL DE EXAMINARE \(pagina 1-12\)](#page-14-0)
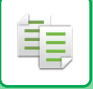

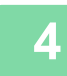

# **4 Atingeți scurt tasta [Start] pentru a începe copierea.**

Atunci când realizaţi un singur set de copii, nu este nevoie să specificaţi numărul de copii.

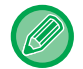

#### **Pentru a realiza două sau mai multe seturi de copii:**

Atingeţi scurt tasta corespunzătoare numărului de copii pentru a specifica numărul de copii.

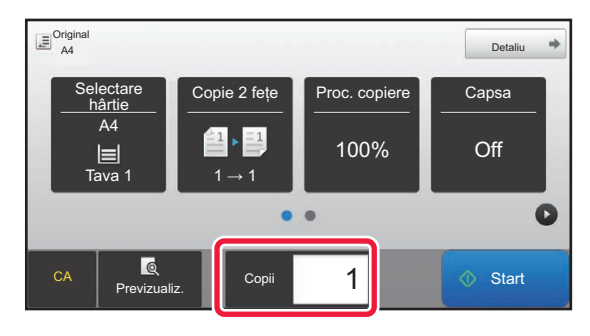

# **COPIEREA AUTOMATĂ FAŢĂ-VERSO**

# **UTILIZAREA ALIMENTATORULUI AUTOMAT DE DOCUMENTE PENTRU COPIERE FAŢĂ-VERSO**

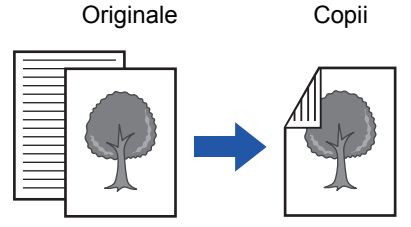

菲

Copierea automată faţă-verso a originalelor imprimate pe o singură faţă

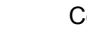

Originale Copii Originale Copii

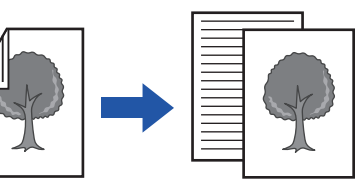

Copierea pe o singură faţă a originalelor imprimate faţă-verso

• Pentru a realiza copii faţă-verso, configuraţi setările de copiere faţă-verso înainte de a scana originalul.

Copierea automată faţă-verso a originalelor imprimate pe ambele feţe

• Copierea pe două feţe vă ajută să economisiţi hârtie.

### **<sup>1</sup> Puneţi originalul în tava de alimentare cu documente a alimentatorului de documente.**

► [ALIMENTATORUL AUTOMAT DE DOCUMENTE \(pagina 1-107\)](#page-109-0)

#### **<sup>2</sup> Atingeţi tasta [Copie 2 feţe].**

► [ORDINEA DE COPIERE \(pagina 2-5\)](#page-134-0)

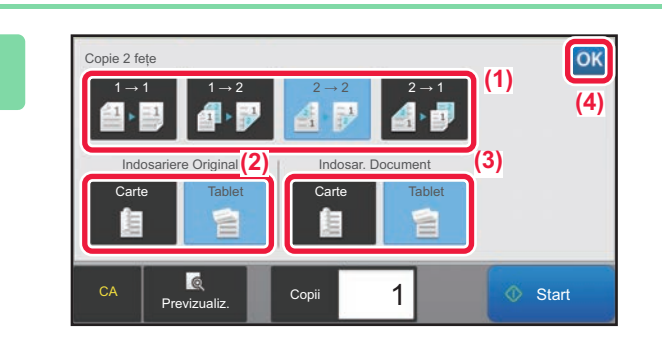

# **<sup>3</sup> Selectaţi modul de copiere faţă-verso.**

- (1) Selectați tipul de copiere față-verso.
- (2) Când originalul este setat la "2-Feţe", selectaţi "Tablet" sau "Carte" în "Indosariere Original".
- (3) Când ieşirea este setată la "2-Feţe", selectaţi "Tablet" sau "Carte" în "Indosar. Document".
- (4) După ce setările sunt finalizate, atingeți scurt or .

**<sup>4</sup> Verificați (tava) hârtia pe care doriți să o utilizați pentru copiere, după care atingeți scurt tastele corespunzătoare celorlalte setări pe care doriți să le selectați.**

Atingeţi scurt tasta [Original] şi specificaţi orientarea originalului pentru ca orientarea să fie recunoscută în mod corect. ► Specificarea orientă[rii originalului \(pagina 2-29\)](#page-158-0)

- Selectare hârtie ▶ [pagina 2-12](#page-141-0)
- Proc. copiere <u>► [pagina 2-22](#page-151-0)</u>
- Capsă <u>► [pagina 2-38,](#page-167-0) ► [pagina 2-37](#page-166-0)</u>
- Original <u>►[pagina 2-29](#page-158-1)</u>
- Expunere <u>► [pagina 2-19](#page-148-0)</u>
- N-Up ► [pagina 2-40](#page-169-0)
- Carte de vizita ► [pagina 2-42](#page-171-0)

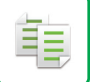

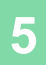

**<sup>5</sup> Atingeţi tasta [Previzualiz.].**

**<sup>6</sup> Atingeți scurt tasta [Start] pentru a începe copierea.**

# **UTILIZAREA GEAMULUI DE DOCUMENTE PENTRU COPIEREA FAŢĂ-VERSO**

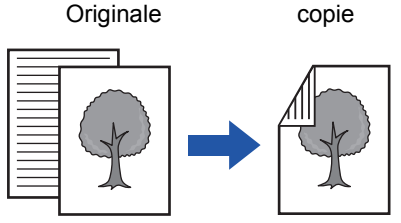

Copierea automată faţă-verso a originalelor imprimate pe o singură faţă

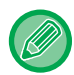

Copierea pe două feţe vă ajută să economisiţi hârtie.

#### **Pentru a modifica modul implicit de copiere faţă-verso:**

În "Setari (administrator)", selectaţi [Setări de sistem] → [Setări copie] → [Setarile iniţiale ale stării] → [Copie 2 feţe].

#### **1<sup>A</sup>şezaţi originalul pe geamul pentru documente.**

► [GEAMUL PENTRU DOCUMENTE \(pagina 1-109\)](#page-111-0)

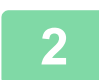

#### **2 Atingeţi tasta [Copie 2 feţe].**

► [ORDINEA DE COPIERE \(pagina 2-5\)](#page-134-0)

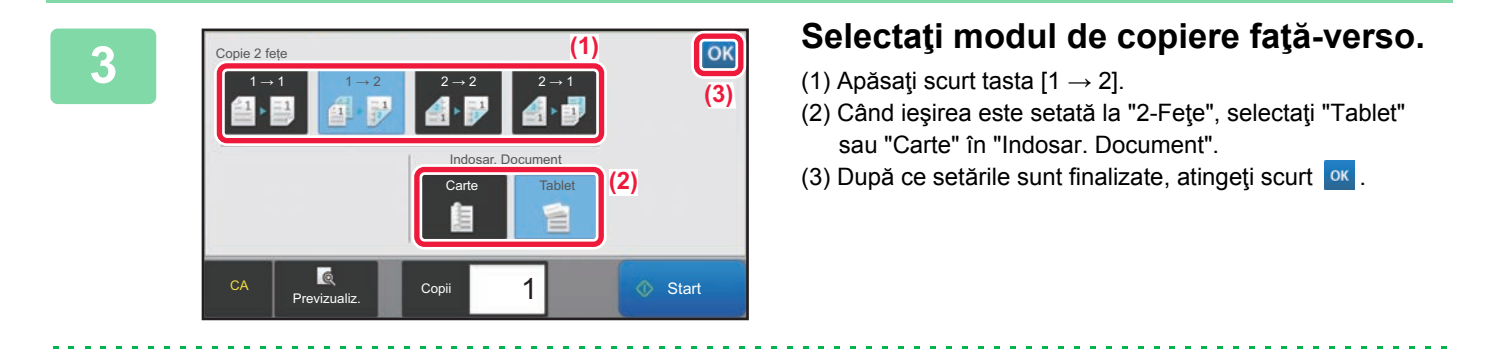

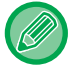

Tastele  $[2 \rightarrow 2]$  și  $[1 \rightarrow 2]$  nu pot fi utilizate când copiați de pe geamul pentru documente.

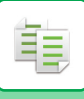

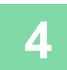

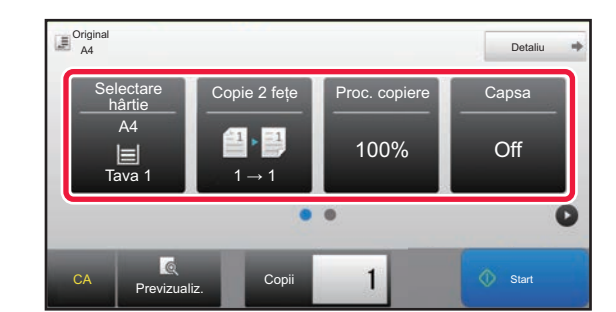

# **4 b 1 verificați (tava) hârtia pe care doriți să**<br> **o** utilizați pentru copiere, după care **atingeți scurt tastele corespunzătoare celorlalte setări pe care doriți să le selectați.**

Atingeti scurt tasta [Original] și specificați orientarea originalului pentru ca orientarea să fie recunoscută în mod corect.

- ► Specificarea orientă[rii originalului \(pagina 2-29\)](#page-158-0)
- Selectare hârtie ▶ [pagina 2-12](#page-141-0)
- Proc. copiere <u>► [pagina 2-22](#page-151-0)</u>
- Capsă <u>►pagina 2-38</u>, ►[pagina 2-37](#page-166-0)
- Original <u>► [pagina 2-29](#page-158-1)</u>
- Expunere <u>► [pagina 2-19](#page-148-0)</u>
- N-Up <u>► [pagina 2-40](#page-169-0)</u>
- Carte de vizita → [pagina 2-42](#page-171-0)

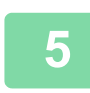

**5 Atingeți tasta [Start].**

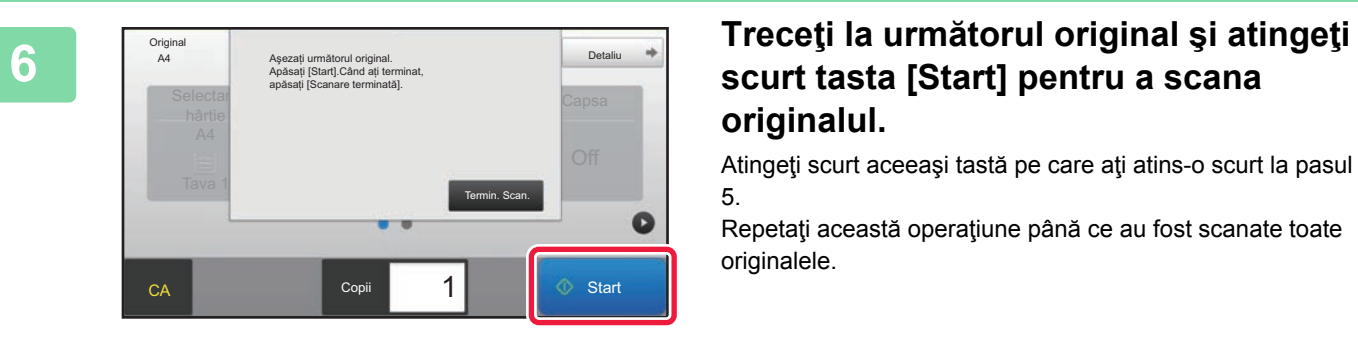

# **scurt tasta [Start] pentru a scana originalul.**

Atingeţi scurt aceeaşi tastă pe care aţi atins-o scurt la pasul 5.

Repetaţi această operaţiune până ce au fost scanate toate originalele.

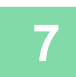

**7 Atingeţi scurt tasta [Termin. Scan.] pentru a începe copierea.**

# <span id="page-148-0"></span>**MODIFICAREA EXPUNERII ŞI A TIPULUI DE IMAGINE A ORIGINALULUI**

# **AJUSTAREA AUTOMATĂ A EXPUNERII ŞI A TIPULUI DE ORIGINAL**

Reglarea automată a expunerii are loc în mod prestabilit, pentru a ajusta automat nivelul de expunere şi tipul de original, în funcție de originalul copiat. (Se afișează [Auto].)

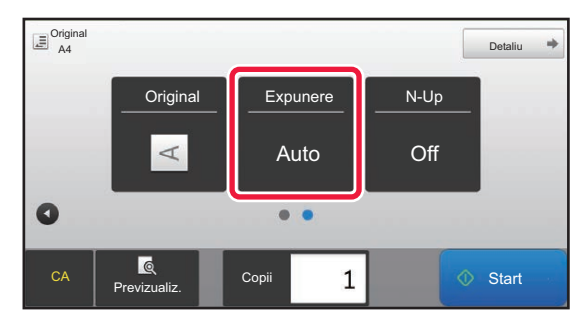

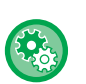

靠

- **Pentru a modifica expunerea implicită:**
- În "Setari (administrator)", selectaţi [Setări de sistem] → [Setări copie] → [Setarile iniţiale ale stării] → [Tip expunere].

• **Această setare este utilizată pentru ajutarea nivelului expunerii pentru setarea [Auto]:** În "Setari (administrator)", selectați [Setări de sistem] → [Reglarea calității imaginii] → [Calitate Imagine Copiata] → [Ajustare Densitate atunci cand este selectat [Auto] pentru Expunere].

# **AJUSTAREA MANUALĂ A EXPUNERII ŞI A TIPULUI DE ORIGINAL**

Această secțiune explică modul de selectare a tipului de original în funcție de originalul care urmează să fie copiat sau de reglare manuală a expunerii.

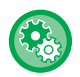

#### **Pentru a modifica expunerea implicită:**

În "Setari (administrator)", selectaţi [Setări de sistem] → [Setări copie] → [Setarile iniţiale ale stării] → [Tip expunere].

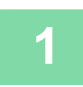

### **1 Atingeţi tasta [Expunere].**

► [MOD DE COPIERE \(pagina 2-3\)](#page-132-0)

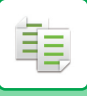

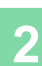

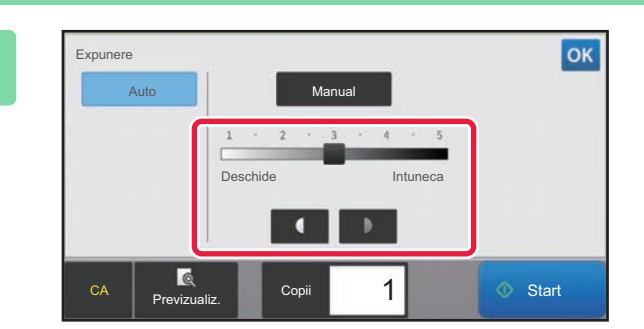

### **2 Atingeti scurt 1 D sau glisati cursorul pentru a regla expunerea pentru copiere.**

După reglare, atingeți scurt ok. Astfel se finalizează procedura în modul uşor.

### **3 Pentru a selecta setări mai detaliate, atingeţi scurt tasta [Detaliu] pentru a comuta la modul normal.**

► [MODIFICAREA MODURILOR \(pagina 1-11\)](#page-13-0)

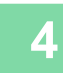

**4 Atingeţi tasta [Expunere].**

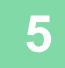

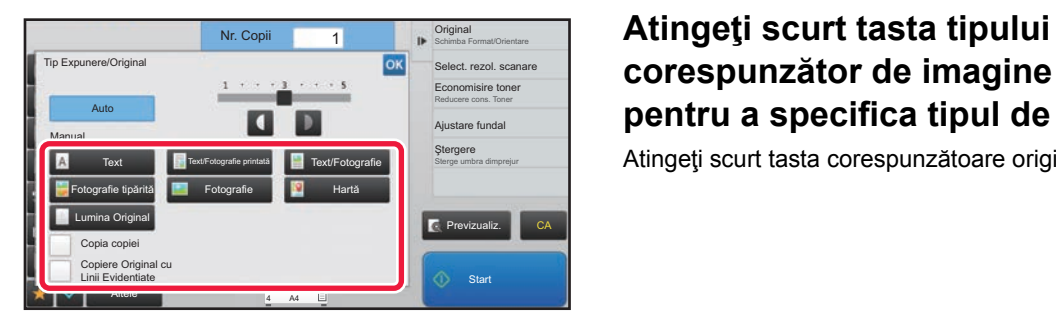

# **corespunzător de imagine originală pentru a specifica tipul de original.**

Atingeţi scurt tasta corespunzătoare originalului.

### **Tastele de selectare a tipului imaginii originalului**

- Text ..................................Utilizaţi acest mod pentru documente obişnuite, cu text.
- Text/Fotografie printată....Acest mod oferă echilibrul optim pentru copierea unui original care conţine atât text cât şi fotografii imprimate, cum ar fi o revistă sau un catalog.
- Text/Fotografie.................Acest mod oferă echilibrul optim pentru copierea unui original care conţine atât text cât şi fotografii, cum ar fi un document text care conține o fotografie.
- Fotografie tipărită.................... Acest mod este recomandat la copierea fotografiilor imprimate, cum sunt fotografiile dintr-o revistă sau catalog.
- Fotografie.........................Utilizaţi acest mod pentru a copia fotografii.
- Hartă..................................Acest mod este recomandat la copierea umbrelor color şi a textelor fine din majoritatea hărţilor.
- Lumina Original ................Utilizați acest mod pentru originale ce conțin scriere în creion.

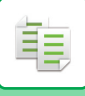

• Atunci când utilizaţi ca original o copie sau o pagină tipărită dintr-un echipament: Atunci când utilizaţi ca original o copie sau o pagină tipărită dintr-un echipament, atingeţi scurt caseta de selectare [Copia copiei] astfel încât să apară  $\blacktriangledown$ . [Copia copiei] este disponibilă atunci când opţiunea [Auto], [Text], [Fotografie tipărită], or [Text/Fotografie printată] este selectată ca tip imagine original. • Când doriți ca părțile de marcator fluorescent să fie mai vizibile: Când utilizați o pagină cu linii evidențiate ca original, atingeți caseta de validare [Copiere Original cu Linii Evidentiate]

(Copiere original cu linii evidențiate) astfel încât să apară  $\blacktriangledown$ . Modul normal poate fi mai uşor de observat, în funcție de culoarea marcatorului fluorescent.

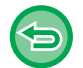

[Copia copiei] nu se poate combina cu [Intensitate] în "Altele".

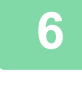

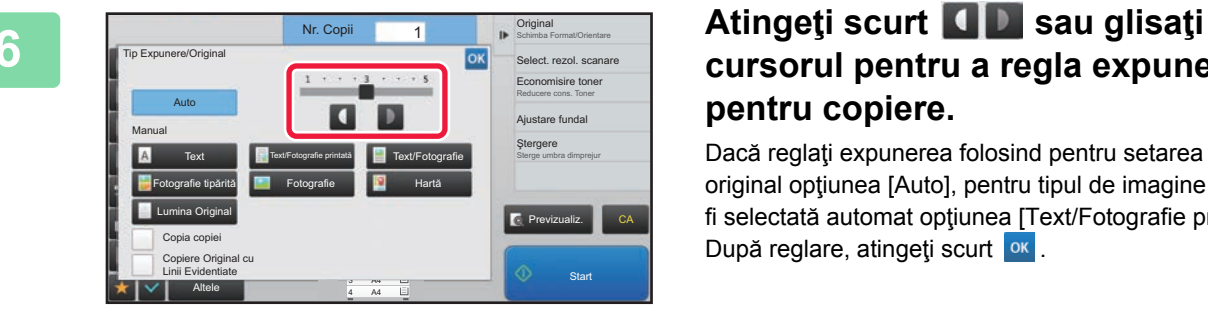

# **cursorul pentru a regla expunerea pentru copiere.**

Dacă reglaţi expunerea folosind pentru setarea tipului de original opţiunea [Auto], pentru tipul de imagine originală va fi selectată automat opţiunea [Text/Fotografie printată]. După reglare, atingeți scurt <sup>ok</sup>.

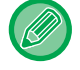

Indicaţii pentru nivelul de expunere atunci când se selectează [Text] pentru "Tip Expunere/Original"

- 1 la 2: Originale întunecate precum un ziar
- 3: Originale de densitate normală
- 4 la 5: Originale scrise cu creionul sau text colorat în nuanţă deschisă

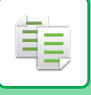

# <span id="page-151-0"></span>**MĂRIRE/MICŞORARE SELECTARE AUTOMATĂ PROPORȚIE**

Această secţiune explică modul de selectare automată a raportului adecvat formatului de hârtie atunci când tava de hârtie este schimbată manual pentru a realiza o copie pe o hârtie cu format diferit de cel al originalului.

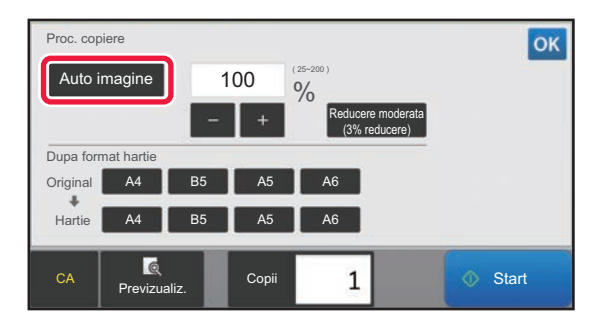

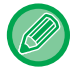

Pentru un original cu format non-standard, trebuie introdus formatul pentru a putea utiliza functia Auto imagine.

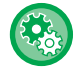

#### **Pentru a modifica raportul implicit:**

În "Setari (administrator)", selectaţi [Setări de sistem] → [Setări copie] → [Setarile iniţiale ale stării] → [Procent copiere].

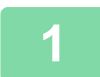

#### **1 Selectaţi manual tava de hârtie şi plasaţi originalul.**

Puneți originalul în tava de alimentare cu documente a alimentatorului automat de documente sau pe geamul pentru documente.

- ► SELECTAREA TĂ[VII DE HÂRTIE PENTRU COPIERE \(pagina 2-12\)](#page-141-0)
- ► [ALIMENTATORUL AUTOMAT DE DOCUMENTE \(pagina 1-107\)](#page-109-0)
- ► [GEAMUL PENTRU DOCUMENTE \(pagina 1-109\)](#page-111-0)

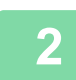

#### **2 Atingeţi tasta [Proc. copiere].**

► [MOD DE COPIERE \(pagina 2-3\)](#page-132-0)

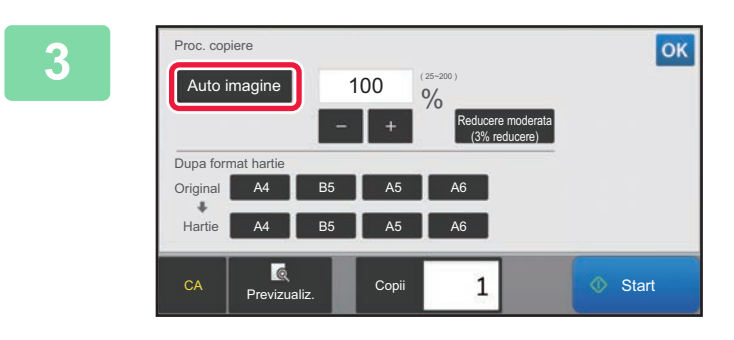

### **3 Atingeţi tasta [Auto imagine].**

Este selectat automat un raport de reducere/mărire corespunzător pentru formatul de original setat şi formatul de hârtie selectat.

Raportul selectat automat va apărea în ecranul pentru raport.

• **Pentru a revoca setare de selectare automată a raportului:**

- Atingeti [Auto imagine] pentru a anula selectarea acesteia. • **Pentru a readuce raportul la 100%:**
- Atingeţi tasta [100%].

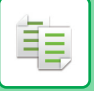

# <span id="page-152-0"></span>**SELECTAREA MANUALĂ A RAPORTULUI**

Această secţiune explică modul de specificare a oricărui raport atunci când realizaţi o copie pe hârtie cu un format diferit de cel al originalului sau când modificaţi dimensiunea imaginii pentru copiere.

Pentru a specifica un raport, se pot utiliza următoarele trei metode.

#### **Utilizarea tastei raportului presetat**

Specificați orice raport prin combinarea tastei raportului presetat, pentru care valorile raportului de mărire și micșorare sunt preînregistrate în formatele standard utilizate frecvent, cu tasta de panoramare, care vă permite să ajustaţi raportul în unități de 1 % precum  $\frac{1}{2}$ .

Se pot adăuga la tastele de raport presetat până la două valori, respectiv pentru mărire şi micşorare.

#### **Specificarea formatului hârtiei**

Specificaţi formatele de hârtie pentru original şi ieşire pentru a se calcula în mod automat raportul corespunzător.

Dimensiune original: A4 Format copie: A5

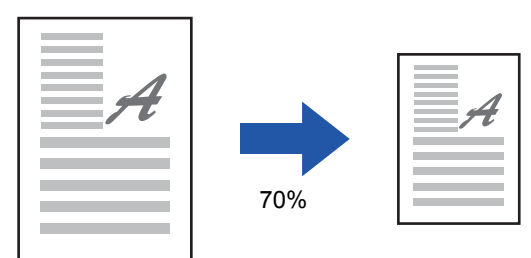

#### **Specificarea dimensiunilor imaginii**

Specificați dimensiunile imaginii originalului și pe cele de ieșire pentru a obține automat raportul adecvat. Pentru a realiza o copie cu acelaşi raport între dimensiunile verticale şi cele orizontale, introduceţi fiecare dintre dimensiunile verticale şi orizontale.

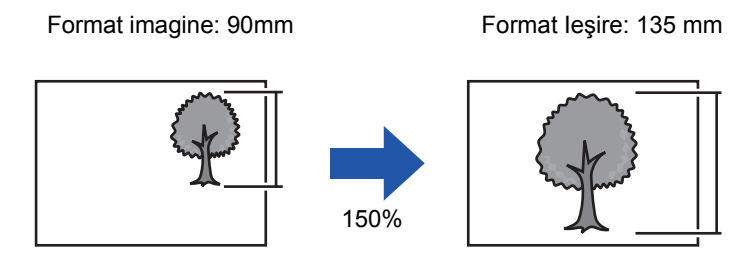

Când este utilizat alimentatorul automat de documente, intervalele pentru selectarea raporturilor vertical şi orizontal sunt în ambele cazuri între 25% şi 200%.

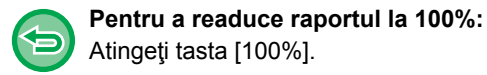

# Atingeţi tasta [100%].

**Pentru a adăuga un raport ca raport presetat:**

În "Setari (administrator)", selectaţi [Setări de sistem] → [Setări copie] → [Setări de stare] → [Adăugaţi sau schimbaţi rapoartele presetate]. Puteți seta două rapoarte implicite suplimentare atât pentru mărire (de la 101% la 400%), cât şi reducere (între 25% și 99%). Rapoartele implicite altele decât cele adăugate cu "Adăugați sau schimbați rapoartele presetate" nu pot fi modificate.

Pentru a recupera valorile adăugate ale raportului presetat, atingeți scurt tasta [Alte Ratii].

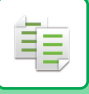

### **Utilizarea tastei raportului presetat**

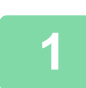

### **1 Atingeţi tasta [Proc. copiere].**

► [MOD DE COPIERE \(pagina 2-3\)](#page-132-0)

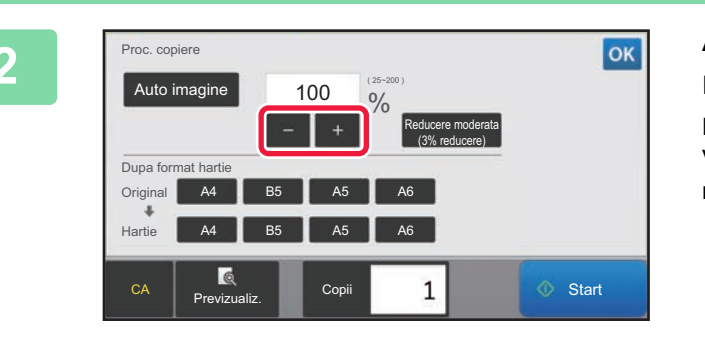

### **2 Atingeti scurt a pentru a seta raportul.**

După ce setările sunt finalizate, atingeți scurt <sup>ok</sup>. Verificați dacă s-a selectat formatul de hârtie adecvat pentru raport.

• Dacă atingeţi scurt tasta [Reducere moderata (3% reducere)], raportul va fi setat mai mic cu 3 % decât cel specificat.

#### **În modul normal**

- Există două ecrane de setare. Utilizaţi tasta [Alte Ratii] pentru a comuta între ecrane.
- Pentru a seta rapid aria, specificaţi mai întâi o valoare apropiată de valoarea dorită prin utilizarea tastelor numerice, apoi ajustaţi-o cu **.** . . . . . .
- Se pot adăuga la tasta de raport presetat până la două valori frecvent utilizate ale raportului, respectiv pentru mărire şi micşorare.

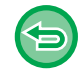

#### **Pentru a revoca toate setările:** Atingeți tasta [CA].

### **Specificarea formatului hârtiei**

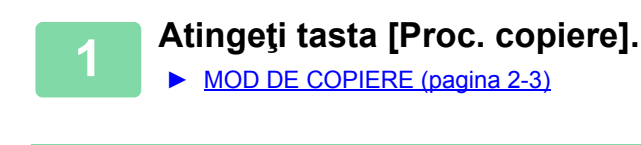

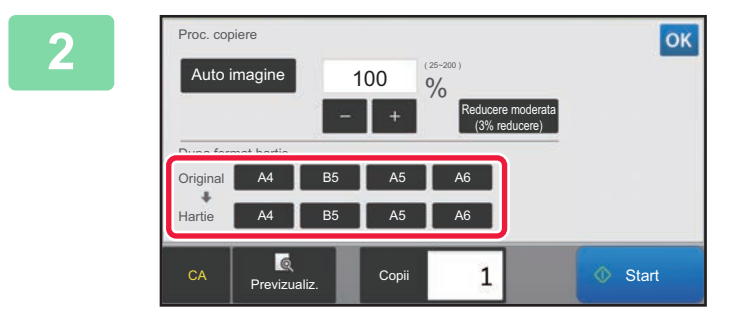

**2 Specificaţi formatul original (formatul de hârtie al originalului încărcat) şi formatul de copiere (formatul de hârtie al ieşirii copiei).** 

După ce setările sunt finalizate, atingeți scurt <sup>ok</sup>.

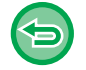

**Pentru a revoca toate setările:** Atingeţi tasta [CA].

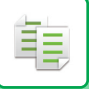

## <span id="page-154-0"></span>**Specificarea dimensiunilor imaginii**

**1 Atingeţi scurt tasta [Detaliu] pentru a comuta la modul normal.**

► [MODIFICAREA MODURILOR \(pagina 1-11\)](#page-13-0)

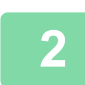

### **2 Atingeţi tasta [Proc. copiere].**

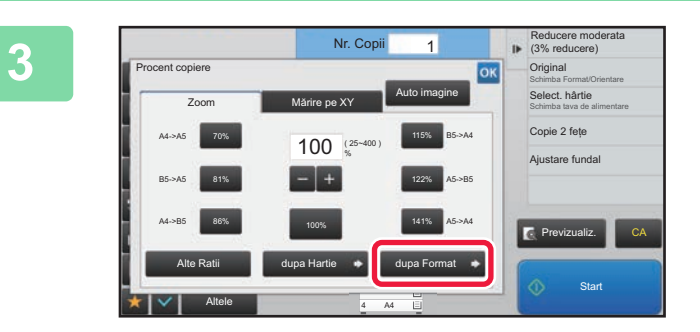

**1. Reducere moderata Atingeti scurt tasta [dupa Format] a filei [Zoom].**

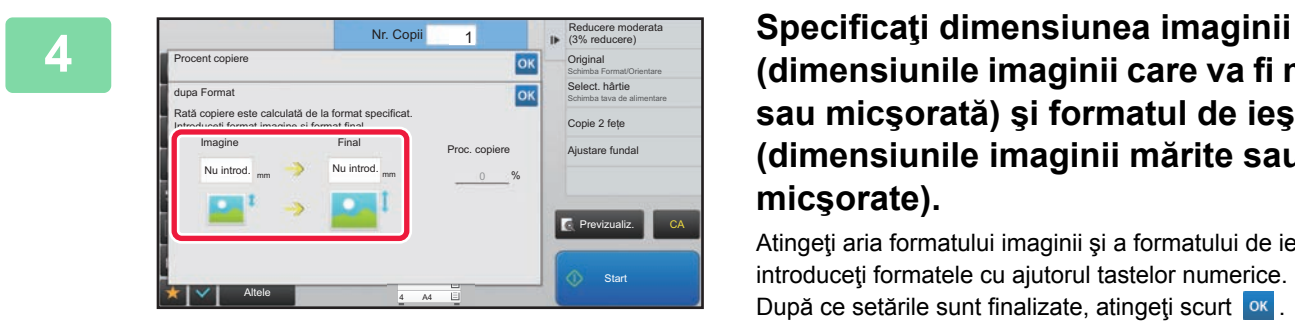

# **(dimensiunile imaginii care va fi mărită sau micşorată) şi formatul de ieşire (dimensiunile imaginii mărite sau micşorate).**

Atingeţi aria formatului imaginii şi a formatului de ieşire şi introduceţi formatele cu ajutorul tastelor numerice. După ce setările sunt finalizate, atingeți scurt ok.

- **Dacă aţi introdus un format incorect:** Atingeți scurt tasta [C], de la tastele numerice, care apare atunci când atingeți zona de introducere şi setați la dimensiunea corectă.
	- **Pentru a revoca toate setările:** Atingeţi tasta [CA].

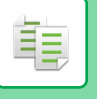

# **MĂRIREA/MICŞORAREA SEPARATĂ A LUNGIMII ŞI LĂŢIMII**

Această secţiune explică modul de specificare individuală a raporturilor pe orizontală şi pe verticală ale copiei.

**Când este selectată valoarea de 50% pentru raportul orizontal şi cea de 70% pentru raportul vertical**

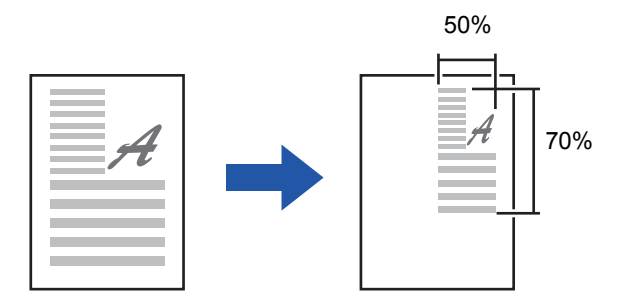

Pentru a specifica un raport, se pot utiliza următoarele două metode.

#### **Utilizarea tastei raportului presetat**

Specificați orice raport prin combinarea tastei raportului presetat, care este preînregistrată, cu tasta care vă permite să ajutaţi raportul în unităţi de 1%.

#### **Specificarea dimensiunilor imaginii**

Specificaţi dimensiunile imaginii originalului şi pe cele de ieşire pentru a obţine automat raportul adecvat. Introduceti dimensiunile orizontale si verticale.

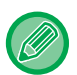

Când este utilizat alimentatorul automat de documente, intervalele pentru selectarea raporturilor vertical şi orizontal sunt în ambele cazuri între 25% şi 200%.

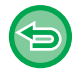

**Pentru a revoca setarea de panoramare XY:** Atingeţi scurt fila [Zoom] sau tasta [CA].

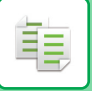

### **Utilizarea tastei raportului presetat**

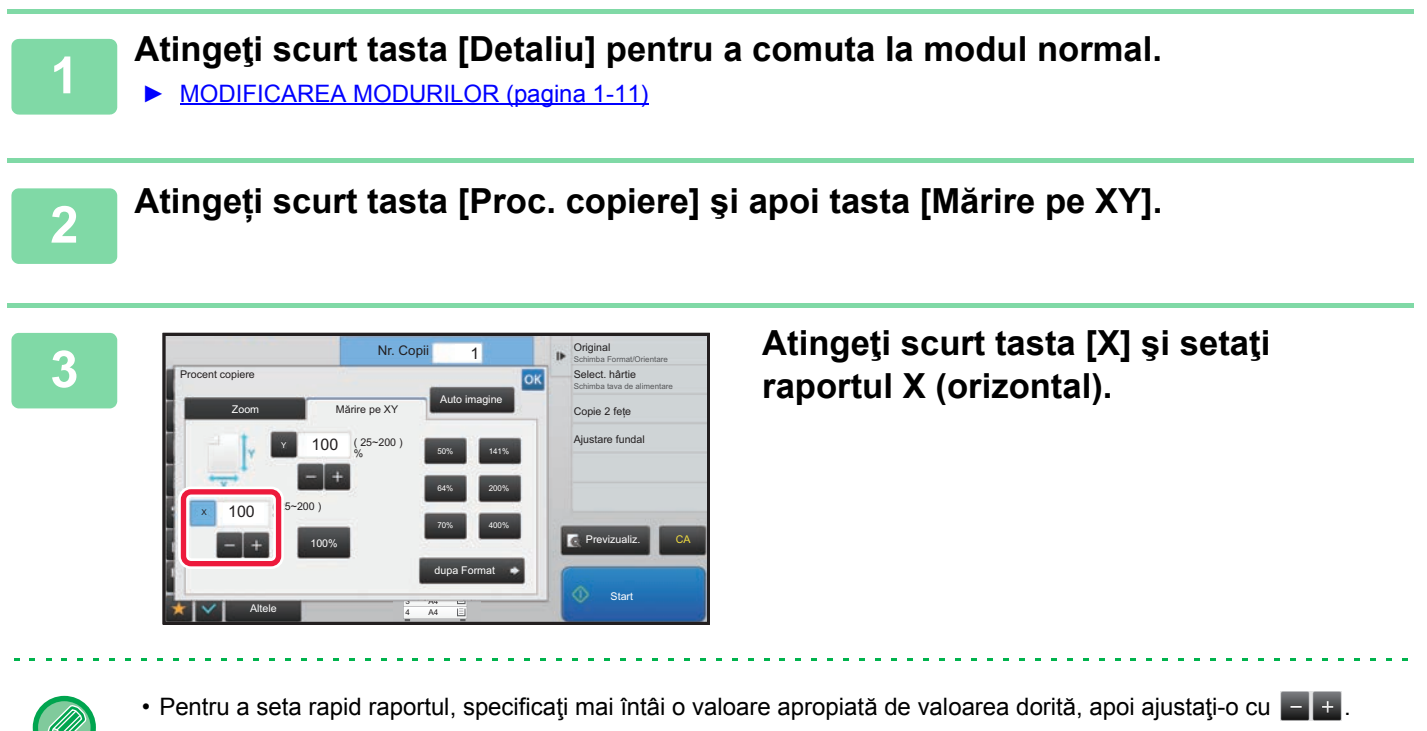

• Atingeţi scurt aria direcţiilor X (orizontală) şi Y (verticală) şi introduceţi dimensiunile cu ajutorul tastelor numerice.

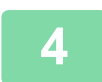

**4 Atingeţi scurt tasta [Y] şi setaţi raportul Y (vertical), la fel ca pentru tasta [X].** După ce setările sunt finalizate, atingeți scurt ok

Verificați dacă s-a selectat formatul de hârtie adecvat pentru raport.

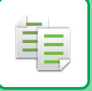

### **Specificarea dimensiunilor imaginii**

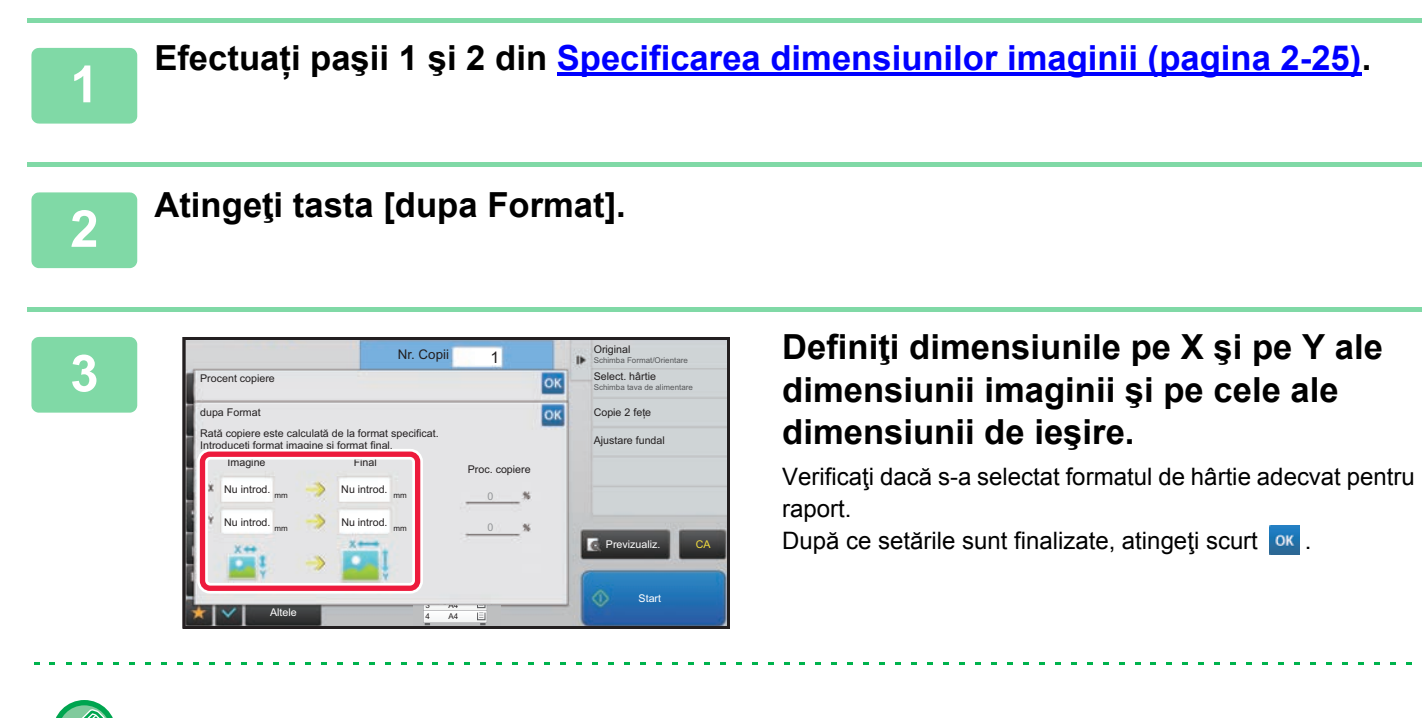

Atingeţi ariile formatului imaginii şi formatului de ieşire şi introduceţi formatele cu ajutorul tastelor numerice.

- **Dacă aţi introdus un format incorect:** Atingeți scurt tasta [C], de la tastele numerice, care apare atunci când atingeți zona de introducere şi setați la dimensiunea corectă.
	- **Pentru a revoca toate setările:** Atingeți tasta [CA].

# <span id="page-158-1"></span>**SELECTAREA ORIENTĂRII ŞI DIMENSIUNII ORIGINALULUI**

Puteți verifica setarea dimensiunii originalului în [VERIFICAREA FORMATULUI ORIGINALULUI \(pagina 2-10\)](#page-139-0). Pentru a schimba dimensiunea originalului, atingeți tasta [Original] şi setați dimensiunea originalului. Setați orientarea imaginii pentru a vă asigura că orientarea originalului introdus este recunoscută în mod corect.

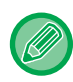

فع

Setați orientarea și dimensiunea originalului înainte de a scana originalul.

# <span id="page-158-0"></span>**Specificarea orientării originalului**

Prin specificarea feţei de începere (faţa de sus sau faţa din stânga) a originalului introdus, orientarea originalului va fi recunoscută în mod corect.

Setați orientarea corectă a originalului şi apoi specificați setările de aspect N-Up.

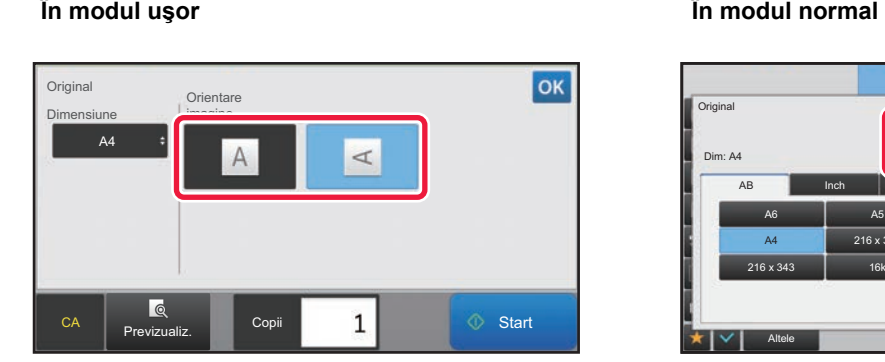

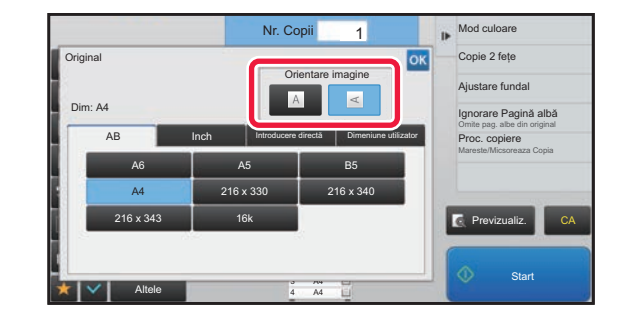

### **Specificați orientarea şi dimensiunea originalului**

**1 Atingeţi scurt tasta [Original] pentru a seta orientarea originalului.** ► [MOD DE COPIERE \(pagina 2-3\)](#page-132-0) **2 Atingeți fila [Dimensiune]. 3 Specificarea dimensiunii unui original.** Dimensiune original **(1) (2)(1) Atingeți tasta [AB] pentru o dimensiune**  AB A6 A5 B5 **de original AB. Atingeți tasta [Inch] Inch** 216 x 340 **pentru o dimensiune de original în inch.**  $216 \times 343$ **(2) Atingeți scurt tasta corespunzătoare pentru formatul originalului.** Start După efectuarea setărilor, atingeți scurt tasta [ ok ].  $\mathbf{1}$ CA Previzualiz. Copii

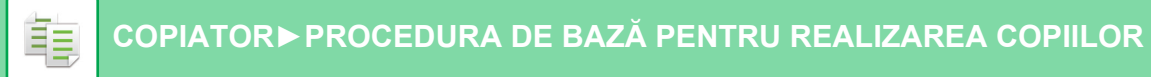

### **Specificarea orientării şi dimensiunii originalelor de dimensiune non-standard**

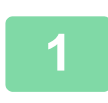

**1 Atingeţi scurt tasta [Original] pentru a seta orientarea originalului.**

► [MOD DE COPIERE \(pagina 2-3\)](#page-132-0)

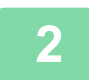

**2 Atingeţi scurt tasta [Detaliu] pentru a comuta la modul normal.**

► [MODIFICAREA MODURILOR \(pagina 1-11\)](#page-13-0)

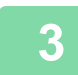

**3 Atingeţi tasta [Original].**

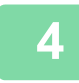

**4 Apăsaţi fila [Introducere directă].**

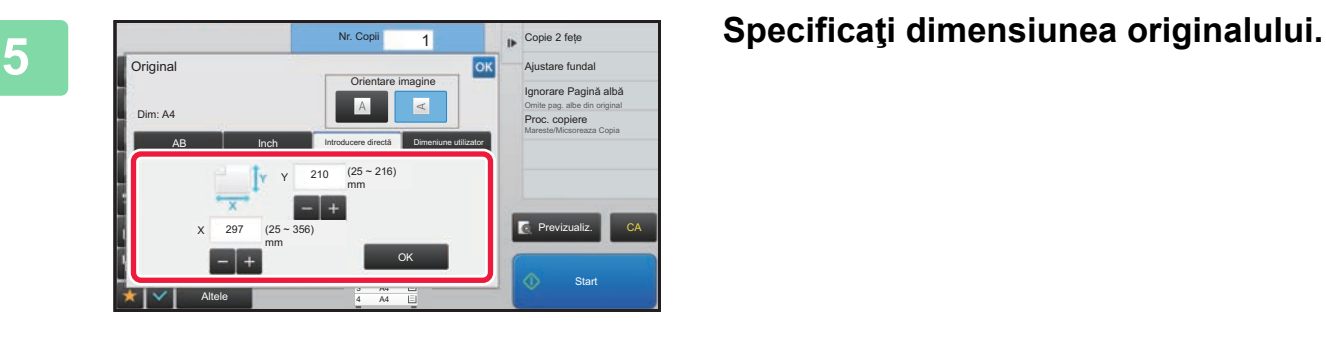

• Atingeţi scurt zonele de afişare a lăţimii, respectiv a înălţimii, şi introduceţi dimensiunile cu ajutorul tastelor numerice.

 $\cdot$  Este utilă utilizarea  $\left\vert -\right\vert$  pentru a ajusta fin dimensiunea introdusă.

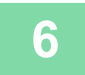

# **6 Atingeţi tasta [OK].**

În ecranul de bază, verificaţi dacă formatul specificat este afişat pe tasta [Original]. După ce setările sunt finalizate, atingeți scurt <sup>ok</sup>.

# **STOCAREA DIMENSIUNILOR UTILIZATE FRECVENT ALE ORIGINALULUI**

Stocați dimensiunile nestandard, utilizate frecvent ale originalului. Această secțiune explică modalitatea de stocare, preluare, modificare şi ştergere a dimensiunilor nestandard ale originalelor.

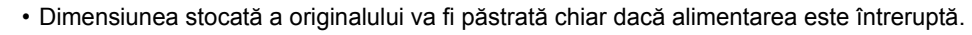

• În total se pot înregistra 12 dimensiuni nestandard ale originalelor pentru copiere, fax şi transmitere de imagini.

• Dimensiunile adăugate pentru originale vor apărea şi în celelalte moduri.

### <span id="page-160-0"></span>**Stocarea dimensiunilor originalelor (Modifică/Şterge)**

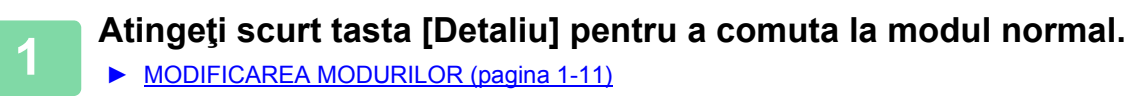

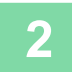

亀

**2 Atingeţi tasta [Original].**

**3 Apăsaţi fila [Dimeniune utilizator].**

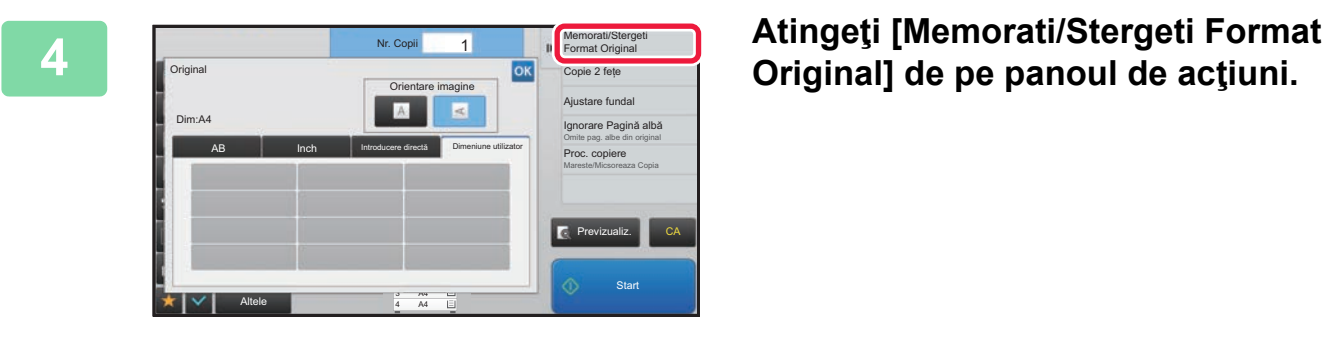

**Original] de pe panoul de acţiuni.**

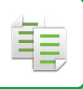

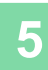

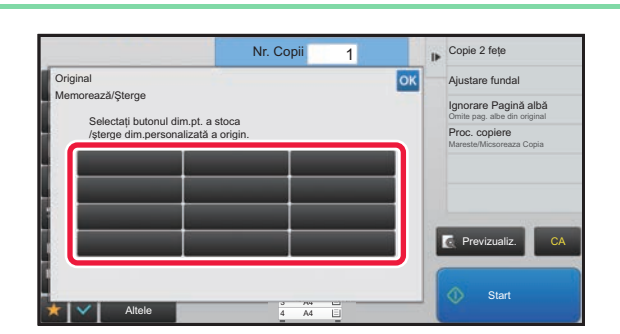

### **5 Atingeţi** scurt o tastă ( **1999)** de **1999 memorare a unui format particularizat al originalului.**

Apăsaţi o tastă care nu afişează un format.

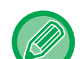

#### **Pentru a modifica sau şterge o tastă stocată anterior:**

- Apăsați tasta pe care doriți să o modificați sau să o ştergeți. Va apărea următorul ecran. • Pentru a modifica tasta, atingeți scurt tasta [Modifică] şi treceți la pasul următor.
- Pentru a şterge tasta, atingeți scurt tasta [Şterge]. Asiguraţi-vă că formatul originalului a fost golit şi atingeţi scurt tasta  $OK$

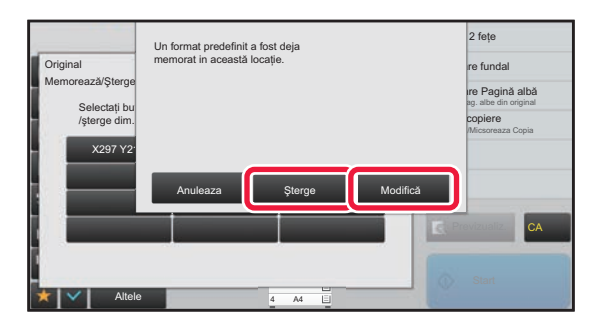

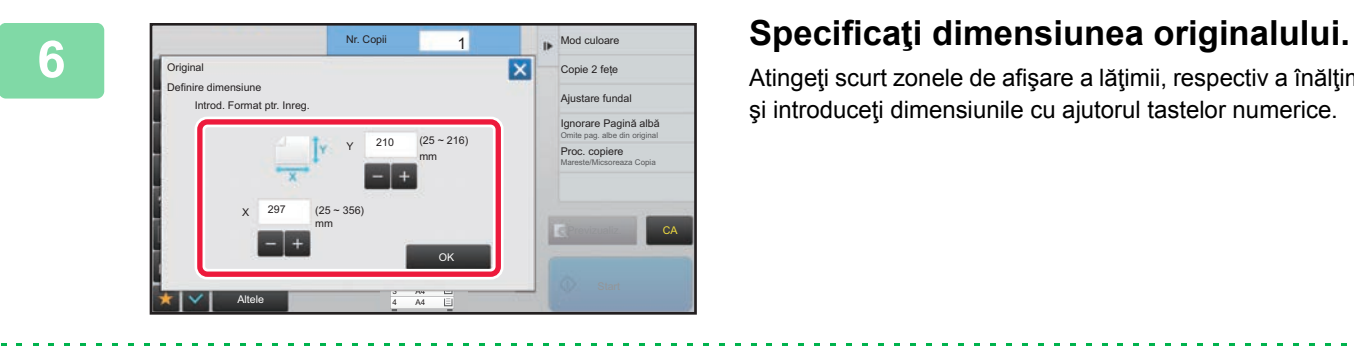

Este utilă utilizarea  $\boxed{=}$  + pentru a ajusta fin dimensiunea introdusă.

Atingeţi scurt zonele de afişare a lăţimii, respectiv a înălţimii, şi introduceţi dimensiunile cu ajutorul tastelor numerice.

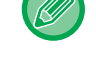

### **7 Atingeţi tasta [OK]**

După ce ați efectuat setările, atingeți scurt tasta  $\vert x \vert$  și verificați dacă tasta dimensiunii stocate de pe ecranul inițial este adăugată corespunzător. După verificare, atingeți scurt <sup>ok</sup>.

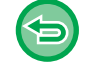

**Pentru a revoca operaţia:** Atingeți tasta [CA].

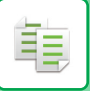

### **Preluarea unei dimensiuni de original stocate**

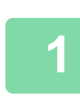

**1 Efectuați paşii 1 şi 3 din [Stocarea dimensiunilor originalelor \(Modific](#page-160-0)ă/Şterge) [\(pagina 2-31\).](#page-160-0)**

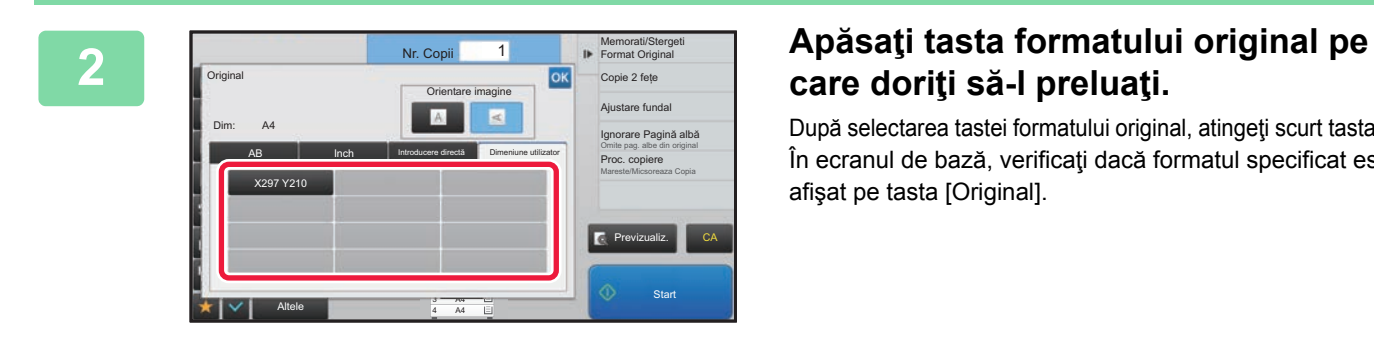

# **care doriţi să-l preluaţi.**

După selectarea tastei formatului original, atingeți scurt tasta ok. În ecranul de bază, verificaţi dacă formatul specificat este afişat pe tasta [Original].

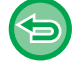

**Pentru a revoca operaţia** Atingeţi tasta [CA].

# **EFECTUAREA COPIILOR UTILIZÂND TAVA MANUALĂ EFECTUAREA COPIILOR UTILIZÂND TAVA MANUALĂ**

În plus față de hârtia normală, tava manuală vă permite să efectuați copii pe filme transparente, plicuri şi alte suporturi media speciale.

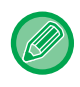

Pentru informații suplimentare despre hârtia care poate fi încărcată în tava manuală, consultați secțiunea "TIPURILE DE [HÂRTIE ADMISE \(pagina 1-90\)](#page-92-0)". Pentru precauții legate de încărcarea hârtiei în tava manuală, consultați secțiunea "[ALIMENTAREA CU HÂRTIE A T](#page-98-0)ĂVII MANUALE (pagina 1-96)".

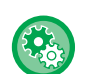

#### **Restricționați alimentarea cu hârtie din tava bypass la efectuarea unei copii față-verso.**

În "Settings (administrator)" (Setări (administrator)), selectați [Setări de sistem] → [Setări copie] → [Setări condiţie] → [Anulare utilizare tava manuală la copiere duplex].

Dezactivează utilizarea tăvii manuale la copiere faţă-verso.

Tava bypass este deseori utilizată pentru a alimenta imprimanta cu coli cu etichete, folie transparentă şi alte suporturi de tipărire speciale, pentru care copierea față-verso nu este permisă. Dacă una dintre aceste coli ajunge în unitatea de duplex, aceasta se poate defecta sau alimentarea va fi incorectă. Dacă utilizați deseori suporturi de tipărire speciale, pentru care copierea față-verso nu este permisă, se recomandă să activați această setare.

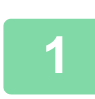

#### **Încărcaţi hârtia în tava manuală.**

► [ALIMENTAREA CU HÂRTIE A T](#page-98-0)ĂVII MANUALE (pagina 1-96)

Când încărcați hârtie în tava manuală, se vor afişa tipul şi formatul curent de hârtie din tava manuală. Pentru a modifica formatul sau tipul hârtiei, atingeți tasta [Tip] sau [Dimensiune].

Pentru setări, consultați "SPECIFICAREA UNUI TIP Ș[I A UNUI FORMAT DE HÂRTIE ÎNC](#page-164-0)ĂRCATĂ ÎN TAVA MANUALĂ [\(pagina 2-35\)"](#page-164-0).

Dacă hârtia este deja încărcată în tava manuală şi doriți să modificați tava care va fi utilizată la tava manuală, mergeți la pasul 2.

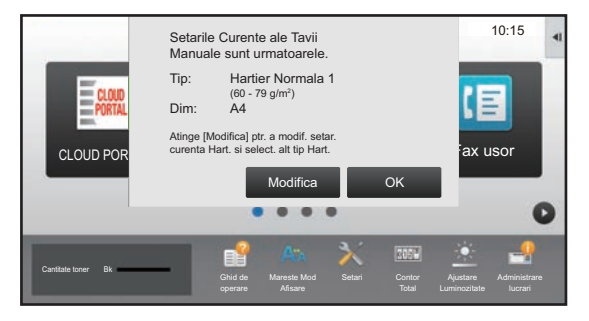

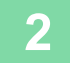

### **2 Atingeți scurt tasta [Selectare hârtie] şi tasta tăvii manuale.**

Tasta pentru tava manuală afişează dimensiunea şi tipul de hârtie încărcată anterior.

Dacă tipul şi formatul hârtiei sunt corecte, mergeți la pasul următor.

Dacă trebuie să modificați tipul sau formatul hârtiei pentru a corespunde hârtiei din tava manuală, modificați în modul explicat în "SPECIFICAREA UNUI TIP Ş[I A UNUI FORMAT DE HÂRTIE ÎNC](#page-164-0)ĂRCATĂ ÎN TAVA MANUALĂ (pagina  $2 - 35$ ]".

► SELECTAREA TĂ[VII DE HÂRTIE PENTRU COPIERE \(pagina 2-12\)](#page-141-0)

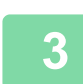

#### **Aşezaţi originalul.**

Puneți originalul în tava de alimentare cu documente a alimentatorului automat de documente sau pe geamul pentru documente. ► [ALIMENTATORUL AUTOMAT DE DOCUMENTE \(pagina 1-107\)](#page-109-0)

► [GEAMUL PENTRU DOCUMENTE \(pagina 1-109\)](#page-111-0)

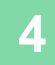

**4 Atingeți scurt tasta [Start] pentru a începe copierea.**

# <span id="page-164-0"></span>**SPECIFICAREA UNUI TIP ŞI A UNUI FORMAT DE HÂRTIE ÎNCĂRCATĂ ÎN TAVA MANUALĂ**

**1 Atingeţi scurt tasta [Selectare hârtie] şi tasta tăvii manuale.**

► SELECTAREA TĂ[VII DE HÂRTIE PENTRU COPIERE \(pagina 2-12\)](#page-141-0)

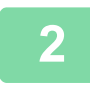

亀

**2 Atingeţi scurt tasta [Tip si format] şi tasta corespunzătoare tipului hârtiei încărcate.**

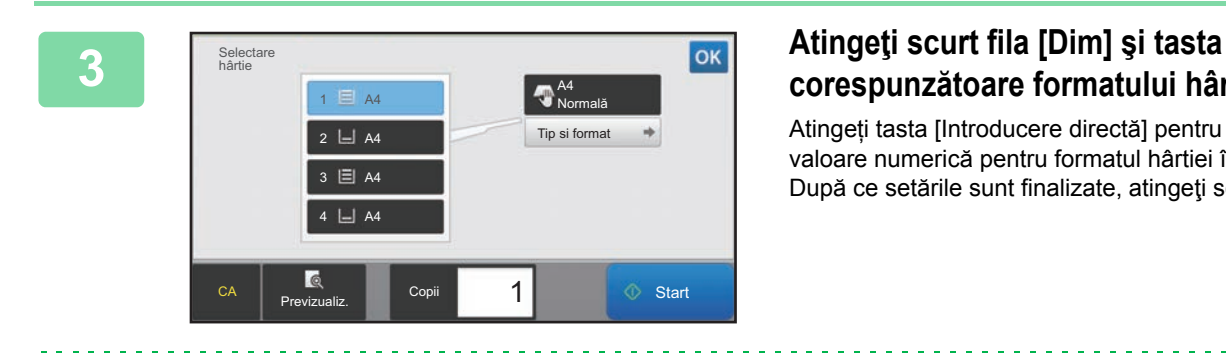

# **corespunzătoare formatului hârtiei încărcate.**

Atingeți tasta [Introducere directă] pentru a introduce o valoare numerică pentru formatul hârtiei încărcate. După ce setările sunt finalizate, atingeți scurt ox.

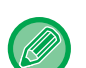

#### **Pentru a introduce direct un format al hârtiei**

Atingeți scurt tasta [inch] pentru a seta un format de hârtie în inchi sau atingeți scurt tasta [AB] pentru a seta formatul în milimetri. După ce ați introdus formatul hârtiei utilizând tasta  $\Box$  +, atingeți scurt tasta [OK].

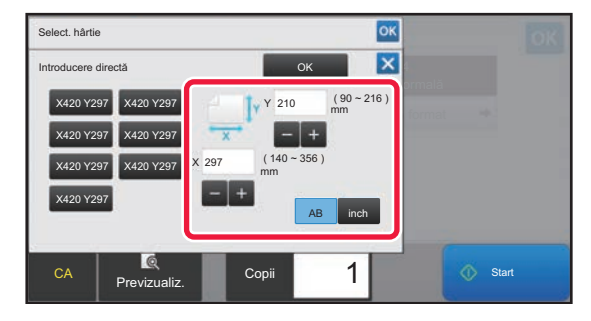

# **IEŞIRE**

龟

# **SETAREA SORTARE/GRUPARE**

Această secţiune explică modul de selectare a metodei de sortare atunci când se scoate rezultatul scanării.

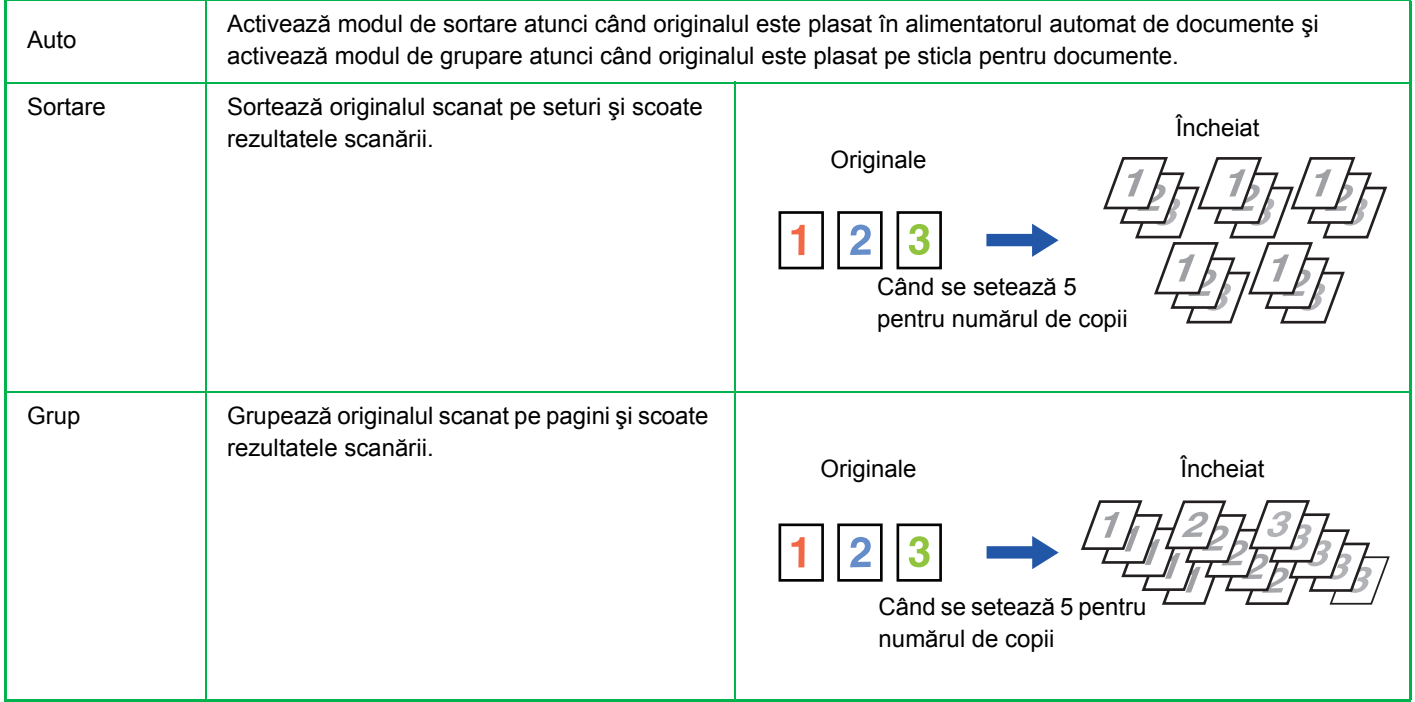

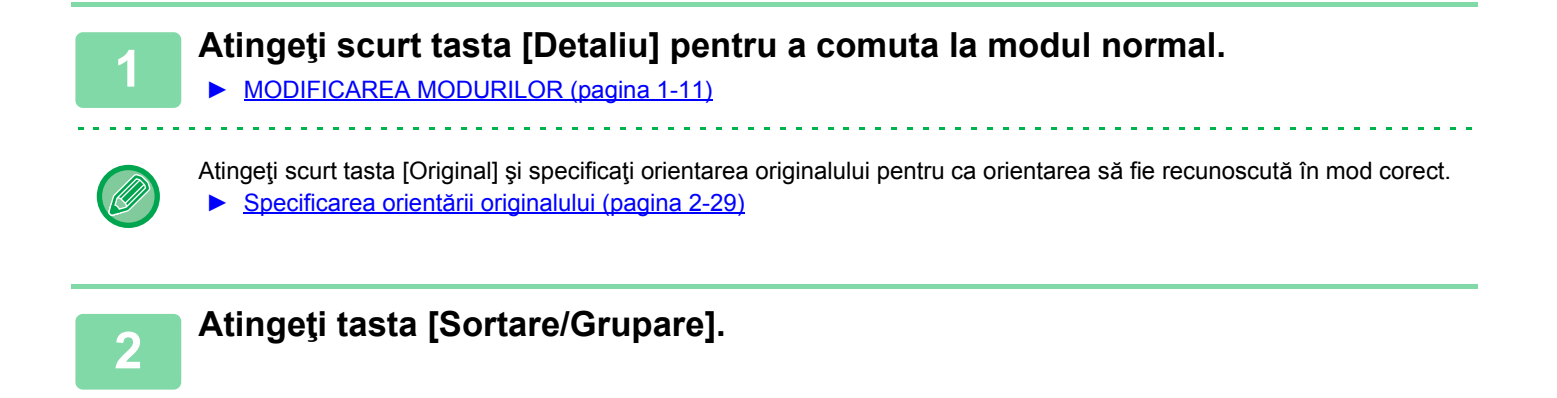

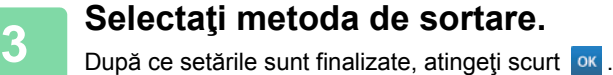

Dacă este instalat un finisor intern, puteți bifa caseta de selectare pentru ieșirea decalată v pentru ca fiecare set de ieşiri să fie decalat față de setul precedent, în vederea simplificării scoaterii din tava de ieşire.

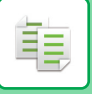

# **SETĂRI CAPSARE**

Specificaţi dacă setul de documente rezultate va fi sau nu capsat.

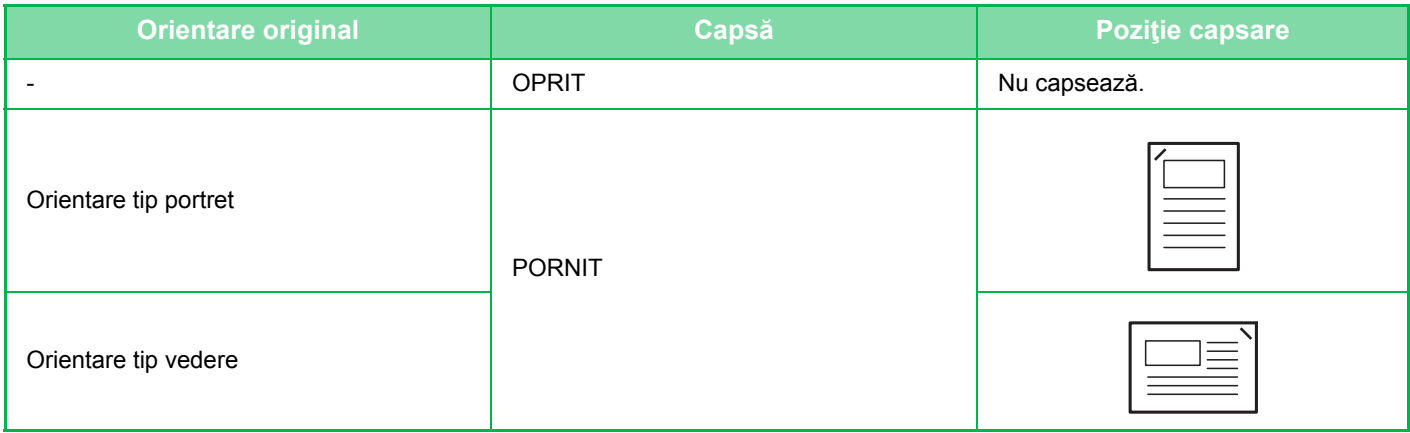

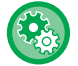

Puteți vizualiza pozițiile de capsare în ["ECRANUL DE EXAMINARE \(pagina 1-12\)"](#page-14-0). Textul va fi tipărit la dimensiunea presetată, indiferent de setarea raportului de copiere sau a dimensiunii hârtiei.

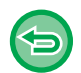

Pentru a utiliza funcția de capsare, este necesar un finisor intern.

## <span id="page-166-0"></span>**Capsare PORNITĂ (se exclude copierea tip broşură)**

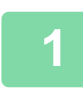

#### **1 Atingeți tasta [Capsă].**

► [MOD DE COPIERE \(pagina 2-3\)](#page-132-0)

Atingeţi scurt tasta [Original] şi specificaţi orientarea originalului pentru ca orientarea să fie recunoscută în mod corect. ► Specificarea orientă[rii originalului \(pagina 2-29\)](#page-158-0)

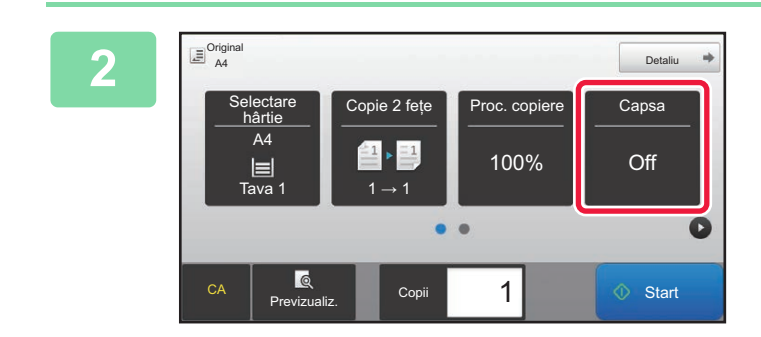

**2 Asigurați-vă că apare pictograma de capsare. capsare.**

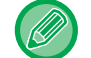

**În modul normal** Va apărea o bifă pe pictograma de capsare.

# <span id="page-167-0"></span>**INSERAREA PAGINILOR DE SEPARARE ÎNTRE COPII SAU LUCRĂRI**

Această funcţie permite inserarea paginilor de separare între seturile de copii sau între lucrări.

Atunci când inseraţi pagini de separare între seturile de copii, puteţi să specificaţi dacă doriţi să inseraţi pagina de separare înainte sau după fiecare set. De asemenea, puteți să specificați numărul de copii care va compune un set. Atunci când inserați pagini de separare între lucrări, puteți să specificați dacă doriți să inserați pagina de separare înainte sau după fiecare lucrare.

## **Exemple de inserare a paginilor de separare**

În exemplele următoare, rezultă patru copii ale unui original faţă-verso. **Inserarea unei pagini de separare înainte de fiecare set de două copii**

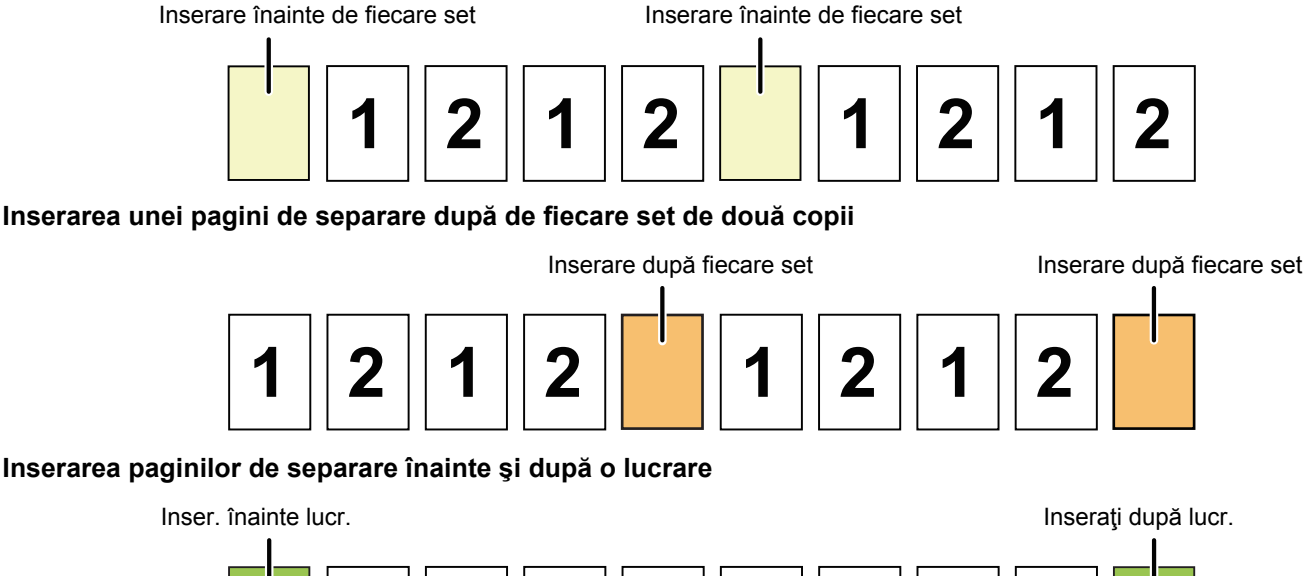

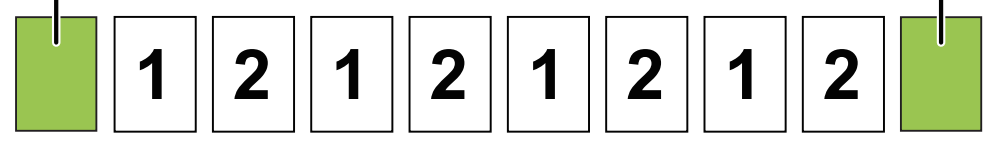

Atunci când această funcție este combinată cu funcțiile Sortare/Grupare şi Capsare, funcțiile Sortare/Grupare şi Capsare nu vor fi aplicate pentru paginile de separare.

**1 Atingeţi scurt tasta [Detaliu] pentru a comuta la modul normal.**

► [MODIFICAREA MODURILOR \(pagina 1-11\)](#page-13-0)

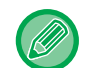

Atingeţi scurt tasta [Original] şi specificaţi orientarea originalului pentru ca orientarea să fie recunoscută în mod corect. ► Specificarea orientă[rii originalului \(pagina 2-29\)](#page-158-0)

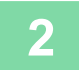

**2 Atingeţi scurt tasta [Altele] şi apoi atingeţi scurt tasta [Pagina de separare].**

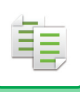

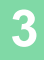

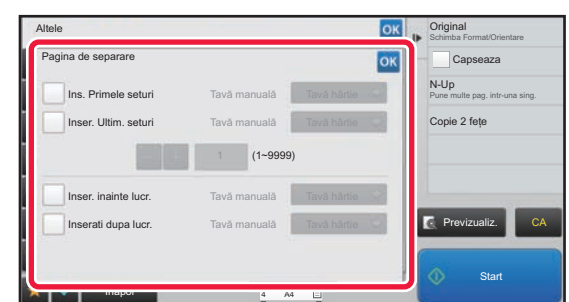

### **3 Specificaţi modul de inserare a paginilor de separare.**

- Pentru a insera pagini de separare între seturile de copii, setați caseta de selectare [Ins. Primele seturi] sau [Inser. Ultim. seturi] la  $\blacktriangledown$ . Apoi, atingeți scurt  $\blacktriangleright$  + pentru a specifica numărul de copii din fiecare set.
- Pentru a insera pagini de separare între seturile de lucrări, setaţi caseta de selectare [Inser. inainte lucr.] sau [Inserati dupa lucr.] la  $\blacktriangleright$ .
- După ce setările sunt finalizate, atingeți scurt <sup>ok</sup>.

. . . . . . . . . . . .

**Pentru a schimba tava pentru paginile de separare:**

Atingeţi scurt tasta [Tavă hârtie] pentru a afişa ecranul de selectare a tăvii. Atingeţi scurt tava pentru paginile de separare în ecranul de selectare a tăvii. Pentru informații suplimentare, consultați ["SELECTAREA T](#page-141-0)ĂVII DE HÂRTIE [PENTRU COPIERE \(pagina 2-12\)](#page-141-0)" şi "SPECIFICAREA UNUI TIP Ş[I A UNUI FORMAT DE HÂRTIE ÎNC](#page-164-0)ĂRCATĂ ÎN [TAVA MANUAL](#page-164-0)Ă (pagina 2-35)".

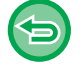

#### **Pentru a revoca setarea de inserare a paginilor de separare:**

Debifaţi caseta de selectare pentru modul de inserare a paginilor de separare.

# **FUNCŢII DE COPIERE ÎN LOTURI**

# <span id="page-169-0"></span>**COPIEREA MAI MULTOR ORIGINALE PE O SINGURĂ PAGINĂ (N-Up)**

Această funcție aranjează mai multe pagini ale originalului uniform, pe o singură coală.

Selectați opțiunea 2-Up pentru a copia două pagini ale originalului pe o coală, opțiunea 4-Up pentru a copia patru pagini ale originalului pe o coală sau opțiunea 8-Up pentru a copia opt pagini ale originalului pe o coală.

Această funcție este utilă când doriți să prezentați mai multe pagini într-un format compact sau să arătați o imagine a tuturor paginilor dintr-un document.

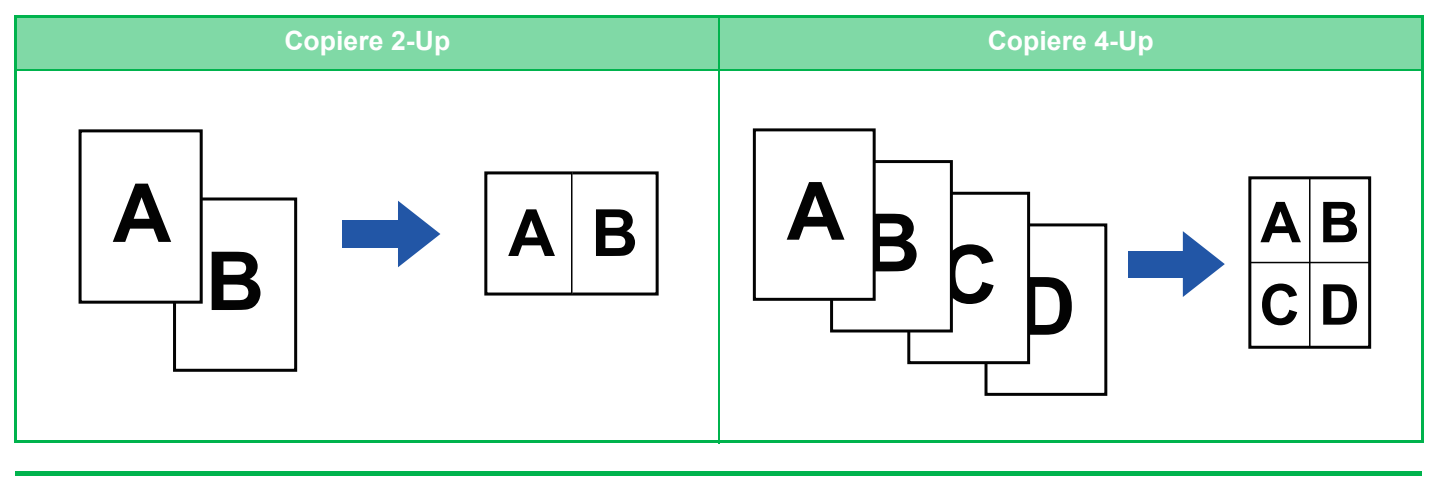

Atunci când inserați o coală de copertă, selectați Setare copertă pentru a copia numai coala din față pe o pagină, iar a doua şi următoarele pagini împreună.

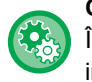

#### **Configurați setările prestabilite pentru N-Up**

În "Settings (administrator)" (Setări (administrator)), selectați [Setări de sistem] → [Setări copie] → [Setări condiţie] → [Setare initiata N-up].

Setați ordinea şi marginile pentru N-Up din "Aspect" sau "Margine".

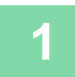

#### **1 <sup>A</sup>şezaţi originalul.**

Puneți originalul în tava de alimentare cu documente a alimentatorului automat de documente sau pe geamul pentru documente.

- ► [ALIMENTATORUL AUTOMAT DE DOCUMENTE \(pagina 1-107\)](#page-109-0)
- **[GEAMUL PENTRU DOCUMENTE \(pagina 1-109\)](#page-111-0)**

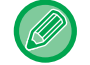

Atunci când utilizaţi sticla pentru documente pentru a scana mai multe pagini ale originalului, schimbaţi originalul şi atingeti scurt tasta [Start].

### **2 Atingeţi tasta [N-Up]**

► [MOD DE COPIERE \(pagina 2-3\)](#page-132-0)

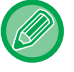

Atingeţi scurt tasta [Original] şi specificaţi orientarea originalului pentru ca orientarea să fie recunoscută în mod corect. ► Specificarea orientă[rii originalului \(pagina 2-29\)](#page-158-0)

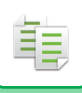

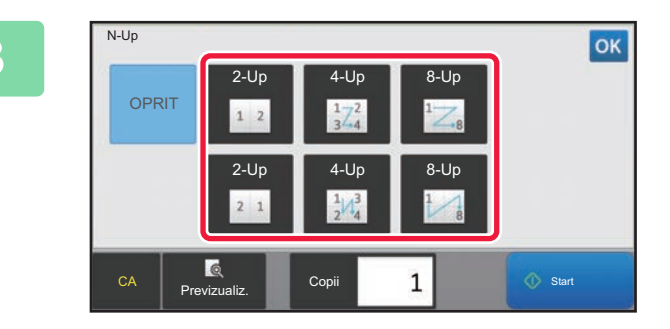

### **3 Atingeţi numărul de originale pe care doriţi să le copiaţi colectiv, după care selectaţi tasta corespunzătoare aspectului.**

Dacă este necesar, imaginile vor fi rotite. Dacă aţi terminat de selectat setările, mergeţi la pasul 7.

### **4 Pentru a selecta setări mai detaliate, atingeţi scurt tasta [Detaliu] pentru a comuta la modul normal.**

► [MODIFICAREA MODURILOR \(pagina 1-11\)](#page-13-0)

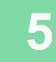

**5 Atingeţi scurt tasta [Altele] şi apoi atingeţi scurt tasta [N-Up].**

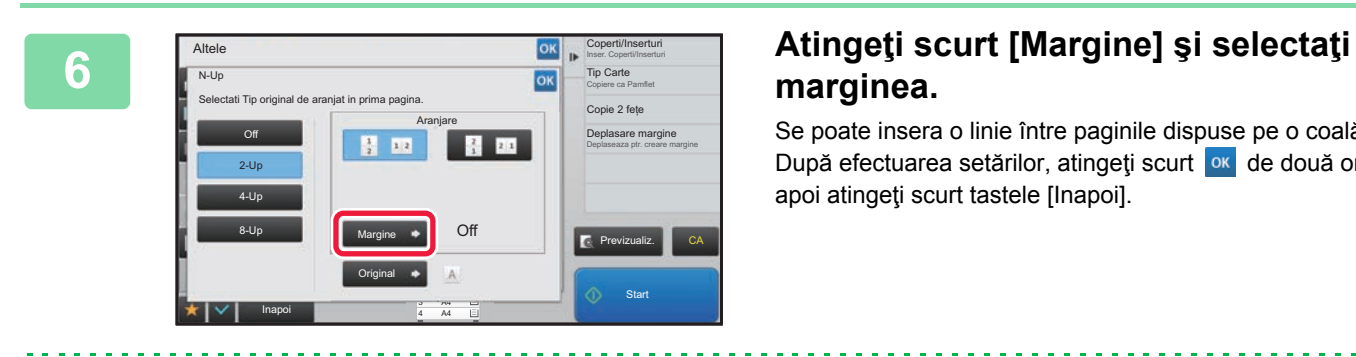

# **marginea.**

Se poate insera o linie între paginile dispuse pe o coală. După efectuarea setărilor, atingeți scurt <sup>ok</sup> de două ori și apoi atingeți scurt tastele [Inapoi].

• **Pentru a revoca setarea N-Up:** Atingeți tasta [Off].

• **Pentru a revoca toate setările:** Atingeţi tasta [CA].

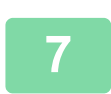

**7 Atingeți scurt tasta [Start] pentru a începe copierea.**

# <span id="page-171-0"></span>**COPIEREA AMBELOR PĂRŢI ALE UNEI CĂRŢI DE VIZITĂ CA O SINGURĂ PAGINĂ (CARTE DE VIZITĂ)**

Această funcție copiază ambele fețe ale unei cărți de vizită pe o coală, nu pe coli separate. Această funcţie este utilă pentru efectuarea de copii ale documentelor de identitate şi ajută la economisirea hârtiei.

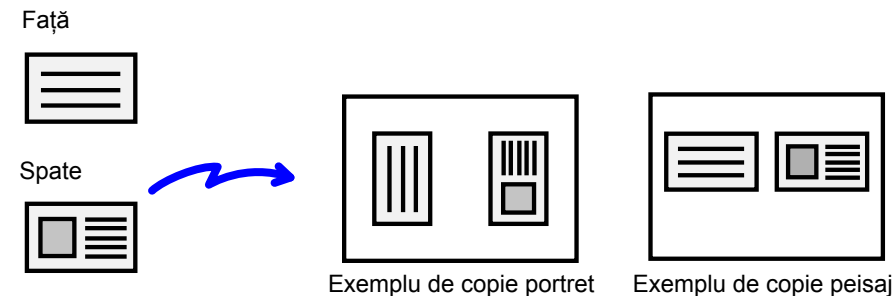

• **Pentru a modifica dimensiunea implicită a originalului şi aspectul în timpul realizării cărții de vizită:** În "Setări (administrator)", selectați [Setări de sistem] → [Setări copie] → [Setări de stare] → [Setări copiere tip carte de vizită].

Specificați o valoare cuprinsă între 25 mm (1") şi 210 mm (8-1/2") în incrementuri de 1 mm (1/8"), atât pentru dimensiunea X (orizontală), cât şi pentru dimensiunea Y (verticală). Selectați direcția cărții pentru realizarea cărții de vizită din "Poziționare verticală" sau "Poziționare orizontală".

• **Pentru a utiliza setarea Carte de vizita în modul simplu:** În "Setări (administrator)", selectați [Setări de sistem] → [Setări generale] → [Setări de operare] → [Setari Mod Simplu] → [Copie Usoara].

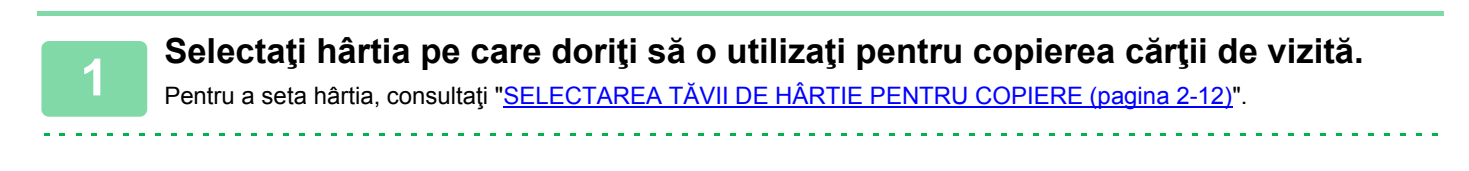

În modul simplu, apăsați tasta [Carte vizita] şi mergeți la pasul 4.

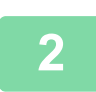

**2 Atingeţi scurt tasta [Detaliu] pentru a comuta la modul normal.**

► [MODIFICAREA MODURILOR \(pagina 1-11\)](#page-13-0)

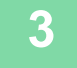

**3 Atingeţi scurt tasta [Altele] şi apoi atingeţi scurt tasta [Carte de vizita].**

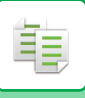

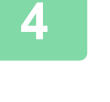

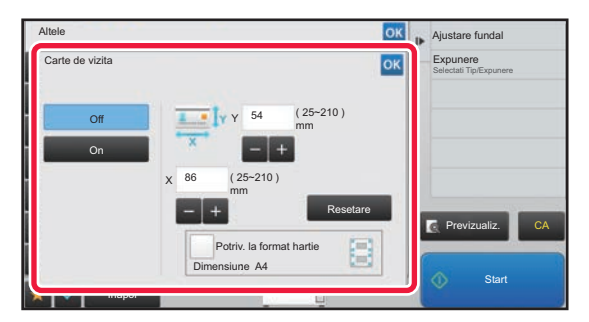

### **4 Atingeţi scurt tasta [On] şi specificaţ<sup>i</sup> formatul originalului, după cum este necesar.**

După efectuarea setărilor, atingeți scurt tastele <sup>ok</sup> și [Inapoi] în ordine.

• Atingeţi scurt zonele de afişare a lăţimii, respectiv a înălţimii, şi introduceţi dimensiunile cu ajutorul tastelor numerice.

- Pentru a seta rapid formatul, specificaţi mai întâi o valoare apropiată de valoarea dorită prin utilizarea tastelor numerice, apoi ajustaţi-o atingând .
- Atunci când setați caseta de selectare [Potriv. la format hartie] la v, originalul este mărit sau redus cu raportul corespunzător formatului original.

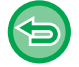

**Pentru a revoca setările de copiere tip carte de vizită:** Atingeţi tasta [Off].

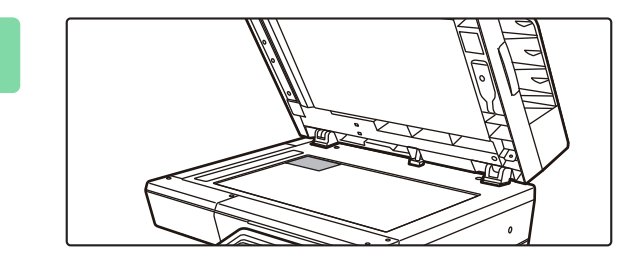

**5 Plasaţi cartea de vizită originală cu faţa în jos pe sticla pentru documente şi apăsaţi pe tasta [Start].**

► [GEAMUL PENTRU DOCUMENTE \(pagina 1-109\)](#page-111-0)

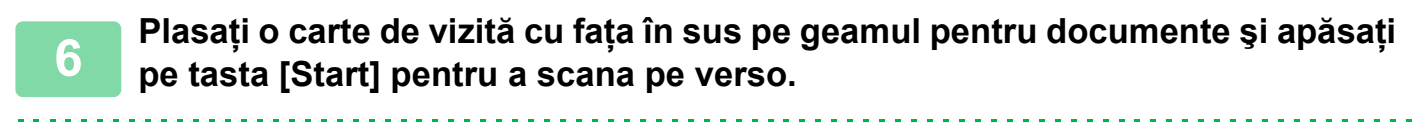

• Setările de copiere nu pot fi modificate atunci când se scanează pagini suplimentare.

• **Pentru a revoca toate setările:** Atingeţi tasta [CA].

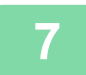

**7 Atingeţi scurt tasta [Termin. Scan.] pentru a începe copierea.**

# **REPETAREA ACELEIAŞI IMAGINI PE O COALĂ (REPETĂ ASPECT)**

Această funcție copiază mai multe imagini ale aceluiași original pe o coală. Puteţi seta oricare dintre următoarele trei tipuri de repetare a copiei.

فع

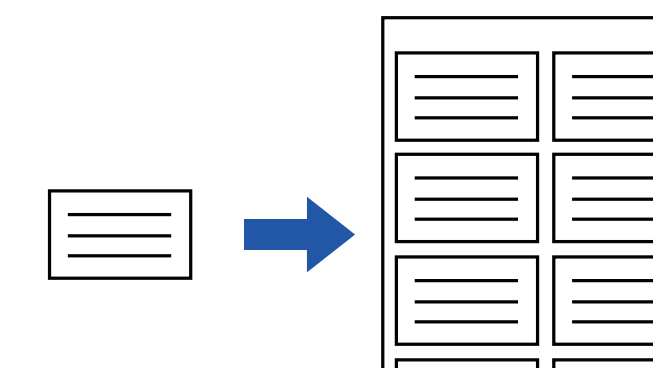

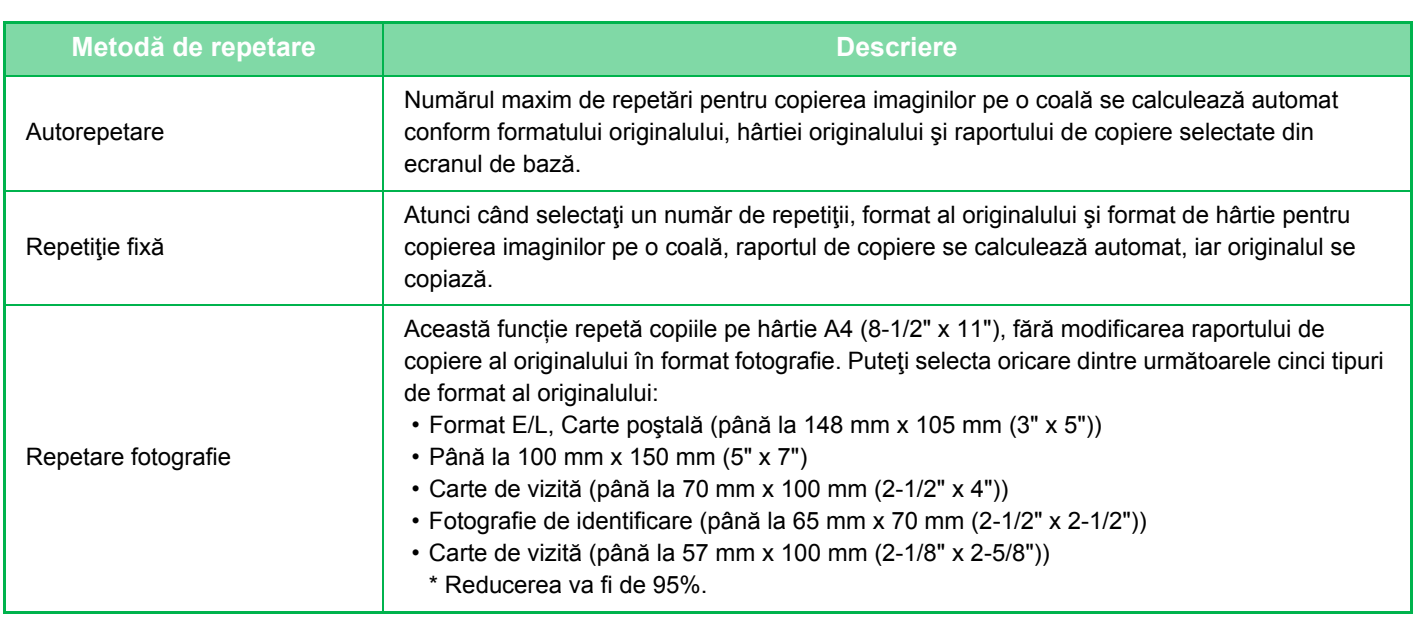

• Repetare aspect trebuie specificată înainte de scanarea originalului.

• Dacă raportul de copiere obținut automat în [Repet.Stab.] depăşeşte intervalul de 25-400% (la utilizarea geamului pentru documente) sau de 25-200% (la utilizarea alimentatorului automat de documente), se va produce o eroare. Selectaţi numărul de feţe care vor fi repetate.

- Plasaţi un original întotdeauna pe geamul de documente pentru repetarea fotografiei.
- Funcția Repetă Aspect poate fi utilizată în combinație cu funcția Capsare.

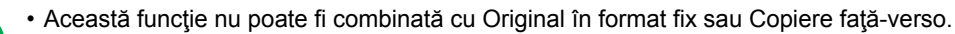

• Funcţia Repetare fotografie nu poate fi utilizată în combinaţie cu funcţia Orientare imagine.

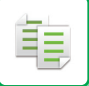

### <span id="page-174-0"></span>**Copierea prin calcularea automată a numărului de repetiţii) (Autorepetare)**

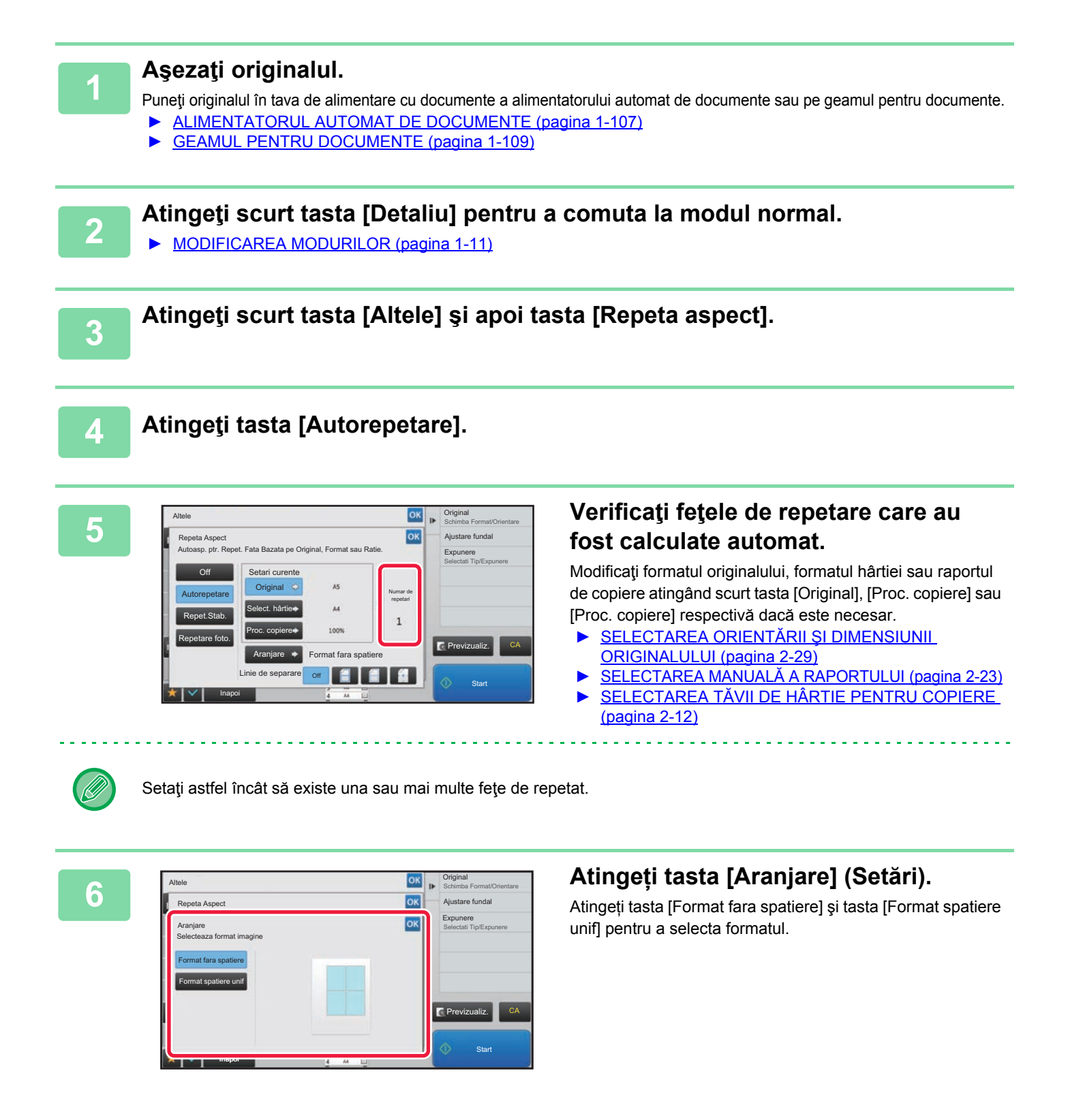

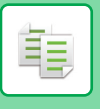

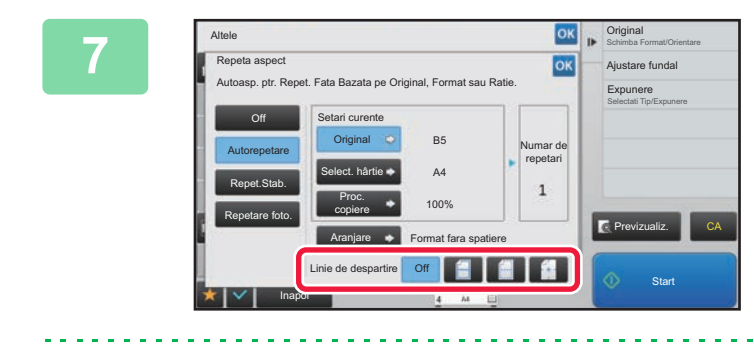

### *Specificați repetarea liniei*<br> *Specificați repetarea liniei* **despărţitoare.**

După efectuarea setărilor, atingeți scurt tastele **lorului** și [Inapoi] în ordine.

• Pentru a revoca setarea de autorepetare: Atingeţi tasta [Off]. • Pentru a revoca toate setările:

Atingeţi tasta [CA].

**8 Atingeți scurt tasta [Start] pentru a începe copierea.**

### **Copierea prin specificarea unui număr fix (Repetiţie fixă)**

**1 Efectuați paşii 1 şi 3 din [Copierea prin calcularea automat](#page-174-0)ă a numărului de repetiţ[ii\) \(Autorepetare\) \(pagina 2-45\)](#page-174-0).**

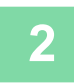

**2 Atingeţi tasta [Repet.Stab.].**

**3 Atingeţi scurt tastele [Original] şi [Select. hârtie] pentru a selecta un format al originalului, respectiv un format al hârtiei.**

- ► SELECTAREA ORIENTĂRII Ş[I DIMENSIUNII ORIGINALULUI \(pagina 2-29\)](#page-158-1)
- SELECTAREA TĂ[VII DE HÂRTIE PENTRU COPIERE \(pagina 2-12\)](#page-141-0)

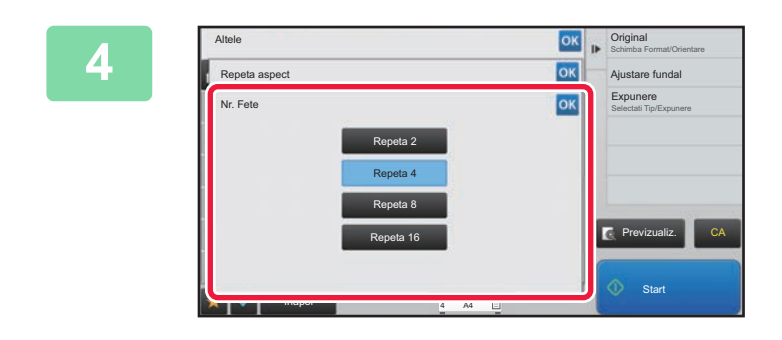

### **Atingeti tasta [Nr. Fete] pentru a seta un număr de repetări.**

După ce setările sunt finalizate, atingeți scurt ok. Rezultatul calculului automat se afişează sub formă de raport de copiere.

Dacă raportul de copiere calculat depăşeşte intervalul de 25-400% (la utilizarea geamului pentru documente) sau de 25-200% (la utilizarea alimentatorului automat de documente), se va produce o eroare.

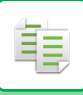

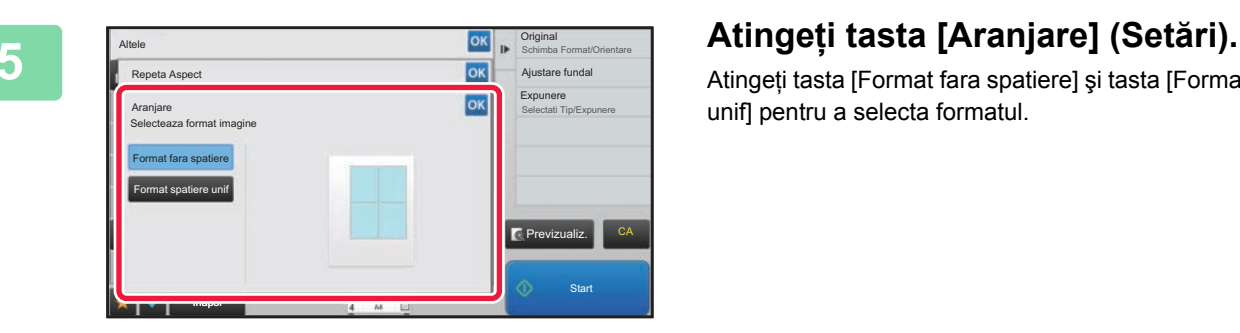

Atingeți tasta [Format fara spatiere] şi tasta [Format spatiere unif] pentru a selecta formatul.

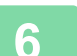

# **6 Specificaţi repetarea liniei despărţitoare.**

După efectuarea setărilor, atingeți scurt tastele <sup>ok</sup> și [Inapoi] în ordine.

- (今
- **Pentru a revoca setarea de repetare stabilită:** Atingeţi tasta [Off].
- **Pentru a revoca toate setările:** Atingeţi tasta [CA].

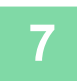

**7 Atingeți scurt tasta [Start] pentru a începe copierea.**

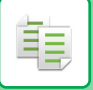

### **Repetarea unui original cu format fotografie în format propriu-zis (Repetare fotografie)**

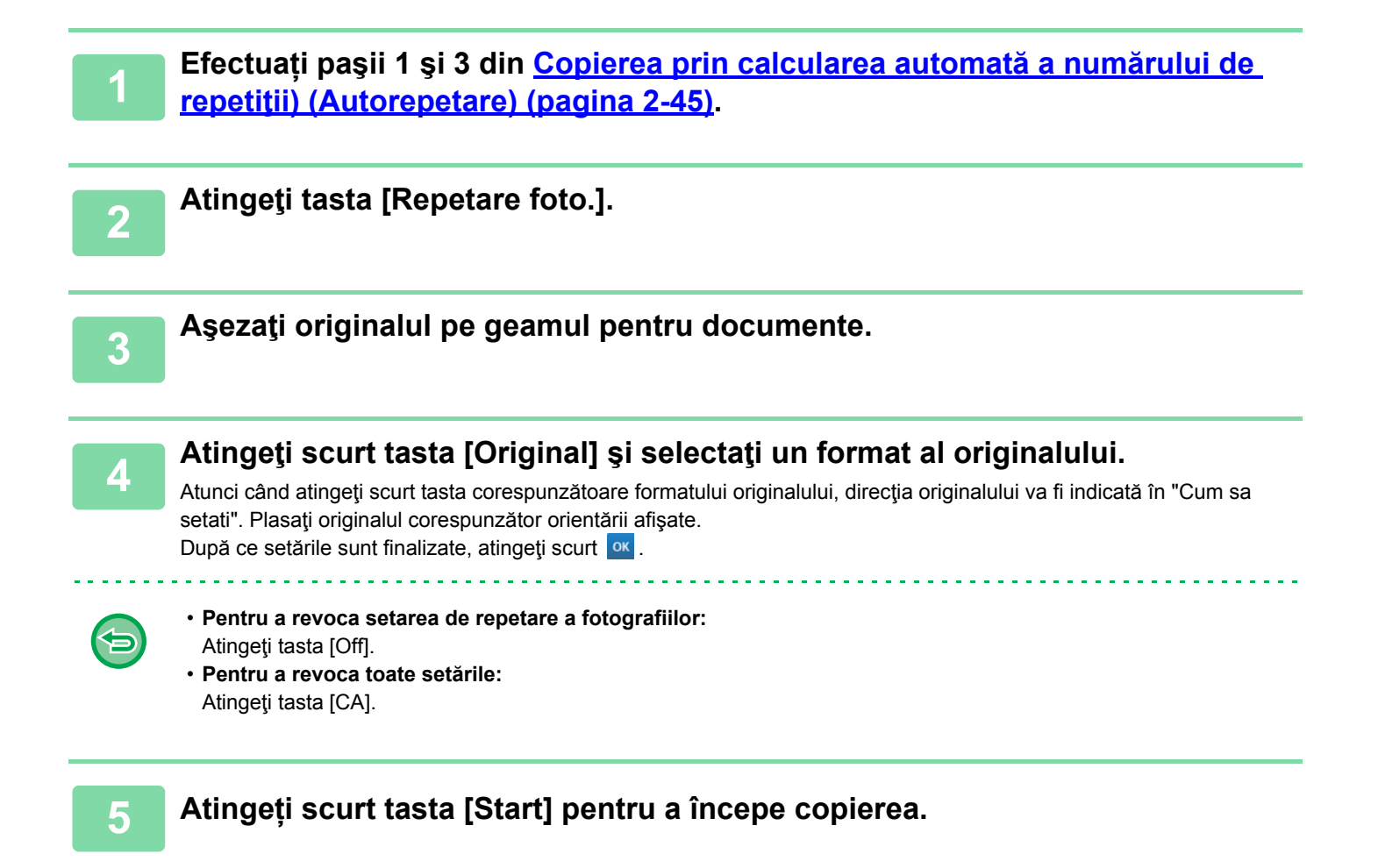

# **COPIEREA MAI MULTOR CĂRȚI DE VIZITĂ (COPIERE CĂRȚI DE VIZITĂ)**

Copierea cărților de vizită poate fi utilizată pentru a copia până la 8 cărți de vizită pe coala de hârtie. Această funcție poate fi utilizată când doriți să creați lista cărțilori de vizită şi când doriți să îndosariați cărțile de vizită.

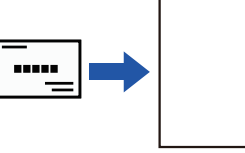

黽

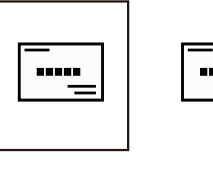

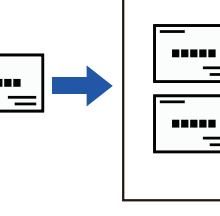

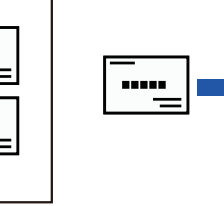

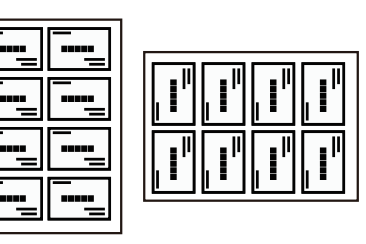

1-Pag. Aspect 2-Pag. Aspect 2-Pag. Aspect 8-Pag. Aspect

**1 Atingeți scurt tasta [Detaliu] pentru a trece în modul normal.**

► [MODIFICAREA MODURILOR \(pagina 1-11\)](#page-13-0)

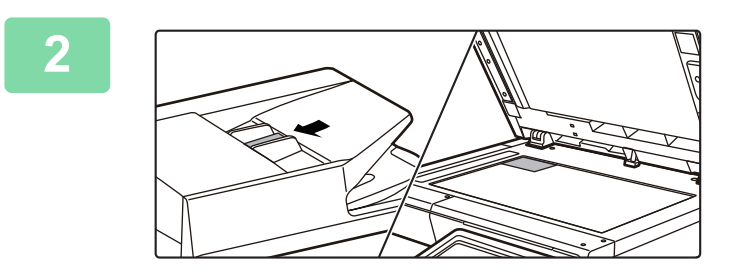

### **2 Plasați o carte de vizit<sup>ă</sup> <sup>ş</sup>i selectaț<sup>i</sup> hârtia pentru a fi utilizată pentru copierea cărții de vizită.**

• Consultați "SELECTAREA TĂ[VII DE HÂRTIE PENTRU](#page-141-0)  [COPIERE \(pagina 2-12\)"](#page-141-0) pentru a selecta hârtia. Pentru orientări de amplasare originală şi rezultate ale copierii, consultați "[Rezultate ale copierii 8-Pag. Aspect](#page-179-0) 

[\(pagina 2-50\)](#page-179-0)"

**3 Atingeți scurt tasta [Altele] şi apoi tasta [Copiere Carte de Vizita].**

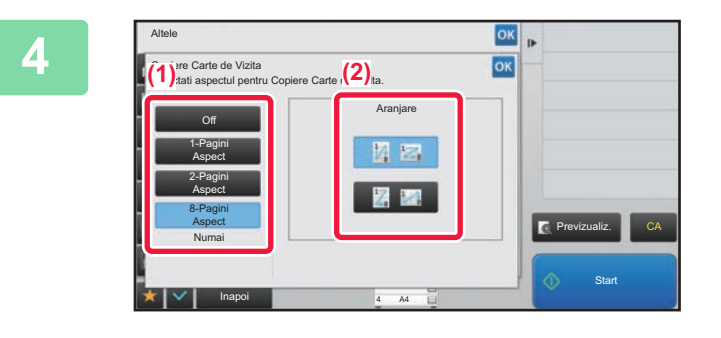

### **4 Specificați setările pentru Copiere Carte de Vizita.**

**(1) Specificați numărul de copii de cărți de vizită şi atingeți tasta [1-Pagini Aspect] sau tasta [2-Pagini Aspect] sau [8-Pagini Aspect].**

Când este selectată tasta [8-Pagini Aspect], va fi selectată automat hârtia de dimensiune A4 (8-1/2" x 11").

**(2) Când este selectat [8-Pagini Aspect], selectați aspectul dorit din "Aranjare".**

După efectuarea setărilor, atingeți scurt tastele <sup>ok</sup> și [Inapoi] în ordine.

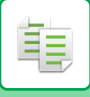

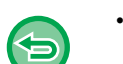

- **Pentru setarea Copiere Carte de vizită:** Atingeți tasta [Off]. • **Pentru a revoca toate setările:**
	- Atingeți tasta [CA].

**5 Atingeți scurt tasta [Start] pentru a începe copierea.**

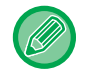

Mărirea este fixată la 100%.

## <span id="page-179-0"></span>**Rezultate ale copierii 8-Pag. Aspect**

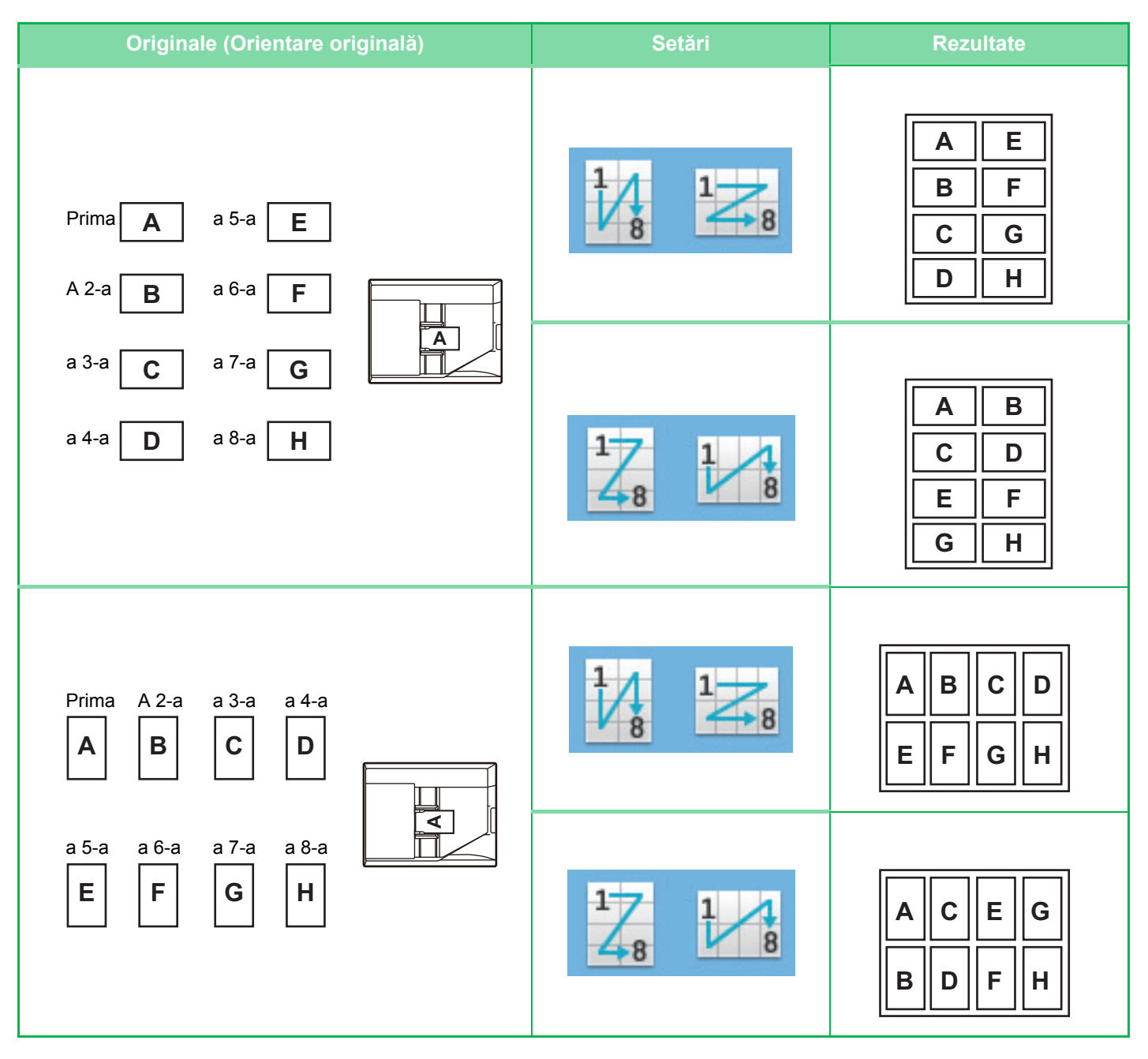
# <span id="page-180-0"></span>**ALTE FUNCŢII**

Celelalte funcţii pot fi setate din ecranul principal al modului normal. ► [SELECTAREA MODULUI DE COPIERE \(pagina 2-4\)](#page-133-0)

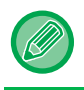

Celelalte funcţii nu pot selectate stocate în modul uşor.

# **FUNCŢII DE EDITARE A IEŞIRII ŞI FORMATULUI**

## **EFECTUAREA COPIILOR ÎN FORMAT TIP BROŞURĂ (TIP CARTE)**

Copiile efectuate cu ajutorul "Tip Carte" pot fi îndoite în centru pentru a obtine o brosură. Această funcție este utilă pentru aranjarea copiilor într-o carte sau într-o broșură.

#### **Copierea în format tip broşură utilizând un original de 8 pagini**

### 5 || 6 || 7 2 | 3 | 4 72 $\kappa$ ′ო Λ. 5 4Originale **Sub formă de broșură**

**Latura de legare**

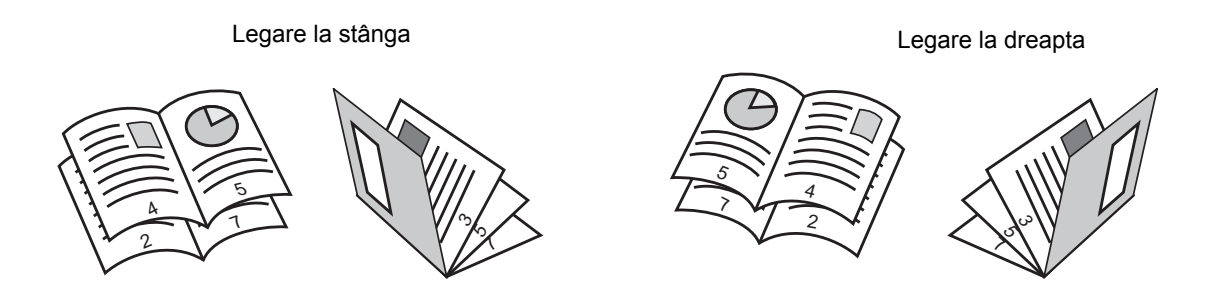

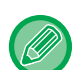

- Dacă este selectată funcţia Copiere tip broşură, modul de copiere faţă-verso se selectează automat. Când sunt selectate setări care împiedică copierea faţă-verso, funcţia Copiere tip broşură nu poate fi utilizată.
- Scanaţi originalele în ordine, de la prima până la ultima pagină. Ordinea de copiere va fi reglată automat de către echipament. Pe fiecare coală de hârtie vor fi copiate patru pagini ale originalului. La sfârşitul copiilor de tip broşură vor fi produse automat pagini albe, în cazul în care numărul paginilor originalului nu este multiplu de patru.

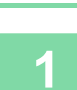

فع

### **1 <sup>A</sup>şezaţi originalul.**

Puneţi originalul în tava de alimentare cu documente a alimentatorului automat de documente sau pe geamul pentru documente.

- ► [ALIMENTATORUL AUTOMAT DE DOCUMENTE \(pagina 1-107\)](#page-109-0)
- **[GEAMUL PENTRU DOCUMENTE \(pagina 1-109\)](#page-111-0)**

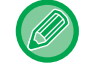

Dacă originalele sunt tipărite faţă-verso, plasaţi-le în tava alimentatorului de documente.

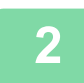

**2 Atingeți scurt tasta [Altele] şi apoi tasta [Tip Carte].**

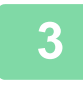

**3 Selectaţi marginea de legare.**

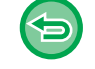

**Pentru a revoca setarea de copiere tip broşură:** Atingeți tasta [Off].

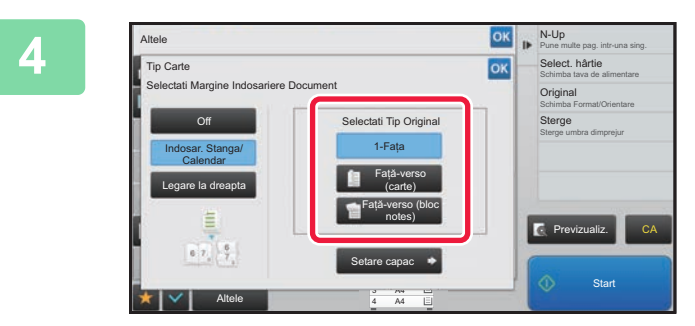

**4 Atingeţi scurt tasta [1-Faţa], [Faţă-verso (carte)] sau [Faţă-verso (bloc notes)], după cum este necesar pentru original.**

Atunci când nu inseraţi o copertă, mergeţi la pasul 6.

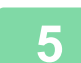

**5 Atunci când inseraţi o copertă, atingeţi scurt tasta [Setare capac] şi pe [On].**

După efectuarea setărilor, atingeți scurt tastele **x și [Inapoi]** în ordine.

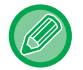

#### **Pentru a schimba tava de intrare a coperţii:**

Atingeţi scurt tasta [Tavă hârtie] pentru a afişa ecranul de selectare a tăvii. Apăsaţi pe tava de intrare a coperţii de pe ecranul de selectare a tăvii. Pentru informații suplimentare, consultați "SELECTAREA TĂ[VII DE HÂRTIE PENTRU COPIERE \(pagina 2-12\)"](#page-141-0).

- Dacă se continuă copierea coperții, nu se vor putea utiliza coli pentru etichete şi filme transparente.
- **Pentru a revoca toate setările:** Atingeți tasta [CA].

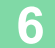

## **COPIEREA MAI MULTOR ORIGINALE PE FIECARE PAGINĂ A BROŞURII (BROŞURĂ 2-Up/4-Up)**

Această funcţie copiază două sau patru pagini originale pe o singură pagină de hârtie pentru copii tip broşură. Această funcţie este utilă pentru aranjarea unui număr minim de pagini într-un format atractiv tip carte sau broşură.

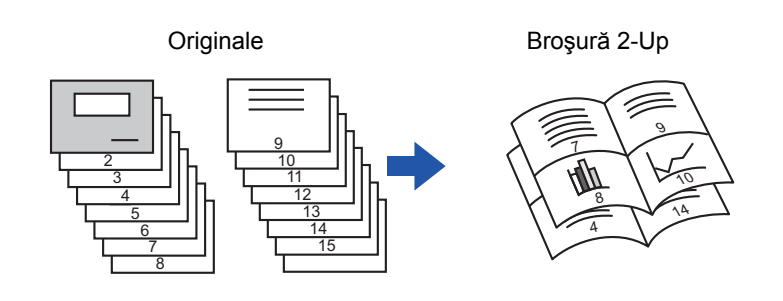

• Sunt disponibile următoarele formate de hârtie pentru copierea tip broşură 2-Sus sau 4-Sus.

- Format hârtie: A4, A5, B5, 216 mm x 330 mm, 216 mm x 340 mm, 216 mm x 343 mm, 16K, 5-1/2" x 8-1/2", 8-1/2" x 11", 8-1/2" x 13", 8-1/2" x 13-1/2", 8-1/2" x 14
- Scanaţi originalele în ordine, de la prima până la ultima pagină. Ordinea de copiere va fi reglată automat de către echipament.

Opt din 16 pagini ale originalului vor fi copiate pe fiecare coală de hârtie. Paginile goale vor fi produse automat la sfârşit, în cazul în care numărul paginilor originalului nu este multiplu de opt sau 16.

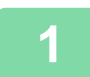

#### **1 <sup>A</sup>şezaţi originalul.**

Puneti originalul în tava de alimentare cu documente a alimentatorului automat de documente sau pe geamul pentru documente.

- ► [ALIMENTATORUL AUTOMAT DE DOCUMENTE \(pagina 1-107\)](#page-109-0)
- ► [GEAMUL PENTRU DOCUMENTE \(pagina 1-109\)](#page-111-0)

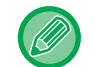

Dacă originalele sunt tipărite faţă-verso, plasaţi-le în tava alimentatorului de documente.

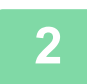

### **2 Atingeţi scurt tasta [Altele] şi apoi atingeţi scurt tasta [Tip Carte].**

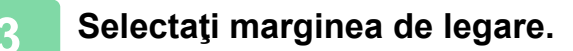

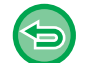

**Pentru a revoca setarea de copiere tip broşură:** Atingeţi tasta [Off].

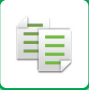

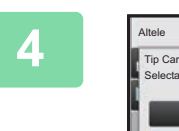

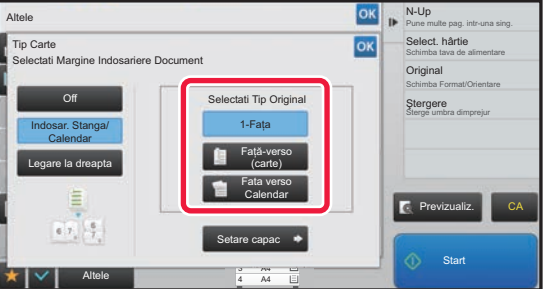

## **4 Atingeti** scurt tasta [1-Fata],<br> **Examples and the cartellar and and the contract of the cartellar contract of the select hat the <b>[1-Fata]**, **Calendar], după cum este necesar pentru original.**

Atunci când nu inseraţi o copertă, mergeţi la pasul 6.

## **5 Atunci când inseraţi o copertă, atingeţi scurt tasta [Setare capac] şi pe [On].** • Pentru a schimba tava de intrare a coperţii: Atingeti scurt tasta [Tavă hârtie] pentru a afisa ecranul de selectare a tăvii. Apăsați pe tava de intrare a coperții de pe ecranul de selectare a tăvii. Pentru informații suplimentare, consultați "SELECTAREA TĂ[VII DE HÂRTIE PENTRU COPIERE \(pagina 2-12\)](#page-141-0)". • Pentru a realiza o copie pe o copertă, bifați caseta [Copiati pe coperta (Duplex)] în așa fel încât să apară  $\blacktriangledown$ .

- Dacă se continuă copierea coperții, nu se vor putea utiliza coli pentru etichete şi filme transparente.
- Pentru a revoca toate setările: Atingeţi tasta [CA].

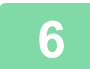

### **6 Atingeţi [N-Up] de pe panoul de acţiuni.**

**7 Atingeţi scurt tasta corespunzătoare colilor N-Up pe care doriţi să le utilizaţi.** Dacă este necesar, imaginile vor fi rotite.

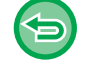

**Pentru a revoca setarea N-Up** Atingeţi tasta [Off].

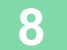

**8 Selectaţi aspectul.**

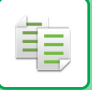

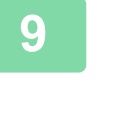

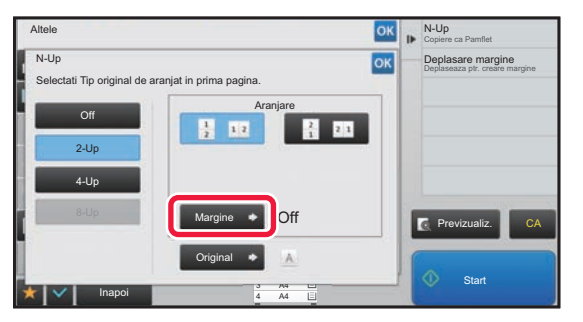

### **9 a Atingeti** scurt [Margine] **și selectați 19 de aprelii de la propriet de la propriet de la propriet de la propriet de la propriet de la propriet de la propriet de la propriet de la propriet de la propriet de la p marginea.**

Se poate insera o linie între paginile dispuse pe o coală. După efectuarea setărilor, atingeți scurt <sup>ok</sup> de două ori și apoi atingeţi scurt tastele [Inapoi].

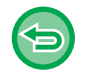

#### **Pentru a revoca toate setările:** Atingeţi tasta [CA].

# **FUNCŢII DE ECONOMISIRE A HÂRTIEI ŞI TIMPULUI**

## **IGNORAREA PAGINILOR ALBE DINTR-UN ORIGINAL(IGNORARE PAGINĂ ALBĂ)**

Dacă un original scanat conţine pagini albe, această funcţie le ignoră pentru a copia numai pagini nevide. Echipamentul detectează paginile albe, permitându-că să ignorați copiile inutile fără verificarea unui original.

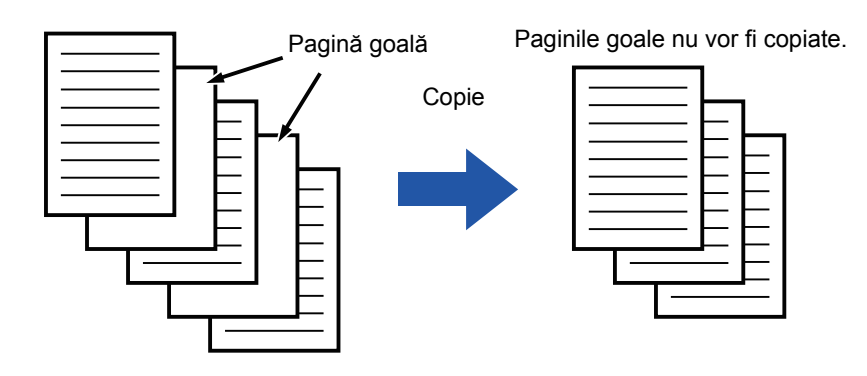

• Dacă se scanează un original cu o faţă goală, paginile albe se ignoră la copierea faţă-verso.

• În funcţie de original, este posibil ca unele pagini care nu sunt albe să fie detectate ca pagini albe şi să fie astfel copiate, iar unele pagini care sunt albe să nu fie detectate ca albe şi să fie astfel copiate.

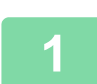

鶾

### **1 <sup>A</sup>şezaţi originalul.**

Puneţi originalul în tava de alimentare cu documente a alimentatorului automat de documente sau pe geamul pentru documente.

- ► [ALIMENTATORUL AUTOMAT DE DOCUMENTE \(pagina 1-107\)](#page-109-0)
- ► [GEAMUL PENTRU DOCUMENTE \(pagina 1-109\)](#page-111-0)

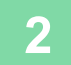

**2 Atingeţi scurt tasta [Altele] şi apoi atingeţi scurt tasta [Ignorare Pagină albă].**

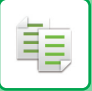

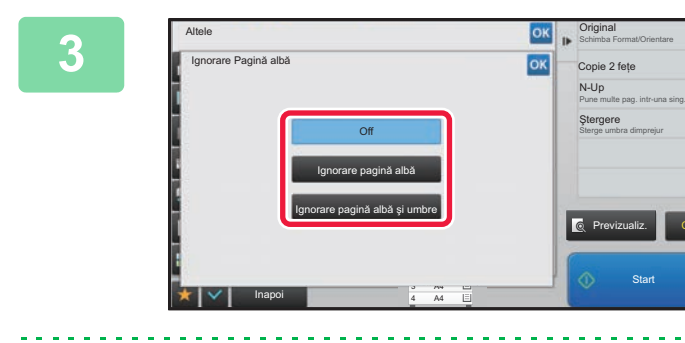

**Start** 

CA

### **1 Atingeți scurt tasta [Ignorare pagină**<br> **31 care 260** albă1 sau Ilonorare pagină albă și **albă] sau [Ignorare pagină albă şi umbre].**

După efectuarea setărilor, atingeți scurt tastele ox și [Inapoi] în ordine.

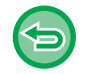

#### **Pentru a revoca toate setările:** Atingeți tasta [CA].

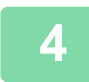

## **4 Atingeți tasta [Start].**

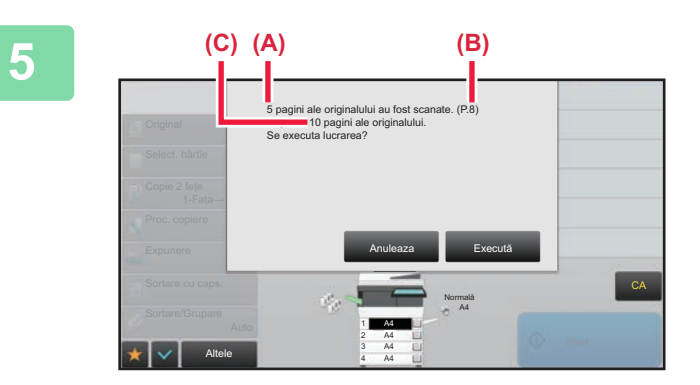

### **5 Verificaţi mesajul de confirmare ş<sup>i</sup> apăsaţi tasta [Execută] pentru a începe copierea.**

Pe ecranul de confirmare, numărul de coli scanate ale originalului apare în (A), numărul de feţe scanate apare în (B), iar numărul de copii fără pagini albe în (C). De exemplu, dacă cinci coli originale care includ două pagini albe sunt scanate cu ajutorul scanării duplex, (A) va indica "5", (B) va indica "10" şi (C) va indica "8".

鶾

## **AJUSTAREA FUNDALULUI PRIN ÎNTUNECAREA SAU LUMINAREA PORŢIUNILOR DESCHISE ALE ORIGINALULUI (AJUSTAREA FUNDALULUI)**

Puteți să ajustați fundalul prin întunecarea sau luminarea porțiunilor deschise ale originalului.

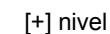

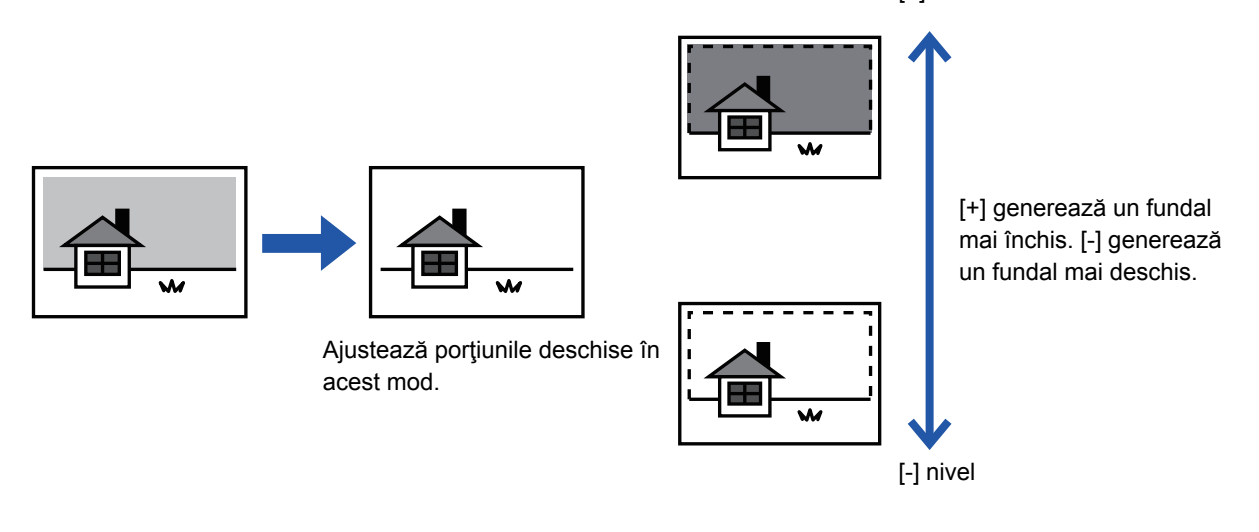

Trebuie să selectaţi Ajustare Fundal înainte de a scana originalul.

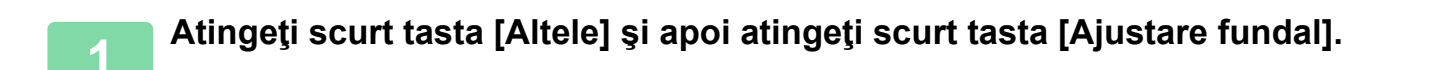

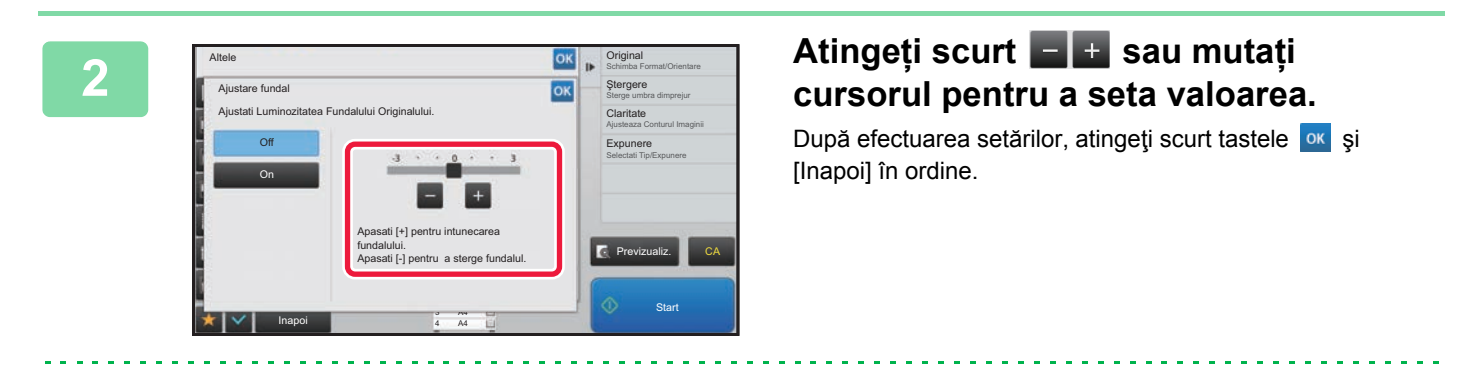

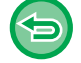

**Pentru a revoca setarea Ajustare Fundal:** Atingeţi tasta [Off].

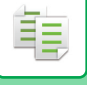

### **3 <sup>A</sup>şezaţi originalul.**

Puneţi originalul în tava de alimentare cu documente a alimentatorului automat de documente sau pe geamul pentru documente.

i.

<u>. . . . . . . . . . . . . . . . . .</u>

- ► [ALIMENTATORUL AUTOMAT DE DOCUMENTE \(pagina 1-107\)](#page-109-0)
- ► [GEAMUL PENTRU DOCUMENTE \(pagina 1-109\)](#page-111-0)

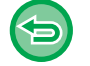

#### **Pentru a revoca toate setările:**

Atingeţi tasta [CA].

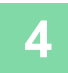

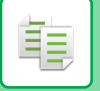

## **REALIZAREA UNEI COPII DE PROBĂ(COPIE DE PROBĂ)**

Această funcție realizează o copie de probă, înainte de imprimarea numărului specificat de copii. Verificați imaginea de examinare cu o copie de probă. Dacă este necesar, schimbaţi setarea. Utilizarea acestei funcţii memorează originalul scanat în echipament, scutindu-vă de efortul de rescanare a originalului cu setarea modificată.

#### **Flux de copiere de probă**

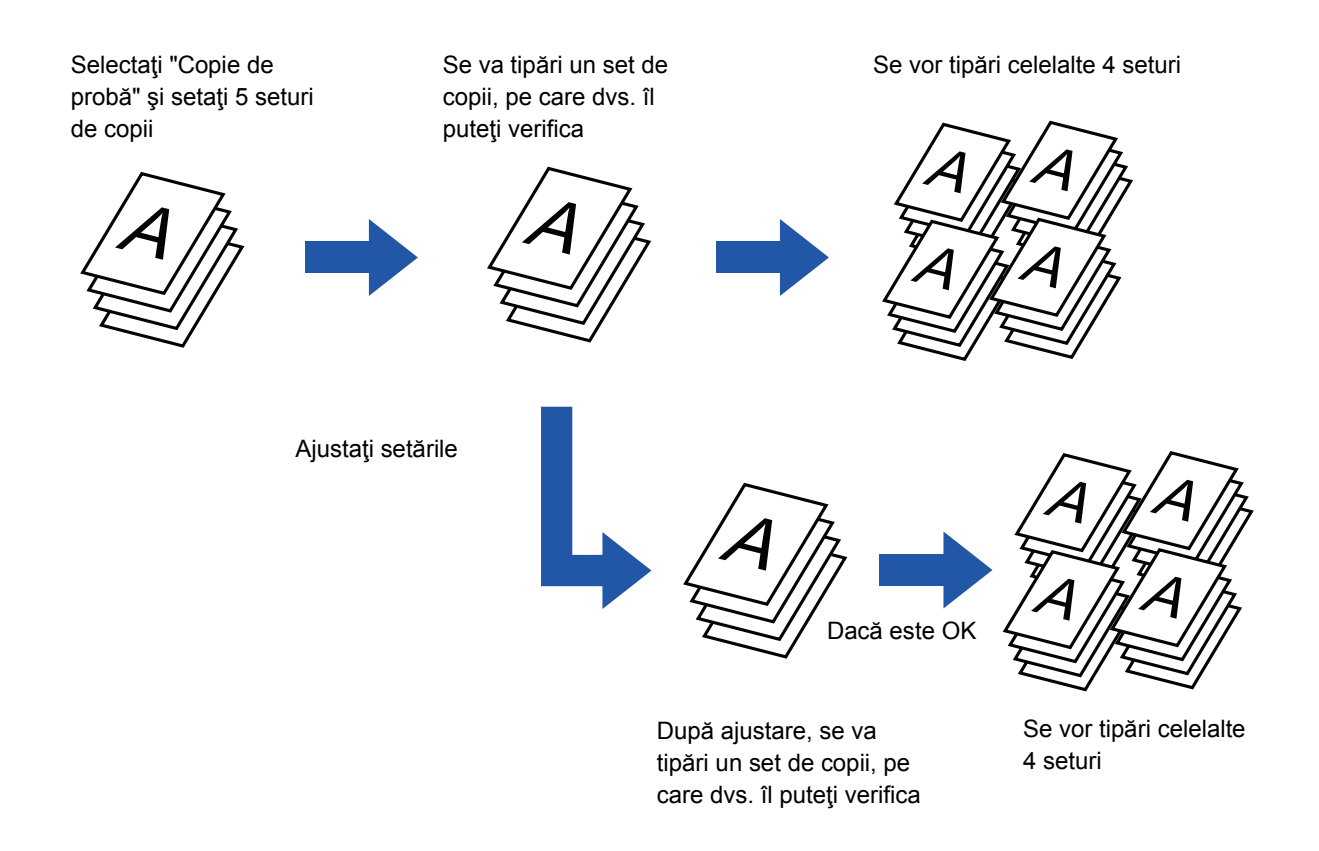

- Copie de probă trebuie specificată înainte de scanarea originalului.
- Dacă funcţia Copie de probă este executată în timp ce echipamentul efectuează o altă activitate de imprimare, aceasta din urmă este întreruptă şi se imprimă prioritar copia de probă. Activitatea întreruptă va fi reluată după terminarea copierii de probă.

Totuși, dacă funcția Copie de probă este executată în timpul unei activități de imprimare pentru care sunt activate funcția de imprimare față-verso și funcția de capsare, copia de verificare va fi imprimată după finalizarea activității în curs. Dacă atingeţi scurt tasta [Inceput Tipărire] pentru a executa imprimarea seturilor rămase în timp ce echipamentul efectuează o altă activitate de imprimare, seturile rămase vor fi tipărite după finalizarea activităţilor rezervate în prealabil.

**1 Atingeţi scurt tasta [Altele] şi apoi atingeţi scurt tasta [Copie de probă].**

Va apărea o bifă pe pictogramă. După efectuarea setărilor, atingeţi scurt tasta [Inapoi].

**Pentru a revoca setarea Copie de Probă:** Atingeţi scurt tasta [Copie de probă] pentru a o debifa.

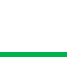

**2 Dacă este necesar, specificaţi funcţiile necesare, precum "Expunere" ş<sup>i</sup> "Proc. copiere".**

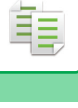

### **3 <sup>A</sup>şezaţi originalul.**

Puneţi originalul în tava de alimentare cu documente a alimentatorului automat de documente sau pe geamul pentru documente.

- ► [ALIMENTATORUL AUTOMAT DE DOCUMENTE \(pagina 1-107\)](#page-109-0)
- ► [GEAMUL PENTRU DOCUMENTE \(pagina 1-109\)](#page-111-0)

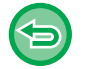

#### **Pentru a revoca toate setările:**

Atingeți tasta [CA].

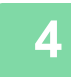

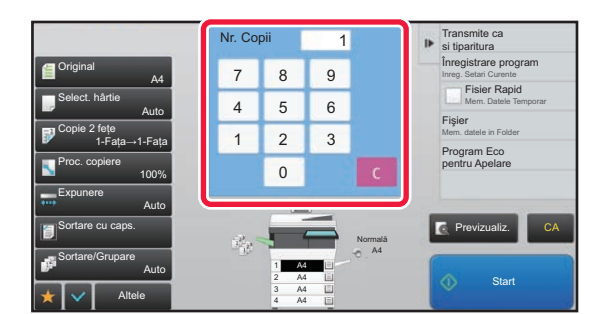

### **1 Setați numărul de copii (numărul de numărul de numărul de numărul de numărul de numărul de numărul de numărul de num seturi) cu ajutorul tastelor numerice.**

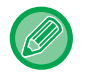

Pot fi setate până la 9999 de copii (seturi).

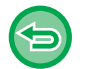

**Dacă se setează un număr incorect de copii** Atingeți scurt tasta [C] și apoi introduceți numărul corect.

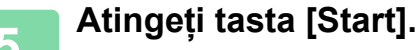

Realizaţi un singur set de copii.

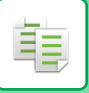

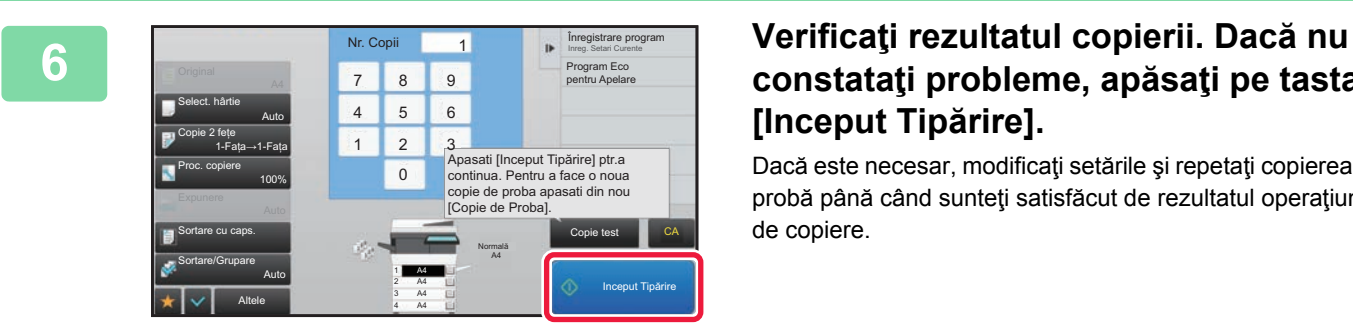

## **constataţi probleme, apăsaţi pe tasta [Inceput Tipărire].**

Dacă este necesar, modificaţi setările şi repetaţi copierea de probă până când sunteţi satisfăcut de rezultatul operaţiunii de copiere.

De asemenea, puteţi modifica numărul de copii. Pentru a modifica numărul de copii, utilizaţi tastele numerice.

- În Copie de probă, tastele functiilor indisponibile nu sunt afisate.
- Unele functii disponibile pot fi restrictionate.
- **Pentru a revoca toate setările:** Atingeţi tasta [CA].

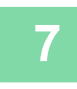

**7 Atingeți tasta [Start].**

## **VERIFICAREA NUMĂRULUI DE COLI SCANATE ALE ORIGINALULUI (NUMĂRARE ORIGINALE)**

Această funcție calculează numărul de coli scanate ale originalului și afișează rezultatul înainte de a realiza o copie. Verificarea numărului de coli ale unui original scanat permite reducerea apariţiei greşelilor de copiere.

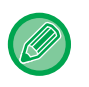

• Rezultatul numărătorii este afişat cu numărul de foi scanate pentru originalul respectiv, nu cu numărul de pagini al originalului scanat. De exemplu, dacă efectuaţi o copiere faţă-verso folosind un original, numărul "1" va fi afişat pentru a indica faptul că foile originalului au fost scanate, şi nu "2" pentru a indica pagina şi contrapagina.

• Numărarea originalului trebuie specificată înainte de scanarea originalului.

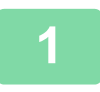

**1 Atingeţi scurt tasta [Altele] şi apoi atingeţi scurt tasta [Contor original].**

Va apărea o bifă pe pictogramă.

După efectuarea setărilor, atingeţi scurt tasta [Inapoi].

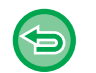

**Pentru a revoca setarea Numărare Originale:** Atingeți scurt tasta [Contor original] pentru a o debifa.

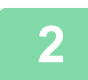

### **2 Puneţi originalul în tava de alimentare cu documente a alimentatorului de documente.**

► [ALIMENTATORUL AUTOMAT DE DOCUMENTE \(pagina 1-107\)](#page-109-0)

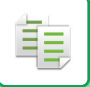

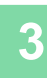

### **3 Atingeți tasta [Start].**

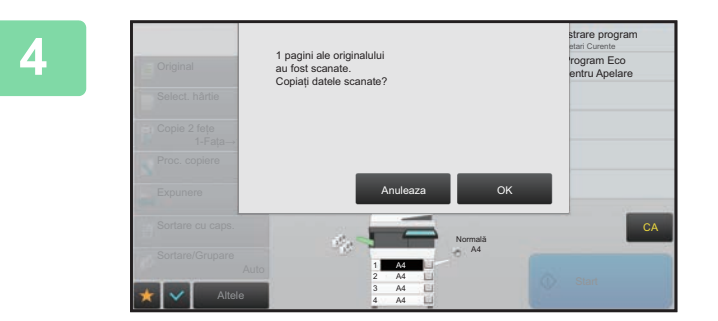

### **4 Verificaţi numărul de coli ale originalului.**

Numărul afişat este numărul de foi scanate pentru originalul respectiv, şi nu numărul de pagini al originalului scanat. De exemplu, dacă efectuaţi o copiere faţă-verso folosind un original, numărul "1" va fi afişat pentru a indica faptul că foile originalului au fost scanate, şi nu "2" pentru a indica pagina şi contrapagina.

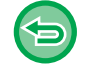

**Dacă numărul afişat de coli ale originalului diferă de numărul real de coli** Atingeţi scurt tasta [Anuleaza] pentru a opri lucrarea.

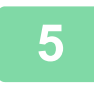

### **5 Atingeţi scurt tasta [OK] pentru a începe copierea.**

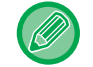

Dacă această funcție se combină cu [Creare Job], rezultatul numărătorii se afișează după apăsarea tastei [Termin. Scan.].

# **FUNCŢII DE INTENSIFICARE A SECURITĂŢII**

## **ÎNCORPORAREA DATELOR DE PREVENIRE A COPIERII NEAUTORIZATE (TIPĂRIRE ŞABLON ASCUNS)**

Caracterele de prevenire a copierii neautorizate, cum ar fi textele presetate sau particularizate, sunt tipărite sub formă de caractere invizibile într-un model de fundal.

Atunci când se copiază coală de ieşire cu un model imprimat, caracterele ascunse vor fi afişate.

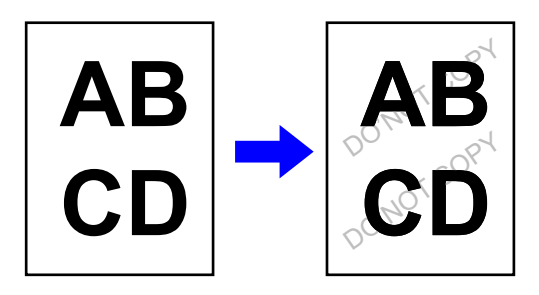

• "Tiparire sablon ascuns" este o funcţie creată cu scopul de a descuraja copierea neautorizată. Ea nu garantează prevenirea scurgerii de informaţii.

- Este posibil ca textul să nu fie complet ascuns pe o coală de ieşire cu imprimare model ascuns în anumite condiţii ale echipamentului. În acest caz, reglati contrastul prin selectând [Setare Tiparire Model Ascuns] din "Setari (administrator)".
- Atunci când se copiază o coală de iesire cu imprimare model ascuns, modelul ascuns poate să nu apară, în funcție de setări, altele decât "Tiparire sablon ascuns".
- Modelul ascuns poate să nu apară pe copii atunci când se utilizează anumite tipuri de dispozitive sau anumite condiţii de setare pentru a copia o coală de ieşire cu imprimare model ascuns.

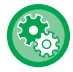

#### **Pentru a seta imprimarea unui model ascuns:**

În "Setari (administrator)", selectați [Setări de sistem] → [Setări securitate] → [Setare Tiparire Model Ascuns].

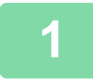

### **1 <sup>A</sup>şezaţi originalul.**

Puneţi originalul în tava de alimentare cu documente a alimentatorului automat de documente sau pe geamul pentru documente.

- ► [ALIMENTATORUL AUTOMAT DE DOCUMENTE \(pagina 1-107\)](#page-109-0)
- ► [GEAMUL PENTRU DOCUMENTE \(pagina 1-109\)](#page-111-0)

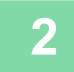

**2 Atingeţi scurt tasta [Altele] şi apoi atingeţi scurt tasta [Tiparire sablon ascuns].**

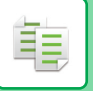

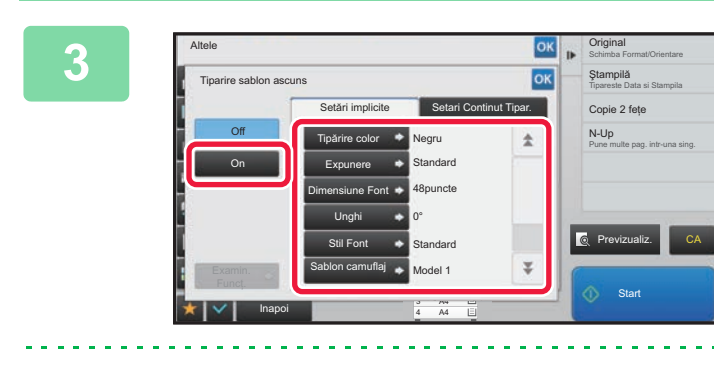

**1 Atingeti** scurt tasta [On] și specificați<br> **3 Atingeti** scurt din fila ISetări<br> **1 fiecare element din fila ISetări fiecare element din fila [Setări implicite], după cum este necesar.**

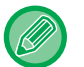

Vă recomandăm să selectați opțiunea [Pozitiv] pentru "Metoda".

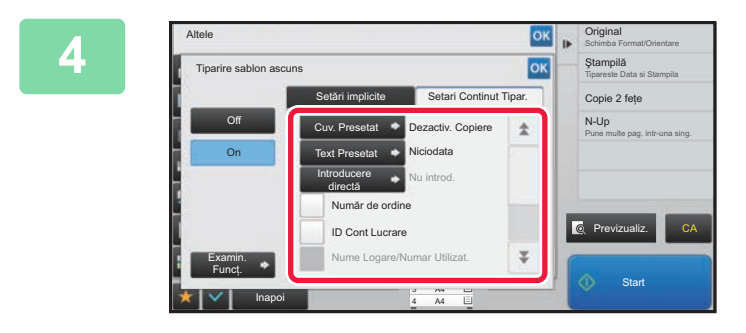

### **And Specificati fiecare element din fila**<br> **4 Specificati** fiecare element din fila<br> **1 ISARARY CONTINUIT TIDAR 1** dună cum **[Setari Continut Tipar.], după cum este necesar.**

Pentru a specifica setări de imprimare, puteţi selecta setarea corespunzătoare din textul presetat sau utiliza tastatura virtuală. De asemenea, puteți imprima numărul de serie al imprimării şi identificatorul activităţii de cont. După efectuarea setărilor, atingeți scurt tastele <sup>ok</sup> și [Inapoi] în ordine.

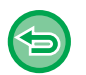

• **Pentru a revoca setarea Tipărire Model Ascuns:** Atingeți tasta [Off].

- Atingerea scurtă a tastei [Examin. Funcţ.] are ca rezultat afişarea setărilor filei [Setari Continut Tipar.].
- Previzualizarea pentru imprimarea modelului poate să difere puţin de modelul propriu-zis şi de expunere, deoarece previzualizarea se utilizează pentru verificarea culorii modelelor simple.
- **Pentru a revoca toate setările:** Atingeţi tasta [CA].

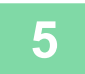

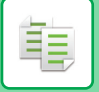

## **IMPRIMAREA FORŢATĂ A INFORMAȚIILOR CARE POT FI URMĂRITE (TIPĂRIRE INFORMAŢII GĂSIRE CALE)**

Această funcţie imprimă forţat informaţiile de identificare presetate pentru a preveni copierea neautorizată.

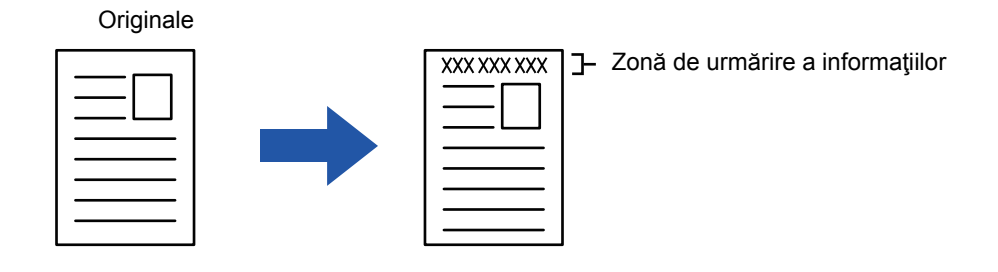

- Dacă această funcţie este specificată împreună cu o altă funcţie de compunere a imaginii, informaţiile de urmărire se imprimă în partea superioară.
- Informaţiile de urmărire se imprimă în partea superioară sau inferioară, în afara unui cadru de imagine.
- Informaţiile adăugate la imprimare sau imaginea de examinare a identificatorului de activitate cont şi data/ora se afişează conform reprezentării de mai jos. Identificator activitate cont: 00000

Dată/oră: ZZ/LL/AAAA hh:mm

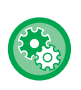

#### **Pentru a configura setările de imprimare:**

În "Setari (administrator)", selectaţi [Setări de sistem] → [Setări securitate] → [Tiparire Informatii Gasire Cale] → [Setare Tiparire Informatii de trasabilitate].

# **FUNCŢII DE AJUSTARE A POZIŢIEI DE IEŞIRE ŞI A MARGINILOR**

## **ADĂUGAREA MARGINILOR (DEPLASARE MARGINE)**

Această funcție deplasează imaginea de copiat spre dreapta, stânga, în sus sau în jos pentru a ajusta marginile. Este utilă atunci când doriţi să legaţi copiile cu sfoară sau folosind un aparat de legat.

**Deplasarea imaginii spre dreapta, astfel încât copiile să poată fi legate la marginea din stânga**

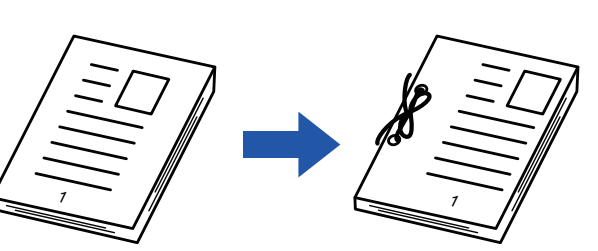

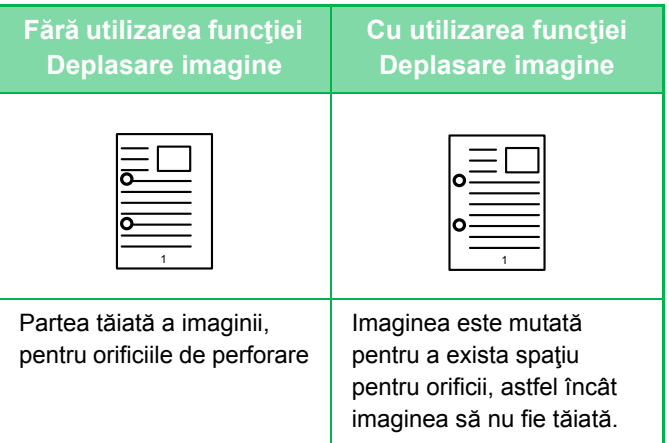

#### **Deplasare margine**

睴

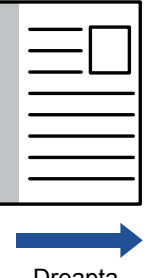

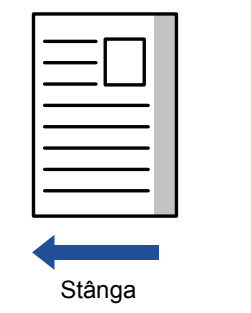

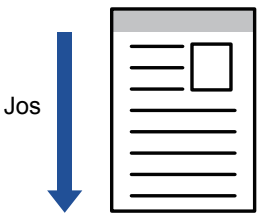

Dreapta

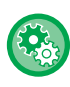

**Pentru a modifica setarea implicită de deplasare a marginii:**

În "Setari (administrator)", selectaţi [Setări de sistem] → [Setări copie] → [Setări de stare] → [Setările iniţiale ale funcţiei deplasare imagine].

Specificați o valoare între 0 mm (0") şi 50 mm (2") în incrementuri de 3 mm (1/8") pentru față-verso.

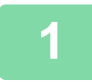

### **1 <sup>A</sup>şezaţi originalul.**

Puneţi originalul în tava de alimentare cu documente a alimentatorului automat de documente sau pe geamul pentru documente.

- ► [ALIMENTATORUL AUTOMAT DE DOCUMENTE \(pagina 1-107\)](#page-109-0)
- **[GEAMUL PENTRU DOCUMENTE \(pagina 1-109\)](#page-111-0)**

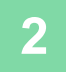

**2 Atingeţi scurt tasta [Altele] şi apoi atingeţi scurt tasta [Deplasare margine].**

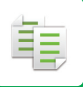

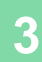

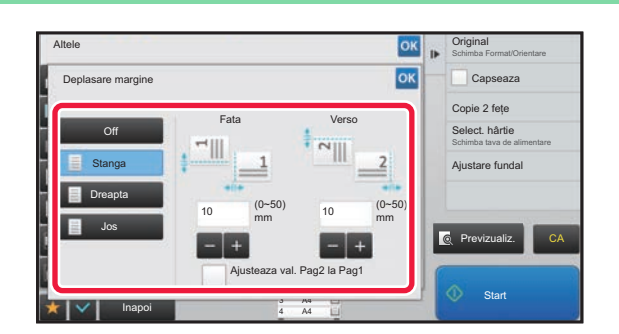

**38 <b>1996 COMP CONSCREPTED A**tingeti scurt direcția de deplasare a **a** imaginii **imaginii.**

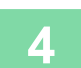

## **4 Setează o lăţime de deplasare a marginii.**

Atingeţi scurt afişajul valorilor numerice indicând aria de deplasare a marginii pe faţă sau verso i introduceţi aria utilizând tastele numerice.

După efectuarea setărilor, atingeți scurt tastele <sup>ok</sup> și [Inapoi] în ordine.

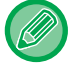

Dacă setați caseta de selectare [Ajusteaza val. Pag2 la Pag1] la □; ○ iese și puteți seta fețele 1 și 2 separat.

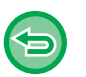

• **Pentru a revoca setarea de deplasare a marginii:** Atingeţi tasta [Off].

<u>. . . . . . . . . . . . . . . . . .</u>

• **Pentru a revoca toate setările:** Atingeți tasta [CA].

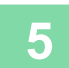

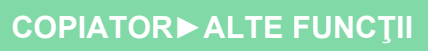

## **ŞTERGEREA UMBRELOR PERIFERICE PENTRU COPIERE (ŞTERGERE)**

Funcția de ștergere este utilizată pentru a șterge umbrele de pe marginile copiilor, care apar la copierea originalelor groase sau a cărţilor.

**La copierea unei cărţi groase**

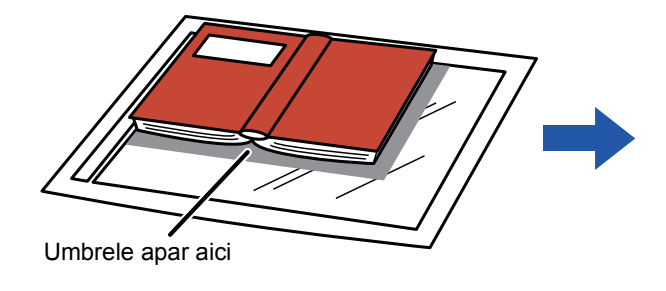

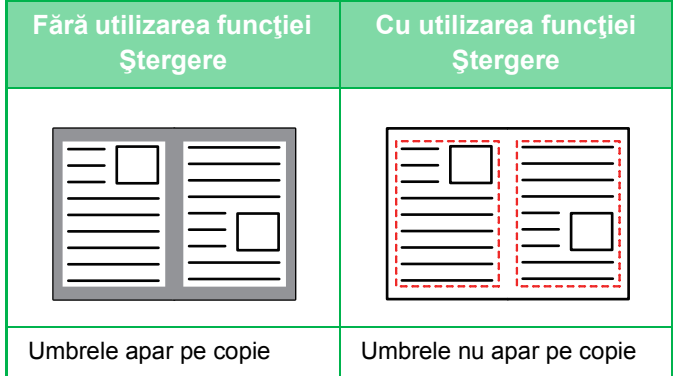

#### **Modurile de ştergere**

Ştergere ramă exterioară 
Stergere Față

Stergere față
Stergere față
Stergere față

Stergere față

Stergere față

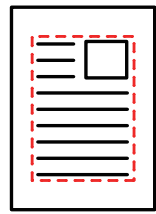

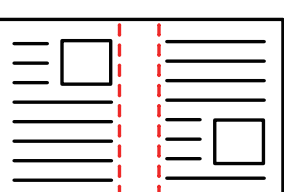

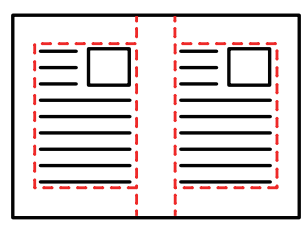

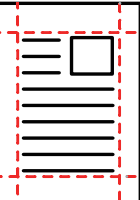

- Dacă setarea de raport este utilizată în combinaţie cu o setare de ştergere, lăţimea de ştergere se va modifica în funcţie de raportul selectat. Dacă setarea pentru lățimea de ștergere este de 20 mm (1") și imaginea este micșorată cu 50%, lățimea va fi de 10 mm (1/2").
- Această funcţie şterge acele părţi ale imaginii unde tind să se formeze umbre, însă nu detectează umbrele şi şterge doar umbrele.
- Când se selectează funcţia Ştergere, orientarea originalului se setează în mod automat la Portret.

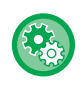

**Pentru a modifica setarea implicită de lăţime de ştergere:**

În "Setări (administrator)", selectați [Setări de sistem] → [Setări copie] → [Setări de stare] → [Ajustarea lăţimii de ştergere]. Setarea implicită din fabricaţie este de 10 mm (1/2"). Setarea modificată se aplică şi pentru Selectare mod setare din [Setări de sistem] → [Setări transmitere imagine] → [Setări generale] → [Setări de stare] → [Ajustarea lăţimii de ştergere].

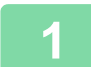

### **1 <sup>A</sup>şezaţi originalul.**

Puneți originalul în tava de alimentare cu documente a alimentatorului automat de documente sau pe geamul pentru documente.

- ► [ALIMENTATORUL AUTOMAT DE DOCUMENTE \(pagina 1-107\)](#page-109-0)
- **[GEAMUL PENTRU DOCUMENTE \(pagina 1-109\)](#page-111-0)**

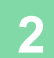

**2 Atingeţi scurt tasta [Altele] şi apoi atingeţi scurt tasta [Ştergere].**

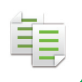

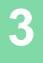

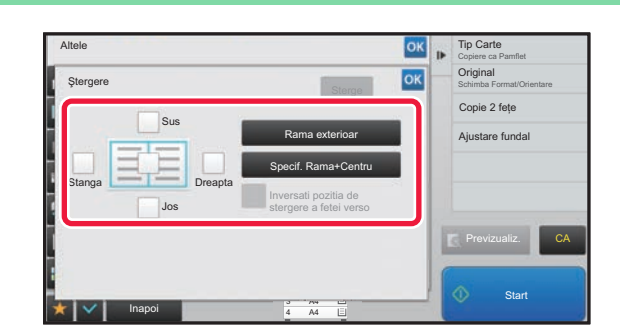

### **3 Atingeţi scurt caseta de selectare a muchiei pe care doriţi să o ştergeţi şi specificaţi poziţia de ştergere.**

Verificați dacă această casetă de selectare este setată la v. Dacă se atinge scurt tasta [Rama exterioar], casetele de selectare [Sus], [Jos], [Stanga] și [Dreapta] se setează la  $\blacktriangledown$ . Dacă se atinge scurt tasta [Specif. Rama+Centru], toate casetele de selectare se setează la  $\blacktriangleright$ .

Specificați muchia de ștergere de pe verso atunci când ștergeți muchiile uneia dintre cele trei părți de Sus, Jos, Stânga

- şi Dreapta de pe faţă pentru a efectua scanarea unui original tipărit faţă-verso.
- Atunci când caseta de selectare [Inversati pozitia de stergere a fetei verso] este setată la  $\vee$ , muchia din poziția opusă muchiei şterse de pe partea din faţă va fi ştearsă.
- Atunci când caseta de selectare [Inversati pozitia de stergere a fetei verso] este setată la  $\Box$ , muchia din aceeași poziţie ca partea din faţă va fi ştearsă.

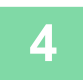

### **4 Specificaţi lăţimea de ştergere.**

Atingeți afişajul valorilor numerice indicând lățimea de ştergere pe față sau verso şi introduceți zona utilizând tastele numerice.

După efectuarea setărilor, atingeți scurt tastele **Karat** și [Inapoi] în ordine.

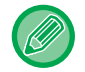

Pentru a seta rapid aria, specificaţi mai întâi o valoare apropiată de valoarea dorită prin utilizarea tastelor numerice, apoi ajustați-o cu  $\|$  =  $\|$  =

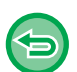

- **Pentru a revoca setarea de ştergere:** Atingeţi tasta [Sterge].
- **Pentru a revoca toate setările:** Atingeţi tasta [CA].

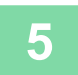

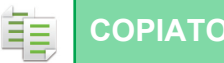

# **COPIEREA ÎN CENTRUL HÂRTIEI (CENTRARE)**

Această funcție centrează pe hârtie imaginea copiată.

Aceasta vă permite să plasaţi imaginea în centrul hârtiei, când formatul originalului este mai mic decât cel a hârtiei sau când imaginea este micşorată.

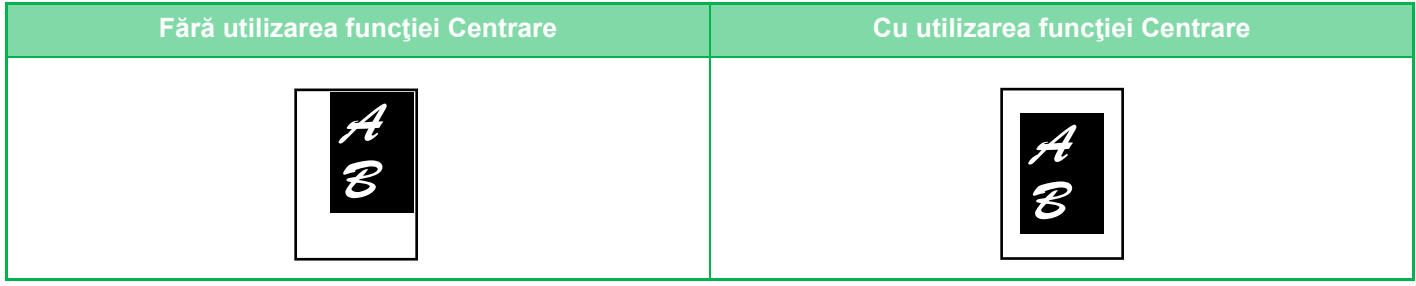

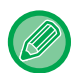

Înainte de scanarea originalului, trebuie specificat Repetarea fotografiei.

• Această funcţie nu poate fi utilizată când dimensiunea afişată a originalului sau a hârtiei este una specială.

• Această funcţie nu poate fi utilizată în combinaţie cu nicio setare de mărire. Dacă se selectează o mărire de 101% sau mai mult, mărirea va reveni în mod automat la 100%.

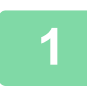

### **1 Atingeţi scurt tasta [Altele] şi apoi atingeţi scurt tasta [Calibrare].**

Va apărea o bifă pe pictogramă. După efectuarea setărilor, atingeţi scurt tasta [Inapoi]. . . . . . . . . . . . . . . . .

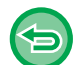

#### • **Pentru a revoca setarea centrare:**

- Atingeți scurt tasta [Calibrare] pentru a elimina bifa.
- **Pentru a revoca toate setările:** Atingeţi tasta [CA].

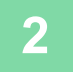

## **SPECIFICAREA UNEI POZIŢII A HÂRTIEI (POZIŢIONARE IMAGINE)**

Această funcţie deplasează originalul scanat la o poziţie specificată pentru a realiza o copie. Puteţi realiza o copie în orice poziţie doriţi, deoarece puteţi ajusta fin poziţia. Vă recomandăm să specificați partea de sus drept marginea de pornire a originalului.

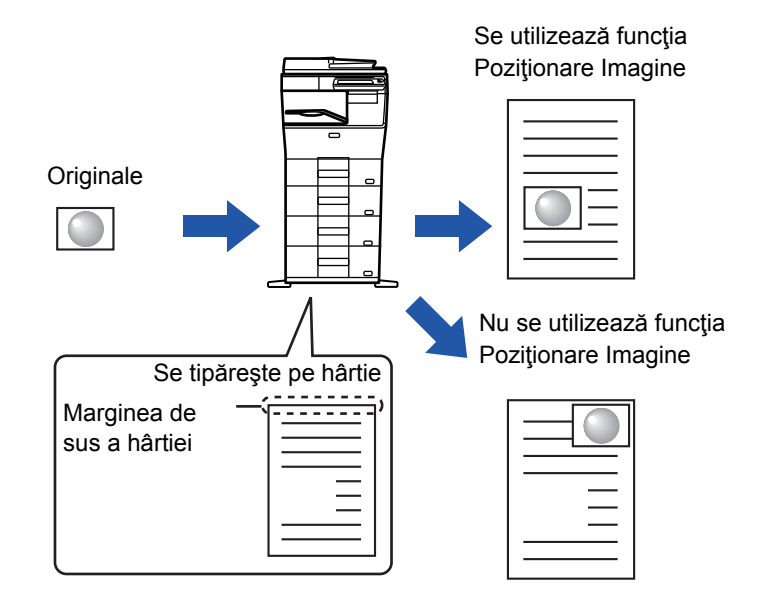

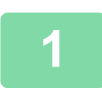

菲

### **1 Copiaţi originalul pe care doriţi să îl utilizaţi pentru Mută/Copiază.**

Se efectuează copierea fără a folosi deplasarea copiei.

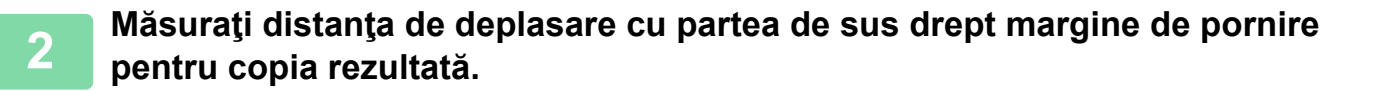

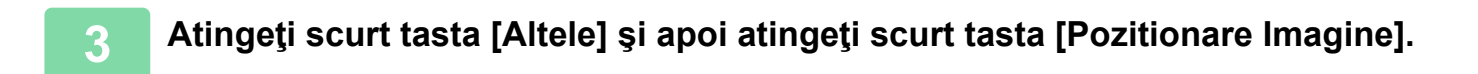

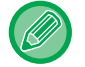

Atingeţi scurt tasta [Original] şi specificaţi orientarea originalului pentru ca orientarea să fie recunoscută în mod corect. ► Specificarea orientă[rii originalului \(pagina 2-29\)](#page-158-0)

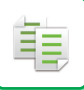

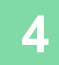

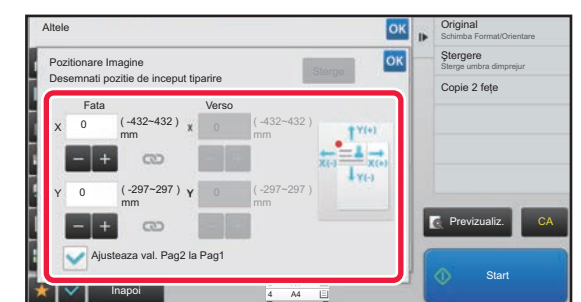

### **4 Setează o distanţă de deplasare.**

Atingeţi scurt aria care indică distanţa de deplasare de pe faţă sau de pe verso şi introduceţi distanţa cu ajutorul tastelor numerice.

După efectuarea setărilor, atingeți scurt tastele <sup>ok</sup> și [Inapoi] în ordine.

- Pentru a seta rapid aria, specificaţi mai întâi o valoare apropiată de valoarea dorită prin utilizarea tastelor numerice, apoi ajustaţi-o cu **. . . .**
- Dacă setați caseta de selectare [Ajusteaza val. Pag2 la Pag1] la | ; iese și puteți seta fețele 1 și 2 separat.
- Dacă doriţi să copiaţi în orientarea orizontală, specificaţi "Stânga" drept margine de pornire pentru original. Chiar dacă ati copiat în orientarea orizontală, setarea marginii de pornire a originalului la marginea de sus permite măsurarea distanței de deplasare în același fel ca și în orientarea verticală.

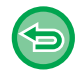

**Pentru a revoca setarea Poziţionare imagine:** Atingeți tasta [Sterge].

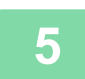

#### **5 <sup>A</sup>şezaţi originalul.**

Puneţi originalul în tava de alimentare cu documente a alimentatorului automat de documente sau pe geamul pentru documente.

- ► [ALIMENTATORUL AUTOMAT DE DOCUMENTE \(pagina 1-107\)](#page-109-0)
- ► [GEAMUL PENTRU DOCUMENTE \(pagina 1-109\)](#page-111-0)

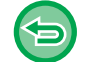

**Pentru a revoca toate setările:**

Atingeți tasta [CA].

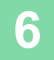

# **FUNCŢII DE SCANARE**

## **SCANAREA COLECTIVĂ A UNUI NUMĂR MARE DE ORIGINALE (CREARE LUCRĂRI)**

Această funcţie împarte originalul în seturi şi alimentează fiecare set prin alimentarea automată a documentului câte un set o dată, atunci când se copiază un număr mare de originale. Astfel, nu va mai trebui să sortați copiile. Când originalele de scanat sunt separate în seturi, scanați mai întâi setul care conține prima pagină. Setările individuale de copiere se pot configura pentru fiecare set de originale care urmează să fie scanate separat. Pentru o lucrare se pot scana până la 100 de seturi de originale.

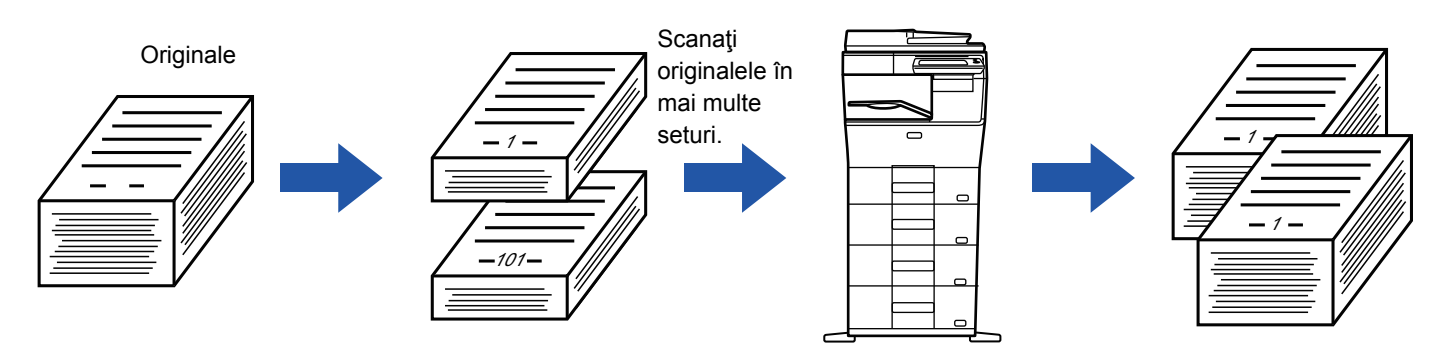

- Trebuie să selectaţi modul Creare lucrări înainte de a scana originalul.
- Dacă este necesar să modificați toate setările originale, efectuați modificările înainte de a scana originalul.
- Dacă directorul cu fişiere rapide al modului de arhivare a documentului este plin, copierea în modul de Creare activitate nu va fi posibilă. Ştergeţi fişierele inutile din Director fişiere rapide.

Modul Creare activitate nu poate fi combinat cu alte funcţii.

- Carte de vizită
- Repetare aspect

## <span id="page-203-0"></span>**Copierea în modul de creare activitate**

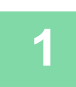

### **1 Atingeţi scurt tasta [Altele] şi apoi atingeţi scurt tasta [Creare Job].**

Va apărea o bifă pe pictogramă. După efectuarea setărilor, atingeţi scurt tasta [Inapoi].

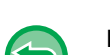

### **Pentru a revoca setarea Creare lucrări**

. . . . . . . . . . . . . . . . . .

Atingeţi scurt tasta [Creare Job] pentru a o debifa.

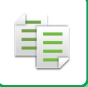

### **2 Modificaţi setările în modul necesar.**

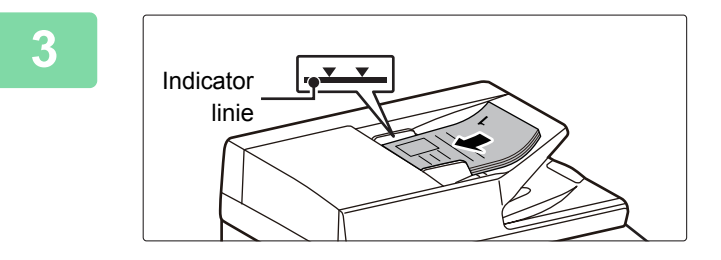

### **3 Plasaţi originalul în tava de alimentare cu documente a alimentatorului automat de documente şi apăsaţi pe tasta [Start] pentru a scana primul original.**

Introduceţi complet originalele în tava alimentatorului de documente. Originalele pot fi stivuite până la linia indicatoare.

► [ALIMENTATORUL AUTOMAT DE DOCUMENTE](#page-109-0)  [\(pagina 1-107\)](#page-109-0)

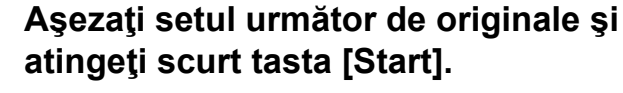

Repetaţi această operaţiune până ce au fost scanate toate originalele.

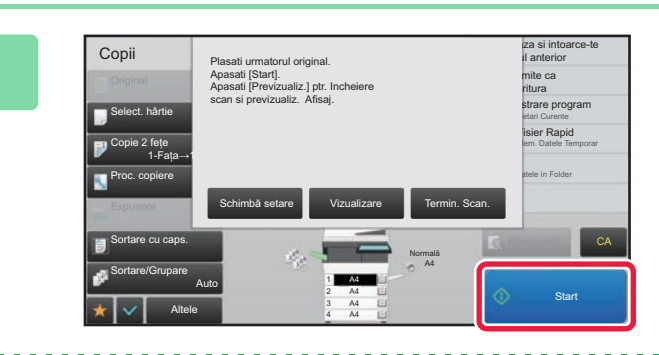

#### • Pentru a modifica setările de copiere pentru fiecare set de originale, atingeţi scurt tasta [Schimbă setare]. Pentru informații suplimentare, consultați "Modificarea setărilor de copiere pentru fiecare set de originale (pagina  $2 - 76$

• Dacă atingeți scurt tasta [Vizualizare], nu veți putea scana și alte pagini.

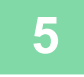

**5 Repetaţi până când toate paginile au fost scanate şi verificaţi imaginea de previzualizare din ecranul de previzualizare.**

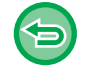

**Pentru a revoca toate setările:** Atingeți tasta [CA].

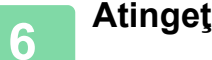

**6 Atingeţi scurt tasta [Termin. Scan.] pentru a începe copierea.**

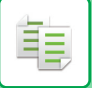

### <span id="page-205-0"></span>**Modificarea setărilor de copiere pentru fiecare set de originale**

Dacă este necesar, modificaţi setările de copiere pentru fiecare set de originale. Efectuați pașii de mai jos, înainte de a scana următorul set de originale în pasul 4 din "Copierea în modul de creare [activitate \(pagina 2-74\)"](#page-203-0).

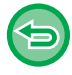

Setarea [Pagina de separare] nu poate fi modificată pentru cel de-al doilea set şi pentru seturile ulterioare.

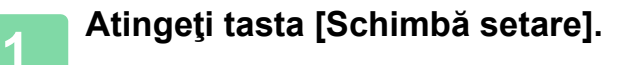

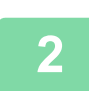

## **2 Modificaţi setările de copiere.**

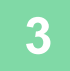

**3 <sup>A</sup>şezaţi setul următor de originale şi atingeţi scurt tasta [Start].**

Repetaţi această operaţiune până ce au fost scanate toate originalele.

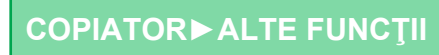

## **SCANAREA ORIGINALELOR ÎN FORMATE DIFERITE (ORIGINAL ÎN FORMAT MIXT)**

Această caracteristică permite copierea simultană a originalelor cu formate diferite atunci când originalele în formatul A5 (5-1/2" x 8-1/2") se amestecă cu originalele în formatul A4 (8-1/2" x 11").

Când scanati originalele, echipamentul detectează automat dimensiunea fiecărui original și utilizează hârtia adecvată pentru dimensiunea respectivă.

Când originalele de dimensiuni diferite sunt combinate cu funcția de selectare automată a raportului, raportul este reglat individual pentru fiecare original, în funcție de dimensiunea selectată a hârtiei, permițând tipărirea documentelor pe hârtie de dimensiune uniformă.

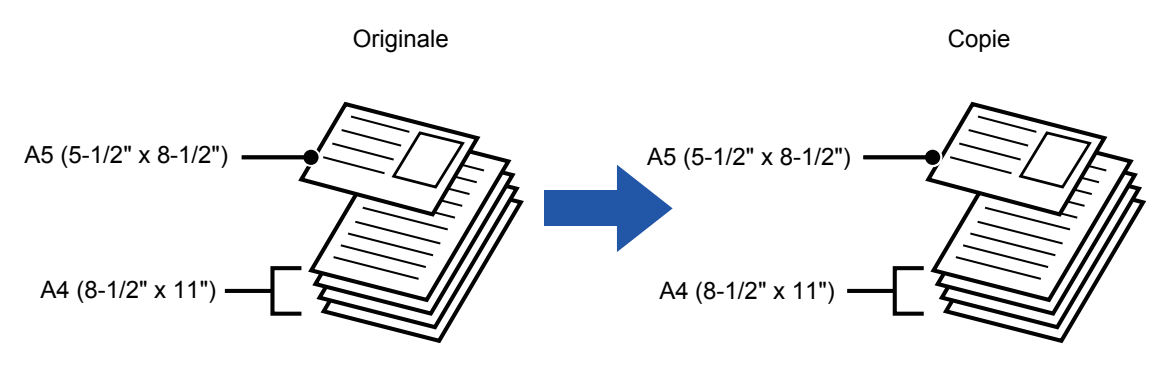

#### **Când originalele de format mixt sunt combinate cu funcţia de selectare automată a raportului** (Se selectează funcţia de selectare automată a raportului şi formatul A4 (8-1/2" x 11"))

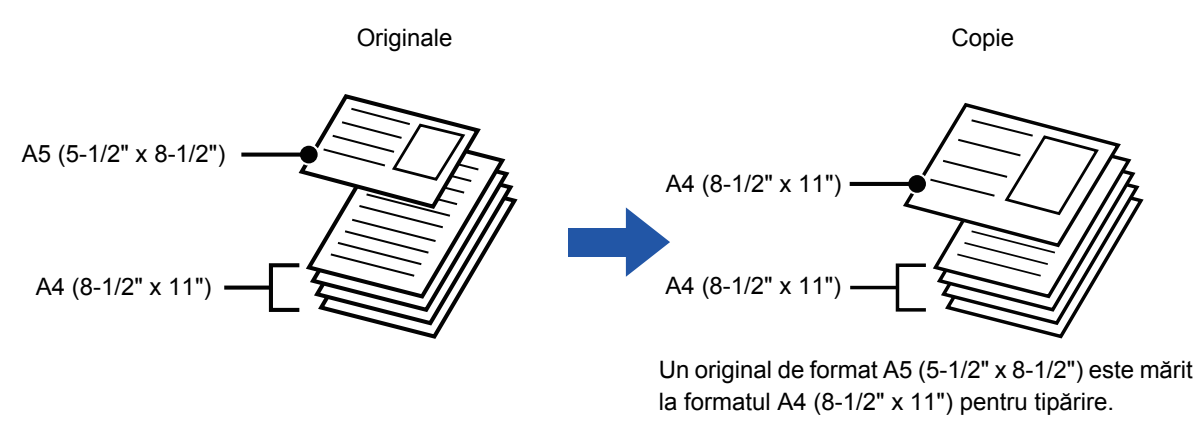

Originalul în format mixt trebuie specificat înainte de scanarea originalului.

### **Pentru a seta echipamentul astfel încât să scaneze întotdeauna originalele mixte**

- În "Settings (administrator)" (Setări (administrator)), selectați [Setări de sistem] → [Setări generale] → [Control echipament] → [Setări de stare] → [Mod alimentare original].
- Funcţia Ieşire, funcţia N-Up şi celelalte funcţii vor avea aceleaşi setări ca şi cele pentru prima pagină.

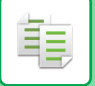

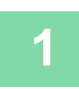

## **1 Atingeți tasta [Altele] şi tasta [Dim. mixtă original].**

Va apărea o bifă pe pictogramă.

După efectuarea setărilor, atingeți scurt tasta [Inapoi].

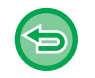

**Pentru a revoca setarea original în format mixt**

Atingeți scurt tasta [Mod scan. lent] pentru a goli bifa.

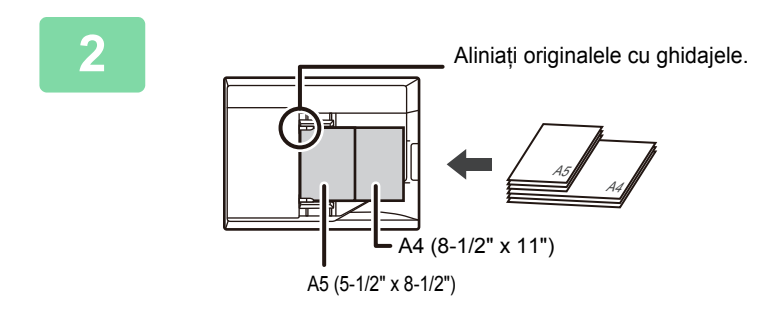

### **2 <sup>A</sup>şezați originalul cu fața în sus pe geamul pentru documente.**

Orientați originalele astfel încât lățimile să corespundă.

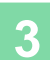

## **SCANAREA ORIGINALELOR SUBŢIRI (MOD SCANARE LENT)**

## **(Doar MX-B456W)**

Dacă doriţi să scanaţi originale subţiri utilizând alimentatorul automat de documente, puteţi utiliza această funcţie care împiedică alimentarea incorectă a originalelor.

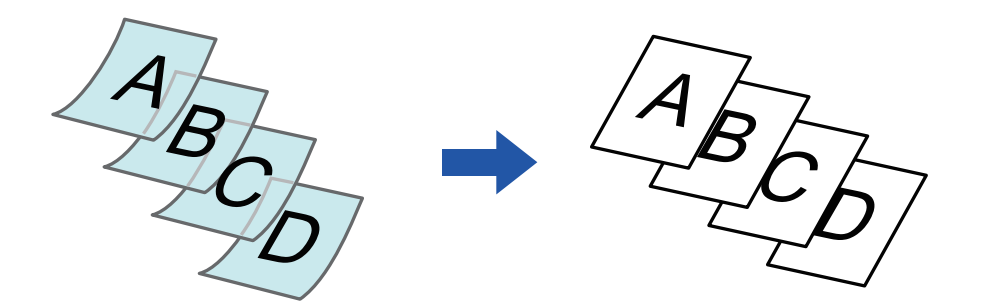

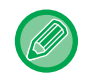

Modul scanare lentă trebuie specificat înainte de scanarea originalului.

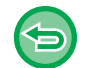

Modurile "2-Feţe→2-Feţe" şi "2-Feţe→1-Faţa" ale copierii automate faţă verso nu pot fi utilizate.

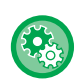

**Pentru a scana întotdeauna originalul în modul de scanare lentă:** În "Settings (administrator)" (Setări (administrator)), selectați [Setări de sistem] → [Setări generale] → [Control echipament]  $\rightarrow$  [Setări de stare]  $\rightarrow$  [Mod alimentare original].

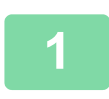

**<sup>1</sup> Atingeţi scurt tasta [Altele] şi apoi atingeţi scurt tasta [Mod scan. lent].**

Va apărea o bifă pe pictogramă. După efectuarea setărilor, atingeţi scurt tasta [Inapoi]. 

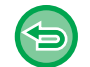

**Pentru a revoca modul de scanare lentă:**

Atingeți scurt tasta [Mod scan. lent] pentru a elimina bifa.

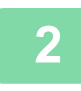

**Puneţi originalul în tava de alimentare cu documente a alimentatorului de documente.**

► [ALIMENTATORUL AUTOMAT DE DOCUMENTE \(pagina 1-107\)](#page-109-0)

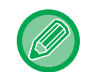

Dacă originalele sunt introduse cu prea multă fortă, se pot îndoi și pot bloca alimentatorul.

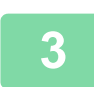

**<sup>3</sup> Atingeți scurt tasta [Start] pentru a începe copierea.**

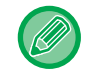

În cazul modelului MX-B456W, când documentul este rulat în tava de ieşire a originalelor de pe alimentatorul automat de documente, fixați brațul de fixare a hârtiei din centru în partea de sus.

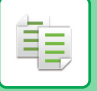

# **REGLAREA REZOLUŢIEI ÎN TIMPUL SCANĂRII (REZOLUŢIE)**

Această funcție ajustează rezoluția în timpul scanării originalului, permițând un rezultat de calitate înaltă sau cu prioritate de viteză, corespunzător aplicaţiei.

- 
- Rezoluţia trebuie specificată înainte de scanarea originalului.
- Setarea rezoluției se aplică atunci când se realizează o copie la dimensiune maximă.

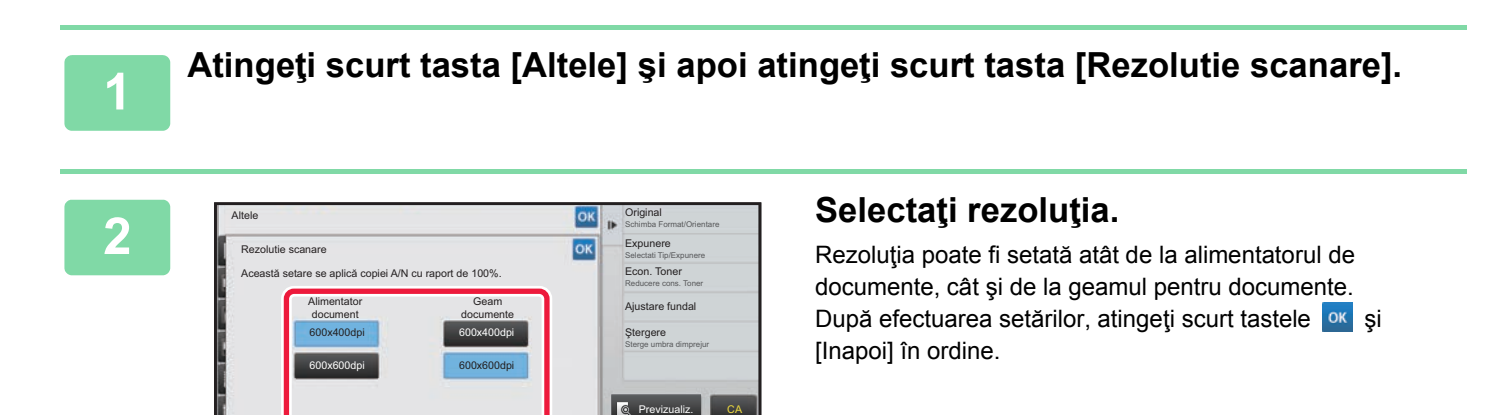

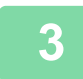

### **3 <sup>A</sup>şezaţi originalul.**

Inapoi

Puneți originalul în tava de alimentare cu documente a alimentatorului automat de documente sau pe geamul pentru documente.

- ► [ALIMENTATORUL AUTOMAT DE DOCUMENTE \(pagina 1-107\)](#page-109-0)
- **[GEAMUL PENTRU DOCUMENTE \(pagina 1-109\)](#page-111-0)**

A4 A4

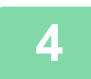

## **4 Atingeți scurt tasta [Start] pentru a începe copierea.**

**Start** 

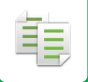

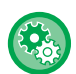

#### • **Scan. de Inalta Calit. util. Alimentat. de Doc.**

În "Setări (administrator)", selectați [Setări de sistem] → [Setări copie] → [Setări de stare] → [Scan. de Inalta Calit. util. Alimentat. de Doc.]. Rezoluția de copiere cu ajutorul alimentatorului automat de documente poate fi schimbată de la 600 x 400 dpi la 600 x 600 dpi (modul Calitate ridicată). La utilizarea modului Calitate ridicată, imprimarea fină şi liniile subțiri sunt reproduse cu o claritate mai mare, însă viteza de scanare este mai mică. Atunci când nu este selectat modul Calitate ridicată, următoarele condiții trebuie îndeplinite pentru a scana la 600 x 600 dpi şi a obține viteza maximă.

- Raportul de copiere trebuie setat la 100%.
- Nu selectați un mod special care va determina schimbarea raportului.
- Setarea [Copia copiei] nu trebuie să fie activată.
- **Scanare Rapida depe platan**

În "Setări (administrator)", selectați [Setări de sistem] → [Setări copie] → [Setări de stare] → [Scanare Rapida depe platan]. Rezoluția de copiere cu ajutorul geamului pentru documente poate fi schimbată de la 600 x 600 dpi la 600 x 400 dpi (modul viteză mare). La selectarea modului Viteză ridicată, timpul de realizare a primei copii este mai scurt, însă imaginea de copiat nu este la fel de clară. Atunci când nu este selectat modul Calitate ridicată, următoarele condiții trebuie îndeplinite pentru a scana la 600 x 400 dpi şi a obține viteza maximă.

- Raportul de copiere trebuie setat la 100%.
- Nu selectați un mod special care va determina schimbarea raportului.
- Setarea [Copia copiei] nu trebuie să fie activată.

# **FUNCŢII DE ADĂUGARE A TEXTULUI ŞI IMAGINILOR**

## **TIPĂRIREA DATELOR, A NUMERELOR DE PAGINI ŞI A FILIGRANELOR (ŞTAMPILĂ)**

Această funcție tipărește pe copii informații, cum ar fi "Dată" sau "Ștampilă", care nu sunt prezente pe original. Puteți tipări următoarele şase tipuri de informaţii.

• Dată

睴

- Nr. pagina
- Ştampilă
- Copii
- Text
- Filigran

Pentru ştampilă sau filigran, puteţi tipări texte precum "CONFIDENTIAL" sau "PRIORITY". Pentru text, puteţi imprima texte presetate sau orice caractere ca text.

Fiecare dintre elementele prezentate mai sus pot fi imprimate în antetul sau subsolul fiecărei coli.

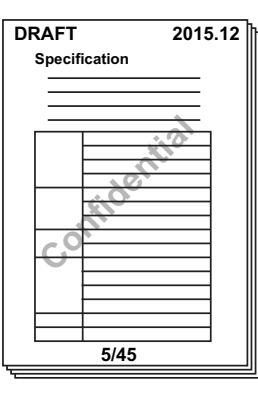

- În cazul în care conţinutul selectat al ştampilei pentru o poziţie se suprapune cu cel pentru o altă poziţie, prioritatea va fi acordată în următoarea ordine: filigran, partea dreaptă, partea stângă, centru. Conținutul ascuns din cauza suprapunerii nu va fi imprimat.
- Textul va fi tipărit la dimensiunea presetată, indiferent de setarea raportului de copiere sau a dimensiunii hârtiei.
- Textul va fi imprimat la expunerea presetată, indiferent de setarea de expunere.
- În functie de dimensiunea hârtiei, s-ar putea ca anumite continuturi imprimate să fie tăiate sau deplasate în afara poziției.

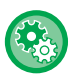

#### **Setare text (Ştampilă) în meniul Print (Tipărire)**

În "Settings (administrator)" (Setări (administrator)), selectați [Setări de sistem] → [Setări copie] → [Setări de stare] → [Tiparire Text/Imagine] → [Setări text (Ştampilă)]

Înregistrați textul prestabilit pentru a fi utilizat în [Ştampilă].

## **Atunci când [Ştampilă] se combină cu alte funcţii:**

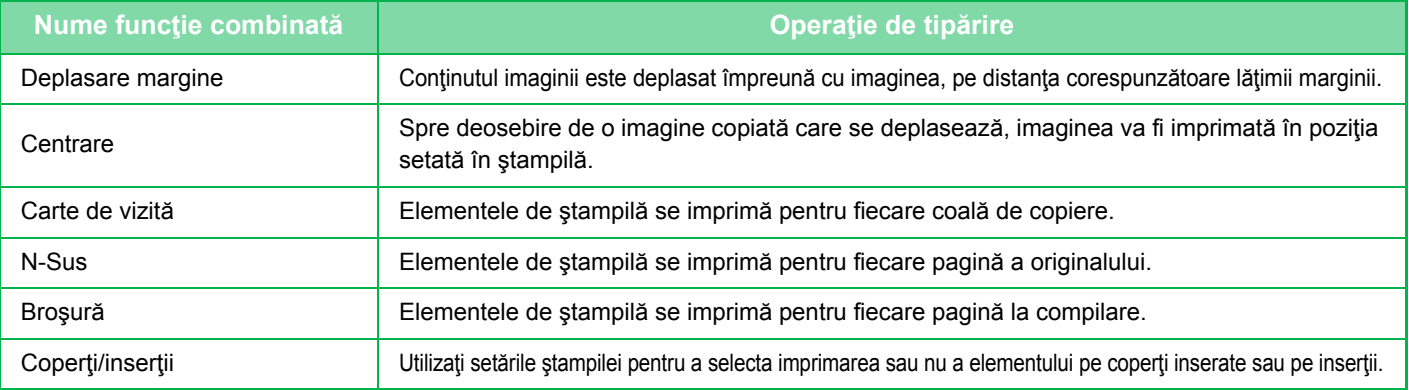

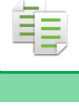

### **1 <sup>A</sup>şezaţi originalul.**

Puneţi originalul în tava de alimentare cu documente a alimentatorului automat de documente sau pe geamul pentru documente.

- ► [ALIMENTATORUL AUTOMAT DE DOCUMENTE \(pagina 1-107\)](#page-109-0)
- **[GEAMUL PENTRU DOCUMENTE \(pagina 1-109\)](#page-111-0)**

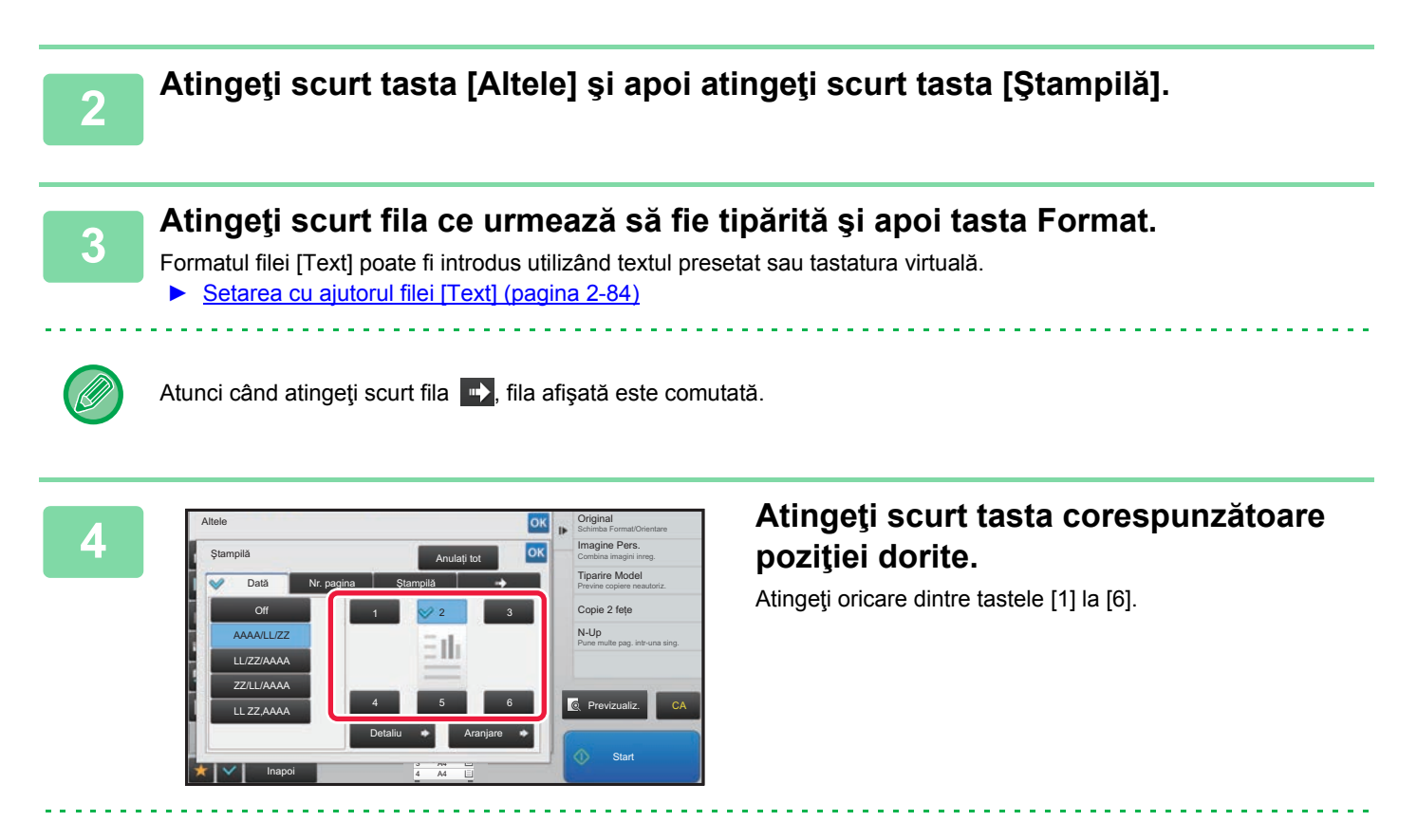

• Atingerea tastei [Detaliu] vă permite să configurați setarea pentru fiecare poziție de setare.

- Atingerea scurtă a tastei [Aranjare] vă permite să verificaţi poziţia de imprimare sau setările detaliate.
- 
- Pentru a revoca setările textului: Atingeţi tasta [Anulaţi tot].
- Pentru a revoca toate setările: Atingeți tasta [CA].

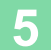

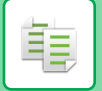

## <span id="page-213-0"></span>**Setarea cu ajutorul filei [Text]**

Atingeţi scurt tasta [Introducere directă] din fila [Text] pentru a afişa tastatura virtuală. Utilizaţi tastatura virtuală pentru a introduce caractere.

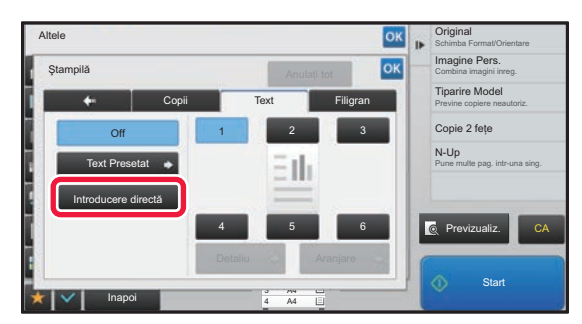

#### **Selectarea formatului din textul presetat**

Tasta [Text Presetat] vă permite să selectaţi pentru imprimare formatul corespunzător dintre formatele înregistrate. Tasta [Memorează/Şterge] vă permite să editaţi, ştergeţi sau să stocaţi un text presetat.

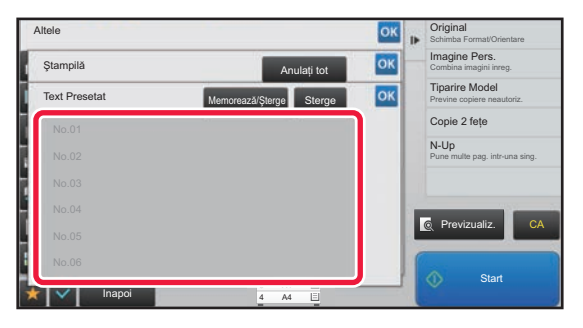

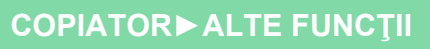

## **ADĂUGAREA UNEI IMAGINI ÎNREGISTRATE LA UN ORIGINAL (IMAGINE PERSONALIZATĂ)**

Această funcţie adaugă o imagine înregistrată în echipament unui original pentru realizarea unei copii. Există următoarele două tipuri de imagini particularizate.

• Ştampilă particularizată (Imagine de tip ştampilă)

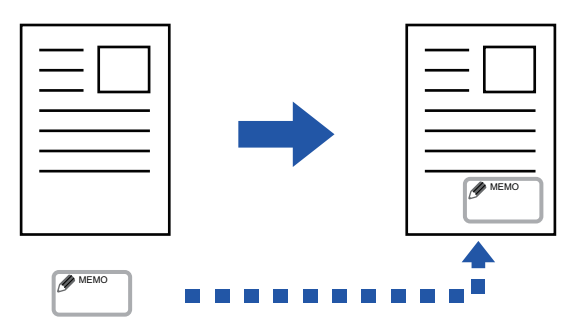

• Inscripţionare particularizată (Imagine tip ştampilă cu inscripţionare în tonuri de gri).

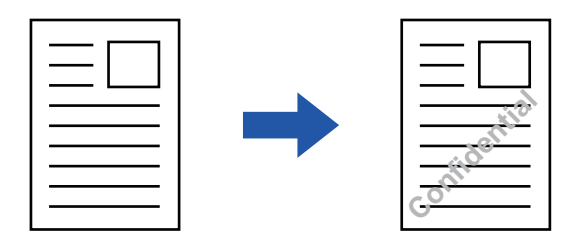

Combinarea cu alte funcții este descrisă în tabelul de mai jos.

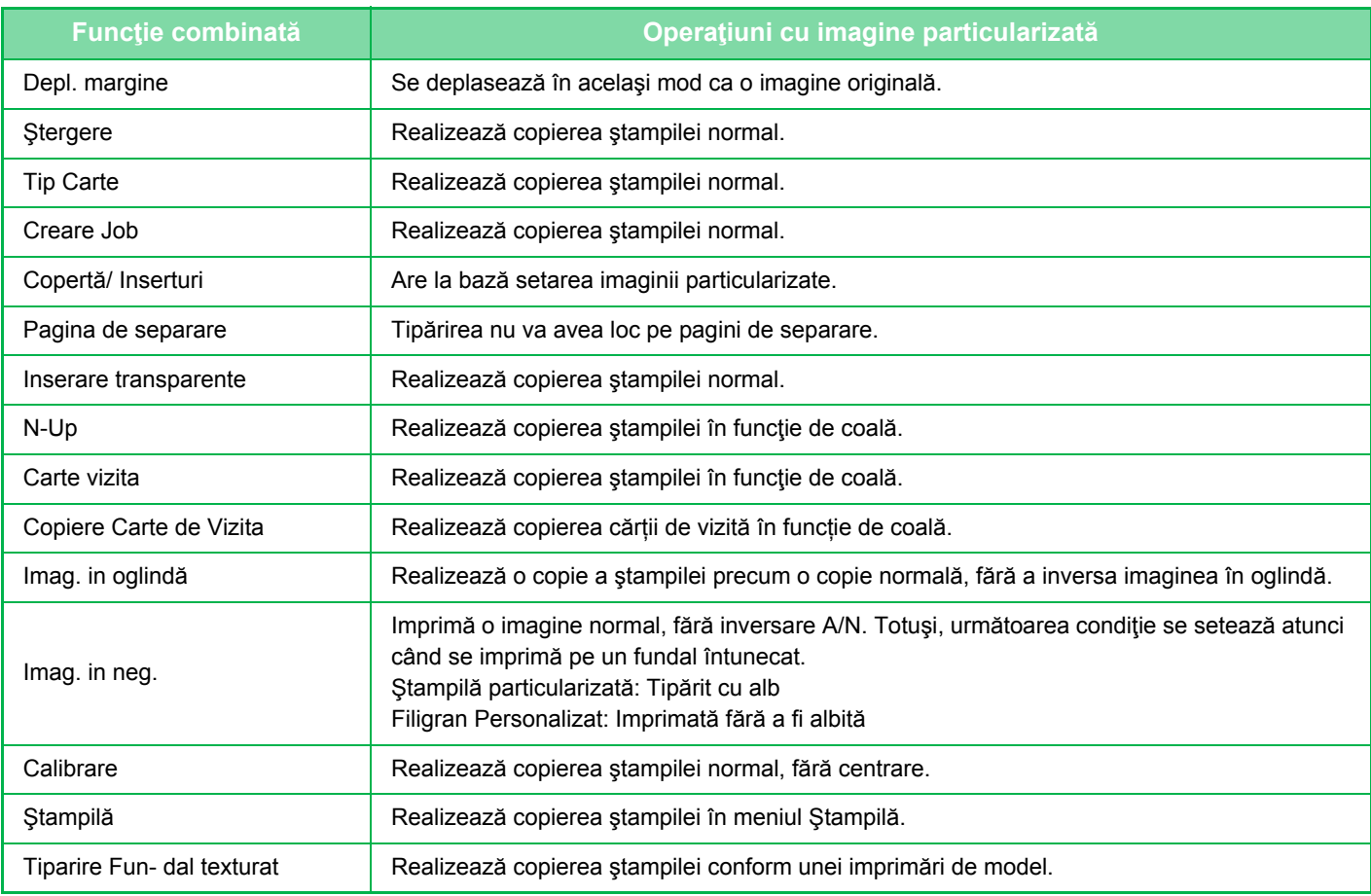

## **2-85**

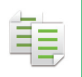

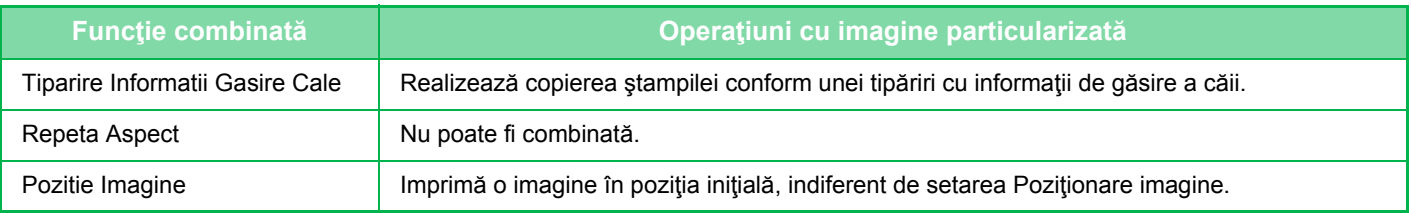

- În prealabil, trebuie înregistrată o imagine din driverul imprimantei în echipament.
- ► [ÎNREGISTRAREA UNEI IMAGINI PARTICULARIZATE \(pagina 3-49\)](#page-295-0)
- O imagine particularizată de tip ștampilă se copiază în funcție de coală, nu de original. Dacă funcția N-Up este activată, se copiază ştampilele utilizatorului pentru fiecare set de pagini.
- O imagine particularizată de tip ştampilă se copiază cu formatul înregistrat. Formatul rămâne neschimbat, chiar şi atunci când se măreşte sau se reduce raportul de copiere.
- Nu trebuie specificată o imagine particularizată diferită pentru fiecare pagină.
- Dacă o imagine depășește conturul hârtiei specificate în funcție de formatul înregistrat sau de poziție, partea de imagine din afara hârtiei nu va fi copiată.

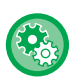

#### • **Înregistrați o imagine particularizată**

În "Settings (administrator)" (Setări (administrator)), selectați [Setări de sistem] → [Setări copie] → [Setări de stare] → [Tiparire Text/Imagine] → [Stampila personalizata] or [Watermark Personalizat].

#### • **Dezactivare Inregistrare a Imaginii Personalizate**

În "Settings (administrator)" (Setări (administrator)), selectați [Setări de sistem] → [Setări generale] → [Setari activare /dezactivare] → [Dezactivare Inregistrare a Imaginii Personalizate] şi configurați setarea.

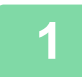

### **1 <sup>A</sup>şezaţi originalul.**

Puneţi originalul în tava de alimentare cu documente a alimentatorului automat de documente sau pe geamul pentru documente.

- ► [ALIMENTATORUL AUTOMAT DE DOCUMENTE \(pagina 1-107\)](#page-109-0)
- ► [GEAMUL PENTRU DOCUMENTE \(pagina 1-109\)](#page-111-0)

### **2 Atingeţi scurt tasta [Altele] şi apoi atingeţi scurt tasta [Imagine personalizata].**

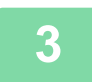

### **3 Atingeţi scurt tasta [Stampila personalizata] sau [Watermark Personalizat].**

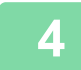

### **4 Atingeţi scurt tasta [Imagine] pentru a selecta o imagine.**

Selectați imaginea (imaginile) în miniatură corespunzătoare din selecția disponibilă.
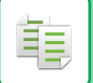

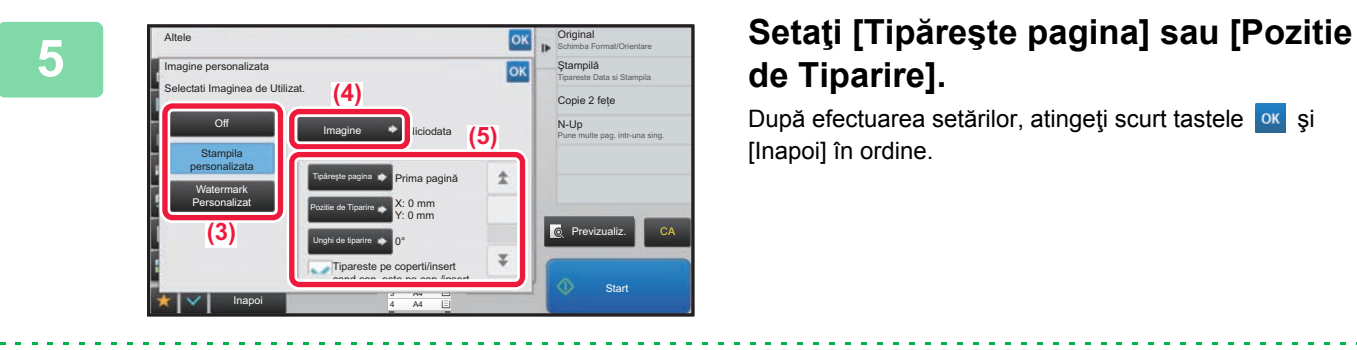

# **de Tiparire].**

După efectuarea setărilor, atingeți scurt tastele <sup>ok</sup> și [Inapoi] în ordine.

• **Pentru a revoca setarea Imagine personalizată:** Atingeţi tasta [Off].

- **Pentru a revoca toate setările:** Atingeţi tasta [CA].
- 

# **6 Atingeți scurt tasta [Start] pentru a începe copierea.**

### Pentru setările corelate funcțiilor Ștampilă personalizată și Filigran personalizat, consultați tabelul următor. **Pentru ştampilă particularizată**

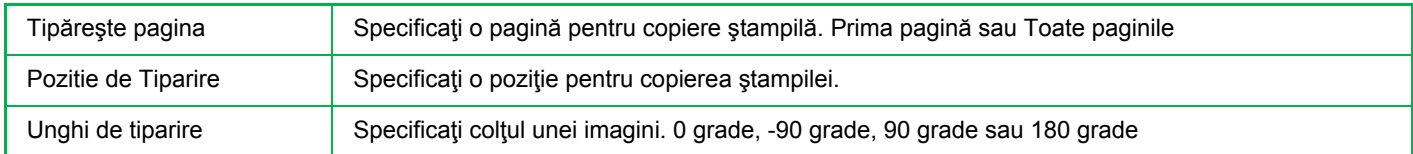

### **Pentru inscripţionare particularizată**

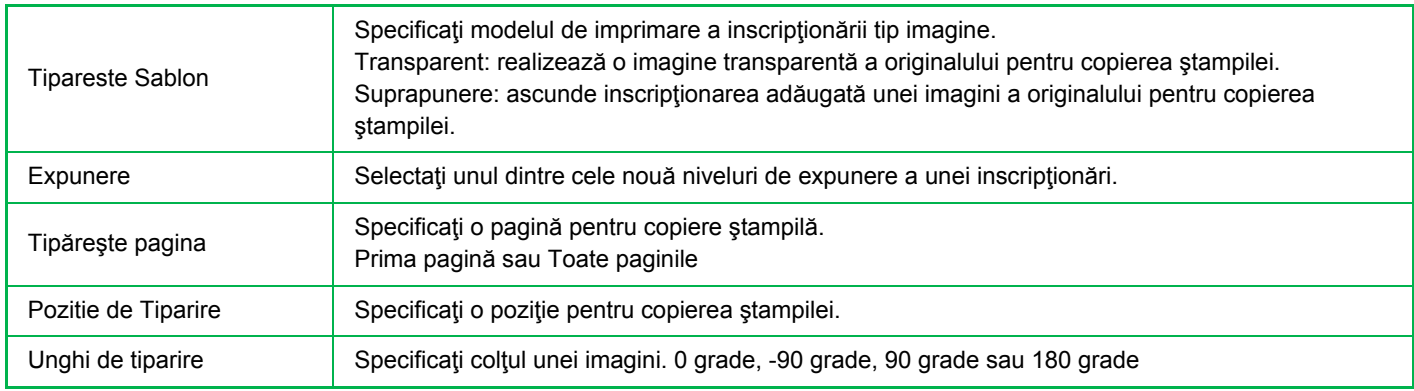

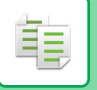

# <span id="page-217-0"></span>**INSERAREA COPERŢILOR ÎN COPII (COPERŢI/INSERŢII)**

Această funcție inserează un tip diferit de hârtie în paginile corespunzătoare coperților din față și spate ca activitate de copiere.

Este utilă dacă doriţi să schimbaţi hârtie de copertă pentru a obţine un aspect mai atrăgător.

Configurati setările colilor de insertie dacă este nevoie.

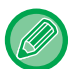

• Pentru a insera coli, consultați ["INSERAREA COLILOR DE INSER](#page-225-0)ȚIE ÎN COPII (COPERȚI/INSERȚII) (pagina 2-96)".

• Pentru funcţia N-Up, aspectul se bazează pe prima pagină şi exclude coperţile.

#### **Copierea pe o copertă din faţă şi inserarea împreună cu o copertă din spate**

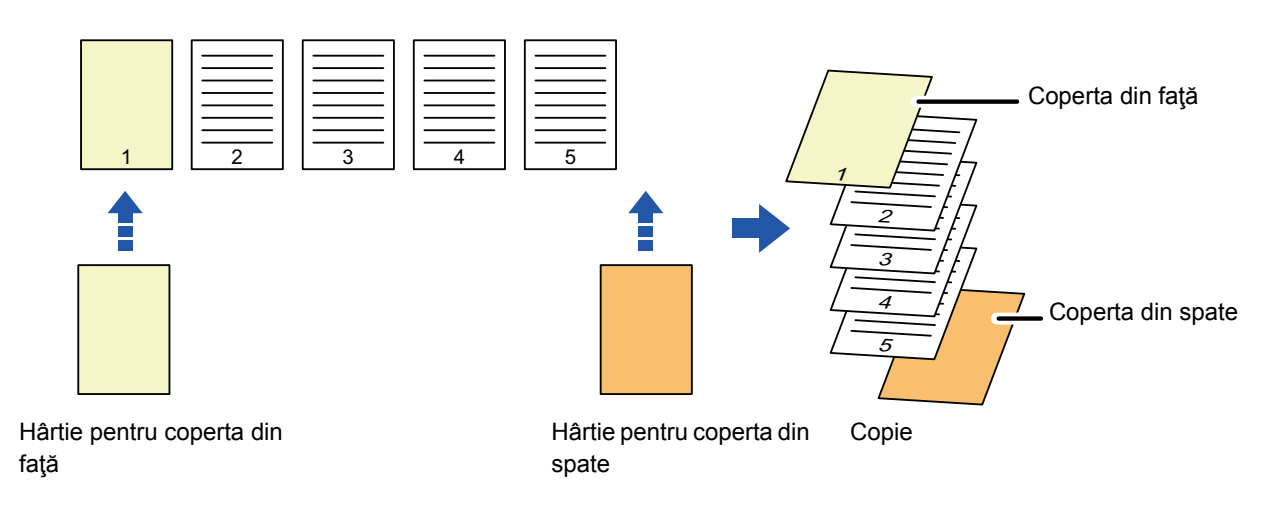

## **Exemple de inserare de coperţi**

Următorul exemplu ilustrează rezultatele copierii atunci când coperta din faţă şi cea din spate sunt inserate în şase pagini originale, imprimate doar faţă, sau trei pagini originale, imprimate faţă-verso, în cele patru moduri de copiere de mai jos. **Copierea pe o singură faţă a originalelor imprimate pe o singură faţă**

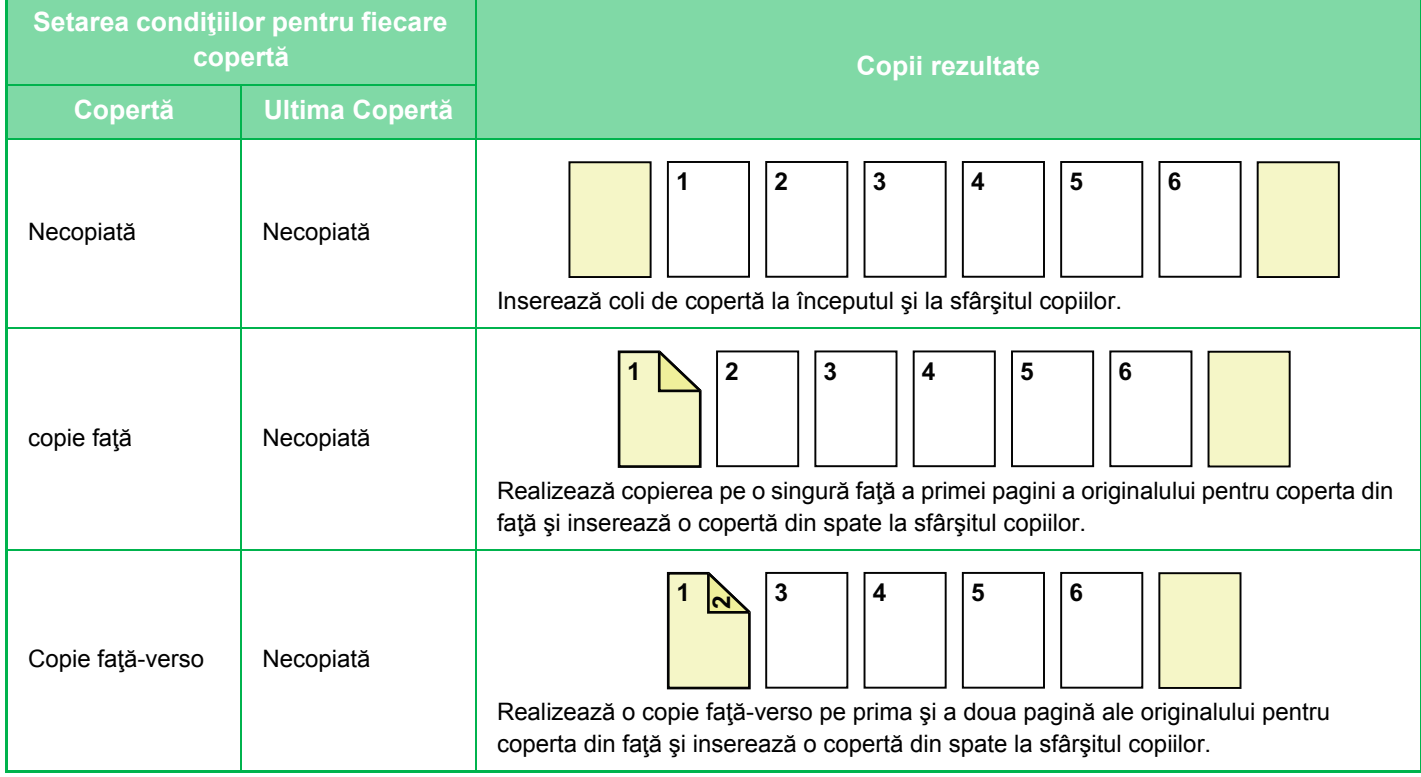

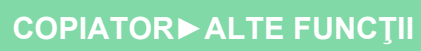

電

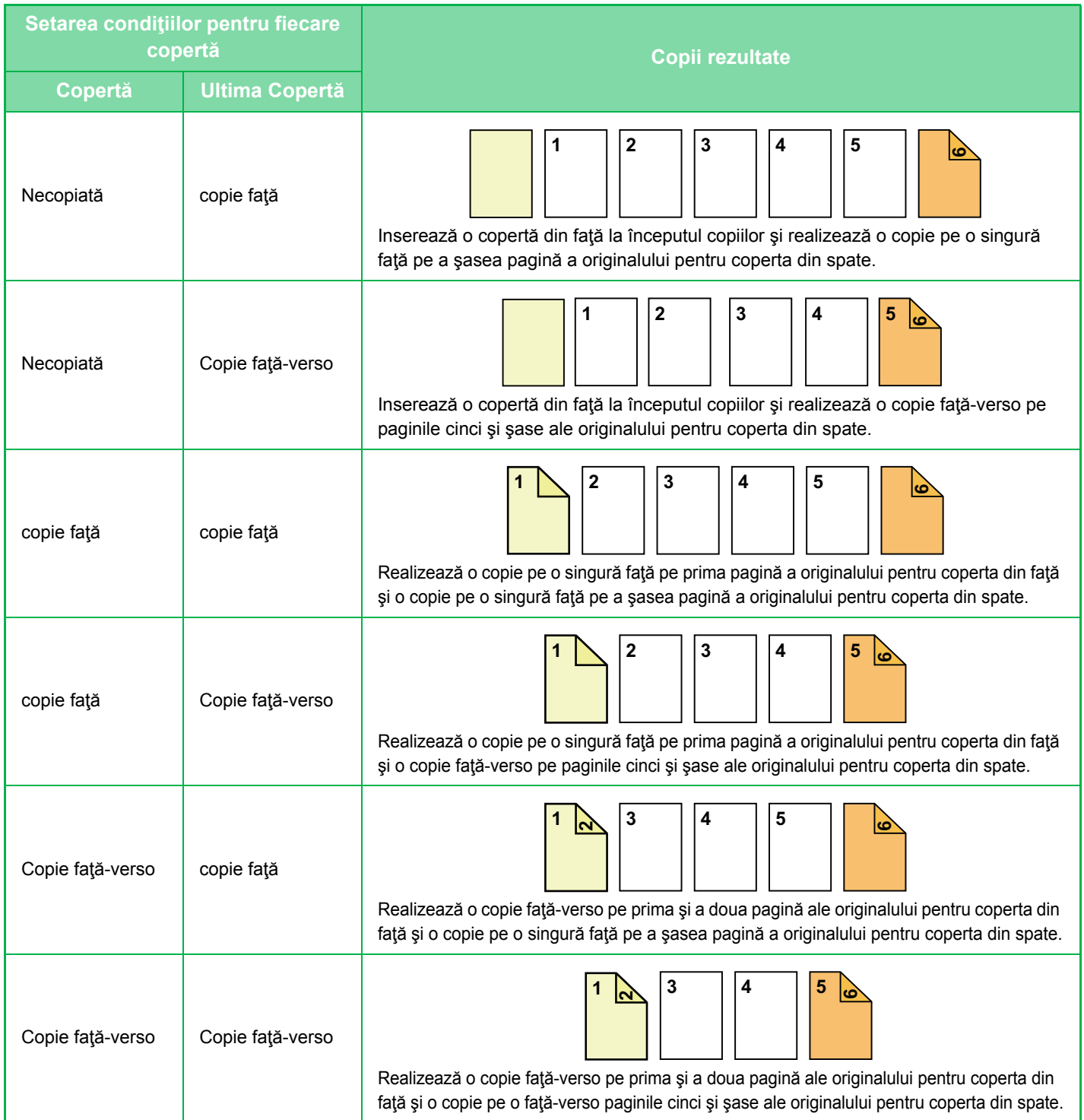

### **Copierea faţă-verso a originalelor imprimate pe o singură faţă**

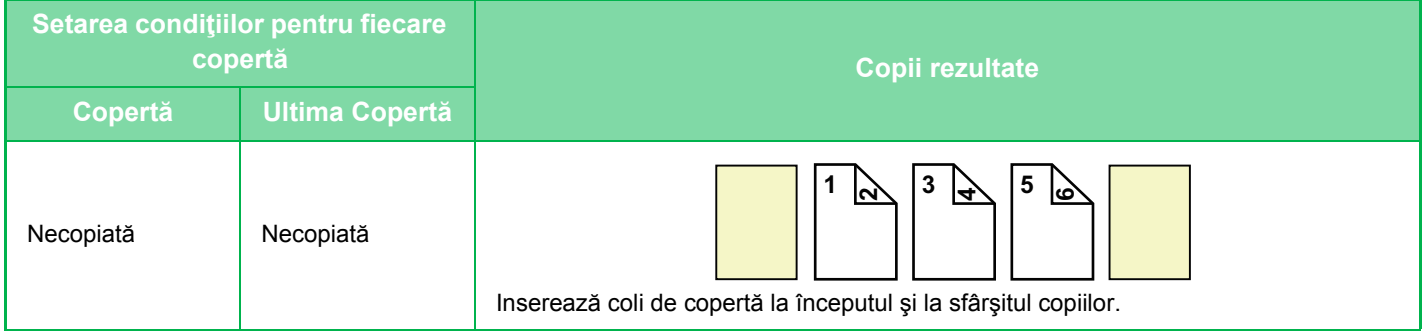

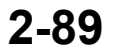

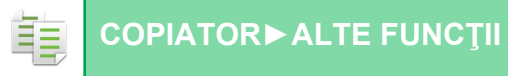

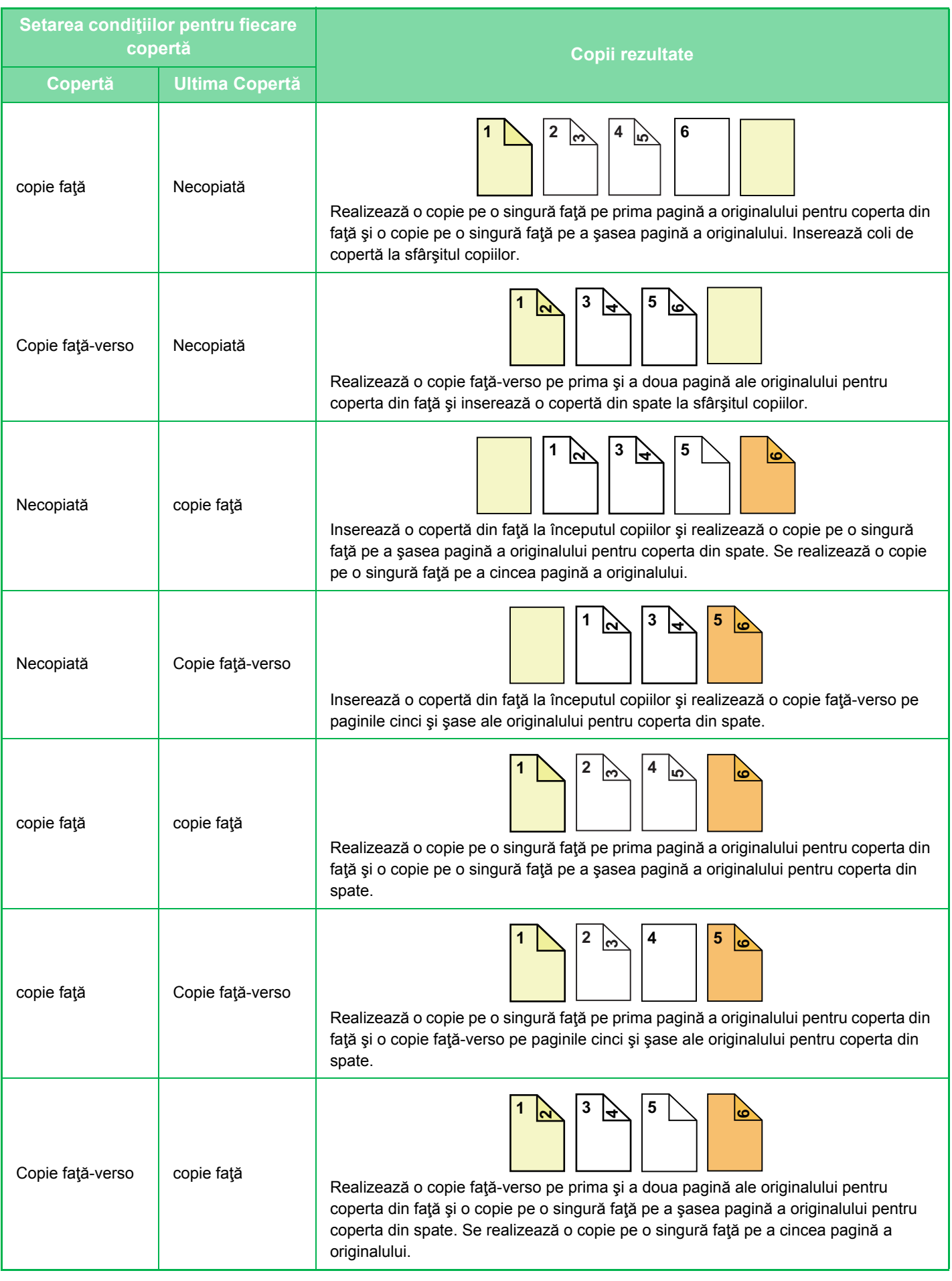

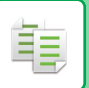

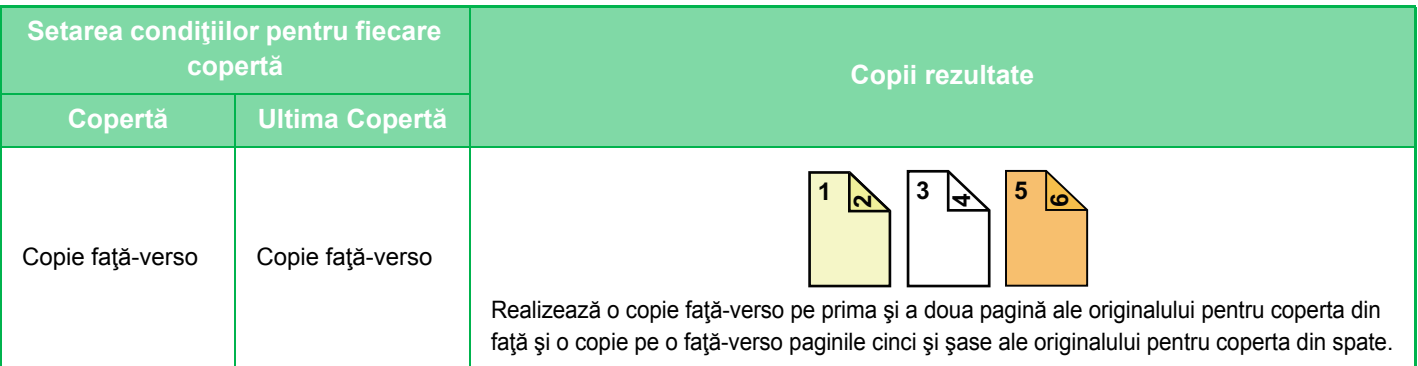

### **Copierea pe o singură faţă a originalelor imprimate faţă-verso**

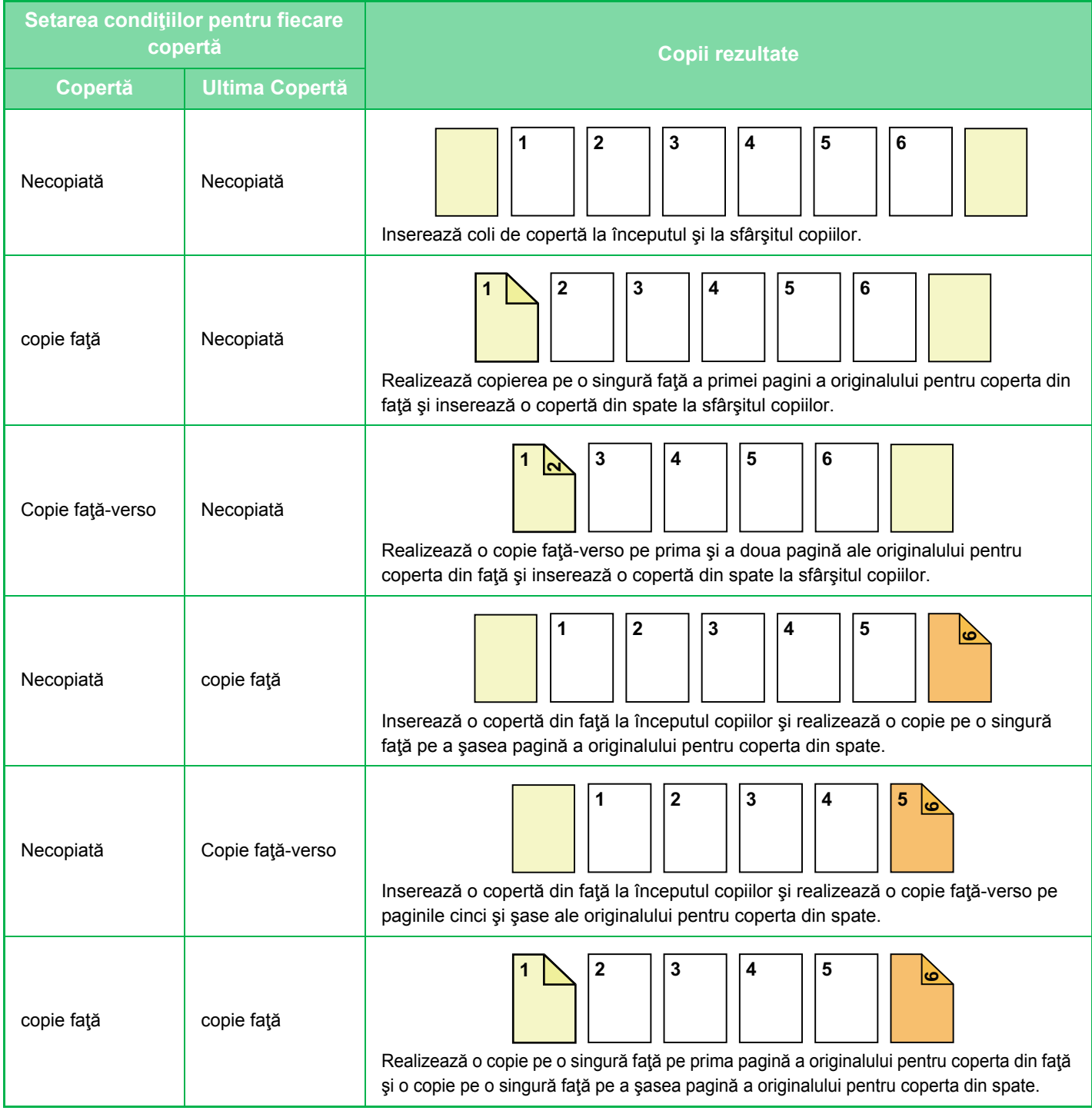

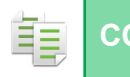

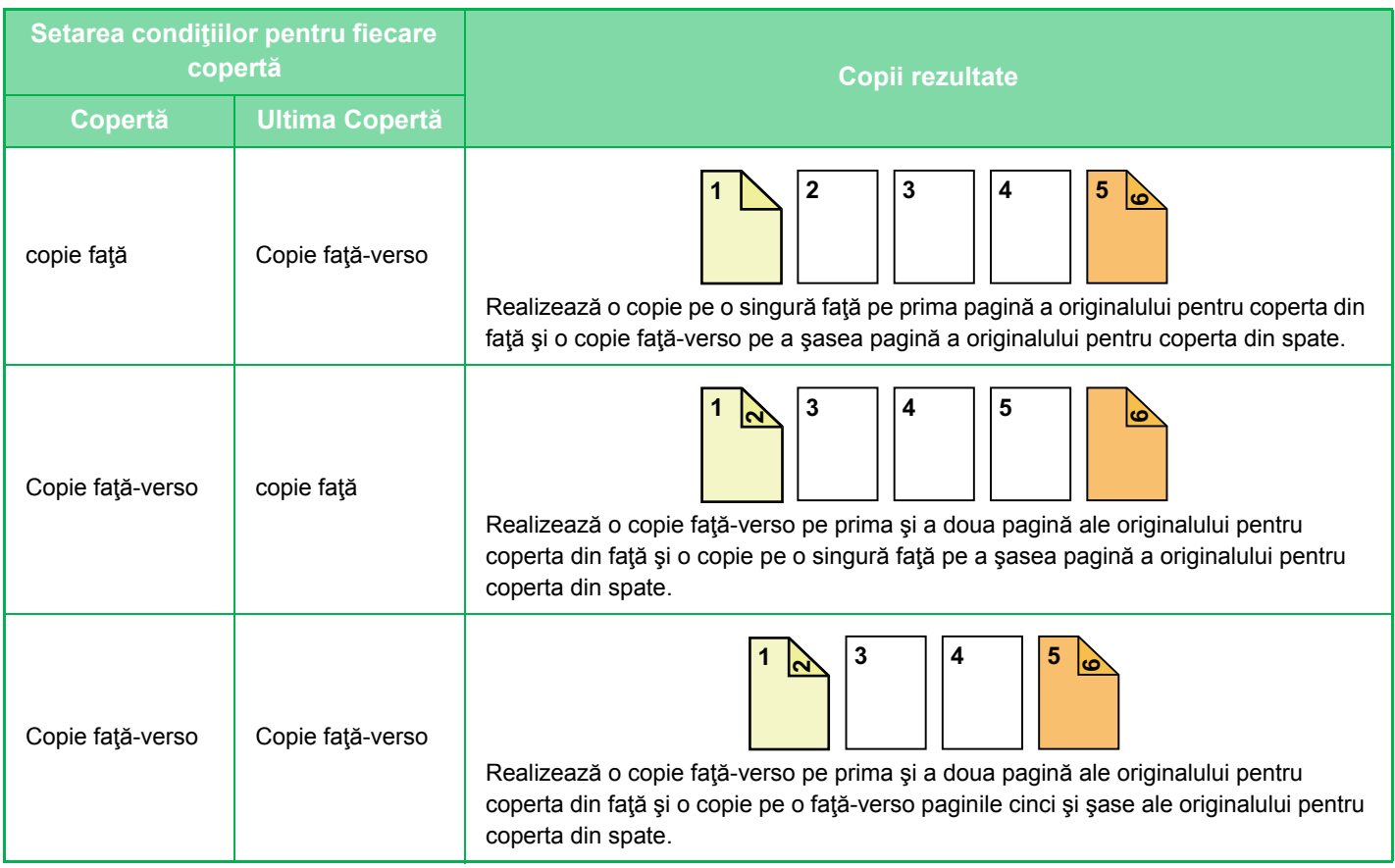

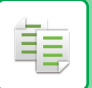

### **Copierea faţă-verso a originalelor imprimate faţă-verso**

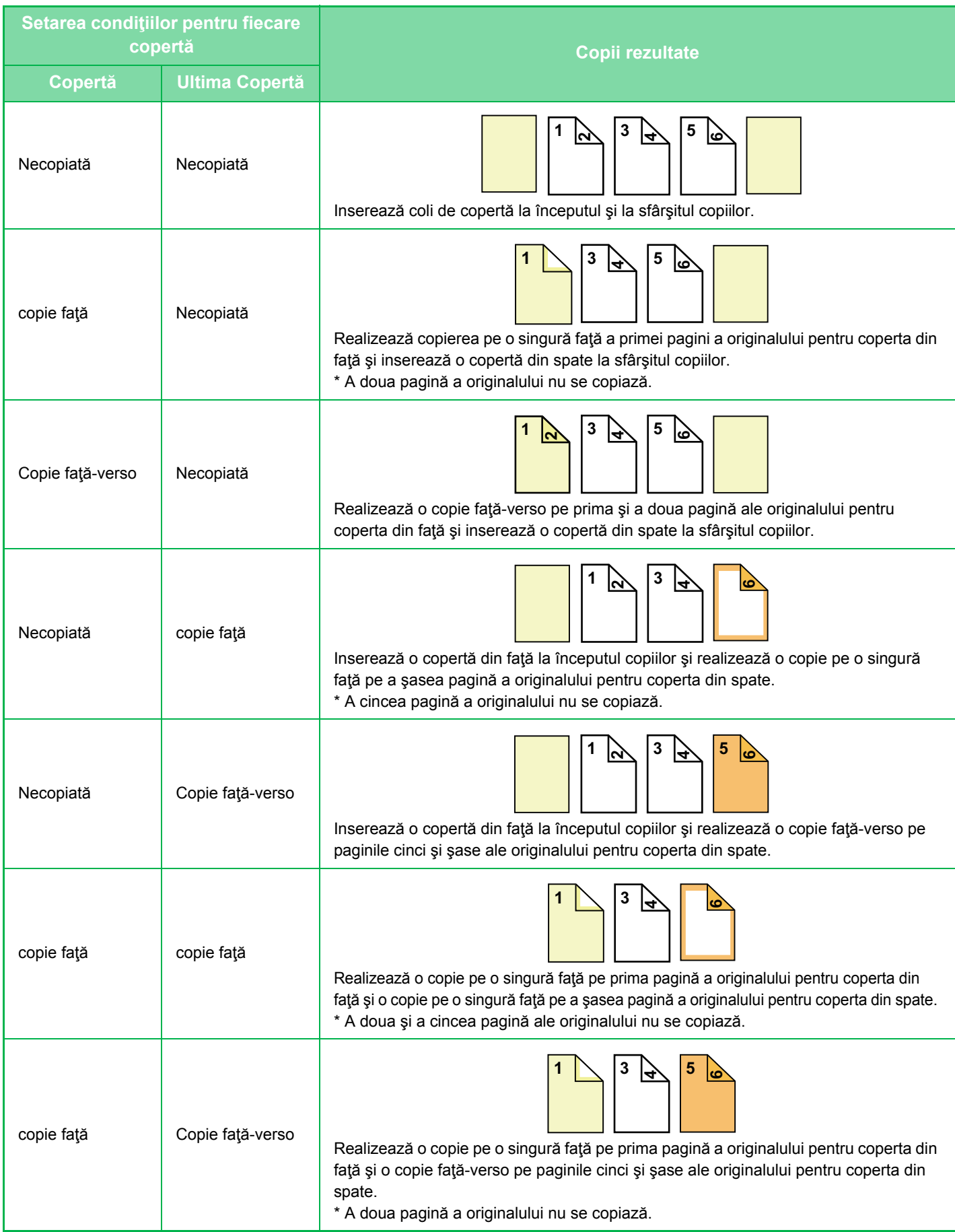

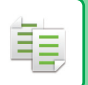

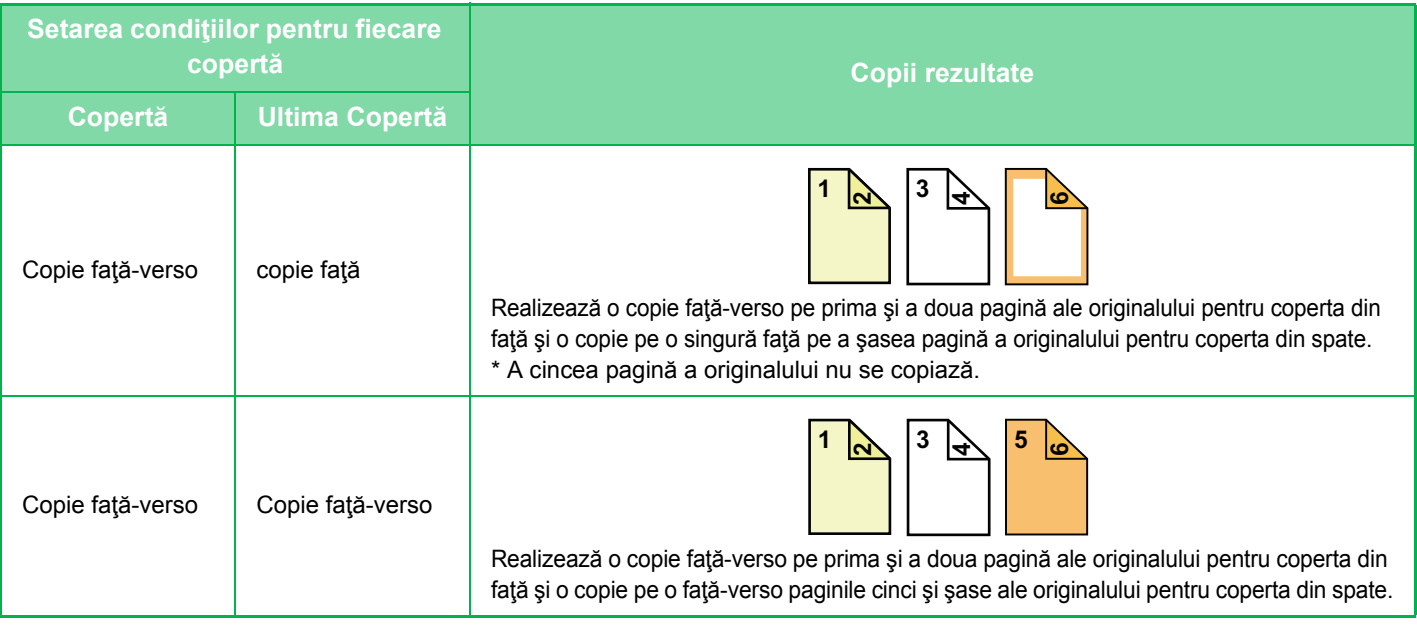

- Înainte de a utiliza funcţia coperţi/inserţii, încărcaţi colile de inserţie în tavă.
- Dacă selectați funcția coperți/inserții, plasați originalele în tava de alimentare a documentelor, selectați copierea față simplă și copierea față-verso și selectați numărul de copii și orice alte setări de copiere dorite. După efectuarea acestor setări, efectuaţi procedura de selectare coperţi/inserţii.
- O coală poate fi inserată pentru fiecare dintre coperţile din faţă şi din spate.
- Atunci când efectuaţi copierea faţă-verso pe originale imprimate faţă-verso, o coală de inserţie nu poate fi inserată între părțile față și verso ale unui original.
	- Această setare nu este disponibilă atunci când funcţia coperţi/inserţii din "Coperti/Insertii" este dezactivată în "Setari".

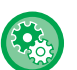

#### **Dezactivarea modului Copertă/Inserturi**

Dezactivează utilizarea funcției coperților şi inserțiilor.

În "Settings (administrator)" (Setări (administrator)), selectați [Setări de sistem] → [Setări generale] → [Setări mod de operare] → [Setări condiţie] → [Dezactivarea modului Copertă/Inserturi].

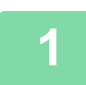

### **1 Puneţi originalul în tava de alimentare cu documente a alimentatorului de documente.**

► [ALIMENTATORUL AUTOMAT DE DOCUMENTE \(pagina 1-107\)](#page-109-0)

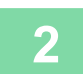

### **2 Atingeţi scurt tasta [Altele] şi apoi tasta [Coperti/Insertii].**

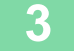

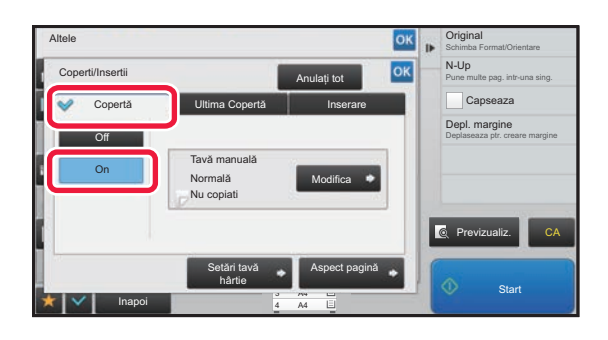

### **3 Atingeţi scurt tasta [Copertă] şi apoi tasta [On].**

Atunci când inseraţi o copertă din spate, atingeţi scurt fila [Ultima Copertă] şi apoi tasta [On].

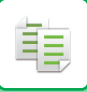

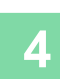

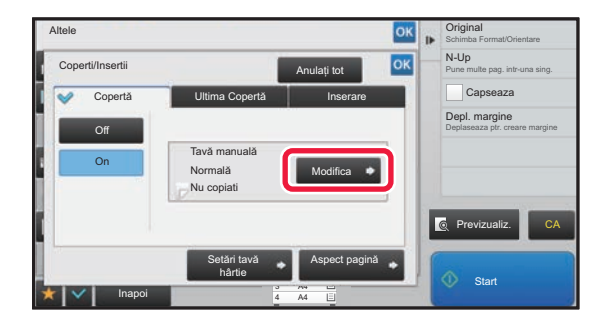

# **4 Atingeti** tasta [Modifica].

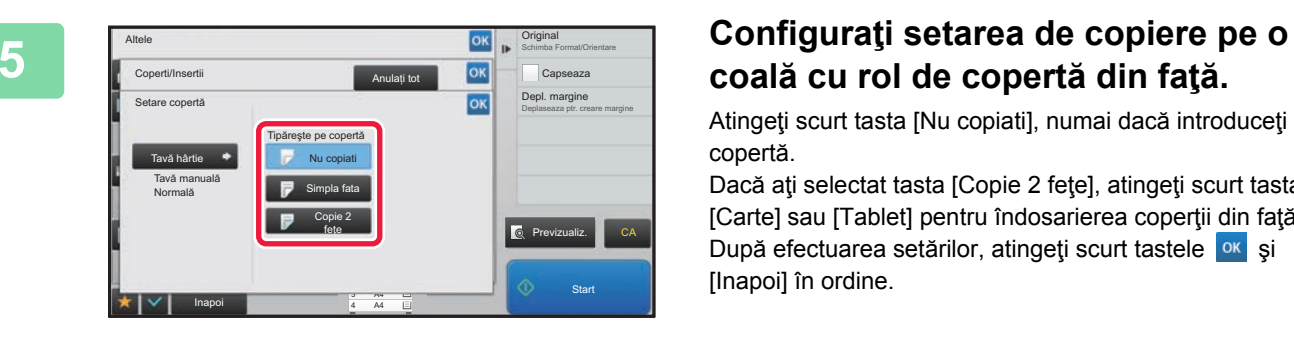

# **coală cu rol de copertă din faţă.**

Atingeţi scurt tasta [Nu copiati], numai dacă introduceţi o copertă.

Dacă ați selectat tasta [Copie 2 fețe], atingeți scurt tasta [Carte] sau [Tablet] pentru îndosarierea coperţii din faţă. După efectuarea setărilor, atingeți scurt tastele <sup>ok</sup> și [Inapoi] în ordine.

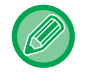

#### **Pentru a schimba tava de intrare a coperţii:**

Atingeţi scurt tasta [Setări tavă hârtie] pentru a afişa ecranul de setare a tăvii de intrare. În ecranul de setare a tăvii de intrare, atingeţi scurt tasta [Tavă hârtie] de la [Copertă] sau [Ultima Copertă]. Pentru informații suplimentare, consultați "SELECTAREA TĂ[VII DE HÂRTIE PENTRU COPIERE \(pagina 2-12\)"](#page-141-0).

- Dacă se continuă copierea coperții, nu se vor putea utiliza coli pentru etichete şi filme transparente.
- **Pentru a revoca inserarea colii coperţii:** Atingeți tasta [Off].
- **Pentru a anula setările pentru capacul frontal, capacul posterior şi coala de inserţie în acelaşi timp:** Atingeţi tasta [Anulaţi tot].
- **Pentru a revoca toate setările:** Atingeţi tasta [CA].

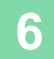

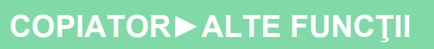

鶾

# <span id="page-225-0"></span>**INSERAREA COLILOR DE INSERŢIE ÎN COPII (COPERŢI/INSERŢII)**

Această funcţie inserează o coală de hârtie într-o anumită pagină drept coală de inserţie. Există două tipuri de coli de inserţie. Poziţiile de inserţie pot fi specificate. Inseraţi coperţi dacă este necesar.

Când inserați coperți, consultați "INSERAREA COPERT[ILOR ÎN COPII \(COPER](#page-217-0)TI/INSERTII) (pagina 2-88)".

**Exemplu: Inseraţi A după pagina 3 şi B după pagina 5.**

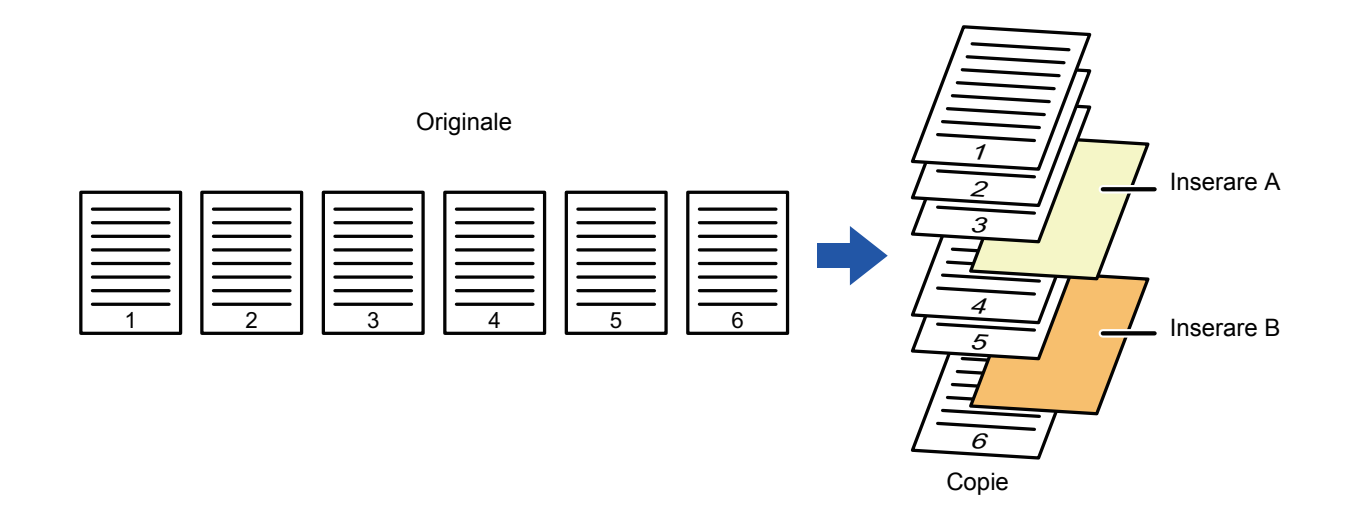

### **Exemple de inserare a colilor**

Următoarele exemple ilustrează rezultatele copierii atunci când se inserează coli de inserţie în şase originale tipărite pe o singură faţă sau trei originale tipărite faţă-verso, utilizând cele două moduri de copiere.

### **Copierea originalului imprimat pe o singură faţă**

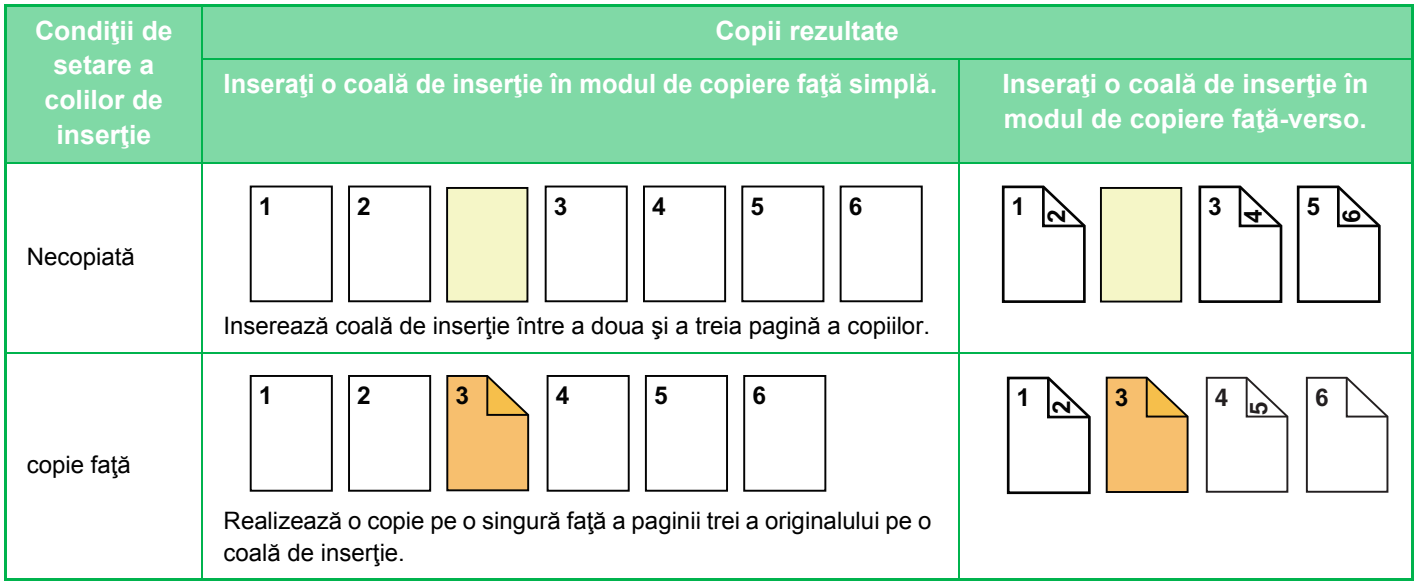

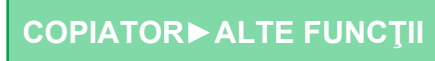

鶾

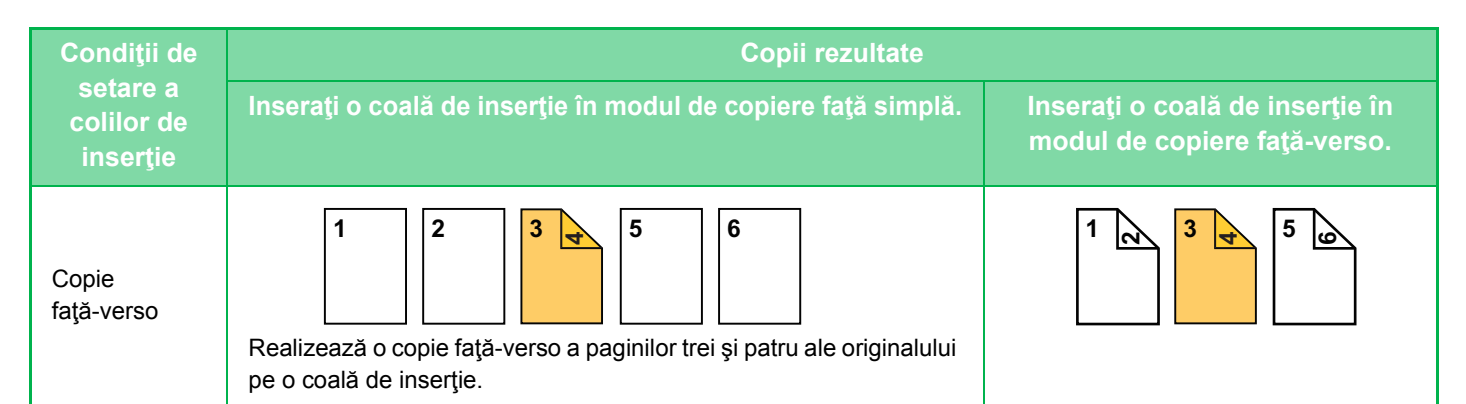

#### **Copierea originalului imprimat faţă-verso**

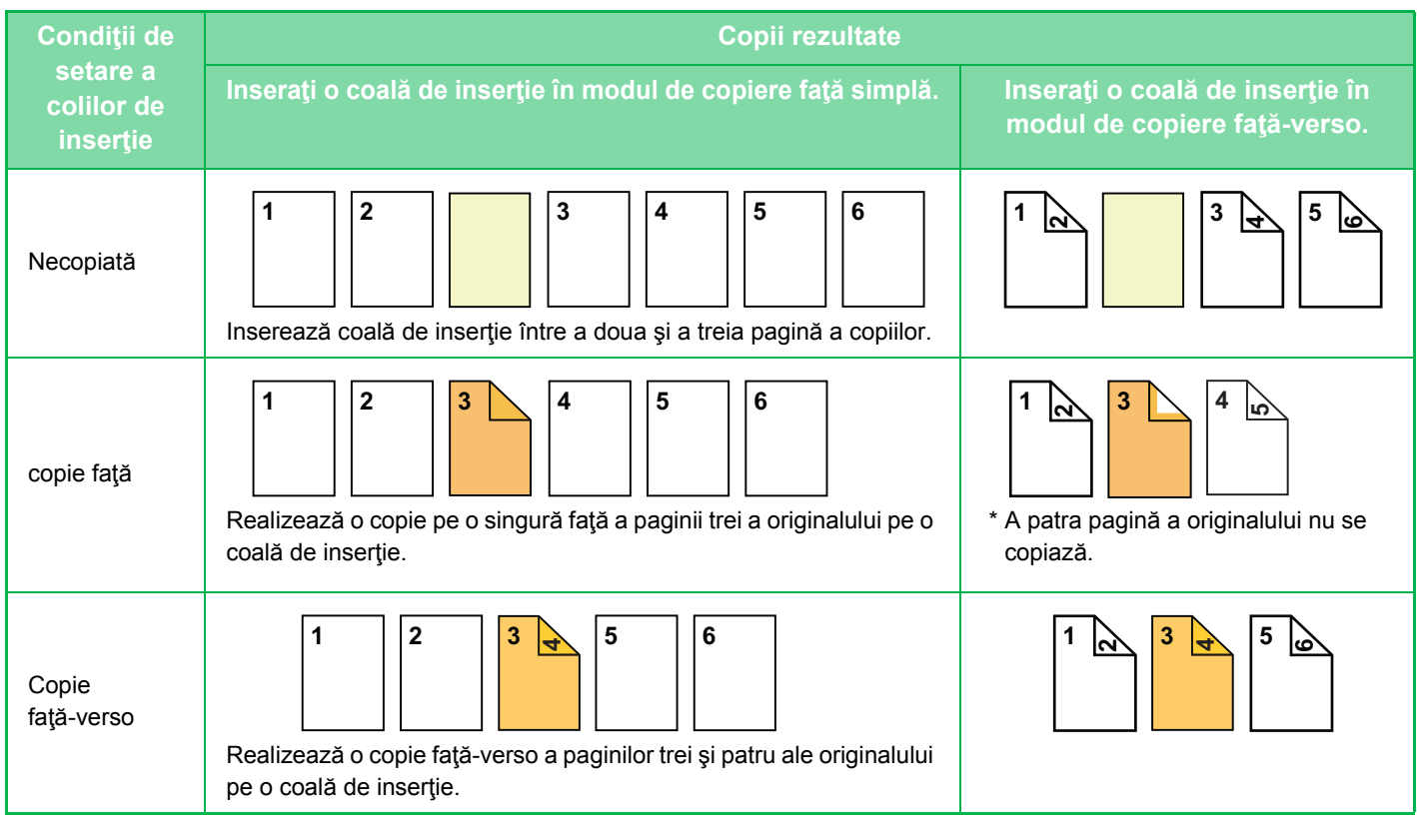

- Înainte de a utiliza funcţia coperţi/inserţii, încărcaţi colile de inserţie în tavă.
- Dacă selectați funcția coperți/inserții, plasați originalele în tava de alimentare a documentelor, selectați copierea față simplă și copierea față-verso și selectați numărul de copii și orice alte setări de copiere dorite. După efectuarea acestor setări, efectuaţi procedura de selectare coperţi/inserţii.
- Formatul colii de inserţie trebuie să fie acelaşi cu formatul copiei.
- Se pot insera până la 100 de coli de inserţie.
- Sticla pentru documente nu este disponibilă pentru această funcţie.
- Reţineţi faptul că două coli de inserţie nu se pot insera pe aceeaşi pagină.
- Atunci când efectuaţi copierea faţă-verso pe originale imprimate faţă-verso, o coală de inserţie nu poate fi inserată între părţile faţă şi verso ale unui original.
- Această setare nu este disponibilă atunci când funcţia coperţi/inserţii este dezactivată în "Setari (administrator)".

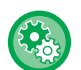

#### **Dezactivarea modului Copertă/Inserturi**

Dezactivează utilizarea funcției coperților şi inserțiilor.

În "Settings (administrator)" (Setări (administrator)), selectați [Setări de sistem] → [Setări generale] → [Setări mod de operare] → [Setări conditie] → [Dezactivarea modului Copertă/Inserturi].

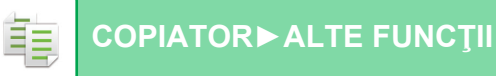

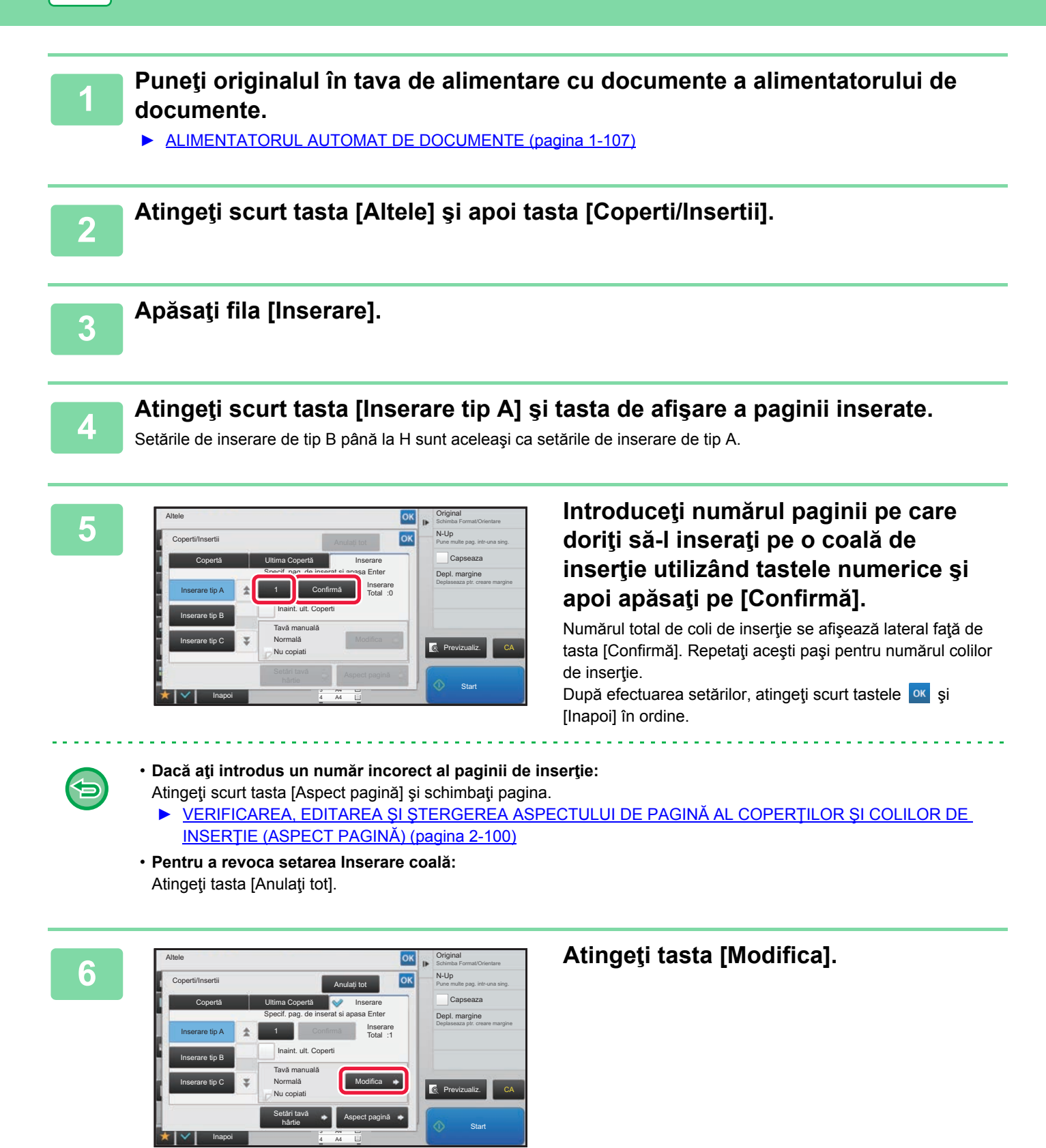

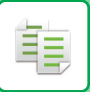

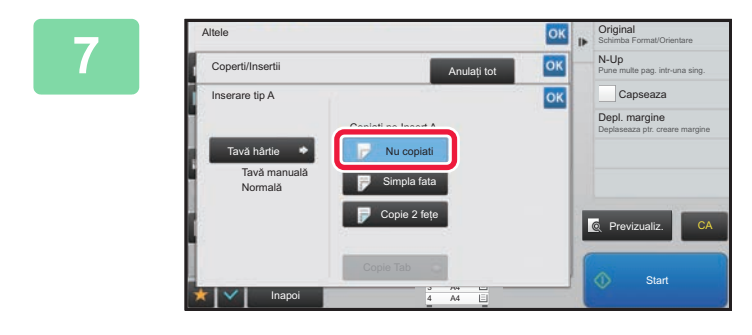

## **Atingeti scurt tasta [Nu copiati], când**<br> **1986 100 introduccti numei coole de incertie de introduceţi numai coala de inserţie de tip A.**

Atunci când realizaţi o copie pe o coală de inserţie de tip A, atingeţi scurt tasta [Simpla fata] sau [Copie 2 feţe]. Dacă aţi selectat[Copie 2 feţe], atingeţi scurt tasta [Carte] sau [Tablet] pentru îndosarierea inserturilor. După ce setările sunt finalizate, atingeți scurt ok.

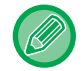

### **Pentru a modifica o coală de inserţie:**

Atingeți scurt tasta [Tavă hârtie] și selectați tava cu colile de inserție încărcate.

- Atunci când copiați pe ambele fețe ale unei coli de inserție, nu puteți utiliza coli de etichete sau filme transparente pentru inserție.
- **Pentru a revoca toate setările:** Atingeți tasta [CA].

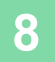

# <span id="page-229-0"></span>**VERIFICAREA, EDITAREA ŞI ŞTERGEREA ASPECTULUI DE PAGINĂ AL COPERŢILOR ŞI COLILOR DE INSERŢIE (ASPECT PAGINĂ)**

Editarea de conţinuturi diferă între coperţile înregistrate şi colile de inserţie, conform exemplului de mai jos.

• Pentru "Capac hârtie", puteţi modifica setările, cum ar fi tip hârtie, copiere/nu se copiază, faţă simplă şi faţă-verso.

• Pentru "Inserare", puteţi modifica numai numărul paginii pe care doriţi să-l inseraţi pe o coală de inserţie.

## **1 Atingeţi scurt tasta [Altele] şi apoi tasta [Coperti/Insertii].**

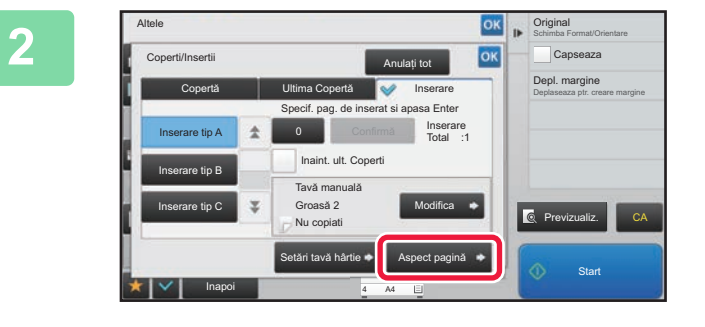

# **2 Atingeţi tasta [Aspect pagină].**

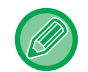

鶾

Dacă setările pentru coperţi sau coli de inserţie nu sunt configurate, tasta [Aspect pagină] este dezactivată.

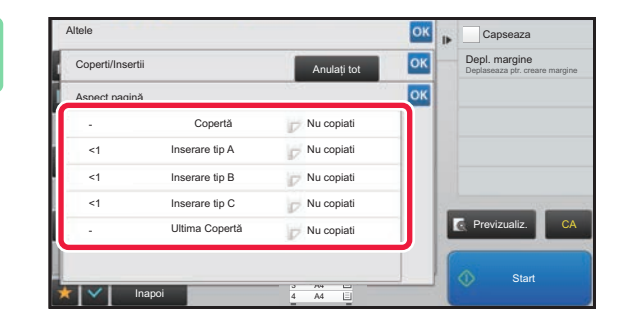

# **38 <b>b Capseaza Verificați aspectul paginii.**<br> **38 | Dept magine Deptute a jori din assestă astivitate dună**

Pentru a ieşi din această activitate după verificarea aspectului paginii, atingeți scurt tasta <sup>ok</sup> Pentru a edita sau şterge, atingeţi scurt tasta corespunzătoare. Pentru ştergere, atingeţi scurt tasta [Şterge]. Pentru editare, atingeți scurt tasta [Modifică]. Când se setează inserția consecutivă a diferitelor tipuri de inserții pe aceeaşi pagină, puteți să atingeți [Inloc. Ordine inserturi] pe panoul de acțiuni pentru a modifica ordinea.

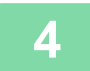

# **4 Modificaţi setările pentru coperţi sau coli de inserţie.**

Pentru copertă, puteţi modifica modul de copiere. Puteţi modifica numărul paginii pe care doriţi să-l introduceţi într-o coală de inserţie. După efectuarea setărilor, atingeți scurt tasta <sup>ok</sup> de mai multe ori pentru a reveni la ecranul [Altele]. Apoi atingeți scurt tasta [Inapoi].

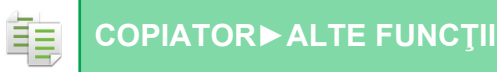

# **INTRODUCEREA COLILOR DE INSERŢIE ÎNTRE FILME TRANSPARENTE (INSERARE FOLII TRANSPARENTE)**

Când copiaţi pe film transparent, s-ar putea ca foile să se lipească unele de altele datorită electricităţii statice. Funcția de inserare a filmului transparent poate fi utilizată pentru a insera automat coli de hârtie între fiecare coală a filmului transparent, facilitând manevrarea acestora.

De asemenea, puteți copia coli de inserție.

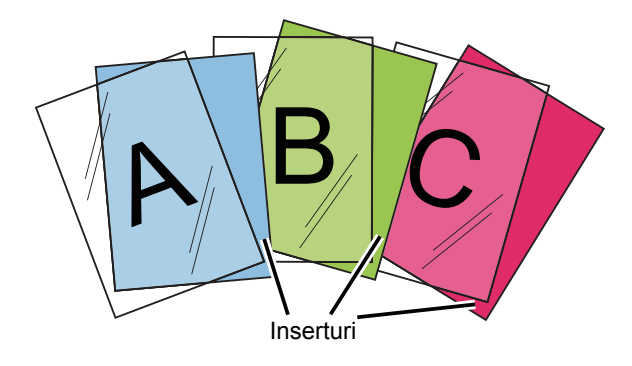

Când efectuaţi o copiere faţă-verso, puteţi utiliza numai modul "2-Feţe→1-Faţa".

- În acest mod nu puteţi selecta numărul de copii.
- Filmul transparent trebuie să fie încărcat în tava manuală.

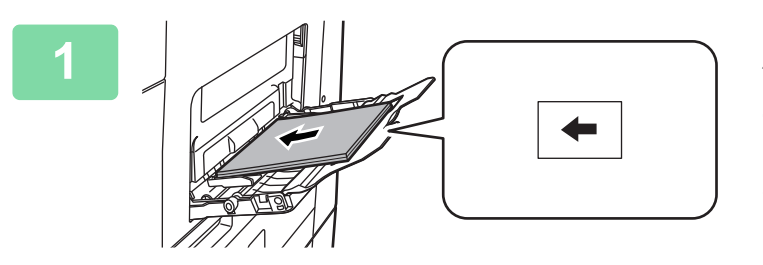

### **1 Plasaţi filmul transparent cu faţa în jos în tava manuală şi încărcaţi colile de film transparent.**

După încărcarea filmului transparent, configurați setările tăvii manuale.

► [EFECTUAREA COPIILOR UTILIZÂND TAVA](#page-163-0)  MANUALĂ [\(pagina 2-34\)](#page-163-0)

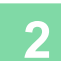

### **2 <sup>A</sup>şezaţi originalul.**

Puneţi originalul în tava de alimentare cu documente a alimentatorului automat de documente sau pe geamul pentru documente.

- ► [ALIMENTATORUL AUTOMAT DE DOCUMENTE \(pagina 1-107\)](#page-109-0)
- ► [GEAMUL PENTRU DOCUMENTE \(pagina 1-109\)](#page-111-0)

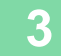

**3 Atingeţi scurt tasta [Altele] şi apoi tasta [Inserare transparente].**

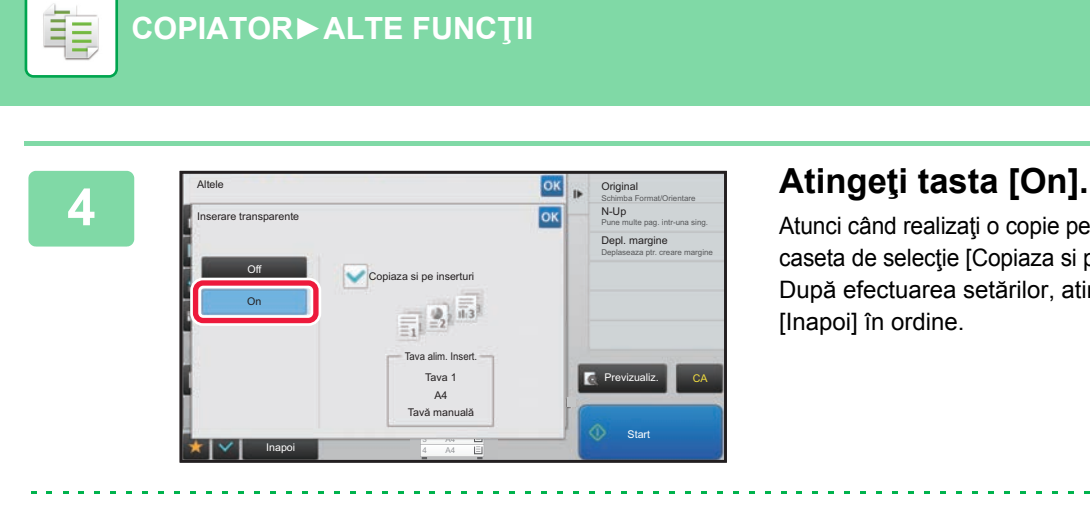

Atunci când realizaţi o copie pe coli de inserţie, atingeţi scurt caseta de selecție [Copiaza si pe inserturi] pentru a seta la  $\blacktriangledown$ . După efectuarea setărilor, atingeți scurt tastele <sup>ok</sup> și

- **Pentru a revoca setarea inserţiilor transparente:** Atingeţi tasta [Off].
- **Pentru a revoca toate setările:** Atingeţi tasta [CA].

**[COPIATOR](#page-130-0)►[ALTE FUNC](#page-180-0)ŢII**

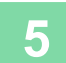

∖€

# **FUNCŢII PENTRU UTILIZĂRI SPECIFICE COPIEREA UNEI IMAGINI ÎN OGLINDĂ (IMAGINE ÎN OGLINDĂ)**

Această funcție copiază prin inversarea originalului în imaginea în oglindă.

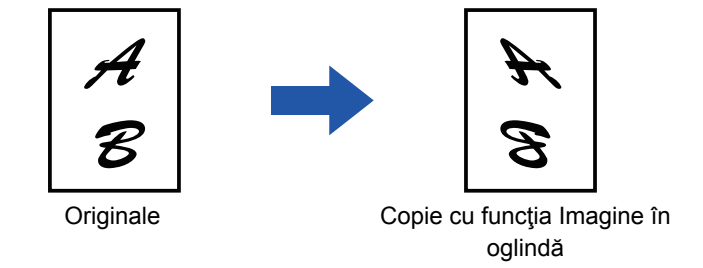

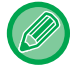

ÉΞ

Înainte de a scana un original, specificaţi Imagine în oglindă.

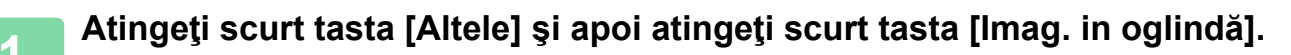

Va apărea o bifă pe pictogramă. După efectuarea setărilor, atingeţi scurt tasta [Inapoi].

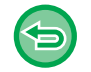

### **Pentru a revoca setarea imagine în oglindă:**

Atingeți scurt tasta [Imag. in oglindă] pentru a o debifa.

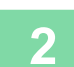

### **2 <sup>A</sup>şezaţi originalul.**

Puneți originalul în tava de alimentare cu documente a alimentatorului automat de documente sau pe geamul pentru documente.

- ► [ALIMENTATORUL AUTOMAT DE DOCUMENTE \(pagina 1-107\)](#page-109-0)
- **[GEAMUL PENTRU DOCUMENTE \(pagina 1-109\)](#page-111-0)**

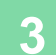

# **FUNCŢII DE AJUSTARE A CULORII ŞI DENSITĂŢII**

# **INVERSAREA ALBULUI ŞI NEGRULUI ÎNTR-O COPIE (IMAGINE ÎN NEGATIV)**

Această funcţie este utilizată pentru a inversa negrul cu albul într-o copie pentru a crea un negativ al imaginii. Această funcție poate fi utilizată numai pentru copierea alb-negru.

Originalele cu suprafeţe mari negre (care utilizează o cantitate mare de toner) pot fi copiate folosind funcţia Inversare Alb/Negru pentru a reduce consumul de toner.

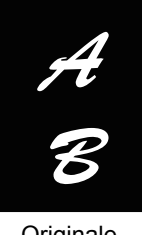

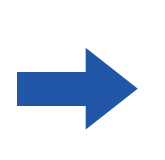

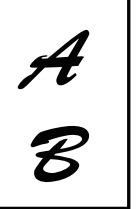

Originale Copie cu funcția Imagine în negativ

- Inversarea A/N trebuie specificată înainte de scanarea originalului.
- Când funcţia este selectată, setarea "Tip Expunere/Original" pentru ajustarea expunerii se va modifica automat în "Text".
- Această funcție nu este disponibilă în anumite țări și regiuni.

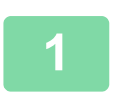

## **<sup>1</sup> Atingeţi scurt tasta [Altele] şi apoi atingeţi scurt tasta [Imag. in neg.].**

Va apărea o bifă pe pictogramă. După efectuarea setărilor, atingeți scurt tasta [Inapoi].

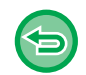

### **Pentru a revoca setarea Imagine în negativ:**

Atingeți scurt tasta [Imag. in neg.] pentru a o debifa.

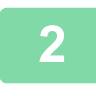

### **Aşezaţi originalul.**

Puneți originalul în tava de alimentare cu documente a alimentatorului automat de documente sau pe geamul pentru documente. ► [ALIMENTATORUL AUTOMAT DE DOCUMENTE \(pagina 1-107\)](#page-109-0)

► [GEAMUL PENTRU DOCUMENTE \(pagina 1-109\)](#page-111-0)

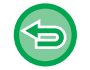

#### **Pentru a revoca toate setările:** Atingeți tasta [CA].

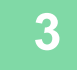

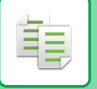

# **AJUSTAREA SIMPLĂ A CALITĂŢII IMAGINII (Ajustare calitate imagine rapidă)**

Puteți să ajustați cu uşurință densitatea şi conturul imaginilor şi al textului.

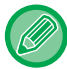

Trebuie să selectaţi Ajustare calitate imagine rapidă înainte de a scana originalul.

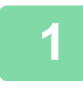

**1 Atingeţi scurt tasta [Altele] şi apoi atingeţi scurt tasta [Ajustare calitate imagine rapida].**

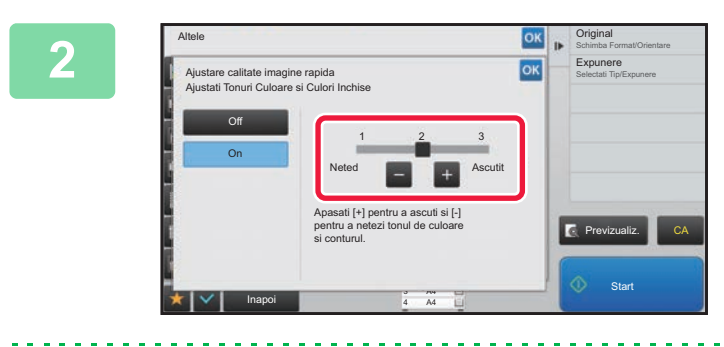

## **2 Atinge**ți scurt  $-$  + sau glisați scurt  $\frac{1}{2}$ **cursorul pentru a regla calitatea imaginii.**

După efectuarea setărilor, atingeți scurt tastele ok și [Inapoi] în ordine.

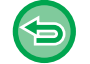

**Pentru a revoca setarea Ajustare calitate imagine rapidă:** Atingeți tasta [Off].

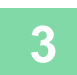

### **3 <sup>A</sup>şezaţi originalul.**

Puneţi originalul în tava de alimentare cu documente a alimentatorului automat de documente sau pe geamul pentru documente.

- ► [ALIMENTATORUL AUTOMAT DE DOCUMENTE \(pagina 1-107\)](#page-109-0)
- **[GEAMUL PENTRU DOCUMENTE \(pagina 1-109\)](#page-111-0)**

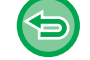

**Pentru a revoca toate setările:** Atingeţi tasta [CA].

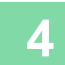

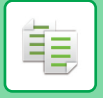

**[COPIATOR](#page-130-0)►[ALTE FUNC](#page-180-0)ŢII**

# **REGLAREA CLARITĂŢII UNEI IMAGINI (CLARITATE)**

Această funcție ajustează claritatea pentru a face imaginea mai clară sau mai puțin clară.

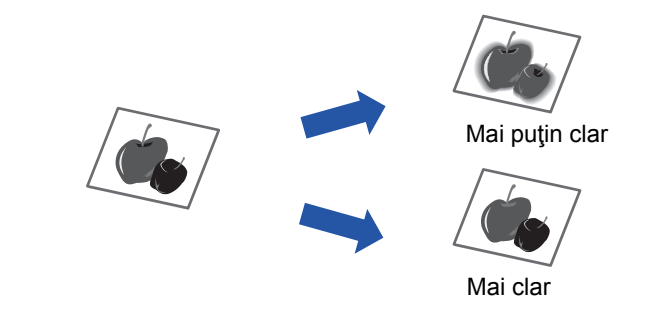

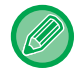

Claritatea trebuie specificată înainte de scanarea originalului.

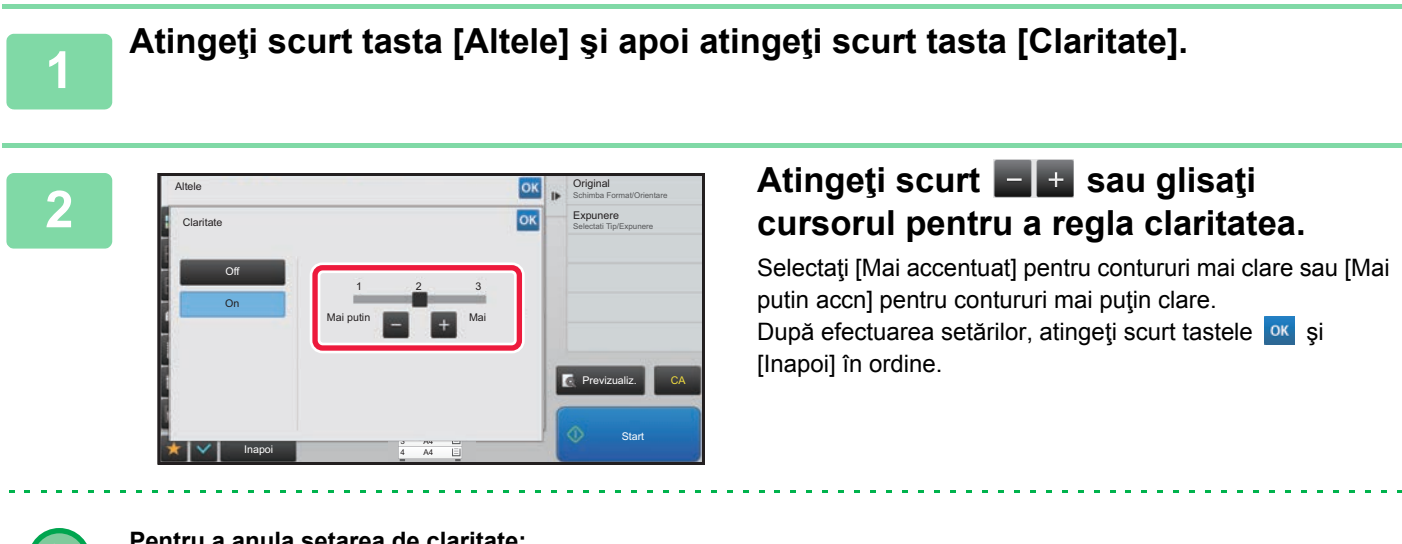

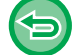

**Pentru a anula setarea de claritate:** Atingeți tasta [Off].

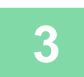

### **3 <sup>A</sup>şezaţi originalul.**

Puneţi originalul în tava de alimentare cu documente a alimentatorului automat de documente sau pe geamul pentru documente.

- ► [ALIMENTATORUL AUTOMAT DE DOCUMENTE \(pagina 1-107\)](#page-109-0)
- ► [GEAMUL PENTRU DOCUMENTE \(pagina 1-109\)](#page-111-0)

<u>a dia alalah dia alam d</u>

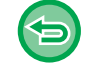

**Pentru a revoca toate setările:** Atingeţi tasta [CA].

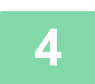

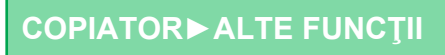

# **ZONA DE AJUSTARE A DENSITĂȚII PENTRU COPIERE (BALANS DE GRI)**

Puteți să ajustați tonul şi densitatea copiilor.

Densitatea este împărțită în trei intervale şi puteți ajusta nivelul fiecăruia.

Dacă este necesar, puteţi să ajustaţi toate cele trei game de densitate odată.

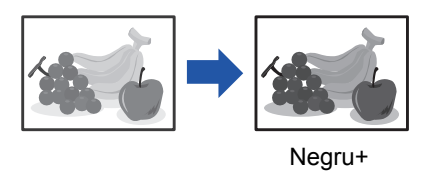

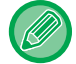

菲

Balansul de gri trebuie specificat înainte de scanarea originalului.

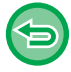

Modificarea setării implicite a balanței gri: Modificaţi setarea în "Setări (administrator)" → [Setări de sistem] → [Reglarea calităţii imaginii] → [Calitate Imagine Copiata]  $\rightarrow$  [Balans de Gri].

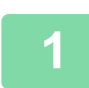

## **1 Atingeți tasta [Altele] şi tasta [Balans de Gri].**

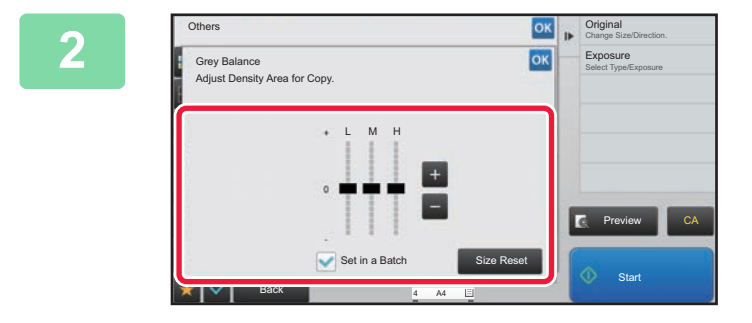

## **2 Atingeți tasta sau glisați cursorul pentru a regla balansul de gri.**

- Pentru a regla fiecare gamă, setați caseta de selectare [Setare intr-un lot]  $|a|$ .
- Pentru a ajusta un cursor individual cu tastele  $\begin{array}{|c|c|c|}\n\hline\n\end{array}$ atingeţi cursorul pe care doriţi să-l ajustaţi şi atingeţi scurt tastele  $\begin{array}{|c|c|c|}\n\hline\n\end{array}$

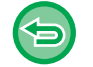

#### **Pentru a readuce balansul de gri din fila curentă la balansul implicit:**

#### Atingeți tasta [Resetare].

Valorile tuturor gradațiilor reglate curent vor reveni la valorile implicite ale balanței gri. Setările implicite sunt valorile setate în "Setări (administrator)" → [Setări de sistem] → [Reglarea calităţii imaginii] → [Calitate Imagine Copiata] → [Balans de Gri].

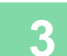

### **3 <sup>A</sup>şezați originalul.**

Puneţi originalul în tava de alimentare cu documente a alimentatorului automat de documente sau pe geamul pentru documente.

- ► [ALIMENTATORUL AUTOMAT DE DOCUMENTE \(pagina 1-107\)](#page-109-0)
- ► [GEAMUL PENTRU DOCUMENTE \(pagina 1-109\)](#page-111-0)

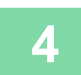

# <span id="page-237-0"></span>**FUNCŢII DE COPIERE UTILE**

# **ÎNTRERUPEREA COPIERII**

Această funcţie suspendă o operaţie în curs de desfăşurare şi tipăreşte în mod preferenţial originalul specificat la întreruperea operaţiei de copiere.

Când trebuie să efectuați o copie urgentă și echipamentul este ocupat cu o copiere de durată sau cu o altă activitate, utilizați funcția de întrerupere a copierii.

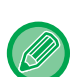

- Tasta [Intrerupt] nu apare în timpul scanării unui original.
- În funcţie de setările operaţiei în curs, s-ar putea ca tasta [Intrerupt] să nu apară.
- Funcția Întrerupere copiere nu poate fi utilizată în combinație cu următoarele funcții: Creare lucrare, Carte de vizită, Număr original, Copie de probă şi Setări previzualizare.
- Dacă utilizaţi geamul pentru document pentru întreruperea copierii, nu veţi putea selecta funcţia Tip Carte, funcţia Coperţi/Inserturi sau setarea N-Up.

Dacă aveţi nevoie de oricare dintre aceste funcţii, utilizaţi alimentatorul automat de documente.

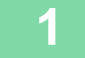

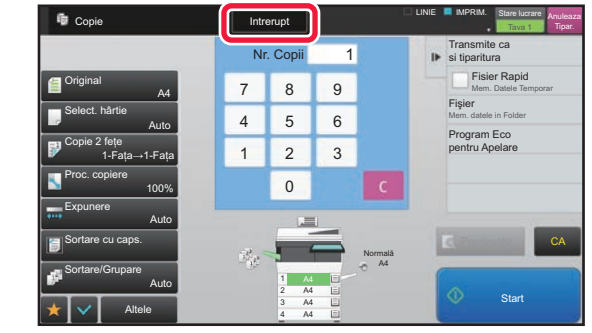

## **1 Atingeţi tasta [Intrerupt].**

Apare ecranul modului de întrerupere.

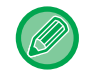

### **Dacă se specifică autentificarea utilizatorilor:**

Atingeţi scurt tasta [Intrerupt] pentru a afişa ecranul Autentificare Utilizator. Introduceți numele de conectare şi parola pentru autentificarea utilizatorului.

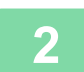

### **2 <sup>A</sup>şezaţi originalul.**

Puneți originalul în tava de alimentare cu documente a alimentatorului automat de documente sau pe geamul pentru documente.

- ► [ALIMENTATORUL AUTOMAT DE DOCUMENTE \(pagina 1-107\)](#page-109-0)
- ► [GEAMUL PENTRU DOCUMENTE \(pagina 1-109\)](#page-111-0)

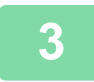

### **3 Configuraţi setările de copiere.**

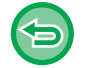

Pentru revoca o copiere întreruptă, apăsaţi pe tasta [Anuleaza].

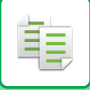

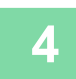

## **4 Atingeţi tasta [Start] pentru a începe copierea întreruptă.**

 $\label{eq:2.1} \frac{1}{2} \left( \frac{1}{2} \right) \left( \frac{1}{2} \right) \left( \frac{1}{2} \right) \left( \frac{1}{2} \right) \left( \frac{1}{2} \right) \left( \frac{1}{2} \right)$ 

Când aceasta este finalizată, operaţia întreruptă este reluată.

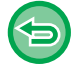

Funcţia de întrerupere a copierii nu afişează examinarea originalului scanat.

# **TRANSMITEREA DATELOR ÎN TIMPUL COPIERII**

Această funcţie vă permite să transmiteţi un fax în timpul efectuării unei copieri, un e-mail cu imagine ataşată sau să salvați date într-un director de rețea.

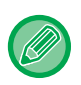

菲

Dacă trebuie să memorați destinația în agendă în prealabil.

► Manual de utilizare (Înregistrarea agendei)

Transmiterea fax şi de imagine porneşte imediat după copiere şi se utilizează aceleaşi setări ca la copiere. Totuşi, este posibil ca unele funcţii să nu asigure aceleaşi rezultate ca la copiere.

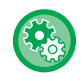

**Dezactivare transmisie in timpul copierii**

În "Settings (administrator)" (Setări (administrator)), selectați [Setări de sistem] → [Setări copie] → [Setări condiţie] → [Dezactivare transmisie in timpul copierii].

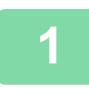

**1 Atingeţi scurt tasta [Detaliu] pentru a comuta la modul normal.**

► [MODIFICAREA MODURILOR \(pagina 1-11\)](#page-13-0)

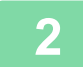

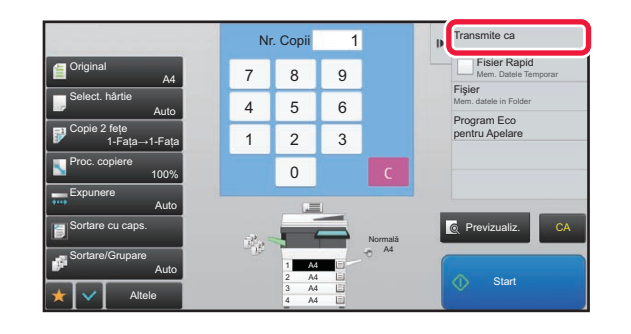

**2 Atingeţi [Transmite ca si tiparitura] de pe panoul de acţiuni.**

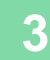

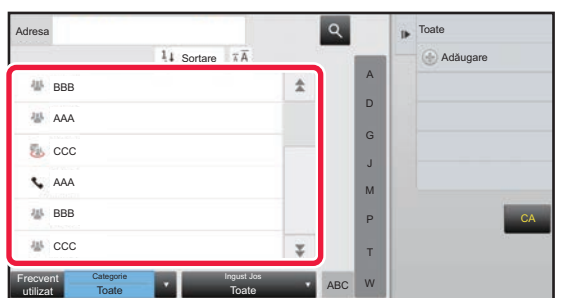

### **3 Selectaţi un destinatar din agendă.**

► Manual de utilizare (Înregistrarea agendei) După ce aţi selectat un destinatar, atingeţi scurt tasta [Introducere Adresa].

- Nu puteţi utiliza tastatura virtuală pentru a introduce o adresă. Dacă nu găsiţi destinatarul în agendă, introduceţi-l în agendă.
- Nu poate fi selectată o adresă de fax prin Internet.

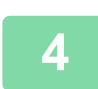

## **4 <sup>A</sup>şezaţi originalul.**

Puneti originalul în tava de alimentare cu documente a alimentatorului automat de documente sau pe geamul pentru documente.

- ► [ALIMENTATORUL AUTOMAT DE DOCUMENTE \(pagina 1-107\)](#page-109-0)
- **[GEAMUL PENTRU DOCUMENTE \(pagina 1-109\)](#page-111-0)**

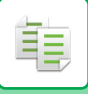

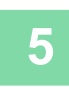

### **5 Setaţi fiecare element de copiat, după cum este necesar.**

Aceste setări de copiere se utilizează pentru transmiterea fax. Totuşi, este posibil ca unele setări să nu fie disponibile la funcţie.

a provincia de la caractería

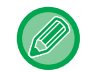

Puteţi previzualiza documentul scanat atingând uşor tasta [Previzualiz.].

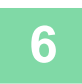

# **6 Atingeți scurt tasta [Start] pentru a începe copierea.**

După copiere, transmiterea începe.

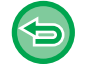

După copiere, nu puteţi examina setările înainte de transmitere.

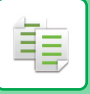

# **ACTIVITĂŢI DE COPIERE**

Dacă apăsaţi pe afişajul stării activităţii, activităţile se afişează într-o listă. Pentru a verifica starea unei activităţi de copiere, atingeţi scurt fila [Tipărire].

Când doriţi să opriţi sau să ştergeţi lucrări sau să efectuați procesarea prioritară, citiți "Manual de utilizare (Operarea panoului tactil)".

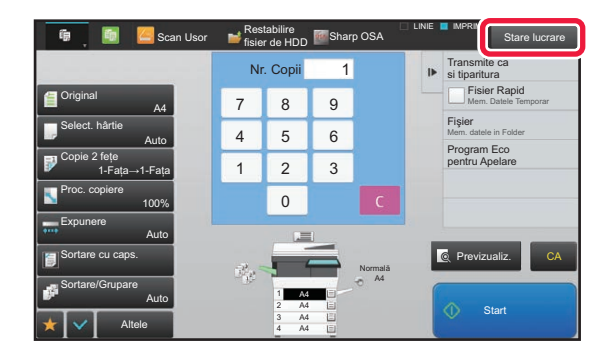

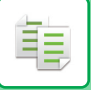

# **PROGRAME**

Programele sunt setate din ecranul principal al modului normal.

► [SELECTAREA MODULUI DE COPIERE \(pagina 2-4\)](#page-133-0)

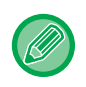

Programele nu pot fi stocate în modul uşor.

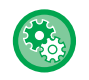

### **Dezactivati Inregistrare/Stergere Program**

În "Settings (administrator)" (Setări (administrator)), selectați [Setări de sistem] → [Setări copie] → [Setări condiţie] → [Dezactivati Inregistrare/Stergere Program].

Această setare este utilizată pentru a restricționa ştergerea şi modificarea setărilor de copiere salvate în programele de operații.

# **MEMORAREA UNUI PROGRAM**

Această setare memorează setările de copiere colectiv, ca pe un program. Programul memorat poate fi preluat prin utilizarea unei operaţii simple.

Pentru informații privind preluarea unui program, consultați "REGĂ[SIREA UNUI PROGRAM \(pagina 2-116\)](#page-245-0)".

De exemplu, să presupunem că desene în CAD de dimensiunea A4 (8-1/2" x 11") sunt copiate o dată pe lună pentru arhivare, utilizându-se următoarele setări:

- Desenele în cad cu dimensiunea A4 (8-1/2" x 11") sunt reduse la dimensiunea A5 (5-1/2" x 8-1/2").
- Pentru a reduce la jumătate cantitatea de hârtie utilizată, este utilizată funcţia de copiere faţă-verso.
- Pentru a închide în funcție de fişier, efectuați copierea marginilor.

Schite CAD de dimensiune A4 (8-1/2" x 11")

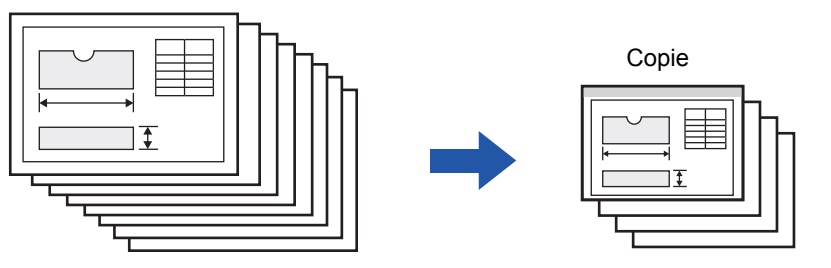

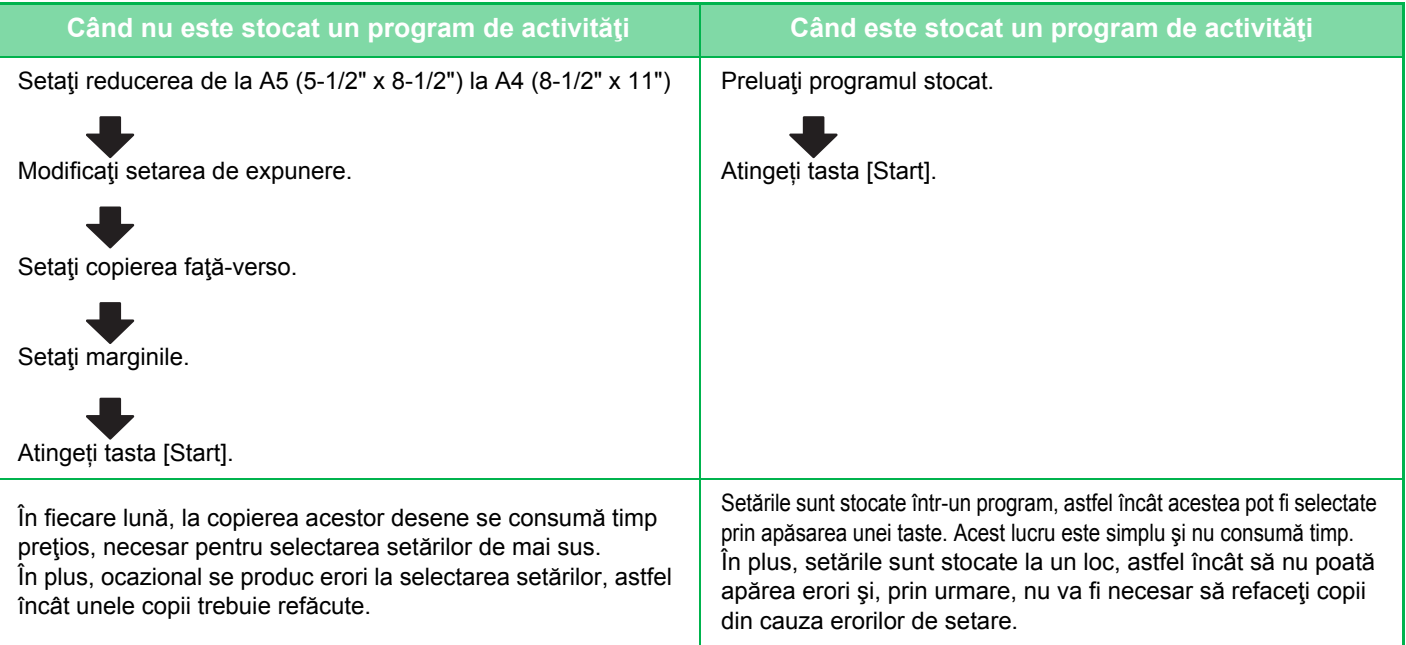

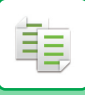

- Pot fi stocate până la 48 de programe.
	- Setările programului rămân înregistrate, chiar dacă alimentarea principală a fost oprită.
	- Un program poate fi stocat şi în ecranul principal sau într-un marcaj drept comandă rapidă; de aceea, este util să-l recuperaţi.

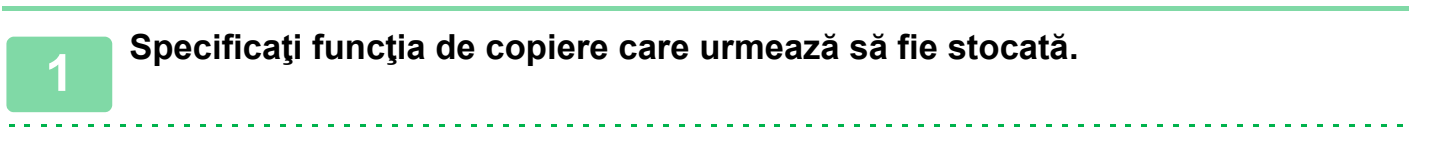

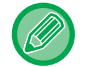

În ecranul de bază, afişaţi [Înregistrare program] în panoul de acţiuni.

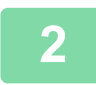

**2 Atingeţi [Inregistrare program] de pe panoul de acţiuni.**

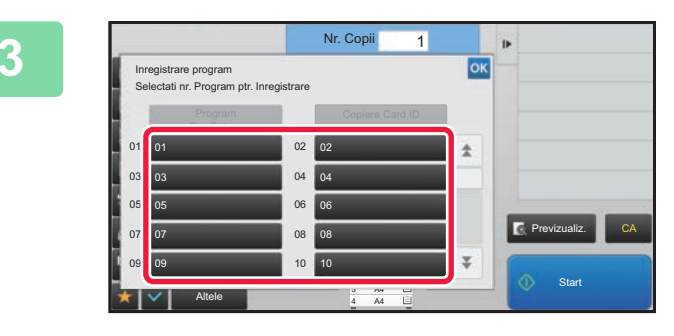

### **3 Atingeţi scurt o tastă neutilizată.**

Se afişează color o tastă cu un program memorat. Apăsaţi pe o tastă fără program memorat.

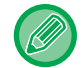

Dacă nu setaţi un nu nume pentru program, un număr de serie va fi alocat în mod automat drept nume.

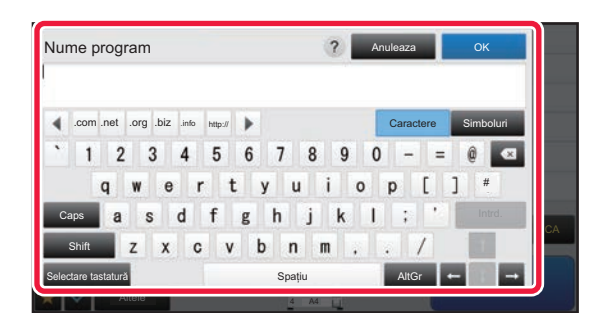

## **4 Setaţi un nume pentru program ş<sup>i</sup> atingeţi scurt tasta [OK].**

Apare un mesaj de completare a înregistrării.

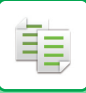

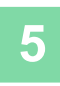

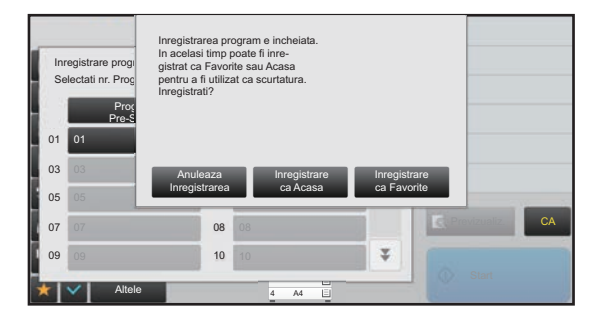

## **5 Selectaţi dacă programul va fi sau nu adăugat la ecranul principal sau la preferinţe.**

Pentru a specifica setări de imprimare, puteţi selecta setarea corespunzătoare din textul presetat sau utiliza tastatura virtuală. De asemenea, puteţi imprima numărul de serie al imprimării şi identificatorul activităţii de cont. După finalizarea setărilor, atingeți scurt **ox** și tastele [Inapoi], secvenţial.

- Dacă autentificarea utilizatorului este activată, tasta de comandă rapidă pentru program se înregistrează în ecranul de pornire sau în preferinţa utilizatorului.
- Dacă autentificarea utilizatorului este dezactivată, apare ecranul de introducere a parolei administratorului. Procesul de înregistrare se încheie prin introducerea parolei administratorului.

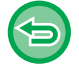

Numărul de copii nu poate fi stocat.

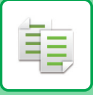

# <span id="page-245-0"></span>**REGĂSIREA UNUI PROGRAM**

Programul presetat şi copia ID sunt înregistrate în program.

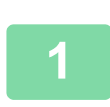

### **1 Atingeţi [Program Apel] de pe panoul de acţiuni.**

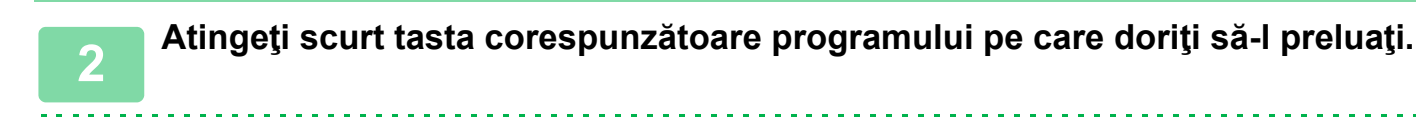

Puteți selecta o tastă corespunzătoare unui și atinge scurt [In registreaza in Favorite] sau [Inregistreaza ca Acasa] în ecranul de acțiuni pentru a înregistra o tastă de comandă rapidă pentru programul selectat în preferință sau în ecranul principal.

## **Copiere card ID**

Nu puteți copia cele două fețe ale cardului ID pe o pagină prin această funcție. Această funcție reprezintă un program care utilizează funcția scanare carte de vizită.

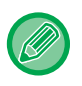

Dimensiunea şi aspectul original pot fi modificate în setările implicite ale scanării cărții de vizită. Pentru procedură, consultați ["COPIEREA AMBELOR P](#page-171-0)ĂRȚI ALE UNEI CĂRȚI DE VIZITĂ CA O SINGURĂ PAGINĂ [\(CARTE DE VIZIT](#page-171-0)Ă) (pagina 2-42)".

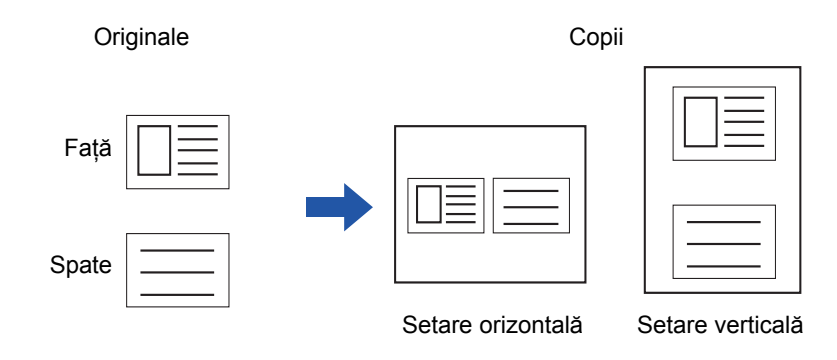

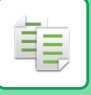

# **ŞTERGEREA ŞI REDENUMIREA UNUI PROGRAM**

Această secţiune explică modul de ştergere a setărilor de copiere dintr-un program şi de redenumire a unui program.

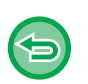

- Un program care este deja memorat nu poate fi şters.
- Dacă se selectează "Setari (administrator)" [Setări de sistem] → [Setări generale] → [Setari activare /dezactivare] → [Dezactivati Inregistrare/Stergere Program], un program înregistrat nu poate fi şters sau redenumit.

## **Ştergerea unui program**

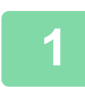

**1 Atingeţi [Program Apel] de pe panoul de acţiuni.**

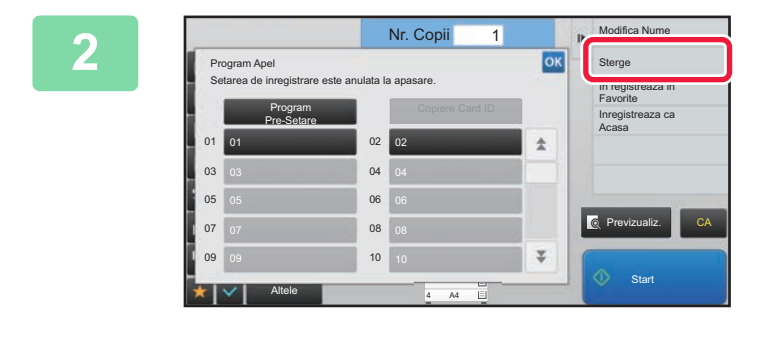

**2 Atinge**ti [Sterge] de pe panoul de **acţiuni.** 

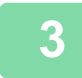

**3 Atingeţi scurt tasta corespunzătoare programului pe care doriţi să-l ştergeţ<sup>i</sup> şi apoi atingeţi scurt tasta [Sterge].** 

## **Redenumirea unui program**

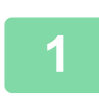

**1 Atingeţi [Program Apel] de pe panoul de acţiuni.**

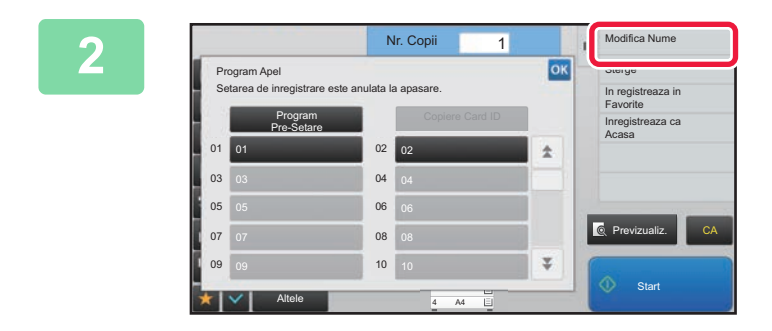

**2 Atingeti** [Modifica Nume] de pe panoul **atingery Atingeti** [Modifica Nume] de pe panoul **de acţiuni.** 

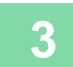

**3 Atingeţi scurt tasta corespunzătoare programului dorit şi redenumiţ<sup>i</sup> programul. Apoi atingeţi scurt tasta [OK].**

După ce setările sunt finalizate, atingeți scurt <sup>ok</sup>.

<span id="page-247-1"></span><span id="page-247-0"></span>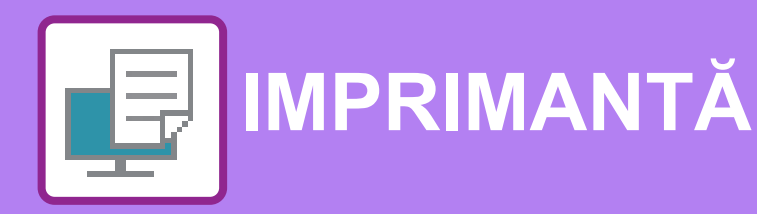

### **Pictograme**

Funcții ecologice Eco

**O** Funcții pentru tipărire pe medii

speciale

### **FUNCŢ[IA DE IMPRIMANT](#page-249-0)Ă A [ECHIPAMENTULUI](#page-249-0)**

## **[IMPRIMAREA ÎNTR-UN MEDIU WINDOWS](#page-250-0)**

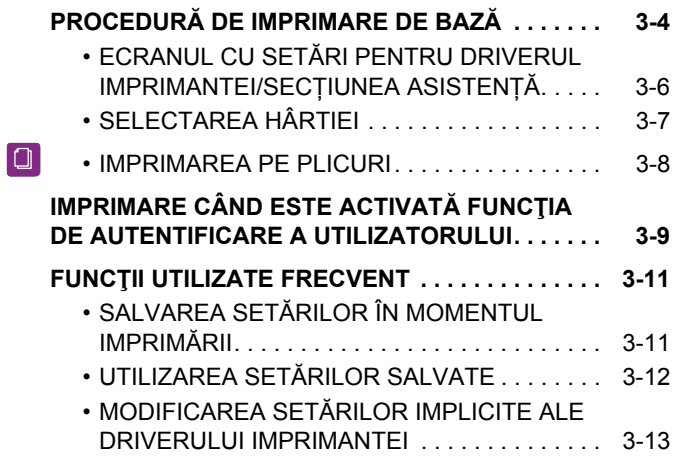

### **TIPĂ[RIREA ÎNTR-UN MEDIU macOS](#page-260-0)  [ENVIRONMENT](#page-260-0)**

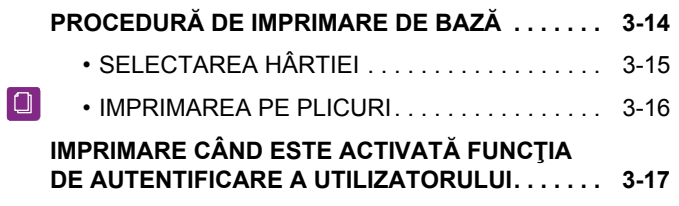

## **FUNCŢ[II UTILIZATE FRECVENT](#page-265-0)**

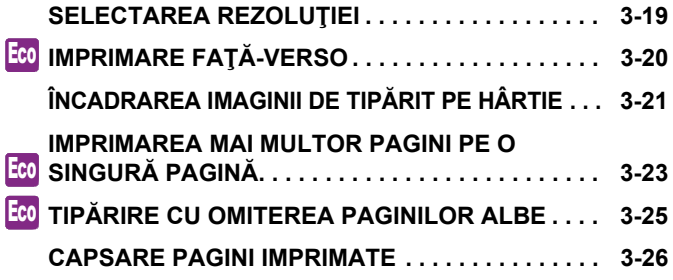

### **FUNCŢ[II UTILE ALE IMPRIMANTEI](#page-274-0)**

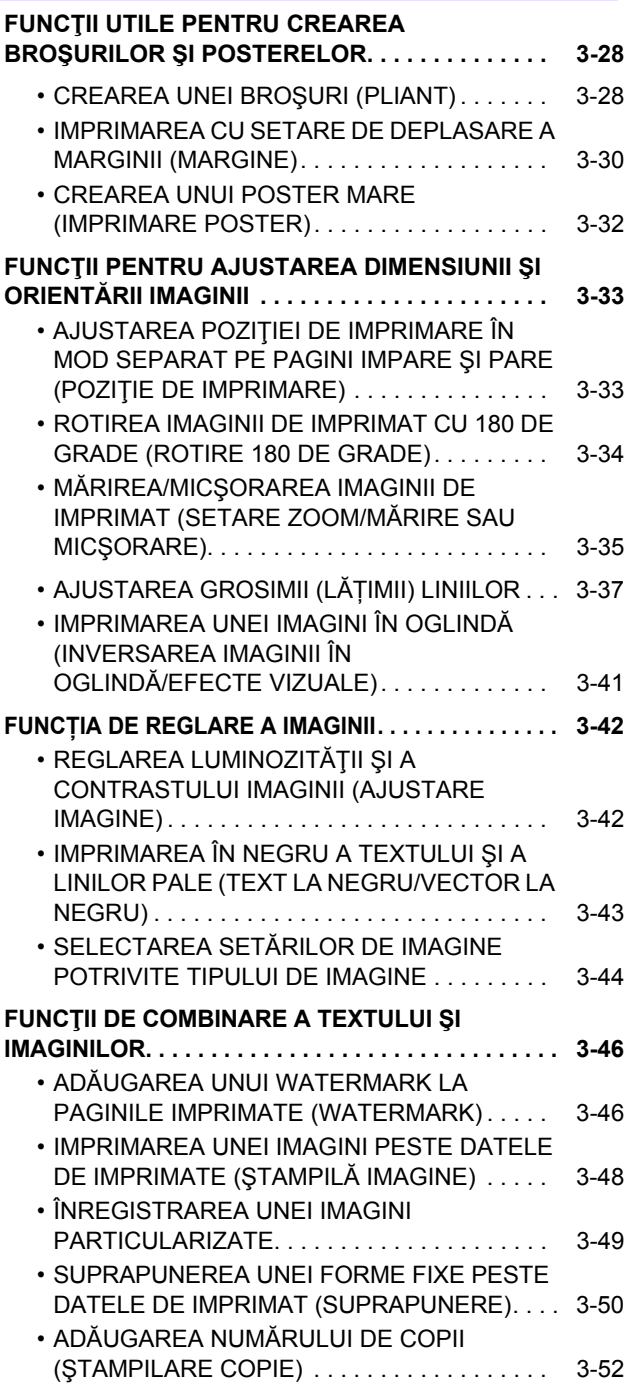

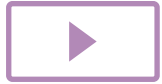

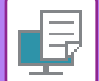

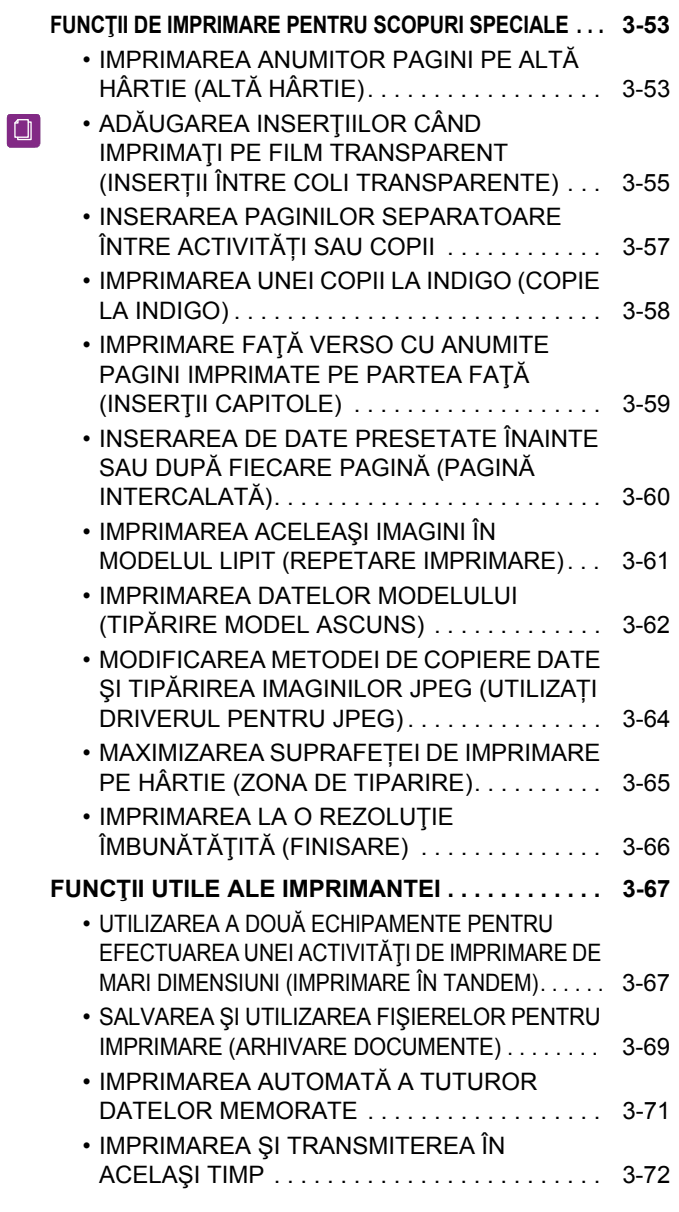

## **[IMPRIMAREA F](#page-319-0)ĂRĂ DRIVERUL [IMPRIMANTEI](#page-319-0)**

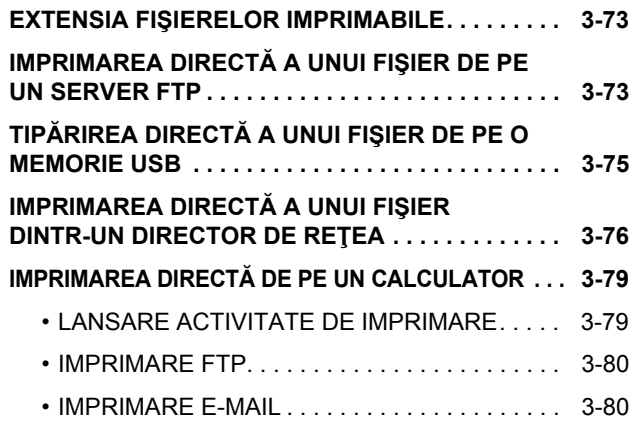

## **ACTIVITĂŢ[ILE IMPRIMANTEI](#page-328-0)**

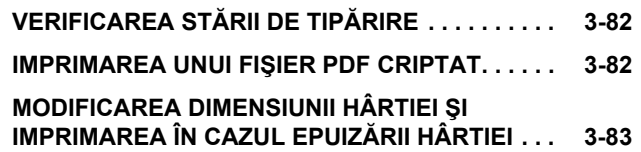

## **[ANEX](#page-330-0)Ă**

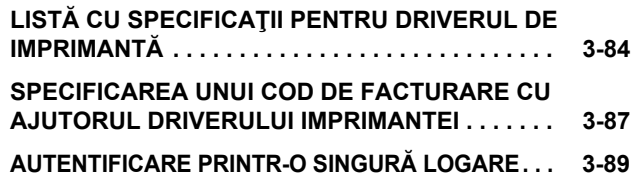

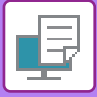

# <span id="page-249-1"></span><span id="page-249-0"></span>**FUNCŢIA DE IMPRIMANTĂ A ECHIPAMENTULUI**

Pentru a activa imprimarea documentelor de pe computerul dvs., trebuie instalat un driver de imprimantă. Consultati tabelul de mai jos pentru a determina tipul de driver de imprimantă care trebuie utilizat în mediul dvs.

## **Mediu Windows**

**Tip de driver de imprimantă**

#### **PCL6**

Echipamentul acceptă limbajele de control al imprimantei Hewlett-Packard PCL6.

#### **PS**

- Acest driver de imprimantă acceptă limbajul de descriere a paginilor PostScript® 3TM dezvoltat de Adobe Systems Incorporated.
- Se recomandă să utilizaţi driverul de imprimantă Windows PS standard, de asemenea trebuie utilizat driverul PPD.

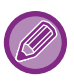

• Pentru a instala driverul de imprimantă și pentru a configura setările într-un mediu Windows, consultati Ghidul de configurare software.

• Manualul utilizatorului utilizează în principal ecrane ale driverului de imprimantă PCL6 pentru a explica imprimarea într-un mediu Windows. S-ar putea ca ecranele driverului de imprimantă să difere în funcție de driverul de imprimantă utilizat.

## **Mediul macOS**

### **Tip de driver de imprimantă**

### **PS**

PS Acest driver de imprimantă acceptă limbajul de descriere a paginilor PostScript® 3™ dezvoltat de Adobe Systems Incorporated şi foloseşte un fişier PPD.

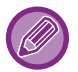

Pentru a instala driverul de imprimantă și pentru a configura setările într-un mediu macOS, consultati Ghidul de configurare software.

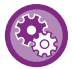

**Dacă este tipărită o pagină de notificare**

Când "Settings (administrator)" (Setări (Administrator)) – [Setări de sistem] → [Setări imprimantă] → [Setări de stare] → [Restricționează tip. pagină notificare] este activat, anumite condiții pot duce la tipărirea unei pagini de notificare.

Dacă o lucrare de tipărire nu poate fi tipărită conform specificării şi motivul nu este afişat în panoul de operare, se va tipări o pagină de notificare care va indica motivul. Citiți mesajul şi întreprindeți acțiunea corespunzătoare. De exemplu, o pagină de notificare va fi tipărită în următoarele cazuri:

- Datele de tipărire depăşesc capacitatea memoriei.
- Ați selectat o funcție care a fost restricționată de administrator.

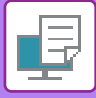

# <span id="page-250-2"></span><span id="page-250-0"></span>**IMPRIMAREA ÎNTR-UN MEDIU WINDOWS**

# <span id="page-250-1"></span>**PROCEDURĂ DE IMPRIMARE DE BAZĂ**

Următorul exemplu explică modul de imprimare a unui document din aplicaţia "WordPad", care este o aplicaţie secundară în Windows.

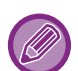

• Meniul utilizat pentru imprimare poate diferi în funcţie de aplicaţie.

- S-ar putea ca butonul utilizat pentru deschiderea ferestrei de proprietăţi a driverului de imprimantă (de obicei [Proprietate] sau [Preferințe]) să difere în funcție de aplicație.
- Numele echipamentului care apare în mod normal în meniul [Imprimantă] este [MX-xxxx]. ("xxxx" reprezintă ordinea caracterelor, care variază în funcție de modelul echipamentului.)

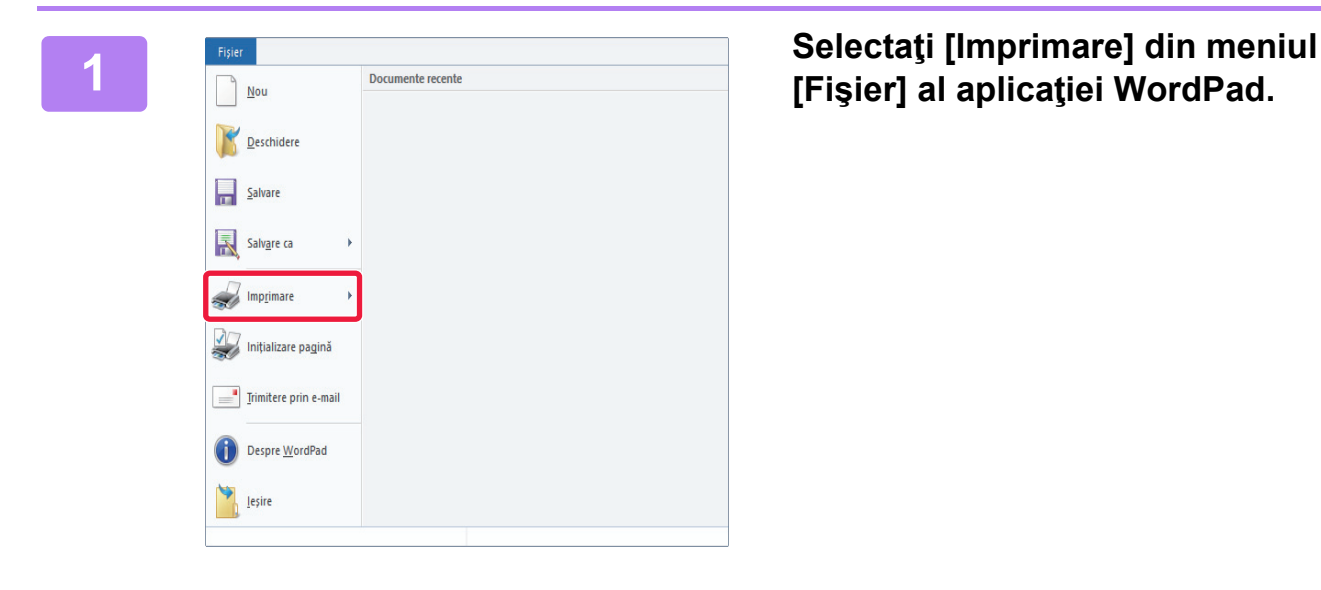

# **[Fişier] al aplicaţiei WordPad.**

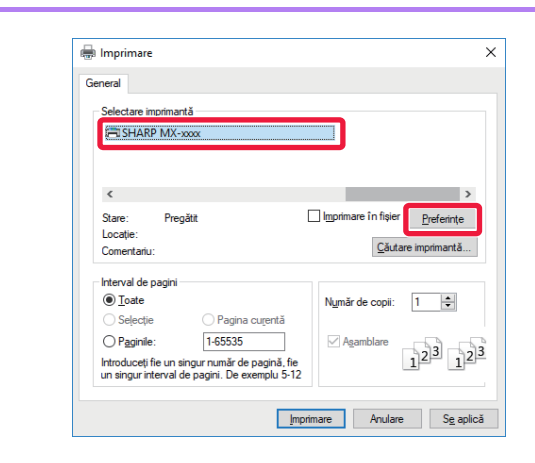

## **2 Selectaţi driverul imprimantei pentru echipament şi faceţi clic pe butonul [Preferinţe].**

S-ar putea ca butonul utilizat pentru deschiderea ferestrei de proprietăţi a driverului de imprimantă (de obicei [Proprietate] sau [Preferinţe]) să difere în funcţie de aplicaţie.

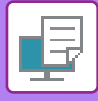

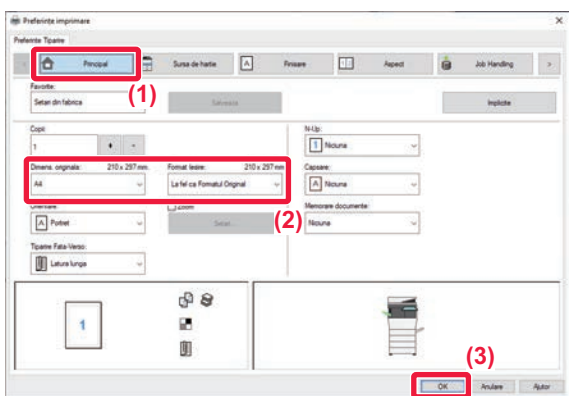

### **3 Selectaţi setările de tipărire.**

**(1) Faceți clic pe tabul [Principal].**

### **(2) Selectați dimensiunea originalului.**

- Puteţi înregistra până la şapte dimensiuni definite de utilizator în meniu. Pentru a salva o dimensiune de original, selectaţi [Hartie Personalizata] sau una dintre opţiunile [Utilizator 1] până la [Utilizator 7] din meniu şi faceţi clic pe butonul [OK].
- Pentru a selecta setările din alte file, faceţi clic pe fila dorită şi apoi selectaţi setările.
- ► ECRANUL CU SETĂ[RI PENTRU DRIVERUL](#page-252-1)  [IMPRIMANTEI/SEC](#page-252-1)ȚIUNEA ASISTENȚĂ (pagina [3-6\)](#page-252-1)
- Dacă este setată o dimensiune de original mai mare decât cea mai mare dimensiune de hârtie pe care o acceptă echipamentul, selectați dimensiunea hârtiei pentru tipărire în "Format Iesire".
- Dacă este selectat un "Format Iesire" diferit de "Dimens. originala", imaginea de tipărire va fi ajustată pentru a corespunde dimensiunii de hârtie selectate.
- **(3) Faceți clic pe butonul [OK].**

### **4 Faceţi clic pe butonul [Imprimare].** Începe tipărirea.
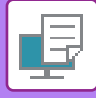

### **ECRANUL CU SETĂRI PENTRU DRIVERUL IMPRIMANTEI/SECȚIUNEA ASISTENȚĂ**

Ecranul cu setări pentru driverul imprimantei are 9 file. Faceți clic pe o filă pentru a selecta setările de pe fila respectivă. Puteți verifica informațiile pentru fiecare setare în ecranul Asistență. Faceți clic pe butonul [Ajutor] din partea din dreapta jos a ecranului.

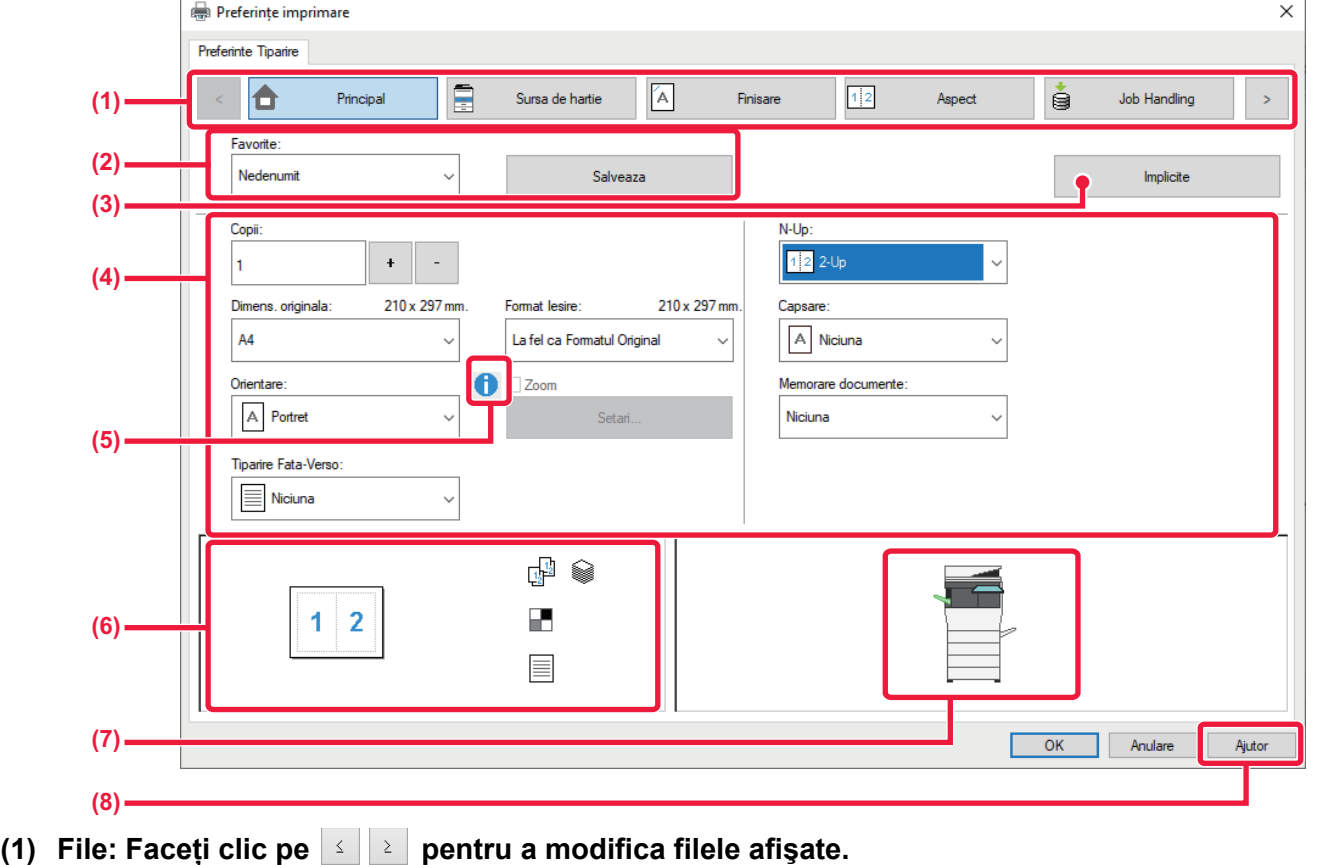

•[Principal]: Funcțiile folosite frecvent sunt grupate în această filă. Setările se află şi pe alte file, iar fiecare setare de pe această filă este corelată cu setarea corespunzătoare de pe cealaltă filă. •[Sursa de hartie]: Setați dimensiunea şi tipul hârtiei folosite pentru tipărire, precum şi tava de hârtie. •[Finisare]: Selectați o funcție de finisare precum capsarea. •[Aspect]: Selectați funcții legate de aranjare, precum tipărirea față-verso şi tip carte. •[Job Handling]: Setați Arhivarea documentelor şi autentificarea utilizatorilor. •[Inserts]: Selectați funcții de inserție, precum coperți şi inserturi. •[Stampila]: Selectați funcția de watermark sau de ştampilă. •[Calitate Imagine]: Selectați diferite setări de calitate a imaginii.<br>•[Setari detaliate]: Selectați imprimarea în tandem și alte setări Selectați imprimarea în tandem și alte setări detaliate de imprimare.

#### **(2) Favorite**

Setările configurate în fiecare filă în momentul imprimării pot fi salvate ca setări favorite. ►FUNCŢ[II UTILIZATE FRECVENT \(pagina 3-11\)](#page-257-0)

#### **(3) Implicite**

Readuceți setările de pe fila selectată în prezent la starea implicită.

#### **(4) Elemente de configurare**

Afişează setările pe fiecare filă.

#### **(5) Pictograma de informații ( )**

Există anumite limitări cu privire la combinațiile de setări care pot fi selectate din fereastra de proprietăți a driverului imprimantei. Când există o restricţie pentru o setare selectată, lângă aceasta va apărea o pictogramă de informaţii ( $\bullet$ ). Faceți clic pe pictogramă pentru a vizualiza explicația restricției.

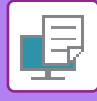

#### **(6) Imaginea imprimată**

Aceasta vă permite să verificați vizual modul în care setările curente afectează imaginea imprimată. Setările de finisare sunt indicate de pictograme.

#### **(7) Imaginea pe echipament**

Aceasta afişează opțiunile instalate pe echipament şi tăvile de hârtie şi tăvile de ieşire folosite.

#### **(8) Butonul [Ajutor]**

Afişează fereastra de Asistență a driverului imprimantei.

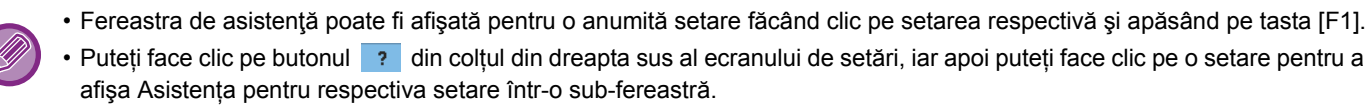

## <span id="page-253-0"></span>**SELECTAREA HÂRTIEI**

Înainte de a imprima, verificaţi dimensiunea hârtiei, tipul hârtiei şi hârtia rămasă în tăvile echipamentului. Pentru a verifica cele mai recente informaţii despre tavă, faceţi clic pe butonul [Stare tava alimentare] din fila [Sursa de hartie]. Setarea "Format Iesire" şi setarea "Tava de alimentare" sunt corelate astfel:

- **Când "Tava de alimentare" este setat pe [Auto select]** Se selectează automat tava care conține hârtia de dimensiunea şi tipul selectate în "Format Iesire" şi "Tip hartie".
- **Când "Tava de alimentare" este setat pe orice altă setare decât [Auto select]** Pentru tipărire se foloseşte tava specificată, indiferent de setarea "Format Iesire". Atunci când aţi setat "Tip hartie" la [Tava manuala], asiguraţi-vă că ați selectat "Tip hartie". Verificaţi tipul hârtiei care este setat pentru tava manuală a echipamentului, verificați că respectiva hârtie este încărcată în tava manuală și apoi selectaţi tipul corect de hârtie.
- **Când "Tip hartie" este setat pe [Auto select]** Se selectează automat o tavă cu hârtie obişnuită sau reciclată, de dimensiunea specificată în "Format Iesire". (Setarea prestabilită din fabrică este numai hârtie normală 1.)
- **Când "Tip hartie" este setat pe orice altceva decât [Auto select]** Se foloseşte pentru tipărire o tavă cu tipul de hârtie specificat şi dimensiunea de hârtie selectată în "Format Iesire".

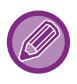

Suporturile de tipărire speciale, precum plicurile, pot fi amplasate în tava manuală. Pentru procedura de încărcare a hârtiei în tava manuală, consultați secțiunea "[ALIMENTAREA CU HÂRTIE A T](#page-98-0)ĂVII [MANUALE \(pagina 1-96\)"](#page-98-0).

Când opţiunea [Activare detectare dimensiune hârtie in tava bypass] (dezactivată din fabricaţie) sau [Activare selectare hârtie in tava bypass] (dezactivată din fabricaţie), pe care o puteţi face prin selectarea [Setări de sistem] în "Setari (administrator)" → [Setări imprimantă] → [Setări de stare] → [Setari tava manuala] este activată, tipărirea nu va avea loc dacă dimensiunea sau tipul de hârtie specificate în driverul de imprimantă diferă de dimensiunea sau tipul de hârtie specificate în setările pentru tava manuală.

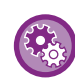

• **Pentru a exclude tava manuală din tăvile care pot fi selectate atunci când este selectat modul [Auto select]:** În "Setari (administrator)", selectați [Setări de sistem] → [Setări imprimantă] → [Setări de stare] → [Setari tava manuala] → [Excludeti tava bypass de la selectarea automată a hârtiei].

Dacă încărcați frecvent suporturi speciale în tava manuală, este recomandat ca această setare să fie activată. • **La activarea "A4 / Comutare automată literă"**

Dacă tipăriți un document cu dimensiunea 8-1/2" x 11" (literă) şi nu există hârtie de dimensiunea 8-1/2" x 11", tipărirea se va efectua automat pe coală A4.

În "Settings (administrator)" (Setări (administrator)), selectați [Setări de sistem] → [Setări imprimantă] → [Setări de stare]  $\rightarrow$  [A4/Schimbare automata a dimensiunii hârtiei].

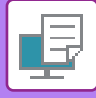

### **IMPRIMAREA PE PLICURI**

Tava manuală poate fi utilizată pentru tipărirea plicurilor.

- 
- Pentru tipurile de hârtie care pot fi utilizate în tava manuală, consultați secțiunea "TIPURILE DE HÂRTIE ADMISE (pagina [1-90\)"](#page-92-0).
- Pentru procedura de încărcare a hârtiei în tava manuală, consultați secțiunea ["ALIMENTAREA CU HÂRTIE A T](#page-98-0)ĂVII [MANUALE \(pagina 1-96\)](#page-98-0)".
- Pentru informații suplimentare despre procedura de încărcare, consultați secțiunea "SELECTAREA HÂRTIEI (pagina [3-7\)"](#page-253-0).
- După tipărire, plicul se poate încreți în funcție de tip şi format, precum şi în funcție de mediul de tipărire. Înainte de a tipări o cantitate mare de plicuri, se recomandă realizarea unei tipăriri test.
- Atunci când se utilizează mijloace precum plicurile care pot fi încărcate doar într-o anumită direcție, puteți roti imaginea 180 de grade. Pentru informații suplimentare, consultați "ROTIREA IMAGINII DE IMPRIMAT CU 180 DE GRADE [\(ROTIRE 180 DE GRADE\) \(pagina 3-34\)](#page-280-0)".

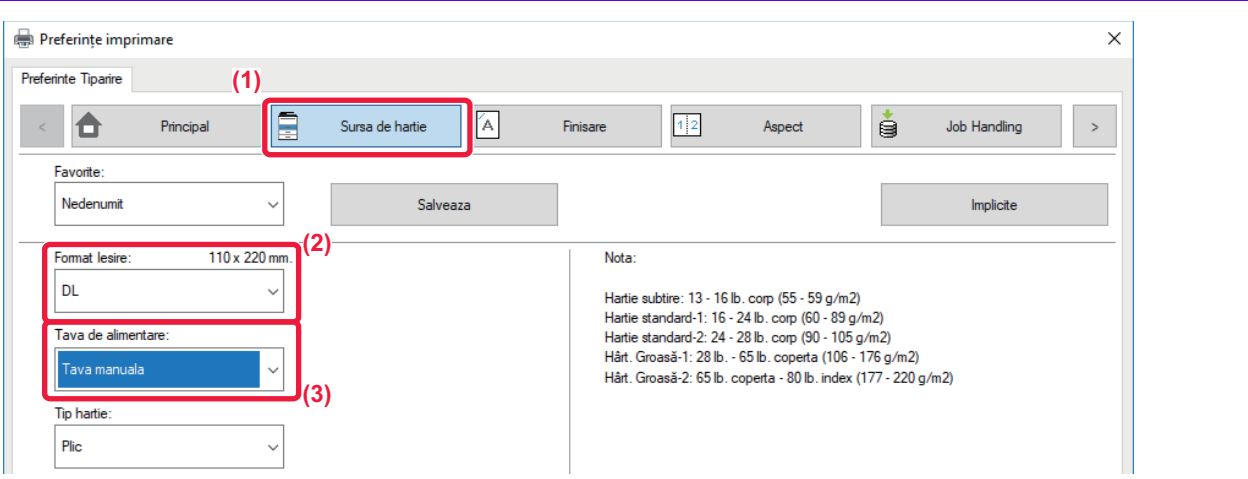

**(1) Faceți clic pe tabul [Sursa de hartie].**

#### **(2) Selectaţi dimensiunea plicului din meniul "Format Iesire".**

Când [Format Iesire] este setat pe plic, [Tip hartie] se setează automat pe [Plic]. Când "Dimens. originala" este setat pe plic în fila [Principal] şi "Format Iesire" este setat pe [La fel ca Formatul Original], "Tip hartie" este setat automat pe [Plic].

#### **(3) Selectați [Tava manuala] în "Tava de alimentare".**

Când [Activare selectare hârtie in tava bypass] (dezactivat din fabricație) este activat în "Setari (administrator)", setați tipul de hârtie al tăvii manuale pe [Plic].

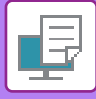

## **IMPRIMARE CÂND ESTE ACTIVATĂ FUNCŢIA DE AUTENTIFICARE A UTILIZATORULUI**

Informaţiile de utilizator (precum numele de conectare şi parola) care trebuie introduse diferă în funcţie de metoda de autentificare utilizată, prin urmare trebuie să consultați administratorul echipamentului înainte de a tipări.

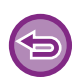

- Dacă ati configurat "Regula de Tiparire" din fila [Configuratie] astfel încât să se realizeze întotdeauna autentificarea utilizatorului, utilizatorii trebuie să fie autentificați pentru fiecare activitate de tipărire. Aceasta se realizează introducând informații de autentificare într-o casetă de dialog care apare de fiecare dată când se realizează tipărirea.
- Funcția de autentificare a utilizatorului echipamentului nu se poate folosi atunci când este instalat driverul PPD şi se foloseşte driverul standard pentru imprimantă PS al Windows.
- Din acest motiv, echipamentul poate fi configurat pentru a interzice utilizatorilor să execute tipărirea dacă informațiile lor de utilizator nu sunt memorate pe echipament.
- \* Driverul PPD permite echipamentului să tipărească utilizând driverul de imprimantă Windows PS standard.

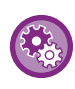

**Pentru a interzice imprimarea de către utilizatori ale căror informaţii nu sunt salvate în echipament:** În "Setări (administrator)", selectați [Setări de sistem] → [Setari autentificare] → [Setări implicite] → [Dezactivare printare de catre un utilizator incorect].

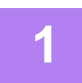

#### **1 În fereastra de proprietăţi pentru driverul imprimantei a aplicaţiei, selectaţ<sup>i</sup> driverul imprimantei echipamentului şi apăsaţi butonul [Preferinţe].**

S-ar putea ca butonul utilizat pentru deschiderea ferestrei de proprietăți a driverului de imprimantă (de obicei [Proprietate] sau [Preferinţe]) să difere în funcţie de aplicaţie.

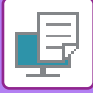

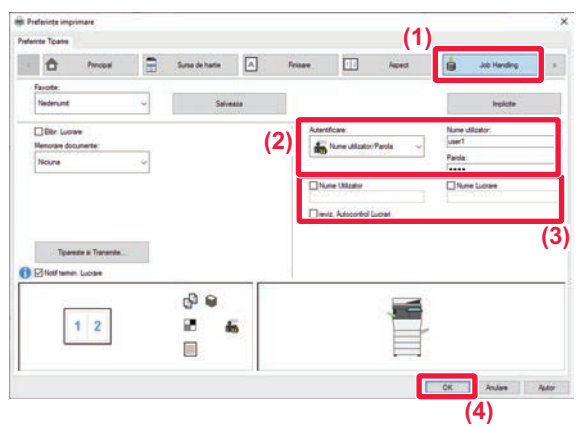

#### **2 Introduceţi informaţiile de utilizator.**

**(1) Faceți clic pe tabul [Job Handling].**

#### **(2) Introduceţi informaţiile de utilizator.**

- Când autentificarea se face cu numele de conectare, selectați [Nume utilizator] şi introduceți numele de conectare.
- Când autentificarea se face cu numele de conectare/parolă, selectați [Nume utilizator/Parola] şi introduceți numele de conectare şi parola. Introduceţi 1 până la 32 de caractere pentru parolă.
- Atunci când destinația de autentificare a echipamentului este Active Directory, se poate selecta [O singura logare]. Pentru informații privind o singură logare, consultați "AUTENTIFICARE PRINTR-O SINGURĂ [LOGARE \(pagina 3-89\)](#page-335-0)".
- Când autentificarea se face cu numărul de utilizator, selectați [Numar de utilizator] şi introduceți numărul de utilizator format din 5-8 cifre.
- **(3) Introduceţi numele de utilizator şi numele activităţii, după caz.**
	- Faceţi clic pe caseta de selectare [Nume Utilizator] şi introduceţi numele de utilizator utilizând maxim 32 de caractere. Numele de utilizator introdus va apărea pe panoul tactil al echipamentului. Dacă nu introduceţi un nume de utilizator, va apărea numele de conectare pe computer.
	- Faceti clic pe caseta de selectare [Nume Lucrare] si introduceti un nume de activitate utilizând maxim 30 de caractere. Numele activităţii introdus va apărea pe panoul tactil al echipamentului. Dacă nu introduceți un nume de activitate, va apărea numele de fisier setat în aplicatie.
	- Pentru a vizualiza o fereastră de confirmare înainte de începerea imprimării, selectaţi caseta de selectare [reviz. Autocontrol Lucrari].
- **(4) Faceţi clic pe butonul [OK] pentru a executa imprimarea.**

Autentificarea printr-o singură logare presupune efectuarea autentificării Active Directory pe echipament şi pe calculatorul dumneavoastră. Se poate utiliza numai atunci când pe calculatorul dumneavoastră rulează Windows.

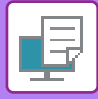

## <span id="page-257-0"></span>**FUNCŢII UTILIZATE FRECVENT**

## **SALVAREA SETĂRILOR ÎN MOMENTUL IMPRIMĂRII**

Setările configurate în fiecare filă în momentul imprimării pot fi salvate ca setări favorite. Salvarea sub un anumit nume a setărilor utilizate frecvent sau a setărilor complexe facilitează selectarea respectivelor setări la următoarea utilizare a acestora.

Setările pot fi salvate din orice filă a ferestrei de proprietăți a driverului imprimantei. Setările configurate în fiecare filă sunt listate în momentul salvării, pentru a vă permite să verificați setările pe măsură ce le salvați.

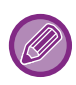

#### **Ştergerea setărilor salvate**

La pasul 2 din "UTILIZAREA SETĂ[RILOR SALVATE \(pagina 3-12\)](#page-258-0)", selectați setările de utilizator pe care doriți să le ștergeți şi faceţi clic pe butonul [Sterge].

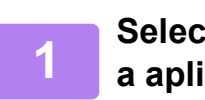

**1 Selectaţi driverul de imprimantă al echipamentului din fereastra de imprimare a aplicaţiei şi faceţi clic pe butonul [Preferințe].**

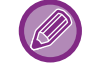

S-ar putea ca butonul utilizat pentru deschiderea ferestrei de proprietăţi a driverului de imprimantă (de obicei [Proprietate] sau [Preferinţe]) să difere în funcţie de aplicaţie.

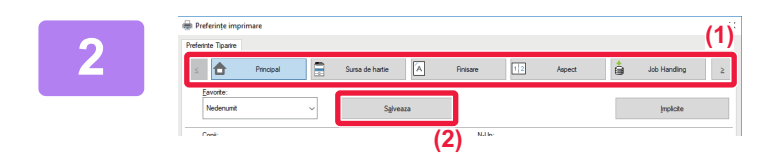

#### **2 Înregistrați setările de imprimare.**

- **(1) Configurați setările de imprimare pe fiecare filă.**
- **(2) Faceți clic pe butonul [Salveaza].**

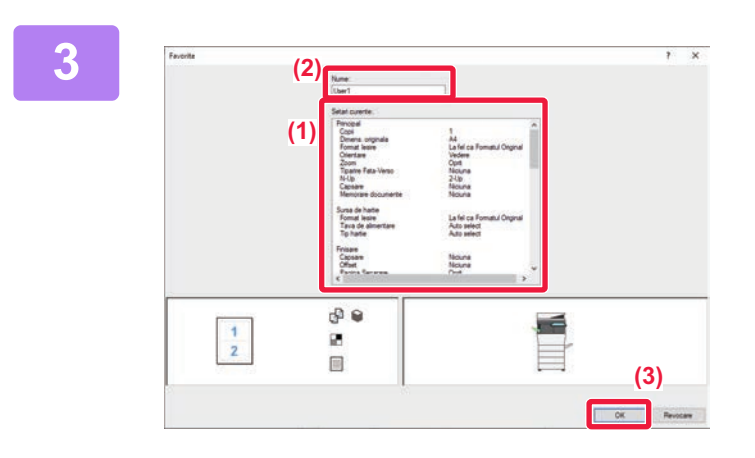

#### **3 Verificați şi salvați setările.**

- **(1) Verificați setările afişate.**
- **(2) Introduceţi un nume pentru setări utilizând maximum 20 de caractere.**
- **(3) Faceți clic pe butonul [OK].**

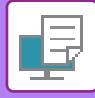

## <span id="page-258-0"></span>**UTILIZAREA SETĂRILOR SALVATE**

Puteți specifica setările favorite printr-o simplă apăsare pentru a aplica setările utilizate frecvent sau setările complexe la operaţiunea de tipărire.

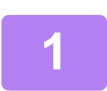

**1 Selectaţi driverul de imprimantă al echipamentului din fereastra de imprimare a aplicaţiei şi faceţi clic pe butonul [Preferințe].**

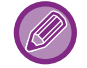

S-ar putea ca butonul utilizat pentru deschiderea ferestrei de proprietăţi a driverului de imprimantă (de obicei [Proprietate] sau [Preferinţe]) să difere în funcţie de aplicaţie.

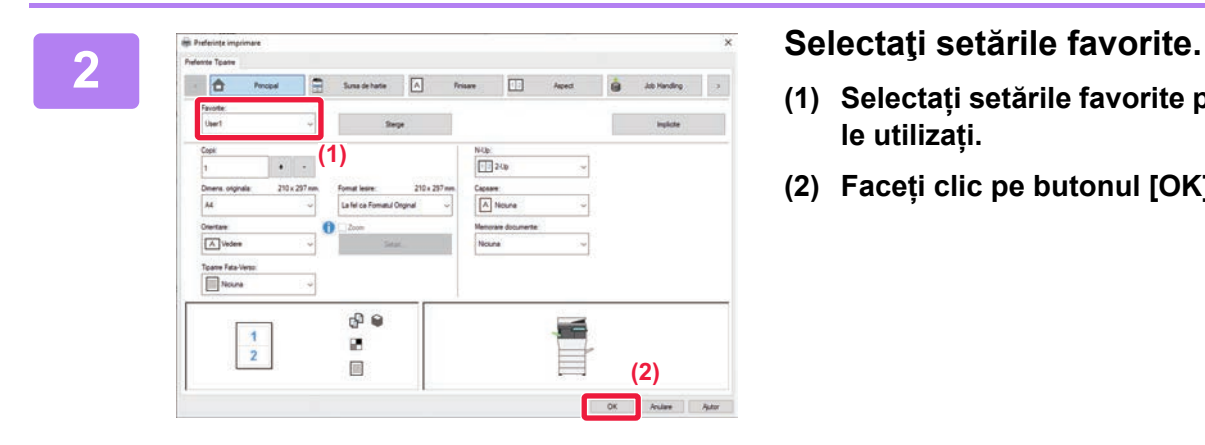

- **(1) Selectați setările favorite pe care doriți să le utilizați.**
- **(2) Faceți clic pe butonul [OK].**

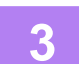

**3 Începeţi tipărirea.**

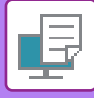

### **MODIFICAREA SETĂRILOR IMPLICITE ALE DRIVERULUI IMPRIMANTEI**

Puteți modifica setările implicite ale driverului imprimantei.

Modificările pe care le-aţi făcut în fereastra de proprietăţi a driverului imprimantei atunci când se realizează tipărirea din aplicatie sunt restabilite la setările implicite specificate aici când ieșiti din aplicatie.

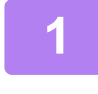

#### **1 Faceți clic pe butonul [Start], selectați pictograma [Setări] → [Dispozitive] <sup>→</sup> [Imprimante şi scaner].**

(În Windows 8.1/Windows Server 2012, executați clic-dreapta pe butonul [Start] (Start), selectați [Control Panel] (Panou de control) → [View devices and printers] (Vizualizați dispozitive şi imprimante) (sau [Devices and Printers] (Dispozitive si imprimante)).)

În Windows 7/Windows Server 2008, executați clic pe butonul [Start] (Start), selectați [Devices and Printers] (Dispozitive si imprimante).

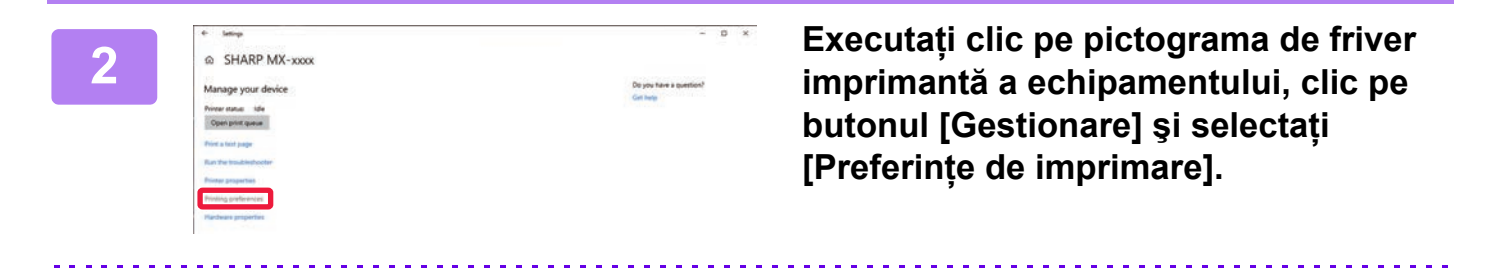

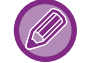

În alte sisteme Windows, faceţi clic dreapta pe pictograma driverului de imprimantă şi selectați [Proprietăți imprimantă].

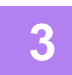

#### **3 Configuraţi setările şi faceţi clic pe butonul [OK].**

Pentru explicați despre setări, consultați fereastra de asistență a driverului imprimantei.

## <span id="page-260-0"></span>**TIPĂRIREA ÎNTR-UN MEDIU macOS ENVIRONMENT**

## **PROCEDURĂ DE IMPRIMARE DE BAZĂ**

Următorul exemplu explică modalitatea de tipărire a unui document din aplicaţia secundară "TextEdit" din macOS.

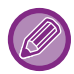

• Pentru a instala driverul de imprimantă şi pentru a configura setările într-un mediu macOS, consultaţi Ghidul de configurare software. • Meniul utilizat pentru imprimare poate diferi în funcţie de aplicaţie.

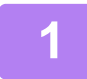

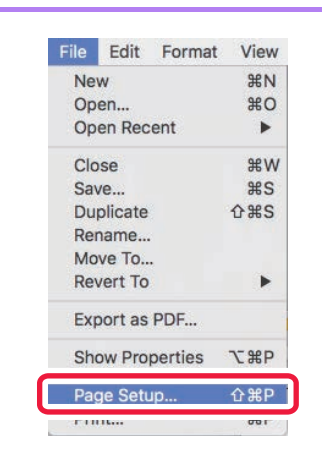

#### **Selectați [Page Setup] din meniul [File] şi selectați imprimanta.**

Dacă driverele de imprimantă apar sub formă de listă, selectaţi din listă numele driverului pe care doriţi să îl utilizaţi.

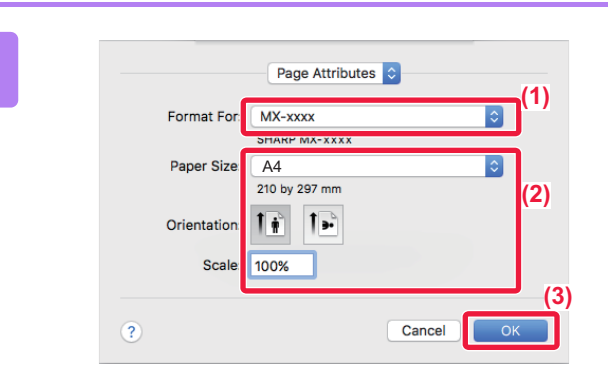

**Selectaţi setările pentru hârtie.**

- **(1) Verificaţi dacă este selectată imprimanta corectă.**
- **(2) Selectaţi setările pentru hârtie.** Pot fi selectate dimensiunea hârtiei,orientarea hârtiei şi setările de mărire/micşorare.
- **(3) Faceţi clic pe butonul [OK].**

#### **Selectaţi [Print] din meniul [File].**

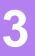

**2**

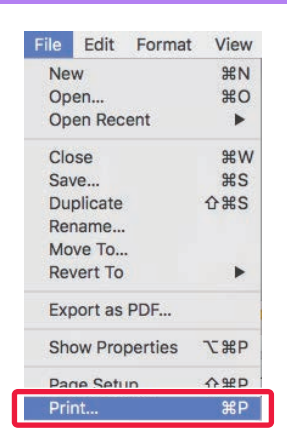

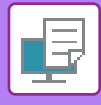

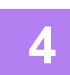

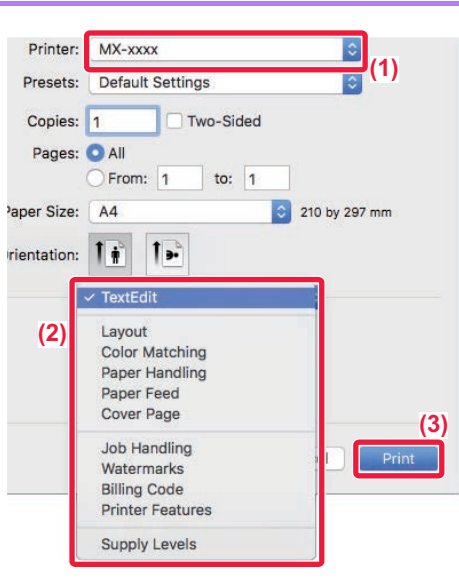

**Selectaţi setările de tipărire.**

- **(1) Verificaţi dacă este selectată imprimanta corectă.**
- **(2) Selectați un element din meniu şi configurați setările după cum este necesar.**
- **(3) Faceţi clic pe butonul [Print].**

## <span id="page-261-0"></span>**SELECTAREA HÂRTIEI**

Această sectiune explică setările [Alimentare cu hârtie] din fereastra cu setările de tipărire.

#### • **Când este selectată opţiunea [Auto Select]:**

Este selectată automat o tavă setată pentru hârtie obişnuită sau reciclată (setarea prestabilită din fabrică este numai hârtie normală 1) de dimensiune specificată în opțiunea "Paper Size" din fereastra cu setările paginii.

• **Când este specificată o tavă de hârtie:**

Tava specificată este utilizată pentru tipărire, indiferent de setarea "Paper Size", din fereastra cu setările paginii. Pentru tava manuală, specificaţi, de asemenea, un tip de hârtie. Verificaţi tipul hârtiei definit pentru tava manuală a echipamentului, verificați dacă respectiva hârtie este încărcată în tava manuală și apoi selectați tava adecvată cu hârtie (în funcție de tipul hârtiei).

#### • **Când este specificat un tip de hârtie:**

Este utilizată o tavă cu tipul de hârtie specificat şi dimensiunea de hârtie selectată în "Paper Size", din fereastra cu setările paginii.

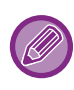

Suporturile de tipărire speciale, precum plicurile, pot fi amplasate în tava manuală. Pentru procedura de încărcare a hârtiei în tava manuală, consultați secțiunea "[ALIMENTAREA CU HÂRTIE A T](#page-98-0)ĂVII [MANUALE \(pagina 1-96\)"](#page-98-0).

Când opţiunea [Activare detectare dimensiune hârtie in tava bypass] (dezactivată din fabricaţie) sau [Activare selectare hârtie in tava bypass] (dezactivată din fabricaţie), pe care o puteţi face prin selectarea [Setări de sistem] în "Setari (administrator)" → [Setări imprimantă] → [Setări de stare] → [Setari tava manuala] este activată, tipărirea nu va avea loc dacă dimensiunea sau tipul de hârtie specificate în driverul de imprimantă diferă de dimensiunea sau tipul de hârtie specificate în setările pentru tava manuală.

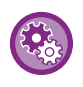

• **Pentru a exclude tava manuală din tăvile care pot fi selectate atunci când este selectat modul [Autoselectare]:** În "Setari (administrator)", selectați [Setări de sistem] → [Setări imprimantă] → [Setări de stare] → [Setari tava manuala] → [Excludeți tava bypass de la selectarea automată a hârtiei].

• **La activarea "A4 / Comutare automată literă"** Dacă tipăriți un document cu dimensiunea 8-1/2" x 11" (literă) şi nu există hârtie de dimensiunea 8-1/2" x 11", tipărirea se va efectua automat pe coală A4. În "Settings (administrator)" (Setări (administrator)), selectați [Setări de sistem] → [Setări imprimantă] → [Setări de stare]

 $\rightarrow$  [A4/Schimbare automata a dimensiunii hârtiei].

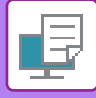

### **IMPRIMAREA PE PLICURI**

Tava manuală poate fi utilizată pentru tipărirea plicurilor.

- 
- Pentru tipurile de hârtie care pot fi utilizate în tava manuală, consultați secțiunea "TIPURILE DE HÂRTIE ADMISE (pagina [1-90\)"](#page-92-0).
- Pentru procedura de încărcare a hârtiei în tava manuală, consultați secțiunea ["ALIMENTAREA CU HÂRTIE A T](#page-98-0)ĂVII [MANUALE \(pagina 1-96\)](#page-98-0)".
- Pentru informații suplimentare despre procedura de încărcare, consultați secțiunea "SELECTAREA HÂRTIEI (pagina  $3 - 15$
- Atunci când se utilizează mijloace precum plicurile care pot fi încărcate doar într-o anumită direcţie, puteţi roti imaginea 180 de grade. Pentru informatii suplimentare, consultati "ROTIREA IMAGINII DE IMPRIMAT CU 180 DE GRADE [\(ROTIRE 180 DE GRADE\) \(pagina 3-34\)](#page-280-0)".
- După tipărire, plicul se poate încreți în funcție de tip şi format, precum şi în funcție de mediul de tipărire. Înainte de a tipări o cantitate mare de plicuri, se recomandă realizarea unei tipăriri test.

Selectați dimensiunea plicului din setările aplicației ("Page setup" în majoritatea aplicațiilor) și apoi parcurgeți etapele următoare.

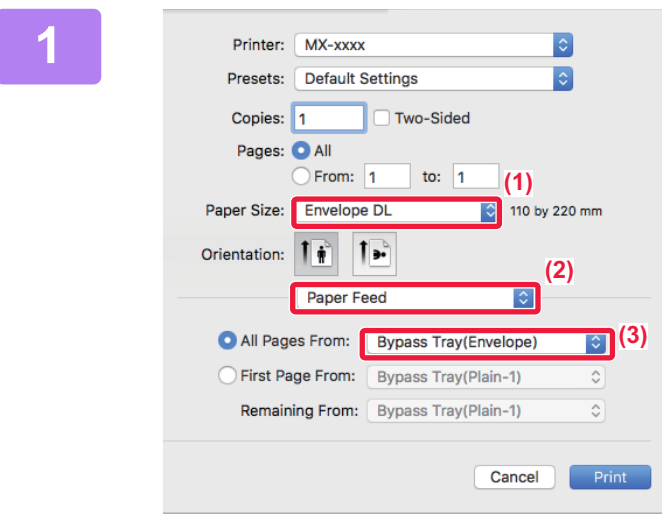

#### **1 Selectaţi setările de tipărire.**

- **(1) Selectaţi dimensiunea plicului din meniul "Paper Size".**
- **(2) Selectați [Paper Feed].**
- **(3) Selectați [Bypass Tray (Envelope)] din meniul "All Pages From".**

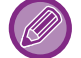

Când [Activare selectare hârtie in tava bypass] (dezactivat din fabricație) este activat în "Setari (administrator)", setați tipul de hârtie al tăvii manuale pe [Plic].

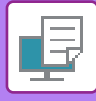

## **IMPRIMARE CÂND ESTE ACTIVATĂ FUNCŢIA DE AUTENTIFICARE A UTILIZATORULUI**

Informaţiile de utilizator (precum numele de conectare şi parola) care trebuie introduse diferă în funcţie de metoda de autentificare utilizată, prin urmare trebuie să consultaţi administratorul echipamentului înainte de a tipări.

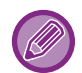

• În macOS 10.14, autentificarea utilizatorului nu poate fi utilizată la tipărirea dintr-o anumită aplicație.

• Meniul utilizat pentru imprimare poate diferi în funcție de aplicație.

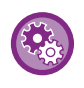

**Pentru a interzice imprimarea de către utilizatori ale căror informaţii nu sunt salvate în echipament:** În "Setări (administrator)", selectați [Setări de sistem] → [Setari autentificare] → [Dezactivare printare de catre un utilizator incorect].

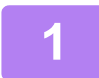

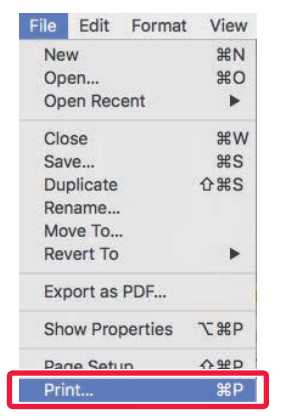

**1 În aplicaţie, selectaţi [Print] din meniul [File].** 

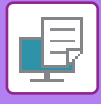

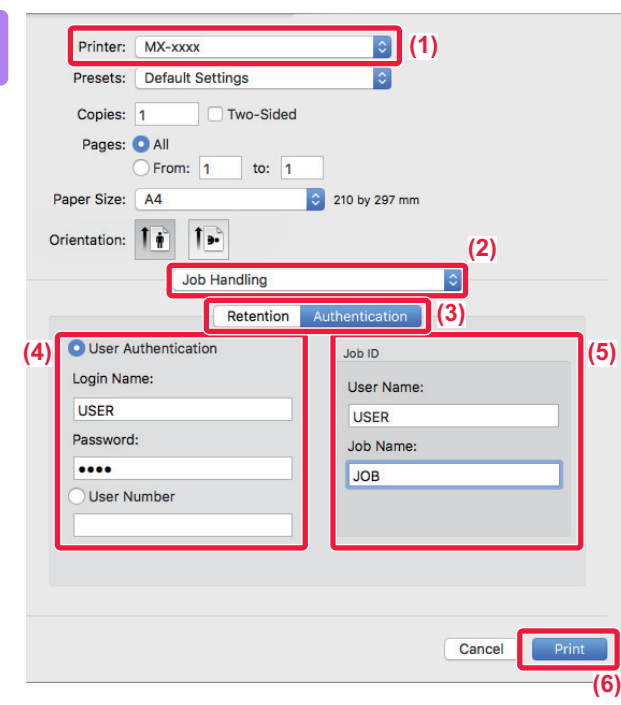

#### **2 Introduceţi informaţiile de utilizator.**

- **(1) Verificaţi dacă este selectat numele de imprimantă al echipamentului.**
- **(2) Selectaţi [Job Handling].**
- **(3) Faceţi clic pe fila [Authentication].**
- **(4) Introduceţi informaţiile de utilizator.**
	- Când autentificarea se face utilizând numele de utilizator/parola, introduceţi numele dvs. de conectare în "Login Name" şi parola în "Password" (1 până la 32 de caractere).
	- Când autentificarea se face utilizând numărul de utilizator, selectaţi numărul dvs. de utilizator (5 până la 8 cifre) în "User Number".
- **(5) Introduceţi numele de utilizator şi numele activităţii, după caz.**
	- User Name

Introduceţi numele de utilizator utilizând maximum 32 de caractere. Numele de utilizator introdus va apărea pe panoul tactil al echipamentului. Dacă nu introduceţi un nume de utilizator, va apărea numele de conectare pe computer.

• Job Name

Introduceţi un nume de activitate utilizând maximum 32 de caractere. Numele activităţii introdus va apărea pe panoul tactil al echipamentului. Dacă nu introduceţi un nume de activitate, va apărea numele de fişier setat în aplicaţie.

#### **(6) Faceţi clic pe butonul [Print].**

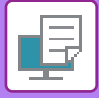

## <span id="page-265-0"></span>**FUNCŢII UTILIZATE FRECVENT**

## **SELECTAREA REZOLUŢIEI**

Pentru "Mod imprimare" (rezoluție) sunt disponibile următoarele două selecții:

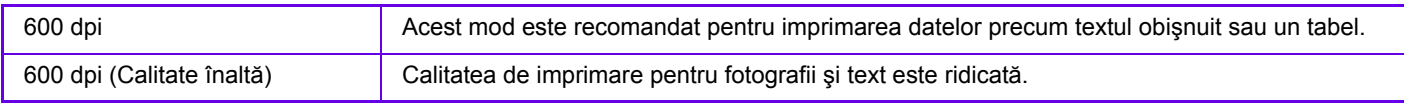

#### **Windows**

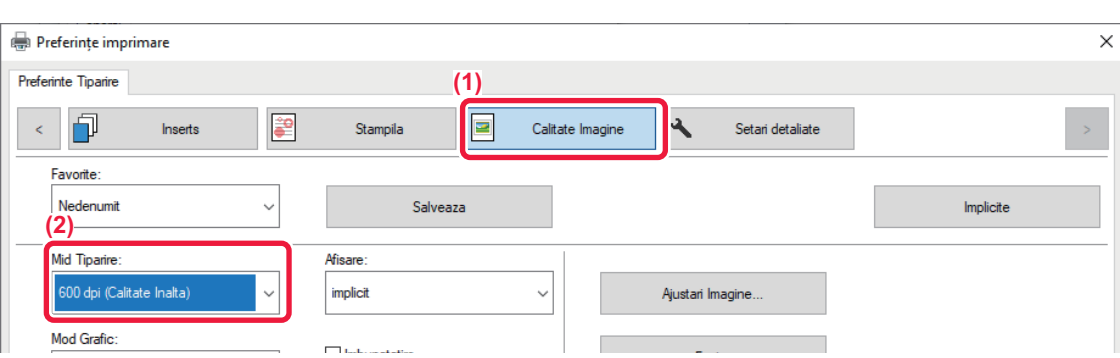

- **(1) Faceți clic pe tabul [Calitate Imagine].**
- **(2) Selectați "Mid Tiparire".**

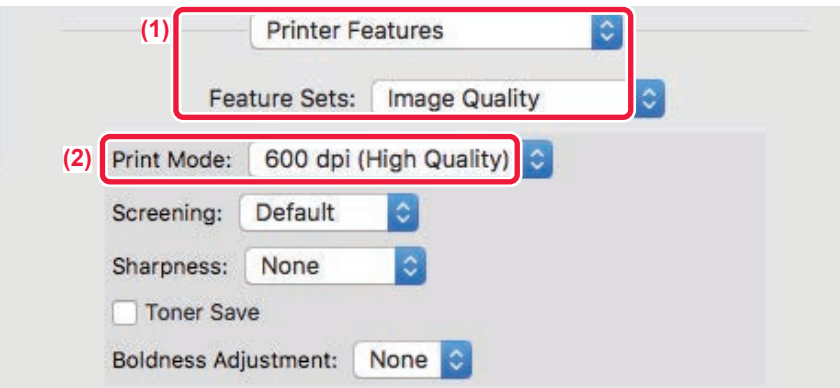

- **(1) Selectaţi [Caracteristici imprimantă] şi apoi selectați [Calitate imagine].**
- **(2) Selectați "Print Mode".**

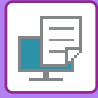

## **IMPRIMARE FAŢĂ-VERSO**

Echipamentul poate imprima pe ambele fețe ale colii de hârtie. Această funcție este utilă pentru multe scopuri și este deosebit de convenabilă când doriți să creați o broșură simplă. Imprimarea față-verso ajută, de asemenea, la economisirea hârtiei.

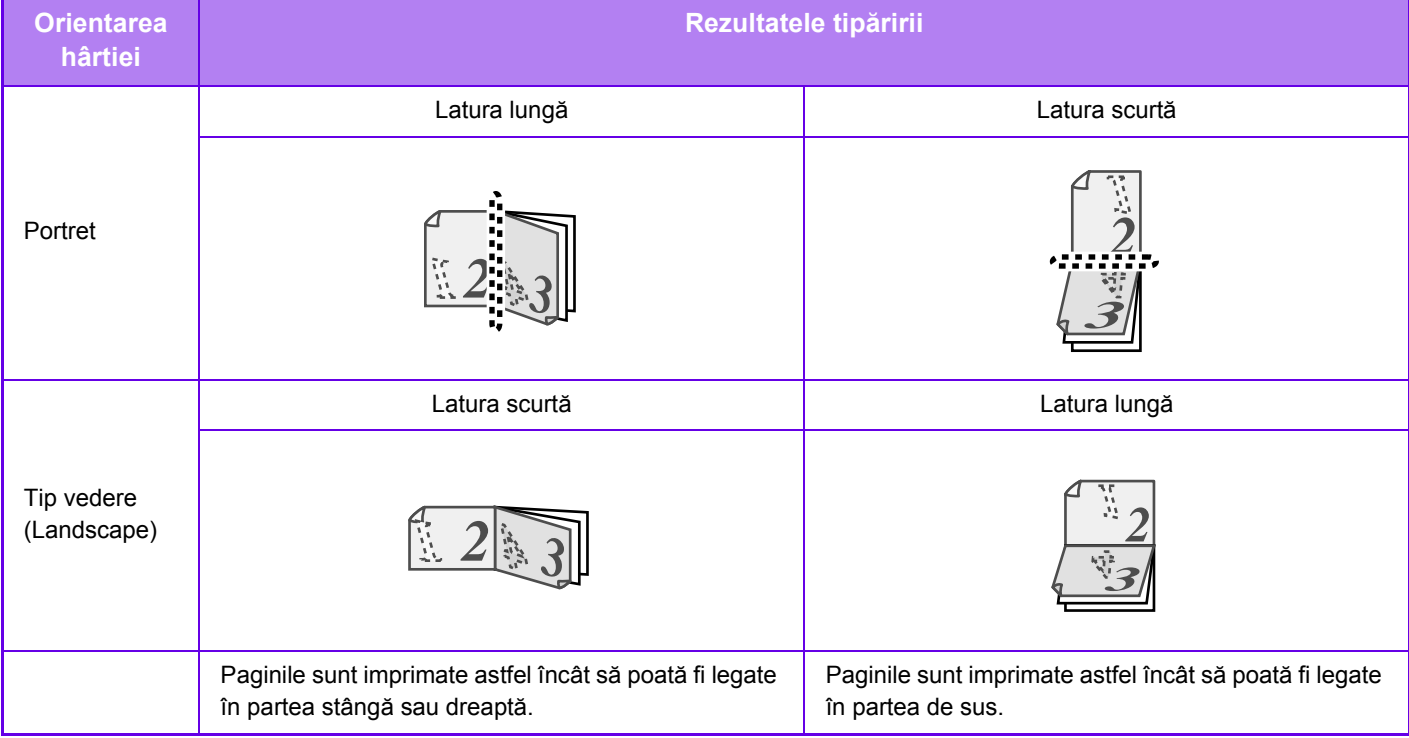

#### **Windows**

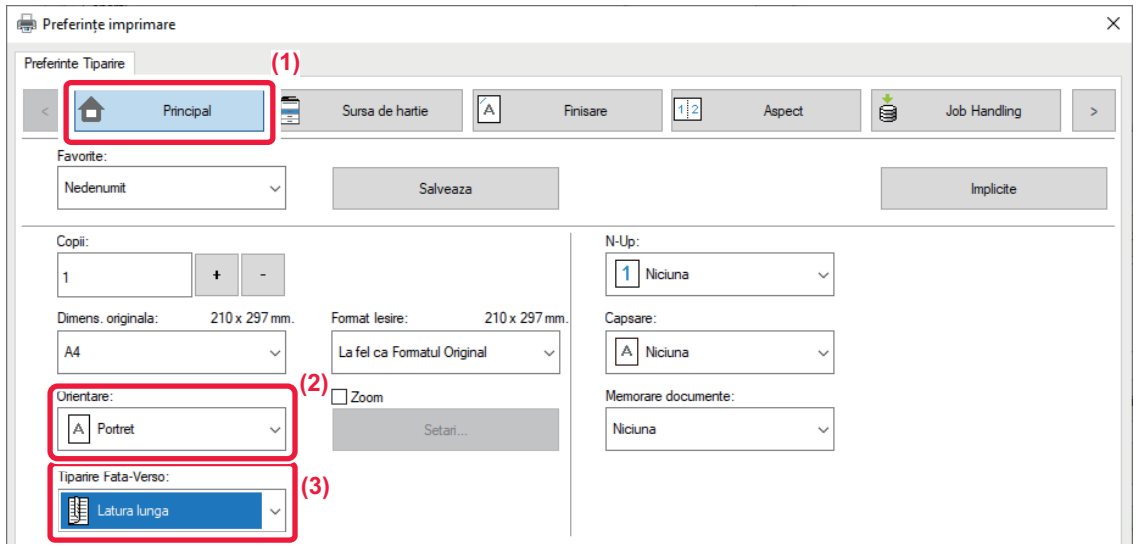

- **(1) Faceți clic pe tabul [Principal].**
- **(2) Selectați orientarea hârtiei.**
- **(3) Selectaţi [Latura lunga] sau [Latura scurta].**

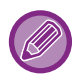

Dacă este necesar, puteţi selecta metoda de implementare a imprimării faţă-verso. Faceți clic pe butonul [Alte setari] din fila [Setari detaliate] şi selectați modul din "Stil Duplex".

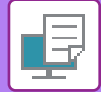

#### **macOS**

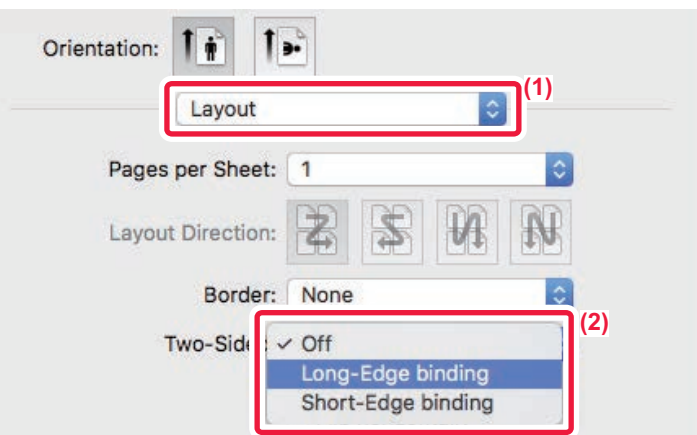

- **(1) Selectați [Layout].**
- **(2) Selectați [Long-Edge binding] sau [Short-Edge binding].**

# **ÎNCADRAREA IMAGINII DE TIPĂRIT PE HÂRTIE**

Această funcție este utilizată pentru mărirea sau micșorarea automată a imaginii de imprimat, astfel încât să fie compatibilă cu dimensiunea hârtiei încărcate în echipament.

Această funcție este utilă la mărirea documentelor în format A5 sau format factură la formatul A4 sau formatul scrisoare pentru a facilita vizualizarea şi tipărirea acestuia, când în echipament nu este încărcată hârtie de aceeaşi dimensiune ca documentul respectiv.

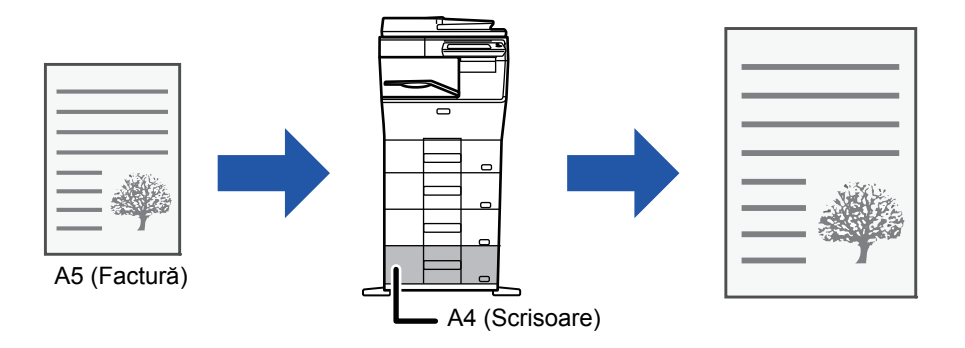

Dacă se selectează dimensiunea A0, A1 sau A2 în "Dimens. originala", A4 (sau scrisoare) se selectează în mod automat în "Format ieşire".

Exemplul următor explică modalitatea de tipărire a unui document în format A5 (sau Factură) pe o hârtie format Scrisoare (sau A4).

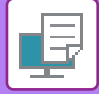

#### **Windows**

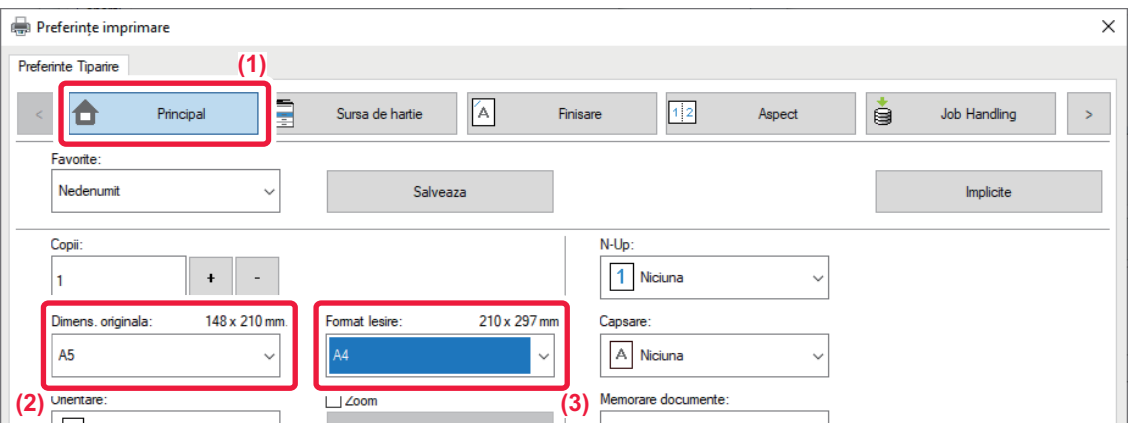

- **(1) Faceți clic pe tabul [Principal].**
- **(2) Selectați mărimea originalului din [Dimens. originala] (de exemplu: A5).**
- **(3) Selectați dimensiunea efectivă a hârtiei care va fi utilizată pentru imprimare [Format Iesire] (de exemplu: A4).**

Dacă formatul de ieşire este mai mare decât dimensiunea originalului, imaginea tipărită va fi mărită automat.

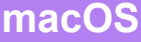

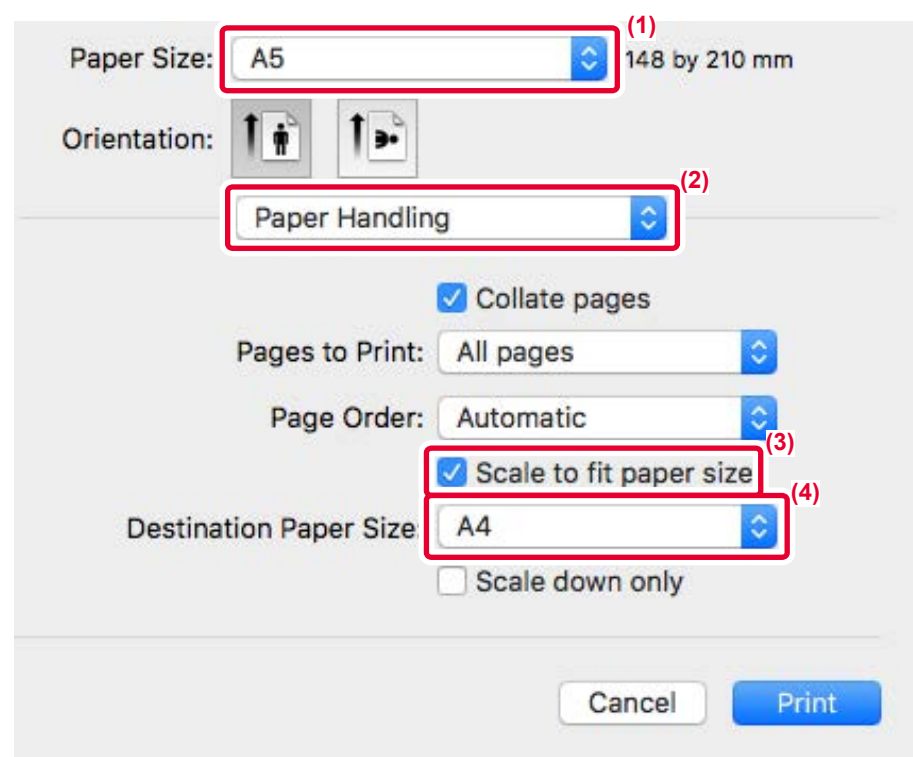

- **(1) Verificaţi dimensiunea hârtiei pentru imaginea de tipărit (de exemplu: A5).**
- **(2) Selectaţi [Paper Handling].**
- **(3) Selectați [Scale to fit paper size].**
- **(4) Selectați dimensiunea efectivă a hârtiei care va fi utilizată pentru imprimare (de exemplu: A4).**

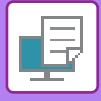

## **IMPRIMAREA MAI MULTOR PAGINI PE O SINGURĂ PAGINĂ**

Această funcţie micşorează imaginea de imprimat şi imprimă mai multe pagini pe o singură coală de hârtie. Puteţi imprima doar prima pagină la dimensiunea iniţială şi ulterior pagini multiple reduse pe paginile următoare. De exemplu, când sunt selectate opțiunile [2-Up] (2 pagini pe coală) sau [4-Up] (4 pagini pe coală), vor fi obținute

următoarele rezultate de tipărire, în funcție de ordinea selectată.

Aceasta este utilă când doriţi să tipăriţi mai multe imagini, precum fotografiile, pe o singură coală de hârtie şi când doriţi să economisiţi hârtie. Atunci când se utilizează împreună cu imprimarea faţă-verso, această funcţie economiseşte mai multă hârtie.

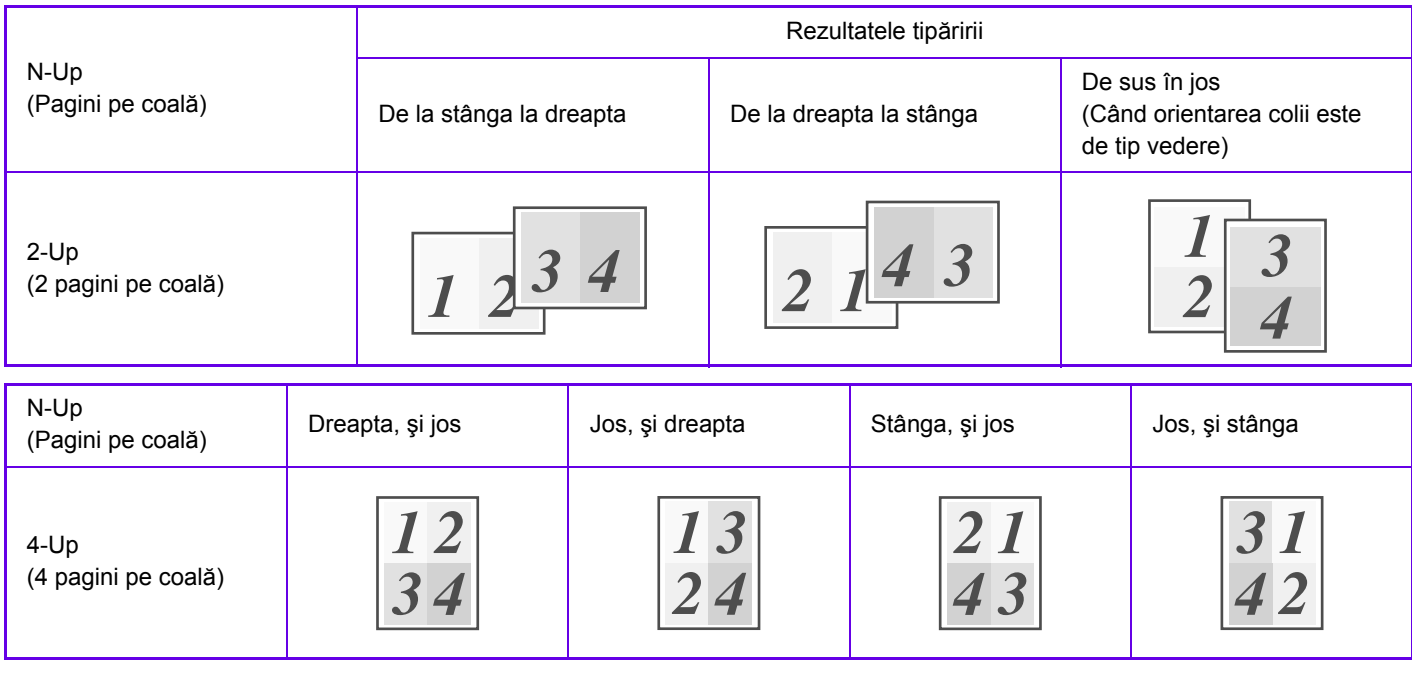

- [N-Up], care poate fi setat în fila [Aspect], poate fi setat şi în fila [Principal]. ("Ordine" se poate seta doar în fila [Aspect].)
- Atenţie la următoarele când imprimaţi mai multe pagini pe o coală:
	- Ordinea paginilor pentru 6-Up, 8-Up, 9-Up şi 16-Up este aceeaşi ca pentru 4-Up.
	- Într-un mediu Windows, ordinea paginilor poate fi vizualizată în imaginea de tipărit din fereastra de proprietăți a driverului imprimantei.
	- Într-un mediu macOS, ordinea paginilor este afisată sub formă de selectii.
	- Într-un mediu macOS , numărul de pagini care pot fi imprimate pe o coală este 2, 4, 6, 9 sau 16. Imprimarea a 8 pagini pe o coală nu este posibilă.
- Pentru informații privind funcția "Repetare", vezi "IMPRIMAREA ACELEAŞ[I IMAGINI ÎN MODELUL LIPIT \(REPETARE](#page-307-0)  [IMPRIMARE\) \(pagina 3-61\)"](#page-307-0).

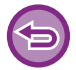

Funcția de tipărire în mod doar a primei pagini se poate folosi doar în driverul imprimantei PCL6.

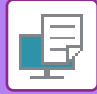

#### **Windows**

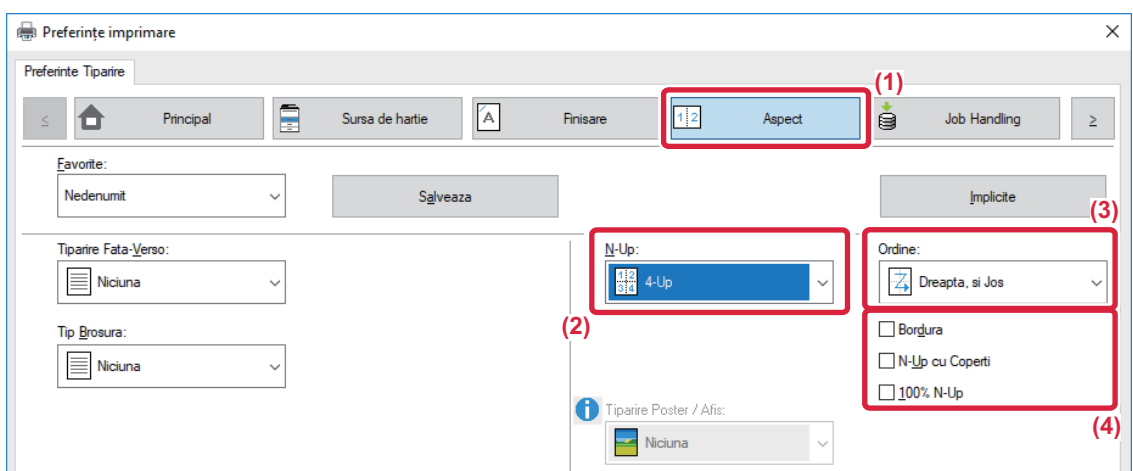

- **(1) Faceți clic pe tabul [Aspect].**
- **(2) Selectaţi numărul de pagini pe coală.**
- **(3) Selectaţi ordinea paginilor.**
- **(4) Dacă doriţi să tipăriţi margini, faceţi clic pe caseta de validare [Bordura] astfel încât să apară o**   $\overline{\mathbf{b}}$ **ifa**  $\overline{\mathbf{v}}$ .
	- Pentru a tipări normal prima pagină (ca o copertă), selectați caseta de validare [N-Up cu Coperti] ( $\Box$ ). (doar pentru PCL6)
	- Când se selectează [100% N-Up] (V) pentru activități precum copierea N-Up a două pagini de dimensiune A5 pe o foaie A4, paginile vor fi imprimate la dimensiunea completă a originalului. Dacă selectați [Bordura] în acest moment, se va tipări doar marginea.

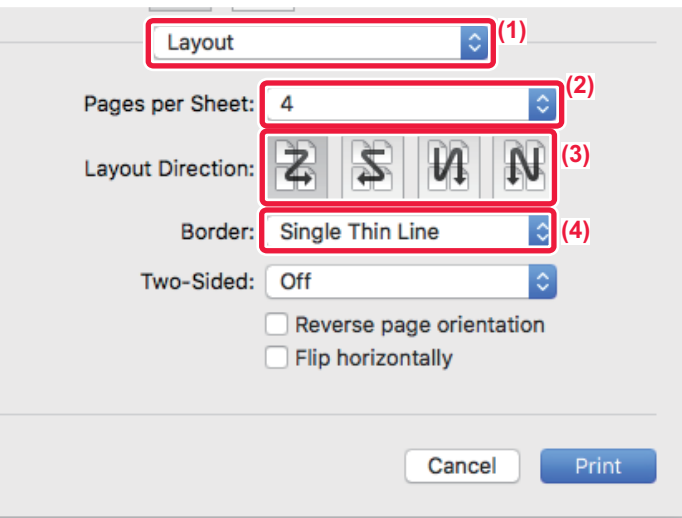

- **(1) Selectați [Layout].**
- **(2) Selectaţi numărul de pagini pe coală.**
- **(3) Selectaţi ordinea paginilor.**
- **(4) Dacă doriţi să imprimaţi margini, selectaţi tipul de margine dorit.**

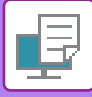

## **TIPĂRIRE CU OMITEREA PAGINILOR ALBE**

Dacă originalul scanat conține pagini albe, acestea sunt omise în timpul tipăririi. Echipamentul detectează paginile albe şi nu le tipăreşte. Acest lucru elimină tipărirea inutilă fără a fi necesar să verificaţi dacă există pagini albe înainte de tipărire.

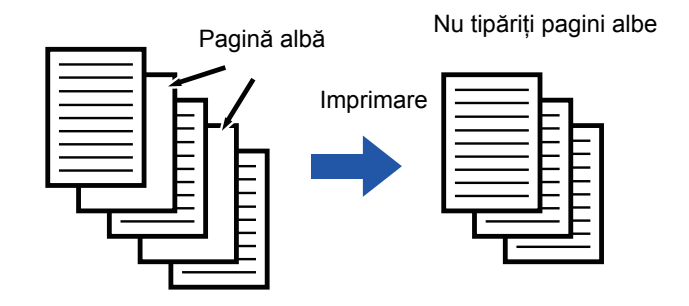

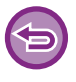

Această funcţie este disponibilă numai în mediul Windows.

• În funcţie de starea originalului, este posibil ca unele pagini care nu sunt albe să fie detectate ca pagini albe şi să nu fie tipărite, iar unele pagini care sunt albe să nu fie detectate ca albe şi să fie tipărite.

• Cu opţiunea de tipărire N-Sus, paginile goale nu sunt excluse şi sunt tipărite.

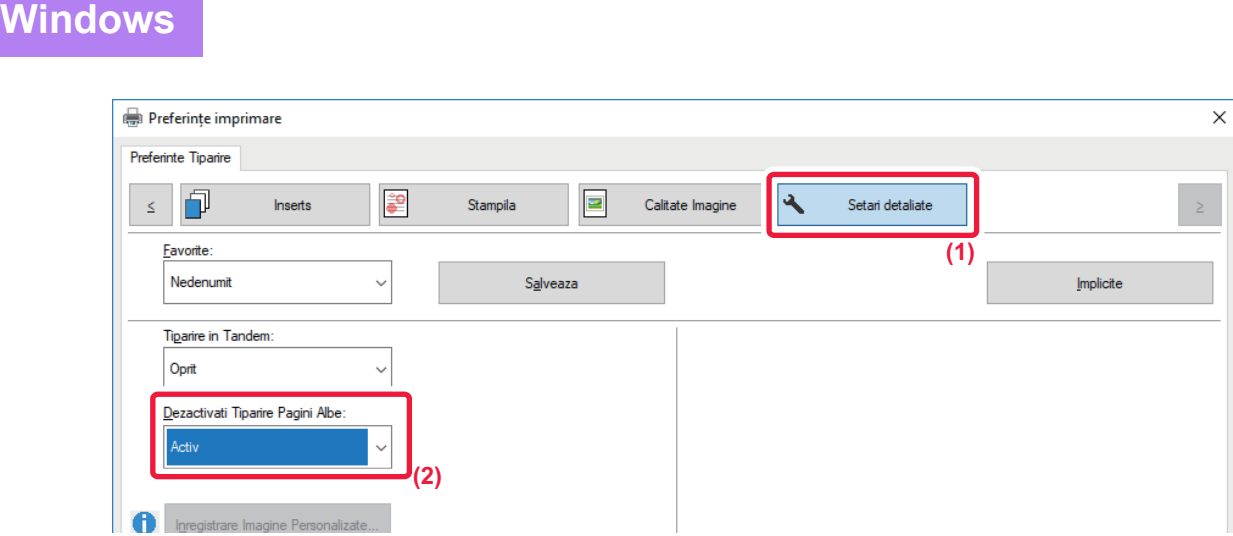

- **(1) Faceți clic pe tabul [Setari detaliate].**
- **(2) Selectaţi [Activ] în [Dezactivati Tiparire Pagini Albe].**

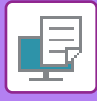

## **CAPSARE PAGINI IMPRIMATE**

Funcția de capsare poate fi utilizată pentru capsarea paginilor imprimate. Pentru a crea materiale cu un aspect mai sofisticat, funcția de capsare poate fi utilizată împreună cu imprimarea față-verso.

Această funcţie vă ajută să economisiţi o cantitate importantă de timp când pregătiţi documentaţia pentru o şedinţă sau alte materiale capsate.

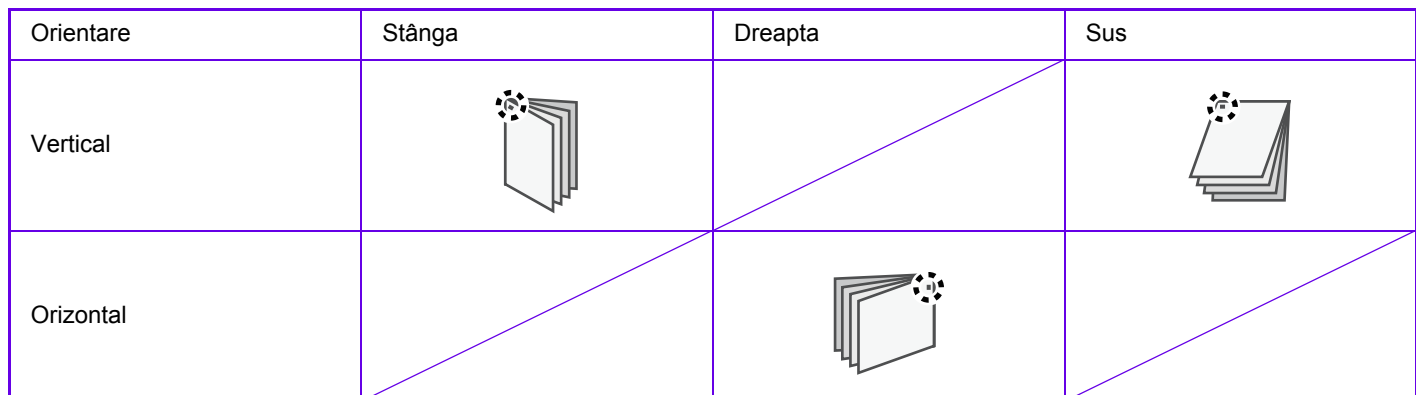

\* Orientarea capselor (" | " sau " = ") variază în funcție de dimensiunea și orientarea hârtiei.

- Pentru a utiliza funcția de capsare, este necesar un finisor intern.
- Pentru a afla care este numărul maxim de coli care pot fi capsate, consultaţi secţiunea "SPECIFICAŢII" din Ghidul de Start.
	- Numărul maxim de coli care pot fi capsate simultan include orice coperti si/sau anexe inserate.
- Funcţia de capsare şi cea de perforare (care decalează poziţia fiecărui rezultat de tipărire faţă de operaţia anterioară) nu pot fi utilizate simultan.

• Când finisorul intern este dezactivat din setările echipamentului, funcția de capsare nu poate fi utilizată.

• Când funcția de capsare este dezactivată din setările echipamentului, capsarea nu este posibilă.

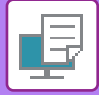

### **Windows**

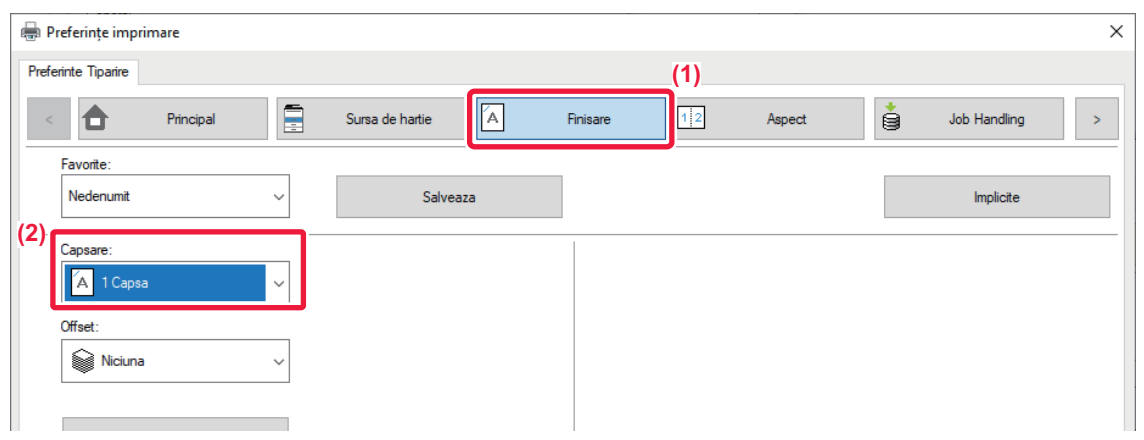

- **(1) Executaţi clic pe fila [Finisare].**
- **(2) Selectați [1 Capsă] în "Capseaza".**

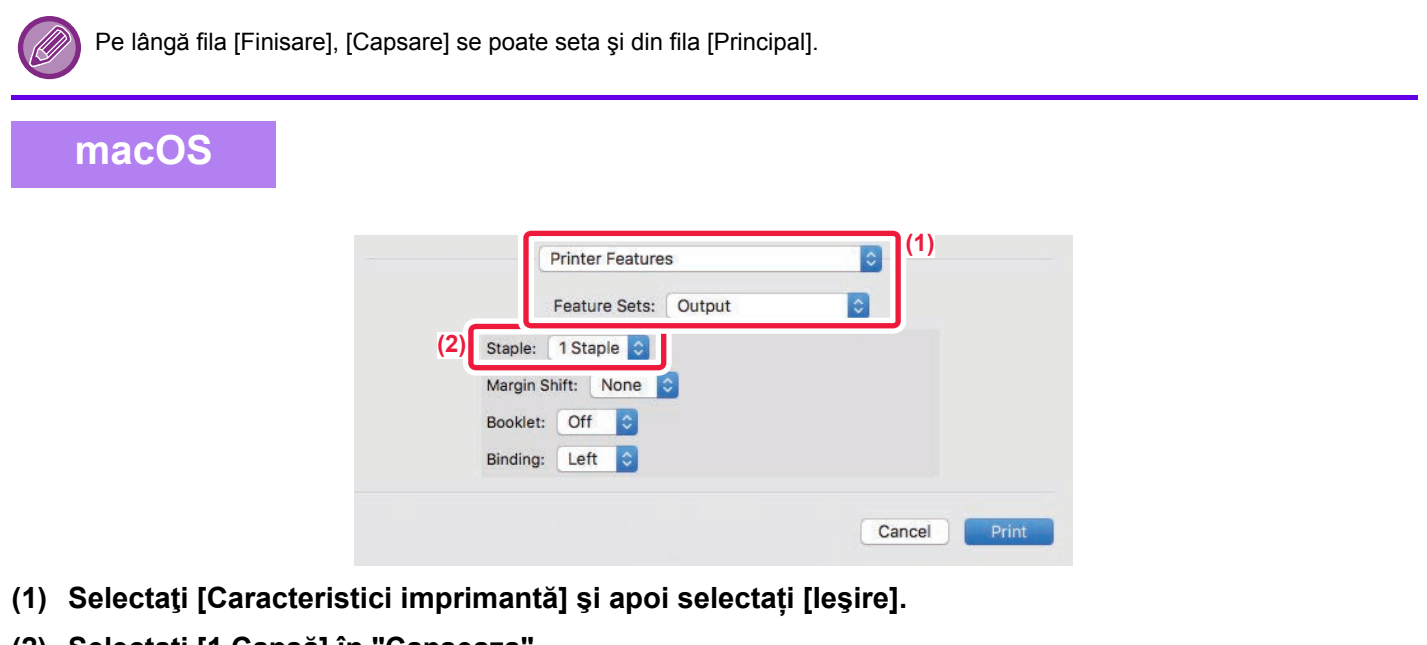

**(2) Selectați [1 Capsă] în "Capseaza".**

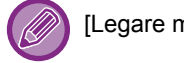

[Legare margine] nu se poate seta.

## <span id="page-274-0"></span>**FUNCŢII UTILE ALE IMPRIMANTEI**

## **FUNCŢII UTILE PENTRU CREAREA BROŞURILOR ŞI POSTERELOR**

### **CREAREA UNEI BROŞURI (PLIANT)**

Funcția pentru broșuri tipărește pe ambele fețe ale fiecărei coli de hârtie, astfel încât acestea să poată fi împăturite și legate astfel încât să creeze o broşură.

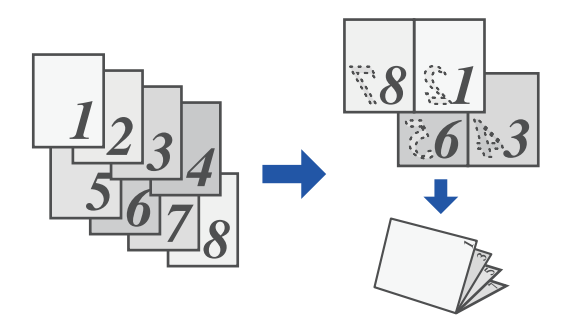

#### **Windows**

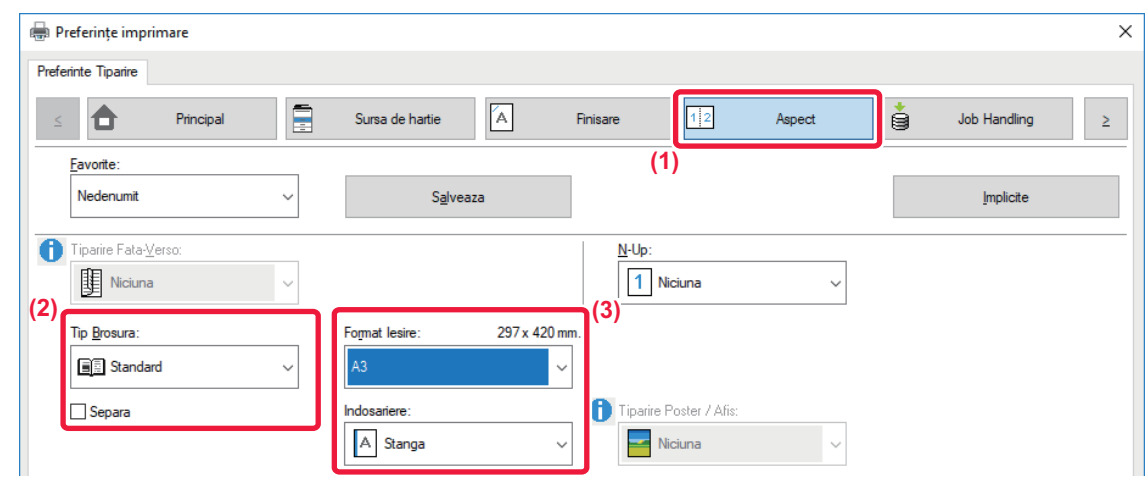

- **(1) Faceți clic pe tabul [Aspect].**
- **(2) Selectați [Standard] în "Tip Brosura".** Imaginea tipărită va fi mărită sau micşorată pentru a corespunde hârtiei selectate în "Format Iesire".
- **(3) Selectați formatul de ieşire specificat şi marginea de legare.**

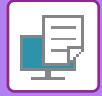

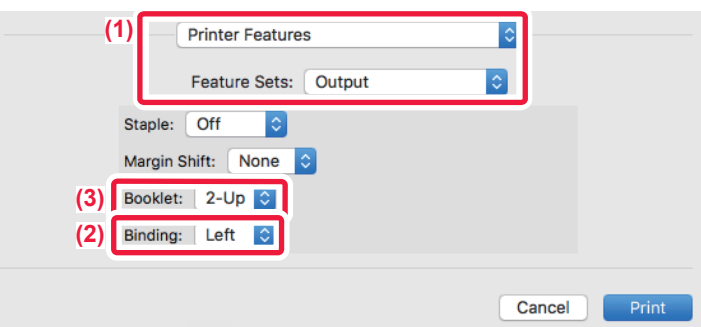

- **(1) Selectaţi [Printer Features] şi apoi selectați [Output].**
- **(2) Selectaţi opţiunea "Binding Edge".**
- **(3) Selectați [Oprit] sau [2-Up].**

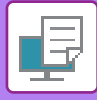

### **IMPRIMAREA CU SETARE DE DEPLASARE A MARGINII (MARGINE)**

Această funcţie poate fi utilizată pentru a deplasa imaginea tipărită astfel încât să măriţi marginea din stânga, dreapta sau de sus a hârtiei.

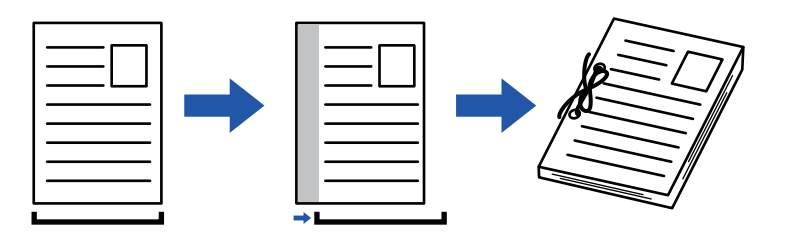

Prin deplasarea imaginii, partea din imagine care este în afara zonei de imprimare nu va fi imprimată.

#### **Windows**

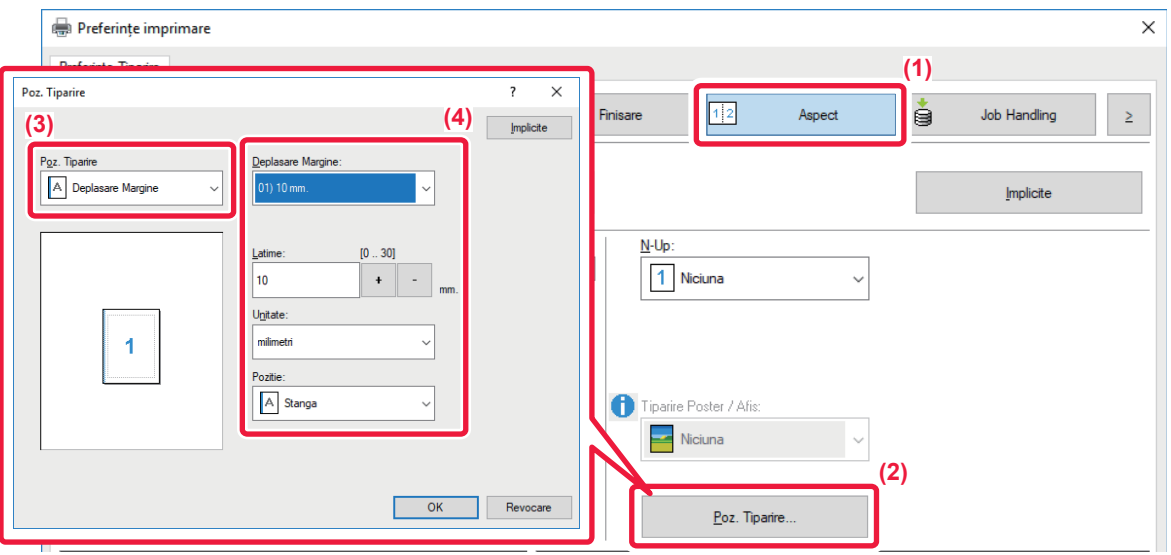

- **(1) Faceți clic pe tabul [Aspect].**
- **(2) Faceți clic pe butonul [Poz. Tiparire].**
- **(3) Selectaţi [Deplasare Margine].**
- **(4) Selectați lățimea deplasării.**

Selectați din meniul "Deplasare Margine". Dacă doriți să configurați o altă setare numerică, selectați setarea şi faceți clic pe butoanele  $\overline{\phantom{a}}$  - sau introduceți direct numărul.

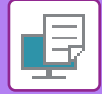

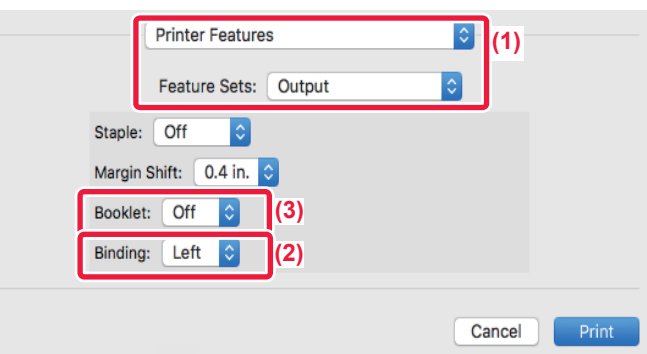

- **(1) Selectaţi [Printer Features] şi apoi selectați [Output] (Ieşire).**
- **(2) Selectaţi opţiunea "Binding Edge".**
- **(3) Selectaţi opţiunea "Margin Shift".**

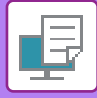

## **CREAREA UNUI POSTER MARE (IMPRIMARE POSTER)**

O pagină de date de imprimare poate fi mărită şi tipărită utilizând mai multe coli de hârtie (4 coli (2x2), 9 coli (3x3) sau 16 coli (4x4)). Colile pot fi apoi lipite între ele, creând un poster de mari dimensiuni.

Pentru a permite alinierea precisă a marginilor colilor în timpul lipirii acestora, pot fi imprimate margini sau pot fi create muchii suprapuse (funcția de suprapunere).

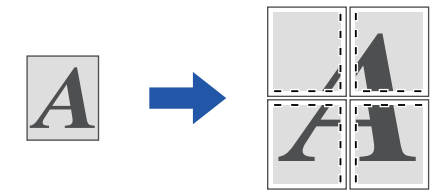

Această funcţie este disponibilă numai în mediul Windows.

#### **Windows**

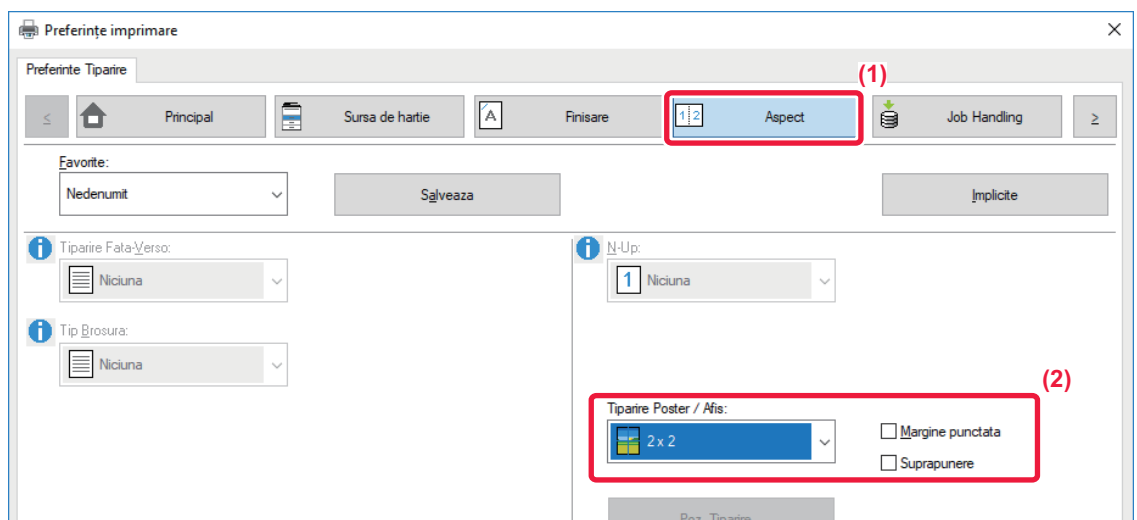

**(1) Faceți clic pe tabul [Aspect].**

#### **(2) Selectați numărul de file care trebuie utilizate în "Tiparire Poster / Afis".**

Dacă doriți să imprimați margini și/sau să utilizați funcția de suprapunere, bifați casetele de selectare corespunzătoare pentru a apărea  $\blacksquare$ .

## **FUNCŢII PENTRU AJUSTAREA DIMENSIUNII ŞI ORIENTĂRII IMAGINII**

### **AJUSTAREA POZIŢIEI DE IMPRIMARE ÎN MOD SEPARAT PE PAGINI IMPARE ŞI PARE (POZIŢIE DE IMPRIMARE)**

Această funcţie stabileşte diferite poziţii de imprimare (margini) în mod separat pentru paginile impare şi pare şi le imprimă.

Această funcţie este disponibilă numai în mediul Windows.

#### **Windows**

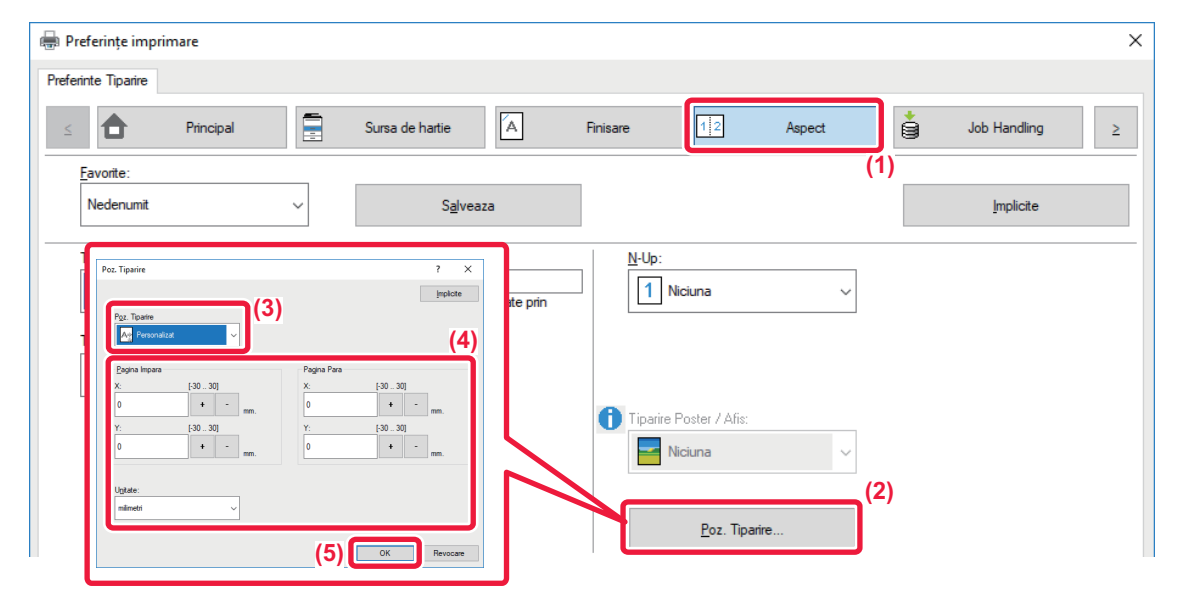

- **(1) Faceți clic pe tabul [Aspect].**
- **(2) Faceți clic pe butonul [Poz. Tiparire].**
- **(3) Selectaţi [Personalizat].**
- **(4) Setați valoarea aferentă deplasării poziției de tipărire pentru paginile cu numere impare şi paginile cu numere pare.**
- **(5) Faceți clic pe butonul [OK].**

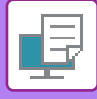

### <span id="page-280-0"></span>**ROTIREA IMAGINII DE IMPRIMAT CU 180 DE GRADE (ROTIRE 180 DE GRADE)**

Această caracteristică roteşte imaginea cu 180 de grade, astfel încât aceasta să poată fi imprimată corect pe tipurile de suporturi care pot fi încărcate într-o singură direcţie (precum plicurile sau hârtia cu margini perforate).

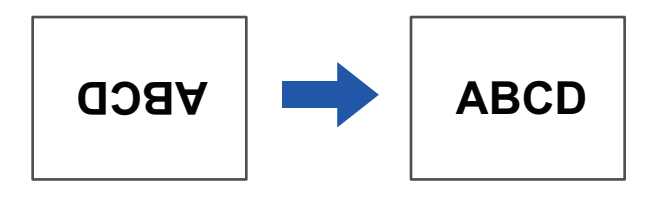

#### **Windows**

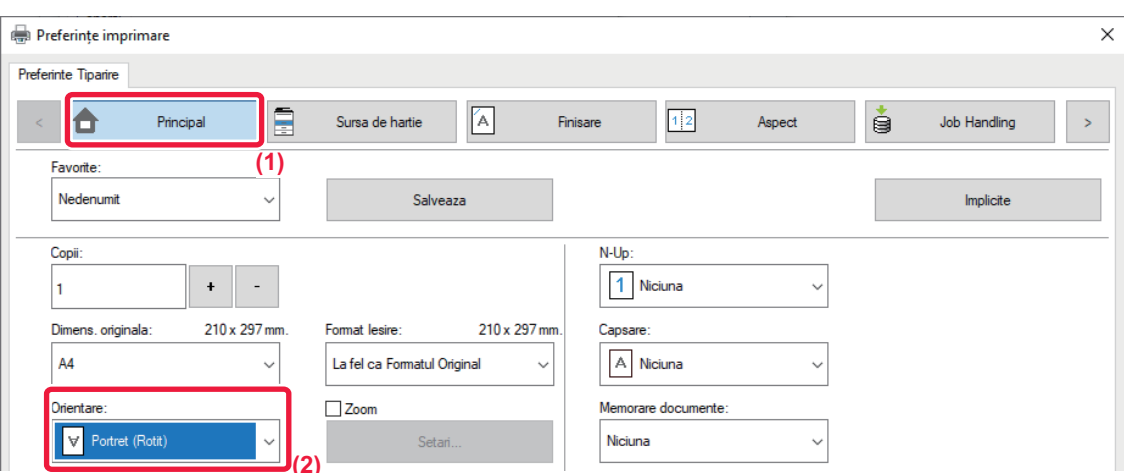

- **(1) Faceți clic pe tabul [Principal].**
- **(2) Selectaţi [Portret (Rotit)] sau [Tip peisaj (Rotit)] în "Orientare".**

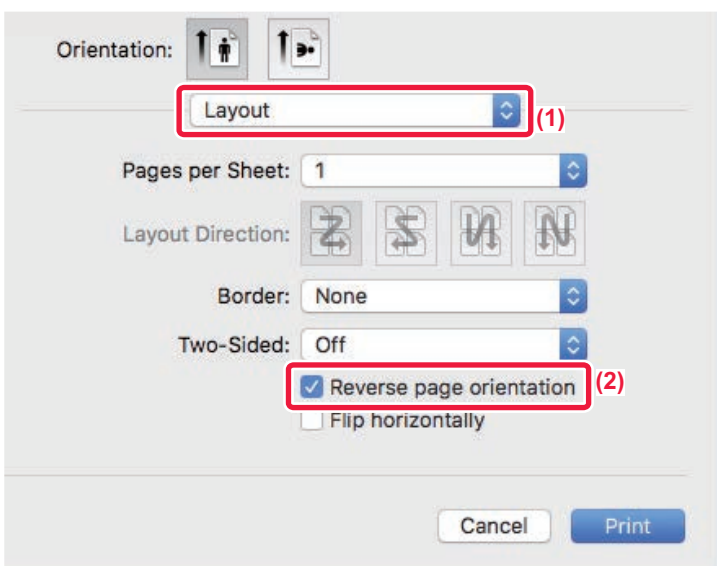

- **(1) Selectați [Layout].**
- **(2) Selectați caseta de validare [Reverse page orientation], astfel încât să apară .**

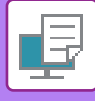

### **MĂRIREA/MICŞORAREA IMAGINII DE IMPRIMAT (SETARE ZOOM/MĂRIRE SAU MICŞORARE)**

Această funcţie este utilizată pentru a mări sau micşora imaginea la un anumit procent. Acest lucru vă permite să măriţi o imagine mică sau să adăugaţi margini unei hârtii, reducând uşor o imagine.

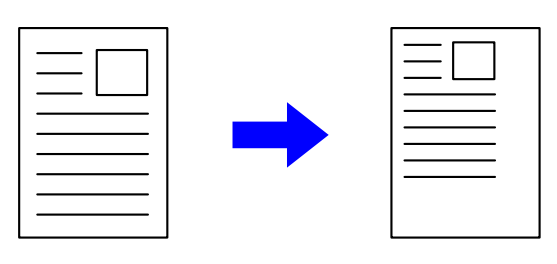

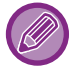

Când utilizați driverul de imprimantă PS (Windows), puteți seta separat procentele pentru lățime și lungime, pentru a modifica dimensiunile imaginii.

#### **Windows**

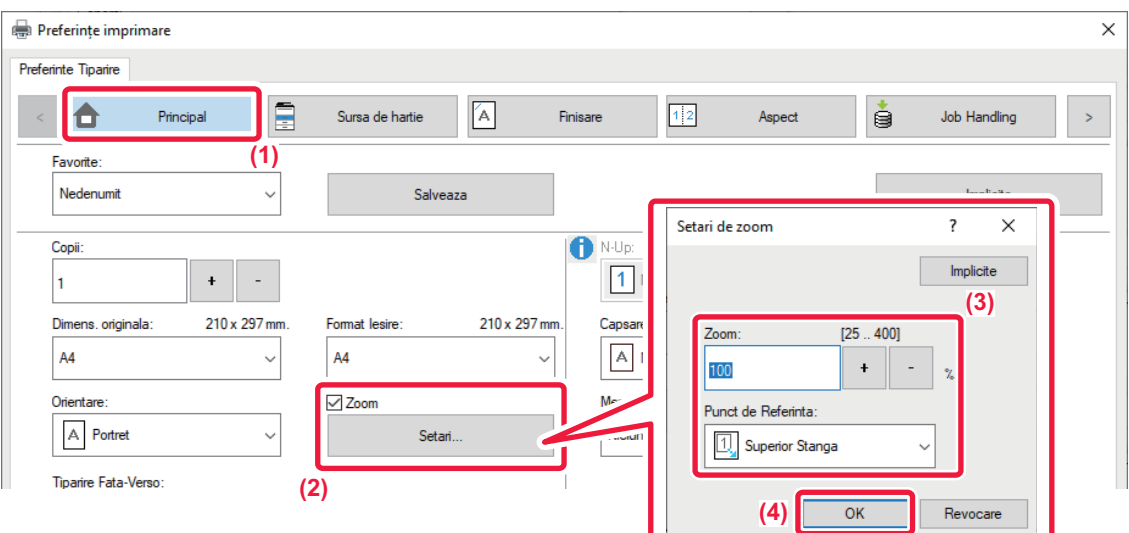

- **(1) Faceți clic pe tabul [Principal].**
- **(2) Faceţi clic pe caseta de validare [Zoom] astfel încât să apară şi apoi faceţi clic pe butonul [Setari].**
- **(3) Introduceţi procentul.**

Apăsând pe butonul + | - |, puteți specifica valoarea de incremente de 1%. De asemenea, puteți selecta [Superior Stanga] sau [Centrat] pentru punctul de insertie de pe hârtie.

**(4) Faceți clic pe butonul [OK].**

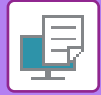

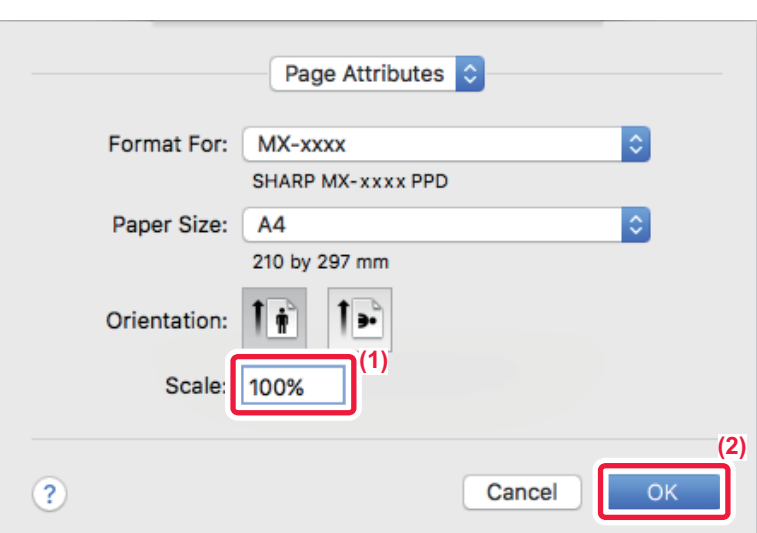

- **(1) Selectaţi [Page Setup] din meniul [File] şi introduceţi raportul (%).**
- **(2) Faceţi clic pe butonul [OK].**

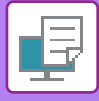

## **AJUSTAREA GROSIMII (LĂȚIMII) LINIILOR**

### **Ajustarea lăţimilor de linie folosite la date precum CAD**

Această funcție mărește lățimea tuturor liniilor atunci când liniile imprimate nu sunt clare în CAD sau alte aplicații speciale.

Când datele includ linii cu lățimi variabile, puteți să tipăriți toate liniile la lățimea minimă, după caz.

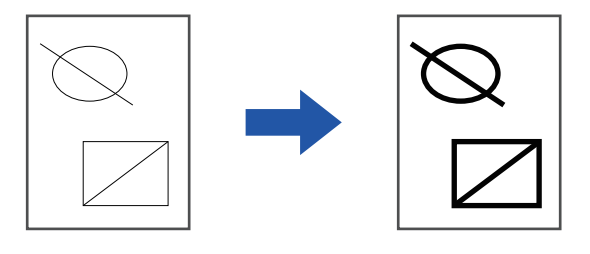

- Această funcţie este disponibilă numai în mediul Windows.
- Această funcție poate fi utilizată când este utilizat driverul de imprimantă PCL6.
- Când se tipăreşte dintr-o aplicație care procesează liniile ca grafice raster, lățimea liniei nu poate fi ajustată.

#### **Windows**

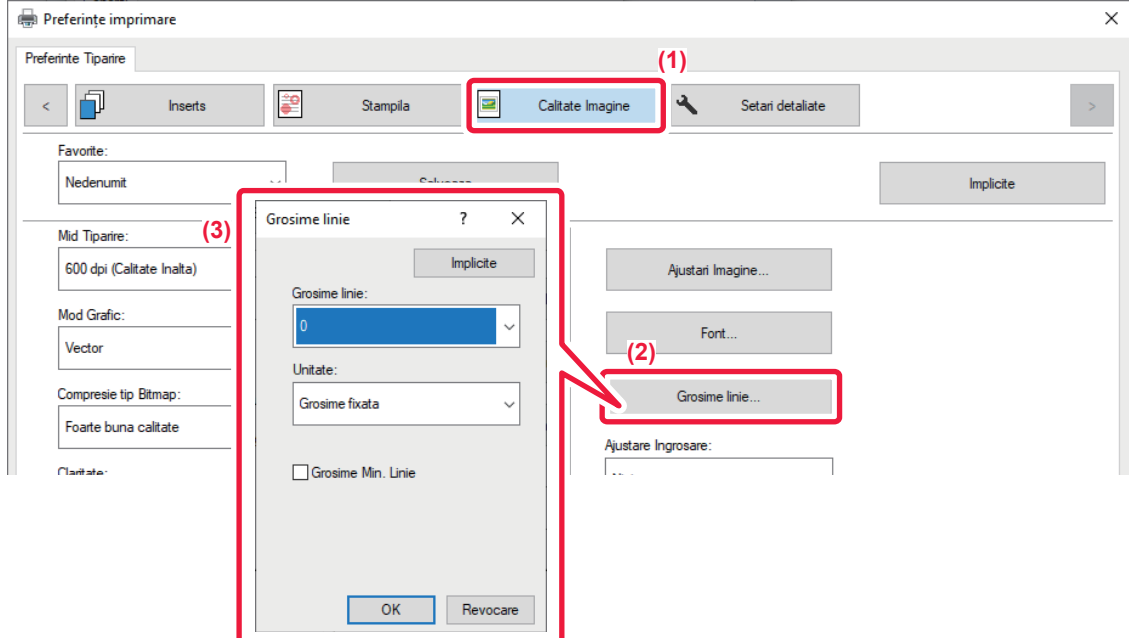

- **(1) Faceți clic pe tabul [Calitate Imagine].**
- **(2) Faceți clic pe butonul [Grosime linie].**
- **(3) Setați grosimea liniei şi faceţi clic pe butonul [OK].**

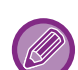

• Unităţile de ajustare a lăţimii liniei pot fi setate la "Grosime fixata" sau la "Ratie".

Selectați din meniul "Unitate".

• Pentru a imprima toate datele despre linie cu o lăţime minimă de linie, faceţi clic pe caseta de validare [Grosime Min. Linie].

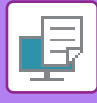

### **Îngroşarea liniilor fine în Excel**

Când liniile cu margini fine din Excel nu se imprimă corect, puteți îngroşa liniile.

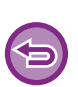

- Această funcţie este disponibilă numai în mediul Windows.
- Această funcţie poate fi utilizată când este utilizat driverul de imprimantă PCL6.
- În mod normal această setare nu este necesară.

### **Windows**

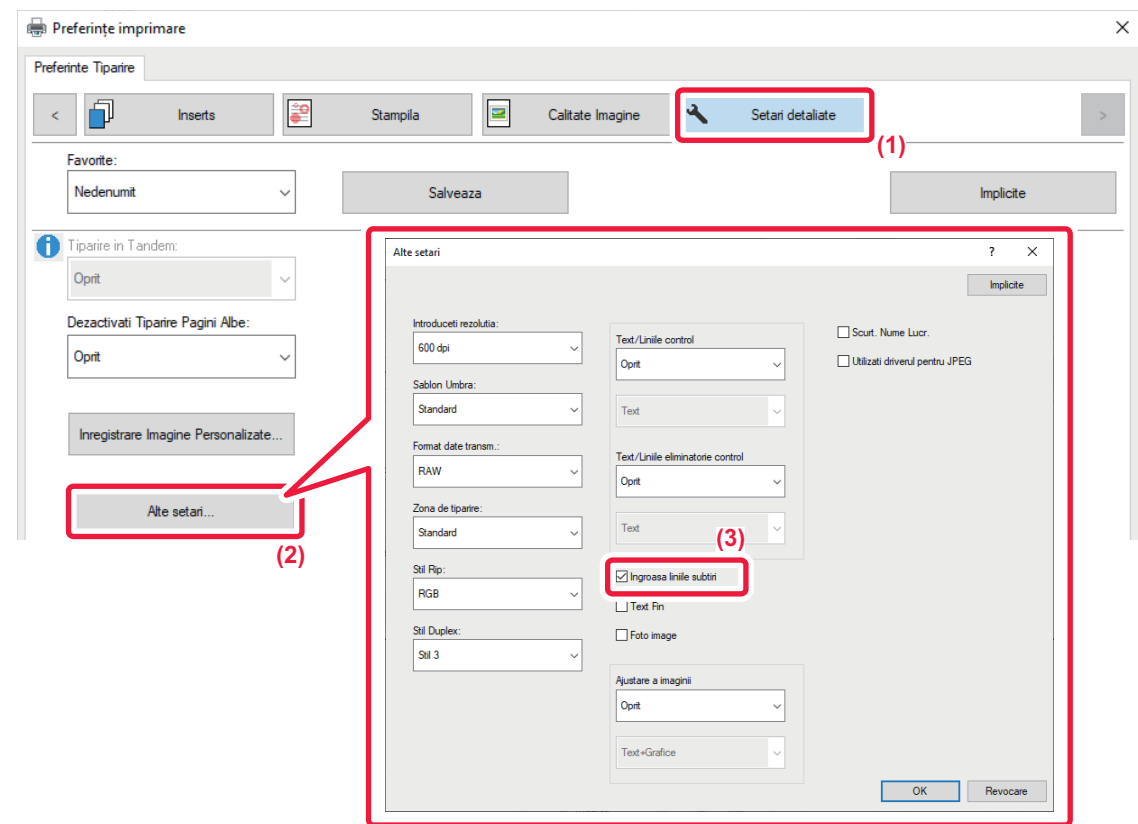

- **(1) Faceți clic pe tabul [Setari detaliate].**
- **(2) Faceți clic pe butonul [Alte setari].**
- **(3) Selectați caseta de validare [Ingroasa liniile subtiri] ( ).**

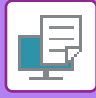

### **Ajustarea grosimii textului şi liniilor**

Puteți îngroşa textul şi liniile. De asemenea, puteţi mări sau reduce claritatea marginilor.

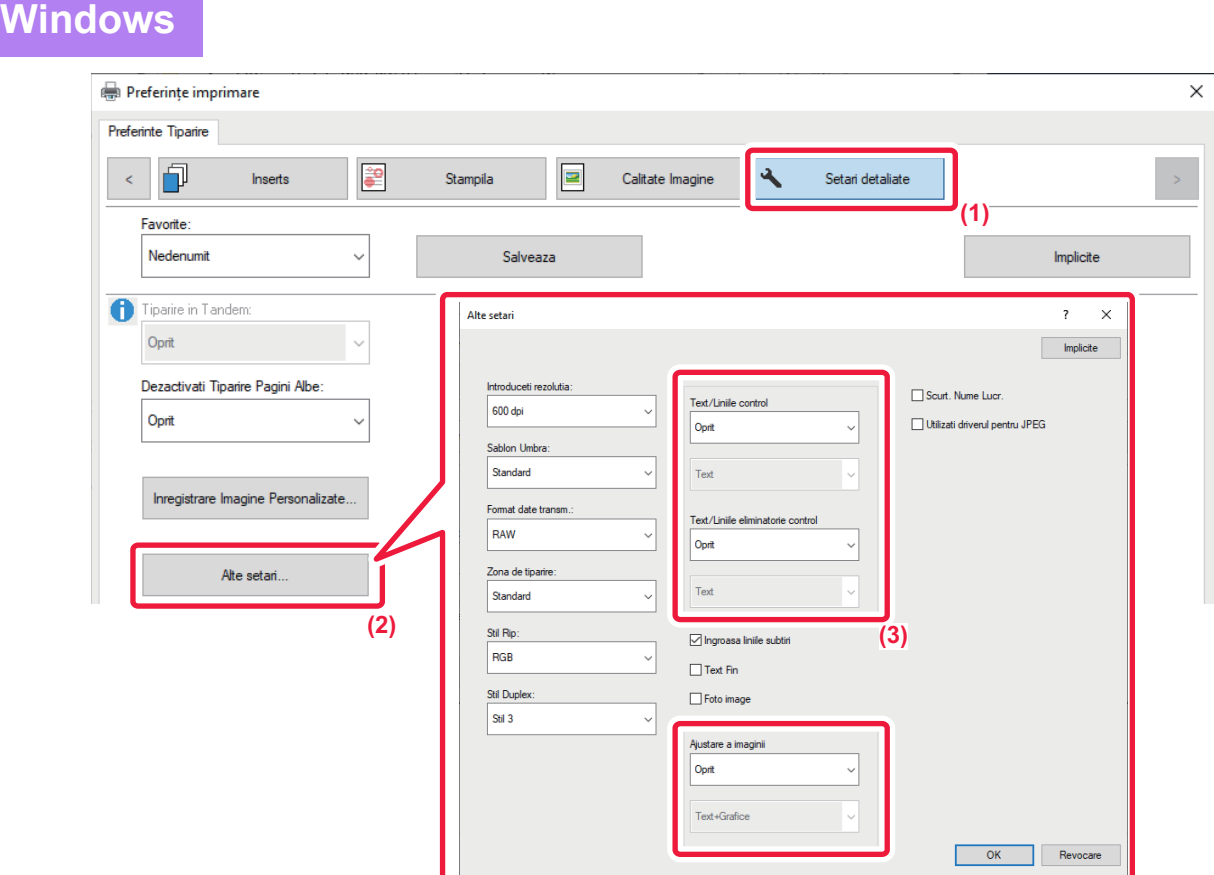

- **(1) Faceți clic pe tabul [Setari detaliate].**
- **(2) Faceți clic pe butonul [Alte setari].**
- **(3) Specificați setările.**

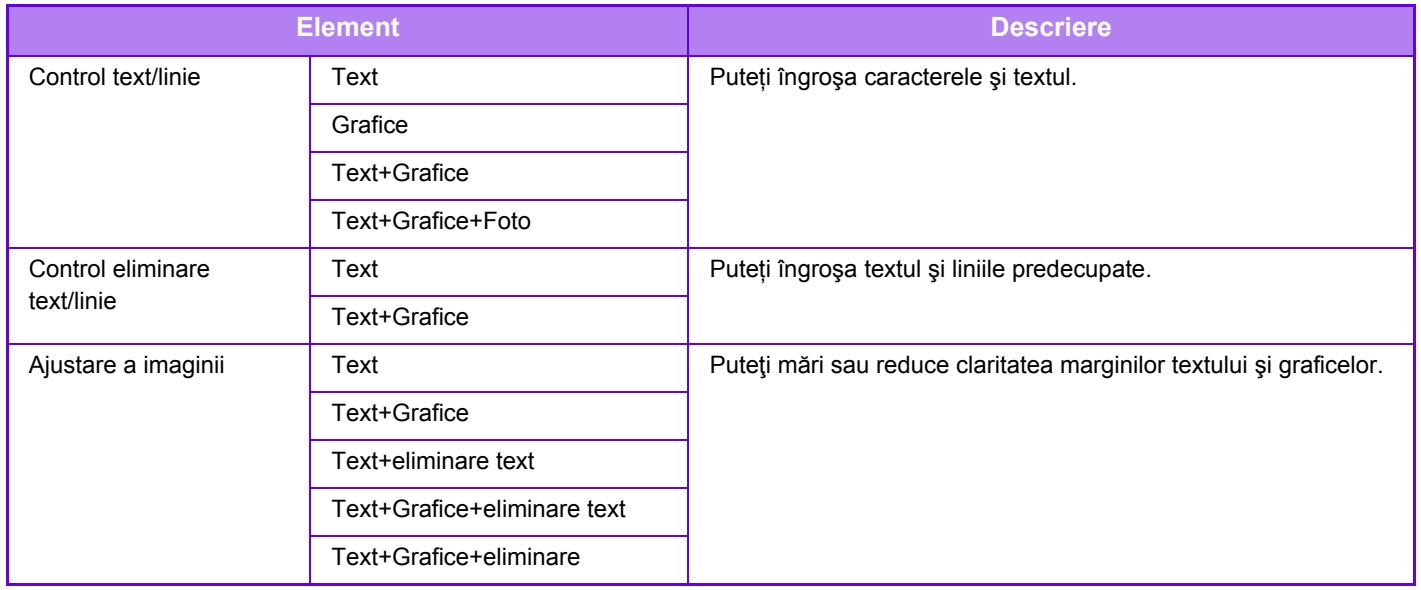

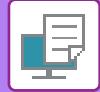

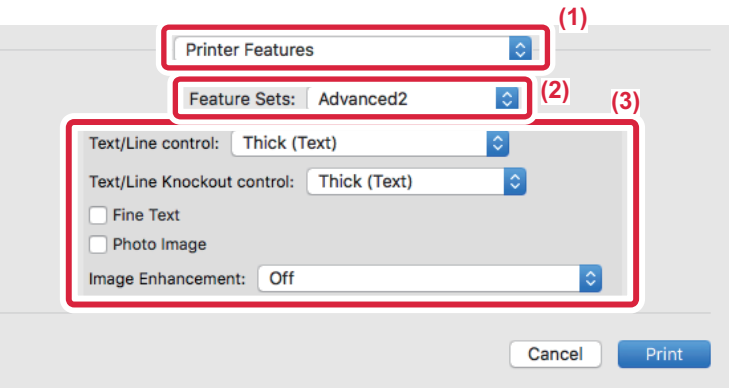

- **(1) Selectaţi [Printer Features].**
- **(2) Selectați [Advanced2].**
- **(3) Specificați setările.**

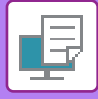

### **IMPRIMAREA UNEI IMAGINI ÎN OGLINDĂ (INVERSAREA IMAGINII ÎN OGLINDĂ/EFECTE VIZUALE)**

Imaginea este inversată pentru a crea o imagine în oglindă. Această funcţie poate fi utilizată pentru a tipări un design pentru tipărire woodblock sau pe alte suporturi de tipărire.

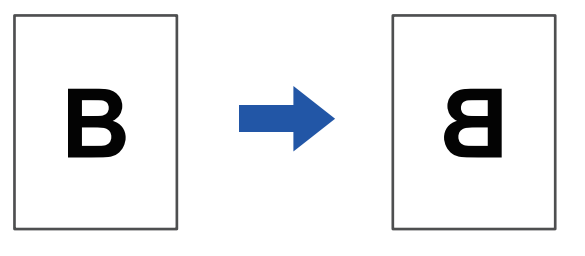

În mediu Windows această funcţie poate fi utilizată când este utilizat driverul de imprimantă PS.

#### **Windows**

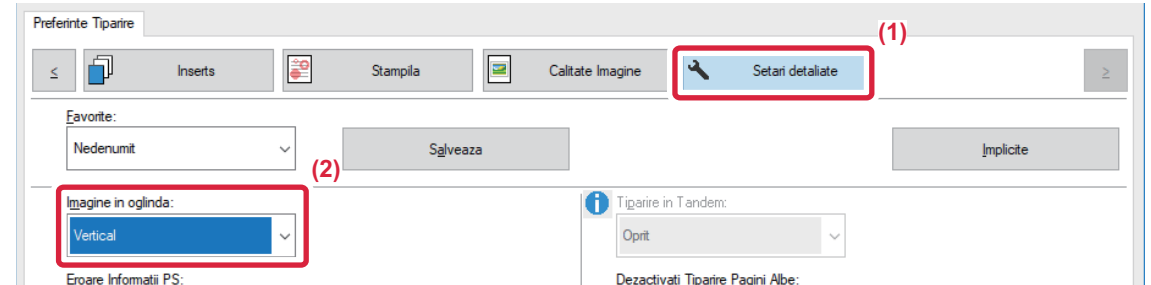

- **(1) Faceți clic pe tabul [Setari detaliate].**
- (2) Dacă doriți să inversați imaginea pe orizontală, selectați [Orizontal]. Dacă doriți să inversați **imaginea pe verticală, selectaţi [Vertical].**

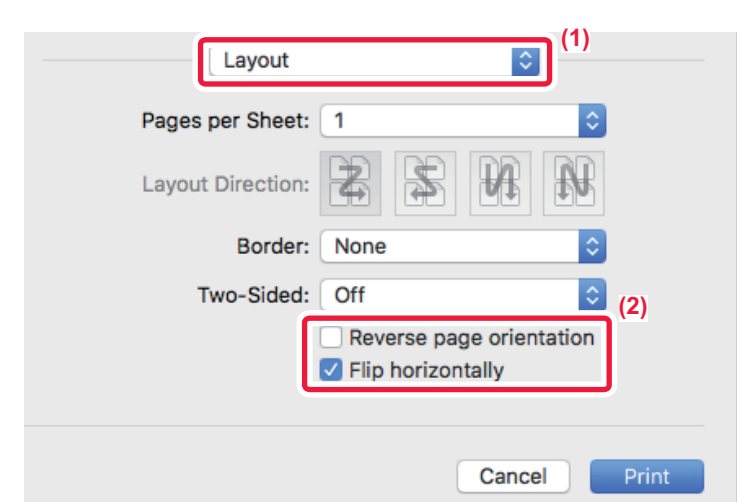

- **(1) Selectați [Layout].**
- **(2) Selectați caseta de validare [Flip horizontally] ( ).**
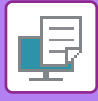

# **FUNCȚIA DE REGLARE A IMAGINII**

# **REGLAREA LUMINOZITĂŢII ŞI A CONTRASTULUI IMAGINII (AJUSTARE IMAGINE)**

Luminozitatea şi contrastul pot fi ajustate pentru imprimare atunci când tipăriţi o imagine sau o fotografie. Această funcţie permite realizarea unor simple corecţii chiar dacă nu aveţi aplicaţii software de prelucrare a imaginii instalate pe calculatorul dumneavoastră.

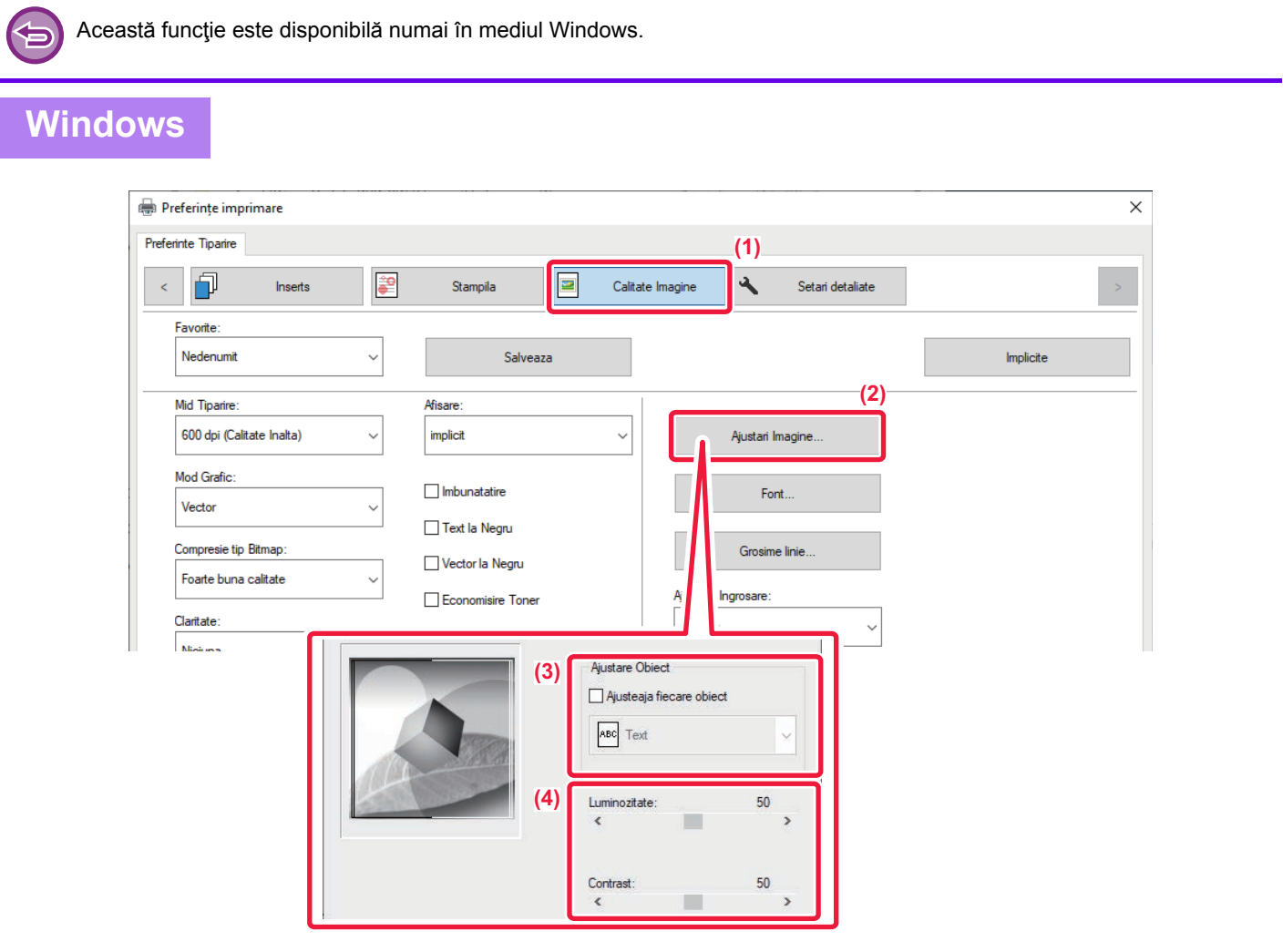

- **(1) Faceți clic pe tabul [Calitate Imagine].**
- **(2) Faceți clic pe butonul [Ajustari Imagine].**
- **(3) Pentru a ajusta obiectele (text, grafică, fotografii) în mod separat, selectați caseta de validare [Ajusteaja fiecare obiect] ( ) şi selectați obiectul.**
- **(4) Trageți de bara glisantă sau faceți clic pe butoanele pentru a ajusta imaginea.**

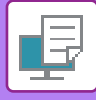

# **IMPRIMAREA ÎN NEGRU A TEXTULUI ŞI A LINILOR PALE (TEXT LA NEGRU/VECTOR LA NEGRU)**

Când imprimaţi o imagine color în tonuri de gri, textul şi liniile desenate în culori pale sunt tipărite cu negru. Această funcţie vă permite să evidenţiaţi textul şi liniile color care sunt pale şi dificil de vizualizat atunci când sunt imprimate în tonuri de gri.

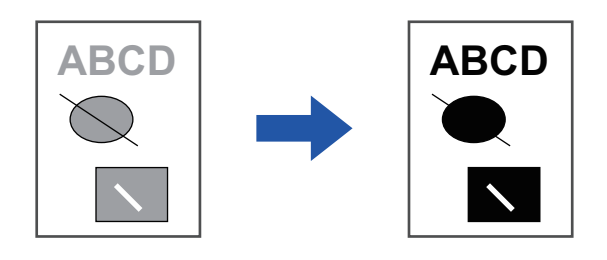

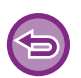

• Datele Raster, cum sunt imaginile bitmap, nu pot fi ajustate.

• Această funcție este disponibilă numai în mediul Windows.

## **Windows**

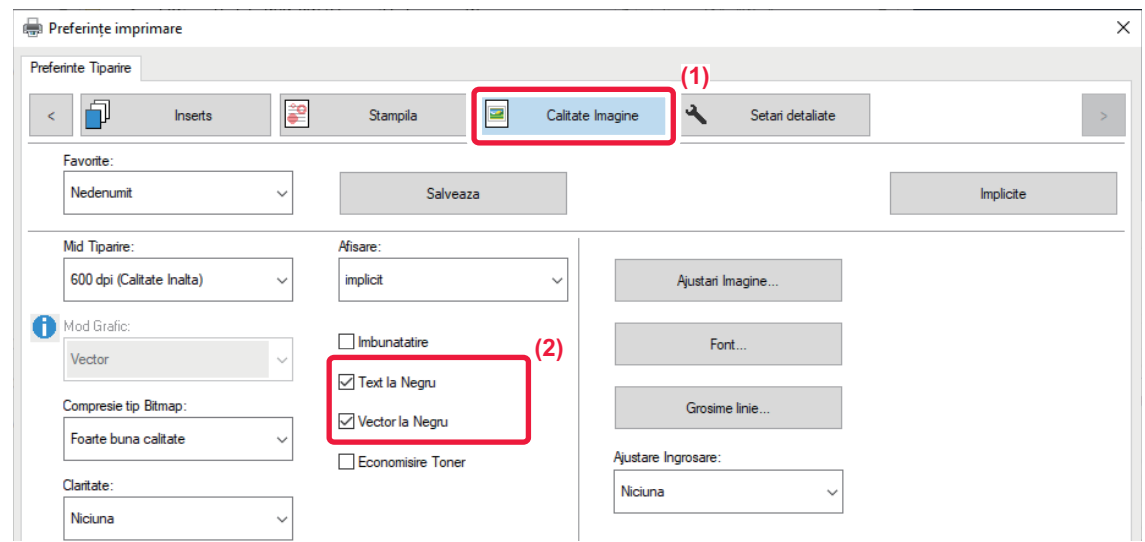

- **(1) Faceți clic pe tabul [Calitate Imagine].**
- **(2) Selectați caseta de validare [Text la Negru] şi/sau caseta de validare [Vector la Negru], astfel încât să apară .**
	- Când optiunea [Text la Negru] este selectată, întregul text, cu excepția celui de culoare albă este tipărit cu negru.
	- Când opţiunea [Vector la Negru] este selectată, toate imaginile vectoriale, cu excepţia liniilor albe şi a zonelor negre sunt imprimate cu negru.

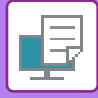

# **SELECTAREA SETĂRILOR DE IMAGINE POTRIVITE TIPULUI DE IMAGINE**

În driverul de imprimantă al echipamentului sunt disponibile setări presetate pentru diverse utilizări.

Sunt disponibile următoarele setări pentru gestionarea culorilor.

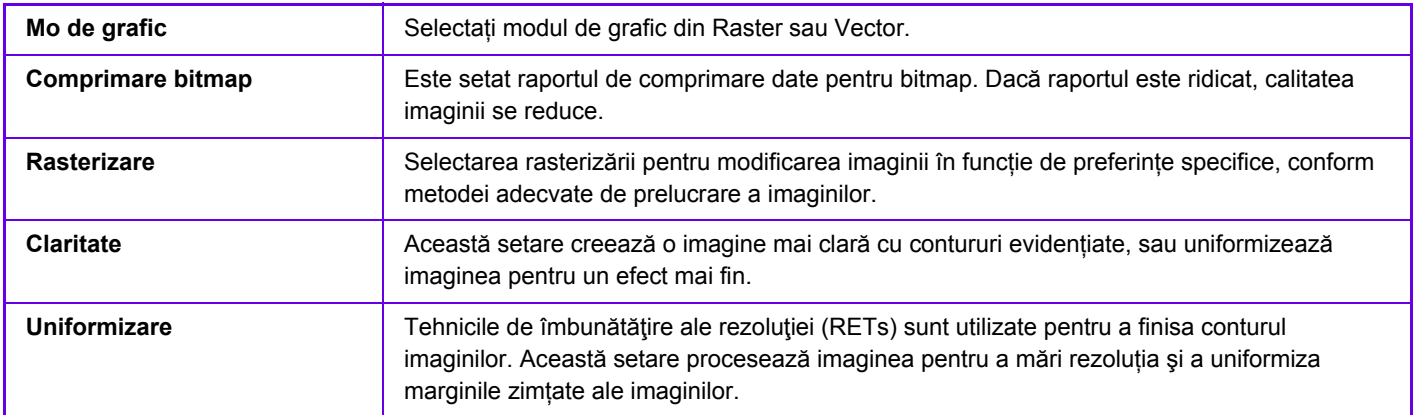

## **Windows**

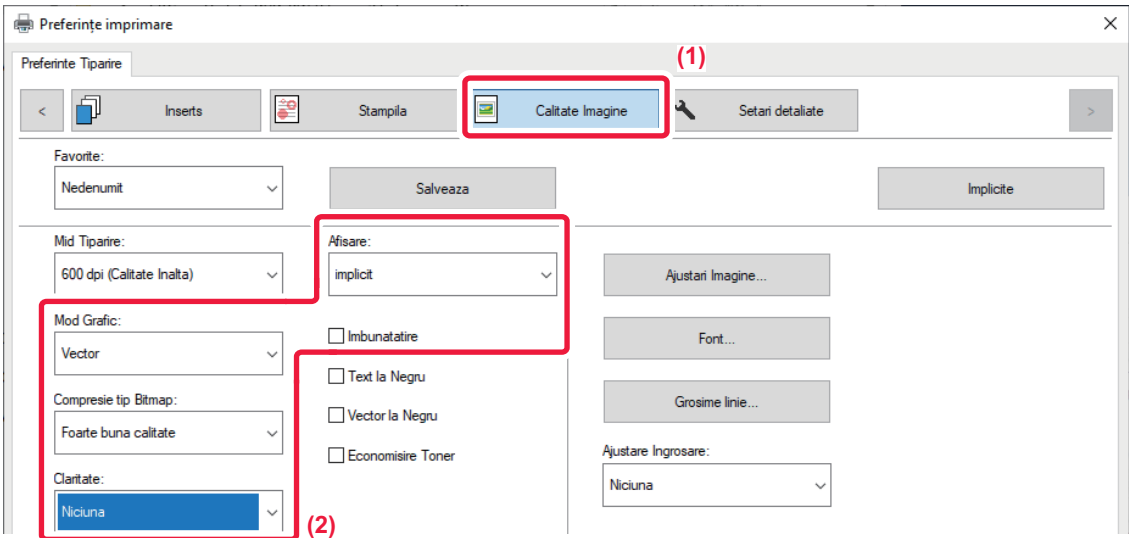

- **(1) Executaţi clic pe fila [Calitate Imagine].**
- **(2) Specificați setările.**

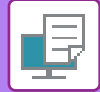

# **macOS**

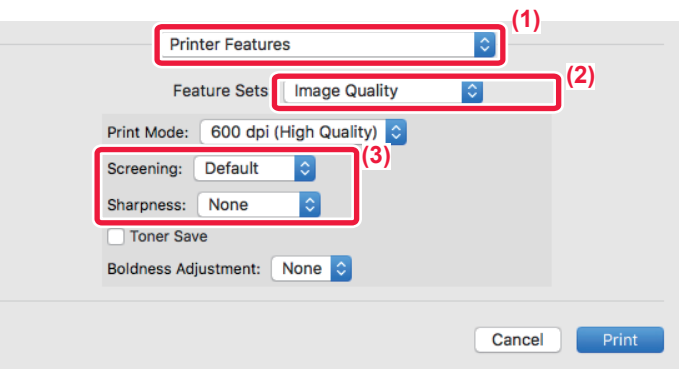

- **(1) Selectaţi [Printer Features].**
- **(2) Selectați [Calitate imagine].**
- **(3) Specificați setările.**

# **FUNCŢII DE COMBINARE A TEXTULUI ŞI IMAGINILOR**

# **ADĂUGAREA UNUI WATERMARK LA PAGINILE IMPRIMATE (WATERMARK)**

Această funcţie adaugă tex pal cu rol de inscripţionare pe fundalul unei imagini imprimate. Dimensiunea şi înclinaţia textului watermark pot fi ajustate.

Textul inscipţionării poate fi selectat dintr-o listă salvată anterior. Atunci când este necesar, textul poate fi introdus pentru a crea o inscripţionare originală.

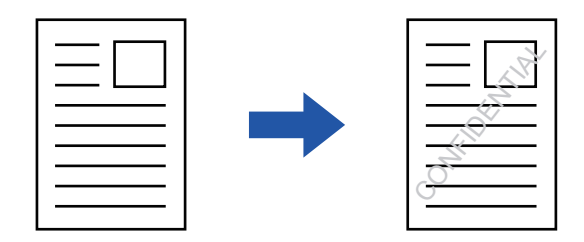

### **Windows**

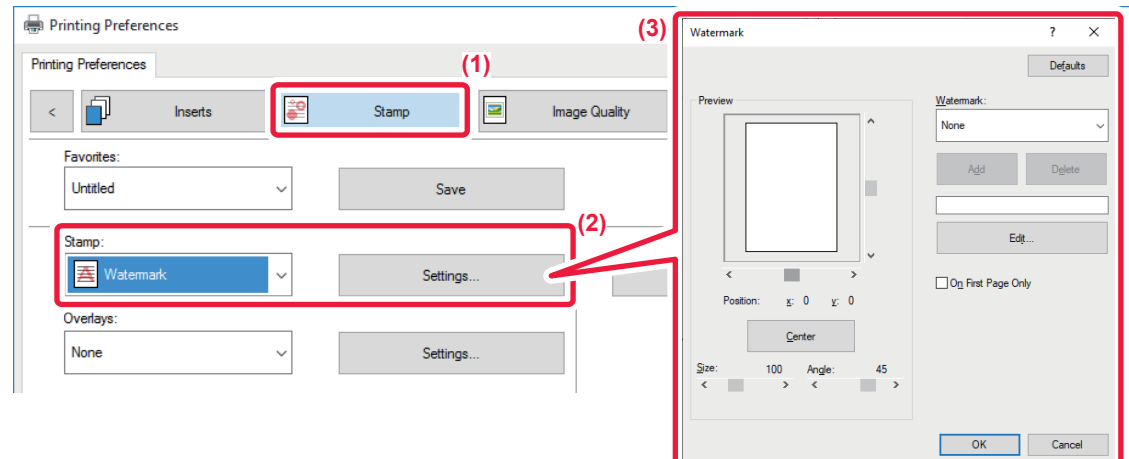

- **(1) Faceți clic pe tabul [Stampila].**
- **(2) Selectaţi [Watermark] din "Stampila" şi faceți clic pe butonul [Setari].**
- **(3) Selectați watermark care trebuie folosit şi faceți clic pe butonul [OK].**

Faceți clic pe butonul [Editare] pentru a selecta alte setări detaliate.

Dacă doriți să creați un watermark nou, introduceţi textul acestuia în caseta de text şi faceţi clic pe butonul [Adauga].

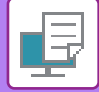

## **macOS**

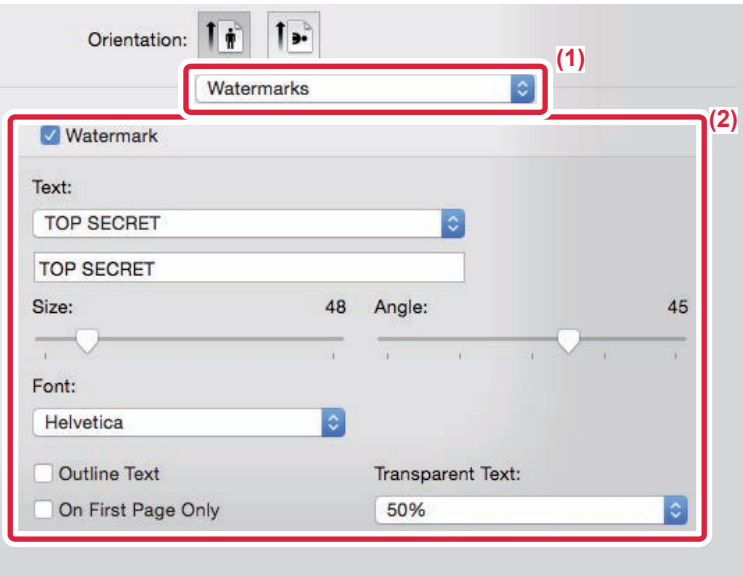

#### **(1) Selectaţi [Watermarks].**

În macOS 10.14, selectați [Caracteristici imprimantă] şi apoi selectați [Inscripționări].

#### **(2) Faceţi clic pe caseta de selectare [Watermark] şi configuraţi setările pentru watermark.**

- Configurați setări detaliate pentru inscripționare, precum selectarea textului.
- Ajustați dimensiunea și înclinația textului trăgând bara glisantă
	- \* În macOS 10.14, selectați mărimea şi unghiul textului din lista derulantă.

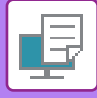

# **IMPRIMAREA UNEI IMAGINI PESTE DATELE DE IMPRIMATE (ŞTAMPILĂ IMAGINE)**

Această funcţie imprimă o imagine bitmap sau JPEG salvată în computerul dvs. peste datele de imprimare. Această funcţie poate fi utilizată pentru a ştampila datele de imprimare cu o imagine utilizată în mod frecvent sau o pictogramă creată de dvs. Dimensiunea, poziția și înclinația imaginii pot fi ajustate.

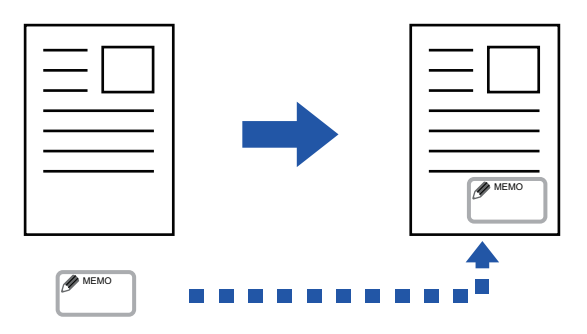

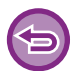

Această funcţie este disponibilă numai în mediul Windows.

### **Windows**

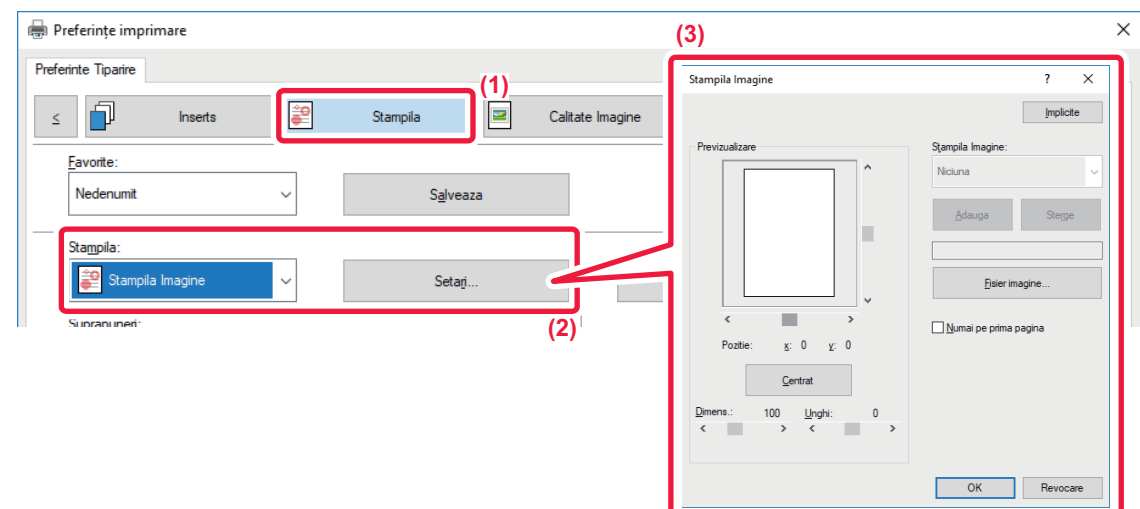

- **(1) Faceți clic pe tabul [Stampila].**
- **(2) Selectaţi [Stampila Imagine] din "Stampila" şi faceți clic pe butonul [Setari].**
- **(3) Selectați ştampila de imagine care trebuie folosită şi faceți clic pe butonul [OK].**
	- Dacă o ştampilă imagine a fost deja salvată, aceasta poate fi selectată din meniu.
	- Dacă nu aţi salvat o imagine ştampilată, faceţi clic pe [Fisier imagine], selectaţi fişierul pe care doriţi să îl utilizaţi ca ştampilă imagine şi faceţi clic pe butonul [Adauga].

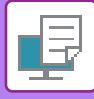

# **ÎNREGISTRAREA UNEI IMAGINI PARTICULARIZATE**

Această funcție poate fi utiliza pentru a înregistra imagini utilizate ca imagini personalizate de pe driverul de imprimantă al echipamentului.

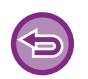

- Această funcţie este disponibilă numai în mediul Windows.
- Această funcţie poate fi utilizată când este utilizat driverul de imprimantă PCL6.

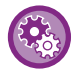

#### **Pentru a interzice înregistrarea imaginilor particularizate:**

În "Setări (administrator)", selectați [Setări de sistem] → [Setări generale] → [Control echipament] → [Setari activare /dezactivare] → [Dezactivare Inregistrare a Imaginii Personalizate] şi configurați setarea.

### **Windows**

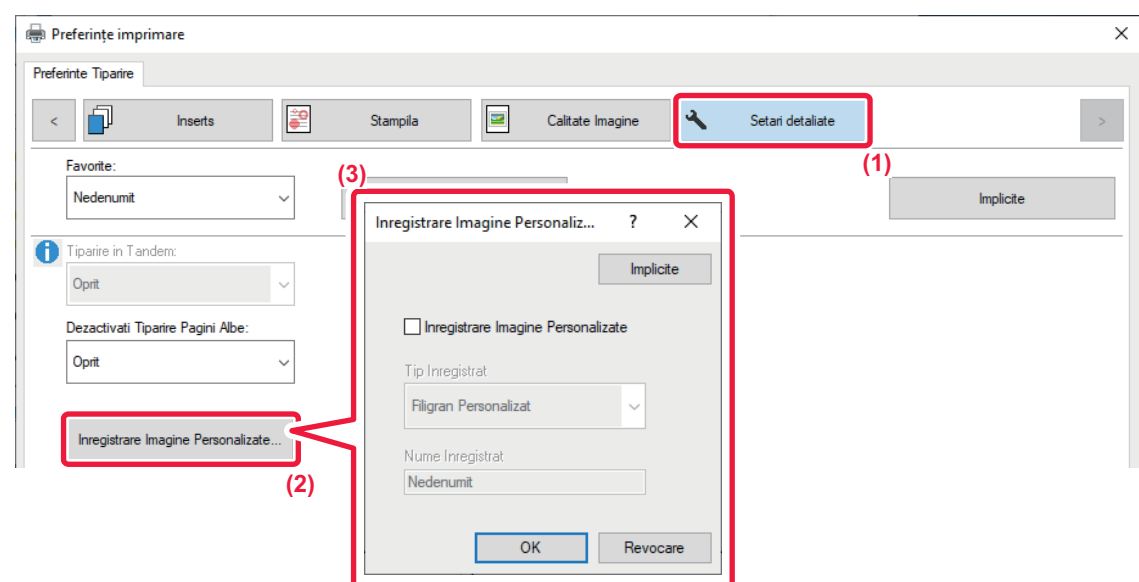

- **(1) Faceți clic pe tabul [Setari detaliate].**
- **(2) Faceți clic pe butonul [Inregistrare Imagine Personalizate].**
- **(3) Selectaţi tipul înregistrării şi numele imaginii personalizate.**

Când se selectează opţiunea [Stampila Personalizata] din "Tip Inregistrat", se înregistrează o ştampilă imagine netransparentă. Când se selectează opţiunea [Filigran Personalizat], se înregistrează o imagine de inscripționare transparentă.

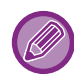

Dacă aţi încercat salvarea pagini multiple de date, numai prima pagină va fi salvată.

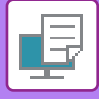

# <span id="page-296-1"></span>**SUPRAPUNEREA UNEI FORME FIXE PESTE DATELE DE IMPRIMAT (SUPRAPUNERE)**

Această caracteristică suprapune date pe o formă fixă pe care aţi pregătit-o. Creând capete de tabel sau o ramă decorativă într-o aplicaţie diferită de cea a fişierului text şi înregistrând datele ca fişier suprapus, puteţi obţine uşor un rezultat de tipărire atractiv, fără să fie nevoie de operaţii complexe.

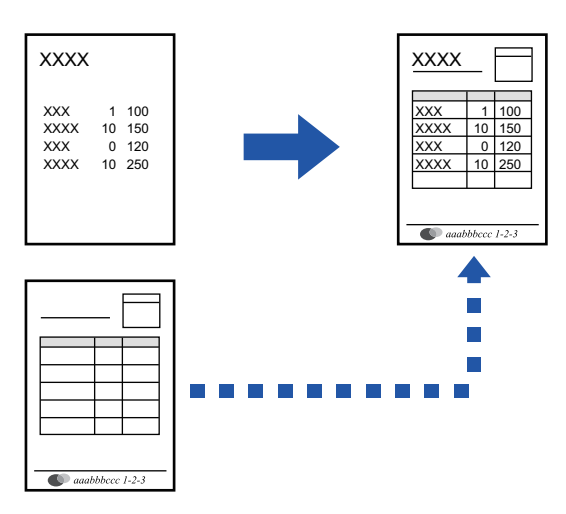

Această funcţie este disponibilă numai în mediul Windows.

### **Windows**

### <span id="page-296-0"></span>**Crearea unui fişier suprapus.**

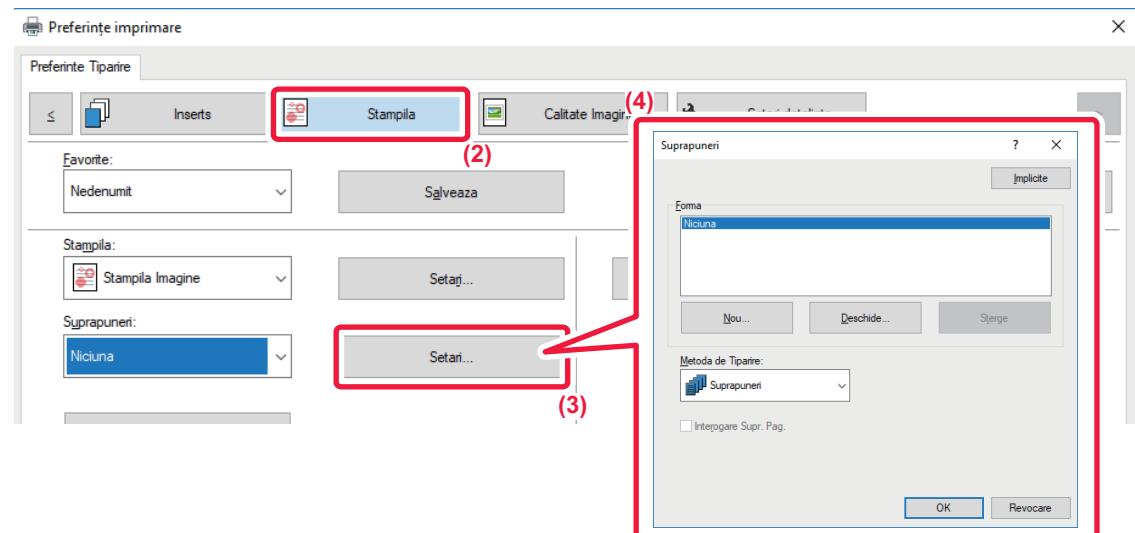

- **(1) Deschideţi fereastra de proprietăţi a driverului de imprimantă din aplicaţia utilizată pentru crearea datelor de suprapunere.**
- **(2) Faceți clic pe tabul [Stampila].**
- **(3) Faceți clic pe butonul [Setari].**
- **(4) Faceţi clic pe butonul [Nou] şi specificaţi numele şi directorul care va fi utilizat pentru fişierul suprapus pe care doriţi să îl creaţi.**

Fişierul va fi creat când au fost finalizate setările şi a început imprimarea.

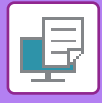

- 
- La începutul imprimării va apărea un mesaj de confirmare. Fişierul suprapus nu va fi creat înainte de a face clic pe butonul [Da].
- Atunci când apăsaţi butonul [Deschide], fişierul suprapus se înregistrează.

## **Imprimarea cu un fişier de suprapunere**

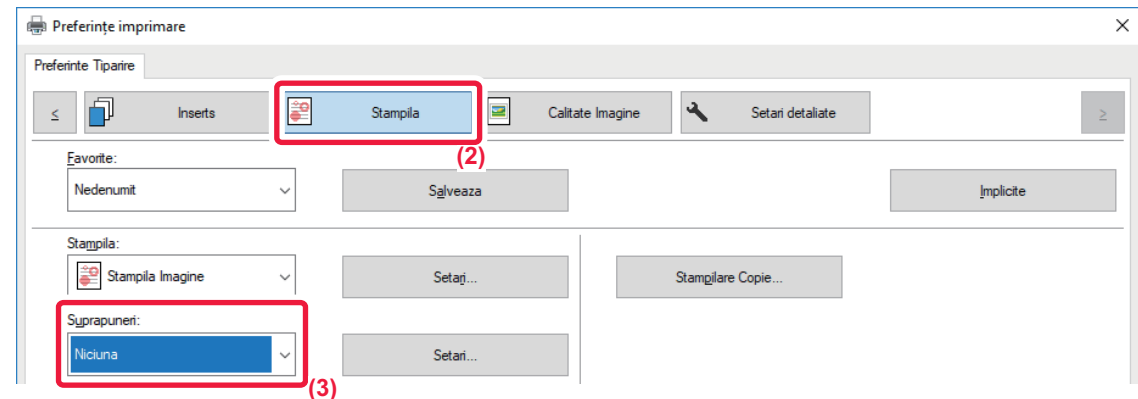

- **(1) Deschideţi fereastra de proprietăţi a driverului de imprimantă din aplicaţia utilizată pentru imprimarea fişierului de suprapunere.**
- **(2) Faceți clic pe tabul [Stampila].**
- **(3) Selectarea unui fişier suprapus.**

Din meniu puteţi selecta un fişier de suprapunere creat sau salvat în prealabil.

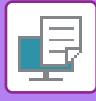

# **ADĂUGAREA NUMĂRULUI DE COPII (ŞTAMPILARE COPIE)**

Puteți adăuga numărul de copii în antetul sau în subsolul datelor de tipărite. De asemenea, puteți seta un număr de copii şi poziția de tipărire.

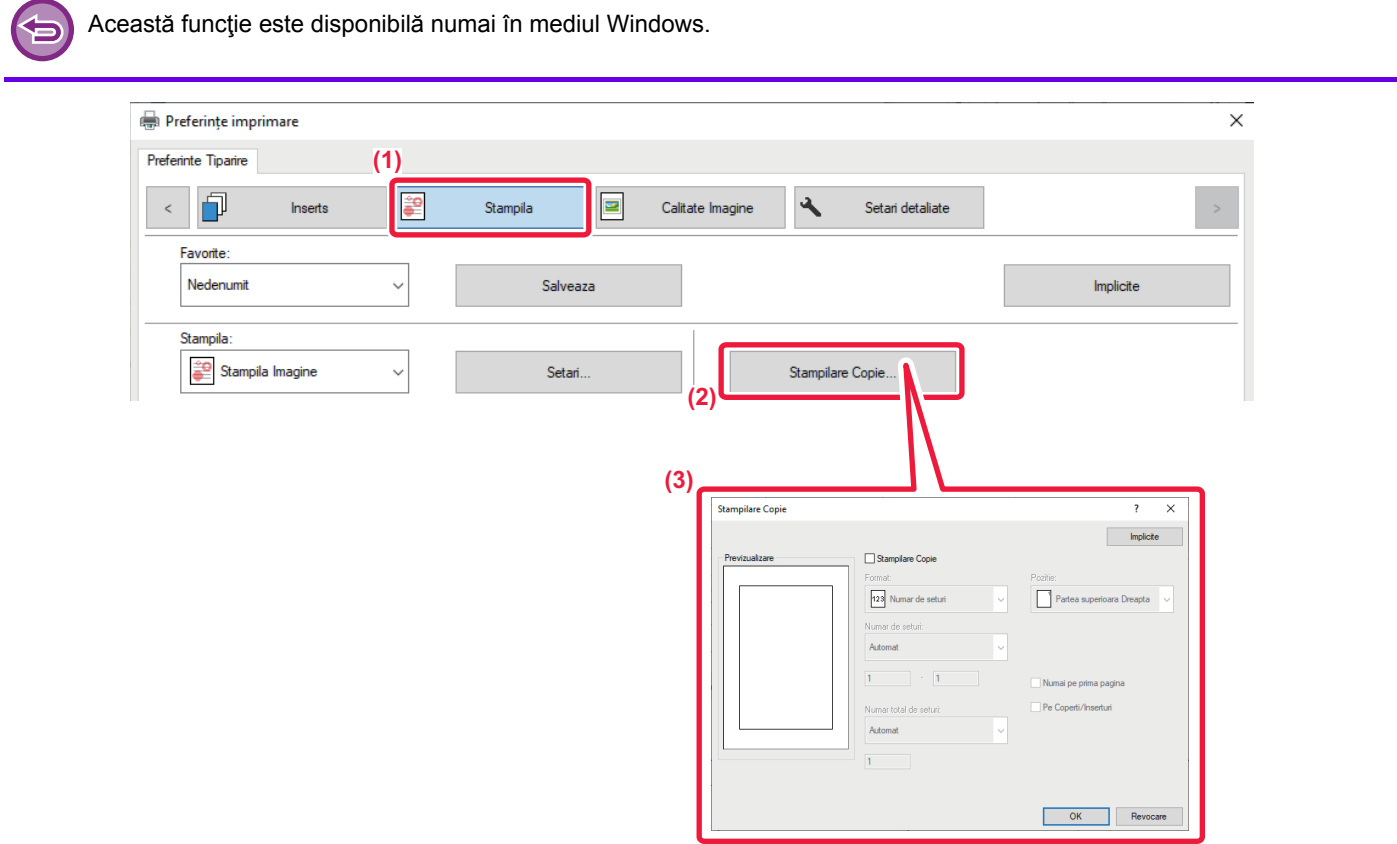

- **(1) Faceți clic pe tabul [Stampila].**
- **(2) Faceți clic pe butonul [Stampilare Copie].**
- **(3) Selectaţi setările şi faceţi clic pe butonul [OK].**

# **FUNCŢII DE IMPRIMARE PENTRU SCOPURI SPECIALE**

# **IMPRIMAREA ANUMITOR PAGINI PE ALTĂ HÂRTIE (ALTĂ HÂRTIE)**

### **Într-un mediu Windows.**

Coperţile faţă/spate şi anumite pagini ale unui document pot fi imprimate pe o hârtie diferită de cea utilizată pentru celelalte pagini. Utilizați această funcție când doriți să imprimați coperțile din față și din spate pe hârtie groasă sau să inserați hârtie colorată sau un alt tip de hârtie pentru anumite pagini.

De asemenea, puteţi introduce hârtie ca inserare, fără să imprimaţi pe aceasta.

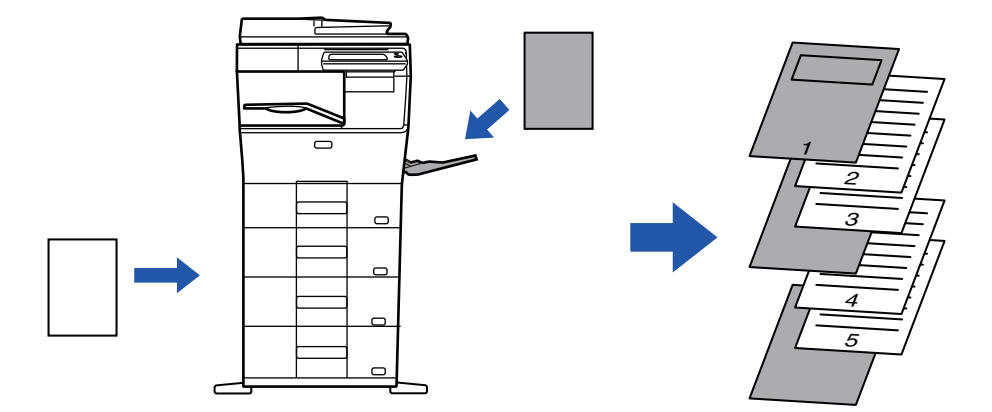

## **Într-un mediu macOS**

Coperţile faţă şi verso sunt imprimate utilizând o hârtie diferită faţă de cea pentru restul paginilor. Această funcţie poate fi utilizată, de exemplu, când doriți să imprimați pe hârtie groasă numai coperta din față și ultima pagină.

### **Windows**

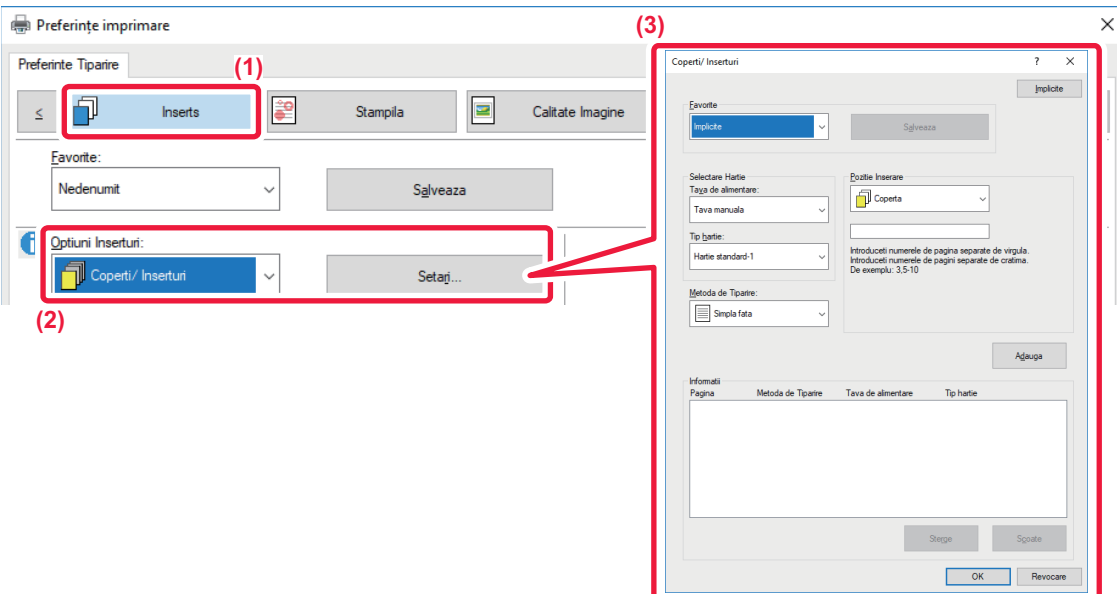

- **(1) Faceți clic pe tabul [Inserts].**
- **(2) Selectaţi [Coperti/ Inserturi] din [Optiuni Inserturi] şi faceți clic pe butonul [Setari].**

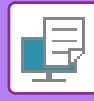

#### **(3) Selectaţi setările pentru inserţia hârtiei.**

- Selectaţi poziţia de inserţie din meniurile corespunzătoare, sursa pentru hârtie şi metoda de imprimare.
- Faceţi clic pe butonul [Adauga] şi setările dvs. vor apărea în "Informatii".
- După ce aţi finalizat selectarea setărilor, faceţi clic pe butonul [Salveaza] din "Favorite" pentru a salva setările.

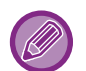

- Când opţiunea [Tava manuala] este selectată în "Tava de alimentare", aveţi grijă să selectaţi "Tip hartie" şi să îl încărcaţi în tava manuală.
- Când opţiunea [Alta Pagina] este selectată pentru "Pozitie Inserare", menţionaţi poziţia de inserare direct prin introducerea unui număr de pagină. Când "Metoda de Tiparire" este setată la [Tiparire Fata-Verso], pagina specificată şi pagina imediat următoare vor fi tipărite faţă-verso şi, ca urmare, o setare de inserţie pentru o pagină imprimată pe verso nu va fi valabilă.

### **macOS**

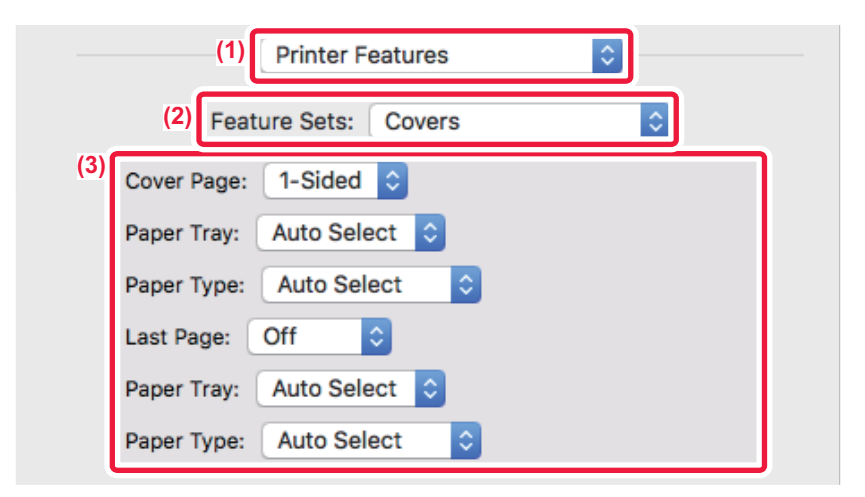

- **(1) Selectaţi [Printer Features].**
- **(2) Selectați [Covers].**

#### **(3) Selectaţi setările pentru inserţia coperţii.**

Selectați setările de imprimare, tava pentru hârtie și tipul de hârtie pentru coperțile față verso.

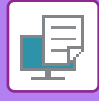

# **ADĂUGAREA INSERŢIILOR CÂND IMPRIMAŢI PE FILM TRANSPARENT (INSERȚII ÎNTRE COLI TRANSPARENTE)**

Când imprimați pe film transparent, această funcție previne lipirea colilor transparente, prin inserarea unei coli de hârtie după fiecare film transparent. De asemenea, este posibil să imprimați pe fiecare coală de hârtie inserată același conținut care este imprimat pe filmul transparent corelat.

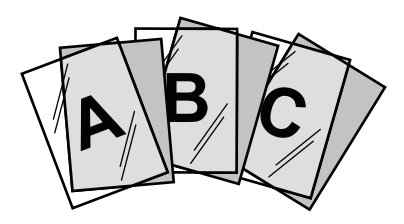

### **Windows**

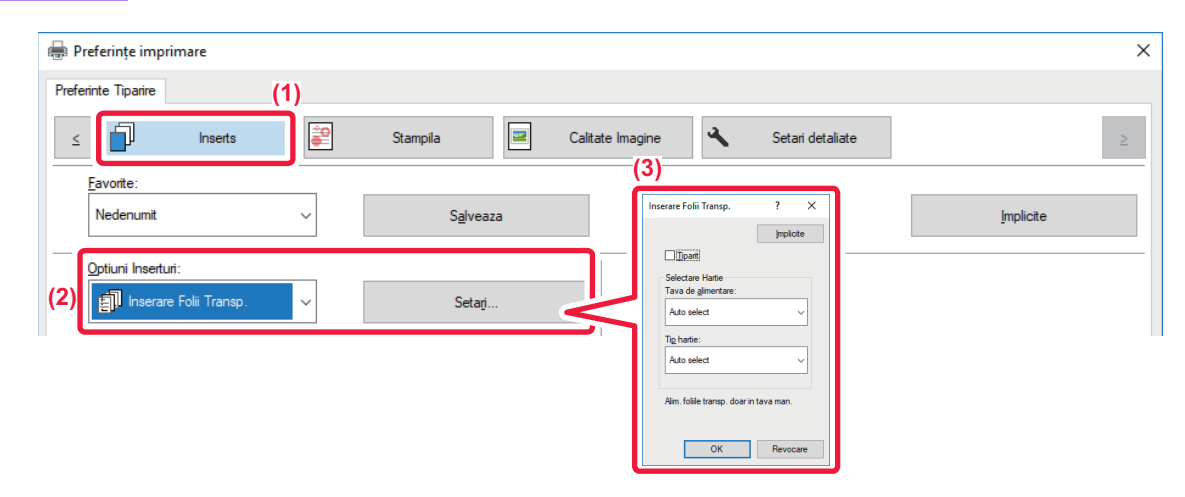

**(1) Faceți clic pe tabul [Inserts].**

#### **(2) Selectaţi [Inserare Folii Transp.] şi executaţi clic pe butonul [Setari].**

Selectați setările de imprimare, tava pentru hârtie și tipul de hârtie pentru coperțile față verso.

#### **(3) Selectaţi setările pentru inserţiile dintre colile transparente.**

Atunci când caseta de selectare [Tiparit] este selectată la v, același conținut cu cel de pe colile transparente sunt tipărite pe inserţie. Selectaţi sursa şi tipul de hârtie, dacă este cazul.

Setați tipul de hârtie pentru tava manuală la [Folii transparente] și încărcați un filmul transparent în tava manuală.

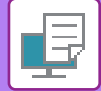

## **macOS**

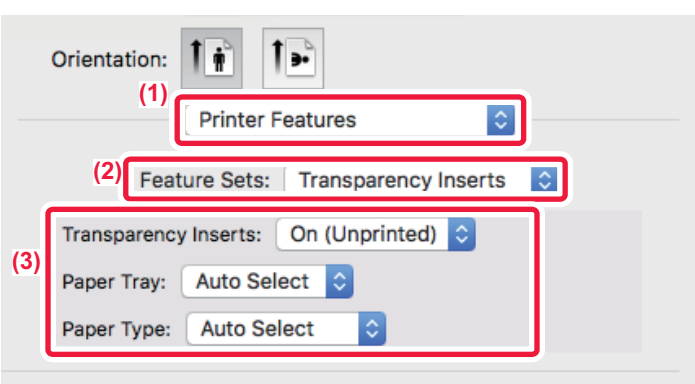

- **(1) Selectaţi [Printer Features].**
- **(2) Selectaţi [Transparency Inserts] în "Feature Sets".**

#### **(3) Selectaţi setările pentru inserţiile dintre colile transparente.**

Atunci când caseta de selectare [On (Printed)] este selectată la "Transparency Inserts", acelaşi conţinut cu cel de pe colile transparente sunt tipărite pe inserţie. Selectaţi sursa şi tipul de hârtie, dacă este cazul.

Setați tipul de hârtie pentru tava manuală la [Transparency] și încărcați un film transparent în tava manuală.

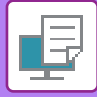

## **INSERAREA PAGINILOR SEPARATOARE ÎNTRE ACTIVITĂȚI SAU COPII**

Puteți insera pagini separatoare între activități sau între un anumit număr de copii.

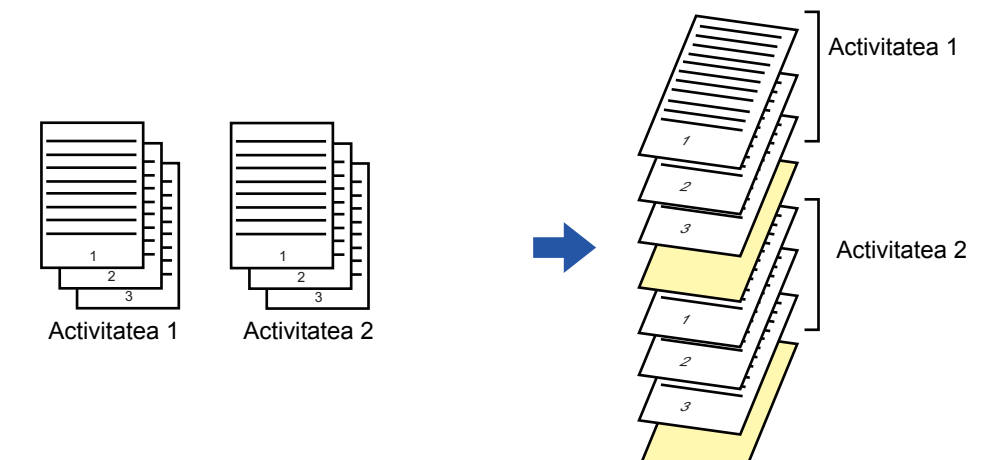

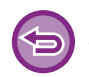

Această funcţie este disponibilă numai în mediul Windows.

### **Windows**

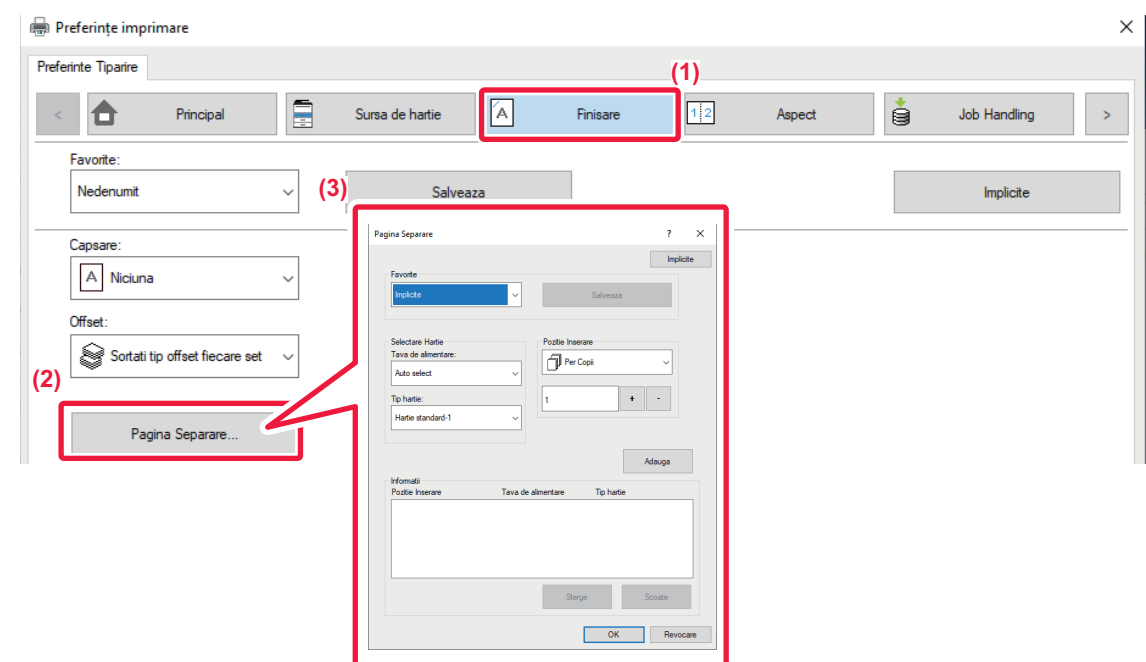

#### **(1) Faceți clic pe tabul [Finisare].**

**(2) Faceți clic pe butonul [Pagina Separare].**

#### **(3) Schimbarea setărilor**

- Selectați tava de hârtie şi tipul de hârtie din "Selectare Hartie" şi specificați poziția paginii separatoare în "Pozitie Inserare".
- Pentru a adăuga o pagină separatoare de fiecare dată când se încheie tipărirea numărului de copii setat, selectați [Per Copii] în "Pozitie Inserare".
- De exemplu, dacă tipăriți 10 copii şi selectați "5", se va adăuga o pagină separatoare după cea de-a cincea copie şi după cea de-a zecea.

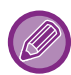

Când este selectată tava manuală, aveţi grijă să selectaţi "Tip hartie".

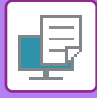

# **IMPRIMAREA UNEI COPII LA INDIGO (COPIE LA INDIGO)**

Această funcție este utilizată pentru tipărirea unor copii suplimentare a imaginii imprimate, pe hârtie de aceeași dimensiune, dar dintr-o tavă diferită.

De exemplu, dacă opțiunea pentru imprimarea unei copii este selectată când în tava 1 este încărcată hârtie normală și în tava 2, hârtie colorată, este obţinut un rezultat similar cu o copie la indigo, printr-o singură selecţie a comenzii de imprimare. Dacă în tava 1 este încărcată hârtie standard şi în tava 2 hârtie reciclată, după cum este necesar, prin selectarea opțiunii Copie carbon se pot imprima simultan o copie pentru prezentare și o copie ca duplicat.

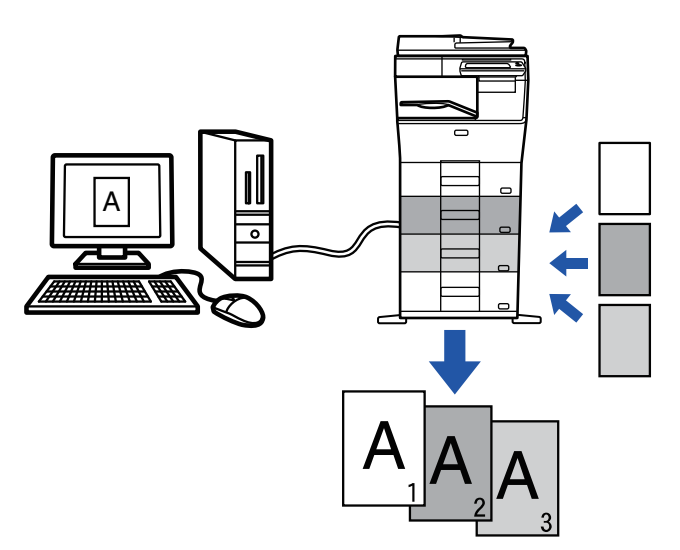

Această funcţie este disponibilă numai în mediul Windows.

### **Windows**

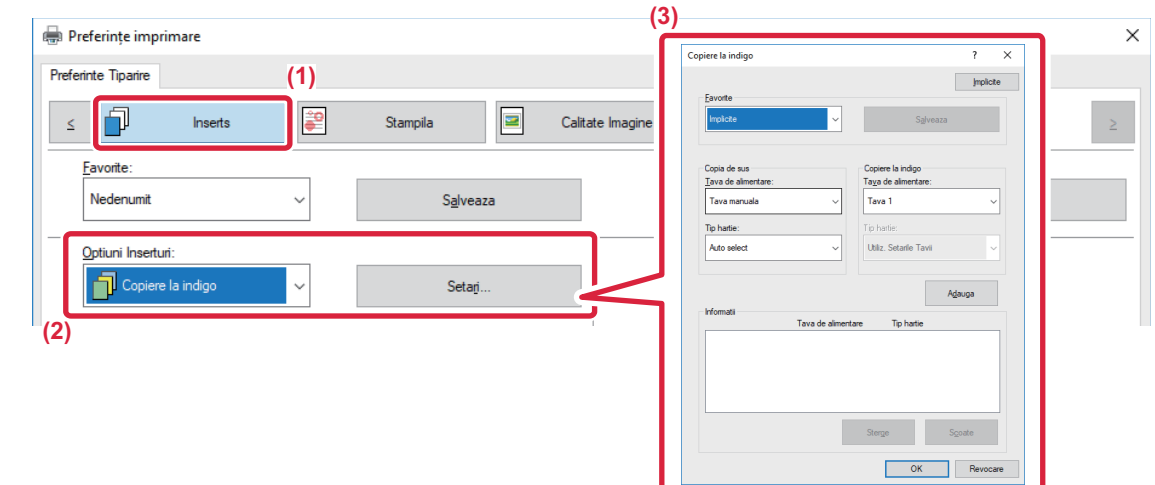

- **(1) Faceți clic pe tabul [Inserts].**
- **(2) Selectaţi [Copiere la indigo] din "Optiuni Inserturi" şi executaţi clic pe butonul [Setari].**
- **(3) Selectaţi tava pentru prima copie din "Copia de sus" şi apoi selectaţi tava pentru copia la indigo din "Copiere la indigo".**

Când este selectată tava manuală, aveţi grijă să selectaţi "Tip hartie".

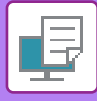

# **IMPRIMARE FAŢĂ VERSO CU ANUMITE PAGINI IMPRIMATE PE PARTEA FAŢĂ (INSERŢII CAPITOLE)**

Această caracteristică permite imprimarea anumitor pagini pe faţa colii de hârtie. Când o pagină (precum prima pagină a unui capitol) este setată ca pagină faţă, aceasta va fi imprimată pe partea din față, chiar dacă, în mod normal, ar trebui imprimată pe spate.

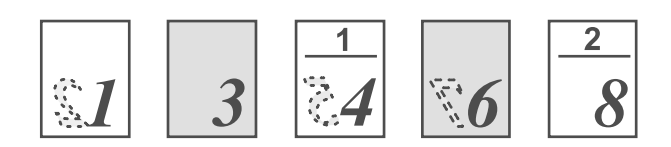

Exemplu: Când paginile 4 şi 8 sunt specificate cu setările de pagină. (Spatele este gol)

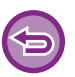

• Această funcţie este disponibilă numai în mediul Windows.

• Această funcţie poate fi utilizată când este utilizat driverul de imprimantă PCL6.

### **Windows**

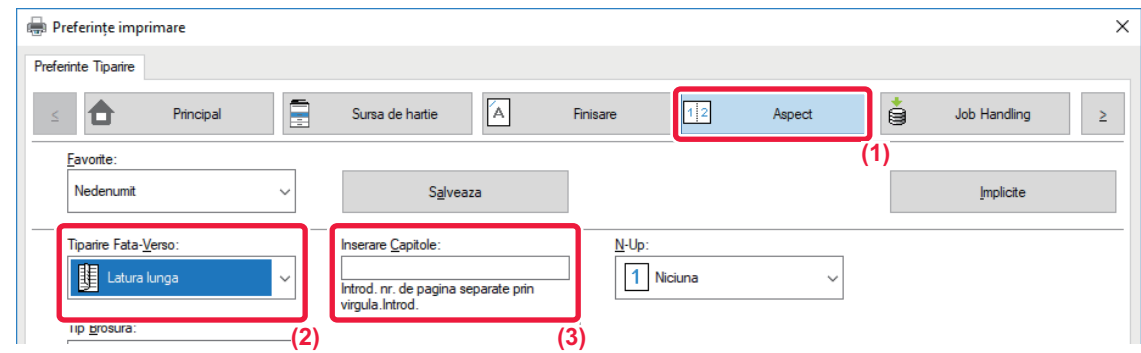

#### **(1) Faceți clic pe tabul [Aspect].**

**(2) Selectați tipărirea față-verso.**

Pentru informații privind funcția "Tiparire Fata-Verso", vezi "**IMPRIMARE FAȚĂ-VERSO** (pagina 3-20)".

**(3) Introduceți numerele paginilor inițiale din capitole, separând numerele cu virgule.**

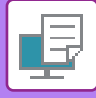

# **INSERAREA DE DATE PRESETATE ÎNAINTE SAU DUPĂ FIECARE PAGINĂ (PAGINĂ INTERCALATĂ)**

Această funcție introduce o dată prestabilită pe fiecare pagină în timpul imprimării. Puteți crea ușor documente cu pagini opuse deschise, care să fie compuse dintr-un text pe pagina stângă și un spațiu pentru note pe pagina dreaptă.

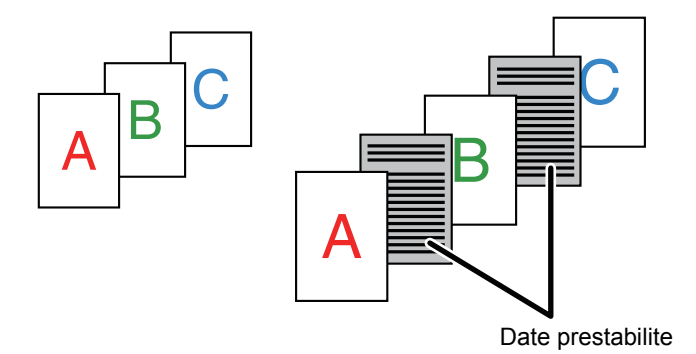

• Această funcţie este disponibilă numai în mediul Windows.

• Această funcţie poate fi utilizată când este utilizat driverul de imprimantă PCL6.

## **Windows**

Trebuie să creaţi date de pagină care să fie inserate în prealabil. Pentru procedura de creare a datelor de pagini, consultați "Crearea unui fiş[ier suprapus. \(pagina 3-50\)"](#page-296-0) în "[SUPRAPUNEREA UNEI FORME FIXE PESTE DATELE DE IMPRIMAT \(SUPRAPUNERE\) \(pagina 3-50\)](#page-296-1)".

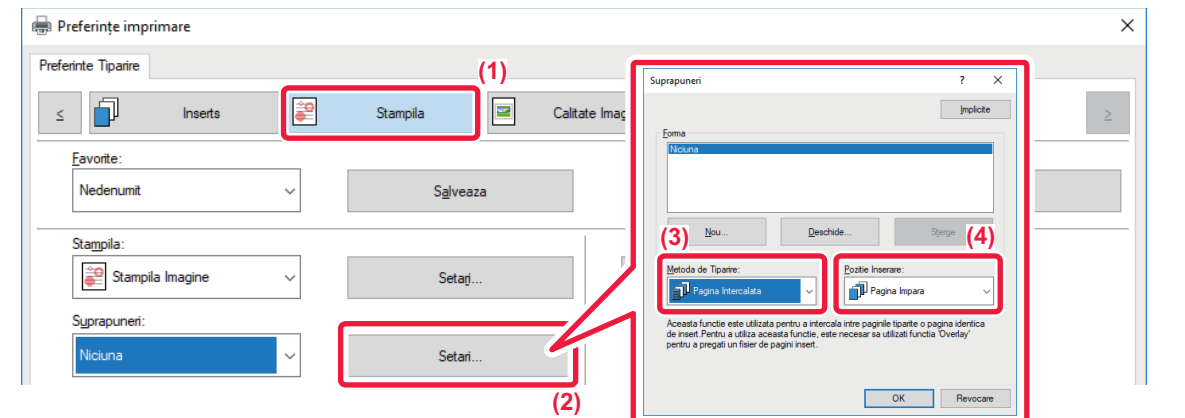

- **(1) Faceți clic pe tabul [Stampila].**
- **(2) Faceți clic pe butonul [Setari].**
- **(3) Selectați [Pagina Intercalata] din "Metoda de Tiparire".**
- **(4) Selectaţi datele ce urmează a fi suprapuse şi stabiliţi poziţia inserţiei.**

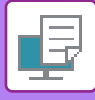

# **IMPRIMAREA ACELEAŞI IMAGINI ÎN MODELUL LIPIT (REPETARE IMPRIMARE)**

Această funcţie permite imprimarea aceeaşi imagine în modelul lipit pe o coală de hârtie. Această caracteristică este utilă pentru realizarea cărţilor de vizită şi stickere.

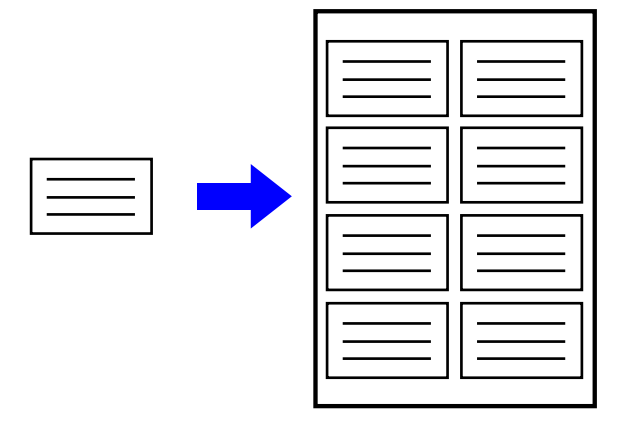

- Această funcţie este disponibilă numai în mediul Windows.
- Această funcţie poate fi utilizată când este utilizat driverul de imprimantă PCL6.

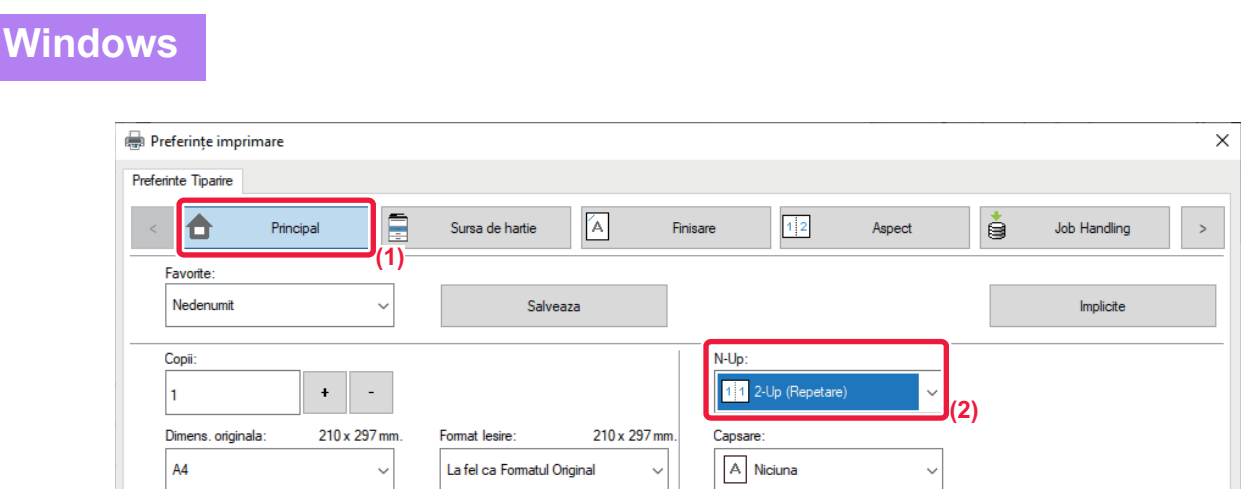

- **(1) Faceți clic pe tabul [Principal].**
- **(2) Selectați numărul de repetiții în "N-Up".**

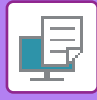

# **IMPRIMAREA DATELOR MODELULUI (TIPĂRIRE MODEL ASCUNS)**

Această funcţie permite tipărirea unui model precum "NU COPIA" în spatele datelor tipărite.

Dacă hârtia conținând modelul este duplicată, datele modelului apar în fundal, ceea ce vă va ajuta să împiedicaţi scurgerea de informații prin copierea neautorizată a documentului.

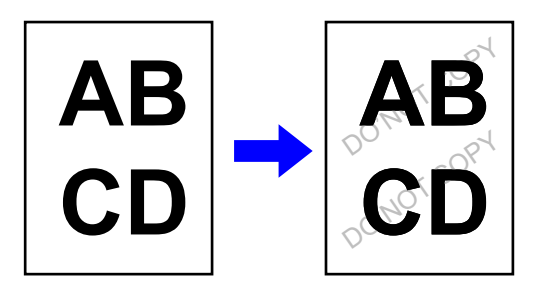

• Această funcţie este disponibilă numai în mediul Windows.

• Această funcţie poate fi utilizată când este utilizat driverul de imprimantă PCL6.

**Windows**

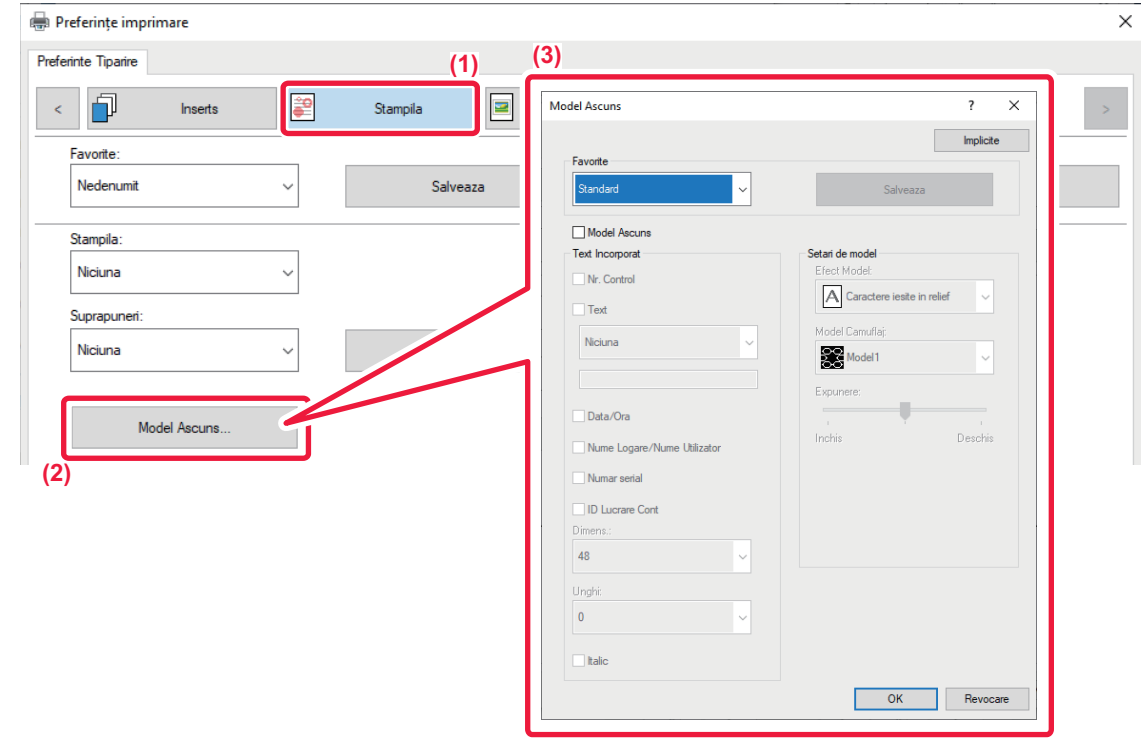

- **(1) Faceți clic pe tabul [Stampila].**
- **(2) Faceți clic pe butonul [Model Ascuns].**
- **(3) Configuraţi setările pentru tipărirea modelului ascuns şi faceţi clic pe butonul [OK].**

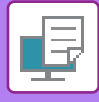

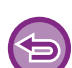

- "Model Ascuns" este o funcţie creată cu scopul de a descuraja copierea neautorizată. Ea nu garantează prevenirea scurgerii de informaţii.
- Este posibil ca textul să nu fie complet ascuns pe o coală de ieşire cu imprimare model în anumite condiţii ale echipamentului. În "Mod de setare (administrator)", selectați [Setări securitate] → [Setare Tiparire Model Ascuns] → [Contrast], dacă este cazul.
- Modelul ascuns poate să nu apară pe copii atunci când se utilizează anumite tipuri de dispozitive sau anumite condiţii de setare pentru a copia o coală de ieşire cu imprimare model.

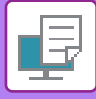

**Windows**

# **MODIFICAREA METODEI DE COPIERE DATE ŞI TIPĂRIREA IMAGINILOR JPEG (UTILIZAȚI DRIVERUL PENTRU JPEG)**

În anumite situaţii, un document conţinând o imagine JPEG nu poate fi imprimat corect. Această problemă poate fi rezolvată schimbând modul de redare a imaginii JPEG.

Când imprimați un document original conținând imagini JPEG, această caracteristică vă permite să selectati dacă imaginile sunt redate în driverul de imprimantă al echipamentului.

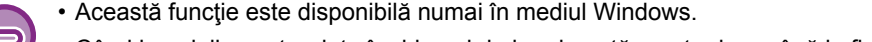

• Când imaginile sunt redate în driverul de imprimantă, poate dura până la finalizarea imprimării.

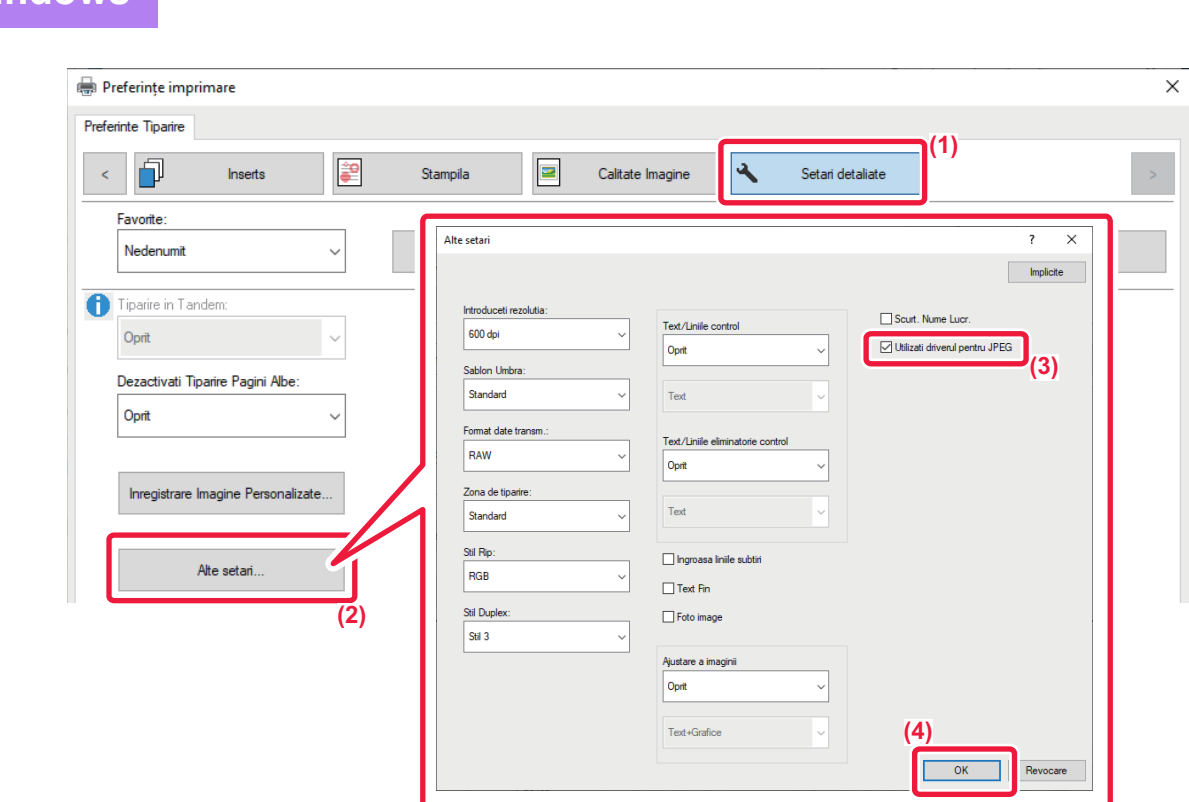

- **(1) Faceți clic pe tabul [Setari detaliate].**
- **(2) Faceți clic pe butonul [Alte setari].**
- **(3) Faceți clic pe caseta de validare [Utilizati driverul pentru JPEG] astfel încât să apară .**
- **(4) Faceți clic pe butonul [OK].**

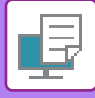

# **MAXIMIZAREA SUPRAFEȚEI DE IMPRIMARE PE HÂRTIE (ZONA DE TIPARIRE)**

Maximizând zona de imprimare, puteți imprima pe întreaga suprafață a hârtiei.

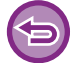

Această funcţie este disponibilă numai în mediul Windows.

Chiar şi atunci când zona de imprimare este maximizată, marginile pot fi decupate.

## **Windows**

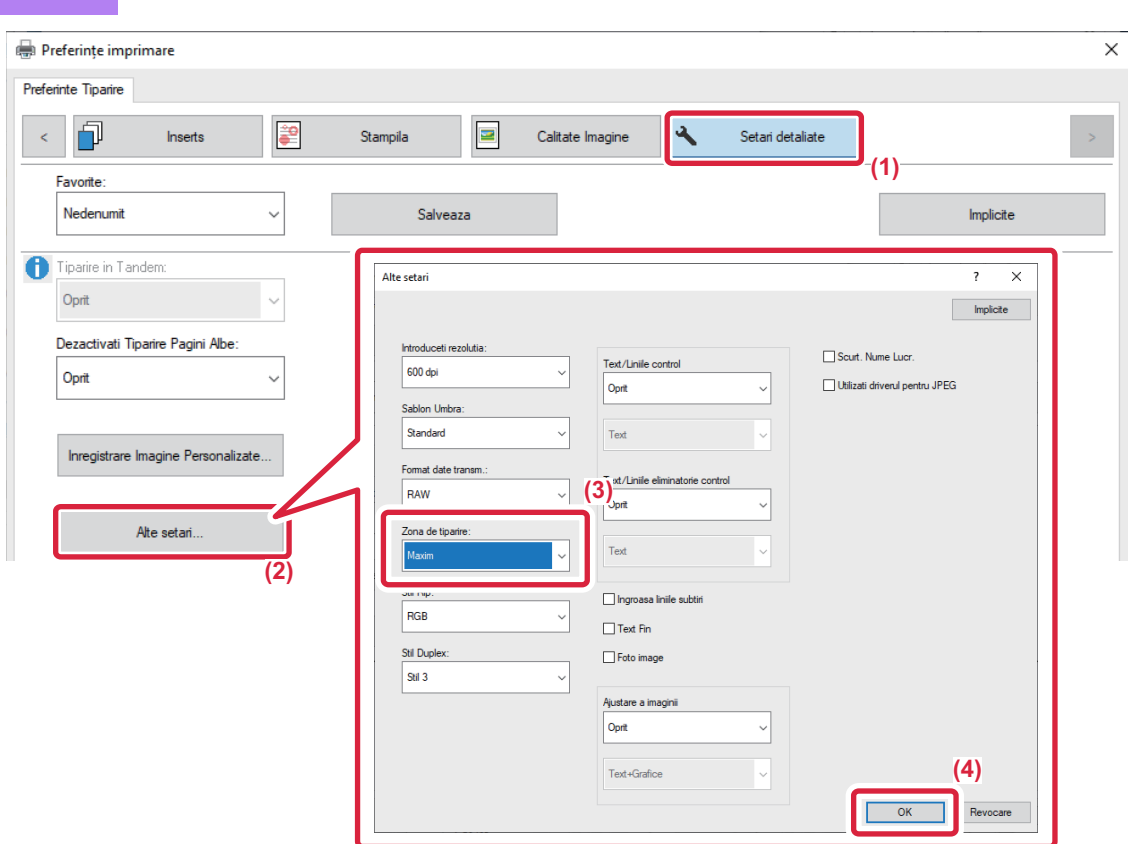

- **(1) Faceți clic pe tabul [Setari detaliate].**
- **(2) Faceți clic pe butonul [Alte setari].**
- **(3) Selectați [Maxim] din "Zona de tiparire".**
- **(4) Faceți clic pe butonul [OK].**

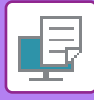

# **IMPRIMAREA LA O REZOLUŢIE ÎMBUNĂTĂŢITĂ (FINISARE)**

Tehnicile de îmbunătăţire ale rezoluţiei (RETs) sunt utilizate pentru a finisa conturul imaginilor. Imaginile sunt tipărite la o rezoluţie îmbunătăţită din punct de vedere digital.

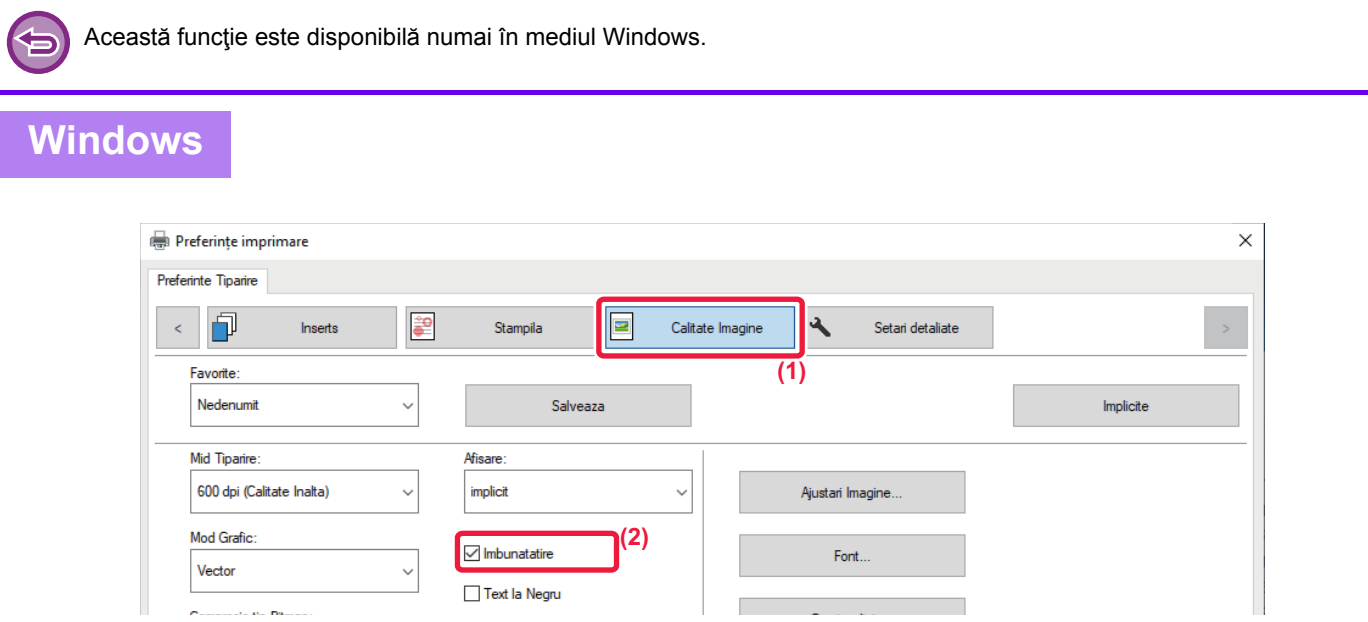

- **(1) Faceți clic pe tabul [Calitate Imagine].**
- **(2) Selectați caseta de validare [Imbunatatire] astfel încât să apară .**

# **FUNCŢII UTILE ALE IMPRIMANTEI**

## **UTILIZAREA A DOUĂ ECHIPAMENTE PENTRU EFECTUAREA UNEI ACTIVITĂŢI DE IMPRIMARE DE MARI DIMENSIUNI (IMPRIMARE ÎN TANDEM)**

Pentru utilizarea acestei funcţii, sunt necesare două echipamente care să poată efectua imprimarea în tandem. Două echipamente conectate la aceeaşi reţea sunt folosite pentru a realiza în paralel o activitate de imprimare de mari dimensiuni. Această funcţie reduce timpul de imprimare atunci când aveţi nevoie de un număr mare de imprimări.

Exemplu: Imprimarea a patru seturi de copii

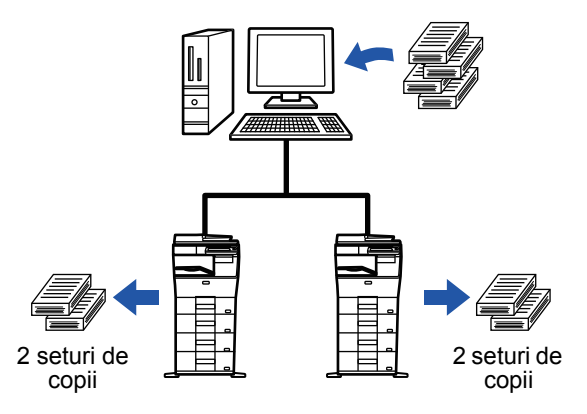

Pentru a utiliza imprimarea în tandem, adresa IP a echipamentului client trebuie înregistrată în driverul imprimantei.

- Într-un mediu Windows, acest lucru poate fi realizat automat făcând clic pe butonul [Autoconfigurare] din fila [Configuratie] a driverului imprimantei.
- În macOS 10.9, introduceţi adresa IP a echipamentului client.

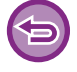

Această funcție nu se poate folosi în macOS 10.10 sau o versiune mai recentă.

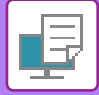

## **Windows**

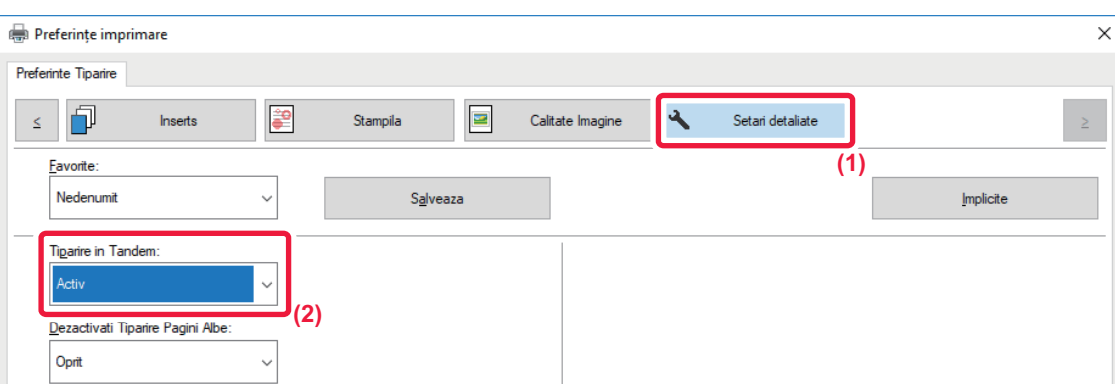

**(1) Faceți clic pe tabul [Setari detaliate].**

### **(2) Selectaţi [Activ] în "Tiparire in Tandem".**

Funcţia de imprimare în tandem poate fi utilizată numai atunci când driverul de imprimantă este instalat utilizând opţiunea "Instalare personalizată" cu [Imprimare directă LPR (Specificare adresă/Căutare automată)] selectat şi aveţi bifată caseta de selectare [Da] pentru "Doriti sa utilizati functia Tiparire in Tandem?".

### **macOS**

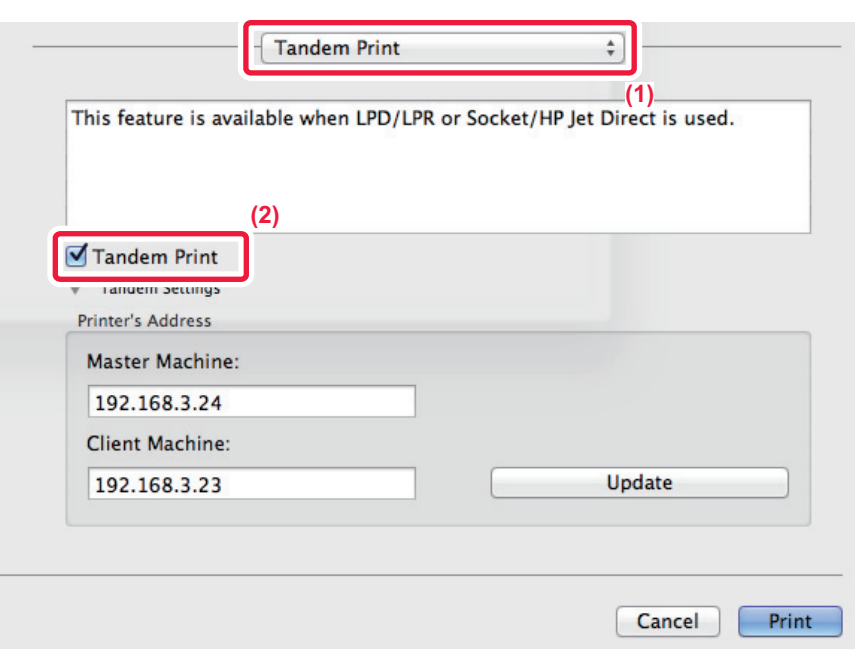

#### **(1) Selectaţi [Tandem Print].**

### **(2) Selectaţi caseta de validare [Tandem Print] astfel încât să apară .**

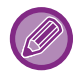

Pentru a utiliza funcţia de tipărire în tandem, protocolul utilizat trebuie să fie selectat conform mesajului care apare când adăugaţi driverul de imprimantă cu opţiunea "Printer Setup Utility".

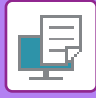

# **SALVAREA ŞI UTILIZAREA FIŞIERELOR PENTRU IMPRIMARE (ARHIVARE DOCUMENTE)**

Această funcție este utilizată pentru salvarea unei activități de imprimare sub formă de fisier pe unitatea hard disk a echipamentului, permiţând imprimarea activităţii respective de pe panoul tactil, când este cazul. Puteţi selecta locaţia pentru memorarea unui fişier, pentru a preveni amestecarea acestuia cu fişierele altor utilizatori.

#### • **Numai Retentie**

Această setare este utilizată pentru a păstra o activitate de imprimare pe unitatea hard disk a echipamentului, fără a o imprima.

• **Mem. dupa Tiparire**

Această setare este utilizată pentru a păstra o activitate de imprimare pe unitatea hard a echipamentului, după ce aceasta a fost imprimată.

• **Tiparire de Proba**

Când o activitate de imprimare este trimisă către echipament, este tipărit numai primul set de copii. După ce verificaţi continutul primului set de copii, puteti imprima restul seturilor din panoul operational al echipamentului. Acest lucru previne imprimarea în exces a unor documente greşite.

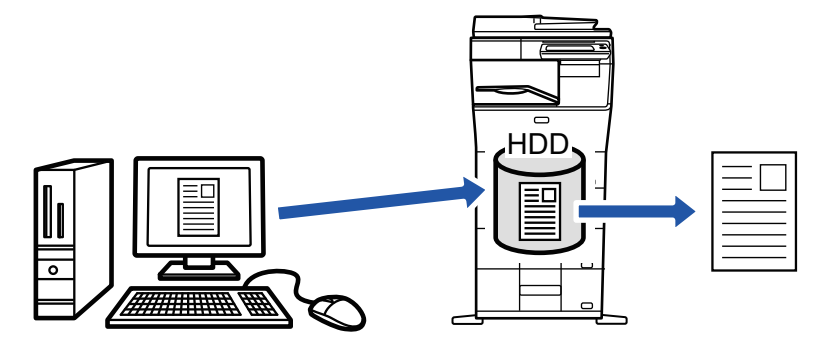

- În macOS 10.14, funcția de arhivare document nu poate fi utilizată la tipărirea dintr-o anumită aplicație.
- Pentru a imprima fisiere salvate pe unitatea hard disk a echipamentului, consultati sectiunea "[IMPRIMARE FI](#page-620-0)SIERE [\(pagina 6-25\)](#page-620-0)" În "Memorare documente".
- Când imprimaţi de la un computer, puteţi seta o parolă (4 până la 8 cifre) pentru a păstra confidenţialitatea informaţiilor dintr-un fişier salvat.

Când aţi setat o parolă, aceasta trebuie introdusă pentru a putea imprima un fişier salvat pe un echipament.

• [Memorare documente], care poate fi setat în fila [Job Handling], poate fi setat şi în fila [Principal].

### **Windows**

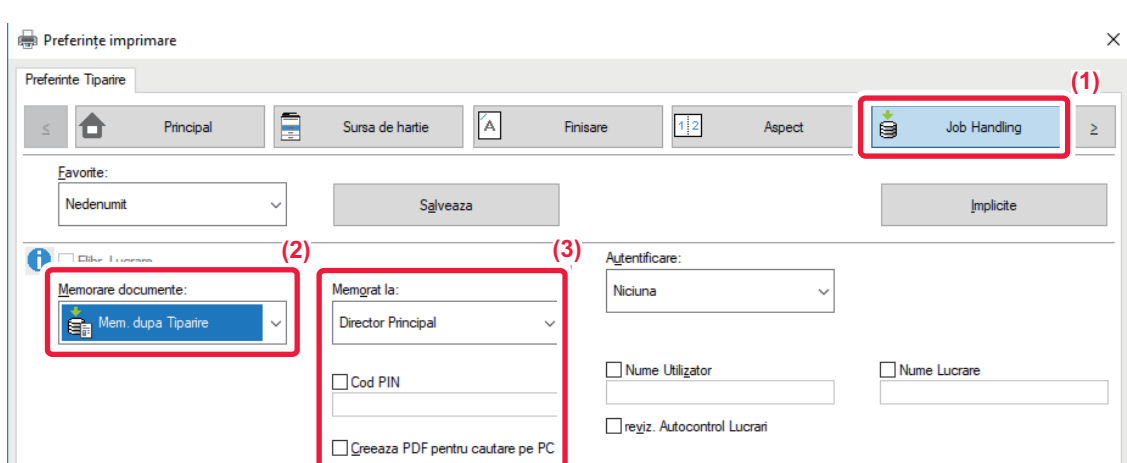

- **(1) Faceți clic pe tabul [Job Handling].**
- **(2) Selectați funcția din "Memorare documente".**
- **(3) Selectați directorul pentru salvarea fişierului în "Memorat la".**

Pentru a introduce o parolă (număr de 4 până la 8 cifre), faceți clic pe caseta de selectare [Cod PIN] astfel încât să apară o bifă  $\blacktriangledown$ . Pentru a crea un PDF public pentru căutare PC, selectați caseta de validare [Creeaza PDF pentru cautare pe PC] ( $\vee$ ).

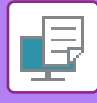

- Când este selectată opţiunea [Fisier Rapid], "Memorare documente" va fi setat la [Mem. dupa Tiparire].
	- Când este selectată opţiunea [Fisier Rapid], parola introdusă în "Memorare documente" este ştearsă.
	- Dacă este necesar, puteţi selecta formatul de date din CMYK şi RGB pentru datele care urmează să fie stocate pe echipament. Faceți clic pe butonul [Alte setari] din fila [Setari detaliate] şi selectați modul din "Stil Rip".
	- Pentru a memora un fişier într-un director particularizat, respectivul director trebuie creat în prealabil folosind [Operatii document] din "Setari (administrator)" → [Documente memorate]. Dacă a fost definită o parolă pentru un director personalizat, introduceti parola (un număr format din 4-8 cifre) în "Cod PIN" din ecranul de memorare.

Dacă ați configurat utilizarea permanentă a funcției de arhivare forțată document în "Regula de Tiparire" din fila [Configuratie], selecția [Memorare documente] este ascunsă în meniul "Job Handling".

### **macOS**

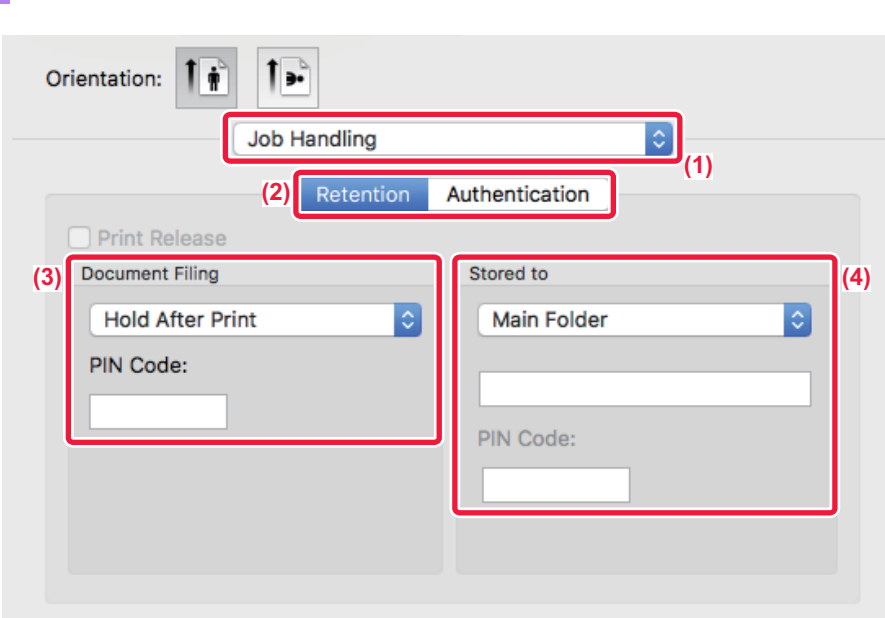

#### **(1) Selectaţi [Job Handling].**

#### **(2) Selectați [Retention].**

#### **(3) Selectaţi metoda de salvare din "Document Filing".**

După ce ați introdus parola (număr de 4 până la 8 cifre), faceți clic pe butonul pentru a bloca parola. Această funcție vă permite să setați imediat aceeași parolă data viitoare când o utilizați.

#### **(4) Selectaţi directorul pentru salvarea fişierului, din "Stored To".**

Dacă ați selectat [Director utilizator], introduceți numele folderului personalizat în care doriți să salvați fişierul.

- Când este selectată opţiunea [Quick File], "Document Filing" va fi setat la [Hold After Print].
- Când este selectată opţiunea [Quick File], parola introdusă în "Document Filing" este ştearsă.
- Dacă este necesar, puteti selecta formatul de date din CMYK și RGB pentru datele care urmează să fie stocate pe echipament. Selectați [Advanced1] din [Caracteristici imprimantă] și selectați formatul din "Rip Style".
- Pentru a memora un fişier într-un director particularizat, respectivul director trebuie creat în prealabil folosind [Operatii document] din "Setari (administrator)" → [Documente memorate]. Dacă a fost definită o parolă pentru un director particularizat, introduceţi parola (un număr format din 4-8 cifre) în "Cod PIN" din ecranul de selectare a directorului.

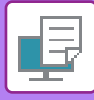

# **IMPRIMAREA AUTOMATĂ A TUTUROR DATELOR MEMORATE**

Când opţiunea de autentificare a utilizatorilor este setată în echipament, toate operaţiile de tipărire (stocate) de memorare documente ale unui utilizator care se conectează vor fi imprimate automat după conectare. După imprimarea tuturor activităților, fisierele stocate sunt sterse.

Pentru a utiliza funcţia Imprimare toate, sunt necesari următorii paşi:

- În "Setări (administrator)", selectați [Setări de sistem] → [Setari autentificare] → [Setări implicite] şi activaţi [Tipareste automat sarcinile stocate dupa conectare].
- Când executați tipărirea memorării documentelor, în plus faţă de informaţiile de autentificare a utilizatorului, numele de utilizator salvat în echipament trebuie introdus în câmpul pentru identificatorul operației "User Name" al "Default Job ID" din driverul imprimantei.
	- ► Această funcție într-un mediu Windows: [IMPRIMAREA ÎNTR-UN MEDIU WINDOWS \(pagina 3-4\)](#page-250-0)
	- ► Utilizarea acestei funcții într-un mediu macOS: TIPĂ[RIREA ÎNTR-UN MEDIU macOS ENVIRONMENT \(pagina 3-14\)](#page-260-0)

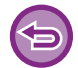

Fişierele parolate şi fişierele protejate de funcţia de arhivare a documentelor, nu vor fi imprimate. Fişierele dintr-un director (cu excepţia Directorul meu) parolat, nu vor fi imprimate.

#### **(1) Selectaţi [Job Handling].**

În momentul tipăririi memorării documentelor, în plus fată de informatiile de autentificare a utilizatorului, numele de utilizator salvat în echipament trebuie introdus în câmpul "Nume Utilizator" din driverul imprimantei.

#### **(2) Va apărea o fereastră de confirmare. Atingeţi tasta [OK].**

Fişierele de imprimat salvate în directorul de fişiere rapide, directorul principal şi directorul particularizat vor fi tipărite automat şi apoi şterse.

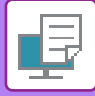

# **IMPRIMAREA ŞI TRANSMITEREA ÎN ACELAŞI TIMP**

Această funcție imprimă date create într-o aplicație din echipament şi simultan trimite datele la adresele memorate în echipament. Această funcție vă permite să realizați două sarcini, tipărirea şi trimiterea cu o singură acționare a driverului imprimantei.

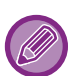

• Adresele trebuie să fie stocate în prealabil în echipament. Pentru informaţii suplimentare, consultaţi "Manual de utilizare (Înregistrarea agendei)".

- Trebuie să parcurgeți pașii pregătitori pentru utilizarea fiecărei funcții de transmitere a echipamentului. Pentru informații suplimentare, consultați explicațiile fiecărei funcții de transmitere.
- Această funcţie este disponibilă numai în mediul Windows.
- Această funcţie poate fi utilizată când este utilizat driverul de imprimantă PCL6.

Nu puteţi imprima şi transmite date în acelaşi timp dacă [Setări de sistem] din "Setari (administrator)" → [Setări imprimantă]  $\rightarrow$  [Setări de stare]  $\rightarrow$  [Dezactivare transmisie in timpul tiparirii] este selectată.

### **Windows**

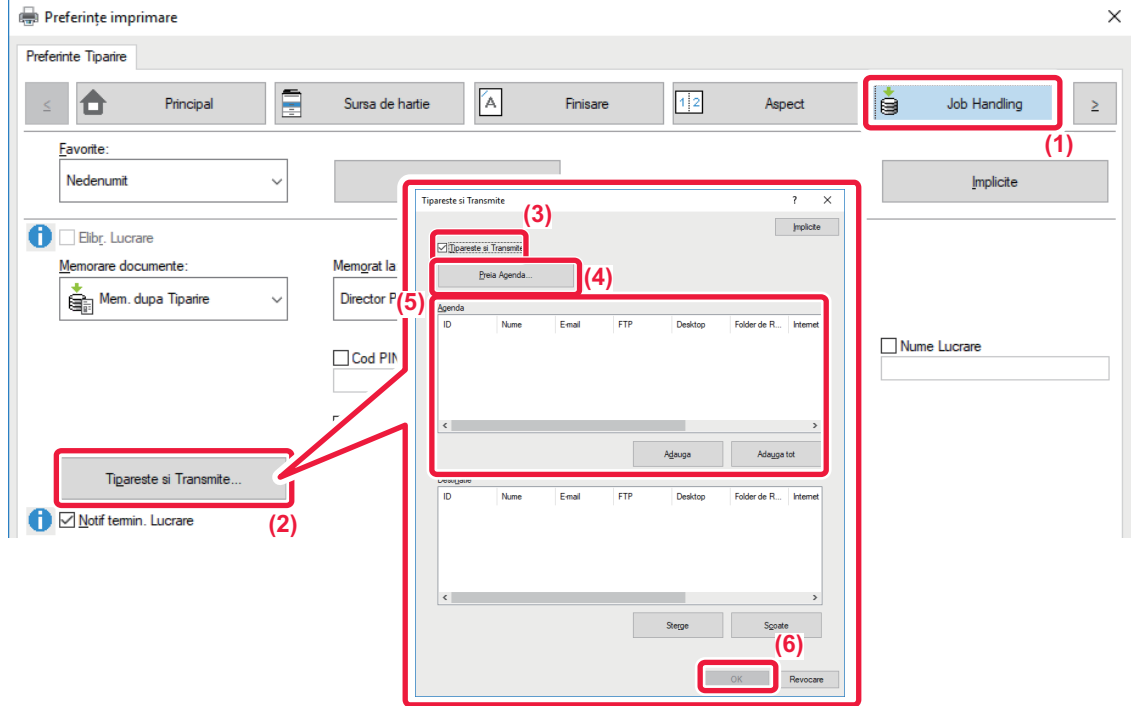

- **(1) Faceți clic pe tabul [Job Handling].**
- **(2) Faceți clic pe butonul [Tipareste si Transmite].**
- **(3) Selectați caseta de validare [Tipareste si Transmite] astfel încât să apară .**
- **(4) Faceți clic pe butonul [Preia Agenda].**
- **(5) Din lista "Agenda", selectaţi adresa la care doriţi să transmiteţi datele şi faceţi clic pe butonul [Adauga] pentru a adăuga adresa la lista "Destinatie".**
	- Dacă doriţi să transmiteţi datele la toate adresele, faceţi clic pe butonul [Adauga tot].
	- Pentru a şterge o adresă din lista "Destinatie", selectaţi adresa şi faceţi clic pe butonul [Sterge]. Dacă doriţi să ştergeţi toate adresele, faceţi clic pe butonul [Sterge tot].

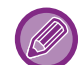

- Se pot specifica până la 50 de utilizatori.
- Datele nu pot fi transmise către o adresă de fax prin Internet.

**(6) Faceți clic pe butonul [OK].**

Setările driverului imprimantei se aplică setărilor de transmitere.

# <span id="page-319-0"></span>**IMPRIMAREA FĂRĂ DRIVERUL IMPRIMANTEI**

# **EXTENSIA FIŞIERELOR IMPRIMABILE**

Când nu aveţi un driver de imprimantă instalat pe calculator sau când aplicaţia utilizată pentru a deschide un fişier pe care doriţi să îl imprimaţi nu este disponibilă, puteţi imprima direct pe echipament, fără să utilizaţi driverul de imprimantă. Tipurile de fişiere (şi extensiile corespunzătoare) care pot fi imprimate direct sunt afişate mai jos.

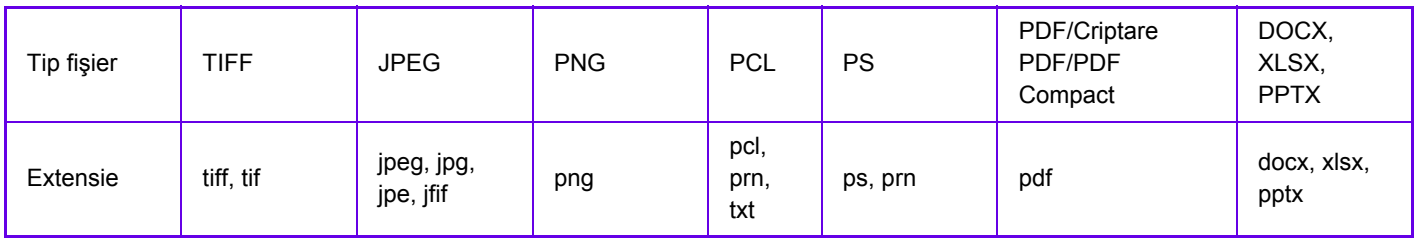

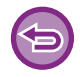

Este posibil ca unele fişiere să nu se imprime corect, chiar dacă sunt afişate în tabelul de mai sus.

# **IMPRIMAREA DIRECTĂ A UNUI FIŞIER DE PE UN SERVER FTP**

Când un server FTP este configurat, puteţi selecta şi imprima fişiere direct de pe serverul FTP, utilizând panoul tactil al echipamentului. Această funcție elimină necesitatea descărcării fișierelor de pe serverul FTP în computerul dvs. și de a trimite lucrările de imprimat de la computer la echipament.

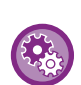

#### **Pentru a configura un server FTP:**

În "Setari (administrator)", selectați [Setări de sistem] → [Setări imprimantă] → [Setari Tiparire Directa (FTP)]. (Sunt necesare drepturi de administrator). Pot fi configurate maxim 20 de servere FTP.

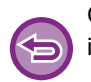

Când selectaţi un fişier PDF cu parolă, trebuie să introduceţi parola în ecranul de stare a activităţii, pentru a începe imprimarea.

► IMPRIMAREA UNUI FIŞ[IER PDF CRIPTAT \(pagina 3-82\)](#page-328-0)

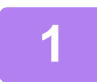

**1 Atingeţi tasta [Restabilire fisier de HDD].**

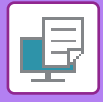

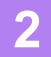

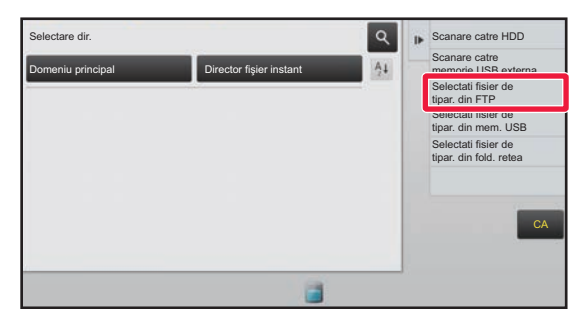

**2 Atingeţi tasta [Selectati fisier de tipar. din FTP] de pe panoul de acţiuni.**

### **3 Atingeţi scurt tasta corespunzătoare serverului FTP pe care doriţi să îl accesaţi.**

Când este selectat un server, poate fi necesară introducerea unui nume de utilizator și a unei parole. Introduceți numele de utilizator şi parola şi atingeţi scurt tasta [Confirmă].

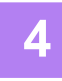

### **4 Atingeţi scurt tasta corespunzătoare fişierului pe care doriţi să îl tipăriţi ş<sup>i</sup> apoi tasta [Modif. Setarile ptr. a tipari] de pe panoul de acţiuni.**

- Atunci când tipăriți fișiere multiple, apăsați tastele de pe fișierele pe care doriți să le tipăriți, și atingeți scurt tasta [Tipareste] de pe panoul operational.
- Pictograma  $\equiv$  apare în partea stângă a fișierelor care pot fi tipărite.
- Pictograma este afișată în stânga tastelor pentru directoarele de pe serverul FTP. Pentru a afișa directoarele și un fişier dintr-un director, atingeţi scurt această tastă.
- 
- Pot fi afişate maxim 100 de taste pentru fişiere şi directoare.
- Atingeti scurt tasta **c** pentru a trece la un nivelul imediat superior de directoare.
- Când treceti la un nivel de directoare inferior atingând scurt tasta corespunzătoare unui director, apare  $\bar{\mathbf{t}}$ . Apăsaţi această tastă pentru a reveni la ecranul de selectare a numelui fişierului sau directorului.
- Atingeți  $\mathbb{H}$  pentru a comuta pe miniaturi.
- Atingeţi scurt tasta [Nume fişier sau director] pentru a modifica ordinea fişierelor şi directoarelor afişate pe ecran. Ordinea se modifică de la ascendentă la descendentă şi invers de fiecare dată când atingeţi tasta.

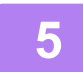

#### **5 Selectaţi condiţiile de imprimare.**

- Dacă aţi selectat fişiere multiple în etapa 4, puteţi selecta doar numărul de pagini imprimate.
- Dacă ați selectat un fişier PS sau PCL care include condiții de tipărire la pasul 4, condițiile de tipărire din fişier vor avea prioritate.

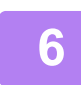

### **6 Atingeţi tasta [Start].**

Imprimarea începe după finalizarea descărcării fişierului selectat.

Qualcomm<sup>®</sup> DirectOffice™ este un produs al Qualcomm Technologies,Inc. si/sau filialele sale. Qualcomm<sup>®</sup> este o marcă înregistrată a Qualcomm Incorporated, înregistrată în Statele Unite şi alte țări. DirectOffice™ este marcă înregistrată a CSR Imaging US, LP, înregistrată în Statele Unite şi în alte țări.

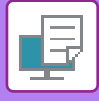

# **TIPĂRIREA DIRECTĂ A UNUI FIŞIER DE PE O MEMORIE USB**

Fisierele de pe o memorie USB conectată la echipament pot fi imprimate din panoul operational al echipamentului, fără să utilizați driverul imprimantei.

Când driverul de imprimantă pentru echipament nu este instalat pe calculator, puteti copia un fisier pe o memorie USB disponibilă în comert și puteți conecta memoria la echipament pentru a imprima direct fișierul.

• Utilizați un dispozitiv de memorie USB FAT32 sau NTFS cu o capacitate de maxim 32 GB.

• Imprimarea de pe un dispozitiv de memorie USB nu este posibilă atunci când este selectată opţiunea [Setări de sistem] în "Setari (administrator)" → [Setări imprimantă] → [Setări de stare] → [Dezactivare Tiparire directa de pe memorie USB].

Când selectați un fișier PDF cu parolă, trebuie să introduceți parola în ecranul de stare a activității, pentru a începe imprimarea. ► IMPRIMAREA UNUI FIŞ[IER PDF CRIPTAT \(pagina 3-82\)](#page-328-0)

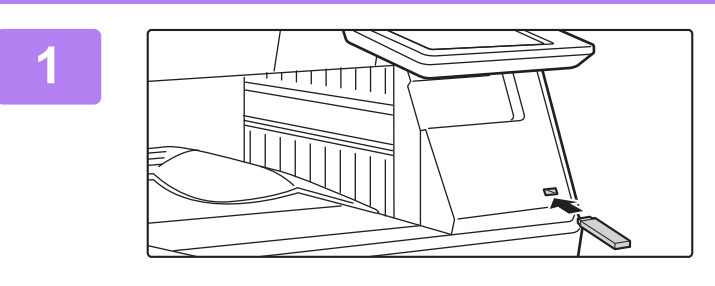

### **1 Conectaţi dispozitivul de memorie USB la echipament.**

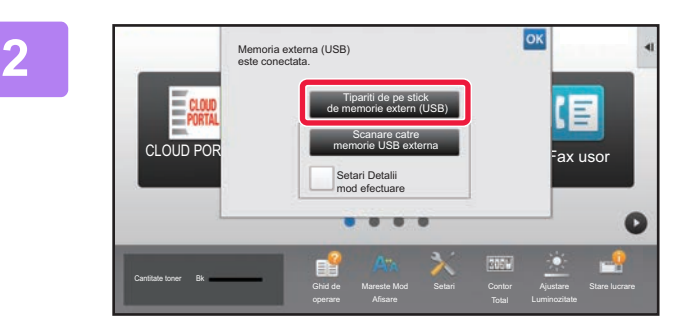

### **2 Când apare ecranul pentru selectarea acțiunii, atingeți scurt [Tipariti de pe stick de memorie extern (USB)].**

Dacă ecranul nu apare, urmați paşii de mai jos.

- **(1) Atingeți tasta [HDD File retrieve] (Recuperare fişier HDD) (sau tasta [Direct Print] (Tipărire Directă)).**
- **(2) Atingeţi tasta [Selectati fisier de tipar. din mem. USB] de pe panoul de acţiuni.**

### **3 Atingeţi scurt tasta corespunzătoare fişierului pe care doriţi să îl tipăriţi ş<sup>i</sup> apoi tasta [Modif. Setarile ptr. a tipari] de pe panoul de acţiuni.**

- Atunci când tipăriţi fişiere multiple, apăsaţi tastele de pe fişierele pe care doriţi să le tipăriţi, şi atingeţi scurt tasta [Tipareste] de pe panoul operaţional.
- Pictograma  $\equiv$  apare în partea stângă a fișierelor care pot fi tipărite.
- · Pictograma este afișată în stânga tastelor pentru directoarele de pe memoria USB. Pentru a afișa directoarele și un fişier dintr-un director, atingeţi scurt această tastă.

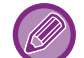

- Pot fi afişate maxim 500 de taste pentru fişiere şi directoare.
- Atingeți scurt tasta **e** pentru a trece la un nivelul imediat superior de directoare.
- Când treceți la un nivel de directoare inferior atingând scurt tasta corespunzătoare unui director, apare  $\overline{3}$ . Apăsaţi această tastă pentru a reveni la ecranul de selectare a numelui fişierului sau directorului.
- Atingeti  $\mathbb{H}$  pentru a comuta pe miniaturi.
- Atingeţi scurt tasta [Nume fişier sau director] pentru a modifica ordinea fişierelor şi directoarelor afişate pe ecran. Ordinea se modifică de la ascendentă la descendentă şi invers de fiecare dată când atingeţi tasta.

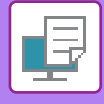

### **4 Selectaţi condiţiile de imprimare.**

- Dacă aţi selectat fişiere multiple în etapa 3, puteţi selecta doar numărul de pagini imprimate.
- Dacă ați selectat un fişier PS sau PCL care include condiții de tipărire la pasul 3, condițiile de tipărire din fişier vor avea prioritate.

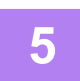

### **5 Atingeţi tasta [Start].**

• Imprimarea începe după finalizarea transferului fişierului selectat.

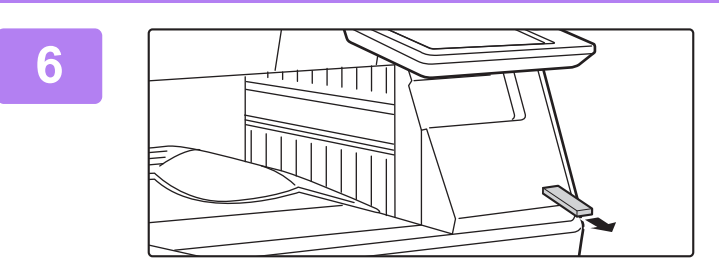

### **6 Deconectaţi dispozitivul de memorie USB de la echipament.**

Pentru a restricționa tipărirea directă dintr-un dispozitiv de memorie USB, activați "Settings (administrator)" (Setări (administrator)) – [Setări de sistem] → [Setări imprimantă] → [Setări de stare] → [Dezactivare Tiparire directa de pe memorie USB].

# **IMPRIMAREA DIRECTĂ A UNUI FIŞIER DINTR-UN DIRECTOR DE REŢEA**

Puteți utiliza panoul tactil al echipamentului pentru a selecta și imprima un fișier dintr-un director de rețea. Chiar dacă directorul de reţea nu este înregistrat, îl puteţi accesa direct prin introducerea sau consultând directorul directorului din grupul de lucru.

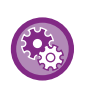

#### **Înregistrarea unui director de reţea:**

În "Setari (administrator)", selectați [Setări de sistem] → [Setări imprimantă] → [Setari Tiparire Directa (Folder de Retea)]. (Sunt necesare drepturi de administrator). Pot fi create până la 20 de directoare de reţea.

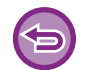

Imprimarea de pe un director din rețea nu este posibilă atunci când este selectată opţiunea [Setări de sistem] în "Setari (administrator)" → [Setări imprimantă] → [Setări de stare] → [Dezactivare Tiparire Directa din Director de Retea].

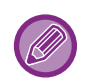

Când selectaţi un fişier PDF cu parolă, trebuie să introduceţi parola în ecranul de stare a activităţii, pentru a începe imprimarea.

► IMPRIMAREA UNUI FIŞ[IER PDF CRIPTAT \(pagina 3-82\)](#page-328-0)

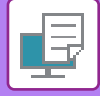

### **Imprimarea fişierului dintr-un director de reţea pe care l-aţi configurat în setările echipamentului**

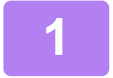

**1 Atingeţi tasta [Restabilire fisier de HDD].**

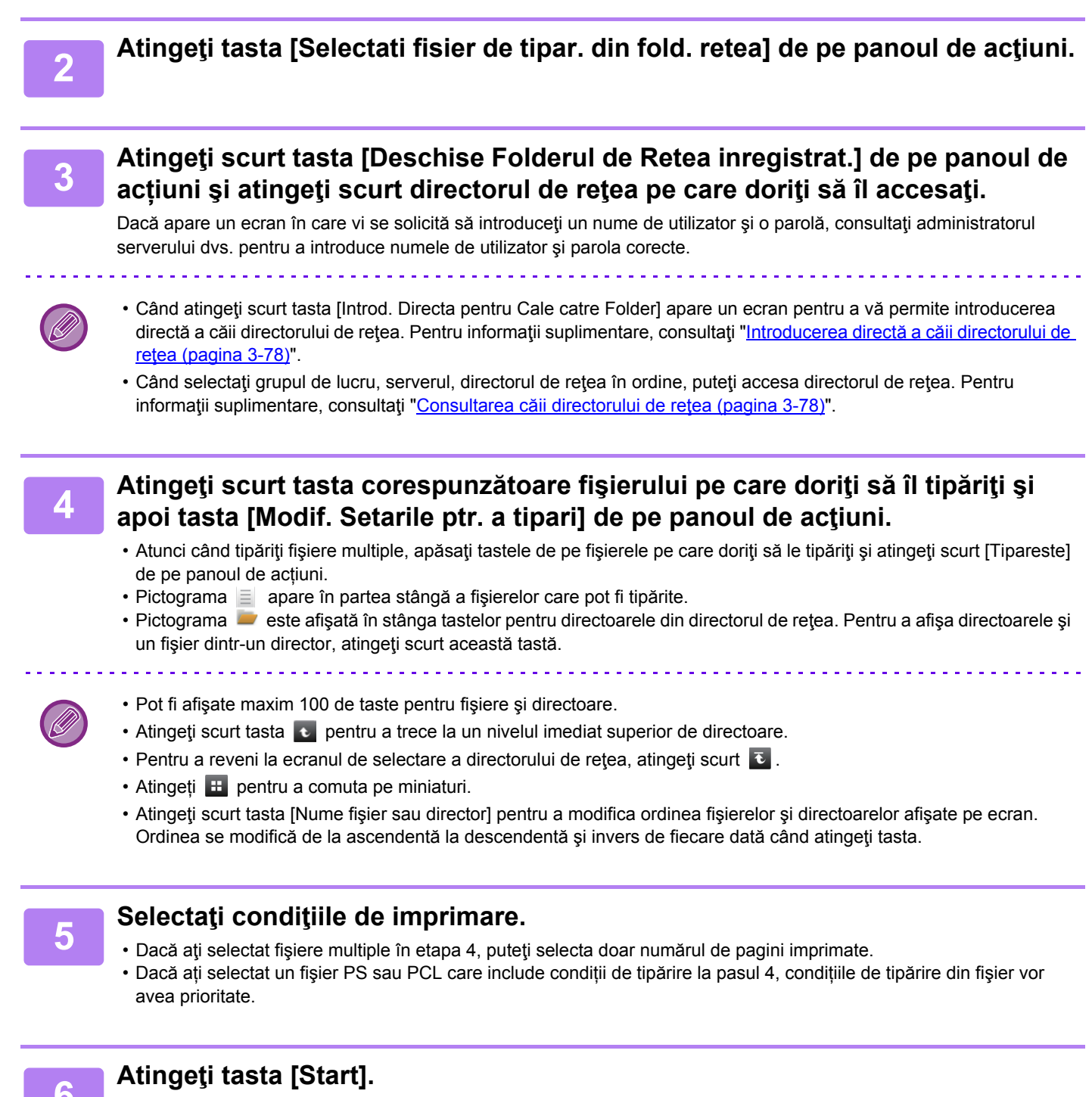

Imprimarea începe după finalizarea transferului fişierului selectat.
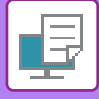

#### **Introducerea directă a căii directorului de reţea**

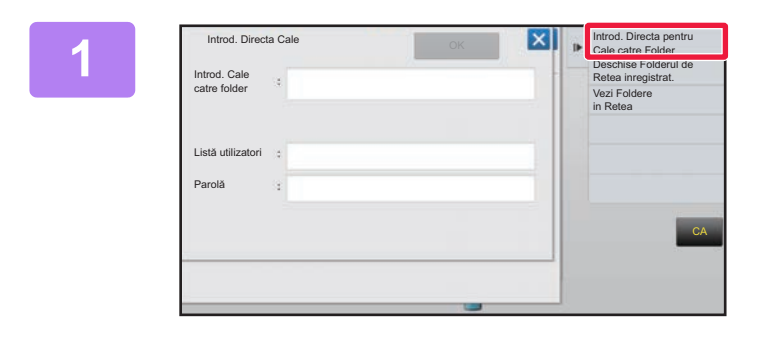

**12 <b>1 Atingeti** scurt [Introd. Directa pentru **Cale catre Folder] la pasul 3 din "Imprimarea fiş[ierului dintr-un director](#page-323-0)  de reţea pe care l-aţ[i configurat în](#page-323-0)  setă[rile echipamentului \(pagina 3-77\)"](#page-323-0).**

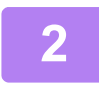

#### **2 Introduceţi calea directorului, nume de conectare şi parolă.**

Accesați directorul de retea.

Accesati directorul de retea. Pentru procedura de imprimare, consultati pasii 4-6 din "Imprimarea fisierului dintr-un director de reţea pe care l-aţi configurat în setările echipamentului".

#### **Consultarea căii directorului de reţea**

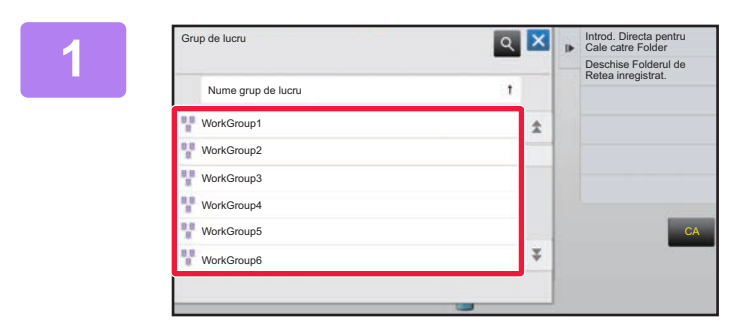

**1 Atingeţi scurt tasta pentru grupul de lucru pe care doriţi să îl accesaţi la pasul 3 din ["Imprimarea fi](#page-323-0)şierului [dintr-un director de re](#page-323-0)ţea pe care l-aţi configurat în setările echipamentului [\(pagina 3-77\)"](#page-323-0).**

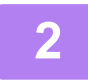

#### **2 Atingeţi scurt tasta aferentă serverului sau computerului pe care doriţi să îl accesaţi.**

Dacă apare un ecran în care vi se solicită să introduceţi un nume de utilizator şi o parolă, consultaţi administratorul serverului dvs. pentru a introduce numele de utilizator şi parola corecte.

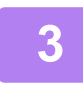

#### **3 Atingeţi scurt tasta pentru directorul de reţea pe care doriţi să îl accesaţi.**

Accesaţi directorul de reţea. Pentru procedura de tipărire, consultați pașii 4-6 din "Imprimarea fis[ierului dintr-un director de re](#page-323-0)tea pe care l-ati configurat în setă[rile echipamentului \(pagina 3-77\)](#page-323-0)".

- Apăsați pictograma su și introduceți un cuvânt cheie pentru a căuta un grup de lucru, un server sau un director de rețea. Pentru a introduce text, consultați "Manual de utilizare (Operarea panoului tactil)".
- Pot fi afişate până la 100 de grupuri de lucru, 100 de servere şi 100 directoare de reţea.
- Atingeti scurt tasta **contru** a trece la un nivelul imediat superior de directoare.
- Pentru a reveni la ecranul de selectare a grupului de lucru, atingeti scurt  $\Box$ .

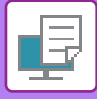

# **IMPRIMAREA DIRECTĂ DE PE UN CALCULATOR**

### **LANSARE ACTIVITATE DE IMPRIMARE**

Selectând [Operatii document] → [Confirmare lucrare de tipărire] din "Setari (versiune Web)" şi specificând un fişier, puteţi imprima direct, fără utilizarea driverului imprimantei.

În plus faţă de fişierele de pe computerul dvs., această procedură poate fi utilizată pentru a tipări orice fişier care poate fi accesat de pe computer, cum ar fi un fisier de pe un alt computer conectat în aceeasi retea.

Fişierele care pot fi tipărite sunt PDF, TIFF, JPEG, PCL, PS, TXT, DOCX, PPTX, şi fişiere XLSX cu extensiile pdf, tif, tiff, jpeg, jpg, jpe, jfif, pcl, ps, prn, png, txt, docx, pptx, şi xlsx. Disponibil doar dacă MFP suportă PostScript.

Introduceți parola pentru datele PDF criptate în Lista de aşteptare a ecranului de stare a activităților.

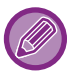

• Dacă ați selectat un fişier PS sau PCL care include condiții de tipărire, condițiile de tipărire din fişier vor avea prioritate.

• Când funcţia de autentificare a utilizatorilor este activată din setările echipamentului s-ar putea ca funcţia de imprimare să fie restricționată. Pentru informații suplimentare, consultați administratorul.

### **Setări tipărire**

Selectați setările de tipărire. Selectați fișierul pe care doriți să îl tipăriți din "Selectați fișier", selectați setările și apoi faceți clic pe [Tipărire].

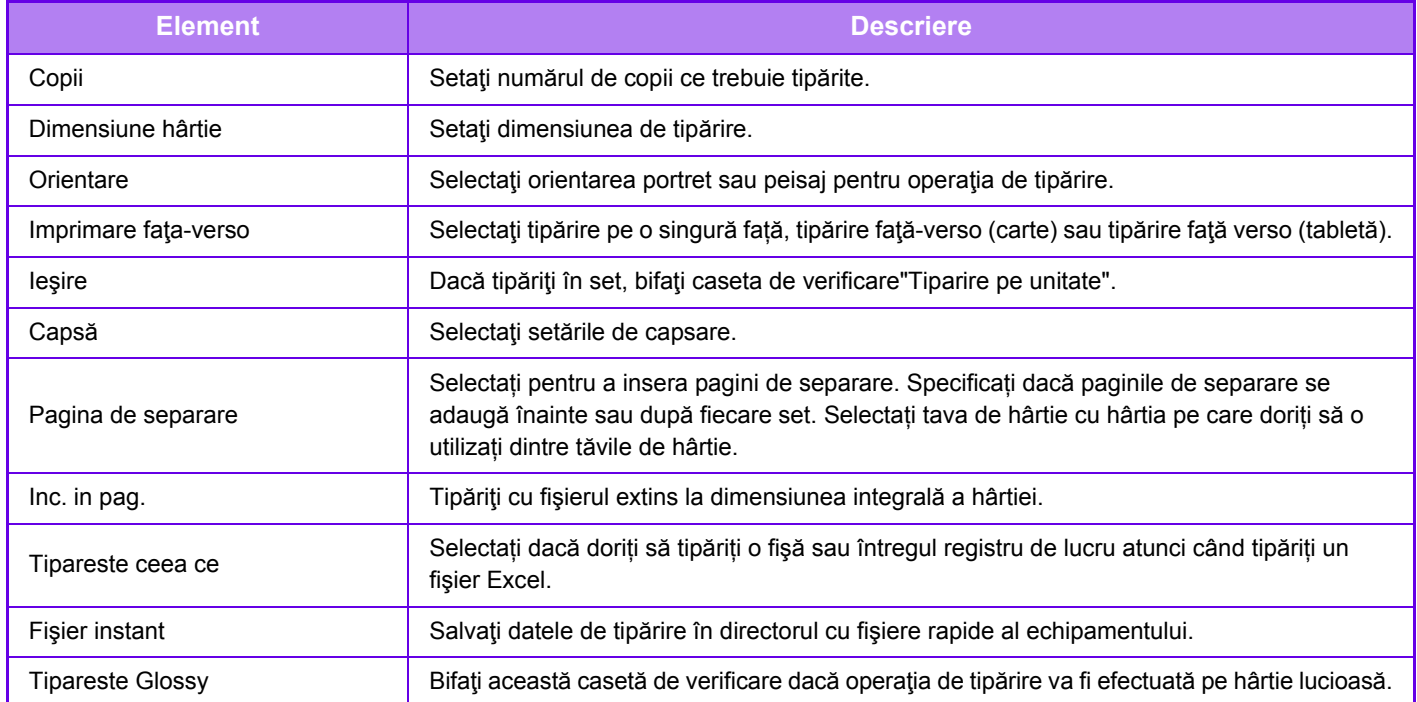

Qualcomm<sup>®</sup> DirectOffice™ este un produs al Qualcomm Technologies,Inc. si/sau filialele sale. Qualcomm<sup>®</sup> este o marcă înregistrată a Qualcomm Incorporated, înregistrată în Statele Unite şi alte țări. DirectOffice™ este marcă înregistrată a CSR Imaging US, LP, înregistrată în Statele Unite şi în alte țări.

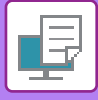

### **IMPRIMARE FTP**

Puteți imprima un fișier de pe un calculator prin simpla tragere și plasare a fișierului pe serverul FTP al echipamentului.

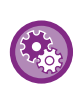

Configurarea setărilor pentru imprimarea FTP:

În "Setari (administrator)", selectaţi opţiunea [Setări de sistem] → [Setări imprimantă] → [Setari Tiparire de la PC/ Terminal Mobil], setaţi [Imprimare FTP] la [Activare] şi apoi configuraţi numărul portului. (Sunt necesare drepturi de administrator).

#### **Executarea imprimării FTP**

Tastaţi "ftp://" şi apoi adresa IP a echipamentului în bara de adresă a browser-ului Web de pe calculatorul dvs., conform indicaţilor de mai jos.

#### **Exemplu: ftp://192.168.1.28**

Trageţi şi plasaţi fişierul pe care doriţi să îl tipăriţi, în directorul "lp", care apare în browser-ul dvs. Web. Fişierul va fi imprimat automat.

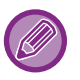

• Dacă ați selectat un fişier PS sau PCL care include condiții de tipărire, condițiile de tipărire din fişier vor avea prioritate.

• Când funcţia de autentificare a utilizatorilor este activată din setările echipamentului s-ar putea ca funcţia de imprimare să fie restricţionată. Pentru informaţii suplimentare, consultaţi administratorul.

### **IMPRIMARE E-MAIL**

Puteți configura un cont de e-mail pe echipament, astfel încât acesta să verifice periodic serverul dvs. de mail și să imprime automat ataşamentele de e-mail primite, fără să utilizeze driverul de imprimantă.

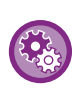

Pentru a executa imprimare mesajelor e-mail:

În "Setari (administrator)", selectaţi [Setări de sistem] → [Setări imprimantă] → [Setări printare E-mail] şi înregistraţi-vă contul de e-mail. (Sunt necesare drepturi de administrator).

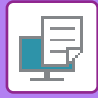

#### **Executarea imprimării mesajelor e-mail:**

Utilizând aplicaţia software de e-mail a calculatorului, specificaţi adresa e-mail a echipamentului în "Adresă" şi trimiteţi un mesaj e-mail ataşat la fişierul de imprimat.

Puteți introduce în mesajul e-mail-ului comenzi de control, pentru a specifica numărul de copii și formatul de tipărire. Comenzile se introduc în formatul "nume comandă = valoare", ca în exemplul din partea dreaptă.

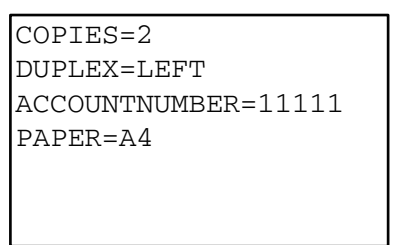

Ca exemplu, comenzile de control includ următoarele:

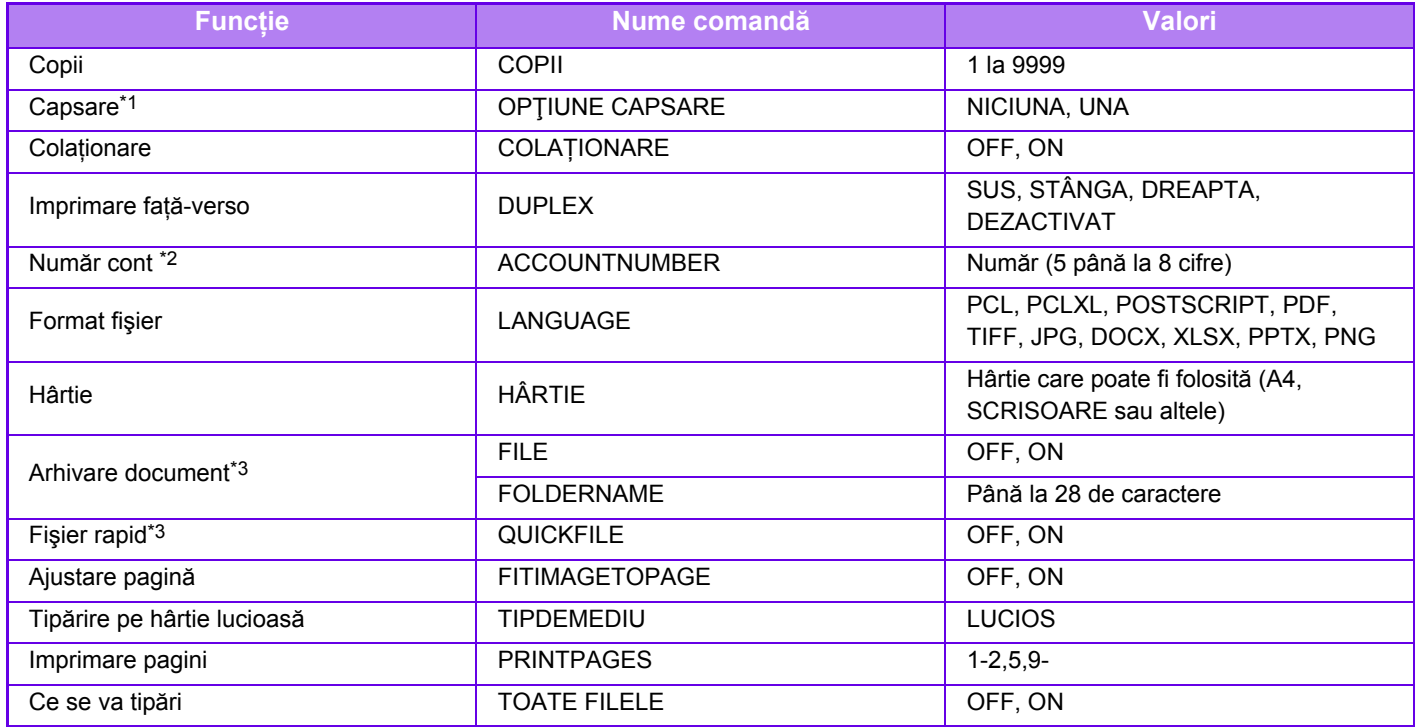

\*1 Activat doar când este instalat un finisor interior.

\*2 Poate fi omisă, cu excepţia cazurilor în care autentificarea se face printr-un număr de utilizator.

\*3 Activată doar atunci când "Arhivarea documentelor" sau "Fişier Rapid" este "ON". Când ambele sunt trecute pe "ON", această funcție se dezactivează.

• Mesajul e-mail trebuie să fie în format text. Dacă sunt introduse în format Rich Text (HTML), comenzile nu vor fi valabile.

• Pentru a primi o listă a comenzilor de control, introduceţi comanda "Config" în mesajul e-mail.

• Dacă nu introduceţi niciun text în conţinutul (mesajul) e-mailului, tipărirea va fi efectuată conform setărilor configurate în "Setari (administrator)." → [Setări de sistem] → [Setări imprimantă] → [Setarile iniţiale ale stării]. Dacă ați selectat un fişier PS sau PCL care include condiții de tipărire, condițiile de tipărire din fişier vor avea prioritate.

• Introduceţi un tip de fişier numai când specificaţi un limbaj de descriere a paginilor. În mod obişnuit nu este necesar să introduceţi tipul fişierului.

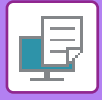

# <span id="page-328-0"></span>**ACTIVITĂŢILE IMPRIMANTEI**

# **VERIFICAREA STĂRII DE TIPĂRIRE**

Dacă apăsaţi pe afişajul stării activităţii, activităţile se afişează într-o listă. Pentru a verifica starea unei activităţi de imprimare, atingeți scurt fila [Tipărire].

Când doriți să opriți sau să ștergeți lucrări sau să efectuați procesarea prioritară, citiți "Manual de utilizare (Operarea panoului tactil)".

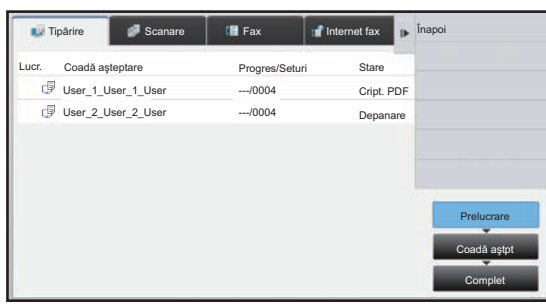

# **IMPRIMAREA UNUI FIŞIER PDF CRIPTAT**

Criptarea fişierelor PDF este utilizată pentru a proteja conţinutul unui fişier PDF, iar pentru imprimarea sau editarea acestuia este necesară introducerea unei parole.

Pentru a imprima un fişier PDF criptat direct de pe un server FTP sau de pe o memorie USB conectată la echipament, resetați parola în începeți imprimarea.

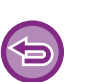

• Pentru a imprima un fişier PDF criptat utilizând driverul imprimantei, introduceţi parola când deschideţi fişierul pe calculator.

- Nu puteţi imprima dacă nu cunoaşteţi parola fişierului PDF criptat.
- Versiunile de fişiere PDF criptate care pot fi imprimate sunt 1.6 (Adobe® Acrobat® 7.0) şi cele anterioare.
- **(1) Atingeţi scurt afişajul de stare a activităţii şi apăsaţi fila [Tipărire].**
- **(2) Atingeţi tasta [Prelucrare].** Atunci când lista conține un fișier PDF criptat, se afișează un mesaj pentru a indica faptul că există un fișier PDF criptat.
- **(3) Atingeţi scurt tasta activităţii de imprimare pentru fişierul PDF criptat.**

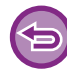

Nu puteţi selecta multiple fişiere PDF criptate.

- **(4) Atingeţi tasta [Introd. Parola ptr. PDF criptat] de pe panoul de acţiuni.**
- **(5) Introduceţi parola (maximum 32 de caractere) şi atingeţi scurt tasta [Da].**

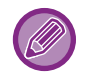

Când au fost setate atât o parolă master cât şi una de utilizator (utilizată pentru deschiderea fişierului), introduceţi parola master.

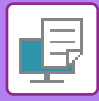

# **MODIFICAREA DIMENSIUNII HÂRTIEI ŞI IMPRIMAREA ÎN CAZUL EPUIZĂRII HÂRTIEI**

Dacă imprimarea se opreşte, deoarece echipamentul a rămas fără hârtie, sau dacă hârtia de dimensiunea specificată în driverul imprimantei nu este încărcată în echipament, va apărea un mesaj pe panoul tactil.

Imprimarea va începe automat după încărcarea hârtiei în echipament. Dacă hârtia de dimensiunea dorită nu este disponibilă, puteți utiliza hârtia dintr-o altă tavă.

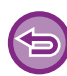

Dacă ați schimbat dimensiunea hârtiei, s-ar putea ca imprimarea să nu fie efectuată corespunzător; de exemplu, s-ar putea ca o parte din text sau din imagini să iasă din pagină.

- **(1) Atingeţi ecranul de stare a activităţilor.**
- **(2) Atingeţi scurt tasta corespunzătoare activităţii pentru care a apărut mesajul "Hârtie goală".**
- **(3) Atingeţi tasta [Reselecteaza Hartia] de pe panoul de acţiuni.**
- (4) Atingeți scurt tasta corespunzătoare tăvii care conține hârtia pe care doriți să o utilizați și apăsati ok

# <span id="page-330-0"></span>**ANEXĂ**

## **LISTĂ CU SPECIFICAŢII PENTRU DRIVERUL DE IMPRIMANTĂ**

Pentru informații privind elementele de setări, consultați Asistența pentru driverul de imprimantă. ECRANUL CU SETĂ[RI PENTRU DRIVERUL IMPRIMANTEI/SEC](#page-252-0)ȚIUNEA ASISTENȚĂ (pagina 3-6)

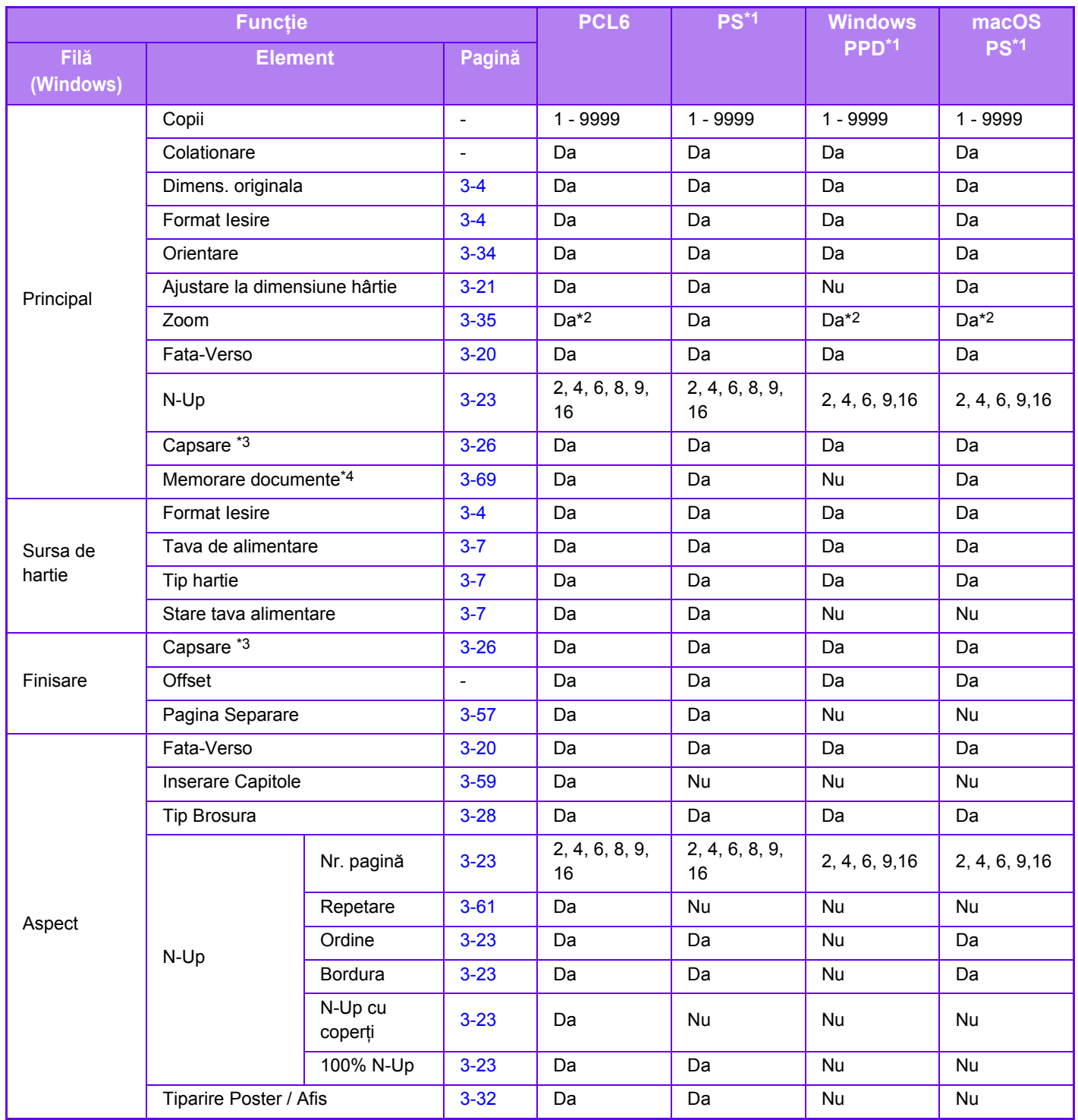

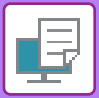

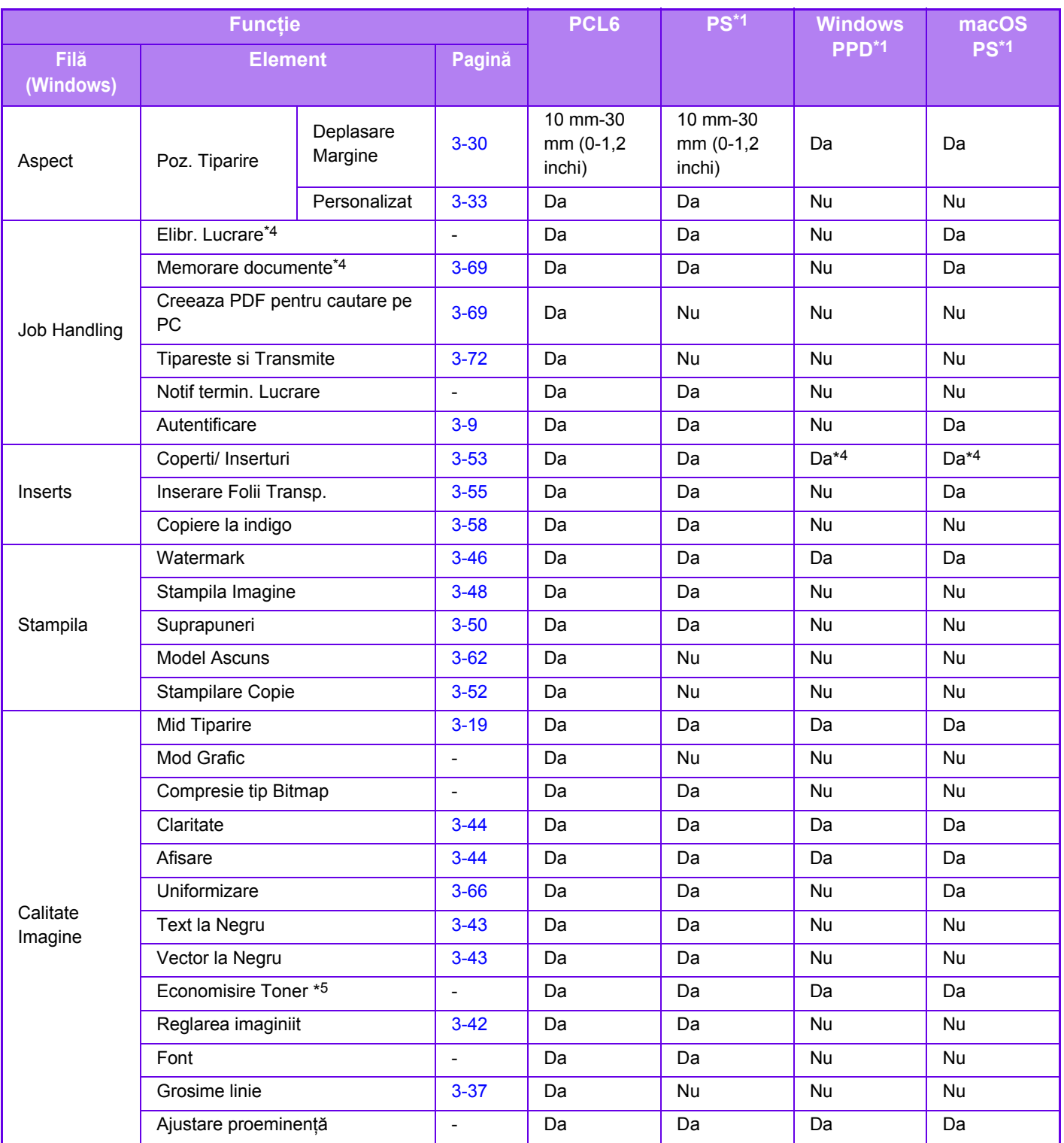

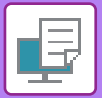

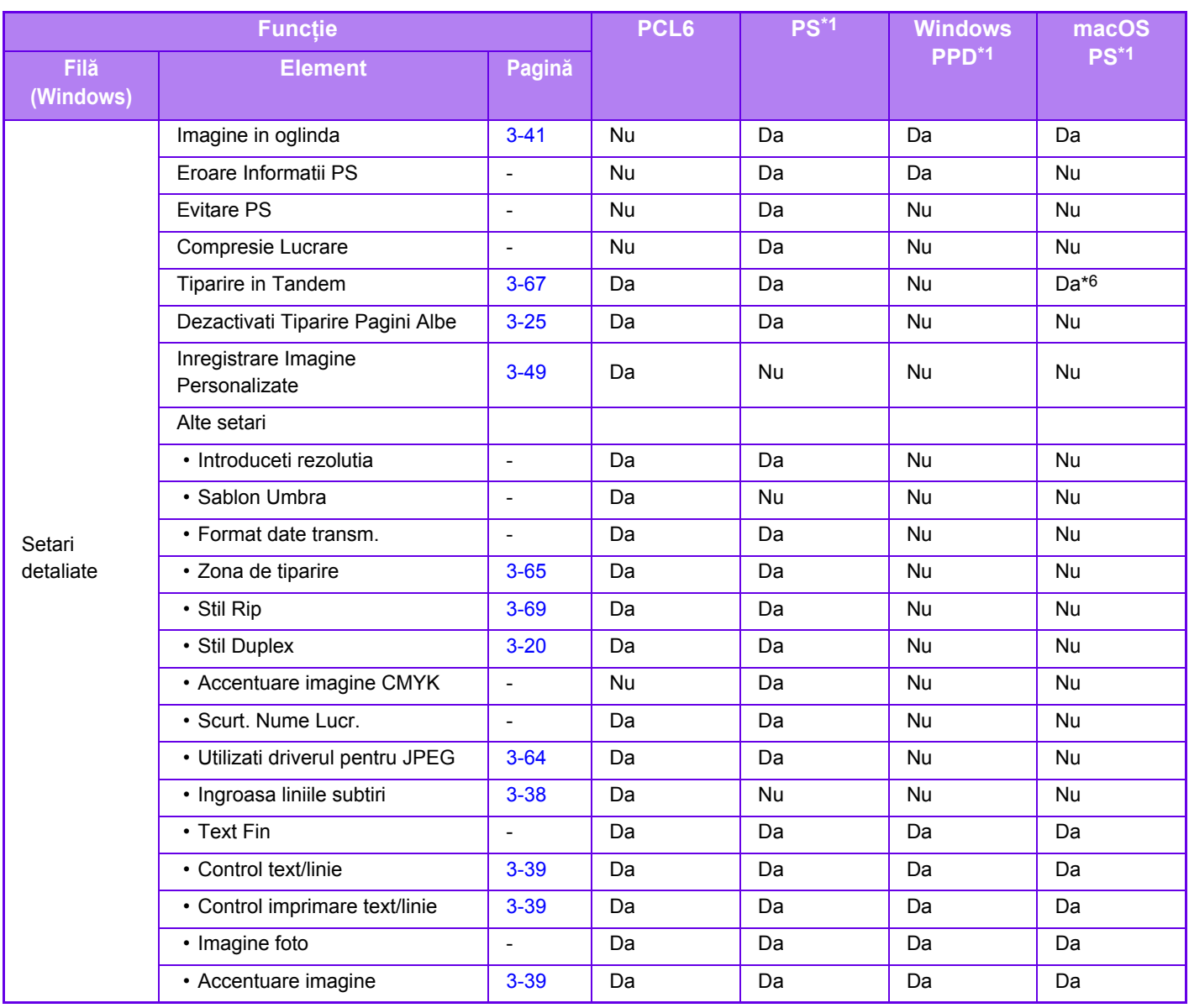

\*1 Specificaţiile pentru fiecare funcţie din Windows PPD şi macOS PS variază în funcţie de versiunea sistemului de operare şi de aplicaţie.

\*2 Proporţiile pe orizontală şi pe verticală nu pot fi modificate separat.

\*3 Dacă este instalat un finisor intern.

\*4 Numai coperţile pot fi introduse.

\*5 S-ar putea ca această setare să nu funcţioneze în anumite aplicaţii şi sisteme de operare.

\*6 Această funcție nu se poate folosi în macOS 10.10 sau o versiune mai recentă.

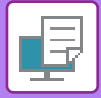

## **SPECIFICAREA UNUI COD DE FACTURARE CU AJUTORUL DRIVERULUI IMPRIMANTEI**

Puteţi introduce un cod de facturare cu ajutorul imprimantei echipamentului. Pentru o prezentare generală a unui cod de facturare, consultați ["COD DE FACTURARE \(pagina 1-62\)](#page-64-0)".

#### **Activare cod de facturare**

Această setare este necesară doar în mediul Windows. (Se poate utiliza întotdeauna în mediul macOS)

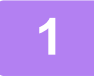

**1 Executați clic pe butonul [Start] (Start), selectați [Settings] (Setări) <sup>→</sup> [Device] (Dispozitiv) → [Devices and Printers] (Dispozitive şi imprimante).** 

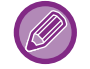

(În Windows 8.1/Windows Server 2012, executați clic-dreapta pe butonul [Start] (Start), selectați [Control Panel] (Panou de control) → [View devices and printers] (Vizualizați dispozitive şi imprimante) (sau [Devices and Printers] (Dispozitive şi imprimante)).)

În Windows 7/Windows Server 2008, executați clic pe butonul [Start] (Start), selectați [Devices and Printers] (Dispozitive si imprimante).

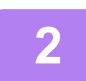

**2 Faceţi clic dreapta pe pictograma driverului de imprimantă al echipamentului şi selectați [Proprietăți imprimantă].**

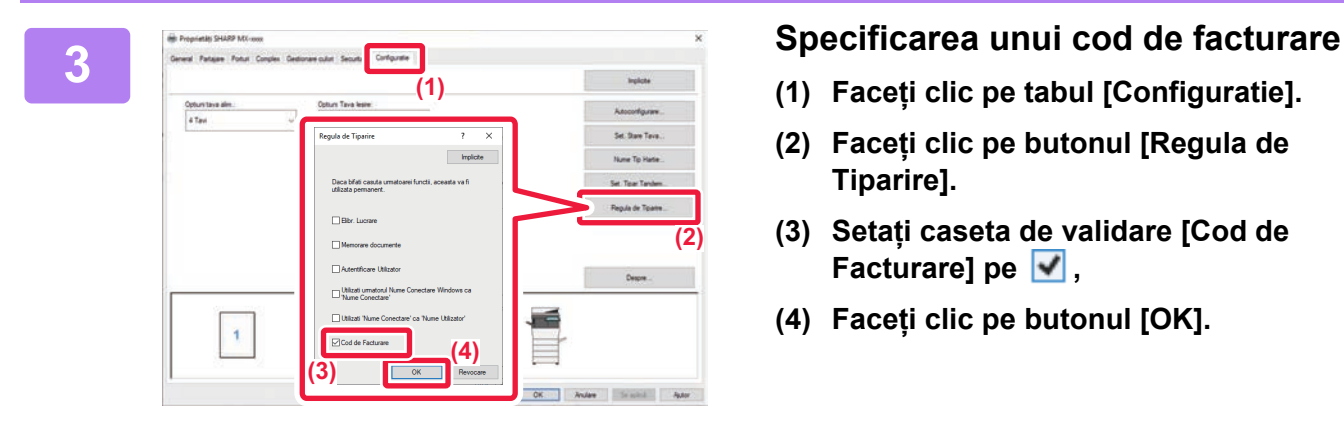

- **(1) Faceți clic pe tabul [Configuratie].**
- **(2) Faceți clic pe butonul [Regula de Tiparire].**
- **(3) Setați caseta de validare [Cod de Facturare]** pe  $\blacktriangledown$ ,
- **(4) Faceți clic pe butonul [OK].**

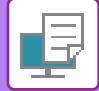

#### **Windows**

Când începe tipărirea, apare ecranul de setare a codului de facturare. Introduceţi codul principal şi sub-codul, apoi faceţi clic pe butonul [OK]. Pentru a păstra codul de facturare specificat, setați [Utilizati intotdeauna acest Cod de Facturare] la ...

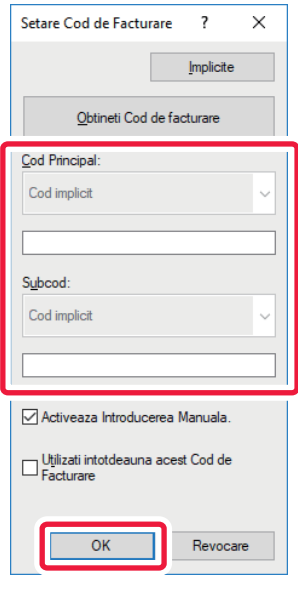

- Puteți face clic pe [Obtineti Cod de facturare] pentru a obține lista codurilor de facturare ale echipamentului şi selectați codul de facturare din listă.
- Dacă [Utilizaţi codul de facturare] este setat pe "Dezactivat" în "Setări (administrator)" → [Control utilizator] → [Setare cod facturare] → [Setări de administrare], codul de facturare introdus este dezactivat şi nu este înregistrat în jurnalul de activități.
- Dacă aţi început tipărirea fără a specifica un cod de facturare, un cod de utilizare este înregistrat în jurnalul de activităţi.

#### **macOS**

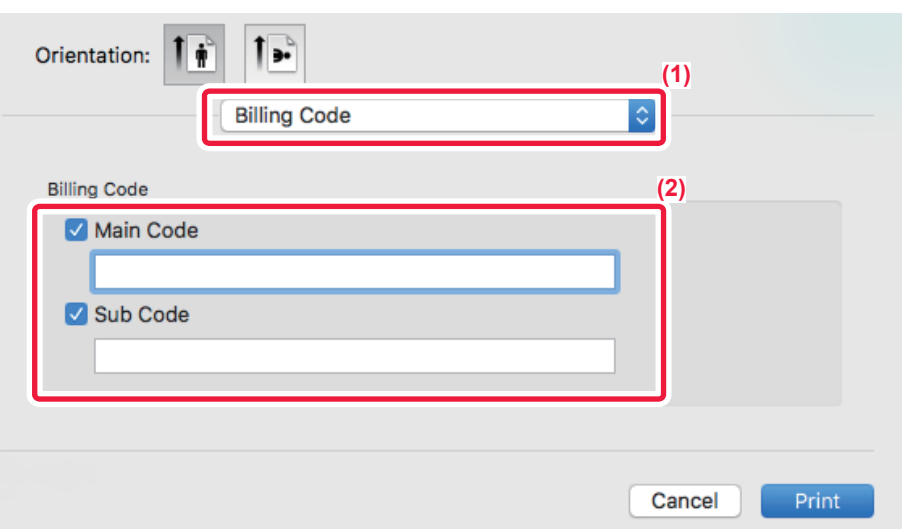

- **(1) Selectaţi [Billing Code].**
- **(2) Introduceţi codul principal şi sub-codul.**

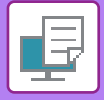

**[IMPRIMANT](#page-247-0)Ă►[ANEX](#page-330-0)Ă**

# **AUTENTIFICARE PRINTR-O SINGURĂ LOGARE**

Atunci când se utilizează autentificarea utilizatorului, trebuie să introduceți numele de utilizator şi parola pentru a tipări de la un driver de tipărire.

Funcția O singură logare poate fi utilizată atunci când autentificarea Active Directory este utilizată atât pentru echipament, cât şi pentru calculator.

Atunci când folosiți această funcție şi tipăriți din driverul de tipărire, jobul dumneavoastră de tipărire este trimis către echipament cu ajutorul informațiilor de autentificare pe care le-ați utilizat pentru a vă conecta la calculator. Acest lucru vă permite să tipăriți uşor lucrări din driverul de tipărire fără a fi nevoie să vă introduceți numele de utilizator sau parola de fiecare dată când tipăriți, atunci când autentificarea utilizatorului este activată.

Autentificarea printr-o singură logare presupune efectuarea autentificării Active Directory pe echipament şi pe calculatorul dumneavoastră. Se poate utiliza numai atunci când pe calculatorul dumneavoastră rulează Windows.

#### **Setări**

Active Directory trebuie activat în prealabil pe echipament. Pentru informații privind Active Directory, consultați "FUNCȚ[IA DE LEGARE LA ACTIVE DIRECTORY \(pagina 1-58\)"](#page-60-0). După activarea Active Directory, configurați setările de mai jos în driverul de tipărire.

**(1) Executați clic pe butonul [Start] (Start), selectați [Settings] (Setări) → [Device] (Dispozitiv) → [Devices and Printers] (Dispozitive şi imprimante).**

(În Windows 8.1/Windows Server 2012, executați clic-dreapta pe butonul [Start], selectați [Control Panel] → [View devices and printers] (sau [Devices and Printers] (Dispozitive şi imprimante)).)

În Windows 7/Windows Server 2008, executați clic pe butonul [Start], selectați [Devices and Printers].

**(2) Faceți clic dreapta pe pictograma driverului de tipărire a echipamentului şi selectați [Proprietăți imprimantă].**

Apar proprietățile imprimantei.

- **(3) Faceți clic pe fila [Configuratie].**
- **(4)** Setați caseta de selectare [O singura logare] la  $\blacktriangledown$ .

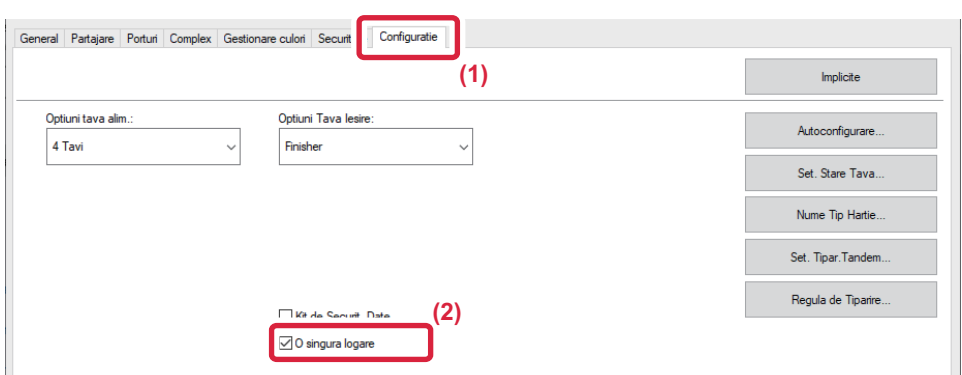

#### **Opțiune de autentificare**

Pentru metoda de autentificare, consultați "[IMPRIMARE CÂND ESTE ACTIVAT](#page-255-0)Ă FUNCȚIA DE AUTENTIFICARE A [UTILIZATORULUI \(pagina 3-9\)](#page-255-0)".

- **(1) Faceţi clic pe fila [Gestionare activitate].**
- **(2) În [Autentificare], selectați [O singura logare].**

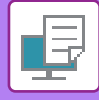

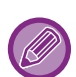

- Autentificarea printr-o singură logare este posibilă şi din caseta de dialog Gestionare activitate şi caseta de dialog Autentificare utilizator.
- Atunci când este activată funcția O singură logare, nu se poate utiliza [Tipăreşte şi Transmite].

• În cazul în care v-ați conectat la echipament în prealabil, înainte de a utiliza funcția O singură logare, veți avea autorizațiile contului utilizatorului pe care l-ați utilizat pentru a vă conecta. În cazul în care utilizați funcția O singură logare fără a vă conecta la echipament, autorizațiile utilizatorului vor fi cele pentru "Utilizator".

Acest lucru ar putea limita funcțiile pe care le puteți utiliza.

• În cazul în care funcția O singura logare este utilizată fără a vă conecta la echipament, numele de utilizator din memoria job-urilor va fi numele setat de driverul imprimantei. Dacă numele de utilizator nu este setat de driverul imprimantei, numele de utilizator din memoria job-urilor va fi numele de conectare la computer.

<span id="page-337-1"></span><span id="page-337-0"></span>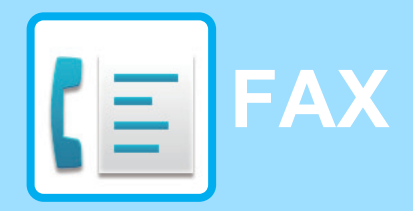

#### **Pictograme**

**Funcții pe care le puteți folosi în** modul Fax simplu

### **[ÎNAINTE DE A UTILIZA ECHIPAMENTUL CA FAX](#page-339-0)**

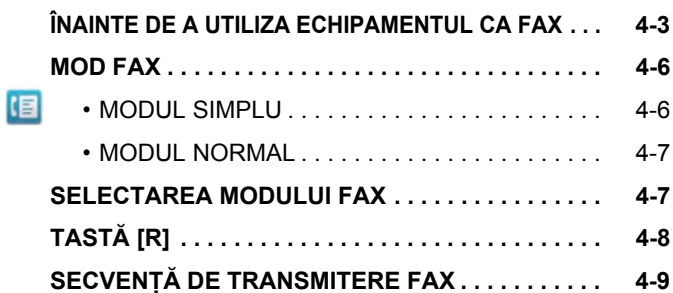

#### **[INTRODUCEREA DESTINA](#page-348-0)ŢIILOR**

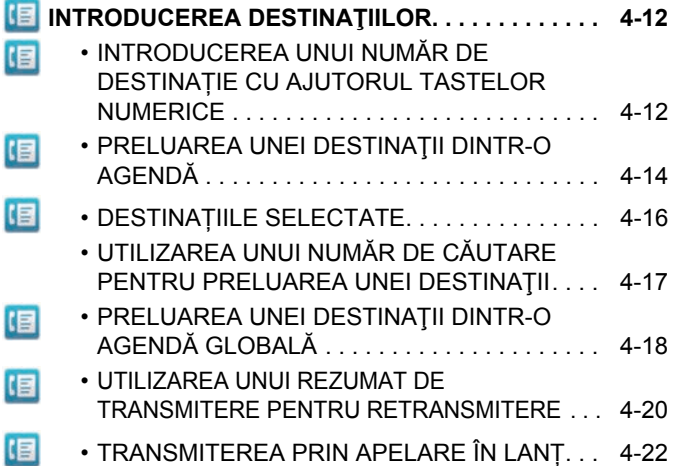

#### **[METODE DE TRANSMITERE DE BAZ](#page-359-0)Ă**

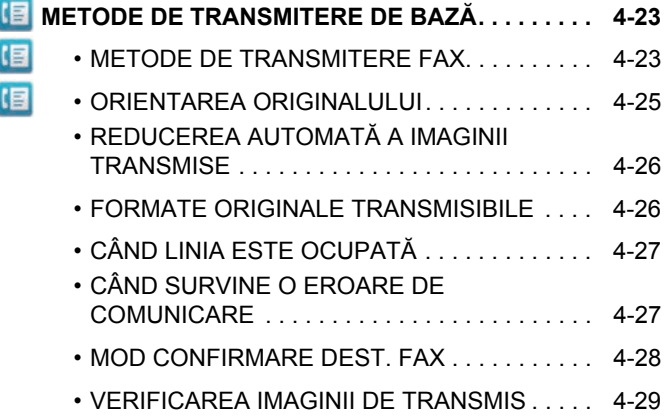

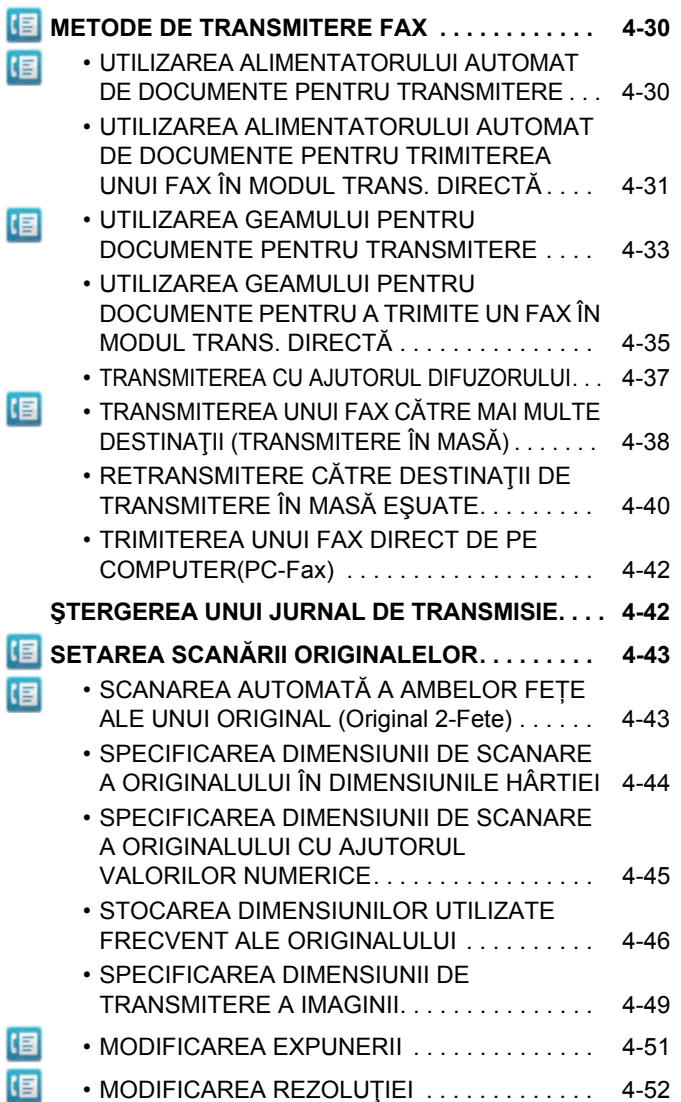

#### **RECEPȚ[IONAREA FAXURILOR](#page-390-0)**

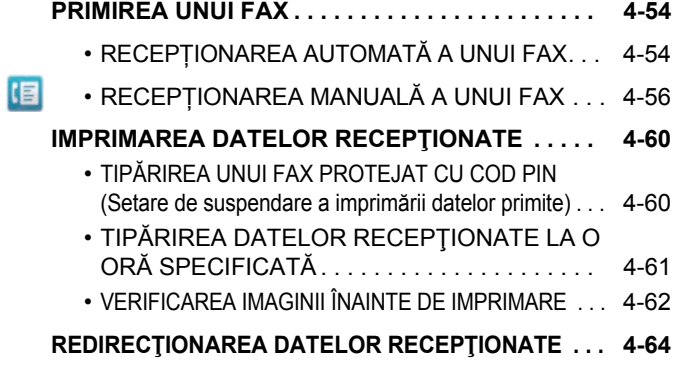

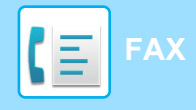

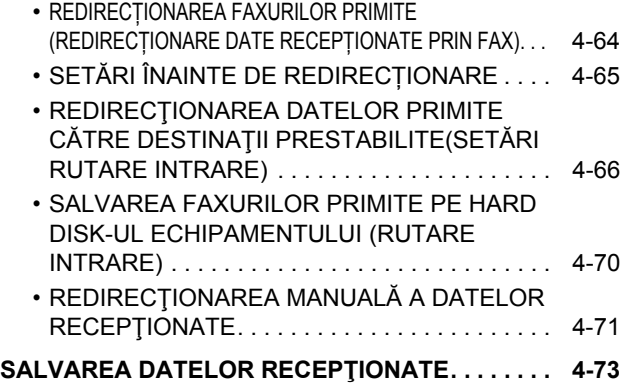

### **[ALTE FUNC](#page-410-0)ȚII**

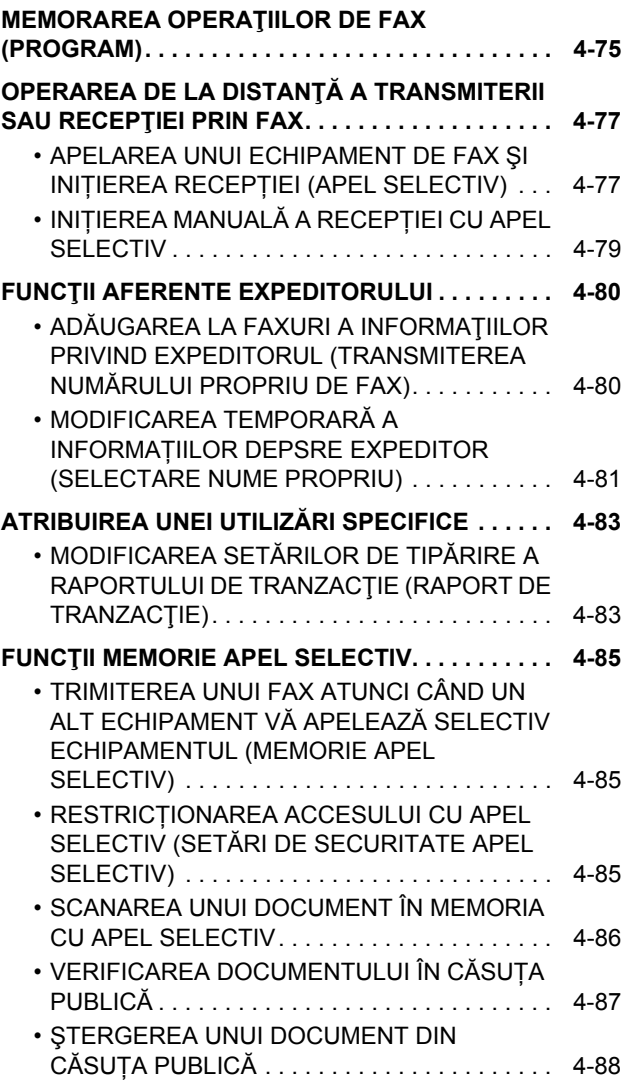

### **[EFECTUAREA COMUNIC](#page-425-0)ĂRII ÎN COD F**

I

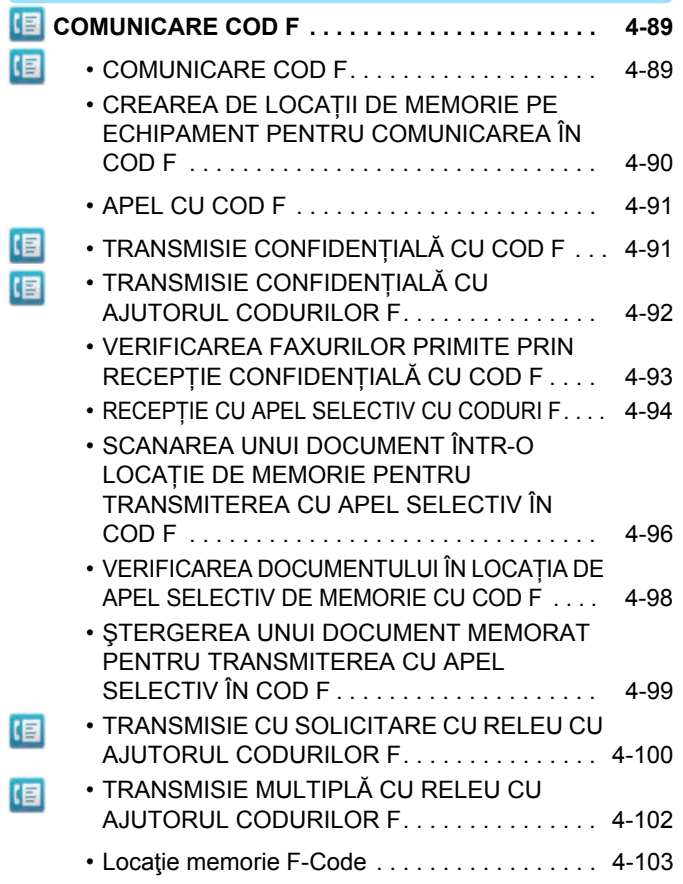

#### **[UTILIZAREA UNUI TELEFON EXTERN](#page-440-0)**

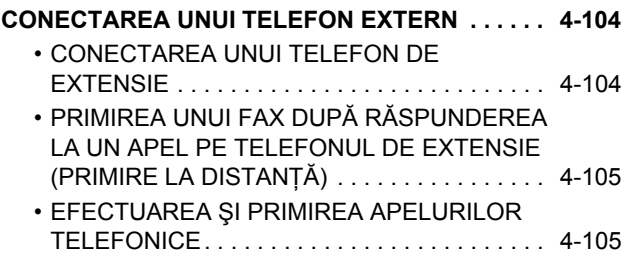

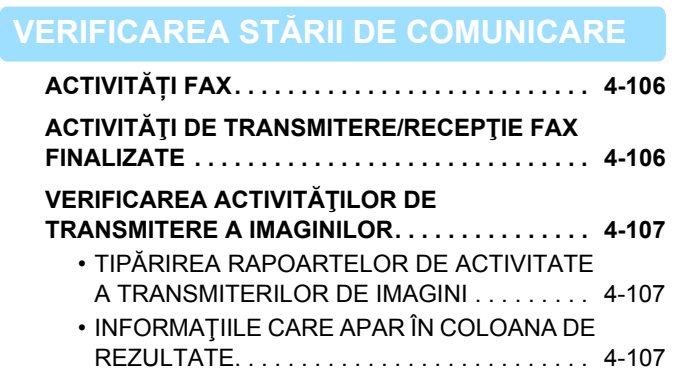

# <span id="page-339-2"></span><span id="page-339-0"></span>**ÎNAINTE DE A UTILIZA ECHIPAMENTUL CA FAX**

### <span id="page-339-1"></span>**ÎNAINTE DE A UTILIZA ECHIPAMENTUL CA FAX**

Pentru a utiliza echipamentul ca fax, conectați linia telefonică și setați tipul liniei telefonice.

#### **1 Conectarea la linia telefonică.**

Introduceți mufa de la un capăt al liniei telefonice în priza pentru linie telefonică (LINE) de pe echipament conform indicațiilor şi introduceți cealaltă mufă într-o priză telefonică de perete.

\* Folosiți cablul de telefonie ataşat.

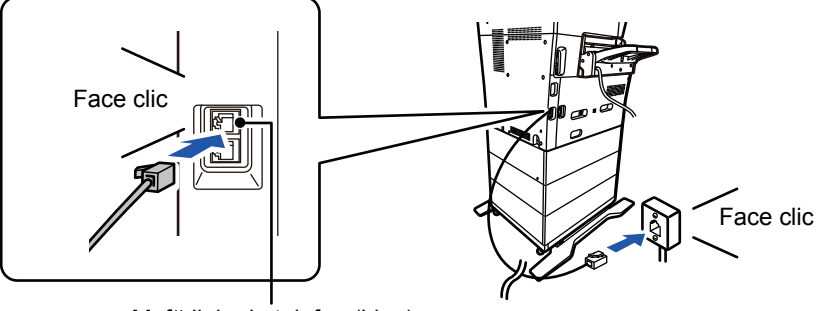

Mufă linie de telefon (Line)

În unele țări, este necesar un adaptor pentru a conecta cablul de telefonie la priza telefonică de perete, conform ilustrației.

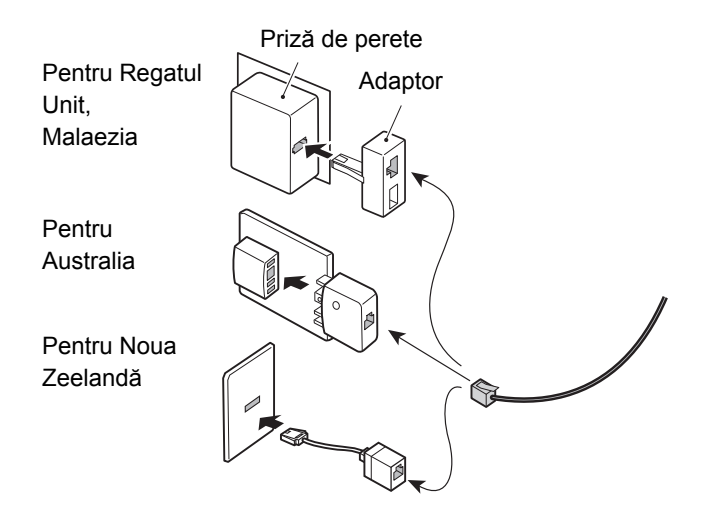

În cazul în care cablul de conectare nu este montat corect, va apărea mesajul "Transmitere eşuată. Verificaţi conexiunea la reţea". Asiguraţi conectarea corectă a cablului.

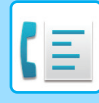

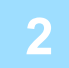

#### **2 Asiguraţi-vă că întrerupătorul principal este în poziţia " ".**

Când indicatorul de alimentare este iluminat, întrerupătorul principal este în poziția " | ". Dacă indicatorul de alimentare nu este iluminat, mutaţi întrerupătorul principal în poziţia " " şi apăsaţi pe butonul [ALIMENTARE] de pe panoul de operare.

\*Dacă se va utiliza funcţia fax şi, în special, dacă se vor primi sau se vor trimite faxuri programate în timpul nopții, lăsaţi întotdeauna întrerupătorul principal în poziția " | ".

► [PORNIREA ECHIPAMENTULUI \(pagina 1-8\)](#page-10-0)

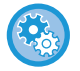

Când este activat "Settings (administrator)" (Setări (administrator)) – [Setări de sistem] → [Setări transmitere imagine] → [Setari Fax] → [Setări de stare] → [Autoactivare imprimare], are loc pornirea automată la primirea unui fax (chiar dacă butonul [Power] (Alimentare) este în poziția oprit) şi faxul este tipărit. Când [Autoactivare imprimare] este dezactivat şi butonul [Power] (Alimentare) este în poziția pornit, faxurile primite sunt stocate în memorie şi nu sunt tipărite până la pornirea echipamentului.

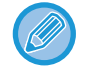

Dacă se va folosi funcția de fax şi în special dacă recepția sau transmiterea temporizată se desfăşoară noaptea, nu opriți alimentarea la rețea.

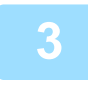

#### **3 Setarea tipului de linie telefonică.**

Modul de apelare al echipamentului trebuie să fie configurat astfel încât să corespundă tipului de linie telefonică pe care îl folosiți.

\* Dacă setarea este incorectă, se pot produce erori de apelare sau se pot face apeluri către destinația incorectă.

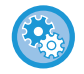

#### • Dacă doriți să setați automat tipul liniei telefonice În "Setari (administrator)", selectați[Setări de sistem] → [Setări transmitere imagine] → [Setari Fax] → [Setări implicite] → [Setare mod apel] şi apăsați scurt tasta [Autoselecţie].

- Dacă este necesar, puteți seta manual tipul liniei telefonice.
- Setarea se poate activa doar în Canada.

• Când vă conectați la o linie digitală Atunci când este activată rețeaua de linie digitală, nivelul de transmitere va fi de 15 dB sau mai puțin atunci când vă conectați la o linie digitală. În "Settings (administrator)" (Setări (administrator)), selectați [Setări de sistem] → [Setări transmitere imagine] → [Setari Fax] → [Setări implicite] → [Retea Linie Digitala].

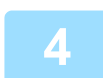

#### **4 Verificarea datei şi a orei.**

Verificaţi dacă ora şi data sunt setate corect pe echipament.

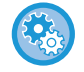

#### **Pentru a seta data şi ora pe echipament:**

În "Setări", selectați [Setări de sistem] → [Setări generale] → [Control echipament] → [Ajustare ceas].

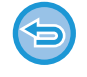

Dacă [Dezactivare ajustare ceas] a fost activată, data şi ora nu pot fi modificate. În "Setări (administrator)", selectați [Setări de sistem] → [Setări generale] → [Control echipament] → [Setari activare /dezactivare] → [Dezactivare ajustare ceas] şi anulați setarea de dezactivare a ajustării.

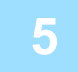

#### **5 Memorarea numărului de fax al expeditorului.**

Memorați un nume de expeditor în [Nume expeditor] şi un număr de fax în [Nr. fax]. Asigurați-vă că veți configura aceste informații, întrucât sunt necesare pentru comunicare.

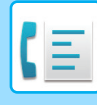

• **Pentru a memora numele şi adresa expeditorului:** În "Setari (administrator)", selectaţi [Setări de sistem] → [Setări transmitere imagine] → [Setări generale] → [Setare adresă si nume propriu] → [Inregistrare expeditor date]. • **Nume expeditor** Introduceţi numele expeditorului. Pot fi introduse cel mult 20 de caractere pentru numele expeditorului. • **Numar fax expeditor** Configurează numărul de fax al expeditorului. Pentru a introduce o pauză între cifrele numărului, atingeți tasta [-]. Pentru a introduce un spațiu între cifrele numărului, atingeți tasta [Spațiu]. • **Propria adresa a I-Fax** Introduceți adresa implicită a expeditorului (maxim 56 de caractere).

#### **Memorarea în agendă a adreselor de destinaţie pentru fiecare mod de scanare**

La utilizarea faxului, se recomandă memorarea prealabilă a adreselor în agendă. Pentru Agendă, consultați "Manual de utilizare (Înregistrarea agendei)".

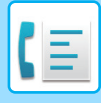

## <span id="page-342-0"></span>**MOD FAX**

Modul fax are două moduri: modul usor și modul normal.

Modul usor este limitat la functii utilizate frecvent, care vă permit să efectuați fără dificultăți majoritatea operațiunilor de fax. Dacă trebuie să selectați setări detaliate sau funcții speciale, utilizați modul normal. Toate funcțiile pot fi utilizate în modul normal.

### <span id="page-342-1"></span>**MODUL SIMPLU**

Modul simplu facilitează selectarea setărilor de bază pentru fax.

#### **Primul ecran**

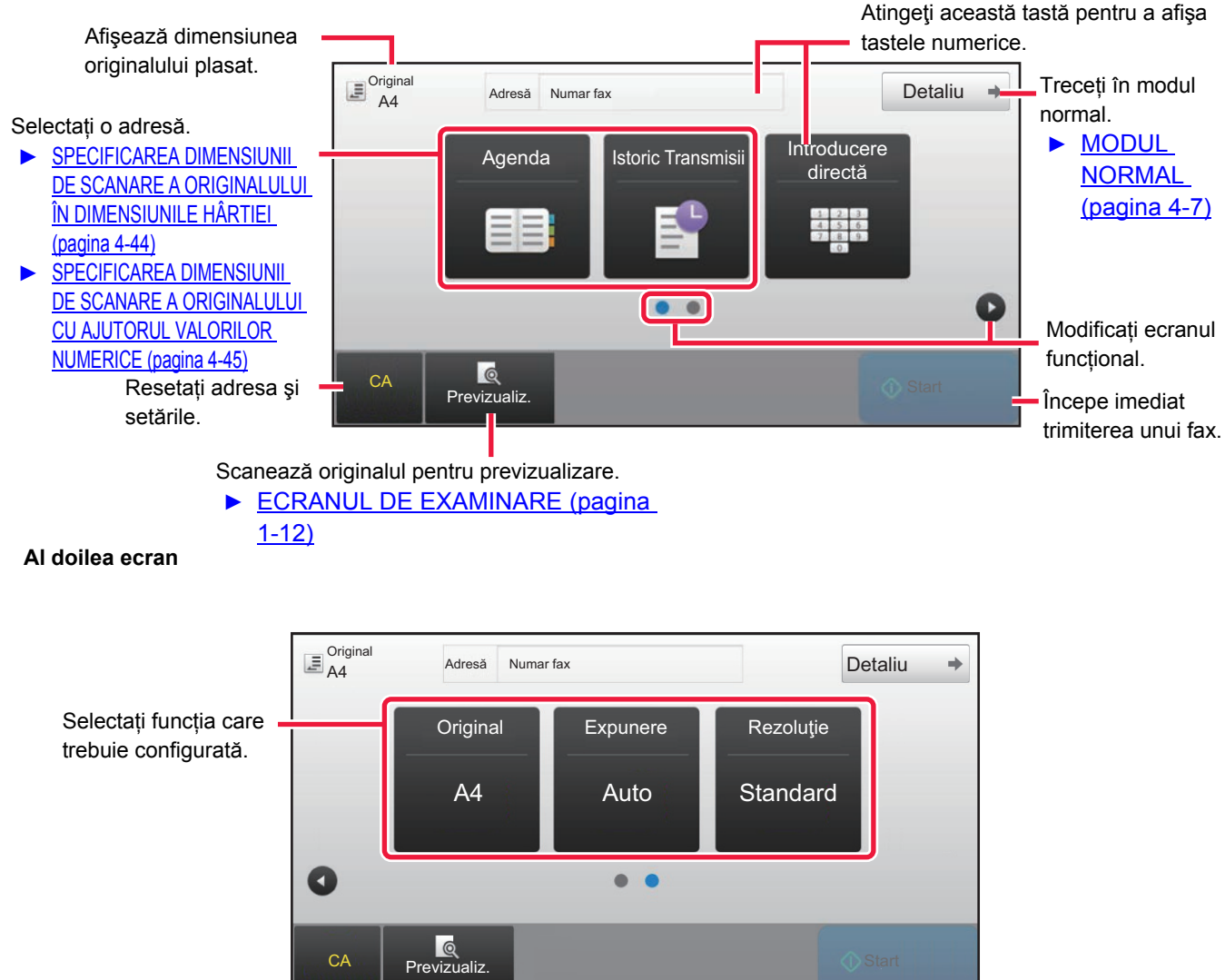

Puteți selecta aceste funcții în modul simplu.

#### •Original ►[pagina 4-42](#page-378-2)

•Expunere <u>► [pagina 4-51](#page-387-0)</u>

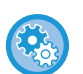

• **Pentru a selecta o funcție în modul simplu**

În "Setari", selectaţi [Setări de sistem] → [Setări generale] → [Setări mod de operare] → [Setari Mod Simplu] → [Fax usor].

•Rezoluţie ►[pagina 4-52](#page-388-0)

• **Pentru a anula mesajul de avertizare afişat atunci când comutați de la modul simplu la modul normal** În "Setări (administrator)", selectați [Setări de sistem] → [Setări generale] → [Setări mod de operare] → [Setari Mod Simplu] → [Afiseaza mesaj de confirmare in Mod usor cand selectezi "Detalii] pentru a dezactiva această setare.

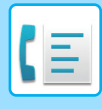

### <span id="page-343-2"></span><span id="page-343-0"></span>**MODUL NORMAL**

Modul normal vă permite să selectați orice setare de funcție care poate fi folosită pentru fax.

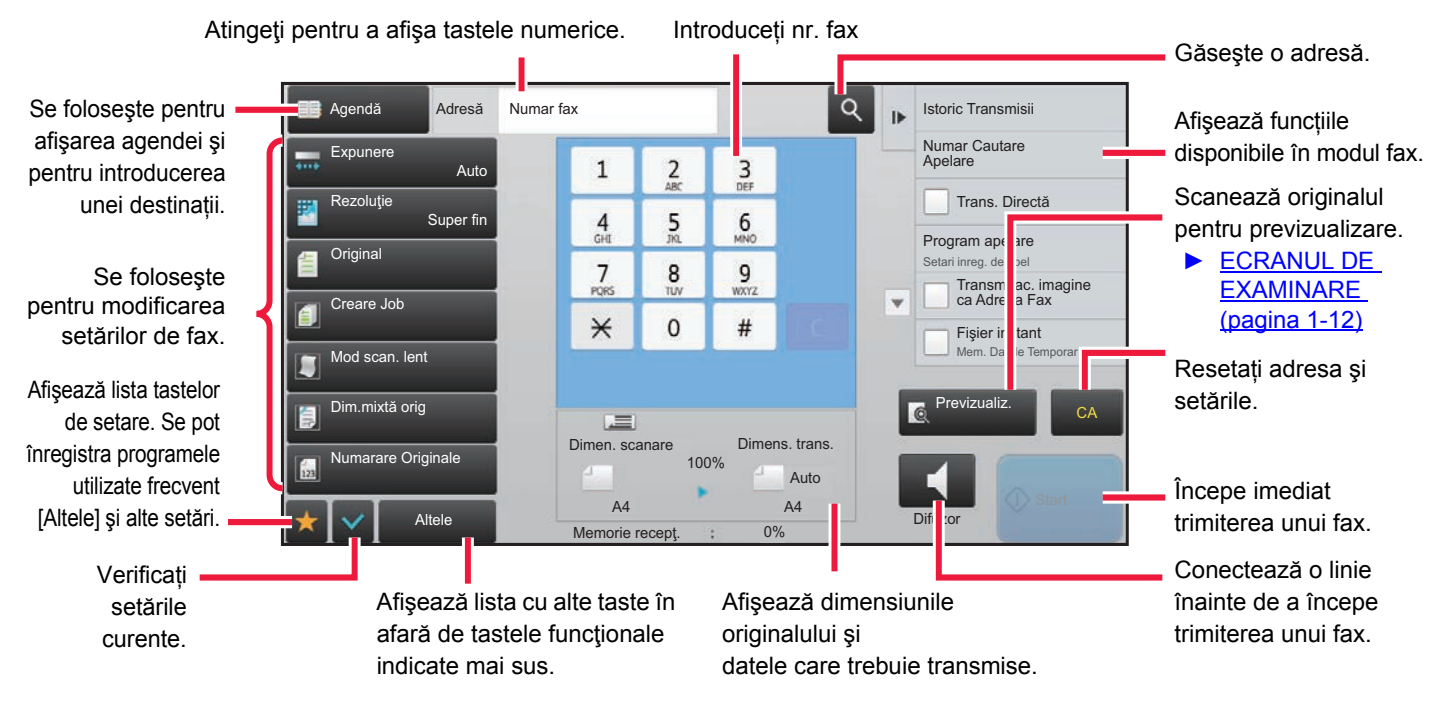

### <span id="page-343-1"></span>**SELECTAREA MODULUI FAX**

Comutați modul de fax la modul simplu sau modul normal, conform explicațiilor din MODIFICAREA MODURILOR (pagina [1-11\).](#page-13-0)

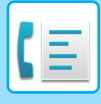

# <span id="page-344-0"></span>**TASTĂ [R]**

Când echipamentul este conectat la un PBX, "Setare PBX" poate fi activat să se conecteze automat la linia interioară de fiecare dată când apelați normal. Când este activată setarea PBX, tasta [R] apare în ecranul de bază. Pentru a apela un număr în interiorul PBX, atingeți tasta [R] înainte de apelare pentru a anula temporar "Setare PBX".

#### **În Modul simplu În Modul normal**

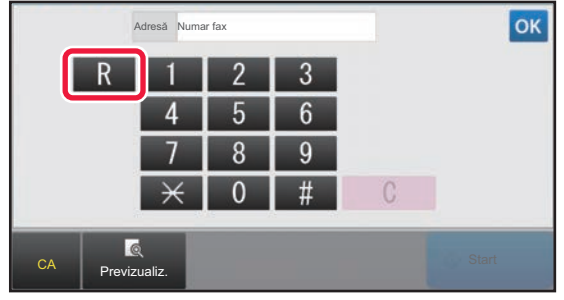

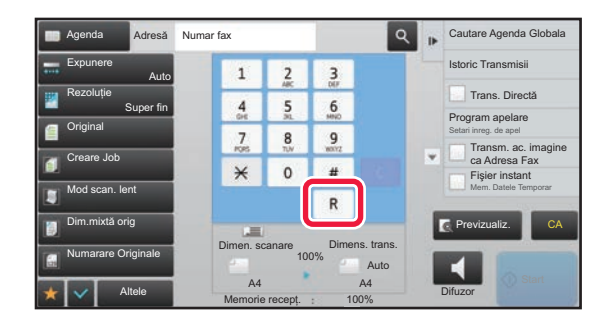

- Această setare se poate activa doar în Germania.
- Tasta [R] poate fi inclusă într-un număr de fax memorat pe o tastă rapidă.
- Când se atinge tasta [Difuzor], "Setare PBX" se anulează temporar şi nu apare tasta [R].
- Când se atinge tasta [R] înainte de apelare, nu se poate folosi un cod F (sub-adresă şi parolă). De asemenea, nu se poate folosi o tastă rapidă în care este memorat un cod F (sub-adresă şi parolă).

#### **Setări sistem (Administrator): Setare PBX**

Această opțiune se foloseşte pentru a activa Setare PBX.

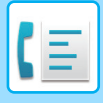

# <span id="page-345-0"></span>**SECVENȚĂ DE TRANSMITERE FAX**

Această secțiune explică paşii de bază pentru transmiterea unui fax.

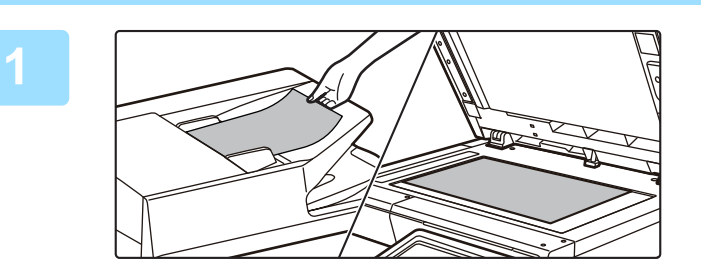

#### **1 <sup>A</sup>şezaţi originalul.**

Puneţi originalul în tava de alimentare cu documente a alimentatorului automat de documente sau pe geamul pentru documente.

- ► [ALIMENTATORUL AUTOMAT DE DOCUMENTE](#page-109-0)  [\(pagina 1-107\)](#page-109-0)
- **[GEAMUL PENTRU DOCUMENTE \(pagina 1-109\)](#page-111-0)**

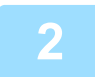

#### **2 Introduceți numărul de fax de destinație.**

Atingeți scurt tastele numerice pentru a introduce direct numărul de destinație sau căutați şi recuperați agenda sau numărul.

#### **În Modul simplu În Modul normal**

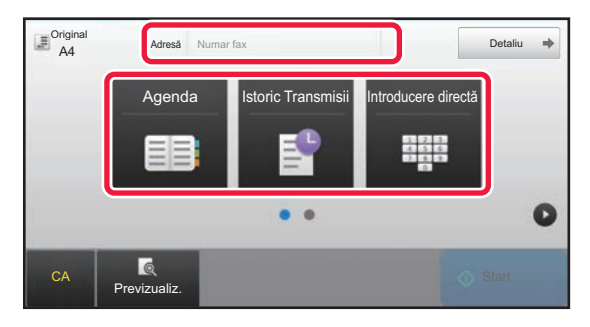

- INTRODUCEREA UNUI NUMĂR DE DESTINAȚIE CU AJUTORUL TASTELOR NUMERICE ▶ pagina [4-12](#page-348-2)
- PRELUAREA UNEI DESTINAŢII DINTR-O AGENDĂ ►[pagina 4-14](#page-350-0)
- UTILIZAREA UNUI JURNAL DE TRANSMITERE PENTRU RETRANSMITERE ▶ [pagina 4-20](#page-356-0)

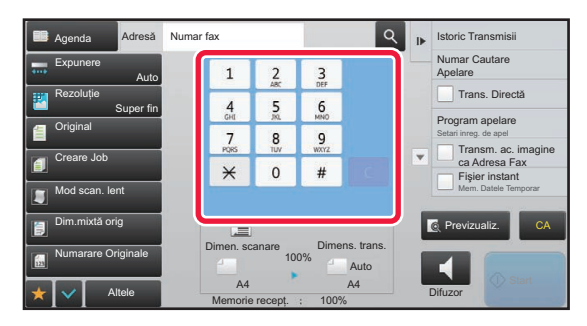

- INTRODUCEREA UNUI NUMĂR DE DESTINAȚIE CU AJUTORUL TASTELOR NUMERICE ▶ [pagina 4-12](#page-348-2)
- PRELUAREA UNEI DESTINAŢII DINTR-O AGENDĂ ►[pagina 4-14](#page-350-0)
- UTILIZAREA UNUI NUMĂR DE CĂUTARE PENTRU PRELUAREA UNEI DESTINAȚII ▶ [pagina 4-17](#page-353-0)
- PRELUAREA UNEI DESTINAŢII DINTR-O AGENDĂ GLOBALĂ ►[pagina 4-18](#page-354-0)
- UTILIZAREA UNUI JURNAL DE TRANSMITERE PENTRU RETRANSMITERE ► [pagina 4-20](#page-356-0)

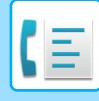

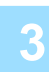

#### **3 Configuraţi setările.**

Specificați formatul de scanare a originalului, expunerea, rezoluția etc. Dacă este necesar, puteţi consulta următoarele funcţii pentru setare.

#### **În Modul simplu În Modul normal**

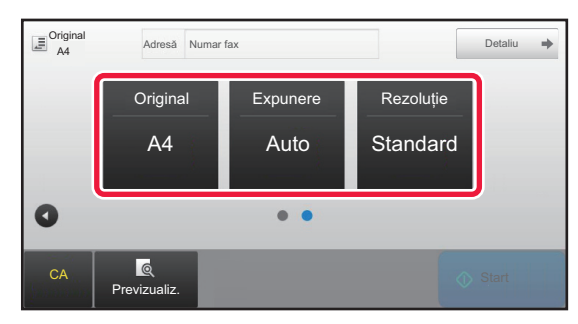

- SET THE SCANNING OF THE ORIGINALS ► pagina [4-43](#page-379-0)
- Scanarea originalelor <u>► [pagina 5-104](#page-548-0)</u>
- Modificarea expunerii *► [pagina 4-51](#page-387-0)*
- Modificarea rezoluției ►[pagina 4-52](#page-388-0)

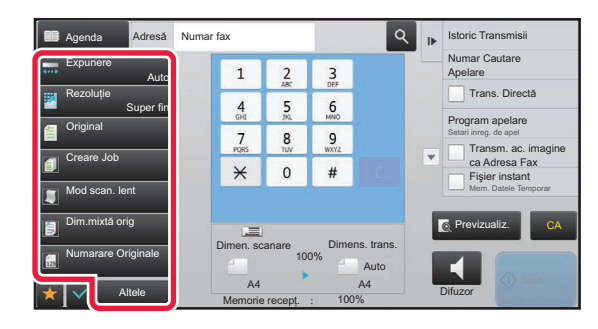

- Transmiterea colectivă a originalelor ►[pagina 5-73](#page-517-0)
- Scanarea originalelor ▶ [pagina 5-104](#page-548-0)
- Scanarea automată a ambelor fețe ale unui original (original față-verso) <u>► [pagina 4-43](#page-379-1)</u>
- Specificarea dimensiunii de scanare a originalului cu ajutorul valorilor numerice <u>► [pagina 4-45](#page-381-0)</u>
- Specificarea dimensiunii de transmitere a imaginii ►[pagina 4-49](#page-385-0)
- Modificarea expunerii ▶ [pagina 4-51](#page-387-0)
- Modificarea rezoluției ▶[pagina 4-52](#page-388-0)
- Trimiterea unui număr mare de pagini (creare job) ►[pagina 5-91](#page-535-0)
- Trimiterea unui original subțire (mod scanare lentă) ►[pagina 5-107](#page-551-0)
- Trimiterea originalelor de formate diferite (original în format mixt) **► [pagina 5-75](#page-519-0)**
- Verificarea numărului de coli scanate ale originalului înainte de transmitere (numărare original) ►[pagina 5-111](#page-555-0)
- Altele <u>► [pagina 4-74](#page-410-0)</u>

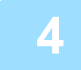

#### **4 Trimiteţi originalul.**

Atingeţi tasta [Start].

- Pentru a verifica o imagine scanată în previzualizare, apăsați uşor pe tasta [Previzualiz.] înainte de a apăsa pe tasta [Start].
- **Când originalul este aşezat pe geamul pentru documente:**
- La transmiterea normală a unui fax (transmitere memorie) Repetați paşii pentru amplasarea şi scanarea originalelor pentru fiecare dintre originale. După scanarea tuturor originalelor, atingeţi scurt tasta [Termin. Scan.].
- La transmiterea unui fax în modul de transmitere directă Originalele cu mai multe pagini nu pot fi scanate în modul de transmitere directă. Atingeţi scurt tasta [Start] pentru a începe transmiterea.
- În modul normal, dacă atingeți scurt [Fişier] sau [Fisier Rapid] de pe panoul de acțiuni înainte de a începe transmiterea prin fax, puteți salva originalul scanat ca date.
	- ► FIŞ[IER RAPID \(pagina 6-9\)](#page-604-0)
	- ► FIŞ[IER \(pagina 6-10\)](#page-605-0)

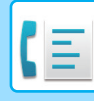

#### • **Setați ecranul inițial la selectarea dintr-un alt mod**

În "Settings (administrator)" (Setări (administrator)), selectați [Setări de sistem] → [Setări transmitere imagine] → [Setări generale] → [Setări condiţie] → [Setări implicite ale afisajului].

La retransmitere prin arhivarea documentelor sau la reapelare prin setările programelor salvate, care nu includ o adresă, selectați unul din următoarele 6 tipuri de ecrane de bază care apar.

- E-Mail
- Director reţea
- FTP/Desktop
- Internet Fax
- Fax
- Introducere Date
- **Schimbați ecranul inițial la agendă**

În "Settings (administrator)" (Setări (administrator)), selectați [Setări de sistem] → [Setări transmitere imagine] → [Setări generale] → [Setări condiţie] → [Setări implicite ale afisajului].

Dacă modul de transmitere a imaginilor este activat, Agenda este afișată în locul ecranului inițial al acestui mod. Când este setată o adresă prestabilită în "Settings (administrator)" (Setări (administrator)), – [Setări de sistem] → [Setări transmitere imagine] → [Setări generale] → [Setări condiţie] → [Default Address Settings] (Setări adresă implicită), această funcție nu poate fi utilizată.

#### • **Păstrați setările de transmitere pentru un interval de timp prestabilit după transmisie** În "Settings (administrator)" (Setări (administrator)), selectați [System Settings] (Setări sistem) → [Setări de sistem] → [Setări transmitere imagine] → [Setări generale] → [Setări condiţie] → [Setări memorate pentru o perioadă după ce scanarea a fost completată].

Setările vor fi păstrate după scanarea originalului (până la operarea modului de ştergere automată).

• **Trimiteți la momentul prestabilit, chiar dacă încă mai are loc scanarea** În "Settings (administrator)" (Setări (administrator)), selectați [Setări de sistem] → [Setări transmitere imagine] →  $[Set\ddot{\alpha}] \rightarrow [Set\ddot{\alpha}]$  conditie $] \rightarrow [Time$  autostart lucrare in timpul scanariil. Setați ora la care transmiterea începe în mod automat, chiar dacă originalul se află încă în curs de scanare.

#### **Setări volum fax**

În "Setări (administrator)", selectați [Setări de sistem] → [Setări generale] → [Setari sunet] → [Setari semnal avertizare  $(t$ rimitere imagine)]  $\rightarrow$  [Setare volum difuzor].

#### **Setări microfony**

Folosiți aceste setări pentru a seta sunetul transmis prin difuzor pentru Difuzor, Volum sonerie, Monitor linie, Semnal recepție fax finalizată, Semnal transmitere fax finalizată şi Semnal eroare comunicare fax. Pentru Semnal recepție fax finalizată, Semnal transmitere fax finalizată şi Semnal eroare comunicare fax, pe lângă volum se pot selecta Model ton şi Setare timp sunet transmisie completă.

#### **Verificati set. sunet.**

Verifică modelul de ton şi volumul care au fost selectate.

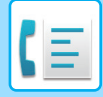

# <span id="page-348-3"></span><span id="page-348-0"></span>**INTRODUCEREA DESTINAŢIILOR**

Această secțiune explică introducerea unei destinații din ecranul inițial al modului simplu. ► [SELECTAREA MODULUI FAX \(pagina 4-7\)](#page-343-1)

# <span id="page-348-1"></span>**INTRODUCEREA DESTINAŢIILOR**

### <span id="page-348-2"></span>**INTRODUCEREA UNUI NUMĂR DE DESTINAȚIE CU AJUTORUL TASTELOR NUMERICE**

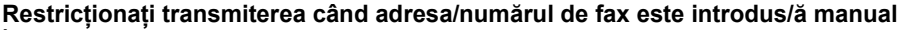

În "Settings (administrator)" (Setări (administrator)), selectați [Setări de sistem] → [Setări transmitere imagine] →[Setări generale] → [Setari activare /dezactivare] → [Setări pentru dezactivarea transmisiei] → [Dezactivare intrare directă]. Restricționați introducerea manuală a numerelor şi adreselor de fax.

Puteţi configura setările pentru fiecare dintre elementele următoare:

- E-Mail
- Director reţea
- Internet Fax (inclusiv SMTP direct)
- Fax

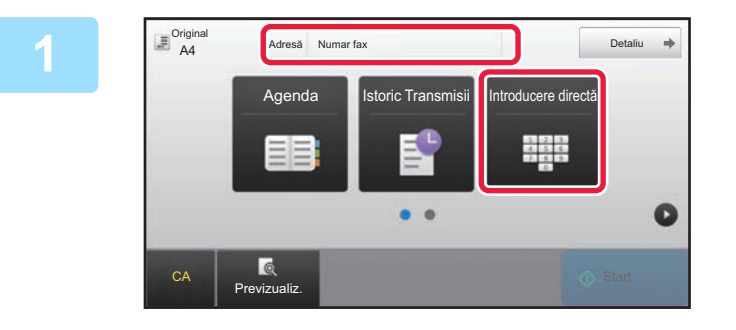

#### **1 Atingeți scurt tasta [Introducere directă] sau [Numar fax] pentru a introduce numărul de fax de destinație.**

Dacă doriți să specificați mai multe destinații, apăsați scurt  $\overline{a}$  si introduceți următorul număr de fax. Dacă introduceți un număr incorect, atingeți scurt tasta [C] pentru a șterge numărul și introduceți din nou.

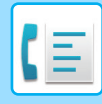

#### **Introducerea unei pauze între cifrele numărului**

Introduceți o pauză după numărul folosit pentru a apela de pe un PBX (de exemplu după "0") sau după codul de țară atunci când apelați un număr internațional.

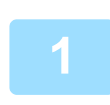

#### **1 Atingeţi tasta [Pauză].**

Se introduce o liniuță "-" atunci când se apasă o dată tasta [Pauză].

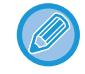

#### **Dacă doriți să introduceți o pauză între cifrele numărului:**

Introduceți o pauză după numărul folosit pentru a apela de pe un PBX (de exemplu după "0") sau după codul de țară atunci când apelați un număr internațional.

Tasta [Pauză] apare pe tastele numerice la introducerea numărului de fax de destinație. Se introduce o liniuță "-" atunci când se apasă o dată tasta [Pauză].

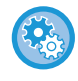

#### **Pentru a seta durata pauzei:**

În "Setari", selectaţi [Setări de sistem] → [Setări transmitere imagine] → [Setari Fax] → [Setări implicite] → [Setarea duratei de pauză].

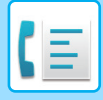

### <span id="page-350-0"></span>**PRELUAREA UNEI DESTINAŢII DINTR-O AGENDĂ**

Numărul de fax de destinație se recuperează prin simpla apăsare a tastei rapide pentru destinația respectivă de pe ecranul cu agendă. (Apel rapid)

De asemenea, puteți memora mai multe numere de fax pe o tastă rapidă, ceea ce vă permite să recuperați toate numerele prin simpla apăsare a tastei. Această metodă de apelare este utilă atunci când vreți să trimiteți un fax (sau să apelați) către mai multe destinații.

Când destinațiile altor moduri de scanare sunt memorate suplimentar față de destinațiile de fax, împreună cu numele destinației, în fiecare tastă rapidă apare o pictogramă care indică modul.

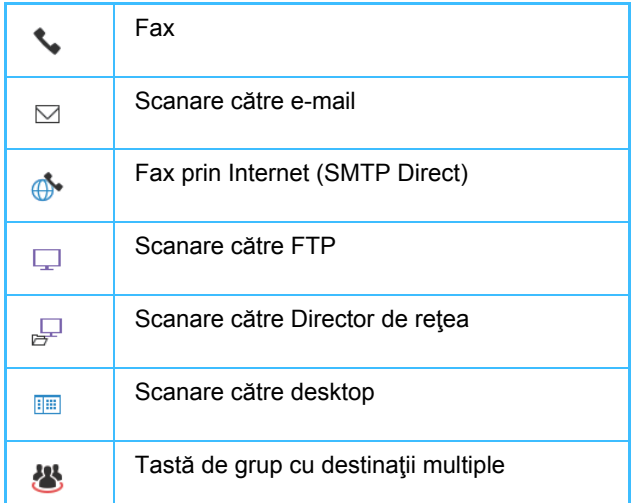

Pentru Agendă, consultați "Manual de utilizare (Înregistrarea agendei)".

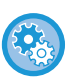

#### **Dezactivare selectie din agenda**

În "Setări", selectați [Setări de Sistem] → [Setări transmitere imagine] → [Setări generale] → [Setari activare /dezactivare] → [Setări pentru a dezactiva transmisia] → [Dezactivare selectie din agenda]. Dezactivează selectarea destinaţiilor din agendă.

Puteţi configura setările pentru fiecare dintre elementele următoare:

- E-Mail
- FTP
- Desktop
- Director reţea
- Internet Fax (inclusiv SMTP direct)
- Fax

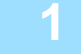

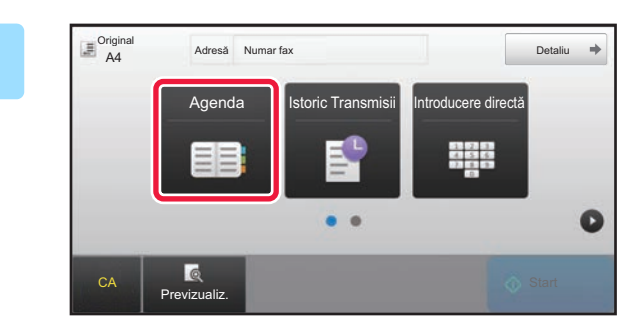

**1 Atingeţi tasta [Agenda].**

| 11 Sortare $\overline{A}$                        |   |                |          | CA |
|--------------------------------------------------|---|----------------|----------|----|
| <b>CAR CAR CAR CAR CAR CAR CAR CAR</b><br>AAAAAA | 춫 | $\overline{A}$ | od. dir. |    |
| <b>CONTRACTOR</b> CONTR<br><b>GBBBBB</b>         |   | $\mathsf{D}$   |          |    |
| CCC CCC                                          |   | J              |          |    |
| <b>L</b> DDD DDD                                 |   | M              |          |    |
| <b>LEEE EEE</b>                                  |   | P              |          |    |
| <b>L</b> FFF FFF                                 | ¥ |                |          |    |

#### **2 Atingeţi scurt tasta rapidă a unui contact sau a unui grup care include destinația de fax.**

- Destinaţiile afişate în listă pot fi restrânse cu ajutorul utilizării frecvente, al categoriilor, al indexurilor şi al cuvintelor-cheie. (În modul normal puteți restrânge destinațiile după tipul activității.)
- Atingerea scurtă a tastei [Sortare] vă permite să modificați ordinea destinațiilor afişate în listă.
- La adăugarea unei destinaţii, atingeţi o altă tastă rapidă.
- Dacă sunt selectate sau specificate două sau mai multe destinaţii, numărul total de adrese apare alături de adresă.
- Chiar dacă este selectată o singură destinatie, numărul adreselor este afişat când destinaţia este un contact sau un grup în care sunt memorate adrese multiple.

Pentru Agendă, consultați "Manual de utilizare (Înregistrarea agendei)".

- **Dacă selectaţi o destinaţie incorectă:** Atingeţi tasta din nou pentru a revoca selecţia.
- **Pentru a revoca o destinaţie selectată** Selectați destinația pe care doriți să o revocați în ecranul cu lista de destinații şi atingeți scurt tasta [Şterge].
- Pentru a selecta o destinatie din istoricul transmiterilor, atingeti scurt tasta [Istoric Transmisii]. ► [UTILIZAREA UNUI REZUMAT DE TRANSMITERE PENTRU RETRANSMITERE \(pagina 4-20\)](#page-356-1)
- Pentru a verifica destinațiile introduse, atingeţi scurt tasta [Revedere adr.]. ► DESTINAȚ[IILE SELECTATE \(pagina 4-16\)](#page-352-1)
- Destinaţia pentru transmitere poate fi selectată atingând scurt o destinaţie memorată.
- Dacă în adrese este inclusă o adresă pentru care nu aveți permisiune de utilizare, un mesaj va apărea când apăsați pe tasta [Start]. Pentru a transmite numai adresele pentru care aveți permisiune, apăsați pe tasta [OK] şi apoi pe tasta [Enter transm.].

#### **În Modul normal**

- Atingeţi tasta rapidă şi apoi atingeţi tasta [Afiseaza Informatia Memorata] de pe panoul de acţiuni pentru a afişa informaţiile detaliate.
- Pentru a prelua o destinaţie cu ajutorul unui număr de căutare, atingeţi scurt tasta [Numar Cautare Apelare] de pe panoul de acțiuni.
	- ► [UTILIZAREA UNUI REZUMAT DE TRANSMITERE PENTRU RETRANSMITERE \(pagina 4-20\)](#page-356-1)
- Pentru a prelua o destinaţie dintr-o agendă globală, atingeţi scurt tasta [Căutare adresă globală] de pe panoul de acţiuni.
	- ► [PRELUAREA UNEI DESTINA](#page-354-1)ŢII DINTR-O AGENDĂ GLOBALĂ (pagina 4-18)

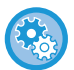

#### **Pentru a trimite la o adresă în alt mod decât modul curent**

În "Setari (administrator)", eliminați bifa din [Setări de sistem] → [Setări transmitere imagine] → [Setări generale] → [Setări de stare] → [Selectare Carnet adrese implicit] → [Aplicaţi adresele doar pt.moduri Transmitere].

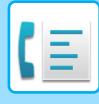

### <span id="page-352-1"></span><span id="page-352-0"></span>**DESTINAȚIILE SELECTATE**

Când sunt selectate mai multe destinaţii, acestea pot fi afişate şi verificate. Puteţi, de asemenea, să ştergeţi o destinaţie din listă (să anulaţi selectarea destinaţiei), dacă este necesar.

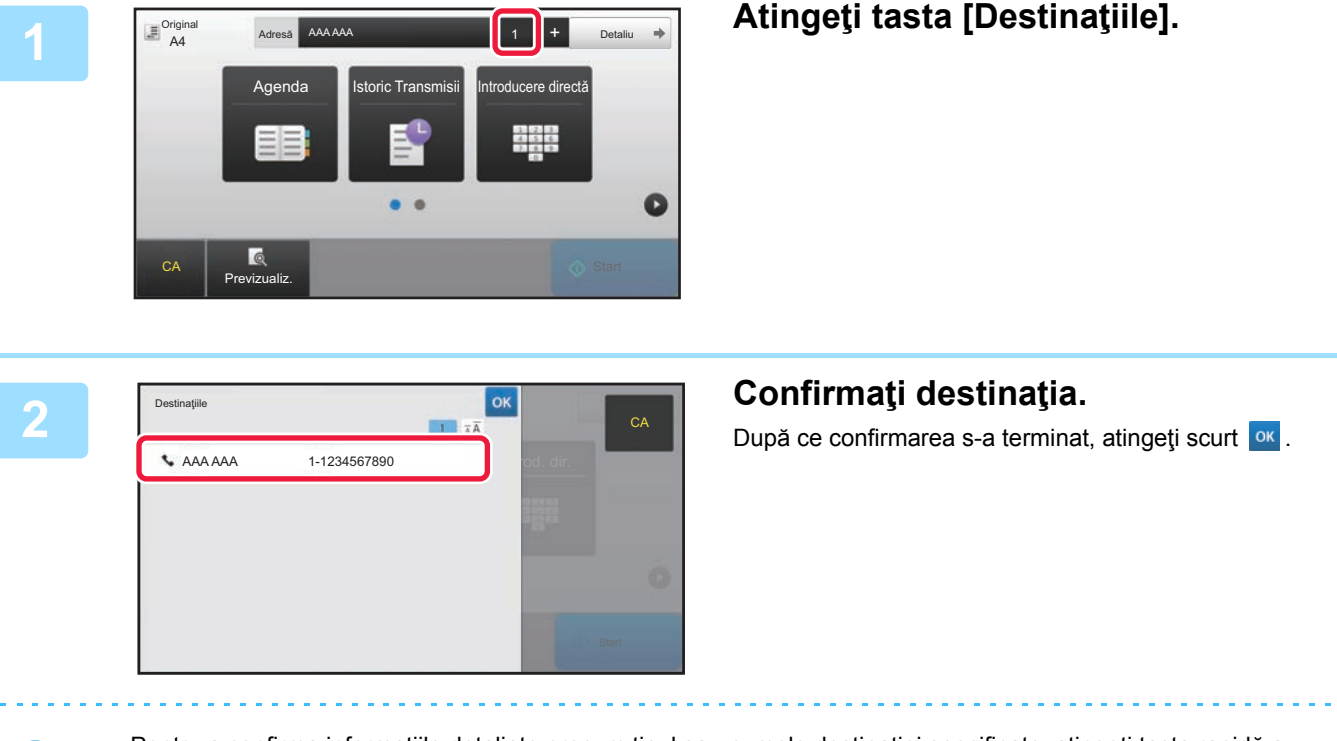

- Pentru a confirma informaţiile detaliate precum tipul sau numele destinaţiei specificate, atingeţi tasta rapidă a destinaţiei ţintă şi apoi atingeţi tasta [Info.].
- Dacă este inclusă o adresă pentru care nu aveți permisiune de utilizare, pe adresă va apărea un semn de restricționare.

### **ŞTERGEREA DESTINAȚIILOR SPECIFICATE**

Selectați adresa şi atingeți scurt tasta [Şterge].

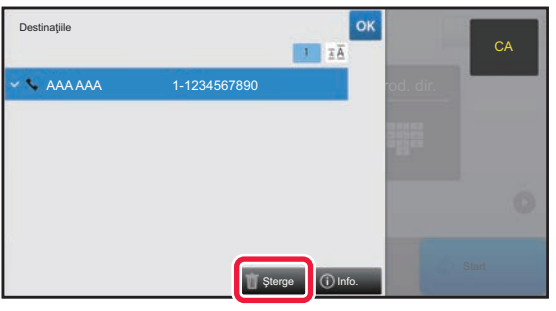

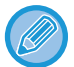

Dacă ați aşezat originalul pe geamul pentru documente şi ați atins scurt tasta [Start], nu puteți şterge o adresă atunci când schimbați setările.

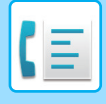

### <span id="page-353-0"></span>**UTILIZAREA UNUI NUMĂR DE CĂUTARE PENTRU PRELUAREA UNEI DESTINAŢII**

Numărul de căutare poate fi folosit pentru a specifica o destinație memorată într-o agendă.

#### **1 Atingeți scurt tasta [Detaliu] pentru a trece în modul normal.**

► [MODIFICAREA MODURILOR \(pagina 1-11\)](#page-13-0)

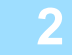

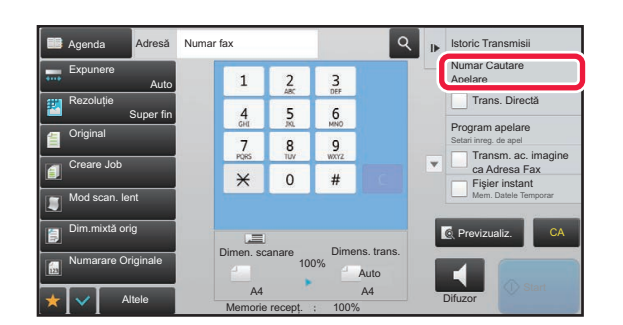

#### **2 Atingeţi [Numar Cautare Apelare] de pe panoul de acţiuni.**

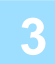

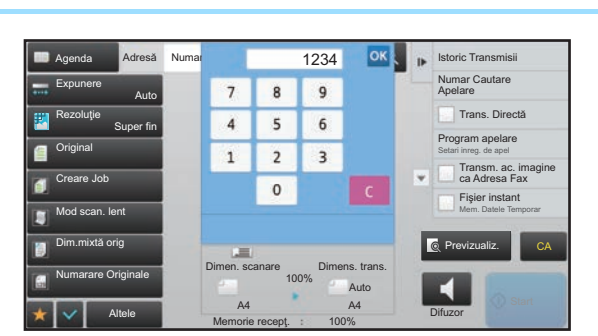

#### **Introduceți un număr de căutare (4**<br> **3 8 9 1234 Cifre Introduceți un număr de căutare (4 cifre**) utilizând tastele numerice și **cifre) utilizând tastele numerice şi atingeţi .**

Când este introdus numărul de căutare, adresa memorată este preluată şi specificată ca destinaţie.

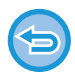

#### **Dacă aţi introdus un număr de căutare incorect:**

Atingeți scurt tasta [C] pentru a șterge numărul și a introduce un număr corect.

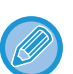

• Numărul de căutare este programat când destinaţia este memorată în agendă.

- Dacă nu cunoaşteţi numărul de căutare, atingeţi scurt [Tipareste Lista individuala] de pe panoul de acţiuni pentru a imprima şi a verifica lista cu adrese.
- Când introduceţi numere de căutare, de exemplu "0001" şi "0011", cifra "0" poate fi omisă. De exemplu, pentru a introduce "0001", introduceți "1" și atingeți scurt tasta <sup>ok</sup>.

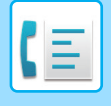

### <span id="page-354-1"></span><span id="page-354-0"></span>**PRELUAREA UNEI DESTINAŢII DINTR-O AGENDĂ GLOBALĂ**

Dacă este configurat un server LDAP în modul de setare (versiune web), puteți căuta destinația dorită în agenda globală şi puteți obține numărul de fax la efectuarea unei transmiteri prin fax.

De asemenea, puteți adăuga în agendă o adresă recuperată. Totuşi, adresele transmiterii FTP/Desktop nu pot fi memorate de la echipament.

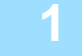

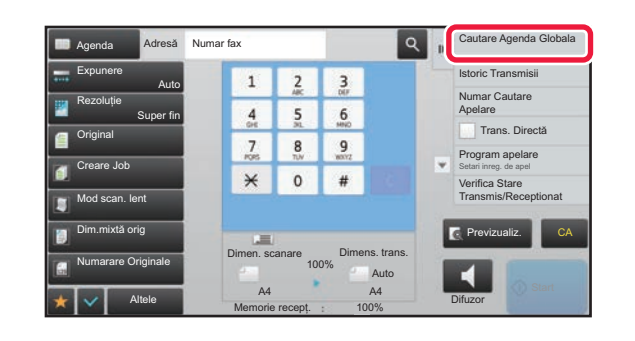

#### **in ecranul de bază sau în ecranul de late de late de late de late de late de late de late de late de late de la<br>La late de late de late de late de late de late de late de late de late de la de late de la de late de la de agendă, atingeți scurt [Cautare Agenda Globala] de pe panoul de acțiuni.**

#### Introduceti Căutare incep. initialele Tinta .<br>JAP\_SERVER\_2\_123456789012345678901234567890 Previzualiz. CA  $\blacksquare$ **Difuzor**

#### **2 Atingeti scurt tasta [Tinta] și serverul LDAP pe care îl veţi utiliza.**

- Dacă apare ecranul de autentificare pentru serverul LDAP, introduceţi numele de utilizator şi parola.
- Dacă a fost memorat un singur server LDAP, nu este necesar să urmaţi pasul 2. În acest caz, începeţi de la pasul 3.

După ce setările sunt finalizate, atingeți scurt <sup>ok</sup>.

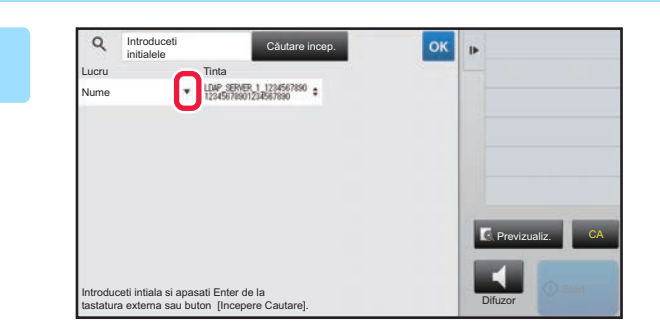

**1 Atingeți scurt**  $\overline{\mathbf{v}}$  din [Lucru] și selectați **un element care trebuie căutat din [Nume/Adresă].**

#### **Cum se efectuează o căutare**

Introduceţi caracterele de căutare (maximum 64 de caractere). Sistemul va căuta numele care încep cu literele introduse.

Se poate folosi un asterisc \* după cum urmează:

XXXX : Nume care încep cu "XXX" **\***XXX : Nume care se termină cu "XXX"  $\star$ XXX $\star$  : Nume care contin "XXX" AA **\*** XX : Nume care încep cu "AA" și se termină cu "XX".

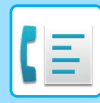

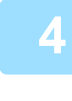

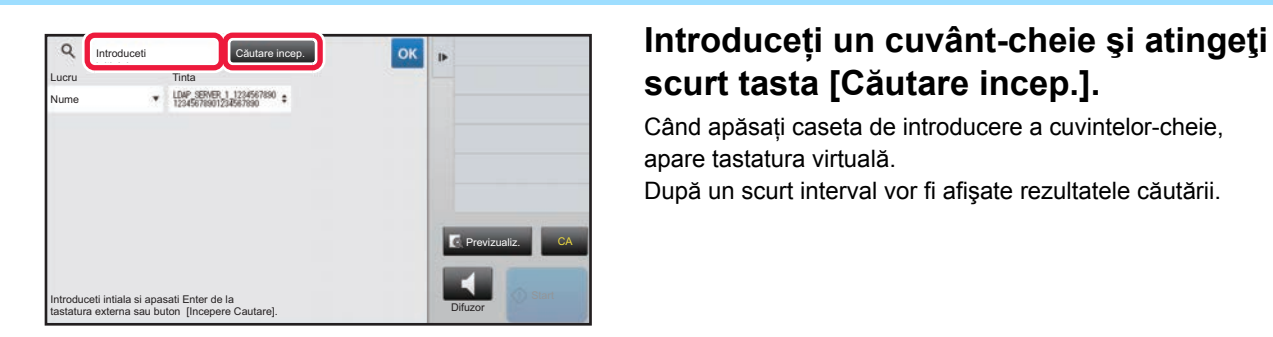

# **scurt tasta [Căutare incep.].**

Când apăsați caseta de introducere a cuvintelor-cheie, apare tastatura virtuală. După un scurt interval vor fi afişate rezultatele căutării.

• **Nu s-a găsit nicio destinaţie:** Atingeţi tasta [Căutare nouă].

• **Pentru a adăuga în continuu o altă destinaţie.** Atingeţi destinaţia.

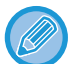

#### **Pentru a verifica informaţiile referitoare la destinaţie:**

Atingeți tasta rapidă a destinației țintă și apoi atingeți tasta [Info.]. Atingeți scurt <sup>ok</sup> pentru a închide ecranul cu informaţii despre adresă.

Atunci când selectați destinația şi atingeți scurt [Noua inregistrare in Agenda] din panoul de acțiuni, destinația poate fi stocată în agendă. Acest lucru este utili dacă ați introdus o destinație direct.

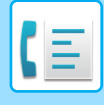

### <span id="page-356-1"></span><span id="page-356-0"></span>**UTILIZAREA UNUI REZUMAT DE TRANSMITERE PENTRU RETRANSMITERE**

Selectați o destinație dintr-un rezumat de transmitere și retrimiteți datele.

Sunt memorate destinațiile ultimelor 50 de transmiteri prin fax, Scanare către E-mail şi/sau Internet Fax. Una dintre acestea poate fi selectată pentru a se retrimite la destinația respectivă. Destinațiile Transmiterii FTP/Desktop și Scanare către directorul retea sunt de asemenea prezente în rezumatul de transmiteri de transmiteri.

În modul normal, puteți adăuga în agendă şi o adresă dintr-un istoric de transmitere. Aceasta este o modalitate simplă de a memora numerele de fax şi adresele unor destinații introduse manual. Totuşi, adresele transmiterii Director rețea nu pot fi memorate de la echipament.

- Dacă, în timpul transmiterii anterioare, au fost apăsate scurt tastele numerice, este posibil ca numărul să nu fie reapelat corect.
	- Adresele de fax de mai jos nu sunt memorate ca adrese pentru care este posibilă retransmiterea.
	- O tastă rapidă pentru un contact în care sunt stocate mai multe destinaţii.
	- Grup de destinații
	- Destinaţiile transmiterii în masă

#### **Restricționați [Resend] (Retransmitere)**

În "Settings (administrator)" (Setări (administrator)), selectați [Setări de sistem] → [Setări transmitere imagine] →[Setări generale] → [Setari activare /dezactivare] → [Setări pentru a dezactiva inregistrarea] → [Dezactivare [Retransmitere] in modul de transmitere Fax/Image].

Restrictionați retransmiterea în modul de transmitere fax / imagine.

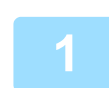

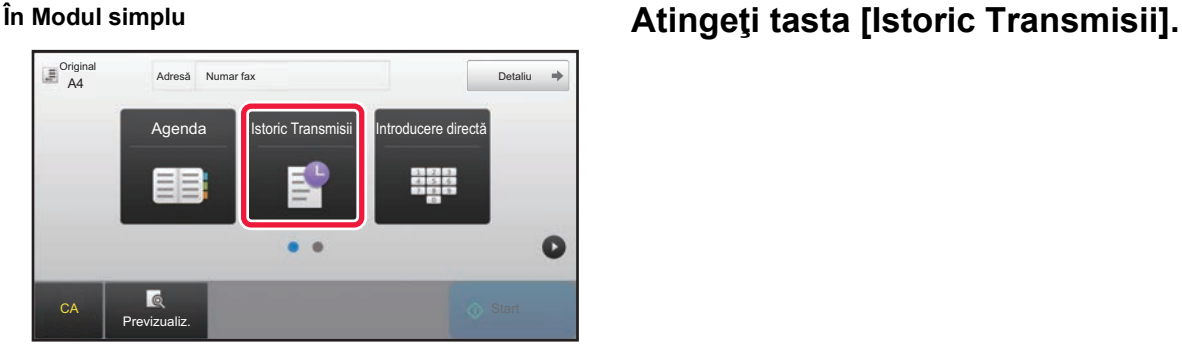

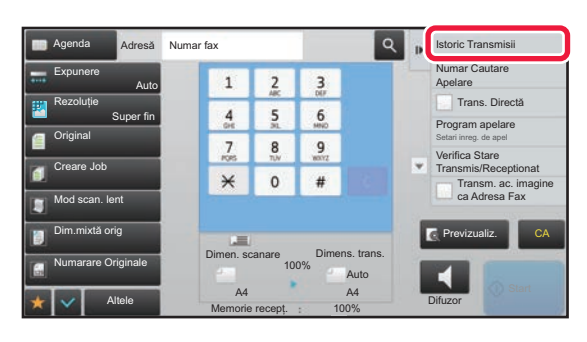

# **În Modul normal În ecranul de bază sau în ecranul de**

**agendă, atingeți scurt [Istoric Transmisii] de pe panoul de acțiuni.**

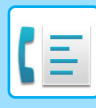

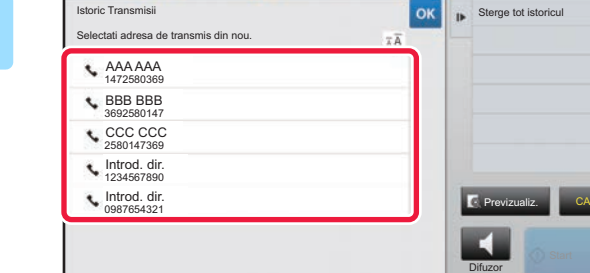

#### **2 Apăsați tasta destinației de fax pe care doriți să o reapelați.**

Sunt afişate ultimele 50 adrese utilizate pentru transmitere.

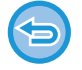

#### **Pentru a revoca setarea de retransmitere:** Atingeţi scurt tasta evidenţiată.

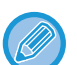

#### **În Modul normal**

• Pentru a adăuga o adresă la agendă, selectați adresa şi apăsați scurt [Noua inregistrare in Agenda] sau [Inregistrare Aditionala in Agenda] de pe panoul de acțiuni.

<sub>1</sub><br>Istoric

• Puteți selecta o adresă şi puteți apăsa scurt [Sterge istoricul selectat] sau [Sterge tot istoricul] de pe panoul de acțiuni pentru a şterge un istoric sau toate istoricele.

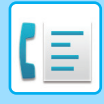

### <span id="page-358-0"></span>**TRANSMITEREA PRIN APELARE ÎN LANȚ**

Secvențele de numere introduse cu ajutorul tastelor numerice şi/sau al tastelor rapide pot fi cuplate cu pauze şi apelate ca şi cum ar fi un singur număr.

De exemplu, la apelarea unui număr internațional, apăsați scurt tasta [Pauză] între numărul de identificare al unei companii internaționale de servicii telefonice (de ex. "001") şi codul de țară (de ex. "81" pentru Japonia), pentru a introduce o pauză pentru o conexiune mai rapidă la linie.

Timpul (în secunde) stabilit în "Settings" (Setări), selectați [Setări de sistem] → [Setări transmitere imagine] → [Setări fax] → [Setări implicite] → [Setarea duratei de pauză] defineşte durata pauzei. Setați o valoare de la 1 la 15 secunde în incrementuri de 1 secundă.

Pe ecran, liniuța "-" indică o pauză.

Dacă sunt setate două secunde în [Setarea duratei de pauză], atingerea scurtă a tastei [Pauză] de trei ori introduce pauze de 6 secunde.

#### **Exemplu: Utilizarea apelării în lanț pentru apelarea unui număr internațional**

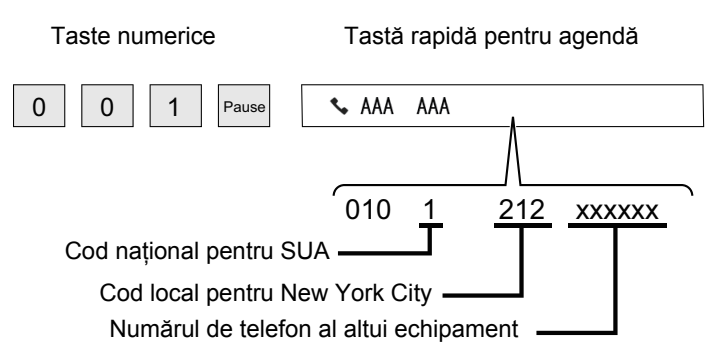

- Adresele care pot fi selectate sunt adresele care au salvată o singură adresă de fax.
- După introducerea numărului cu ajutorul tastelor numerice, atingeți scurt tasta [Pauză] pentru a introduce următorul număr cu ajutorul tastelor numerice sau atingeți scurt tasta [Apelare in serie] de pe panoul de acțiuni pentru a selecta o adresă din agendă.
- După selectarea adresei din agendă, selectați [Apelare in serie Combina cu introd. Directa] de pe panoul de acțiuni pentru a introduce următorul număr cu ajutorul tastelor numerice sau [Apelare in serie Combina cu Agenda] pentru a selecta o adresă din agendă.

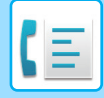

# <span id="page-359-3"></span><span id="page-359-0"></span>**METODE DE TRANSMITERE DE BAZĂ**

Această secțiune explică introducerea unei destinații din ecranul inițial al modului simplu. ► [SELECTAREA MODULUI FAX \(pagina 4-7\)](#page-343-1)

# <span id="page-359-1"></span>**METODE DE TRANSMITERE DE BAZĂ**

### <span id="page-359-2"></span>**METODE DE TRANSMITERE FAX**

Metodele care pot fi folosite pentru a trimite un fax de pe echipament sunt descrise mai jos. Selectați metoda care corespunde cel mai bine nevoilor dvs.

#### **Pentru a trimite prin fax un număr mare de originale:**

Folosiți alimentatorul automat de documente.

Originalele vor fi scanate în memorie şi apoi transmise (transmitere memorie).

Când mai multe originale sunt plasate în starea de repaus pe linie, ele vor fi trimise în ordine de la pagina scanată în paralel cu procesul de scanare (Transmisie rapidă "on line").

Dacă transmiterea nu poate începe imediat întrucât linia este folosită în momentul respectiv, toate paginile vor fi scanate şi salvate în memorie.

► [UTILIZAREA ALIMENTATORULUI AUTOMAT DE DOCUMENTE PENTRU TRANSMITERE \(pagina 4-30\)](#page-366-2)

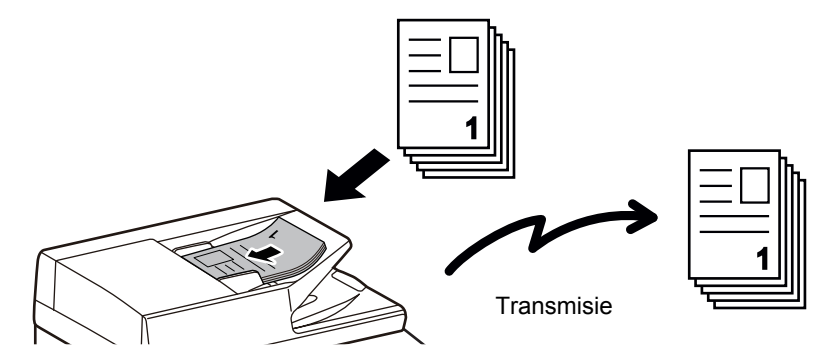

#### **Memorarea unui job de fax**

Dacă transmiterea nu poate începe imediat întrucât linia este folosită în momentul respectiv, toate paginile vor fi scanate şi salvate în memorie. Dacă doriți să încercați să trimiteți un fax în timp ce se desfăşoară alt job, puteți memora jobul de fax. Pentru a verifica jobul de fax memorat, afişați ecranul de stare a jobului.

- ► ACTIVITĂȚ[I FAX \(pagina 4-106\)](#page-442-1)
	- Dacă memoria se umple în timpul scanării primei pagini a originalului, transmisia se va opri.
	- Când se încheie transmisia, paginile scanate din original sunt şterse din memorie. Totuşi, când se foloseşte funcția de memorare documente, se memorează faxul transmis.

► FIŞ[IER RAPID \(pagina 6-9\)](#page-604-0)

► FIŞ[IER \(pagina 6-10\)](#page-605-0)

- Dacă Creare Job este activat, puteți seta alimentatorul automat de documente sau geamul pentru documente pentru a scana originalul. Disponibilitatea acestei metode de transmitere poate varia de la o funcție la alta.
	- ► [SCANAREA MAI MULTOR ORIGINALE SIMULTAN \(CREARE ACTIVITATE\) \(pagina 5-91\)](#page-535-0)
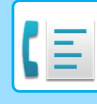

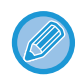

#### **În următoarele situații, transmiterea va fi rezervată automat (transmitere memorie)**

- Atunci când linia este ocupată sau când survine o eroare de comunicare şi se activează retrimiterea automată. ► [CÂND SURVINE O EROARE DE COMUNICARE \(pagina 4-27\)](#page-363-0)
- Linia echipamentului va fi ocupată dacă se trimite sau se primeşte alt fax sau dacă echipamentul este în starea de ocupare.
- A fost rezervată o altă transmitere prin fax înaintea faxului dvs.
- Pentru transmitere se foloseşte una dintre următoarele funcții.
- Transmisie multiplă, transmisie cu cod F, transmisie temporizată, N-Up, Cartede vizită, Creare Job, Numarare Originale
- Se foloseşte geamul pentru documente (cu excepția cazului în care se foloseşte difuzorul pentru apelare).

#### **Pentru a dezactiva setarea Transmitere rapidă "on line":**

În "Setari", selectaţi [Setări de sistem] → [Setări transmitere imagine] → [Setări fax] → [Setări transmitere] → [Transmisie rapidă "On Line"].

Dacă dezactivați această setare, transmisia nu va începe până ce nu au fost scanate toate paginile. Rețineți că această setare nu se aplică transmisiei manuale.

#### **Pentru a trimite prin fax originale groase sau pagini dintr-o carte:**

Aşezaţi originalul pe geamul pentru documente.

► [UTILIZAREA GEAMULUI PENTRU DOCUMENTE PENTRU TRANSMITERE \(pagina 4-33\)](#page-369-0)

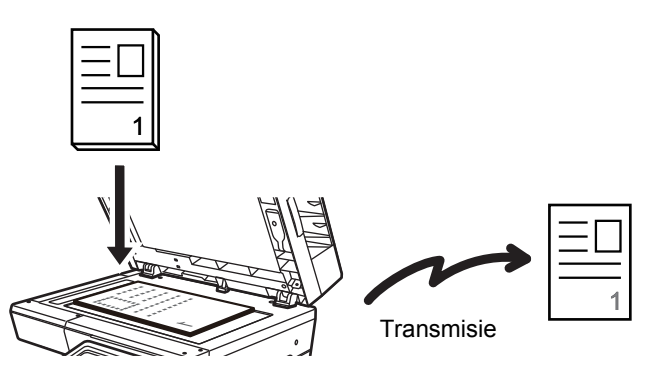

- Transmiterea rapidă "on line" nu este disponibilă atunci când se trimite un fax folosind geamul pentru documente.
- Când se foloseşte geamul pentru documente, nu pot fi scanate mai multe pagini originale simultan. În acest caz, paginile originalului pot fi separate în mai multe sesiuni de scanare.

#### **Dacă doriți să trimiteți un fax înaintea altor transmiteri prin fax rezervate anterior:**

Trimiteți faxul în modul de transmisie directă. Originalul se trimite direct către echipamentul de fax de recepție fără a fi scanat în memorie.

Când se foloseşte modul de transmisie directă, transmiterea va începe de îndată ce se încheie transmiterea în curs (înainte oricărei transmisii rezervate anterior).

Apăsați [Trans. Directă] de pe panoul de acțiuni pentru a trimite un fax.

- ► [UTILIZAREA ALIMENTATORULUI AUTOMAT DE DOCUMENTE PENTRU TRIMITEREA UNUI FAX ÎN MODUL](#page-367-0)  [TRANS. DIRECT](#page-367-0)Ă (pagina 4-31)
- ► [UTILIZAREA GEAMULUI PENTRU DOCUMENTE PENTRU A TRIMITE UN FAX ÎN MODUL TRANS. DIRECT](#page-371-0)Ă (pagina 4-35)

Când se încheie transmisia în modul de transmitere directă, modul trece automat înapoi pe modul de transmitere memorie.

În modul de transmitere directă, tasta [Previzualiz.] nu se poate folosi pentru transmitere.

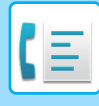

## **ORIENTAREA ORIGINALULUI**

Când este amplasat un original A5 (5-1/2" x 8-1/2"), imaginea se roteşte automat la 90 de grade şi este transmisă cu orientare verticală (Transmitere cu rotire).

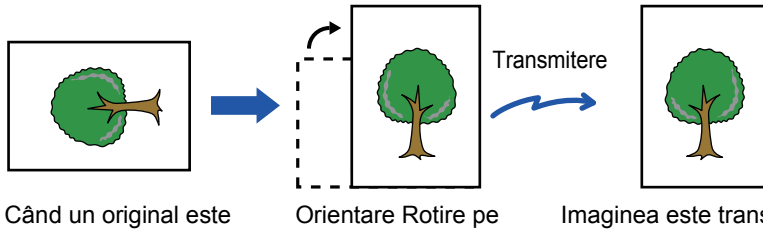

amplasat în orientare orizontală

verticală

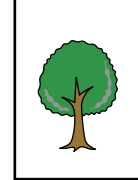

Imaginea este transmisă în orientare verticală.

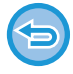

Transmiterea cu rotire nu este disponibilă pentru originalele cu dimensiunea A4 (8-1/2" x 11").

#### **Pentru a revoca setarea de rotire original la copiere:**

În "Setari (administrator)", selectaţi [Setări de sistem] → [Setări transmitere imagine] → [Setări fax] → [Setări transmitere] → [Setare rotire original la copiere].

Dacă această setare este dezactivată, originalul va fi transmis cu orientarea în care este amplasat.

Din acest motiv, unele echipamente de recepție pot reduce datele primite.

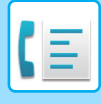

## **REDUCEREA AUTOMATĂ A IMAGINII TRANSMISE**

Dacă lățimea imaginii transmise este mai mare decât lățimea hârtiei din echipamentul de recepție, imaginea va fi redusă automat pentru a corespunde lățimii hârtiei echipamentului de recepție.

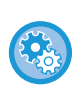

#### **Pentru a revoca setarea de reducere automată la transmitere:**

În "Setari", selectaţi [Setări de sistem] → [Setări transmitere imagine] → [Setări fax] → [Setări transmitere] → [Setare reducere automata la transmitere].

Dacă această setare este dezactivată, imaginea va fi trimisă în format integral şi este posibil ca o parte din imagine să fie tăiată.

## <span id="page-362-0"></span>**FORMATE ORIGINALE TRANSMISIBILE**

Pot fi transmise următoarele formate de original.

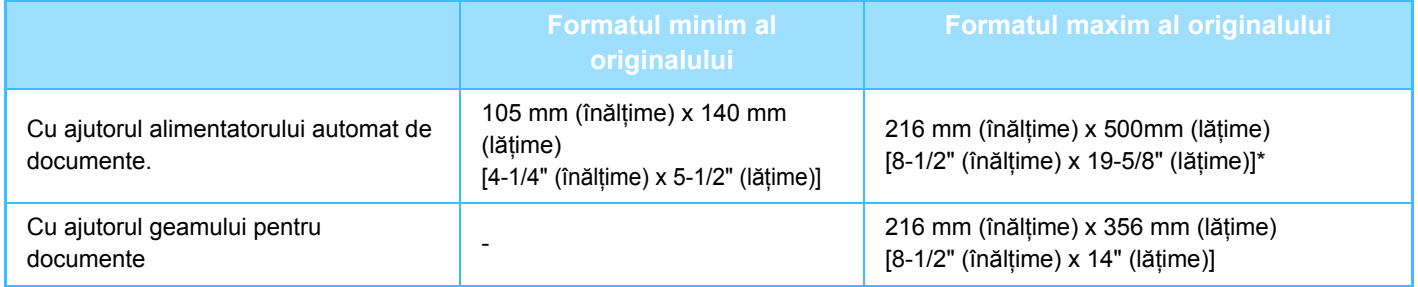

\* Este posibilă transmiterea unui original lung.

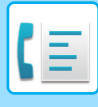

## **CÂND LINIA ESTE OCUPATĂ**

Dacă linia este ocupată atunci când trimiteți un fax, se va reîncerca în mod automat transmiterea după un interval prestabilit. Această funcție operează doar în modul de transmitere memorie. În modul de transmitere memorie sau în modul de transmitere manuală, transmisia va fi anulată. Aşteptați o perioadă scurtă şi încercați să trimiteți din nou faxul.

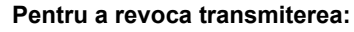

Revocati activitatea din ecranul de stare a activităților.

► Manual de utilizare (Operarea panoului tactil)

**Pentru a seta numărul de încercări de reapelare şi intervalul de timp dintre încercări când conexiunea nu poate fi stabilită din cauza liniei ocupate, sau din alte cauze:**

În "Setari (administrator)", selectați [Setări de sistem] → [Setări transmitere imagine] → [Setări fax] → [Setări transmitere] → [Reapelare in caz de linie ocupată].

Când această setare este activată, rețineți că echipamentul nu va reîncerca o apelare atunci când se foloseşte transmiterea manuală sau transmiterea directă.

- **Numărul de reapelări când linia este ocupată** Specificați de câte ori echipamentul va încerca să realizeze reapelarea în cazul unei erori de comunicare.
- **Intervalul de aşteptare intre incercările de reapelare (minute) când linia este ocupată** Intervalul de aşteptare dintre încercările de reapelare poate fi selectat.

## <span id="page-363-0"></span>**CÂND SURVINE O EROARE DE COMUNICARE**

Dacă survine o eroare de comunicare sau celălalt fax nu răspunde la apel în perioada de timp presetată, se va reîncerca automat transmiterea după un interval presetat. Această funcție operează doar în modul de transmitere memorie.

Faxurile trimise prin transmiterea directă sau manuală nu sunt retransmise automat.

#### **Pentru a revoca transmiterea:**

Revocaţi activitatea din ecranul de stare a activităţilor.

► Manual de utilizare (Operarea panoului tactil)

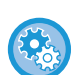

**Pentru a seta numărul de încercări de reapelare şi intervalul între încercări, când transmisia eşuează din cauza unei erori.**

În "Setari (administrator)", selectați [Setări de sistem] → [Setări transmitere imagine] → [Setări fax] → [Setări transmitere] → [Reapelare in caz de eroare de comunicare].

- **Numărul de reapelări in cazul unei erori** Specificaţi de câte ori echipamentul va încerca să realizeze reapelarea în cazul unei erori de comunicare.
- **Intervalul de aşteptare intre incercările de reapelare (minute) in cazul unei erori** Intervalul de aşteptare dintre încercările de reapelare poate fi selectat.

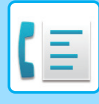

## **MOD CONFIRMARE DEST. FAX**

Acest mod afişează un mesaj de confirmare a destinației atunci când se trimite un fax, pentru a preveni transmiterea accidentală la o destinație greşită. Setați opțiunea din modul de setare. Dacă această opțiune este activată simultan cu trimiterea unui fax, la apăsarea tastei [Start] va apărea un mesaj de confirmare a adresei. Mesajul care apare va varia în funcție de metoda folosită pentru specificarea destinației.

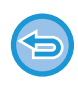

După apăsarea tastei [Difuzor] în timp ce este activat "Mod confirmare dest. fax", destinația nu poate fi specificată folosind tastele numerice, tasta rapidă, tasta [Numar Cautare Apelare] sau tasta [Istoric Transmisii]. Totuşi, trimiterea se poate efectua cu ajutorul unui telefon.

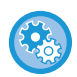

• **Pentru a afişa mesajul de confirmare a destinației înainte de transmiterea prin fax:** În "Setari", selectaţi [Setări de sistem] → [Setări transmitere imagine] → [Setări fax] → [Setări implicite] → [Mod confirmare dest. fax].

- **Pentru a verifica alte destinații decât fax** În "Setări", selectați [Setări de sistem] → [Setări transmitere imagine] → [Setări fax] → [Setări implicite] → [Mod confirmare dest. fax]  $\rightarrow$  [Se aplica la alte adrese cu exceptia celor de tip fax].
- **Pentru a dezactiva transmiterea multiplă prin fax când este activat Modul de confirmare dest. fax:** În "Setari", selectaţi [Setări de sistem] → [Setări transmitere imagine] → [Setări fax] → [Setări transmitere] → [Dezactiveaza Transmitere catre destinatii multiple Fax].

## **Destinație specificată cu ajutorul tastei rapide/numărului de căutare/căutării de adresă globală**

Atingeți scurt tasta [Start] pentru a afişa toate destinațiile din ecranul de confirmare a destinației. Asigurați-vă că destinațiile sunt corecte şi apăsați tasta [Enter transm.] pentru a începe scanarea originalului. Dacă destinația nu este corectă, apăsați tasta [OK] şi selectați din nou destinația.

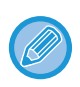

• Puteți selecta mai multe taste rapide pentru contacte sau grupuri care includ destinații de fax.

• Înainte de a apăsa tasta [Enter transm.], puteți modifica setările de scanare sau alte setări.

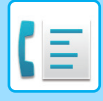

## **Destinație specificată cu ajutorul tastelor numerice**

#### **Cu "Mod confirmare dest. fax" activat şi "Necesita reintroducere cand destinatia fax se introduce direct" activat**

Apăsați tasta [Start] pentru a afișa mesajul de confirmare.

Apăsați tasta [OK], reintroduceți destinația cu ajutorul tastelor numerice şi apăsați tasta [Introducere Adresa]. Dacă destinația reintrodusă este corectă, va începe scanarea.

Dacă destinația reintrodusă nu este corectă, va apărea un mesaj. Apăsați tasta [OK] şi reintroduceți destinația. Dacă este introdusă de trei ori o adresă incorectă pentru confirmare, toate setările anterioare sunt revocate și veti reveni la ecranul principal.

#### **Cu "Mod confirmare dest. fax" activat şi "Necesita reintroducere cand destinatia fax se introduce direct" dezactivat**

Atingeți tasta [Start] pentru a afișa destinațiile introduse în ecranul de confirmare a destinației. Asigurați-vă că destinațiile sunt corecte şi apăsați tasta [Enter transm.] pentru a începe scanarea originalului.

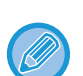

• Puteți folosi tastele numerice pentru a introduce numerele de fax în serie. În acest caz, apăsați + pentru a introduce numărul de fax de destinație care trebuie adăugat.

- Dacă a fost apăsată tasta [Subadresă] pentru a introduce o sub-adresă şi o parolă, numărul de fax trebuie reintrodus în timpul confirmării. După reintroducerea numărului de fax, apăsați tasta [Subadresă] şi introduceți sub-adresa şi parola.
- Dacă s-a folosit apelarea în lanț, apăsați tasta [Pauză] pentru a introduce "-" în timpul confirmării.
- Înainte de a apăsa tasta [Enter transm.], puteți modifica setările de scanare sau alte setări.

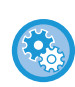

**Pentru a seta reintroducerea la intrare directă:**

În "Settings (administrator)" (Setări (administrator)), selectați [Setări de sistem] → [Setări transmitere imagine] → [Setari Fax]  $\rightarrow$  [Setări de stare]  $\rightarrow$  [Mod confirmare dest. fax]  $\rightarrow$  [Necesita reintroducere cand destinatia fax se introduce direct].

#### **Când se retransmite un fax selectat din Istoric transmisii**

Se afişează un ecran de confirmare, în funcție de metoda folosită pentru a specifica destinația în timpul transmiterii anterioare.

## <span id="page-365-0"></span>**VERIFICAREA IMAGINII DE TRANSMIS**

Verificati imaginea care va fi transmisă de pe panoul tactil înainte de transmitere.

Puteți apăsa ușor pe tasta [Previzualiz.] și apoi puteți scana documentul pentru a verifica imaginea scanată în previzualizare. Deoarece puteţi ajusta expunerea şi rezoluţia pentru a scana originalul în timp ce îl verificaţi în ecranul de examinare, puteți transmite un original cu o calitate mai bună la destinație.

#### ► [ECRANUL DE EXAMINARE \(pagina 1-12\)](#page-14-0)

Setările şi funcțiile care pot fi modificate în timpul şi după scanarea unei imagini pentru previzualizare sunt următoarele: Expunere, Dimens. trans., Față-verso (carte)/Tabletă, Rezoluţie, Sterge, N-Up, Fişier, Fişier instant, Releu, Selectare nume propriu şi Raport de activitate.

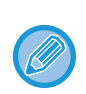

• În functie de dimensiunea datelor transmisiei, este posibil ca o parte din imaginea de examinare să nu apară pe ecranul de vizualizare al panoului tactil.

• Funcţia de vizualizare nu este disponibilă când dimensiunea originalului este setată la Format lung.

## **METODE DE TRANSMITERE FAX**

## **UTILIZAREA ALIMENTATORULUI AUTOMAT DE DOCUMENTE PENTRU TRANSMITERE**

Memorarea originalelor scanate în memoria echipamentului înainte de a le transmite se numeşte "Trans. Memorie". Această secțiune explică în ce fel puteți scana originalul prin alimentatorul automat de documente şi cum puteți trimite datele prin funcția de transmitere memorie.

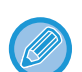

- Pentru a transmite prin fax un original gros sau un alt original care nu poate fi aşezat în alimentatorul automat de documente, deschideți alimentatorul automat de documente şi aşezați originalul pe geamul pentru documente.
- Dacă atunci când se efectuează operațiunea de transmitere există un job de fax în curs de derulare, faxul se transmite la încheierea jobului în curs.
- Dacă memoria se epuizează în timpul scanării originalelor, va fi afişat un mesaj şi scanarea se va opri. Când funcția Transmitere rapidă "on line" este activată pentru transmitere, se trimit originalele scanate.

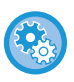

• **Pentru a dezactiva setarea Transmitere rapidă "on line":** În "Setari (administrator)", selectaţi [Setări de sistem] → [Setări transmitere imagine] → [Setări fax] → [Setări transmitere]  $\rightarrow$  [Transmisie rapidă "On Line"]. Dacă dezactivați această setare, transmisia de memorie nu va începe până ce nu au fost scanate toate paginile.

• **Pentru a seta sunetul de avertizare scanare completă:** În "Setări (administrator)", selectați [Setări de sistem] → [Setări generale] → [Setari sunet] → [Setari semnal avertizare  $(obisnuit)] \rightarrow [Sunet avertizare scanare \text{ complete} (trimitere \text{ imagine})].$ 

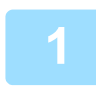

**1 Puneţi originalul în tava de alimentare cu documente a alimentatorului de documente.**

► [ALIMENTATORUL AUTOMAT DE DOCUMENTE \(pagina 1-107\)](#page-109-0)

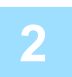

#### **2 Specificați numărul de fax de destinație.**

- Introducerea unui număr de destinație cu ajutorul tastelor numerice ►[pagina 4-12](#page-348-0)
- Preluarea unei destinații dintr-o agendă > [pagina 4-14](#page-350-0)
- Utilizarea unui număr de căutare pentru preluarea unei destinații ▶[pagina 4-17](#page-353-0)
- Preluarea unei destinații dintr-o agendă globală ▶ [pagina 4-18](#page-354-0)
- Utilizarea unui jurnal de transmitere pentru retransmitere ►[pagina 4-20](#page-356-0)

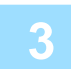

#### **3 Atingeţi scurt tasta [Start] pentru a începe transmiterea.**

Când se încheie scanarea, echipamentul emite un sunet intermitent.

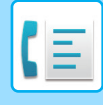

- Atingeţi scurt tasta [Previzualiz.] pentru a examina o imagine înainte de a transmiterea ca fax. Pentru informații suplimentare, consultați "[VERIFICAREA IMAGINII DE TRANSMIS \(pagina 4-29\)](#page-365-0)".
	- După ce aţi scanat toate originalele, va fi afişat mesajul "Activitate stocată" alături de un număr de control al operaţiei. Acest număr este înregistrat în raportul de tranzacție şi în raportul de activitate pentru scanări transmisie şi poate fi folosit pentru a verifica joburile de fax.
		- ► TIPĂ[RIREA RAPOARTELOR DE ACTIVITATE A TRANSMITERILOR DE IMAGINI \(pagina 4-107\)](#page-443-0)

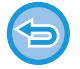

**Pentru a revoca scanarea originalului:** Atingeţi tasta [Anulează Scanează].

## <span id="page-367-0"></span>**UTILIZAREA ALIMENTATORULUI AUTOMAT DE DOCUMENTE PENTRU TRIMITEREA UNUI FAX ÎN MODUL TRANS. DIRECTĂ**

Trimiterea unui original scanat fără a-l salva în memoria echipamentului se numeşte "Trans. Directă". Această secțiune explică în ce fel puteți scana originalul prin alimentatorul automat de documente şi cum puteți să îl trimiteți direct.

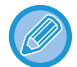

Pentru a transmite prin fax un original gros sau un alt original care nu poate fi aşezat în alimentatorul automat de documente, deschideți alimentatorul automat de documente şi aşezați originalul pe geamul pentru documente.

- Următoarele funcții nu pot fi folosite cu transmiterea directă: Transmitere temporizată, N-Up, Carte de vizită, Creare job, Memorie apel selectiv, Numărare originală, Fişier, Fişier rapid, Locație de memorie, Apel selectiv, Scanare față-verso, Căutare agendă globală
- Retransmiterea nu se va efectua atunci când transmiterea directă nu se realizează din cauza unei erori de comunicare sau din alt motiv.
- Dacă o transmitere de fax este deja în curs când se efectuează operațiunea de transmitere directă, transmiterea directă va aştepta până la încheierea transmiterii anterioare. Când se încheie transmiterea anterioară, va începe transmiterea directă.
- În timp ce transmiterea directă se află în aşteptare, puteți apăsa ecranul de stare a jobului pentru a afişa ecranul de stare a jobului. Nu sunt posibile alte operații.
	- ► ACTIVITĂȚ[I FAX \(pagina 4-106\)](#page-442-0)
- Tasta [Previzualiz.] nu se poate folosi pentru transmitere.

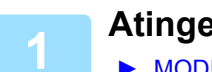

**1 Atingeți scurt tasta [Detaliu] pentru a trece în modul normal.**

► [MODIFICAREA MODURILOR \(pagina 1-11\)](#page-13-0)

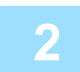

**2 Puneţi originalul în tava de alimentare cu documente a alimentatorului de documente.**

► [ALIMENTATORUL AUTOMAT DE DOCUMENTE \(pagina 1-107\)](#page-109-0)

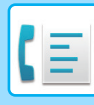

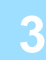

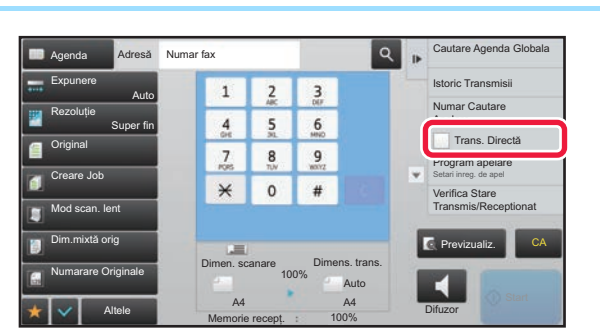

**1 2 3 Specificați numărul de fax de de la proprie de la proprie de la proprie de la proprie de la proprie de la proprie de la proprie de la proprie de la proprie de la proprie de la proprie de la proprie de la pro destinație şi atingeţi scurt [Trans. Directă] de pe panoul de acţiuni.**

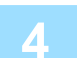

## **4 Specificați numărul de fax de destinație.**

- Introducerea unui număr de destinație cu ajutorul tastelor numerice ►[pagina 4-12](#page-348-0)
- Preluarea unei destinații dintr-o agendă **▶ [pagina 4-14](#page-350-0)**
- Utilizarea unui număr de căutare pentru preluarea unei destinații *► [pagina 4-17](#page-353-0)*
- Utilizarea unui jurnal de transmitere pentru retransmitere **▶ [pagina 4-20](#page-356-0)**

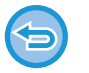

- Se poate specifica o singură destinație. Nu se poate folosi o tastă rapidă în care sunt memorate destinații multiple.
- Destinația nu poate fi preluată dintr-o agendă globală.

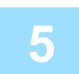

**5 Atingeţi scurt tasta [Start] pentru a începe transmiterea.**

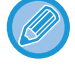

Dacă o transmitere de fax este deja în curs când se efectuează operațiunea de transmitere directă, transmiterea directă va aştepta până la încheierea transmiterii anterioare. Când se încheie transmiterea anterioară, va începe transmiterea directă.

În timp ce transmiterea directă aşteaptă, puteți doar să verificați starea jobului.

► Manual de utilizare (Operarea panoului tactil)

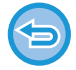

**Pentru a revoca scanarea originalului:** Atingeţi tasta [Anulează Scanează].

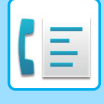

## <span id="page-369-0"></span>**UTILIZAREA GEAMULUI PENTRU DOCUMENTE PENTRU TRANSMITERE**

Memorarea originalelor scanate în memoria echipamentului înainte de a le transmite se numeşte "Trans. Memorie". Această secțiune explică în ce fel puteți scana originalul aşezat pe geamul pentru documente şi cum puteți trimite datele prin funcția de transmitere memorie.

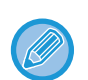

• Dacă se primeşte un fax în timp ce se realizează operațiunea de transmitere, transmiterea va fi rezervată şi ea va avea loc după încheierea primirii faxului.

• Dacă memoria se epuizează în timpul scanării originalelor, se va afişa un mesaj şi transmiterea va fi revocată.

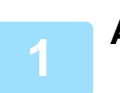

**1 <sup>A</sup>şezaţi originalul pe geamul pentru documente.**

► [GEAMUL PENTRU DOCUMENTE \(pagina 1-109\)](#page-111-0)

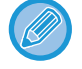

Când trimiteți prin fax un original cu mai multe pagini, scanați paginile în ordine, începând cu prima pagină.

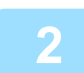

#### **2 Specificați numărul de fax de destinație.**

- Introducerea unui număr de destinație cu ajutorul tastelor numerice **► [pagina 4-12](#page-348-0)**
- Preluarea unei destinații dintr-o agendă ►[pagina 4-14](#page-350-0)
- Utilizarea unui număr de căutare pentru preluarea unei destinații *► [pagina 4-17](#page-353-0)*
- Preluarea unei destinații dintr-o agendă globală *► [pagina 4-18](#page-354-0)*
- Utilizarea unui jurnal de transmitere pentru retransmitere ▶ [pagina 4-20](#page-356-0)

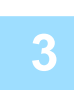

#### **3 Atingeţi scurt tasta [Start] pentru a începe transmiterea.**

Când se încheie scanarea, echipamentul emite un sunet intermitent.

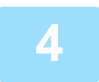

#### **4 Dacă mai aveți de scanat o pagină, schimbați paginile şi apoi apăsați tasta [Start].**

Repetaţi operaţia până la scanarea tuturor originalelor.

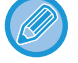

Dacă nu se efectuează nicio acţiune timp de un minut, scanarea se încheie automat, iar transmisia este rezervată.

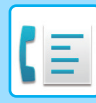

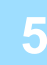

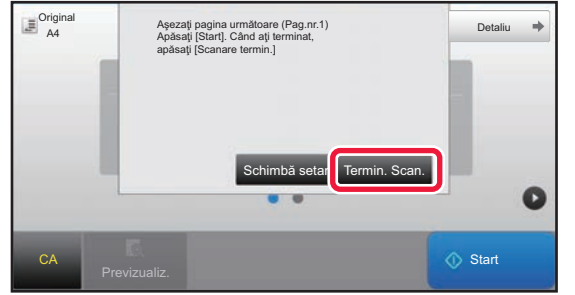

#### **5 Atingeţi tasta [Termin. Scan.].**

Se va auzi un semnal sonor intermitent. Deschideţi alimentatorul automat de documente şi îndepărtaţi originalul.

#### **Pentru a revoca scanarea:**

Apăsați tasta [CA] înainte de a apăsa tasta [Termin. Scan.].

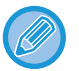

#### • După ce aţi scanat toate originalele, va fi afişat mesajul "Activitate stocată" alături de un număr de control al operaţiei. Numărul poate fi utilizat pentru a localiza operaţia în Raportul de tranzacţie sau în Raportul de activitate de transmitere imagine.

- ► TIPĂ[RIREA RAPOARTELOR DE ACTIVITATE A TRANSMITERILOR DE IMAGINI \(pagina 4-107\)](#page-443-0)
- Dacă nu este efectuată nicio acţiune timp de un minut de la apariţia ecranului de confirmare, scanarea se încheie automat, iar transmisia este rezervată.
- Puteţi atinge scurt tasta [Schimbă setare], dacă este necesar, pentru a modifica expunerea, rezoluţia, formatul de scanare şi formatul de trimitere pentru fiecare pagină originală scanată. Totuşi, când este selectată opţiunea "N-Up" sau "Cartede vizită" la "Altele", se poate modifica numai expunerea atunci când scanaţi o pagină cu număr par a originalului.

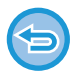

#### **Pentru a revoca transmiterea:**

Apăsați tasta [CA] înainte de a apăsa tasta [Termin. Scan.].

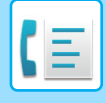

## <span id="page-371-0"></span>**UTILIZAREA GEAMULUI PENTRU DOCUMENTE PENTRU A TRIMITE UN FAX ÎN MODUL TRANS. DIRECTĂ**

Trimiterea unui original scanat fără a-l salva în memoria echipamentului se numeşte "Trans. Directă".

Această secțiune explică în ce fel puteți scana originalul aşezat pe geamul pentru documente şi cum puteți să trimiteți direct datele.

La trimiterea unui fax de pe geamul pentru documente în modul de transmitere directă, se poate transmite doar o singură pagină.

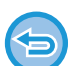

• Următoarele funcții nu pot fi folosite cu transmiterea directă:

- Transmitere temporizată, N-Up, Carte de vizită, Creare job, Memorie apel selectiv, Numărare originală, Fişier, Fişier rapid, Locație de memorie, Apel selectiv, Scanare față-verso, Căutare agendă globală
- Retransmiterea nu se va efectua atunci când transmiterea directă nu se realizează din cauza unei erori de comunicare sau din alt motiv.
- Dacă o transmitere de fax este deja în curs când se efectuează operațiunea de transmitere directă, transmiterea directă va aştepta până la încheierea transmiterii anterioare. Când se încheie transmiterea anterioară, va începe transmiterea directă.
- În timp ce transmiterea directă se află în aşteptare, puteți apăsa ecranul de stare a jobului pentru a afişa ecranul de stare a jobului. Nu sunt posibile alte operații.
	- ► ACTIVITĂȚ[I FAX \(pagina 4-106\)](#page-442-0)
- Tasta [Previzualiz.] nu se poate folosi pentru transmitere.

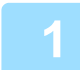

#### **1 Atingeți scurt tasta [Detaliu] pentru a trece în modul normal.**

► [MODIFICAREA MODURILOR \(pagina 1-11\)](#page-13-0)

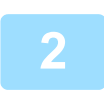

#### **2 <sup>A</sup>şezaţi originalul pe geamul pentru documente.**

► [GEAMUL PENTRU DOCUMENTE \(pagina 1-109\)](#page-111-0)

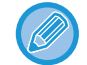

Când trimiteți prin fax un original cu mai multe pagini, scanați paginile în ordine, începând cu prima pagină.

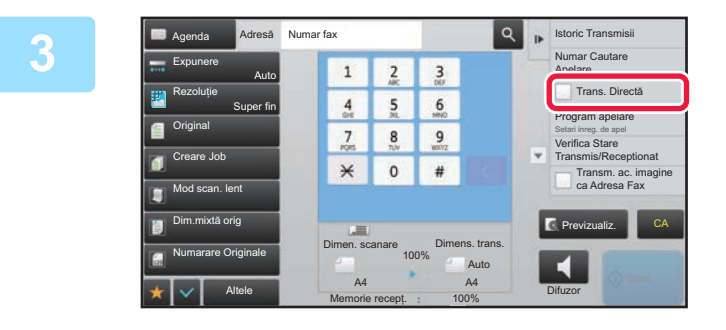

**3 Specificați numărul de fax de 1 <b>z 3 de faz de de faz de de faz de de faz** de **de stinatie** și atingeti scurt ITr **destinație şi atingeţi scurt [Trans. Directă] de pe panoul de acţiuni.**

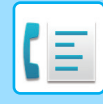

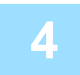

#### **4 Specificați numărul de fax de destinație.**

- Introducerea unui număr de destinație cu ajutorul tastelor numerice *► [pagina 4-12](#page-348-0)*
- Preluarea unei destinații dintr-o agendă **▶ [pagina 4-14](#page-350-0)**
- Utilizarea unui număr de căutare pentru preluarea unei destinații *► [pagina 4-17](#page-353-0)*

• Utilizarea unui jurnal de transmitere pentru retransmitere **▶ [pagina 4-20](#page-356-0)** 

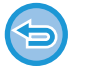

- Se poate specifica o singură destinație. Nu se poate folosi o tastă rapidă în care sunt memorate destinații multiple.
- Destinația nu poate fi preluată dintr-o agendă globală.

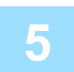

#### **5 Atingeţi scurt tasta [Start] pentru a începe transmiterea.**

După ce linia a fost conectată la destinație, începe scanarea originalului.

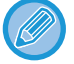

Dacă o transmitere de fax este deja în curs când se efectuează operațiunea de transmitere directă, transmiterea directă va aştepta până la încheierea transmiterii anterioare. Când se încheie transmiterea anterioară, va începe transmiterea directă.

În timp ce transmiterea directă aşteaptă, puteți doar să verificați starea jobului.

► Manual de utilizare (Operarea panoului tactil)

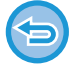

**Pentru a revoca scanarea originalului:** Atingeţi tasta [Anulează Scanează].

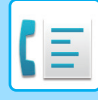

## **TRANSMITEREA CU AJUTORUL DIFUZORULUI**

Când se foloseşte difuzorul pentru apelare, faxul se trimite după apelarea numărului şi după stabilirea conexiunii.

- - Dacă răspunde o persoană, îi veți putea auzi vocea, însă nu veți putea vorbi.
	- Când se foloseşte difuzorul, transmiterea se efectuează fără scanarea originalului în memorie.
	- Nu se poate folosi o destinație care include un cod F (sub-adresă şi parolă).
	- Nu se poate folosi o tastă rapidă care are destinații multiple sau o destinație care nu este de fax.
	- În modul difuzor, tasta [Previzualiz.] nu se poate folosi pentru transmitere.

#### **1 Atingeți scurt tasta [Detaliu] pentru a trece în modul normal.**

► [MODIFICAREA MODURILOR \(pagina 1-11\)](#page-13-0)

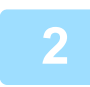

#### **2 <sup>A</sup>şezaţi originalul.**

Puneți originalul în tava de alimentare cu documente a alimentatorului automat de documente sau pe geamul pentru documente. ► [ALIMENTATORUL AUTOMAT DE DOCUMENTE \(pagina 1-107\)](#page-109-0)

► [GEAMUL PENTRU DOCUMENTE \(pagina 1-109\)](#page-111-0)

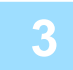

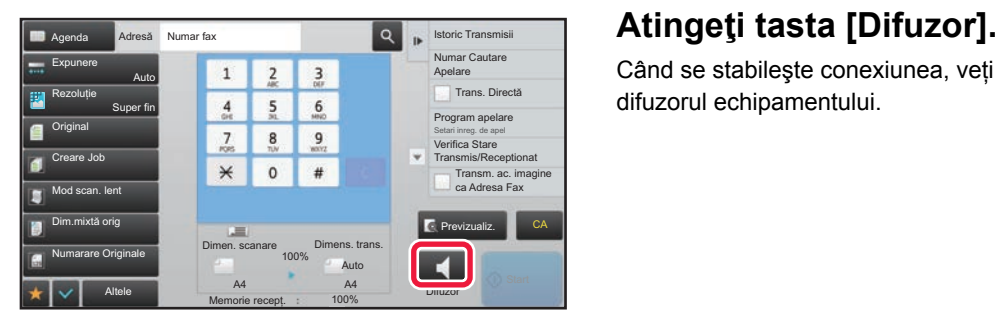

Când se stabileşte conexiunea, veți auzi tonul de apel prin difuzorul echipamentului.

**4 Specificați numărul de fax de destinație.**

• Introducerea unui număr de destinație cu ajutorul tastelor numerice ►[pagina 4-12](#page-348-0)

Apăsând tasta  $\ket{\psi}$ , veți putea să folosiți glisorul sau tastele  $\ket{-}$  pentru a ajusta volumul difuzorului.

- Preluarea unei destinații dintr-o agendă ►[pagina 4-14](#page-350-0)
- Utilizarea unui număr de căutare pentru preluarea unei destinații ▶ [pagina 4-17](#page-353-0)
- Utilizarea unui jurnal de transmitere pentru retransmitere **▶ [pagina 4-20](#page-356-0)**

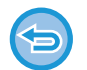

Nu se poate folosi o tastă rapidă în care sunt memorate destinații multiple.

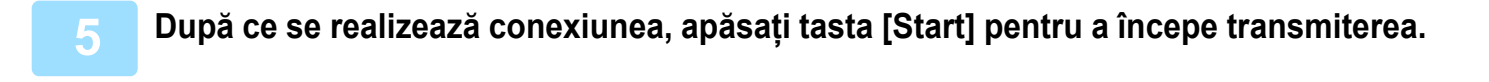

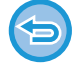

#### **Pentru a revoca transmiterea:**

Pentru a opri transmiterea, atingeți scurt tasta [Transm. Anulata]. Pentru a opri comunicarea, atingeți scurt tasta [Difuzor].

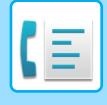

## **TRANSMITEREA UNUI FAX CĂTRE MAI MULTE DESTINAŢII (TRANSMITERE ÎN MASĂ)**

Puteți trimite un fax către mai multe destinații printr-o singură operațiune, de exemplu atunci când trimiteți un raport la filiale din diferite regiuni. Această funcție se numeşte "Transmitere la destinații multiple".

O operație vă permite să transmiteți date către până la 500 de destinații, inclusive activitățile de transmitere rezervate. (De exemplu, dacă operațiile de transmitere în masă cu 450 de destinații sunt deja rezervate, datele pot fi transmise către până la 50 de destinații.)

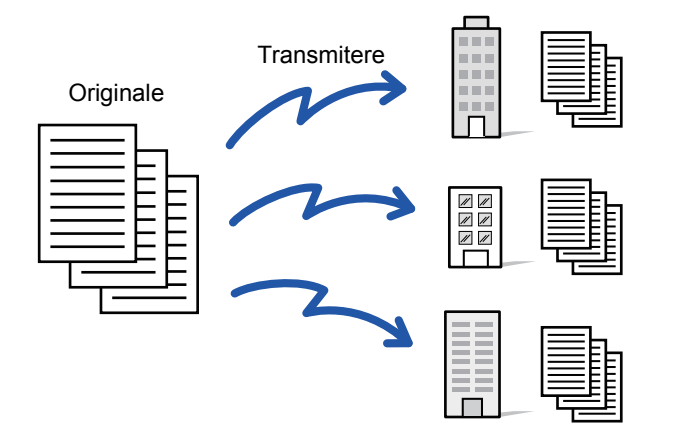

Este recomandabil să memoraţi destinaţiile pe care le utilizaţi frecvent pentru transmiterile în masă sub formă de contacte sau grupuri.. Pot fi memorate maxim 500 de destinaţii într-un contact.

Pentru transmiterea multiplă, tasta corespunzătoare contactului sau grupului poate fi atinsă scurt pentru a prelua mai multe numere de fax.

Puteți transmite de asemenea faxuri cu tasta rapidă prin setarea casetei de selectare [Seteaza ca utilizat Implicit] la  $\vee$ , atunci când adresele sunt înregistrate. Dacă doriți să îndepărtați temporar o destinație din adresele memorate, deschideți ecranul confirmare detalii și înlocuiți destinația în ecran.

Pentru Agendă, consultați "Manual de utilizare (Înregistrarea agendei)".

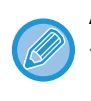

Atunci când este selectată caseta de validare din "Setari (administrator)" -[Setări de sistem] → [Setări transmitere imagine] → [Setări generale] → [Setări implicite] →[Selectare Carnet adrese implicit] → [Aplicaţi adresele doar pt.moduri Transmitere] (setare implicită din fabrică), faxul este transmis doar către destinațiile pentru fax dintre destinațiile setate pe [Este utilizata setarea implicita]. Dacă este revocată bifa , faxul poate fi transmis și către destinații ale altor moduri.

Când se foloseşte o tastă rapidă pentru apelare, numărul numerelor de fax apelate este numărul destinațiilor memorate pe tasta rapidă. Când se foloseşte o tastă rapidă cu 10 destinații, sunt apelate 10 numere de fax.

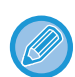

- Transmiterea cu destinații multiple este disponibilă doar pentru transmiterea cu memorie.
- Dacă funcția este combinată cu "Transmitere temporizată", transmisia cu destinații multiple se poate efectua oricând, de exemplu noaptea.
	- O transmisie cu destinații multiple se poate folosi şi în combinație cu alte funcții utile.
- Chiar dacă se foloseşte un original color, acesta va fi trimis alb-negru către destinațiile de fax şi Internet fax. Un original lung este de asemenea transmis în alb-negru.
- Dacă doriţi să trimiteţi aceeaşi imagine sub formă de fax tuturor destinaţiilor, atingeţi scurt [Transm. ac. imagine ca Adresa Fax] de pe panoul de acţiuni.
- Când sunt incluse destinații precum Scanare către e-mail sau Fax prin Internet, lățimea de transmitere pentru Scanare către e-mail sau Fax prin Internet va fi aceeaşi cu lățimea de transmitere pentru fax.
- Adrese directe SMTP nu pot fi incluse într-o transmitere.

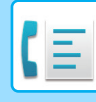

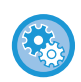

#### • **Restricționați transmisia multiplă**

În "Setări (administrator)", selectați [Setări de sistem] → [Setări transmitere imagine] → [Setări fax] → [Setări transmitere]  $\rightarrow$  [Dezactiveaza Transmitere catre destinatii multiple Fax].

#### • **Trimite aceeasi imagine trimisa in modul Fax**

În "Setări (administrator)", selectați [Setări de sistem] → [Setări transmitere imagine] → [Setări fax] → [Setări transmitere]  $\rightarrow$  [Trimite aceeasi imagine trimisa in modul Fax].

Activați-l la transmisia prin fax sau alte moduri şi dacă doriți să transmiteți aceeaşi imagine în toate modurile. Dacă această funcție este dezactivată, imaginea specificată la fiecare Setare scanare este trimisă la oricare dintre E-mail, FTP, Desktop şi Director reţea. Dacă în adrese este inclusă o adresă de fax prin Internet, este transmisă aceeaşi imagine indiferent de această setare.

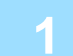

#### **1 <sup>A</sup>şezaţi originalul.**

Puneţi originalul în tava de alimentare cu documente a alimentatorului automat de documente sau pe geamul pentru documente.

- ► [ALIMENTATORUL AUTOMAT DE DOCUMENTE \(pagina 1-107\)](#page-109-0)
- ► [GEAMUL PENTRU DOCUMENTE \(pagina 1-109\)](#page-111-0)

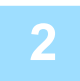

#### **2 Specificaţi toate destinaţiile.**

- Introducerea unui număr de destinație cu ajutorul tastelor numerice ►[pagina 4-12](#page-348-0)
- Preluarea unei destinații dintr-o agendă ▶[pagina 4-14](#page-350-0)
- Utilizarea unui număr de căutare pentru preluarea unei destinații ▶[pagina 4-17](#page-353-0)
- Preluarea unei destinații dintr-o agendă globală ▶[pagina 4-18](#page-354-0)
- Utilizarea unui jurnal de transmitere pentru retransmitere ►[pagina 4-20](#page-356-0)

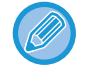

După introducerea unei destinații cu ajutorul tastelor numerice, dacă doriți să introduceți altă destinație cu ajutorul tastelor numerice, apăsați  $\Box$  înainte de a introduce următoarea destinație.

poate fi omis înainte de sau după introducerea unei destinații cu o tastă rapidă.

Dacă "Asigurati-va ca ati apasat tasta Adresa Urmatoare ([+]) inainte de a se;ecta adresa urmatoare." este activată în modul de setare, atingeți scurt  $\|\cdot\|$  înainte de a specifica destinația următoare.

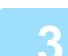

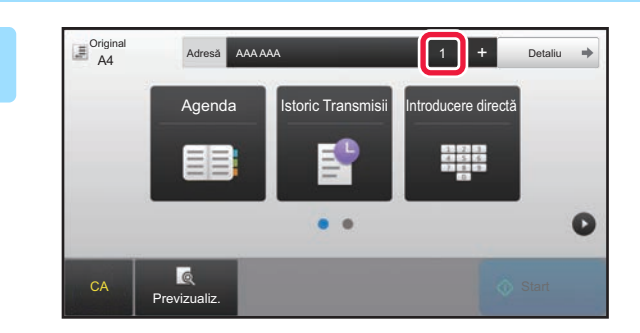

#### **33 Atingeti** tasta [Destinatiile].

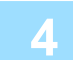

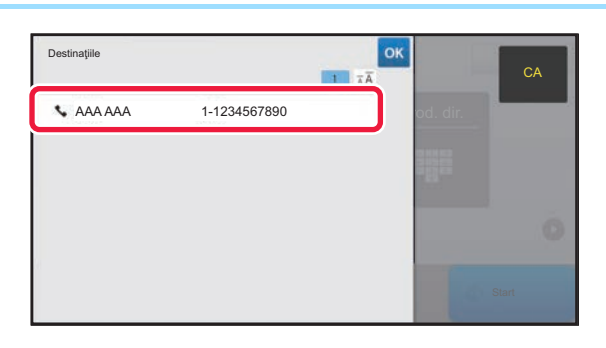

**4 Confirmaţi destinaţia.**

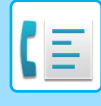

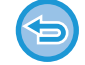

#### **Pentru a revoca o destinaţie specificată:**

Selectați adresa pe care doriți să o revocați în ecranul cu lista de adrese şi atingeți scurt tasta [Şterge].

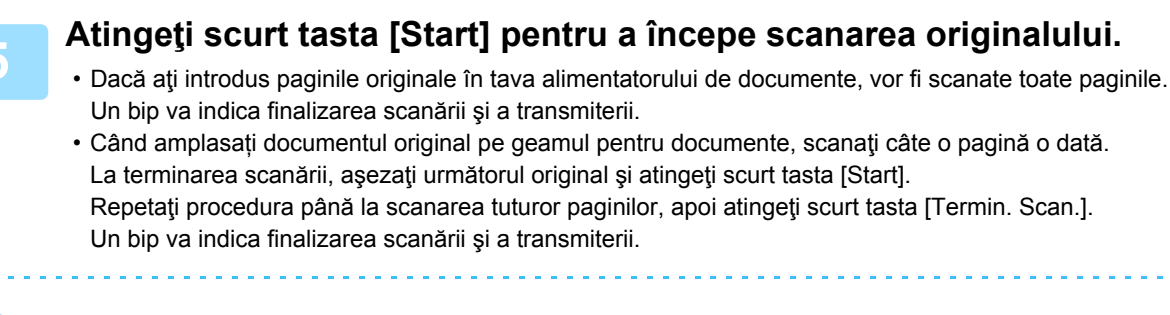

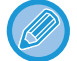

Atingeti usor tasta [Previzualiz.] pentru a verifica imaginea în previzualizare înainte de transmiterea ca fax. Pentru informații suplimentare, consultați "[VERIFICAREA IMAGINII DE TRANSMIS \(pagina 4-29\)"](#page-365-0).

## **RETRANSMITERE CĂTRE DESTINAŢII DE TRANSMITERE ÎN MASĂ EŞUATE**

Rezultatele unei transmiteri în masă pot fi consultate în ecranul de stare a operaţiei. Dacă transmiterea către o destinaţie nu s-a efectuat, retrimiteţi faxul către respectiva destinaţie.

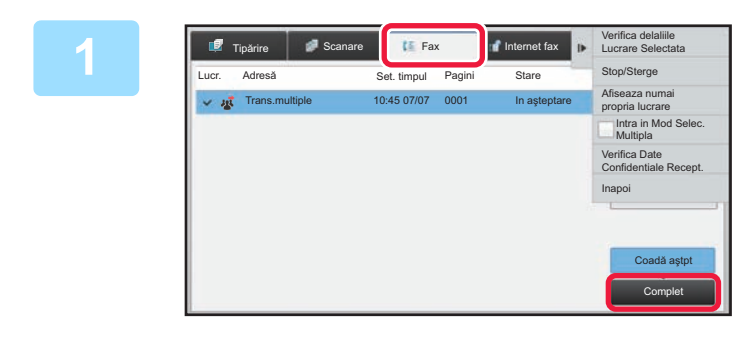

**1 Atingeţi scurt afişajul de stare a activităţii şi apăsaţi fila [Fax].**

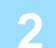

**2 Atingeţi tasta [Complet].**

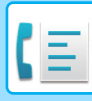

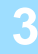

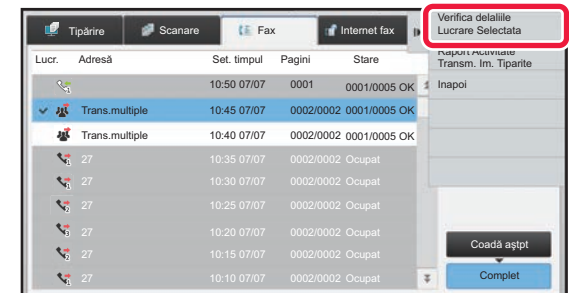

**3 După atingerea scurtă a tastei corespunzătoare transmiterii în masă finalizate, atingeţi [Verifica delaliile Lucrare Selectata] de pe panoul de acţiuni.**

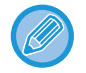

Dacă transmisia în masă a inclus destinaţii în moduri diferite, în toate acele moduri va fi afişată aceeaşi tastă pentru transmiterea în masă.

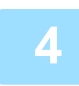

#### **4 După atingerea filei [Eşec], atingeţi scurt [Retransm, la Toate adr. la care a dat eroare] pentru a retransmite imaginea.**

Pașii care trebuie urmați după atingerea scurtă a [Retransm, la Toate adr. la care a dat eroare] diferă în funcție de opţiunea de a utiliza sau nu funcţia de arhivare a documentelor.

• **Atunci când se utilizează funcția de arhivare a documentelor:** Vă veţi întoarce la ecranul de retransmitere arhivare documente cu destinaţiile introduse către care transmiterea nu s-a efectuat. Executaţi procedura de retrimitere a îndosarierii documentelor. (Nu este necesar să scanaţi din nou originalul.)

Dacă activitatea a fost memorată într-un director confidențial sau a fost memorată ca un fişier confidențial, un ecran de introducere a parolei va apărea după ce apăsați tasta [Reincearcă]. Introduceţi parola.

• **Atunci când nu se utilizează funcția de arhivare a documentelor:** Vă veți întoarce la ecranul de bază cu destinațiile introduse către care transmiterea nu s-a efectuat. Introduceți originalul şi urmaţi etapele de transmitere în masă.

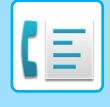

## **TRIMITEREA UNUI FAX DIRECT DE PE COMPUTER(PC-Fax)**

Un fisier de pe un computer poate fi trimis ca fax prin intermediul echipamentului (funcția PC-Fax). Faxurile sunt trimise utilizând funcţia PC-Fax, similar modului de imprimare a documentelor. Selectaţi driverul PC-Fax ca driver de imprimantă pentru calculatorul dvs. și apoi selectați comanda Imprimare din aplicația software. Datele imaginii vor fi create pentru transmisie şi apoi vor fi trimise ca fax.

Cu ajutorul aplicaţiei "Log Viewer", faxurile pot fi transmise cu ajutorul jurnalului de transmisii afişat în Log Viewer.

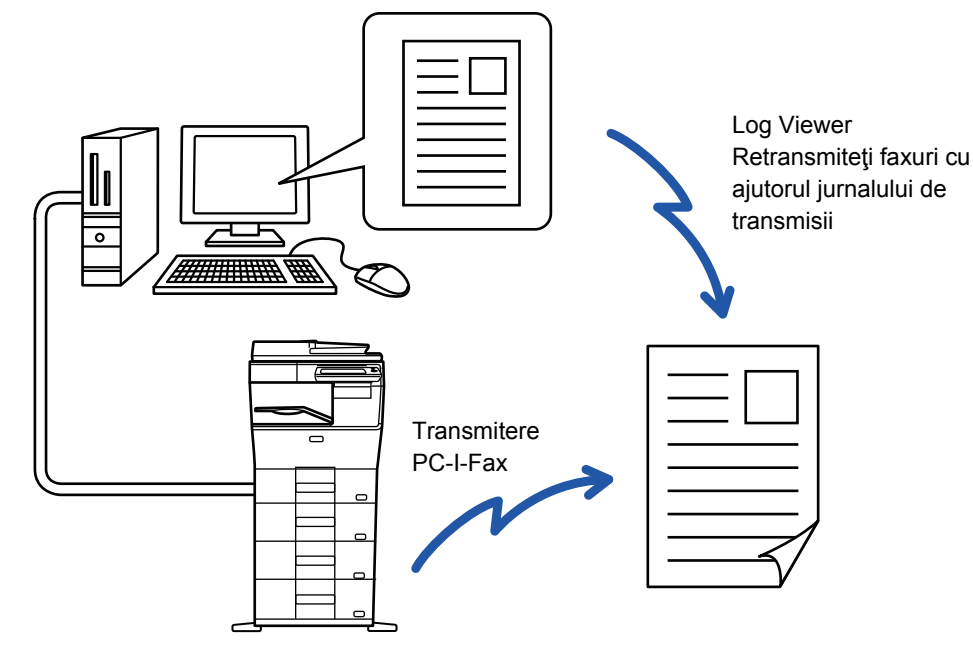

Pentru procedurile de utilizare a acestei funcții, consultați secțiunea de asistență a driverului PC-Fax.

- Pentru a folosi funcția PC-Fax, trebuie să instalați driverul PC-Fax. Pentru informaţii suplimentare, consultaţi Ghidul de configurare software.
- $\cdot$  Această funcție poate fi utilizată numai pe calculatoare pe care rulează Windows®.

#### **Restricționați trimiterea de la PC-Fax**

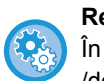

În "Setări (administrator)", selectați [Setări de sistem] → [Setări transmitere imagine] →[Setări generale] → [Setari activare  $/$ dezactivare]  $\rightarrow$  [Dezactivare transmisie PC-Fax]. Restricționați trimiterea de la PC-Fax.

Pentru această funcție este disponibilă doar transmiterea. Computerul dvs. nu poate primi faxuri.

## **ŞTERGEREA UNUI JURNAL DE TRANSMISIE**

Puteți verifica jurnalele de transmisie din panoul de acțiuni al fiecărui mod de transmitere imagini.

- Puteți şterge o adresă selectată dintr-un jurnal de transmisie sau puteți şterge toate adresele.
	- ► Manual de utilizare (Operarea panoului tactil)

# **SETAREA SCANĂRII ORIGINALELOR**

## **SCANAREA AUTOMATĂ A AMBELOR FEȚE ALE UNUI ORIGINAL (Original 2-Fete)**

Dacă ați amplasat originale cu un alt format decât formatul de original specificat în "Setări implicite format orig.", specificați manual formatul de original.

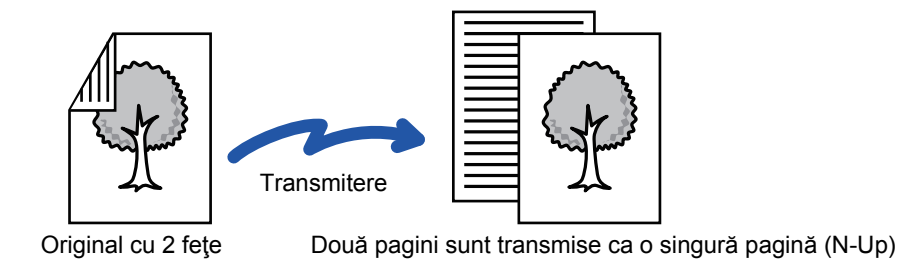

• Scanarea față-verso nu este posibilă atunci când se realizează transmiterea directă sau transmiterea prin difuzor.

• Pe MX-B356W, scanarea duplex nu este posibilă când sunt scanate originale cu lățime mixtă.

• Nu puteți folosi Scanarea față-verso atunci când dimensiunea originalului este setată la Format lung.

Scanarea față-verso se opreşte automat după încheierea transmiterii.

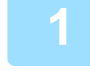

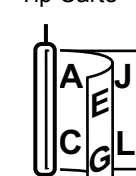

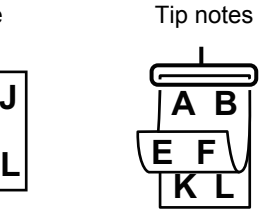

#### **<sup>1</sup> Apăsați tasta [Original] şi apăsați tasta [Tip Carte] sau [Tip notes].**

Consultați figura din stânga pentru a verifica muchia de legare a originalului şi atingeţi scurt tasta corespunzătoare.

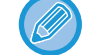

În modul normal, atingeți scurt tasta [Faţă-verso (carte)] sau [Fata verso Calendar].

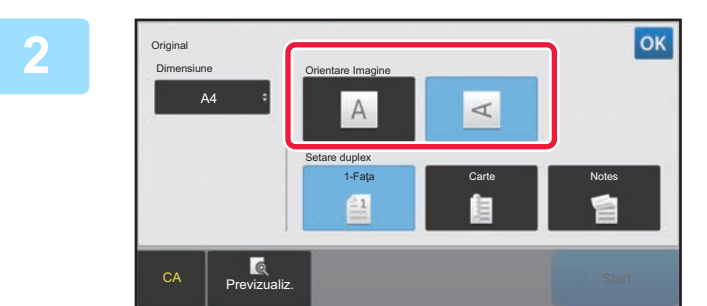

#### **<sup>2</sup> Atingeţi scurt tasta [Orientare imagine] cu aceeaşi orientare ca originalul introdus.**

Dacă setarea nu este corectă, este posibil ca imaginile transmise să fie incorecte.

După ce setările sunt finalizate, atingeți scurt <sup>ok</sup>.

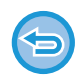

#### **Pentru a revoca scanarea faţă-verso:**

Atingeţi tasta [1-Faţa].

În modul normal, atingeţi scurt tasta [Faţă-verso (carte)] sau [Fata verso Calendar] care a fost afişată forţat şi revocaţi afişarea.

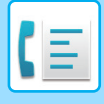

## **SPECIFICAREA DIMENSIUNII DE SCANARE A ORIGINALULUI ÎN DIMENSIUNILE HÂRTIEI**

Atunci când formatul nu este standard (format în inchi sau format non-standard) sau nu este detectat corect, specificaţi manual formatul originalului.

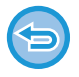

Când este selectat [Format lung], setarea de scanare faţă-verso şi dimensiunea de transmitere nu pot fi modificate. Imaginea este transmisă doar în Mono 2.

#### **1 Atingeți scurt tasta [Detaliu] pentru a trece în modul normal.**

► [MODIFICAREA MODURILOR \(pagina 1-11\)](#page-13-0)

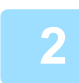

#### **2 Atingeţi tasta [Original].**

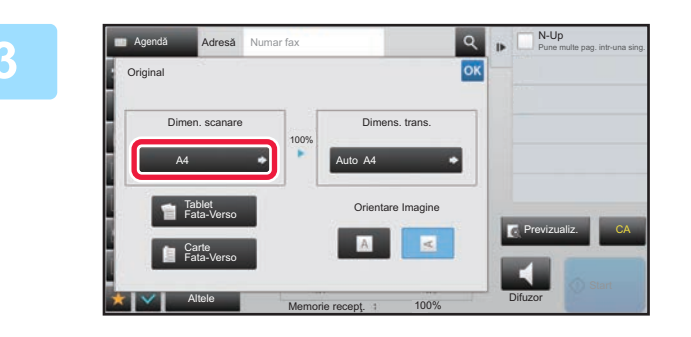

#### **3 Atingeţi tasta [Dimen. scanare].**

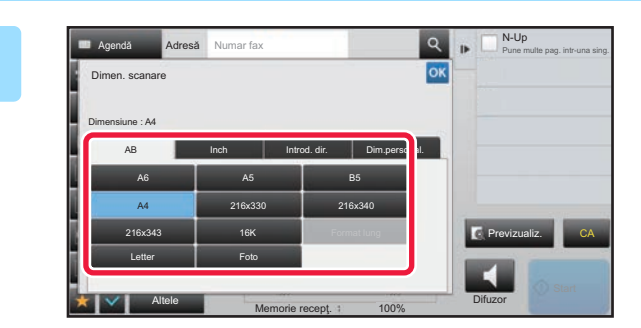

#### **4 Atingeţi scurt tasta corespunzătoare pentru formatul originalului.**

După ce setările sunt finalizate, atingeți scurt <sup>ok</sup>.

• Dacă trimiteţi un original lung, atingeţi scurt tasta [Format lung]. Utilizaţi alimentatorul automat de documente pentru a scana un original lung. Lăţimea maximă care poate fi scanată este 500 mm (19-5/8") (înălţimea maximă este 216 mm (8-1/2")). ► [FORMATE ORIGINALE TRANSMISIBILE \(pagina 4-26\)](#page-362-0)

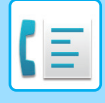

## **SPECIFICAREA DIMENSIUNII DE SCANARE A ORIGINALULUI CU AJUTORUL VALORILOR NUMERICE**

Când scanaţi un original care nu are o dimensiune standard, cum ar fi o carte poştală, specificaţi dimensiunea originalului cu ajutorul valorilor numerice după ce ați introdus originalul. Lățimea poate fi cuprinsă între 25 mm și 356 mm (1" și 14"), respectiv înăltimea poate fi între 25 și 216 mm (1" și 8-1/2").

Când dimensiunea de scanare este specificată prin valori numerice, nu poate fi specificată dimensiunea de transmitere.

#### **1 Atingeți scurt tasta [Detaliu] pentru a trece în modul normal.**

► [MODIFICAREA MODURILOR \(pagina 1-11\)](#page-13-0)

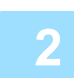

#### **2 Atingeţi tasta [Original].**

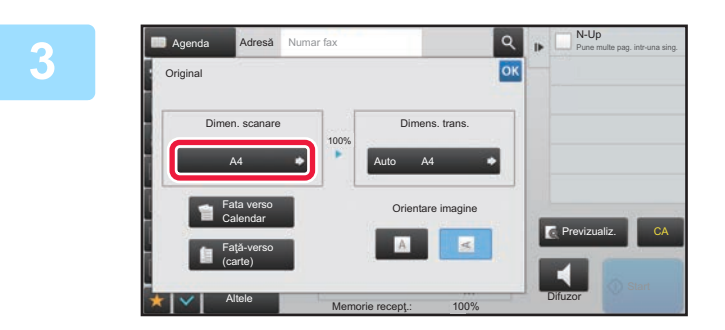

**3 Atingeţi tasta [Dimen. scanare].**

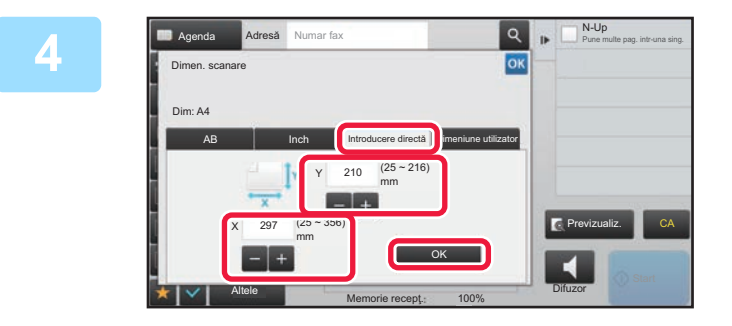

#### **4 Apăsaţi pe tasta [Introducere directă] şi apoi introduceţi formatul de scanare.**

- Atingeţi scurt zonele de afişare a lăţimii, respectiv a înălţimii, şi introduceţi dimensiunile cu ajutorul tastelor numerice.
- Este utilă utilizarea  $\boxed{-}$  + pentru a ajusta fin dimensiunea introdusă.

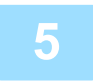

#### **5 Atingeţi tasta [OK].**

După ce setările sunt finalizate, atingeți scurt <sup>ok</sup> de două ori. În ecranul de bază, verificaţi dacă formatul specificat este afişat pe tasta [Original].

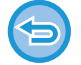

**Pentru a anula setările de dimensiune specificate:** 

Atingeţi tasta [Auto].

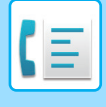

## **STOCAREA DIMENSIUNILOR UTILIZATE FRECVENT ALE ORIGINALULUI**

Stocați dimensiunile nestandard, utilizate frecvent ale originalului. Această secțiune explică modalitatea de stocare, preluare, modificare şi ştergere a dimensiunilor nestandard ale originalelor.

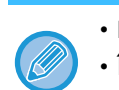

- Dimensiunea stocată a originalului va fi păstrată chiar dacă alimentarea este întreruptă.
- În total se pot înregistra 12 dimensiuni nestandard ale originalelor pentru copiere, fax şi transmitere de imagini.
- Dimensiunile originale adăugate vor apărea şi în alte moduri.

#### **Stocarea dimensiunilor originalelor (Modifică/Şterge)**

#### **1 Atingeți scurt tasta [Detaliu] pentru a trece în modul normal.**

**3 Atingeţi scurt tasta [Dimen. scanare] şi fila [Dimeniune utilizator].**

► [MODIFICAREA MODURILOR \(pagina 1-11\)](#page-13-0)

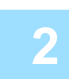

#### **2 Atingeţi tasta [Original].**

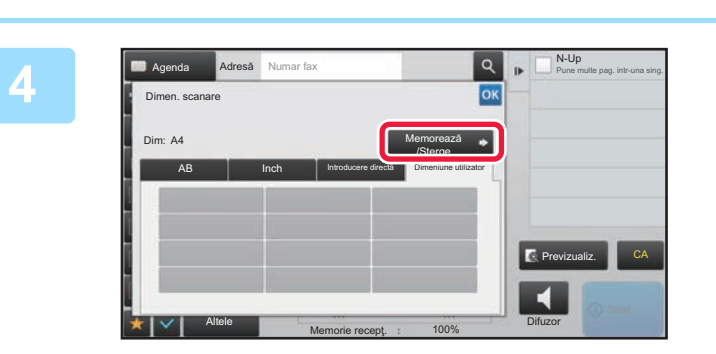

**4 Atingeţi scurt tasta [Memoreaz<sup>ă</sup> /Şterge].**

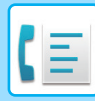

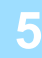

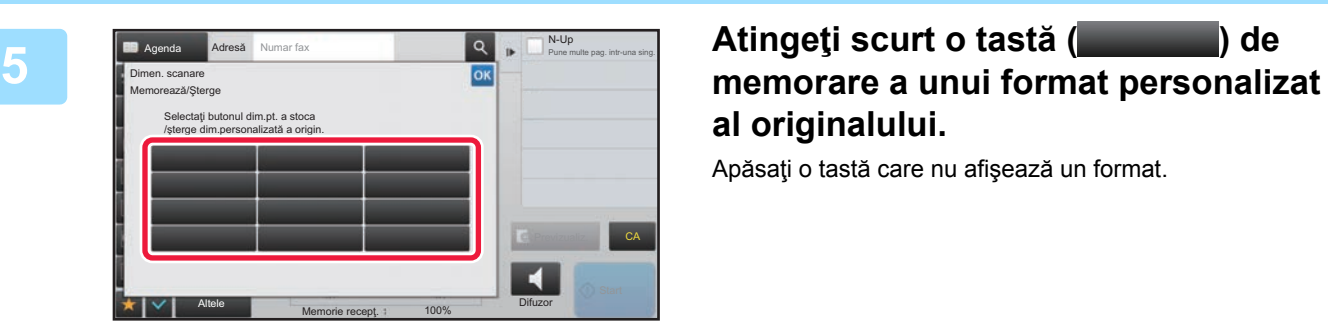

# **al originalului.**

Apăsaţi o tastă care nu afişează un format.

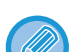

#### **Pentru a modifica sau şterge o tastă stocată anterior:**

- Apăsați tasta pe care doriți să o modificați sau să o ştergeți. Va apărea următorul ecran.
- Pentru a modifica tasta, atingeți scurt tasta [Modifică] şi treceți la pasul următor.
- Pentru a şterge tasta, atingeți scurt tasta [Şterge]. Asiguraţi-vă că formatul originalului a fost golit şi atingeţi scurt tasta **OK**

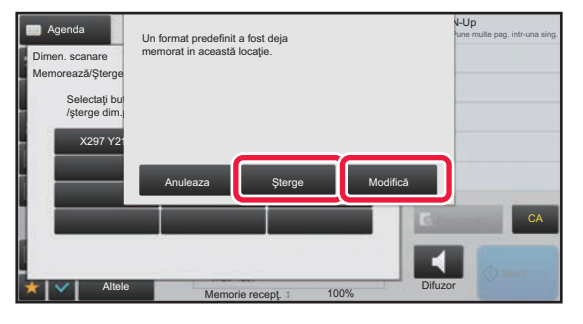

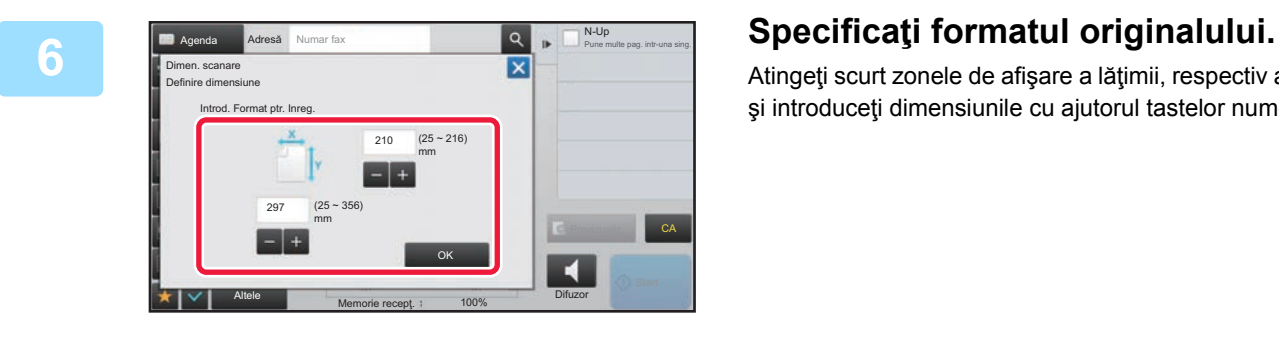

Atingeţi scurt zonele de afişare a lăţimii, respectiv a înălţimii, şi introduceţi dimensiunile cu ajutorul tastelor numerice.

Este utilă utilizarea  $\boxed{=}$  + pentru a ajusta fin dimensiunea introdusă.

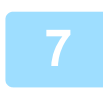

#### **7 Atingeţi tasta [OK].**

Atingeți scurt tasta **ek și verificați dacă tasta dimensiunii** stocate de pe ecranul cu dimensiunea de scanare este adăugată corespunzător. După verificare, atingeți scurt <sup>ok</sup>.

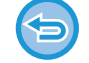

**Pentru a revoca operaţia:** Atingeți tasta [CA].

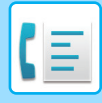

#### **Preluarea unei dimensiuni de original stocate**

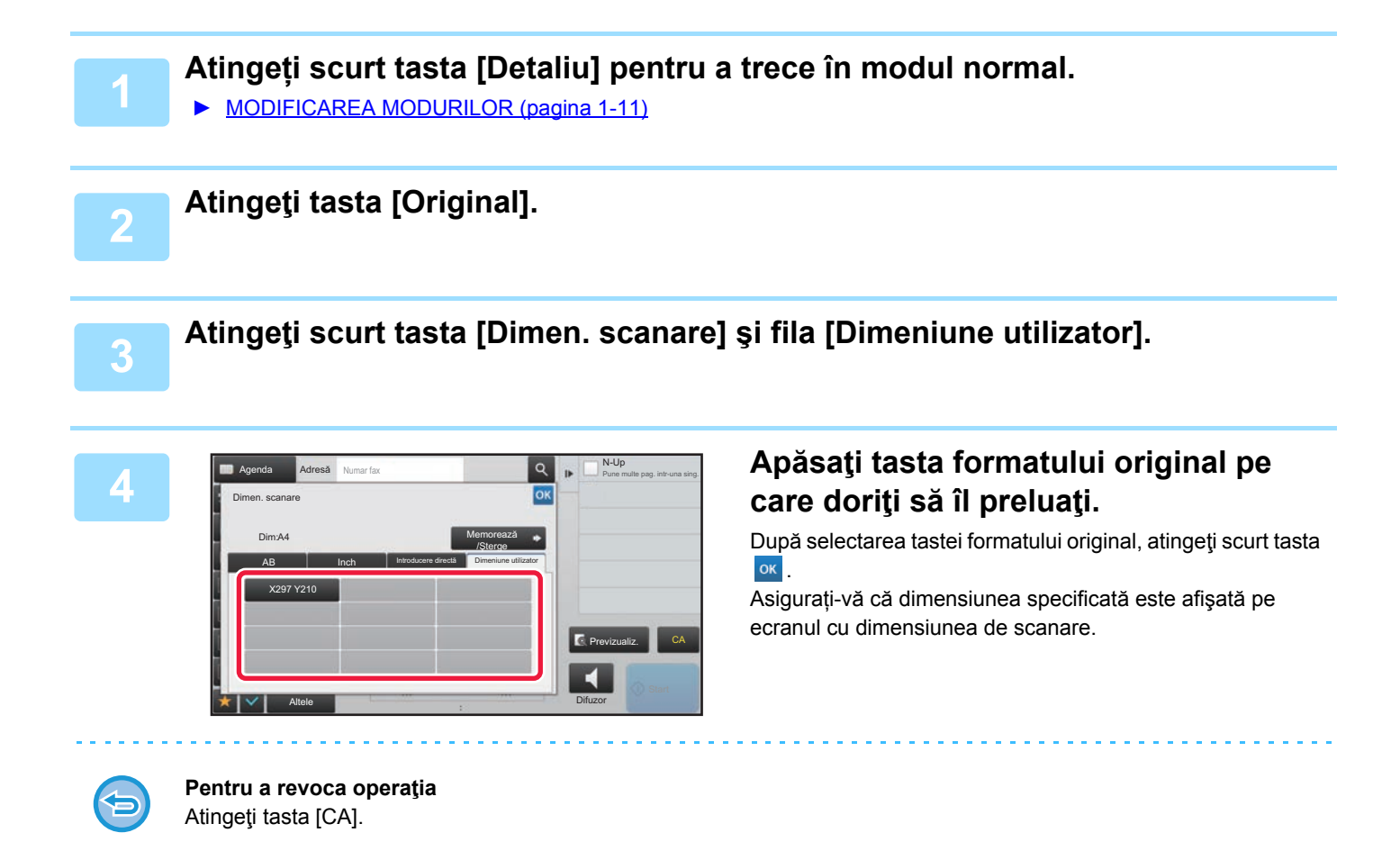

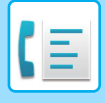

## **SPECIFICAREA DIMENSIUNII DE TRANSMITERE A IMAGINII**

Atingeţi scurt această tastă pentru a specifica formatul de transmitere ca dimensiune hârtie. Dacă dimensiunea de transmitere specificată este mai mare decât dimensiunea de scanare, imaginea va fi mărită. Dacă dimensiunea de transmitere specificată este mai mică decât dimensiunea de scanare, imaginea va fi micşorată.

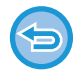

Dimensiunea de scanare nu poate fi specificată când este selectată valoarea [Format lung] sau când dimensiunea de scanare este specificată prin valori numerice.

#### **1 Atingeți scurt tasta [Detaliu] pentru a trece în modul normal.**

► [MODIFICAREA MODURILOR \(pagina 1-11\)](#page-13-0)

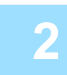

#### **2 Atingeţi tasta [Original].**

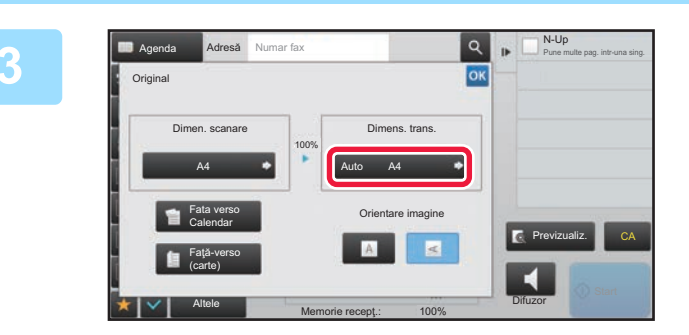

## **3 Atingeţi tasta [Dimens. trans.].**

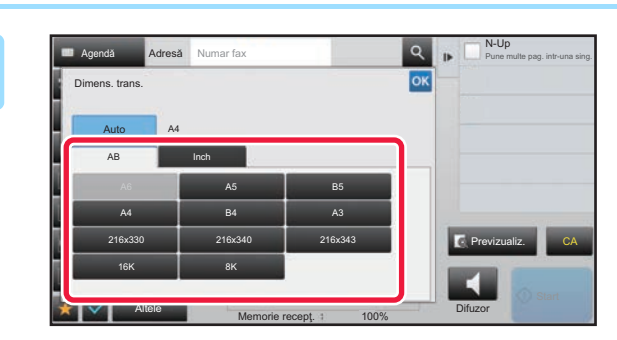

#### **4 Atingeţi tasta corespunzătoare formatului de transmitere dorit.**

După ce setările sunt finalizate, atingeți scurt <sup>ok</sup>.

În funcţie de formatul hârtiei specificat pentru "Dimen. scanare", este posibil ca selectarea anumitor dimensiuni pentru "Dimens. trans." să nu fie autorizată. Nu puteţi atinge scurt tastele de format care nu sunt disponibile pentru "Dimens. trans.".

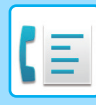

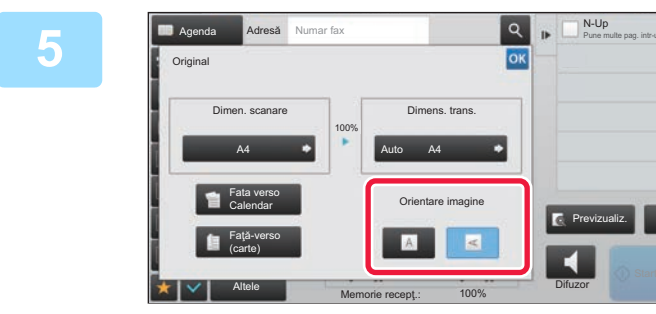

#### **Example 2 C F Example 2 Atingeti** scurt tasta [Orientare imagine] **Atingerial contracts cu aceeaşi orientare ca originalul introdus.**

Dacă setarea nu este corectă, este posibil ca imaginile transmise să fie incorecte. După ce setările sunt finalizate, atingeți scurt <sup>ok</sup>.

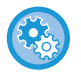

#### **Pentru a configura setarea implicită a orientării imaginii:**

Selectați [Setări de sistem] → [Setări transmitere imagine] → [Setări generale] → [Setări de stare] → [Orientare imagine] în "Setari (administrator)".

CA

Previzualiz.

Pune multe pag. intr-una sing.

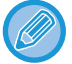

Raportul utilizat pentru micşorarea sau mărirea originalului va fi afişat între valorile "Dimen. scanare" şi "Dimens. trans.".

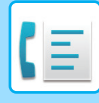

## **MODIFICAREA EXPUNERII**

Expunerea poate fi modificată astfel încât să corespundă luminozității originalului.

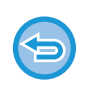

Când utilizaţi alimentatorul automat de documente, setarea expunerii nu poate fi schimbată după începerea scanării. (Totuşi, dacă este folosită opțiunea "Creare Job" sau "Setare previzualizare" în "Altele", expunerea poate fi modificată de fiecare dată când se introduce un nou set de originale.)

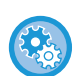

#### **Setați contrastul implicit**

În "Setări (administrator)", selectați [Setări de sistem] → [Setări transmitere imagine] →[Setări generale] → [Setări condiţie]  $\rightarrow$  [Setări de expunere implicite].

Selectați [Auto] sau [Manual]. Când se selectează [Manual], setați contrastul la unul din cinci niveluri. Când este setat la [Auto], contrastul nu poate fi selectat.

#### **Setări expunere**

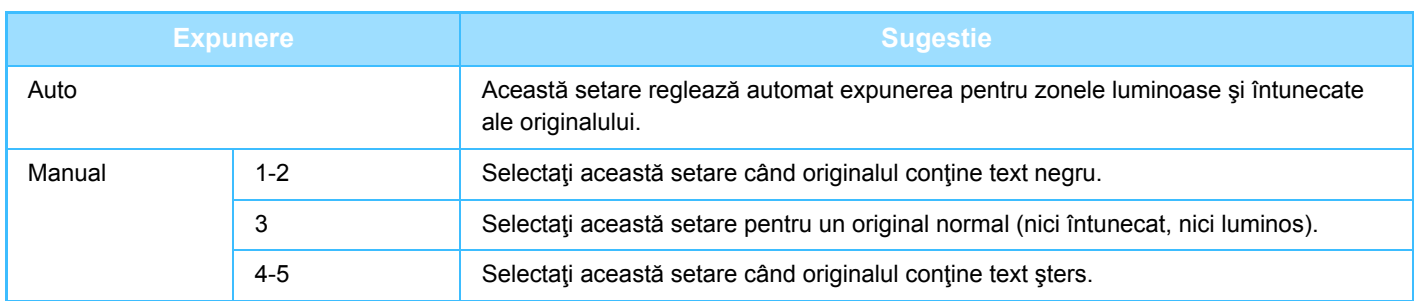

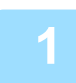

**1 După ce aţi atins scurt tasta [Expunere], atingeţi tasta [Manual].**

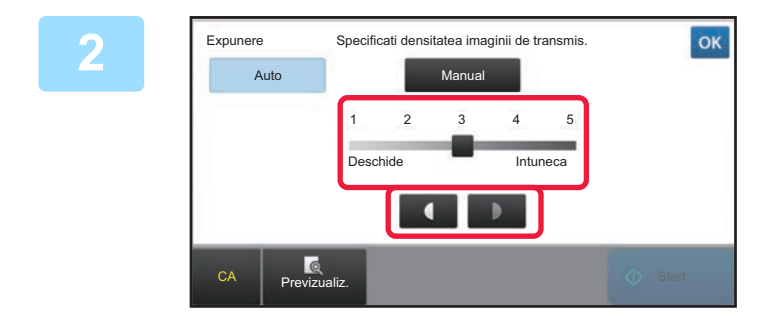

#### **2 Ajustați expunerea cu ajutorul glisorului sau al .**

După reglare, atingeți scurt ok

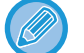

Atunci când [Auto] este selectat, expunerea va fi setată la "3".

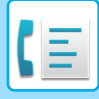

## **MODIFICAREA REZOLUŢIEI**

Rezoluția poate fi specificată astfel încât să corespundă caracteristicilor originalului, precum text sau imagine, dimensiunea textului şi luminozitatea imaginii.

#### **Setări de rezoluție**

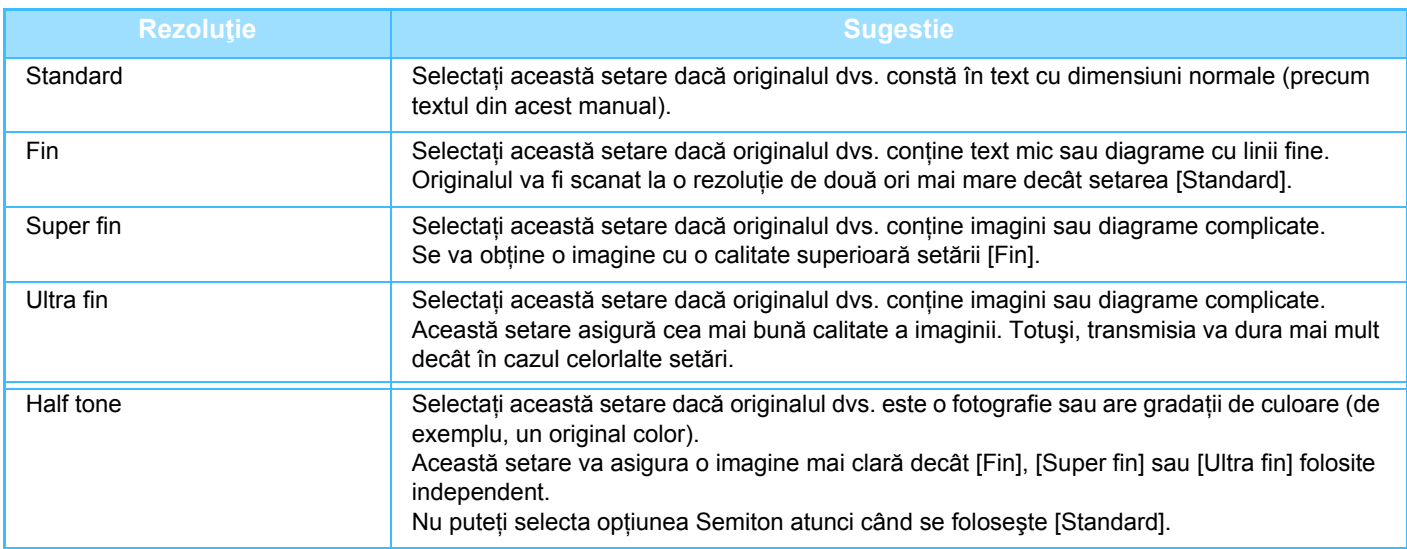

• Când utilizaţi alimentatorul automat de documente, setarea rezoluţiei nu poate fi schimbată odată cu începerea scanării. (Totuşi, dacă se utilizează opțiunea "Creare Job" sau "Setare previzualizare" în "Altele", rezoluția poate fi modificată de fiecare dată când se introduce un nou set de originale.)

• Când se trimite un fax la rezoluția [Ultra fin], [Super fin] sau [Fin], se va folosi o rezoluție inferioară dacă echipamentul de recepție nu are rezoluția respectivă.

#### • **Setare rezoluție fax**

În "Settings (administrator)" (Setări (administrator)), selectați [Setări de sistem] → [Setări transmitere imagine] →[Setări fax]  $\rightarrow$  [Setări implicite]  $\rightarrow$  [Setare rezolutie].

Funcția "Apply the Resolution Set when Stored" (Utilizează rez.cand este memorată) salvează rezoluția de transmisie la salvarea unui fax, utilizând apoi rezoluția la retrimiterea faxului.

#### • **Dacă imaginea este distorsionată**

În "Settings (administrator)" (Setări (administrator)), selectați [Setări de sistem] → [Setări transmitere imagine] →[Setări fax] → [Setări implicite] → [ECM].

Puteți activa ECM (Mod corectare eroare) pentru a retransmite automat doar o parte din imaginea distorsionată.

Dacă echipamentul de recepție este un echipament Super G3, ECM va funcționa întotdeauna, independent de această setare. • **Setari Super G3**

În "Setări (administrator)", selectați [Setări de sistem] → [Setări transmitere imagine] →[Setări fax] → [Setări implicite] → [Setari Super G3].

Această setare este setată când destinația nu corespunde cu Super G3.

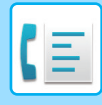

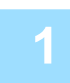

## **1 Atingeţi tasta [Rezoluţie].**

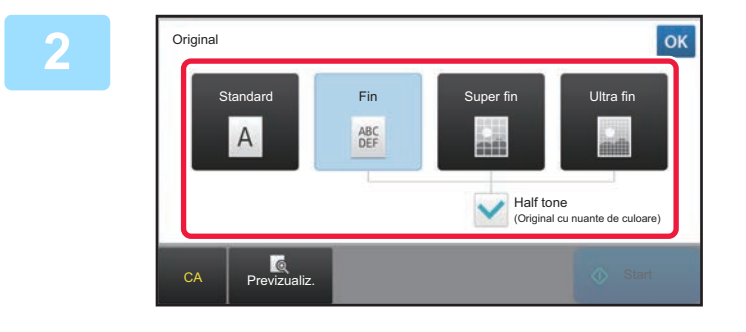

#### **2 Atingeţi scurt tasta corespunzătoare rezoluţiei dorite.**

Dacă originalul dvs. este o fotografie sau are gradații de culoare (de exemplu un original color) şi doriți să obțineți o imagine mai clară decât în cazul folosirii independente a [Fin], [Super fin] sau [Ultra fin], setați caseta de validare [Half tone] pe  $\blacktriangledown$ . Nu puteți selecta opțiunea Semiton atunci când se foloseşte [Standard].

După ce setările sunt finalizate, atingeți scurt ok.

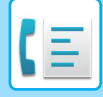

# <span id="page-390-0"></span>**RECEPȚIONAREA FAXURILOR**

Această secțiune explică introducerea unei destinații din ecranul inițial al modului simplu. ► [MODIFICAREA MODURILOR \(pagina 1-11\)](#page-13-0)

# **PRIMIREA UNUI FAX**

## **RECEPȚIONAREA AUTOMATĂ A UNUI FAX**

Când modul de recepționare este setat pe "Receptie automata", echipamentul primeşte şi tipăreşte faxuri în mod automat.

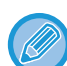

• Când transmiterea faxului este în curs de realizare, se poate rezerva o transmitere efectuând transmiterea în modul de transmitere memorie.

► [METODE DE TRANSMITERE FAX \(pagina 4-23\)](#page-359-1)

- Indicatorul de notificare date clipeşte de la începerea recepționării faxului până la finalizarea tipăririi.
- Pentru a tipări faxurile primite, asigurați-vă că în tăvile de hârtie ale echipamentului este încărcată hârtia necesară. Nu este necesar să încărcați hârtie în format A4 (8-1/2" x 11") și B5 (5-1/2" și 8-1/2") cu orientare atât verticală, ( $\Box$ ) cât și orizontală ( $\mathbb{I}$ ). Diferențele de orientare se ajustează automat la primirea faxurilor. La primirea unui fax mai mic de A4 (8-1/2" x 11"), formatul hârtiei folosite pentru tipărire va diferi în funcție de orientarea (verticală sau orizontală) în care a aşezat expeditorul originalul.
- Dacă o activitate de tipărire precum funcția de copiere sau de tipărire a fost deja executată la tipărirea datelor primite, prima activitate rezervată este tipărită înaintea datelor primite.
- Faxurile primite nu vor fi tipărite atunci când echipamentul nu poate tipări din cauza unei erori, de exemplu fiindcă nu mai are hârtie, nu mai are toner sau s-a produs un blocaj la alimentarea cu hârtie. Faxurile vor fi tipărite automat la eliminarea stării de eroare. (Dacă s-a terminat hârtia, adăugați hârtie și apăsați <sup>ok</sup> pe panoul tactil.)
- Puteți verifica modul actual de recepție fax în zona de sistem din partea de sus a ecranului.
- **Pentru a comuta între modurile de recepție automată şi recepție manuală:** Selectați [Setări de sistem] în "Setari (administrator)" → [Setări transmitere imagine] → [Receptie Date Fax/Retsnm  $(Manual)] \rightarrow [Setări fax] \rightarrow [Setări received].$
- **Detecţie sonerie distinctă**

Dacă liniei dvs. telefonice i-au fost alocate mai multe numere de telefon, numărul apelat poate fi identificat după modelul său de sonerie. Folosind un număr pentru apeluri de voce şi altul pentru faxuri, puteți identifica ce tip de apel primiți în funcție de modelul de sonerie. Vă puteți seta echipamentul să primească automat faxuri atunci când este apelat numărul dvs. de fax, setând modelul ce corespunde numărului dvs. de fax. În "Settings (administrator)" (Setări (administrator)), selectați [Setări de sistem] → [Setări transmitere imagine] → [Setări fax] → [Setări implicite]→ [Detectie sonerie distinctă].

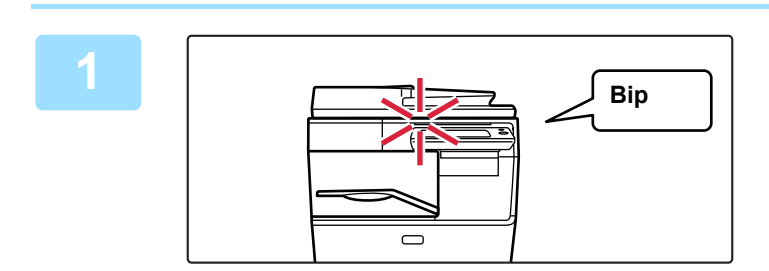

#### **1 Echipamentul sun<sup>ă</sup> <sup>ş</sup>i recepţia faxului începe automat.**

La începerea recepției, clipeşte indicatorul de notificare date.

La finalizarea recepţiei se va auzi un bip.

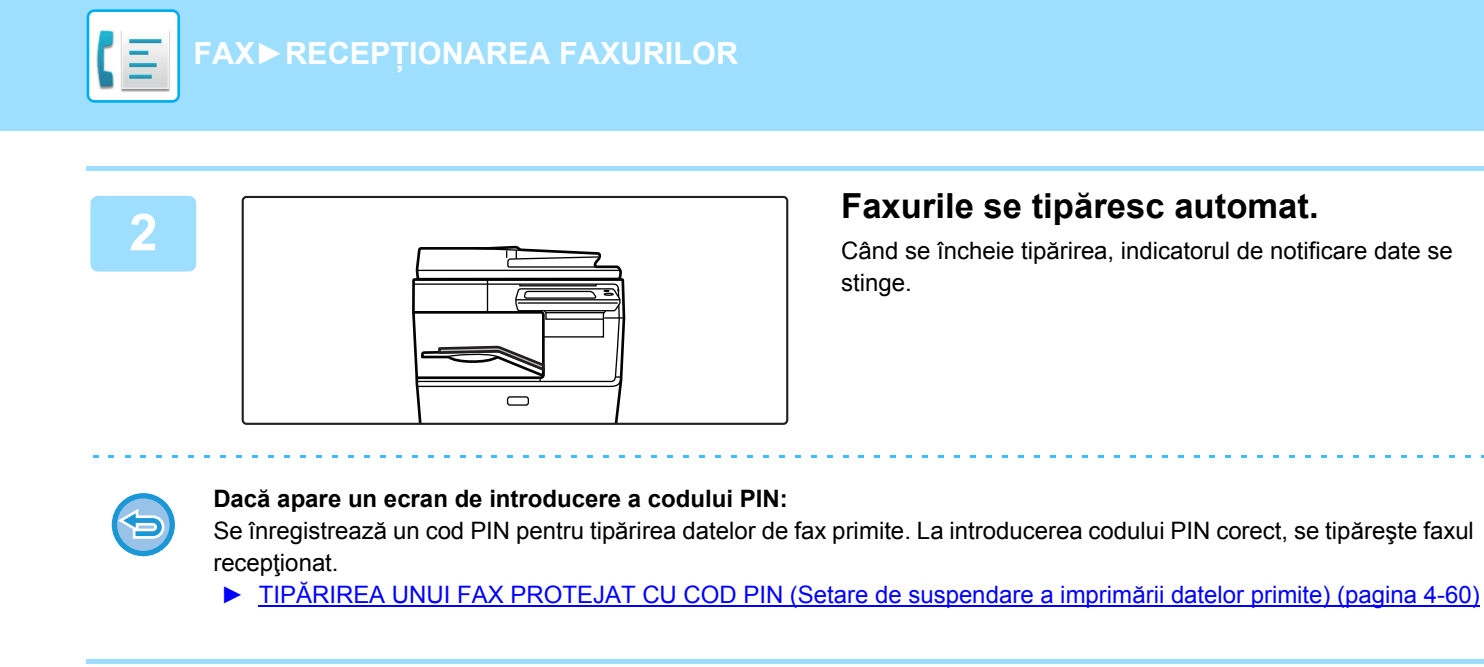

### **Cum se verifică modul de recepție fax**

Puteți verifica modul actual de recepție fax în zona de sistem din partea de sus a ecranului.

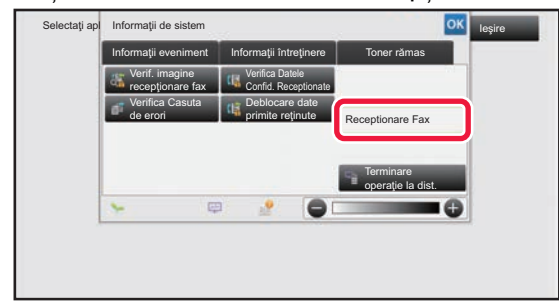

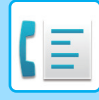

## **RECEPȚIONAREA MANUALĂ A UNUI FAX**

Un fax poate fi primit manual folosind panoul tactil (manual).

- Când răspundeți la telefon apăsând tasta [Difuzor], veți putea auzi vocea apelantului, dar nu veți putea vorbi.
- Puteți primi un fax după ce ați răspuns la un apel pe telefonul de extensie. Pentru primirea unui fax se poate folosi şi recepția de la distanță.
	- ► PRIMIREA UNUI FAX DUPĂ RĂ[SPUNDEREA LA UN APEL PE TELEFONUL DE EXTENSIE \(PRIMIRE LA](#page-441-0)  DISTANȚĂ[\) \(pagina 4-105\)](#page-441-0)

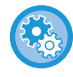

**Pentru a comuta între modurile de recepție automată şi recepție manuală:**

Selectați [Setări de sistem] în "Setari (administrator)" → [Setări transmitere imagine] → [Receptie Date Fax/Retsnm (Manual)] → [Setări fax] → [Setări recepţie].

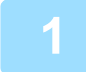

#### **1 Când sună echipamentul, atingeți scurt tasta [Detaliu] pentru a trece în modul normal şi atingeți scurt tasta [Difuzor].**

La apăsarea tastei [Difuzor], vor apărea [Primeste] și  $\langle v \rangle$ 

- ► [MODIFICAREA MODURILOR \(pagina 1-11\)](#page-13-0)
- Pentru a ajusta volumul difuzorului, atingeți scurt tasta  $\ket{\psi}$  și ajustați cu ajutorul glisorului sau al tastelor  $\ket{\psi}$
- Dacă datele de fax primite rămân netipărite, memoria faxului se va umple, ceea ce poate împiedica primirea anumitor faxuri. Când folosiți această funcție, trebuie să tipăriți datele primite cât mai curând posibil, fără a le lăsa în memoria faxului.

Puteți vedea volumul disponibil al memoriei faxului pe ecranul de bază al modului fax.

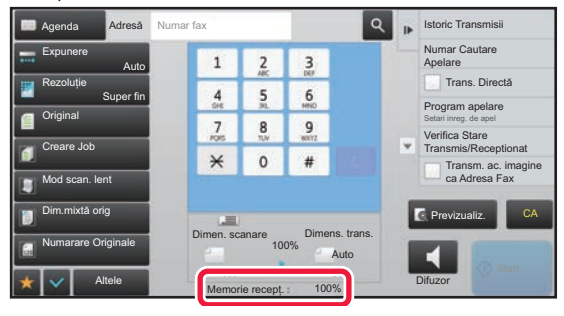

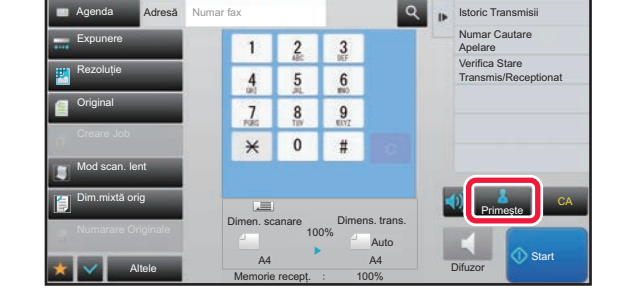

#### **2 3 a Atingeti and <b>a Atingetic Lightne CO 2 3 a a a a direct a un fax. un fax.**

Când se încheie tipărirea, indicatorul de notificare date se stinge.

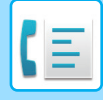

## **Setări de primire**

Stabiliți modul în care funcționează echipamentul la primirea faxurilor.

În "Settings (administrator)" (Setări (administrator)), selectați [Setări de sistem] → [Setări transmitere imagine] → [Setari Fax] → [Setări recepţie].

#### **Număr de apeluri in modul autorecepţie**

Această setare se foloseşte pentru a selecta numărul de impulsuri după care echipamentul primeşte automat un apel şi începe recepția faxului în modul de recepție automată.

"Număr de apeluri in modul autorecepţie" care pot fi setate în fiecare țară sunt afişate în următorul tabel.

#### **Tabel de diferențiere în funcție de țară**

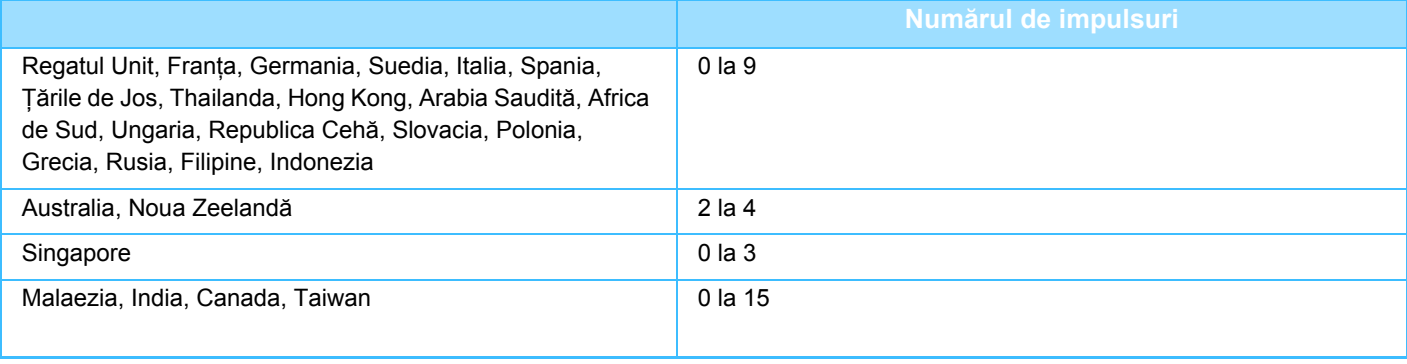

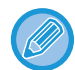

Dacă selectați "0" la numărul de impulsuri, echipamentul va răspunde imediat şi va începe recepția faxului fără impulsuri în modul de recepție automată.

#### **Tiparire Fata-Verso a datelor primite**

Această opţiunea este utilizată pentru a imprima faxurile recepţionate în mod faţă-verso.

Atunci când este activată această setare, şi este primit un fax mai mare de 2 pagini (paginile trebuie să fie de aceeaşi dimensiune), paginile primite sunt tipărite pe ambele feţe ale hârtiei.

#### <span id="page-393-0"></span>**Setare reducere autorecepţie**

Când este primit un fax care conține informații tipărite - cum ar fi numele și adresa expeditorului - imaginea primită este puțin mai mare decât dimensiunea standard. Această setare este utilizată pentru a reduce automat dimensiunea imaginii, astfel încât să se încadreze în dimensiunea standard.

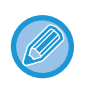

• Dacă este dezactivată setarea Reducere autorecepţie, marginile imaginii din afara dimensiunii standard vor fi decupate. Totuşi, imaginea va fi mai clară, deoarece va fi tipărită la aceeaşi dimensiune ca şi originalul.

• Dimensiunile standard sunt A4 şi B5 (8-1/2" x 11" şi 8-1/2" x 5-1/2").

#### **Setare stil tipărire**

Această setare determină condiția de selectare a hârtiei la tipărirea faxurilor primite. Selectați una dintre cele trei condiții de mai jos.

#### **Activarea blocării tipăririi la dimensiune efectivă**

Fiecare imagine primită este tipărită la dimensiune integrală. Dacă este necesar, imaginea este împărțită pe mai multe foi de hârtie. **Selectarea automată a dimensiunii**

Fiecare imagine primită este tipărită la dimensiunea integrală ori de câte ori este posibil. Atunci când nu este posibil, imaginea este micşorată în mod automat înainte de tipărire.

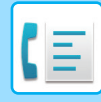

#### **Setaţi numărul de telefon pentru transmitere date**

Când o problemă împiedică echipamentul să tipărească un fax primit, faxul primit poate fi redirecționat către alt echipament de fax. Această setare se foloseşte pentru a programa numărul de fax al echipamentului de fax de destinație. Se poate programa un singur număr de fax de redirecționare (maximum 64 de cifre).

Pentru a introduce o pauză între cifrele numărului, atingeți tasta [-].

Dacă doriți să specificați o casetă de memorie confidențială cu cod F pe echipamentul de destinație, atingeți scurt tasta [/] după introducerea numărului de fax şi introduceți codul F (sub-adresa şi parola).

#### **Dimensiunea Letter RX reduce printarea**

Acest program nu este disponibil în Canada şi Filipine. Când este primit un fax în format letter (8-1/2" x 11"), această setare micşorează dimensiunea faxului la A4.

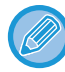

Când această setare este activată, faxurile de dimensiune A4 sunt de asemenea reduse.

#### **Tipar. data & ora primirii**

Activaţi această setare pentru a tipări data şi ora primirii.

Selectați [Inauntrul imaginii primite] sau [In afara imaginii primite] pentru a specifica poziția de tipărire a datei și orei. Dacă selectaţi [Inauntrul imaginii primite], data şi ora primirii vor fi tipărite pe imaginea primită. Dacă selectați [In afara imaginii primite], imaginea primită va fi redusă, iar data și ora primirii vor fi imprimate în spațiul alb rezultat.

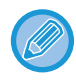

Setarea [In afara imaginii primite] nu poate fi selectată pentru definirea setărilor folosite la imprimarea datei și orei primirii dacă nu este activată opțiunea "[Setare reducere autorecep](#page-393-0)ție (pagina 4-57)".

#### **Numărul de printuri**

Aceste setări sunt utilizate pentru a selecta numărul de copii pentru faxurile primite. Setați numărul de copii ale faxurilor primite, care sunt tipărite în orice număr de la 1 la 99.

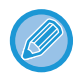

Această setare se poate folosi doar atunci când caseta de validare [Printare seturi multiple] este selectată  $\blacktriangledown$ .

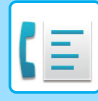

## **Permite/Respinge setare număr**

Utilizați această setare pentru a specifica dacă primirea de la un număr memorat trebuie permisă sau respinsă.

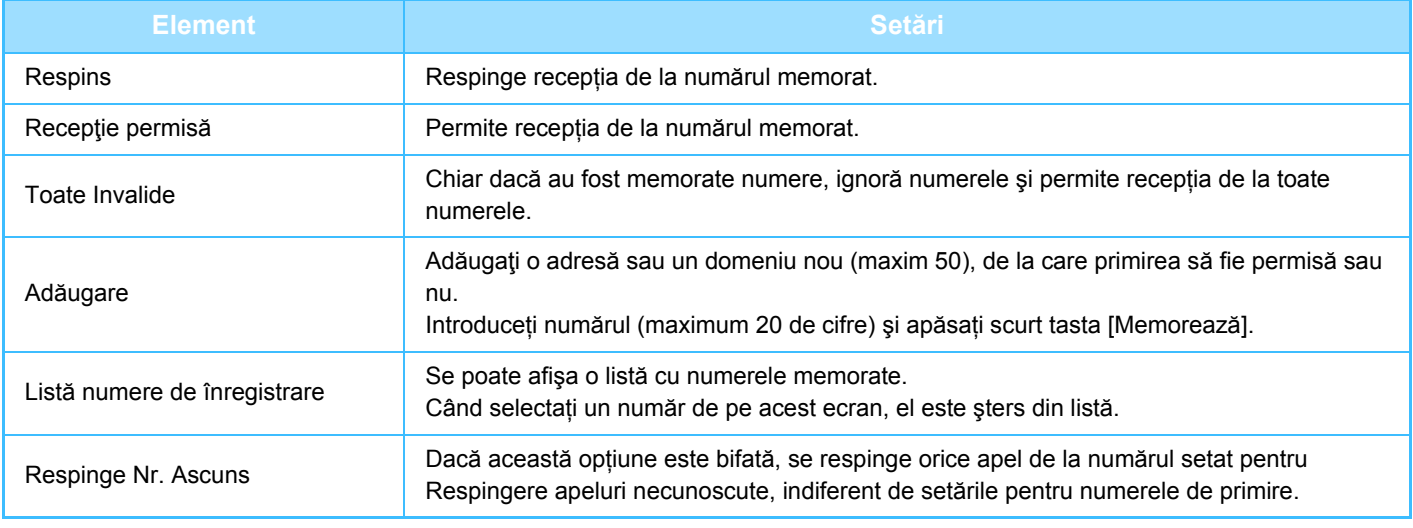

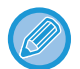

Când nu sunt salvate adrese sau domenii nedorite, nu veţi putea utiliza decât tasta [Adăugare].
## **IMPRIMAREA DATELOR RECEPŢIONATE**

### <span id="page-396-0"></span>**TIPĂRIREA UNUI FAX PROTEJAT CU COD PIN (Setare de suspendare a imprimării datelor primite)**

Activaţi această setare pentru a reţine faxurile în memorie, fără a le tipări. Pentru a tipări aceste faxuri, trebuie introdus un cod PIN. Când se utilizează această funcție, la recepția faxurilor va apărea un ecran de introducere a codului PIN pe panoul tactil.

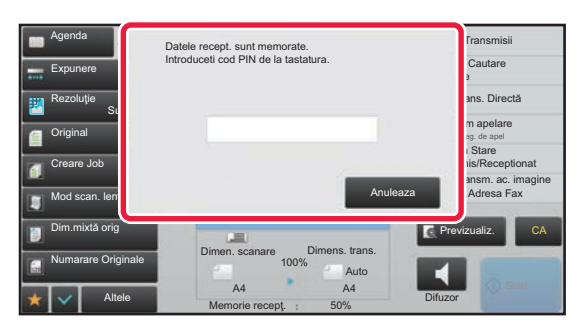

• **Pentru a activa setarea de tipărire memorată pentru recepţia datelor:** În "Setari (administrator)", selectaţi [Setări de sistem] → [Setări transmitere imagine] → [Setări generale] → [Setări  $\text{condite}$ ]  $\rightarrow$  [Setare tipărire memorată pentru recepția datelor]. Aceste setări pot fi configurate atunci când nu există date primite în memoria echipamentului (mai puţin datele dintr-o

casetă de memorie confidențială sau pentru retransmitere).

#### • **Dezactivează schimbare ordine afişare**

În "Settings (administrator)" (Setări (administrator)), selectați [Setări de sistem] → [Setări transmitere imagine] → [Setări generale] → [Setări condiţie] → [Dezactivează schimbare ordine afişare].

Această setare este utilizată pentru a împiedica modificarea ordinii de afişare (ordonare după numărul de căutare, ascendent sau descendent).

Odată setată, ordinea afişajului nu este schimbată. Ordinea de afişare va rămâne fixată la valoarea din momentul activării acestei setări.

#### **Informaţii importante la utilizarea acestei funcții**

Dacă datele de fax primite nu sunt tipărite sau sterse, memoria faxului se va epuiza și echipamentul nu va putea primi faxuri. Când folosiți această funcție, trebuie să tipăriți datele primite cât mai curând posibil, fără a le lăsa în memoria faxului.

Puteți vedea volumul disponibil al memoriei faxului pe ecranul de bază al modului fax.

Când rămâne puțin spațiu în memoria faxului, pe ecranul tacțil apare mesajul "Recepția manuală este dezactivată datorită umplerii memoriei.".

• Faxurile primite vor fi memorate în memorie, indiferent de modul în care au fost primite (automat sau manual).

• Când datele receptionate sunt transferate către alt echipament, datele memorate sunt de asemenea transferate. În acelasi timp, se va afişa acelaşi ecran de introducere a codului PIN, ca în cazul tipăririi. Redirecţionarea nu va avea loc dacă nu este introdus codul PIN.

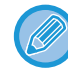

Înainte de imprimare, puteți verifica imaginea datelor primite pe panoul tactil. ► [VERIFICAREA IMAGINII ÎNAINTE DE IMPRIMARE \(pagina 4-62\)](#page-398-0)

După introducerea codului PIN pre-programat din 4 cifre, va începe tipărirea.

La apăsarea tastei [Anuleaza], ecranul de introducere a codului PIN se închide. Acesta va reapărea atunci când apăsaţi ta sau când schimbați modurile. Datele din tasta de memorie vor lumina intermitent pe panoul tactil.

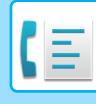

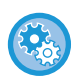

- **Pentru a afişa ecranul cu lista datelor recepţionate după introducerea codului PIN:**
- În "Setari (administrator)", selectați [Setări de sistem] → [Setări transmitere imagine] → [Setări generale] → [Setări condiţie]  $\rightarrow$  [Setare previzualizare]  $\rightarrow$  [Setare verif. datelor imaginii primite].
- **Pentru a transfera datele recepţionate unui alt echipament:**
	- În "Setari (administrator)", selectați [Setări de sistem] → [Setări transmitere imagine]
	- $\rightarrow$  [Setare Rutare Inbound (FWD/Memorare)].

## **TIPĂRIREA DATELOR RECEPŢIONATE LA O ORĂ SPECIFICATĂ**

Puteți începe tipărirea datelor primite la o oră specificată.

Pentru o tipărire fără griji, se recomandă evitarea tipăririi unui număr mare de pagini la orele de vârf şi când tipărirea nu este urgentă.

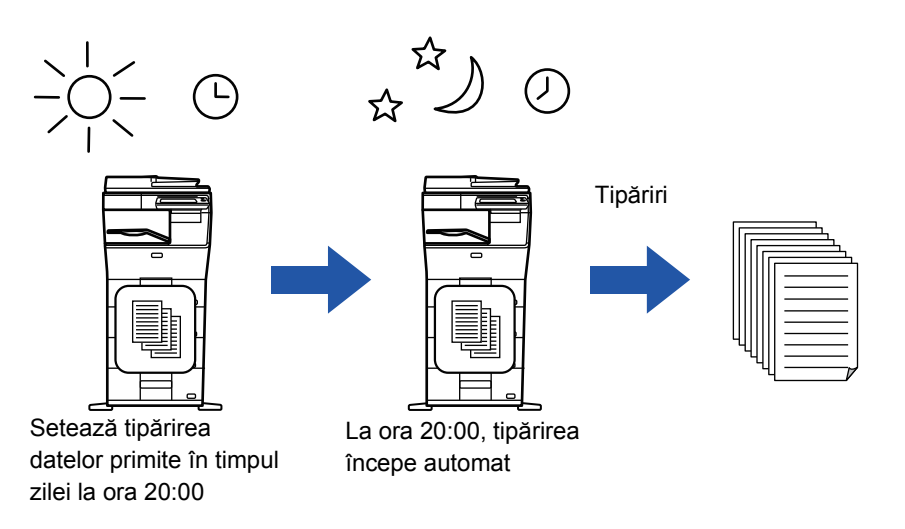

- Datele tipărite sunt şterse în mod automat din memorie.
- Dacă alimentarea este întreruptă la ora specificată, tipărirea va începe în momentul în care alimentarea este reluată.
- Această funcție poate fi folosită când este activat "Setari (administrator") [Setări de sistem] → [Setări transmitere imagine] → [Setări generale] → [Setări condiţie] → [Setare previzualizare] → [Setare verif. datelor imaginii primite].

Dacă este activată Setare de suspendare a imprimării datelor primite, această funcție nu este disponibilă.

#### • **Pentru a tipări date recepţionate la o oră specificată:**

În "Setari", selectaţi [Setări de sistem] → [Setări transmitere imagine] → [Setări generale] → [Setări condiţie]  $\rightarrow$  [Durata Specificate de Iesire a Datelor Receptionate]. Când "Change Password" (Modificare parolă) sau "Hold Setting for Received Data print" (Setare tipărire memorată pentru recepția datelor) este  $| \cdot |$ , câmpul de introducere a parolei este estompat.

• **Pentru a dezactiva setarea de tipărire memorată pentru recepţia datelor:** În "Setari (administrator)", dezactivaţi această funcţie folosind [Setări de sistem] → [Setări transmitere imagine] → [Setări generale]  $\rightarrow$  [Setări condiție]  $\rightarrow$  [Setare tipărire memorată pentru recepția datelor].

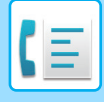

## <span id="page-398-0"></span>**VERIFICAREA IMAGINII ÎNAINTE DE IMPRIMARE**

Verificaţi imaginea datelor recepţionate pe panoul tactil înainte de tipărire.

Această funcție poate fi folosită când este activat "Setari (administrator") - [Setări de sistem] → [Setări transmitere imagine]  $\rightarrow$  [Setări generale]  $\rightarrow$  [Setări condiție]  $\rightarrow$  [Setare previzualizare]  $\rightarrow$  [Setare verif. datelor imaginii primite]\*. \* Setarea implicită din fabrică este dezactivată.

#### **Informaţii importante la utilizarea acestei funcții**

Dacă datele de fax primite nu sunt tipărite sau şterse, memoria faxului se va epuiza şi echipamentul nu va putea primi faxuri. Când folosiți această funcție, trebuie să tipăriți datele primite cât mai curând posibil, fără a le lăsa în memoria faxului.

Puteți vedea volumul disponibil al memoriei faxului pe ecranul de bază al modului fax.

 $\hat{a}$ n momentul primirii datelor,  $\hat{a}$  apare în partea superioară a ecranului.

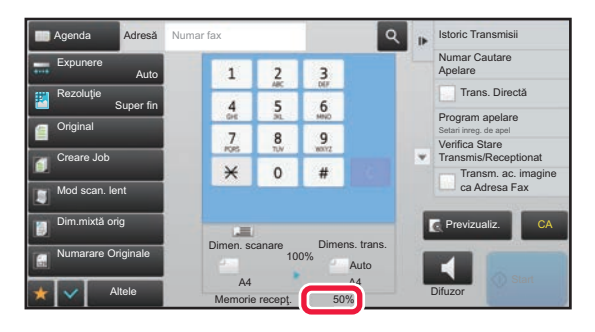

Informaţii de sistem Verif. imagine recepţionare fax

Informații eveniment

Verifica Casuta de erori

画

În funcţie de dimensiunea datelor primite, o parte a imaginii de examinare este posibil să nu apară în ecranul de verificare a imaginii de pe panoul tactil.

Lista cu date recepționate poate fi de asemenea afișată în ecranul de stare a operației care apare la atingerea afișajului de stare a operației.

Datele recepţionate pot fi retransmise, şterse sau salvate în Lista cu date recepţionate.

► REDIRECŢIONAREA MANUALĂ A DATELOR RECEPŢ[IONATE \(pagina 4-71\)](#page-407-0)

**Terminare** operaţie la dist.

ıΘ

Receptionare Fax

► [SALVAREA DATELOR RECEP](#page-409-0)ŢIONATE (pagina 4-73)

Verifica Datele Confid. Receptionate

Selectați aplii Informații de sistem externă internative al animate a proportive al animate internative al animate de la construction de la construction de la construction de la construction de la construction de la constr

Deblocare date primite reţinute

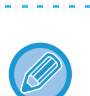

**recepţionare fax].** Datele primite sunt listate.

**1 În Informaţii despre sistem, atingeţ<sup>i</sup>**

**scurt fila [Informaţii eveniment] şi atingeţi scurt tasta [Verif. imagine** 

Lista datelor primite poate fi afișată de asemenea apăsând scurt afișajul de stare a activității și apoi tasta [Verifica Date Receptionate] de pe panoul de acțiuni din ecranul de stare a activităților.

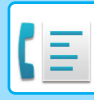

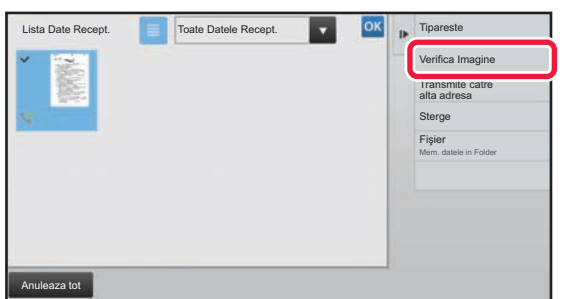

**2 Atingeţi scurt tasta aferentă datelor recepţionate pe care doriţi să le verificaţi, apoi atingeţi scurt [Verifica Imagine] de pe panoul de acțiuni.**

Afişează imaginea datelor primite.

- Apăsați  $\equiv$  pentru a afișa o listă a datelor primite. Vizualizarea listă sau vizualizarea miniaturi poate fi modificată în funcţie de modul de setare.
- Pentru a şterge o imagine primită, atingeţi scurt [Sterge] de pe panoul de acţiuni.
- Pentru a transfera imaginea primită selectată, atingeți scurt [Transmite catre alta adresa] de pe panoul de acțiuni.
	- ► REDIRECŢIONAREA MANUALĂ A DATELOR RECEPŢ[IONATE \(pagina 4-71\)](#page-407-0)
- Pentru a salva imaginea primită selectată, atingeți scurt [Fisier] de pe panoul de acțiuni. ► [SALVAREA DATELOR RECEP](#page-409-0)ŢIONATE (pagina 4-73)
- Pentru a memora numărul de fax al expeditorului ca număr pentru "Permite/Respinge setare număr", atingeți scurt [Salveaza ca Fax Inutil] de pe panoul de acțiuni, iar în ecranul cu mesajul de confirmare apăsați tasta [OK]. Specificați un număr de fax al expeditorului ca număr pentru "Permite/Respinge setare număr" selectând, în "Setari (administrator)", selectați [Setări de sistem] → [Setări transmitere imagine] → [Setari Fax] → [Setări recepţie] → [Permite/Respinge setare număr].

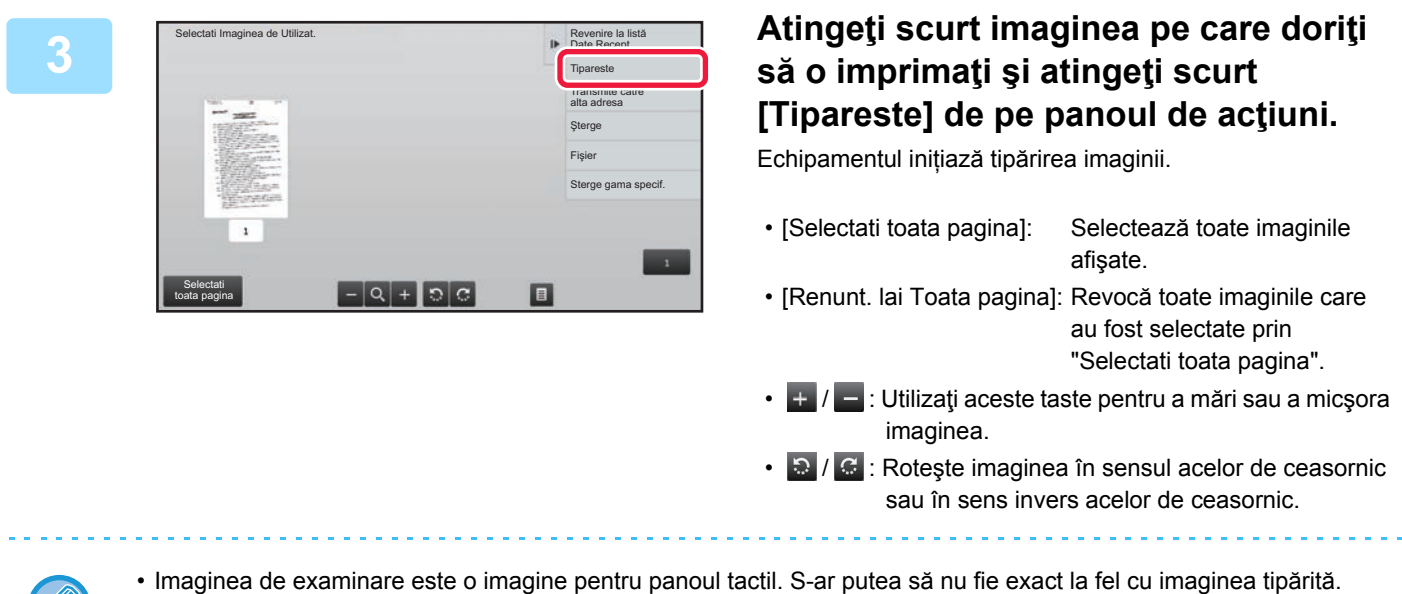

- Atingeţi scurt [Sterge gama specif.] de pe panoul de acțiuni pentru a şterge aria nedorită a imaginii. Specificaţi aria imaginii pe care doriți să o ștergeți în ecranul Ștergere domeniu specificat.
- Pentru a redirecționa imaginea selectată, atingeţi scurt [Transmite catre alta adresa] de pe panoul de acţiuni.
	- ► REDIRECŢIONAREA MANUALĂ A DATELOR RECEPŢ[IONATE \(pagina 4-71\)](#page-407-0)
- Pentru a salva imaginea primită selectată, atingeţi scurt [Fişier] de pe panoul de acţiuni.
	- ► [SALVAREA DATELOR RECEP](#page-409-0)ŢIONATE (pagina 4-73)

## **REDIRECŢIONAREA DATELOR RECEPŢIONATE**

## **REDIRECȚIONAREA FAXURILOR PRIMITE (REDIRECȚIONARE DATE RECEPȚIONATE PRIN FAX)**

Atunci când echipamentul nu poate tipări deoarece nu mai are hârtie sau toner, faxurile primite pot fi redirecţionate către un alt echipament pentru fax prin Internet memorat anterior. Memorați un destinatar selectând [Setați numărul de telefon [pentru transmitere date \(pagina 4-58\)\]](#page-394-0) în Mod setare.

Când se încheie tipărirea, indicatorul de notificare date se stinge.

Această funcție este utilă într-un birou sau într-o zonă de lucru cu două sau mai multe linii telefonice şi când un alt echipament de fax este conectat la o altă linie decât echipamentul.

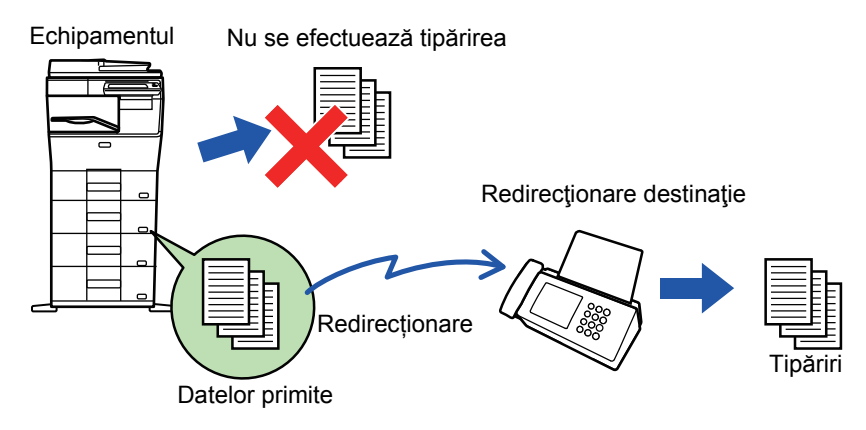

- Dacă unele pagini ale unui fax care a fost redirecţionat au fost tipărite cu succes, vor fi redirecţionate doar acele pagini care nu au fost tipărite.
- Un fax redirecționat devine o activitate de transmitere fax. Dacă transmiterea nu are loc fiindcă transmiterea a fost anulată sau s-a produs o eroare, faxul va fi păstrat în memorie până ce poate fi tipărit.
- Toate faxurile primite sunt redirecționate. Rețineți, totuşi, că faxurile primite şi memorate într-o locație de memorie confidențial cu cod F nu pot fi redirecționate.
- Dacă, după atingerea tastei [OK], apare un ecran de introducere a unui cod PIN, aceasta înseamnă că a fost activată opţiunea "Setare tipărire memorată pentru recepţia datelor". Introduceţi codul PIN utilizând tastele numerice pentru a începe redirecţionarea.
	- ► TIPĂ[RIREA UNUI FAX PROTEJAT CU COD PIN \(Setare de suspendare a imprim](#page-396-0)ării datelor primite) (pagina 4-60)

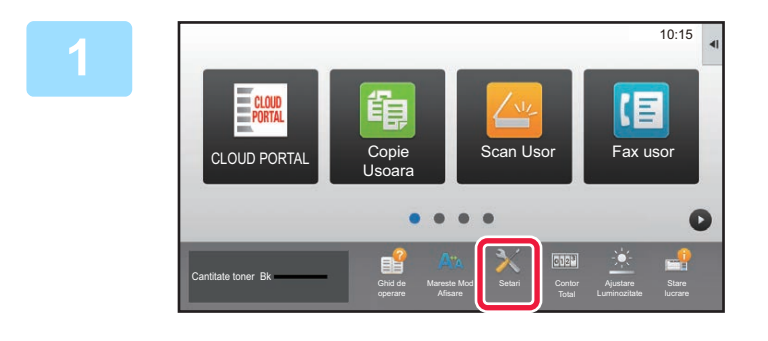

**1 Asigurați-vă că indicatorul de notificare date clipeşte şi apăsați tasta [Setari] din ecranul principal.**

**2 Atingeți tasta [Setări de sistem] → [Setări transmitere imagine] → [Receptie Date Fax/Retsnm (Manual)].**

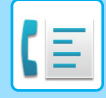

**3 Atingeţi scurt tasta [Execută] din [Retransmitere date recepţionate] pentru a începe redirecţionarea.**

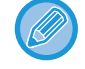

Dacă apare un ecran de introducere a codului PIN, a fost activat "Setare tipărire memorată pentru recepţia datelor". Introduceți codul PIN utilizând tastele numerice pentru a începe redirecționarea.

► TIPĂ[RIREA UNUI FAX PROTEJAT CU COD PIN \(Setare de suspendare a imprim](#page-396-0)ării datelor primite) (pagina 4-60)

## **SETĂRI ÎNAINTE DE REDIRECȚIONARE**

Selectați [Setări de sistem] în "Settings (administrator)" (Setări (administrator)) → [Setări transmitere imagine] → [Receptie Date Fax/Retsnm (Manual)].

#### **Receptie Date Fax/Retsnm (Manual)**

Această secţiune explică setările pentru recepția şi redirecționarea faxurilor.

#### **Setări fax**

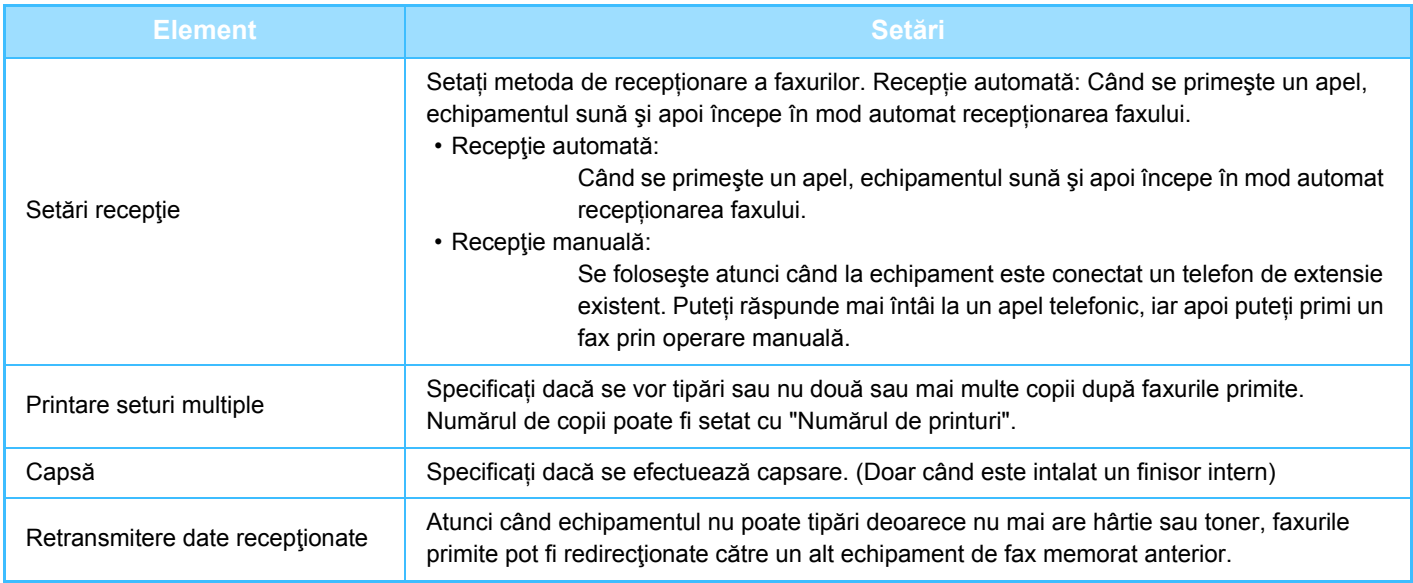

• Dacă nu există date de redirecționare sau dacă destinația nu este înregistrată, nu se redirecționează date.

• Dacă este activată "TIPĂ[RIREA UNUI FAX PROTEJAT CU COD PIN \(Setare de suspendare a imprim](#page-396-0)ării datelor primite) [\(pagina 4-60\)](#page-396-0)", vi se cere să introduceți o parolă. Introduceţi parola corectă, cu ajutorul tastelor numerice.

- Dacă unele pagini ale unui fax care a fost redirecţionat au fost tipărite cu succes, vor fi redirecţionate doar acele pagini care nu au fost tipărite.
- Un fax redirecționat devine o activitate de transmitere fax. Dacă transmiterea nu se efectuează fiindcă transmiterea a fost anulată sau s-a produs o eroare, faxul va fi păstrat în memorie până ce poate fi tipărit.
- Toate faxurile primite sunt redirecționate. Rețineți că datele primite memorate în căsuța de memorie confidențială cu cod F nu sunt redirecționate.
- Pentru înregistrarea numărului de destinație, consultați "Setați numă[rul de telefon pentru transmitere date \(pagina 4-58\)](#page-394-0)".

## **REDIRECŢIONAREA DATELOR PRIMITE CĂTRE DESTINAŢII PRESTABILITE(SETĂRI RUTARE INTRARE)**

Puteți redirecționa în mod automat faxurile primite către o adresă de fax, o adresă de fax prin Internet, o adresă de e-mail, o adresă de server de fişiere, o adresă de desktop sau o adresă de director de reţea. Datele recepţionate pot fi redirectionate destinatiilor specificate fără a fi tipărite.

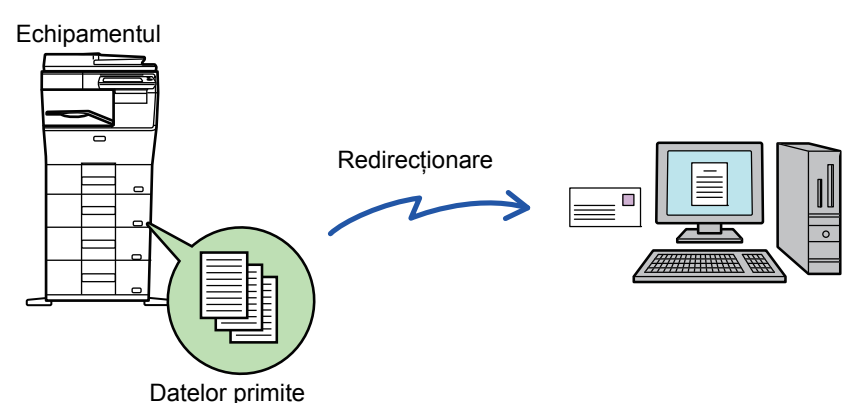

Configurați toate setările de redirecționare pentru faxurile primite în modul de setare (versiunea Web). Pentru informaţii suplimentare despre procedura de accesare a modului setare (versiunea Web), consultați Manual de inițiere rapidă. Explicaţiile următoare presupun că modul setare (versiunea Web) a fost accesat cu drepturi de administrator.

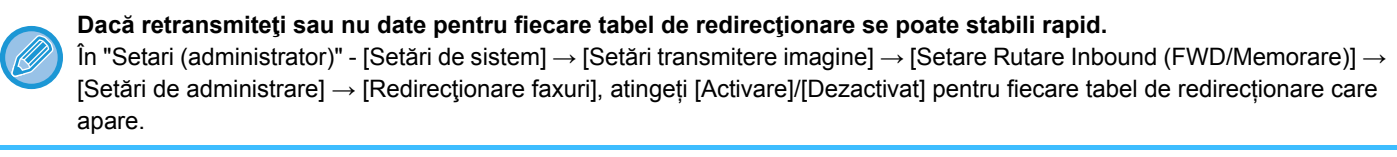

- Această funcție nu poate fi folosită pentru faxurile primite prin recepționare confidențială.
- Când faxurile redirecţionate prin această funcţie sunt tipărite la destinaţie, data şi ora primirii nu vor putea fi tipărite pe fax. ("Tipar. data & ora primirii" este dezactivat.)
- Datele receptionate nu sunt redirectionate către o destinatie hyperlink care este înregistrată în adresa specificată.
- O adresă directă SMTP nu poate fi specificată ca o destinație de redirecționare.

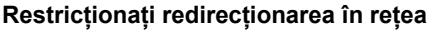

În "Setări (administrator)", selectați [Setări de sistem] → [Setări transmitere imagine] →[Setări generale] → [Setari activare /dezactivare] → [Setări pentru a dezactiva inregistrarea] → [Dezactivare Transmisie in Retea].

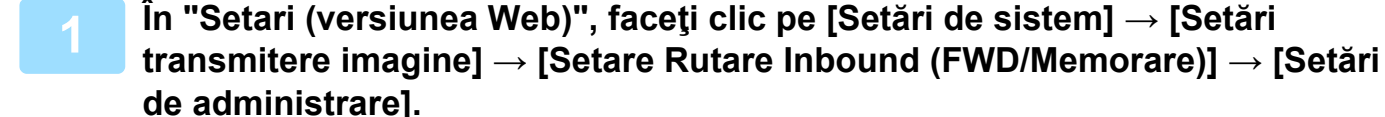

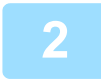

**2 În "Redirecţionare faxuri", selectați [Activare] şi faceți clic pe butonul [Confirmare].**

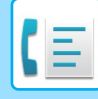

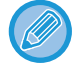

Pot fi setate restricţii pentru utilizatorii fără drepturi de administrator privind specificarea, stocarea, editarea şi ştergerea tabelelor de redirecţionare din acest ecran. Pentru a proceda astfel, setaţi casetele de validare pentru articolele următoare la  $\vee$ .

- Dezactivare inregistrare a tabelului transmis
- Dezactivare Schimbare/Ştergere a tabelului transmis
- Dezactivare Redirectionare Modificare Stare Specificati în [Tipăreste setare stil] dacă doriti ca echipamentul să tipărească faxurile care urmează a fi redirectionate când este activată opţiunea rutare intrare. După configurarea setărilor, nu uitaţi să faceţi clic pe butonul [Confirmare].
- [Intotdeuna printaţi.]: Imprimă întotdeauna datele imprimate înainte de redirecţionarea datelor.
- [Tipărire la eroare]: Imprimă datele primite atunci când o eroare împiedică redirecţionarea.
- [Salveaza doar in caz de eroare]: Salvează datele primite atunci când o eroare împiedică redirecţionarea. Pentru datele salvate, adresa erorii poate fi confirmată, iar datele pot fi retransmise. Din fila [Scanare] sau [Fax] din ecranul de stare activitate, apăsați [Verifica Casuta de erori] de pe panoul de acțiuni.

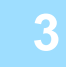

**3 Faceţi clic pe [Inregistrare Adresa Expeditor] din meniul [Setare Rutare Inbound (FWD/Memorare)] din "Setari (versiunea Web)".**

#### **4 Introduceţi adresa expeditorului sau numărul de fax în "Adresa Internet Fax" sau "Numar fax", după caz, şi faceţi clic pe butonul [Adaugă la listă].**

Adresa introdusă va fi adăugată la lista "Adresa care trebuie Introdusă". Introduceţi adresa direct (maximum 1500 de caractere) sau selectați adresa dintr-o agendă globală, făcând clic pe butonul [Cautare Agenda Globala]. Pentru a stoca mai multe adrese sau numere de fax ale expeditorilor, repetaţi aceşti paşi.

- Dacă doriti să redirecționați doar faxurile de la anumite adrese, memorați respectivele adrese de expeditori. Adresele de expeditori memorate aici pot fi selectate dintr-o listă, atunci când memoraţi un tabel de redirecţionare.
- Pot fi stocate maxim 500 de numere/adrese.
- Pentru a şterge o adresă introdusă, selectaţi-o în "Adresa care trebuie Introdusă", apoi faceţi clic pe butonul [Şterge].

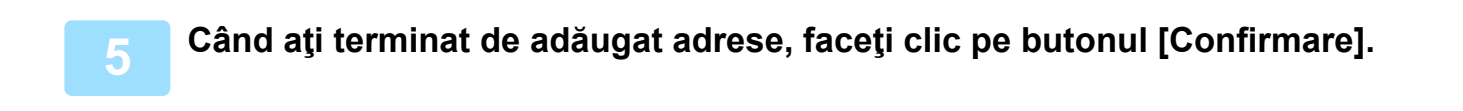

**6 Faceţi clic pe [Setari rutare intrari] din [Setare Rutare Inbound (FWD/Memorare)] în "Setari (versiunea Web)" şi faceţi clic pe butonul [Adaugă].**

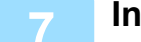

**7 Introduceți un "Nume tabel".**

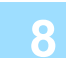

#### **8 Selectaţi expeditorul ale cărui faxuri vor fi redirecţionate.**

- Pentru a redirecţiona toate datele primite, selectaţi [Redirecţionarea tuturor datelor recepţionate].
- Pentru a redirectiona doar datele primite de la anumiti expeditori, selectati [Redirectionati date primite doar de la anumiti expeditori.]. Pentru a redirecționa toate cu excepția datelor de la anumiți expeditori, selectați [Redirectionati toate datele primite exceptand cele de la anumiti expeditori.]. Apoi, selectați expeditorii adecvați din listă și faceți clic pe butonul [Adaugă].

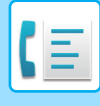

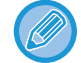

La selectarea expeditorilor din lista "Setare Adresa Expeditor", puteți utiliza tasta [Shift] sau [Ctrl] de pe tastatură pentru a selecta mai multi expeditori.

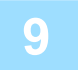

#### **9 Selectaţi condiţiile de redirecţionare.**

- Pentru a redirecţiona mereu datele recepţionate, selectaţi [Întotdeauna se redirecţionează].
- Pentru a specifica o zi și o oră la care doriți ca datele recepționate să fie redirecționate, selectați [Redirectionati datele primite doar in zilele mentionate.] și selectați caseta de validare a zilei săptămânii. Pentru a specifica o oră, selectati caseta de validare [Setează timpul pentru redirectionare] ( $\rightarrow$ ) și specificati ora.

Pot fi setate până la trei zile și ore de redirecționare pentru un tabel de redirecționare, existând posibilitatea setării unei destinații de redirecționare pentru fiecare oră setată. Pentru a configura aceste setări, utilizați filele [Condiții de redirecţionare] pentru a accesa fiecare setare.

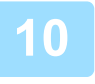

#### **10 Selectaţi formatul fişierului.**

Formatul poate fi setat separat pentru fiecare adresă de redirecţionare (pentru fiecare din adresele de redirecţionare 1, 2 şi 3 din tabel).

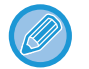

#### • Este posibil ca imaginile redirecţionate în format TIFF să nu se afişeze corect în mediile anumitor destinatari. În acest caz, schimbaţi formatul în PDF.

- Dacă este aleasă adresa de fax prin Internet ca destinatar, datele sunt redirecţionate în formatul TIFF indiferent de formatul specificat.
- Dacă este selectat un număr de fax ca destinatar, formatul fişierului este ignorat.

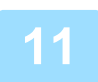

#### **11 Selectaţi destinatarul din agendă.**

Puteți specifica adrese înregistrate sau numere de telefon multiple din agenda echipamentului. Pot fi înregistraţi până la 1.000 de destinatari în total pentru Destinatarii 1, 2 şi 3. Atunci când selectaţi destinatari dintr-o agendă, se pot înregistra până la 400 de destinatari pentru director de reţea, FTP/Desktop, fax prin Internet şi fax.

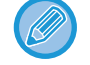

O adresă directă SMTP nu poate fi specificată ca o destinație de redirecționare.

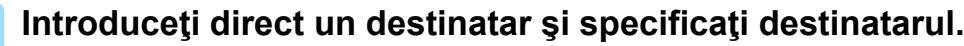

- Specificați aceste informații în caz de nevoie.
- Introduceţi direct o adresă de e-mail, o adresă de Internet fax, o adresă SMTP directă sau un număr de fax şi atingeţi tasta [Adaugă].
- Când specificaţi o adresă de e-mail sau un număr de fax, puteţi să utilizaţi agenda globală.
- Când specificaţi un număr de fax, specificaţi şi modul de corespondenţă internaţional.
- Atunci când selectaţi destinatari dintr-o agendă, se pot înregistra până la 100 de destinatari pentru adresă e-mail, director de rețea, FTP/Desktop, fax prin Internet și fax.

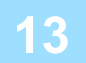

**13 Faceți clic pe [Confirmare]].**

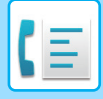

**14 Faceţi clic pe [Setari rutare intrari] din [Setare Rutare Inbound (FWD/Memorare)] din "Setari (versiunea Web)".**

**15 Din tabelul de redirecționare, selectați [Retransmite catre toate destinatiile de retransmitere.] sau [Redirectionare in concordanta cu conditiite de redirectionare].**

#### **16 Din tabelul de redirecționare, selectați [Întotdeauna se redirecţionează] sau [Redirectionati datele primite doar in zilele mentionate.].**

Setările de permisiune a redirecționării care apar aici sunt legate de următoarele condiții setate la pasul 9. Dacă doriţi să utilizaţi alte condiţii de redirecţionare decât cele setate la pasul 9, configuraţi setările de permisiune a redirecţionării.

- Pentru a utiliza funcţia de direcţionare internă, activaţi tabelele de redirecţionare pe care doriţi să le utilizaţi, dintre tabelele memorate.
- Pentru a şterge un tabel de redirecționare, faceți clic pe caseta de validare alăturată numelui tabelului (∇) și faceți clic pe [Şterge].

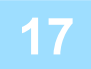

**17 Faceți clic pe [Confirmare].**

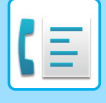

## **SALVAREA FAXURILOR PRIMITE PE HARD DISK-UL ECHIPAMENTULUI (RUTARE INTRARE)**

Faxurile primite pot fi salvate pe hard disk-ul echipamentului. Faxurile salvate pot fi vizualizate pe un calculator. Setați PDF, TIFF (multi) sau TIFF (semnal) pentru faxurile prin Internet salvate.

De asemenea, puteți primi prin e-mail o notificare a rezultatului memorării sau directorul de memorare.

Faxurile primite sunt salvate în directorul următor:

\\MFP\faxreceive

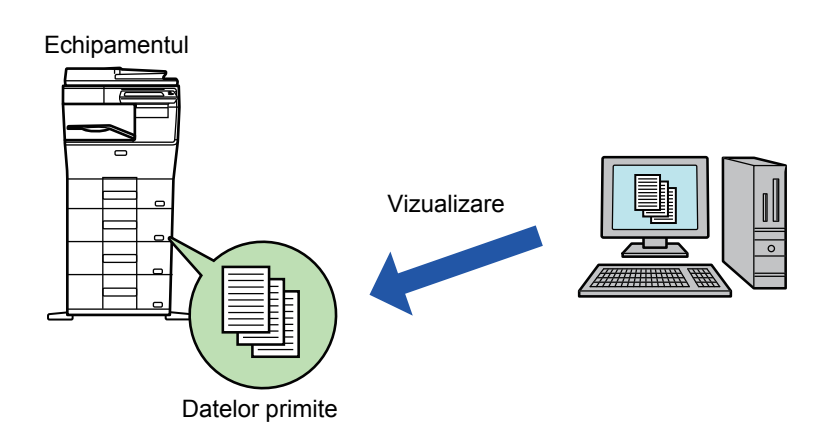

- Până la 500 de fişiere pot fi memorate într-un director ca date primite.
- Directorul "faxreceive" conține fişiere din "Setari pentru stocare date ptr receptionare date pe HDD".
- Directorul se creează automat.
- Numele de fişier pentru datele primite poate fi setat în "Setare Nume Fisier" din "Setari pentru stocare date ptr receptionare date pe HDD" în "Setare Rutare Inbound (Memorare)".

#### **Metoda de salvare a faxurilor primite pe hard disk**

**1 În "Setari (administrator)", faceți clic pe [Setări de sistem] → [Setări de reţea] <sup>→</sup> [Folder Public /Setare NAS]. (Sunt necesare drepturi de administrator).**

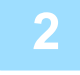

**2 Selectaţi [Permis] în "faxreceive:Untilizare Dispozitiv Stocare" şi faceți clic pe butonul [Confirmare].** 

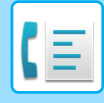

#### **Setări de salvare a faxurilor primite pe hard disk**

**1 În "Setari (administrator)" faceți clic pe [Setări de sistem] → [Setări transmitere imagine] → [Setare Rutare Inbound (FWD/Memorare)] → [Setare Rutare Inbound (Memorare)] (sunt necesare drepturi de administrator).**

- Datele care pot fi salvate sunt faxuri primite şi faxuri prin Internet primite. Faxurile de recepţie confidenţială şi faxurile de recepţie prin apel selectiv nu pot fi salvate.
- În funcţie de setare, faxurile primite care nu pot fi salvate din cauza limitei de număr de fişiere sau din orice alt motiv sunt fie tipărite, fie salvate în caseta de erori ale rutării de intrare.

## <span id="page-407-0"></span>**REDIRECŢIONAREA MANUALĂ A DATELOR RECEPŢIONATE**

Faxurile recepţionate pot fi redirecţionate manual după recepţie.

Această funcție este disponibilă atunci când [Setări de sistem] → [Setări transmitere imagine] → [Setări generale] → [Setări condiţie] → [Setare previzualizare] → [Setare verif. datelor imaginii primite] este activată\* în "Setari (administrator)".

\* Setarea implicită din fabrică este dezactivată.

În momentul primirii datelor, st apare în partea superioară a ecranului.

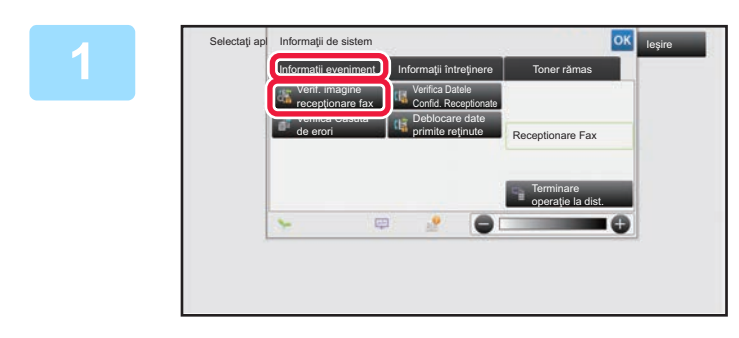

**1 În Informaţii despre sistem, atingeţ<sup>i</sup> scurt fila [Informaţii eveniment] şi atingeţi scurt tasta [Verif. imagine recepţionare fax].**

Datele primite sunt listate.

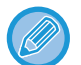

Lista datelor primite poate fi afişată de asemenea apăsând scurt afișajul de stare a activității și apoi tasta [Verifica Date Receptionate] de pe panoul de acţiuni din ecranul de stare a activităţilor.

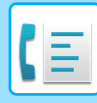

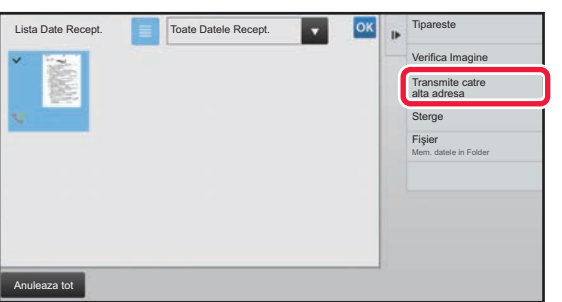

#### **2 Atingeţi scurt tasta aferentă datelor recepţionate pe care doriţi să le redirecţionaţi, apoi atingeţi scurt [Transmite catre alta adresa].**

- $\cdot$  Apăsați  $\equiv$  pentru a afișa o listă a datelor primite. Vizualizarea listă sau vizualizarea miniaturi poate fi modificată în funcție de modul de setare.
- Se pot selecta seturi de date recepţionate multiple.
- Atunci când selectaţi un singur set de date recepţionate, puteţi atinge scurt tasta [Verifica Imagine] de pe panoul de acţiuni şi puteți verifica imaginea de pe ecranul de previzualizare.
- Pentru a memora numărul de fax al expeditorului ca număr pentru "Permite/Respinge setare număr", atingeți scurt [Salveaza ca Fax Inutil] de pe panoul de acțiuni, iar în ecranul cu mesajul de confirmare apăsați tasta [Memorează].
- Specificați un număr de fax al expeditorului ca număr pentru "Permite/Respinge setare număr" selectând, în "Setari (administrator)", selectați [Setări de sistem] → [Setări transmitere imagine] → [Setari Fax] → [Setări recepţie] → [Permite/Respinge setare număr].

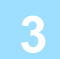

**3 Selectaţi destinaţia din ecranul Agend<sup>ă</sup> <sup>ş</sup>i atingeţi scurt tasta [Start].**

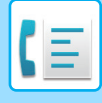

## <span id="page-409-0"></span>**SALVAREA DATELOR RECEPŢIONATE**

Puteți salva faxurile recepţionate în directorul de arhivă a documentelor.

Această funcție este disponibilă atunci când [Setări de sistem] → [Setări transmitere imagine] → [Setări generale] → [Setări condiţie] → [Setare previzualizare] → [Setare verif. datelor imaginii primite] este activată\* în "Setari (administrator)".

Setarea implicită din fabrică este dezactivată.

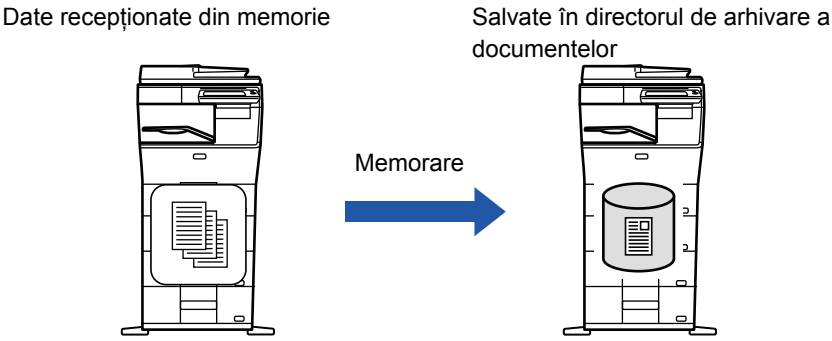

In momentul primirii datelor,  $\frac{1}{2}$  apare în partea superioară a ecranului.

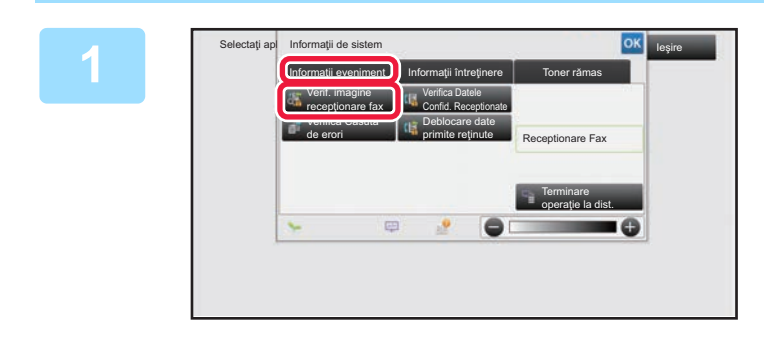

#### **În Informaţii despre sistem, atingeţi scurt fila [Informaţii eveniment] şi atingeţi scurt tasta [Verif. imagine recepţionare fax].**

Datele primite sunt listate.

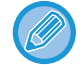

**2**

Lista datelor primite poate fi afişată de asemenea apăsând scurt afişajul de stare a activităţii şi apoi tasta [Verifica Date Receptionate] de pe panoul de acţiuni din ecranul de stare a activităţilor.

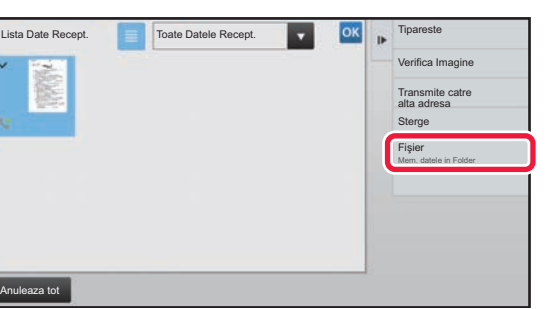

#### **Atingeţi scurt tasta aferentă datelor recepţionate pe care doriţi să le salvați, apoi atingeţi scurt [Fişier] de pe panoul de acțiuni.**

- $\bullet$  Apăsați  $\equiv$  pentru a afișa o listă a datelor primite. Vizualizarea listă sau vizualizarea miniaturi poate fi modificată în funcție de modul de setare.
- Se pot selecta seturi de date recepţionate multiple.

• Atunci când selectaţi un singur set de date recepţionate, puteţi atinge scurt tasta [Verifica Imagine] de pe panoul de acţiuni şi puteți verifica imaginea de pe ecranul de previzualizare. • Pentru a memora numărul de fax al expeditorului ca număr pentru "Permite/Respinge setare număr", atingeți scurt [Salveaza ca Fax Inutil] de pe panoul de acțiuni, iar în ecranul cu mesajul de confirmare apăsați tasta [Memorează]. Specificați un număr de fax al expeditorului ca număr pentru "Permite/Respinge setare număr" selectând, în "Setari (administrator)", selectați [Setări de sistem] → [Setări transmitere imagine] → [Setari Fax] → [Setări recepţie] → [Permite/Respinge setare număr].

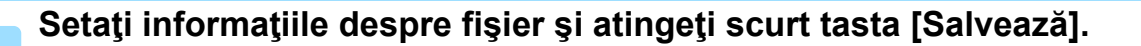

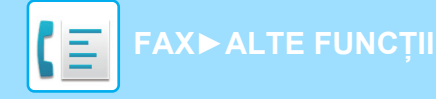

# <span id="page-410-0"></span>**ALTE FUNCȚII**

Această secțiune explică introducerea unei destinații din ecranul inițial al modului normal.

► [SELECTAREA MODULUI FAX \(pagina 4-7\)](#page-343-0)

Următoarea funcționalitate este aceeaşi ca funcționalitatea scanerului.

Pentru explicații detaliate, consultați explicația în capitolul de scaner/fax Internet.

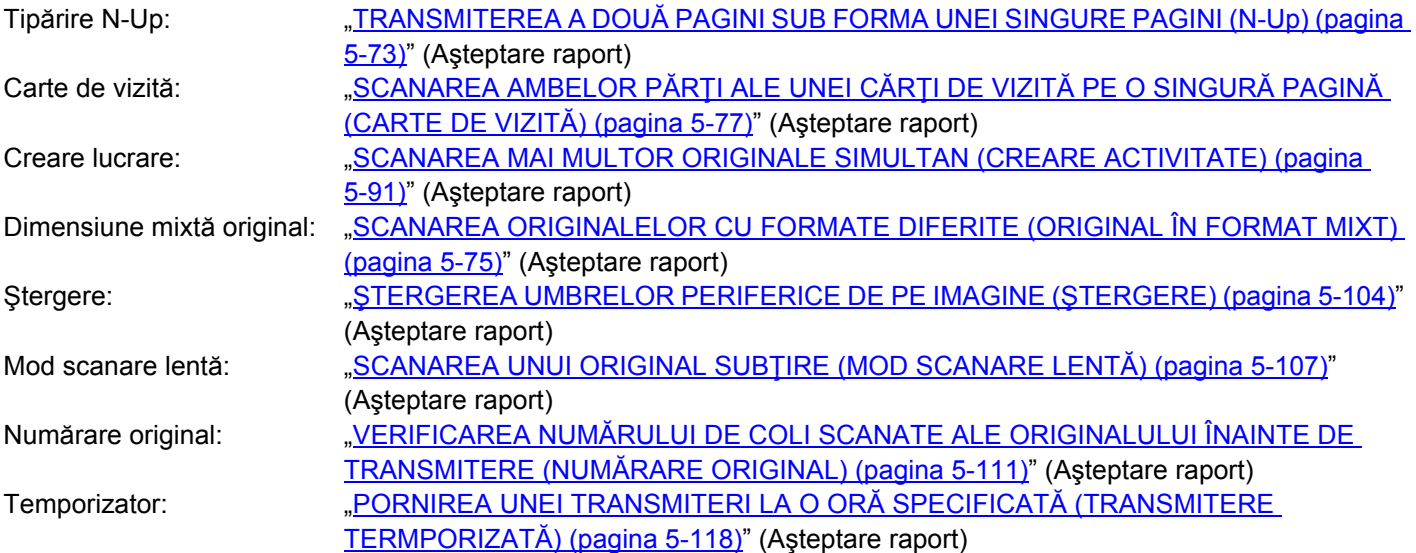

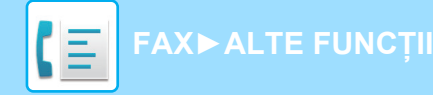

## **MEMORAREA OPERAŢIILOR DE FAX (PROGRAM)**

Această setare memorează diferite setări ca un singur program. Programul memorat poate fi preluat prin utilizarea unei operaţii simple.

De exemplu, să presupunem că aceleaşi documente în format A4 (8-1/2" x 11") sunt distribuite la filiale din mai multe regiuni o dată pe lună.

- (1) Aceleaşi documente sunt trimise prin fax către fiecare filială
- (2) Pentru a economisi hârtie, două pagini de document sunt trimise prin fax ca o singură pagină
- (3) Porţiunile cu toner întins de pe marginile documentelor sunt şterse înainte de transmitere

Fax primit de destinatari.Se vor distribui documente în format A4 (8-1/2" x 11")  $1 - 1 - 2$  $\frac{1}{2}$ 1  $-$  1  $-$  2  $1 - 1 - 2$ **Când nu este stocat un program de activităţi Când este stocat un program de activităţi** Introduceți numărul de fax pentru fiecare filială. Specificați N-Up. Apelați programul înregistrat. Specificati Stergere. Atingeţi tasta [Start]. Scanați şi trimiteți originalul. Atingeți tasta [Start]. Scanați și trimiteți originalul.

În fiecare lună, la trimiterea acestor documente se consumă timp pretios, necesar pentru selectarea setărilor de mai sus. De asemenea, pot apărea greşeli ocazionale la selectarea setărilor. La memorarea unui program, setările sunt selectate cu uşurinţă prin simpla atingere a tastei aferente programului. În plus, transmiterea se efectuează pe baza setărilor memorate - astfel, nu există riscul apariției unor erori.

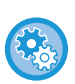

#### • **Pentru a configura un program:**

Atingeţi scurt tasta [Înregistrare program] care apare pe panoul de acțiuni atunci când lucraţi în oricare dintre ecranele de mod.

- **Restricționați înregistrarea programelor / restricționați ştergerea programelor înregistrate:** În "Setări (administrator)", selectați [Setări de sistem] → [Setări transmitere imagine] →[Setări generale] → [Setari activare /dezactivare] → [Setări pentru a dezactiva inregistrarea] → [Dezactivati Toate Art. Inreg. Program/Stergere].
- Setările stocate într-un program vor fi reţinute chiar şi după utilizarea programului pentru transmitere. Aceleaşi setări pot fi utilizate în mod repetat pentru transmitere.
- Următoarele conţinuturi nu pot fi memorate în programe:
- Apăsarea tastei [Difuzor], Fişier instant, Fişier, deplasarea paginii şi ştergerea nespecificată în timpul previzualizării, Intr. Metadate, Setări trans. şi Selectare nume propriu.
- Pot fi stocate până la 48 de programe.
- Într-un program pot fi stocate până la 500 de destinaţii.
- Un program în care sunt specificate subadrese şi parole sub formă de destinaţii F-code înregistrează toate subadresele şi parolele.

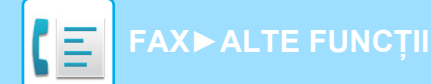

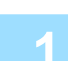

#### **1 <sup>A</sup>şezaţi originalul.**

Conform funcţiei memorate în program, introduceţi originalul în tava de alimentare cu documente a alimentatorului automat de documente sau pe geamul pentru documente.

- ► [ALIMENTATORUL AUTOMAT DE DOCUMENTE \(pagina 1-107\)](#page-109-0)
- ► [GEAMUL PENTRU DOCUMENTE \(pagina 1-109\)](#page-111-0)

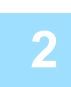

**2 Atingeţi [Program Apel] de pe panoul de acţiuni.**

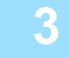

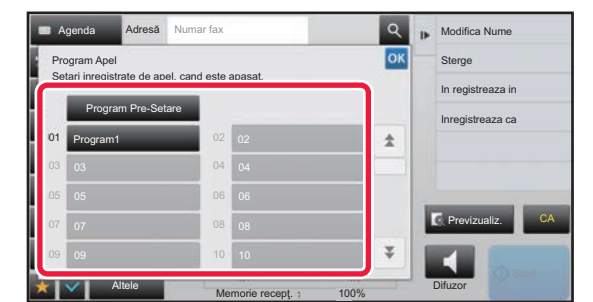

**3 Atingeţi scurt tasta aferent<sup>ă</sup> programului dorit.**

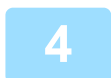

**4 Configurați setări suplimentare după cum este necesar.**

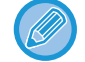

În funcție de conținutul programului apelat, unele setări nu pot fi adăugate.

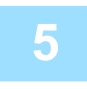

#### **5 Atingeţi scurt tasta [Start] pentru a începe scanarea originalului.**

Dacă ați introdus paginile originale în tava alimentatorului de documente, vor fi scanate toate paginile. Când amplasați documentul original pe geamul pentru documente, scanaţi câte o pagină o dată. După ce aţi scanat ultimul original, atingeţi scurt tasta [Termin. Scan.]. Un bip va indica finalizarea scanării şi a transmiterii.

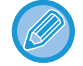

Atingeţi uşor tasta [Previzualiz.] pentru a verifica imaginea în previzualizare înainte de transmiterea ca fax. Pentru informații suplimentare, consultați "[VERIFICAREA IMAGINII DE TRANSMIS \(pagina 4-29\)"](#page-365-0).

## **OPERAREA DE LA DISTANŢĂ A TRANSMITERII SAU RECEPŢIEI PRIN FAX**

## **APELAREA UNUI ECHIPAMENT DE FAX ŞI INIȚIEREA RECEPȚIEI (APEL SELECTIV)**

Când vă conectați la alt echipament şi primiți un document de la acesta, aceasta se numeşte "Apel selectiv". Primirea documentului de la alt echipament se numeşte "Recepționare apel selectiv". Puteți introduce mai multe numere de destinație. Când introduceți mai multe numere de destinație, documentul se primeşte prin apel selectiv în secvența în care ați introdus numerele de destinație. Recepționarea documentului prin apel selectiv de la mai multe echipamente se numeşte "Apel selectiv în serie".

Utilizați recepționarea cu apel selectiv manual atunci când trebuie să începeți apelul selectiv după ascultarea unui mesaj înregistrat, de exemplu când folosiți un serviciu de informare prin fax.

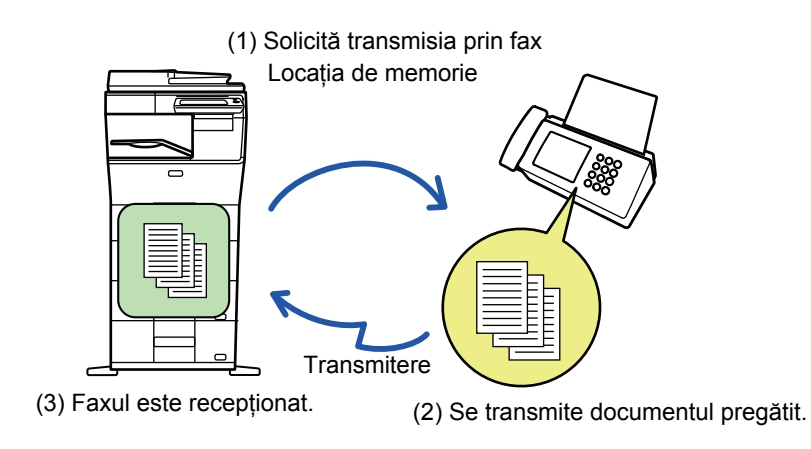

- Asigurați-vă că în echipament nu se află un original atunci când folosiți funcția de recepție cu apel selectiv.
- Funcția poate fi folosită doar când celălalt echipament este compatibil cu Super G3 sau G3 şi are o funcție de apel selectiv.
- Echipamentul de recepție va suporta taxele telefonice ale recepției cu apel selectiv.
- Dacă este necesar, această funcție se poate combina cu transmisia temporizată pentru a efectua recepția cu apel selectiv în orice moment, de exemplu noaptea sau când nu sunteți prezent. (Se poate seta o singură recepționare temporizată cu apel selectiv.)

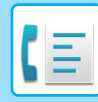

#### **1 Introduceți numărul de fax de destinație.**

- Introducerea unui număr de destinație cu ajutorul tastelor numerice **▶ [pagina 4-12](#page-348-0)**
- Preluarea unei destinații dintr-o agendă **▶ [pagina 4-14](#page-350-0)**
- Utilizarea unui număr de căutare pentru preluarea unei destinații ▶[pagina 4-17](#page-353-0)
- Preluarea unei destinații dintr-o agendă globală ►[pagina 4-18](#page-354-0)
- Utilizarea unui jurnal de transmitere pentru retransmitere ▶[pagina 4-20](#page-356-0)

• Pot fi introduse mai multe numere de fax (maximum 500).

- Apelul selectiv se va efectua în ordinea introducerii numerelor de fax. Recepționarea documentului prin apel selectiv de la mai multe echipamente se numeşte "Apel selectiv în serie".
- Pentru a introduce mai multe numere de fax, apăsați + după introducerea unui număr de fax și introduceți următorul număr de fax.
- În această procedură, tastele rapide care au o sub-adresă şi o parolă nu pot fi utilizate.
- Nu se poate folosi o tastă rapidă în care este memorată altă adresă decât numărul de fax.

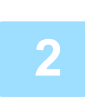

#### **2 Atingeţi scurt tasta [Altele] şi tasta [Apel selectiv].**

Va apărea o bifă pe pictogramă. După efectuarea setărilor, atingeţi scurt tasta [Inapoi].

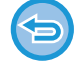

#### **Pentru a revoca setarea de apel selectiv:**

Atingeti scurt tasta [Apel selectiv] pentru a goli bifa.

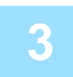

#### **3 Atingeţi tasta [Start] pentru a iniția recepționarea unui fax.**

Echipamentul dvs. va apela celălalt echipament şi va iniția recepționarea faxului.

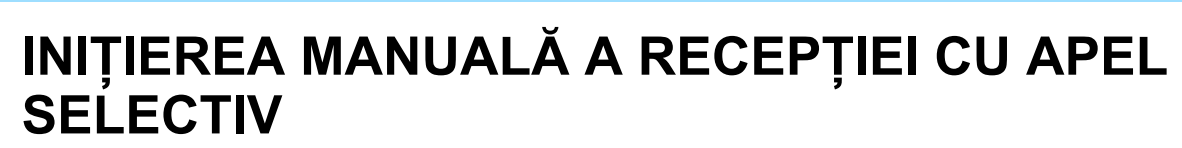

Utilizați recepționarea cu apel selectiv manual atunci când trebuie să începeți apelul selectiv după ascultarea unui mesaj înregistrat, de exemplu când folosiți un serviciu de informare prin fax.

- Asigurați-vă că în echipament nu se află un original atunci când folosiți funcția de recepție cu apel selectiv.
- Această funcție nu se poate folosi pentru a apela selectiv mai multe echipamente (apel selectiv în serie).
- Funcția poate fi folosită doar când celălalt echipament este compatibil cu Super G3 sau G3 şi are o funcție de apel selectiv.

Echipamentul de recepție va suporta taxele telefonice ale recepției cu apel selectiv.

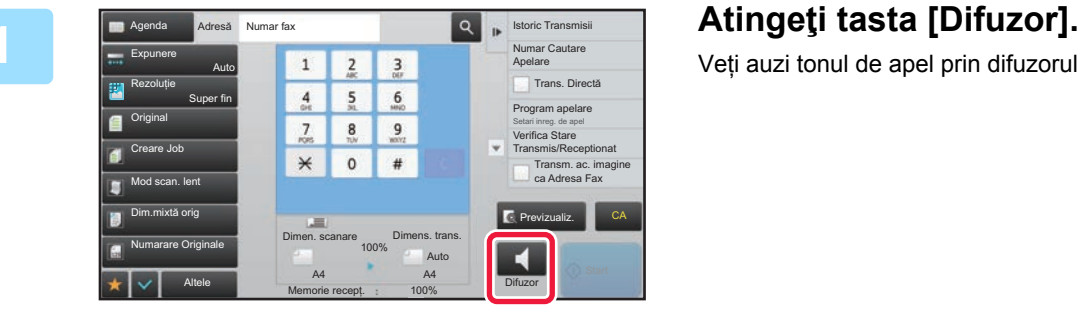

**[FAX](#page-337-0)►[ALTE FUNC](#page-410-0)ȚII**

Veți auzi tonul de apel prin difuzorul echipamentului.

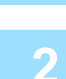

#### **2 Introduceți numărul de fax de destinație.**

- Introducerea unui număr de destinație cu ajutorul tastelor numerice **▶ [pagina 4-12](#page-348-0)**
- Preluarea unei destinații dintr-o agendă > [pagina 4-14](#page-350-0)
- Utilizarea unui număr de căutare pentru preluarea unei destinații ►[pagina 4-17](#page-353-0)
- Preluarea unei destinații dintr-o agendă globală *► [pagina 4-18](#page-354-0)*
- Utilizarea unui jurnal de transmitere pentru retransmitere ▶ [pagina 4-20](#page-356-0)

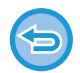

Nu se pot folosi tastele rapide pentru un contact sau în grup în care sunt memorate mai multe destinații şi tastele rapide pentru care este memorată altă adresă decât un număr de fax.

După apăsarea tastei [Difuzor], puteți apăsa tasta [Volum microfon] pentru a ajusta volumul difuzorului.

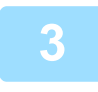

#### **3 Atingeţi scurt tasta [Altele] şi tasta [Apel selectiv] pentru a primi originale (date).**

Va apărea o bifă pe pictogramă.

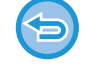

**Pentru a revoca setarea de apel selectiv:** Atingeţi scurt tasta [Apel selectiv] pentru a goli bifa.

## **FUNCŢII AFERENTE EXPEDITORULUI**

### **ADĂUGAREA LA FAXURI A INFORMAŢIILOR PRIVIND EXPEDITORUL (TRANSMITEREA NUMĂRULUI PROPRIU DE FAX)**

Informaţiile referitoare la expeditor (dată, oră, numele expeditorului, numărul de fax al expeditorului sau numele de destinație, număr de pagini) sunt adăugate în mod automat în partea superioară a fiecărei pagină de fax pe care o trimiteţi.

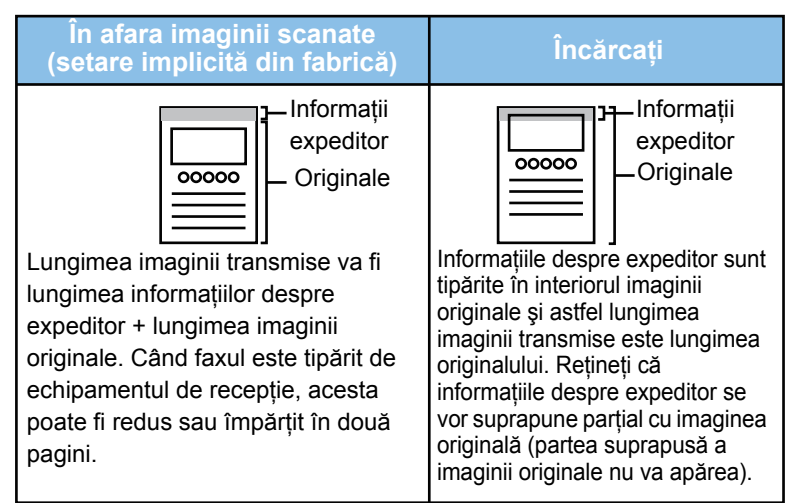

**Exemplu de informaţii despre expeditor care pot fi imprimate**

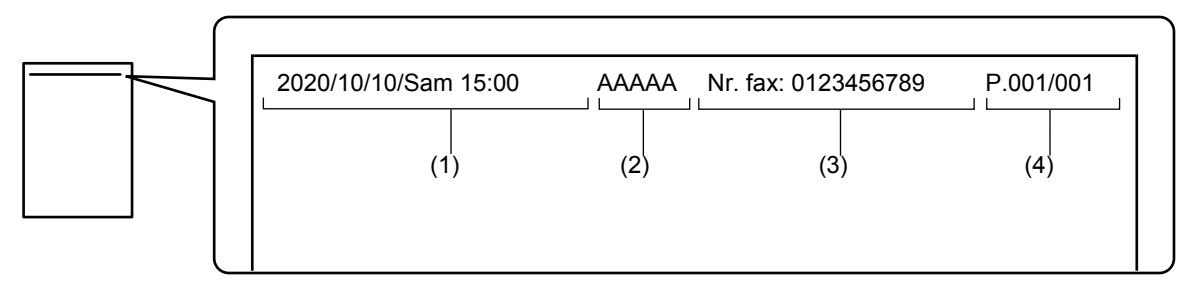

- (1) Dată, oră: Data şi ora transmiterii.
- (2) Nume expeditor: Numele expeditorului programat în echipament.
- (3) Numărul de fax al expeditorului sau numele de destinație (numele tastei rapide)
- (4) Număr de pagini: Numărul paginii/pagini în total

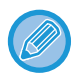

Dacă numele de destinație este setat astfel încât să fie ataşat, iar destinația nu este specificată cu ajutorul unei taste rapide, aceste informații nu se adaugă la fax şi nu sunt tipărite.

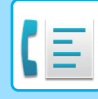

#### • **Pentru a seta data şi ora:**

- În "Setări", selectați [Setări de sistem] → [Setări generale] → [Control echipament] → [Ajustare ceas].
- **Pentru a memora un nume de expeditor şi un număr de fax al expeditorului:** În "Setari (administrator)", selectați [Setări de sistem] → [Setări transmitere imagine] → [Setări generale] → [Setare Propriul nume si destinatia] → [Setare adresă si nume propriu] → [Inregistrare expeditor date]. Când folosiți setarea Transmitere număr propriu, configurați întotdeauna aceste informații.
- **Pentru a adăuga numărul de pagini care trebuie transmise:** În "Setari", selectaţi [Setări de sistem] → [Setări transmitere imagine] → [Setari Fax] → [Setări transmitere] → [Tipăreşte nr.paginii la destinatar]. Numerele paginilor apar în formatul "număr pagină/total pagini". Când se foloseşte "Transmitere manuală" sau "Transmisie rapidă "On Line"", se tipăreşte doar numărul paginii.
- **Pentru a selecta un număr de fax al expeditorului sau o destinație:** În "Setari", selectaţi [Setări de sistem] → [Setări transmitere imagine] → [Setari Fax] → [Setări transmitere] → [Comutare Nume Expeditor].
- **Modificați numele adresei din informațiile privind expeditorul pentru a se potrivi numărului expeditorului:** În "Settings (administrator)" (Setări (administrator)), selectați [Setări de sistem] → [Setări transmitere imagine] → [Setari Fax] → [Setări transmitere] → [Comutare Nume Expeditor].
- **Setați locația în care vor fi tipărite informațiile privind expeditorul pe pagina de fax:** În "Settings (administrator)" (Setări (administrator)), selectați [Setări de sistem] → [Setări transmitere imagine] → [Setari Fax] → [Setări transmitere] → [Data/Setare pozitie de imprimare numar]. Pentru ca informațiile să fie tipărite în afara imaginii documentului transmis, apăsați scurt tasta [Partea exterioară a imaginii originalului]. Pentru ca informațiile să fie tipărite în interiorul imaginii documentului, apăsați scurt tasta [In interiorul imaginii originale].

**MODIFICAREA TEMPORARĂ A INFORMAȚIILOR DEPSRE EXPEDITOR (SELECTARE NUME PROPRIU)**

Puteți modifica temporar informațiile despre expeditor care vor fi folosite la trimiterea propriului număr selectând din date memorate separat.

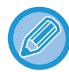

Funcția se deblochează când se încheie transmiterea cu informațiile despre expeditor modificate.

- **Pentru a stoca informațiile despre expeditor care vor fi folosite pentru funcția Selectare nume propriu:** În "Setari (administrator)", selectați [Setări de sistem] → [Setări transmitere imagine] → [Setări generale] → [Setare Propriul nume si destinatia] → [Setare adresă si nume propriu] → [Dezactivare utilizare duplex].
	- **Nume expeditor** Introduceţi numele expeditorului. Pot fi introduse cel mult 20 de caractere pentru numele expeditorului. După introducerea unui nume de expeditor, apăsați tasta [Memorează].

Cel mai mic număr de înregistrare disponibil între 01 şi 18 va fi automat desemnat numelui expeditorului. Acest număr nu poate fi schimbat.

• **Listă nume expeditor** Afisează o listă a numelor expeditorilor memorați. Când selectaţi un nume de expeditor, acesta este şters.

#### **1 <sup>A</sup>şezaţi originalul.**

Puneți originalul în tava de alimentare cu documente a alimentatorului automat de documente sau pe geamul pentru documente.

- ► [ALIMENTATORUL AUTOMAT DE DOCUMENTE \(pagina 1-107\)](#page-109-0)
- ► [GEAMUL PENTRU DOCUMENTE \(pagina 1-109\)](#page-111-0)

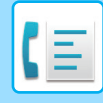

#### **2 Introduceți numărul de fax de destinație.**

- Introducerea unui număr de destinație cu ajutorul tastelor numerice **▶ [pagina 4-12](#page-348-0)**
- Preluarea unei destinații dintr-o agendă **▶ [pagina 4-14](#page-350-0)**
- Utilizarea unui număr de căutare pentru preluarea unei destinații ▶ [pagina 4-17](#page-353-0)
- Preluarea unei destinații dintr-o agendă globală ▶ [pagina 4-18](#page-354-0)
- Utilizarea unui jurnal de transmitere pentru retransmitere ►[pagina 4-20](#page-356-0)

**3 Atingeţi scurt tasta [Altele] şi tasta [Selectare nume propriu].**

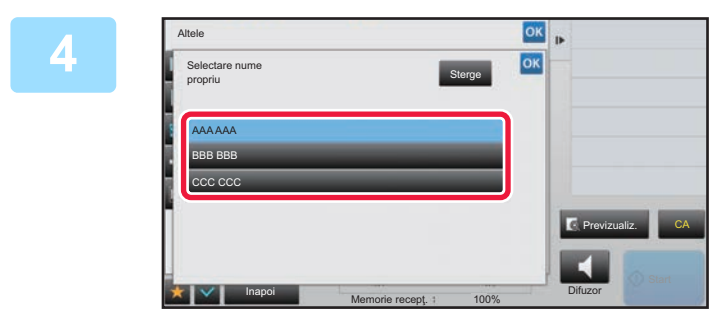

#### **4 Atingeți tasta pentru informații despre expeditor pentru a specifica informațiile despre expeditor.**

După efectuarea setărilor, atingeți scurt tastele **DK** și [Inapoi] în ordine.

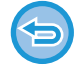

**Pentru a revoca setarea informații despre expeditor:** Atingeti tasta [Sterge].

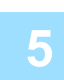

#### **5 Atingeţi scurt tasta [Start] pentru a începe scanarea originalului.**

- Dacă aţi introdus paginile originale în tava alimentatorului de documente, vor fi scanate toate paginile.
- Un bip va indica finalizarea scanării şi a transmiterii.
- Când amplasați documentul original pe geamul pentru documente, scanaţi câte o pagină o dată.
- La terminarea scanării, aşezaţi următorul original şi atingeţi scurt tasta [Start]. Repetaţi operaţia până la scanarea tuturor paginilor, apoi atingeţi scurt tasta [Termin. Scan.].
- Un bip va indica finalizarea transmiterii.

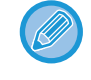

Atingeti usor tasta [Previzualiz.] pentru a verifica imaginea în previzualizare înainte de transmiterea ca fax. Pentru informații suplimentare, consultați "[VERIFICAREA IMAGINII DE TRANSMIS \(pagina 4-29\)"](#page-365-0). Totuși, setările pentru această funcție nu pot fi modificate în ecranul de vizualizare.

## **ATRIBUIREA UNEI UTILIZĂRI SPECIFICE**

### **MODIFICAREA SETĂRILOR DE TIPĂRIRE A RAPORTULUI DE TRANZACŢIE (RAPORT DE TRANZACŢIE)**

Un raport de tranzacţie este tipărit automat, pentru a vă avertiza în cazul neefectuării unei transmiteri sau atunci când se efectuează o transmitere în masă.

Raportul de tranzactie contine o descriere a transmisiei (data, ora inițierii, numele destinației, timpul necesar, numărul de pagini, rezultatul etc.).

► INFORMAŢ[IILE CARE APAR ÎN COLOANA DE REZULTATE \(pagina 4-107\)](#page-443-0)

• Rapoartele de tranzacții sunt tipărite pe baza condițiilor setate în "Setari", însă puteți selecta temporar diferite condiții pentru o transmisie.

• Pentru o transmisie în masă, modificările condiţiilor de imprimare a raportului de tranzacţie se aplică pentru toate destinaţiile.

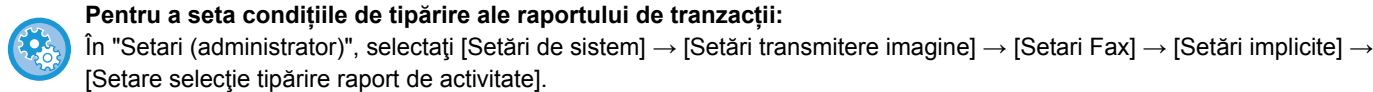

#### **1 <sup>A</sup>şezaţi originalul.**

Puneți originalul în tava de alimentare cu documente a alimentatorului automat de documente sau pe geamul pentru documente.

- ► [ALIMENTATORUL AUTOMAT DE DOCUMENTE \(pagina 1-107\)](#page-109-0)
- **[GEAMUL PENTRU DOCUMENTE \(pagina 1-109\)](#page-111-0)**

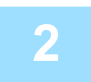

#### **2 Introduceți numărul de fax de destinație.**

- Introducerea unui număr de destinație cu ajutorul tastelor numerice ▶[pagina 4-12](#page-348-0)
- Preluarea unei destinații dintr-o agendă > [pagina 4-14](#page-350-0)
- Utilizarea unui număr de căutare pentru preluarea unei destinații ▶[pagina 4-17](#page-353-0)
- Preluarea unei destinații dintr-o agendă globală ▶ [pagina 4-18](#page-354-0)
- Utilizarea unui jurnal de transmitere pentru retransmitere ▶ [pagina 4-20](#page-356-0)

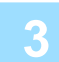

#### **3 Atingeţi scurt tasta [Altele] şi tasta [Raport de activitate].**

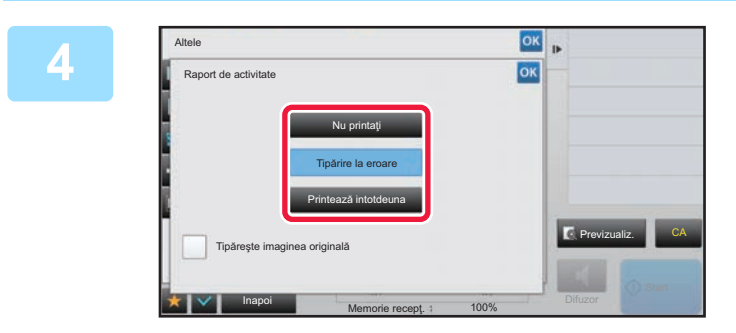

#### **4 Atingeţi scurt tasta corespunzătoare setărilor de tipărire.**

După efectuarea setărilor, atingeți scurt tastele <sup>ok</sup> și [Inapoi] în ordine.

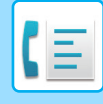

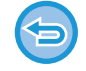

**Pentru a anula setările raportului de tranzacție:**

Atingeti tasta [Nu printați].

- Condiţiile de tipărire pentru un raport de tranzacţie sunt următoarele:
- •"Printează intotdeuna": Se imprimă un raport de tranzacţie, indiferent dacă transmiterea reuşeşte sau nu.
- •"Tipărire la eroare": Se imprimă un raport de tranzacţie atunci când transmiterea eşuează.
- •"Nu printaţi": Nu se imprimă un raport de tranzacţie.
- Setați caseta de selectare [Tipărește imaginea originală] pe  $\blacktriangleright$  pentru a include prima pagină a originalului transmis în raportul de tranzacţie.
- Chiar dacă caseta de validare [Tipărește imaginea originală] este v, originalul nu poate fi tipărit atunci când se folosesc apelarea prin difuzor, transmiterea manuală, transmiterea directă, recepția cu apel selectiv sau transmiterea cu cod F.

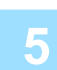

#### **5 Atingeţi scurt tasta [Start] pentru a începe scanarea originalului.**

- Dacă aţi introdus paginile originale în tava alimentatorului de documente, vor fi scanate toate paginile.
- Un bip va indica finalizarea scanării şi a transmiterii.
- Când amplasați documentul original pe geamul pentru documente, scanaţi câte o pagină o dată.
- La terminarea scanării, asezați următorul original și atingeți scurt tasta [Start]. Repetați operația până la scanarea tuturor paginilor, apoi atingeti scurt tasta [Termin, Scan.]. Un bip va indica finalizarea transmiterii.

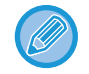

Atingeti usor tasta [Previzualiz.] pentru a verifica imaginea în previzualizare înainte de transmiterea ca fax. Pentru informații suplimentare, consultați "[VERIFICAREA IMAGINII DE TRANSMIS \(pagina 4-29\)"](#page-365-0). Totuși, setările pentru această funcție nu pot fi modificate în ecranul de vizualizare.

#### **Imaginea originală în raportul de tranzacție**

Când este activată setarea [Tipăreşte imaginea originală], prima pagină din originalul transmis este imprimată pe aceeaşi foaie cu raportul de tranzacție. Imaginea originală este micşorată pentru a putea fi încadrată pe foaie. Dacă lungimea scanării pe verticală (direcția X) a imaginii originale depăşeşte 432 mm (17-1/64"), este posibil ca porțiunea care depăşeşte 432 mm (17-1/64") să fie tăiată.

## **FUNCŢII MEMORIE APEL SELECTIV**

### **TRIMITEREA UNUI FAX ATUNCI CÂND UN ALT ECHIPAMENT VĂ APELEAZĂ SELECTIV ECHIPAMENTUL (MEMORIE APEL SELECTIV)**

Trimiterea unui document care a fost scanat în memorie atunci când un alt echipament vă apelează selectiv echipamentul se numeşte "Memorie apel selectiv". Înainte de apelul selectiv, documentul care va fi transmis prin fax către celălalt echipament trebuie să fie scanat într-o locație de memorie cu apel selectiv.

#### ► [SCANAREA UNUI DOCUMENT ÎN MEMORIA CU APEL SELECTIV \(pagina 4-86\)](#page-422-0)

Această funcție poate fi folosită doar atunci când celălalt echipament este compatibil cu Super G3 sau G3 şi are o funcție de apel selectiv.

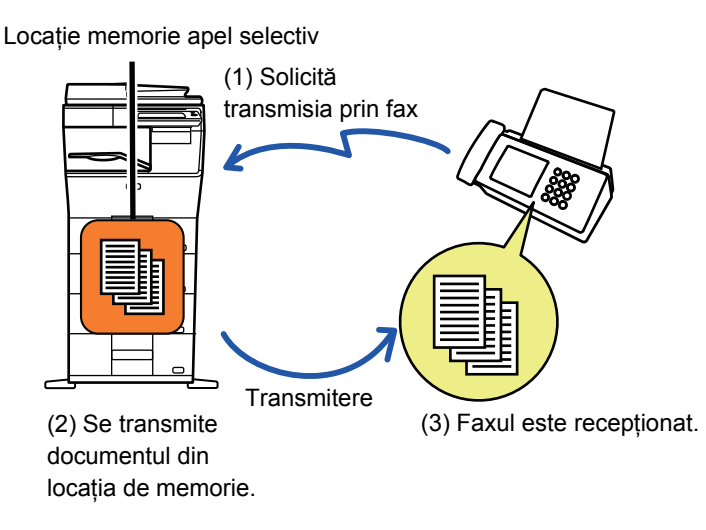

### **RESTRICȚIONAREA ACCESULUI CU APEL SELECTIV (SETĂRI DE SECURITATE APEL SELECTIV)**

În continuare, este explicată "Setări de securitate apel selectiv", o opțiune care restricționează alte echipamente care pot folosi memoria cu apel selectiv.

Când un echipament solicită transmiterea prin fax, puteți permite echipamentului să folosească memoria cu apel selectiv doar dacă numărul său de fax programat pentru expeditor corespunde unui număr de fax memorat pe echipamentul dvs. ca un număr cu parolă pentru apel selectiv. Această funcție se numeşte "Setări de securitate apel selectiv". Pentru a folosi această funcție, memorați mai întâi numerele cu parolă pentru apel selectiv (numerele de fax pentru expeditor programate pe celelalte echipamente) în modul de setări al echipamentului, apoi activați setarea de securitate apel selectiv.

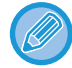

Setarea de securitate apel selectiv poate fi activată pentru până la 10 alte echipamente.

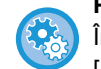

#### **Pentru a seta securitatea pentru apel selectiv:**

În "Settings (administrator)" (Setări (administrator)), selectați [Setări de sistem] → [Setări transmitere imagine] → [Setari Fax] → [Securitate fax polling] → [Setaţi securitate Fax Polling], [Adăugare], [Passcode Number Key List] (Listă taste numere parole). Rețineți că aceste setări nu se aplică memoriei de apel selectiv în cod F.

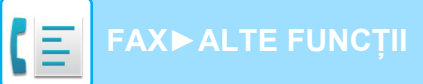

### <span id="page-422-0"></span>**SCANAREA UNUI DOCUMENT ÎN MEMORIA CU APEL SELECTIV**

Urmați aceşti paşi pentru a scana un document în locația de memorie pentru transmisie cu apel selectiv (Căsuță publică).

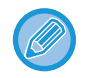

Dacă un alt document rămâne în locația de memorie (Căsuță publică), noul document scanat este adăugat la documentul anterior. În acest caz, numărul de apeluri pentru apel selectiv va fi numărul setat pentru noul document scanat.

#### **Dezactivați toate tipurile de înregistrare în caseta de memorie.**

În "Setări (administrator)", selectați [Setări de sistem] → [Setări transmitere imagine] →[Setări generale] → [Setari activare /dezactivare] → [Setări pentru a dezactiva inregistrarea] → [Dezactiveaza inregistrare cutie memorie]. Configurați setările pentru fiecare dintre elementele următoare:

Polling Memory (Memorie funcție "Apel selectiv"), Confidential (Confidențial), Relay Broadcast (Direct Entry) (Transmitere releu (Intrare directă)), Relay Broadcast (Address Book) (Transmitere releu (Agendă))

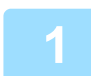

#### **1 <sup>A</sup>şezaţi originalul.**

Puneti originalul în tava de alimentare cu documente a alimentatorului automat de documente sau pe geamul pentru documente.

- ► [ALIMENTATORUL AUTOMAT DE DOCUMENTE \(pagina 1-107\)](#page-109-0)
- ► [GEAMUL PENTRU DOCUMENTE \(pagina 1-109\)](#page-111-0)

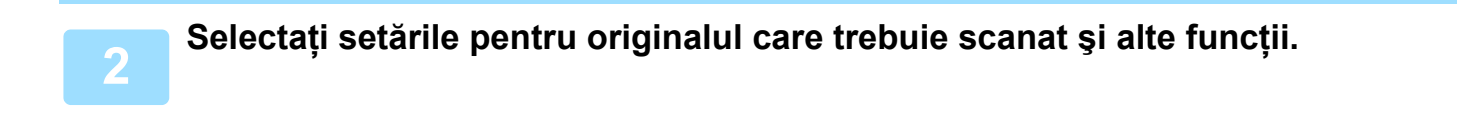

Nu puteți seta Program, Temporizator, Raport de activitate, Apel selectiv şi Memorare documente.

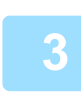

**3 Atingeţi scurt tasta [Altele] şi tasta [Căsuţă memorie].**

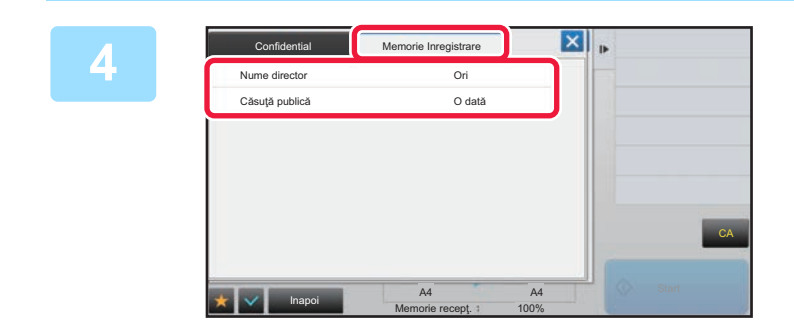

**4 Apăsaţi fila [Memorie Inregistrare].**

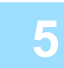

**5 Apăsați tasta [Căsuţă publică] din lista de directoare.**

**6 Atingeţi [Modifica Numarul de incercari] de pe panoul de acţiuni.**

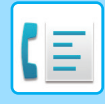

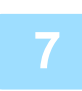

**7 Apăsați tasta [O dată] sau tasta [Nelimitat] pentru a specifica numărul de încercări.**

Pentru a repeta transmiterea unui original, atingeţi scurt tasta [Nelimitat]. După ce setările au fost finalizate, atingeți scurt  $\begin{vmatrix} \alpha & \beta & \mathbf{k} \end{vmatrix}$ .

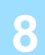

#### **8 Atingeţi scurt tasta [Start] pentru a începe scanarea originalului.**

- Pe panoul tactil va apărea o previzualizare a imaginii când documentul este scanat.
- Dacă aţi introdus paginile originale în tava alimentatorului de documente, vor fi scanate toate paginile.
- Când amplasați documentul original pe geamul pentru documente, scanaţi câte o pagină o dată. La terminarea scanării, aşezaţi următorul original şi atingeţi scurt tasta [Start]. Repetaţi procedura până la scanarea tuturor paginilor, apoi atingeţi scurt tasta [Termin. Scan.].

## **VERIFICAREA DOCUMENTULUI ÎN CĂSUȚA PUBLICĂ**

Puteți verifica documentul memorat în locația de memorie a echipamentului (căsuță publică) pentru apelul selectiv la memorie.

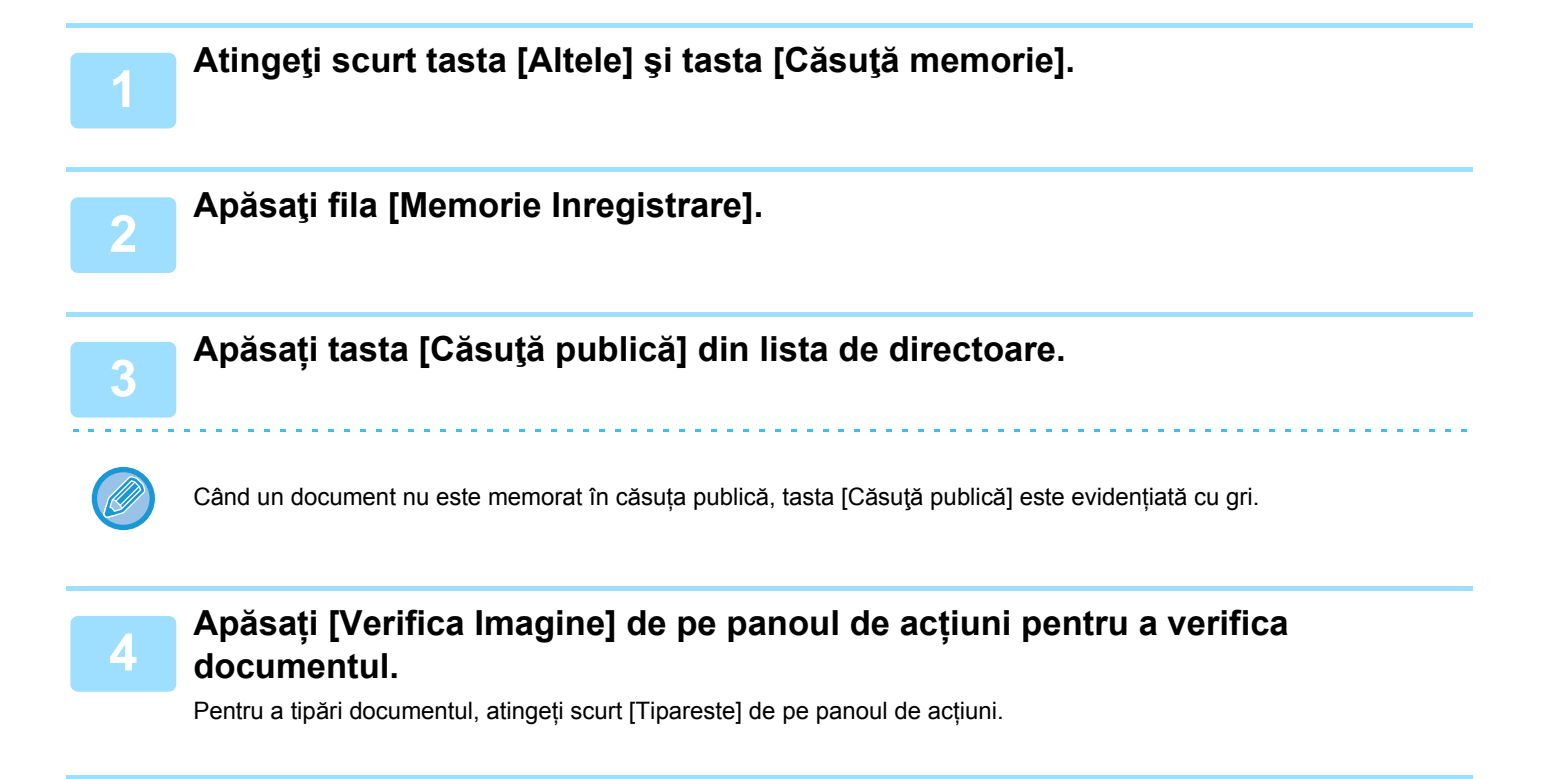

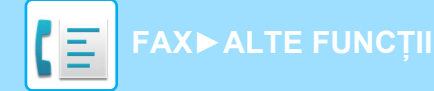

## **ŞTERGEREA UNUI DOCUMENT DIN CĂSUȚA PUBLICĂ**

Ştergeți un document din locația de memorie (căsuță publică) atunci când acesta nu mai este necesar.

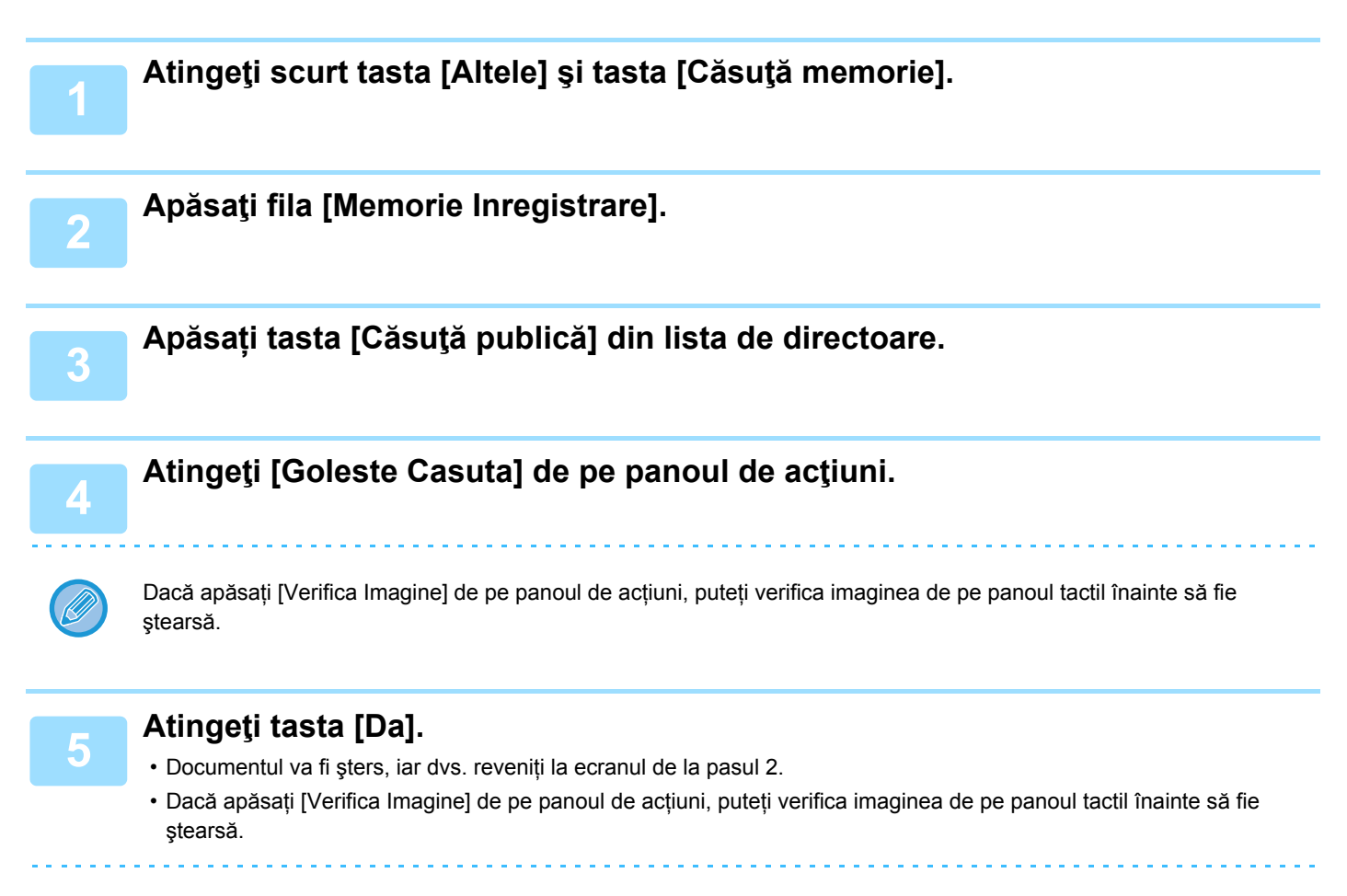

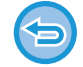

**Pentru a anula ştergerea documentului:** Atingeţi tasta [Nu].

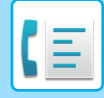

# <span id="page-425-0"></span>**EFECTUAREA COMUNICĂRII ÎN COD F**

Această secțiune explică introducerea unei destinații din ecranul inițial al modului normal. ► [SELECTAREA MODULUI FAX \(pagina 4-7\)](#page-343-0)

## **COMUNICARE COD F COMUNICARE COD F**

Această funcție permite echipamentului să comunice cu alte echipamente care acceptă şi ele cod F. Ea permite schimbul de documente confidențiale (comunicare confidențială), recuperare (apel selectiv) şi distribuție (memorie apel selectiv) de informații, distribuție de informații către destinații multiple (transmisie multiplă cu releu) cu alte echipamente care acceptă comunicarea în cod F. Un cod F\* este specificat în fiecare comunicare, ceea ce permite un nivel superior de securitate.

\* Codul F este o funcție de comunicare care are la bază standardul G3 al ITU-T.

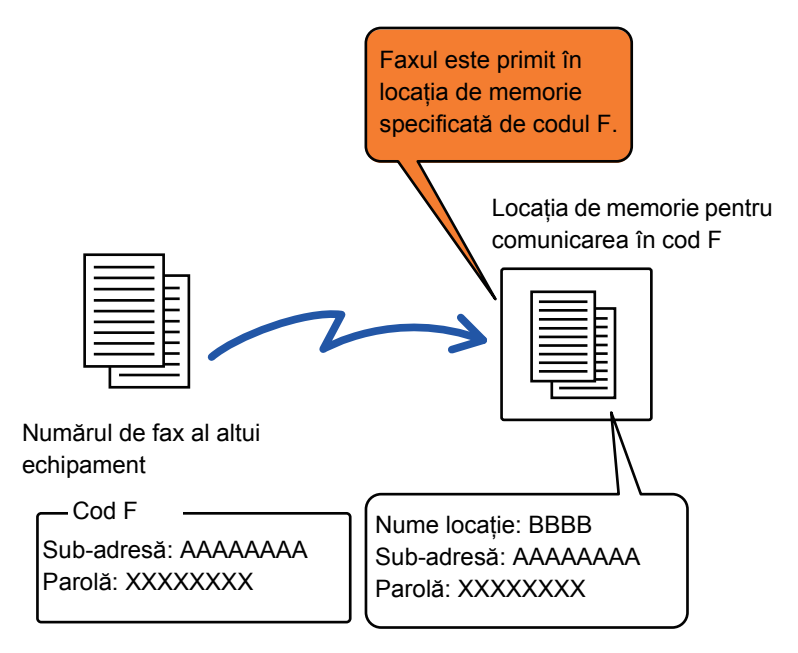

ITU-T este o organizație a ONU care stabileşte standarde în materie de comunicații. Este un departament al Uniunii Internaționale a Telecomunicațiilor (International Telecommunication Union – UIT) coordonează rețelele şi serviciile globale de telecomunicații.

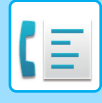

#### **Cum funcționează codurile F**

Un fax transmis cu cod F este primit în locația de memorie a comunicării în cod F în echipamentul de recepție specificat de codul F (sub-adresă şi parolă). În cazul în care codul F transmis de echipamentul de transmitere nu corespunde codului F de pe echipamentul de recepție, recepția nu va avea loc.

Produsele de la alți producători pot folosi termeni diferiți pentru "Subadresă" şi "Cod de acces". Dacă trebuie să contactați operatorul altui echipament cu privire la sub-adrese şi parole, consultați termenii folosiți de ITU-T în tabelul de mai jos.

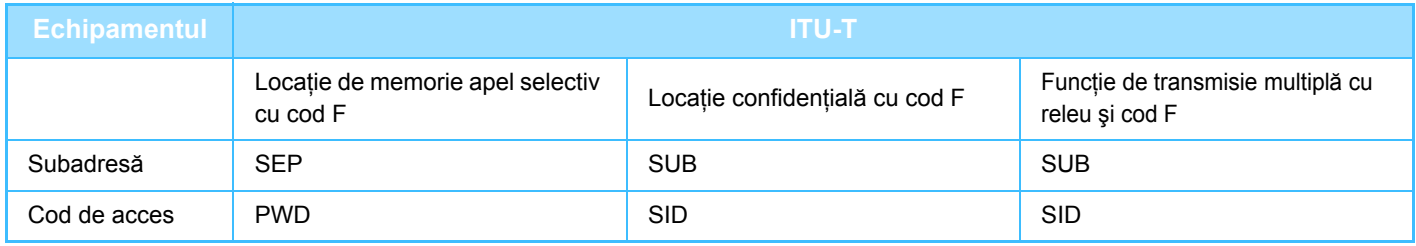

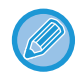

Un cod F constă într-o sub-adresă şi o parolă şi nu poate avea mai mult de 20 de cifre.

## **CREAREA DE LOCAȚII DE MEMORIE PE ECHIPAMENT PENTRU COMUNICAREA ÎN COD F**

Înainte să poată fi folosită funcția de comunicare în cod F, trebuie create locații speciale de memorie în "Setari". Setați numele locației și codul F (sub-adresă și parolă) în fiecare locație de memorie și memorați-le. După ce ați creat o casetă de memorie, comunicați celeilalte părți a comunicării în cod F sub-adresa şi parola locației.

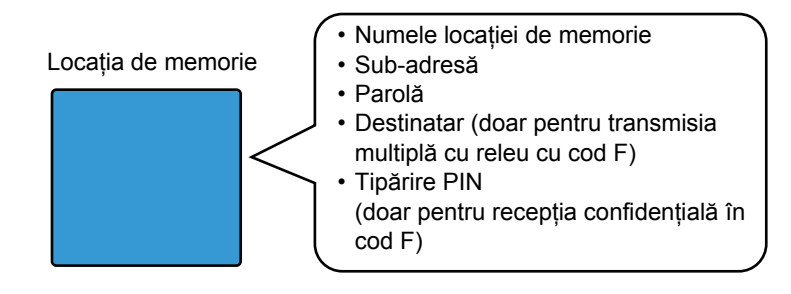

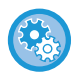

**Pentru a crea locații de memorie cu cod F:**

Creați în "Setari" - [Setări de sistem] → [Setări transmitere imagine] → [Setari Fax] → [Locaţie memorie F-Code].

Pentru a utiliza următoarele funcții de comunicare în cod F, trebuie create în echipamentul dvs. locații de memorie în cod F.

- Recepție confidențială cu cod F
- Memorie apel selectiv cu cod F
- Transmisie multiplă cu releu şi cod F

Pentru a utiliza următoarele funcții de comunicare în cod F, trebuie create în celălalt echipament locații de memorie în cod F.

- TRANSMISIE CONFIDENȚIALĂ CU COD F
- Recepție apel selectiv cu cod F
- Transmisie cu solicitare de releu şi cod F

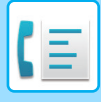

## **APEL CU COD F**

La efectuarea unei operații cu cod F, codul F (sub-adresa şi parola) se adaugă la numărul de fax apelat. Verificați codul F (sub-adresa şi parola) memorate în locația de memorie de pe celălalt echipament înainte de a efectua o transmisie cu cod F. Vă recomandăm să memorați codul F (sub-adresa şi parola) împreună cu numărul de fax pe o tastă rapidă sau o tastă de grup.

Pentru a folosi următoarele funcții de comunicare în cod F, echipamentul dvs. trebuie să apeleze celălalt echipament.

- TRANSMISIE CONFIDENȚIALĂ CU COD F
- Recepție apel selectiv cu cod F
- Transmisie cu solicitare de releu şi cod F

Pentru a utiliza următoarele funcții de comunicare în cod F, celălalt echipament trebuie să apeleze echipamentul dvs. • Recepție confidențială cu cod F

- Memorie apel selectiv cu cod F
- Transmisie multiplă cu releu şi cod F

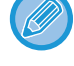

Dacă echipamentul de destinație nu are o parolă configurată în cod F, nu introduceți o parolă la apelarea acestui echipament.

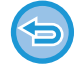

Comunicarea cu ajutorul codului F (sub-adresă şi parolă) nu este disponibilă atunci când se apelează cu ajutorul unui difuzor sau al transmiterii manuale.

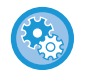

**Pentru a memora şi a edita taste rapide şi taste de grup:** Selectați [Agendă] în "Setari".

## **TRANSMISIE CONFIDENȚIALĂ CU COD F**

Trimițând un fax către o locație de memorie cu cod F (confidențială) memorată pe echipamentul de recepție (echipamentul dvs. sau celălalt echipament), expeditorul poate direcționa transmiterea în mod explicit către utilizatorul locației.

Aceasta se recomandă pentru transmiterea de documente sensibile pe care nu vreți să le vadă decât destinatarul sau atunci când echipamentul de recepție este partajat în mai multe departamente.

Pentru a tipări un fax confidenţial în cod F, trebuie introdus codul PIN.

► [VERIFICAREA FAXURILOR PRIMITE PRIN RECEP](#page-429-0)ȚIE CONFIDENȚIALĂ CU COD F (pagina 4-93)

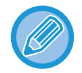

Codul F (sub-adresa şi parola) al locației de memorie ce va fi utilizate trebuie să fie verificat de expeditor şi de destinatar înainte de trimiterea faxului.

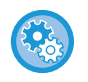

**Pentru a crea locații de memorie cu cod F:**

Creați în "Setari (administrator)" - [Setări de sistem] → [Setări transmitere imagine] → [Setari Fax] → [Locaţie memorie F-Code].

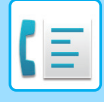

### **TRANSMISIE CONFIDENȚIALĂ CU AJUTORUL CODURILOR F**

Trimiteți un fax la un număr de fax de destinație după adăugarea codului F (sub-adresa şi parola).

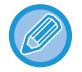

Dacă este necesar, transmiterea confidențială în cod F se poate folosi în combinație cu o transmisie multiplă sau o transmisie temporizată. Se recomandă memorarea acestei funcții într-un program.

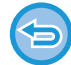

Transmisia confidențială în cod F nu poate fi înregistrată ca un element de "Favorite".

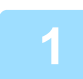

#### **1 <sup>A</sup>şezaţi originalul.**

Puneţi originalul în tava de alimentare cu documente a alimentatorului automat de documente sau pe geamul pentru documente.

- ► [ALIMENTATORUL AUTOMAT DE DOCUMENTE \(pagina 1-107\)](#page-109-0)
- ► [GEAMUL PENTRU DOCUMENTE \(pagina 1-109\)](#page-111-0)

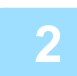

#### **2 Specificaţi destinaţia.**

(1)Atingeţi tasta [Introd. dir.].

- (2)Introduceți numărul liniei de destinație cu ajutorul tastelor numerice.
- (3)Atingeţi tasta [Subadresă].
- Se introduce simbolul "/".
- (4)Introduceți sub-adresa cu ajutorul tastelor numerice.
- (5)Atingeţi tasta [Cod de acces].
- Se introduce simbolul "/".
- (6)Introduceți parola cu ajutorul tastelor numerice.
- Dacă sub-adresa şi parola sunt deja înregistrate, puteți selecta şi o tastă rapidă.
- Dacă parola este omisă pentru locația de memorie a echipamentului de destinație, puteți ignora paşii (4) şi (5).

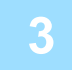

#### **3 Atingeţi tasta [Start].**

Scanarea originalului începe.

- Dacă aţi introdus paginile originale în tava alimentatorului de documente, vor fi scanate toate paginile. Un bip va indica finalizarea scanării şi a transmiterii.
- Când amplasați documentul original pe geamul pentru documente, scanaţi câte o pagină o dată. La terminarea scanării, asezați următorul original și atingeți scurt tasta [Start]. Repetați operația până la scanarea tuturor paginilor, apoi atingeţi scurt tasta [Termin. Scan.].

Un bip va indica finalizarea transmiterii.

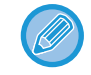

Atingeţi uşor tasta [Previzualiz.] pentru a verifica imaginea în previzualizare înainte de transmiterea ca fax. Pentru informații suplimentare, consultați "[VERIFICAREA IMAGINII DE TRANSMIS \(pagina 4-29\)"](#page-365-0). Totuși, setările pentru această funcție nu pot fi modificate în ecranul de vizualizare.

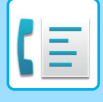

## <span id="page-429-0"></span>**VERIFICAREA FAXURILOR PRIMITE PRIN RECEPȚIE CONFIDENȚIALĂ CU COD F**

Când este primit un fax confidențial în cod F, faxul este memorat în locația de memorie specificată de codul F. Pentru a verifica faxurile primite, introduceți codul PIN.

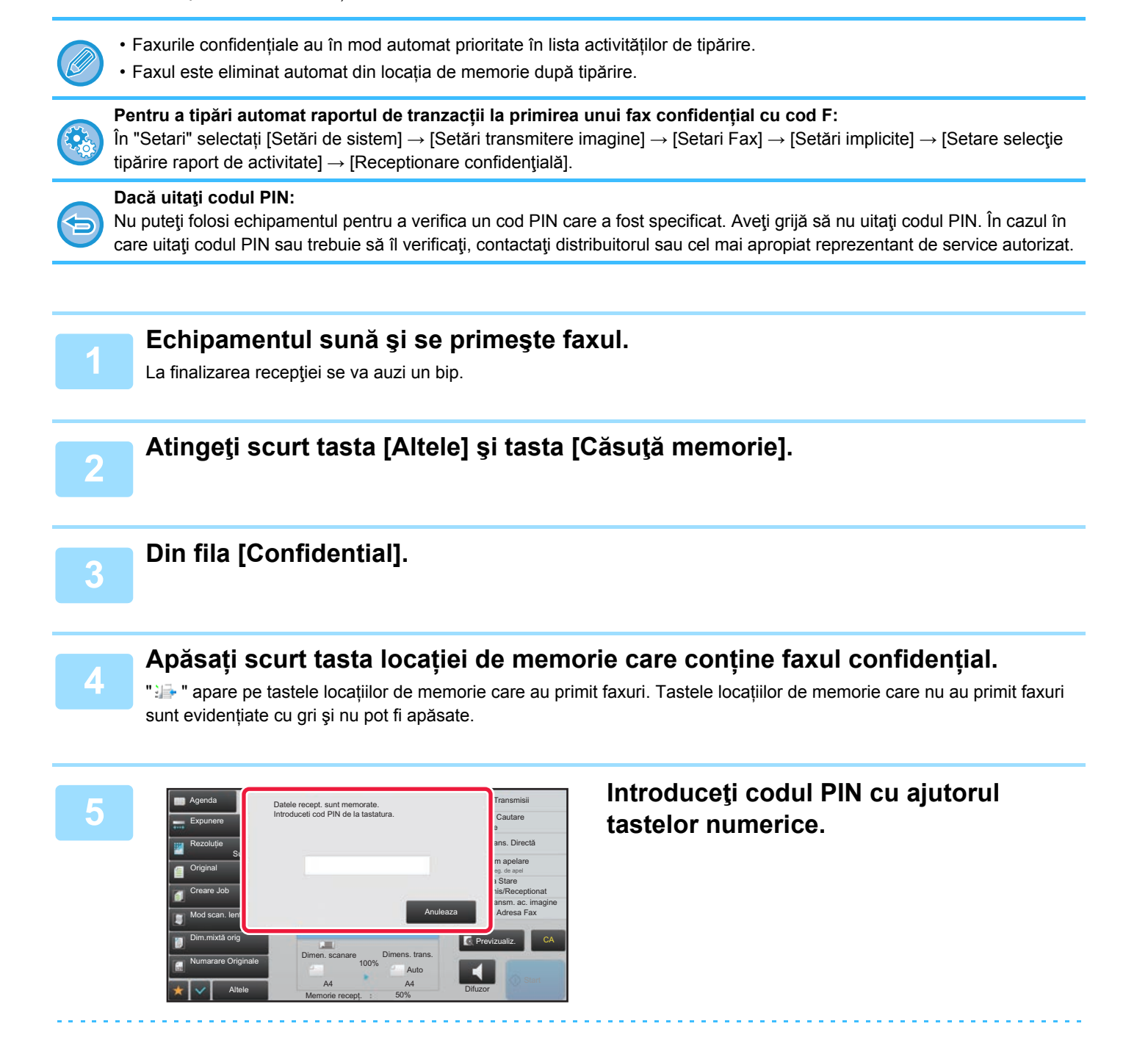

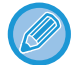

Aveţi grijă să introduceţi codul PIN corect. Dacă faceți o greşeală, va apărea un mesaj şi veți reveni la ecranul de introducere. Puteți apăsa tasta [Anuleaza] pentru a reveni la pasul 4.

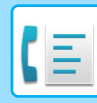

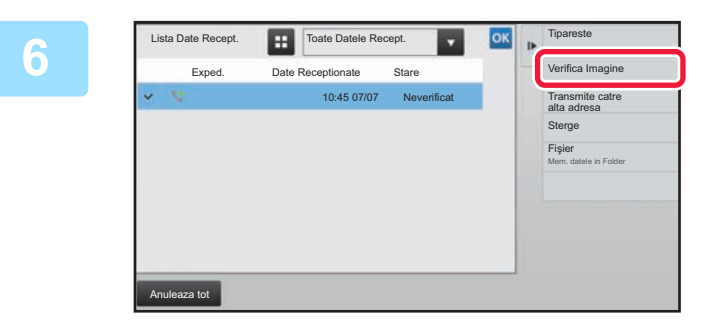

#### **68 <b>Atingeţi** scurt tasta aferentă datelor **recepţionate pe care doriţi să le verificaţi, apoi atingeţi scurt [Verifica Imagine] de pe panoul de acțiuni.**

Afişează imaginea datelor primite. Pentru a tipări documentul, atingeți scurt [Tipareste] de pe panoul de acțiuni.

## **RECEPȚIE CU APEL SELECTIV CU CODURI F**

Această funcție permite echipamentului dvs. să apeleze alt echipament şi să inițieze recepționarea unui fax memorat într-o locație de memorie cu cod F (memorie apel selectiv) pe celălalt echipament. În timpul operației de apelare selectivă, echipamentul dvs. trebuie să specifice în mod corect codul F (sub-adresa şi parola) configurat pe celălalt echipament. În caz contrar, recepția cu apel selectiv nu se va realiza.

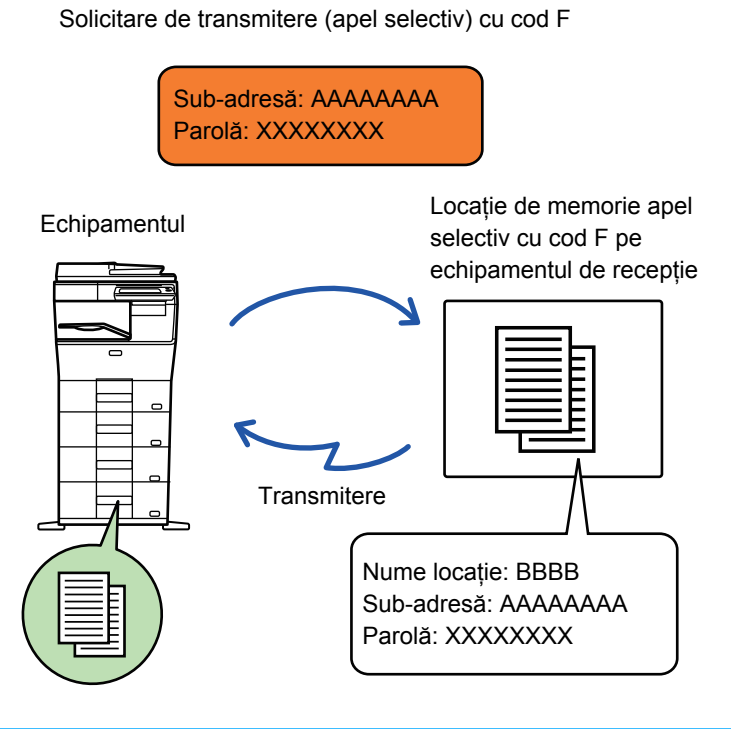

• Verificați codul F (sub-adresa şi parola) din locația de memorie de pe celălalt echipament înainte de a efectua o recepție cu apel selectiv cu cod F.

- Echipamentul de recepție va suporta taxele telefonice ale transmiterii.
- Dacă este necesar, folosiți recepția cu apel selectiv în cod F în combinație cu o transmisie multiplă sau o transmisie temporizată. Se poate memora doar o recepție cu apel selectiv cu setare temporizată la un anumit moment. ► [PORNIREA UNEI TRANSMITERI LA O OR](#page-562-0)Ă SPECIFICATĂ (TRANSMITERE TERMPORIZATĂ) (pagina 5-118)
- Apelarea selectivă a mai multor echipamente (apelare selectivă în serie) nu este posibilă.
- Asigurați-vă că în echipament nu se află un original atunci când folosiți codul F pentru funcția de recepție cu apel selectiv.
- Recepția cu apel selectiv cu ajutorul codului F nu poate fi înregistrată ca un element de "Favorite".

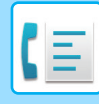

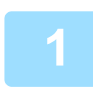

#### **1 Atingeţi scurt tasta [Altele] şi tasta [Apel selctiv].**

Va apărea o bifă pe pictogramă. După efectuarea setărilor, atingeţi scurt tasta [Inapoi].

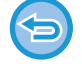

#### **Pentru a revoca setarea de apel selectiv:**

Atingeţi scurt tasta [Apel selctiv] pentru a goli bifa.

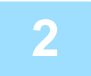

#### **2 Specificaţi destinaţia.**

(1)Introduceți numărul liniei de destinație cu ajutorul tastelor numerice.

- (2)Atingeţi tasta [Subadresă].
- Se introduce simbolul "/".
- (3)Introduceți sub-adresa cu ajutorul tastelor numerice.
- (4)Atingeţi tasta [Cod de acces].
- Se introduce simbolul "/".
- (5)Introduceți parola cu ajutorul tastelor numerice.

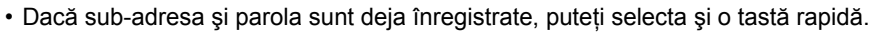

• Dacă parola este omisă pentru locația de memorie a echipamentului de destinație, puteți ignora paşii (4) şi (5).

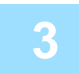

#### **3 Atingeţi tasta [Start].**

Echipamentul dvs. va apela celălalt echipament şi va iniția recepționarea faxului.
## **SCANAREA UNUI DOCUMENT ÎNTR-O LOCAȚIE DE MEMORIE PENTRU TRANSMITEREA CU APEL SELECTIV ÎN COD F**

Când echipamentul dvs. primeşte o solicitare de transmitere de la alt echipament, această funcție trimite un fax memorat într-o locație de memorie cu cod F (memorie cu apel selectiv) pe echipamentul dvs. către echipamentul respectiv. Celălalt echipament trebuie să specifice în mod corect codul F (sub-adresa şi parola) configurat pe echipamentul dvs. În caz contrar, transmiterea nu se va realiza.

Un original ce se va trimite la celălalt echipament cu ajutorul comunicării cu apel selectiv în cod F trebuie să fie scanat în prealabil într-o locație de memorie cu cod F (memorie cu apel selectiv) pe echipamentul dvs.

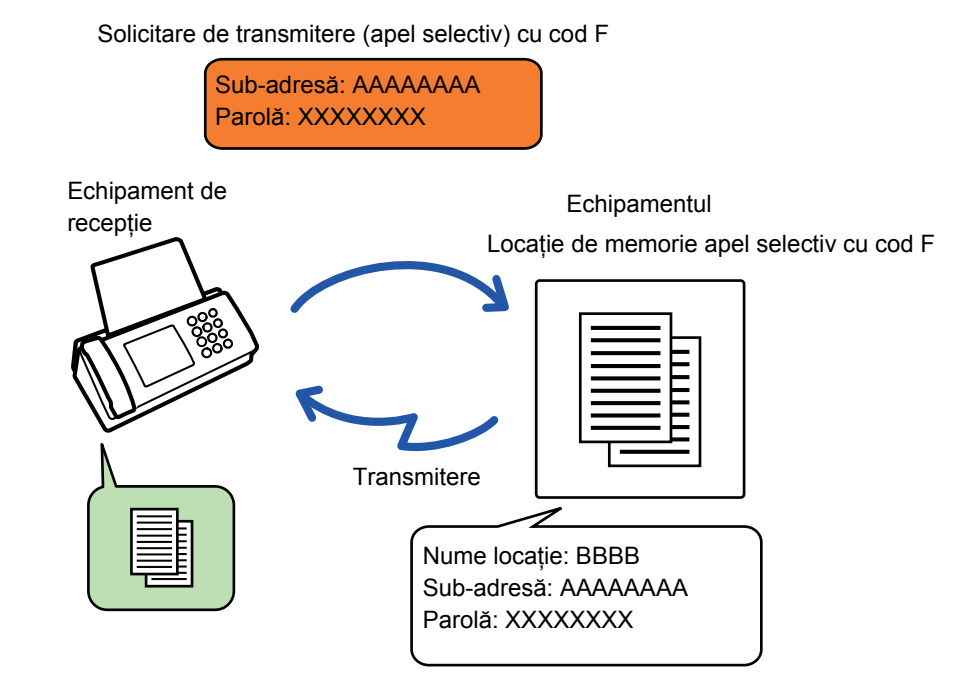

- Dacă în locația de memorie au fost memorate deja alte documente, documentul se adaugă la documentele memorate anterior.
- Ca setare implicită din fabrică, documentul trimis către celălalt echipament va fi şters automat.

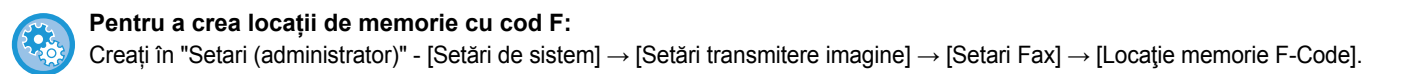

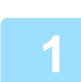

### **1 <sup>A</sup>şezaţi originalul.**

Puneţi originalul în tava de alimentare cu documente a alimentatorului automat de documente sau pe geamul pentru documente. ► [ALIMENTATORUL AUTOMAT DE DOCUMENTE \(pagina 1-107\)](#page-109-0)

► [GEAMUL PENTRU DOCUMENTE \(pagina 1-109\)](#page-111-0)

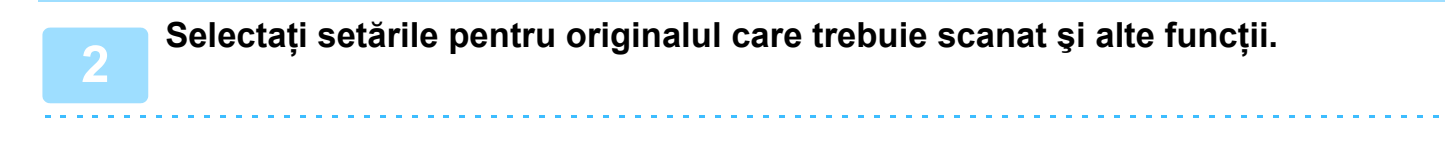

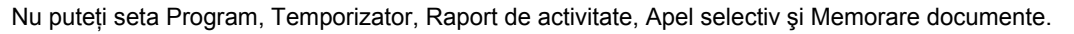

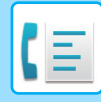

### **3 Atingeţi scurt tasta [Altele] şi tasta [Căsuţă memorie].**

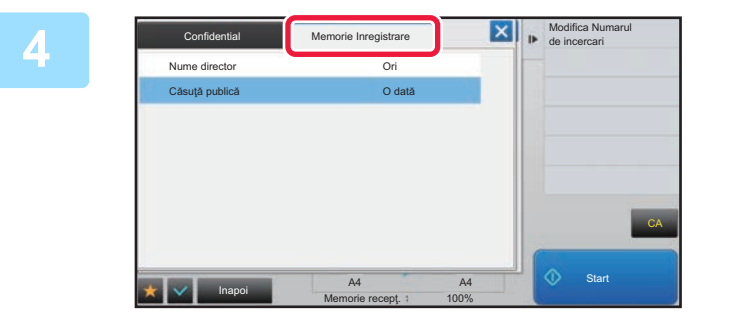

**4 Apăsați fila [Memorie Inregistrare**].

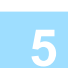

**5 Atingeți scurt directorul locației de apel selectiv de memorie cu cod F.**

### **6 Atingeți scurt [Modifica Numarul de incercari] de pe panoul de acțiuni ş<sup>i</sup> setați timpii de apel selectiv.**

Pentru a sterge originalul după transmiterea sa, atingeți scurt tasta [O dată]. Pentru a repeta transmiterea unui original, atingeți scurt tasta [Nelimitat]. Modificați setările, dacă este necesar. După efectuarea setărilor, atingeți scurt tastele <sup>ok</sup>, X și [Inapoi].

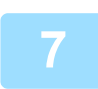

### **7 Atingeţi tasta [Start].**

Scanarea originalului începe.

- Dacă aţi introdus paginile originale în tava alimentatorului de documente, vor fi scanate toate paginile.
- Când amplasați documentul original pe geamul pentru documente, scanaţi câte o pagină o dată.
- La terminarea scanării, aşezaţi următorul original şi atingeţi scurt tasta [Start]. Repetaţi operaţia până la scanarea tuturor paginilor, apoi atingeţi scurt tasta [Termin. Scan.].

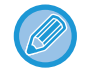

Atingeţi uşor tasta [Previzualiz.] pentru a verifica imaginea în previzualizare înainte de transmiterea ca fax. Pentru informații suplimentare, consultați "[VERIFICAREA IMAGINII DE TRANSMIS \(pagina 4-29\)"](#page-365-0). Totuşi, setările pentru această funcție nu pot fi modificate în ecranul de vizualizare.

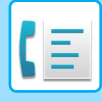

## **VERIFICAREA DOCUMENTULUI ÎN LOCAȚIA DE APEL SELECTIV DE MEMORIE CU COD F**

Puteți verifica documentul memorat în locația de apel selectiv de memorie cu cod F.

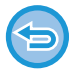

Nu se poate tipări un document dintr-o locație de memorie în timp ce documentul este transmis. Ca setare implicită din fabrică, documentul trimis către celălalt echipament va fi şters automat.

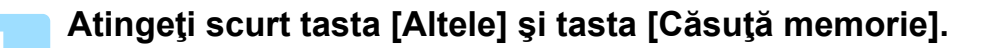

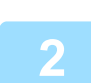

**2 Apăsaţi fila [Memorie Inregistrare].**

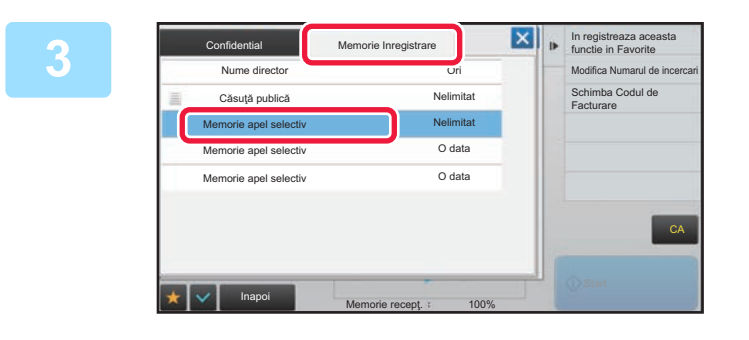

**3 Atingeși scurt directorul locației de <b>Atinge apel selectiv de memorie cu cod F.**

### **4 Atingeţi [Verifica Imagine] de pe panoul de acţiuni.**

Pentru a tipări documentul, atingeţi scurt tasta [Tipareste].

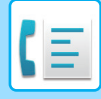

## **ŞTERGEREA UNUI DOCUMENT MEMORAT PENTRU TRANSMITEREA CU APEL SELECTIV ÎN COD F**

Ştergeți documentul memorat într-o locație de memorie cu cod F pentru a putea memora un nou document.

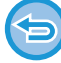

În timpul comunicării nu se poate şterge niciun original din locația de memorie.

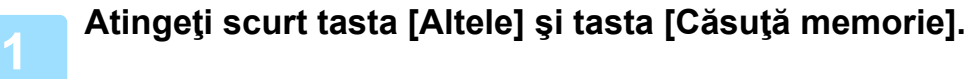

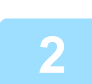

**2 Apăsaţi fila [Memorie Inregistrare].**

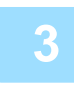

**3 Atingeți scurt directorul locației de apel selectiv de memorie cu cod F.**

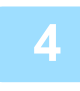

### **4 Atingeţi [Goleste Casuta] de pe panoul de acţiuni.**

Dacă apăsați [Verifica Imagine] de pe panoul de acțiuni, puteți verifica imaginea de pe panoul tactil înainte să fie ştearsă.

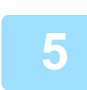

### **5 Atingeţi tasta [Da].**

Documentul va fi şters, iar dvs. reveniți la pasul 2.

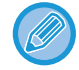

**Pentru a anula ştergerea documentului:** Atingeți tasta [Nu].

### **TRANSMISIE CU SOLICITARE CU RELEU CU AJUTORUL CODURILOR F**

Această funcție trimite un fax la o locație de memorie cu transmisie multiplă cu releu cu cod F de pe alt echipament, iar echipamentul respectiv transmite faxul la mai multe echipamente de destinație.

Când echipamentele de destinație se află la distanță față de echipamentul dvs, trimiterea faxului către un echipament cu releu care este aproape de echipamentele de destinație poate ajuta la reducerea cheltuielilor telefonice. O transmitere cu solicitare de releu se poate folosi în combinație cu funcția de transmitere temporizată pentru reducerea suplimentară a costurilor. ► [PORNIREA UNEI TRANSMITERI LA O OR](#page-562-0)Ă SPECIFICATĂ (TRANSMITERE TERMPORIZATĂ) (pagina 5-118)

> Faxul este transmis în secvență către echipamentele finale de recepție înregistrate în locația de memorie cu transmisie multiplă cu releu cu cod F.

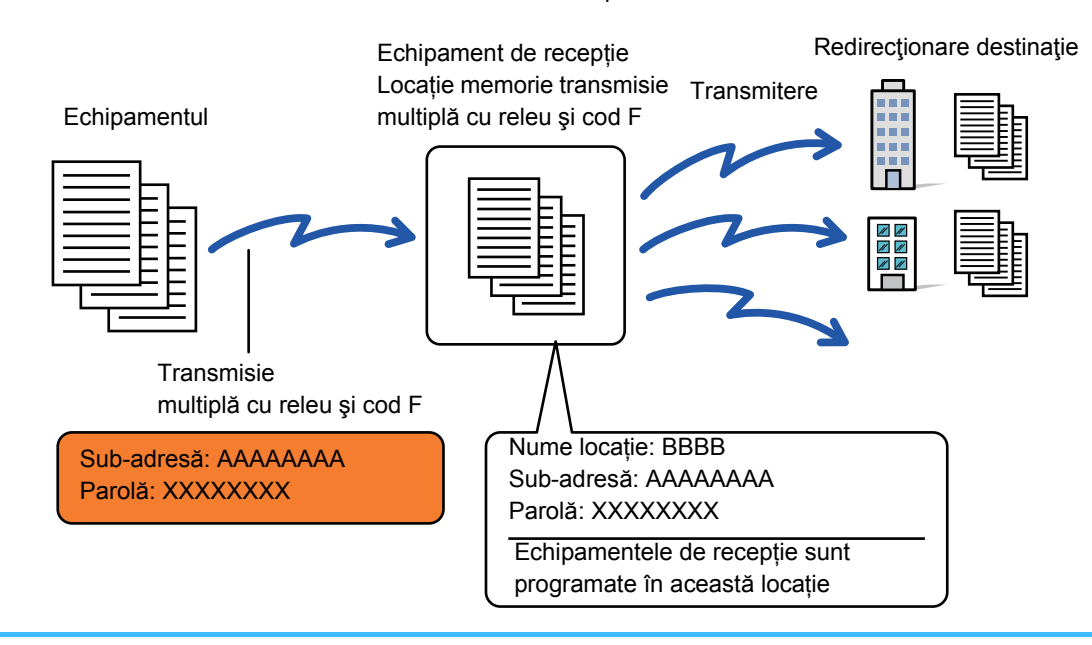

- Codul F (sub-adresa şi parola) şi destinația din locația de memorie cu transmisie multiplă cu releu în cod F a echipamentului de destinație trebuie să fie verificate în prealabil de către destinatar.
- Înainte de a folosi această funcție, programați echipamentele de destinație din locația de memorie cu transmisie multiplă cu releu în cod F de pe echipamentul de releu.
- Nu este necesar ca echipamentele de destinație să accepte comunicarea în cod F.
- Echipamentul dvs. (echipamentul care solicită o transmisie multiplă cu releu) suportă doar costurile aferente trimiterii faxului către echipamentul cu releu. Echipamentul cu releu suportă costul trimiterii faxului către fiecare dintre echipamentele de destinație.
- Dacă este necesar, această funcție se poate folosi în combinație cu o transmisie multiplă sau o transmisie temporizată. Se recomandă memorarea acestei funcții într-un program.

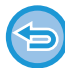

Când faxurile redirecționate prin această funcție sunt tipărite la destinație, data și ora primirii nu vor putea fi tipărite pe fax. ("Tipar. data & ora primirii" este dezactivat.)

- **Pentru a crea locații de memorie cu cod F:** Creați în "Setari (administrator)" - [Setări de sistem] → [Setări transmitere imagine] → [Setari Fax] → [Locaţie memorie F-Code].
- **Restricționați transmisia multiplă:**

Creați în "Setări (administrator)" - [Setări de sistem] → [Setări transmitere imagine] → [Setari Fax] → [Setări transmitere]  $\rightarrow$  [Dezactiveaza Transmitere catre destinatii multiple Fax].

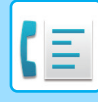

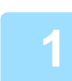

### **1 <sup>A</sup>şezaţi originalul.**

- Puneți originalul în tava de alimentare cu documente a alimentatorului automat de documente sau pe geamul pentru documente.
- ► [ALIMENTATORUL AUTOMAT DE DOCUMENTE \(pagina 1-107\)](#page-109-0)
- **[GEAMUL PENTRU DOCUMENTE \(pagina 1-109\)](#page-111-0)**

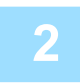

### **2 Specificaţi destinaţia.**

- Introducerea unui număr de destinație cu ajutorul tastelor numerice <u>► [pagina 4-12](#page-348-0)</u>
- Preluarea unei destinații dintr-o agendă **▶ [pagina 4-14](#page-350-0)**
- Utilizarea unui număr de căutare pentru preluarea unei destinații ►[pagina 4-17](#page-353-0)
- Preluarea unei destinații dintr-o agendă globală ▶ [pagina 4-18](#page-354-0)
- Utilizarea unui jurnal de transmitere pentru retransmitere ►[pagina 4-20](#page-356-0)
- 

Dacă sub-adresa şi parola sunt memorate pe tasta rapidă, nu mai sunt necesari paşii de la 3 la 6. Treceţi la pasul 7.

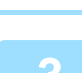

**3 Atingeţi tasta [Subadresă].**

Introduceți "/".

**4 Introduceți sub-adresa cu ajutorul tastelor numerice.**

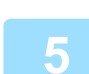

**5 Atingeţi tasta [Cod de acces].**

Introduceți "/".

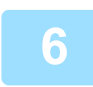

**6 Introduceți parola cu ajutorul tastelor numerice.**

Dacă parola a fost omisă din locația de memorie a echipamentului de destinație, nu mai sunt necesari paşii 5 şi 6.

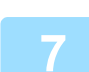

### **7 Atingeţi tasta [Start].**

Începe scanarea.

- Dacă aţi introdus paginile originale în tava alimentatorului de documente, vor fi scanate toate paginile. Un bip va indica finalizarea scanării şi a transmiterii.
- Când amplasați documentul original pe geamul pentru documente, scanaţi câte o pagină o dată. La terminarea scanării, aşezaţi următorul original şi atingeţi scurt tasta [Start]. Repetaţi operaţia până la scanarea tuturor paginilor, apoi atingeţi scurt tasta [Termin. Scan.]. Un bip va indica finalizarea scanării şi a transmiterii.

Când echipamentul cu releu primeşte faxul, acesta va transfera automat faxul către echipamentele de destinație programate în locația de memorie.

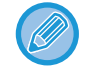

Când folosiți alimentatorul automat de documente pentru a scana un original, puteți atinge scurt tasta [Previzualiz.] pentru a verifica o previzualizare a imaginii înainte de a transmite un fax. Pentru informații suplimentare, consultați "[VERIFICAREA IMAGINII DE TRANSMIS \(pagina 4-29\)"](#page-365-0).

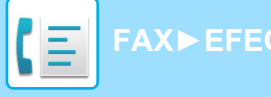

## **TRANSMISIE MULTIPLĂ CU RELEU CU AJUTORUL CODURILOR F**

Când echipamentul dvs. primeşte o transmisie cu solicitare cu releu în cod F, faxul este recepționat şi memorat într-o locație de memorie cu transmisie multiplă cu releu în cod F pe echipamentul dvs.

Apoi echipamentul dvs. transmite faxul către fiecare dintre echipamentele de destinație programate în locația de memorie. Transmisia către echipamentul de destinație se desfăşoară automat.

> Faxul este transmis în secvență către echipamentele finale de recepție înregistrate în locația de memorie cu transmisie multiplă cu releu cu cod F.

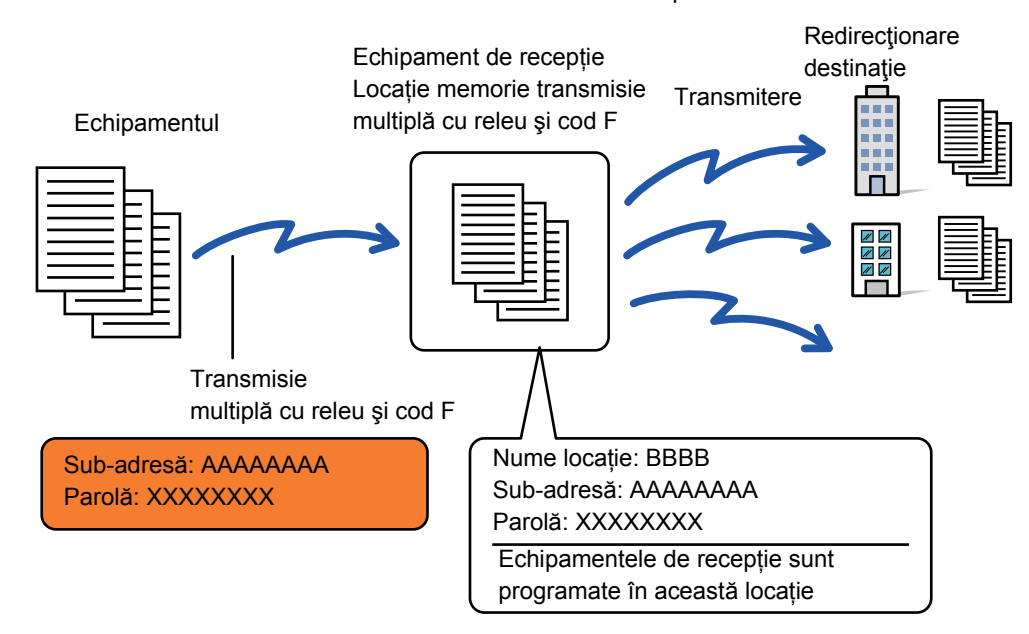

- Înainte de realizarea operației, informați partea solicitantă, cu care veți comunica, folosind transmiterea cu solicitare cu releu în cod F, cu privire la sub-adresa şi parola locației de memorie cu transmisie multiplă cu releu în cod F de pe echipamentul dvs.
	- Programați echipamentele de destinație din locația de memorie cu transmisie multiplă cu releu în cod F atunci când creați locația pe echipamentul dvs.
		- ► CREAREA DE LOCAȚ[II DE MEMORIE PE ECHIPAMENT PENTRU COMUNICAREA ÎN COD F \(pagina 4-90\)](#page-426-0)
	- Nu este necesar ca echipamentele de destinație să accepte comunicarea în cod F.
	- Echipamentul care solicită o transmisie multiplă cu releu suportă doar costurile aferente trimiterii faxului către echipamentul dvs. (echipamentul cu releu). Echipamentul dvs. suportă costul trimiterii faxului către fiecare dintre echipamentele de destinație.
	- Dacă atât metode SMTP directe, cât și alte metode de trimitere sunt adăugate la destinația de redirecționare, transmiterea nu va avea loc.

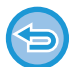

Când faxurile redirecționate prin această funcție sunt tipărite la destinație, data și ora primirii nu vor putea fi tipărite pe fax. ("Tipar. data & ora primirii" este dezactivat.)

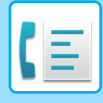

## **Locaţie memorie F-Code**

În "Settings (administrator)" (Setări (administrator)) - [Setări de sistem] → [Setări transmitere imagine] → [Setari Fax] → [Locaţie memorie F-Code].

### **Memorarea unei căsuțe de memorie**

Când apăsaţi tasta [Adauga nou], apare ecranul de înregistrare. Pentru toate funcțiile (memorie apel selectiv, confidențial şi transmisie multiplă cu releu) pot fi memorate până la 100 de căsuțe de memorie în cod F.

### **Editarea şi ştergerea unei căsuțe de memorie**

Când selectați o căsuță de memorie din listă, apare ecranul de editare pentru căsuța respectivă. Pentru informații privind setările, consultați următorul tabel. Apăsaţi tasta [Şterge] pentru a şterge căsuța de memorie.

### **Setări**

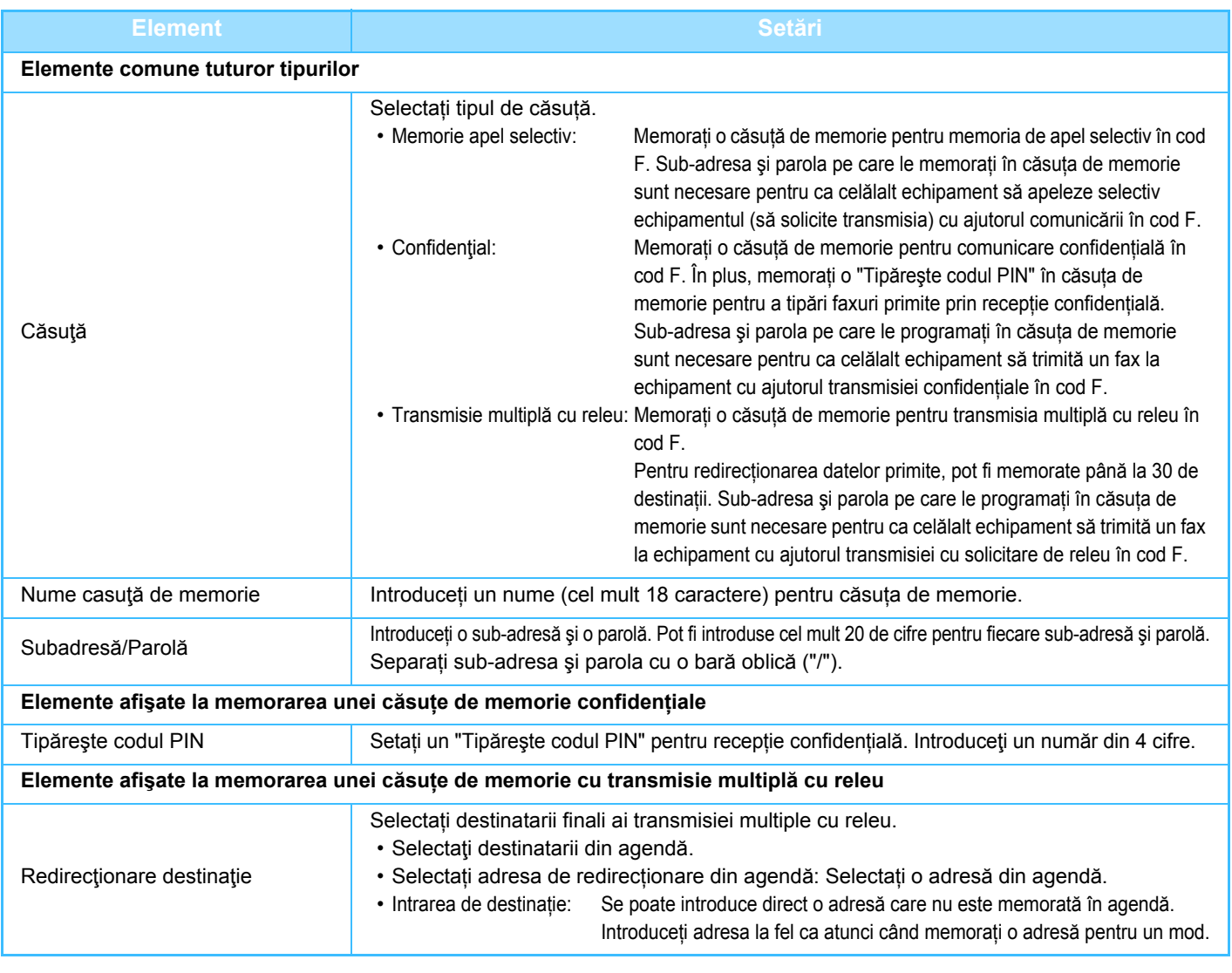

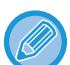

• La programarea unei căsuțe noi de memorie, nu se poate folosi o sub-adresă care este deja programată pentru o altă căsuță. Totuşi, aceeaşi parolă poate fi utilizată pentru mai multe căsuțe de memorie.

- [ $\sharp$ ] și [#] nu pot fi utilizate într-o sub-adresă.
- Se poate omite parola.
- Nu uitați Codul PIN pentru tipărire. În cazul în care uitați Codul PIN pentru tipărire sau trebuie să verificați Codul PIN pentru tipărire, contactați distribuitorul sau cel mai apropiat reprezentant de service autorizat.

# <span id="page-440-0"></span>**UTILIZAREA UNUI TELEFON EXTERN**

# **CONECTAREA UNUI TELEFON EXTERN**

## **CONECTAREA UNUI TELEFON DE EXTENSIE**

Puteți conecta un telefon existent la echipament.

Telefonul poate fi folosit pentru apeluri de voce şi pentru a porni recepționarea fax pe echipament. Conectați telefonul de extensie conform indicațiilor de mai jos. După conectarea telefonului de extensie, configurați "Setarea unui telefon extern" în mod setare (administrator).

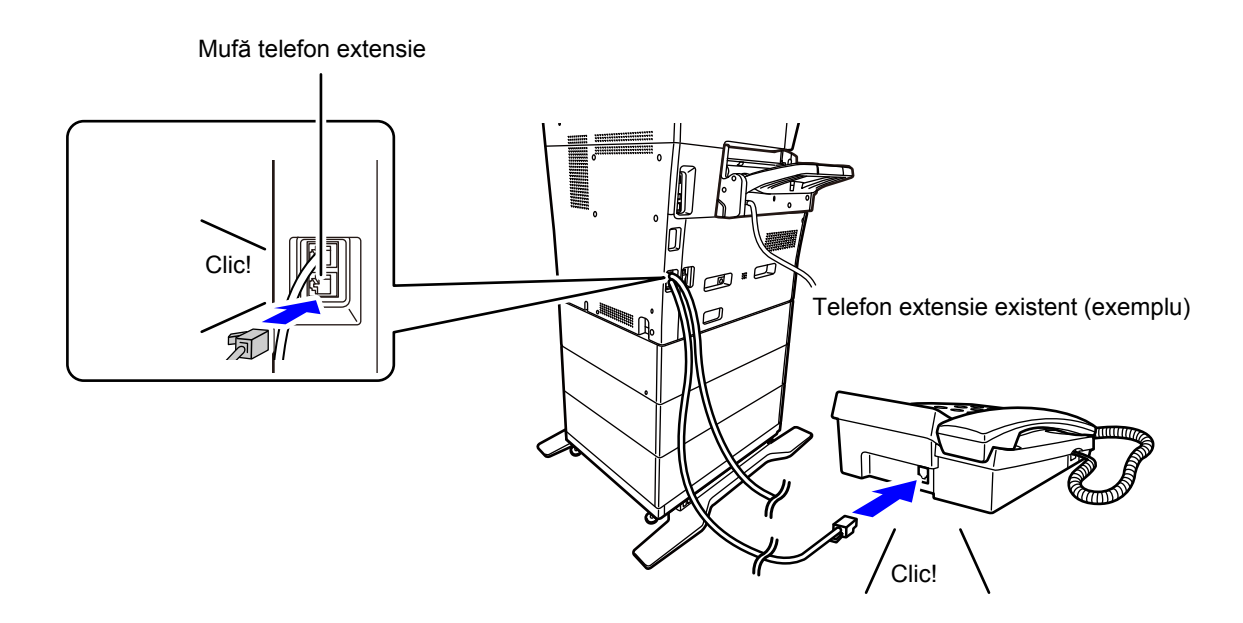

Activează funcția "Autoschimbare mod Tel/Fax". Aceasta este utilă întrucât operarea telefonului sau a faxului se selectează automat în funcție de apel.

- Nu puteți trimite un fax de pe telefon.
- Puteți conecta un telefon la echipamentul dvs. cu ajutorul unei mufe de cablu modular. De asemenea, puteți folosi un cablu cu două fire pentru conexiunea telefonică. Dacă se foloseşte un alt tip de cablu, este posibil ca telefonul să nu funcționeze normal.
- Dacă mufa cablului de linie telefonică nu corespunde prizei de pe telefonul dvs. de extensie, contactați distribuitorul sau cel mai apropiat reprezentant de service autorizat.

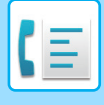

## **PRIMIREA UNUI FAX DUPĂ RĂSPUNDEREA LA UN APEL PE TELEFONUL DE EXTENSIE (PRIMIRE LA DISTANȚĂ)**

Urmați paşii de mai jos dacă trebuie să începeți primirea unui fax după ce ați răspuns la un apel şi ați vorbit pe telefonul de extensie. Formați butoanele [5], [\*] şi [\*] ale telefonului extern.

Dacă folosiți o linie de puls, setați extensia pentru transmiterea semnalelor de ton.

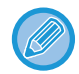

Dacă telefonul de extensie este încă ridicat atunci când se încheie transmiterea prin fax, se va auzi un semnal de alarmă şi va apărea un mesaj în panoul tactil. Alarma şi mesajul se vor opri după înlocuirea telefonului de extensie.

• **Pentru a primi un fax după ce ați răspuns la un apel pe telefonul de extensie:**

Setați "Setari (administrator)" - [Setări de sistem] → [Setări transmitere imagine] → [Receptie Date Fax/Retsnm (Manual)]  $\rightarrow$  [Setări fax]  $\rightarrow$  [Setări recepție] pe [Recepție manuală]. • **Pentru a schimba numărul de primire a faxurilor:** În "Setari", selectaţi [Setări de sistem] → [Setări transmitere imagine] → [Setari Fax] → [Setări implicite] → [Setare număr

telerecepţie]. Setați o valoare de la 00 la 99.

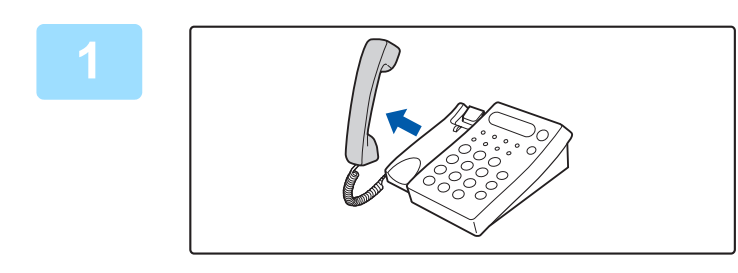

### **1 În timp ce sună aparatul, ridicaț<sup>i</sup> receptorul ca să vorbiți.**

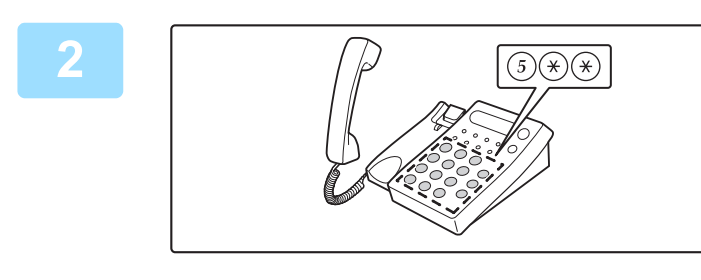

### **2 Semnalați aparatului să înceap<sup>ă</sup> primirea faxului.**

Apăsați  $\overline{(5)}$   $\overline{(*)}$   $\overline{(*)}$  de pe telefonul de extensie.

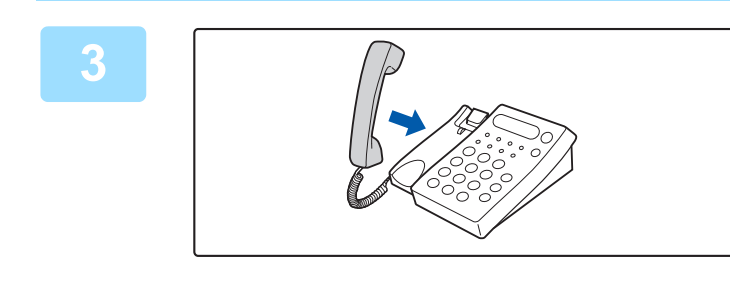

### **3 Puneți la loc receptorul.** Aparatul scoate un semnal sonor când se încheie recepția.

## **EFECTUAREA ŞI PRIMIREA APELURILOR TELEFONICE**

Puteți efectua şi primi apeluri în mod normal pe telefonul dvs. de extensie. De asemenea, puteți efectua un apel telefonic apelând de pe aparat.

# <span id="page-442-1"></span>**VERIFICAREA STĂRII DE COMUNICARE**

# **ACTIVITĂȚI FAX**

Dacă apăsaţi pe afişajul stării activităţii, activităţile se afişează într-o listă. Pentru a confirma starea activității de fax, atingeți afişajul modului şi selectați fax.

Când doriţi să opriţi sau să ştergeţi lucrări sau să efectuați procesarea prioritară, citiți "Manual de utilizare (Operarea panoului tactil)".

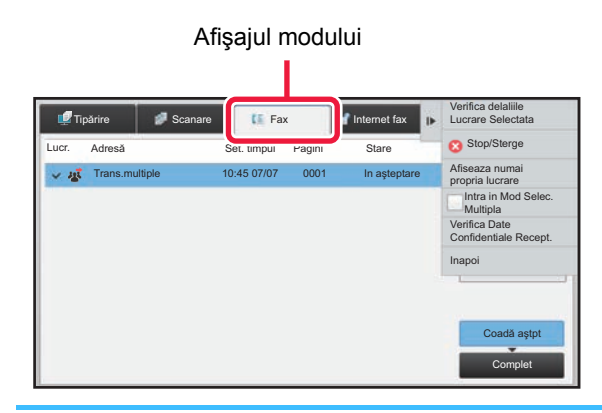

Operaţiile de fax includ recepţia, transmiterea cu temporizator şi transmiterea datelor, precum şi transmiterea obişnuită. Pentru informații privind activitățile în modul fax, consultați "ACTIVITĂȚ[I DE TRANSMITERE/RECEP](#page-442-0)ȚIE FAX FINALIZATE [\(pagina 4-106\)"](#page-442-0).

## <span id="page-442-0"></span>**ACTIVITĂŢI DE TRANSMITERE/RECEPŢIE FAX FINALIZATE**

O activitate de transmitere obişnuită se mută în lista de activităţi după terminare. Atunci, câmpul de stare afişează "Trans. OK". Totuşi, faxurile primite, faxurile transmise cu temporizator, reîncercările, redirecționarea şi alte activități fax sunt afişate în ecranul de stare a jobului astfel:

### **Activități de recepție fax**

Atunci când se primeşte un fax, câmpul de stare indică "Recepţionez" în lista de aşteptare a activităţilor. După finalizarea recepției, activitatea este mutată în lista cu activități finalizate, iar câmpul de stare va indica "In memorie". După imprimarea faxului, starea de modifică în "Tipărită".

### **Activităţi de transmitere temporizată**

Activităţile de transmitere temporizată apar la sfârşitul listei de aşteptare până la atingerea momentului specificat. Transmiterea va începe la ora specificată. După finalizarea transmiterii, activitatea este mutată în lista cu activităţi finalizate, iar câmpul de stare va indica "Trans. OK".

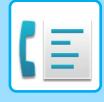

### **Activități de reîncercare**

La finalul listei de aşteptare a activităților apare o activitate de reîncercare.

Transmiterea activității de reîncercare porneşte în funcție de setarea [Reapelare in caz de linie ocupată] din "Setari". După finalizarea transmiterii, activitatea de reîncercare este mutată în lista cu activități finalizate, iar starea se va schimba în "Trans. OK".

### **Activităţile de recepţie atunci când sunt activate setările de rutare intrare**

Când sunt activate setările de rutare intrare, activităţile de recepţie sunt tratate în funcţie de setarea de imprimare.

► REDIRECŢ[IONAREA DATELOR PRIMITE C](#page-402-0)ĂTRE DESTINAŢII PRESTABILITE(SETĂRI RUTARE INTRARE) [\(pagina 4-66\)](#page-402-0)

### **Datele primite nu se imprimă**

Atunci când se primesc date, în lista de aşteptare a activităţilor apare "Recepţionez". După încheierea recepţiei, starea se modifică în "In aşteptare".

### **Faxul primit este imprimat**

După încheierea recepţiei, câmpul de stare indică "In memorie" în lista de activităţi finalizate. După imprimarea faxului, starea de modifică în "Tipărită". Apoi se adaugă o activitate pentru care câmpul de stare afişează "In aşteptare" în lista de așteptare a activităților. După încheierea redirecționării faxului primit, câmpul se modifică în "Transm. OK".

## **VERIFICAREA ACTIVITĂŢILOR DE TRANSMITERE A IMAGINILOR**

## **TIPĂRIREA RAPOARTELOR DE ACTIVITATE A TRANSMITERILOR DE IMAGINI**

Echipamentul poate tipări un jurnal al activităților recente de transmitere a imaginilor (data, numele celeilalte părți, timpul necesar, rezultat etc.). Raportul de activitate a transmiterii de imagini conţine informaţii utile, cum ar fi tipurile de erori care au survenit.

În raport sunt incluse cele mai recente 200 tranzacţii.

Puteți seta echipamentul să imprime un raport de activitate pentru trimiterea imaginilor, de fiecare dată când numărul tranzactiilor atinge 201 sau la o anumită oră (o singură dată pe zi).

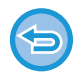

Conţinutul raportului de activitate a transmiterii de imagini este şters după tipărirea raportului; în consecinţă, nu poate fi tipărit din nou.

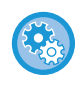

**Pentru a configura raportul de activitate a transmiterii de imagini:** În "Setari", selectaţi [Setări de sistem] → [Setări transmitere imagine] → [Setari Fax] → [Setări implicite] → [Raport de activitate setare imprimare].

## **INFORMAŢIILE CARE APAR ÎN COLOANA DE REZULTATE**

În coloana de rezultate pentru tranzacţii şi rapoarte de activitate sunt imprimate tipurile de erori şi celelalte informaţii. La tipărirea unui raport de tranzacţii sau de activitate, verificaţi rezultatul tranzacţiei în coloana de rezultate şi efectuaţi acțiunile necesare.

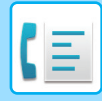

## **Exemple de mesaje imprimate în coloana de rezultate**

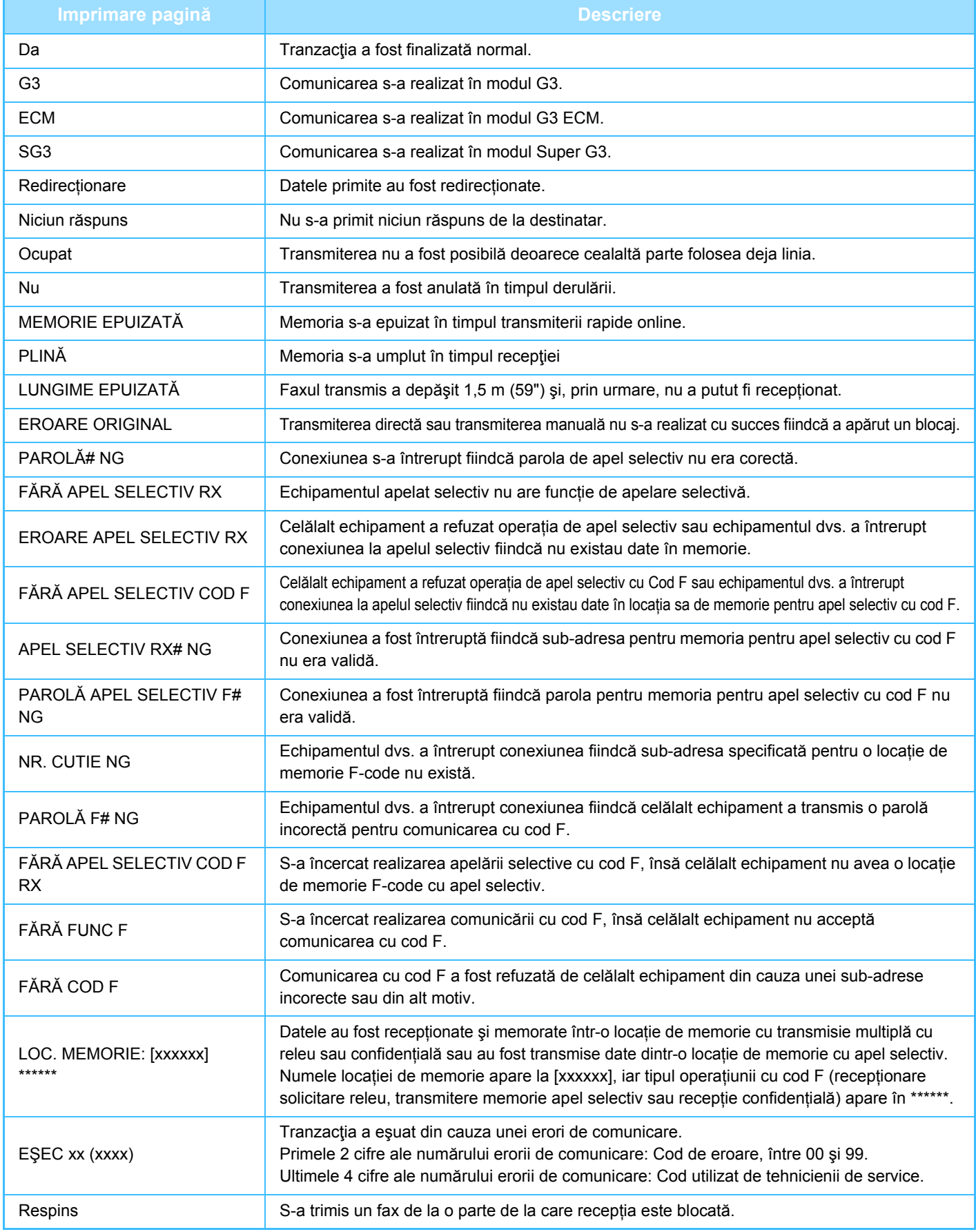

<span id="page-445-1"></span><span id="page-445-0"></span>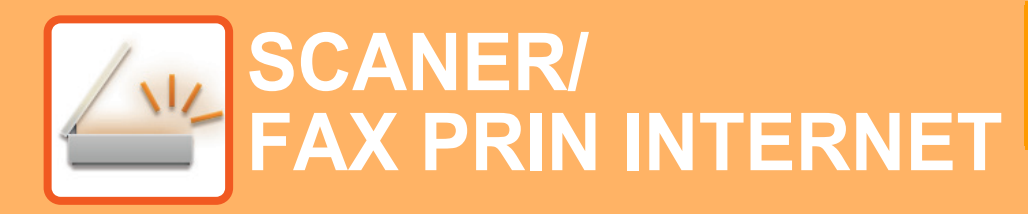

### **Pictograme**

 $\sum_{i=1}^{n}$ Funcții pe care le puteți folosi în modul de Scanare simplă

### **[ÎNAINTE DE A UTILIZA ECHIPAMENTUL](#page-448-0)  [CA SCANER DE RE](#page-448-0)ŢEA**

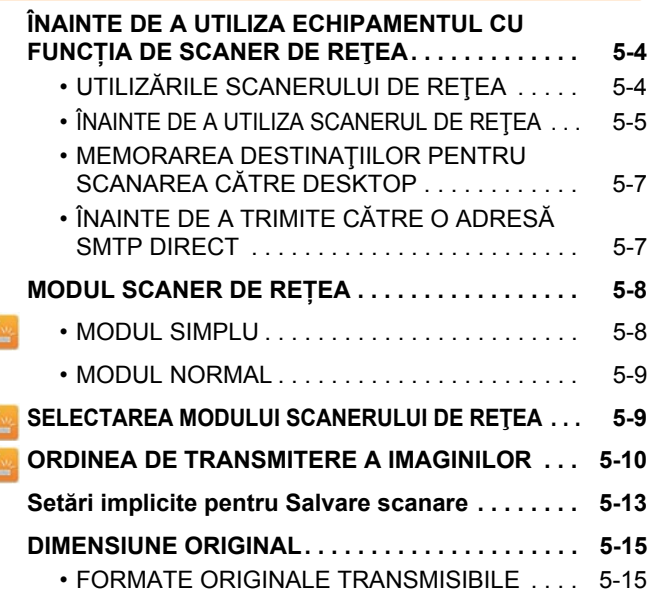

### **[INTRODUCEREA DESTINA](#page-460-0)ŢIILOR**

Z

Z

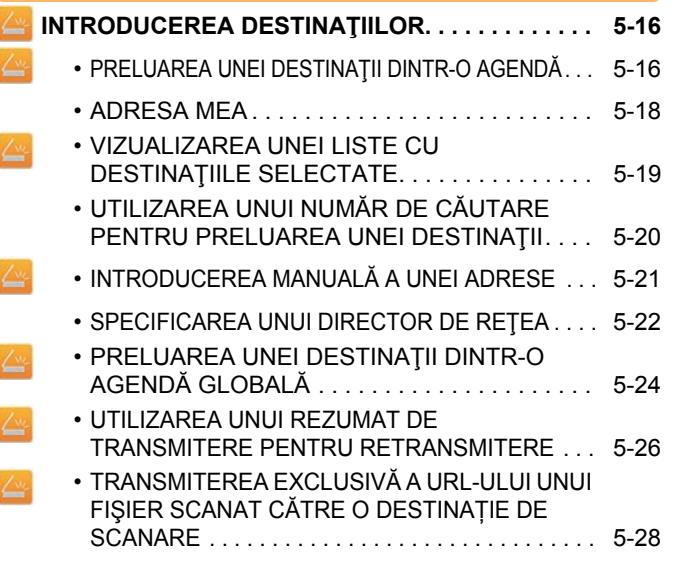

### **[TRANSMITEREA UNEI IMAGINI](#page-475-0)**

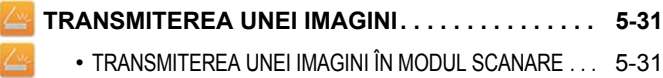

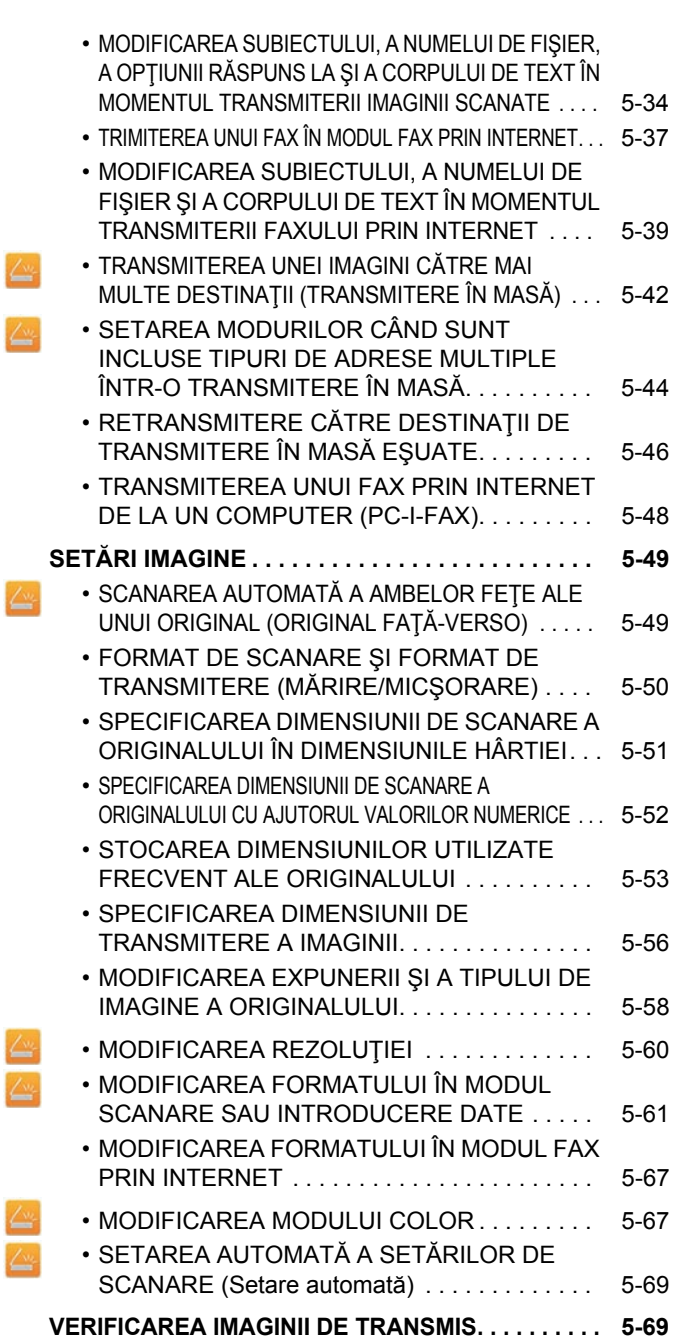

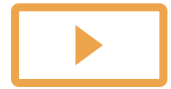

Ł

Z

### **[ALTE FUNC](#page-514-0)ŢII**

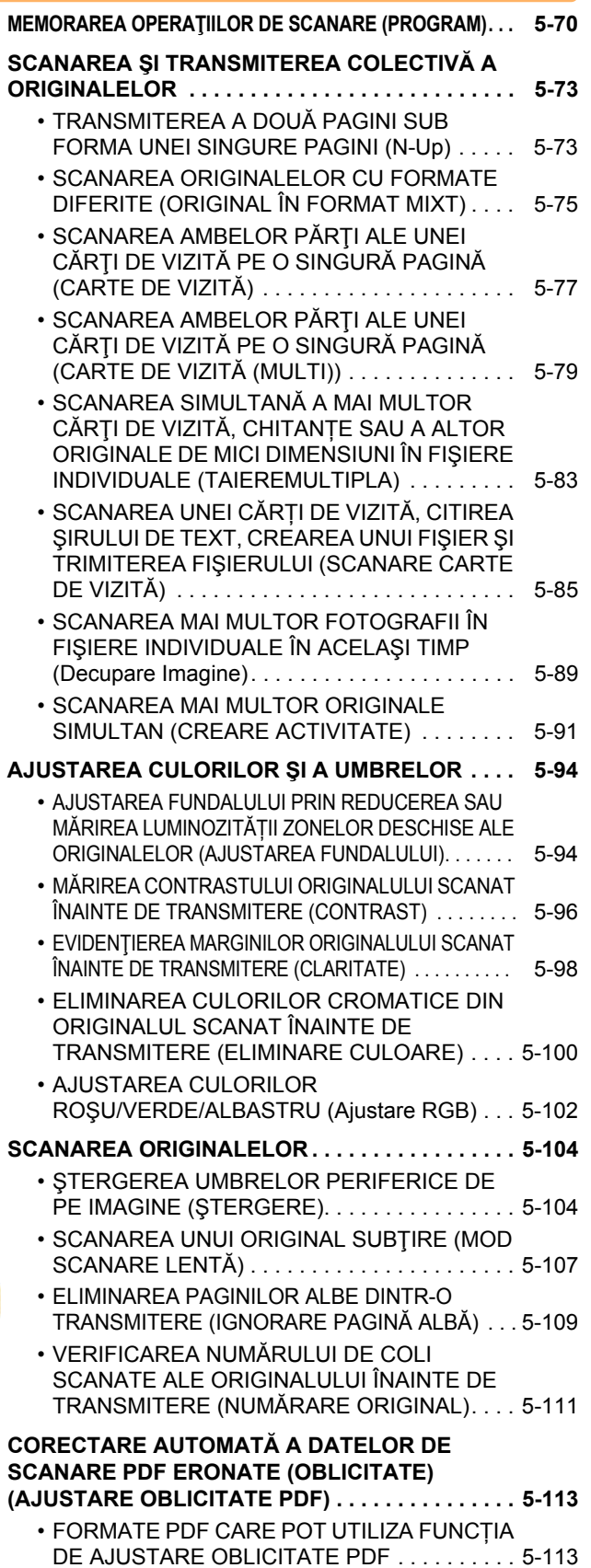

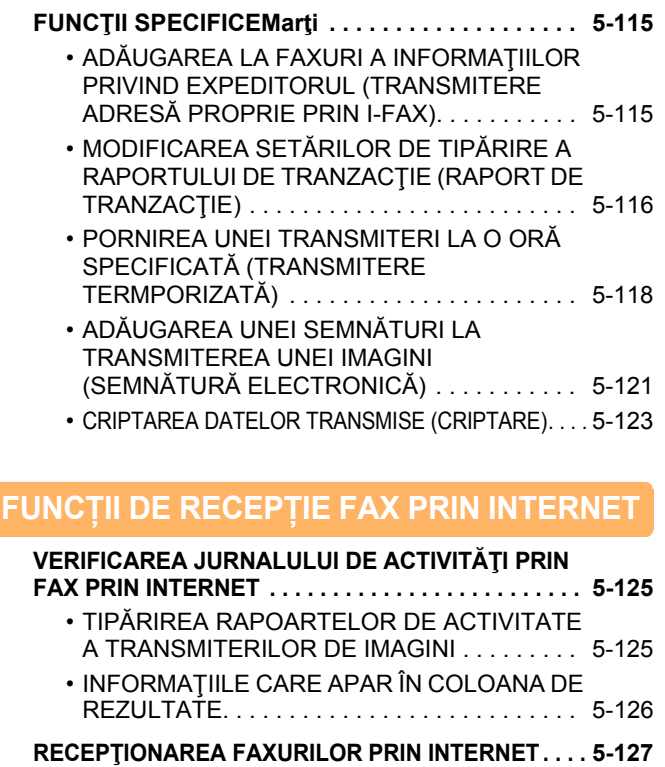

[FAXURILOR PRIN INTERNET . . . . . . . . . . . . 5-127](#page-571-1)

[PRIN INTERNET . . . . . . . . . . . . . . . . . . . . . . . 5-127](#page-571-2) **[IMPRIMAREA DATELOR RECEP](#page-572-0)ŢIONATE . . . . . [5-128](#page-572-0)** • TIPĂ[RIREA UNUI FAX PROTEJAT CU COD](#page-572-1)  PIN (Setare de suspendare a imprimării datelor [primite\) . . . . . . . . . . . . . . . . . . . . . . . . . . . . . . . 5-128](#page-572-1)

[IMPRIMARE . . . . . . . . . . . . . . . . . . . . . . . . . . . 5-130](#page-574-0) **REDIRECŢ[IONAREA DATELOR RECEP](#page-576-0)ŢIONATE. . . . [5-132](#page-576-0)**

• RECEPŢ[IONAREA MANUAL](#page-571-2)Ă A FAXURILOR

• TIPĂ[RIREA DATELOR RECEP](#page-573-0)ŢIONATE LA O ORĂ SPECIFICATĂ [. . . . . . . . . . . . . . . . . . . . . 5-129](#page-573-0)

RECEPŢIONATE PRIN FAX PRIN INTERNET (REDIRECŢIONARE DATE RECEPŢIONATE [PRIN FAX\) . . . . . . . . . . . . . . . . . . . . . . . . . . . . 5-132](#page-576-1)

• [SALVAREA FAXURILOR PRIMITE PE HARD DISK-UL](#page-580-0)  [ECHIPAMENTULUI \(RUTARE INTRARE\) . . . . . . . . . . .](#page-580-0) [5-136](#page-580-0)

• REDIRECŢ[IONAREA MANUAL](#page-582-0)Ă A DATELOR

RECEPŢ[IONATE . . . . . . . . . . . . . . . . . . . . . . . 5-138](#page-582-0) **[SALVAREA DATELOR RECEP](#page-583-0)ŢIONATE . . . . . . . [5-139](#page-583-0)**

• REDIRECŢ[IONAREA DATELOR PRIMITE](#page-577-0)  CĂTRE DESTINAŢII PRESTABILITE(SETĂRI [RUTARE INTRARE\). . . . . . . . . . . . . . . . . . . . . 5-133](#page-577-0)

• [VERIFICAREA IMAGINII ÎNAINTE DE](#page-574-0) 

• REDIRECŢ[IONAREA DATELOR](#page-576-1) 

• RECEPŢ[IONAREA AUTOMAT](#page-571-1)Ă A

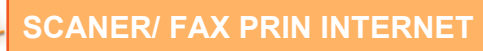

### **[VERIFICAREA ST](#page-584-0)ĂRII ACTIVITĂȚILOR DE [TRANSMITERE/RECEP](#page-584-0)ȚIONARE**

**ACTIVITĂȚ[I DE TRANSMITERE IMAGINE. . . . . . . 5-140](#page-584-1)**

#### **ACTIVITĂŢI DE TRANSMITERE/RECEPŢIE**

**[FINALIZATE . . . . . . . . . . . . . . . . . . . . . . . . . . . . . . . 5-141](#page-585-0)**

### **[SCANAREA DE PE UN](#page-586-0)  [COMPUTER \(Mod Scanare PC\)](#page-586-0)**

**[PROCEDURA DE SCANARE DE BAZ](#page-586-1)Ă . . . . . . . . . [5-142](#page-586-1)**

### **[TRANSMITEREA METADATELOR](#page-591-0)**

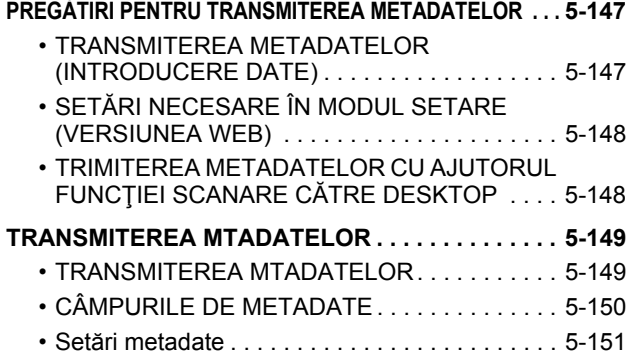

# <span id="page-448-3"></span><span id="page-448-0"></span>**ÎNAINTE DE A UTILIZA ECHIPAMENTUL CA SCANER DE REŢEA**

## <span id="page-448-1"></span>**ÎNAINTE DE A UTILIZA ECHIPAMENTUL CU FUNCȚIA DE SCANER DE REŢEA**

## <span id="page-448-2"></span>**UTILIZĂRILE SCANERULUI DE REŢEA**

Scanerul de retea vă permite să creați un fisier de imagine din datele originale scanate de echipament și să transmiteți fişierul prin intermediul unei reţele către un computer, server FTP sau alte destinaţii. În caz de nevoie, scanează originalul cu ajutorul aplicaţiei compatibile cu TWAIN pe computerul dvs. Funcția de scaner de rețea oferă următoarele moduri de scanare.

### **Modul Scanare**

Functia de scanare a echipamentului transmite un original scanat descris mai jos în functie de specificatiile destinatiei.

• **Scanare către E-mail**

Fişierul scanat este ataşat unui mesaj e-mail şi expediat. Puteți transmite un fişier scanat ca fişier ataşat la e-mail. De asemenea, puteți salva fişierul în hard disk-ul echipamentului şi puteți transmite numai un link URL (fără a ataşa fişierul) care permite destinatarului să descarce fişierul.

• **Scanare către FTP**

Fişierul scanat este trimis către un director specificat de pe un server FTP.

La trimiterea fişierului este posibilă trimiterea unui e-mail către o adresă de e-mail stocată anterior, pentru a informa destinatarul cu privire la locaţia fişierului.

• **Scanare către Desktop**

Fişierul scanat este trimis către un director specificat de pe calculatorul dvs.

Pentru informații privind Scanarea către Desktop, consultați distribuitorul.

• **Scanare către un director din reţea**

Fisierul scanat este trimis către un director de retea de pe un computer Windows din aceeasi retea cu echipamentul. La trimiterea fişierului este posibilă trimiterea unui e-mail către o adresă de e-mail stocată anterior, pentru a informa destinatarul cu privire la locația fișierului.

Pentru procedura de operare, consultați ["TRANSMITEREA UNEI IMAGINI ÎN MODUL SCANARE \(pagina 5-31\)](#page-475-2)".

### **Modul Fax prin Internet**

Fisierul scanat este trimis ca fax prin Internet. Faxurile prin Internet sunt receptionate în caz de nevoie. Echipamentul este compatibil cu SMTP direct, ceea ce vă permite să trimiteți direct faxuri prin Internet în cadrul companiei, fără a utiliza un server de e-mail.

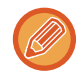

Pentru a utiliza funcția fax prin Internet, trebuie instalat kitul de extensie pentru fax prin Internet.

Pentru procedura de operare, consultați ["TRIMITEREA UNUI FAX ÎN MODUL FAX PRIN INTERNET \(pagina 5-37\)"](#page-481-0).

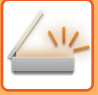

### **Modul introducere date**

În modul introducere date, informaţiile introduse de pe panoul tactil sau generate automat de către echipament sunt trimise într-un director de pe un server FTP sau într-o aplicatie de pe un computer ca fisier de metadate, în format XML.

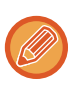

Pentru utilizarea functiei de transmitere a metadatelor este necesară instalare modulului de integrare a aplicatiilor. Modulul de integrare a aplicaţiilor poate fi combinat cu scanerul de reţea pentru a adăuga un fişier de metadate la o imagine scanată.

Metadatele sunt informatii despre un fisier, modul de procesare al acestuia și relația sa cu alte obiecte.

<span id="page-449-0"></span>Pentru procedura de operare, consultați ["TRANSMITEREA MTADATELOR \(pagina 5-149\)"](#page-593-1).

## **ÎNAINTE DE A UTILIZA SCANERUL DE REŢEA**

Pentru a utiliza echipamentul ca scaner de reţea, trebuie să memoraţi informaţiile expeditorului, să configuraţi setările serverului, să memorați destinațiile din agendă și să efectuați alte operații solicitate.

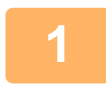

### **1 Asiguraţi-vă că întrerupătorul principal este în poziţia " ".**

Când indicatorul de alimentare este iluminat, întrerupătorul principal este în poziția " | ". Dacă indicatorul de alimentare nu este iluminat, mutați întrerupătorul principal în poziția " | " și apăsați pe butonul [ALIMENTARE] de pe panoul de operare.

► [PORNIREA ECHIPAMENTULUI \(pagina 1-8\)](#page-10-0)

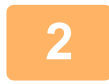

### **2 Verificați data şi ora.**

Verificaţi dacă ora şi data sunt setate corect pe echipament.

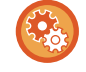

#### **Pentru a seta data şi ora pe echipament:**

În "Setări", selectați [Setări de sistem] → [Setări generale] → [Control echipament] → [Regleaza ceas].

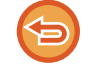

Dacă [Dezactivare ajustare ceas] a fost activată, data şi ora nu pot fi modificate. Selectați [Setări de sistem] în "Setări (administrator)" → [Setări generale] → [Control echipament] → [Setari activare /dezactivare] → [Setări mod de operare] pentru a dezactiva setarea [Dezactivare ajustare ceas].

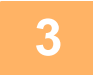

### **3 Memorați informațiile privind expeditorul.**

**Înainte de a folosi Scanarea către E-mail:**

Memorați un nume de expeditor implicit în "Nume expeditor" şi o adresă de e-mail de răspuns în "Adresa E-mail de răspuns".

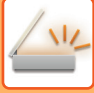

- 
- **Pentru a memora numele şi adresa de e-mail a expeditorului care sunt utilizate când nu este selectat niciun expeditor:** În "Setari (administrator)", selectaţi [Setări de sistem] → [Setări transmitere imagine] → [Setări scanare] → [Setări  $condite] \rightarrow [Setare Adresa de Raspuns Implicital].$
- **Înainte de a utiliza Internet Fax:** Memorați un nume de expeditor în "Nume expeditor" şi o adresă de Internet fax pentru expeditor în "Adresă proprie".
- **Pentru a memora numele şi adresa expeditorului:** În "Setari (administrator)", selectaţi [Setări de sistem] → [Setări transmitere imagine] → [Setări generale] → [Setare adresă si nume propriu $] \rightarrow$  [Inregistrare expeditor date].
- **Nume expeditor**
- Introduceţi numele expeditorului. Pot fi introduse cel mult 20 de caractere pentru numele expeditorului.
- **Numar fax expeditor**
	- Configurează numărul de fax al expeditorului.
- Pentru a introduce o pauză între cifrele numărului, atingeți tasta [-].
- Pentru a introduce un spațiu între cifrele numărului, atingeți tasta [Spațiu].
- **Propria adresa a I-Fax** Introduceți adresa implicită a expeditorului (maxim 56 de caractere).

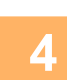

### **4 Setări de configurare necesare în modul setare.**

Configuraţi setările serverului, setările implicite pentru scanerul de reţea şi setările pentru fax prin Internet.

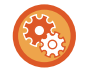

#### • **Pentru a configura setările de server:**

În "Setari (administrator)", selectaţi [Setări de sistem] → [Setări de reţea] → [Setări servicii]. (Sunt necesare drepturi de administrator).

- **Pentru a configura setări de bază pentru scanerul de reţea:** În "Setari (administrator)", selectaţi [Setări de sistem] → [Setări transmitere imagine] → [Setări scanare]. (Sunt necesare drepturi de administrator).
- **Pentru a configura setări pentru fax prin Internet:** În "Setari (administrator)", selectaţi [Setări de sistem] → [Setări transmitere imagine], apoi configuraţi opţiunile în [Setări Internet Fax]. (Sunt necesare drepturi de administrator).

### **5 Memorați în agendă adresele de destinaţie pentru fiecare mod de scanare.**

Puteţi trimite o imagine prin introducerea directă a unei adrese când utilizaţi Scanare către imagine. Se recomandă memorarea prealabilă a adreselor în agendă.

Pot fi memorate până la 6000 de adrese în agendă. Pentru informații despre agendă, consultați "Manual de utilizare (Înregistrarea agendei)".

Pentru modalitatea de utilizare a agendei și de memorare a adreselor, consultați următorul element.

- ► [PRELUAREA UNEI DESTINA](#page-460-2)ŢII DINTR-O AGENDĂ (pagina 5-16)
- ► [VIZUALIZAREA UNEI LISTE CU DESTINA](#page-463-0)ŢIILE SELECTATE (pagina 5-19)
- ► UTILIZAREA UNUI NUMĂR DE CĂ[UTARE PENTRU PRELUAREA UNEI DESTINA](#page-464-0)ŢII (pagina 5-20)
- ► INTRODUCEREA MANUALĂ [A UNEI ADRESE \(pagina 5-21\)](#page-465-0)
- ► [SPECIFICAREA UNUI DIRECTOR DE RE](#page-466-0)ŢEA (pagina 5-22)
- ► [PRELUAREA UNEI DESTINA](#page-468-0)ŢII DINTR-O AGENDĂ GLOBALĂ (pagina 5-24)
- ► [UTILIZAREA UNUI REZUMAT DE TRANSMITERE PENTRU RETRANSMITERE \(pagina 5-26\)](#page-470-0)

## <span id="page-451-0"></span>**MEMORAREA DESTINAŢIILOR PENTRU SCANAREA CĂTRE DESKTOP**

Pentru a înregistra computerul dumneavoastră pe echipament ca destinație pentru Scanare către Desktop, trebuie instalat Network Scanner Tool.

Pentru a scana o imagine pe calculator, Network Scanner Tool trebuie să ruleze pe calculator.

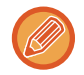

Pentru a instala Network Scanner Tool, consultati "Ghidul de instalare Sharpdesk". Când se realizează o instalare standard, Network Scanner Tool este instalat cu Sharpdesk.

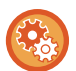

**Restricționați salvarea adreselor din Network Scanner Tool Lite**

În "Settings (administrator)" (Setări (administrator)), selectați [Setări de sistem] → [Setări transmitere imagine] →[Setări generale] → [Setari activare /dezactivare] → [Dezactivare inregistrare folosind funcția de scanare in rețea] Această setare dezactivează controlul adreselor din Network Scanner Tools.

Utilizați această opțiune pentru a suprima la date salvate orice alt echipament prin funcția Rutare intrare a agendei.

## <span id="page-451-1"></span>**ÎNAINTE DE A TRIMITE CĂTRE O ADRESĂ SMTP DIRECT**

Echipamentul este compatibil cu SMTP direct, ceea ce vă permite să trimiteți direct faxuri prin Internet în cadrul companiei, fără a utiliza un server de e-mail.

Pentru procedurile de memorare a unei adrese Direct SMTP în agendă, consultaţi "Manual de utilizare (Înregistrarea agendei)". Adresele SMTP direct memorate sunt incluse în agendă pentru modul fax prin Internet.

### **Dacă destinaţia este ocupată:**

Dacă destinația este ocupată, echipamentul va astepta o perioadă scurtă de timp și apoi va încerca din nou trimiterea.

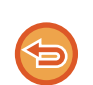

### **Pentru a revoca transmiterea:**

Revocaţi activitatea din ecranul de stare a activităţilor.

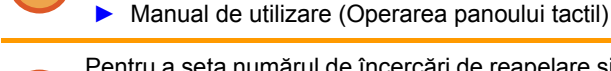

Pentru a seta numărul de încercări de reapelare şi intervalul de timp dintre încercări când conexiunea nu poate fi stabilită din

cauza liniei ocupate, sau din alte cauze:

În "Setari (administrator)", selectaţi [Setări de sistem] → [Setări transmitere imagine] → [Setări Internet Fax] → [Setare transmitere] → [Reapelare in caz de linie ocupată].

### **Când survine o eroare de comunicare:**

Dacă survine o eroare de comunicare sau celălalt fax nu răspunde la apel în perioada de timp presetată, se va reîncerca automat transmiterea după un interval presetat.

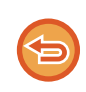

**Pentru a revoca transmiterea:**

Revocaţi activitatea din ecranul de stare a activităţilor.

► Manual de utilizare (Operarea panoului tactil)

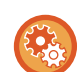

**Pentru a seta numărul de încercări de reapelare şi intervalul între încercări, când transmisia eşuează din cauza unei erori.**

În "Setari (administrator)", selectaţi [Setări de sistem] → [Setări transmitere imagine] → [Setări Internet Fax] → [Setare transmitere]  $\rightarrow$  [Reapelare in caz de eroare de comunicare].

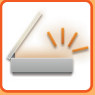

## <span id="page-452-0"></span>**MODUL SCANER DE REȚEA**

Modul scaner de rețea are două moduri: modul simplu şi modul normal.

Modul simplu este limitat la funcțiile utilizate frecvent, care vă permit să efectuați cu uşurință majoritatea activităților de transmitere imagini.

Dacă trebuie să selectați setări detaliate sau funcții speciale, utilizați modul normal. Toate funcțiile pot fi utilizate în modul normal.

## <span id="page-452-1"></span>**MODUL SIMPLU**

Modul simplu facilitează selectarea setărilor de bază pentru modul scaner de rețea.

 $CA$  Previzualiz  $A$ utoset

 $\overline{6}$ 

K.

### **Primul ecran**

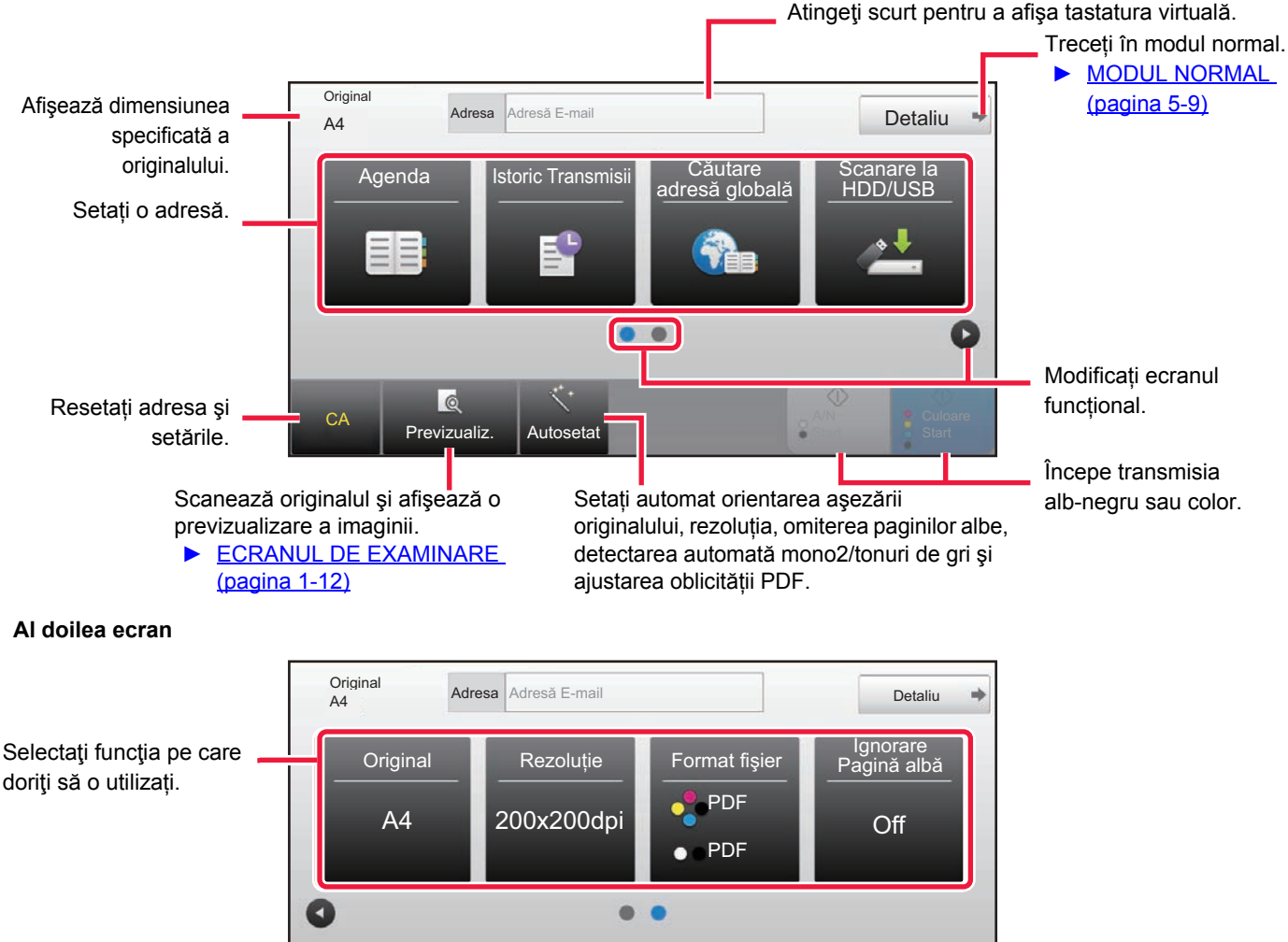

Puteți selecta aceste funcții în modul simplu.

•Original ►[pagina 5-58](#page-502-0)

•Rezoluție <u>► [pagina 5-60](#page-504-0)</u>

•Format fişier <u>► [pagina 5-61](#page-505-0)</u> •Ignorare Pagină albă > [pagina 5-109](#page-553-0)

Dacă puteți efectua căutarea pentru Adresa mea, o tastă [Cauta adresa mea] va fi afişată lângă intrarea de adresă.

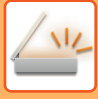

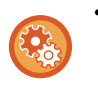

• **Pentru a selecta o funcție în modul simplu**

În "Setari (administrator)", selectați [Setări de sistem] → [Setări generale] → [Setări mod de operare] → [Setari Mod Simplu] → [Scanare usoara].

• **Pentru a anula mesajul de avertizare afişat atunci când comutați de la modul simplu la modul normal** În "Setări (administrator)", selectați [Setări de sistem] → [Setări generale] → [Setări mod de operare] → [Setari Mod Simplu] → [Afiseaza mesaj de confirmare in Mod usor cand selectezi "Detalii] pentru a dezactiva această setare.

## <span id="page-453-2"></span><span id="page-453-0"></span>**MODUL NORMAL**

Modul normal vă permite să selectați orice setare de funcție care poate fi folosită pentru scanerul de rețea. Această secţiune descrie tastele de pe un ecran principal, luând ca exemplu ecranul de bază pentru E-mail. Sunt disponibile câteva metode în modul Transmitere imagine, inclusiv Scanare către e-mail şi Scanare către FTP. Afişajul ecranului de bază variază usor în funcție de modul în care este trimisă imaginea.

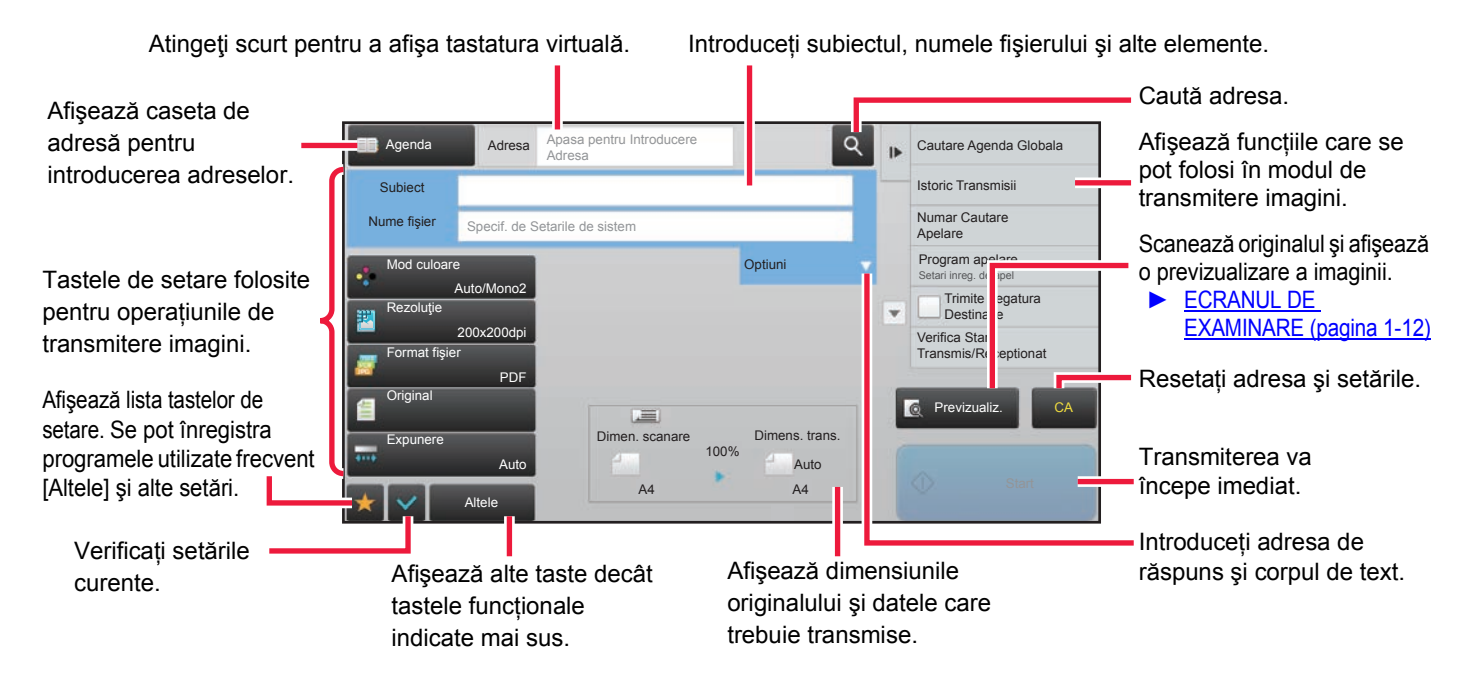

## <span id="page-453-1"></span>**SELECTAREA MODULUI SCANERULUI DE REŢEA**

Modificați modul de scaner în rețea la modul simplu sau modul normal, conform explicațiilor din MODIFICAREA [MODURILOR \(pagina 1-11\).](#page-13-0)

## <span id="page-454-0"></span>**ORDINEA DE TRANSMITERE A IMAGINILOR**

Mai întâi, pentru a seta echipamentul în modul de transmitere imagine dorit, atingeti scurt pictograma corespunzătoare din Ecranul principal.

► [MODIFICAREA MODURILOR \(pagina 1-11\)](#page-13-0)

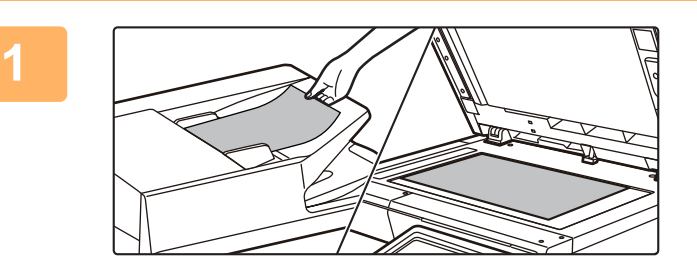

### **Aşezaţi originalul.**

Puneti originalul în tava de alimentare cu documente a alimentatorului automat de documente sau pe geamul pentru documente.

- ► [ALIMENTATORUL AUTOMAT DE DOCUMENTE](#page-109-0)  [\(pagina 1-107\)](#page-109-0)
- **[GEAMUL PENTRU DOCUMENTE \(pagina 1-109\)](#page-111-0)**

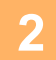

### **Introduceţi destinaţia.**

Atingeți scurt tasta de adresă pentru a introduce direct destinația sau căutați și recuperați agenda sau destinația.

### **În Modul simplu În Modul normal**

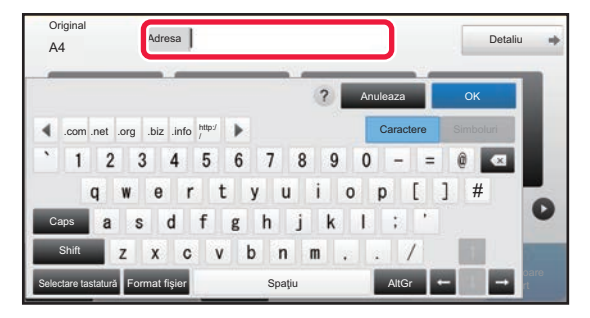

- ► [INTRODUCEREA MANUAL](#page-465-0)Ă A UNEI ADRESE [\(pagina 5-21\)](#page-465-0)
- ► [PRELUAREA UNEI DESTINA](#page-460-2)ŢII DINTR-O AGENDĂ [\(pagina 5-16\)](#page-460-2)
- ► [UTILIZAREA UNUI REZUMAT DE TRANSMITERE](#page-470-0)  [PENTRU RETRANSMITERE \(pagina 5-26\)](#page-470-0)
- ► [PRELUAREA UNEI DESTINA](#page-468-0)ŢII DINTR-O AGENDĂ GLOBALĂ [\(pagina 5-24\)](#page-468-0)

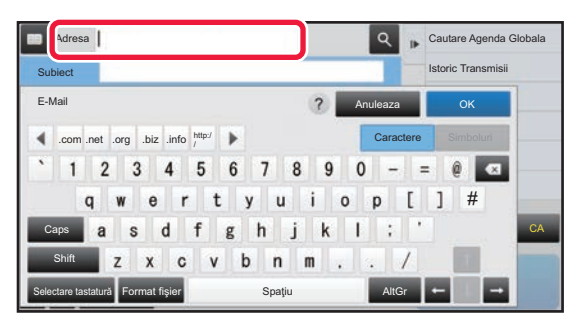

- **[INTRODUCEREA MANUAL](#page-465-0)Ă A UNEI ADRESE (pagina** [5-21\)](#page-465-0)
- ► [PRELUAREA UNEI DESTINA](#page-460-2)ŢII DINTR-O AGENDĂ [\(pagina 5-16\)](#page-460-2)
- ► [UTILIZAREA UNUI NUM](#page-464-0)ĂR DE CĂUTARE PENTRU [PRELUAREA UNEI DESTINA](#page-464-0)ŢII (pagina 5-20)
- ► [PRELUAREA UNEI DESTINA](#page-468-0)ŢII DINTR-O AGENDĂ GLOBALĂ [\(pagina 5-24\)](#page-468-0)
- ► [UTILIZAREA UNUI REZUMAT DE TRANSMITERE](#page-470-0)  [PENTRU RETRANSMITERE \(pagina 5-26\)](#page-470-0)
- ► [VIZUALIZAREA UNEI LISTE CU DESTINA](#page-463-0)ŢIILE [SELECTATE \(pagina 5-19\)](#page-463-0)
- ► [SPECIFICAREA UNUI DIRECTOR DE RE](#page-466-0)ŢEA (pagina [5-22\)](#page-466-0)

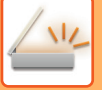

## **3**

### **Selectați funcția.**

Specificaţi dimensiunea de scanare, expunerea, formatul fişierului, precum şi restul articolelor referitoare la original. Dacă este necesar, puteţi consulta următoarele funcţii pentru setare.

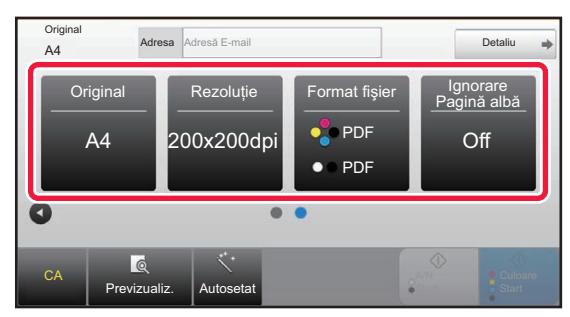

- [SCANAREA AUTOMAT](#page-493-1)Ă A AMBELOR FEȚE ALE UNUI [ORIGINAL \(ORIGINAL FA](#page-493-1)ŢĂ-VERSO) (pagina 5-49)
- ► [MODIFICAREA REZOLU](#page-504-0)ŢIEI (pagina 5-60)
- ► [MODIFICAREA FORMATULUI ÎN MODUL SCANARE](#page-505-0)  [SAU INTRODUCERE DATE \(pagina 5-61\)](#page-505-0)
- ► [ELIMINAREA PAGINILOR ALBE DINTR-O](#page-553-0)  [TRANSMITERE \(IGNORARE PAGIN](#page-553-0)Ă ALBĂ) [\(pagina 5-109\)](#page-553-0)

#### **În Modul simplu În Modul normal**

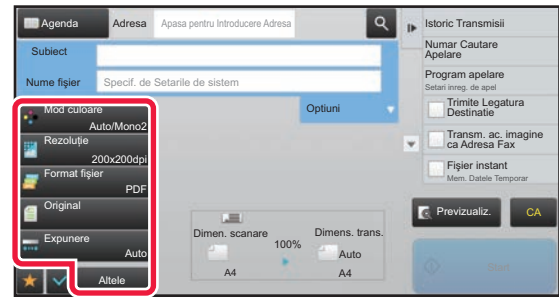

- ► SCANAREA Ş[I TRANSMITEREA COLECTIV](#page-517-0)Ă A [ORIGINALELOR \(pagina 5-73\)](#page-517-0)
- ► AJUSTAREA CULORILOR Ş[I A UMBRELOR \(pagina 5-94\)](#page-538-0)
- ► [SCANAREA ORIGINALELOR \(pagina 5-104\)](#page-548-0)
- [SCANAREA AUTOMAT](#page-493-1)Ă A AMBELOR FETE ALE UNUI [ORIGINAL \(ORIGINAL FA](#page-493-1)ŢĂ-VERSO) (pagina 5-49)
- ► [FORMAT DE SCANARE](#page-494-0) ŞI FORMAT DE TRANSMITERE (MĂRIRE/MICŞ[ORARE\) \(pagina 5-50\)](#page-494-0)
- SPECIFICAREA DIMENSIUNII DE SCANARE A [ORIGINALULUI ÎN DIMENSIUNILE HÂRTIEI \(pagina 5-51\)](#page-495-0)
- ► [SPECIFICAREA DIMENSIUNII DE SCANARE A ORIGINALULUI](#page-496-0)  [CU AJUTORUL VALORILOR NUMERICE \(pagina 5-52\)](#page-496-0)
- SPECIFICAREA DIMENSIUNII DE TRANSMITERE A [IMAGINII \(pagina 5-56\)](#page-500-0)
- ► [MODIFICAREA EXPUNERII](#page-502-0) ŞI A TIPULUI DE [IMAGINE A ORIGINALULUI \(pagina 5-58\)](#page-502-0)
- ► [MODIFICAREA REZOLU](#page-504-0)ŢIEI (pagina 5-60)
- ► [MODIFICAREA FORMATULUI ÎN MODUL SCANARE](#page-505-0)  [SAU INTRODUCERE DATE \(pagina 5-61\)](#page-505-0)
- ► [MODIFICAREA FORMATULUI ÎN MODUL FAX PRIN](#page-511-0)  [INTERNET \(pagina 5-67\)](#page-511-0)
- ► [MODIFICAREA MODULUI COLOR \(pagina 5-67\)](#page-511-1)

### **Trimiteţi originalul.**

Atingeți scurt tasta [A/N Start] sau [Culoare Start] (tasta [Start] în modul normal).

- Puteți apăsa uşor pe tasta [Previzualiz.] înainte de a atinge tasta [A/N Start] sau tasta [Culoare Start] (tasta [Start] în modul normal) pentru a verifica imaginea în previzualizare.
- Când originalul este aşezat pe geamul pentru documente, repetați procedurile de aşezare a originalului şi de transmitere până când se transmit toate originalele. După scanarea tuturor originalelor, atingeţi scurt tasta [Termin. Scan.].
- În modul normal, dacă atingeți scurt [Fişier] sau [Fişier instant] de pe panoul de acțiuni înainte de a transmite imaginea, puteți salva originalul scanat ca date.
	- ► UTILIZAREA FUNCŢ[IEI DE ARHIVARE A DOCUMENTELOR ÎN FIECARE MOD \(pagina 6-7\)](#page-602-0)
- **Dacă formatul de trimitere este un format PDF, această funcție corectează automat pozițiile incorecte atunci când originalul este scanat fără a fi poziționat drept.** Funcția de corecție automată a oblicității este activată când se activează configurarea automată în modul uşor.
	- În modul normal, atingeți tasta [Altele] şi apoi tasta [PDF oblic Reglare] pentru a comuta. ► CORECTARE AUTOMATĂ [A DATELOR DE SCANARE PDF ERONATE \(OBLICITATE\) \(AJUSTARE](#page-557-1)  [OBLICITATE PDF\) \(pagina 5-113\)](#page-557-1)

**4**

### **Dacă hârtia este alimentată incorect în alimentatorul automat de documente.**

Pot fi setate 2 modele.

În "Settings (administrator)" (Setări (administrator)), selectați [Setări de sistem] → [Setări transmitere imagine] → [Setări scanare] → [Setări de stare] → [Transmisie rapidă "On Line"].

• Dacă este activat

Când un original este alimentat incorect, scanarea se opreşte, iar datele scanate până în acel punct sunt trimise.

• Dacă este dezactivat

Dacă un original este alimentat incorect, scanarea nu se opreşte, originalul alimentat incorect este setat din nou, iar scanarea începe din nou. După ce întregul original a fost scanat, datele scanate sunt trimise.

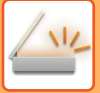

## <span id="page-457-0"></span>**Setări implicite pentru Salvare scanare**

În "Settings (administrator)" (Setări (administrator)), selectați [Setări de sistem] → [Setări transmitere imagine] → [Setări scanare] → [Setări implicite].

### **Setari mod culore implicit**

Selectați o setare mod color implicită, atât pentru color, cât și pentru alb-negru, în adresa de e-mail, directorul de rețea, FTP şi Desktop. Specificaţi "Comun Scaner", cu excepţia cazului în care este specificată adresa de e-mail. **Setări**

Auto (Mono 2, Gamă gri\*), Culoare totală, Gamă gri, Mono 2

\* La scanarea unui original alb-negru cu modul de culoare setat pe [Auto]

**Dezactivati Schimbati setarea B/W in modul auto**: Dezactivează setările alb-negru din ecranul principal dacă modul de culoare este setat pe Auto.

### **Setarea iniţială a formatului de fişier**

Specificati formatul inițial al filierului pentru transmiterea unui fisier în modul E-mail, Director de rețea, FTP sau Desktop. Specificați "Comun Scaner", cu excepția cazului în care este specificată adresa de e-mail.

### **Tip fişier**

PDF, PDF/A-1a, PDF/A-1b, TIFF, JPEG\*1, PDF Compact<sup>\*2</sup>, PDF Compact (Ultra fin)\*2, PDF Compact/A-1a\*3, PDFCompact /A-1a (Ultra Fin)\*3, PDF Compact/A-1b\*4, PDFCompact /A-1b (Ultra Fin)\*4, Criptare PDF, Cript./PDF Compact\*5, Criptare/Compact PDF (Ultrafin)\*5, XPS, RTF, TXT(UTF-8), DOCX, XLSX, PPTX

\*1 Când este selectat modul [Alb-Negru], formatul este [TIFF].

\*2 Când este selectat modul [Alb-Negru], formatul este [PDF].

\*3 Când este selectat modul [Alb-Negru], formatul este [PDF/A-1a].

\*4 Când este selectat modul [Alb-Negru], formatul este [PDF/A-1b].

\*5 Când este selectat modul [Alb-Negru], formatul este [PDF criptat].

### **OCR**

Când fişierul are formatul PDF, caracterele dintr-o imagine scanată sunt recunoscute şi adăugate în fişierul PDF ca informații text.

### **Alb & Negru**

Mod compresie: Fără, MH (G3), MMR (G4)

### **Culoare/Gri**

Raport de comprimare date: Scăzut, Mediu, Sus.

Accent. litere Bk

### **Pagini specificate pe fişier**

Generează un fișier separat pentru fiecare pagină scanată în timpul scanării paginilor multiple.

Dacă este activată această setare, poate fi specificat numărul de pagini per fişier.

### **Setare OCR**

Configurați setările necesare pentru OCR.

### **Font**

Setați fontul utilizat pentru fiecare limbă cu caractere recunoscute.

### **Detectare directie imagine**

Orientarea originalului scanat este detectată automat.

**Extragere Nume Fisier**

### Extrageți numele fişierului.

### **Pagini specificate pe fişier**

Generează un fişier separat pentru fiecare pagină scanată în timpul scanării paginilor multiple.

Dacă este activată această setare, poate fi specificat numărul de pagini per fişier.

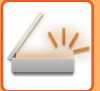

### **Nr. pagina**

Poate fi specificat orice număr de pagini, ca număr de pagini per fişier. Această setare poate fi utilizată dacă este activată setarea [Numărul de pagini pe fişier].

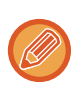

Când este selectată opţiunea [JPEG] pentru tipul fişierului, nu mai poate fi selectată opţiunea [Numărul de pagini pe fişier].

### **Setari Scanare Usoara**

Setați modul de culoare implicit pentru Scanarea simplă. Setați [Culoare] pentru cazul în care se apasă tasta Start culoare şi [Alb/negru] pentru cazul în care se apasă tasta Start alb-negru.

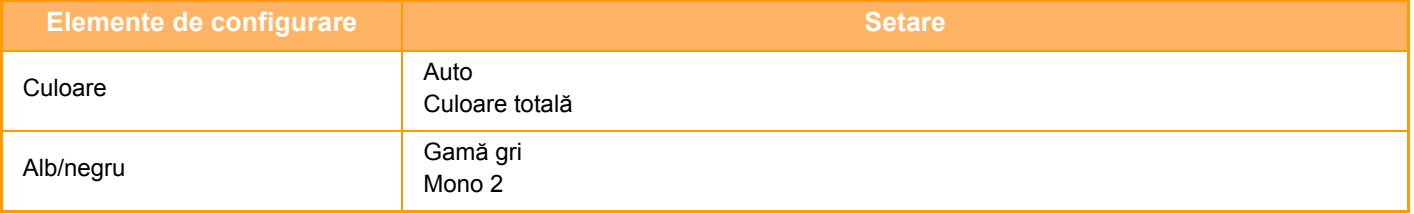

### **Setare rezolutie**

Următoarele setări sunt disponibile pentru rezoluţiile implicite scanare obişnuită, E-mail, Internet Fax şi Fax. **Comun Scaner**

100 X 100 dpi, 150 X 150 dpi, 200 X 200 dpi, 300 X 300 dpi, 400 X 400 dpi, 600 X 600 dpi **E-mail**

100 X 100 dpi, 150 X 150 dpi, 200 X 200 dpi, 300 X 300 dpi, 400 X 400 dpi, 600 X 600 dpi

### **Reglare PDF oblic**

Această setare poate fi activată pentru utilizarea funcției Ajustare Oblicitate PDF.

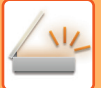

## <span id="page-459-0"></span>**DIMENSIUNE ORIGINAL**

## <span id="page-459-1"></span>**FORMATE ORIGINALE TRANSMISIBILE**

Pot fi transmise următoarele dimensiuni ale originalului

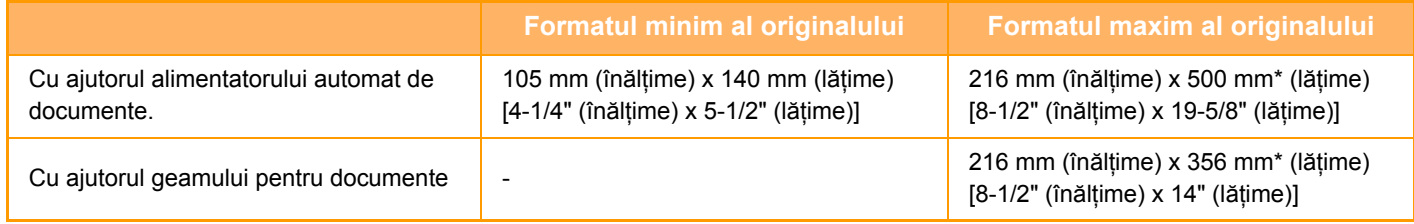

\*Se poate transmite un original lung.

# <span id="page-460-3"></span><span id="page-460-0"></span>**INTRODUCEREA DESTINAŢIILOR**

# <span id="page-460-1"></span>**INTRODUCEREA DESTINAŢIILOR**

## <span id="page-460-2"></span>**PRELUAREA UNEI DESTINAŢII DINTR-O AGENDĂ**

În ecranul agendei, atingeţi scurt tasta rapidă a unei destinaţii pentru a prelua destinaţia.

În caz de nevoie, memoraţi destinaţii multiple într-o tastă rapidă. Atingerea tastei va prelua toate destinaţiile memorate. Ecranul agendei afişează toate destinaţiile utilizate în fiecare mod. Fiecare tasta rapidă afişează numele destinaţiei şi o pictogramă care indică modul utilizat pentru destinaţie.

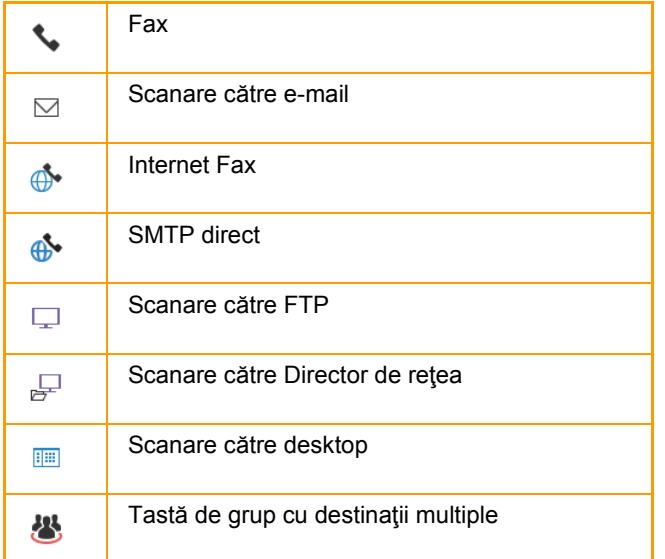

Pentru Agendă, consultați "Manual de utilizare (Înregistrarea agendei)".

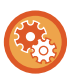

### **Dezactivare selectie din agenda**

Dezactivează selectarea destinaţiilor din agendă.

Puteţi configura setările pentru fiecare dintre elementele următoare:

- E-Mail
- FTP
- Desktop
- Director reţea
- Internet Fax (inclusiv SMTP direct)
- Fax

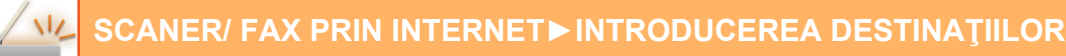

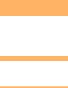

### **<sup>1</sup> Atingeţi tasta [Agenda].**

### **În Modul simplu În Modul normal**

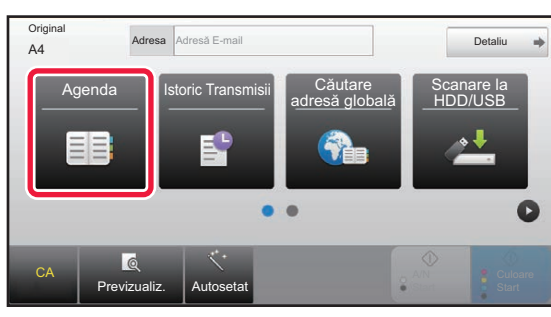

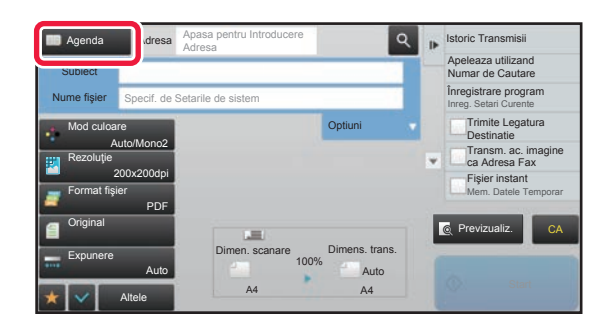

#### Frecvent utilizat Adresa E-mail Ingust Jos Toate Categorie ABC A D G J M P T W Sortare II A Sortare II Storic Transmisi Numar Cautare Apelare Adăugare Transm. ac. imagine ca Adresa Fax **AM** AAA **BB** 譽 ccc Previzualiz. CA Cautare A nite Legatura Destinatie

### **2 Atingeti** scurt tasta rapidă a unui contact **sau a unui grup care are o destinaţie.**

- Destinaţiile afişate în listă pot fi restrânse după categorie, utilizare frecventă, indexuri şi cuvinte-cheie. (În modul normal puteți restrânge destinațiile după tipul activității.)
- Atingerea scurtă a tastei [Sortare] vă permite să modificați ordinea destinațiilor afişate în listă.
- La adăugarea unei destinaţii, atingeţi o altă tastă rapidă.
- Dacă sunt selectate sau specificate două sau mai multe destinații, numărul total de adrese apare alături de adresă.
- Chiar dacă este selectată o singură destinaţie, numărul adreselor este afişat când destinaţia este un contact sau un grup în care sunt memorate adrese multiple.

Pentru Agendă, consultați "Manual de utilizare (Înregistrarea agendei)".

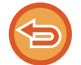

#### **Dacă selectaţi o destinaţie incorectă:**

Atingeţi tasta din nou pentru a revoca selecţia.

- Pentru a selecta o destinaţie din istoricul transmiterilor, atingeţi scurt tasta [Istoric Transmisii].
	- ► [UTILIZAREA UNUI REZUMAT DE TRANSMITERE PENTRU RETRANSMITERE \(pagina 5-26\)](#page-470-1)
- Pentru a verifica destinațiile introduse, atingeţi scurt tasta [Verificare Adresa]. ► [VIZUALIZAREA UNEI LISTE CU DESTINA](#page-463-1)ŢIILE SELECTATE (pagina 5-19)
- Destinaţia pentru transmitere poate fi selectată atingând scurt o destinaţie memorată.
- Dacă în adrese este inclusă o adresă pentru care nu aveți permisiune de utilizare, un mesaj va apărea când apăsați pe tasta [Start]. Pentru a transmite numai adresele pentru care aveți permisiune, apăsați pe tasta [OK] şi apoi pe tasta [Enter transm.].
- **În Modul normal**
- Atingeti o tastă rapidă și apoi atingeți tasta [Afiseaza Informatia Memorata] de pe panoul de acțiuni pentru a afișa ecranul cu informații detaliate.
- Pentru a prelua o destinație cu ajutorul unui număr de căutare, atingeți scurt tasta [Numar Cautare Apelare] de pe panoul de acțiuni. ► [UTILIZAREA UNUI REZUMAT DE TRANSMITERE PENTRU RETRANSMITERE \(pagina 5-26\)](#page-470-1)
- Pentru a prelua o destinaţie dintr-o agendă globală, atingeţi scurt tasta [Cautare Agenda Globala] de pe panoul de acţiuni. ► [PRELUAREA UNEI DESTINA](#page-468-1)ŢII DINTR-O AGENDĂ GLOBALĂ (pagina 5-24)

#### **Pentru a revoca o destinaţie specificată:**

Selectați adresa pe care doriți să o revocați în ecranul cu lista de adrese şi atingeți scurt tasta [Şterge].

#### **Pentru a activa transmiterea către adrese din alte moduri decât modul curent:**

Revocați bifa din [Setări de sistem] → [Setări transmitere imagine] → [Setări generale] → [Setări de stare] → [Selectare Carnet adrese implicit] → [Aplicaţi adresele doar pt.moduri Transmitere] în "Setari (administrator)".

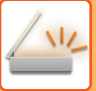

## <span id="page-462-0"></span>**ADRESA MEA**

Adresa mea este propria adresă de e-mail a utilizatorului şi adresa de e-mail care a fost înregistrată de utilizator în lista de utilizatori.

Adresa mea poate fi folosită când în autentificarea utilizatorilor este activată conectarea pe bază de nume utilizator/parolă.

Folosiți această adresă dacă doriți să transmiteți o imagine scanată pe adresa dvs. de e-mail.

În modul E-mail, [Cauta adresa mea] apare pe panoul de acțiuni pentru a vă permite să găsiți şi să utilizați imediat Adresa mea.

Când folosiți agenda în modul E-mail sau modul Scanare uşoara, butonul [Cauta adresa mea] apare şi în partea de sus a listei de utilizatori pentru a facilita accesul din agendă.

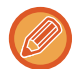

• Adresa mea nu poate fi folosită în următoarele cazuri:

- Când în setările de sistem este interzisă căutarea adresei din lista de utilizatori
- Când autentificarea utilizatorului este dezactivată sau se face numai în funcție de numărul de utilizatori
- Când [Intr. Adresa de e-mail a utiliz. Ptr. Logare.] este activată în [Adresa implicită]
- Când adresa de e-mail a utilizatorului conectat nu a fost înregistrată
- După ce este apăsată tasta [Următ.adresă], când [Asigurati-va ca ati apasat tasta Adresa Urmatoare ([+]) inainte de a se;ecta adresa urmatoare.] este activată în Setări de sistem - [Setări transmitere imagine]→[Setări generale]→[Setări condiţie]
- Când [Setări S/MIME]→[Dezactiveaza trimiterea catre adrese care nu pot fi criptate.] este activată în setările de securitate
- Puteți înregistra [Cauta adresa mea] în ecranul principal. Acest lucru este util atunci când folosiți în mod curent Adresa mea.

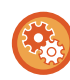

### **Restricționarea găsirii adresei proprii**

Acesta interzice Găseşte adresa mea.

În "Settings (administrator)" (Setări (administrator)), selectați [Setări de sistem] → [Setări transmitere imagine] → [Setări condiție] → [Enable/Disable Settings] (Setări activare/dezactivare) → [Dezactivare cautare adresa mea].

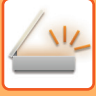

## <span id="page-463-1"></span><span id="page-463-0"></span>**VIZUALIZAREA UNEI LISTE CU DESTINAŢIILE SELECTATE**

Când sunt selectate mai multe destinații, acestea pot fi afișate și verificate. Puteți, de asemenea, să ștergeți o destinație din listă (să anulaţi selectarea destinaţiei).

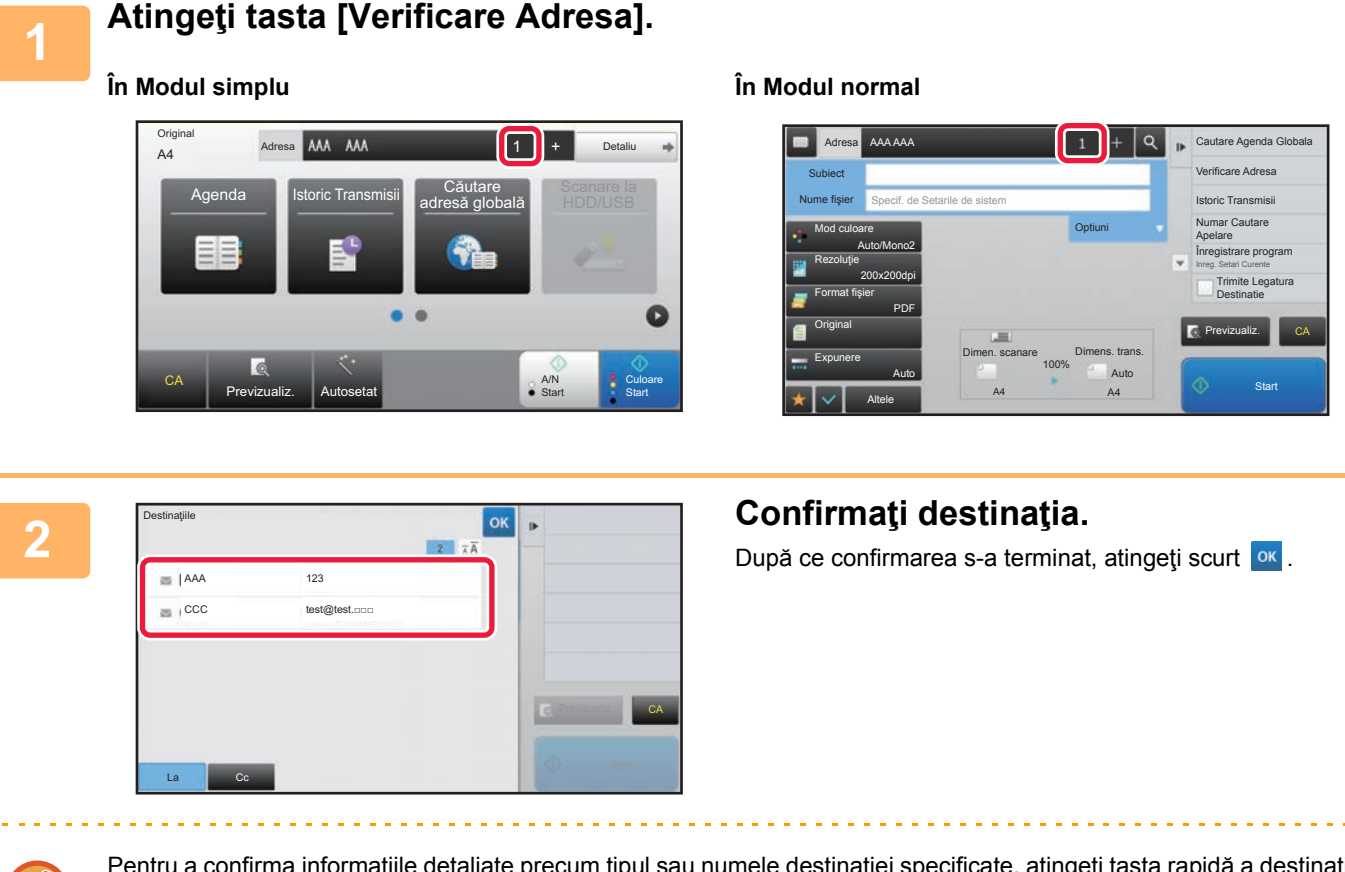

Pentru a confirma informațiile detaliate precum tipul sau numele destinației specificate, atingeți tasta rapidă a destinației tintă și apoi atingeți tasta [Info.].

În modul normal, puteți schimba tipul livrării (Către/Cc/Bcc). Atingeți scurt adresa şi apoi atingeți [Modifica la Catre], [Modifica la Cc] sau [Modifica la Bcc] de pe panoul de acțiuni.

### **Ştergerea destinațiilor specificate**

La pasul 2 din "VIZUALIZAREA UNEI LISTE CU DESTINAȚIILE SELECTATE", selectați destinația şi atingeți scurt tasta [Şterge].

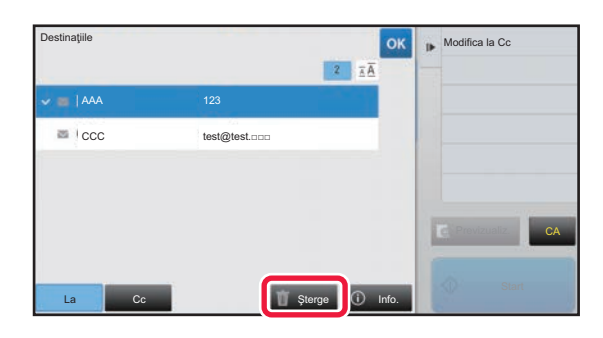

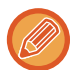

Dacă ați aşezat originalul pe geamul pentru documente şi ați atins scurt tasta [Start], nu puteți şterge o adresă atunci când schimbați setările.

## <span id="page-464-0"></span>**UTILIZAREA UNUI NUMĂR DE CĂUTARE PENTRU PRELUAREA UNEI DESTINAŢII**

Numărul de căutare poate fi folosit pentru a specifica o destinație memorată într-o agendă.

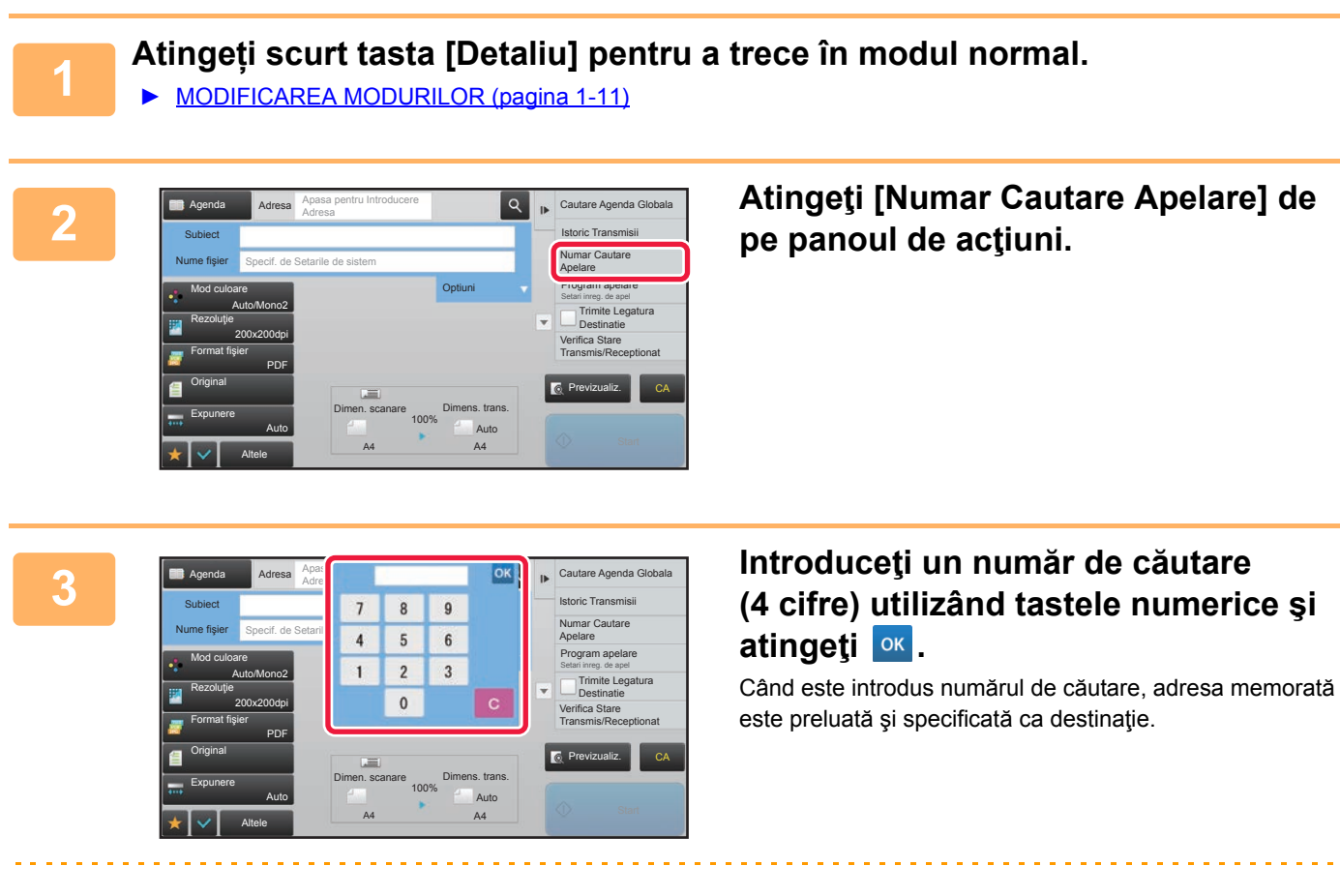

### **Dacă aţi introdus un număr de căutare incorect:**

Atingeţi scurt tasta [C] pentru a şterge numărul şi a introduce un număr corect.

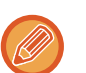

- Numărul de căutare este programat când destinaţia este memorată în agendă.
- Dacă nu cunoaşteţi numărul de căutare, atingeţi scurt [Tipareste Lista individuala] de pe panoul de acţiuni pentru a imprima şi a verifica lista cu adrese.
- Când introduceţi numere de căutare, de exemplu "0001" şi "0011", cifra "0" poate fi omisă. De exemplu, pentru a introduce "0001", introduceţi "1" şi atingeţi scurt tasta [OK].

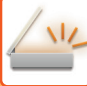

## <span id="page-465-0"></span>**INTRODUCEREA MANUALĂ A UNEI ADRESE**

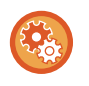

#### • **Restricționați transmiterea la introducerea manuală a numărului sau adresei de fax.**

În "Settings (administrator)" (Setări (administrator)), selectați [Setări de sistem] → [Setări transmitere imagine] →[Setări generale] → [Setari activare /dezactivare] → [Setări pentru dezactivarea transmisiei] → [Dezactivare intrare directă]. Restricționați introducerea manuală a numerelor şi adreselor de fax.

Puteți configura setările pentru fiecare dintre elementele următoare:

- E-Mail
- Director reţea
- Internet Fax (inclusiv SMTP direct)
- Fax

#### • **Specificați domeniile către care este interzisă transmiterea**

În "Settings (administrator)" (Setări (administrator)), selectați [Setări de sistem] → [Setări transmitere imagine] → [Setări scanare] → [Setari Implicite] → [Restrictie presetat de e-mail de intrare directa].

Activați această setare pentru a interzice transmiterea prin e-mail către o adresă cu un domeniu necorespunzător. Fişierul nu se va trimite dacă adresa de e-mail este introdusă direct, iar domeniul este unul dintre domeniile setate.

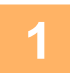

### **1 În ecranul de bază al unui mod, atingeţi scurt [Casetă text].**

În ecranul de bază pentru Fax prin Internet, atingeți scurt [Casetă text] pentru a afișa ecranul din care doriți să selectați tipul adresei. Atingeţi scurt fie tasta [Internet Fax], fie tasta [SMTP Direct]. În modul simplu, se pot introduce doar adresele de e-mail.

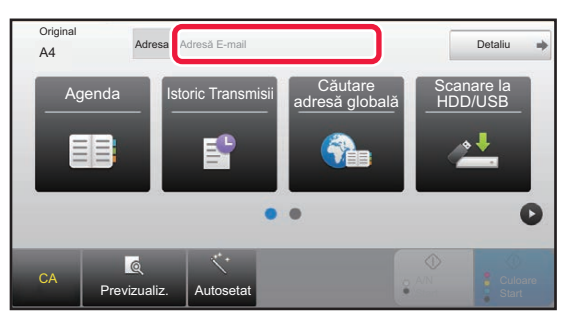

#### **În Modul simplu În Modul normal**

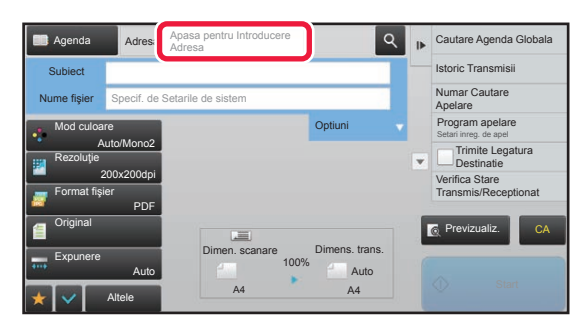

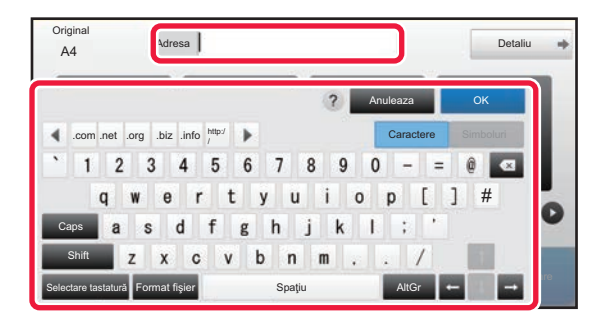

### **2 Introduceți adresa de destinație pe tastatura virtuală care apare.**

- În modul de introducere a datelor, selectați modul destinației și introduceți adresa de destinație.
- Pentru modul Scanare către un director de retea, va apărea ecranul de introducere a directorului de retea. Consultați "[SPECIFICAREA UNUI DIRECTOR DE](#page-466-1)  RET[EA \(pagina 5-22\)](#page-466-1)".
- După introducerea adresei de destinație, apăsați scurt tasta [OK] pentru a închide tastatura virtuală.

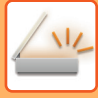

- Pentru a introduce text, consultați "Manual de utilizare (Operarea panoului tactil)".
- Puteți selecta [Bcc] dacă [Setări transmitere imagine] → [Setări scanare] → [Setari Implicite] → [Setare Bcc] → [Activează BCC] este activată în [Setări de sistem].
- Când doriți să afişați adresa Bcc pe ecranul de stare lucrare sau fila de listă cu adrese, [Setări transmitere imagine] → [Setări scanare] → [Setari Implicite] → [Setare Bcc] → [Afisează adresa [BCC] pe ecranul stare job] este activat în [Setări de sistem].
- În modul Internet Fax, va apărea ecranul de setare a solicitării de confirmare a transmiterii, dacă [Setări de sistem] [Setări transmitere imagine] → [Setări Internet Fax] → [Setare transmitere] → [Setare recepţie raport deschis/inchis] este activată. Pentru a solicita confirmare, atingeți scurt tasta [Seteaza]. Pentru a anula, atingeți scurt tasta [Anuleaza]. (Când este utilizată optiunea SMTP Direct, transmiterea nu este confirmată.)

## <span id="page-466-1"></span><span id="page-466-0"></span>**SPECIFICAREA UNUI DIRECTOR DE REŢEA**

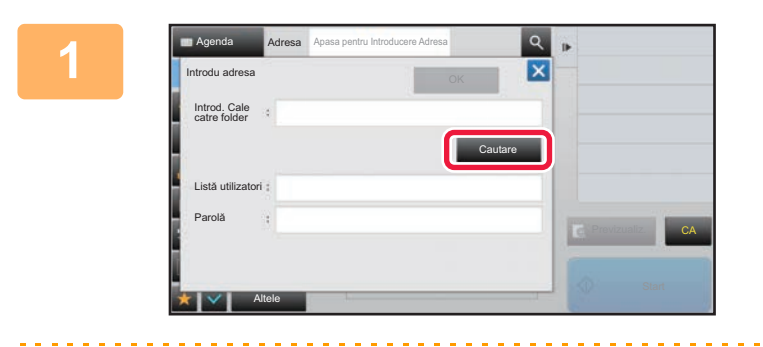

### **1 Atingeţi scurt tasta [Cautare] din ecranul de introducere a directorului de reţea.**

- Pentru a introduce direct un director, atingeti scurt caseta [Cale Director]. Se afişează tastatura virtuală.
- Dacă aveţi nevoie de un nume de utilizator şi de o parolă, consultați administratorul serverului și introduceți numele de utilizator și parola.

- Pentru a introduce text, consultați "Manual de utilizare (Operarea panoului tactil)".
- Dacă este activată o funcţie de autentificare a utilizatorilor diferită de autentificarea după numărul de utilizator, numele de conectare al utilizatorului curent este introdus automat în câmpul pentru numele utilizatorului.
- Introduceți o parolă cu maxim 255 de caractere de un bit.

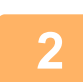

### **2 Atingeţi scurt tasta pentru grupul de lucru pe care doriţi să îl accesaţi.**

- Atingeţi scurt tasta [Căutare] şi puteţi introduce un cuvânt cheie pentru a căuta un grup de lucru, un server sau un director de reţea.
- Pot fi afişate până la 100 de grupuri de lucru, 100 de servere şi 100 directoare de reţea.
- Atingeţi scurt tasta [Anuleaza] pentru a reveni la ecranul de la pasul 1.

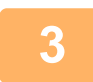

### **3 Atingeţi scurt tasta aferentă serverului sau computerului pe care doriţi să îl accesaţi.**

Dacă apare un ecran în care vi se solicită să introduceți un nume de utilizator și o parolă, consultați administratorul serverului dvs. pentru a introduce numele de utilizator și parola corecte.

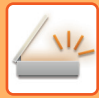

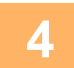

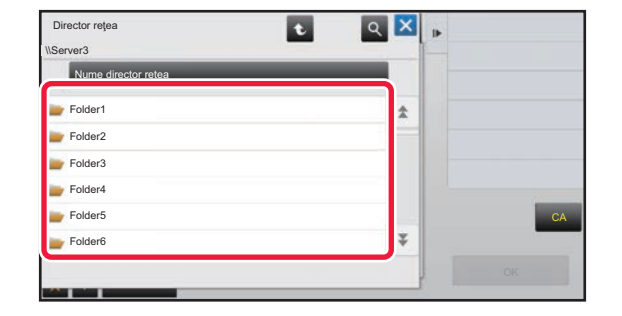

### **4 Atinge**ți scurt tasta corespunzătoare **de la Republica de la Repu**nzia de la Republica de la Republica de la Republica de la Republica de la Republica de la Republica de la Republica de la Republica de la Republica de **directorului de reţea.**

După efectuarea setărilor, atingeţi scurt tasta [OK]. Veţi reveni la ecranul pasului 1. Atingeţi din nou tasta [OK] pentru a accepta destinația.
### <span id="page-468-0"></span>**PRELUAREA UNEI DESTINAŢII DINTR-O AGENDĂ GLOBALĂ**

Când în "Setari (versiunea Web)" este configurat un server LDAP, căutaţi o adresă în agenda globală şi preluaţi adresa de destinație pentru Scanare către e-mail sau pentru transmiteri fax prin Internet (cu excepția adreselor SMTP directe). În modul normal, puteți adăuga o adresă recuperată prin căutare în agendă. Totuşi, adresele transmiterii FTP/Desktop nu pot fi memorate de la echipament.

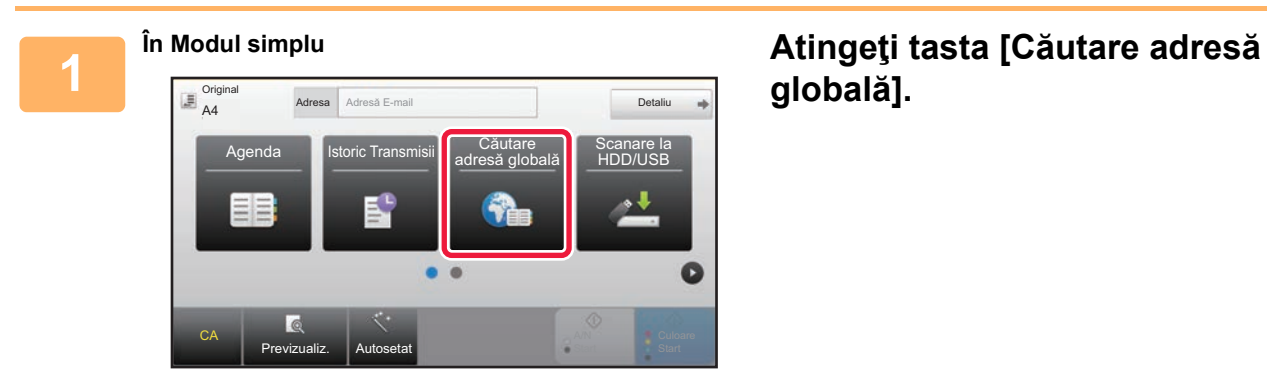

## **globală].**

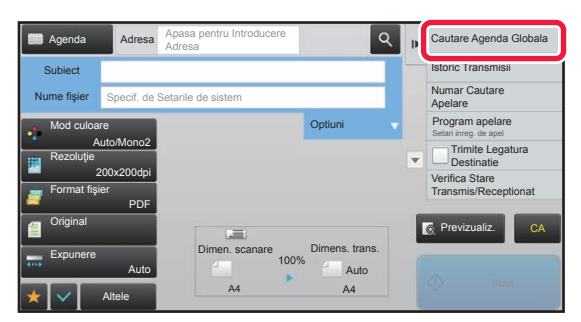

**În Modul normal În ecranul de bază sau în ecranul de agendă, atingeți scurt [Cautare Agenda Globala] de pe panoul de acțiuni.**

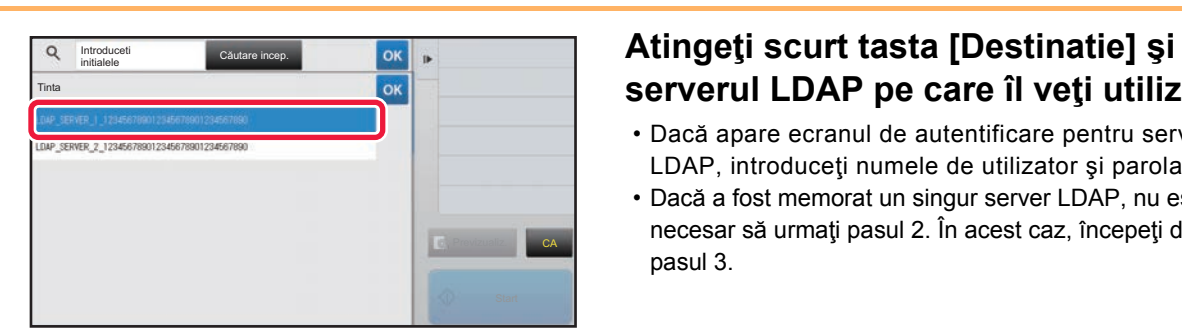

# **serverul LDAP pe care îl veţi utiliza.**

- Dacă apare ecranul de autentificare pentru serverul LDAP, introduceti numele de utilizator și parola.
- Dacă a fost memorat un singur server LDAP, nu este necesar să urmaţi pasul 2. În acest caz, începeţi de la pasul 3.

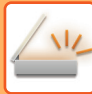

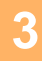

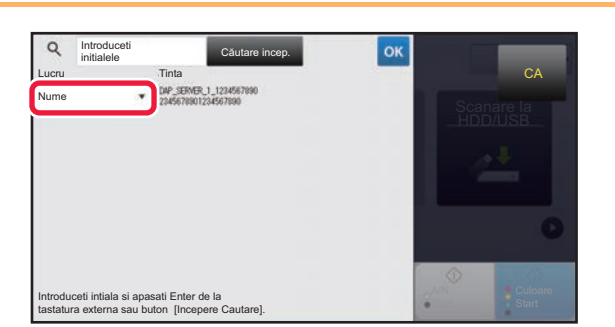

**3 Atingeți scurt**  $\overline{Y}$  din [Lucru] și selectați **articului din filosofice** din  $\overline{Y}$  din [Lucru] și selectați **un element care trebuie căutat din [Nume] sau [Adresă].**

#### **Cum se efectuează o căutare**

Introduceţi caracterele de căutare (maximum 64 de caractere). Sistemul va căuta numele care încep cu literele introduse.

Se folosește un asterisc  $\bigstar$  după cum urmează:

- $XXX \star$  : Nume care încep cu "XXX"
- **\***XXX : Nume care se termină cu "XXX"
- \* XXX\* : Nume care conțin "XXX"
- AA **\*** XX : Nume care încep cu "AA" și se termină cu "XX".

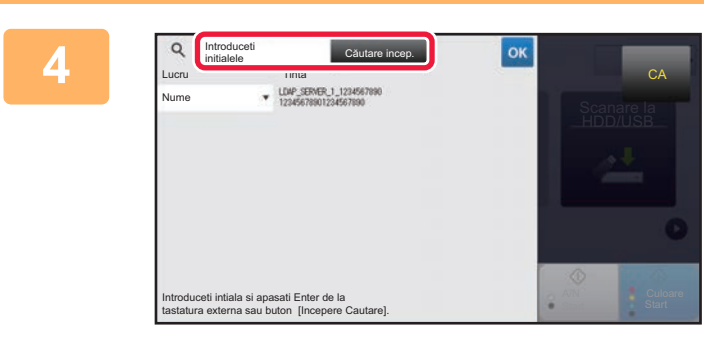

### **4 Introduceți un cuvânt-cheie și atingeți scurt tasta [Căutare incep.]. scurt tasta [Căutare incep.].**

Când apăsați caseta de introducere a cuvintelor-cheie, apare tastatura virtuală. După un scurt interval vor fi afişate rezultatele căutării.

• **Nu s-a găsit nicio destinaţie:**

Atingeţi scurt tasta [Căutare nouă] pentru a adăuga mai multe litere de căutare.

• **Pentru a adăuga în continuu o altă destinaţie.** Atingeti destinatia.

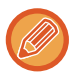

#### **Pentru a verifica informaţiile referitoare la destinaţie:**

Atingeți tasta rapidă a destinației țintă și apoi atingeți tasta [Info.]. Atingeți scurt <sup>ok</sup> pentru a închide ecranul cu informatii despre adresă.

În modul normal, puteți selecta o adresă şi puteți atinge scurt [Noua inregistrare in Agenda] de pe panoul de acțiuni, pentru a adăuga adresa în agendă. Acest lucru este utili dacă ați introdus o destinație direct.

### <span id="page-470-0"></span>**UTILIZAREA UNUI REZUMAT DE TRANSMITERE PENTRU RETRANSMITERE**

Selectați o destinație dintr-un rezumat de transmitere și retrimiteți datele.

Sunt stocate cele mai recente 50 destinaţii pentru Scanare la E-mail, fax prin Internet (inclusiv adresele SMTP direct) si/sau fax. Selectati destinatia la care doriti să efectuati retransmiterea. Destinatiile Transmiterii FTP/Desktop și Scanare către directorul retea sunt de asemenea prezente în rezumatul de transmiteri de transmiteri.

În modul normal, adresele conținute în istoricul transmiterilor poate fi de asemenea memorate într-o agendă. Această opţiune e utilă când memoraţi o adresă care a fost introdusă manual.

- Când este selectată o destinaţie pentru retransmitere în ecranul rezumatului transmiterii, modul destinaţiei selectate este selectat în mod automat.
- Următoarele tipuri de adrese nu sunt stocate pentru retrimitere.
	- O tastă rapidă pentru un contact sau grup în care sunt stocate mai multe destinaţii.
	- Grup de destinații
- Destinaţiile transmiterii în masă
- Din motive de securitate, numele utilizatorului şi parola nu sunt memorate. Dacă apare un ecran care vă solicită să introduceți aceste informații, introduceți-le din nou.

#### **Restricționați utilizarea tastei [Resend] (Retransmitere)**

Acesta interzice Găseşte adresa mea.

În "Settings (administrator)" (Setări (administrator)), selectați [Setări de sistem] → [Setări transmitere imagine] → [Setări condiție] → [Setari activare /dezactivare]→ [Dezactivare [Retransmitere] in modul de transmitere Fax/Image]. Această setare dezactivează tasta [Retransmitere] din ecranul principal al modului Transmitere imagine.

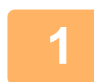

### **1 În Modul simplu Atingeţi tasta [Istoric Transmisii]**

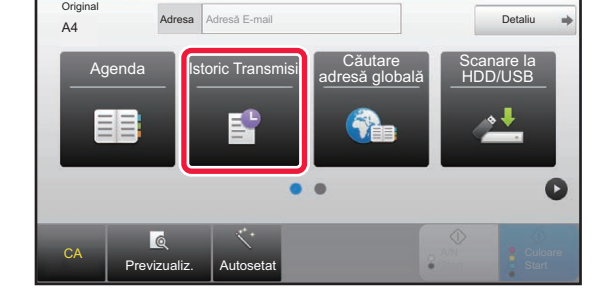

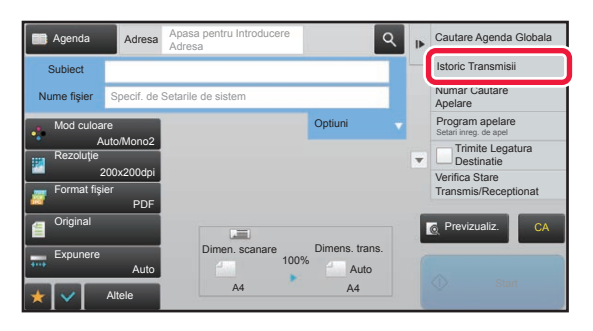

**În Modul normal În ecranul de bază sau în ecranul de agendă, atingeți scurt [Istoric Transmisii] de pe panoul de acțiuni.**

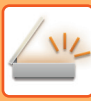

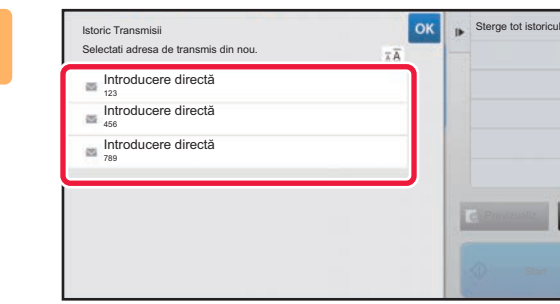

### **2 Atingeţi scurt tasta aferentă destinaţiei pentru a retransmite.**

Sunt afişate ultimele 50 adrese utilizate pentru transmitere. Dacă apare un ecran care vă solicită să introduceţi numele de utilizator şi parola, introduceţi informaţiile necesare.

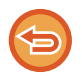

**Pentru a revoca setarea de retransmitere:** Atingeţi scurt tasta evidenţiată.

În modul normal, puteți selecta o adresă şi puteți atinge scurt [Noua inregistrare in Agenda] de pe panoul de acțiuni, pentru a adăuga adresa în agendă. Acest lucru este utili dacă aţi introdus o destinaţie direct.

CA

### **TRANSMITEREA EXCLUSIVĂ A URL-ULUI UNUI FIŞIER SCANAT CĂTRE O DESTINAȚIE DE SCANARE**

În timpul utilizării Scanare către E-mail, unele setări pentru originale şi/sau de scanare pot genera un fişier mare. Atunci când fişierul este mare, există riscul ca serverul de e-mail să respingă fişierul şi acesta să nu fie trimis. Această funcție salvează fişierul scanat pe hard disk-ul echipamentului şi transmite un e-mail care oferă destinatarului numai informații privind URL-ul fişierului.

Această funcție permite reducerea sarcinilor de pe serverul de e-mail şi previne eşuarea procesului de livrare a fişierelor scanate din cauza serverului de e-mail.

La recepţionarea e-mailului, destinatarul poate utiliza URL-ul din e-mail pentru a descărca fişierul scanat.

### **Atunci când fişierul scanat este prea mare**

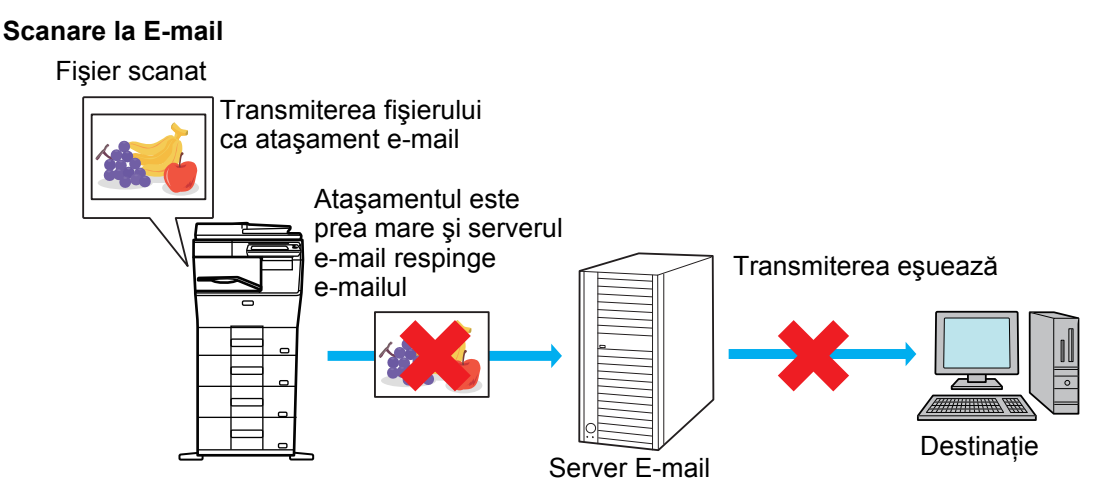

#### **Transmitere exclusivă a URL-ului la destinatar**

#### Fişier scanat

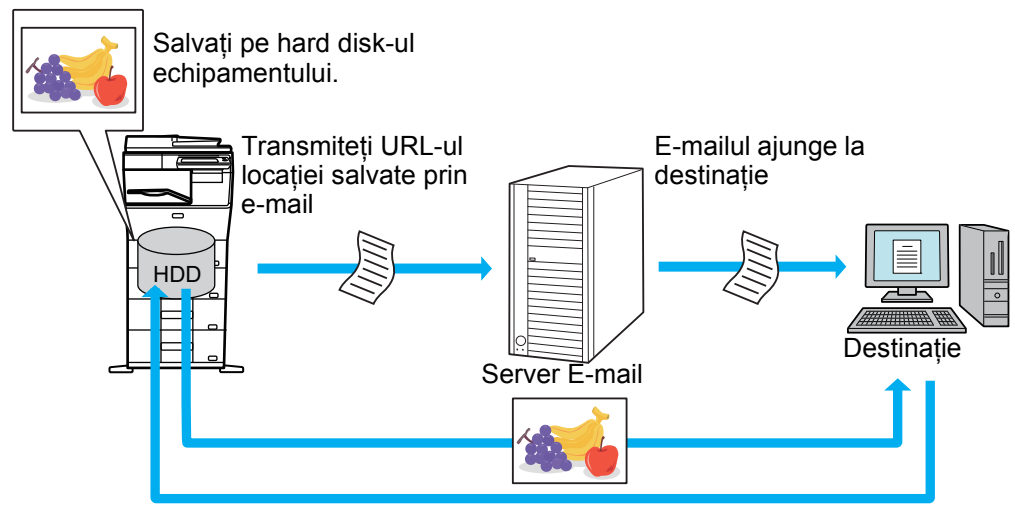

Destinatarul utilizează URL-ul din e-mail pentru a descărca fişierul scanat

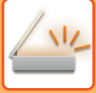

### **Transmitere exclusivă a URL-ului la destinatar**

#### **Utilizarea modului simplu**

Atunci când [Permite Legatura Destinatie Transmitere ca Implicit] este activat în setări (administrator), datele scanate sunt salvate pe hard disk-ul echipamentului și informațiile URL sunt transmise către destinația e-mail. Atunci când este dezactivat, datele scanate sunt transmise prin Scanare către E-mail obişnuit. Funcția de activare/dezactivare nu poate fi modificată la utilizarea ecranului în modul simplu.

#### **Utilizarea modului normal**

[Trimite Legatura Destinatie] apare pe panoul de acțiuni al ecranului principal al Scanare către E-mail. Selectând caseta de selectare  $\blacksquare$ , puteți folosi această funcție.

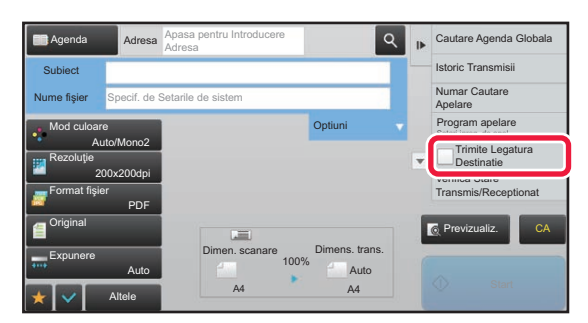

#### **Număr de URL-uri create**

Se creează un URL pentru fiecare fişier care va fi descărcat.

#### **Utilizarea [O pagină pe fişier]**

Se vor crea și salva mai multe fișiere o dată și un URL va fi creat pentru fiecare fișier și va fi trimis către destinatar. **Utilizarea [Programată]**

Fişierele vor fi create şi salvate într-un format care variază în funcție de destinatar şi se va crea un URL pentru fiecare fişier. Un URL va fi trimis către fiecare destinatar al fişierului în formatul adecvat pentru acel destinatar.

- Pentru a utiliza această funcție, trebuie activat [Trimite Setari Legatura Destinatie] în Setări de sistem (administrator).
- Această funcție nu poate fi utilizată împreună cu transmisia de metadate sau retransmiterea din documentele memorate.
- Fişierele scanate sunt salvate în zona directorului standard.
- Nu se poate naviga în fişierele scanate folosind o altă metodă decât descărcarea.
- Fişierele scanate nu pot fi şterse manual şi sunt păstrate pe durata de salvare setată în Setări de sistem. Cu toate acestea, fişierele scanate vor fi şterse dacă se execută Stergerea memoriei sau Init. Date Private/Date in MFP sau dacă mutați la Specificatii de securitate avansata.
- Atunci când toate destinaţiile dintr-o transmisie multiplă sunt adrese de E-mail, informațiile URL sunt transmise către toate destinațiile.

În cazul în care formatul fişierului care conține datele scanate salvate este acelaşi pentru toate destinațiile, va fi trimis acelaşi URL. În cazul în care formatul fişierului variază în funcție de destinație, se vor trimite URL-uri separate.

- În cazul în care transmisia include destinatari pentru diferite job-uri (Scanare către FTP, Scanare către Desktop, etc.), transmisia se va efectua prin trimiterea unui singur URL către destinatarul oricărei adrese de e-mail, în timp ce fişierul scanat va fi trimis direct, în mod obişnuit, către destinatarii pentru celelalte job-uri.
- Atunci când [Functie administrare documente] este activat în Setări de sistem (administrator), fişierul scanat va fi trimis către administrator direct, nu prin URL.
- Chiar şi în cazul în care [Trimite Setari Legatura Destinatie] este dezactivat în Setări de sistem (administrator), URL-ul poate fi accesat, iar fişierul scanat poate fi descărcat pe durata de salvare a fişierului.
- Fişierul scanat va fi salvat chiar şi în cazul în care în Setări de sistem (administrator) este setată o limită de transmitere a datelor, iar fişierul depăşeşte această limită. Fişierul scanat va fi salvat ca un singur fişier, chiar dacă [Dacă datele de trimitere depăşesc dimensiunea maximă, acestea vor fi trimise în mai multe fişiere.] este activat în Setări de sistem (administrator) iar fişierul depăşeşte limita.

În cazul în care în transmisia multiplă există un alt job în afară de jobul Scanare la E-mail, iar fişierul scanat depăşeşte setarea [Dimensiunea maximă a datelor de trimitere (FTP/Desktop/Network Folder)], transmisia nu va fi posibilă.

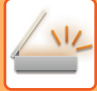

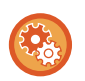

#### • **Pentru a utiliza această funcție**

În "Setări (administrator)" configurați → [Setări de Sistem] → [Setări Transmitere Imagine] → [Setări Scanare] → [Setări Condiţie] → [Trimite Setări Legătură Destinație].

- **Pentru a utiliza întotdeauna această funcție în modul simplu** În "Setări (administrator)" configurați → [Setări de Sistem] → [Setări Transmitere Imagine] → [Setări Scanare] → [Setări Condiţie] → [Permite Legătură Destinație Transmitere ca Implicit]. Atunci când această funcție este activată şi se trimite un e-mail în modul normal, caseta de validare [Trimite Legătură Destinație] din panoul de acțiuni este întotdeauna  $\blacksquare$ .
- **Durata de salvare pentru fişierele de scanare salvate cu ajutorul acestei funcții** În "Setări (administrator)" configurați → [Setări de Sistem] → [Setări Transmitere Imagine] → [Setări Scanare] → [Setări  $Conditiel \rightarrow IPerioad\tilde{a}$  Retenție Fisierl.
- **Protejarea URL-ului prin SSL** În "Setări (administrator)" configurați → [Setări de Sistem] → [Setări Transmitere Imagine] → [Setări Scanare] → [Setări Condiție]  $\rightarrow$  [Activare SSL].

### **Setarea unei limite de transmitere a datelor**

Uneori nu poate fi transmis un volum nelimitat de date din cauza condițiilor de rețea sau volumului de spațiu de stocare din serverul de e-mail sau serverul de fişiere. Setați o limită de transmitere a datelor şi modul în care datele vor fi transmise dacă limita este depăşită.

În "Setări (administrator)" → [Setări de sistem] → [Setări transmitere imagine] → [Setări scanare] → [Setări condiţie] → [Dimensiunea maximă a datelor de trimitere (E-Mail)], [Dimensiunea maximă a datelor de trimitere (FTP/Desktop/Network Folder)].

### **Dimensiunea maximă a datelor de trimitere (E-Mail)**

Pentru a preveni transmisia fișierelor imagine excesiv de mari prin opțiunea Scanare către E-mail, poate fi setată o limită a dimensiunii fişierului, de la 1 MB la 99 MB, în incrementuri de 1 MB. Dacă dimensiunea totală a fişierelor imagine create prin scanarea originalelor depăşeşte limita setată, fişierele imagine vor fi şterse. Dacă nu doriți să setați o limită, selectați [Nelimitat].

- Această setare este conectată la opţiunea "Dimensiunea maximă [a datelor de trimitere \(pagina 7-71\)"](#page-706-0) a setărilor Internet fax.
- La trimiterea datelor de imagine scanată prin e-mail, mărimea datelor trimise devine mai mare decât cea a datelor scanate înainte de trimitere.

### **Dacă datele de trimitere depăşesc dimensiunea maximă, acestea vor fi trimise în mai multe fişiere.**

Dacă un ataşament de e-mail depăşeşte dimensiunea maximă, acesta se va trimite în mai multe fişiere. Dacă dimensiunea unui fişier împărțit depăşeşte limita maximă, acesta va fi transmis automat la o rezoluție mai mică. La transmiterea de fişiere în format JPEG, numai un singur fişier este ataşat la un e-mail, indiferent de dimensiunea fişierului. Dacă dimensiunea unui fişier scanat în format TXT(UTF-8), RTF, DOCX, XLSX sau PPTX depăşeşte limita maximă, fişierul va fi şters, fără a fi trimis, chiar dacă este selectată această setare.

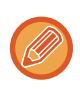

• Dacă dimensiunea unui fişier scanat în alt format decât TXT(UTF-8), RTF, DOCX, XLSX sau PPTX depăşeşte limita maximă, această funcție reduce dimensiunea datelor sub limită, micşorând rezoluția sau prin alte mijloace şi deci permite transmiterea fără anularea datelor.

- Atunci când se utilizează Taieremultipla, Decupare Imagine, Trimite Legatura Destinatie şi Carte vizita datele scanate nu sunt împărțite.
- Dacă dimensiunea unui e-mai depăşeşte limita maximă, apare un mesaj de eroare.

### **Dimensiunea maximă a datelor de trimitere (FTP/Desktop/Network Folder)**

Puteți seta o limită pentru dimensiunea fișierelor care pot fi trimise prin opțiunile Scanare către FTP, Scanare către Desktop şi Scanare către un director din reţea. Limitele selectabile sunt 50 MB, 150 MB şi 300 MB. Dacă dimensiunea totală a fişierelor imagine create prin scanarea originalelor depăşeşte limita setată, fişierele imagine vor fi şterse. Dacă nu doriți să setați o limită, selectați [Nelimitat].

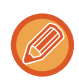

În timpul unei transmiteri care include ambele destinații, e-mail și Internet, are prioritate limita setată în "Dimensiunea maximă [a datelor de trimitere \(pagina 7-71\)"](#page-706-0).

# <span id="page-475-0"></span>**TRANSMITEREA UNEI IMAGINI**

# **TRANSMITEREA UNEI IMAGINI**

## **TRANSMITEREA UNEI IMAGINI ÎN MODUL SCANARE**

În modul scanare (Scanare către e-mail, Scanare către FTP, Scanare către Desktop și Scanare către Director de rețea) pot fi trimise imagini.

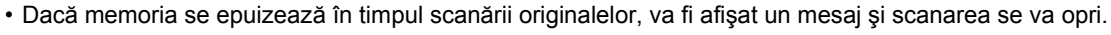

• Când executaţi o operaţie de Scanare către e-mail, aveţi grijă să nu trimiteţi un fişier prea mare. De obicei, fişierele cu mai multe pagini sunt mai mari. Când trimiteţi un fişier cu mai multe pagini sau alt fişier mare, ar putea fi necesar să reduceţi numărul de pagini scanate sau dimensiunea de trimitere.

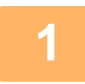

### **1 <sup>A</sup>şezaţi originalul.**

Puneti originalul în tava de alimentare cu documente a alimentatorului automat de documente sau pe geamul pentru documente.

- ► [ALIMENTATORUL AUTOMAT DE DOCUMENTE \(pagina 1-107\)](#page-109-0)
- ► [GEAMUL PENTRU DOCUMENTE \(pagina 1-109\)](#page-111-0)
- 
- La introducerea originalelor, orientaţi-le conform indicaţiilor de mai jos:

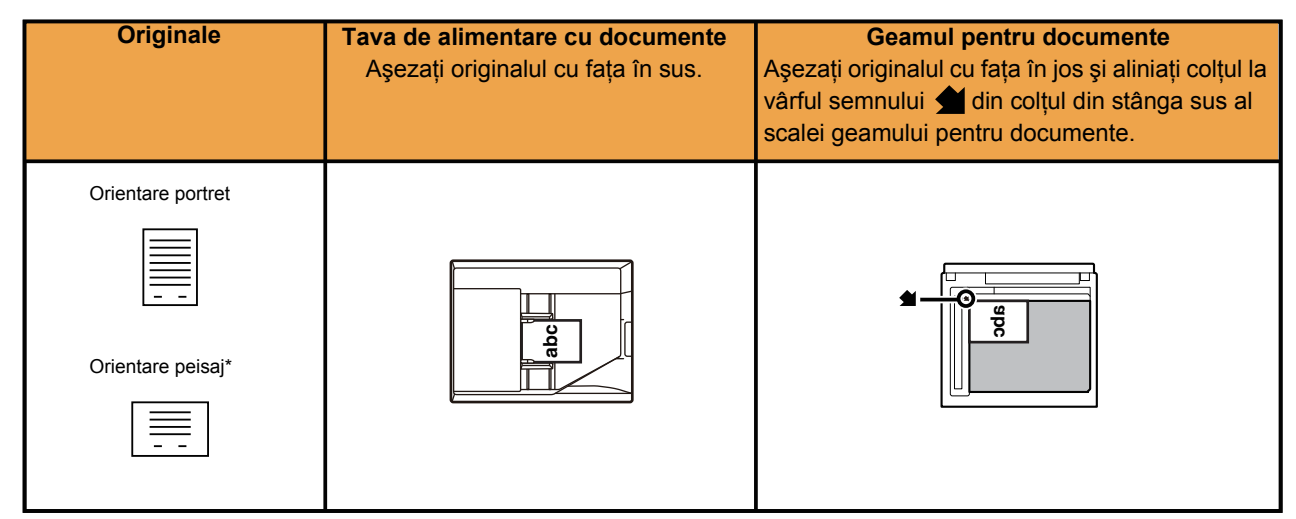

La trimiterea unor formate A4 (8-1/2" x 11") și A5 (5-1/2" x 8-1/2") utilizând originale mixte, amplasați formatul A5 (5-1/2" x 8-1/2") în orientare verticală, astfel încât lățimea să fie aceeaşi cu a formatului A4.

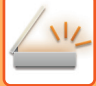

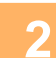

### **2 Specificaţi destinaţia.**

- ► [PRELUAREA UNEI DESTINA](#page-460-1)ŢII DINTR-O AGENDĂ (pagina 5-16)
- ► [VIZUALIZAREA UNEI LISTE CU DESTINA](#page-463-0)ŢIILE SELECTATE (pagina 5-19)
- ► UTILIZAREA UNUI NUMĂR DE CĂ[UTARE PENTRU PRELUAREA UNEI DESTINA](#page-464-0)ŢII (pagina 5-20)
- ► INTRODUCEREA MANUALĂ [A UNEI ADRESE \(pagina 5-21\)](#page-465-0)
- ► [SPECIFICAREA UNUI DIRECTOR DE RE](#page-466-0)ŢEA (pagina 5-22)
- ► [PRELUAREA UNEI DESTINA](#page-468-0)ŢII DINTR-O AGENDĂ GLOBALĂ (pagina 5-24)
- ► [UTILIZAREA UNUI REZUMAT DE TRANSMITERE PENTRU RETRANSMITERE \(pagina 5-26\)](#page-470-0)

Pictograma tastei indică tipul de destinaţie stocată pentru tastă.

- $\boxdot$  Scanare către e-mail
- Scanare către FTP
- Scanare către Director de retea
- **BE** Scanare către desktop
- După ce se atinge scurt o tastă rapidă, dacă ecranul se modifică fără să se atingă  $\pm$ , destinatia tastei atinse este specificată automat.
- Când executaţi funcţia Scanare către E-mail, puteţi să trimiteţi de asemenea copii Cc sau Cci către alte destinaţii. Atingeți scurt tasta [Verificare Adresa] pentru a selecta destinații.
- ► [VIZUALIZAREA UNEI LISTE CU DESTINA](#page-463-0)ŢIILE SELECTATE (pagina 5-19)
- Pot fi specificate mai multe destinaţii.
- Pentru a modifica [Subiect], [Nume fişier], [Răspunde-Lui] sau [Text Body] în modul normal, atingeţi câmpul ţintă de introducere sau atingeți [Optiuni].
	- ► [MODIFICAREA SUBIECTULUI, A NUMELUI DE FI](#page-478-0)ŞIER, A OPŢIUNII RĂSPUNS LA ŞI A CORPULUI DE TEXT [ÎN MOMENTUL TRANSMITERII IMAGINII SCANATE \(pagina 5-34\)](#page-478-0)

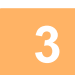

### **3 Atingeţi tasta [Original].**

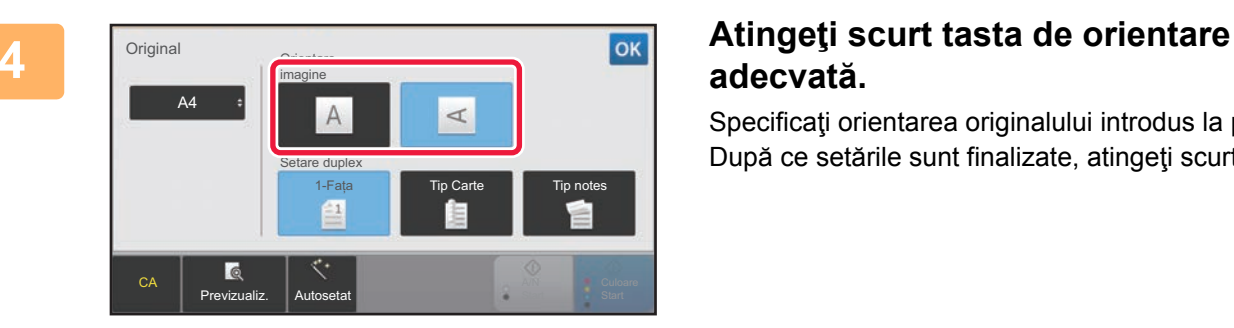

## **adecvată.**

Specificaţi orientarea originalului introdus la pasul 1. După ce setările sunt finalizate, atingeți scurt <sup>ok</sup>.

- Modificaţi expunerea, rezoluţia, formatul fişierului, modul color şi alte setări.
	- ► SCANAREA AUTOMATĂ A AMBELOR FEŢ[E ALE UNUI ORIGINAL \(ORIGINAL FA](#page-493-0)ŢĂ-VERSO) (pagina 5-49)
	- ► FORMAT DE SCANARE Ş[I FORMAT DE TRANSMITERE \(M](#page-494-0)ĂRIRE/MICŞORARE) (pagina 5-50)
	- ► MODIFICAREA EXPUNERII Ş[I A TIPULUI DE IMAGINE A ORIGINALULUI \(pagina 5-58\)](#page-502-0)
	- ► [MODIFICAREA REZOLU](#page-504-0)ŢIEI (pagina 5-60)
	- ► [MODIFICAREA FORMATULUI ÎN MODUL SCANARE SAU INTRODUCERE DATE \(pagina 5-61\)](#page-505-0)
	- ► [MODIFICAREA MODULUI COLOR \(pagina 5-67\)](#page-511-0)
- Atingerea scurtă a tastei [Altele] vă permite să configuraţi diverse funcţii, cum ar fi transmiterea colectivă a două pagini ale originalului pe o singură coală sau pagini cu dimensiuni diferite ale originalului.

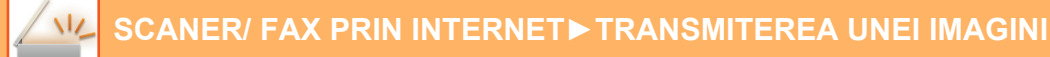

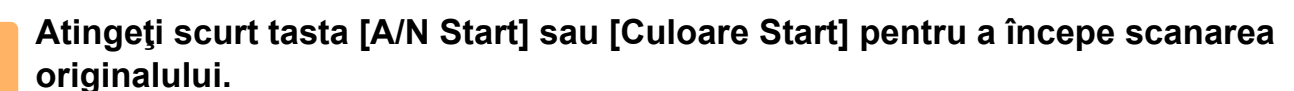

- Dacă originalul a fost introdus în tava de alimentare a documentelor, va fi emis un sunet la finalizarea scanării şi se va realiza transmisia.
- Dacă originalul este aşezat pe geamul pentru documente, pe panoul tactil apare tasta [Termin. Scan.]. Dacă originalul are o singură pagină, treceţi la pasul 7. Pentru a scana mai multe pagini, treceţi la pasul 6.
- 

• Puteți atinge uşor tasta [Previzualiz.] pentru a verifica imaginea în previzualizare înainte de a transmite o imagine. Pentru informații suplimentare, consultați "[VERIFICAREA IMAGINII DE TRANSMIS \(pagina 5-69\)](#page-513-0)".

• Dacă formatul fişierului este [PDF/Criptare], [PDF/Cript./Accent. litere Bk], [PDF/Cript./Compact] sau [PDF/Cript./Compact/U-fin], vi se va solicita să introduceţi parola după atingerea tastei [A/N Start] sau [Culoare Start]. Atingeţi scurt caseta de text a parolei pentru a deschide ecranul cu tastatura, introduceţi o parolă (maximum 32 de caractere) și atingeți scurt tastele [OK] și [Transm.] succesiv. Destinatarul trebuie să utilizeze parola introdusă aici pentru a deschide fişierul PDF criptat.

Pentru revoca criptarea PDF, atingeți scurt tasta [Anuleaza]. Va fi afișat ecranul de setări pentru format din care puteți schimba tipul de fişier.

Selectați un tip de fișier nou și atingeți scurt tasta [A/N Start] sau [Culoare Start] pentru a începe transmiterea.

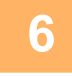

### **6 Dacă originalul a fost aşezat pe geamul pentru documente, înlocuiţi-l cu următorul original şi atingeţi scurt tasta [A/N Start] sau [Culoare Start].**

Repetaţi operaţia până la scanarea tuturor originalelor.

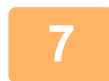

### **7 Atingeţi tasta [Termin. Scan.].**

Se va auzi un sunet care indică faptul că operaţia este finalizată.

- Dacă nu este efectuată nicio actiune timp de un minut de la aparitia ecranului de confirmare, scanarea se încheie
- automat, iar transmisia este rezervată.
- Atingeţi scurt tasta [Schimbă setare] pentru a schimba setările de expunere, rezoluţie, dimensiune a scanării şi trimitere, pentru fiecare pagină de original scanată. Totuşi, când este selectată opţiunea "Cartede vizită" la "Altele", modificaţi numai expunerea când scanaţi o pagină cu număr par a originalului.
- Când sunt incluse destinații precum Scanare către e-mail sau Fax prin Internet, lățimea de transmitere pentru Scanare către e-mail sau Fax prin Internet va fi aceeaşi cu lățimea de transmitere pentru fax.

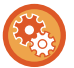

- **Pentru modificarea timpului până la care transmiterea se efectuează automat:** Selectati "Setari (administrator)" - [Setări de sistem] → [Setări transmitere imagine] → [Setări generale]  $\rightarrow$  [Setări de stare]  $\rightarrow$  [Timp autostart lucrare in timpul scanarii].
- **Pentru a seta sunetul de avertizare scanare completă:** În "Setări (administrator)", selectați [Setări de sistem] → [Setări generale] → [Setari sunet] → [Setari semnal avertizare (obisnuit)]  $\rightarrow$  [Sunet avertizare scanare completa (trimitere imagine)].

### <span id="page-478-0"></span>**MODIFICAREA SUBIECTULUI, A NUMELUI DE FIŞIER, A OPŢIUNII RĂSPUNS LA ŞI A CORPULUI DE TEXT ÎN MOMENTUL TRANSMITERII IMAGINII SCANATE**

Modificaţi subiectul, numele fişierului, destinatarul răspunsului şi textul la executarea unei transmiteri după scanare. În caz de nevoie, introduceţi textul direct.

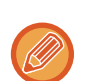

• Când executaţi operaţiile Scanare către FTP, Scanare către Desktop sau Scanare către un director de reţea, este utilizat numai numele fişierului.

- Dacă subiectul sau numele fişierului nu sunt schimbate, se folosesc setările din [Setări de sistem] → [Setări transmitere imagine] → [Setări scanare] → [Setări nume subiect], [Setări nume fişier] şi [Setări memorie] din "Setări (administrator)".
- Dacă adresa de răspuns nu s-a modificat, se folosesc setările din [Setări de sistem]  $\rightarrow$  [Setări transmitere imagine]  $\rightarrow$ [Setări scanare] → [Setări de stare] → [Setare Adresa de Raspuns Implicita] în "Setari (administrator)". Dacă numele nu este configurat, este utilizată adresa de răspuns configurată în [Setări de reţea] → [Setări servicii]→ [SMTP] → [Adresă expeditor] din "Setari". (Sunt necesare drepturi de administrator).
- Pentru a configura candidaţii pentru subiect, numele fişierului şi corpul de text, selectaţi [Setări de sistem] → [Setări transmitere imagine] → [Setări scanare] din "Setari (administrator)".
- Pentru a introduce text, consultați "Manual de utilizare (Operarea panoului tactil)".

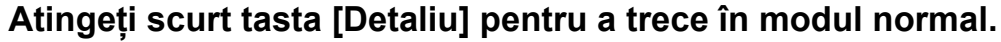

Transm. ac. imagine ca Adresa Fax Trimite Legatura Destinatie

CA

Mem. Datele Temporar Fişier instant

Numar Cautare Apelare Program apelare Setari inreg. de ape

Istoric Trans

► [MODIFICAREA MODURILOR \(pagina 1-11\)](#page-13-0)

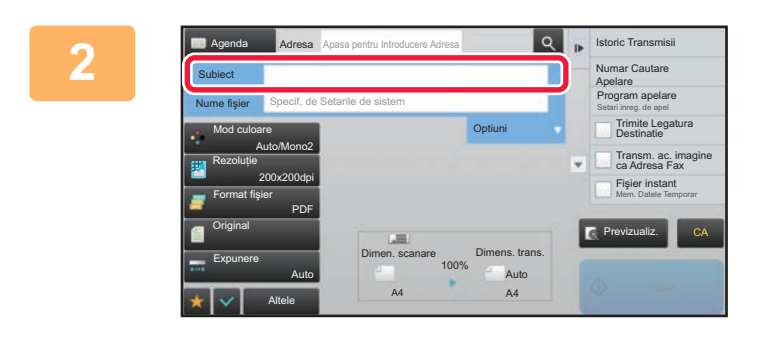

Adresa Apasa pentru Introducere Adresa

Sterge

### **2 Pentru a modifica subiectul, atingeţ<sup>i</sup> scurt caseta de text [Subiect].**

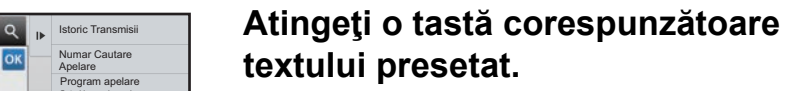

După ce setările sunt finalizate, atingeți scurt <sup>ok</sup>.

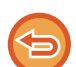

**Pentru a revoca selectarea subiectului:**  Atingeti tasta [Sterge].

AAA **BBB** ccc. DDD EEE No.5

Altele

No.1 No.2 No.3 No.4

Agenda Subiect Introducere directă

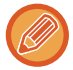

Dacă doriţi să introduceţi direct textul, atingeţi scurt tasta [Introducere directă] pentru a deschide tastatura virtuală. Introduceți textul și atingeți scurt tasta [OK].

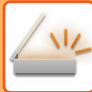

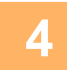

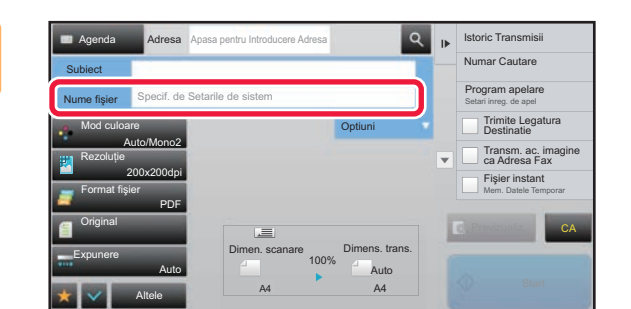

### **4 Pentru a modifica numele de fişier, atingeţi scurt caseta de text [Nume fişier].**

După ce setările sunt finalizate, atingeți scurt or

- Atingeţi scurt tasta corespunzătoare numelui fişierului din listă.
- Pentru a introduce direct numele fişierului, atingeţi scurt tasta [Introducere directă].
- În numele fişierului este afişat un mesaj. Mesajul se modifică în funcție de setări. Dacă setările nu sunt modificate, se afişează mesajul
- "Urmaţi setările de sistem". • În [Setare OCR], dacă [Autoextrag. Nume Fisier] este
- activată, se va afişa "Autoextrag. Nume Fisier".

Când se scanează într-un director partajat, dacă setați un nume de fişier identic cu un nume de fişier existent în directorul partajat, numele fişierului va fi modificat, pentru a preveni suprascrierea fişierului existent.

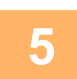

### **5 Atingeţi [Optiuni].**

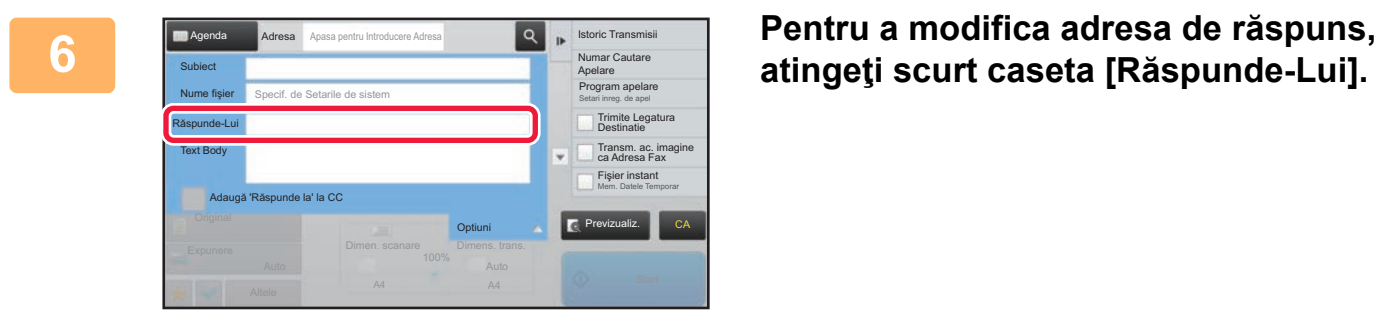

## **atingeţi scurt caseta [Răspunde-Lui].**

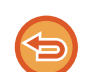

Dacă este utilizată autentificarea utilizatorilor, vor fi aplicate informațiile utilizatorului conectat și astfel, adresa de răspuns nu poate fi schimbată.

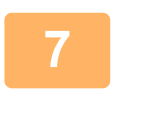

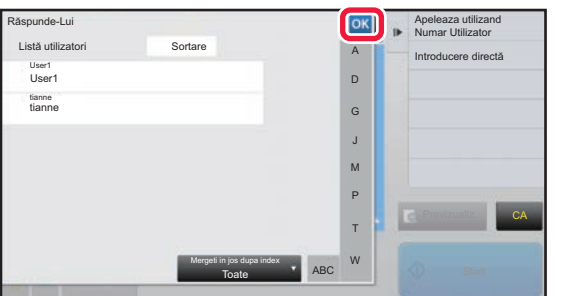

### **7 Atingeţi scurt tasta pe care doriţi să<sup>o</sup> utilizaţi pentru adresa de răspuns.**

După ce setările sunt finalizate, atingeți scurt or .

- Procedura de selectare a adreselor din lista de utilizatori este similară celei de selectare a adreselor de răspuns. De asemenea, puteți atinge uşor [Căutare adresă globală] pe panoul de acțiuni pentru a specifica un utilizator în agenda de adrese globală ca adresă de răspuns.
- Atingerea scurtă a tastei [Introducere directă] de pe panoul de acțiuni vă permite să introduceţi direct o adresă de e-mail.
- Prin bifarea casetei [Adaugă 'Răspunde la' la CC] pentru **veți adăuga o adresă de răspuns la adresa CC.**

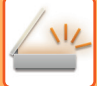

**8 Pentru a modifica corpul textului, atingeţi scurt caseta [Text Body].**

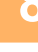

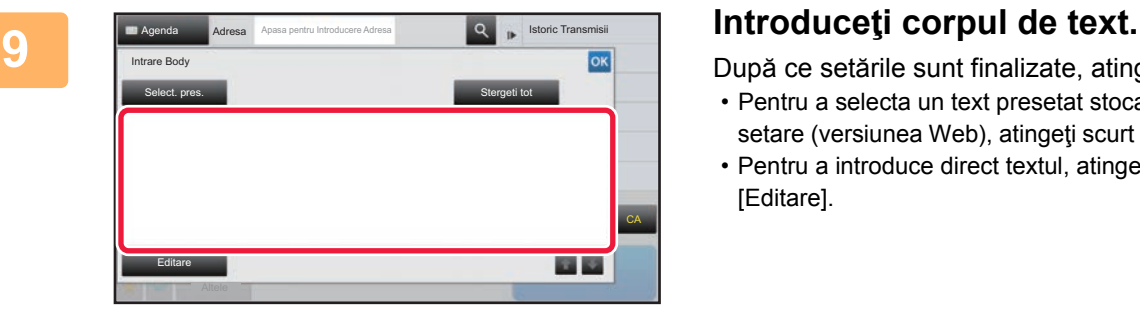

După ce setările sunt finalizate, atingeți scurt ok.

- Pentru a selecta un text presetat stocat anterior în Mod setare (versiunea Web), atingeţi scurt tasta [Select. pres.].
- Pentru a introduce direct textul, atingeţi scurt tasta [Editare].

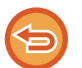

#### **Pentru a şterge tot textul introdus:**

Atingeţi tasta [Stergeti tot]. La atingerea acestei taste, va fi şters imediat tot corpul textului, nu doar linia selectată.

• Introduceţi până la 1800 de caractere. (Sfârşitul unui paragraf este considerat un caracter.)

• Pentru a edita linia selectată, atingeţi scurt tasta [Editare]. Tastatura virtuală va apărea cu textul selectat introdus.

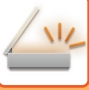

## **TRIMITEREA UNUI FAX ÎN MODUL FAX PRIN INTERNET**

Transmite un fax în modul Fax prin Internet. Această procedură poate fi utilizată şi pentru a efectua transmisia automată prin SMTP direct.

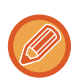

• Dacă memoria se epuizează în timpul scanării originalelor, va fi afişat un mesaj şi scanarea se va opri.

• După ce au fost scanate toate originalele, se va afişa mesajul "Lucrare memorată.", împreună cu un număr de control al activității. În caz de nevoie, utilizați acest număr pentru a localiza operația în Raportul de tranzacție sau în Raportul de activitate de transmitere imagine.

Dacă operația este o transmisie în masă, acest număr va apărea și pe tasta operației din ecranul de stare a operației. Din acest motiv, este recomandabil să notați numărul astfel încât să puteți verifica rezultatul cu usurință.

• Înregistrare subsol e-mail: Textul specificat este anexat în mod automat la sfârşitul corpului de text al e-mailului. Această funcție este utilă când doriți să adăugați un text presetat, cum ar fi politica societății. Pentru a introduce textul de anexat, selectați [Setări de sistem] → [Setări transmitere imagine] → [Setări scanare] → [Setări memorie] → [Inregistrare pe mail] în "Setări (administrator)". (Sunt necesare drepturi de administrator).

Introduceţi până la 900 de caractere. (Textul anexat nu este inclus în numărul maxim de caractere permise pentru corpul de text al e-mailului.)

Pentru a specifica dacă doriți sau nu să anexați text, selectați [Setări de sistem] → [Setări transmitere imagine] → [Setări scanare] → [Setări memorie] → [Adăugați automat un cap de listă la mesajul de mail] în "Setări".

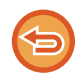

Dacă a fost configurată o adresă implicită cu ajutorul "Setari" → [Setări de sistem] → [Setări transmitere imagine] → [Setări scanare] → [Adresa implicită] → [Setare adresa implicita], modul nu poate fi schimbat sau destinaţia nu poate fi schimbată sau adăugată. Pentru a schimb la modul Fax prin Internet, atingeti scurt tasta [Anuleaza] de pe panoul tactil, apoi efectuati procedura de transmitere.

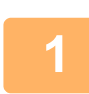

### **Aşezaţi originalul.**

Puneti originalul în tava de alimentare cu documente a alimentatorului automat de documente sau pe geamul pentru documente.

- ► [ALIMENTATORUL AUTOMAT DE DOCUMENTE \(pagina 1-107\)](#page-109-0)
	- **[GEAMUL PENTRU DOCUMENTE \(pagina 1-109\)](#page-111-0)**

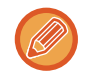

#### Transmitere cu rotire

Originalele cu formatul A5 (5-1/2" x 8-1/2") sau B5 în orientare tip vedere vor fi rotite la 90 de grade şi transmise ca o imagine A5 (5-1/2" x 8-1/2") sau B5 în orientare portret.

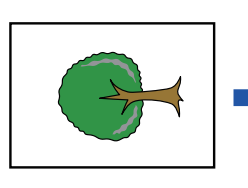

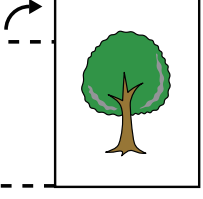

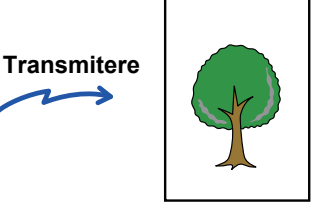

Când un original este amplasat în orientare orizontală

Orientare Rotire pe verticală

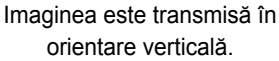

**<sup>2</sup> Atingeți scurt afişajul de mod pentru a trece la ecranul inițial al modului Internet Fax.**

► [SELECTAREA MODULUI SCANERULUI DE RE](#page-453-0)ŢEA (pagina 5-9)

### **<sup>3</sup> Specificaţi destinaţia.**

- ► [PRELUAREA UNEI DESTINA](#page-460-1)ŢII DINTR-O AGENDĂ (pagina 5-16)
- ► [VIZUALIZAREA UNEI LISTE CU DESTINA](#page-463-0)ŢIILE SELECTATE (pagina 5-19)
- ► UTILIZAREA UNUI NUMĂR DE CĂ[UTARE PENTRU PRELUAREA UNEI DESTINA](#page-464-0)ŢII (pagina 5-20)
- ► INTRODUCEREA MANUALĂ [A UNEI ADRESE \(pagina 5-21\)](#page-465-0)
- ► [SPECIFICAREA UNUI DIRECTOR DE RE](#page-466-0)ŢEA (pagina 5-22)
- ► [PRELUAREA UNEI DESTINA](#page-468-0)ŢII DINTR-O AGENDĂ GLOBALĂ (pagina 5-24)
- ► [UTILIZAREA UNUI REZUMAT DE TRANSMITERE PENTRU RETRANSMITERE \(pagina 5-26\)](#page-470-0)

Pictograma  $\frac{4}{100}$  apare pentru tastele rapide pentru care sunt stocate adrese de fax prin Internet.

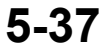

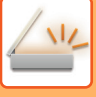

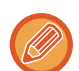

Pentru a modifica [Subiect], [Nume fişier] sau [Text Body], atingeți scurt tasta [Altele] şi atingeți scurt tasta [Setări trans.]. ► [MODIFICAREA SUBIECTULUI, A NUMELUI DE FI](#page-483-0)ŞIER ŞI A CORPULUI DE TEXT ÎN MOMENTUL [TRANSMITERII FAXULUI PRIN INTERNET \(pagina 5-39\)](#page-483-0)

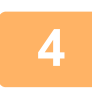

## **<sup>4</sup> Atingeţi tasta [Original].**

- Setați densitatea, rezoluția şi formatul în [Setări de sistem] → [Setări transmitere imagine] → [Setări Internet Fax] → [Setari Server] → [Setări implicite] în "Setări (administrator)".
- Atingerea scurtă a tastei [Altele] vă permite să configuraţi diverse funcţii, cum ar fi transmiterea colectivă a două pagini ale originalului pe o singură coală sau pagini cu dimensiuni diferite ale originalului.

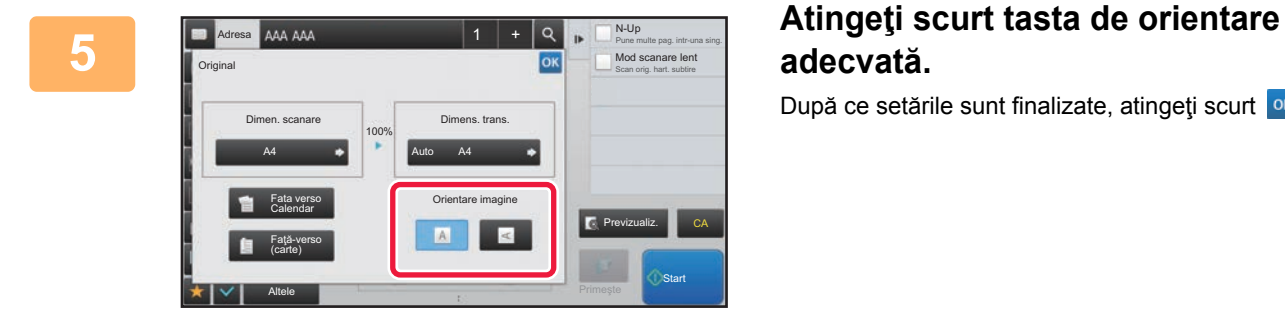

## **adecvată.**

După ce setările sunt finalizate, atingeți scurt <sup>ok</sup>.

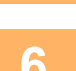

## **6 Atingeţi scurt tasta [Start] pentru a începe scanarea originalului.**<br>**6** Alecă originalul este asezat pe geamul pentru documente, pe papoul tacțil apare tasta (Termin, Sca

- Dacă originalul este aşezat pe geamul pentru documente, pe panoul tactil apare tasta [Termin. Scan.]. Dacă originalul are o singură pagină, treceţi la pasul 8. Pentru a scana mai multe pagini, treceţi la pasul următor.
- Dacă originalul a fost introdus în tava de alimentare a documentelor, va fi emis un sunet la finalizarea scanării şi se va realiza transmisia.

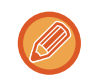

Puteți atinge uşor tasta [Previzualiz.] pentru a verifica imaginea în previzualizare înainte de a transmite o imagine. Pentru informații suplimentare, consultați "[VERIFICAREA IMAGINII DE TRANSMIS \(pagina 5-69\)"](#page-513-0).

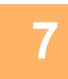

### **Dacă originalul a fost aşezat pe geamul pentru documente, înlocuiţi-l cu următorul original şi atingeţi scurt tasta [Start].**

Repetați operația până la scanarea tuturor originalelor.

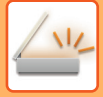

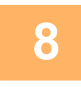

### **<sup>8</sup> Atingeţi tasta [Termin. Scan.].**

Se va auzi un sunet care indică faptul că operația este finalizată. Deschideţi alimentatorul automat de documente şi îndepărtaţi originalul.

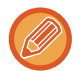

• Dacă nu este efectuată nicio acţiune timp de un minut de la apariţia ecranului de confirmare, scanarea se încheie automat, iar transmisia este rezervată.

• Atingeţi scurt tasta [Schimbă setare] pentru a schimba setările de expunere, rezoluţie, dimensiune a scanării şi trimitere, pentru fiecare pagină de original scanată.

Totusi, când este selectată optiunea "N-Up" sau "Carte vizita" la "Altele", modificati numai expunerea când scanati o pagină pară a originalului.

### <span id="page-483-0"></span>**MODIFICAREA SUBIECTULUI, A NUMELUI DE FIŞIER ŞI A CORPULUI DE TEXT ÎN MOMENTUL TRANSMITERII FAXULUI PRIN INTERNET**

Modificati subiectul, numele fisierului si textul la executarea unei transmisii de fax prin Internet. În caz de nevoie, introduceti textul direct. Configuraţi un nume de fişier şi alte setări pentru un fax prin Internet cu ajutorul Setărilor de transmitere ale altor funcţii.

- Dacă subiectul şi numele fişierului nu sunt schimbate, vor fi utilizate setările din Modul setare (versiunea Web).
- Pentru a configura candidaţii pentru subiect, numele fişierului şi corpul de text, faceți clic pe [Setări de sistem] → [Setări transmitere imagine] → [Setări scanare] din "Setari (administrator)".
	- Pentru a introduce text, consultați "Manual de utilizare (Operarea panoului tactil)".

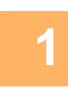

**1 Atingeți scurt afişajul de mod pentru a trece la ecranul inițial al modului Internet Fax.**

► [SELECTAREA MODULUI SCANERULUI DE RE](#page-453-0)ŢEA (pagina 5-9)

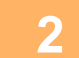

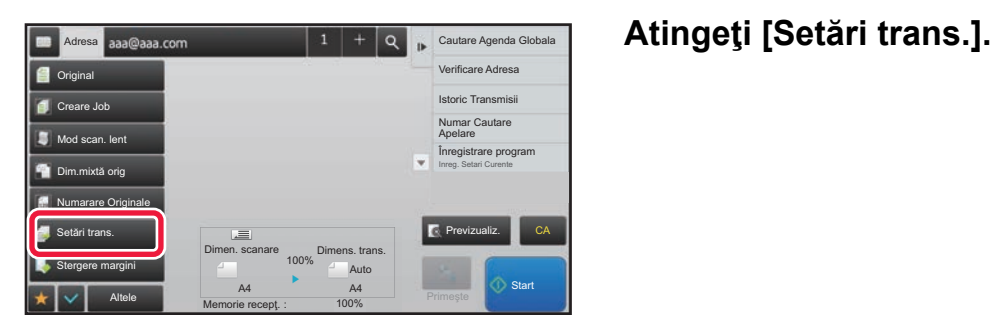

Inapoi Memorie recept.: 100%

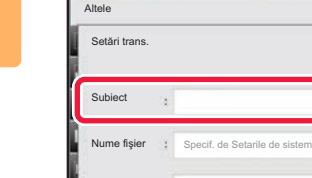

Text Body

**1 Pentru a modifica subiectul, atingeți**<br> **3 Pentru a modifica subiectul, atingeți**<br>
20 **Centru a senta de text [Subiect] scurt caseta de text [Subiect].**

CA

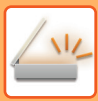

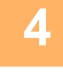

| Subject                       | OK<br>Sterge | OK                 |
|-------------------------------|--------------|--------------------|
| Introducere directă           |              |                    |
| No.1 AAA                      |              |                    |
| No.2 BBB                      |              |                    |
| <b>CONTRACTOR</b><br>No.3 CCC |              |                    |
| No.4 DDD                      |              | CA<br>Previzualiz. |
| No.5 EEE                      | E            |                    |

**4 Atingeţi o tastă corespunzătoare textului presetat.**

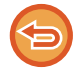

#### **Pentru a revoca selectarea subiectului:** Atingeţi tasta [Sterge].

Dacă doriţi să introduceţi direct textul, atingeţi scurt tasta [Introducere directă] pentru a deschide tastatura virtuală. Introduceţi subiectul şi atingeţi tasta [OK] .

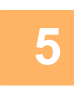

### **5 Pentru a modifica numele de fişier, atingeţi scurt caseta de text [Nume fişier].**

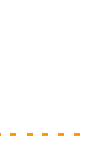

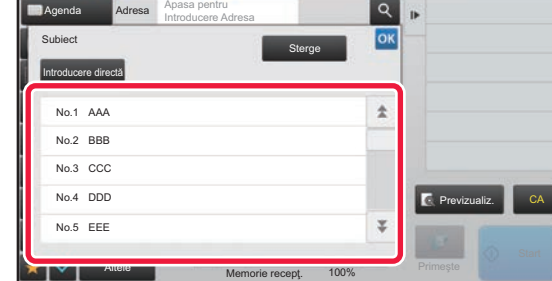

### **6 a Atingeți o tastă corespunzătoare textului presetat.**

După ce setările sunt finalizate, atingeți scurt ox.

- Pentru a memora textul presetat pentru numele de fişier, selectați [Setări de sistem] în "Setari" → [Setări transmitere imagine]  $\rightarrow$  [Setări scanare]  $\rightarrow$  [Setări nume fişier].
- Dacă doriţi să introduceţi direct textul, atingeţi scurt tasta [Introducere directă] pentru a afişa tastatura virtuală. Introduceţi numele fişierului şi atingeţi tasta [OK] .

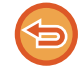

**Pentru a revoca selectarea numelui fişierului:** Atingeţi tasta [Sterge].

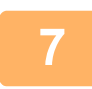

**7 Pentru a modifica corpul textului, atingeţi scurt caseta [Text Body].**

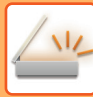

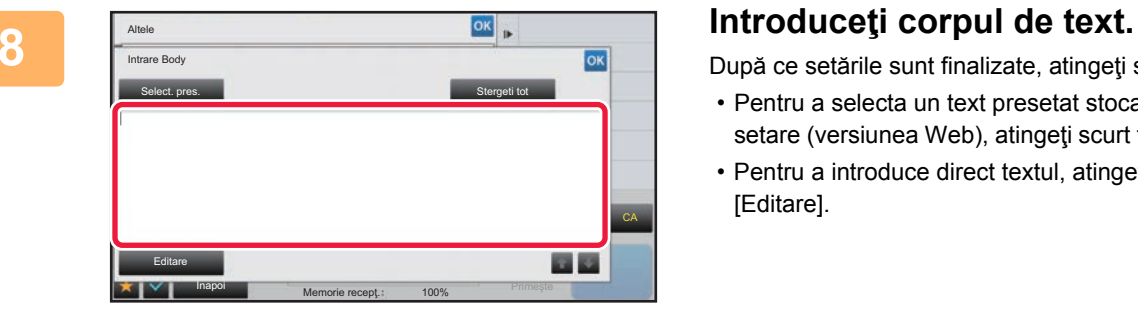

După ce setările sunt finalizate, atingeți scurt <sup>ok</sup>.

- Pentru a selecta un text presetat stocat anterior în Mod setare (versiunea Web), atingeţi scurt tasta [Select. pres.].
- Pentru a introduce direct textul, atingeţi scurt tasta [Editare].

#### **Pentru a şterge tot textul introdus:**

Atingeţi tasta [Stergeti tot]. La atingerea acestei taste, va fi şters imediat tot corpul textului, nu doar linia selectată.

- 
- Introduceţi până la 1800 de caractere. (Sfârşitul unui paragraf este considerat un caracter.) Utilizați **de la pentru a selecta pe bază de linie.**
- Pentru a edita linia selectată, atingeţi scurt tasta [Editare]. Tastatura virtuală va apărea cu textul selectat introdus.

### **TRANSMITEREA UNEI IMAGINI CĂTRE MAI MULTE DESTINAŢII (TRANSMITERE ÎN MASĂ)**

Transmiteţi aceeaşi imagine scanată destinaţiilor modurilor scanare multiplă, Fax prin Internet şi fax prin intermediul unei singure operaţii.

O operatie vă permite să transmiteți date către până la 500 de destinații, inclusive activitățile de transmitere rezervate. (De exemplu, dacă operațiile de transmitere în masă cu 450 de destinații sunt deja rezervate, datele pot fi transmise către până la 50 de destinaţii.)

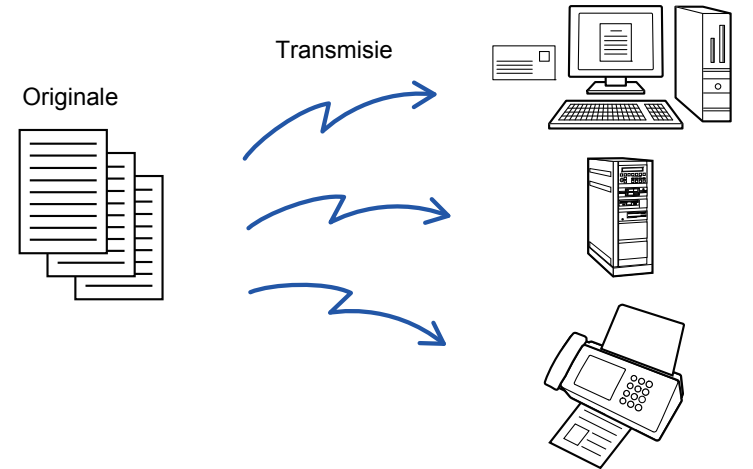

Este recomandabil să memoraţi destinaţiile pe care le utilizaţi frecvent pentru transmiterile în masă sub formă de contacte sau grupuri. Pot fi memorate maxim 500 de destinații într-un contact.

Pentru transmiterea multiplă, tasta corespunzătoare contactului sau grupului poate fi atinsă scurt pentru a prelua mai multe numere de fax.

Puteți transmite de asemenea faxuri cu tasta rapidă prin setarea casetei de selectare [Seteaza ca Utiliz. implicit] la  $\vee$ , atunci când adresele sunt înregistrate. Dacă doriți să îndepărtați temporar o destinație din adresele memorate, deschideți ecranul confirmare detalii și înlocuiți destinația în ecran.

► [UTILIZAREA UNUI REZUMAT DE TRANSMITERE PENTRU RETRANSMITERE \(pagina 5-26\)](#page-470-0)

• Atunci când caseta de validare din "Setari (administrator)" -[Setări de sistem] → [Setări transmitere imagine] → [Setări generale] → [Setări de stare] → [Selectare Carnet adrese implicit] → [Aplicaţi adresele doar pt.moduri Transmitere] este setată pe (setare implicită din fabrică), imaginea este transmisă doar către destinațiile care sunt setate pe [Seteaza ca Utiliz. implicit], care se referă la modul selectat în momentul respectiv. Dacă este revocată bifa , imaginea poate fi transmisă şi către destinații ale altor moduri.

- Când transmisia include adrese de fax prin Internet, documentul este transmis în format alb-negru la toate adresele.
- Când în adresele de transmisie sunt incluse adrese în modul Fax prin Internet, datele imaginii sunt convertite şi transmise ca date imagine pentru Fax prin Internet.

Chiar şi în cazul scanării color, datele imaginii sunt convertite în alb-negru binar pentru Fax prin Internet şi transmise la adrese, precum adresele de e-mail.

- Dacă doriţi să trimiteţi aceeaşi imagine sub formă de fax către toate destinaţiile în modul normal, atingeţi scurt [Transm. ac. imagine ca Adresa Fax] de pe panoul de acțiuni. Nu se poate selecta atunci când Fax prin Internet este inclus în destinații.
- Când sunt incluse destinații precum Scanare către e-mail sau Fax prin Internet, lățimea de transmitere pentru Scanare către e-mail sau Fax prin Internet va fi aceeaşi cu lățimea de transmitere pentru fax.
- Transmiterea de difuzare nu este posibilă atât la adrese SMTP directe, cât şi la alte tipuri de adrese.

O transmitere se realizează ignorându-se hyperlinkurile cu adresele de Scanare către FTP şi Scanare către Director de reţea.

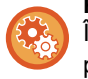

**Pentru a înregistra destinaţii într-un contact sau un grup:**

În ecranul agendei, atingeţi scurt tasta [Adăugare] de pe panoul de acţiuni sau pictograma [Control adrese] din ecranul principal.

Pentru Agendă, consultați "Manual de utilizare (Înregistrarea agendei)".

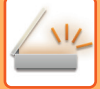

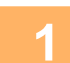

### **1 <sup>A</sup>şezaţi originalul.**

Puneţi originalul în tava de alimentare cu documente a alimentatorului automat de documente sau pe geamul pentru documente. ► [ALIMENTATORUL AUTOMAT DE DOCUMENTE \(pagina 1-107\)](#page-109-0)

- 
- ► [GEAMUL PENTRU DOCUMENTE \(pagina 1-109\)](#page-111-0)

### **2 Specificaţi toate destinaţiile.**

- ► [PRELUAREA UNEI DESTINA](#page-460-1)ŢII DINTR-O AGENDĂ (pagina 5-16)
- ► [VIZUALIZAREA UNEI LISTE CU DESTINA](#page-463-0)ŢIILE SELECTATE (pagina 5-19)
- ► UTILIZAREA UNUI NUMĂR DE CĂ[UTARE PENTRU PRELUAREA UNEI DESTINA](#page-464-0)ŢII (pagina 5-20)
- ► INTRODUCEREA MANUALĂ [A UNEI ADRESE \(pagina 5-21\)](#page-465-0)
- ► [SPECIFICAREA UNUI DIRECTOR DE RE](#page-466-0)ŢEA (pagina 5-22)
- ► [PRELUAREA UNEI DESTINA](#page-468-0)ŢII DINTR-O AGENDĂ GLOBALĂ (pagina 5-24)
- ► [UTILIZAREA UNUI REZUMAT DE TRANSMITERE PENTRU RETRANSMITERE \(pagina 5-26\)](#page-470-0)
- 
- Tastele rapide care nu pot fi utilizate pentru transmisia în masă sunt gri şi nu este permisă apăsarea lor.
- Dacă în cadrul unei transmiteri în masă este selectată o adresă Scanare către FTP (hyperlink) sau Director de reţea, transmiterea prin e-mail către hyperlink nu se va realiza.
- Dacă [Setări de sistem] → [Setări transmitere imagine] → [Setări generale] → [Setări condiţie] → [Asigurati-va ca ati apasat tasta Adresa Urmatoare ([+]) inainte de a se;ecta adresa urmatoare.] este activată în "Setari (administrator)", atingeți scurt <sup>+</sup> înainte de a specifica destinația următoare.
- Dacă doriţi să trimiteţi o imagine (Mono 2) identică cu cea pentru adresa de fax către toate destinaţiile în modul normal, atingeţi scurt [Transm. ac. imagine ca Adresa Fax] de pe panoul de acţiuni.

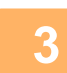

### **3 Atingeţi [Verificare Adresa] de pe panoul de acţiuni.**

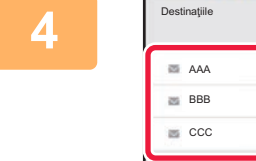

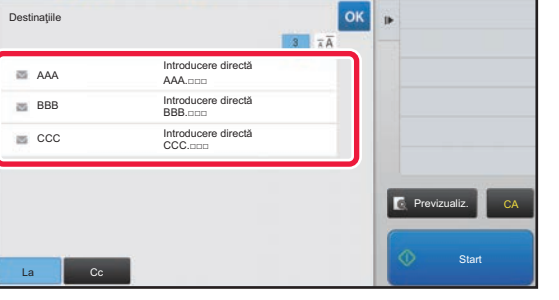

**4 Confirmaţi destinaţia.**

- **Pentru a revoca o destinaţie specificată:**
- Atingeți scurt tasta corespunzătoare destinației pe care doriți să o revocați pentru a elibera selecția.

• **Pentru a alterna tipurile de transmitere (Către/Cc/Bcc):** Atingeți scurt adresa pe care doriți să o modificați şi atingeți scurt [Modifica la Catre], [Modifica la Cc] sau [Modifica la Bcc] de pe panoul de acțiuni.

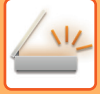

### **5 Atingeţi scurt tasta [A/N Start] sau [Culoare Start] (tasta [Start] în modul normal) pentru a începe scanarea originalului.**

- Dacă aţi introdus paginile originale în tava alimentatorului de documente, vor fi scanate toate paginile. Un bip va indica finalizarea scanării şi a transmiterii.
- Când amplasați documentul original pe geamul pentru documente, scanaţi câte o pagină o dată. După ce scanarea s-a încheiat, aşezaţi următorul original şi atingeţi scurt tasta [A/N Start] sau tasta [Culoare Start] (tasta [Start] în modul normal). Repetaţi operaţia până la scanarea tuturor paginilor, apoi atingeţi scurt tasta [Termin. Scan.].

Un bip va indica finalizarea transmiterii.

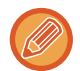

Puteți atinge uşor tasta [Previzualiz.] pentru a verifica imaginea în previzualizare înainte de a transmite o imagine. Pentru informații suplimentare, consultați "[VERIFICAREA IMAGINII DE TRANSMIS \(pagina 5-69\)"](#page-513-0).

### **SETAREA MODURILOR CÂND SUNT INCLUSE TIPURI DE ADRESE MULTIPLE ÎNTR-O TRANSMITERE ÎN MASĂ**

Această secţiune descrie setările pe care trebuie să le operaţi dacă sunt incluse tipuri multiple de adrese într-o transmitere în masă.

Când o transmitere în masă include o combinație de mai multe tipuri de adrese (cum ar fi destinațiile modurilor scanare si fax prin Internet), setările combinației sunt activate pentru toate adresele independent de ecranul modului utilizat pentru configurarea lor. Există, totuși, câteva excepții:

### **Când nu sunt incluse adrese Fax prin Internet**

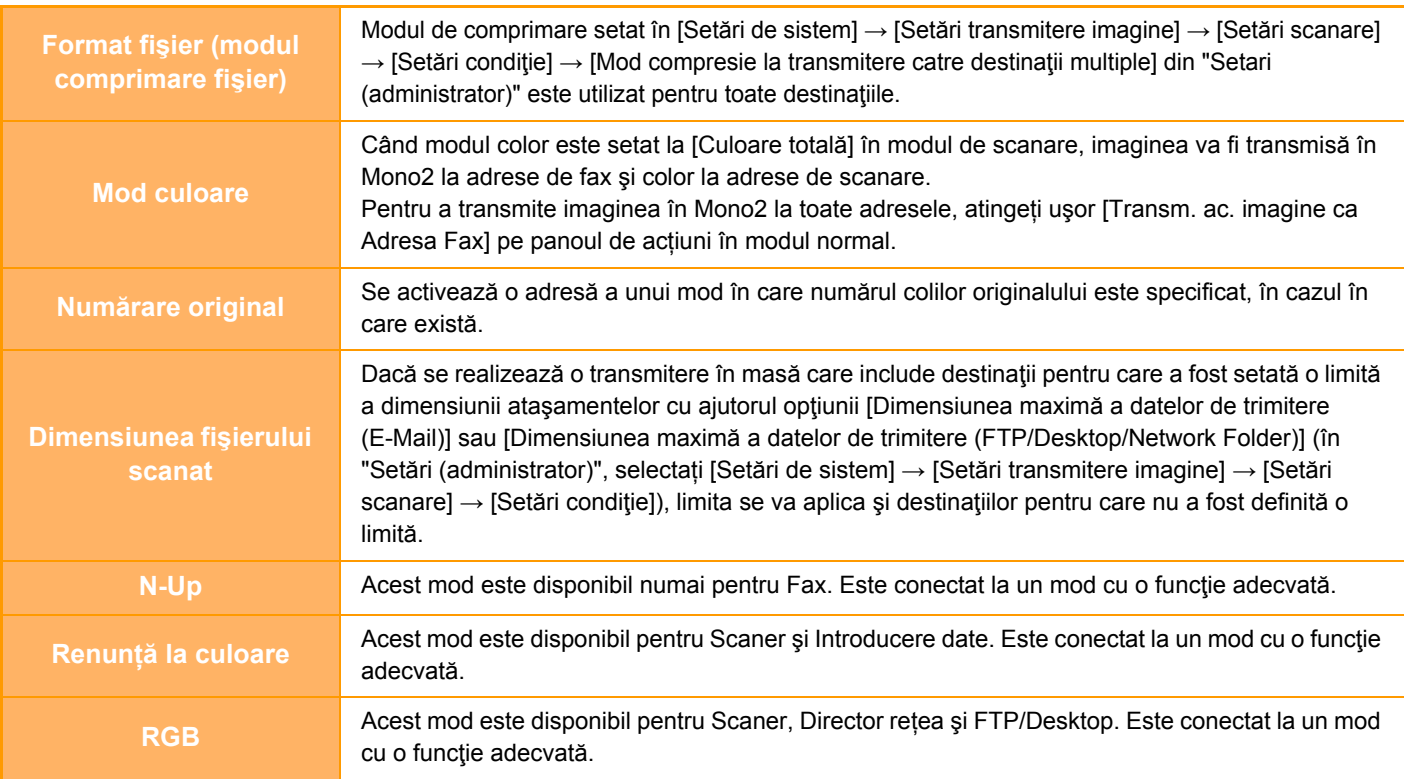

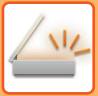

### **Când sunt incluse adrese Fax prin Internet**

Când sunt incluse adrese Fax prin Internet în destinații, se aplică următoarele restricții.

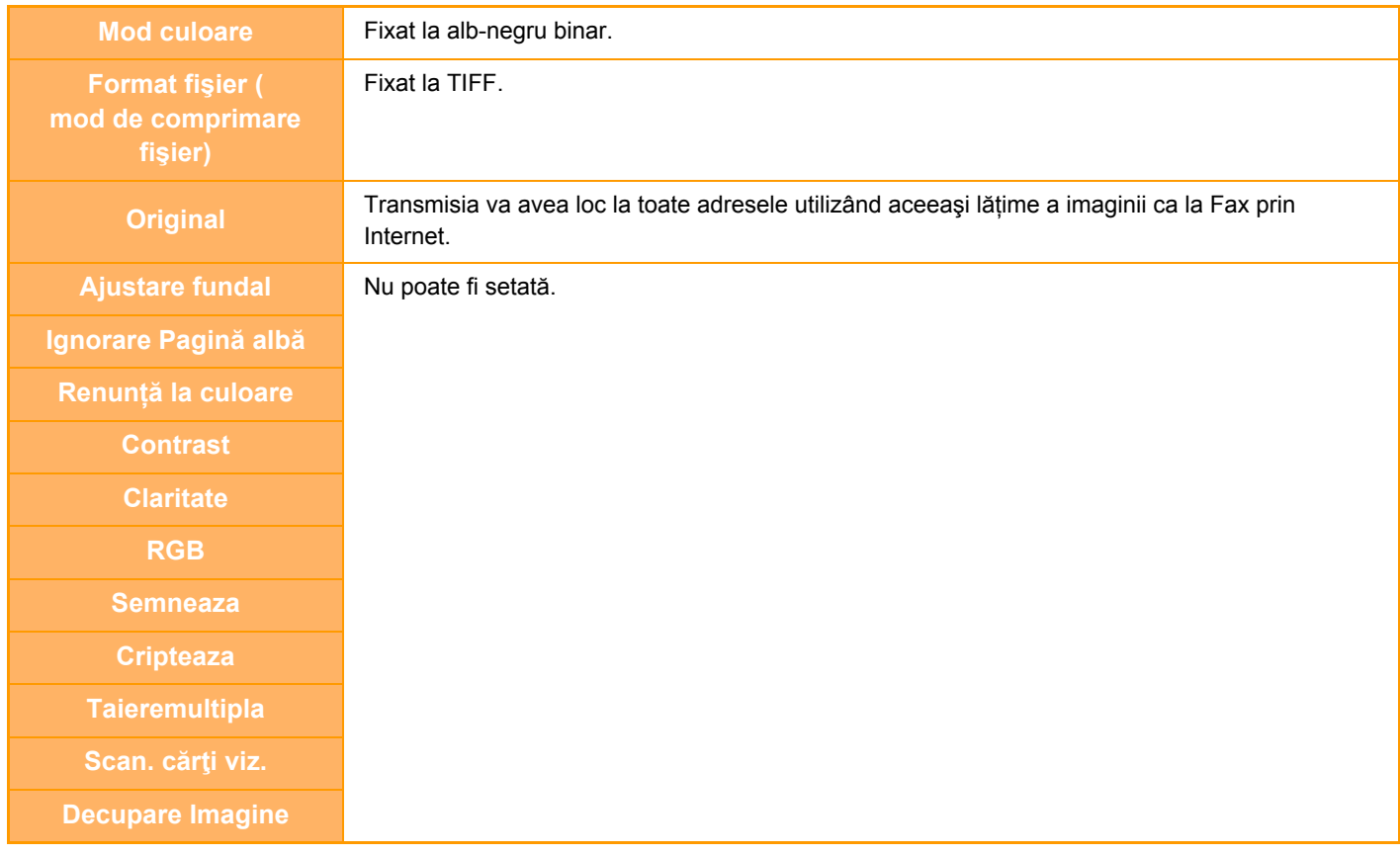

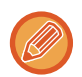

Transmiterea de difuzare nu este posibilă atât la adrese SMTP directe, cât şi la alte tipuri de adrese.

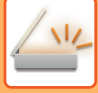

### **RETRANSMITERE CĂTRE DESTINAŢII DE TRANSMITERE ÎN MASĂ EŞUATE**

Rezultatele unei transmiteri în masă pot fi consultate în ecranul de stare a operaţiei. Dacă transmiterea către o destinaţie a eşuat, retrimiteţi imaginea către acea destinaţie.

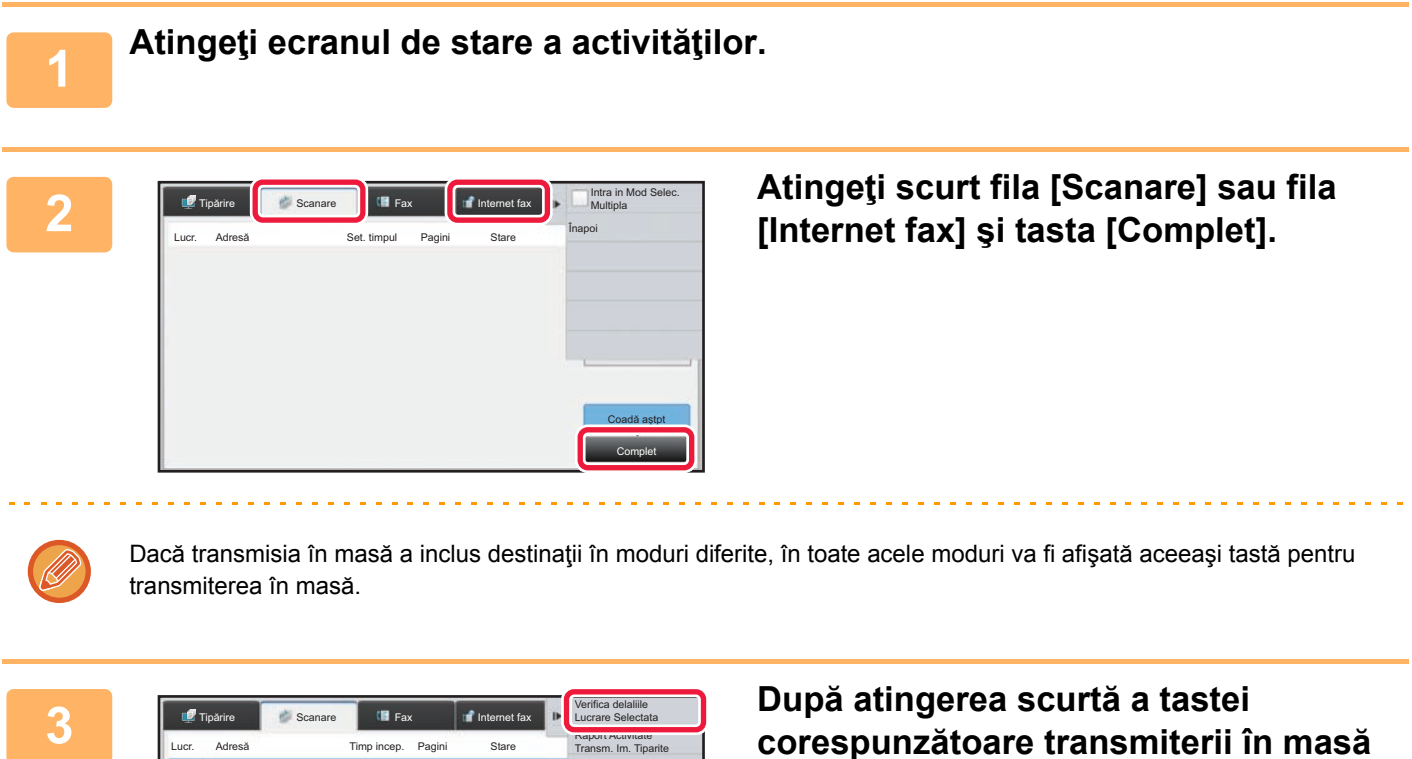

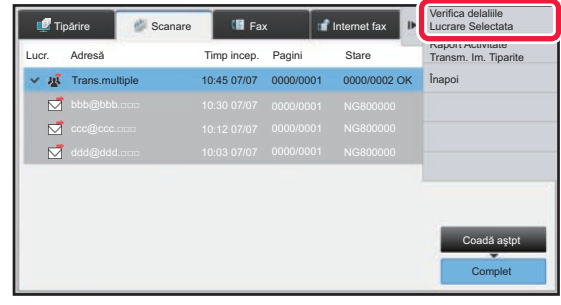

**finalizate, atingeţi [Verifica delaliile Lucrare Selectata] de pe panoul de acţiuni.**

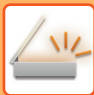

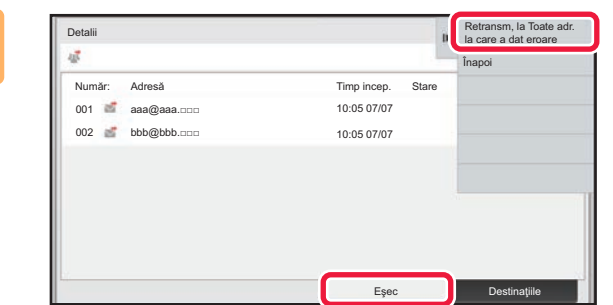

**4 Dup**ă atingerea filei [Eşec], atingeți<br> **scurt [Retransm, la Toate adr. la care a** scurt [Retransm, la Toate adr. la care a **dat eroare] pentru a retransmite imaginea.**

Paşii care trebuie urmaţi după atingerea scurtă a [Retransm, la Toate adr. la care a dat eroare] diferă în funcţie de opţiunea de a utiliza sau nu funcţia de arhivare a documentelor.

- **Atunci când se utilizează funcția de arhivare a documentelor:** Vă veţi întoarce la ecranul de retransmitere arhivare documente cu destinaţiile introduse către care transmiterea nu s-a efectuat.
- Executați procedura de retrimitere a îndosarierii documentelor. (Nu este necesar să scanați din nou originalul.)
- **Atunci când nu se utilizează funcția de arhivare a documentelor:** Vă veţi întoarce la ecranul de bază cu destinaţiile introduse către care transmiterea nu s-a efectuat. Introduceţi originalul şi urmaţi etapele de transmitere în masă.

### **TRANSMITEREA UNUI FAX PRIN INTERNET DE LA UN COMPUTER (PC-I-FAX)**

Un fisier de pe un computer poate fi trimis ca fax prin intermediul echipamentului (functia PC-I Fax).

Faxurile sunt trimise utilizând funcţia PC-I Fax, similar modului de imprimare a documentelor. Selectaţi driverul PC-Fax ca driver de imprimantă pentru calculatorul dvs. și apoi selectați comanda Imprimare din aplicația software. Datele imaginii vor fi create pentru transmisie şi apoi vor fi trimise ca fax prin Internet.

Cu ajutorul aplicaţiei "Log Viewer", faxurile internet pot fi transmise cu ajutorul jurnalului de transmisii afişat în Log Viewer.

Pentru procedurile de utilizare a acestei funcții, consultați secțiunea de asistență a driverului PC-Fax.

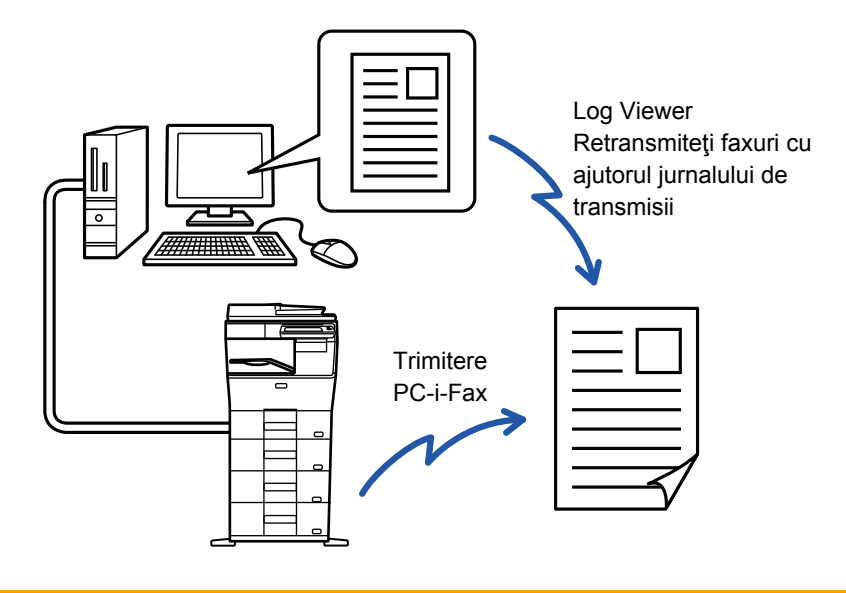

- Pentru a trimite un fax prin Internet utilizând functia PC-I-Fax, trebuie instalat driverul PC-Fax și apoi trebuie actualizat utilizând CD-ROM-ul livrat împreună cu kit-ul de extensie pentru fax prin Internet. Pentru informaţii suplimentare, consultaţi Ghidul de configurare software.
- Această funcție poate fi utilizată numai pe calculatoare pe care rulează Windows.

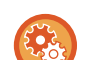

#### **Dezactivare transmisie PC-I-Fax**

În "Settings (administrator)" (Setări (administrator)), selectați [Setări de sistem] → [Setări transmitere imagine] → [Setări generale] → [Setari activare /dezactivare] → [Setări pentru a dezactiva transmisia] → [Dezactivare transmisie PC-I-Fax]. Această setare restricționează transmisia PC-I-Fax.

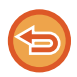

Această funcție este disponibilă pentru transmitere. Faxurile prin Internet primite de echipament nu pot fi primite pe un computer conectat la acesta.

# **SETĂRI IMAGINE**

### <span id="page-493-0"></span>**SCANAREA AUTOMATĂ A AMBELOR FEŢE ALE UNUI ORIGINAL (ORIGINAL FAŢĂ-VERSO)**

Dacă ați amplasat originale cu un alt format decât formatul de original specificat în "Setări implicite format orig.", specificați manual formatul de original.

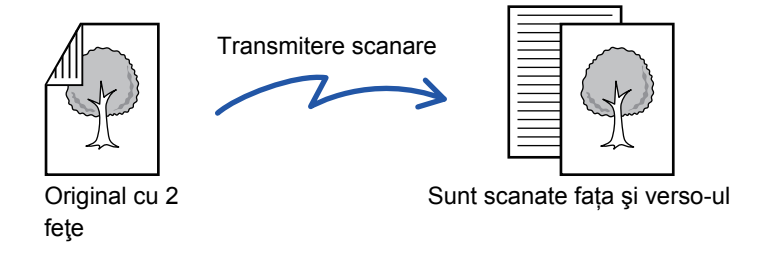

Setările referitoare la scanarea ambelor feţe sunt şterse la finalizarea transmiterii.

• Nu puteți folosi Scanarea față-verso atunci când dimensiunea originalului este setată la Format lung.

• Pe MX-B356W, scanarea duplex nu este posibilă când sunt scanate originale cu lățime mixtă.

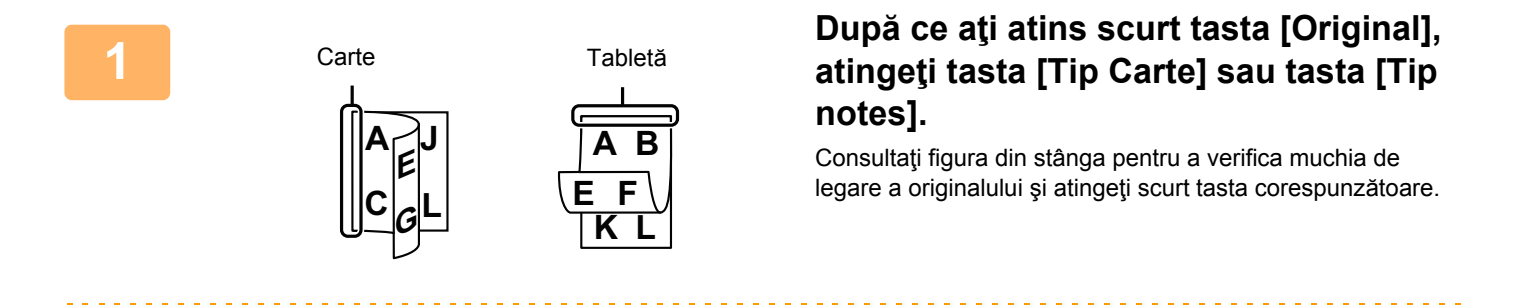

În modul normal, atingeți scurt tasta [Tablet Fata-Verso] sau [Carte Fata-Verso].

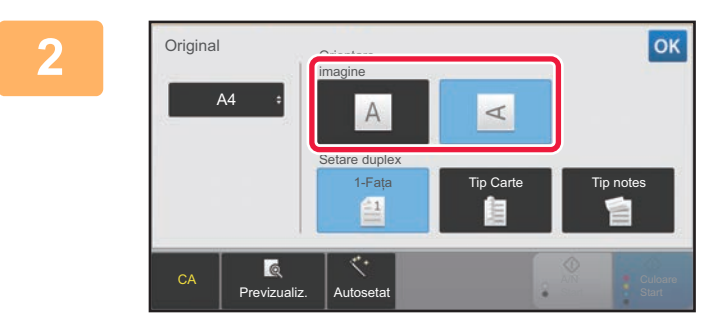

### **<sup>2</sup> Atingeţi scurt tasta [Orientare imagine] cu aceeaşi orientare ca originalul introdus.**

Dacă setarea nu este corectă, este posibil ca imaginile transmise să fie incorecte.

După ce setările sunt finalizate, atingeți scurt ok.

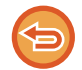

#### **Pentru a revoca scanarea faţă-verso:**

Atingeti tasta [1-Fata]. În modul normal, atingeti scurt tasta [Tablet Fata-Verso] sau [Carte Fata-Verso] care a fost afisată fortat și revocati afişarea.

### <span id="page-494-0"></span>**FORMAT DE SCANARE ŞI FORMAT DE TRANSMITERE (MĂRIRE/MICŞORARE)**

Amplasați originalele şi setați formatul originalului.

În modul normal, formatul originalului introdus este indicată ca "Dimen. scanare", iar formatul care trebuie transmis este indicată sub forma "Dimens. trans.".

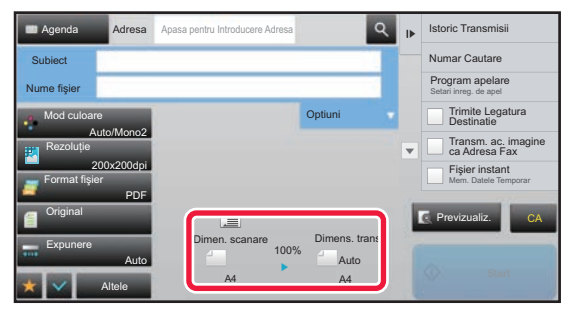

În ecranul de mai sus, dimensiunea de scanare (originalul introdus) este A4 (8-1/2"x11"), iar dimensiunea de transmitere este automată. De exemplu, dacă formatul de scanare este A4 (8-1/2"x11") şi formatul de transmitere este B5 (5-1/2"x8-1/2"), imaginea va fi redusă înainte de transmitere.

## Format scanare "Dimens. trans."

A4

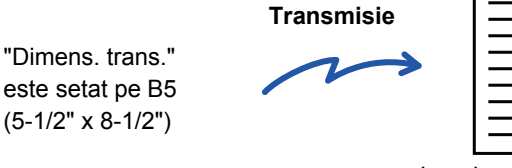

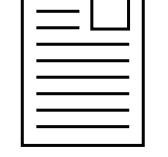

Imaginea este redusă la B5 (5-1/2" x 8-1/2") înainte de transmitere

### **SPECIFICAREA DIMENSIUNII DE SCANARE A ORIGINALULUI ÎN DIMENSIUNILE HÂRTIEI**

Dacă ați amplasat originale cu un alt format decât formatul de original specificat în "Setări implicite format orig.", specificați manual formatul de original.

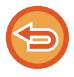

Când este selectat [Format lung], setarea de scanare faţă-verso şi dimensiunea de transmitere nu pot fi modificate. Imaginea este transmisă doar în Mono 2.

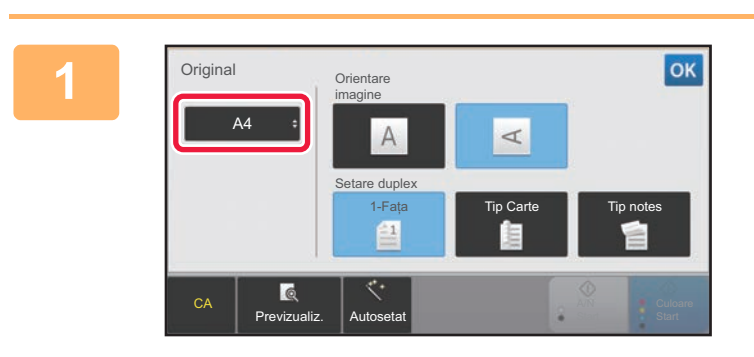

### **1 După ce aţi atins scurt tasta [Original], atingeţi tasta [Dimensiune].**

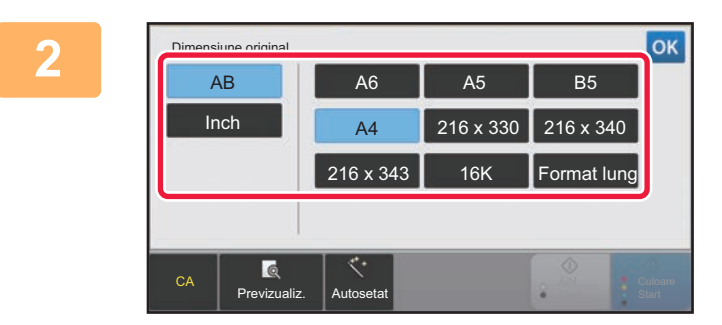

### **2 Atingeţi scurt tasta corespunzătoare pentru formatul originalului.**

După ce setările sunt finalizate, atingeți scurt <sup>ok</sup>.

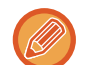

Dacă trimiteţi un original lung, atingeţi scurt tasta [Format lung]. Utilizaţi alimentatorul automat de documente pentru a scana un original lung. Lăţimea maximă care poate fi scanată este 500 mm (19-5/8") (înălţimea maximă este 216 mm (8-1/2")). ► [FORMATE ORIGINALE TRANSMISIBILE \(pagina 5-15\)](#page-459-0)

### **SPECIFICAREA DIMENSIUNII DE SCANARE A ORIGINALULUI CU AJUTORUL VALORILOR NUMERICE**

Când scanaţi un original cu dimensiune non-standard, precum o carte poştală, specificaţi dimensiunea originalului cu ajutorul valorilor numerice, ulterior introducerii originalului. Lătimea poate fi cuprinsă între 25 mm și 356 mm (1" și 14"), respectiv înăltimea poate fi între 25 și 216 mm (1" și 8-1/2").

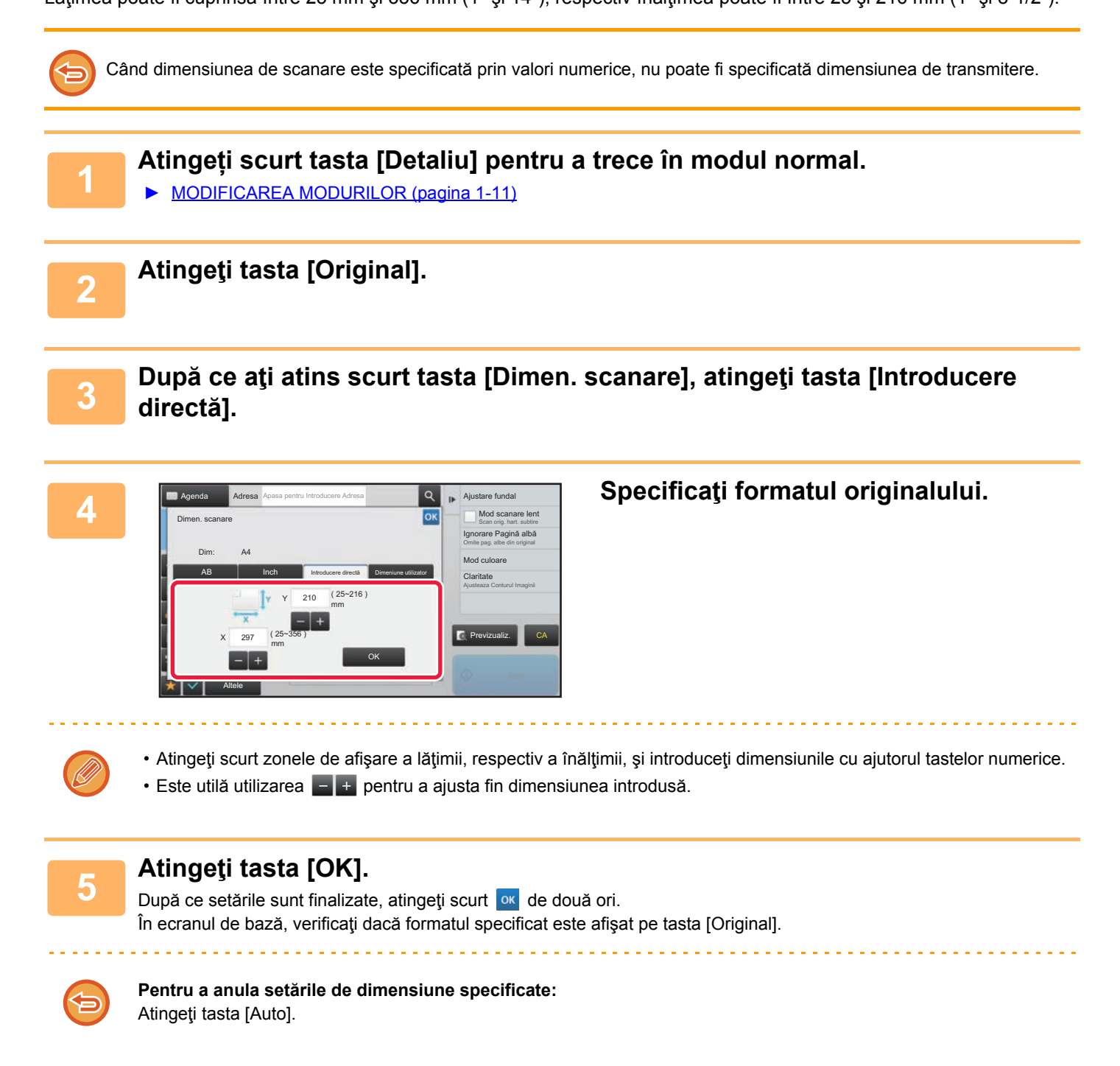

### **STOCAREA DIMENSIUNILOR UTILIZATE FRECVENT ALE ORIGINALULUI**

Stocați dimensiunile nestandard, utilizate frecvent ale originalului. Această secțiune explică modalitatea de stocare, preluare, modificare şi ştergere a dimensiunilor nestandard ale originalelor.

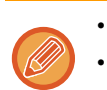

- Dimensiunea stocată a originalului va fi păstrată chiar dacă alimentarea este întreruptă.
- În total se pot înregistra 12 dimensiuni nestandard ale originalelor pentru copiere, fax şi transmitere de imagini.
- Dimensiunile originale adăugate vor apărea şi în alte moduri.

### **Stocarea dimensiunilor originalelor (Modifică/Şterge)**

 **Atingeți scurt tasta [Detaliu] pentru a trece în modul normal.** ► [MODIFICAREA MODURILOR \(pagina 1-11\)](#page-13-0) **Atingeţi tasta [Original]. Atingeţi scurt tasta [Dimen. scanare] şi fila [Dimeniune utilizator].**

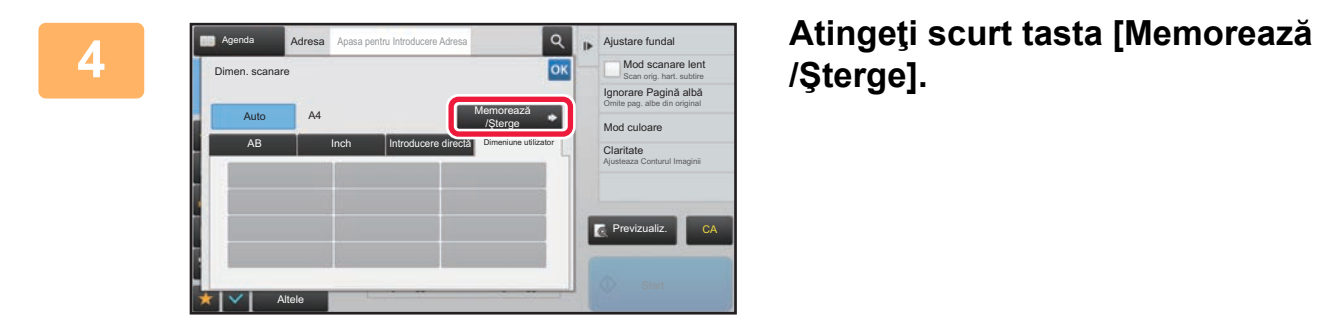

**/Şterge].**

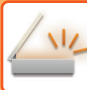

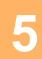

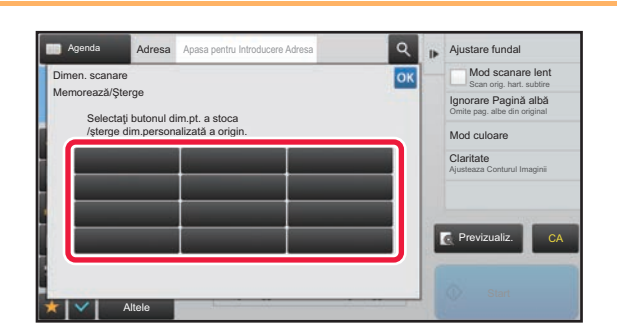

## **5 Atingeţi scurt o tastă ( ) de memorare a unui format personalizat al originalului.**

Apăsaţi o tastă care nu afişează un format.

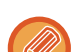

#### **Pentru a modifica sau şterge o tastă stocată anterior:**

- Apăsați tasta pe care doriți să o modificați sau să o ştergeți. Va apărea următorul ecran. • Pentru a modifica tasta, atingeți scurt tasta [Modifică] şi treceți la pasul următor.
- Pentru a şterge tasta, atingeți scurt tasta [Şterge]. Asiguraţi-vă că formatul originalului a fost golit şi atingeţi scurt tasta **OK**

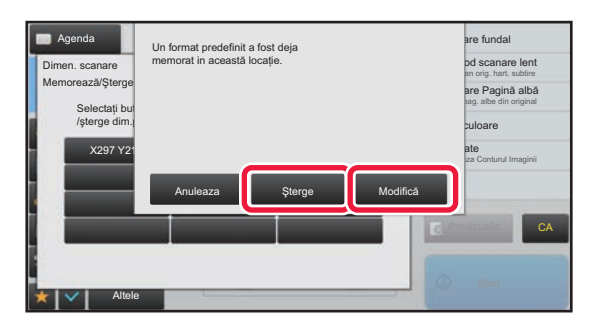

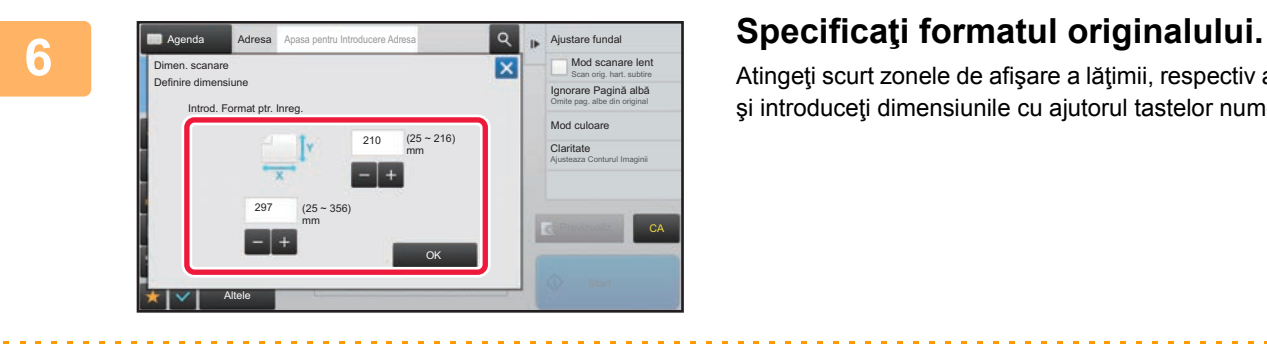

Este utilă utilizarea **pentru a a**justa fin dimensiunea introdusă.

Atingeţi scurt zonele de afişare a lăţimii, respectiv a înălţimii, şi introduceţi dimensiunile cu ajutorul tastelor numerice.

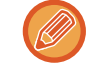

### **7 Atingeţi tasta [OK].**

. . . . . . . . . .

Atingeți scurt tasta **ek și verificați dacă tasta dimensiunii** stocate de pe ecranul cu dimensiunea de scanare este adăugată corespunzător. După verificare, atingeți scurt <sup>ok</sup>.

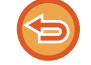

**Pentru a revoca operaţia:** Atingeți tasta [CA].

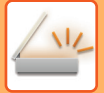

### **Preluarea unei dimensiuni de original stocate**

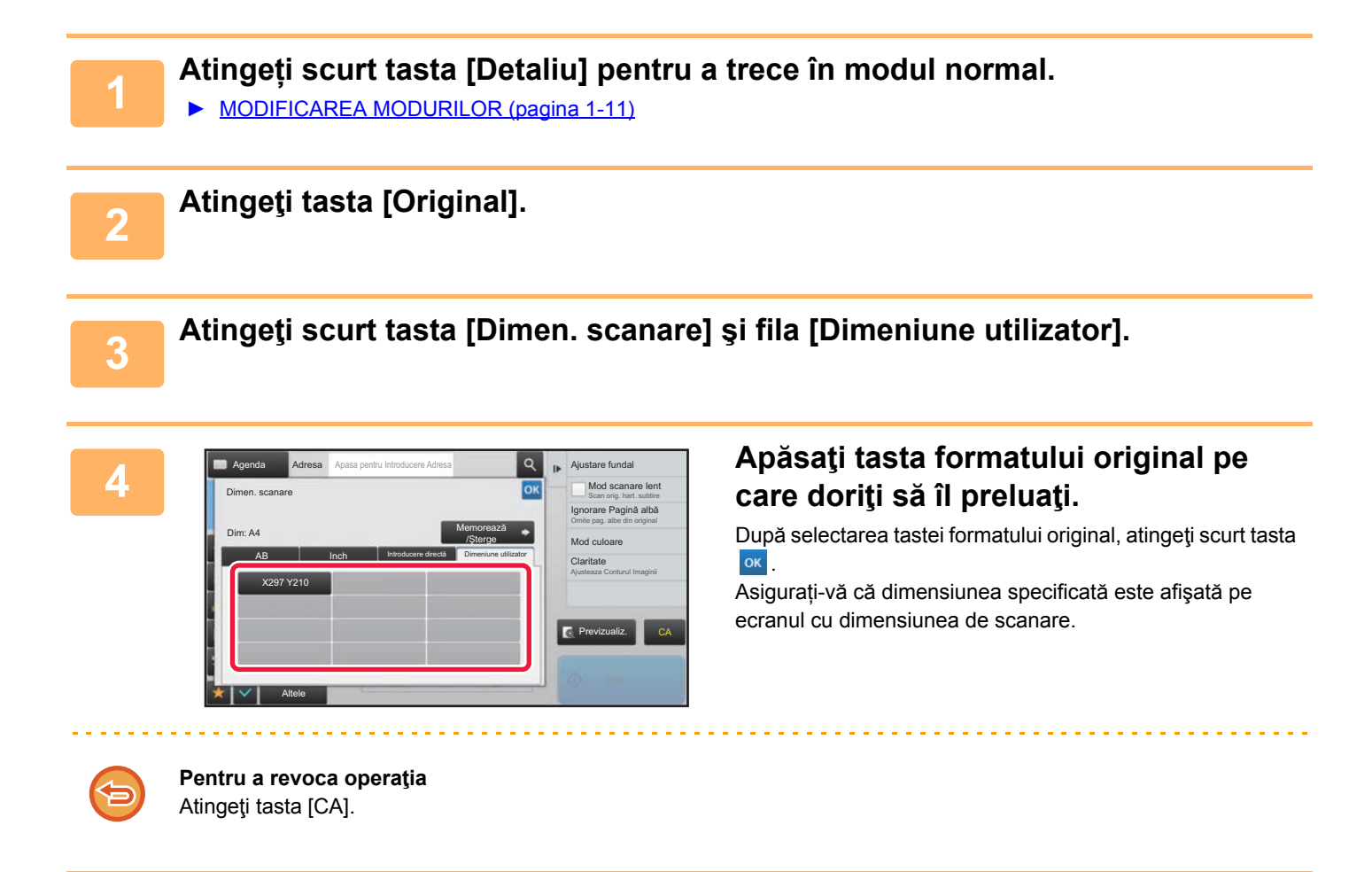

### **SPECIFICAREA DIMENSIUNII DE TRANSMITERE A IMAGINII**

Atingeţi scurt această tastă pentru a specifica formatul de transmitere ca dimensiune hârtie. Dacă dimensiunea de transmitere specificată este mai mare decât dimensiunea de scanare, imaginea va fi mărită. Dacă dimensiunea de transmitere specificată este mai mică decât dimensiunea de scanare, imaginea va fi micşorată.

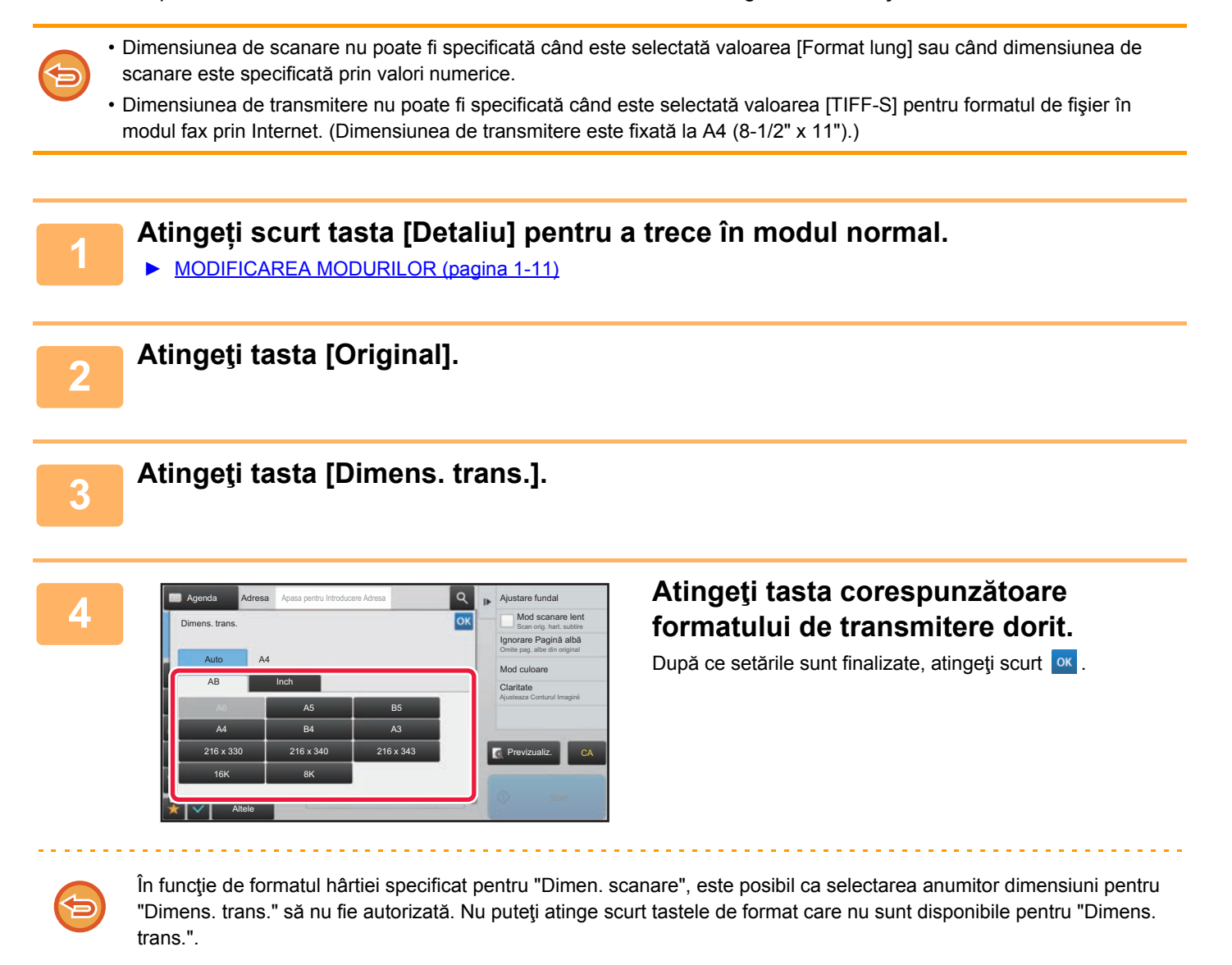

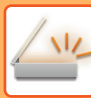

Ajustare fundal

Mod culoare Ignorare Pagină albă<br><sub>Omite pag. albe din original</sub> Mod scanare lent<br>Scan orig. hart. subtire

Ajusteaza Conturul Imaginii **Claritate** 

CA

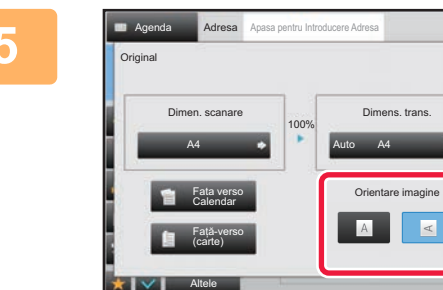

### **5 a a a** *senda* **Adresa Adresa Adresa Atingeti scurt tasta [Orientare imagine] <b>6 19 1991 1991 1991 1991 1991 1991 1991 1991 1991 1991 1991 1991 1991 1991 1991 1991 19 cu aceeaşi orientare ca imaginea originală.**

Dacă setarea nu este corectă, este posibil ca imaginile transmise să fie incorecte. După ce setările sunt finalizate, atingeţi scurt **ok**.

Pentru a configura setarea implicită pentru orientarea imaginii, selectaţi [Setări de sistem] → [Setări transmitere imagine] → [Setări generale] → [Setări condiţie] → [Orientare imagine] în "Setari (administrator)".

Raportul utilizat pentru micşorarea sau mărirea originalului va fi afişat între valorile "Dimen. scanare" şi "Dimens. trans.".

### <span id="page-502-0"></span>**MODIFICAREA EXPUNERII ŞI A TIPULUI DE IMAGINE A ORIGINALULUI**

Scanarea optimă se efectuează prin selectarea expunerii și a tipului imaginii originale în funcție de original.

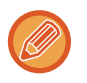

• Când utilizaţi geamul pentru documente pentru a scana originale cu pagini multiple, modificaţi setarea expunerii de fiecare dată când schimbaţi paginile.

- Contrastul pentru modul Fax prin Internet se configurează în setările de sistem.
- ► Setă[ri Internet Fax \(pagina 7-69\)](#page-704-0)

Când utilizaţi alimentatorul automat de documente, setarea expunerii nu poate fi schimbată după începerea scanării. (Dacă se utilizează opțiunea "Creare Job" în Altele, modificați expunerea de fiecare dată când se introduce un nou set de originale.)

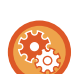

### • **Setați contrastul implicit**

Consultați [pagina 4-51.](#page-387-0)

#### • **Stabiliți setările de document implicite**

În "Settings (administrator)" (Setări (administrator)), selectați [Setări de sistem] → [Setări transmitere imagine] → [Setări generale]  $\rightarrow$  [Setări condiție]  $\rightarrow$  [Tip imagine original implicit].

Selectați mai întâi tipul original, pentru a activa transmisia la o rezoluție acceptabilă pentru original (doar în modurile Scanare şi modul dispozitiv de memorie USB).

Pot fi configurate următoarele setări.

- Text/Fotografie printată
- Text/Fotografie
- Text
- Fotografie
- Fotografie tipărită
- Hartă

### **Setări expunere**

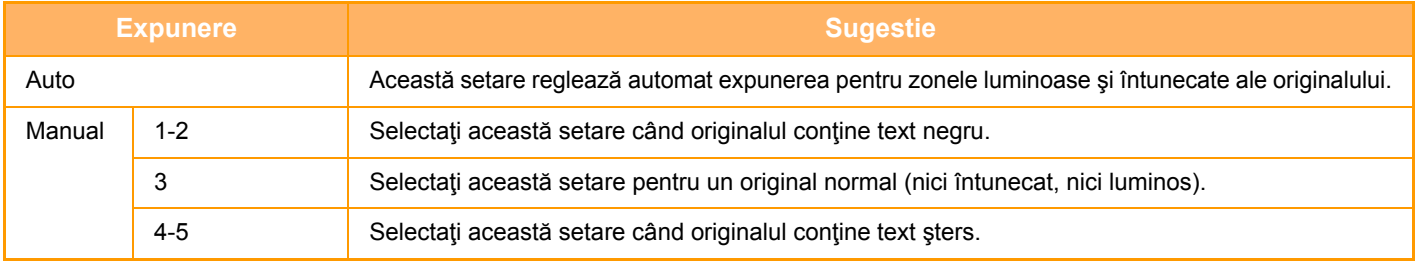

### **Modul de selectare a tipului originalului (Mod scanare, Mod introducere date)**

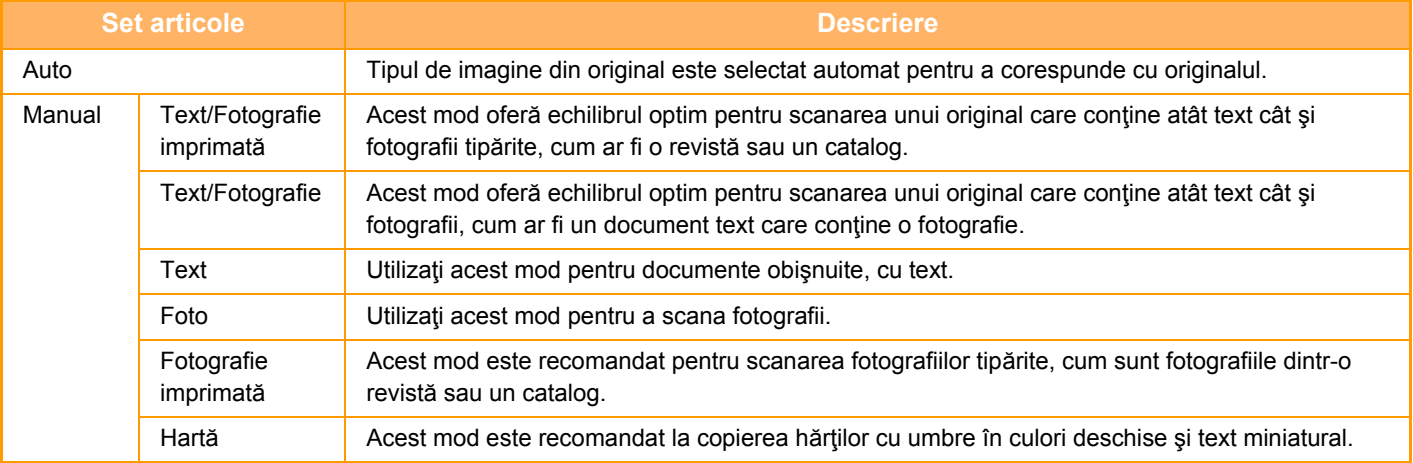

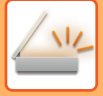

### **În modul scanare sau introducere date**

- **1 Atingeți scurt tasta [Detaliu] pentru a trece în modul normal.**
	- ► [MODIFICAREA MODURILOR \(pagina 1-11\)](#page-13-0)

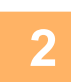

**2 Atingeţi tasta [Expunere].**

**3 Atingeţi scurt tasta atribuită tipului originalului pe care doriţi să îl setaţi în funcţie de tipul originalului.**

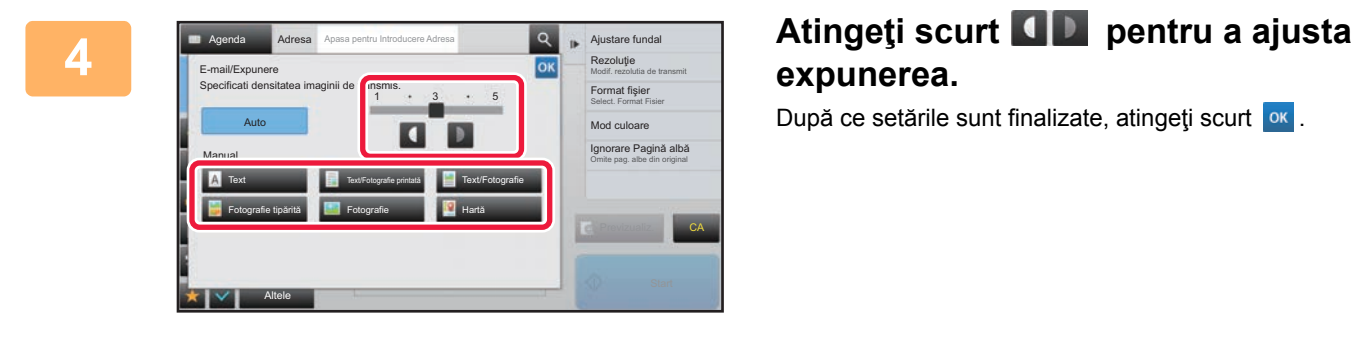

# **expunerea.**

După ce setările sunt finalizate, atingeți scurt ox.

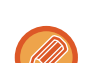

Când este selectată opțiunea [Auto], modificarea expunerii setează imaginea originală în tipul [Text/Fotografie printată] în mod automat.
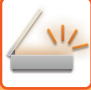

# **MODIFICAREA REZOLUŢIEI**

Specificaţi setarea rezoluţiei.

### **Modul de selectare a rezoluţiei**

Pentru originale cu text normal, rezoluția 200 x 200 dpi va genera o imagine suficient lizibilă. Pentru fotografii și ilustrații, setarea unei rezoluții ridicate (600 x600dpi, etc.) va genera o imagine clară. Totuşi, setarea unei rezoluţii ridicate va genera un fişier mai mare, iar dacă fişierul este prea mare transmiterea ar putea fi

- imposibilă. În acest caz, reduceţi numărul de pagini scanate sau luaţi alte măsuri pentru reducerea dimensiunii fişierului.
- ► [MODIFICAREA FORMATULUI ÎN MODUL SCANARE SAU INTRODUCERE DATE \(pagina 5-61\)](#page-505-0) ► [MODIFICAREA FORMATULUI ÎN MODUL FAX PRIN INTERNET \(pagina 5-67\)](#page-511-0)
- 
- ► [SPECIFICAREA DIMENSIUNII DE TRANSMITERE A IMAGINII \(pagina 5-56\)](#page-500-0)

Când utilizați alimentatorul automat de documente, setarea rezoluției nu poate fi schimbată odată cu începerea scanării. (Dacă se utilizează opțiunea "Creare Job" în Altele, modificați rezoluția de fiecare dată când se introduce un nou set de originale.)

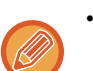

• Când utilizaţi geamul pentru documente pentru a scana originale cu pagini multiple, modificaţi setarea rezoluţiei de fiecare dată când schimbaţi paginile.

- Rezoluția pentru modul Fax prin Internet se configurează în setările de sistem.
	- ► Setă[ri Internet Fax \(pagina 7-69\)](#page-704-0)

**1 Atingeți scurt tasta [Detaliu] pentru a trece în modul normal.**

► [MODIFICAREA MODURILOR \(pagina 1-11\)](#page-13-0)

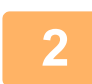

### **2 Atingeţi tasta [Rezoluţie].**

**3 Atingeţi scurt tasta corespunzătoare rezoluţiei dorite.**

După ce setările sunt finalizate, atingeți scurt ok

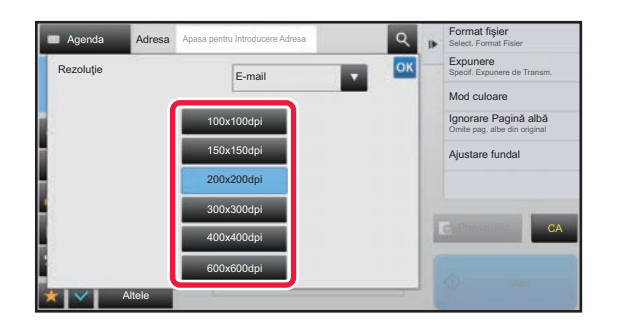

• Această funcție nu poate fi selectată dacă sunt incluse adrese de fax prin Internet.

• Dacă există o combinație de destinații în moduri diferite, atingeți scurt pentru a schimba modul în vederea setării rezoluției pentru fiecare mod.

- Totuşi, FTP/Desktop şi Director de reţea se setează în acelaşi mod.
- Dacă raportul de comprimare este setat la[Accent. litere Bk], rezoluția va fi setată la [300x300dpi].
- Dacă formatul de fişier din [Format fişier] este setat la [PDF Compact], atunci va fi setată rezoluția care a fost stabilită în "Setare rezolutie PDF compact" în setările de sistem.

# <span id="page-505-1"></span><span id="page-505-0"></span>**MODIFICAREA FORMATULUI ÎN MODUL SCANARE SAU INTRODUCERE DATE**

Modificaţi formatul de fişier (tipul de fişier şi modul/raportul de compresie) pentru trimiterea unei imagini scanate în momentul transmiterii. În plus, dacă originalele scanate sunt împărţite în fişiere separate, poate fi schimbat numărul de pagini din fiecare fişier.

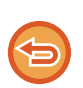

Tipul de fişier pentru modul [A/N] şi cel pentru modul [Color/ Ton de gri] sunt corelate. Tipul de fişier nu poate fi setat separat pentru unul dintre moduri.

(Când este selectată opţiunea [JPEG] pentru modul [Color/ Ton de gri], pentru modul [TIFF] este setată automat opţiunea [A/N].)

#### **Combinaţii de formate de fişier**

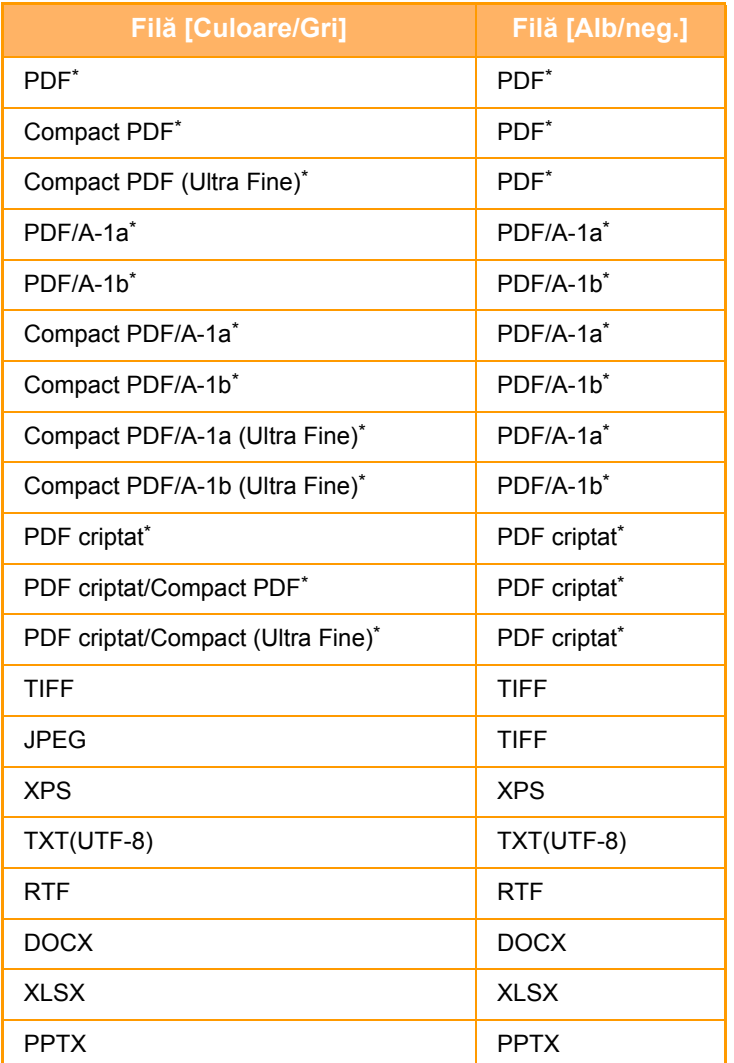

Când este selectat PDF (inclusiv criptat și cu rată de compresie mare) ca format de fișier, se poate utiliza Algoritmul de compresie pentru a reduce dimensiunea fişierului.

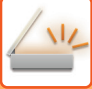

- Formatul fişierului pentru trimiterea unei imagini scanate este specificat când destinaţia este stocată printr-o tastă rapidă; totuşi, puteţi schimba formatul în momentul transmiterii.
	- Dacă [PDF/Criptare] este specificat pentru formatul de fişier, la scanare se afişează ecranul de introducere a parolei. Introduceți o parolă cu maxim 32 de caractere.

Rețineți următoarele atunci când [PDF/Ridicat] este specificat în formatul de fișier [Color/ Ton de gri].

- Atunci când se efectuează o transmitere către o adresă folosind specificația [PDF/Ridicat], toate fişierele pentru scaner vor fi transmise ca fişiere în format PDF Compact.
- Atunci când se efectuează o transmitere către o adresă folosind specificațiile [PDF/Ridicat] şi [PDF/Compact/U-fin], toate fişierele pentru scaner vor fi trimise ca fişiere PDF Compact (Ultrafin).
- Dacă se specifică [PDF/Ridicat], rezoluția nu poate fi modificată în modul scaner. Este setată rezoluția stabilită în "Setare rezolutie PDF compact" în setările de sistem.
- Dacă opțiunea [PDF/Ridicat] este setată atunci când se specifică o setare de rezoluție în modul scaner (sau în alt mod), setarea de rezoluție va fi anulată, iar pentru transmitere se va utiliza rezoluția PDF-ului Compact.
- Când este selectată [PDF/Ridicat], [Rezoluție] nu poate fi modificată cât timp se așteaptă următorul original sau în [Schimbă setare] în setările de creare activitate.
- Dacă [PDF/Ridicat] este setată, iar o setare a tipului de original a fost specificată în modul scaner (sau altul), [Fotografie] se va schimba în [Text/Fotografie] şi [Hartă] se va schimba în [Text/Fotografie printată].
- Starea originalului poate împiedica funcţia OCR să recunoască în mod corect anumite caractere şi grafice şi pot apărea omisiuni sau situații de recunoaştere incorectă a caracterelor.
- Nu se garantează că funcţia OCR reproduce integral toate caracterele, graficele sau alte conţinuturi ale unui original scanat.

#### **Algoritmul de compresie**

După comprimarea unei fişier PDF cu ajutorul compresiei JPEG, această funcție comprimă fişierul prin compresia fără pierderi pentru a reduce încă puțin dimensiunea fişierului. Când datele conțin o cantitate semnificativă de culoare plină, aceasta creşte eficiența comprimării.

La transmiterea unui fişier PDF, Algoritmul de compresie permite o reducere mai mare a dimensiunii fişierului decât metodele convenționale.

Dacă vizualizatorul de fişiere PDF al destinatarului nu acceptă Algoritmul de compresie, este posibil ca acesta să nu poată vizualiza fişierul PDF. În acest caz, Algoritmul de compresie poate fi dezactivat.

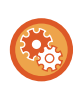

#### **Pentru a activa Flate Compression (Algoritmul de compresie)**

Activați sau dezactivați Algoritmul de compresie din [Setări de sistem] → [Setări transmitere imagine] → [Setări scanare] → [Setări de stare] → [Optiuni Corectie PDF] în "Setari (administrator)".

### **1 Atingeţi tasta [Format fişier].**

Dacă vă aflați în modul de introducere a datelor, începeți de la pasul 5.

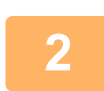

### **2 Atingeţi scurt tasta [Color/ Ton de gri] sau [A/N].**

- Setarea definită pentru format în modul [A/N] este formatul definit pentru fişier, dacă se apasă tasta [A/N Start].
- Setarea definită pentru format în modul [Color/ Ton de gri] este formatul definit pentru fişier, dacă se apasă tasta [Culoare Start].
- Atunci când este selectat modul [Culoare/Gri], apar casetele de selectare [Compact] şi [U-fin]. Pentru a suprima deteriorarea calității imaginii și a reduce dimensiunea datelor unui fișier care urmează a fi transmis, selectați PDF Compact. Selectaţi [U-fin] doar atunci când selectaţi PDF Compact.

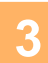

# **3 Atingeți scurt tasta corespunzătoare tipului de fișier.**<br>3 **După ce setările sunt finalizate, atingeți scurt ex**

După ce setările sunt finalizate, atingeți scurt ok

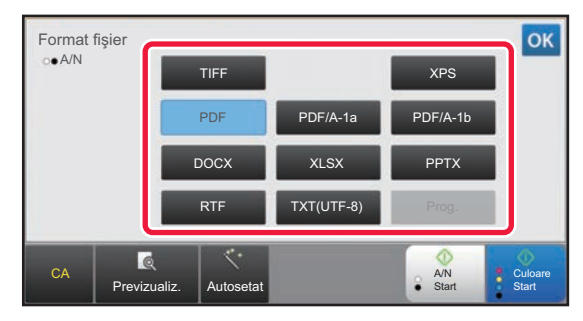

Atunci când se selectează tasta [Alb/neg.] Atunci când se selectează tasta [Culoare/Gri]

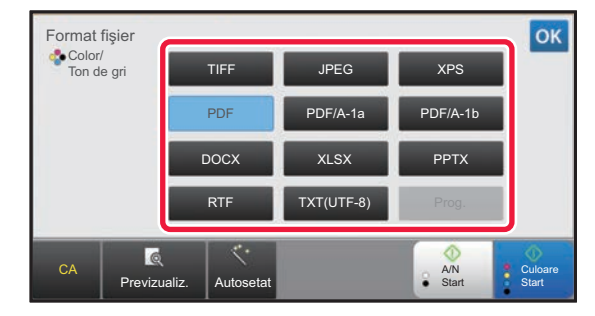

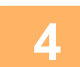

# **4 (Doar când se selectează [PDF] sau [PDF/A-1a].) Pentru a activa OCR, selectați caseta de validare [OCR] ( ) şi atingeți scurt [Setare OCR].**

După ce setările sunt finalizate, atingeți scurt ( ok ).

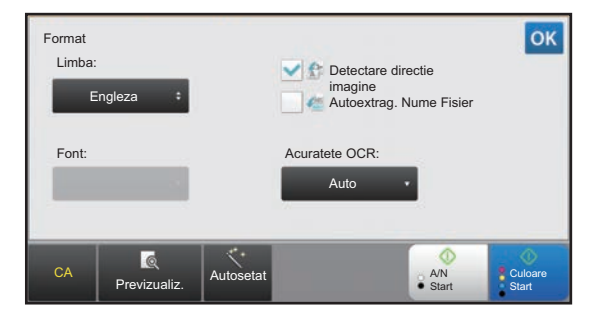

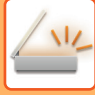

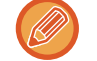

- Când este selectat "Format lung" pentru original, funcția [OCR] nu poate fi utilizată.
- Selectați limba de scanare în setările de limbă. Se pot selecta următoarele limbi. Japoneză, Engleza, Spaniolă, Franceza, Germană, Italiană, Olandeza, Suedeză, Norvegiana, Finlandeza, Daneza, Maghiară, Ceha, Poloneză, Rusă, Greacă, Portugheză, Turcă, Slovaca, Catalan, Chineză simplificată, Chineză tradiţională, Korean.
- Când [RTF], [DOCX], [XLSX] sau [PPTX] este selectată pentru formatul fişierului, puteți seta fontul textului de ieşire.
- Atunci când se selectează caseta de validare [Detectare directie imagine] ( $\blacklozenge$ ), orientarea originalului este detectată, iar imaginea este rotită înainte de transmitere.
- Atunci când se selectează caseta de validare [Autoextrag. Nume Fisier] ( $\blacktriangledown$ ), șirul de text citit din fișier este inclus în denumirea fişierului. Dacă este setat un nume de fişier, numele de fişier setat va fi folosit pentru transmitere.
- Puteți seta acuratețea OCR în [Acuratete OCR]. Selectați din [Auto] sau [Accent. Text]. Când este selectat [Accent. Text], acuratețea de citire a caracterelor este mărită înaintea scanării. Când este selectat [Accent. Text], este posibil ca în zonele schemelor şi ale tabelelor acuratețea să fie scăzută. Modificați setarea numai atunci când doriți să măriți neapărat acuratețea zonelor de text.
- Dacă formatul de trimitere este un format PDF, această funcție corectează automat pozițiile incorecte atunci când originalul este scanat fără a fi poziționat drept.
	- ► CORECTARE AUTOMATĂ [A DATELOR DE SCANARE PDF ERONATE \(OBLICITATE\) \(AJUSTARE](#page-557-0)  [OBLICITATE PDF\) \(pagina 5-113\)](#page-557-0)

### **5 Pentru a selecta setări mai detaliate, atingeți scurt tasta [Detaliu] pentru a trece la modul normal.**

► [MODIFICAREA MODURILOR \(pagina 1-11\)](#page-13-0)

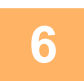

# **6 Atingeţi tasta [Format fişier].**

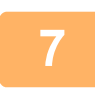

### **7 Atingeţi scurt fila [Culoare/Gri] sau [A/N] pentru a selecta modul formatului pentru scanare.**

- Setarea definită pentru format în modul [A/N] este formatul definit pentru fişier dacă pentru modul de culoare este selectată opţiunea [Mono 2].
- Setarea definită pentru format în modul [Culoare/Gri] este formatul definit pentru, modul color fiind setat la [Culoare full] sau [Gamă gri].

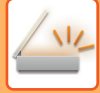

# **8 Atingeți scurt tasta corespunzătoare tipului de fișier.**<br>Atunci când se selectează tasta [Alb/neg.] Atunci când se selecte

#### Atunci când se selectează tasta [Culoare/Gri]

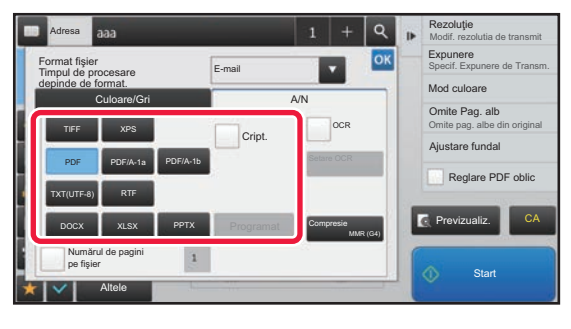

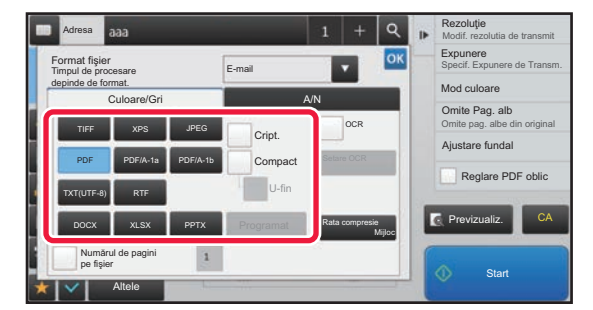

- Atunci când este selectat modul [Culoare/Gri], apar casetele de selectare [Compact] şi [U-fin]. Pentru a suprima deteriorarea calității imaginii și a reduce dimensiunea datelor unui fișier care urmează a fi transmis, selectati PDF Compact. Selectaţi [U-fin] doar atunci când selectaţi PDF Compact.
- Dacă formatul trimis este un format PDF, pe panoul de operare atingeți [PDF oblic Reglare] pentru a corecta automat oblicitatea documentului.
	- ► CORECTARE AUTOMATĂ [A DATELOR DE SCANARE PDF ERONATE \(OBLICITATE\) \(AJUSTARE](#page-557-0)  [OBLICITATE PDF\) \(pagina 5-113\)](#page-557-0)

**9 Atingeţi scurt tasta [Mod compresie] sau [Rata compresie].**

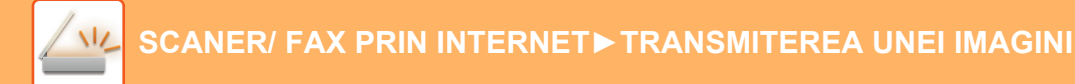

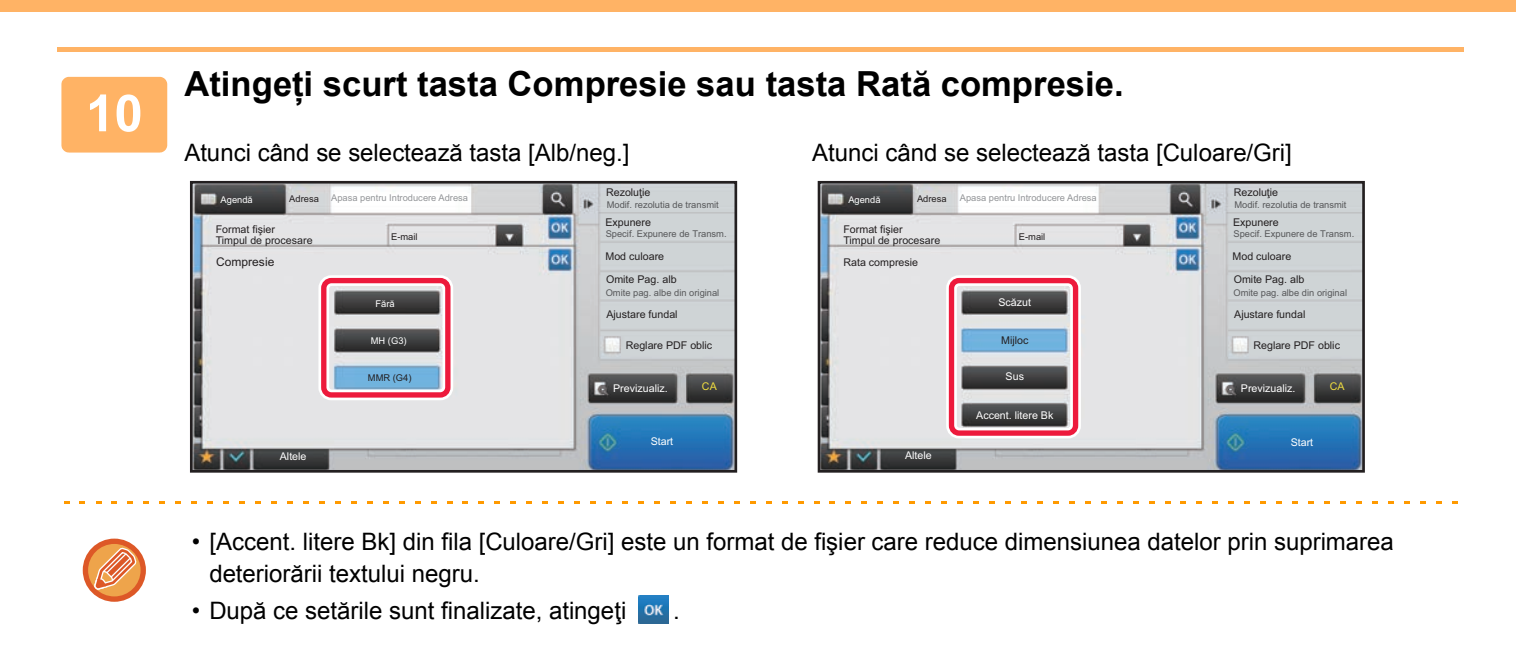

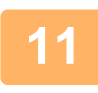

**11 Pentru a modifica numărul paginilor per fişier, setaţi caseta de selectare [Numărul de pagini pe fişier] la şi utilizaţi tastele numerice pentru a specifica numărul de pagini per fişier.**

- În cazul în care caseta de selectare [Numărul de pagini pe fişier] este pe  $\blacktriangledown$ , este creat un fișier pentru fiecare număr de pagini la dreapta. În cazul în care caseta este deselectată, este creat un fişier pentru toate paginile.
- Dacă este bifată caseta [Numărul de pagini pe fişier], pentru crearea numelor de fişiere sunt adăugate numere consecutive.
- Când este selectat [JPEG] pentru tipul de fişier, se creează câte un fişier pentru fiecare pagină. Din acest motiv, caseta de validare [Numărul de pagini pe fişier] nu apare.

# <span id="page-511-0"></span>**MODIFICAREA FORMATULUI ÎN MODUL FAX PRIN INTERNET**

Formatul pentru modul Fax prin Internet se configurează în setările de sistem.

► Setă[ri Internet Fax \(pagina 7-69\)](#page-704-0)

# **MODIFICAREA MODULUI COLOR**

Modificaţi modul color utilizat pentru a scana originalul.

#### **În Modul simplu**

Atingeti scurt tasta [A/N Start] sau [Culoare Start] la scanarea originalului.

Pentru a seta setările folosite la atingerea fiecărei taste, selectați "Setari (administrator)" - [Setări de sistem] → [Setări transmitere imagine] → [Setări scanare] → [Setarile iniţiale ale stării] → [Setari Scanare Usoara].

#### **În Modul normal**

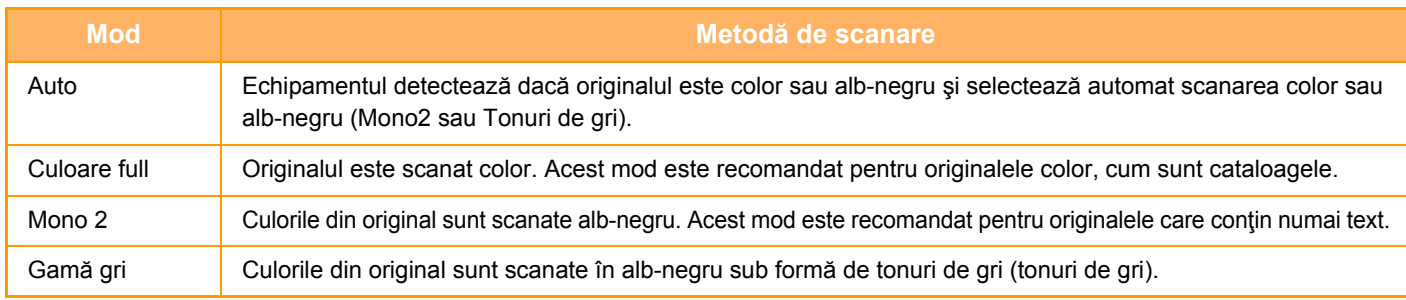

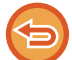

Această funcţie nu poate fi utilizată în modul Fax prin Internet.

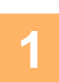

### **1 Atingeți scurt tasta [Detaliu] pentru a trece în modul normal.**

► [MODIFICAREA MODURILOR \(pagina 1-11\)](#page-13-0)

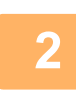

# **2 Atingeţi tasta [Mod culoare].**

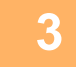

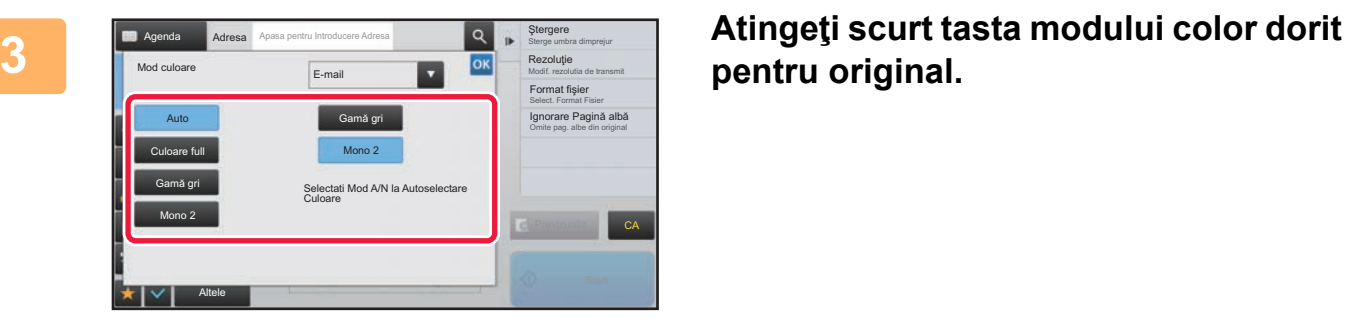

# **pentru original.**

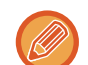

Dacă există o combinație de destinații în diferite moduri de transmitere, atingeți scurt v pentru a selecta un mod de transmitere (E-mail, Desktop/FTP sau Introducere date) pentru a seta modul color pentru fiecare mod.

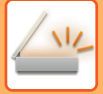

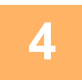

**4 Atingeţi scurt tasta [Gamă gri] sau [Mono 2] pentru a seta modul A/N pentru selectarea automată de culoare.**

and and and and a

a a a a a a a

Alegeţi între Mono2 şi tonuri de gri când scanaţi originale alb-negru. Reţineţi că dacă formatul de fişier este setat la JPEG, scanarea se va realiza în tonuri de gri. După ce setările sunt finalizate, atingeți scurt <sup>ok</sup>.

<u>. . . . . . . . .</u>

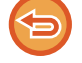

Modul A/N poate fi setat doar când este selectată tasta [Auto] în setarea modului color (pasul 3).

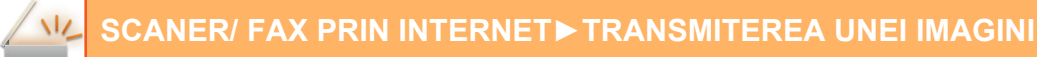

# **SETAREA AUTOMATĂ A SETĂRILOR DE SCANARE (Setare automată)**

Pentru setarea automată a setărilor de scanare corespunzătoare originalului, apăsați scurt tasta [Autosetat] în ecranul de bază al Modului Simplu.

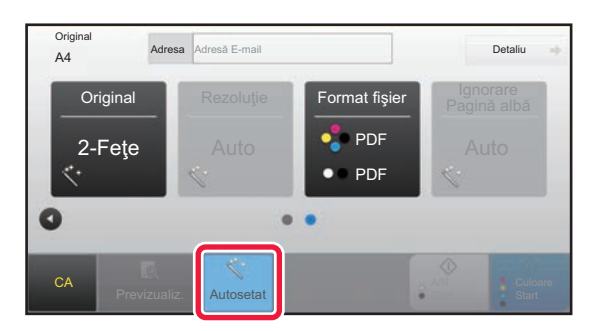

Următoarele funcții sunt setate în mod automat.

• Orientare imagine

- Tabletă/Broşură cu 2 fețe
- Rezolutie
- Ignorare pagină albă
- Detectare automată mono2/tonuri de gri

• Corectare automată oblicitate format PDF

Fiecare valoare/parametru de setare a funcţiilor poate fi modificat din modul de setare.

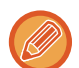

• Atunci când "Autosetat" este activat, funcțiile marcate cu gri nu pot fi activate.

• Dacă este selectată o adresă de fax prin Internet, funcția "Autosetat" nu poate fi activată.

Pentru a modifica setarea "Auto Set", folosiți "Setari (administrator)" - [Setări de sistem] → [Setări transmitere imagine] → [Setări scanare] → [Setări de stare] → [Setare Autoscanare].

- **Seteaza Automat Orientare Imagine** Orientarea originalelor aşezate poate fi detectată automat. Setați dacă originalul este scanat prin scanare pe o singură față sau scanare față-verso.
- **Seteaza Automat Rezolutia** Echipamentul poate seta în mod automat rezoluția.
- **Ignorare Pagină albă**
- Setați dacă paginile albe din original sunt ignorate în mod automat în timpul scanării.
- **Determinare automată Mono2/Tonuri de gri**

La scanarea unui document cu funcția Start A/N, aceasta determină automat din documentul original modul color care trebuie utilizat pentru scanare alegând între start A/N sau Tonuri de gri.

Criteriul de stabilire a caracteristicii Alb & Negru la mono2 sau tonuri de gri este setat cu [Detectare standard]. Chiar dacă atingeți tasta [Pornire culoare], când documentul este detectat ca fiind în mod Alb & Negru, se va selecta automat dacă este mono2 sau tonuri de gri.

Totuşi, dacă setarea de scanare complet color este întotdeauna setată în setările de sistem, modul complet color este fixat, iar detectarea automată nu este efectuată.

• **Corectare automată oblicitate format PDF** Corectează automat oblicitatea documentului original în timpul scanării către formatul PDF.

# <span id="page-513-0"></span>**VERIFICAREA IMAGINII DE TRANSMIS**

Verificati imaginea care va fi transmisă de pe panoul tactil înainte de transmitere.

Puteți atinge uşor tasta [Previzualiz.] pentru a verifica imaginea în previzualizare înainte de a transmite o imagine. Deoarece puteți ajusta expunerea și rezoluția pentru a scana originalul în timp ce îl verificați în ecranul de examinare, puteți transmite un original cu o calitate mai bună la destinatie.

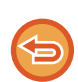

- În funcţie de dimensiunea datelor transmisiei, este posibil ca o parte din imaginea de examinare să nu apară pe ecranul de vizualizare al panoului tactil.
- Functia de vizualizare nu este disponibilă când dimensiunea originalului este setată la Format lung.

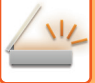

# <span id="page-514-0"></span>**ALTE FUNCŢII**

Atenționări privind modul de fax pentru funcții precum Tipărire N-Up care au aceleaşi proceduri de operare ca modul fax.

# **MEMORAREA OPERAŢIILOR DE SCANARE (PROGRAM)**

Această setare memorează diferite setări ca un singur program. Programul memorat poate fi preluat prin utilizarea unei operaţii simple.

De exemplu, să presupunem că, în fiecare lună, anumite documente în format A4 (8-1/2" x 11") sunt scanate într-un fişier şi trimise către fiecare filială a companiei.

- Aceleaşi documente sunt trimise către fiecare filială.
- Paginile dintr-un document legat sunt transmise succesiv.
- Porţiunile cu toner întins de pe marginile documentelor sunt şterse înainte de transmitere

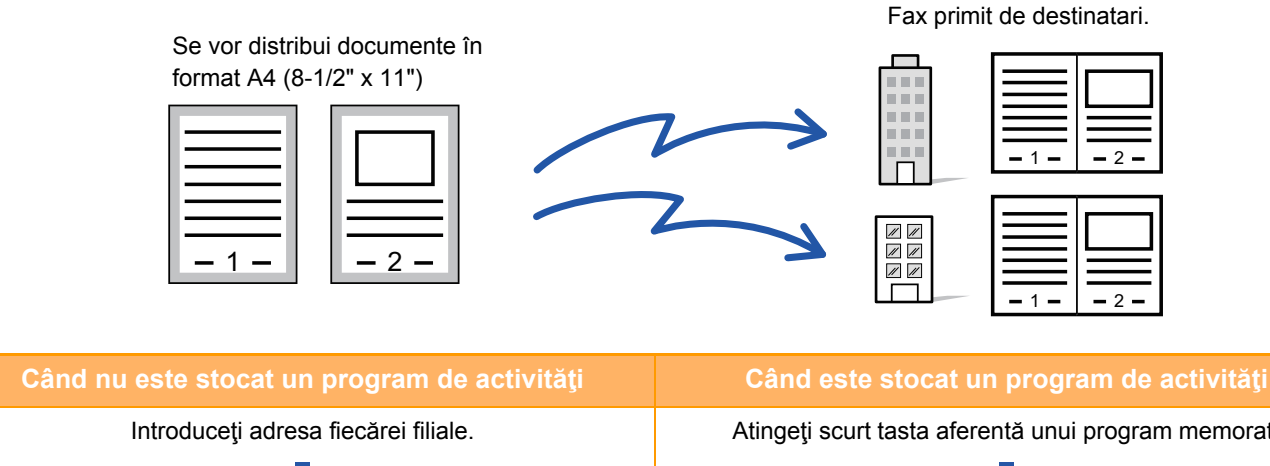

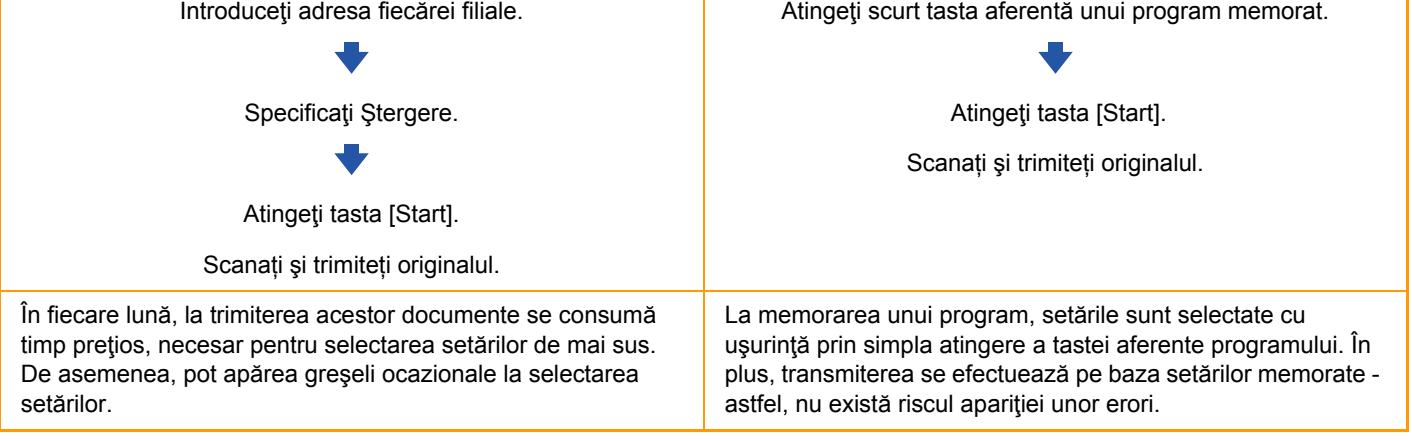

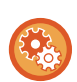

**Pentru a configura un program:**

Atingeţi scurt [Înregistrare program - Inreg. Setari Curente] de pe panoul de acțiuni care apare atunci când lucraţi în oricare dintre ecranele de mod.

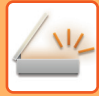

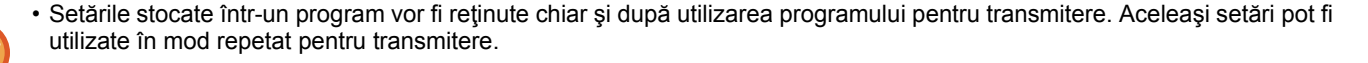

- Următoarele conţinuturi nu pot fi memorate în programe:
- Atingerea scurtă a tastei [Difuzor]
- Fişier rapid
- Fişier
- Modificări ale paginilor şi ştergeri nespecificate în timpul vizualizării
- Setări metadate
- Setări de transmitere
- Propriul nume
- Semnează E-mail
- Criptare E-mail
- Pot fi stocate până la 48 de programe.
- Într-un program pot fi stocate până la 500 de destinaţii.
- Un program în care sunt specificate subadrese şi parole sub formă de destinaţii F-code înregistrează toate subadresele şi parolele.
- La înregistrarea unui program, dacă numele subiectului sau numele fişierului utilizează acelaşi text presetat setat în sistem, prin modificarea textului presetat în setările de sistem programul va accesa numele de subiect şi numele de fişier modificate. (Dacă textul presetat înregistrat în program este şters, atunci numele subiectului şi numele fişierului vor fi goale.)

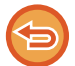

Această funcţie nu poate fi utilizată în modul introducere date.

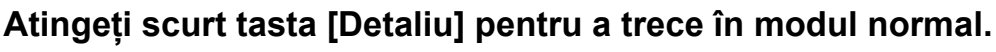

► [MODIFICAREA MODURILOR \(pagina 1-11\)](#page-13-0)

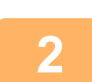

### **Introduceţi originalul şi atingeţi scurt [Program Apel] de pe panoul de acţiuni.**

Conform funcţiei memorate în program, introduceţi originalul în tava de alimentare cu documente a alimentatorului automat de documente sau pe geamul pentru documente.

- ► [ALIMENTATORUL AUTOMAT DE DOCUMENTE \(pagina 1-107\)](#page-109-0)
- ► [GEAMUL PENTRU DOCUMENTE \(pagina 1-109\)](#page-111-0)

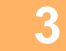

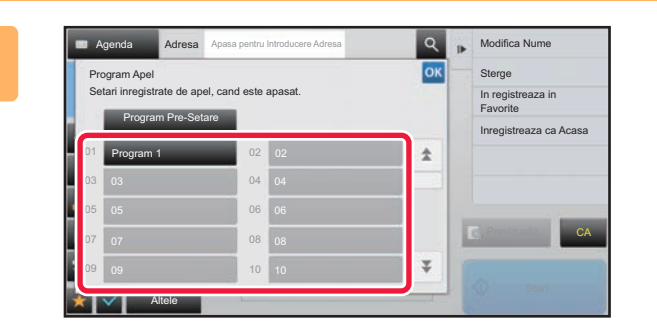

### **1 Atingeţi scurt tasta aferentă**<br> **1 Atingeși scurt tasta aferentă**<br> **1 Atingeși scurt** dorit **programului dorit.**

Este afişat ecranul de mod normal la înregistrarea programului. La înregistrarea în alte moduri, comutați ecranul.

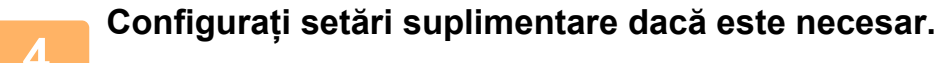

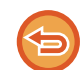

În funcție de conținutul programului apelat, unele setări nu pot fi adăugate.

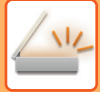

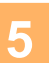

### **<sup>5</sup> Atingeţi scurt tasta [Start] pentru a începe scanarea originalului.**

- Un bip va indica finalizarea scanării şi a transmiterii.
- Atunci când amplasați documentul original pe geamul pentru documente, scanaţi pe rând câte o pagină. La terminarea scanării, așezați următorul original și atingeți scurt tasta [Start]. Repetați operația până la scanarea tuturor paginilor, apoi atingeți scurt tasta [Termin. Scan.].

. . . . . . . . . . . . . .

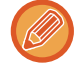

Puteți atinge uşor tasta [Previzualiz.] pentru a verifica imaginea în previzualizare înainte de a transmite o imagine. Pentru informații suplimentare, consultați "[VERIFICAREA IMAGINII DE TRANSMIS \(pagina 5-69\)"](#page-513-0).

# **SCANAREA ŞI TRANSMITEREA COLECTIVĂ A ORIGINALELOR**

# **TRANSMITEREA A DOUĂ PAGINI SUB FORMA UNEI SINGURE PAGINI (N-Up)**

Reduceţi două pagini originale la o dimensiune egală şi transmiteţi-le sub forma unei singure pagini. Această funcţie este utilă când aveți un număr mare de pagini originale și doriți să reduceți numărul de pagini transmise. Pentru formatul standard (A4 (8-1/2" x 11"), B5, A5 (5-1/2" x 8-1/2"), sau A6), paginile originale se scanează utilizând atât alimentatorul cu o singură trecere, cât şi geamul pentru documente.

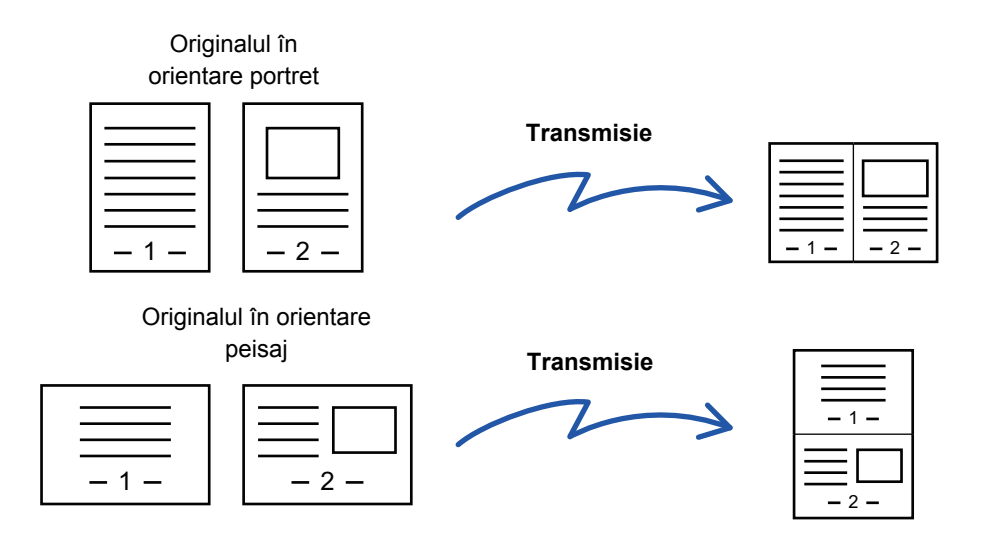

- Această funcție nu poate fi utilizată în modurile scanare și introducere date.
- N-Up este disponibil numai pentru originalele cu format A4 (8-1/2" x 11"), B5, A5 (5-1/2" x 8-1/2") sau A6.
- Transmiterea nu este posibilă la o dimensiune mai mică decât dimensiunea originalului.
- Când dimensiunea de scanare a originalului este specificată cu ajutorul valorilor numerice, această funcție nu poate fi utilizată.
- Această funcție nu poate fi utilizată împreună cu scanarea Cărților de vizită.

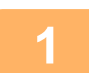

### **1 <sup>A</sup>şezaţi originalul.**

Puneți originalul în tava de alimentare cu documente a alimentatorului automat de documente sau pe geamul pentru documente.

În modul fax, după finalizarea acestei proceduri, treceți la pasul 3.

- ► [ALIMENTATORUL AUTOMAT DE DOCUMENTE \(pagina 1-107\)](#page-109-0)
- ► [GEAMUL PENTRU DOCUMENTE \(pagina 1-109\)](#page-111-0)

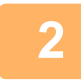

**2 Atingeți scurt afişajul de mod pentru a trece la ecranul inițial al modului Internet Fax.**

► [MODIFICAREA MODURILOR \(pagina 1-11\)](#page-13-0)

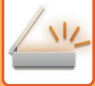

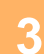

#### **3 Specificaţi destinaţia.**

- ► [PRELUAREA UNEI DESTINA](#page-460-0)ŢII DINTR-O AGENDĂ (pagina 5-16)
- ► [VIZUALIZAREA UNEI LISTE CU DESTINA](#page-463-0)ŢIILE SELECTATE (pagina 5-19)
- ► UTILIZAREA UNUI NUMĂR DE CĂ[UTARE PENTRU PRELUAREA UNEI DESTINA](#page-464-0)ŢII (pagina 5-20)
- ► INTRODUCEREA MANUALĂ [A UNEI ADRESE \(pagina 5-21\)](#page-465-0)
- ► [SPECIFICAREA UNUI DIRECTOR DE RE](#page-466-0)ŢEA (pagina 5-22)
- ► [PRELUAREA UNEI DESTINA](#page-468-0)ŢII DINTR-O AGENDĂ GLOBALĂ (pagina 5-24)
- ► [UTILIZAREA UNUI REZUMAT DE TRANSMITERE PENTRU RETRANSMITERE \(pagina 5-26\)](#page-470-0)

În modul fax, introduceți numărul de destinație.

- ► INTRODUCEREA UNUI NUMĂR DE DESTINAȚ[IE CU AJUTORUL TASTELOR NUMERICE \(pagina 4-12\)](#page-348-0)
- ► [PRELUAREA UNEI DESTINA](#page-350-0)ŢII DINTR-O AGENDĂ (pagina 4-14)
- ► UTILIZAREA UNUI NUMĂR DE CĂ[UTARE PENTRU PRELUAREA UNEI DESTINA](#page-353-0)ŢII (pagina 4-17)
- ► [PRELUAREA UNEI DESTINA](#page-354-0)ŢII DINTR-O AGENDĂ GLOBALĂ (pagina 4-18)
- ► [UTILIZAREA UNUI REZUMAT DE TRANSMITERE PENTRU RETRANSMITERE \(pagina 4-20\)](#page-356-0)

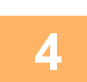

### **4 Atingeţi scurt tasta [Altele] şi tasta [N-Up].**

Va apărea o bifă pe pictogramă. După efectuarea setărilor, atingeți scurt tasta [Inapoi].

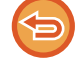

#### **Pentru a revoca setarea N-Up**

Atingeţi scurt tasta [N-Up] pentru a o debifa.

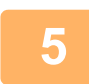

### **5 Atingeţi tasta [Original].**

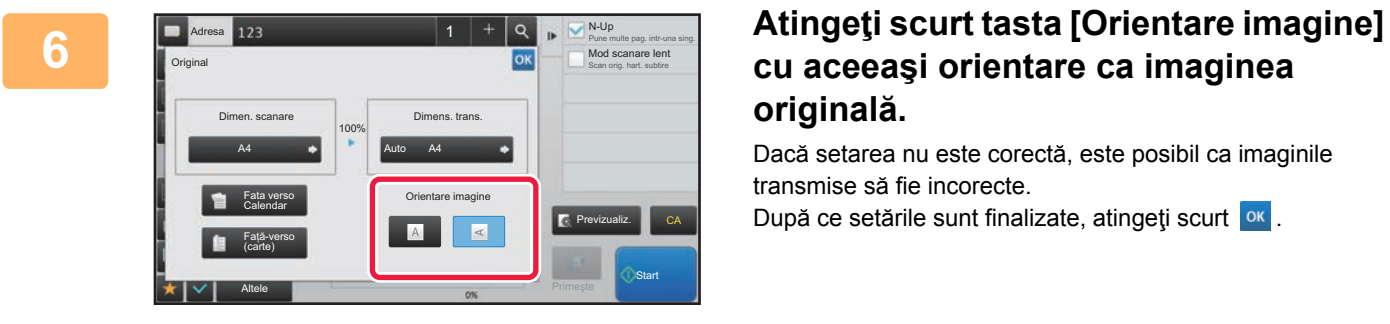

# **cu aceeaşi orientare ca imaginea originală.**

Dacă setarea nu este corectă, este posibil ca imaginile transmise să fie incorecte.

După ce setările sunt finalizate, atingeți scurt ok.

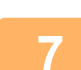

### **7 Atingeţi scurt tasta [Start] pentru a începe scanarea originalului.**

- Dacă aţi introdus paginile originale în tava alimentatorului de documente, vor fi scanate toate paginile. Un bip va indica finalizarea scanării şi a transmiterii.
- Atunci când amplasați documentul original pe geamul pentru documente, scanaţi pe rând câte o pagină. La terminarea scanării, aşezaţi următorul original şi atingeţi scurt tasta [Start]. Repetaţi procedura până la scanarea tuturor paginilor, apoi atingeţi scurt tasta [Termin. Scan.]. Un bip va indica finalizarea scanării şi a transmiterii.

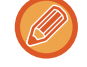

CPuteți atinge uşor tasta [Previzualiz.] pentru a verifica imaginea în previzualizare înainte de a transmite o imagine. Pentru informații suplimentare, consultați "[VERIFICAREA IMAGINII DE TRANSMIS \(pagina 5-69\)"](#page-513-0) (În modul fax, "[VERIFICAREA IMAGINII DE TRANSMIS \(pagina 4-29\)"](#page-365-0)).

Atingeti scurt tasta [Schimbă setare] în ecranul de confirmare a finalizării scanării pentru a modifica expunerea, rezoluția, dimensiunea de scanare și dimensiunea de transmitere. (Totuși, când scanați paginile pare ale originalului, se modifică doar expunerea).

# **SCANAREA ORIGINALELOR CU FORMATE DIFERITE (ORIGINAL ÎN FORMAT MIXT)**

Această opțiune vă permite să scanați şi să transmiteți originalele de dimensiuni diferite simultan; de exemplu, originalele cu dimensiunea A5 (5-1/2" x 8-1/2") combinate cu originalele cu dimensiunea A4 (8-1/2" x 11"). Atunci când scanaţi originale, echipamentul detectează automat formatul fiecărui original.

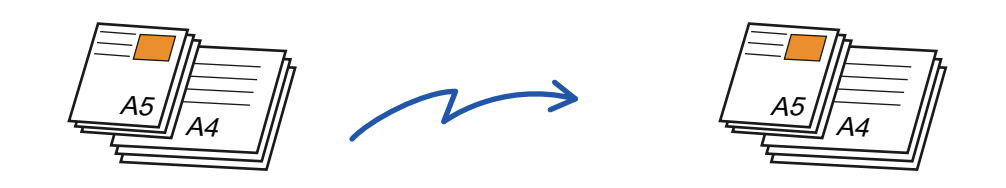

- Pe MX-B356W, nu se poate utiliza funcţia de scanarea faţă-verso la scanarea de documente cu lățimi diferite, după cum se descrie mai sus.
- Când este selectată opţiunea Original în format mixt, nu poate fi specificată dimensiunea de scanare a unui original.
- După ce a fost selectată dimensiunea de scanare a originalului, opţiunea Original în format mixt nu poate fi specificată.
- Rotirea nu poate fi utilizată când este activată opţiunea Original în format mixt.

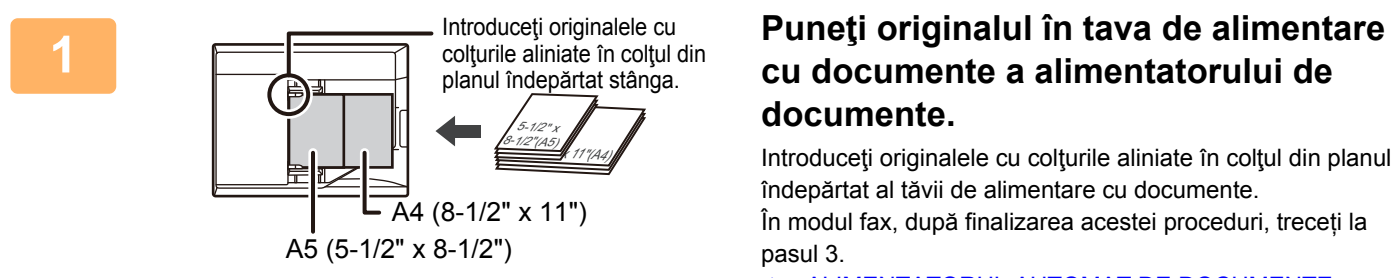

► [ALIMENTATORUL AUTOMAT DE DOCUMENTE](#page-109-0)  [\(pagina 1-107\)](#page-109-0)

### **2 Atingeți scurt afişajul de mod pentru a trece la ecranul inițial al fiecărui mod.**

► [MODIFICAREA MODURILOR \(pagina 1-11\)](#page-13-0)

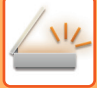

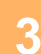

#### **3 Specificaţi destinaţia.**

- ► [PRELUAREA UNEI DESTINA](#page-460-0)ŢII DINTR-O AGENDĂ (pagina 5-16)
- ► [VIZUALIZAREA UNEI LISTE CU DESTINA](#page-463-0)ŢIILE SELECTATE (pagina 5-19)
- ► UTILIZAREA UNUI NUMĂR DE CĂ[UTARE PENTRU PRELUAREA UNEI DESTINA](#page-464-0)ŢII (pagina 5-20)
- ► INTRODUCEREA MANUALĂ [A UNEI ADRESE \(pagina 5-21\)](#page-465-0)
- ► [SPECIFICAREA UNUI DIRECTOR DE RE](#page-466-0)ŢEA (pagina 5-22)
- ► [PRELUAREA UNEI DESTINA](#page-468-0)ŢII DINTR-O AGENDĂ GLOBALĂ (pagina 5-24)
- ► [UTILIZAREA UNUI REZUMAT DE TRANSMITERE PENTRU RETRANSMITERE \(pagina 5-26\)](#page-470-0)

În modul fax, introduceți numărul de destinație.

- ► INTRODUCEREA UNUI NUMĂR DE DESTINAȚ[IE CU AJUTORUL TASTELOR NUMERICE \(pagina 4-12\)](#page-348-0)
- ► [PRELUAREA UNEI DESTINA](#page-350-0)ŢII DINTR-O AGENDĂ (pagina 4-14)
- ► UTILIZAREA UNUI NUMĂR DE CĂ[UTARE PENTRU PRELUAREA UNEI DESTINA](#page-353-0)ŢII (pagina 4-17)
- ► [PRELUAREA UNEI DESTINA](#page-354-0)ŢII DINTR-O AGENDĂ GLOBALĂ (pagina 4-18)
- ► [UTILIZAREA UNUI REZUMAT DE TRANSMITERE PENTRU RETRANSMITERE \(pagina 4-20\)](#page-356-0)

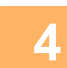

### **4 Atingeţi tasta [Dimensiune mixtă original]. În caz contrar, atingeţi scurt tasta [Altele] şi tasta [Dimensiune mixtă original].**

Va apărea o bifă pe pictogramă.

După efectuarea setărilor, atingeți scurt tasta [Inapoi].

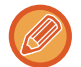

Pentru originale în format mixt, setaţi "Original" la "Auto".

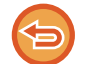

#### **Pentru a revoca setarea original în format mixt**

Atingeti scurt tasta [Dimensiune mixtă original] pentru a o debifa.

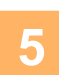

### **5 Atingeţi scurt tasta [Start] pentru a începe scanarea originalului.**

Un bip va indica finalizarea scanării și a transmiterii.

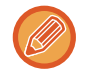

Atingeţi scurt tasta [Previzualiz.] pentru a examina o imagine înainte de a transmiterea ca fax. Pentru informații suplimentare, consultați "[VERIFICAREA IMAGINII DE TRANSMIS \(pagina 5-69\)"](#page-513-0) (În modul fax, "VERIFICAREA [IMAGINII DE TRANSMIS \(pagina 4-29\)](#page-365-0)"). Totuși, setările pentru această funcție nu pot fi modificate în ecranul de vizualizare.

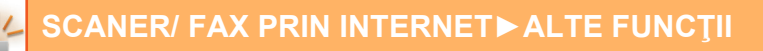

# **SCANAREA AMBELOR PĂRŢI ALE UNEI CĂRŢI DE VIZITĂ PE O SINGURĂ PAGINĂ (CARTE DE VIZITĂ)**

Transmiteţi ambele feţe ale unei cărţi de vizită ca o singură pagină, fără a mai fi necesar să scanaţi fiecare faţă, separat.

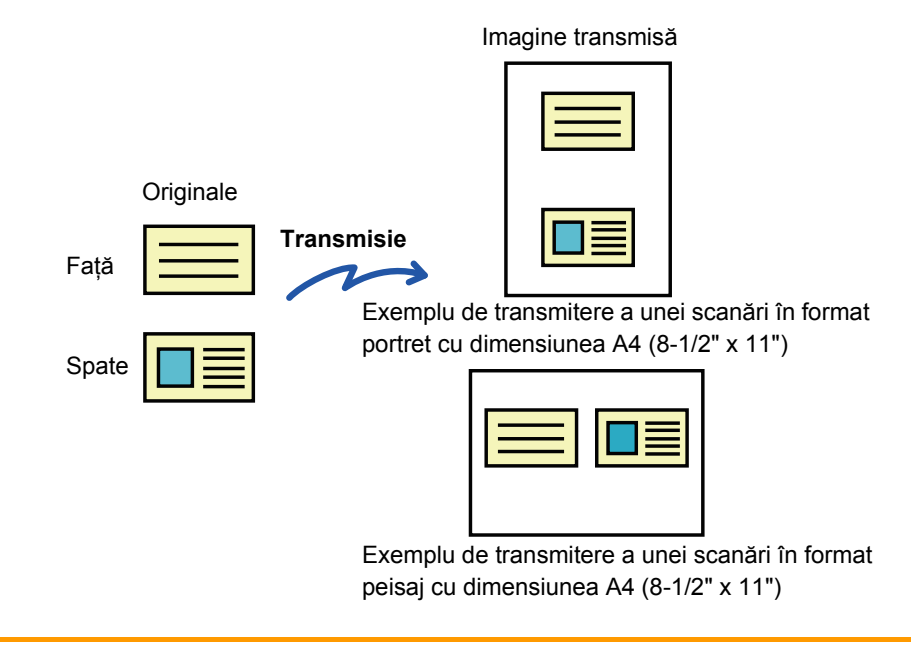

- Dacă dimensiunea de scanare este mai mare decât dimensiunea de transmitere, va apărea o eroare de transmitere.
	- Raportul nu poate fi specificat, iar setarea "Setare rotire originalla copiere" nu poate fi selectată.

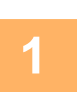

### **1 Plasaţi originalul cu faţa în jos pe geamul pentru documente.**

- În modul fax, după finalizarea acestei proceduri, treceți la pasul 3.
- ► [GEAMUL PENTRU DOCUMENTE \(pagina 1-109\)](#page-111-0)

### **2 Atingeți scurt afişajul de mod pentru a trece la ecranul inițial al fiecărui mod.**

► [MODIFICAREA MODURILOR \(pagina 1-11\)](#page-13-0)

### **3 Specificaţi destinaţia.**

- ► [PRELUAREA UNEI DESTINA](#page-460-0)ŢII DINTR-O AGENDĂ (pagina 5-16)
- ► [VIZUALIZAREA UNEI LISTE CU DESTINA](#page-463-0)ŢIILE SELECTATE (pagina 5-19)
- ► UTILIZAREA UNUI NUMĂR DE CĂ[UTARE PENTRU PRELUAREA UNEI DESTINA](#page-464-0)ŢII (pagina 5-20)
- ► INTRODUCEREA MANUALĂ [A UNEI ADRESE \(pagina 5-21\)](#page-465-0)
- ► [SPECIFICAREA UNUI DIRECTOR DE RE](#page-466-0)ŢEA (pagina 5-22)
- ► [PRELUAREA UNEI DESTINA](#page-468-0)ŢII DINTR-O AGENDĂ GLOBALĂ (pagina 5-24)
- ► [UTILIZAREA UNUI REZUMAT DE TRANSMITERE PENTRU RETRANSMITERE \(pagina 5-26\)](#page-470-0)
- În modul fax, introduceți numărul de destinație.
- ► INTRODUCEREA UNUI NUMĂR DE DESTINAȚ[IE CU AJUTORUL TASTELOR NUMERICE \(pagina 4-12\)](#page-348-0)
- ► [PRELUAREA UNEI DESTINA](#page-350-0)ŢII DINTR-O AGENDĂ (pagina 4-14)
- ► UTILIZAREA UNUI NUMĂR DE CĂ[UTARE PENTRU PRELUAREA UNEI DESTINA](#page-353-0)ŢII (pagina 4-17)
- ► [PRELUAREA UNEI DESTINA](#page-354-0)ŢII DINTR-O AGENDĂ GLOBALĂ (pagina 4-18)
- ► [UTILIZAREA UNUI REZUMAT DE TRANSMITERE PENTRU RETRANSMITERE \(pagina 4-20\)](#page-356-0)

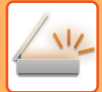

# **4 Atingeţi scurt tasta [Altele] şi tasta [Carte de vizita].**

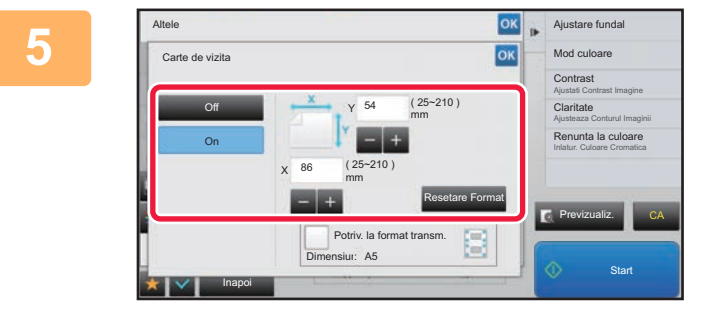

### **5 Atingeţi scurt tasta [On] şi specificaţ<sup>i</sup> formatul originalului, după cum este necesar.**

După efectuarea setărilor, atingeți scurt tastele <sup>ok</sup> și [Inapoi] în ordine.

- 
- Atingeţi scurt zonele de afişare a lăţimii, respectiv a înălţimii, şi introduceţi dimensiunile cu ajutorul tastelor numerice.
- Pentru a seta rapid formatul, specificaţi mai întâi o valoare apropiată de valoarea dorită prin utilizarea tastelor numerice, apoi atingeţi scurt [-] sau [+] pentru ajustare.
- Pentru a mări sau micsora imaginile astfel încât să se încadreze pe hârtie, în functie de dimensiunea introdusă a originalului, apăsați tasta [Potriv. la format transm.].
- După selectarea funcției Carte vizită, atingeți scurt tasta [Original] din ecranul de bază pentru a schimba dimensiunea de scanare a originalului sau dimensiunea de transmitere. În acest caz, ecranul acestei etape va apărea la atingerea tastei dimensiune scanare. Pentru procedura de setare a dimensiunii de transmitere, consultați "SPECIFICAREA [DIMENSIUNII DE TRANSMITERE A IMAGINII \(pagina 5-56\)](#page-500-1)" (În modul fax, "[SPECIFICAREA DIMENSIUNII DE](#page-385-0)  [TRANSMITERE A IMAGINII \(pagina 4-49\)](#page-385-0)").

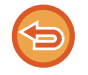

**Pentru a revoca setarea Carte de vizită** Atingeti tasta [Off].

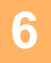

**6 Atingeţi scurt tasta [Start] şi scanaţi pagina faţă.**

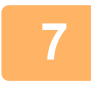

**7 Plasaţi o carte de vizită cu faţa în sus pe sticla pentru documente şi apăsaţ<sup>i</sup> pe tasta [Start] pentru a scana pe verso.**

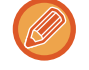

Înainte de a scana partea verso a cărții de vizită, atingeți scurt tasta [Schimbă setare] de pe panoul tactil pentru a modifica expunerea.

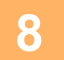

## **8 Atingeţi tasta [Termin. Scan.].**

În cazul în care continuaţi scanarea feţei cărţii de vizită, puteţi atinge scurt tasta [Schimbă setare] pentru a modifica expunerea, rezoluția, dimensiunea de scanare și dimensiunea de transmitere.

# **SCANAREA AMBELOR PĂRŢI ALE UNEI CĂRŢI DE VIZITĂ PE O SINGURĂ PAGINĂ (CARTE DE VIZITĂ (MULTI))**

Scanați mai multe carduri o dată şi trimiteți cu părțile din spate şi față asociate.

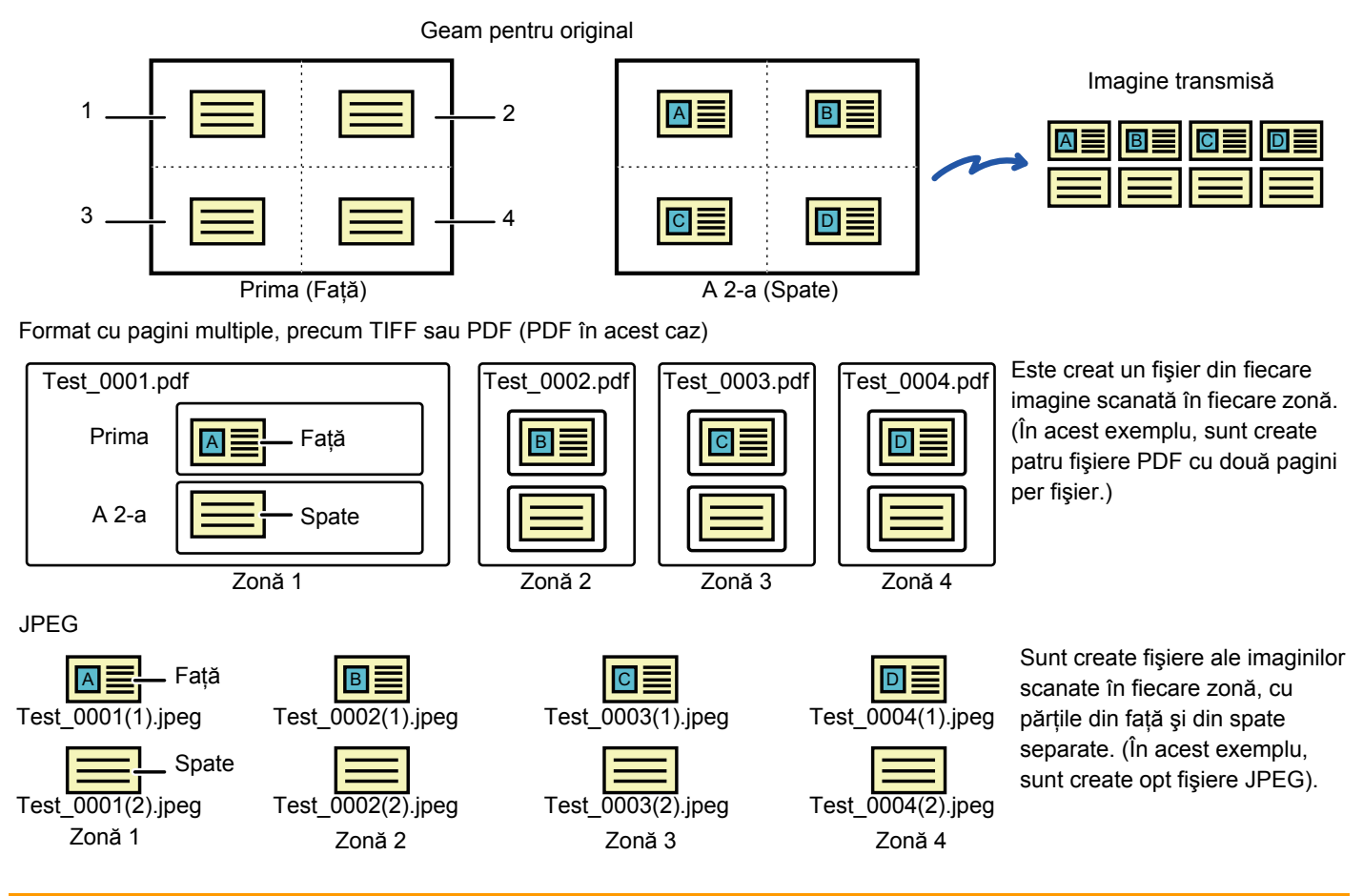

• Când această funcție este activată, setările de original nu pot fi selectate.

• Raportul nu poate fi specificat, iar setarea "Setare rotire originalla copiere" nu poate fi selectată.

• Când se activează Carte de vizita (Multi), Num. originala este setat automat.

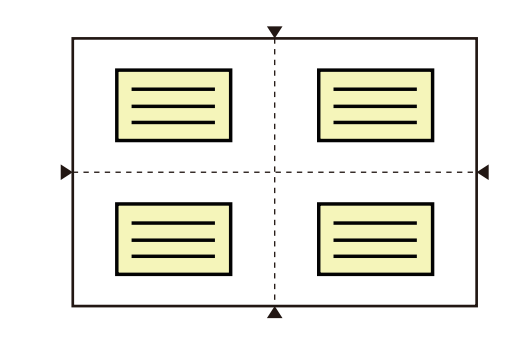

### **1 Plasați cardul cu fața în jos pe geamul pentru documente.**

#### [GEAMUL PENTRU DOCUMENTE \(pagina 1-109\)](#page-111-0)

Puteți scana până la 4 cărți de vizită simultan. Marcajele ▲ din partea de sus şi partea de jos şi din părțile laterale ale geamului pentru documente indică centrul geamului pentru documente. Amplasați originalele în centrele zonelor create prin împărțirea geamului pentru documente în sferturi. Pentru detalii privind poziția de scanare și originale, consultați Scanare original (pagina [5-82\).](#page-526-0)

**2 Atingeți scurt afişajul de mod pentru a trece la ecranul inițial al fiecărui mod.**

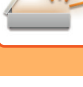

#### **3 Specificați destinația.**

- ► [PRELUAREA UNEI DESTINA](#page-460-0)ŢII DINTR-O AGENDĂ (pagina 5-16)
- ► [VIZUALIZAREA UNEI LISTE CU DESTINA](#page-463-0)ŢIILE SELECTATE (pagina 5-19)
- ► UTILIZAREA UNUI NUMĂR DE CĂ[UTARE PENTRU PRELUAREA UNEI DESTINA](#page-464-0)ŢII (pagina 5-20)
- ► INTRODUCEREA MANUALĂ [A UNEI ADRESE \(pagina 5-21\)](#page-465-0)
- ► [SPECIFICAREA UNUI DIRECTOR DE RE](#page-466-0)ŢEA (pagina 5-22)
- ► [PRELUAREA UNEI DESTINA](#page-468-0)ŢII DINTR-O AGENDĂ GLOBALĂ (pagina 5-24)
- ► [UTILIZAREA UNUI REZUMAT DE TRANSMITERE PENTRU RETRANSMITERE \(pagina 5-26\)](#page-470-0)

## **4 Atingeți tasta [Altele] şi tasta [Carte de vizita (Multi)].**

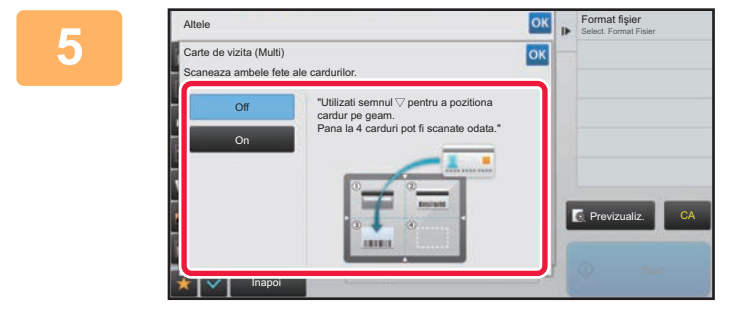

### **Example 5 about Fighter Atingeti tasta [On].**

După efectuarea setărilor, atingeți scurt tastele <sup>ok</sup> și [Inapoi] în ordine.

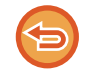

**Pentru a revoca setarea Carte de vizită** Atingeți tasta [Off].

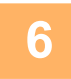

**6 Atingeți scurt tasta [Start] şi scanați pagina față.**

• Pentru a modifica rezoluția/calitatea imaginii şi setările de expunere, atingeți tasta [Schimbă setare] pe panoul tactil.

• Dacă doriți să trimiteți doar partea frontală, atingeți tasta [Termin. Scan.] care apare pe panoul tactil. Partea frontală a originalului va fi trimisă.

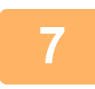

**7 Plasați o carte de vizită cu fața în sus pe geamul pentru documente şi apăsaț<sup>i</sup> pe tasta [Start] pentru a scana pe verso.**

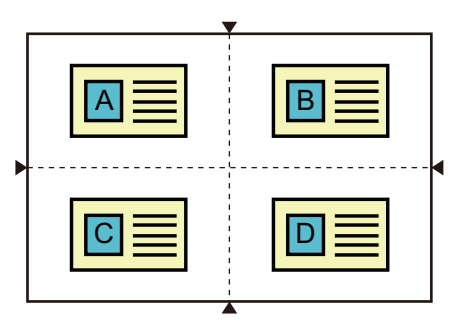

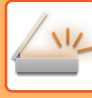

- Când întoarceți cartea de vizită pentru a scana pe verso, plasați cardul în aceeaşi poziție ca atunci când ați scanat pe față.
	- Dacă apare o eroare de scanare la scanarea părții din spate din cauza amplasării originalului sau din alte motive, se va afişa un mesaj pe panoul tactil. Pentru a trimite doar partea frontală, atingeți tasta [OK]. Pentru a anula datele de parte frontală scanată inițial şi a reveni la ecranul de bază, atingeți tasta [Anuleaza].

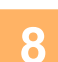

# **8 Atingeți tasta [OK].**

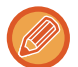

#### • **Restricții când Carte de vizita (Multi) este activată**

Următoarele restricții se aplică atunci când este activată funcția Carte de vizita (Multi). Elementele restricționate se pot schimba automat.

- Adresă: Dacă este adăugată o adresă de Internet Fax, Carte de vizita (Multi) va fi dezactivată.
- Rezoluţie: 600x600dpi este setată automat. Setarea poate fi modificată.
- Dimen. scanare / Dimens. trans.: se poate utiliza numai dimensiunea automată.
- Original 2-Fete: Original 1-Fata este activat.
- Orientare imagine: nu poate fi utilizată. (Fiecare original decupat este corectat la orientarea cea mai puțin asimetrică.)
- Format: PDF/A-1a, TXT(UTF-8), RTF, DOCX, XLSX şi PPTX nu se poate utiliza. Comprimare ridicată/înaltă rezoluție PDF (inclusiv PDF/A-1b) nu se pot utiliza.
- Mod compresie / Rata compresie: Accent. litere Bk nu se poate utiliza.
- Un fişier pe pagină: Se activează atunci când apare un marcaj de bifare. "2" când este selectat un original cu o singură față. ("3" sau mai mare nu se poate introduce.)
- Următoarele funcții nu pot fi utilizate simultan cu funcția Carte de vizita (Multi). Job Build (Creare job), Slow Scan Mode (Mod scan. lent), Mixed Size Original (Dimensiune mixtă original), Erase (Ştergere), Card Shot (Carte de vizită), Blank Page Skip (Ignorare pagină albă), File (Fişier), Quick File (Fişier instant), Preview (Previzualizare), Business Card Scan (Scan. cărți viz.), Image Crop (Decupare imagine), Multicrop (Tăiere multiplă)
- Când se anulează setarea Carte de vizita (Multi), următoarele elemente păstrează modificările de setări care s-au produs când era activată funcția Carte de vizita (Multi). Resolution (Rezoluție), Scan Size (Dimensiune de scanare), Send Size (Dimensiune de transmitere), 2-Sided Original (Original față-verso), File Type (Tip fişier), OCR, Compression Mode/Compression Ratio (Mod comprimare/Rată

comprimare), Specified Pages per File (Pagini specificate per fişier)

- Când setarea Carte de vizita (Multi) este anulată, setarea Număr original rămâne activată.
- Unele originale nu pot fi extrase într-un fişier în mod corect.

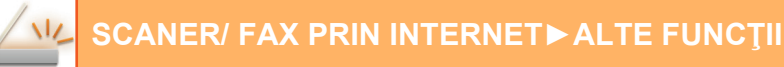

### <span id="page-526-0"></span>**Scanare original**

- Zona detectabilă care poate fi scanată într-o zonă este de 118 mm (vertical) x 188 mm (orizontal).
- Poate fi scanată o dimensiune de original de 86 mm x 45 mm.

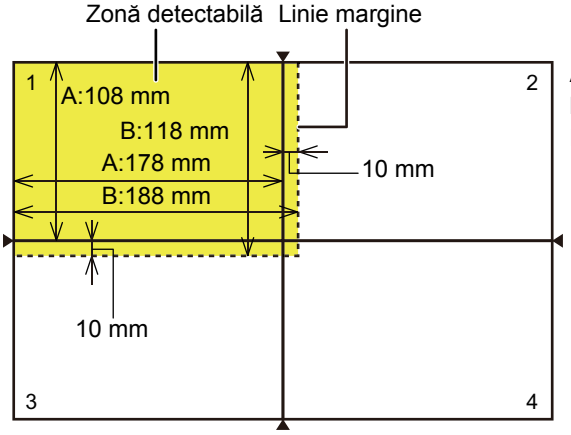

A este lungimea de la capătul geamului pentru documente la linia centrală.

B este lungimea zonei detectabile.

Geam pentru documente

- Dacă un card atinge o linie de margine, va apărea o eroare de scanare, iar cardul din zona respectivă nu va fi detectat.
- Dacă sunt amplasate carduri multiple într-o zonă, va apărea o eroare de scanare, iar cardurile din zona respectivă nu vor fi detectate.
- Conturul unui card subțire sau un card cu culori estompate nu vor fi detectate corect, iar scanarea poate eşua.

Linii de margine 2 Linii de margine 1

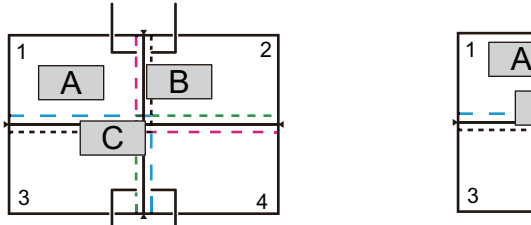

Linii de margine 4 Linii de margine 3 Model 1

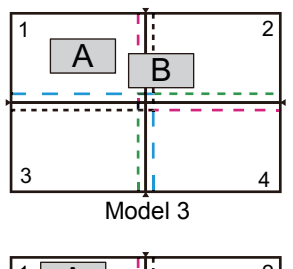

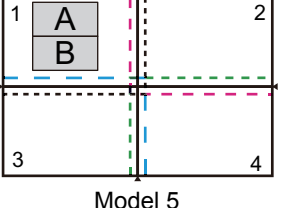

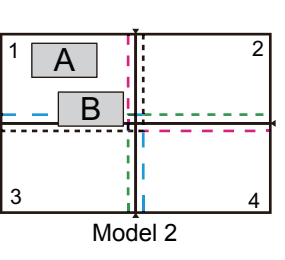

#### **Model 1**

Original A: În poziția obişnuită şi este detectat. Original B: Se încadrează în liniile de margine ale zonei 2, deci este detectat ca original în zona 2. Original C: Plasat în zonele 1, 2 şi 4 dar se încadrează în liniile de margine ale zonei 3, deci este detectat ca original în zona 3.

#### **Model 2**

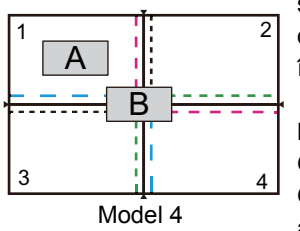

Originalele A şi B sunt amplasate în zona 1 într-o stare detectabilă, dar niciunul dintre acestea nu este detectat, deoarece sunt tratate ca originale multiple într-o singură zonă.

#### **Model 3**

Original A: În poziția obişnuită şi este detectat. Original B: În zona 2, dar nu este detectat deoarece atinge linia de margine.

#### **Model 4**

Original A: În poziția obişnuită şi este detectat. Original B: Nu este detectat, deoarece nu se potriveşte în nicio zonă.

#### **Model 5**

Originalele A şi B nu pot fi detectate, deoarece ambele sunt amplasate în zona 1, sau sunt detectate ca un singur original, deoarece sunt prea apropiate unul de celălalt.

# **SCANAREA SIMULTANĂ A MAI MULTOR CĂRŢI DE VIZITĂ, CHITANȚE SAU A ALTOR ORIGINALE DE MICI DIMENSIUNI ÎN FIŞIERE INDIVIDUALE (TAIEREMULTIPLA)**

Această funcție trunchiază şi scanează automat mai multe cărți de vizită, chitanțe sau alte originale de mici dimensiuni aşezate pe geamul pentru documente în fişiere individuale.

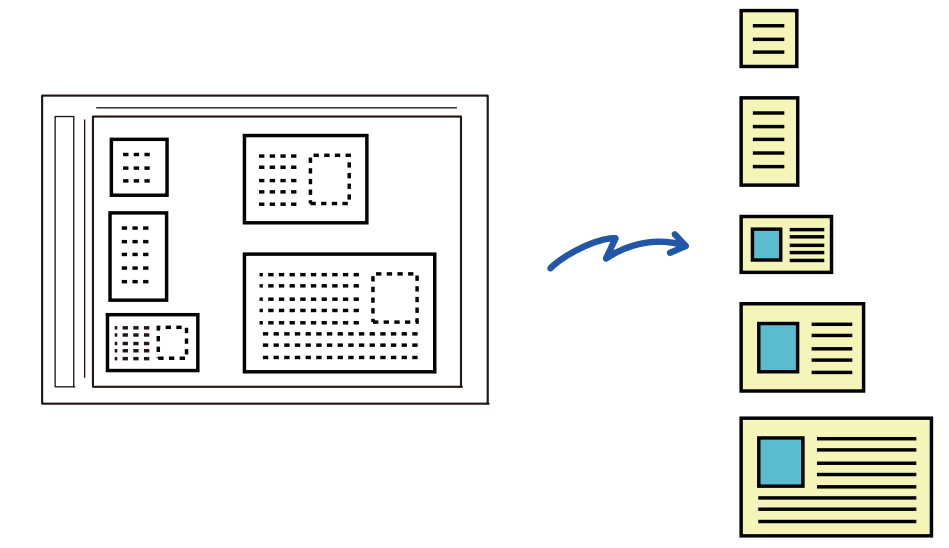

• Această funcţie poate fi utilizată împreună cu funcţiile Scanare către e-mail, Scanare către FTP/Desktop, Scanare către un director de retea și Salvare pe dispozitiv de memorie externă.

• E-mailul va fi trimis fără a fi divizat dacă ați activat Setări Sistem - [Setări transmitere imagine] → [Setări scanare] → [Setări condiţie] → [Dacă datele de trimitere depăşesc dimensiunea maximă, acestea vor fi trimise în mai multe fişiere.] şi ați setat [Dimensiunea maximă a datelor de trimitere (E-Mail)]. Dacă un e-mail transmis depăşeşte limita maximă, apare un mesaj de eroare.

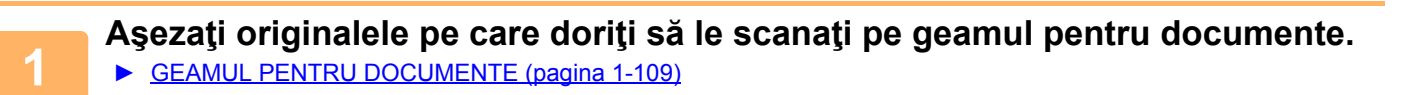

#### **Atenţionări atunci când aşezaţi originalele**

- Pot fi aşezate simultan până la 25 de originale.
- Lăsaţi o distanţă de cel puţin 5 mm între originale.
- Sunt disponibile dimensiuni de 40-216 mm pe înălțime şi de 40-356 mm pe lățime pentru originale.
- Dacă forma unui original nu este pătrată sau dreptunghiulară, este posibil ca originalul să nu fie trunchiat corect.

### **Lăsaţi alimentatorul automat de documente deschis, nu închis.**

Dacă scanati originalele cu alimentatorul automat de documente închis, nu va fi posibilă detectarea conturului originalelor, iar scanarea va esua. Folositi întotdeauna această functie cu alimentatorul automat de documente deschis. Dacă o sursă de lumină, precum un bec electric, străluceşte pe originale în timpul scanării, este posibil ca trunchierea să nu aibă succes. Ajustați unghiul dispozitivului de alimentare automată a documentelor, astfel încât sursa de lumină să nu afecteze imaginea.

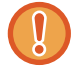

**2**

Nu priviţi direct lumina în timpul scanării.

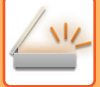

#### **<sup>3</sup> Atingeți scurt afişajul de mod pentru a trece la ecranul de bază al modului dorit.**

► [MODIFICAREA MODURILOR \(pagina 1-11\)](#page-13-0)

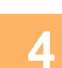

# **<sup>4</sup> Specificaţi destinaţia.**

- ► [PRELUAREA UNEI DESTINA](#page-460-0)ŢII DINTR-O AGENDĂ (pagina 5-16)
- ► [VIZUALIZAREA UNEI LISTE CU DESTINA](#page-463-0)ŢIILE SELECTATE (pagina 5-19)
- ► UTILIZAREA UNUI NUMĂR DE CĂ[UTARE PENTRU PRELUAREA UNEI DESTINA](#page-464-0)ŢII (pagina 5-20)
- ► INTRODUCEREA MANUALĂ [A UNEI ADRESE \(pagina 5-21\)](#page-465-0)
- ► [SPECIFICAREA UNUI DIRECTOR DE RE](#page-466-0)ŢEA (pagina 5-22)
- ► [PRELUAREA UNEI DESTINA](#page-468-0)ŢII DINTR-O AGENDĂ GLOBALĂ (pagina 5-24)
- ► [UTILIZAREA UNUI REZUMAT DE TRANSMITERE PENTRU RETRANSMITERE \(pagina 5-26\)](#page-470-0)

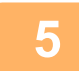

### **<sup>5</sup> Atingeţi scurt tasta [Altele] şi tasta [Taieremultipla].**

Va apărea o bifă pe pictogramă. După finalizarea setării, atingeți scurt tasta [Inapoi].

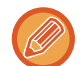

Când este activată numărătoarea originalelor, numărul de originale scanate va apărea în timpul scanării.

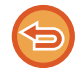

### **Pentru a revoca setarea de multitrunchiere**

Atingeţi scurt tasta [Taieremultipla] pentru a revoca bifa.

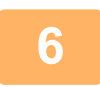

# **6 Atingeți scurt tasta [Start] pentru a începe scanarea originalelor.**<br>6 **La terminarea scanării asezati următoarele originale și atingeți scurt tasta [Start]**

La terminarea scanării, așezați următoarele originale și atingeți scurt tasta [Start]. Repetați pasul de mai sus până la scanarea tuturor originalelor și apoi atingeți scurt tasta [Termin. Scan.]. După finalizarea transmiterii, se va auzi un bip.

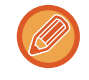

#### • **Restricţii aplicabile atunci când este activată funcţia de multitrunchiere**

Următoarele restricţii se aplică atunci când este activată funcţia de multitrunchiere. Elementele restricționate se pot schimba automat în unele cazuri.

- Dimensiuni de scanare/de transmitere: se poate utiliza numai dimensiunea automată.
- Original faţă-verso: este activată funcţia pentru originalele doar cu o singură faţă.
- Orientare imagine: nu poate fi utilizată. (Fiecare original trunchiat este corectat la orientarea cea mai puţin asimetrică.)
- Format: nici optiunea de comprimare și nici optiunea Ultra-fin nu pot fi utilizate.
- Comprimare/format de comprimare: optiunea de evidențiere a textului negru nu poate fi utilizată.
- Un fişier pe pagină: opţiunea nu poate fi setată când bifa este activată şi numărul este "1".
- Următoarele funcții nu pot fi utilizate simultan cu funcția de multitrunchiere. Creare Job, Mod scan. lent, Dimensiune mixtă original, Ştergere, Carte de vizita, Omitere pagina alba, Fişier, Fişier instant, Previzualiz., Scan. cărţi viz., Decupare imagine, Carte de vizita (Multi)
- Când se anulează setarea Multicrop (Multitrunchiere), următoarele elemente păstrează modificările de setări care s-au produs când era activată funcția Multicrop (Multitrunchiere). Rezoluție, Dimen. scanare, Dimens. trans., Original 2-Fete, Tip fișier, OCR, Mod compresie/Raport Compresie. Numărul de pagini pe fişier
- În funcție de original, este posibil ca extragerea în fişier să nu fie corectă.

# **SCANAREA UNEI CĂRȚI DE VIZITĂ, CITIREA ŞIRULUI DE TEXT, CREAREA UNUI FIŞIER ŞI TRIMITEREA FIŞIERULUI (SCANARE CARTE DE VIZITĂ)**

Puteți să scanați o carte de vizită, să extrageți numele şi numărul de telefon din şirul de text citit de OCR şi să creați şi să trimiteți un vCard sau alt fişier. Puteți trimite doar imaginea cardului scanat.

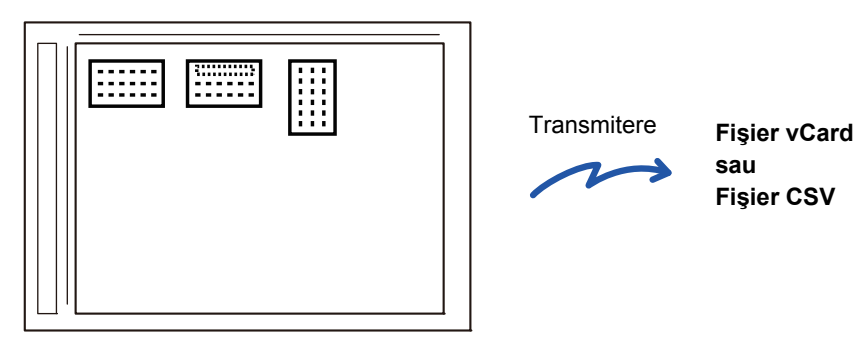

Această funcție poate fi utilizată împreună cu funcțiile Scanare către e-mail, Scanare către FTP/Desktop, Scanare către un director de reţea şi Salvare pe dispozitiv de memorie externă.

E-mailul va fi trimis fără a fi divizat dacă ați activat Setări Sistem - [Setări transmitere imagine] → [Setări scanare] → [Setări condiție] → [Dacă datele de trimitere depășesc dimensiunea maximă, acestea vor fi trimise în mai multe fișiere.] și ați setat [Dimensiunea maximă a datelor de trimitere (E-Mail)]. Dacă un e-mail transmis depăşeşte limita maximă, apare un mesaj de eroare.

Pentru informațiile care pot fi extrase şi tipărite de pe o carte de vizită scanată, consultați tabelul de mai jos.

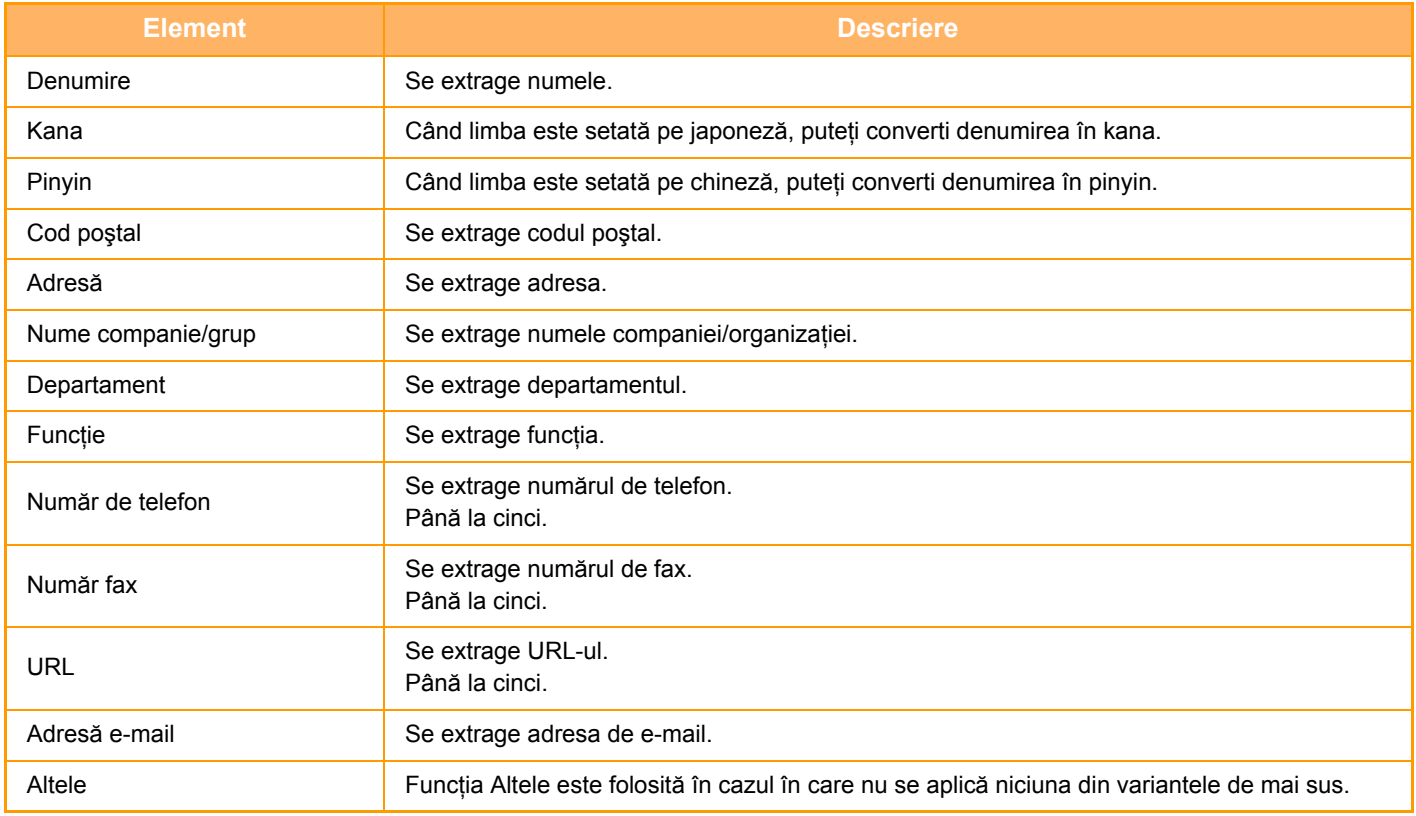

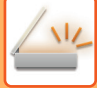

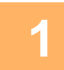

### **1 Plasați cartea de vizită pe care doriți să o scanați în tava cu documente a alimentatorului automat de documente sau pe geamul pentru documente.**

- ► [ALIMENTATORUL AUTOMAT DE DOCUMENTE \(pagina 1-107\)](#page-109-0)
- ► [GEAMUL PENTRU DOCUMENTE \(pagina 1-109\)](#page-111-0)

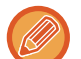

#### **Fiți atenți atunci când aşezați cărțile de vizită**

- (Utilizând alimentatorului automat de documente) Pot fi aşezate simultan până la 12 de cărți de vizită.
- (Utilizând alimentatorului automat de documente) Lăsați o distanță de cel puțin 5 mm între cărțile de vizită.
- Dimensiunile cărților de vizită sunt după cum urmează: Alimentatorul automat de documente:
- Între 51 x 89 mm şi 55 x 91 mm.
- Geamul pentru documente:
- Între 45 x 85 mm şi 110 x 110 mm.
- Dacă forma unei cărți de vizită nu este pătrată sau dreptunghiulară, este posibil ca aceasta să nu fie trunchiată corect.
- (Utilizând alimentatorului automat de documente) Aşezați cărțile de vizită cu partea de sus în planul îndepărtat al geamului pentru documente, după cum se arată în imagine. În cazul în care cărțile de vizită sunt orientate greşit, acestea nu vor putea fi citite corect.

Partea de sus Plan îndepărtat

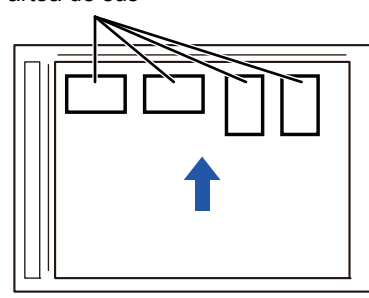

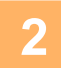

### **2 (Utilizând alimentatorului automat de documente) Lăsați alimentatorul automat de documente deschis, nu închis.**

Dacă scanați cărțile de vizită cu alimentatorul automat de documente închis, conturul acestora nu va putea fi detectat, iar scanarea va esua. Folositi întotdeauna această functie cu alimentatorul automat de documente deschis. Dacă o sursă de lumină, precum un bec electric, străluceşte pe originale în timpul scanării, este posibil ca trunchierea să nu aibă succes. Reglați unghiul dispozitivului de alimentare automată a documentelor, astfel încât sursa de lumină să nu afecteze imaginea.

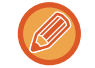

Nu priviţi direct lumina în timpul scanării.

**3 Atingeți scurt afişajul de mod pentru a trece la ecranul de bază al modului dorit**

► [MODIFICAREA MODURILOR \(pagina 1-11\)](#page-13-0)

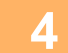

### **4 Specificaţi destinaţia.**

- ► [PRELUAREA UNEI DESTINA](#page-460-0)ŢII DINTR-O AGENDĂ (pagina 5-16)
- ► [VIZUALIZAREA UNEI LISTE CU DESTINA](#page-463-0)ŢIILE SELECTATE (pagina 5-19)
- ► UTILIZAREA UNUI NUMĂR DE CĂ[UTARE PENTRU PRELUAREA UNEI DESTINA](#page-464-0)ŢII (pagina 5-20)
- ► INTRODUCEREA MANUALĂ [A UNEI ADRESE \(pagina 5-21\)](#page-465-0)
- ► [SPECIFICAREA UNUI DIRECTOR DE RE](#page-466-0)ŢEA (pagina 5-22)
- ► [PRELUAREA UNEI DESTINA](#page-468-0)ŢII DINTR-O AGENDĂ GLOBALĂ (pagina 5-24)
- ► [UTILIZAREA UNUI REZUMAT DE TRANSMITERE PENTRU RETRANSMITERE \(pagina 5-26\)](#page-470-0)

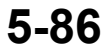

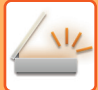

# **5 Atingeţi scurt tasta [Altele] şi tasta [Scan. cărţi viz.].**

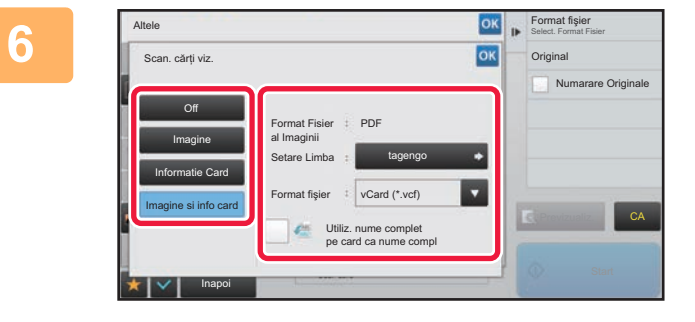

### **68 | permatiser | Modificați setările după cum este 08 | Modifica**<br> **1960 | DAGOS 3 | DAGOS 3 | DAGOS 3 | DAGOS 3 | DAGOS 3 | DAGOS 3 | DAGOS 3 | DAGOS 3 | DAGOS 3 | DAGOS 3 | DAGOS 4 | DAGOS 4 | DAGOS 4 | DAGOS 4 | DAG necesar.**

După ce ați finalizat setările, atingeți scurt tasta <sup>ok</sup> și apoi tasta [Inapoi].

- 
- Dacă este activată numărătoarea originalelor, numărul de originale scanate va apărea în timpul scanării.
- Modificați setarea limbii astfel încât aceasta să corespundă limbii folosite pe cartea de vizită. Pentru setările limbii, consultați "[MODIFICAREA FORMATULUI ÎN MODUL SCANARE SAU INTRODUCERE DATE \(pagina 5-61\)"](#page-505-1).
- Pentru a utiliza numele complet ca nume de fişier, activați [Utiliz. nume complet pe card ca nume compl].
- Puteți trimite doar utilizând formatul de fişier indicat în [Imagine]: [Format Fisier al Imaginii]. (Acesta este asociat cu formatul de fişier selectat în ecranul de setare format.) Puteți trimite doar utilizând formatul de fişier selectat în [Informatie Card]: [Format Fisier al Cardului]. [Imagine si info card]: Trimiteți utilizând cele două formate de fişier de mai sus.
- ► "[MODIFICAREA FORMATULUI ÎN MODUL SCANARE SAU INTRODUCERE DATE \(pagina 5-61\)](#page-505-1)".

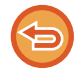

**Pentru a revoca setarea de scanare a cărții de vizită** Atingeți tasta [Off].

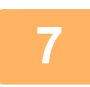

### **7 Atingeţi scurt tasta [Start] pentru a începe scanarea originalelor.**

La terminarea scanării, așezați următorul grup de originale și atingeți scurt tasta [Start]. Repetați pasul de mai sus până la scanarea tuturor originalelor și apoi atingeți scurt tasta [Terminare citire]. După finalizarea transmiterii, se va auzi un bip.

Imaginea cărții de vizită scanate este transmisă împreună că fişierul VCard sau CSV file setat în Format fişier.

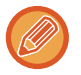

#### • **La scanarea informațiilor cărții de vizită**

Limitările se aplică următoarelor elemente la scanarea informațiilor cărții de vizită. Elementele restricționate se pot schimba automat în unele cazuri.

- Rezoluție: La selectarea [Informatie Card] sau [Imagine si info card], se poate utiliza doar 300 x 300 şi 400 x 400.
- Dimensiunea de transmitere: se poate utiliza numai dimensiunea automată.
- Original față-verso: Acesta este activat doar când se foloseşte alimentatorul automat de documente.
- Orientare imagine: Această funcție nu poate fi folosită când este selectat [Informatie Card]. (Fiecare original decupat este corectat la orientarea cea mai puțin asimetrică.)
- Format: Opțiunea de compresie ridicată şi opțiunea Ultra-fin nu pot fi utilizate.
- Compresie/format de compresie: opțiunea de evidențiere a textului negru nu poate fi utilizată.
- Un fişier pe pagină: opțiunea nu poate fi setată când bifa este activată şi numărul este "1".
- Următoarele funcții nu pot fi utilizate simultan cu funcția de multitrunchiere. Creare Job, Mod scan. lent, Dimensiune mixtă original, Ştergere, Carte de vizita, Omitere pagina alba, Fişier, Fişier instant, Previzualiz., Taieremultipla, Decupare imagine, Carte de vizita (Multi)
- Când se anulează setarea de scanare a cărții de vizită, următoarele elemente păstrează modificările de setări care s-au produs când era activată setarea de scanare a cărții de vizită. Rezoluție, Dimen. scanare, Dimens. trans., Original 2-Fete, Tip fișier, OCR, Mod compresie/Raport Compresie, Numărul de pagini pe fişier
- În funcție de cartea de vizită, este posibil ca extragerea în fişier să nu fie corectă.

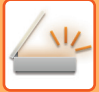

### **Numele fişierelor**

Utilizatorul poate atribui orice nume unui fişier.

Când [Utiliz. nume complet pe card ca nume compl] este activată, numele de pe o carte de vizită scanată poate fi folosit ca nume de fişier.

Dacă nu setați un nume de fişier, echipamentul va atribui automat unul.

#### **Reguli de atribuire a numelui de fişier**

Nume de fişier este atribuit după cum urmează în fiecare setare.

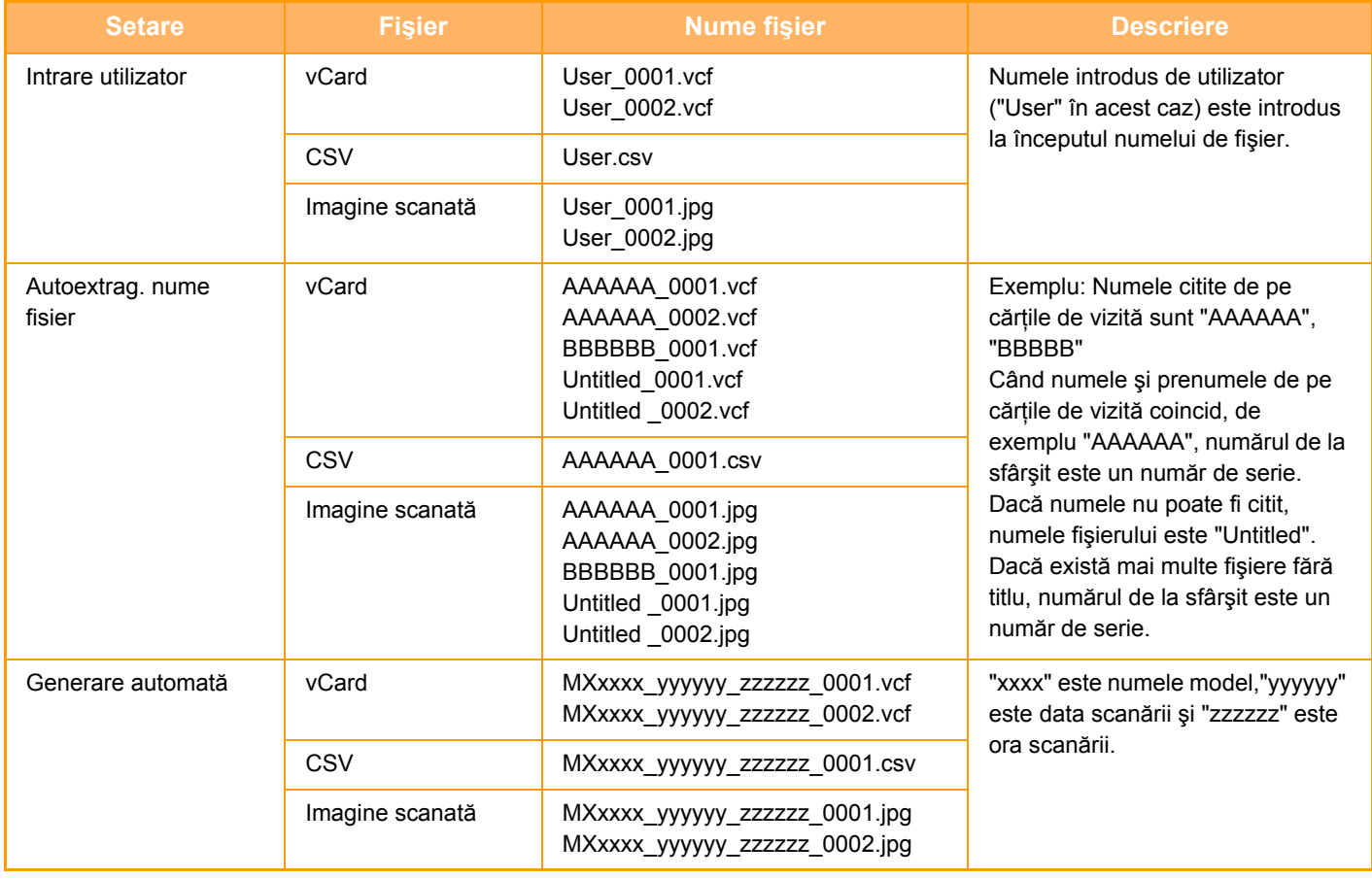

Dacă utilizatorul setează un nume de fişier atunci când extragerea automată a numelui de fişier este activată, numele de fişier al utilizatorului are prioritate.

# **SCANAREA MAI MULTOR FOTOGRAFII ÎN FIŞIERE INDIVIDUALE ÎN ACELAŞI TIMP (Decupare Imagine)**

Această funcție scanează în mod automat fotografiile aşezate pe geamul pentru documente al fişierelor individuale.

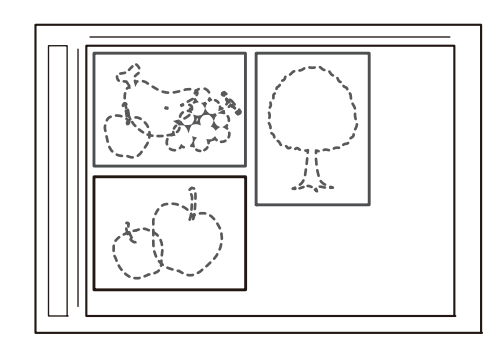

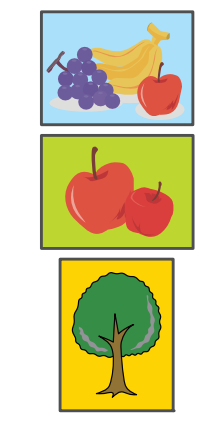

Această funcție poate fi utilizată cu Scanare către E-mail, Scanare către FTP/Scanare către Desktop, Scanare către un director din reţea şi Salvare pe dispozitiv de memorie externă.

Setări (administrator) -"Setări scanari transmise"→"Setări scanare"→"Setări condiţie"→"Dacă datele de trimitere depăşesc dimensiunea maximă, acestea vor fi trimise în mai multe fişiere." nu se aplică.

Dacă un e-mail transmis depăşeşte limita maximă, va apărea un mesaj de eroare la transmitere.

### **1 <sup>A</sup>şezaţi originalele pe care doriţi să le scanaţi pe geamul pentru documente.**

► [GEAMUL PENTRU DOCUMENTE \(pagina 1-109\)](#page-111-0)

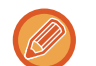

#### **Atenţionări atunci când aşezaţi originalele**

- Pot fi aşezate simultan până la 25 de originale.
- Lăsaţi o distanţă de cel puţin 5 mm între originale.
- Sunt disponibile dimensiuni de 40-216 mm pe înălțime şi de 40-356 mm pe lățime pentru originale.
- Dacă forma unui original nu este pătrată sau dreptunghiulară, este posibil ca originalul să nu fie decupat corect.
- Partea superioară şi cea inferioară a fiecărui original nu se poate distinge în mod automat, deci aveți grijă să orientați originalele în mod corespunzător.

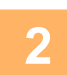

### **2 Închideţi alimentatorul automat de documente.**

Metoda de scanare este diferită de tăierea multiplă. Închideţi alimentatorul automat de documente.

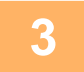

### **3 Atingeți scurt afişajul de mod pentru a trece la ecranul principal al modului dorit.**

► [MODIFICAREA MODURILOR \(pagina 1-11\)](#page-13-0)

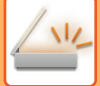

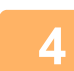

#### **4 Specificaţi destinaţia.**

- ► [PRELUAREA UNEI DESTINA](#page-460-0)ŢII DINTR-O AGENDĂ (pagina 5-16)
- ► [VIZUALIZAREA UNEI LISTE CU DESTINA](#page-463-0)ŢIILE SELECTATE (pagina 5-19)
- ► UTILIZAREA UNUI NUMĂR DE CĂ[UTARE PENTRU PRELUAREA UNEI DESTINA](#page-464-0)ŢII (pagina 5-20)
- ► INTRODUCEREA MANUALĂ [A UNEI ADRESE \(pagina 5-21\)](#page-465-0)
- ► [SPECIFICAREA UNUI DIRECTOR DE RE](#page-466-0)ŢEA (pagina 5-22)
- ► [PRELUAREA UNEI DESTINA](#page-468-0)ŢII DINTR-O AGENDĂ GLOBALĂ (pagina 5-24)
- ► [UTILIZAREA UNUI REZUMAT DE TRANSMITERE PENTRU RETRANSMITERE \(pagina 5-26\)](#page-470-0)

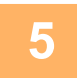

### **5 Atingeţi scurt tasta [Altele] şi tasta [Decupare Imagine].**

Va apărea o bifă pe pictogramă. După efectuarea setărilor, atingeți scurt tasta [Inapoi].

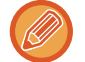

Când este activată numărătoarea originalelor, numărul de originale scanate va apărea în timpul scanării.

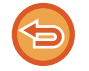

### **Pentru a anula setarea de decupare a imaginii**

Atingeti scurt tasta [Decupare Imagine] pentru a revoca bifa.

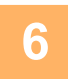

# **6 Atingeți tasta [Start] pentru a începe scanarea originalului.**

La completarea scanării, așezați următorul grup de originale și atingeți scurt tasta [Start]. Repetați pasul de mai sus până la scanarea tuturor originalelor și apoi atingeți scurt tasta [Termin. Scan.]. După completarea transmiterii, se va auzi un bip.

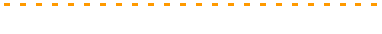

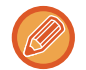

• Restricții atunci când este activată funcția de decupare a imaginii Următoarele restricţii se aplică atunci când este activată funcţia de decupare a imaginii. Elementele restricționate se pot schimba automat în unele cazuri.

- Dimensiuni de scanare/de transmitere: se poate utiliza numai dimensiunea automată.
- Original faţă-verso: este activată funcţia pentru originalele doar cu o singură faţă.
- Orientare imagine: nu poate fi utilizată. (Fiecare original decupat este corectat la orientarea cea mai puţin asimetrică.)
- Format: opţiunea de compresie ridicată şi opţiunea Ultra-fin nu pot fi utilizate.
- Compresie/format de compresie: opţiunea de evidenţiere a textului negru nu poate fi utilizată.
- Un fișier pe pagină: opțiunea nu poate fi setată când bifa este activată și numărul este "1".
- Următoarele funcții nu pot fi utilizate simultan cu funcția de decupare a imaginii. Creare Job, Mod scan. lent, Dimensiune mixtă original, Ştergere, Carte de vizita, Omitere pagina alba, Fişier, Fişier instant, Previzualiz., Tăiere multiplă carte de vizită la scanare, Carte de vizita (Multi)
- Când se anulează setarea de decupare a imaginii, următoarele elemente păstrează modificările de setare care s-au produs când era activată funcția de decupare a imaginii.

Rezoluție, dimensiune de scanare, dimensiune de transmitere, original faţă-verso, tip fişier, OCR, mod compresie/rată compresie,

#### Numărul de pagini pe fişier

• În funcție de fotografie, este posibil ca extragerea în fişier să nu fie corectă.

# **SCANAREA MAI MULTOR ORIGINALE SIMULTAN (CREARE ACTIVITATE)**

Această funcţie vă permite să separaţi un original care constă din mai multe pagini în seturi, să scanaţi fiecare set cu ajutorul alimentatorului automat de documente şi să transmiteţi paginile în cadrul unei singure operaţii. Puteţi de asemenea transmite un fax prin aşezarea originalelor atât în alimentatorul automat de documente cât şi pe geamul pentru documente.

Utilizați această funcție când originalul are mai multe pagini decât numărul maxim care poate fi introdus în alimentatorul automat de documente.

Când originalele de scanat sunt separate în seturi, scanaţi mai întâi setul care conţine prima pagină. Setările pe care le veți utiliza pentru primul set vor putea fi utilizate pentru toate seturile rămase.

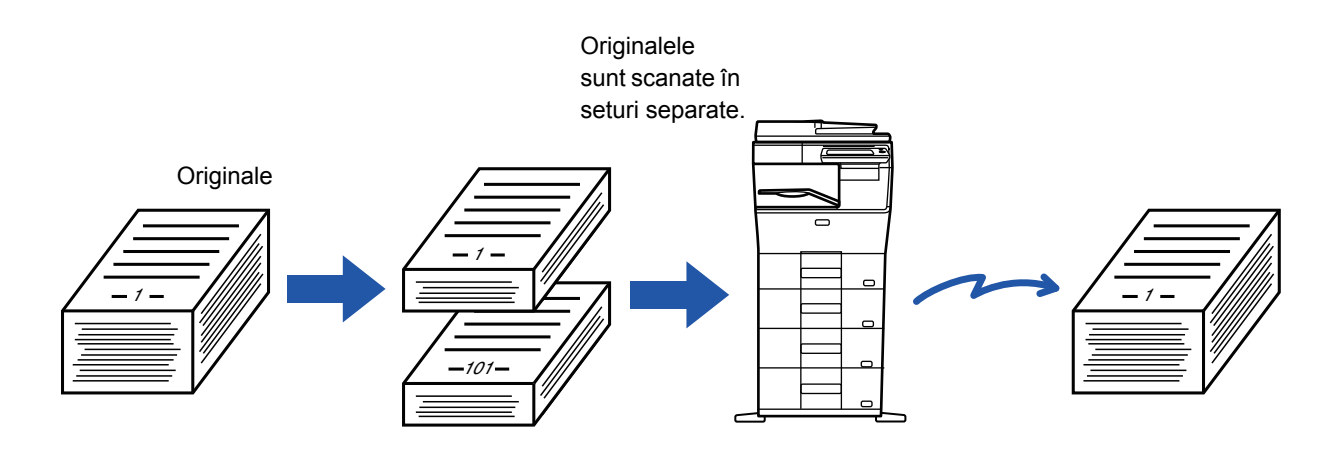

- Pentru a modifica toate setările de original, efectuaţi configurarea înainte de a scana originalul.
- Pot fi scanate până la 9999 (fără Internet Fax) de pagini.

Rețineți că atunci când memoria este utilizată pentru alte activități, pot fi scanate mai puține pagini.

- Dacă memoria se umple în timpul scanării, va apărea un mesaj, iar transmisia va fi revocată.
- Setările de scanare pot fi modificate pentru fiecare set de originale.
- În modul fax, această funcție nu este disponibilă pentru Transmisia rapidă on line, transmisia manuală, Trans. directă sau pentru transmiterea cu ajutorul difuzorului.

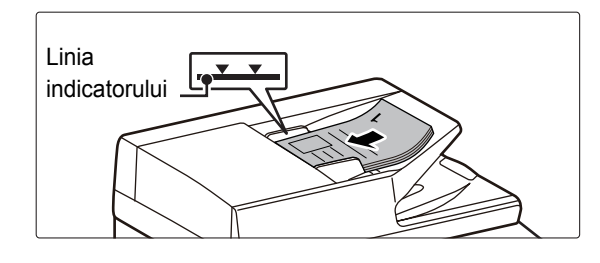

### **1 <sup>A</sup>şezaţi originalele în alimentatorul automat de documente.**

Introduceţi complet originalele în tava alimentatorului de documente. Originalele pot fi stivuite până la linia indicatoare.

În modul fax, după finalizarea acestei proceduri, treceți la pasul 3.

► [ALIMENTATORUL AUTOMAT DE DOCUMENTE](#page-109-0)  [\(pagina 1-107\)](#page-109-0)

**2 Atingeți scurt afişajul de mod pentru a trece la ecranul inițial al fiecărui mod.**

► [MODIFICAREA MODURILOR \(pagina 1-11\)](#page-13-0)

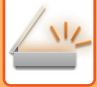

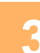

#### **3 Specificaţi destinaţia.**

- ► [PRELUAREA UNEI DESTINA](#page-460-0)ŢII DINTR-O AGENDĂ (pagina 5-16)
- ► [VIZUALIZAREA UNEI LISTE CU DESTINA](#page-463-0)ŢIILE SELECTATE (pagina 5-19)
- ► UTILIZAREA UNUI NUMĂR DE CĂ[UTARE PENTRU PRELUAREA UNEI DESTINA](#page-464-0)ŢII (pagina 5-20)
- ► INTRODUCEREA MANUALĂ [A UNEI ADRESE \(pagina 5-21\)](#page-465-0)
- ► [SPECIFICAREA UNUI DIRECTOR DE RE](#page-466-0)ŢEA (pagina 5-22)
- ► [PRELUAREA UNEI DESTINA](#page-468-0)ŢII DINTR-O AGENDĂ GLOBALĂ (pagina 5-24)
- ► [UTILIZAREA UNUI REZUMAT DE TRANSMITERE PENTRU RETRANSMITERE \(pagina 5-26\)](#page-470-0)

În modul fax, introduceți numărul de destinație.

- ► INTRODUCEREA UNUI NUMĂR DE DESTINAȚ[IE CU AJUTORUL TASTELOR NUMERICE \(pagina 4-12\)](#page-348-0)
- ► [PRELUAREA UNEI DESTINA](#page-350-0)ŢII DINTR-O AGENDĂ (pagina 4-14)
- ► UTILIZAREA UNUI NUMĂR DE CĂ[UTARE PENTRU PRELUAREA UNEI DESTINA](#page-353-0)ŢII (pagina 4-17)
- ► [PRELUAREA UNEI DESTINA](#page-354-0)ŢII DINTR-O AGENDĂ GLOBALĂ (pagina 4-18)
- ► [UTILIZAREA UNUI REZUMAT DE TRANSMITERE PENTRU RETRANSMITERE \(pagina 4-20\)](#page-356-0)

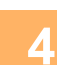

# **4 Atingeţi tasta [Creare Job].**

Va apărea o bifă pe pictogramă.

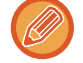

Dacă efectuați Scanare către E-mail, atingeţi scurt tasta [Altele] şi apoi atingeţi scurt tasta [Creare Job].

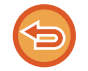

**Pentru a revoca setarea de creare activitate:** Atingeți scurt tasta [Creare Job] pentru a o debifa.

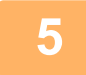

**5 Modificați setările după cum este necesar.**

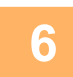

**6 Atingeţi scurt tasta [Start] pentru a scana prima pagină a originalului.**

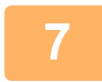

**7 <sup>A</sup>şezaţi setul următor de originale şi atingeţi scurt tasta [Start].**

Repetaţi operaţia până la scanarea tuturor originalelor.

- Dacă este nevoie, atingeți scurt [Schimbă setare] înainte de a atinge tasta [Start] şi schimbați setările de scanare ale originalului şi setările de transmitere pentru următorul original. Modificările setărilor vor fi aplicate la următoarea activitate.
- Dacă atingeți scurt tasta [Previzualiz.], nu puteți scana pagini suplimentare.

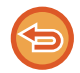

#### **Pentru a revoca scanarea:**

Atingeţi tasta [CA]. Toate setările, inclusiv datele scanate, vor fi eliminate.

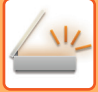

# **8 Atingeţi tasta [Termin. Scan.].**

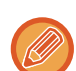

În modul fax, dacă nu se efectuează nicio acţiune timp de un minut de la apariţia ecranului de confirmare, scanarea se încheie automat, iar transmisia este rezervată.

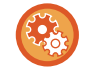

#### **Pentru a modifica timpul până la trimiterea automată:**

În "Settings (administrator)" (Setări (administrator)), selectați [Setări de sistem] → [Setări transmitere imagine] → [Setări generale] → [Setări condiție] → [Timp autostart lucrare in timpul scanarii].

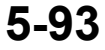

# **AJUSTAREA CULORILOR ŞI A UMBRELOR**

# **AJUSTAREA FUNDALULUI PRIN REDUCEREA SAU MĂRIREA LUMINOZITĂȚII ZONELOR DESCHISE ALE ORIGINALELOR (AJUSTAREA FUNDALULUI)**

Puteți ajusta fundalul reducând sau mărind luminozitatea zonelor deschise ale originalelor.

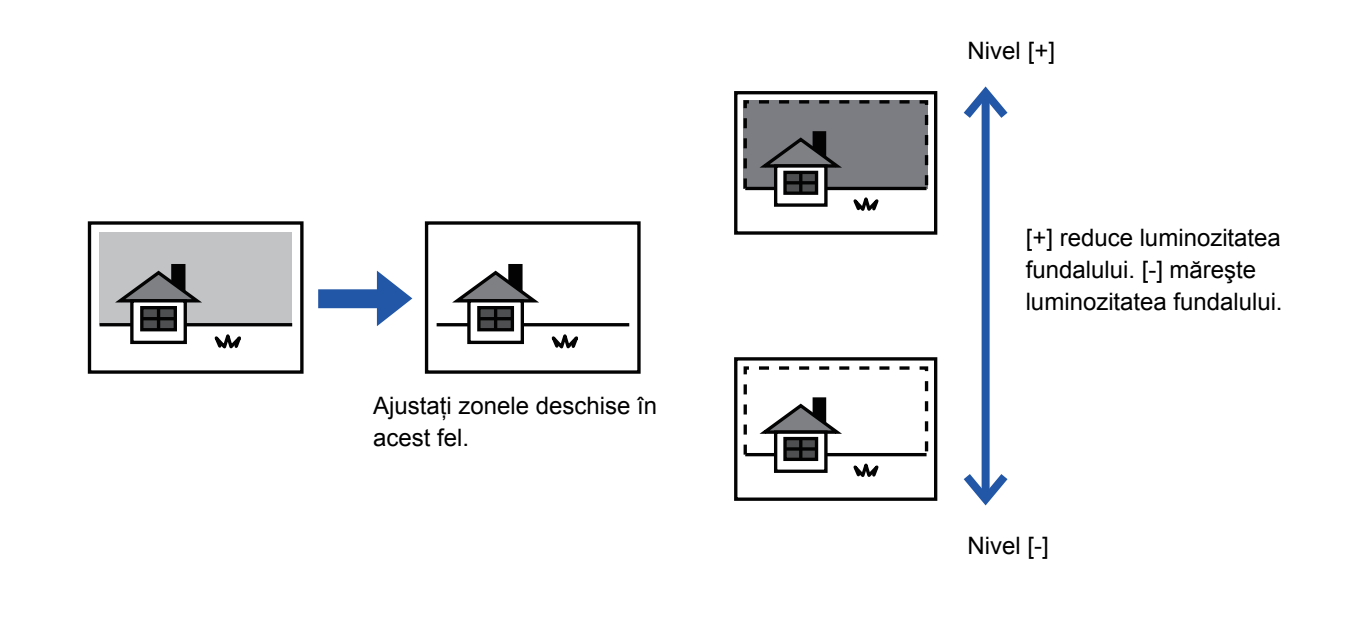

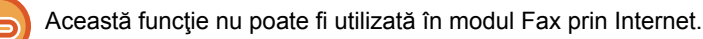

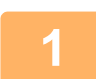

### **1 <sup>A</sup>şezaţi originalul.**

Puneți originalul în tava de alimentare cu documente a alimentatorului automat de documente sau pe geamul pentru documente.

- ► [ALIMENTATORUL AUTOMAT DE DOCUMENTE \(pagina 1-107\)](#page-109-0)
- **[GEAMUL PENTRU DOCUMENTE \(pagina 1-109\)](#page-111-0)**

**2 Atingeți scurt afişajul de mod pentru a trece la ecranul inițial al fiecărui mod.**

► [MODIFICAREA MODURILOR \(pagina 1-11\)](#page-13-0)

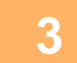

### **3 Specificaţi destinaţia.**

- ► [PRELUAREA UNEI DESTINA](#page-460-0)ŢII DINTR-O AGENDĂ (pagina 5-16)
- ► [VIZUALIZAREA UNEI LISTE CU DESTINA](#page-463-0)ŢIILE SELECTATE (pagina 5-19)
- ► UTILIZAREA UNUI NUMĂR DE CĂ[UTARE PENTRU PRELUAREA UNEI DESTINA](#page-464-0)ŢII (pagina 5-20)
- ► INTRODUCEREA MANUALĂ [A UNEI ADRESE \(pagina 5-21\)](#page-465-0)
- ► [SPECIFICAREA UNUI DIRECTOR DE RE](#page-466-0)ŢEA (pagina 5-22)
- ► [PRELUAREA UNEI DESTINA](#page-468-0)ŢII DINTR-O AGENDĂ GLOBALĂ (pagina 5-24)
- ► [UTILIZAREA UNUI REZUMAT DE TRANSMITERE PENTRU RETRANSMITERE \(pagina 5-26\)](#page-470-0)

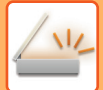

# **4 Atingeţi scurt tasta [Altele] şi tasta [Ajustare fundal].**

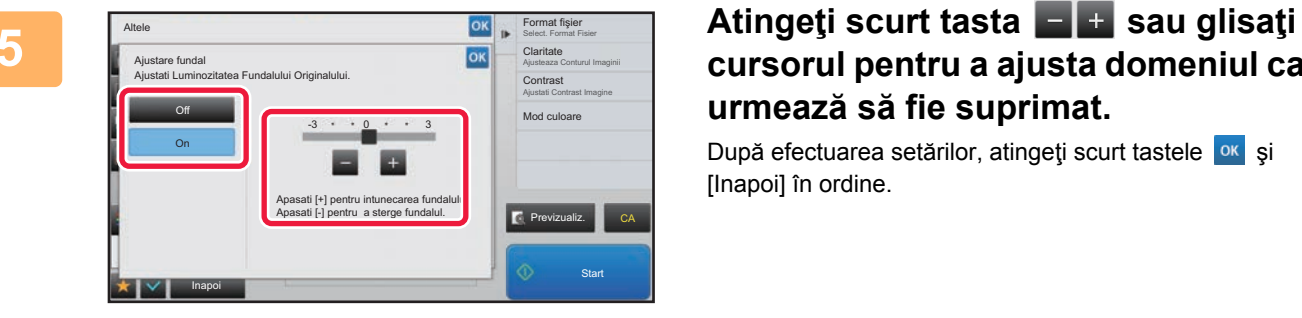

# **cursorul pentru a ajusta domeniul care urmează să fie suprimat.**

După efectuarea setărilor, atingeți scurt tastele <sup>ok</sup> și [Inapoi] în ordine.

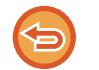

**Pentru a anula setările de ajustare a fundalului:** Atingeţi tasta [Off].

ی بازی بازی بازی بازی

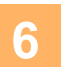

# **6 Atingeţi scurt tasta [Start] pentru a începe scanarea originalului.**

- Dacă aţi introdus paginile originale în tava alimentatorului de documente, vor fi scanate toate paginile. Un bip va indica finalizarea scanării şi a transmiterii.
- Atunci când amplasați documentul original pe geamul pentru documente, scanaţi pe rând câte o pagină. La terminarea scanării, aşezaţi următorul original şi atingeţi scurt tasta [Start]. Un bip va indica finalizarea transmiterii.

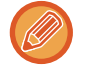

- Puteți atinge uşor tasta [Previzualiz.] pentru a verifica imaginea în previzualizare înainte de a transmite o imagine. Pentru informații suplimentare, consultați "[VERIFICAREA IMAGINII DE TRANSMIS \(pagina 5-69\)](#page-513-0)". Totuși, setările pentru această funcție nu pot fi modificate în ecranul de vizualizare.
- Când setarea modului color este [Mono 2], funcţia de ajustare a fundalului nu va funcţiona.
## **MĂRIREA CONTRASTULUI ORIGINALULUI SCANAT ÎNAINTE DE TRANSMITERE (CONTRAST)**

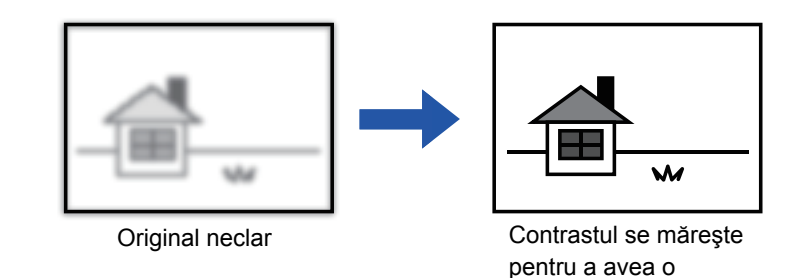

imagine clară.

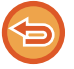

Această funcție nu poate fi utilizată în modul Fax prin Internet.

### **1 <sup>A</sup>şezaţi originalul.**

Puneți originalul în tava de alimentare cu documente a alimentatorului automat de documente sau pe geamul pentru documente.

- ► [ALIMENTATORUL AUTOMAT DE DOCUMENTE \(pagina 1-107\)](#page-109-0)
- ► [GEAMUL PENTRU DOCUMENTE \(pagina 1-109\)](#page-111-0)

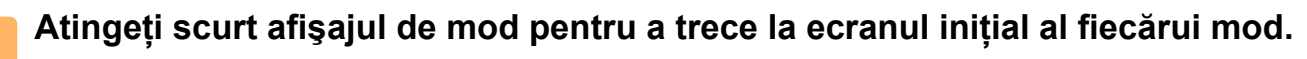

► [MODIFICAREA MODURILOR \(pagina 1-11\)](#page-13-0)

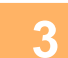

## **3 Specificaţi destinaţia.**

- ► [PRELUAREA UNEI DESTINA](#page-460-0)ŢII DINTR-O AGENDĂ (pagina 5-16)
- ► [VIZUALIZAREA UNEI LISTE CU DESTINA](#page-463-0)ŢIILE SELECTATE (pagina 5-19)
- ► UTILIZAREA UNUI NUMĂR DE CĂ[UTARE PENTRU PRELUAREA UNEI DESTINA](#page-464-0)ŢII (pagina 5-20)
- ► INTRODUCEREA MANUALĂ [A UNEI ADRESE \(pagina 5-21\)](#page-465-0)
- ► [SPECIFICAREA UNUI DIRECTOR DE RE](#page-466-0)ŢEA (pagina 5-22)
- ► [PRELUAREA UNEI DESTINA](#page-468-0)ŢII DINTR-O AGENDĂ GLOBALĂ (pagina 5-24)
- ► [UTILIZAREA UNUI REZUMAT DE TRANSMITERE PENTRU RETRANSMITERE \(pagina 5-26\)](#page-470-0)

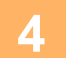

**4 Atingeţi scurt tasta [Altele] şi tasta [Contrast].**

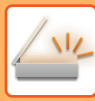

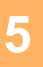

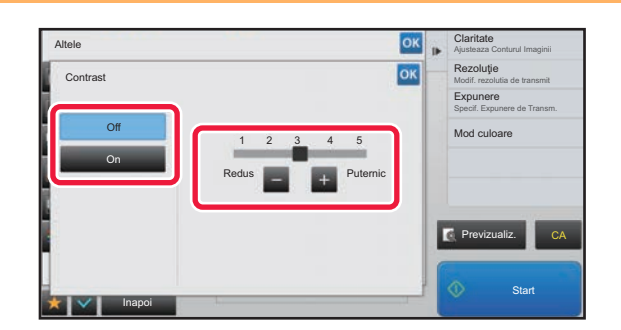

### **1 Atingeti** scurt  $-$  **+** sau glisati **cursorul pentru a regla nivelul contrastului.**

După efectuarea setărilor, atingeți scurt tastele ox și [Inapoi] în ordine.

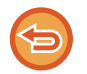

#### **Pentru a revoca setările de contrast:** Atingeti tasta [Off].

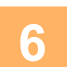

## **6 Atingeţi scurt tasta [Start] pentru a începe scanarea originalului.**

- Dacă aţi introdus paginile originale în tava alimentatorului de documente, vor fi scanate toate paginile. Un bip va indica finalizarea scanării şi a transmiterii.
- Atunci când amplasați documentul original pe geamul pentru documente, scanaţi pe rând câte o pagină. La terminarea scanării, aşezaţi următorul original şi atingeţi scurt tasta [Start]. Repetaţi procedura până la scanarea tuturor paginilor, apoi atingeţi scurt tasta [Termin. Scan.]. Un bip va indica finalizarea scanării şi a transmiterii.

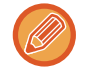

Puteți atinge uşor tasta [Previzualiz.] pentru a verifica imaginea în previzualizare înainte de a transmite o imagine. Pentru informații suplimentare, consultați "[VERIFICAREA IMAGINII DE TRANSMIS \(pagina 5-69\)"](#page-513-0). Totuși, setările pentru această funcţie nu pot fi modificate în ecranul de vizualizare.

## **EVIDENŢIEREA MARGINILOR ORIGINALULUI SCANAT ÎNAINTE DE TRANSMITERE (CLARITATE)**

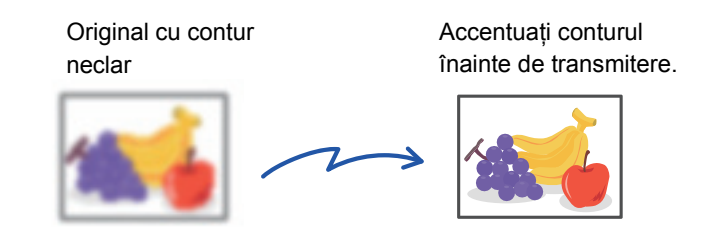

Această funcţie nu poate fi utilizată în modul Fax prin Internet.

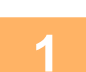

### **1 <sup>A</sup>şezaţi originalul.**

Puneti originalul în tava de alimentare cu documente a alimentatorului automat de documente sau pe geamul pentru documente.

- ► [ALIMENTATORUL AUTOMAT DE DOCUMENTE \(pagina 1-107\)](#page-109-0)
- ► [GEAMUL PENTRU DOCUMENTE \(pagina 1-109\)](#page-111-0)

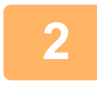

### **2 Atingeți scurt afişajul de mod pentru a trece la ecranul inițial al fiecărui mod.**

► [MODIFICAREA MODURILOR \(pagina 1-11\)](#page-13-0)

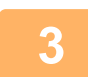

## **3 Specificaţi destinaţia.**

- ► [PRELUAREA UNEI DESTINA](#page-460-0)ŢII DINTR-O AGENDĂ (pagina 5-16)
- ► [VIZUALIZAREA UNEI LISTE CU DESTINA](#page-463-0)ŢIILE SELECTATE (pagina 5-19)
- ► UTILIZAREA UNUI NUMĂR DE CĂ[UTARE PENTRU PRELUAREA UNEI DESTINA](#page-464-0)ŢII (pagina 5-20)
- ► INTRODUCEREA MANUALĂ [A UNEI ADRESE \(pagina 5-21\)](#page-465-0)
- ► [SPECIFICAREA UNUI DIRECTOR DE RE](#page-466-0)ŢEA (pagina 5-22)
- ► [PRELUAREA UNEI DESTINA](#page-468-0)ŢII DINTR-O AGENDĂ GLOBALĂ (pagina 5-24)
- ► [UTILIZAREA UNUI REZUMAT DE TRANSMITERE PENTRU RETRANSMITERE \(pagina 5-26\)](#page-470-0)

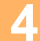

**4 Atingeţi scurt tasta [Altele] şi tasta [Claritate].**

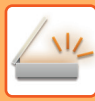

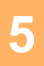

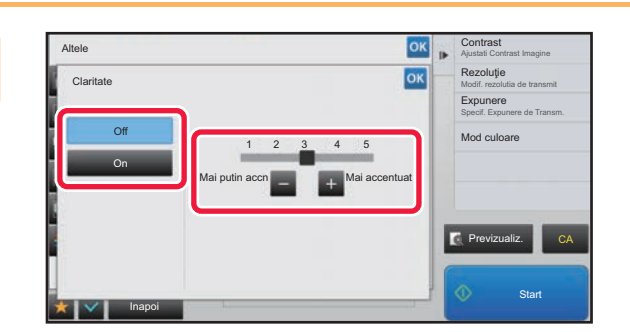

### **Atingeti scurt**  $\begin{bmatrix} 1 \\ 2 \end{bmatrix}$  **<b>Sau glisati cursorul pentru a regla claritatea.**

După efectuarea setărilor, atingeți scurt tastele **ok** și [Inapoi] în ordine.

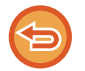

#### **Pentru a anula setarea de claritate:** Atingeti tasta [Off].

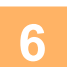

## **6 Atingeţi scurt tasta [Start] pentru a începe scanarea originalului.**

- Dacă aţi introdus paginile originale în tava alimentatorului de documente, vor fi scanate toate paginile. Un bip va indica finalizarea scanării şi a transmiterii.
- Atunci când amplasați documentul original pe geamul pentru documente, scanaţi pe rând câte o pagină. La terminarea scanării, aşezaţi următorul original şi atingeţi scurt tasta [Start]. Repetaţi procedura până la scanarea tuturor paginilor, apoi atingeţi scurt tasta [Termin. Scan.]. Un bip va indica finalizarea scanării şi a transmiterii.

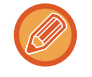

Puteți atinge uşor tasta [Previzualiz.] pentru a verifica imaginea în previzualizare înainte de a transmite o imagine. Pentru informații suplimentare, consultați "[VERIFICAREA IMAGINII DE TRANSMIS \(pagina 5-69\)"](#page-513-0). Totuși, setările pentru această funcţie nu pot fi modificate în ecranul de vizualizare.

## **ELIMINAREA CULORILOR CROMATICE DIN ORIGINALUL SCANAT ÎNAINTE DE TRANSMITERE (ELIMINARE CULOARE)**

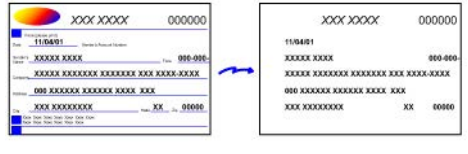

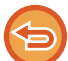

Această funcție nu poate fi utilizată în modul Fax prin Internet.

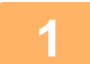

### **1 <sup>A</sup>şezaţi originalul.**

Puneti originalul în tava de alimentare cu documente a alimentatorului automat de documente sau pe geamul pentru documente.

- ► [ALIMENTATORUL AUTOMAT DE DOCUMENTE \(pagina 1-107\)](#page-109-0)
- ► [GEAMUL PENTRU DOCUMENTE \(pagina 1-109\)](#page-111-0)

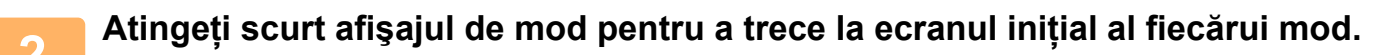

► [MODIFICAREA MODURILOR \(pagina 1-11\)](#page-13-0)

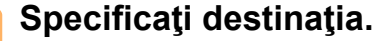

- ► [PRELUAREA UNEI DESTINA](#page-460-0)ŢII DINTR-O AGENDĂ (pagina 5-16)
- ► [VIZUALIZAREA UNEI LISTE CU DESTINA](#page-463-0)ŢIILE SELECTATE (pagina 5-19)
- ► UTILIZAREA UNUI NUMĂR DE CĂ[UTARE PENTRU PRELUAREA UNEI DESTINA](#page-464-0)ŢII (pagina 5-20)
- ► INTRODUCEREA MANUALĂ [A UNEI ADRESE \(pagina 5-21\)](#page-465-0)
- ► [SPECIFICAREA UNUI DIRECTOR DE RE](#page-466-0)ŢEA (pagina 5-22)
- ► [PRELUAREA UNEI DESTINA](#page-468-0)ŢII DINTR-O AGENDĂ GLOBALĂ (pagina 5-24)
- ► [UTILIZAREA UNUI REZUMAT DE TRANSMITERE PENTRU RETRANSMITERE \(pagina 5-26\)](#page-470-0)

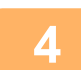

### **4 Atingeţi scurt tasta [Altele] şi apoi tasta [Renunt. La Culoare].**

Va apărea o bifă pe pictogramă. După efectuarea setărilor, atingeţi scurt tasta [Inapoi].

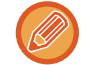

### **Pentru a anula setarea de eliminare culoare**

Atingeți scurt tasta [Renunt. La Culoare] pentru a o debifa.

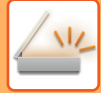

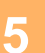

### **5 Atingeţi scurt tasta [Start] pentru a începe scanarea originalului.**

- Dacă aţi introdus paginile originale în tava alimentatorului de documente, vor fi scanate toate paginile. Un bip va indica finalizarea scanării şi a transmiterii.
- Atunci când amplasați documentul original pe geamul pentru documente, scanaţi pe rând câte o pagină. La terminarea scanării, aşezaţi următorul original şi atingeţi scurt tasta [Start]. Repetaţi procedura până la scanarea tuturor paginilor, apoi atingeţi scurt tasta [Termin. Scan.]. Un bip va indica finalizarea scanării şi a transmiterii.

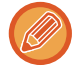

Puteți atinge uşor tasta [Previzualiz.] pentru a verifica imaginea în previzualizare înainte de a transmite o imagine. Pentru informații suplimentare, consultați "[VERIFICAREA IMAGINII DE TRANSMIS \(pagina 5-69\)"](#page-513-0). Atingeti scurt tasta [Schimbă setare] în ecranul de confirmare a finalizării scanării pentru a modifica expunerea, rezoluția, dimensiunea de scanare și dimensiunea de transmitere. (Totuși, atunci când scanați fiecare pagină cu număr par a unui original, poate fi modificată numai expunerea.)

### **AJUSTAREA CULORILOR ROŞU/VERDE/ALBASTRU (Ajustare RGB)**

Această caracteristică este utilizată pentru a accentua sau diminua oricare dintre cele trei componente cromatice R (roşu), G (verde) sau B (albastru).

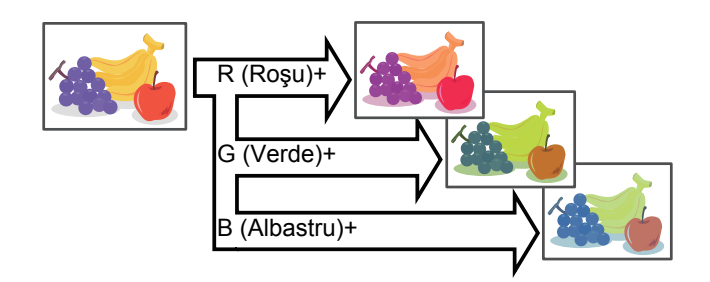

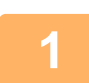

### **1 <sup>A</sup>şezaţi originalul.**

Puneți originalul în tava de alimentare cu documente a alimentatorului automat de documente sau pe geamul pentru documente.

- ► [ALIMENTATORUL AUTOMAT DE DOCUMENTE \(pagina 1-107\)](#page-109-0)
- **[GEAMUL PENTRU DOCUMENTE \(pagina 1-109\)](#page-111-0)**

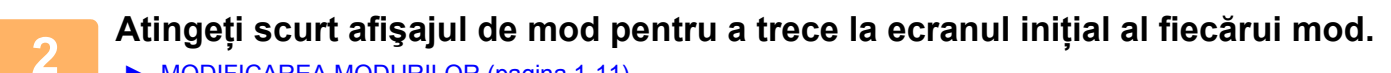

► [MODIFICAREA MODURILOR \(pagina 1-11\)](#page-13-0)

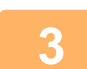

### **3 Specificaţi destinaţia.**

- ► [PRELUAREA UNEI DESTINA](#page-460-0)ŢII DINTR-O AGENDĂ (pagina 5-16)
- ► [VIZUALIZAREA UNEI LISTE CU DESTINA](#page-463-0)ŢIILE SELECTATE (pagina 5-19)
- UTILIZAREA UNUI NUMĂR DE CĂ[UTARE PENTRU PRELUAREA UNEI DESTINA](#page-464-0)ȚII (pagina 5-20)
- ► INTRODUCEREA MANUALĂ [A UNEI ADRESE \(pagina 5-21\)](#page-465-0)
- ► [SPECIFICAREA UNUI DIRECTOR DE RE](#page-466-0)ŢEA (pagina 5-22)
- ► [PRELUAREA UNEI DESTINA](#page-468-0)ŢII DINTR-O AGENDĂ GLOBALĂ (pagina 5-24)
- ► [UTILIZAREA UNUI REZUMAT DE TRANSMITERE PENTRU RETRANSMITERE \(pagina 5-26\)](#page-470-0)

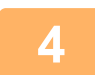

## **4 Atingeţi scurt tasta [Altele] şi tasta [Ajustare RGB].**

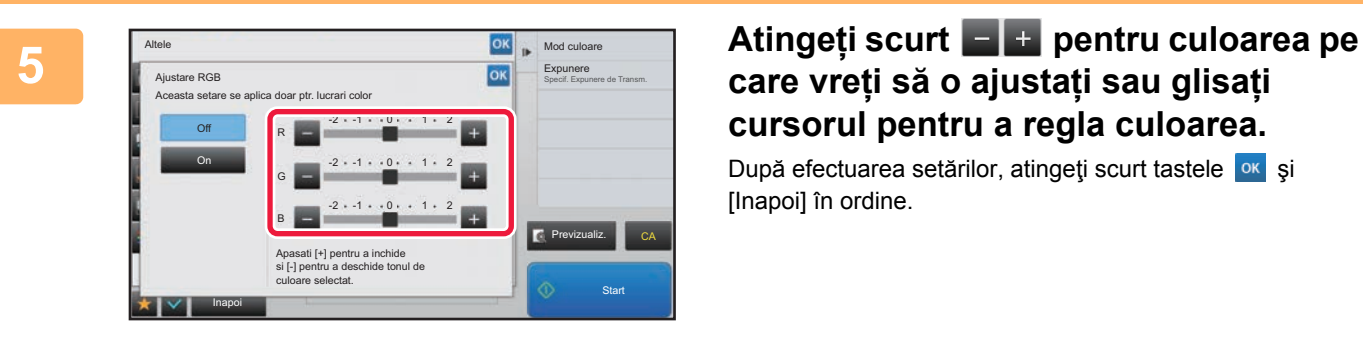

## **care vreți să o ajustați sau glisați cursorul pentru a regla culoarea.**

După efectuarea setărilor, atingeți scurt tastele <sup>ok</sup> și [Inapoi] în ordine.

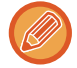

**Pentru a revoca setarea de ajustare a RGB:** Atingeți tasta [Off].

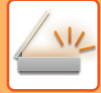

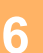

## **6 Atingeţi scurt tasta [Start] pentru a începe scanarea originalului.**

- Dacă aţi introdus paginile originale în tava alimentatorului de documente, vor fi scanate toate paginile. Un bip va indica finalizarea scanării şi a transmiterii.
- Atunci când amplasați documentul original pe geamul pentru documente, scanaţi pe rând câte o pagină. La terminarea scanării, aşezaţi următorul original şi atingeţi scurt tasta [Start]. Repetaţi procedura până la scanarea tuturor paginilor, apoi atingeţi scurt tasta [Termin. Scan.]. Un bip va indica finalizarea scanării şi a transmiterii.

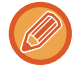

Puteți atinge uşor tasta [Previzualiz.] pentru a verifica imaginea în previzualizare înainte de a transmite o imagine. Pentru informații suplimentare, consultați "[VERIFICAREA IMAGINII DE TRANSMIS \(pagina 5-69\)"](#page-513-0). Atingeti scurt tasta [Schimbă setare] în ecranul de confirmare a finalizării scanării pentru a modifica expunerea, rezoluția, dimensiunea de scanare și dimensiunea de transmitere. (Totuși, atunci când scanați fiecare pagină cu număr par a unui original, poate fi modificată numai expunerea.)

## **SCANAREA ORIGINALELOR**

## **ŞTERGEREA UMBRELOR PERIFERICE DE PE IMAGINE (ŞTERGERE)**

Când scanați originale groase sau cărți, ștergeți umbrele periferice care pot apărea pe imagine.

### **Scanarea unei cărţi groase**

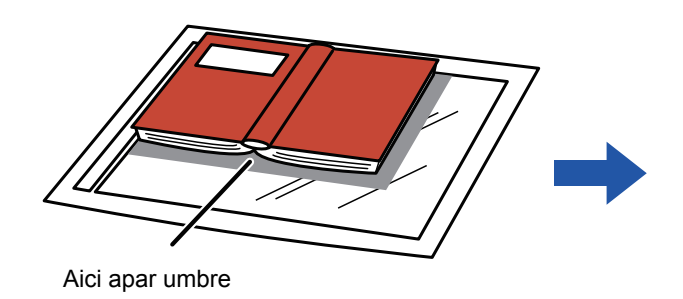

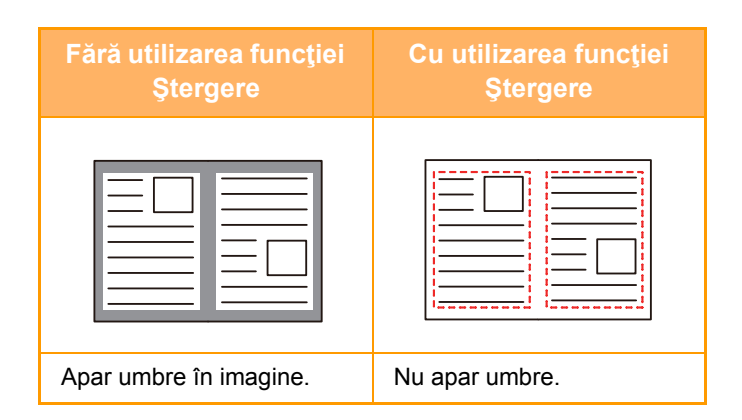

### **Modurile de ştergere**

Ştergere ramă exterioară Ştergere centru Ştergere margine + centru Ştergere față

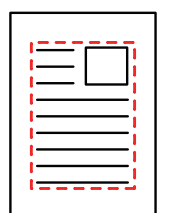

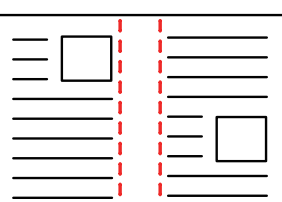

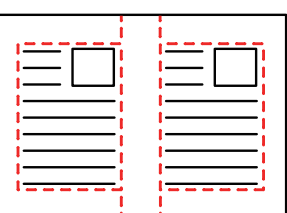

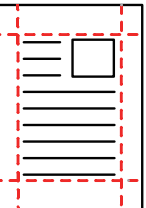

• Această funcţie şterge acele părţi ale imaginii unde tind să se formeze umbre, însă nu detectează umbrele şi şterge doar umbrele.

• Dacă setarea de raport este utilizată în combinaţie cu o setare de ştergere, lăţimea de ştergere se va modifica în funcţie de raportul selectat.

De exemplu, dacă setați o lățime de ștergere de 10 mm (1/2") și reduceți imaginea la 70 % înainte de a o scana, lățimea de ştergere se va reduce la 7 mm (3/8").

• Când este selectată setarea de ştergere, orientarea imaginii va fi în mod obligatoriu portret.

#### **Pentru a modifica setarea implicită de lăţime de ştergere:**

În "Setari (administrator)", selectaţi [Setări de sistem] → [Setări transmitere imagine] → [Setări generale] → [Setări condiţie] → [Ajustarea lățimii de ștergere].

Lățimea poate fi setată de la 0 mm până la 20 mm (0" până la 1"). Setarea implicită din fabricație este de 10 mm (1/2").

Setarea modificată aici se va aplica la [Setări de sistem] → [Setări copie] → [Setări condiţie] → [Ajustarea lăţimii de ştergere] în "Setari".

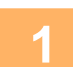

### **1 <sup>A</sup>şezaţi originalul.**

Puneţi originalul în tava de alimentare cu documente a alimentatorului automat de documente sau pe geamul pentru documente.

În modul fax, după finalizarea acestei proceduri, treceți la pasul 3.

- ► [ALIMENTATORUL AUTOMAT DE DOCUMENTE \(pagina 1-107\)](#page-109-0)
- **[GEAMUL PENTRU DOCUMENTE \(pagina 1-109\)](#page-111-0)**

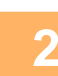

### **2 Atingeți scurt afişajul de mod pentru a trece la ecranul inițial al fiecărui mod.**

► [MODIFICAREA MODURILOR \(pagina 1-11\)](#page-13-0)

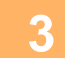

### **3 Specificaţi destinaţia.**

- ► [PRELUAREA UNEI DESTINA](#page-460-0)ŢII DINTR-O AGENDĂ (pagina 5-16)
- ► [VIZUALIZAREA UNEI LISTE CU DESTINA](#page-463-0)ŢIILE SELECTATE (pagina 5-19)
- ► UTILIZAREA UNUI NUMĂR DE CĂ[UTARE PENTRU PRELUAREA UNEI DESTINA](#page-464-0)ŢII (pagina 5-20)
- ► INTRODUCEREA MANUALĂ [A UNEI ADRESE \(pagina 5-21\)](#page-465-0)
- ► [SPECIFICAREA UNUI DIRECTOR DE RE](#page-466-0)ŢEA (pagina 5-22)
- ► [PRELUAREA UNEI DESTINA](#page-468-0)ŢII DINTR-O AGENDĂ GLOBALĂ (pagina 5-24)
- ► [UTILIZAREA UNUI REZUMAT DE TRANSMITERE PENTRU RETRANSMITERE \(pagina 5-26\)](#page-470-0)
- În modul fax, introduceți numărul de destinație.
- ► INTRODUCEREA UNUI NUMĂR DE DESTINAȚ[IE CU AJUTORUL TASTELOR NUMERICE \(pagina 4-12\)](#page-348-0)
- ► [PRELUAREA UNEI DESTINA](#page-350-0)ŢII DINTR-O AGENDĂ (pagina 4-14)
- ► UTILIZAREA UNUI NUMĂR DE CĂ[UTARE PENTRU PRELUAREA UNEI DESTINA](#page-353-0)ŢII (pagina 4-17)
- ► [PRELUAREA UNEI DESTINA](#page-354-0)ŢII DINTR-O AGENDĂ GLOBALĂ (pagina 4-18)
- ► [UTILIZAREA UNUI REZUMAT DE TRANSMITERE PENTRU RETRANSMITERE \(pagina 4-20\)](#page-356-0)

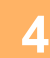

### **4 Atingeţi scurt tasta [Altele] şi tasta [Ştergere].**

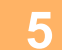

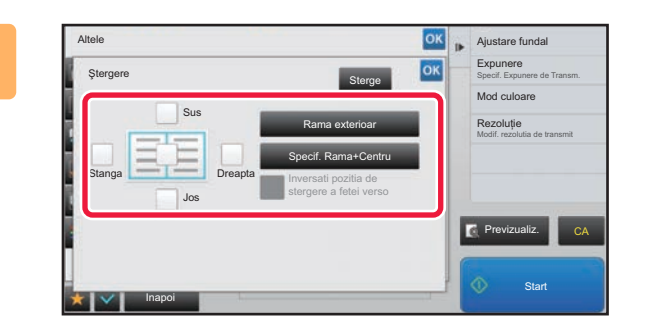

### **5 Atingeţi scurt caseta de selectare a muchiei pe care doriţi să o ştergeţi şi specificaţi poziţia de ştergere.**

Verificaţi dacă această casetă de selectare este setată la  $\blacktriangledown$  .

Dacă se atinge scurt tasta [Rama exterioar], casetele de selectare [Sus], [Jos], [Stanga] şi [Dreapta] se setează la  $\blacktriangledown$  .

Dacă se atinge scurt tasta [Specif. Rama+Centru], toate casetele de selectare se setează la  $\vee$ .

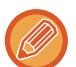

Specificați muchia de ștergere de pe verso atunci când ștergeți muchiile uneia dintre cele trei părți de Sus, Jos, Stânga si Dreapta de pe față pentru a efectua scanarea unui original tipărit față-verso.

- Atunci când caseta de selectare [Inversati pozitia de stergere a fetei verso] este setată la  $\vee$ , muchia din poziția opusă muchiei şterse de pe partea din faţă va fi ştearsă.
- Atunci când caseta de selectare [Inversati pozitia de stergere a fetei verso] este setată la , muchia din aceeași poziţie ca partea din faţă va fi ştearsă.

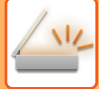

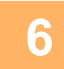

## **6 Specificaţi lăţimea de ştergere.**

După efectuarea setărilor, atingeți scurt tastele <sup>ox</sup> și [Inapoi] în ordine.

- 
- Atingeti scurt afisajul valorilor numerice indicând aria de deplasare a marginii pe fată sau verso i introduceți aria utilizând tastele numerice.
- Pentru a seta rapid aria, specificaţi mai întâi o valoare apropiată de valoarea dorită prin utilizarea tastelor numerice, apoi ajustați-o cu **... +** .

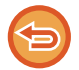

### **Pentru a revoca setarea de ştergere:**

Atingeţi tasta [Sterge].

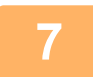

### **7 Atingeţi scurt tasta [Start] pentru a începe scanarea originalului.**

- Dacă aţi introdus paginile originale în tava alimentatorului de documente, vor fi scanate toate paginile. Un bip va indica finalizarea scanării şi a transmiterii.
- Atunci când amplasați documentul original pe geamul pentru documente, scanați pe rând câte o pagină. La terminarea scanării, așezați următorul original și atingeți scurt tasta [Start]. Repetați operația până la scanarea tuturor paginilor, apoi atingeți scurt tasta [Termin. Scan.]. Un bip va indica finalizarea transmiterii.

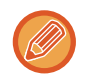

Puteți atinge uşor tasta [Previzualiz.] pentru a verifica imaginea în previzualizare înainte de a transmite o imagine. Pentru informații suplimentare, consultați "[VERIFICAREA IMAGINII DE TRANSMIS \(pagina 5-69\)"](#page-513-0) (În modul fax. "[VERIFICAREA IMAGINII DE TRANSMIS \(pagina 4-29\)"](#page-365-0)).

## **SCANAREA UNUI ORIGINAL SUBŢIRE (MOD SCANARE LENTĂ)**

Utilizaţi această funcţie când doriţi să scanaţi originale subţiri utilizând alimentatorul automat de documente. Această funcție ajută la prevenirea alimentării incorecte a originalelor subțiri.

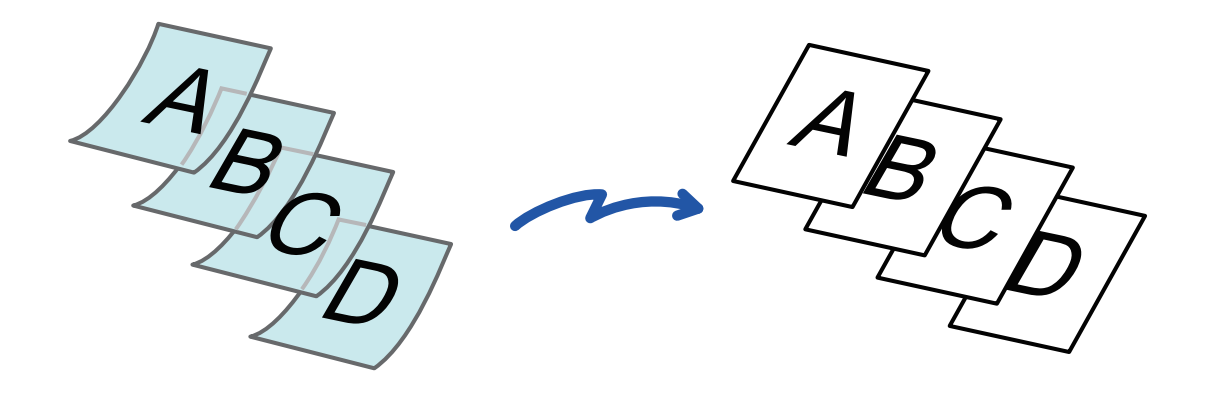

- Dacă este selectată opţiunea mod scanare lent, nu este posibilă scanarea pe două feţe.
- Pe MX-B356W, modul de scanare lentă nu poate fi utilizat.

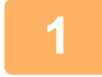

### **1 Puneţi originalul în tava de alimentare cu documente a alimentatorului de documente.**

În modul fax, după finalizarea acestei proceduri, treceți la pasul 3. Ajustaţi uşor ghidajele pentru originale. ► [ALIMENTATORUL AUTOMAT DE DOCUMENTE \(pagina 1-107\)](#page-109-0)

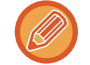

Dacă originalele sunt introduse cu prea multă forţă, se pot îndoi şi pot bloca alimentatorul.

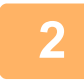

**2 Atingeți scurt afişajul de mod pentru a trece la ecranul inițial al fiecărui mod.**

► [MODIFICAREA MODURILOR \(pagina 1-11\)](#page-13-0)

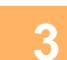

### **3 Specificaţi destinaţia.**

- ► [PRELUAREA UNEI DESTINA](#page-460-0)ŢII DINTR-O AGENDĂ (pagina 5-16)
- ► [VIZUALIZAREA UNEI LISTE CU DESTINA](#page-463-0)ŢIILE SELECTATE (pagina 5-19)
- ► UTILIZAREA UNUI NUMĂR DE CĂ[UTARE PENTRU PRELUAREA UNEI DESTINA](#page-464-0)ŢII (pagina 5-20)
- ► INTRODUCEREA MANUALĂ [A UNEI ADRESE \(pagina 5-21\)](#page-465-0)
- ► [SPECIFICAREA UNUI DIRECTOR DE RE](#page-466-0)ŢEA (pagina 5-22)
- ► [PRELUAREA UNEI DESTINA](#page-468-0)ŢII DINTR-O AGENDĂ GLOBALĂ (pagina 5-24)
- ► [UTILIZAREA UNUI REZUMAT DE TRANSMITERE PENTRU RETRANSMITERE \(pagina 5-26\)](#page-470-0)
- În modul fax, introduceți numărul de destinație.
- ► INTRODUCEREA UNUI NUMĂR DE DESTINAȚ[IE CU AJUTORUL TASTELOR NUMERICE \(pagina 4-12\)](#page-348-0)
- ► [PRELUAREA UNEI DESTINA](#page-350-0)ŢII DINTR-O AGENDĂ (pagina 4-14)
- ► UTILIZAREA UNUI NUMĂR DE CĂ[UTARE PENTRU PRELUAREA UNEI DESTINA](#page-353-0)ŢII (pagina 4-17)
- ► [PRELUAREA UNEI DESTINA](#page-354-0)ŢII DINTR-O AGENDĂ GLOBALĂ (pagina 4-18)
- ► [UTILIZAREA UNUI REZUMAT DE TRANSMITERE PENTRU RETRANSMITERE \(pagina 4-20\)](#page-356-0)

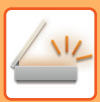

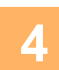

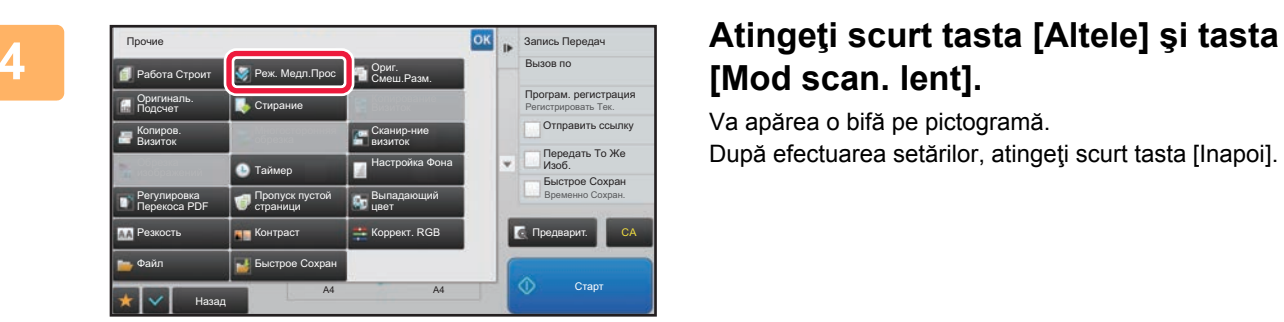

# **[Mod scan. lent].**

Va apărea o bifă pe pictogramă. După efectuarea setărilor, atingeţi scurt tasta [Inapoi].

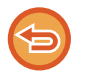

**Pentru a revoca setarea pentru modul de scanare lentă** Atingeți scurt tasta [Mod scan. lent] pentru a o debifa.

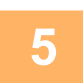

## **5 Atingeţi scurt tasta [Start] pentru a începe scanarea originalului.**

Un bip va indica finalizarea scanării şi a transmiterii.

Atingeţi scurt tasta [Previzualiz.] pentru a examina o imagine înainte de a transmiterea ca fax. Pentru informații suplimentare, consultați "[VERIFICAREA IMAGINII DE TRANSMIS \(pagina 5-69\)"](#page-513-0) (În modul fax, "VERIFICAREA [IMAGINII DE TRANSMIS \(pagina 4-29\)](#page-365-0)"). Totuși, setările pentru această funcție nu pot fi modificate în ecranul de vizualizare.

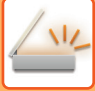

## **ELIMINAREA PAGINILOR ALBE DINTR-O TRANSMITERE (IGNORARE PAGINĂ ALBĂ)**

Dacă un original scanat conține pagini albe, această funcție le ignoră pentru a transmite numai pagini nevide. Echipamentul detectează paginile albe, permitându-că să ignorați colile albe inutile fără verificarea unui original.

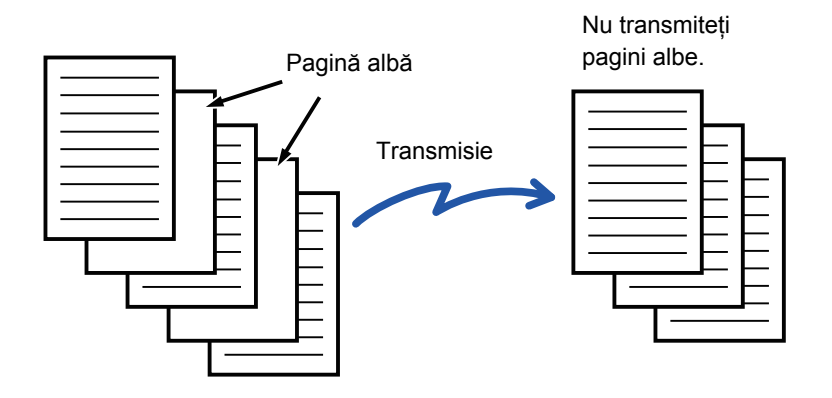

- Dacă se scanează un original cu o faţă goală, paginile albe se ignoră la transmiterea faţă-verso.
- Într-o transmitere în masă către destinații ce includ destinații de fax și de fax prin Internet, această funcție se aplică exclusiv destinaţiilor modului scanare.
- În funcţie de original, este posibil ca unele pagini care nu sunt albe să fie detectate ca pagini albe şi să nu fie transmise, iar unele pagini care sunt albe să nu fie detectate ca albe şi să fie transmise.
- Această funcţie nu poate fi utilizată în modul Fax prin Internet.
- Dacă se atinge scurt tasta [Transm. ac. imagine ca Adresa Fax], această funcţie este revocată dacă o adresă fax este specificată pentru destinaţie.

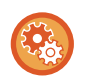

#### **Pentru a afişa mesajul de confirmare omitere pagină goală:**

Selectați [Setări de sistem] → [Setări generale] → [Control echipament] → [Setări condiţie] → [Afiseaza mesaj de confirmare pentru omitere pagina goala].

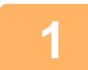

### **1 <sup>A</sup>şezaţi originalul.**

Puneti originalul în tava de alimentare cu documente a alimentatorului automat de documente sau pe geamul pentru documente.

- ► [ALIMENTATORUL AUTOMAT DE DOCUMENTE \(pagina 1-107\)](#page-109-0)
- ► [GEAMUL PENTRU DOCUMENTE \(pagina 1-109\)](#page-111-0)

**2 Atingeți scurt afişajul de mod pentru a trece la ecranul inițial al fiecărui mod.**

► [MODIFICAREA MODURILOR \(pagina 1-11\)](#page-13-0)

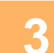

### **3 Specificaţi destinaţia.**

- ► [PRELUAREA UNEI DESTINA](#page-460-0)ŢII DINTR-O AGENDĂ (pagina 5-16)
- ► [VIZUALIZAREA UNEI LISTE CU DESTINA](#page-463-0)ŢIILE SELECTATE (pagina 5-19)
- ► UTILIZAREA UNUI NUMĂR DE CĂ[UTARE PENTRU PRELUAREA UNEI DESTINA](#page-464-0)ŢII (pagina 5-20)
- ► INTRODUCEREA MANUALĂ [A UNEI ADRESE \(pagina 5-21\)](#page-465-0)
- ► [SPECIFICAREA UNUI DIRECTOR DE RE](#page-466-0)ŢEA (pagina 5-22)
- ► [PRELUAREA UNEI DESTINA](#page-468-0)ŢII DINTR-O AGENDĂ GLOBALĂ (pagina 5-24)
- ► [UTILIZAREA UNUI REZUMAT DE TRANSMITERE PENTRU RETRANSMITERE \(pagina 5-26\)](#page-470-0)

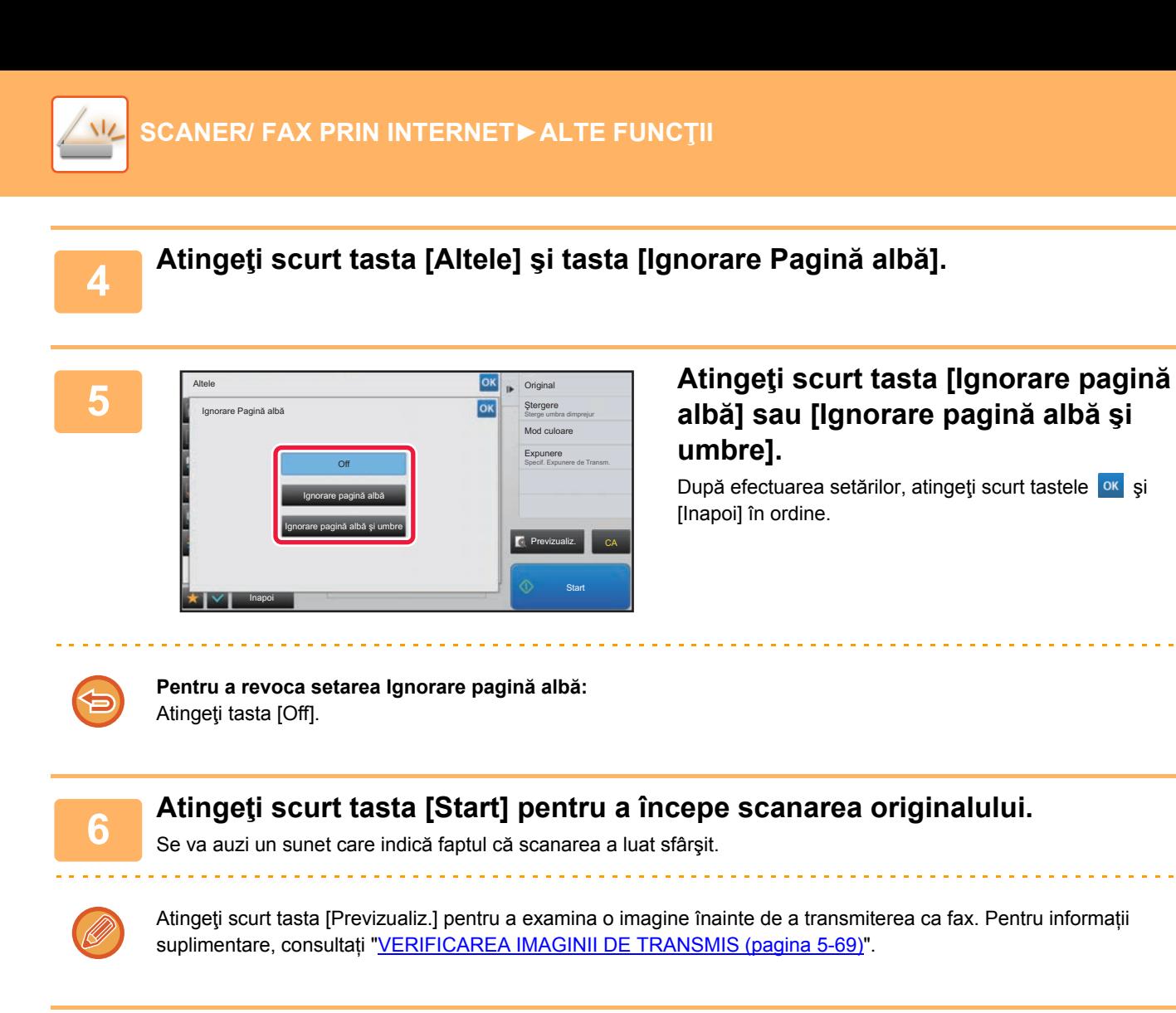

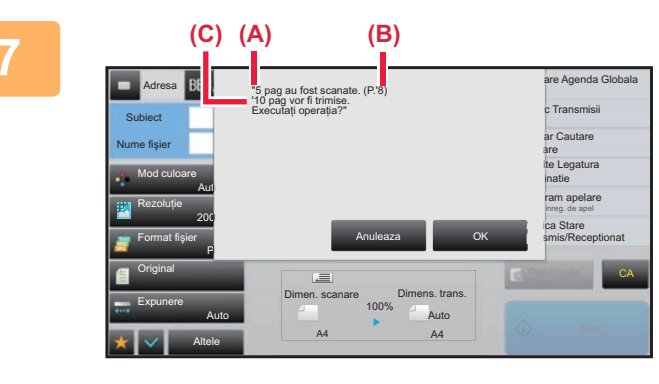

**7 După ce scanarea s-a încheiat, verificaţi numărul colilor originalului şi numărul colilor de transmis, apoi atingeţi scurt tasta [OK] pentru a porni transmiterea.**

> • Când este utilizat Modul creare operaţie, mesajul de confirmare va apărea după atingerea tastei [Start].

• Pe ecranul de confirmare, numărul de coli scanate ale originalului apare în (A), numărul de feţe scanate apare în (B), iar numărul de coli de transmis fără paginile albe în (C).

De exemplu, dacă cinci coli originale care includ două pagini albe sunt scanate cu ajutorul scanării duplex, (A) va indica "5", (B) va indica "10" şi (C) va indica "8".

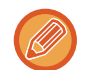

Dacă pasul nu este efectuat în decurs de un minut după apariţia ecranului de confirmare de mai sus, imaginea scanată şi setările vor fi eliminate şi va reapărea ecranul de bază.

Scanarea nu se va efectua în mod automat, iar imaginea nu va fi rezervată pentru transmitere.

## **VERIFICAREA NUMĂRULUI DE COLI SCANATE ALE ORIGINALULUI ÎNAINTE DE TRANSMITERE (NUMĂRARE ORIGINAL)**

Număraţi numărul de coli originale scanate şi afişaţi numărătoarea înainte de transmitere. Verificarea înainte de transmitere a numărului de coli scanate ale originalului împiedică apariţia erorilor de transmitere.

- Rezultatul numărătorii este afişat cu numărul de foi scanate pentru originalul respectiv, nu cu numărul de pagini al originalului scanat. De exemplu, dacă se transmite un original faţă-verso, numărul "1" va fi afişat pentru a indica faptul că se transmite o coală a originalului, şi nu "2" pentru a indica pagina şi contrapagina.
- Când este efectuată o transmitere în masă, în cazul în care funcția de numărare a originalelor este selectată în oricare mod, funcția va opera pentru toate destinațiile.
- Setarea trebuie să fie activată separat pentru fiecare mod.

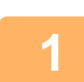

### **Aşezaţi originalele în alimentatorul automat de documente.**

- În modul fax, după finalizarea acestei proceduri, treceți la pasul 3.
- ► [ALIMENTATORUL AUTOMAT DE DOCUMENTE \(pagina 1-107\)](#page-109-0)

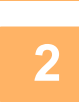

### **<sup>2</sup> Atingeți scurt afişajul de mod pentru a trece la ecranul inițial al fiecărui mod.**

► [MODIFICAREA MODURILOR \(pagina 1-11\)](#page-13-0)

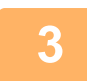

## **<sup>3</sup> Specificaţi destinaţia.**

- ► [PRELUAREA UNEI DESTINA](#page-460-0)ŢII DINTR-O AGENDĂ (pagina 5-16)
- ► [VIZUALIZAREA UNEI LISTE CU DESTINA](#page-463-0)ŢIILE SELECTATE (pagina 5-19)
- ► UTILIZAREA UNUI NUMĂR DE CĂ[UTARE PENTRU PRELUAREA UNEI DESTINA](#page-464-0)ŢII (pagina 5-20)
- ► INTRODUCEREA MANUALĂ [A UNEI ADRESE \(pagina 5-21\)](#page-465-0)
- ► [SPECIFICAREA UNUI DIRECTOR DE RE](#page-466-0)ŢEA (pagina 5-22)
- ► [PRELUAREA UNEI DESTINA](#page-468-0)ŢII DINTR-O AGENDĂ GLOBALĂ (pagina 5-24)
- ► [UTILIZAREA UNUI REZUMAT DE TRANSMITERE PENTRU RETRANSMITERE \(pagina 5-26\)](#page-470-0)
- În modul fax, introduceți numărul de destinație.
- ► INTRODUCEREA UNUI NUMĂR DE DESTINAȚ[IE CU AJUTORUL TASTELOR NUMERICE \(pagina 4-12\)](#page-348-0)
- ► [PRELUAREA UNEI DESTINA](#page-350-0)ŢII DINTR-O AGENDĂ (pagina 4-14)
- ► UTILIZAREA UNUI NUMĂR DE CĂ[UTARE PENTRU PRELUAREA UNEI DESTINA](#page-353-0)ŢII (pagina 4-17)
- ► [PRELUAREA UNEI DESTINA](#page-354-0)ŢII DINTR-O AGENDĂ GLOBALĂ (pagina 4-18)
- ► [UTILIZAREA UNUI REZUMAT DE TRANSMITERE PENTRU RETRANSMITERE \(pagina 4-20\)](#page-356-0)

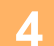

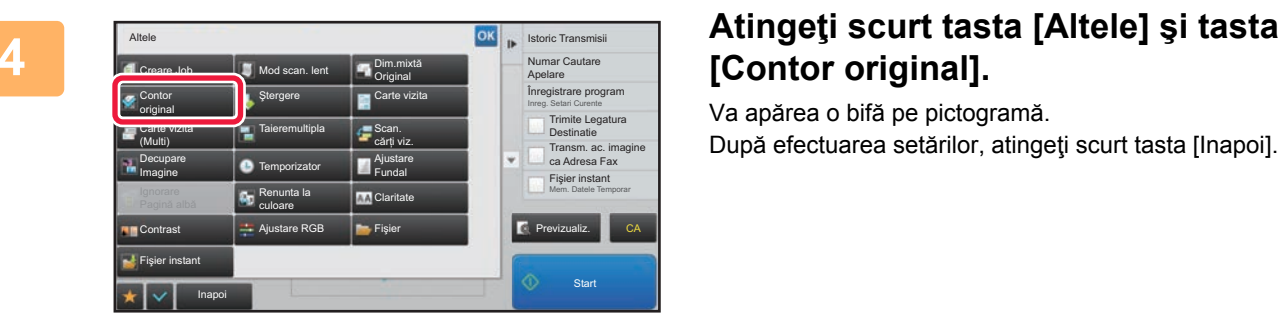

## **[Contor original].**

Va apărea o bifă pe pictogramă. După efectuarea setărilor, atingeţi scurt tasta [Inapoi].

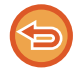

**Pentru a anula setarea numărare original:** Atingeți scurt tasta [Contor original] pentru a o debifa.

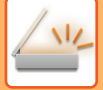

### **<sup>5</sup> Atingeţi scurt tasta [Start] pentru a începe scanarea originalului.**

Se va auzi un sunet care indică faptul că scanarea a luat sfârşit.

Atingeti scurt tasta [Previzualiz.] pentru a examina o imagine înainte de a transmiterea ca fax. Pentru informatii suplimentare, consultați "[VERIFICAREA IMAGINII DE TRANSMIS \(pagina 5-69\)"](#page-513-0) (În modul fax, "[VERIFICAREA](#page-365-0)  [IMAGINII DE TRANSMIS \(pagina 4-29\)](#page-365-0)"). Totuși, setările pentru această funcție nu pot fi modificate în ecranul de vizualizare.

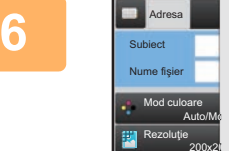

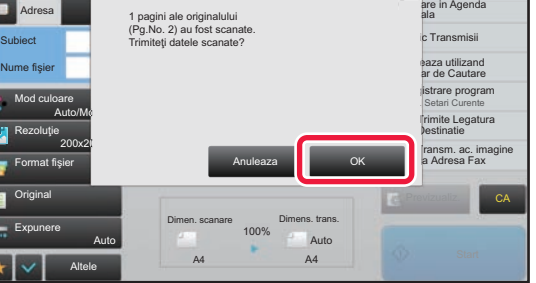

### **Verificaţi numărul colilor originalului.**

Numărul afişat este numărul de foi scanate pentru originalul respectiv, şi nu numărul de pagini al originalului scanat. De exemplu, dacă efectuaţi o copiere faţă-verso folosind un original, numărul "1" va fi afişat pentru a indica faptul că foile originalului au fost scanate, şi nu "2" pentru a indica pagina şi contrapagina.

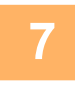

### **<sup>7</sup> Atingeţi scurt tasta [OK] pentru a începe transmiterea.**

Dacă această funcție se combină cu [Creare Job], rezultatul numărătorii se afișează după apăsarea tastei [Termin. Scan.].

Dacă pasul nu este efectuat în decurs de un minut după apariția ecranului de confirmare de mai sus, imaginea scanată şi setările vor fi eliminate şi va reapărea ecranul de bază. Scanarea nu se va efectua în mod automat, iar imaginea nu va fi rezervată pentru transmitere.

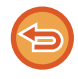

#### **Dacă numărul afişat de coli ale originalului diferă de numărul real de coli:**

Atingeți scurt tasta [Anuleaza] şi apoi atingeți tasta [OK] în ecranul de mesaje pentru a şterge toate datele scanate. Setările de scanare și cele referitoare la destinație nu vor fi eliminate. Introduceți colile originalului în tava de alimentare cu documente din nou, apoi atingeţi scurt tasta [Start] pentru a scana din nou.

## **CORECTARE AUTOMATĂ A DATELOR DE SCANARE PDF ERONATE (OBLICITATE) (AJUSTARE OBLICITATE PDF)**

Când originalul este alimentat oblic, sau când imagini din cadrul originalului sunt oblice, această funcție va corecta automat oblicitatea şi va salva documentul ca document în format PDF.

## **FORMATE PDF CARE POT UTILIZA FUNCȚIA DE AJUSTARE OBLICITATE PDF**

Toate formatele PDF pot utiliza această funcție.

### **Format PDF**

PDF, Criptare PDF, PDF Compact, PDF Compact (Ultra fin), Cript./PDF Compact, Criptare/Compact PDF (Ultrafin), PDF/A-1a, PDF/A-1b, PDF/A, PDF Compact/A-1a, PDFCompact /A-1a (Ultra Fin), PDF Compact/A-1b, PDFCompact /A-1b (Ultra Fin), PDF/A Compact, PDF/A Compact (Ultra Fin)

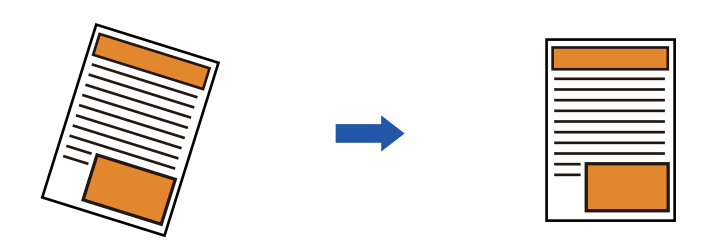

- Imaginea post-ajustare nu este afişată în imaginile de previzualizare şi este afişată aşa cum a fost scanată.
- Dacă ajustarea nu este necesară şi textul şi imaginile sunt în unghi din motive de design, ajustarea va putea fi efectuată totuşi automat.
- Dacă originalul conține puțin text şi puține date de imagine, este posibil ca acestea să nu fie ajustate indiferent de gradul de oblicitate.
- Dacă o adresă de fax Internet este adăugată ca destinație, această funcție va fi dezactivată.
- Pentru carte de vizită, această funcție nu poate fi utilizată.
- În funcție de gradul de oblicitate, este posibil ca corecția să fie imposibilă.

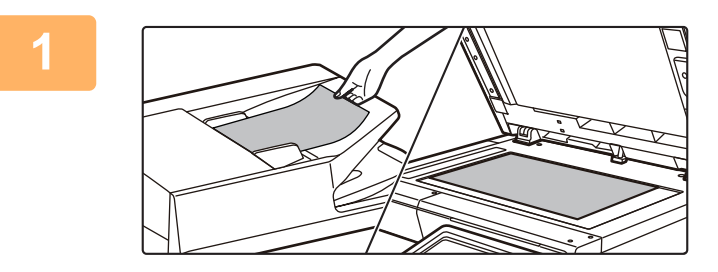

### **1 <sup>A</sup>şezați originalul.**

Puneţi originalul în tava de alimentare cu documente a alimentatorului automat de documente sau pe geamul pentru documente.

- ► [ALIMENTATORUL AUTOMAT DE DOCUMENTE](#page-109-0)  [\(pagina 1-107\)](#page-109-0)
- [GEAMUL PENTRU DOCUMENTE \(pagina 1-109\)](#page-111-0)

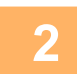

**2 Atingeți scurt afişajul de mod pentru a trece la ecranul inițial al fiecărui mod.** ► [MODIFICAREA MODURILOR \(pagina 1-11\)](#page-13-0)

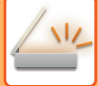

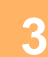

## **3 Specificaţi destinaţia.**

- ► [PRELUAREA UNEI DESTINA](#page-460-0)ŢII DINTR-O AGENDĂ (pagina 5-16)
- ► [VIZUALIZAREA UNEI LISTE CU DESTINA](#page-463-0)ŢIILE SELECTATE (pagina 5-19)
- ► UTILIZAREA UNUI NUMĂR DE CĂ[UTARE PENTRU PRELUAREA UNEI DESTINA](#page-464-0)ŢII (pagina 5-20)
- ► INTRODUCEREA MANUALĂ [A UNEI ADRESE \(pagina 5-21\)](#page-465-0)
- ► [SPECIFICAREA UNUI DIRECTOR DE RE](#page-466-0)ŢEA (pagina 5-22)
- ► [PRELUAREA UNEI DESTINA](#page-468-0)ŢII DINTR-O AGENDĂ GLOBALĂ (pagina 5-24)
- ► [UTILIZAREA UNUI REZUMAT DE TRANSMITERE PENTRU RETRANSMITERE \(pagina 5-26\)](#page-470-0)

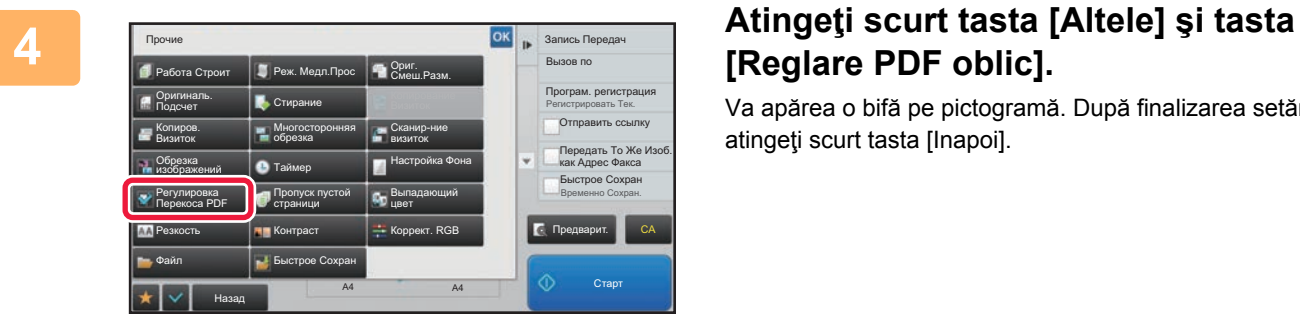

## **[Reglare PDF oblic].**

Va apărea o bifă pe pictogramă. După finalizarea setării, atingeti scurt tasta [Inapoi].

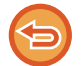

### **Pentru a anula setarea Reglare PDF oblic**

Atingeti scurt tasta [Reglare PDF oblic] pentru a revoca bifa.

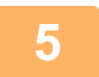

### **5 Atingeţi scurt tasta [Start] pentru a începe scanarea originalului.**

La terminarea scanării, așezați următorul original și atingeți scurt tasta [Start]. Repetați operația până la scanarea tuturor paginilor, apoi atingeți scurt tasta [Termin. Scan.]. Un bip va indica finalizarea transmiterii.

## **FUNCŢII SPECIFICEMarţi**

### **ADĂUGAREA LA FAXURI A INFORMAŢIILOR PRIVIND EXPEDITORUL (TRANSMITERE ADRESĂ PROPRIE PRIN I-FAX)**

Informaţiile referitoare la expeditor (dată, oră, numele expeditorului, adresa expeditorului, număr de pagini) sunt adăugate în mod automat în partea superioară a fişierului pe care îl trimiteţi.

Această funcție nu poate fi utilizată în modurile scanare și introducere date.

### **Exemplu de informaţii despre expeditor care pot fi imprimate**

- (1) Dată, oră: Data şi ora transmiterii.
- (2) Nume expeditor: Numele expeditorului programat în echipament.
- (3) Adresa sursă.
- (4) Număr de pagini: Numărul paginii/pagini în total.

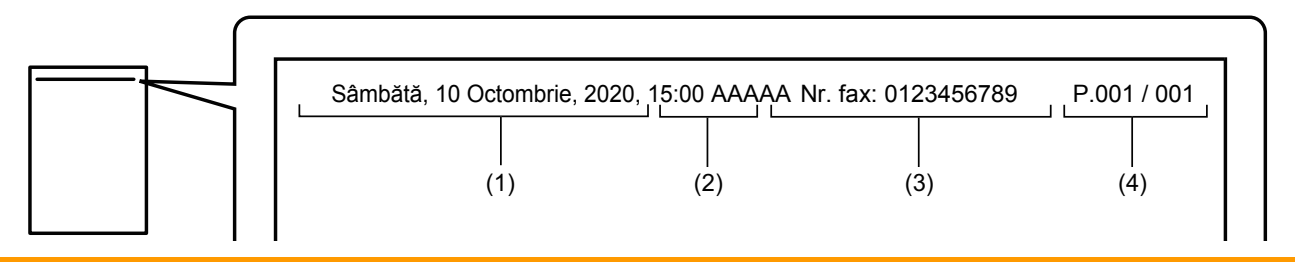

• Memorarea şi setarea informaţiilor privind expeditorul

Dată, oră: În "Setări", selectați [Setări de sistem] → [Setări generale] → [Control echipament] → [Regleaza ceas]. Nume expeditor, adresă expeditor: În "Setari (administrator)", selectați [Setări de sistem]  $\rightarrow$  [Setări transmitere imagine]  $\rightarrow$ [Setări generale] → [Setare adresă si nume propriu] → [Inregistrare expeditor date]. Dacă doriţi să utilizaţi funcţia de Transmitere adresă proprie prin I-Fax, asiguraţi-vă că aţi configurat această informaţie.

Numărul paginilor: Selectați dacă doriți să includeți sau nu numărul paginilor, cu ajutorul [Setări de sistem] → [Setări transmitere imagine] → [Setări Internet Fax] → [Setare transmitere] → [Tipăreşte nr.paginii la destinatar] în "Setari (administrator)".

• Poziția informațiilor privind expeditorul

Informaţiile privind expeditorul sunt tipărite în partea superioară a datelor de imagine scanate. Astfel, datele de transmitere sunt mai mari decât dimensiunea de scanare, astfel încât poate fi redusă sau divizată pe două pagini când se execută tipărirea de către echipamentul de destinaţie.

## **MODIFICAREA SETĂRILOR DE TIPĂRIRE A RAPORTULUI DE TRANZACŢIE (RAPORT DE TRANZACŢIE)**

Un raport de tranzacţie este tipărit automat, pentru a vă avertiza în cazul eşuării transmiterii unui fax prin Internet, sau la realizarea unei transmisii în masă.

Raportul de tranzactie contine o descriere a transmisiei (data, ora inițierii, numele destinației, timpul necesar, numărul de pagini, rezultatul etc.).

► INFORMAŢ[IILE CARE APAR ÎN COLOANA DE REZULTATE \(pagina 5-126\)](#page-570-0)

Rapoartele de tranzacţie sunt tipărite pe baza condiţiilor setate în modul setare. Selectaţi condiţii diferite pentru o transmitere, după necesităţi.

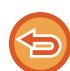

Această funcţie nu poate fi utilizată în modurile scanare şi introducere date.

Pentru o transmisie în masă, modificările condițiilor de imprimare a raportului de tranzacție se aplică pentru toate destinațiile.

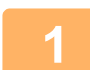

### **1 <sup>A</sup>şezaţi originalul.**

Puneți originalul în tava de alimentare cu documente a alimentatorului automat de documente sau pe geamul pentru documente.

- ► [ALIMENTATORUL AUTOMAT DE DOCUMENTE \(pagina 1-107\)](#page-109-0)
- ► [GEAMUL PENTRU DOCUMENTE \(pagina 1-109\)](#page-111-0)

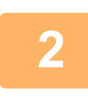

### **2 Atingeți scurt afişajul de mod pentru a trece la ecranul inițial al modului Internet Fax.**

► [MODIFICAREA MODURILOR \(pagina 1-11\)](#page-13-0)

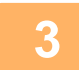

### **3 Specificaţi destinaţia.**

- ► [PRELUAREA UNEI DESTINA](#page-460-0)ŢII DINTR-O AGENDĂ (pagina 5-16)
- ► [VIZUALIZAREA UNEI LISTE CU DESTINA](#page-463-0)ŢIILE SELECTATE (pagina 5-19)
- ► UTILIZAREA UNUI NUMĂR DE CĂ[UTARE PENTRU PRELUAREA UNEI DESTINA](#page-464-0)ŢII (pagina 5-20)
- ► INTRODUCEREA MANUALĂ [A UNEI ADRESE \(pagina 5-21\)](#page-465-0)
- ► [SPECIFICAREA UNUI DIRECTOR DE RE](#page-466-0)ŢEA (pagina 5-22)
- ► [PRELUAREA UNEI DESTINA](#page-468-0)ŢII DINTR-O AGENDĂ GLOBALĂ (pagina 5-24)
- ► [UTILIZAREA UNUI REZUMAT DE TRANSMITERE PENTRU RETRANSMITERE \(pagina 5-26\)](#page-470-0)

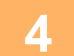

**4 Atingeţi scurt tasta [Altele] şi tasta [Raport de activitate].**

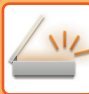

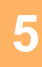

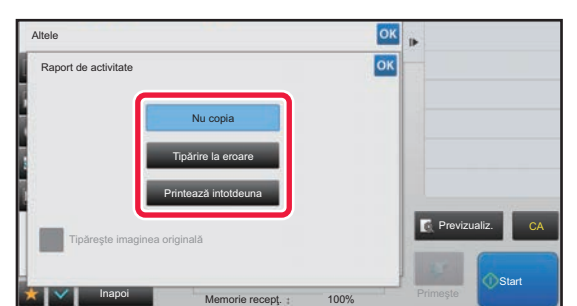

### **5 Atingeţi scurt tasta corespunzătoare setărilor de tipărire.**

După efectuarea setărilor, atingeți scurt tastele **lorului** și [Inapoi] în ordine.

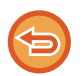

#### **Pentru a anula setările raportului de tranzacție:** Atingeti tasta [Nu copia].

- Condiţiile de tipărire pentru un raport de tranzacţie sunt următoarele:
	- "Printează intotdeuna": Se imprimă un raport de tranzacţie, indiferent dacă transmiterea reuşeşte sau nu.
	- "Tipărire la eroare": Se imprimă un raport de tranzacţie atunci când transmiterea eşuează.
	- "Nu copia": Nu se imprimă un raport de tranzacţie.
- Setați caseta de selectare [Tipareste Imagine Original] la v cu scopul de a include o parte a originalului transmis în raportul de tranzactie.

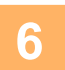

## **6 Atingeţi scurt tasta [Start] pentru a începe scanarea originalului.**

- Dacă aţi introdus paginile originale în tava alimentatorului de documente, vor fi scanate toate paginile. Un bip va indica finalizarea scanării şi a transmiterii.
- Când amplasați documentul original pe geamul pentru documente, scanați câte o pagină o dată. La terminarea scanării, așezați următorul original și atingeți scurt tasta [Start]. Repetați procedura până la scanarea tuturor paginilor, apoi atingeți scurt tasta [Termin. Scan.]. Un bip va indica finalizarea scanării şi a transmiterii.

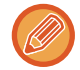

Puteți atinge uşor tasta [Previzualiz.] pentru a verifica imaginea în previzualizare înainte de a transmite o imagine. Pentru informații suplimentare, consultați "[VERIFICAREA IMAGINII DE TRANSMIS \(pagina 5-69\)"](#page-513-0).

### **Imaginea originală în raportul de tranzacție**

Când este activată setarea [Tipăreşte imaginea originală], prima pagină din originalul transmis este imprimată pe aceeaşi foaie cu raportul de tranzacție. Imaginea originală este micşorată pentru a putea fi încadrată pe foaie. Dacă lungimea scanării pe verticală (direcția X) a imaginii originale depăşeşte 432 mm (17-1/64"), este posibil ca porțiunea care depăşeşte 432 mm (17-1/64") să fie tăiată.

## **PORNIREA UNEI TRANSMITERI LA O ORĂ SPECIFICATĂ (TRANSMITERE TERMPORIZATĂ)**

Specificați o oră la care doriți ca o transmitere sau o transmitere în masă să pornească în mod automat. Transmiterea va începe în mod automat la ora specificată.

Această funcție este utilă când doriți să efectuați transmisii rezervate, în masă sau de alte tipuri în timpul absenței dvs., în timpul nopţii, sau în intervalele orare în care tarifele telefonice sunt reduse.

În modul fax, se poate specifica şi o setare de temporizator pentru ca recepția cu apel selectiv să primească un fax atunci când nu sunteți prezent.

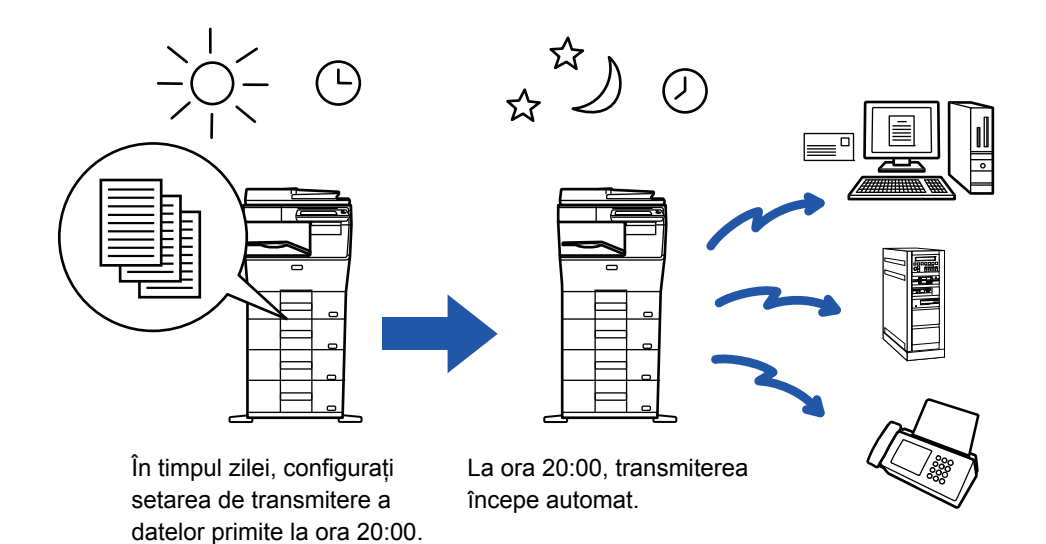

- Dacă setați o transmitere cu temporizator, lăsați întrerupătorul principal în poziția " | ". Dacă întrerupătorul principal este în poziția " (<sup>I</sup>) " la momentul specificat, transmiterea nu va avea loc.
- Când efectuaţi o transmitere cu temporizator, trebuie să scanaţi originalul în memorie în momentul programării transmiterii. Nu este posibil să lăsaţi documentul în tava de alimentare cu documente sau pe geamul pentru documente, pentru a fi scanat în momentul rezervat pentru transmitere.
- Pot fi stocate simultan până la 100 de transmiteri cu temporizator.
- În modul fax, această funcție nu poate fi folosită în modul de transmitere directă sau când se foloseşte difuzorul pentru apelare.
- Setările selectate pentru o transmitere cu temporizator (expunere, rezoluție și alte funcții) sunt automat eliminate după finalizarea transmiterii. (Totusi, când este utilizată funcția de îndosariere a documentelor, originalul și setările sunt stocate pe hard disk-ul inclus.)
	- Dacă are loc o altă transmitere la momentul specificat, transmiterea programată va începe imediat după finalizarea transmiterii în curs.
	- Dacă o operație planificată pentru transmiterea cu temporizator are prioritate pe ecranul de stare a operațiilor, temporizatorul va fi anulat. Transmiterea va începe imediat după ce operaţia în curs va fi finalizată.
		- ► Manual de utilizare (Operarea panoului tactil)
	- Ora poate fi specificată cu o săptămână în avans.
	- După specificarea setărilor de transmitere cu temporizator, începeţi transmiterea precum în cazul altor funcţii.
	- O transmitere cu temporizator poate fi ştearsă din ecranul de stare a operaţilor.
	- În modul fax, se poate memora doar o singură operație temporizată cu apel selectiv o dată. Pentru a primi date de la mai multe destinații prin apel selectiv, specificați Temporizator pentru apel selectiv în serie.

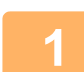

### **1 <sup>A</sup>şezaţi originalul.**

În modul fax, după finalizarea acestei proceduri, treceți la pasul 3.

Puneți originalul în tava de alimentare cu documente a alimentatorului automat de documente sau pe geamul pentru documente.

- ► [ALIMENTATORUL AUTOMAT DE DOCUMENTE \(pagina 1-107\)](#page-109-0)
- ► [GEAMUL PENTRU DOCUMENTE \(pagina 1-109\)](#page-111-0)

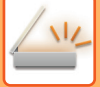

**2 Atingeți scurt afişajul de mod pentru a trece la ecranul inițial al fiecărui mod.**

► [MODIFICAREA MODURILOR \(pagina 1-11\)](#page-13-0)

### **3 Specificaţi destinaţia.**

- ► [PRELUAREA UNEI DESTINA](#page-460-0)ŢII DINTR-O AGENDĂ (pagina 5-16)
- ► [VIZUALIZAREA UNEI LISTE CU DESTINA](#page-463-0)ŢIILE SELECTATE (pagina 5-19)
- ► UTILIZAREA UNUI NUMĂR DE CĂ[UTARE PENTRU PRELUAREA UNEI DESTINA](#page-464-0)ŢII (pagina 5-20)
- ► INTRODUCEREA MANUALĂ [A UNEI ADRESE \(pagina 5-21\)](#page-465-0)
- ► [SPECIFICAREA UNUI DIRECTOR DE RE](#page-466-0)ŢEA (pagina 5-22)
- ► [PRELUAREA UNEI DESTINA](#page-468-0)ŢII DINTR-O AGENDĂ GLOBALĂ (pagina 5-24)
- ► [UTILIZAREA UNUI REZUMAT DE TRANSMITERE PENTRU RETRANSMITERE \(pagina 5-26\)](#page-470-0)
- În modul fax, introduceți numărul de destinație.
- ► INTRODUCEREA UNUI NUMĂR DE DESTINAȚ[IE CU AJUTORUL TASTELOR NUMERICE \(pagina 4-12\)](#page-348-0)
- ► [PRELUAREA UNEI DESTINA](#page-350-0)ŢII DINTR-O AGENDĂ (pagina 4-14)
- ► UTILIZAREA UNUI NUMĂR DE CĂ[UTARE PENTRU PRELUAREA UNEI DESTINA](#page-353-0)ŢII (pagina 4-17)
- ► [PRELUAREA UNEI DESTINA](#page-354-0)ŢII DINTR-O AGENDĂ GLOBALĂ (pagina 4-18)
- ► [UTILIZAREA UNUI REZUMAT DE TRANSMITERE PENTRU RETRANSMITERE \(pagina 4-20\)](#page-356-0)

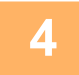

### **4 Atingeţi scurt tasta [Altele] şi tasta [Temporizator].**

## **5 Atingeţi scurt tasta [On].**

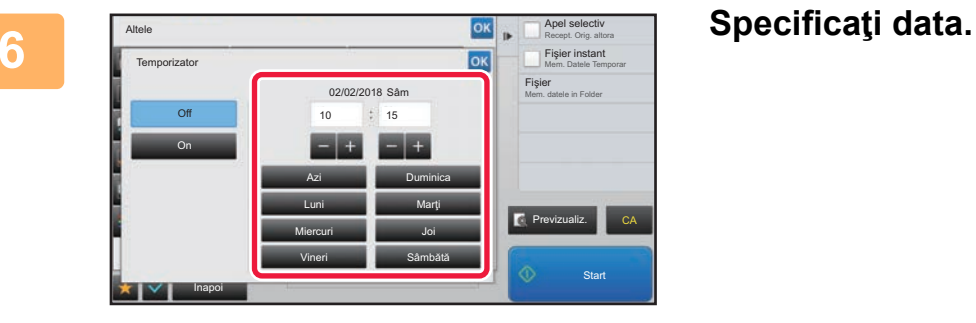

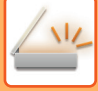

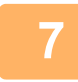

### **7 Specificați ora (or<sup>ă</sup> <sup>ş</sup>i minute) în formatul de 24 de ore.**

După efectuarea setărilor, atingeți scurt tastele **sei setan**iare în ordine.

- 
- Atingeţi scurt zonele de afişare a orei, respectiv a minutelor, şi introduceţi valorile cu ajutorul tastelor numerice.
- $\cdot$  Este utilă utilizarea  $\boxed{\div}$  pentru a ajusta fin ora.
- Setarea va indica ora curentă. Dacă ora nu este corectă, apăsați tasta [CA] pentru a anula operațiunea. Corectați ora în modul de setare şi apoi efectuați procedura de transmitere temporizată.
	- ► [ÎNAINTE DE A UTILIZA ECHIPAMENTUL CU FUNC](#page-448-0)ȚIA DE SCANER DE REŢEA (pagina 5-4)

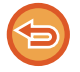

#### **Pentru a anula setările de transmitere temporizată:**

Atingeti tasta [Off].

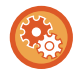

#### **Pentru a seta data şi ora pe echipament:**

În "Setări", selectați [Setări de sistem] → [Setări generale] → [Control echipament] → [Regleaza ceas]. Dacă [Dezactivare ajustare ceas] a fost activată, data şi ora nu pot fi modificate. Selectați [Setări de sistem] în "Setări (administrator)" şi selectați [Setări de sistem] → [Setări generale] → [Control echipament] → [Setari activare /dezactivare] pentru a dezactiva setarea [Dezactivare ajustare ceas].

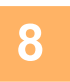

### **8 Atingeţi scurt tasta [Start] pentru a începe scanarea originalului.**

- Dacă aţi introdus paginile originale în tava alimentatorului de documente, vor fi scanate toate paginile. Se va auzi un sunet care indică faptul că scanarea a luat sfârşit, iar echipamentul este pregătit pentru transmitere.
- Când amplasați documentul original pe geamul pentru documente, scanaţi câte o pagină o dată. La terminarea scanării, așezați următorul original și atingeți scurt tasta [Start]. Repetați operația până la scanarea tuturor paginilor, apoi atingeți scurt tasta [Termin. Scan.]. Se va auzi un sunet care indică faptul că scanarea a luat sfârşit, iar echipamentul este pregătit pentru transmitere.

Puteți atinge uşor tasta [Previzualiz.] pentru a verifica imaginea în previzualizare înainte de a transmite o imagine. Pentru informații suplimentare, consultați "[VERIFICAREA IMAGINII DE TRANSMIS \(pagina 5-69\)"](#page-513-0) (În modul fax, "[VERIFICAREA IMAGINII DE TRANSMIS \(pagina 4-29\)"](#page-365-0)).

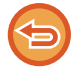

Originalul este scanat în memorie. Originalul nu poate fi scanat la un moment specificat.

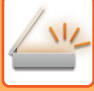

## **ADĂUGAREA UNEI SEMNĂTURI LA TRANSMITEREA UNEI IMAGINI (SEMNĂTURĂ ELECTRONICĂ)**

Puteți adăuga o semnătură atunci când transmiteți o imagine scanată. Astfel, destinatarul poate verifica informațiile dvs. de expeditor în semnătura electronică.

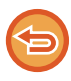

Această funcție este disponibilă pentru Scanare către E-mail.

#### **Pentru a adăuga o semnătură electronică la o imagine scanată**

- În "Setari (administrator)", selectați [Setări de sistem] → [Setări securitate] → [Setări S/MIME] → [Setări de stare].
- Când [Selectati la Transmitere] este selectat la "Semnati E-mail" în "Setari (administrator)", puteți specifica dacă se adaugă sau nu o semnătură electronică de fiecare dată când transmiteți o imagine. Atunci când [Activeaza Oricand] este selectat, setarea nu poate fi modificată.

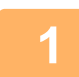

### **1 <sup>A</sup>şezaţi originalul.**

Puneti originalul în tava de alimentare cu documente a alimentatorului automat de documente sau pe geamul pentru documente.

- ► [ALIMENTATORUL AUTOMAT DE DOCUMENTE \(pagina 1-107\)](#page-109-0)
- ► [GEAMUL PENTRU DOCUMENTE \(pagina 1-109\)](#page-111-0)

### **2 Atingeți scurt afişajul de mod pentru a trece la ecranul inițial al modului E-mail.**

► [MODIFICAREA MODURILOR \(pagina 1-11\)](#page-13-0)

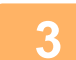

### **3 Specificaţi destinaţia.**

- ► [PRELUAREA UNEI DESTINA](#page-460-0)ŢII DINTR-O AGENDĂ (pagina 5-16)
- ► [VIZUALIZAREA UNEI LISTE CU DESTINA](#page-463-0)ŢIILE SELECTATE (pagina 5-19)
- ► UTILIZAREA UNUI NUMĂR DE CĂ[UTARE PENTRU PRELUAREA UNEI DESTINA](#page-464-0)ŢII (pagina 5-20)
- ► INTRODUCEREA MANUALĂ [A UNEI ADRESE \(pagina 5-21\)](#page-465-0)
- [SPECIFICAREA UNUI DIRECTOR DE RE](#page-466-0)ȚEA (pagina 5-22)
- ► [PRELUAREA UNEI DESTINA](#page-468-0)ŢII DINTR-O AGENDĂ GLOBALĂ (pagina 5-24)
- ► [UTILIZAREA UNUI REZUMAT DE TRANSMITERE PENTRU RETRANSMITERE \(pagina 5-26\)](#page-470-0)

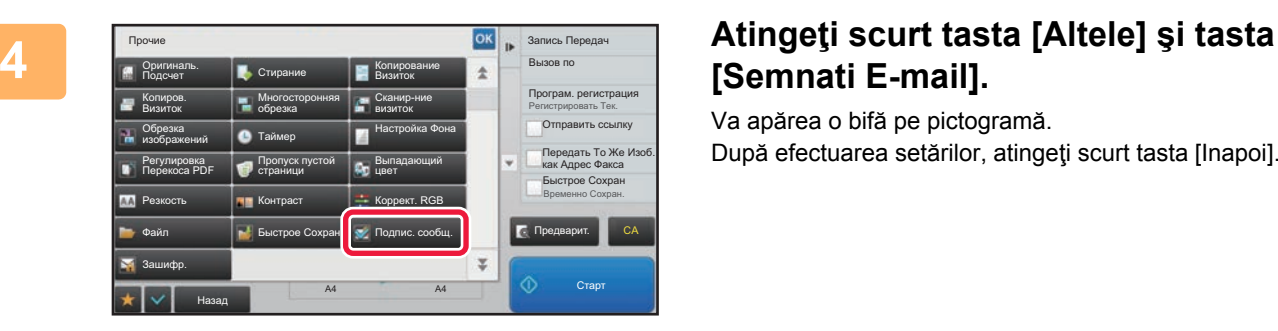

## **[Semnati E-mail].**

Va apărea o bifă pe pictogramă. După efectuarea setărilor, atingeţi scurt tasta [Inapoi].

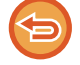

**Pentru a revoca setarea de semnare a e-mailului** Atingeți scurt tasta [Semnati E-mail] pentru a o debifa.

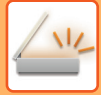

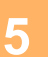

### **5 Atingeţi scurt tasta [Start] pentru a începe scanarea originalului.**

- Dacă aţi introdus paginile originale în tava alimentatorului de documente, vor fi scanate toate paginile. Un bip va indica finalizarea scanării şi a transmiterii.
- Când amplasați documentul original pe geamul pentru documente, scanaţi câte o pagină o dată. La terminarea scanării, aşezaţi următorul original şi atingeţi scurt tasta [Start]. Repetaţi procedura până la scanarea tuturor paginilor, apoi atingeţi scurt tasta [Termin. Scan.]. Un bip va indica finalizarea scanării şi a transmiterii.

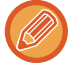

Puteți atinge uşor tasta [Previzualiz.] pentru a verifica imaginea în previzualizare înainte de a transmite o imagine. Pentru informații suplimentare, consultați "[VERIFICAREA IMAGINII DE TRANSMIS \(pagina 5-69\)"](#page-513-0).

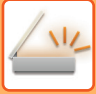

## **CRIPTAREA DATELOR TRANSMISE (CRIPTARE)**

Puteți cripta datele transmise pentru a spori nivelul de securitate.

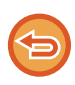

Această funcție este disponibilă pentru Scanare către E-mail.

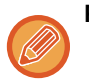

### **Pentru criptarea datelor transmise**

- În "Setari (administrator)", selectați [Setări de sistem] → [Setări securitate] → [Setări S/MIME] → [Setări de stare].
- Când [Selectati la Transmitere] este selectat la "Email Criptat" în "Setari (administrator)", puteți specifica dacă se criptează sau nu datele de fiecare dată când transmiteți o imagine. Atunci când [Activeaza Oricand] este selectat, setarea nu poate fi modificată.

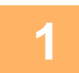

### **1 <sup>A</sup>şezaţi originalul.**

Puneți originalul în tava de alimentare cu documente a alimentatorului automat de documente sau pe geamul pentru documente. ► [ALIMENTATORUL AUTOMAT DE DOCUMENTE \(pagina 1-107\)](#page-109-0)

**[GEAMUL PENTRU DOCUMENTE \(pagina 1-109\)](#page-111-0)** 

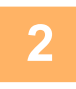

**2 Atingeți scurt afişajul de mod pentru a trece la ecranul inițial al modului E-mail.**

► [MODIFICAREA MODURILOR \(pagina 1-11\)](#page-13-0)

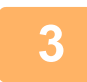

### **3 Specificaţi destinaţia.**

- ► [PRELUAREA UNEI DESTINA](#page-460-0)ŢII DINTR-O AGENDĂ (pagina 5-16)
- ► [VIZUALIZAREA UNEI LISTE CU DESTINA](#page-463-0)ŢIILE SELECTATE (pagina 5-19)
- ► UTILIZAREA UNUI NUMĂR DE CĂ[UTARE PENTRU PRELUAREA UNEI DESTINA](#page-464-0)ŢII (pagina 5-20)
- ► [PRELUAREA UNEI DESTINA](#page-468-0)ŢII DINTR-O AGENDĂ GLOBALĂ (pagina 5-24)

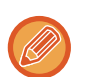

- Criptarea datelor nu este posibilă atunci când adresa este introdusă direct.
- Datele criptate pot fi trimise doar la o adresă pentru care ați înregistrat un certificat de utilizator. Înregistrați un certificat de utilizator pentru adresă în "Setari (versiune web)" - [Agendă] → [E-mail] → "Certificat de Utilizator". Pentru o adresă care are un certificat de utilizator, se poate înregistra o singură adresă de E-mail.
- În cazul în care caseta de validare "Dezactiveaza trimiterea catre adrese care nu pot fi criptate." este ( $\blacktriangledown$ ) în "Setari (administrator)" - [Setări de sistem] → [Setări securitate] → [Setări S/MIME] → [Setări de stare] → [Setari Criptare], adresele fără un certificat de utilizator nu pot fi selectate. Atunci când bifa ( | |) este revocată, datele sunt transmise fără criptare.

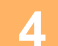

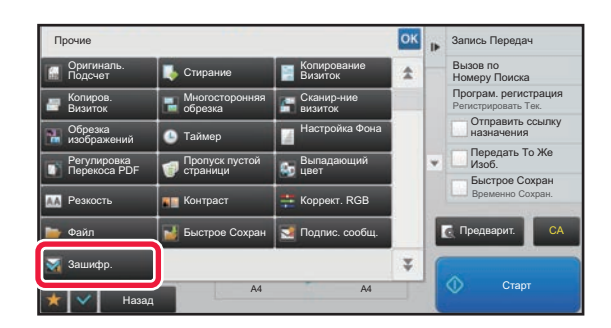

### **4 Atingeţi scurt tasta [Altele] şi tasta [Email Criptat].**

Va apărea o bifă pe pictogramă. După efectuarea setărilor, atingeţi scurt tasta [Inapoi].

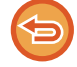

#### **Pentru a revoca setarea de criptare**

Atingeţi scurt tasta [Email Criptat] pentru a revoca bifa.

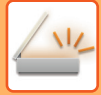

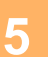

### **5 Atingeţi scurt tasta [Start] pentru a începe scanarea originalului.**

- Dacă aţi introdus paginile originale în tava alimentatorului de documente, vor fi scanate toate paginile. Un bip va indica finalizarea scanării şi a transmiterii.
- Când amplasați documentul original pe geamul pentru documente, scanaţi câte o pagină o dată. La terminarea scanării, aşezaţi următorul original şi atingeţi scurt tasta [Start]. Repetaţi procedura până la scanarea tuturor paginilor, apoi atingeţi scurt tasta [Termin. Scan.]. Un bip va indica finalizarea scanării şi a transmiterii.

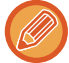

Puteți atinge uşor tasta [Previzualiz.] pentru a verifica imaginea în previzualizare înainte de a transmite o imagine. Pentru informații suplimentare, consultați "[VERIFICAREA IMAGINII DE TRANSMIS \(pagina 5-69\)"](#page-513-0).

## <span id="page-569-0"></span>**FUNCȚII DE RECEPȚIE FAX PRIN INTERNET**

## **VERIFICAREA JURNALULUI DE ACTIVITĂŢI PRIN FAX PRIN INTERNET**

## **TIPĂRIREA RAPOARTELOR DE ACTIVITATE A TRANSMITERILOR DE IMAGINI**

Tipăriţi un raport cu activităţile de transmitere imagine recente (dată, nume destinaţie, timp necesar, rezultat şi alte articole). Raportul de activitate a transmiterii de imagini conține informații care sunt utile rezolvării problemelor, cum ar fi tipurile de erori care au survenit.

În raport sunt incluse cele mai recente 200 tranzacţii.

Puteți seta echipamentul să imprime un raport de activitate pentru trimiterea imaginilor, de fiecare dată când numărul tranzacţiilor atinge 201 sau la o anumită oră (o singură dată pe zi).

Conţinutul raportului de activitate a transmiterii de imagini este şters după tipărirea raportului; în consecinţă, nu poate fi tipărit din nou.

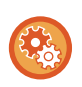

**Pentru a configura raportul de activitate a transmiterii de imagini:**

În "Setări", selectați [Setări de sistem] → [Setări transmitere imagine] → [Setări Internet Fax] → [Setări condiţie] → [Raport de activitate setare imprimare].

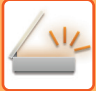

## <span id="page-570-0"></span>**INFORMAŢIILE CARE APAR ÎN COLOANA DE REZULTATE**

În coloana de rezultate pentru tranzacții și rapoarte de activitate sunt imprimate tipurile de erori și celelalte informații. La tipărirea unui raport de tranzacţii sau de activitate, verificaţi rezultatul tranzacţiei în coloana de rezultate şi efectuaţi actiunile necesare.

### **Exemple de mesaje imprimate în coloana de rezultate**

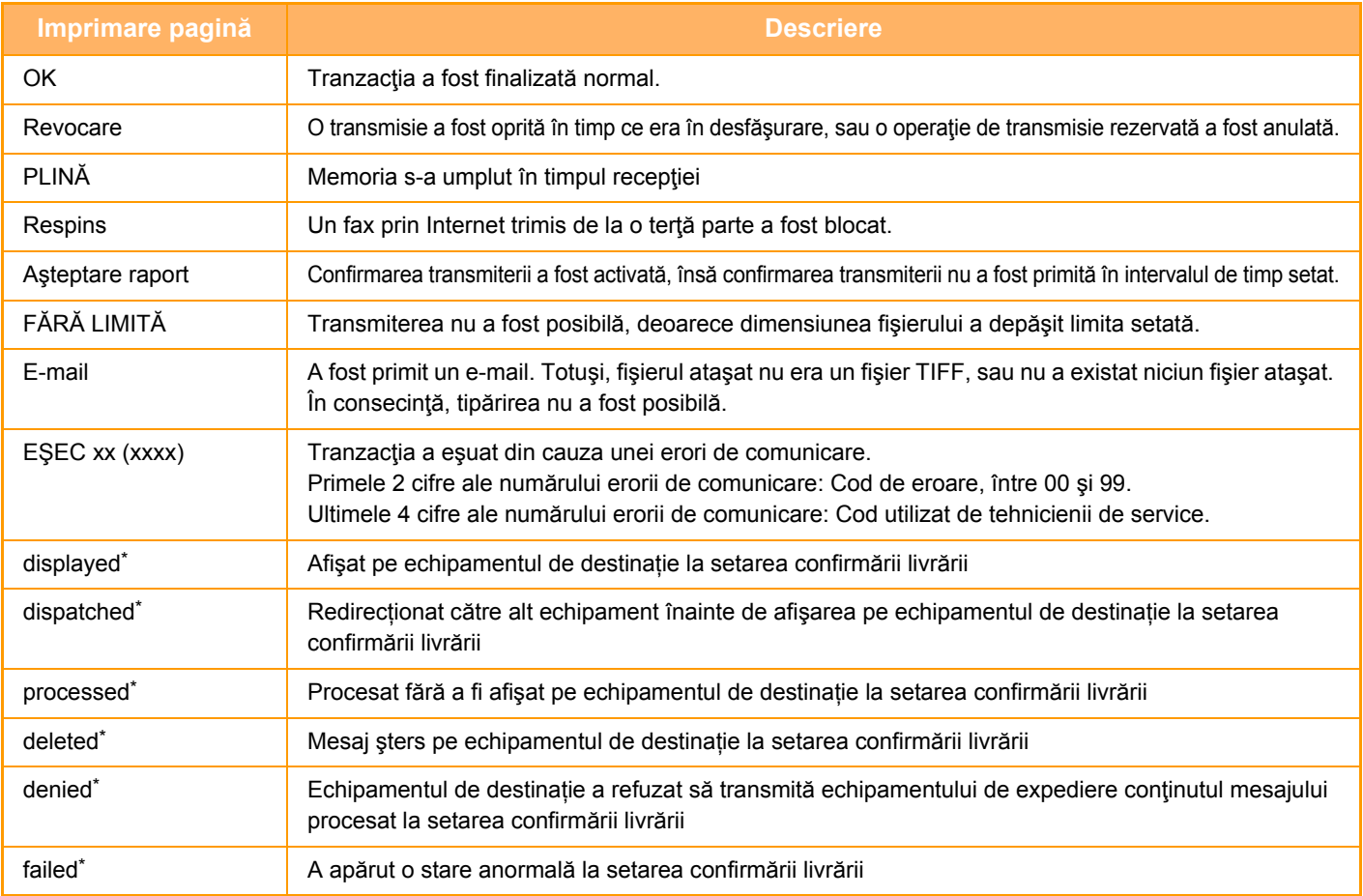

\* În cazul în care echipamentul de destinație este un echipament SHARP, acesta va transmite "dispatched" dacă faxul a fost primit normal sau "processed" dacă primirea a eşuat.

Dacă confirmarea livrării este setată pentru Fax prin Internet, apare valoarea de aşezare indicată în e-mail-ul de confirmare a livrării.

## **RECEPŢIONAREA FAXURILOR PRIN INTERNET**

## **RECEPŢIONAREA AUTOMATĂ A FAXURILOR PRIN INTERNET**

Funcția fax prin Internet se conectează periodic la serverul de e-mail (POP3) și verifică dacă au fost primite sau nu faxuri prin Internet. La primire, faxurile sunt automat preluate şi tipărite.

Conform setării implicite, această funcție verifică recepție o dată la cinci minute.

- Dacă primiți faxuri în cursul nopții, lăsați întrerupătorul principal al echipamentului în poziția " | ".
- Dacă echipamentul nu mai are hârtie, sau nu mai are hârtie care să corespundă cu dimensiunile faxului primit, va apărea un mesaj pe panoul tactil. Urmaţi instrucţiunile din mesaj pentru a încărca hârtie de dimensiuni corespunzătoare.
- Puteti tipări datele receptionate prin faxul prin Internet la o oră specificată.
	- ► TIPĂ[RIREA DATELOR RECEP](#page-573-0)ŢIONATE LA O ORĂ SPECIFICATĂ (pagina 5-129)
- Puteţi imprima datele primite ale unui fax prin Internet dacă s-a introdus o parolă. ► TIPĂ[RIREA UNUI FAX PROTEJAT CU COD PIN \(Setare de suspendare a imprim](#page-572-0)ării datelor primite) (pagina 5-128)
- Puteţi imprima, direcţiona sau salva datele primite ale unui fax prin Internet după verificarea acestuia.
	- ► [VERIFICAREA IMAGINII ÎNAINTE DE IMPRIMARE \(pagina 5-130\)](#page-574-0)
	- ► REDIRECŢIONAREA MANUALĂ A DATELOR RECEPŢ[IONATE \(pagina 5-138\)](#page-582-0)
	- ► [SALVAREA DATELOR RECEP](#page-583-0)ŢIONATE (pagina 5-139)

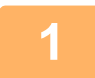

### **1 Echipamentul sun<sup>ă</sup> <sup>ş</sup>i recepţia faxului începe automat.**

La finalizarea recepției se va auzi un bip.

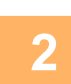

**2 Faxul este tipărit în mod automat.**

## **RECEPŢIONAREA MANUALĂ A FAXURILOR PRIN INTERNET**

Dacă intervalul de verificare a faxurilor primite este prea lung și doriți să verificați dacă ați primit faxuri la un anumit moment, puteţi iniţia manual primirea faxurilor.

Tasta [Primeşte] poate fi apăsată doar atunci când setările serverului POP3 sunt configurate în Mod setare (administrator).

Atingeţi scurt tasta [Primeşte] pentru a vă conecta la serverul de e-mail şi pentru a prelua faxurile primite.

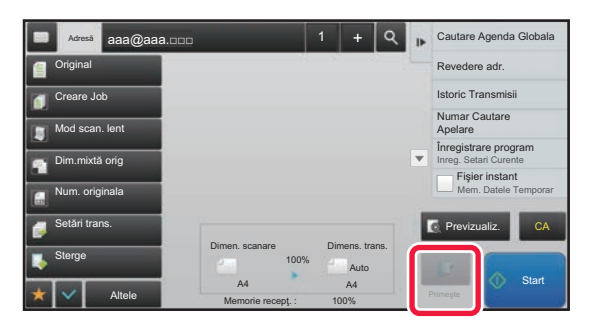

## **IMPRIMAREA DATELOR RECEPŢIONATE**

## <span id="page-572-0"></span>**TIPĂRIREA UNUI FAX PROTEJAT CU COD PIN (Setare de suspendare a imprimării datelor primite)**

Activaţi această setare pentru a reţine faxurile în memorie, fără a le tipări. Pentru a tipări aceste faxuri, trebuie introdus un cod PIN.

Când se utilizează această funcție, la recepția faxurilor va apărea un ecran de introducere a codului PIN pe panoul tactil.

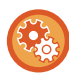

#### **Pentru a activa setarea de tipărire memorată pentru recepţia datelor:**

În "Setari (administrator)", selectaţi [Setări de sistem] → [Setări transmitere imagine] → [Setări generale]  $\rightarrow$  [Setări condiție]  $\rightarrow$  [Setare tipărire memorată pentru recepția datelor].

După introducerea codului PIN pre-programat din 4 cifre, va începe tipărirea. Când este atinsă tasta [Anuleaza], ecranul de introducere a codului PIN se închide; totuşi, datele din tasta memorie vor lumina intermitent pe panoul tactil. Ecranul de introducere a codului PIN va reapărea atunci când atingeți tasta care luminează intermitent sau când schimbați modurile.

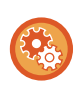

- **Pentru a afişa ecranul cu lista datelor recepţionate după introducerea parolei:** În "Setari", selectaţi [Setări de sistem] → [Setări generale] → [Setări mod de operare] → [Setări de stare] → [Setare previzualizare] → [Setare verif. datelor imaginii primite].
- **Pentru a transfera datele recepţionate unui alt echipament:** În "Setari (administrator)", selectaţi [Setări de sistem] → [Setări transmitere imagine]  $\rightarrow$  [Setare Rutare Inbound (FWD/Memorare)].

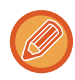

Înainte de imprimare, puteți verifica imaginea datelor primite pe panoul tactil. ► [VERIFICAREA IMAGINII ÎNAINTE DE IMPRIMARE \(pagina 5-130\)](#page-574-0)

• Faxurile primite vor fi memorate în memorie, indiferent de modul în care au fost primite (automat sau manual).

• Când datele recepţionate sunt transferate unui alt echipament, datele memorate sunt de asemenea transferate. În acelaşi timp, se va afişa acelaşi ecran de introducere a codului PIN, ca în cazul tipăririi. Redirecţionarea nu va avea loc dacă nu este introdus codul PIN.

## <span id="page-573-0"></span>**TIPĂRIREA DATELOR RECEPŢIONATE LA O ORĂ SPECIFICATĂ**

Tipăriţi datele recepţionate la o oră specificată.

Pentru o tipărire fără griji, se recomandă evitarea tipăririi unui număr mare de pagini la orele de vârf şi când tipărirea nu este urgentă.

- Datele tipărite sunt şterse în mod automat din memorie.
- Dacă alimentarea este întreruptă la ora specificată, tipărirea va începe în momentul în care alimentarea este reluată.
- Această functie poate fi specificată atunci când Setare verificare imagine date primite este activată.

Dacă este activată Setare de suspendare a imprimării datelor primite, această funcție nu poate fi utilizată.

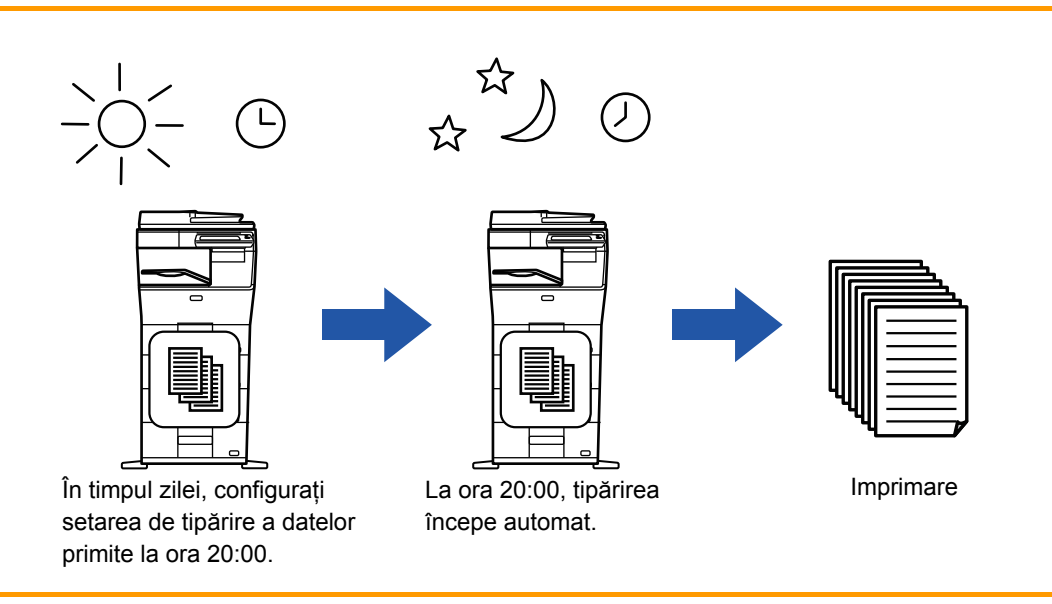

• **Pentru a tipări date recepţionate la o oră specificată:**

În "Setari", selectaţi [Setări de sistem] → [Setări transmitere imagine] → [Setări generale] → [Setări condiţie]  $\rightarrow$  [Durata Specificate de Iesire a Datelor Receptionate].

#### • **Pentru a dezactiva setarea de tipărire memorată pentru recepţia datelor:**

În "Setari (administrator)", dezactivați această funcție folosind [Setări de sistem] → [Setări transmitere imagine] → [Setări generale] → [Setări condiţie] → [Setare tipărire memorată pentru recepţia datelor].

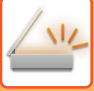

## <span id="page-574-0"></span>**VERIFICAREA IMAGINII ÎNAINTE DE IMPRIMARE**

Verificaţi imaginea datelor recepţionate pe panoul tactil înainte de tipărire.

Această funcție este disponibilă atunci când [Setări de sistem] → [Setări transmitere imagine] → [Setări generale] → [Setări condiţie] → [Setare previzualizare] → [Setare verif. datelor imaginii primite] este activată\* în "Setari (administrator)". \* Setarea implicită din fabrică este dezactivată.

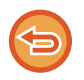

În functie de dimensiunea datelor primite, o parte a imaginii de examinare este posibil să nu apară în ecranul de verificare a imaginii de pe panoul tactil.

Lista cu date recepționate poate fi de asemenea afișată în ecranul de stare a operației care apare la atingerea afișajului de stare a operatiei. Datele receptionate pot fi retransmise, sterse sau salvate în Lista cu date receptionate.

- ► REDIRECŢIONAREA MANUALĂ A DATELOR RECEPŢ[IONATE \(pagina 5-138\)](#page-582-0)
- ► [SALVAREA DATELOR RECEP](#page-583-0)ŢIONATE (pagina 5-139)

in momentul primirii datelor, and apare în partea superioară a ecranului.

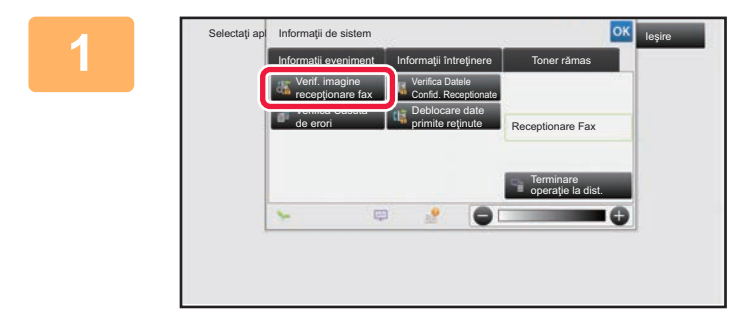

Lista Date Recept. The Toate Datele Recept. The CAN Tipareste

### **1 În Informaţii despre sistem, atingeţ<sup>i</sup> scurt fila [Informaţii eveniment] şi atingeţi scurt tasta [Verif. imagine recepţionare fax].**

**2 Atingeţi scurt tasta aferentă datelor recepţionate pe care doriţi să le** 

**verificaţi, apoi atingeţi scurt [Verifica Imagine] de pe panoul de acțiuni.**

Afişează imaginea datelor primite.

Datele primite sunt listate.

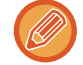

Lista datelor primite poate fi afişată de asemenea apăsând scurt afișajul de stare a activității și apoi tasta [Verifica Date Receptionate] de pe panoul de acţiuni din ecranul de stare a activităţilor.

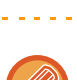

Anuleaza tot

- Atingeți scurt **ei pentru a afișa miniaturile imaginilor primite (Ecran miniatură). Vizualizarea listă sau vizualizarea** miniaturi poate fi modificată în funcţie de modul de setare.
- Pentru a şterge o imagine primită, atingeţi scurt [Sterge] de pe panoul de acţiuni.

Transmite catre alta adresa Verifica Imagine

Sterge Fişier Mem. datele in Folder

- Pentru a transfera imaginea primită selectată, atingeți scurt [Transmite catre alta adresa] de pe panoul de acțiuni. ► REDIRECŢIONAREA MANUALĂ A DATELOR RECEPŢ[IONATE \(pagina 5-138\)](#page-582-0)
- Pentru a salva imaginea recepționată selectată, atingeți scurt tasta [Fișier].
	- ► [SALVAREA DATELOR RECEP](#page-583-0)ŢIONATE (pagina 5-139)

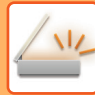

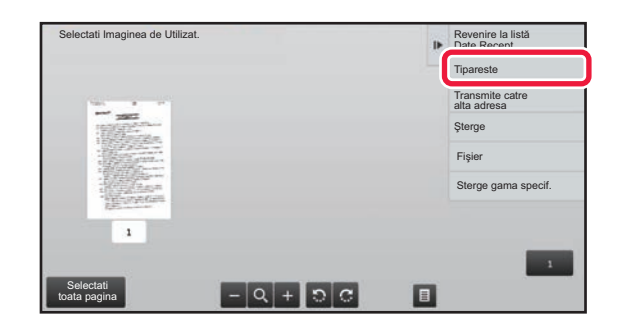

### **3 Atingeţi scurt imaginea pe care doriţ<sup>i</sup> să o imprimaţi şi atingeţi scurt [Tipareste] de pe panoul de acţiuni.**

Echipamentul inițiază tipărirea imaginii.

- [Selectati toata pagina]: Selectează toate imaginile afişate.
- [Renunt. lai Toata pagina]: Revocă toate imaginile care au fost selectate prin "Selectati toata pagina".
- $\cdot$   $+$  /  $-$  : Utilizați aceste taste pentru a mări sau a micșora imaginea.
- **D** / **C** : Rotește imaginea în sensul acelor de ceasornic sau în sens invers acelor de ceasornic.
- Imaginea de examinare este o imagine pentru panoul tactil. S-ar putea să nu fie exact la fel cu imaginea tipărită.
- Atingeţi scurt [Sterge gama specif.] de pe panoul de acțiuni pentru a şterge aria nedorită a imaginii. Specificaţi aria imaginii pe care doriţi să o ştergeţi în ecranul Ştergere domeniu specificat.
- Pentru a redirecționa imaginea selectată, atingeți scurt [Transmite catre alta adresa] de pe panoul de acțiuni. ► REDIRECŢIONAREA MANUALĂ A DATELOR RECEPŢ[IONATE \(pagina 5-138\)](#page-582-0)
- Pentru a salva imaginea selectată, atingeţi scurt tasta [Fişier].
	- ► [SALVAREA DATELOR RECEP](#page-583-0)ŢIONATE (pagina 5-139)
## **REDIRECŢIONAREA DATELOR RECEPŢIONATE**

### **REDIRECŢIONAREA DATELOR RECEPŢIONATE PRIN FAX PRIN INTERNET (REDIRECŢIONARE DATE RECEPŢIONATE PRIN FAX)**

Când echipamentul nu poate tipări din cauza epuizării hârtiei sau tonerului, datele recepţionate prin fax sunt redirecţionate către o adresă de fax prin Internet înregistrată anterior (inclusiv SMTP direct).

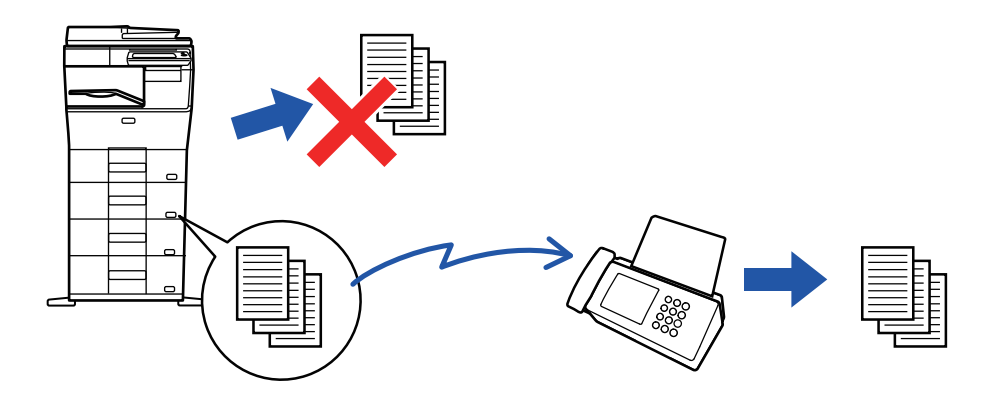

- Redirecţionarea nu este posibilă dacă nu au fost primite faxuri sau dacă nu a fost programat un număr de fax pentru redirecţionare.
- Dacă unele pagini ale unui fax care a fost redirecţionat au fost tipărite cu succes, vor fi redirecţionate doar acele pagini care nu au fost tipărite.
- Dacă redirecţionarea nu s-a realizat cu succes, deoarece transmisia a fost anulată sau a survenit o eroare de comunicaţie, faxurile care trebuiau redirecţionate vor fi readuse în coada de tipărire a echipamentului.
- Dacă, după atingerea tastei [OK], apare un ecran de introducere a unui cod PIN, aceasta înseamnă că a fost activată optiunea "Setare tipărire memorată pentru recepția datelor". Introduceți codul PIN utilizând tastele numerice pentru a începe redirectionarea.
	- ► TIPĂ[RIREA UNUI FAX PROTEJAT CU COD PIN \(Setare de suspendare a imprim](#page-572-0)ării datelor primite) (pagina 5-128)

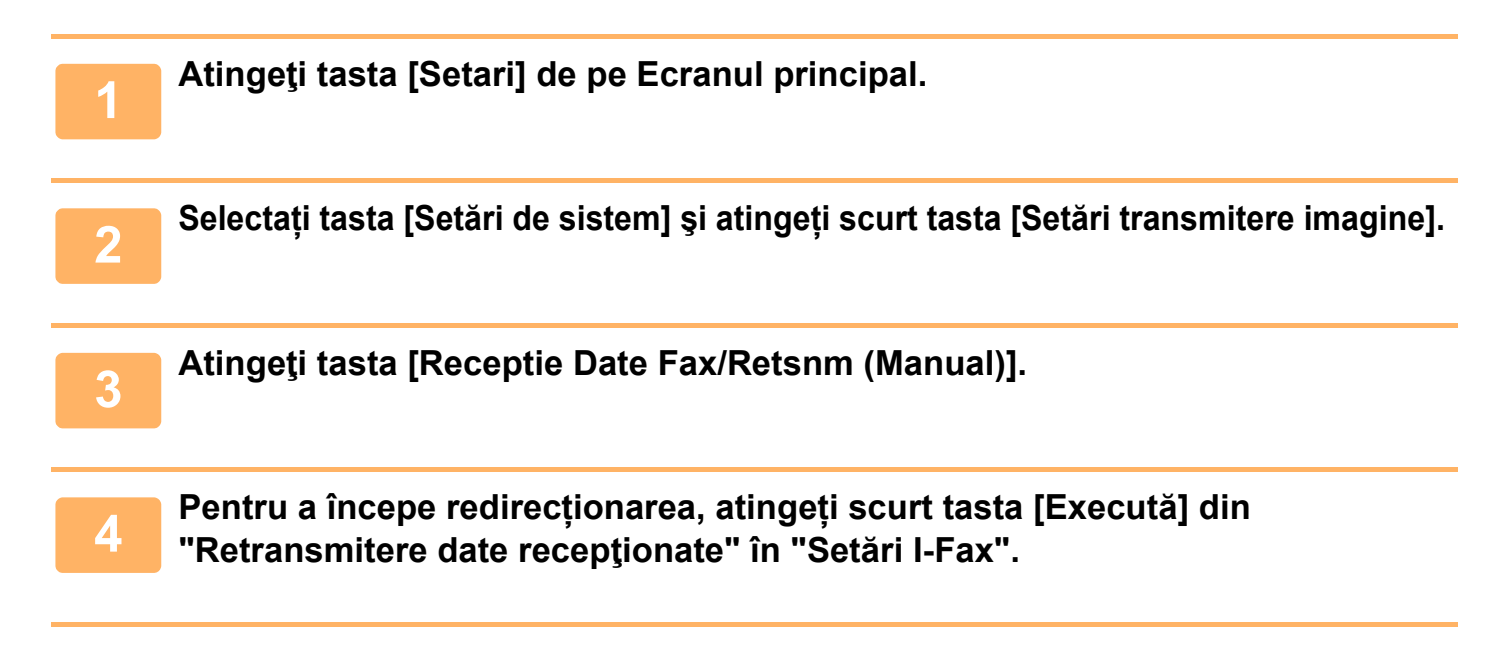

## <span id="page-577-0"></span>**REDIRECŢIONAREA DATELOR PRIMITE CĂTRE DESTINAŢII PRESTABILITE(SETĂRI RUTARE INTRARE)**

Faxurile prin Internet recepţionate sunt redirecţionate în mod automat unui număr de fax de destinaţie, o adresă de fax prin Internet, o adresă de e-mail sau o adresă de director de reţea.

Datele receptionate pot fi redirectionate destinatiilor specificate fără a fi tipărite.

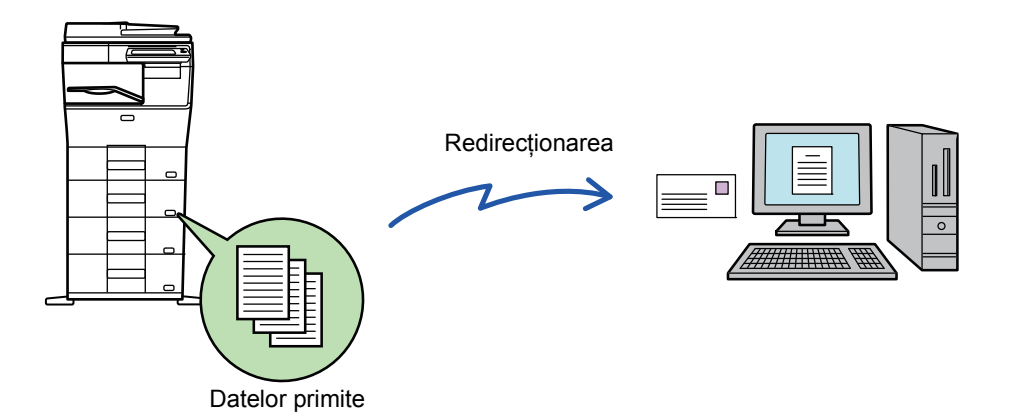

În modul setare (versiunea Web), configuraţi setările rutare intrare. Pentru informaţii suplimentare privind procedura de accesare a modului setare (versiunea Web), consultati Ghidul de start.

Explicaţiile următoare presupun că modul setare (versiunea Web) a fost accesat cu drepturi de administrator.

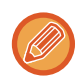

**Dacă retransmiteţi sau nu date pentru fiecare tabel de redirecţionare se poate stabili rapid.** În "Setari (administrator)", selectați [Setări transmitere imagine] → [Setare Rutare Inbound (FWD/Memorare)] → [Setări de administrare] → [Redirectionare faxuri] și atingeți scurt [Activare]/[Dezactivat] din tabelul de redirectionare afișat pentru a schimba setările.

• Când faxurile redirecţionate prin această funcţie sunt tipărite la destinaţie, data şi ora primirii nu vor putea fi tipărite pe fax. ("Tipar. data & ora primirii" este dezactivat.)

• Datele recepţionate nu sunt redirecţionate către o destinaţie hyperlink care este înregistrată în adresa specificată.

• O adresă directă SMTP nu poate fi specificată ca o destinație de redirecționare.

**<sup>1</sup> În "Setari (versiunea Web)", faceţi clic pe [Setări de sistem] → [Setări transmitere imagine] → [Setare Rutare Inbound (FWD/Memorare)] → [Setări de administrare].**

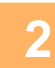

### **În "Redirecţionare faxuri", selectați [Activare] şi faceți clic pe butonul [Confirmare].**

Pot fi setate restricții pentru utilizatorii fără drepturi de administrator privind specificarea, stocarea, editarea și ștergerea tabelelor de redirecționare din acest ecran. Pentru a proceda astfel, setați casetele de validare pentru articolele următoare la  $\blacktriangledown$ .

- Dezactivare inregistrare a tabelului transmis
- Dezactivare Schimbare/Ştergere a tabelului transmis
- Dezactivare Redirectionare Modificare Stare

Specificati în [Tipăreste setare stil] dacă doriți ca echipamentul să tipărească faxurile care urmează a fi redirecționate când este activată opțiunea rutare intrare. După configurarea setărilor, nu uitați să faceți clic pe butonul [Confirmare].

- [Printează intotdeuna]: Imprimă întotdeauna datele imprimate înainte de redirecţionarea datelor.
- [Tipărire la eroare]: Imprimă datele primite atunci când o eroare împiedică redirecționarea.
- [Salveaza doar in caz de eroare]: Salvează datele primite atunci când o eroare împiedică redirecţionarea. Pentru datele salvate, adresa erorii poate fi confirmată, iar datele pot fi retransmise.

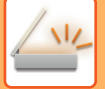

**3**

**Faceţi clic pe [Inregistrare Adresa Expeditor] din meniul [Setare Rutare Inbound (FWD/Memorare)] din "Setari (versiunea Web)".**

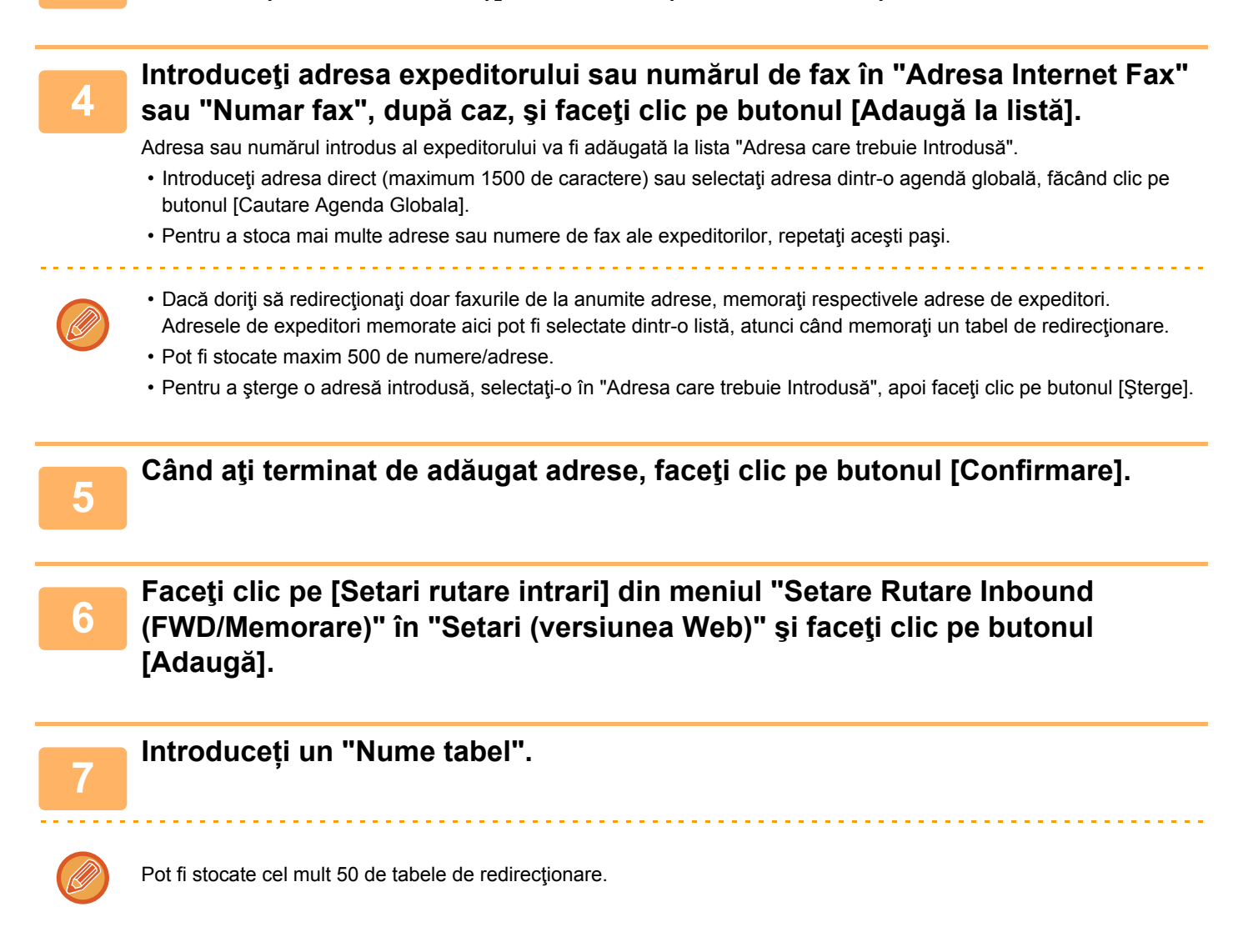

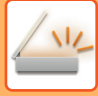

### **Selectaţi condiţiile de redirecţionare.**

- Pentru a redirecţiona mereu datele recepţionate, selectaţi [Întotdeauna se redirecţionează].
- Pentru a specifica o zi şi o oră la care doriţi ca datele recepţionate să fie redirecţionate, selectaţi [Redirectionati datele primite doar in zilele mentionate.] și selectați caseta de validare (v) a zilei săptămânii. Pentru a specifica o oră, selectați caseta de validare [Setează timpul pentru redirecționare] ( $\blacktriangledown$ ) și specificați ora.

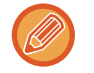

**8**

Pot fi setate până la trei zile şi ore de redirecţionare pentru un tabel de redirecţionare, existând posibilitatea setării unei destinații de redirecționare pentru fiecare oră setată. Pentru a configura aceste setări, utilizați filele [Condiții de redirectionare] pentru a accesa fiecare setare.

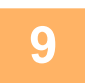

### **Selectaţi formatul fişierului.**

Formatul poate fi setat separat pentru fiecare adresă de redirecţionare (pentru fiecare din adresele de redirecţionare 1, 2 şi 3 din tabel).

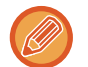

- Este posibil ca imaginile redirecţionate în format TIFF să nu se afişeze corect în mediile anumitor destinatari. În acest caz, schimbaţi formatul în PDF.
- Dacă este aleasă adresa de fax prin Internet ca destinatar, datele sunt redirecţionate în formatul TIFF indiferent de formatul specificat.
- Dacă este selectat un număr de fax ca destinatar, formatul fişierului este ignorat.

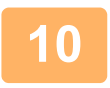

### **Selectaţi destinatarul din agendă.**

Puteţi specifica adrese înregistrate sau numere de telefon multiple din agenda echipamentului. Pot fi înregistrați până la 1.000 de destinatari în total pentru Destinatarii 1, 2 și 3. Atunci când selectați destinatari dintr-o agendă, se pot înregistra până la 400 de destinatari pentru director de reţea, FTP/Desktop, fax prin Internet şi fax.

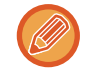

O adresă directă SMTP nu poate fi specificată ca o destinație de redirecționare.

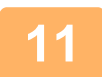

### **Introduceţi direct un destinatar şi specificaţi destinatarul.**

- Specificaţi aceste informaţii în caz de nevoie.
- Introduceţi direct o adresă de e-mail, o adresă de fax Internet sau un număr de fax şi atingeţi tasta [Adauga la destinatii de transmitere].
- Când specificaţi o adresă de e-mail sau un număr de fax, puteţi să utilizaţi agenda globală.
- Când specificaţi un număr de fax, specificaţi şi modul de corespondenţă internaţional.
- Atunci când selectaţi în mod direct destinatari dintr-o agendă, se pot înregistra până la 100 de destinatari pentru adresă e-mail, director de reţea, FTP/Desktop, fax prin Internet şi fax.

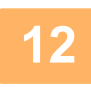

### **Faceți clic pe [Confirmare]].**

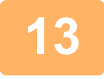

**Faceţi clic pe [Setari rutare intrari] din meniul "Setare Rutare Inbound (FWD/Memorare)" din "Setari (versiunea Web)".**

**14 Din tabelul de redirecționare, selectați [Retransmite catre toate destinatiile de retransmitere.] sau [Redirectionare in concordanta cu conditiite de redirectionare].**

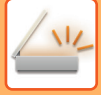

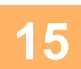

### **Selectaţi [Întotdeauna se redirecţionează] sau [Redirectionati datele primite doar in zilele mentionate.] din tabelul de redirecţionare.**

Setările de permisiune a redirecționării care apar aici sunt legate de următoarele condiții setate la pasul 9. Dacă doriți să utilizați alte condiții de redirecționare decât cele setate la pasul 9, configurați setările de permisiune a redirecţionării.

- 
- Pentru a utiliza funcția de direcționare internă, activați tabelele de redirecționare pe care doriți să le utilizați, dintre tabelele memorate.
- Pentru a sterge un tabel de redirecționare, faceți clic pe caseta de validare alăturată numelui tabelului ( ✔ ) și faceți clic pe [Şterge].

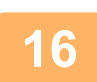

**Faceți clic pe [Confirmare].**

### **SALVAREA FAXURILOR PRIMITE PE HARD DISK-UL ECHIPAMENTULUI (RUTARE INTRARE)**

Faxurile primite pot fi salvate pe hard disk-ul echipamentului. Faxurile salvate pot fi vizualizate pe un calculator. Setați PDF, TIFF (multi) sau TIFF (semnal) pentru faxurile prin Internet salvate.

De asemenea, puteți primi prin e-mail o notificare a rezultatului memorării sau directorul de memorare.

Faxurile primite sunt salvate în directorul următor: \\MFP\faxreceive

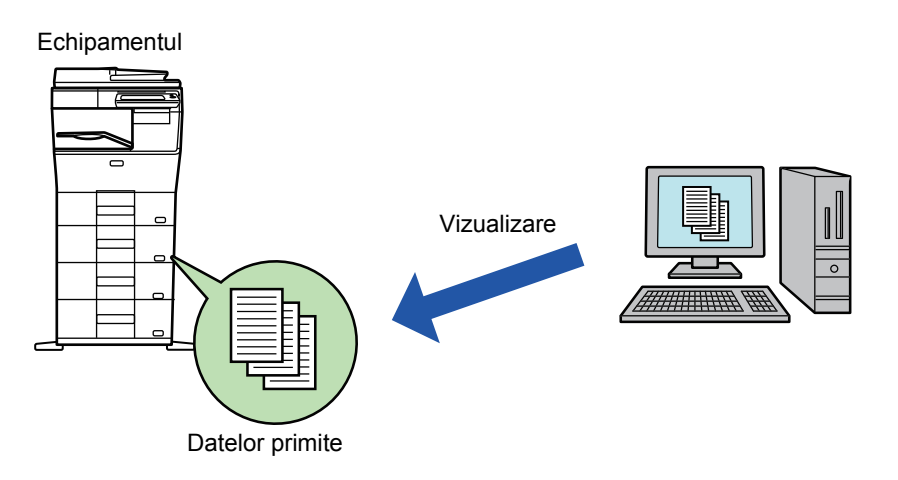

- Până la 500 de fişiere pot fi memorate într-un director ca date primite.
- Directorul "faxreceive" conține fişiere din "Setari pentru stocare date ptr receptionare date pe HDD".
- Directorul se creează automat.
- Numele directorului este atribuit automat în funcție de setarea "Setari pentru stocare date ptr receptionare date pe HDD" din setările de salvare a datelor primite.

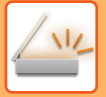

### **Metoda de salvare a faxurilor primite pe hard disk**

 $\begin{bmatrix} 1 \end{bmatrix}$  În "Setari (administrator)", faceți clic pe [Setări de sistem] → [Setări de rețea]<br>→ [Folder Public /Setare NAS]. (Sunt necesare drepturi de administrator).

**2 Selectaţi [Permis] în "faxreceive:Untilizare Dispozitiv Stocare" şi faceți clic pe butonul [Confirmare].**

### **Setări de salvare a faxurilor primite pe hard disk**

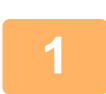

**1 În "Setari (administrator)", faceți clic pe [Setări de sistem] →[Setări transmitere imagine] → [Setare Rutare Inbound (FWD/Memorare)]→ [Setare Rutare Inbound (Memorare)] → [Setari pentru stocare date ptr receptionare date pe HDD]. (Sunt necesare drepturi de administrator).**

• Datele care pot fi salvate sunt faxuri primite şi faxuri prin Internet primite. Faxurile de recepţie confidenţială şi faxurile de recepţie prin apel selectiv nu pot fi salvate.

• În functie de setare, faxurile primite care nu pot fi salvate din cauza limitei de număr de fisiere sau din orice alt motiv sunt fie tipărite, fie salvate în caseta de erori ale rutării de intrare.

## **REDIRECŢIONAREA MANUALĂ A DATELOR RECEPŢIONATE**

Faxurile receptionate pot fi redirectionate manual după receptie.

Această funcție este disponibilă atunci când [Setări de sistem] → [Setări transmitere imagine] → [Setări generale] → [Setări condiţie] → [Setare previzualizare] → [Setare verif. datelor imaginii primite] este activată\* în "Setari (administrator)".

\* Setarea implicită din fabrică este dezactivată.

ln momentul primirii datelor, sta apare în partea superioară a ecranului.

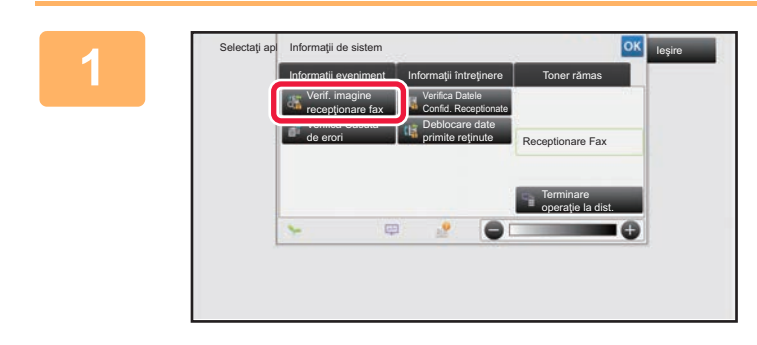

**1 În Informaţii despre sistem, atingeţ<sup>i</sup> scurt fila [Informaţii eveniment] şi atingeţi scurt tasta [Verif. imagine recepţionare fax].**

Datele primite sunt listate.

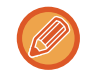

Lista datelor primite poate fi afişată de asemenea apăsând scurt afişajul de stare a activităţii şi apoi tasta [Verifica Date Receptionate] de pe panoul de acțiuni din ecranul de stare a activităților.

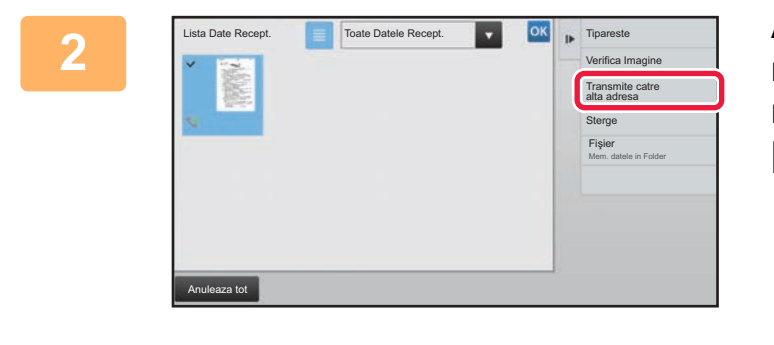

### **2 Atingeţi scurt tasta aferentă datelor recepţionate pe care doriţi să le redirecţionaţi, apoi atingeţi scurt [Transmite catre alta adresa].**

- $\cdot$  Atingeti scurt  $\equiv$  pentru a afişa miniaturile imaginilor primite (Ecran miniatură). Vizualizarea listă sau vizualizarea miniaturi poate fi modificată în funcție de modul de setare.
- Se pot selecta seturi de date recepţionate multiple.

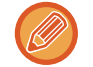

Atunci când selectaţi un singur set de date recepţionate, puteţi atinge scurt tasta [Verifica Imagine] de pe panoul de acțiuni și puteți verifica imaginea de pe ecranul de previzualizare.

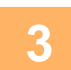

**3 Selectaţi destinaţia din ecranul Agend<sup>ă</sup> <sup>ş</sup>i atingeţi scurt tasta [Start].**

## **SALVAREA DATELOR RECEPŢIONATE**

Salvati faxurile receptionate în directorul de arhivă a documentelor.

Această funcție este disponibilă atunci când [Setări de sistem] → [Setări transmitere imagine] → [Setări generale] → [Setări mod de operare] → [Setări condiție] → [Setare previzualizare] → [Setare verif. datelor imaginii primite] este activată\* în "Setari (administrator)".

\* Setarea implicită din fabrică este dezactivată.

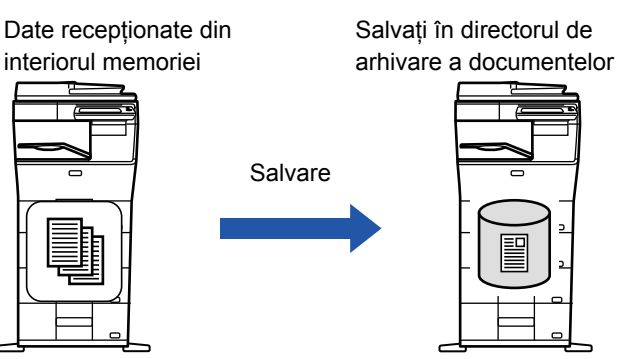

ln momentul primirii datelor, ste apare în partea superioară a ecranului.

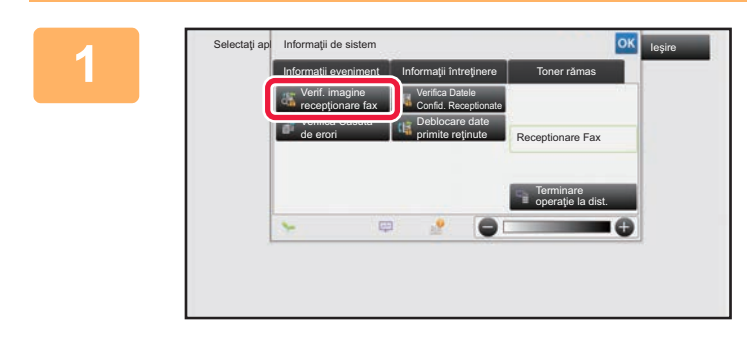

**În Informaţii despre sistem, atingeţi scurt fila [Informaţii eveniment] şi atingeţi scurt tasta [Verif. imagine recepţionare fax].**

Datele primite sunt listate.

Lista datelor primite poate fi afişată de asemenea apăsând scurt afişajul de stare a activităţii şi apoi tasta [Verifica Date Receptionate] de pe panoul de acțiuni din ecranul de stare a activităților.

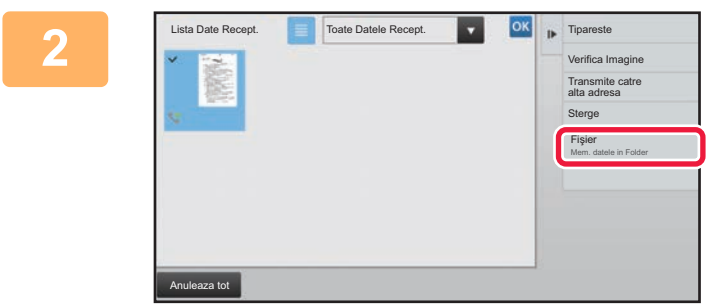

### **Atingeţi scurt tasta aferentă datelor recepţionate pe care doriţi să le salvați, apoi atingeţi scurt [Fişier] de pe panoul de acțiuni.**

• Atingeți scurt **e** pentru a afișa miniaturile imaginilor primite (Ecran miniatură). Vizualizarea listă sau vizualizarea miniaturi poate fi modificată în funcție de modul de setare. • Se pot selecta seturi de date recepţionate multiple.

**3**

Atunci când selectaţi un singur set de date recepţionate, puteţi atinge scurt tasta [Verifica Imagine] de pe panoul de acțiuni și puteți verifica imaginea de pe ecranul de previzualizare.

### **Setaţi informaţiile despre fişier şi atingeţi scurt tasta [Salvează].**

# <span id="page-584-0"></span>**VERIFICAREA STĂRII ACTIVITĂȚILOR DE TRANSMITERE/RECEPȚIONARE**

## **ACTIVITĂȚI DE TRANSMITERE IMAGINE**

Dacă apăsaţi pe afişajul stării activităţii, activităţile se afişează într-o listă. Pentru a verifica starea unei activităţi în modul de scanare, selectați fila [Scanare]. Pentru a verifica starea unei activități Fax prin Internet, selectați fila [Internet fax]. Când doriţi să opriţi sau să ştergeţi lucrări sau să realizaţi procesare prioritară, consultaţi "Manual de utilizare (Operarea panoului tactil)".

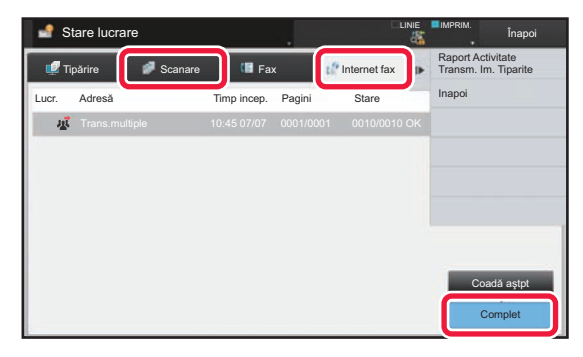

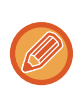

Activitățile de transmitere a imaginilor includ recepția, transmiterea cu temporizator și redirecționarea datelor, precum și transmiterea obișnuită. Pentru activitățile de transmitere a imaginilor, consultați "[ACTIVIT](#page-585-0)ĂȚI DE TRANSMITERE/RECEPŢ[IE FINALIZATE \(pagina 5-141\)"](#page-585-0).

## <span id="page-585-0"></span>**ACTIVITĂŢI DE TRANSMITERE/RECEPŢIE FINALIZATE**

O activitate de transmitere obişnuită se mută în lista de activităţi după terminare. Atunci, câmpul de stare afişează "Trans. OK". Totuşi, activităţile Fax prin Internet, precum recepţia, transmiterea temporizată, reîncercarea şi redirectionarea se afisează în ecranul de stare a activității după cum urmează:

### **Activitate de recepţie**

Atunci când se primeşte un fax, câmpul de stare indică "Recepţionez" în lista de aşteptare a activităţilor. După finalizarea recepției, activitatea este mutată în lista cu activități finalizate, iar câmpul de stare va indica "In memorie". După imprimarea faxului prin Internet, starea de modifică în "Tipărită".

### **Activităţi de transmitere temporizată**

Activităţile de transmitere temporizată apar la sfârşitul listei de aşteptare până la atingerea momentului specificat. Transmiterea va începe la ora specificată. După finalizarea transmiterii, activitatea este mutată în lista cu activităţi finalizate, iar câmpul de stare va indica "Trans. OK".

### **Activitatea de transmitere fax prin Internet cu specificarea solicitării unui raport de recepţie**

O activitate de transmitere fax prin Internet cu solicitare specificată de raport de recepţie, excluzând o activitate de transmitere SMTP direct, se plasează în stare de aşteptare în partea inferioară a ecranului Stare de aşteptare după terminarea transmiterii. "Aştept rap." se afişează în câmpul de stare.

Ecranul se schimbă în ecran de finalizare în momentul în care se primeşte de la destinație un e-mail de raportare a recepției.

### **Activităţile de recepţie atunci când sunt activate setările de rutare intrare**

Când sunt activate setările de rutare intrare, activităţile de recepţie sunt tratate în funcţie de setarea de imprimare.

► REDIRECŢ[IONAREA DATELOR PRIMITE C](#page-577-0)ĂTRE DESTINAŢII PRESTABILITE(SETĂRI RUTARE INTRARE) [\(pagina 5-133\)](#page-577-0)

### **Datele primite nu se imprimă**

Atunci când se primesc date, în lista de aşteptare a activităţilor apare "Recepţionez". După încheierea recepţiei, starea se modifică în "In aşteptare".

### **Faxul primit prin Internet fax este imprimat**

După încheierea recepției, câmpul de stare indică "In memorie" în lista de activități finalizate. După imprimarea faxului, starea de modifică în "Tipărită". Apoi se adaugă o activitate pentru care câmpul de stare afişează "In aşteptare" în lista de aşteptare a activităţilor. După încheierea redirecţionării faxului primit, câmpul se modifică în "Transm. OK".

## <span id="page-586-0"></span>**SCANAREA DE PE UN COMPUTER (Mod Scanare PC)**

## **PROCEDURA DE SCANARE DE BAZĂ**

Puteți instala driverul scanerului pe computerul dvs. şi puteţi folosi o aplicaţie care acceptă TWAIN\* pentru a scana o imagine cu ajutorul computerului.

Scanarea de pe computer este extrem de utilă pentru scanarea unui original unic, cum ar fi o fotografie, mai ales atunci când doriți să ajustați setările de scanare în timpul scanării. Dimpotrivă, scanarea de pe echipament este extrem de utilă pentru scanarea continuă a mai multor documente originale.

\* Pentru scanere şi alte dispozitive de intrare de imagine se foloseşte o interfață standard. Când driverul scanerului este instalat pe computerul dvs., puteți folosi orice aplicație care acceptă TWAIN pentru a scana o imagine.

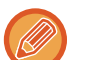

- Pentru procedurile de instalare a driverului scanerului şi de configurare a setărilor, consultați Ghidul de configurare software.
- Această funcție nu poate fi utilizată dacă a fost dezactivată folosind "Dezactivare funtia de scanare" în setările de sistem (administrator).
- Procedurile pentru selectarea driverului scanerului şi începerea scanării diferă în funcție de aplicația care acceptă TWAIN. Pentru mai multe informații, consultați manualul aplicației sau secțiunea Asistență.
- Atunci când se scanează o imagine de dimensiuni mari la o rezoluție ridicată, volumul de date va fi foarte mare, iar scanarea va dura mult timp. Selectați setările de scanare corespunzătoare pentru original (text, foto etc.).

De exemplu, procedura pentru scanare din aplicația "Sharpdesk" este explicată mai jos.

### **[Pe echipament]**

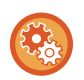

#### **Restricționați scanarea PC:**

Restricționați transmiterea când un număr sau adresă de fax este introdus/ă manual Pentru a activa setarea de suspendare pentru tipărirea datelor primite

În "Settings (administrator)" (Setări (administrator)), selectați [Setări de sistem] → [Setări transmitere imagine] → [Setări generale] → [Setari activare /dezactivare] → [Setări pentru a dezactiva transmisia] → [Dezactivare scanare către PC]. Restricționați scanarea PC.

**1**

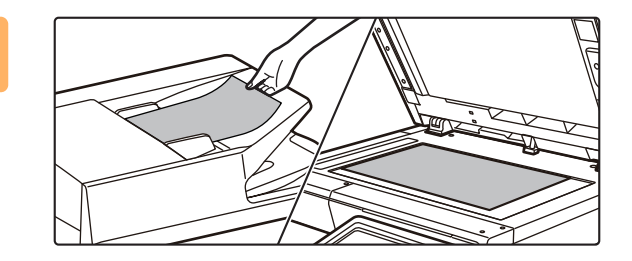

### **Aşezaţi originalul.**

Aşezați originalul cu fața în sus în tava de alimentare cu documente sau cu fața în jos pe geamul pentru documente.

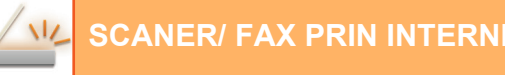

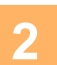

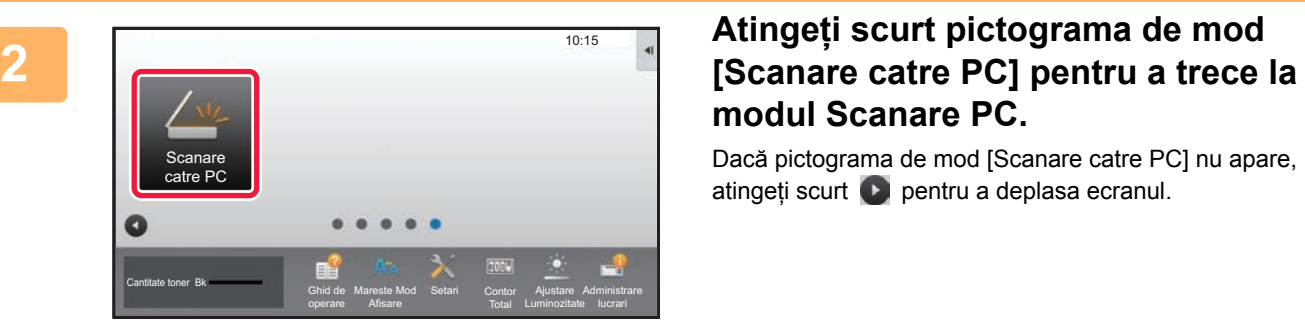

# **modul Scanare PC.**

Dacă pictograma de mod [Scanare catre PC] nu apare, atingeți scurt **pentru a deplasa ecranul.** 

**3**

**4**

Când modul de scanare PC este selectat, pe echipament se poate folosi doar tasta [Ieşire] afişată pe panoul tactil; nu se pot folosi alte taste.

### **[Pe computer]**

**Porniți aplicația care acceptă TWAIN pe computerul dvs. şi selectați [Selectare scanner] din meniul [Fişier].**

**Selectați driverul scanerului aferent echipamentului.**

- **(1) Selectați [SHARP MFP TWAIN V].**
- **(2) Faceți clic pe butonul [Selectare].**

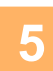

**Selectați [Obținere imagine] din meniul [Fişier].**

Se deschide driverul scanerului.

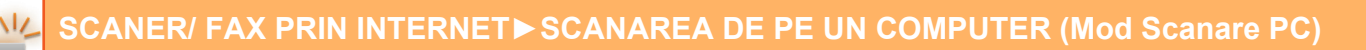

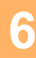

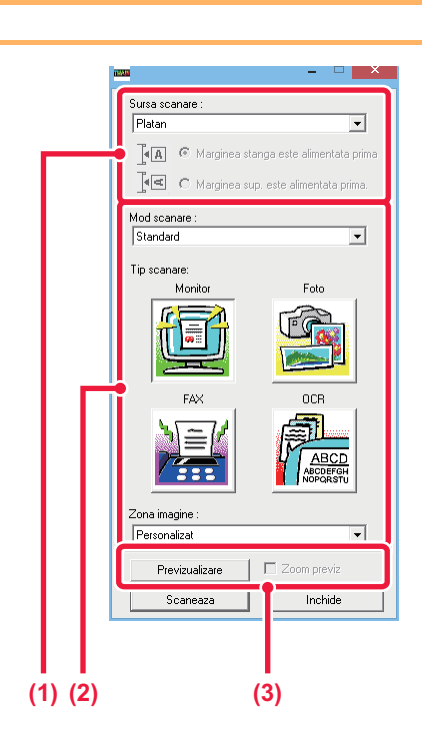

### **Previzualizați imaginea.**

**(1) Selectați locul unde este aşezat originalul.**

#### **Meniul "Sursă scanare":**

- Dacă documentul original este un document cu o singură față şi este aşezat în tava de alimentare cu documente, selectați [SPF(Simplex)].
- Dacă documentul original este un document față-verso şi este aşezat în tava de alimentare cu documente, selectați [SPF(Duplex - Book)] sau [SPF(Duplex - Tablet)] în funcție de tipul originalului: carte sau tabletă. În plus, selectați [Left edge is fed first] sau [Mai întâi se alimentează marginea de sus] în funcție de orientarea documentului original.

### **(2) Selectaţi setările de scanare.**

#### **Meniul "Mod scanare":**

Comutați între ecranul "Standard" şi ecranul "Profesional". În ecranul "Standard", selectați "Monitor", "Foto", "FAX" sau "OCR" în funcție de tipul originalului şi de scopul scanării.

Dacă doriți să schimbați setările inițiale ale oricăruia dintre cele patru butoane sau să selectați rezoluția sau alte setări avansate, treceți în modul "Profesional". **Meniul "Arie imagine":**

Selectați zona de scanare. Dacă se selectează "Auto", se va scana dimensiunea setată a originalului. De asemenea, puteți seta aria de scanare în fereastra de previzualizare cu ajutorul mouse-ului.

### **(3) Faceți clic pe butonul [Previzualizare].**

Imaginea de previzualizare va apărea în driverul scanerului.

Dacă nu sunteți mulțumit de imaginea de previzualizare, repetați paşii (2) şi (3). În cazul în care caseta de validare [Previzualizare mărită] este selectată înainte să faceți clic pe butonul [Previzualizare], zona selectată va fi mărită în fereastra de previzualizare. Dacă bifa este revocată, imaginea de previzualizare va reveni la normal. Rețineți că, dacă se selectează SPF în meniul "Sursă scanare", funcția [Previzualizare mărită] nu poate fi folosită.

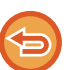

• Pentru informații suplimentare privind setările de scanare, faceți clic pe butonul <sup>?</sup> din ecranul de **previzualizare a imaginii de la pasul 7 pentru a deschide secțiunea Asistență a driverului scanerului.**

• Dacă se face clic pe butonul [Previzualizare] atunci când se scanează din tava de alimentare cu documente, pentru imaginea de previzualizare se va scana doar o pagină din original. Dacă doriți să includeți respectivul original în scanare, puneți-l la loc în tava de alimentare cu documente.

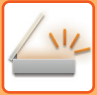

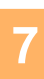

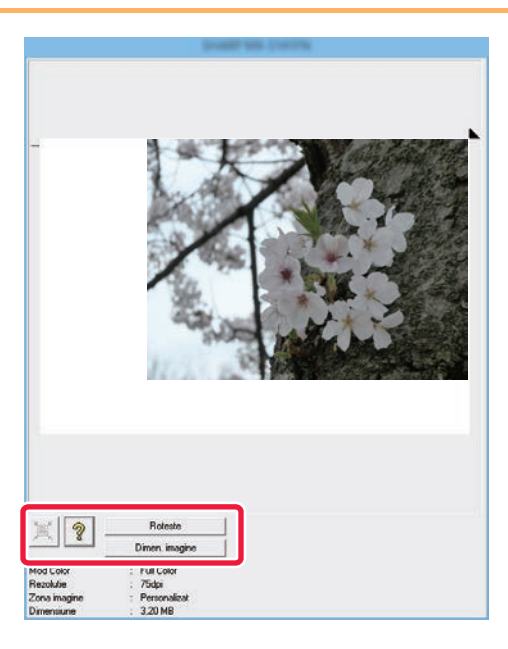

### **Selectați setările de scanare în timp ce vizualizați imaginea.**

#### **Butonul [Rotire]:**

De fiecare dată când se face clic pe acest buton, imaginea de previzualizare se roteşte cu 90 de grade. Aceasta vă permite să modificați orientarea imaginii fără a ridica şi a reaşeza originalul. Fişierul de imagine va fi creat folosind orientarea care apare în fereastra de previzualizare.

#### **Butonul [Format imagine]:**

Faceți clic pe acest buton pentru a specifica aria de scanare introducând valori numerice. Se pot selecta pixeli, mm sau inchi pentru unitățile valorilor numerice. Dacă s-a specificat deja o arie de scanare, numerele introduse vor modifica aria prin raportare la colțul din stânga sus al ariei specificate. **Butonul:**

Când se afişează o imagine de previzualizare şi nu este specificată o arie de scanare, puteți face clic pe buton pentru a seta automat aria de scanare la întreaga imagine de previzualizare.

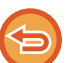

#### • Pentru informații suplimentare privind setările de scanare, faceți clic pe butonul ? pentru a deschide **secțiunea Asistență a driverului scanerului.**

• Dacă originalele sunt aşezate în tava de alimentare cu documente, va fi previzualizată doar pagina de deasupra. Pagina de deasupra va fi trimisă către tava de ieşire pentru originale. Reaşezați pagina previzualizată în tava de alimentare cu documente înainte de a relua previzualizarea sau de a scana.

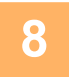

Sursa scanare  $P<sub>l</sub>$ 

Mod scana Standar

Tip scanare ١r 

Zona ir Perso

 $T_{\mathbf{d}|\mathbf{A}|}$   $\in$  Marginea

 $\sqrt{|\mathbf{q}|}$   $\odot$  Marginea sup este alimentata prima

### **Faceți clic pe butonul [Scanare].**

Începe scanarea. Imaginea apare în aplicația dvs. Atribuiți un nume imaginii scanate şi salvați-o în mod corespunzător în aplicația informatică folosită.

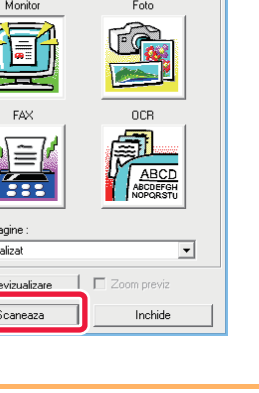

 $\overline{\phantom{a}}$ 

ata prim

 $\overline{\phantom{0}}$ 

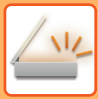

### **[Pe echipament]**

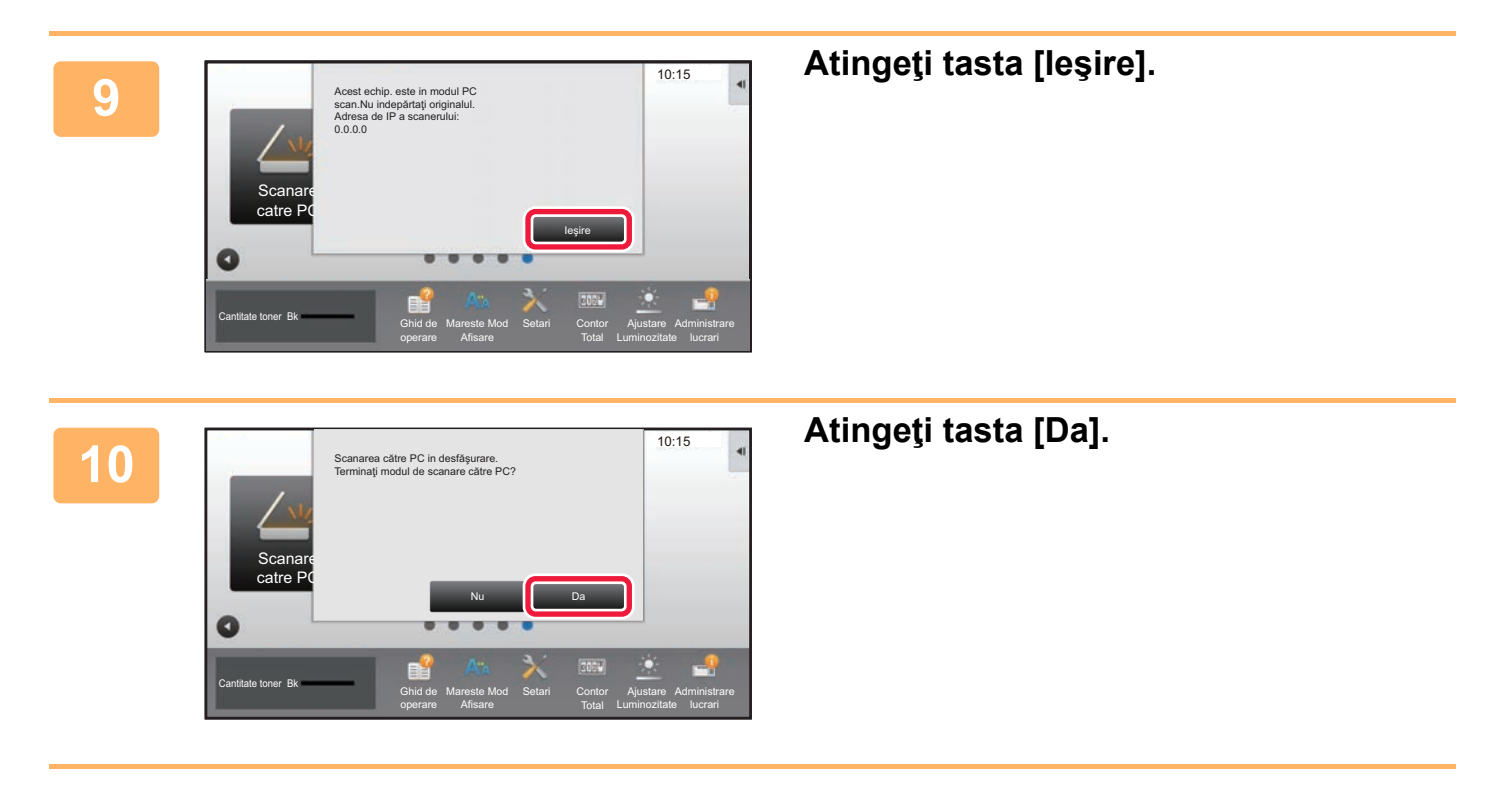

# <span id="page-591-0"></span>**TRANSMITEREA METADATELOR**

## **PREGĂTIRI PENTRU TRANSMITEREA METADATELOR**

## **TRANSMITEREA METADATELOR (INTRODUCERE DATE)**

Când este instalat kitul modulului de integrare a aplicației, metadatele (datele care indică atributele fișierului imagine și cum trebuie procesate) sunt generate pe baza informaţiilor pre-memorate şi transmise separat de la un fişier imagine care este generat pentru transmiterea unei imagini scanate. Fişierul de metadate este creat în format XML. Legând metadatele cu aplicaţiile corespunzătoare (de ex. software-ul de management al documentelor, o aplicaţie de flux de lucru sau un server de criptare), poate fi generat un mediu sofisticat pentru soluţii de prelucrare a documentelor. Utilizând kit-ul modulului de integrare a aplicaţiilor, pot fi introduse informaţii despre un fişier imagine direct de pe panoul tactil, informaţii ce vor fi ulterior transmise împreună cu imaginea, sub forma unui fişier XML.

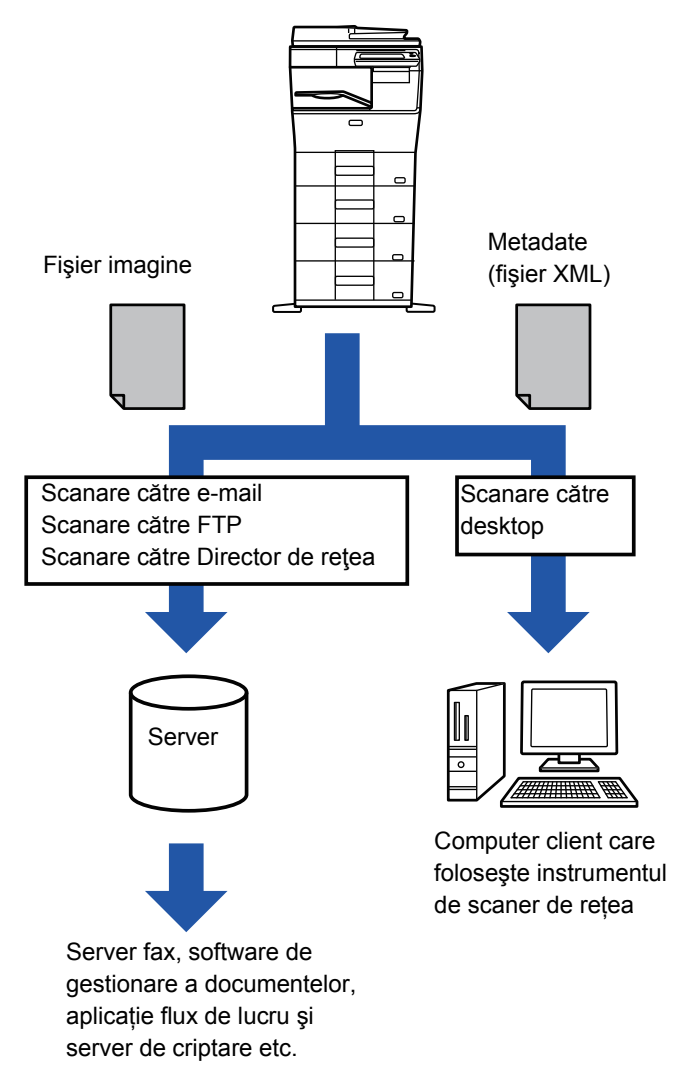

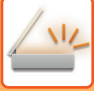

## **SETĂRI NECESARE ÎN MODUL SETARE (VERSIUNEA WEB)**

Pentru a configura setări referitoare la metadate, selectati [Setări de sistem] → [Setări transmitere imagine] → [Setări metadate] → [Introducere metadate] în "Setari (administrator)". (Sunt necesare drepturi de administrator). Activati trimiterea metadatelor.

### **Memorare seturi de metadate**

Memoraţi elementele (setul de metadate) care trebuie scrise în fişierul XML care va fi generat în timpul scanării. Într-un set de metadate pot fi configurate până la 10 elemente de metadate. Un set de metadate stocat poate fi selectat în momentul transmisiei.

Adresele specificate în setarea "Tipul Adresei permite introducerea metadatelor", la stocarea unui set de metadate, pot fi selectate ca destinaţii de transmisie cu ajutorul tastelor rapide, prin introducere manuală sau prin căutare în agenda globală. (Adresele pentru care introducerea metadatelor nu este permisă nu pot fi specificate ca destinaţii de transmisie.)

### **TRIMITEREA METADATELOR CU AJUTORUL FUNCŢIEI SCANARE CĂTRE DESKTOP**

Când Network Scanner Tool este utilizat în configuraţia implicită din fabricaţie, pe computer va fi generat un fişier cu un nume nou.

Când Network Scanner Tool este utilizat ca mijloc de trimitere a unui fişier de metadate către o aplicaţie produsă de o terță parte, această setare trebuie dezactivată, pentru a permite referențierea încrucișată între fișierul de imagine și fişierul XML, prin intermediul unui nume de fişier generat de computer. (La setarea numelui de fişier în [Optiuni▼], pentru a vă asigura de faptul că un fişier existent nu va fi suprascris de un fişier transmis având acelaşi nume, configuraţi numele fişierului astfel încât să eliminaţi posibilitatea existenţei unui duplicat; de exemplu, prin includerea unei extensii unice (cum ar fi data) în numele fişierului generat. Dacă numele fişierului este lăsat necompletat, echipamentul va genera automat un nume de fişier unic.)

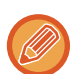

Se recomandă să utilizaţi Network Scanner Tool pentru a primi metadate.

Pentru informații suplimentare despre acordul de licență și despre modul de utilizare a CD-ROM-ului care însoțește modul de integrare a aplicațiilor, consultați manualul separat "Kit de licențe Sharpdesk".

#### **Utilizarea aplicațiilor terților**

Există diferite tipuri de aplicații ale terților. Anumite aplicaţii pot porni automat din Network Scanner Tool, dar altele nu. Când este activată funcția de rulare automată a unei aplicații, Network Scanner Tool va porni aplicația cu ajutorul comenzii ".exe", utilizând numele fişierului imagine ca parametru. De exemplu, când instrumentul Network Scanner Tool este setat pentru a porni aplicaţia "APP.EXE", va fi aplicată comanda "APP.EXE IMG.TIF". Dacă a fost definit un fişier pentru a primi metadate, numele fişierului cu metadate nu poate fi definit în acelaşi timp folosind comanda pentru pornirea directă a aplicatiei. (Totusi, fisierul de metadate va fi stocat pe calculator în acelasi director cu fisierul IMG.TIF.)

## **TRANSMITEREA MTADATELOR**

## **TRANSMITEREA MTADATELOR**

Selectati un set de metadate, introduceti fiecare articol și efectuați trimiterea metadatelor.

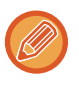

Trimiterea metadatelor este efectuată cu ajutorul funcţiei de îndosariere a documentelor. Fila [Introd.date] apare în ecranul de setări de transmitere al modului arhivare documente, pentru a permite trimiterea metadatelor. În plus, efectuaţi trimiterea metadatelor cu ajutorul arhivării de documente în [Introducere metadate] în "Setari (versiunea Web)."

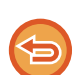

• **În modul de introducere date, configuraţi setările de metadate pentru efectuarea transmiterii metadatelor.** Pentru a efectua transmiterea fără trimiterea metadatelor, schimbaţi ecranul din modul introducere date într-un alt mod, apoi efectuați transmiterea.

- După ce au fost configurate setările pentru metadate sau după ce a fost configurată o adresă în modul introducere date, nu va mai fi posibilă comutarea la un alt mod.
- Înainte de a configura setările pentru metadate, specificaţi adresele în toate modurile disponibile. După configurarea setărilor pentru metadate, specificaţi doar adresele din modurile permise în setul de metadate selectat.

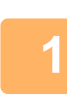

**<sup>1</sup> Atingeți scurt pictograma [Introd.date] de pe [Ecran principal] şi atingeț<sup>i</sup> scurt [Metadate].** 

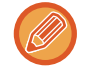

Dacă ați specificat un set de metadate drept set prestabilit, deplasați-vă la etapa 3.

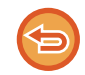

Dacă nu s-a stocat niciun set de metadate, Introducere metadate nu este disponibilă. Memorați setul de metadate în modul setare (versiunea Web) înainte de a efectua transmiterea.

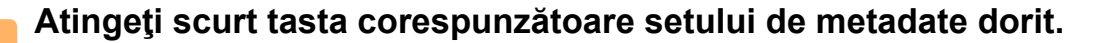

**<sup>3</sup> Vor apărea tastele elementelor memorate în setul de metadate. Atingeţi scurt tasta corespunzătoare articolului pe care doriţi să-l introduceţi.** 

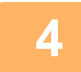

**<sup>4</sup> Atingeţi scurt tasta valorii pe care doriţi să o introduceţi, apoi atingeţi scurt tasta [OK].** 

Pentru a introduce direct valoarea metadatelor, atingeți scurt tasta [Introducere directă]. Pe ecranul tastaturii virtuale care apare, atingeți tasta [OK]. Veți reveni la ecranul pasului 3.

După ce setările sunt finalizate, atingeți scurt <sup>ok</sup>.

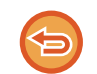

Pentru a revoca selecția valorii metadatelor:Atingeți scurt tasta [Sterge].

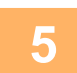

### **<sup>5</sup> Configuraţi setările de imagine şi celelalte setări, apoi efectuaţi procedura de transmitere a scanării.**

- Configuraţi setările referitoare la detaliul operaţiei, apoi începei transmiterea cu ajutorul aceloraşi operaţii precum în alte moduri.
- Atunci când introduceţi direct o adresă, atingeţi scurt [Apasa pentru Introducere Adresa] pentru a afişa ecranul de selectare a unui tip de adresă. Dacă este selectat tipul de adresă, precum E-mail, Fax prin Internet, Fax, Director de retea sau SMTP direct, apare ecranul de introducere a tipului de adresă.

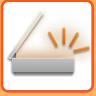

## **CÂMPURILE DE METADATE**

Următoarele trei tipuri de metadate sunt incluse în fişierul XML transmis.

• Date generate automat de echipament

Aceste date sunt întotdeauna incluse în fişierul XML şi sunt stocate automat pe calculatorul dvs.

• Câmpuri definite anterior

Aceste câmpuri sunt recunoscute automat de către echipament şi atribuite tagurilor XML corespunzătoare. Aceste câmpuri pot fi selectate şi pot fi incluse în fişierul XML doar dacă sunt activate în modul setare (versiunea Web). • Câmpuri definite de utilizatori

La fişierul XML se adaugă câmpuri personalizate. Aceste câmpuri pot fi selectate şi definite în modul setare (versiunea Web).

Dacă un câmp de metadate aparţine unuia din următoarele câmpuri, va apărea un mesaj care vă va informa că este imposibilă completarea câmpului. Introduceți informațiile adecvate în articolele aferente setărilor de transmitere.

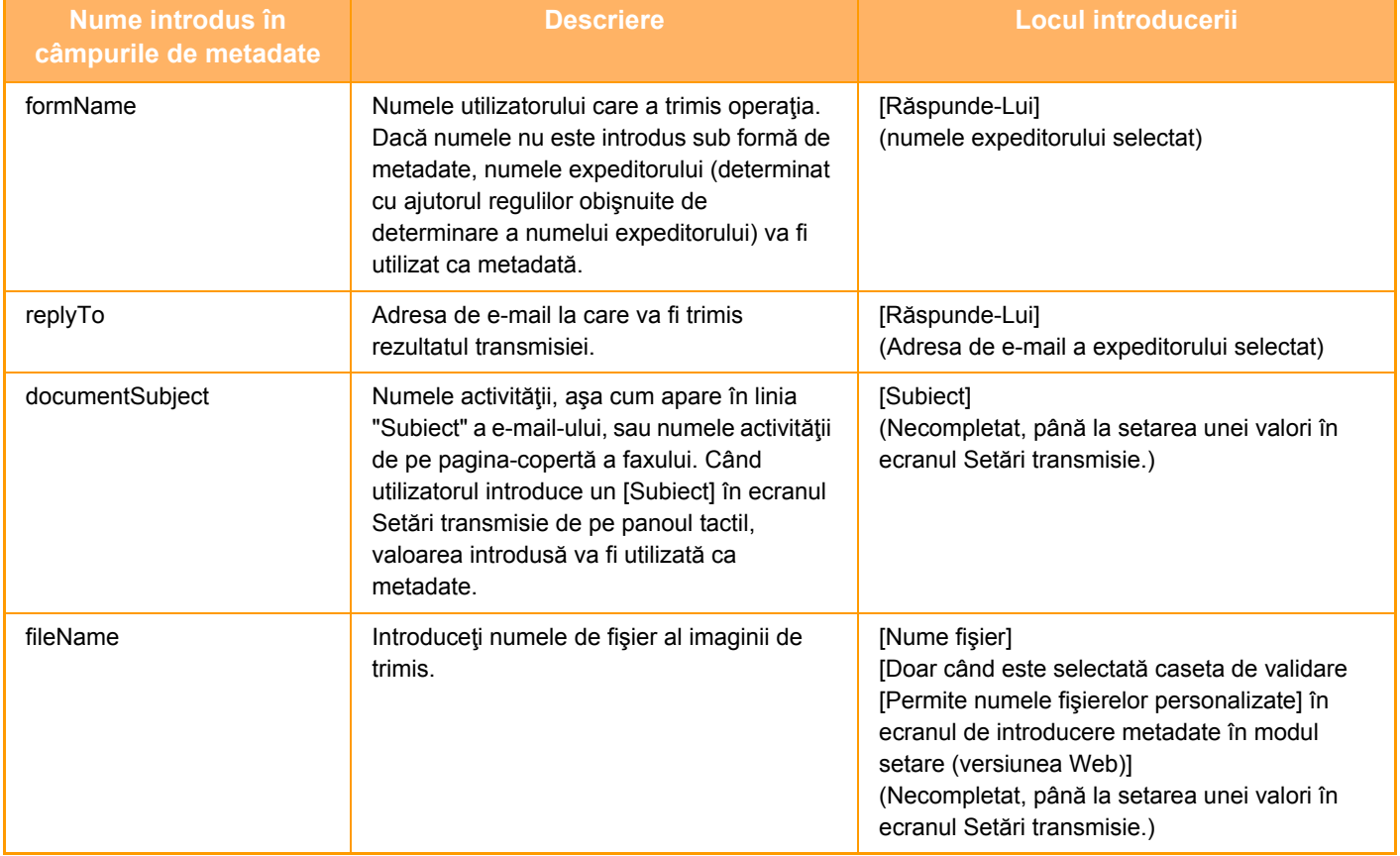

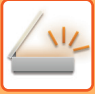

### **Setări metadate**

Dacă se instalează un kit aplicaţie integrare, puteţi controla metadatele ce vo fi folosite în alte aplicaţii. Metadatele salvate sunt afişate pe pagina de setări metadate. Puteţi adăuga o metadată, sau edita sau şterge o metadată existentă.

• **Tasta [Adaugă]**

Adaugă un nou set de metadate.

• **Listă**

Enumeră seturile de metadate memorate în mod curent.

### **Transmitere metadate**

Activează sau dezactivează funcţia de livrare a metadatelor.

### **Inregistrări setări metadate**

Când apăsaţi tasta [Adaugă], apare ecranul de înregistrare. Pot fi salvate până la 10 elemente. Pentru informații despre setări, consultați "Setă[ri \(pagina 5-151\)](#page-595-0)".

### **Editare sau Ştergere set metadate**

Când apăsaţi un titlu din listă, va apărea un ecran de editare a respectivului set de metadate. Apăsaţi tasta [Şterge] pentru a şterge setul de metadate.

### <span id="page-595-0"></span>**Setări**

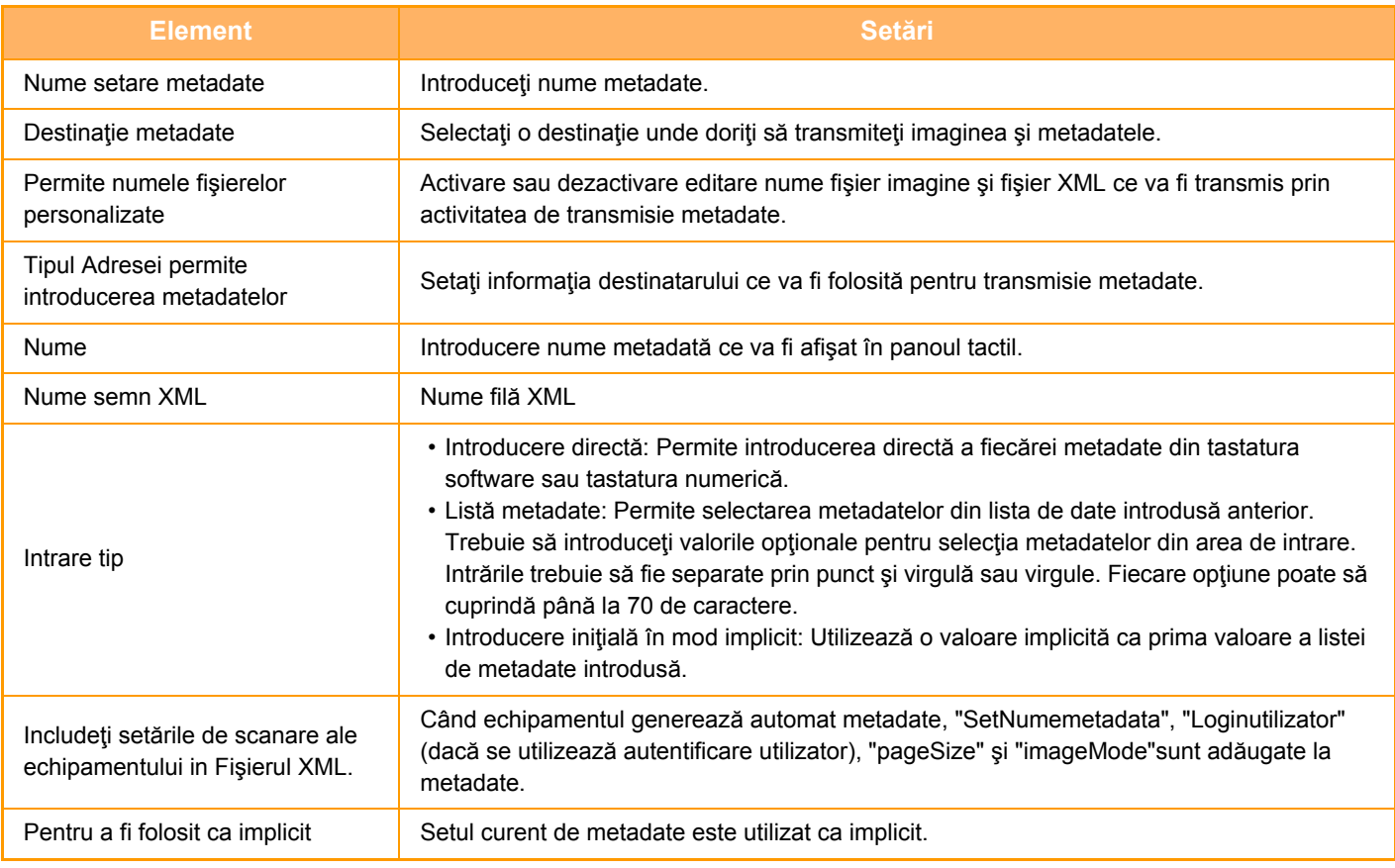

<span id="page-596-0"></span>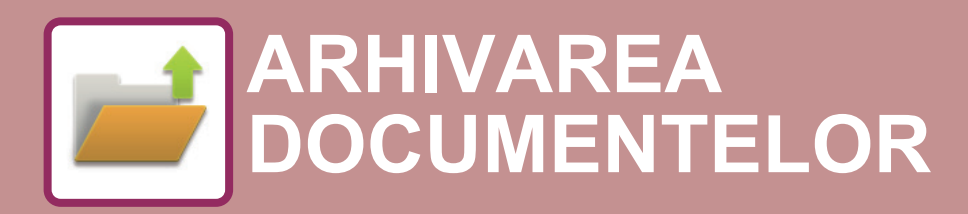

**Pictograme**

 $\sum_{i=1}^{n}$ Funcții pe care le puteți folosi cu Easy Scan

### **[ARHIVAREA DOCUMENTELOR](#page-597-0)**

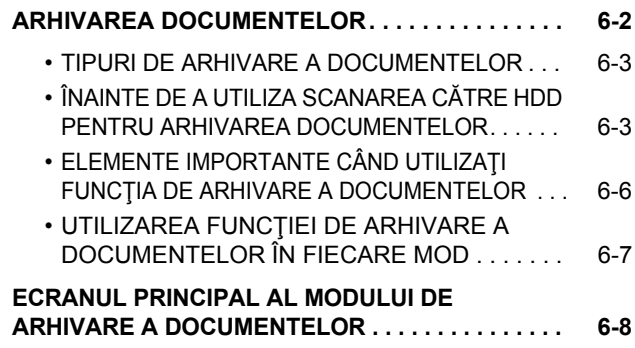

### **SALVAREA FIŞ[IERELOR CU ARHIVAREA](#page-604-0)  [DOCUMENTELOR](#page-604-0)**

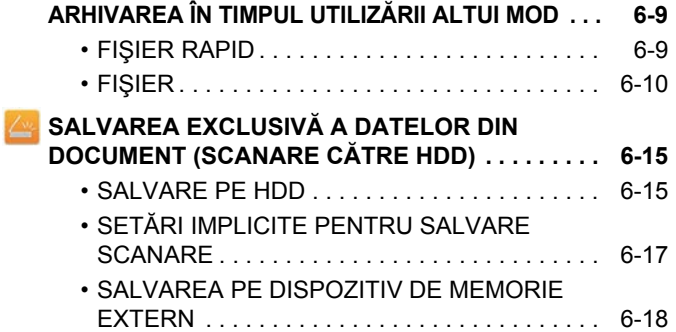

### **UTILIZAREA FIŞ[IERELOR MEMORATE](#page-617-0)**

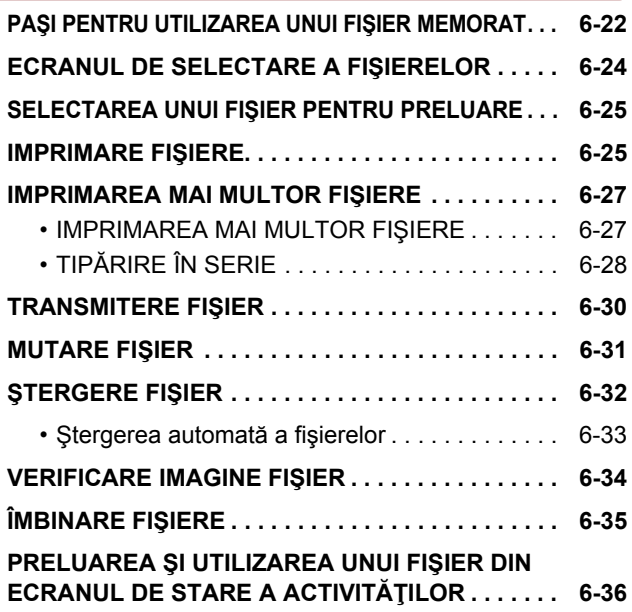

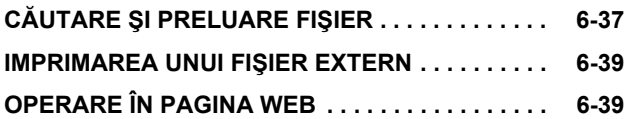

# <span id="page-597-2"></span><span id="page-597-0"></span>**ARHIVAREA DOCUMENTELOR**

## <span id="page-597-1"></span>**ARHIVAREA DOCUMENTELOR**

Această funcţie permite salvarea originalului scanat de echipament, a imaginii transmise prin fax sau a datelor de imprimare de la un calculator pe unitatea hard disk a echipamentului sau un dispozitiv de memorie externă. Fişierele memorate pot fi imprimate sau transmise, după caz. De asemenea, este posibilă editarea fişierelor salvate, ca de exemplu combinarea acestora.

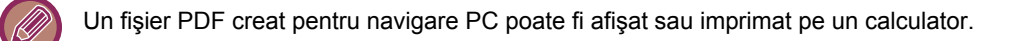

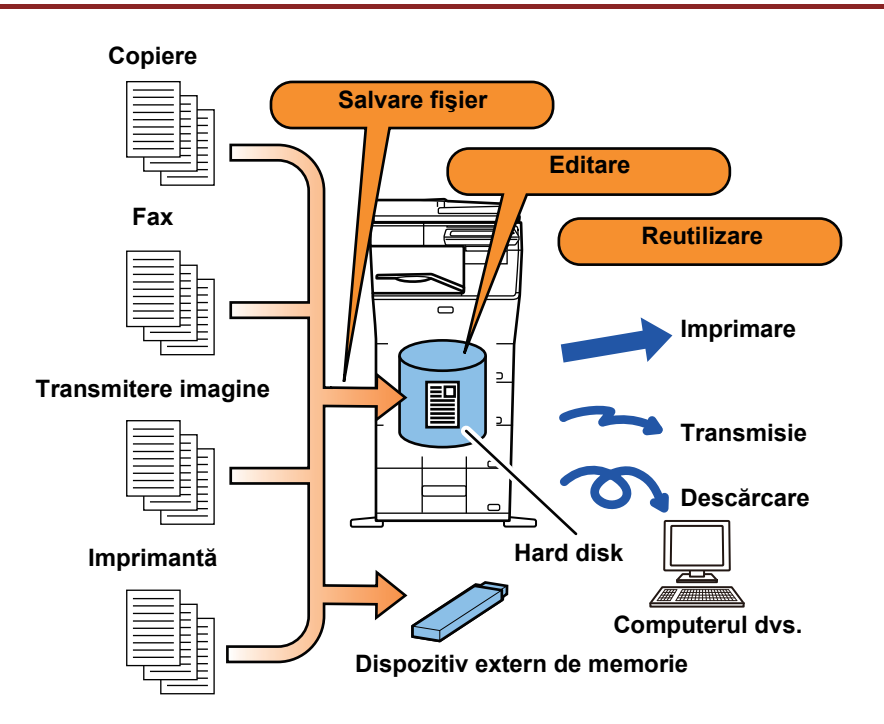

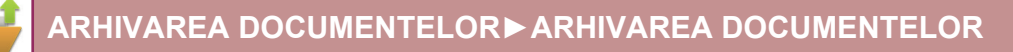

### **Utilizările arhivării documentelor**

După caz, utilizarea funcției de arhivare a documentelor vă permite să imprimați suplimentar materiale pentru conferințe cu aceleaşi setări sau de a imprima registre contabile.

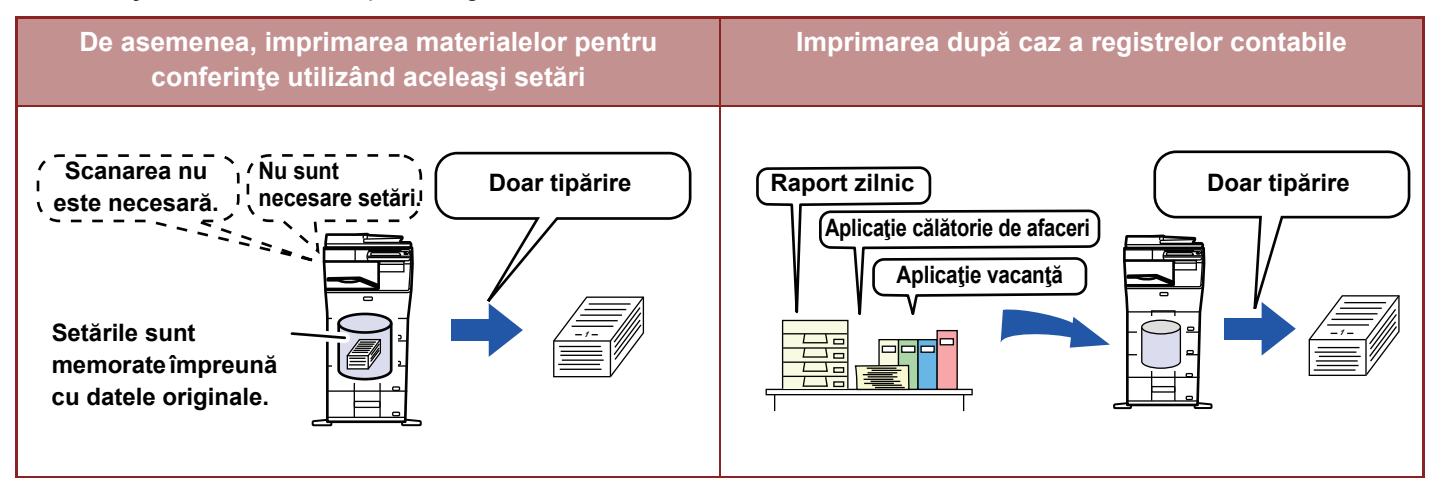

## <span id="page-598-0"></span>**TIPURI DE ARHIVARE A DOCUMENTELOR**

Există următoarele metode de salvare a unui fișier utilizând funcția de arhivare a documentelor: [Fișier instant] și [Fișier] în modul copiere sau modul trimitere imagine, precum şi [Scanare catre HDD] şi [Scanare catre memorie USB externa]

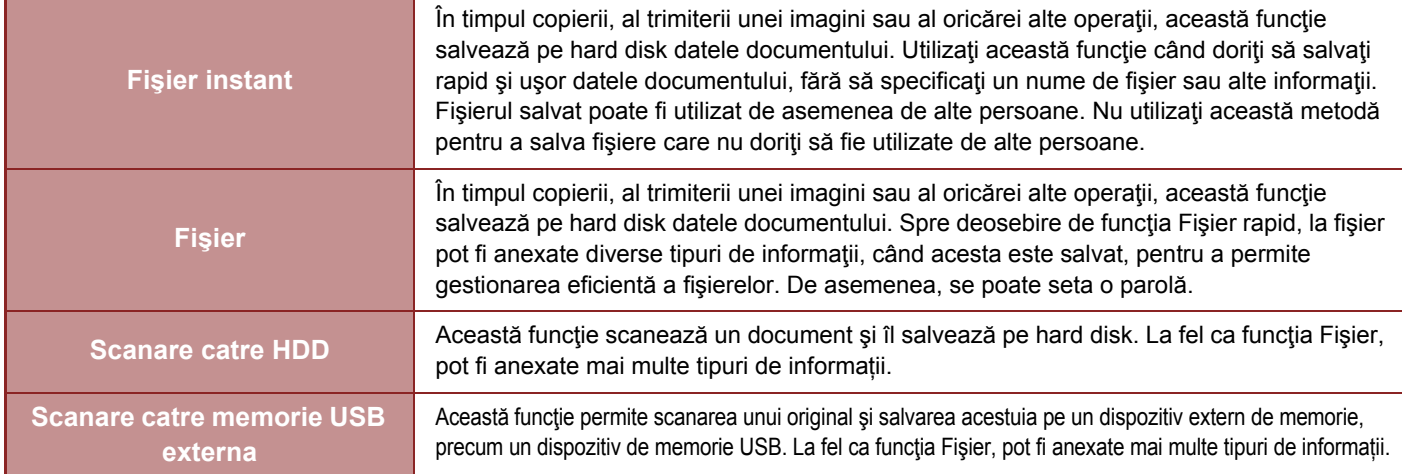

### <span id="page-598-1"></span>**ÎNAINTE DE A UTILIZA SCANAREA CĂTRE HDD PENTRU ARHIVAREA DOCUMENTELOR**

### **Tipuri de directoare**

Sunt utilizate trei tipuri de directoare pentru a salva fişiere pe hard disk prin funcţia de arhivare a documentelor. **Directoare de pe hard disk**

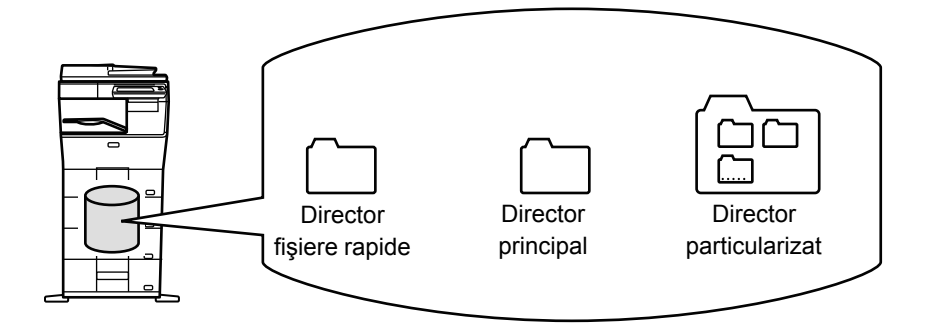

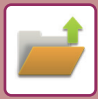

### **Director fişiere rapide**

Documentele scanate cu ajutorul [Fisier instant] din panoul de actiuni sunt memorate în acest director. Fiecărei operații îi sunt asociate automat un nume de utilizator şi un nume de fişier.

### **Director principal**

Documentele scanate sunt salvate în acest director.

Când salvaţi o activitate în Directorul principal, puteţi specifica un nume de utilizator salvat anterior şi puteţi aloca un nume de fişier. De asemenea, când salvați un fișier puteți seta o parolă (între 4 și 32 de caractere) pentru acesta (salvare "Confidential").

### **Director particularizat**

Directoarele cu nume particularizate sunt salvate în cadrul acestui director.

Documentele scanate sunt salvate în directorul memorat.

La fel ca pentru Directorul principal, un director particularizat vă permite să specificati un nume de utilizator salvat anterior şi să alocaţi un nume de fişier când memoraţi o activitate.

Pentru directoarele particularizate şi pentru fişierele salvate în acestea pot fi stabilite parole (Cod PIN: un număr între 5 şi 8 cifre).

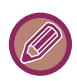

Pe hard disk pot fi create maxim 1000 de directoare personalizate.

### **Elemente util de salvat**

Când salvaţi o activitate utilizând opţiunea [Fişier] în modul copiere sau modul transmitere imagini, sau [Scanare catre HDD] în modul de arhivare documente, este util să salvați elementele de mai jos. Aceste setări nu sunt necesare când salvati o activitate utilizând funcția [Fișier instant].

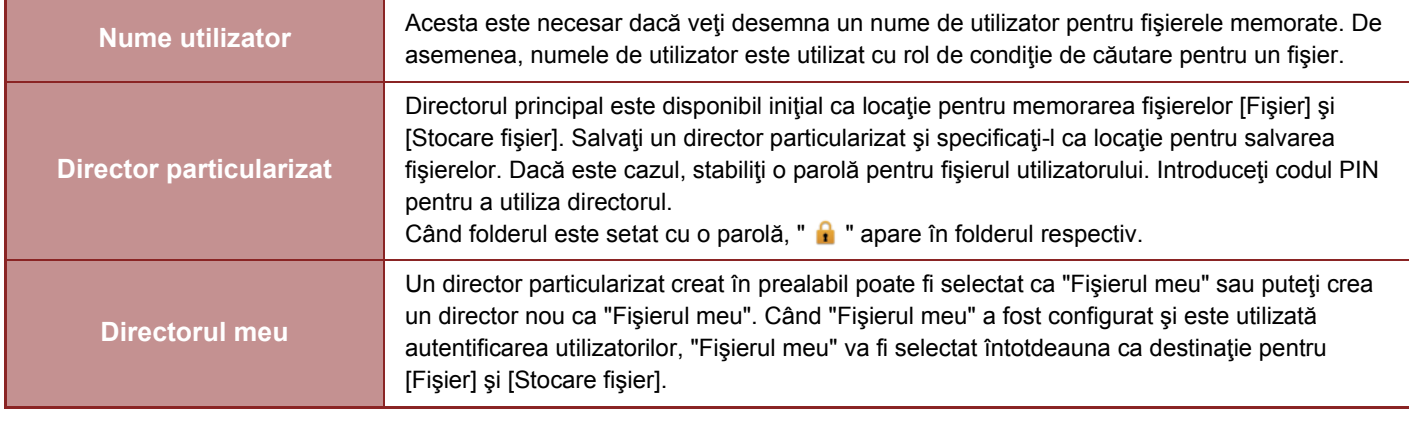

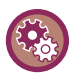

• **Pentru a memora un director particularizat pentru arhivarea documentelor:**

Pe pagina web, selectați "Setari (administrator)" → [Operatii document] → [Memorare documente] → [Director utilizator]. Pe echipament, selectați "Setari (administrator)" → [Setări de sistem] → [Setări memorare documente] → [Control memorare documente $] \rightarrow$  [Director utilizator].

• **Pentru a salva un nume de utilizator şi pentru a specifica un director ca "Directorul meu".** În "Setări (administrator)", selectați [Control utilizator] → [Setari utilizator] → [Listă utilizatori].

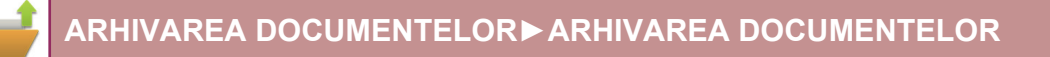

### **Aproximarea numărului de pagini şi fişiere care pot fi salvate**

### **Numărul total combinat de pagini şi fişiere care pot fi memorate în directoare particularizate şi în Directorul principal**

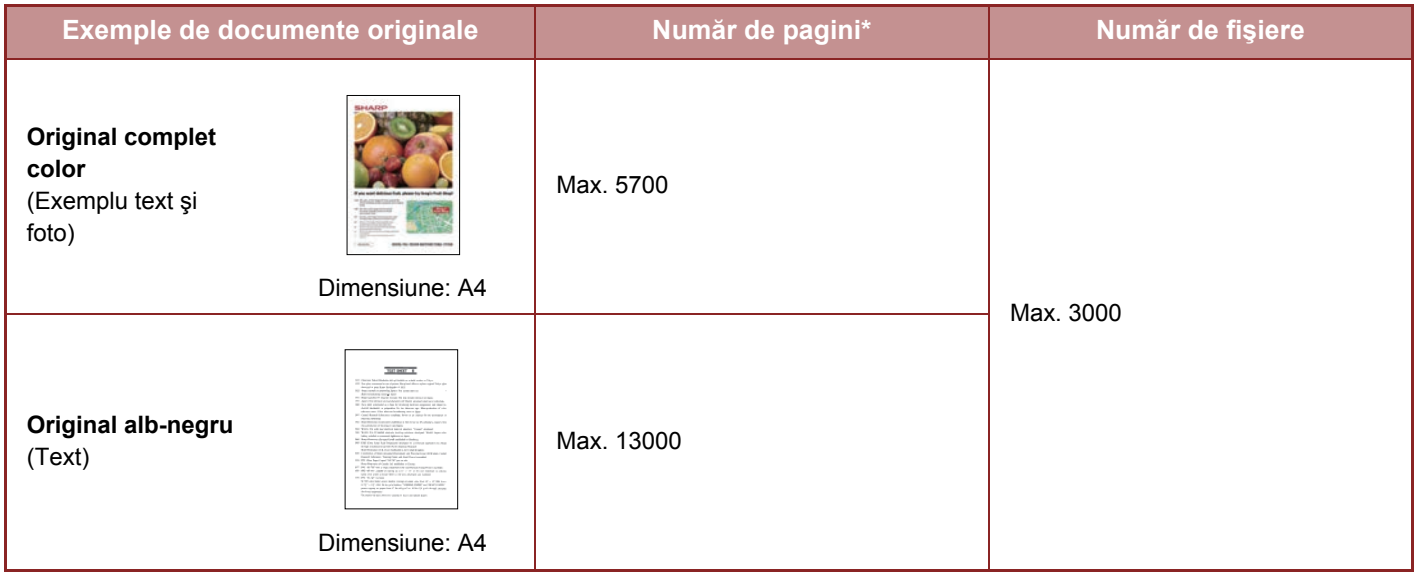

### **Numărul de pagini şi numărul de fişiere care pot fi salvate în directorul cu fişiere rapide**

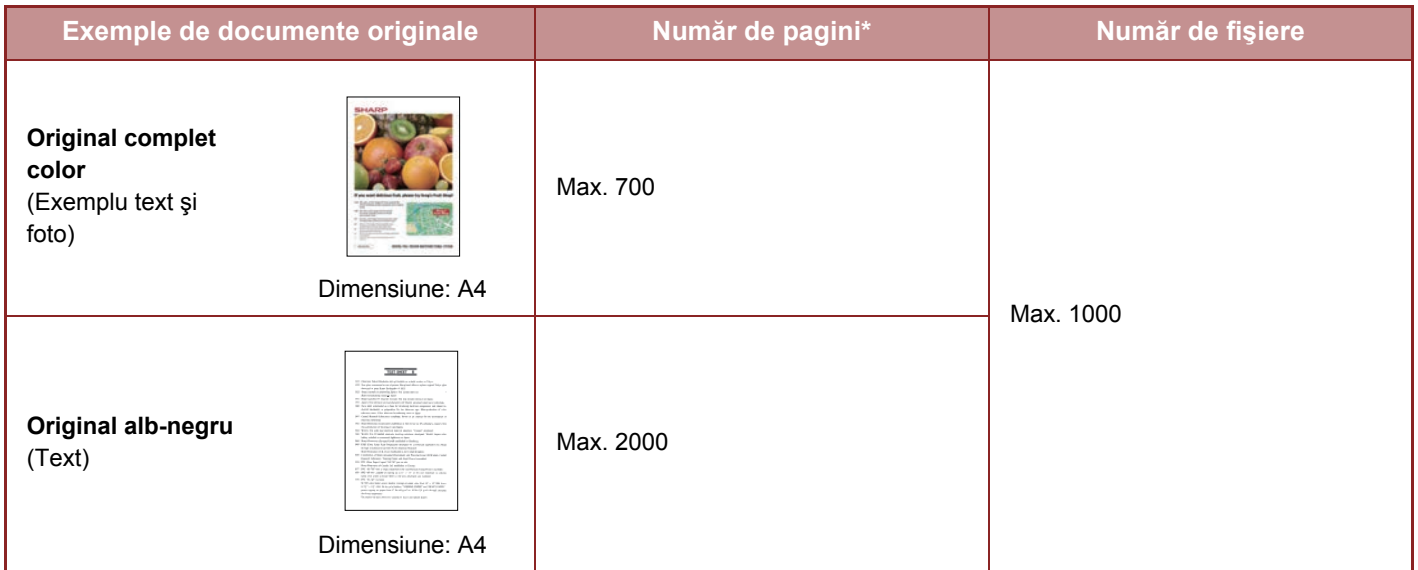

\* Cifrele indicate sunt norme pentru numărul de pagini care pot fi salvate atunci când toate paginile sunt color şi când toate paginile sunt alb-negru.

Copierea în modul de sortare utilizează aceeaşi zonă a memoriei ca şi folderul principal sau folderul personalizat. Din acest motiv, când în folderul principal sau folderul personalizat au fost salvate prea multe date, s-ar putea să nu fie posibil să efectuaţi o operaţie mare de copiere utilizând modul de sortare. Ştergeți fişierele inutile din folderul principal sau folderul personalizat.

Tipurile de originale de mai sus reprezintă exemple pentru a facilita înțelegerea explicației. Numărul efectiv de pagini și de fișiere care pot fi salvate va varia în funcție de conținutul imaginilor originale și de setările alese la memorarea fişierelor.

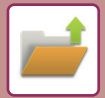

### **Informații adăugate în fişiere**

Atunci când adăugați un fișier utilizând "Fișier", adăugați următoarele informații pentru a-l distinge de alte fișiere.

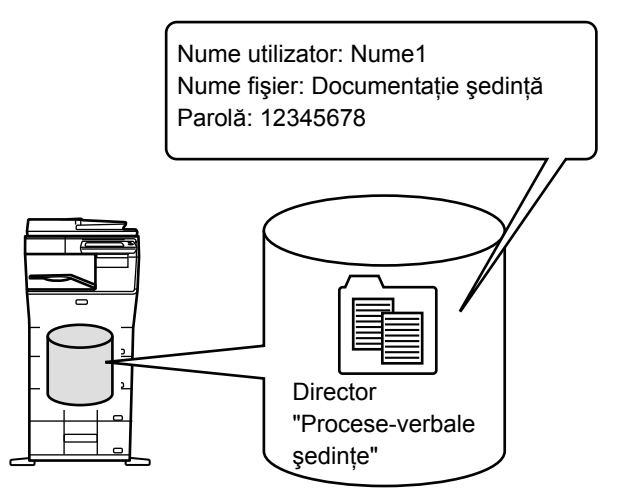

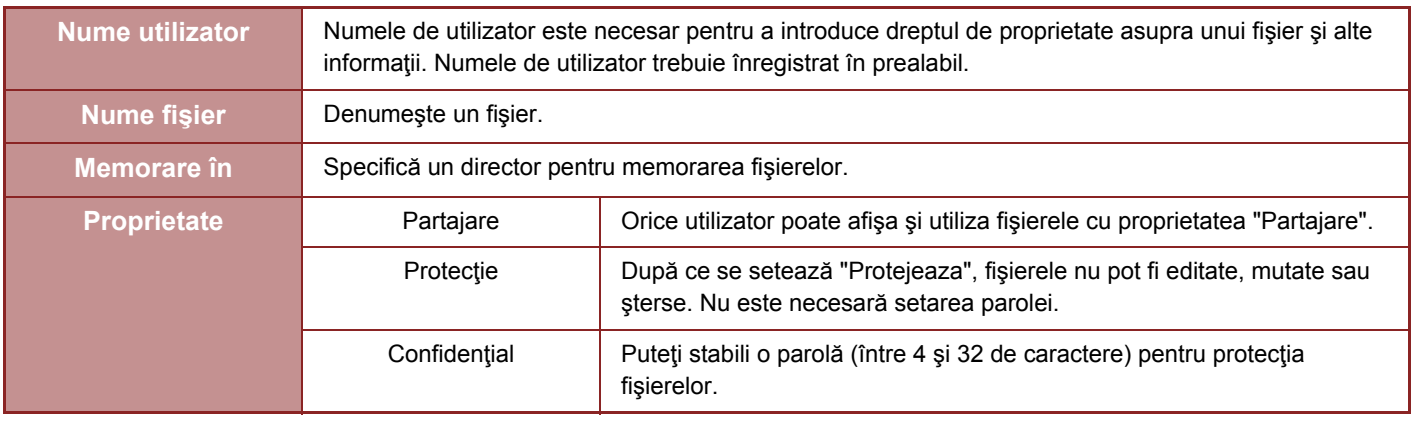

- Informaţiile de mai sus nu pot fi specificate când salvaţi un fişier utilizând Fişier rapid.
- Atunci când selectați [Creati fisier descarcabil] în Scanare către HDD şi salvați ca fişier confidențial, proprietățile nu pot fi modificate.

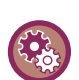

**Pentru a memora un nume de utilizator:**

În "Setări (administrator)", selectați [Control utilizator] → [Setari utilizator] → [Listă utilizatori].

## <span id="page-601-0"></span>**ELEMENTE IMPORTANTE CÂND UTILIZAŢI FUNCŢIA DE ARHIVARE A DOCUMENTELOR**

- Fişierelor salvate cu funcţia [Fişier instant] le este atribuită proprietatea "Partajare" care poate fi accesată de orice persoană pentru prelucrare şi transmitere. Prin urmare, nu stocaţi documente sensibile sau documente care nu doriţi să fie utilizate de alţii cu ajutorul funcţiei [Fişier instant].
- Când salvaţi un fişier cu [Fişier], îl puteţi salva utilizând proprietatea "Confidential". Puteţi seta o parolă pentru un fişier "Confidential", pentru a preveni utilizarea acestuia de către alte persoane. Aveți grijă pentru a preveni alte persoane de la obținerea parolei.
- Proprietatea unui fişier memorat ca fiind "Confidential" poate fi schimbată la "Partajare" prin opţiunea "Schimbare proprietate". Nu memorați documente confidențiale sau documente care nu doriți să fie utilizate de alte persoane.
- În afara cazurilor specificate prin lege, SHARP Corporation nu este responsabilă pentru nicio daună rezultată în urma divulgării de informații confidențiale prin manipularea de către terți a oricărui tip de date salvate utilizând funcția Fișier rapid sau funcția Fișier, sau prin utilizarea incorectă a funcției Fișier rapid sau a funcției Fișier de către operatorul care salvează datele.

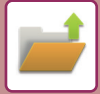

### <span id="page-602-0"></span>**UTILIZAREA FUNCŢIEI DE ARHIVARE A DOCUMENTELOR ÎN FIECARE MOD**

Pentru a utiliza funcția Arhivare documente, selectați panoul de control pentru fiecare mod. Pentru a salva simultan date cu o copie sau fax, atingeți scurt, în fiecare mod, [Fișier] sau [Fișier instant] de pe panoul de actiuni.

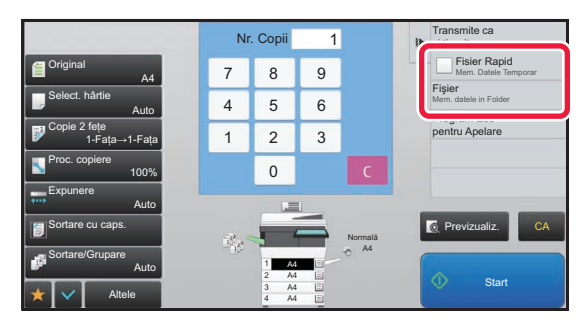

Pentru a utiliza de la început funcția Arhivare documente, selectați panoul de acțiuni în modul de Arhivare a documentelor. Atingeti oricare dintre taste pentru a scana și a salva originalul.

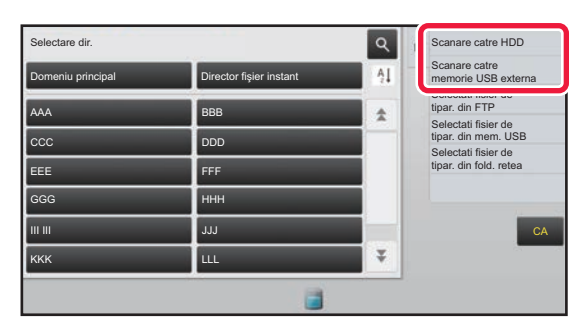

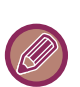

#### • **[Fişier] şi [Fişier instant]**

 În funcţie de mod sau de setări, aceste taste pot să nu apară pe panoul de acţiuni. În acest caz, atingeţi scurt [Altele] de pe ecranul de bază din fiecare mod, apoi atingeţi [Fişier instant] sau [Fişier].

• **Utilizarea arhivării documentelor în modul imprimare**  Pentru a utiliza arhivarea documentelor în modul de imprimare, selectați funcția de arhivare a documentelor din driverul imprimantei. Pentru detalii privind arhivarea documentelor, consultați "SALVAREA Ș[I UTILIZAREA FI](#page-315-0)SIERELOR [PENTRU IMPRIMARE \(ARHIVARE DOCUMENTE\) \(pagina 3-69\)"](#page-315-0) în "IMPRIM.".

• **Utilizarea arhivării documentelor în modul PC-Fax/PC-I-Fax**  Pentru a utiliza funcția de arhivare a documentelor în modul PC-Fax sau PC-I-Fax, selectați setările pentru arhivarea documentelor din driverul PC-Fax. Pentru informații suplimentare, consultați secțiunea Help din driver-ul PC-Fax.

## <span id="page-603-0"></span>**ECRANUL PRINCIPAL AL MODULUI DE ARHIVARE A DOCUMENTELOR**

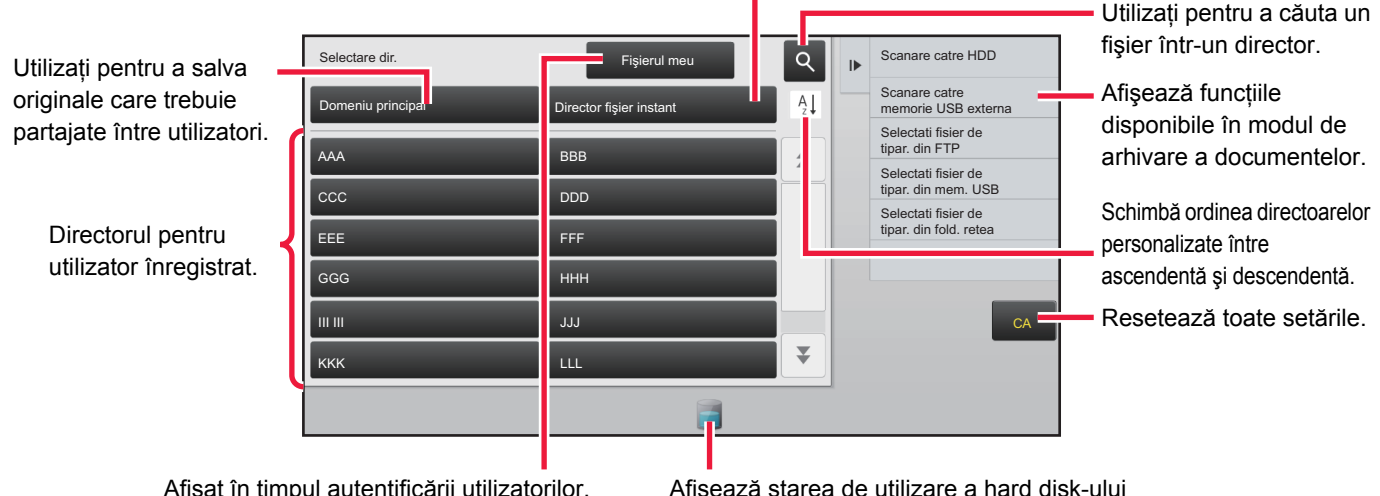

Utilizați pentru a salva temporar un fişier.

Afişat în timpul autentificării utilizatorilor. Atingeți această tastă pentru a deschide ecranul personal al utilizatorului conectat. Afişează starea de utilizare a hard disk-ului integrat al echipamentului. Atingeți tasta pentru a afişa detalii.

## <span id="page-604-3"></span><span id="page-604-0"></span>**SALVAREA FIŞIERELOR CU ARHIVAREA DOCUMENTELOR**

## <span id="page-604-1"></span>**ARHIVAREA ÎN TIMPUL UTILIZĂRII ALTUI MOD**

## <span id="page-604-2"></span>**FIŞIER RAPID**

Această funcţie vă permite să memoraţi un document în modul copiere sau modul transmitere imagine ca fişier imagine în directorul Fişier rapid al echipamentului.

Fişierul imagine salvat în modul fişier rapid poate fi prelucrat la o dată ulterioară, permiţându-vă să copiaţi sau să transmiteţi documentul în modul transmitere imagine fără să fie necesar să localizaţi originalul.

Ca exemplu, mai jos este explicată procedura pentru utilizarea funcţiei "Fişier instant" în modul copiere.

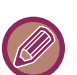

• Fişier Rapid se poate utiliza în modul normal.

• Când un fişier este stocat cu funcţia Fişier rapid, următoarele nume de utilizator şi nume de fişier sunt desemnate automat. Nume utilizator: Utilizator necunoscut Nume fişier: Mod\_Lună-Zi-An\_Oră-Minut-Secundă

(Exemplu: Copy\_10102020\_112030)

Locație salvare: Director fişiere rapide

Atunci când se utilizează autentificarea utilizatorilor, numele de utilizator folosit la conectare este selectat în mod automat. Pot fi modificate doar numele fişierului şi locația unui fişier memorat în directorul de fişiere rapide.

• Puteți modifica numele fişierului trimis la scaner sau puteți retrimite din setările de sistem.

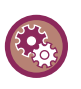

### **Pentru a şterge toate fişierele din directorul Fişier rapid cu excepţia fişierelor protejate:**

În "Setari (administrator)", selectaţi [Setări de sistem] → [Setări memorare documente] → [Setări de stare] → [Şterge toate fişierele instant]. Dacă este cazul, configuraţi setările pentru a şterge toate fişierele la pornirea echipamentului.

### **1 <sup>A</sup>şezaţi originalul.**

Puneti originalul în tava de alimentare cu documente a alimentatorului automat de documente sau pe geamul pentru documente.

[SELECTAREA UNEI PROCEDURI PENTRU INTRODUCEREA ORIGINALULUI ÎN FUNC](#page-108-0)ȚIE DE TIPUL ȘI [STAREA ACESTUIA \(pagina 1-106\)](#page-108-0)

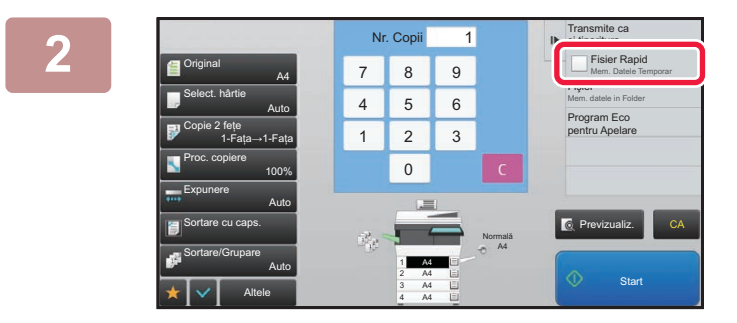

**2 Modificați pe modul normal şi apăsaț<sup>i</sup> [Fişier instant] pe panoul de acțiuni astfel încât**  $\blacktriangleright$  **să** fie selectat.

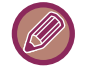

Când apare un mesaj referitor la salvarea informaţiilor confidenţiale, apăsaţi tasta [OK].

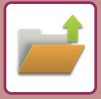

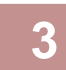

### **3 Începerea unei activităţi de copiere sau de transmitere imagine.**

Când funcţia este executată, imaginea documentului este salvată în directorul Fişier rapid.

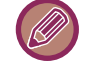

Pentru a preveni salvarea accidentală a documentului, mesajul "Datele scanate sunt memorate în directorul de fişiere rapide." apare timp de 6 secunde (setare implicită) după apăsarea tastei [Start]. Pentru a schimba durata de afișare a mesajului, în "Setari (administrator)" → [Setări de sistem] → [Setări generale]  $\rightarrow$  [Setări mod de operare]  $\rightarrow$  [Setări de stare]  $\rightarrow$  [Setare oră mesaj].

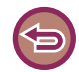

**Pentru a anula funcţia Fişier rapid:** Atingeți [Fișier instant] pentru a activa  $\Box$ .

## <span id="page-605-0"></span>**FIŞIER**

Apăsarea tastei [Fişier] a funcţiei de arhivare a documentelor în timpul imprimării şi transmiterii documentului în orice mod vă permite să memoraţi documentul ca fişier în Directorul principal sau Director particularizat, simultan cu imprimarea sau transmiterea. Fișierul memorat poate fi preluat la o dată ulterioară, permițându-vă să recopiați sau să retrimiteţi documentul original fără a trebui să îl localizaţi.

Ca exemplu, mai jos este explicată procedura pentru utilizarea funcției "Fișier" în modul copiere.

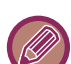

• Fişierul se poate utiliza în modul normal.

- Când un fişier este memorat cu funcţia Fişier, fără să fie anexate informaţii despre acesta, următoarele nume de utilizator şi nume de fişier sunt desemnate automat. Nume utilizator: Utilizator necunoscut Nume fişier: Mod\_Lună-Zi-An\_Oră-Minut-Secundă (Exemplu: Copy\_10102020\_112030) Locație salvare: Director principal
	- Puteți modifica numele fişierului trimis la scaner sau puteți retrimite din setările de sistem.

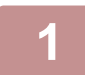

### **1 <sup>A</sup>şezaţi originalul.**

Puneţi originalul în tava de alimentare cu documente a alimentatorului automat de documente sau pe geamul pentru documente.

► [SELECTAREA UNEI PROCEDURI PENTRU INTRODUCEREA ORIGINALULUI ÎN FUNC](#page-108-0)ŢIE DE TIPUL ŞI [STAREA ACESTUIA \(pagina 1-106\)](#page-108-0)

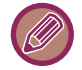

Există cazuri în care trebuie făcute setări înainte de a realiza operaţiunea de previzualizare.

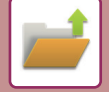

### **2 Modificați pe modul normal şi apăsați [Fişier] pe panoul de acțiuni pentru a specifica informații despre fişier.**

Pentru a selecta numele de utilizator, numele fisierului, directorul și setările proprietăților, consultați "Informații despre fiş[ier \(pagina 6-12\)](#page-607-0)".

**Salvare către HDD:**

- ► [Modificarea propriet](#page-607-1)ăţilor (pagina 6-12)
- ► [Specificarea unui nume de utilizator \(pagina 6-13\)](#page-608-0)
- ► [Alocarea unui nume de fi](#page-608-1)şier (pagina 6-13)
- ► [Specificarea directorului \(pagina 6-13\)](#page-608-2)
- ► Creare PDF pentru ră[sfoire în calculator \(pagina 6-14\)](#page-609-0)

**Salvarea pe o memorie externă:**

- ► [Alocarea unui nume de fi](#page-608-1)şier (pagina 6-13)
- ► [Specificarea directorului \(pagina 6-13\)](#page-608-2)
- ► Creare PDF pentru ră[sfoire în calculator \(pagina 6-14\)](#page-609-0)

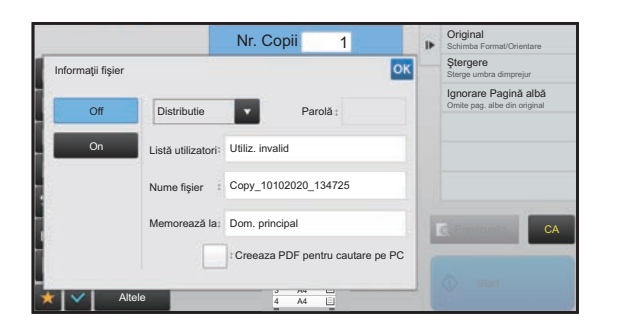

După ce configuraţi setările de mai sus, veţi reveni la acest ecran. Treceţi la etapa următoare.

Dacă nu doriţi să atribuiţi fişierului un nume de utilizator sau alte informații, treceți la etapa următoare.

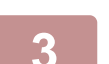

### **3 Atingeţi .**

Veți reveni la ecranul de bază al modului de copiere.

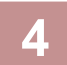

### **4 Selectaţi setările de copiere şi apoi atingeţi tasta [Start].**

- Simultan cu începerea copierii, documentul este memorat ca fişier. Setările selectate pentru copiere sunt de asemenea salvate.
- Pentru procedura de amplasare a originalului, consultați "[SELECTAREA UNEI PROCEDURI PENTRU](#page-108-0)  [INTRODUCEREA ORIGINALULUI ÎN FUNC](#page-108-0)ŢIE DE TIPUL ŞI STAREA ACESTUIA (pagina 1-106)".

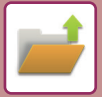

### <span id="page-607-0"></span>**Informaţii despre fişier**

Procedura pentru setările detaliate sunt descrise mai jos.

Specificarea unei proprietăți, nume de utilizator, nume de fisier și director facilitează gestionarea și căutarea unui fișier. În plus, când este selectată pentru Proprietate opţiunea [Confidential] şi este stabilită o parolă, alte persoane nu vor putea să vizualizeze fişierul dvs. fără permisiune.

### <span id="page-607-1"></span>**Modificarea proprietăţilor**

Puteți selecta o setare de protecție pentru fisierele salvate cu funcția de arhivare a documentelor. Acest lucru împiedică mutarea sau ştergerea automată sau manuală a unui fişier.

Sunt disponibile trei proprietăţi pentru fişierele salvate: "Partajare", "Protejeaza" şi "Confidential". Când este salvat cu proprietatea "Partajare", fişierul nu este protejat. Când este salvat cu proprietatea "Protejeaza" sau "Confidential", un fişier este protejat.

Fişierele salvate în directorul Fişier Rapid sunt salvate ca fişiere "Partajare". Când un fişier este salvat în Directorul principal sau într-un director personalizat, poate fi selectată optiunea "Partajare", "Protejeaza" sau "Confidential".

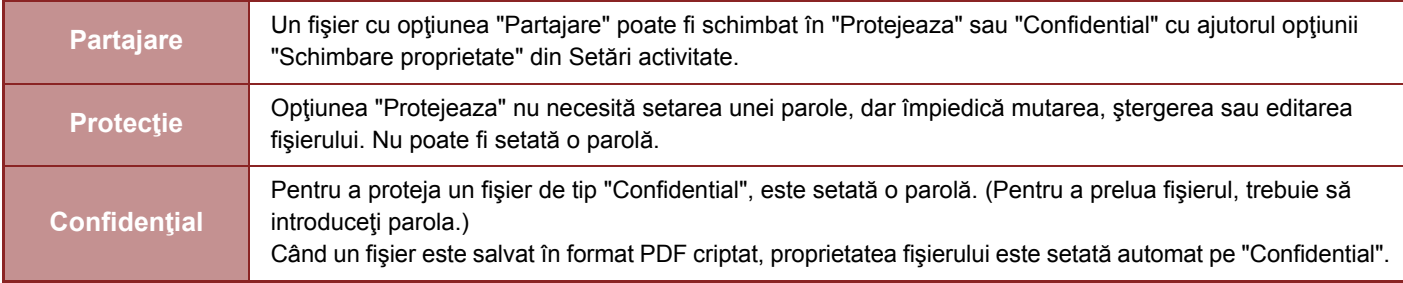

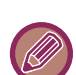

#### • **Restricţii pentru modificarea proprietăţilor**

- După caz, un fişier setat la "Partajare" poate fi modificat la "Protejeaza" sau la "Confidential". Totuşi, un fişier "Partajare" salvat în directorul Fişier rapid poate fi modificat numai la "Protejeaza".
- După caz, un fişier setat la "Protejeaza" poate fi modificat la "Partajare" sau la "Confidential". Totuşi, un fişier "Protejeaza" salvat în directorul Fişier rapid poate fi modificat numai la "Partajare".
- Un fişier salvat în directorul Fişier rapid nu poate fi modificat în "Confidential". Dacă un fişier este mutat în Directorul principal sau într-un director personalizat, proprietatea poate fi schimbată la "Confidential".
- Nu pot fi selectate două proprietăţi pentru un singur fişier.

#### • **Setări proprietate implicite pentru arhivare**

Pentru a activa implicit "Confidential" (Confidențial) la utilizarea memorării, selectați [Mod Confidenţial] in "Settings (administrator)" (Setări (administrator)) → [Setări de sistem] → [Setări memorare documente] → [Setări de stare] → [Setări mod implicit].

Setările de permisiune ale administratorului pentru fişierele confidențiale

#### • **Setare autoritate administrator**

Pentru fisierele și directoarele de utilizatori care au parolă, această setare permite introducerea parolei administratorului în locul parolei utilizatorului, pentru accesarea fişierului sau directorului respectiv.

De asemenea, dacă este necesar, puteţi schimba raportul implicit.

În "Settings (administrator)" (Setări (administrator)), selectați [Setări de sistem] → [Setări memorare documente] → [Setări de stare]  $\rightarrow$  [Setare autoritate administrator].

### **1 Selectaţi [Proprietate] în ecranul Informaţii fişier.**

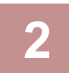

**2 După ce ați selectat [Confidential], introduceți o parolă (între 4 şi 32 de caractere).**

De fiecare dată când introduceți o cifră este afișat " $*$ ".

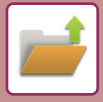

### <span id="page-608-0"></span>**Specificarea unui nume de utilizator**

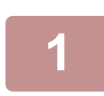

### **1 Apăsaţi pe căsuţa text [Listă utilizatori].**

Când este utilizată autentificarea utilizatorilor, este selectat automat numele de utilizator folosit la conectare. În acest caz, acest pas nu este necesar.

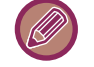

Mai întâi, numele de utilizator trebuie înregistrat prin selectarea opțiunii [Control utilizator] în "Setari (administrator)" → [Listă utilizatori].

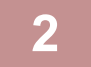

### **2 Apăsaţi tasta corespunzătoare numelui de utilizator.**

În mod alternativ, puteți selecta numele de utilizator prin apăsarea tastei [Apeleaza utilizand Numar Utilizator] şi introduceți numărul de utilizator.

Mai întâi, numărul de utilizator trebuie înregistrat prin selectarea opţiunii [Control utilizator] în "Setări (administrator)" → [Listă utilizatori].

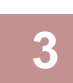

**3 Atingeți** <sup>ok</sup> .<br>**3** Sistemul se întoarce la ecranul pasului 1 pentru a afișa numele de utilizator selectat.

### <span id="page-608-1"></span>**Alocarea unui nume de fişier**

Puteți aloca unui fișier un nume de fișier.

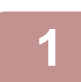

**1 Apăsaţi caseta text [Nume fişier] şi introduceţi numele fişierului.**

Introduceti un nume de activitate utilizând maxim 30 de caractere.

#### **Nume fişier**

- Dacă este specificat un nume de fişier care deja există, este adăugată o tildă şi un număr de serie, iar acest fişier este salvat ca fişier diferit. Numele fişierului nu este sensibil la litere mici şi mari.
	- De exemplu, dacă fişierul "test.txt" există deja şi specificaţi fişierul "TEST.TXT", acesta va fi salvat cas "TEST.TXT~1".
- Dacă lungimea numelui fişierului depăşeşte limita permisă, caracterele suplimentare vor fi omise şi se va adăuga un număr de serie la finalul numelui fişierului.

### <span id="page-608-2"></span>**Specificarea directorului**

Specificaţi directorul pentru salvarea fişierului.

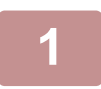

Apăsați pe căsuța text [Memorează la].<br>Dacă este selectat un nume de utilizator cu o setare "Fișierul meu", va fi selectat automat "Fișierul meu" al acelui utilizator.

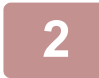

### **2 Apăsaţi tasta corespunzătoare fişierului în care doriţi să memoraţi fişierul ş<sup>i</sup> apăsați .**

Dacă există o parolă pentru directorul respectiv, va apărea un ecran de introducere a parolei. Introduceţi parola (un număr între 4 și 8 cifre) cu ajutorul tastelor numerice și atingeți or .

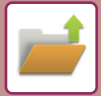

### <span id="page-609-0"></span>**Creare PDF pentru răsfoire în calculator**

Apăsați caseta de validare [Creeaza PDF pentru cautare pe PC] √, și va fi creat un document PDF public pentru răsfoirea în calculator atunci când fişierul este salvat.

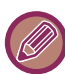

Chiar dacă utilizați funcția de scaner "CORECTARE AUTOMATĂ A DATELOR DE SCANARE PDF ERONATE [\(OBLICITATE\) \(AJUSTARE OBLICITATE PDF\) \(pagina 5-113\)"](#page-557-0), rezultatele corecției nu vor fi reflectate.

### **Setari Implicite format PDF pentru cautare pe PC**

Puteţi seta formatul iniţial de fişier al unui PDF public sau al fişierului pentru descărcare care este creat în timpul executării fiecărei activităţi.

În "Settings (administrator)" (Setări (administrator)), selectați [Setări de sistem] → [Setări memorare documente] → [Setări generale] → [Setari Implicite format PDF pentru cautare pe PC].

### **Alb/neg. : Mod compresie**

Fără, MH (G3), MMR (G4)

### **Culoare/Gri : Rata compresie**

Scăzut, Mijloc, Sus

### **Setări în timpul executării fiecărei activităţi**

Când sunt executate oricare din datele de copiere, imprimare, scanare, Internet fax, fax sau date scanate salvate, puteţi specifica crearea unui PDF public și de a seta rezoluția acestuia.

## <span id="page-610-0"></span>**SALVAREA EXCLUSIVĂ A DATELOR DIN DOCUMENT (SCANARE CĂTRE HDD)**

## <span id="page-610-1"></span>**SALVARE PE HDD**

**Memorare din Easy Scan**

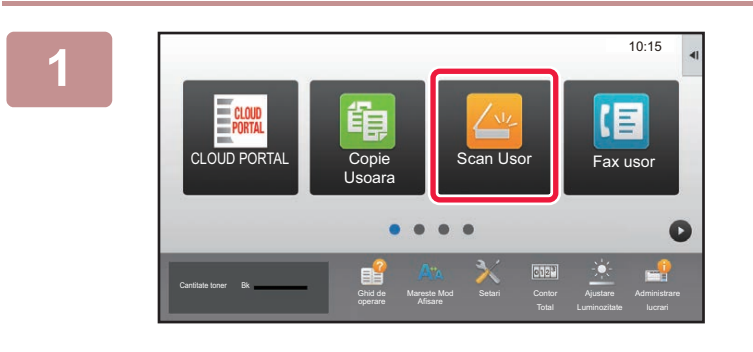

**1 Atingeţi tasta [Scan Usor] de pe Ecranul principal.**

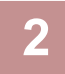

**2 Atingeţi [Scanare catre HDD/USB].**

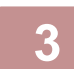

### **3 <sup>A</sup>şezaţi originalul.**

Puneți originalul în tava de alimentare cu documente a alimentatorului automat de documente sau pe geamul pentru documente.

- ► [ALIMENTATORUL AUTOMAT DE DOCUMENTE \(pagina 1-107\)](#page-109-0)
- ► [GEAMUL PENTRU DOCUMENTE \(pagina 1-109\)](#page-111-0)

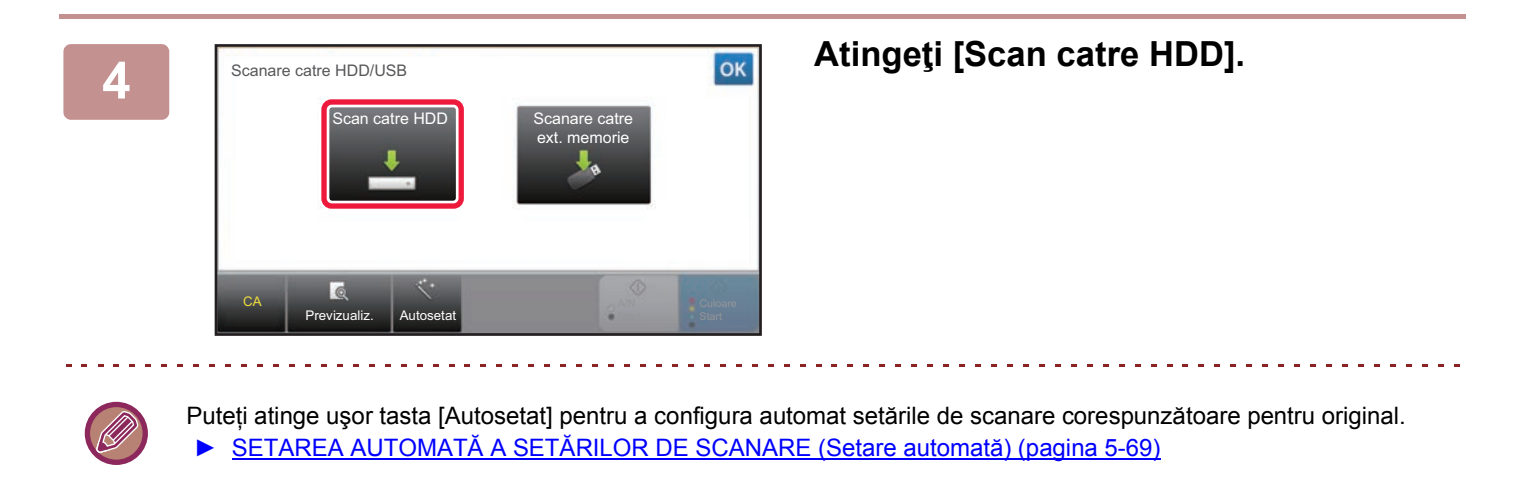

**5 Pentru a selecta setările, apăsați pe tasta fiecărei setări dorite.**

► [ORDINEA DE TRANSMITERE A IMAGINILOR \(pagina 5-10\)](#page-454-0)

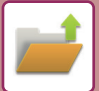

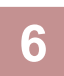

**6 Atingeți scurt tasta [Culoare Start] sau [A/N Start] pentru a începe scanarea.**

Un bip va indica finalizarea scanării şi a stocării fişierului.

### **Memorare din arhivarea documentelor**

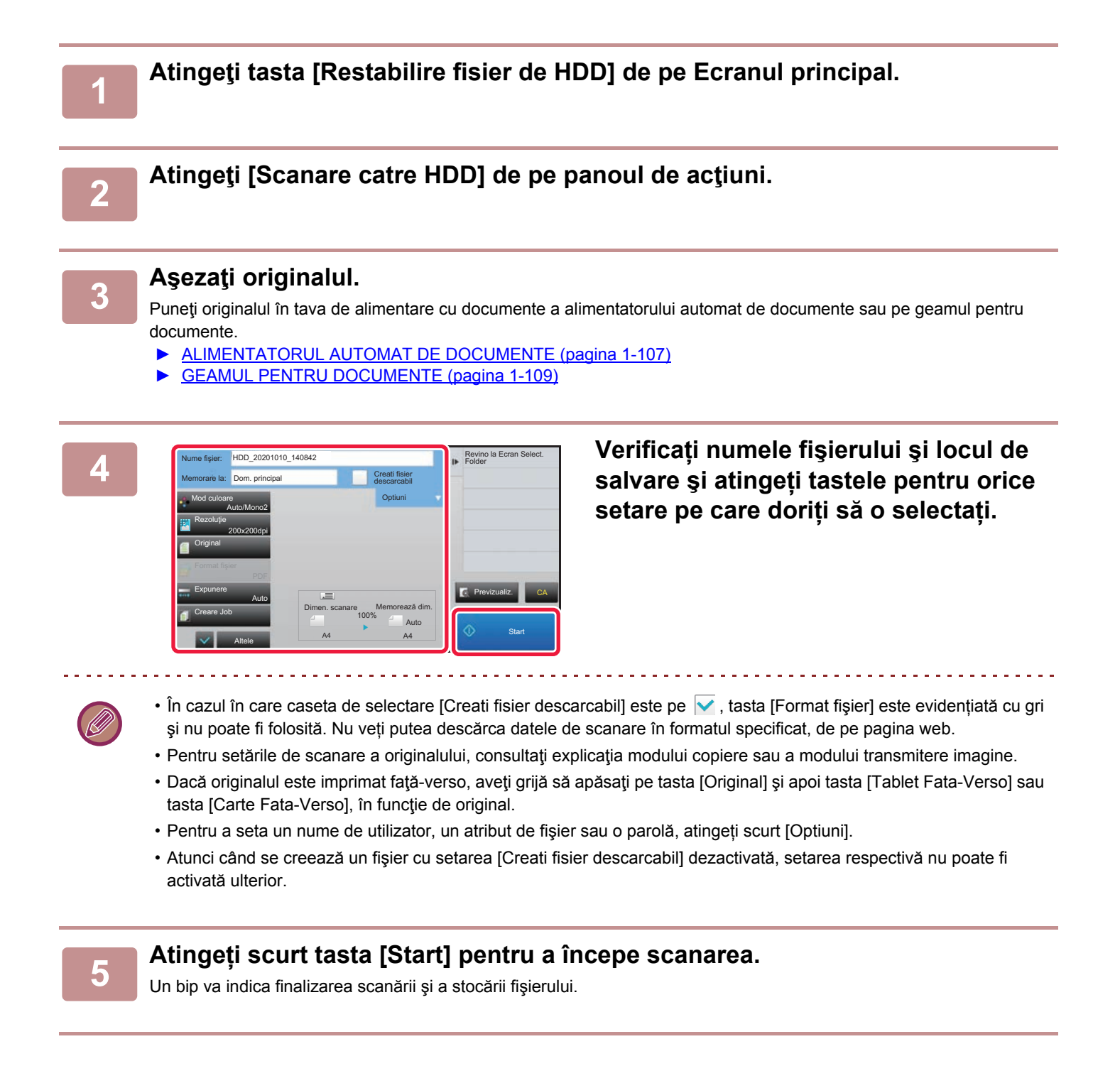
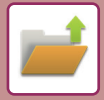

### **SETĂRI IMPLICITE PENTRU SALVARE SCANARE**

În "Setări (administrator)", selectați [Setări de sistem] → [Setări memorare documente] → [Setări de stare] → [Orientare imagine], [Setari mod culore implicit], [Setări de expunere implicite], [Tip imagine original implicit], [Setările inițiale ale rezoluției], [Ajustarea lățimii de stergere] și [Setări copiere tip carte de vizită].

### **Orientare imagine**

Schimbă orientarea imaginii.

### **Setari mod culore implicit**

Selectează setările implicite pentru modurile alb-negru şi color, atunci când lucrați în modul Scanare către HDD. **Dezactivati Schimbati setarea B/W in modul auto**

Această setare dezactivează setările alb-negru din ecranul principal dacă modul de culoare este setat pe Auto.

#### **Setări de expunere implicite**

Pot fi configurate setările implicite de expunere pentru arhivarea documentelor. Selectați [Auto] sau [Manual]. Dacă selectaţi [Manual], setaţi expunerea la unul dintre cele 5 niveluri disponibile.

### **Tip imagine original implicit**

Selectați tipul originalului pentru a activa scanarea la o rezoluție corespunzătoare.

### **Setările iniţiale ale rezoluţiei**

Puteți selecta una dintre următoarele rezoluții drept rezoluție implicită pentru transmisie.

#### **Dezactivare functii Text/Stampila pentru retiparire**

Restricționați utilizarea funcțiilor Text/Ştampilă pentru Retipărire.

#### **Setări imprimare set**

Configurați setările pentru utilizarea funcției Tipărire Lot.

### **Setari comanda tiparire pentru tiparire lot/fisier multiplu**

Configurați setările pentru ordinea de tipărire când utilizați funcția Tipărire Lot şi Tipărire Fişier Multiplu.

### **Ajustarea lăţimii de ştergere**

Această setare este utilizată pentru a seta lătimea de stergere implicită pentru functia de stergere. Specificați o valoare de la 0 mm (0") la 20 mm (1") în incremente de 1 mm (1/8") pentru ștergerea marginii și a centrului.

### **Setări copiere tip carte de vizită**

Aceste setări sunt utilizate pentru a seta dimensiunea implicită originală pentru funcţia carte de vizită. Specificați o valoare cuprinsă între 20 mm (1") și 210 mm (8-1/2") în incrementuri de 1 mm (1/8") atât pentru dimensiunea X (orizontală), cât şi pentru dimensiunea Y (verticală).

#### **Ajust. pt. Memorare**

Se afișează întotdeauna tasta [Ajust. pt. Memorare] pe ecranul pentru cărți de vizită.

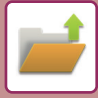

### **SALVAREA PE DISPOZITIV DE MEMORIE EXTERN**

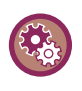

#### **Restricționați salvarea pe un dispozitiv de memorie externă**

În "Settings (administrator)" (Setări (administrator)), selectați [Setări de sistem] → [Setări transmitere imagine] →[Setări generale] → [Setari activare /dezactivare] → [Dezactivare memorare catre accesoriu de memorie extern]. Dezactivează salvarea pe un dispozitiv de memorie extern.

### **Memorare din Easy Scan**

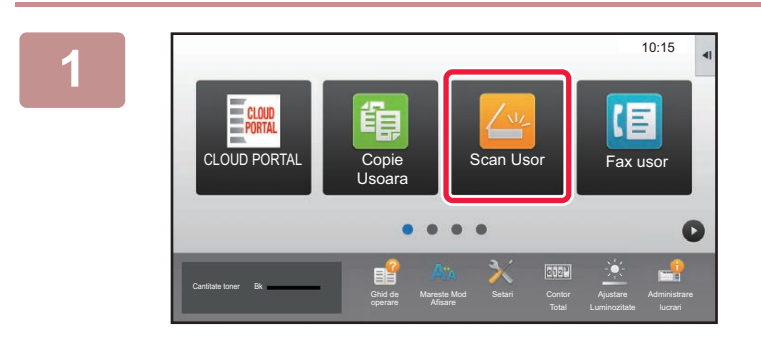

**1 Atingeţi tasta [Scan Usor] de pe Ecranul principal.**

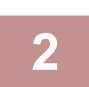

### **2 Atingeţi [Scanare catre HDD/USB].**

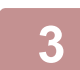

### **3 <sup>A</sup>şezaţi originalul.**

Puneți originalul în tava de alimentare cu documente a alimentatorului automat de documente sau pe geamul pentru documente. ► [ALIMENTATORUL AUTOMAT DE DOCUMENTE \(pagina 1-107\)](#page-109-0)

**[GEAMUL PENTRU DOCUMENTE \(pagina 1-109\)](#page-111-0)** 

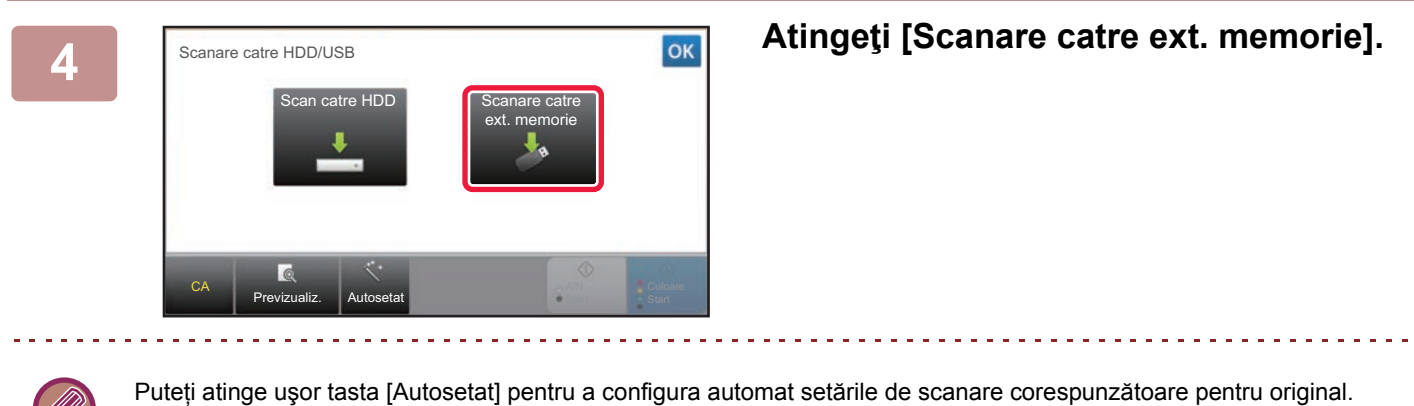

► SETAREA AUTOMATĂ A SETĂ[RILOR DE SCANARE \(Setare automat](#page-513-0)ă) (pagina 5-69)

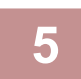

#### **5 Pentru a selecta setările, apăsați pe tasta fiecărei setări dorite.**

► [ORDINEA DE TRANSMITERE A IMAGINILOR \(pagina 5-10\)](#page-454-0)

**6 Atingeți scurt tasta [Culoare Start] sau [A/N Start] pentru a începe scanarea.**

Un bip va indica finalizarea scanării şi a stocării fişierului.

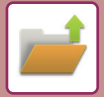

### **Memorare din arhivarea documentelor**

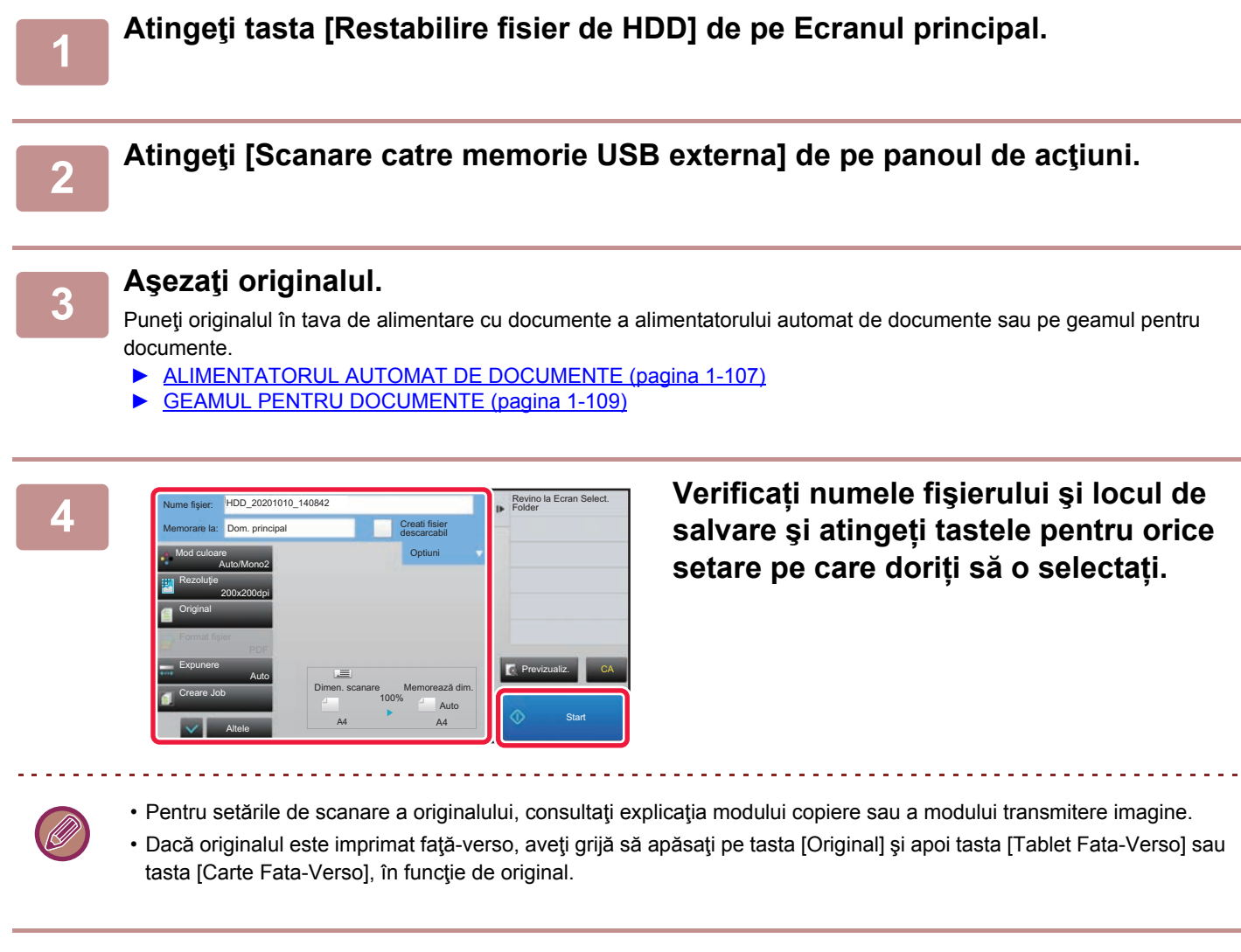

### **5 Atingeți scurt tasta [Start] pentru a începe scanarea.**

Un bip va indica finalizarea scanării şi a stocării fişierului.

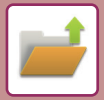

### **Scanare către dispozitiv de memorie USB**

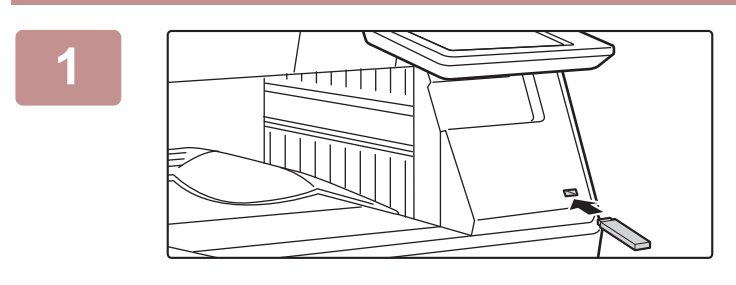

Setari Detalii mod efectuare

Mareste Mod

Memoria externa (USB) este conectata.

Tipariti de pe stick de memorie extern (USB) Scanare catre memorie USB externa

CLOUD POR

Cantitate toner Bk

**Original** 

**11 Conectați dispozitivul de memorie**<br>**11 <b>Conectați dispozitivul de memorie USB la echipament.**

### **28 <b>Cand apare un ecran pentru selectarea acțiunii, atingeți scurt [Scanare catre memorie USB externa].**

- Pentru a selecta setări detaliate în modul normal, selectați caseta de verificare [Setari Detalii mod efectuare]  $\blacktriangledown$ .
- ► [MODUL SCANER DE RE](#page-452-0)ȚEA (pagina 5-8)

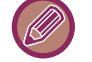

Dacă ecranul de salvare de pe echipament/dispozitiv este deschis, acest ecran nu va apărea.

**DD/USB** 

A/N **Start**  Fax usor

E

10:15

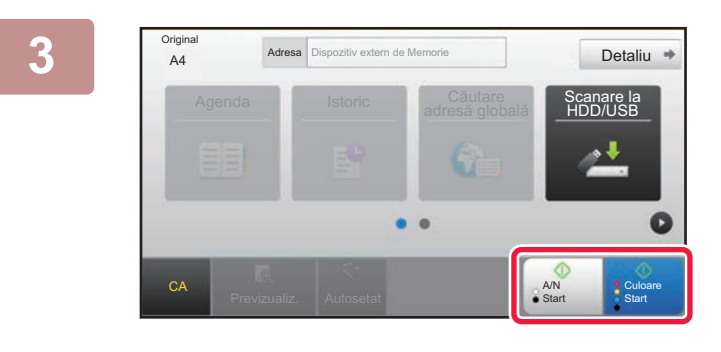

Agenda Scanare la Scanare la Scanare la Scanare la Scanare la Scanare la Scanare la Scanare la Scanare la Scan<br>Scanare la Scanare la Scanare la Scanare la Scanare la Scanare la Scanare la Scanare la Scanare la Scanare la

Schimbă setar**e** Termin. Scan.

A4 Detaliu Aşezaţi pagina următoare (Pag.nr.1) Apăsaţi [Start]. Când aţi terminat,

apăsaţi [Scanare termin.]

CA **Previzualiz.** Autosetat

### **3 Atingeti scurt tasta [Culoare Start] sau <b>Atingeti** scurt tasta [Culoare Start] sau **Atingeti** scurf tasta [Culoare Start] sau **Atingeti** scurf tasta [Culoare Start] sau **Atingeti** scurf tasta [Culoare Start] sau **A [A/N Start].**

Pentru a verifica un document în previzualizare, atingeți uşor tasta [Previzualiz.].

► [ECRANUL DE EXAMINARE \(pagina 1-12\)](#page-14-0)

**După scanarea tuturor originalelor, A4** Apezai pagina umătoare (Pag.nr.t.) **După scanarea tuturor originalelor**, **atingeţi scurt tasta [Termin. Scan.].**

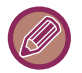

Atunci când scanați originalul cu ajutorul alimentatorului automat de documente, acest ecran nu apare.

Culoare **Start** 

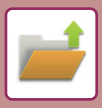

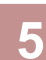

**5 Verificați mesajul [Trimiterea datelor s-a încheiat.] şi scoateți dispozitivul de memorie USB de pe echipament.**

# <span id="page-617-0"></span>**UTILIZAREA FIŞIERELOR MEMORATE**

### **PAŞI PENTRU UTILIZAREA UNUI FIŞIER MEMORAT**

Ecranele şi procedurile diferă în funcţie de starea de activare a opţiunii de autentificare a utilizatorilor. Această secţiune explică procedura de utilizare a unui fişier memorat în funcţie de situaţie.

Pentru informații privind procedura de autentificare a utilizatorilor, consultați "[AUTENTIFICAREA UTILIZATORULUI](#page-32-0)  [\(pagina 1-30\)"](#page-32-0). Pentru informații privind activarea autentificării utilizatorilor şi memorarea numelor de utilizator, consultați "[Control utilizator \(pagina 1-38\)"](#page-40-0).

Puteți de asemena utiliza funcția de arhivare documente în modul de setare (versiune Web). În modul setare (versiune Web), apăsați [Operatii document] → [Memorare documente], și apoi apăsați directorul care conține fișierul pe care doriți să îl utilizaţi.

De asemenea, puteți vedea o previzualizare a unui fișier memorat în modul de setare (versiune Web).

**Efectueaza tiparire lot** Modif. Setarile ptr. a tipari **Transmite** Muta Verifica Imagine Vezi info detaliate Sterge

CA

### **1 Comutaţi la modul de arhivare a documentelor.**

► [MODIFICAREA MODURILOR \(pagina 1-11\)](#page-13-0)

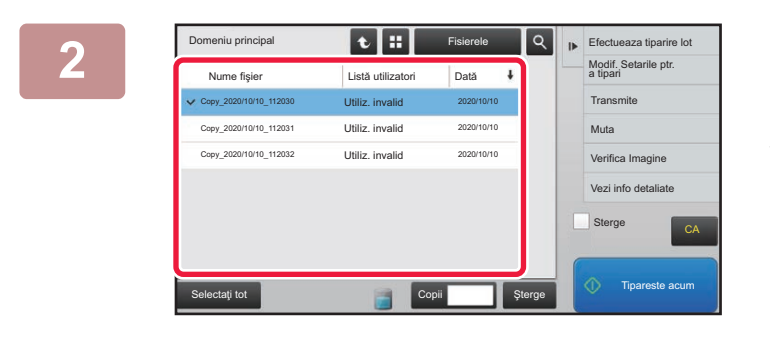

 $\overline{\phantom{a}}$ Listă utiliza

Utiliz. invalid Utiliz. invalid Utiliz. invalid

Copy\_20201010\_112030 Copy\_20201010\_112031 Copy\_20201010\_11203

Selectați tot Copii **Selectați tot Copii și Sterge Tipareste acum** 

2020/10/10 2020/10/10 2020/10/10

### **2 Selectaţi fişierul pe care doriţi să îl preluaţi.**

Când este selectat directorul, vor apărea fisierele conținute în acesta. Selectați fișierul pe care doriți să îl preluați. Selectaţi un fişier din imaginile în miniatură a fişierelor memorate.

- ► [ECRANUL DE SELECTARE A FI](#page-619-0)ŞIERELOR (pagina [6-24\)](#page-619-0)
- SELECTAREA UNUI FISIER PENTRU PRELUARE [\(pagina 6-25\)](#page-620-0)

Preluarea unui fişier utilizând funcţia de căutare.

► CĂUTARE ŞI PRELUARE FIŞ[IER \(pagina 6-37\)](#page-632-0)

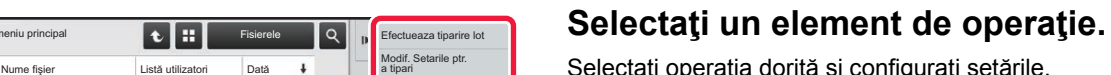

Selectați operația dorită și configurați setările.

- ► [ECRANUL DE SELECTARE A FI](#page-619-0)ŞIERELOR (pagina [6-24\)](#page-619-0)
- ► IMPRIMARE FIŞ[IERE \(pagina 6-25\)](#page-620-1)
- ► [TRANSMITERE FI](#page-625-0)ŞIER (pagina 6-30)
- ► MUTARE FIŞ[IER \(pagina 6-31\)](#page-626-0)
- ► ŞTERGERE FIŞ[IER \(pagina 6-32\)](#page-627-0)
- ► [VERIFICARE IMAGINE FI](#page-629-0)ŞIER (pagina 6-34)
- ÎMBINARE FIŞ[IERE \(pagina 6-35\)](#page-630-0)

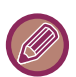

Atunci când la imprimantă este selectată funcția de reținere, elementele resetate care nu pot fi setate pentru reținere nu vor apărea.

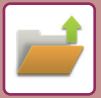

### **Opţiuni ieşire documente**

Utilizarea unui fişier salvat poate fi permisă sau restricţionată în funcţie de tipul operaţiei şi în funcţie de modul utilizat la salvarea fişierului.

În "Setări (administrator)", selectați [Setări de sistem] → [Setări memorare documente] → [Setări de stare] → [Opţiuni ieşire documente].

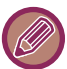

Elementele care apar diferă în funcție de caracteristicile care au fost adăugate pe echipament.

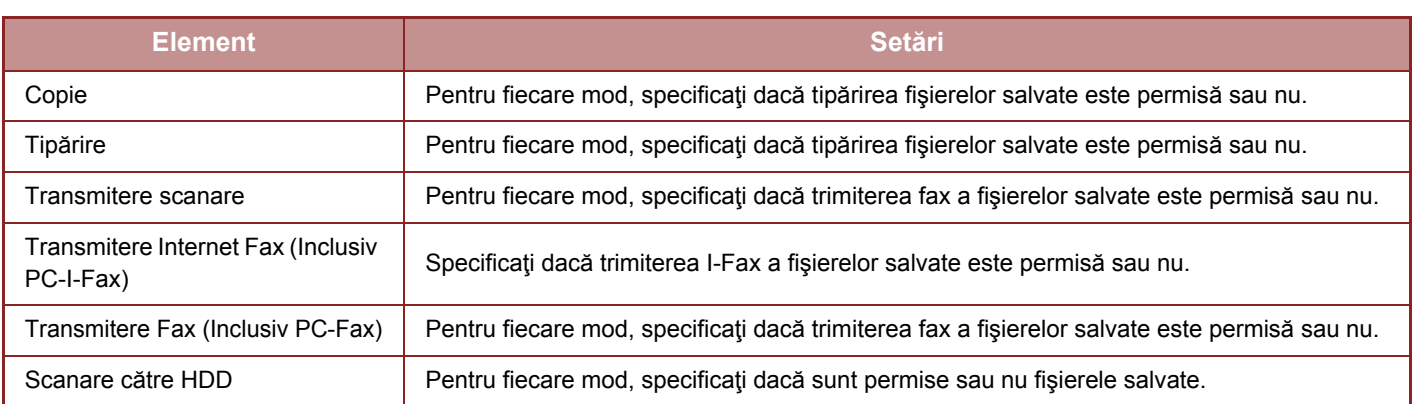

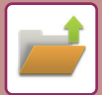

### <span id="page-619-0"></span>**ECRANUL DE SELECTARE A FIŞIERELOR**

Ecranul de selectare a fişierelor poate fi afişat în format "Lista" sau "Miniatura" pentru a afişa imaginile miniatură ale fişierelor.

#### **Listă mod afişare**

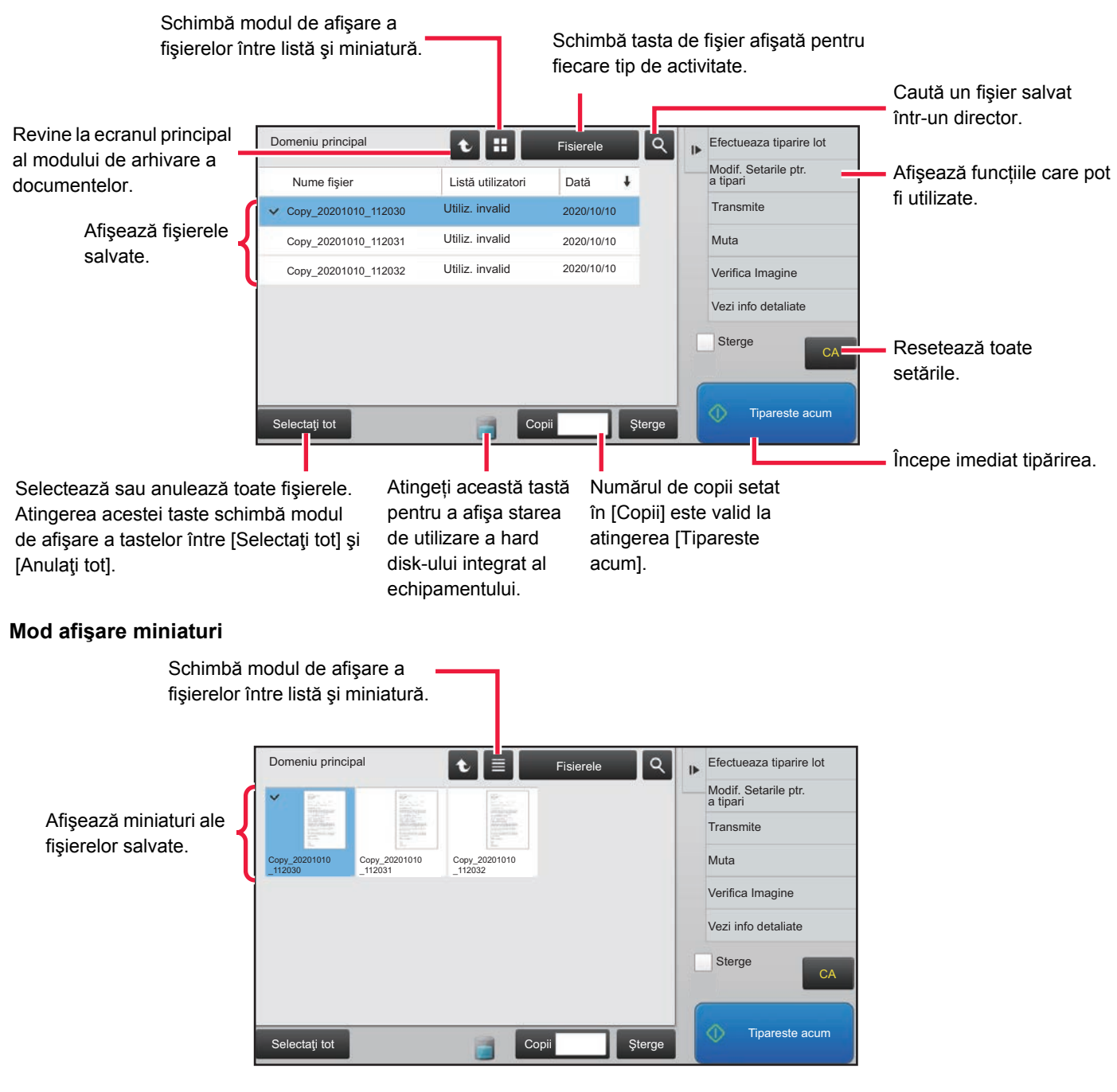

### **Ordine de sortare**

În "Settings (administrator)" (Setări (administrator)), selectați [Setări de sistem] → [Setări memorare documente] → [Setări de stare] → [Setare metodă sortare].

Selectează ordinea afişării fişierelor salvate în Directorul principal, Directorul particularizat şi Directorul fişiere rapide. Selectaţi una din următoarele setări:

- Nume fişier
- Nume utilizator
- Dată

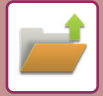

### <span id="page-620-0"></span>**SELECTAREA UNUI FIŞIER PENTRU PRELUARE**

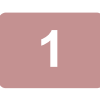

### **1 Atingeţi tasta [Restabilire fisier de HDD].**

Atunci când autentificarea utilizatorilor este activată şi "Fişierul meu" este configurat prin selectarea opţiunii [Control utilizator] din "Setari (administrator)" → [Setari utilizator] → [Listă utilizatori], se va deschide directorul personalizat specificat ca "Fişierul meu".

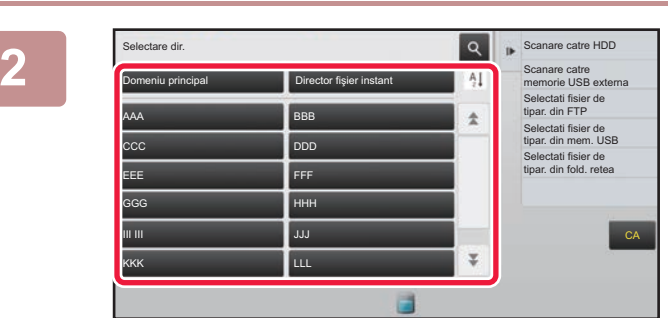

### **2 Apăsați pe tasta directorului în care se află fişierul dorit.**

Dacă este selectat un director cu cod PIN, va apărea un ecran de introducere a codului PIN. Introduceţi codul PIN (un număr între 4 şi 8 cifre) cu ajutorul tastelor numerice și atingeți <sup>ok</sup>

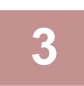

### **3 Apăsaţi pe tasta fişierului dorit.**

Dacă este selectat un director cu cod PIN, va apărea un ecran de introducere a codului PIN. Introduceți parola (între 4 și 32 de caractere) și atingeți <sup>ok</sup>.

- Apăsaţi pe tasta [Tipareste acum] pentru a imprima fişierul cu setările utilizate pentru salvare.
- Apăsați pe tasta [Filtru lucr.] pentru a afișa tastele unui mod special, precum modul copiere sau scanare, permitând căutare rapidă a datelor.
- Pentru a modifica ordinea de afişare a fişierelor, apăsaţi tasta [Nume fişier], tasta [Listă utilizatori] sau tasta [Dată].
- Selectați [Control utilizator] în "Setări (administrator)" → [Setari utilizator] → [Listă utilizatori] → [Inregistrare utilizatori] → [Grup autorizatie]. Ulterior, în setările de autoritate pentru grupul de utilizatori care sunt momentan conectaţi, selectaţi [Setări lucrare] → [Memorare documente] și activați opțiunea [Afiseaza doar Fisierele Utilizatorilor Logati] pentru a afișa numai fişierele stocate de utilizatorii care sunt momentan conectați.

### <span id="page-620-1"></span>**IMPRIMARE FIŞIERE**

Un fişier salvat cu funcţia de arhivare a documentelor poate fi preluat şi tipărit când aveţi nevoie. Setările utilizate când fişierului este salvat sunt de asemenea memorate, şi, prin urmare, fişierul poate fi imprimat din nou utilizând setările respective. Fişierul poate fi, de asemenea, modificat înainte de imprimare prin modificarea setărilor de imprimare.

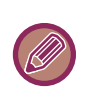

- Setările de tipărire care sunt modificate prin remanipularea fişierului nu pot fi salvate.
- S-ar putea ca viteza de tipărire să fie mai scăzută, în funcţie de setările pentru rezoluţie şi modul de expunere ale fişierului salvat.
- Atunci când la imprimantă este selectată funcția de reținere, elementele resetate care nu pot fi setate pentru reținere nu vor apărea.

### **Restricționarea setărilor de sistem tipărire la retipărire**

În "Settings (administrator)" (Setări (administrator)), selectați [Setări de sistem] → [Setări memorare documente] → [Setări de stare] → [Dezactivare functii Text/Stampila pentru retiparire].

Când un fișier salvat este preluat și imprimat, funcțiile de imprimare sunt dezactivate.

Această funcție previne inconsistența datelor între datele originale și datele de ieșire sau altele.

### **Procesare datedupă tipărirea fişierului**

În "Settings (administrator)" (Setări (administrator)), selectați [Setări de sistem] → [Setări memorare documente] → [Setări de stare] → [Setare mem./şterg. după tipărire fişier]. Selectați dacă salvați sau ştergeți fişierul după tipărire.

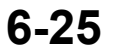

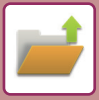

### **Imprimare rapidă**

Imprimă un fişier cu diverse setări utilizate atunci când acesta a fost salvat. Selectaţi un fişier şi atingeţi scurt tasta [Tipareste acum].

Pentru a sterge date după imprimare, setați caseta de validare [Sterge] la  $\blacktriangledown$ .

Pentru a modifica numărul de coli de tipărit, atingeți tasta [Copii] şi apoi utilizați tastele numerice pentru a seta numărul de tipărit.

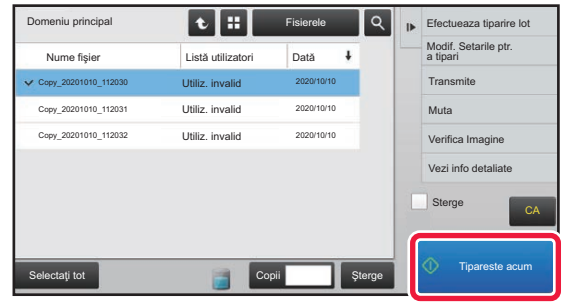

### **Modificarea setărilor înainte de imprimare**

După selectarea fișierului dorit, urmați etapele de mai jos.

► SELECTAREA UNUI FIŞ[IER PENTRU PRELUARE \(pagina 6-25\)](#page-620-0)

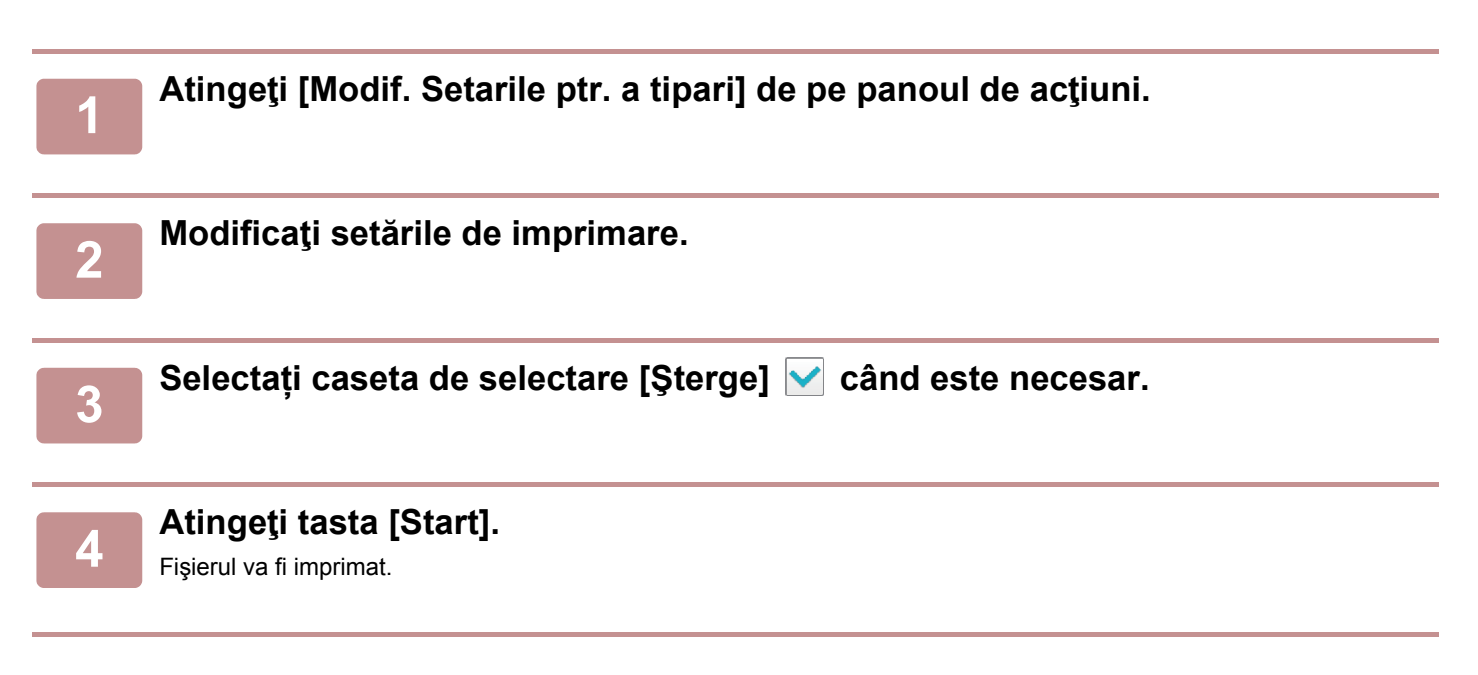

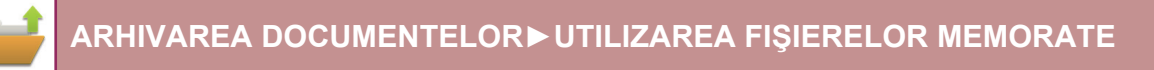

### **IMPRIMAREA MAI MULTOR FIŞIERE**

### **IMPRIMAREA MAI MULTOR FIŞIERE**

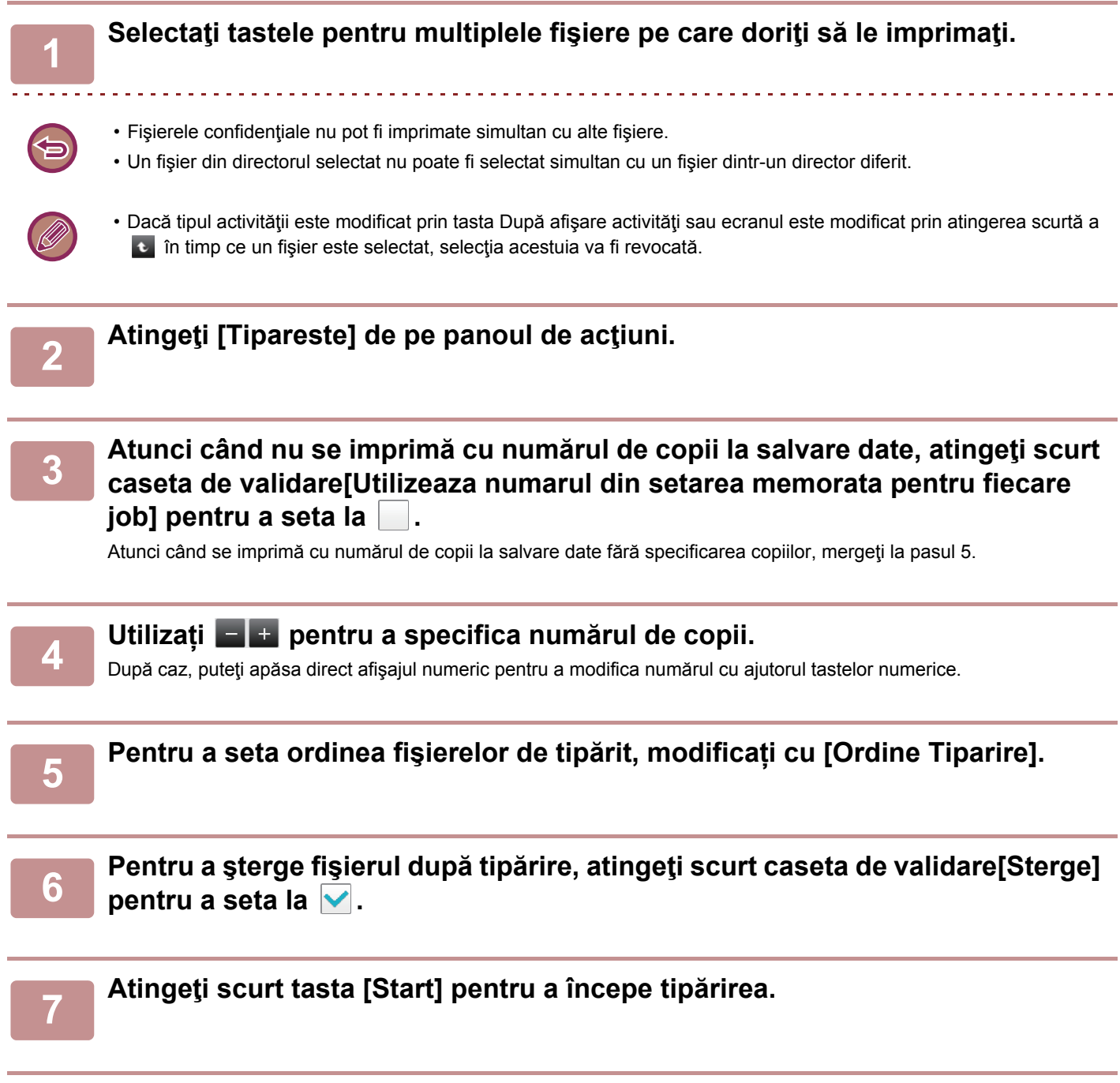

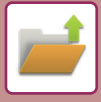

### **TIPĂRIRE ÎN SERIE**

#### **Setări imprimare set**

În "Settings (administrator)" (Setări (administrator)), selectați [Setări de sistem] → [Setări memorare documente] → [Setări de stare] → [Setări imprimare set].

Setați dacă tastele [Utilizatorii] şi [Utiliz. invalid] sunt interzise sau nu în ecranul de selectare a numelui utilizatorului atunci când tipăriți toate fişierele, dacă fişierele sunt sortate în funcție de dată, în cronologică sau invers cronologică şi dacă numele fişierelor sunt sortate în ordine ascendentă sau descendentă.

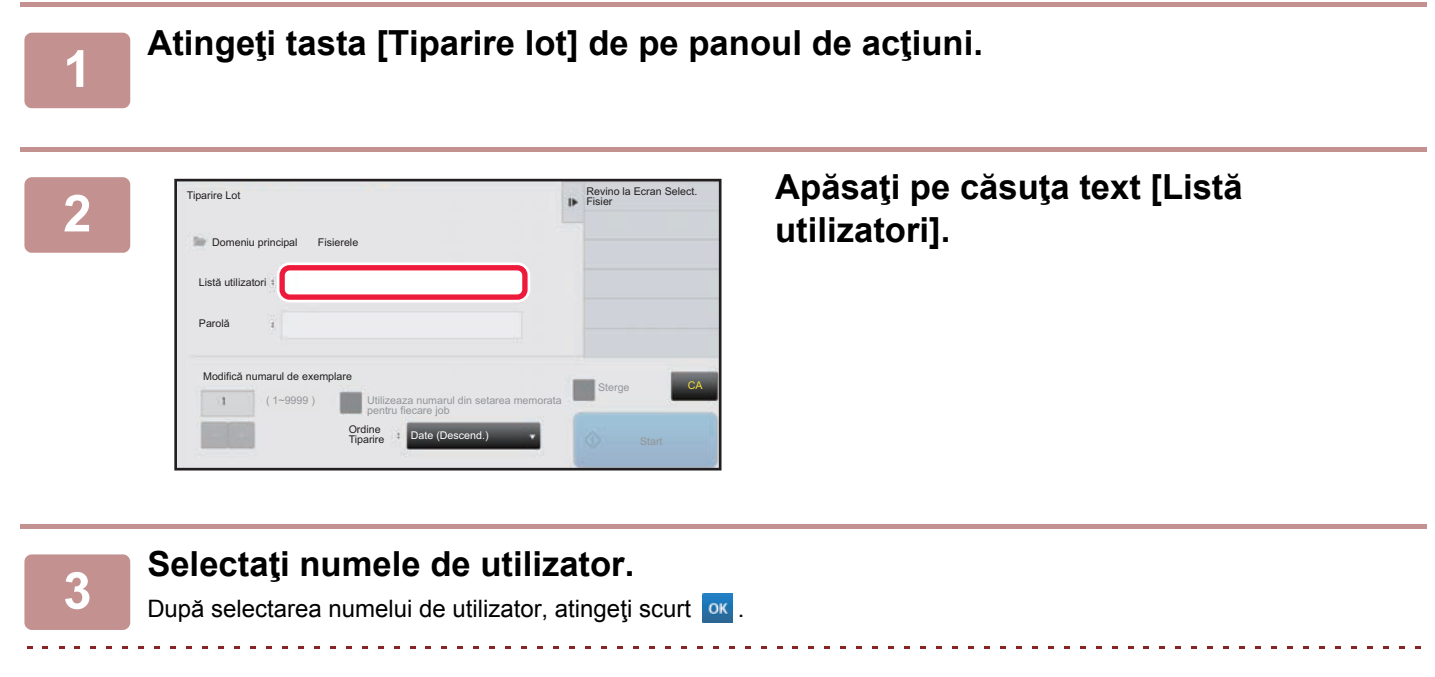

Dacă ați selectat [Setări de sistem] în "Setari (administrator)" → [Setări memorare documente] → [Setări de stare] → [Setări imprimare set] şi ați dezactivat caseta de validare [Selectarea [Toţi utilizatorii] nu este permisă.] şi caseta de validare [Selectarea [Utilizator necunoscut]nu este permisă.], selectați tasta [Utilizatorii] şi tasta [Utiliz. invalid]. Dacă apăsați tasta [Utilizatorii], vor fi selectate toate fișierele din director (fișierele tuturor utilizatorilor). Dacă apăsați tasta [Utiliz. invalid], vor fi selectate toate fișierele din director (fișierele tuturor utilizatorilor).

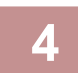

### **4 Dacă a fost setată o parolă, apăsaţi pe tasta [Parolă].**

Introduceți parola (între 4 și 32 de caractere) și atingeți <sup>ox</sup>. Vor fi selectate numai fișierele cu aceeași parolă. Dacă nu doriți să introduceți o parolă, treceți la etapa următoare.

### **5 Atunci când nu se imprimă cu numărul de copii la salvare date, atingeţi scurt caseta de validare[Utilizeaza numarul din setarea memorata pentru fiecare job] pentru a seta la .**

Atunci când se imprimă cu numărul de copii la salvare date, mergeţi la pasul 7.

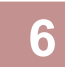

#### **6 Utilizați pentru a specifica numărul de copii.**

După caz, puteți apăsa direct afișajul numeric pentru a modifica numărul cu ajutorul tastelor numerice.

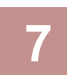

**7 Pentru a şterge automat fişierul după tipărire, atingeţi scurt tasta [Sterge].**

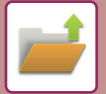

### **8 Atingeţi scurt tasta [Start] pentru a începe tipărirea.**

Dacă nu există fişiere care să corespundă criteriilor de căutare, veţi reveni la ecranul cu lista de fişiere.

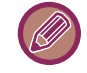

Dacă se apasă tasta [Stergeti datele] de pe panoul de acţiuni, toate fişierele care corespund condiţiilor actuale de căutare vor fi şterse.

### **Şterge toate fişierele instant**

Toate fişierele din folderul Quick Save (Salvare rapidă), cu excepția celor protejate, pot fi şterse cu "Settings (administrator)" (Setări (administrator)) – [Setări de sistem] → [Setări memorare documente] → [Setări de stare] → [Şterge toate fişierele instant]. Totuşi, starea echipamentului poate împiedica ştergerea unor fişiere.

#### **Şterge**

Apăsați această tastă pentru a începe imediat ștergerea tuturor fișierelor.

#### **Şterge fişiere instant la pornire (Fişiere protejate excluse)**

Această setare este utilizată pentru ştergerea automată a tuturor fişierelor din directorul Fişier rapid (cu excepţia celor protejate), la apăsarea butonului [Alimentare] în poziţia "Pornit".

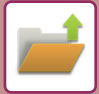

### <span id="page-625-0"></span>**TRANSMITERE FIŞIER**

Setările utilizate când fişierului este salvat sunt de asemenea memorate şi, prin urmare, fişierul poate fi transmis utilizând setările respective. Dacă este cazul, puteți modifica, de asemenea, setările de transmitere pentru a modifica fisierul preluat. După selectarea fisierului dorit, urmați etapele de mai jos.

► SELECTAREA UNUI FIŞ[IER PENTRU PRELUARE \(pagina 6-25\)](#page-620-0)

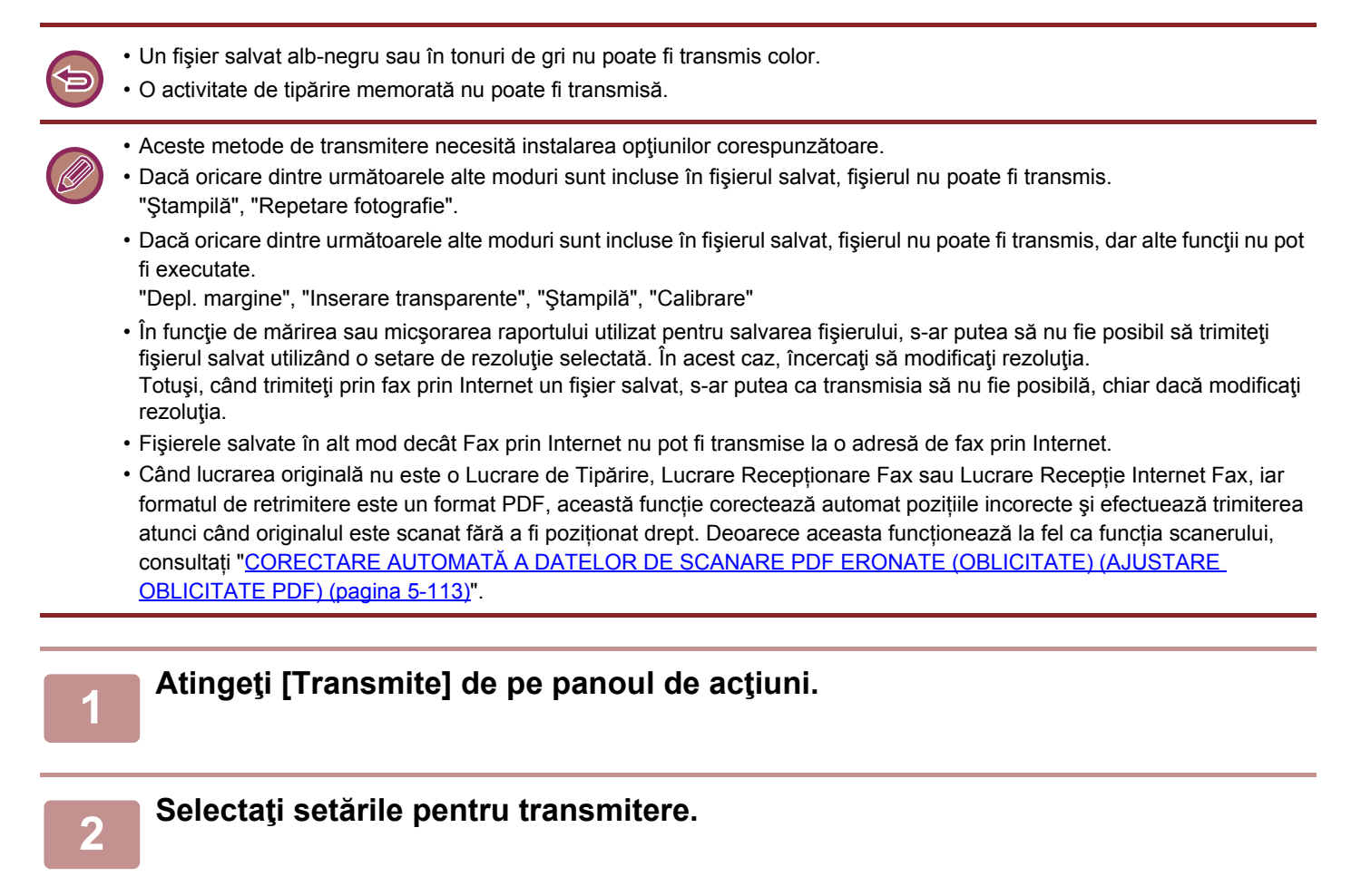

**3 Atingeţi tasta [Start].**

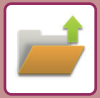

### <span id="page-626-0"></span>**MUTARE FIŞIER**

Această funcție schimbă locația unui fișier salvat. (Fișierul este mutat în alt director).

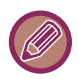

Un fişier cu proprietatea "Protejeaza" nu poate fi mutat. Pentru a muta fişierul protejat, modificaţi proprietatea acestuia la "Partajare" sau la "Confidential".

După selectarea fișierului dorit, urmați etapele de mai jos.

► SELECTAREA UNUI FIŞ[IER PENTRU PRELUARE \(pagina 6-25\)](#page-620-0)

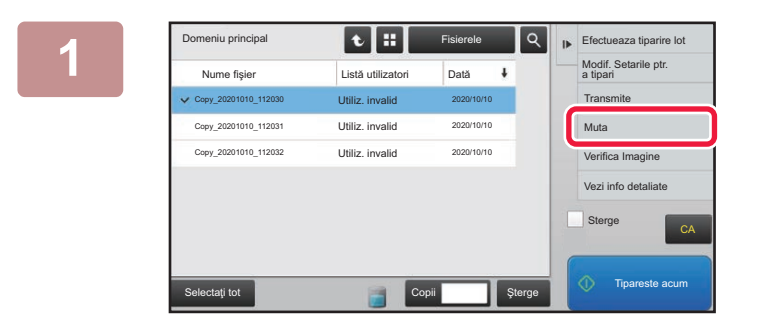

### **1 1 1 Exercise <b>1 Q p Efectuesza tiparire lot Atinge**ti **[Muta] de pe panoul de <br>
<b>1 Atingeria <b>Atinge Exercity Atingeria** <br> **1 Actiumi acţiuni.**

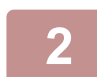

### **2 Atingeţi tasta [Mută la].**

- Un fişier nu poate fi mutat în directorul Fişier rapid.
- Pentru a modifica numele de fişier, apăsaţi pe tasta [Nume fişier].

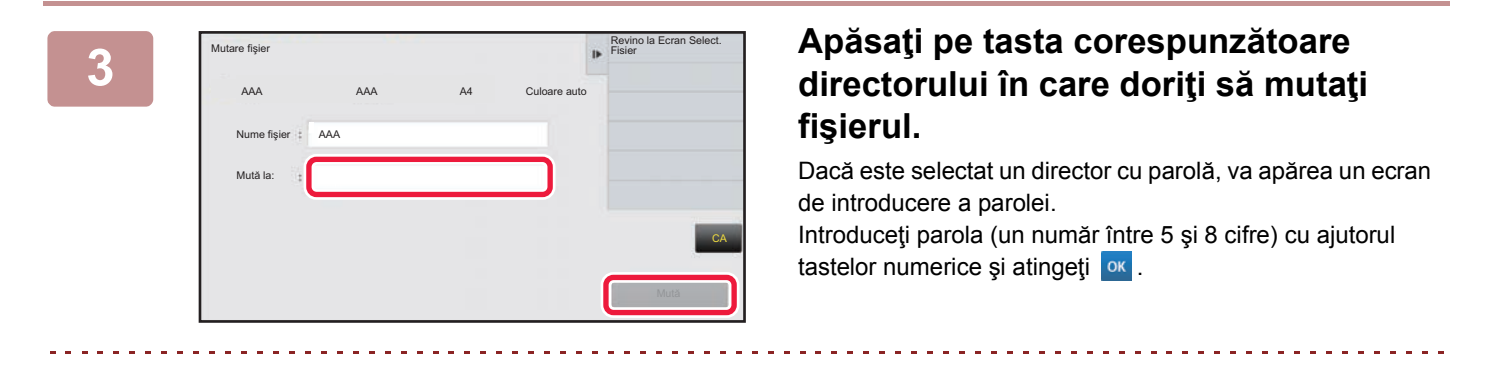

Atunci când sunt mutate mai multe fişiere, numele fişierelor nu pot fi modificate.

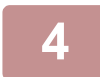

**4 Atingeţi tasta [Mută].**

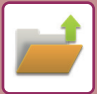

### <span id="page-627-0"></span>**ŞTERGERE FIŞIER**

Fişierele salvate de care nu mai aveţi nevoie pot fi şterse.

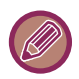

Un fişier cu proprietatea "Protejeaza" nu poate fi şters. Pentru a şterge un fişier protejat, modificaţi proprietatea acestuia la "Partajare" sau la "Confidential".

După selectarea fişierului dorit, urmaţi etapele de mai jos.

► SELECTAREA UNUI FIŞ[IER PENTRU PRELUARE \(pagina 6-25\)](#page-620-0)

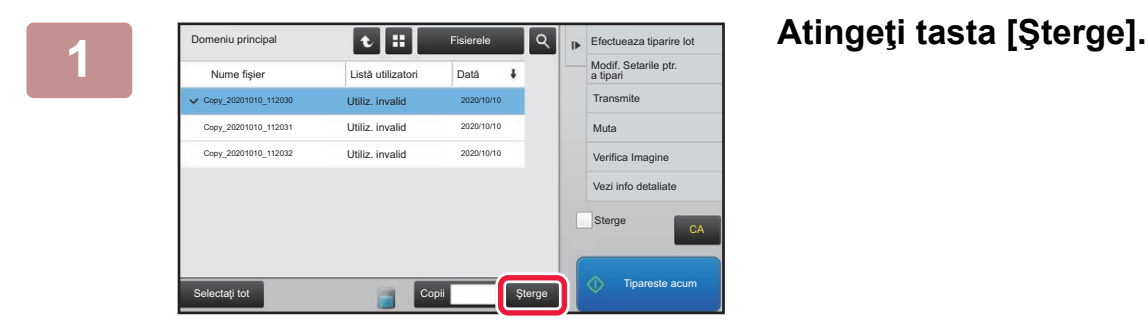

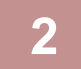

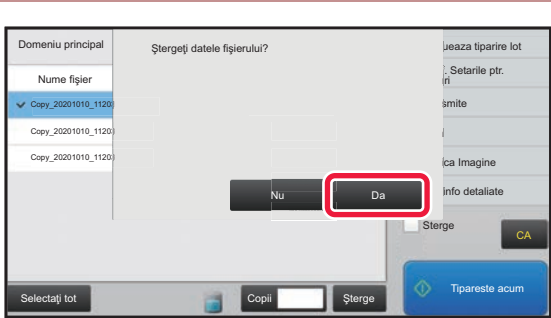

**2 Verificaţi fişierul şi apoi atingeţi scurt tasta [Da].**

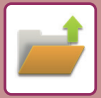

### **Ştergerea automată a fişierelor**

Puteți seta ștergerea automată a datelor de arhivare a documentelor din directoare specificate la intervale regulate, specificând directorul şi perioada. Ştergerea periodică a fişierelor memorate în echipament ajută la prevenirea scurgerii informaţiilor confidenţiale şi eliberează spaţiu pe hard disk.

### **Stergere automata a setarilor fisierului**

Setările de arhivare a documentelor sunt descrise mai jos. Apăsați pe tasta [Setări de sistem] → [Setări memorare documente]→ [Stergere automata a setarilor fisierului] pentru a configura setările.

Setările pentru oră şi director pot fi configurate astfel încât fişierele din anumite directoare (salvate prin funcţia de arhivare a documentelor) să fie şterse automat, la o anumită oră. Pot fi salvate până la 3 setări pentru a fi şterse automat.

Procedura pentru utilizarea acestei funcții este următoarea:

- (1) Selectati [Setare 1], [Setare 2], sau [Setare 3].
- (2) Setaţi ora şi data pentru ştergere automată.
- (3) Selectaţi directorul dorit.
- (4) Specificaţi dacă fişierele protejate şi cele confidenţiale vor fi sau nu şterse.

(5) Activaţi setările salvate.

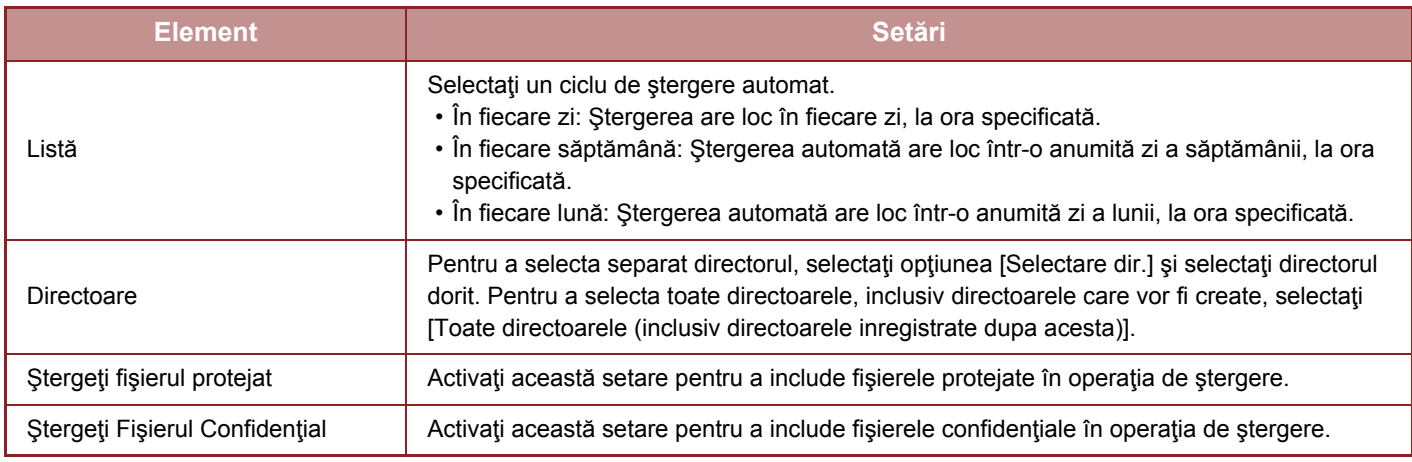

### **Sterge acum**

Când este executată această operaţie pentru un director selectat, toate fişierele din directorul respectiv vor fi şterse imediat, indiferent de setările pentru dată şi oră.

### **Executare Autostergere in timpul Auto-opririi**

(Dacă nu este selectată această opțiune, fișierele vor fi șterse după ce echipamentul își revine din modul de **oprire automată.)**

Executati Stergerea automată chiar dacă este activată funcția Oprire automată. Dacă nu este selectată caseta de validare $(\Box)$ , fișierele vor fi șterse după ce echipamentul își revine din modul de oprire automată.

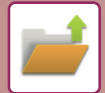

### <span id="page-629-0"></span>**VERIFICARE IMAGINE FIŞIER**

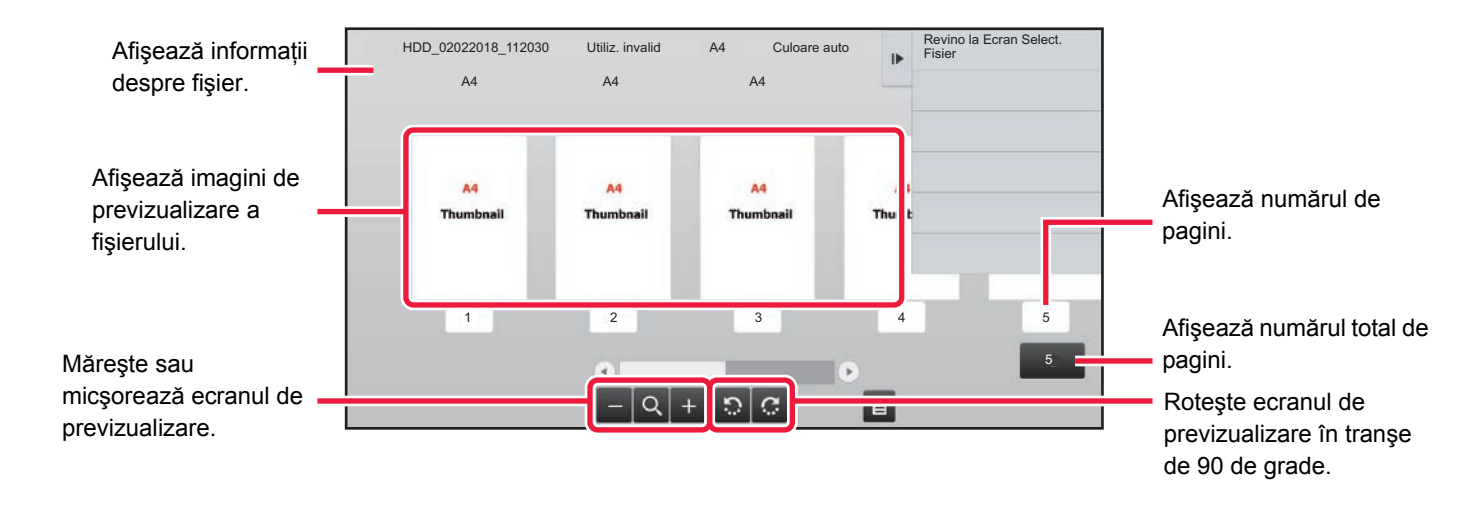

- În funcţie de dimensiunile imaginii, o parte din imagine poate fi tăiată din ecranul de verificare a imaginii de pe panoul tactil.
- Imaginea de examinare este o aproximaţie a imaginii efective. S-ar putea să nu fie exact la fel cu imaginea tipărită.
	- Ecranul de verificare a imaginii nu apare atunci când se selectează mai multe fişiere.

#### După selectarea fişierului dorit, urmaţi etapele de mai jos. ► SELECTAREA UNUI FIŞ[IER PENTRU PRELUARE \(pagina 6-25\)](#page-620-0)

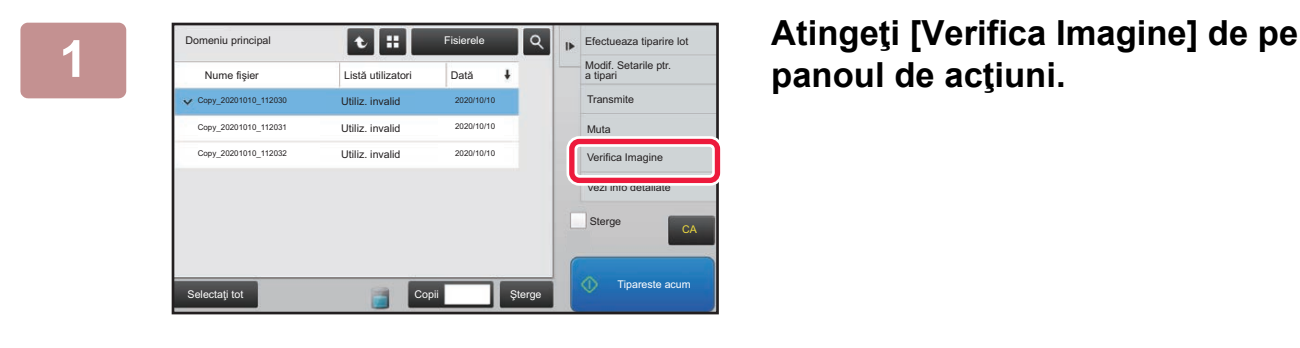

### **panoul de acţiuni.**

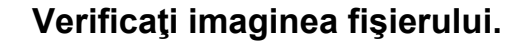

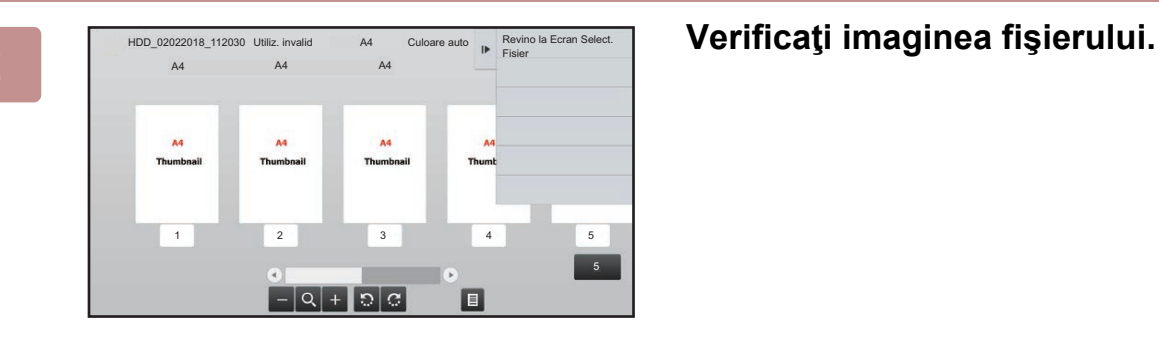

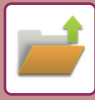

### <span id="page-630-0"></span>**ÎMBINARE FIŞIERE**

Puteți combina fișiere care au fost salvate cu ajutorul funcției Arhivare documente.

- Dacă aţi selectat doar un singur fişier, tasta [Combina fisierul] nu este afişată.
- Numele fişierului este o combinaţie formată din "primul nume de fişier", "o tildă (~)" şi "Nr. Serial". După caz, modificaţi numele fişierului ulterior.
	- Fişierele sunt alăturate în ordinea selectată.

După selectarea a două fişiere dorite, urmaţi paşii de mai jos. ► SELECTAREA UNUI FIŞ[IER PENTRU PRELUARE \(pagina 6-25\)](#page-620-0)

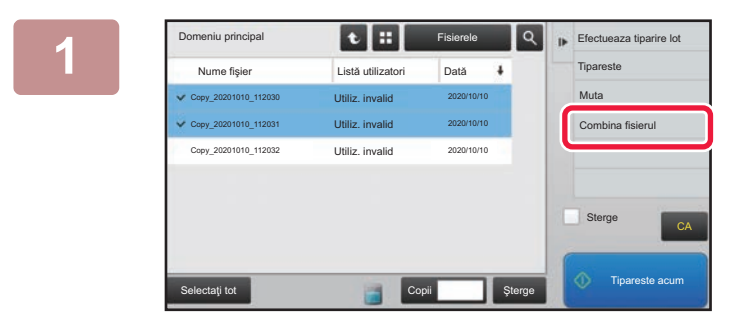

### **1 Atingeţi [Combina fisierul] de pe panoul de acţiuni.**

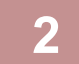

### **2 Anexaţi informaţii despre fişier.**

Pentru a selecta numele de utilizator, numele fișierului, directorul și setările proprietăților, consultați "Informații despre fiş[ier \(pagina 6-12\)](#page-607-0)".

- ► [Modificarea propriet](#page-607-1)ăţilor (pagina 6-12)
- ► [Specificarea unui nume de utilizator \(pagina 6-13\)](#page-608-0)
- ► [Alocarea unui nume de fi](#page-608-1)şier (pagina 6-13)
- ► [Specificarea directorului \(pagina 6-13\)](#page-608-2)
- ► Creare PDF pentru ră[sfoire în calculator \(pagina 6-14\)](#page-609-0)

Pentru a şterge fişierul original, selectați caseta de selectare [Sterge Fisier Orig.].

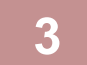

### **3 Atingeţi tasta [Execută].**

Se începe combinarea fişierelor, iar după finalizarea procesării apare mesajul "Combinare finalizată".

. . . . . . . . . . . . . . . .

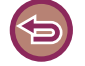

#### Pentru a revoca operaţia

Atingeţi tasta [CA]. Reţineţi că operaţiunea nu poate fi revocată când fişierul original este şters după combinarea fişierelor.

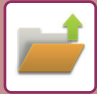

### **PRELUAREA ŞI UTILIZAREA UNUI FIŞIER DIN ECRANUL DE STARE A ACTIVITĂŢILOR**

Fişierele salvate utilizând funcțiile Fișier și Fișier rapid apar ca taste în ecranul cu activități finalizate. Acest lucru este convenabil când trebuie să imprimaţi rapid datele salvate ale unei operaţii de copiere sau să trimiteţi rapid un fax salvat, către o altă destinaţie.

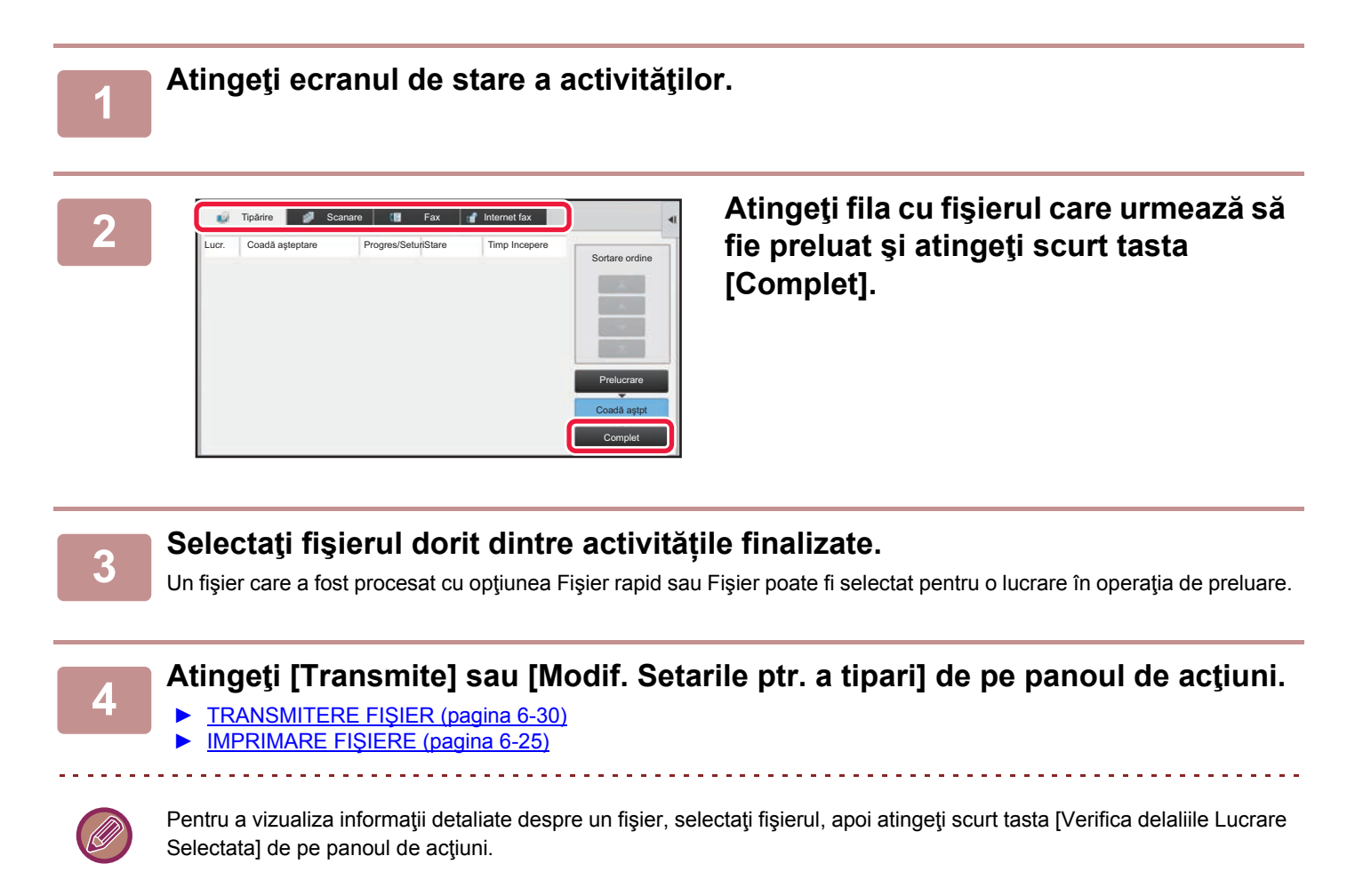

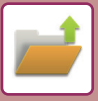

### <span id="page-632-0"></span>**CĂUTARE ŞI PRELUARE FIŞIER**

Când există multe fișiere salvate, s-ar putea să dureze ceva timp pentru a găsi un fișier. Funcția de căutare din modul de arhivare a documentelor poate fi utilizată pentru a găsi rapid un fişier.

Căutarea este posibilă şi atunci când cunoaşteţi numai o parte din numele fişierului sau a directorului. De asemenea, puteți specifica un director ca zonă de căutare.

**Exemplu: Este cunoscută numai o parte din numele fişierului: "Conferință"**

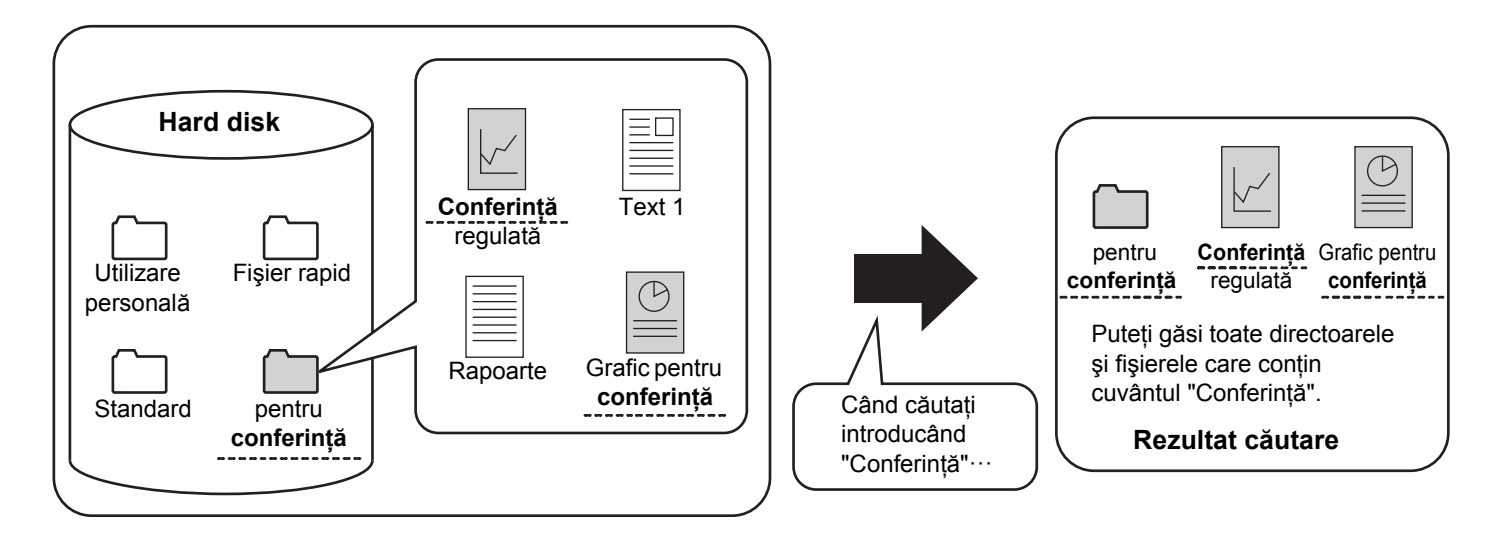

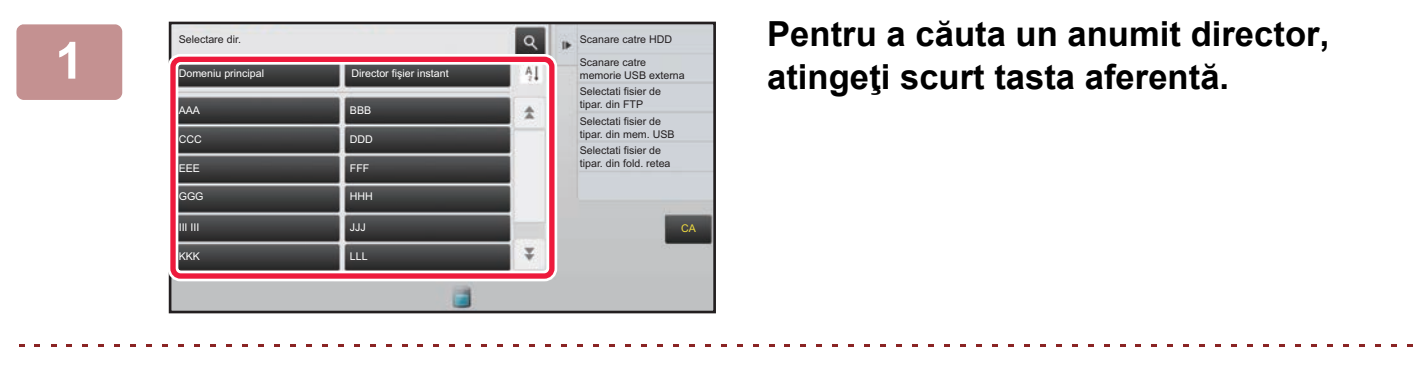

Dacă este selectat un director cu parolă, va apărea un ecran de introducere a parolei. Introduceţi parola (un număr între 4 şi 8 cifre) cu ajutorul tastelor numerice.

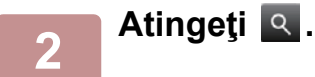

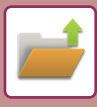

| Domeniu principal          | ⊞                    | Fisierele      | $\mathbf{r}$ | Selectati fisier de<br>tipar. din FTP         |
|----------------------------|----------------------|----------------|--------------|-----------------------------------------------|
| Căutare                    |                      |                |              | Selectati fisier de<br>tipar. din mem. USB    |
| Listă utilizatori          | ł                    |                |              | Selectati fisier de<br>tipar. din fold. retea |
| Nume conectare             | $\ddot{\phantom{a}}$ |                |              |                                               |
| Nume fisier sau director : |                      |                |              |                                               |
| Cod PIN/Parolă             | 78                   |                |              |                                               |
| Dată                       | ×                    |                |              | CA                                            |
| Cauta doat in Folder       |                      | Căutare incep. |              | Tinareste acum                                |
|                            |                      |                |              |                                               |

### **3 Selectaţi condiţiile de căutare.**

Apăsaţi fiecare casetă text şi stabiliţi condiţiile de căutare. Pentru a căuta în directorul curent, setaţi caseta de selectare [Cauta doat in Folder] la  $\blacktriangleright$ .

#### **[Listă utilizatori]**

Căutaţi utilizând numele de utilizator. Selectați un utilizator de pe ecranul de selectare a utilizatorului care apare, apoi atingeți scurt ok **[Nume conectare]** Căutaţi utilizând numele de conectare.

Introduceţi numele de conectare prin tastatura virtuală care apare şi apăsaţi tasta [OK].

#### **[Nume fişier sau director]**

Căutaţi utilizând numele fişierului sau al directorului. Introduceţi numele fişierului sau al directorului prin tastatura virtuală ce apare și apăsați tasta [OK].

### **[Cod PIN/Parolă]**

Căutați fişiere care au setată o parolă.

Introduceţi parola prin tastatura virtuală care apare şi apăsaţi tasta [OK].

#### **[Dată]**

Căutați utilizând data la care a fost creat fișierul. Când aţi selectat opţiunile [Azi] sau [Setare Data], setaţi timpul şi data.

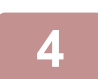

### **4 Atingeţi tasta [Căutare incep.].**

Va fi afişată o listă de fişiere care corespund criteriilor dvs. de căutare. Selectaţi fişierul dorit din listă. Va apărea ecranul cu setările operaţiilor.

Pentru a reveni la ecranul principal al modului de arhivare a documentelor, apăsați pe tasta [CA]. Pentru a reveni la ecranul de căutare a fişierelor, apăsaţi pe tasta [Căutare nouă].

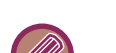

- Când căutaţi utilizând opţiunea [Nume fişier sau director], în listă vor apărea şi directoare particularizate care corespunde criteriilor de căutare. La apăsarea tastei unui director, va fi afişată o listă cu fişierele din acesta. Apăsaţi pe fişierul dorit din listă.
- Puteţi de asemenea utiliza funcţia de căutare fişiere în modul setare (versiune Web). Apăsaţi pe [Operatii document] în "Setari (versiune Web)" → [Memorare documente] → [Căutare].

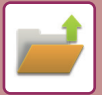

### <span id="page-634-0"></span>**IMPRIMAREA UNUI FIŞIER EXTERN**

Poate fi imprimat un fişier salvat pe un server FTP, memorie USB sau director de reţea al unui computer. Fişierul poate fi, de asemenea, modificat înainte de imprimare prin modificarea setărilor de imprimare.

Pe panoul de acțiuni, apăsați scurt pe [Selectati fisier de tipar. din FTP], [Selectati fisier de tipar. din mem. USB] sau [Selectati fisier de tipar. din fold. retea].

Pentru informații suplimentare, consultați "IMPRIMAREA FĂRĂ [DRIVERUL IMPRIMANTEI \(pagina 3-73\)](#page-319-0)".

### **OPERARE ÎN PAGINA WEB**

Operațiunile de memorare a documentelor pot fi efectuate din pagina Web utilizând "Settings (Web)" (Setări (Web)) - [Operatii document] → [Memorare documente].

### **Domeniu principal**

Fişierele care sunt în Directorul principal pot fi afişate. Un fişier specificat poate fi manipulat făcând clic pe [Tipărire], [Transmite], [Mută] sau [Şterge]. Dacă fişierul care urmează a fi manipulat are o parolă, introduceţi parola în "Cod PIN/Parolă fişier".

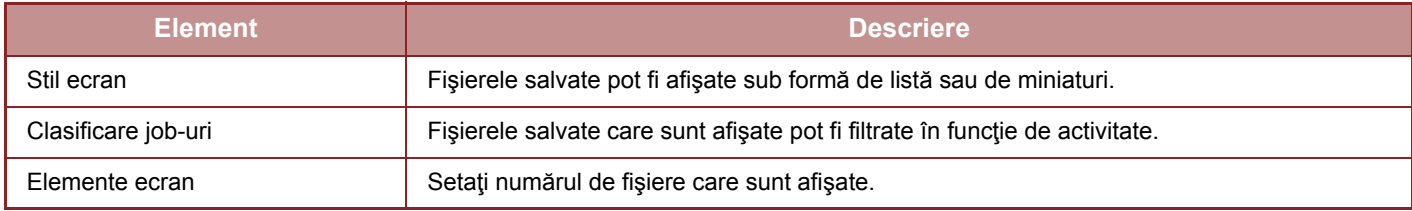

### **Director fişiere instant**

Fişierele din directorul Fişiere Rapide pot fi afişate. Un fişier specificat poate fi manipulat făcând clic pe [Tipărire], [Transmite], [Mută] sau [Şterge].

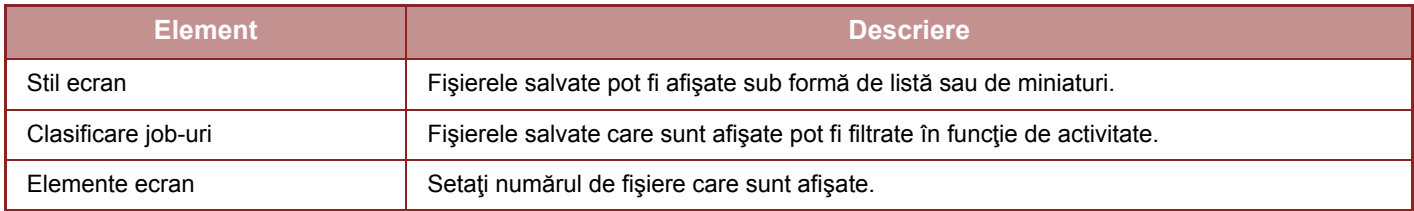

### **Director utilizator**

Fişierele care sunt în Directorul personalizat pot fi afişate. Un fişier specificat poate fi manipulat făcând clic pe [Tipărire], [Transmite], [Mută] sau [Şterge]. Dacă fişierul care urmează a fi manipulat are o parolă, introduceţi parola în "Cod PIN/Parolă fişier".

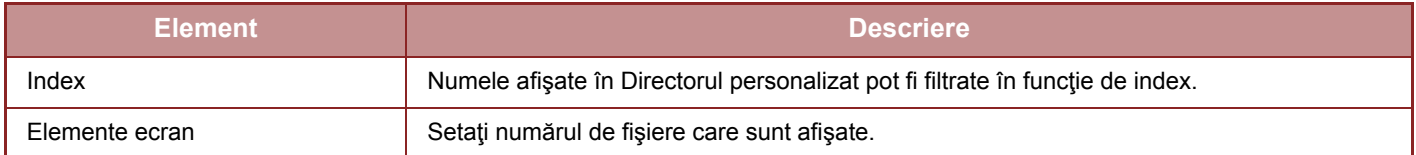

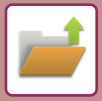

### **Căutare**

Folosiți aceste setări pentru a introduce condițiile de căutare. Un fişier specificat poate fi manipulat făcând clic pe [Tipărire], [Transmite], [Mută] sau [Şterge]. Dacă fişierul care urmează a fi manipulat are o parolă, introduceţi parola în "Cod PIN/Parolă fişier".

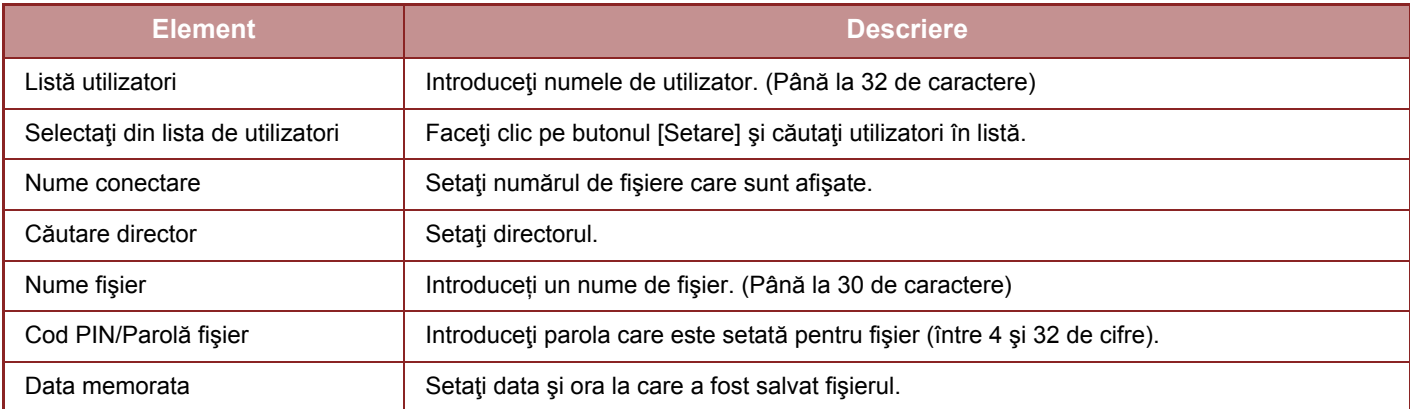

### **Caută rezultat**

Folosiți aceste setări pentru a introduce condițiile de căutare. Un fişier specificat poate fi manipulat făcând clic pe [Tipărire], [Transmite], [Mută] sau [Şterge]. Dacă fişierul care urmează a fi manipulat are o parolă, introduceţi parola în "Cod PIN/Parolă fişier".

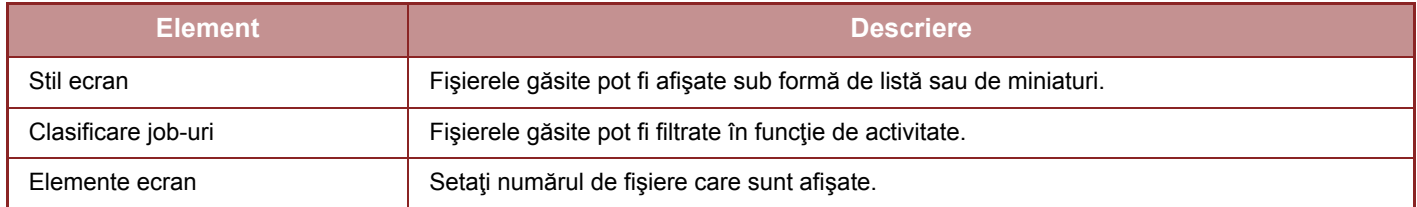

### **Tipărire serie de fişiere**

Prin opțiunea tipăririi în serie, se pot tipări simultan mai multe fişiere. Căutaţi fişiere cu ajutorul condiţiilor de căutare şi apoi selectaţi mai multe fişiere din rezultatele de căutare afişate.

Dacă doriți să utilizați numărul de copii setat odată cu salvarea, prin Arhivare documente, a fiecărui fișier, selectați "Aplicaţi numărul de copii memorat in fiecare fişier". Dacă doriţi să setaţi un număr diferit de copii, introduceţi numărul dorit în "Introduceţi Numărul". Faceţi clic pe [Tipărire] pentru a tipări fişierul. Pentru ca fişierul să fie şters după tipărire, bifaţi caseta de verificare "Tipăreşte si şterge datele din memorie".

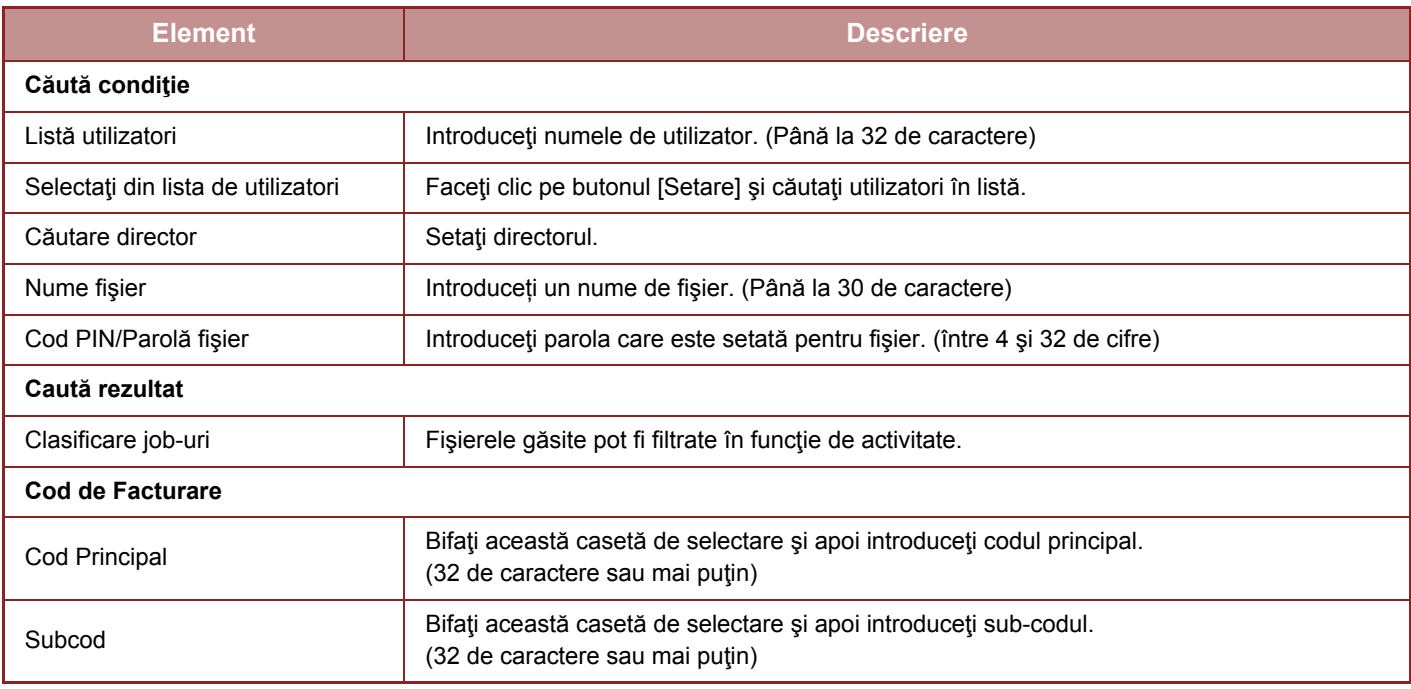

<span id="page-636-1"></span><span id="page-636-0"></span>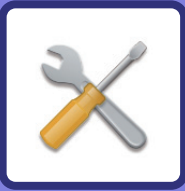

# **MOD SETARE**

### **[MOD SETARE](#page-638-0)**

### **[LISTA DE MODURI DE SETARE](#page-641-0)**

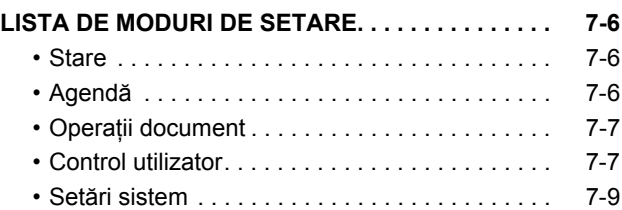

### **[STARE](#page-692-0)**

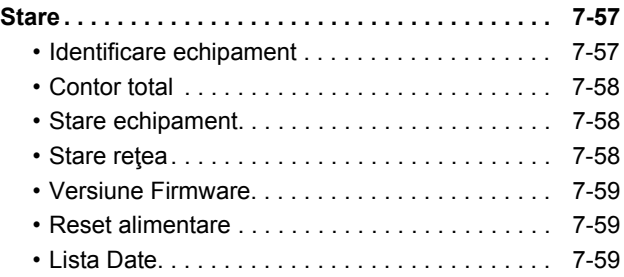

### **SETĂ[RI SISTEM](#page-696-0)**

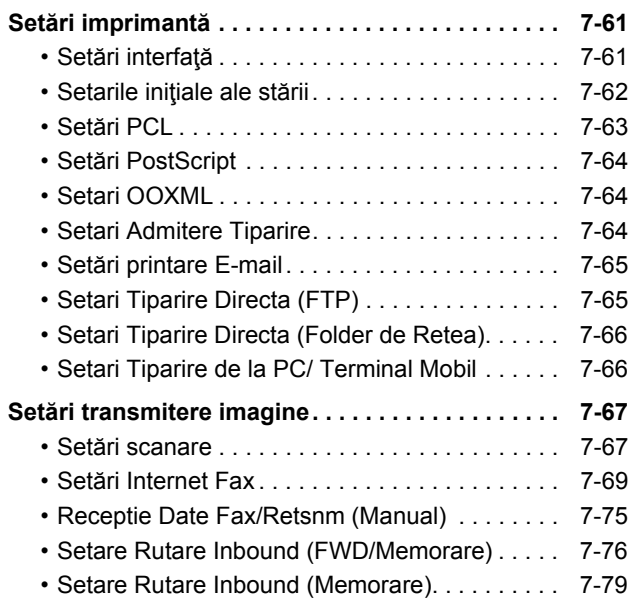

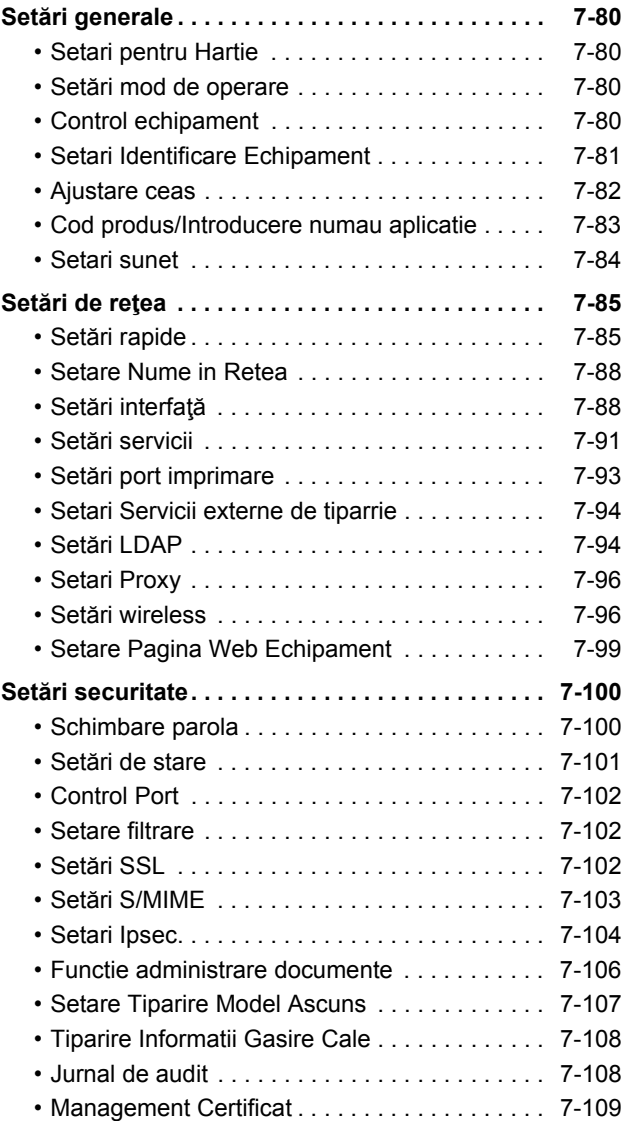

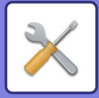

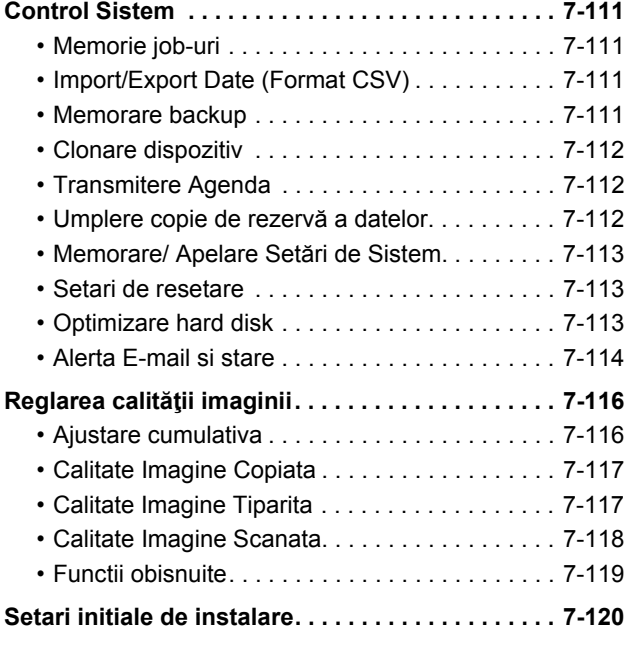

### **[MOD DE SETARE PENTRU FAX](#page-756-0)**

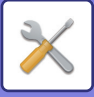

# <span id="page-638-1"></span><span id="page-638-0"></span>**MOD SETARE**

"Setari" permite gestionarea diferitelor funcţii pentru a asigura manevrarea confortabilă a echipamentului, precum înregistrarea implicită pentru fiecare funcţie, setări conectare reţea, verificarea jurnalului de stări ale activităţilor. Modul setare poate fi de asemenea selectat utilizând browser-ul Web pentru accesarea echipamentului de la un calculator conectat la aceeasi retea precum echipamentul.

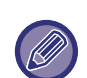

#### **Parolă administrator**

Pentru a păstra securitatea echipamentului, administratorul trebuie să îşi schimbe parola imediat după achiziţionarea echipamentului. (Pentru a afla parola implicită de administrator, consultați Ghidul de start.) Pentru a schimba parola, consultați "Schimbaț[i Parola \(pagina 7-100\)"](#page-735-2).

Pentru setări fax, consultați ["MOD DE SETARE PENTRU FAX \(pagina 7-121\)](#page-756-0)".

### **Afişare mod setare pe echipament**

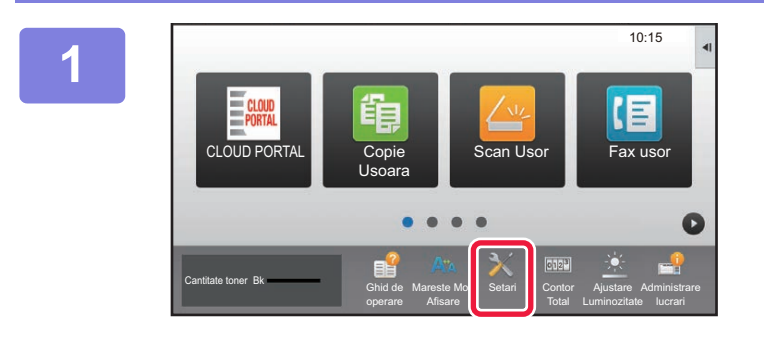

Setari ecran principal

Setări transm. Imagine

Autentificare Setari

Setăriı securitate

Sistem

Setări sistem

**Control** utilizator

Setări copie **Setări** Setări

Setări de **Logare Administrative de Logare Administrative de Logare Administrative de Logare Administrative de Logare Administrative de Logare Administrative de Logare Administrative de Logare Administrative de Logare Admi** 

Setări memorare documente

Setări generale

Control Sistem **Ajust.** calit. imagine

**Economisire** energie

imprimantă

Setări Sharp OSA

Setări de reţea

Setari init. de instalare

is.

### **1 Atingeţi tasta [Setari].**

Atingeți tasta [Setari] de pe ecranul principal. Va apărea ecranul pentru modul setare pe panoul tactil. Meniul de setare apare în partea de sus a ecranului afişat. Apăsați setarea din meniu pe care doriți să o configurați. Pentru detalii despre setări, consultaţi explicaţiile fiecărui element.

### **2 Pe fila de sus, apăsați scurt elementul pe care doriți să îl setați.**

Meniul de setare apare în partea din stânga a ecranului afişat.

Apăsați setarea din meniu pe care doriți să o configurați. Când apăsaţi fila [Setări de Sistem], pe ecran apar tastele corespunzătoare articolelor.

Când apăsaţi tasta unui articol, apare un meniu cu articolele de setare.

(Când apăsaţi tasta [Setări transm. Imagine], apar alte taste pentru articole.)

Stare

Harta site

• Pentru a ieşi din modul de setare, apăsaţi pe tasta [Anulează] din colţul din dreapta sus al ecranului.

• Pentru informații privind procedurile de conectare atunci când funcția de autentificare a utilizatorilor este activată, consultați "[AUTENTIFICAREA UTILIZATORULUI \(pagina 1-30\)](#page-32-0)".

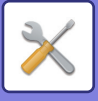

### **Afişare mod setare (versiune Web)**

Când echipamentul este conectat la reţea, accesaţi serverul Web integrat al echipamentului utilizând browser-ul Web al calculatorului.

Din modul de setare al echipamentului, imprimați adresa IP a echipamentului și introduceți adresa browser-ului Web al calculatorului.

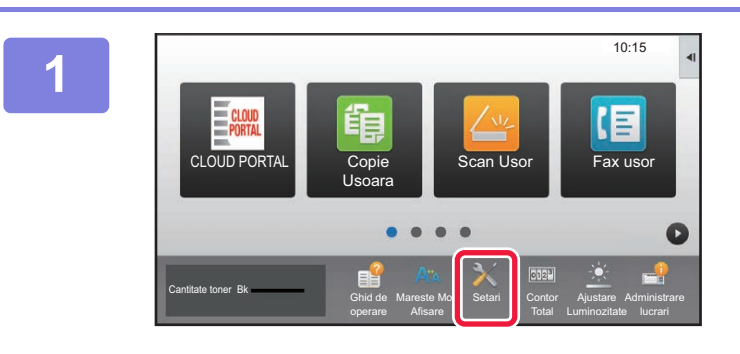

**1 Atingeţi tasta [Setari].**

**2 Atingeți [Stare] (Stare) → [Stare reţea] (Stare rețea) din meniu.**

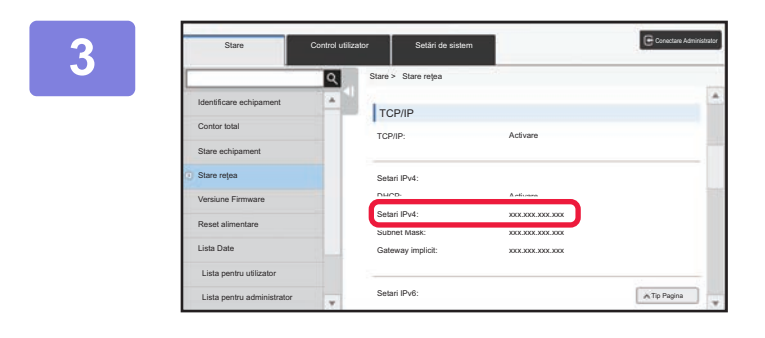

**3 Derulați ecranul în jos şi bifați "Adresa IPv4" în Setari IPv4 din TCP/IP.**

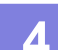

**4 Porniji** browser-ul Web de pe **computer şi introduceţi adresa IP a echipamentului**

> Porniţi browser-ul Web de pe un calculator cu aceeaşi reţea a echipamentului și introduceți adresa IP a echipamentului. **Browsere Web recomandate:** Internet Explorer: 11 sau mai recent (Windows®) Firefox (Windows®), Safari (macOS®), Chrome (Windows®), Microsoft Edge (Windows®):

ultima versiune sau versiunea majoră imediat anterioară

În funcție de setările echipamentului, poate fi necesară autentificarea utilizatorului pentru a afişa modul setare (versiunea Web). Pentru informații despre parolă sau altele necesare autentificării utilizatorului, contactaţi administratorul echipamentului.

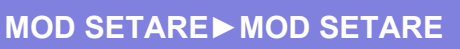

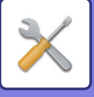

### **UNDE PUTEȚI GĂSI EXPLICAȚII CU PRIVIRE LA SETĂRI**

Elementele de setare de mai jos sunt explicate în fiecare dintre capitole.

- Pentru a găsi o explicație a unui element, consultați [LISTA DE MODURI DE SETARE \(pagina 7-6\)](#page-641-1).
- **Agendă**
- **Operatii document**
- **Control utilizator**
- **Setări de sistem**
- Setări copie
- Setări imprimantă → Setări de stare
- Setări transmitere imagine → Setări de stare
- Setări transmitere imagine → Setări fax → Setări implicite, Setări transmitere, Setări recepţie, Permite/Respinge setare număr, Setari polling.
- Setări transmitere imagine → Setări scanare → Setarile iniţiale ale stării, Setări de stare
- Setări memorare documente
- Setări Sharp OSA
- Setari pentru Hartie. Setări mod de operare, Setari Tastatura, Setari activare /dezactivare
- Economisire energie
	- Pentru informații privind elementele de agendă, consultați "Manual de utilizare (Înregistrarea agendei)".
	- Pentru Cloud Connect sau Email Connect sau GooGle Cloud Print, consultați "Ghid de conectare în Cloud".
	- Pentru setările din ecranul de pornire, consultați "Manual de utilizare (Operarea panoului tactil)".

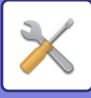

### <span id="page-641-4"></span><span id="page-641-0"></span>**LISTA DE MODURI DE SETARE**

### <span id="page-641-1"></span>**LISTA DE MODURI DE SETARE**

În continuare se prezintă o listă a elementului modului setare, setări implicite din fabricaţie şi restricţiile fiecărui element.

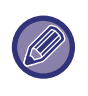

Elementele de setare de mai jos sunt explicate în fiecare dintre manuale. A→Manual de utilizare (Înregistrarea agendei)

B→Manual de utilizare (Operarea panoului tactil)

• În funcție de specificațiile echipamentului și dispozitivele periferice instalate, se poate întâmpla să nu puteți utiliza anumite setări.

• Unele elemente de setare pot fi configurate doar pe pagina web.

### <span id="page-641-2"></span>**Stare**

#### U: Utilizator General; A: Sistem administrator/Administrator

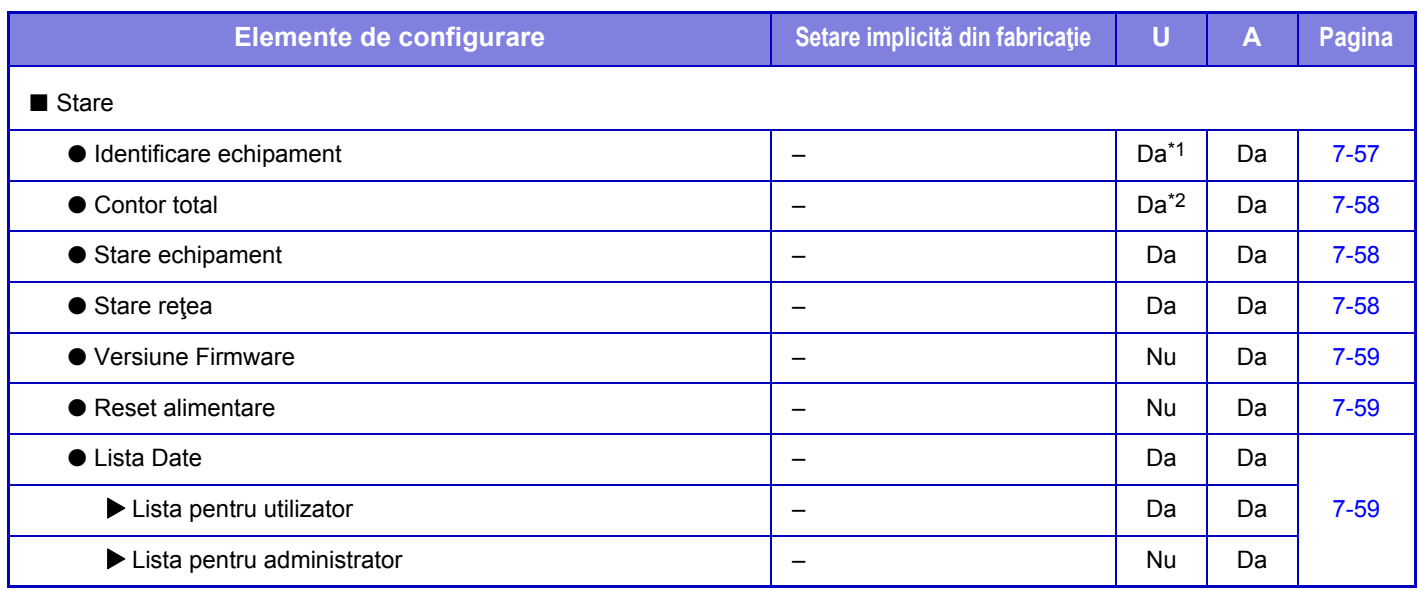

\*1 Unele setări pot fi configurate doar de către administrator.

<span id="page-641-3"></span>\*2 În funcție de setări, pot fi necesare drepturile administratorului.

### **Agendă**

Pentru informații privind elementele de agendă, consultați "Manual de utilizare (Înregistrarea agendei)".

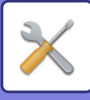

### <span id="page-642-0"></span>**Operații document**

#### U: Utilizator General; A: Sistem administrator/Administrator

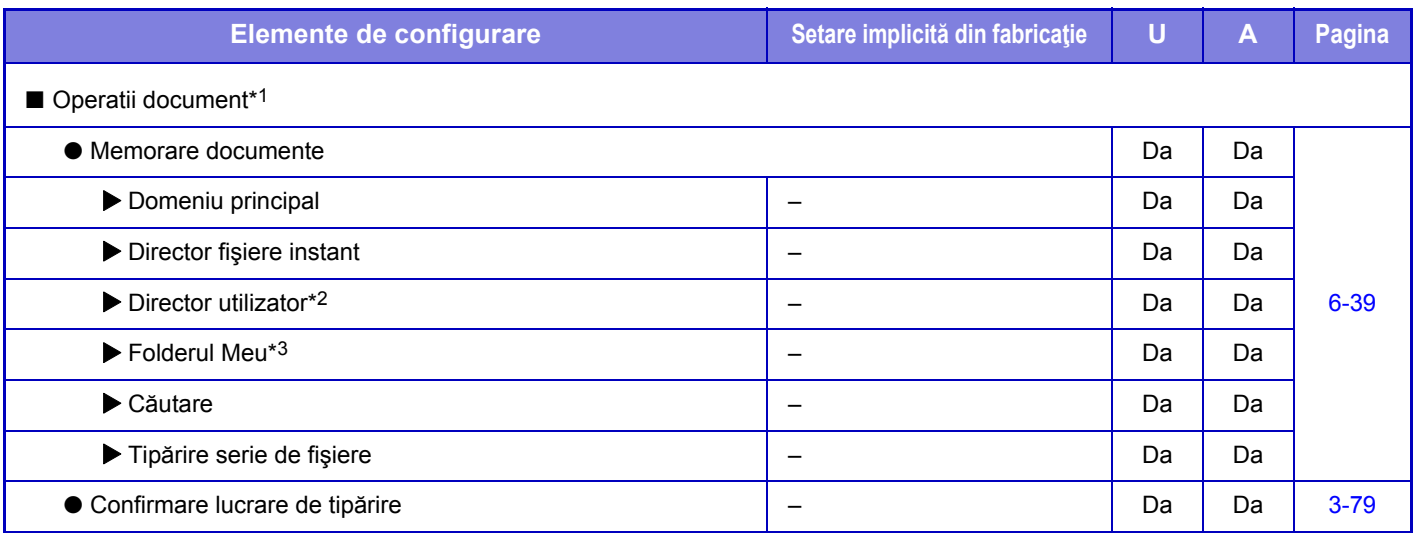

\*1 Această setare este configurată în modul de setare de pe pagina web.

\*2 Setați setarea de categorie în [Setări de Sistem]→[Setări transmitere imagine]→[Setări memorare documente]→[Control memorare documente] din modul de setare al echipamentului.

<span id="page-642-1"></span>\*3 Acesta apare când este setat Folderul meu.

### **Control utilizator**

#### U: Utilizator General; A: Sistem administrator/Administrator

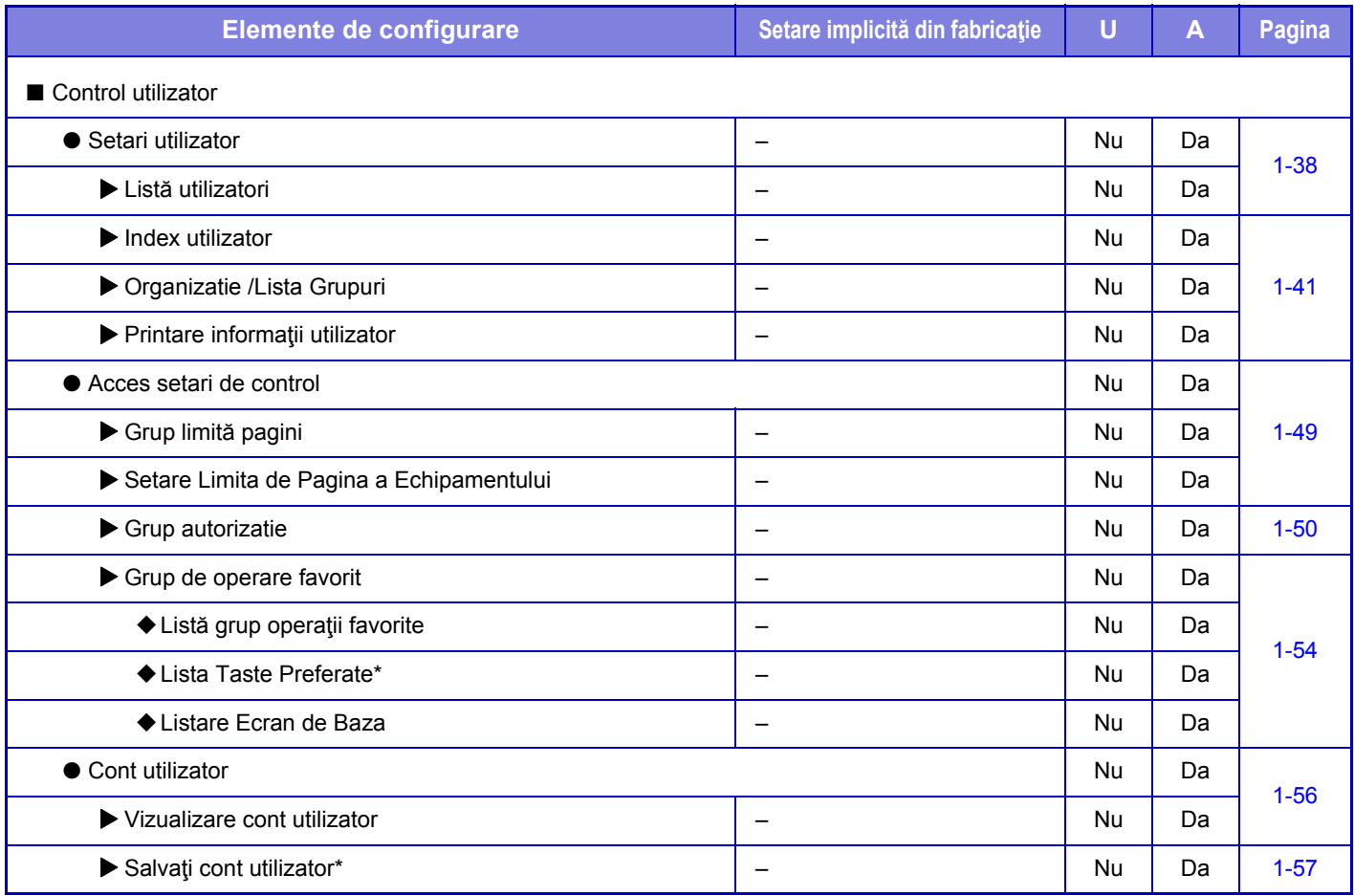

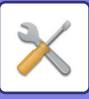

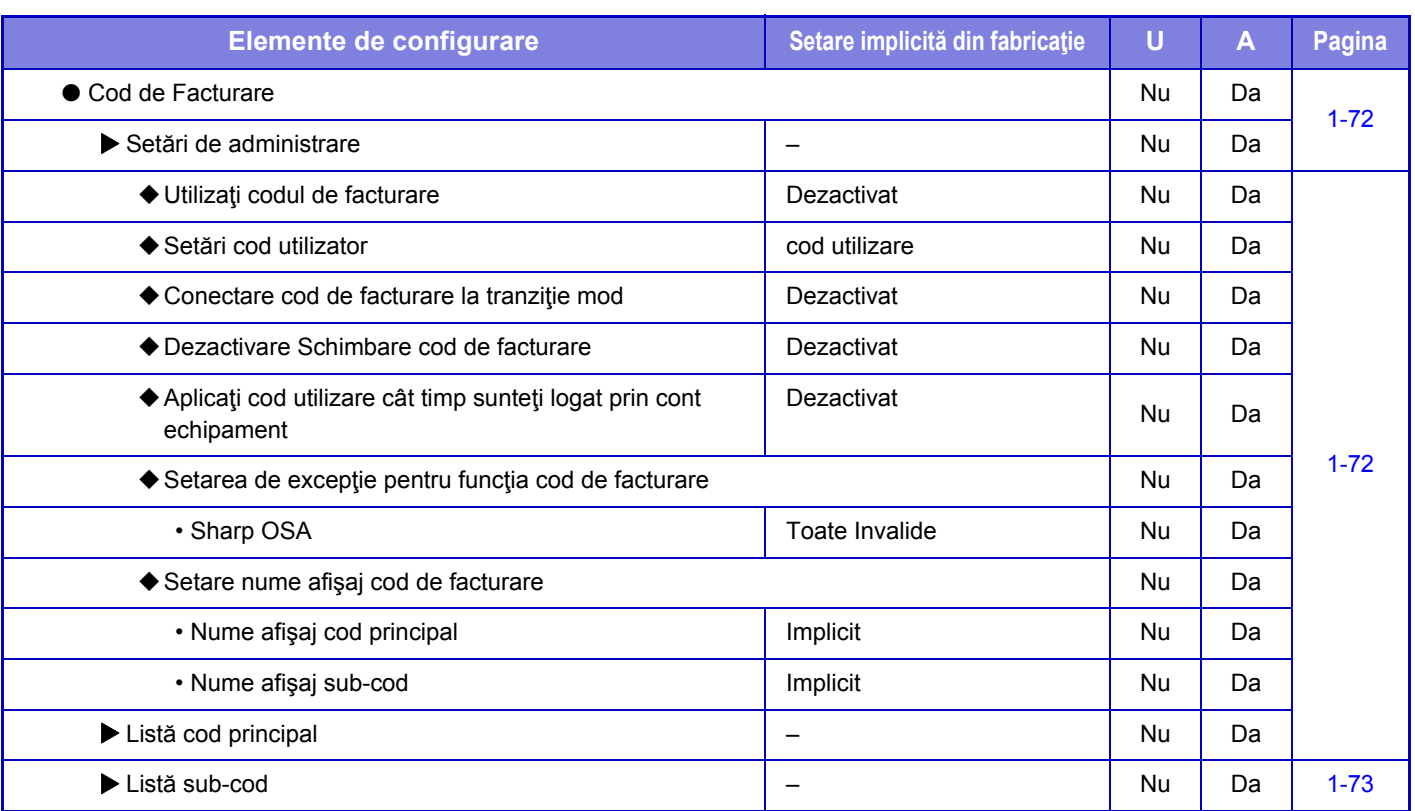

\* Această setare este configurată în modul de setare de pe pagina web.

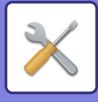

### <span id="page-644-0"></span>**Setări sistem**

### **Setări ecran principal**

Pentru informații privind setările ecranului principal, consultați "Manual de utilizare (Operarea panoului tactil)".

### **Setări copiere**

#### U: Utilizator General; A: Sistem administrator/Administrator

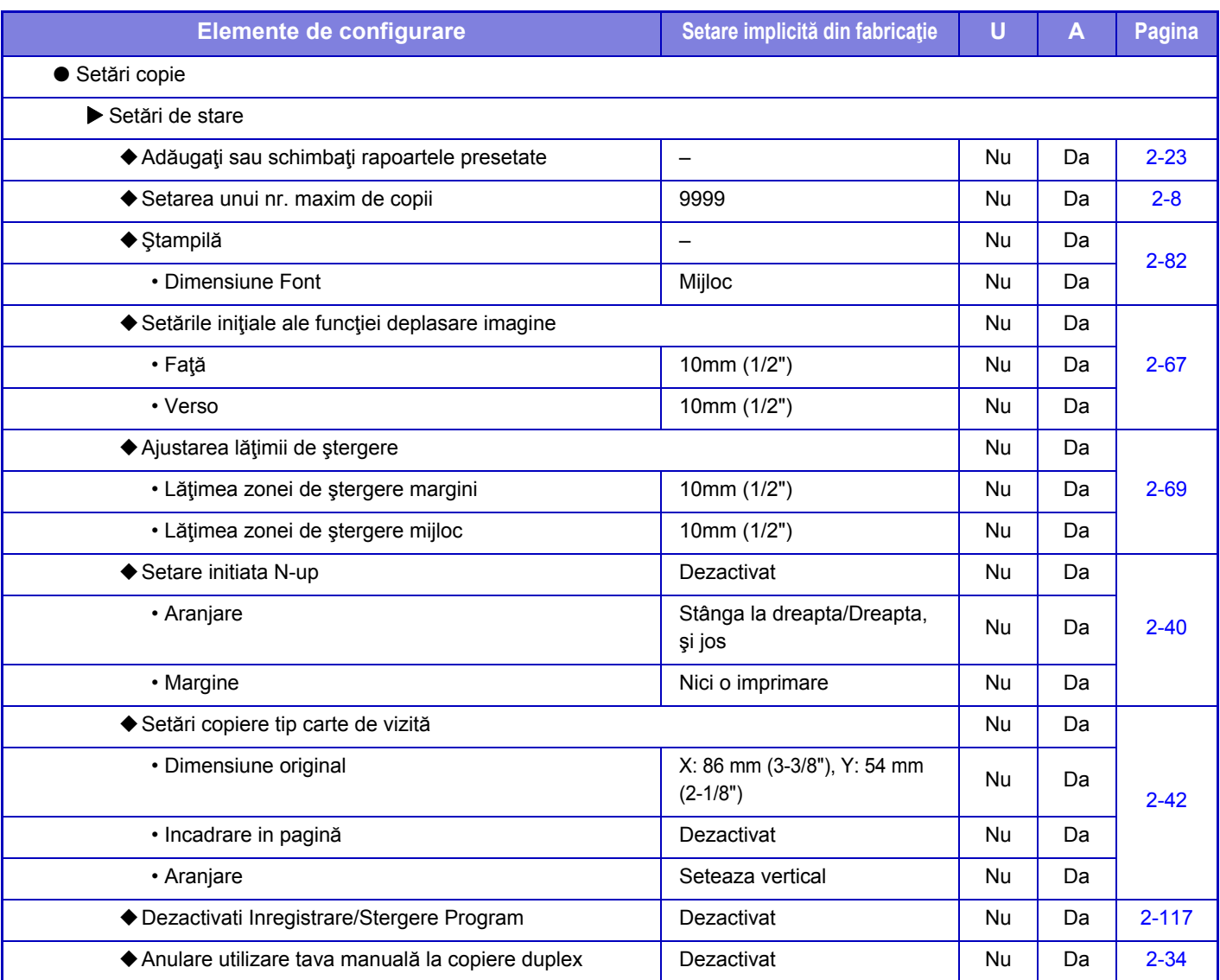

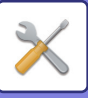

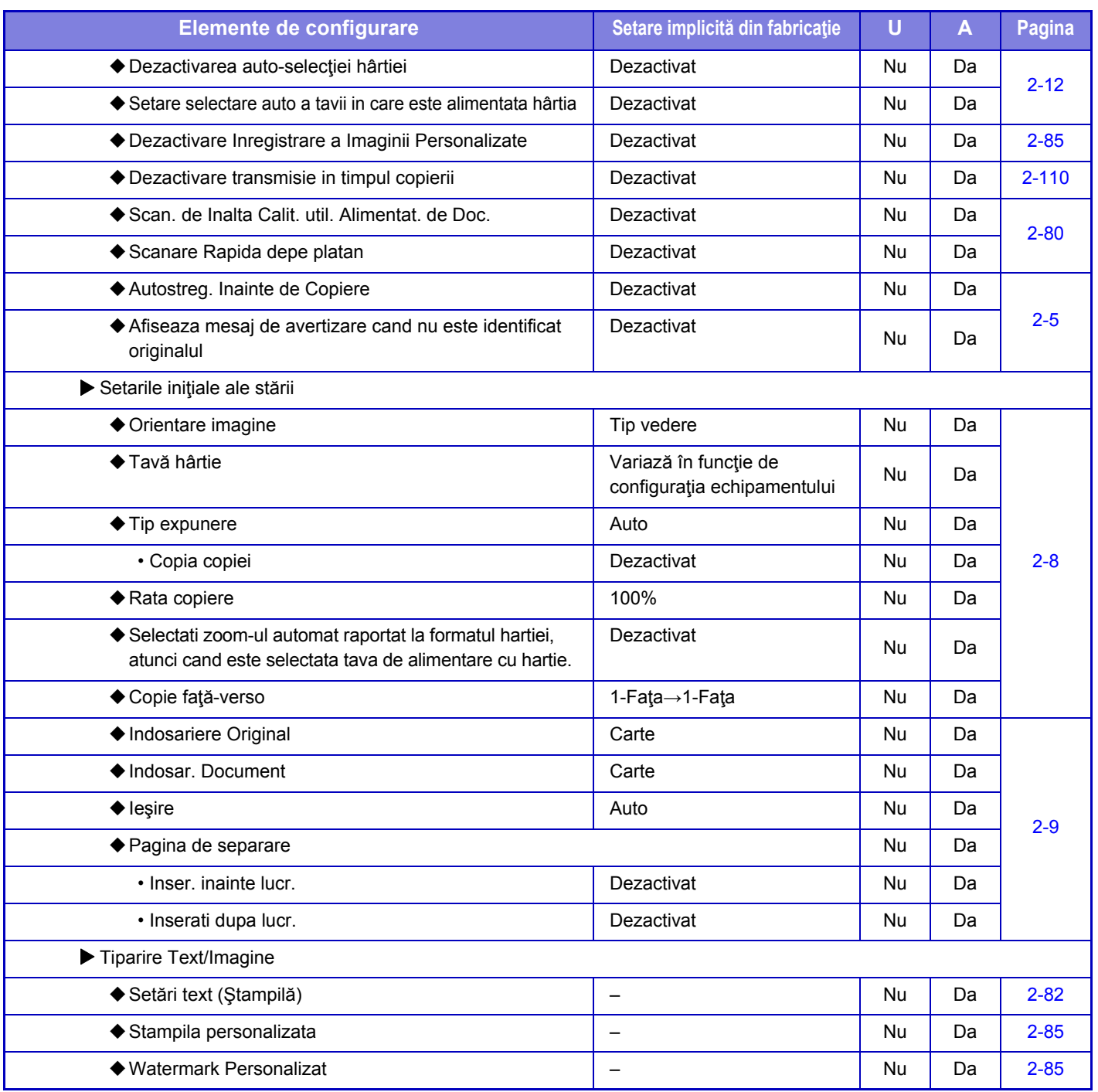

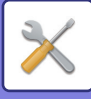

### **Setări imprimantă**

#### U: Utilizator General; A: Sistem administrator/Administrator

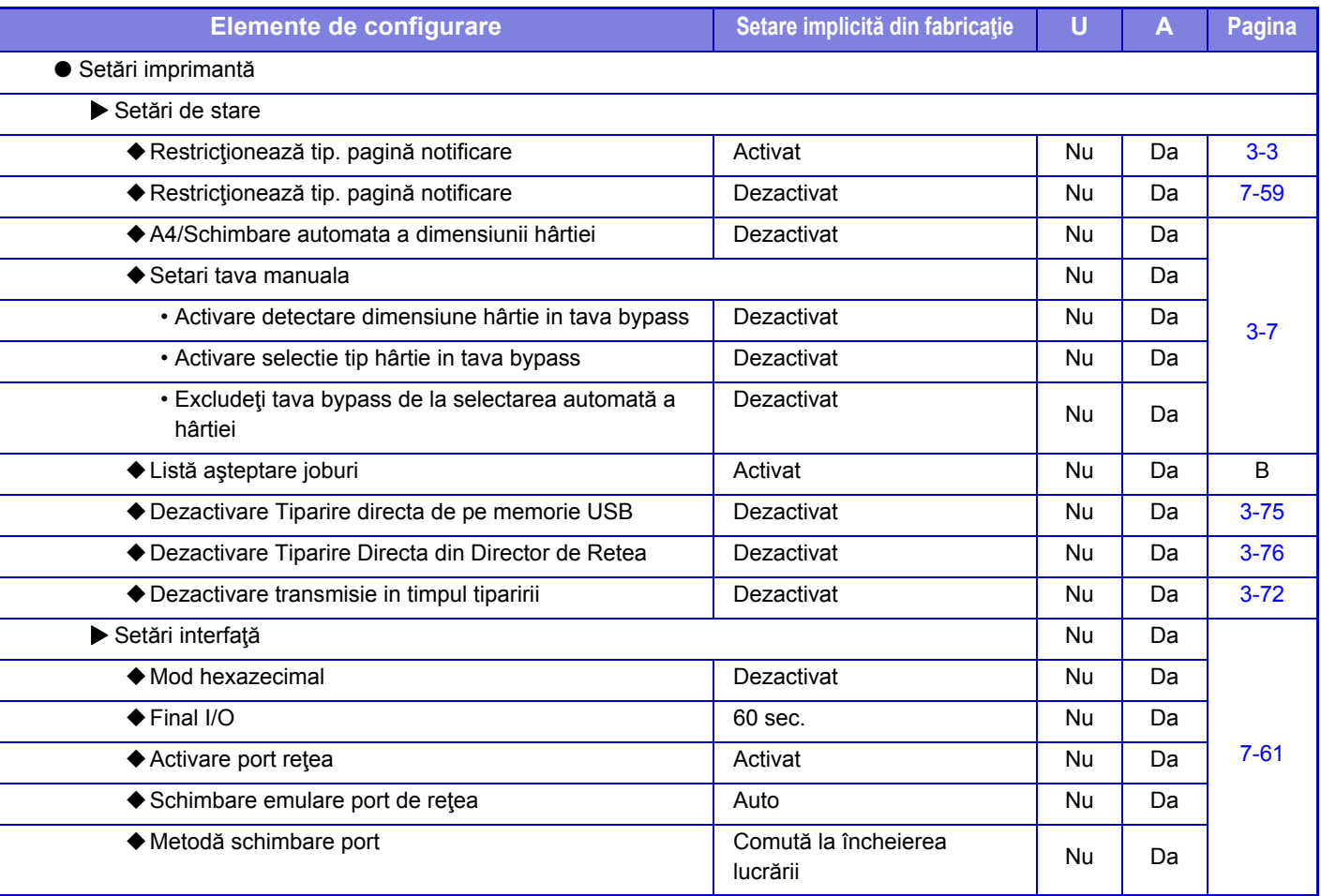

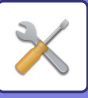

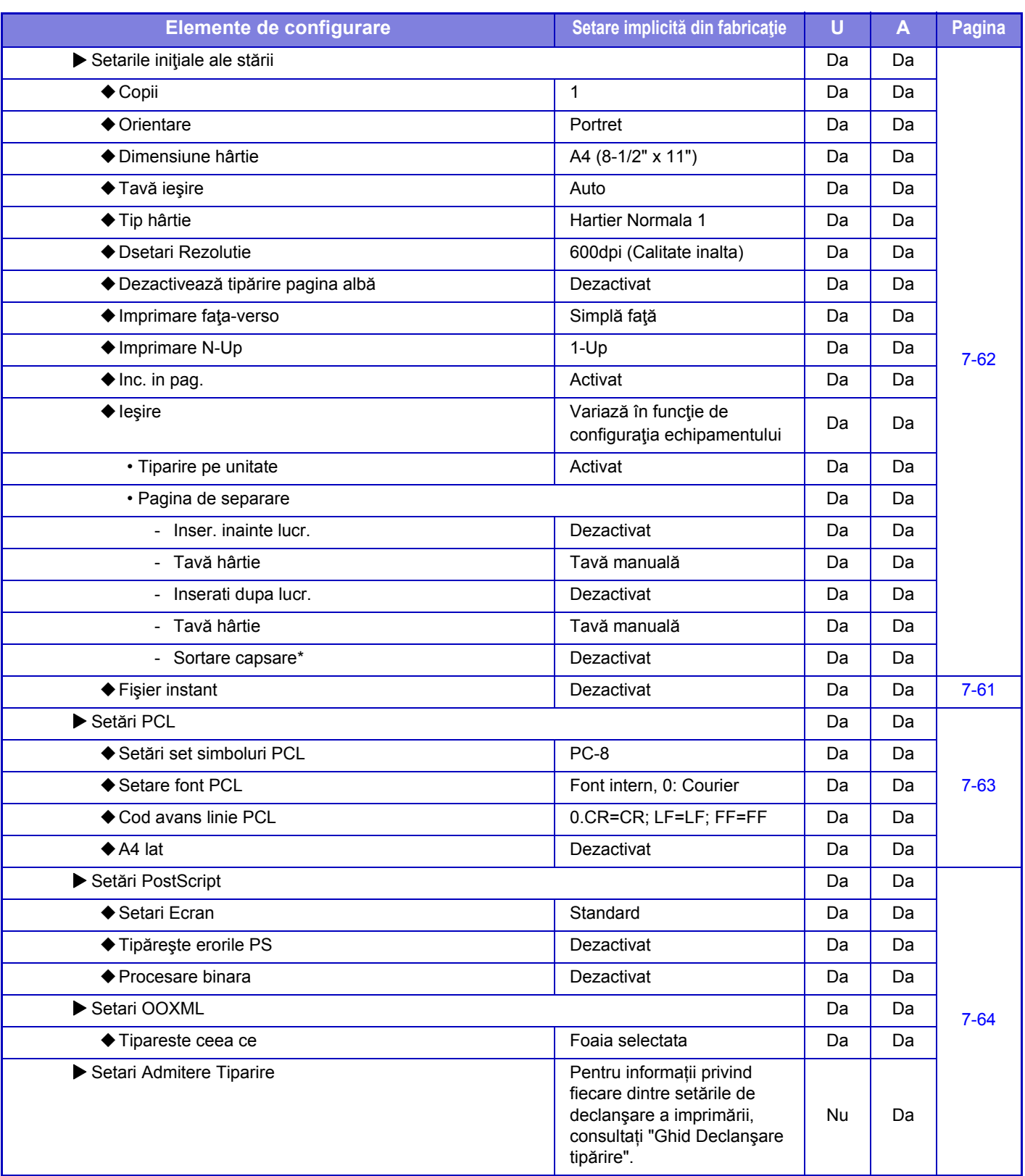
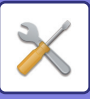

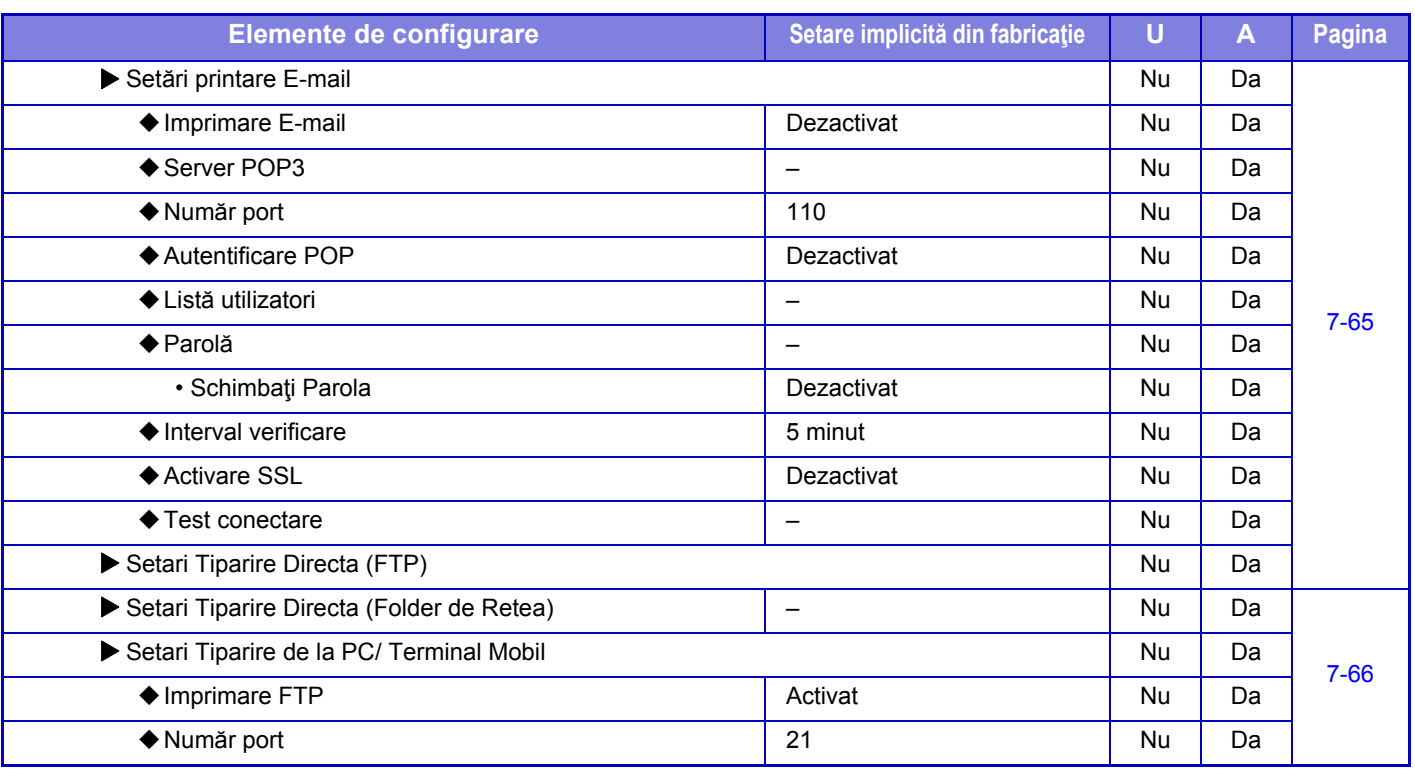

\* Când este instalat un finisor interior.

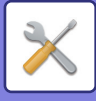

# **Setări transmitere imagine**

## **Setări generale**

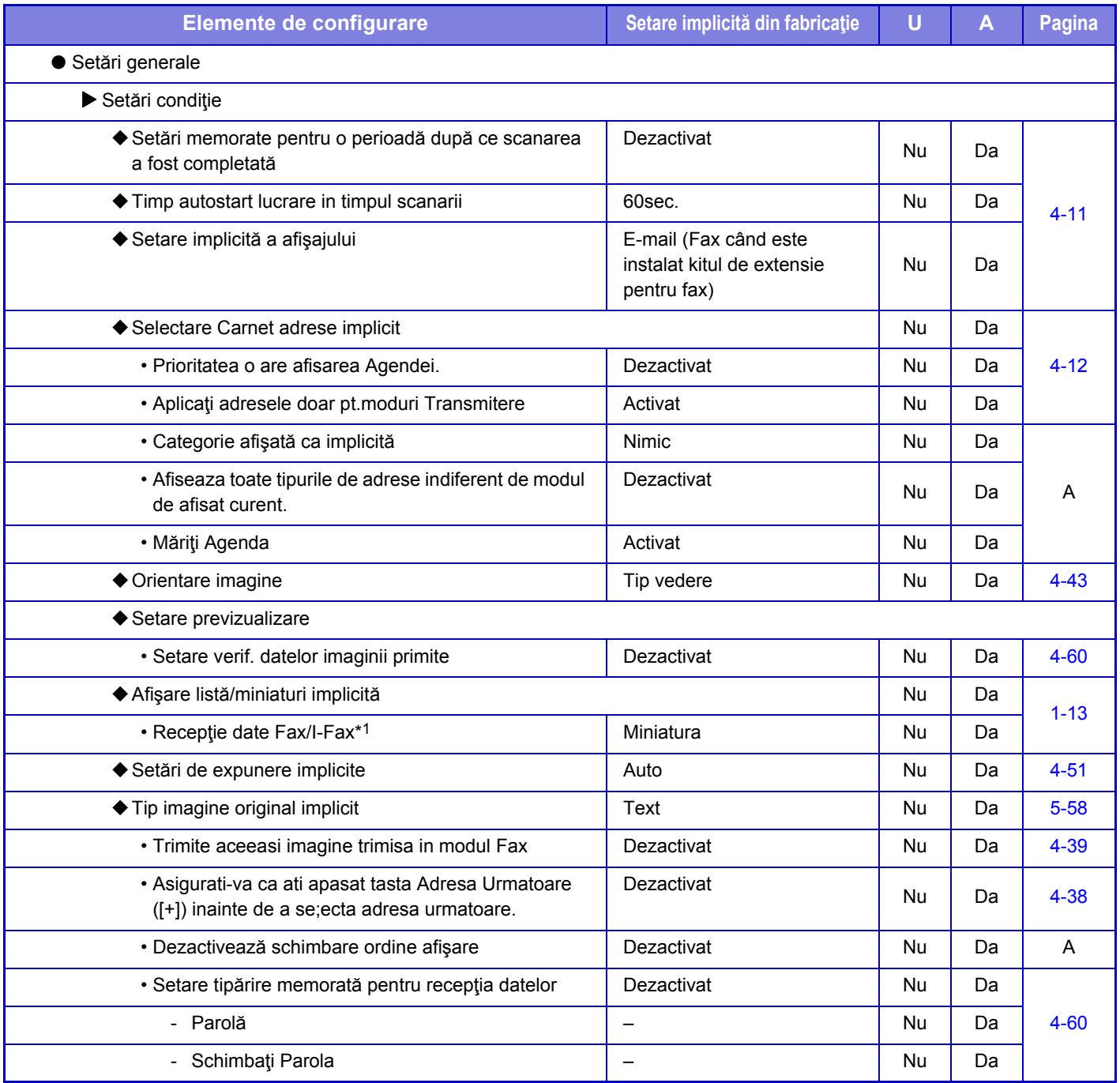

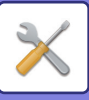

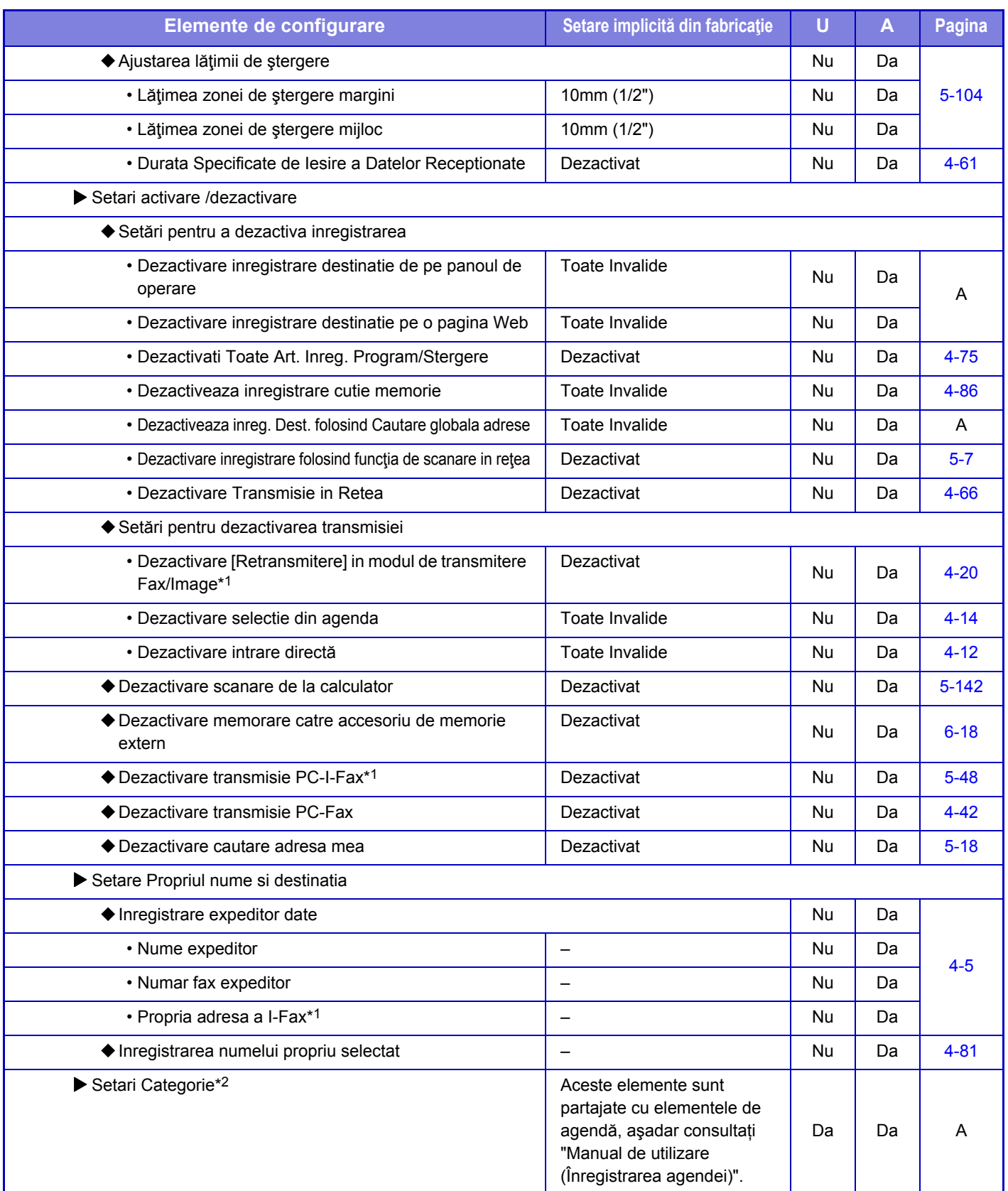

\*1 Când este instalat un kit de extensie pentru fax prin Internet.

\*2 Această setare este configurată în modul de setare al echipamentului.

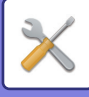

### **Setări scanare**

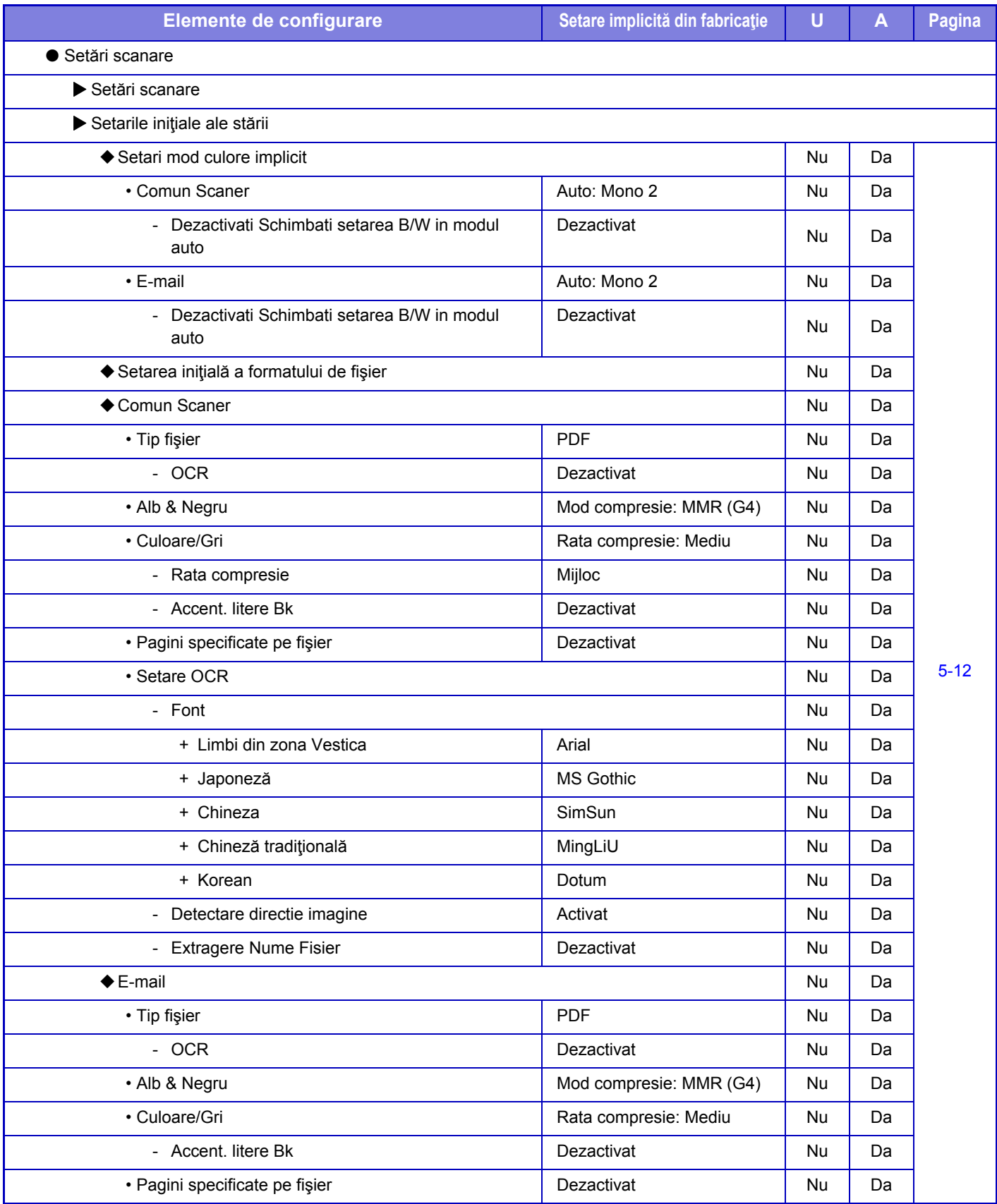

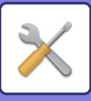

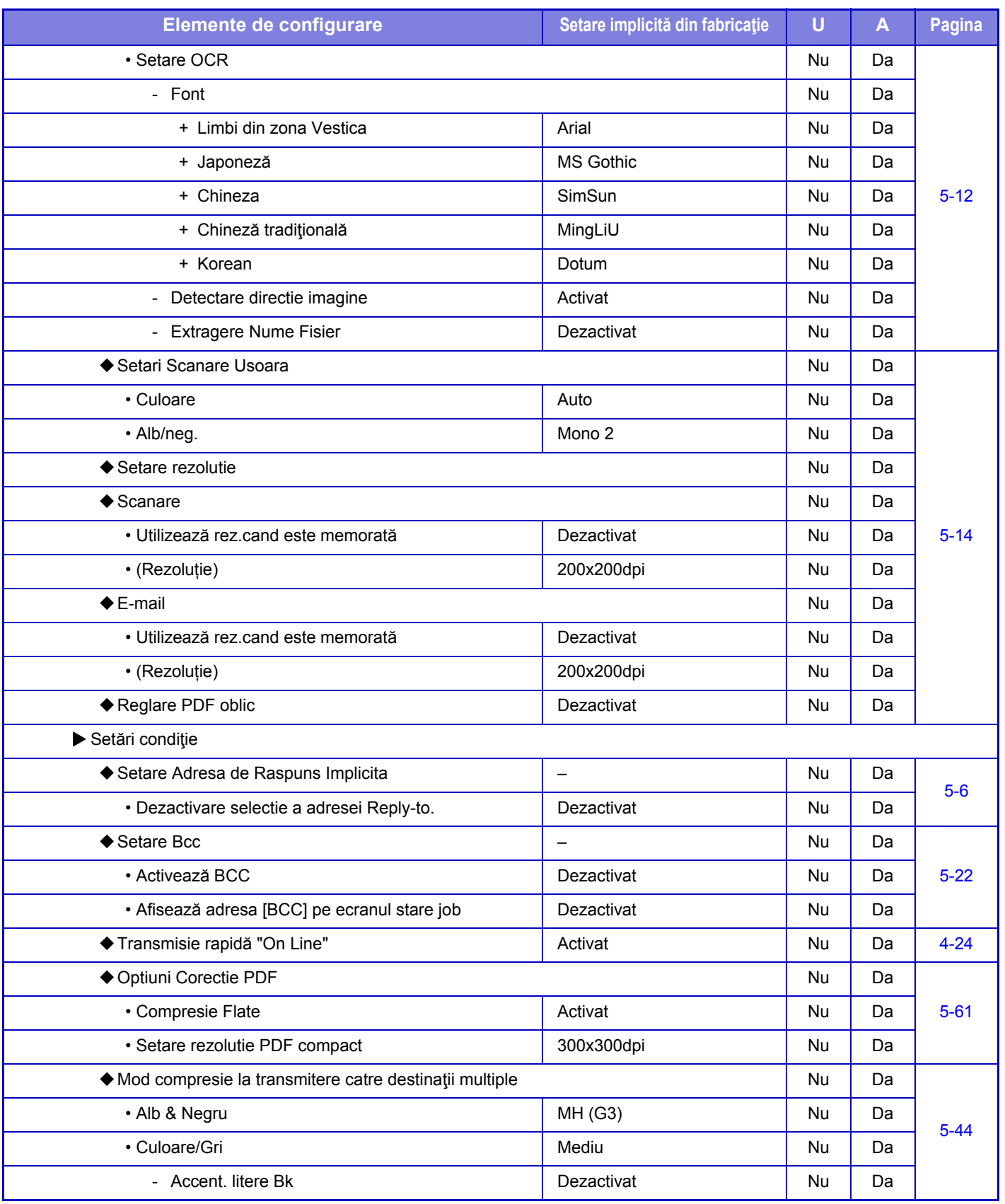

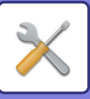

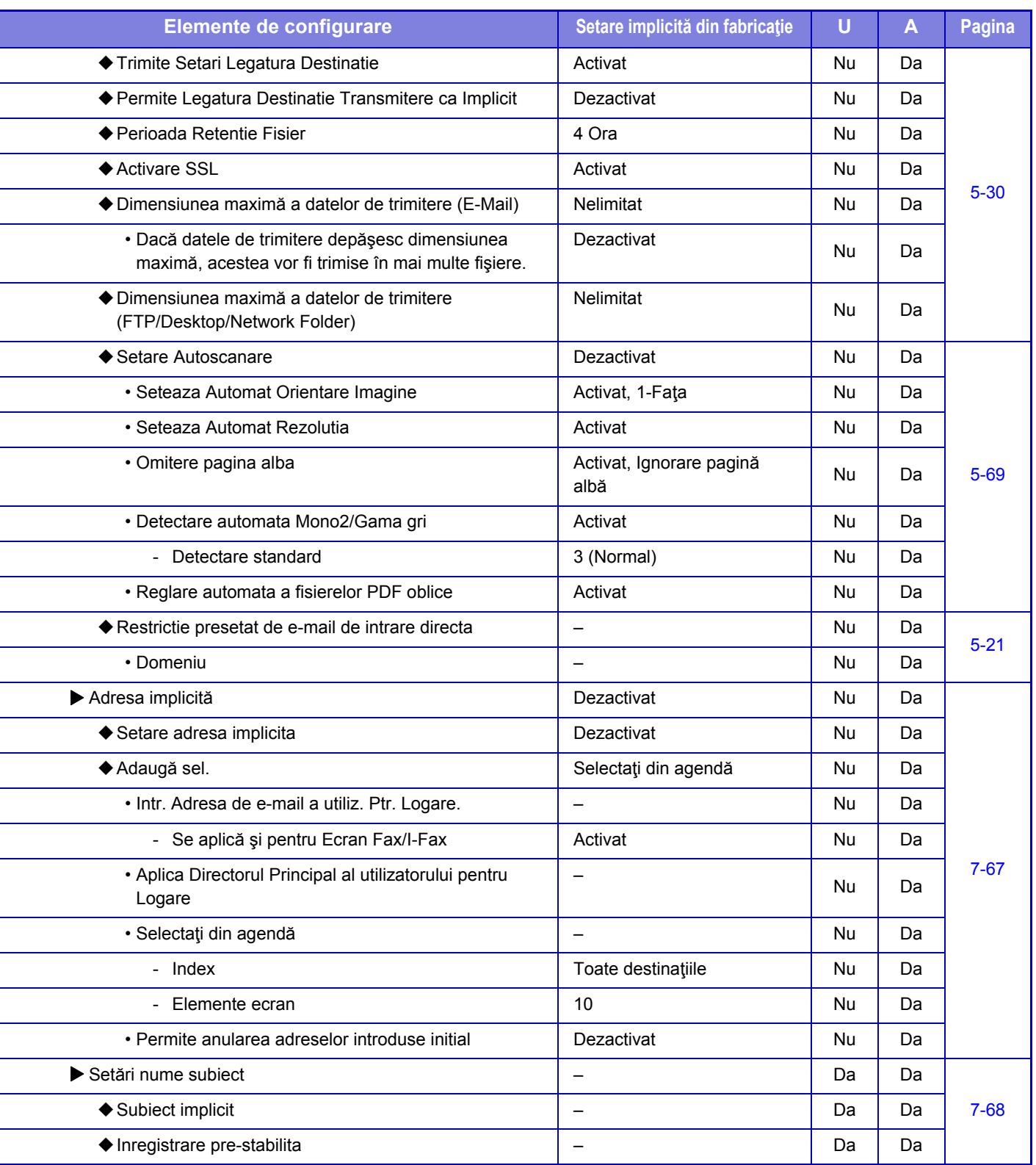

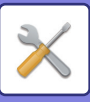

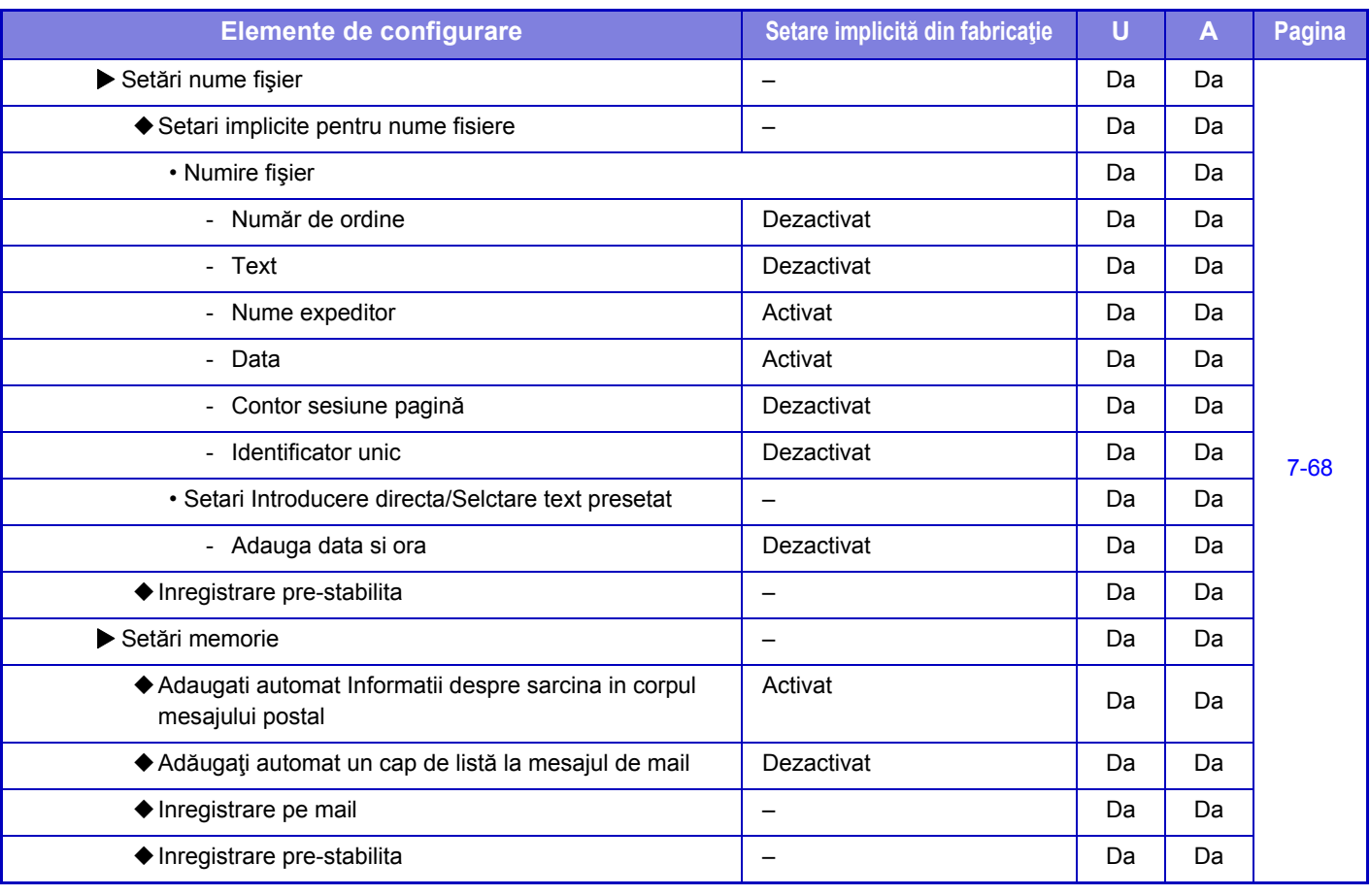

Pentru setările asociate faxului, consultați ["MOD DE SETARE PENTRU FAX \(pagina 7-121\)](#page-756-0)".

### **Setări Internet Fax**

Ø

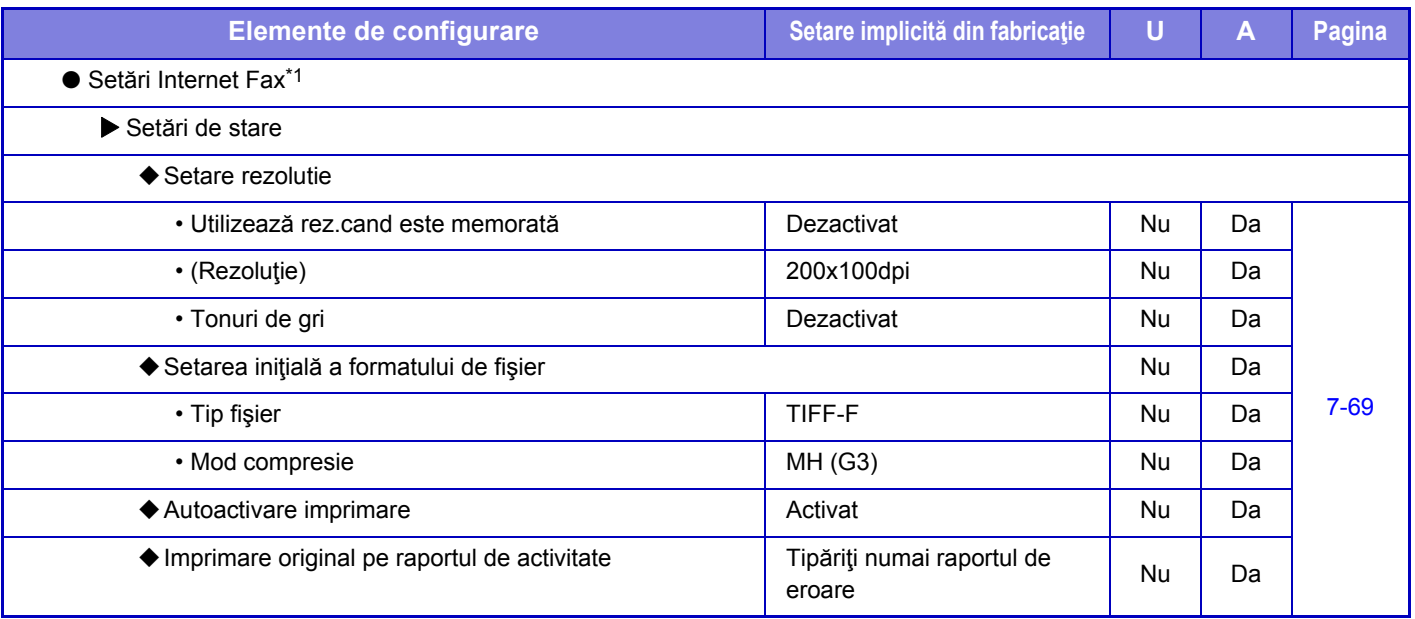

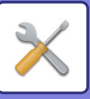

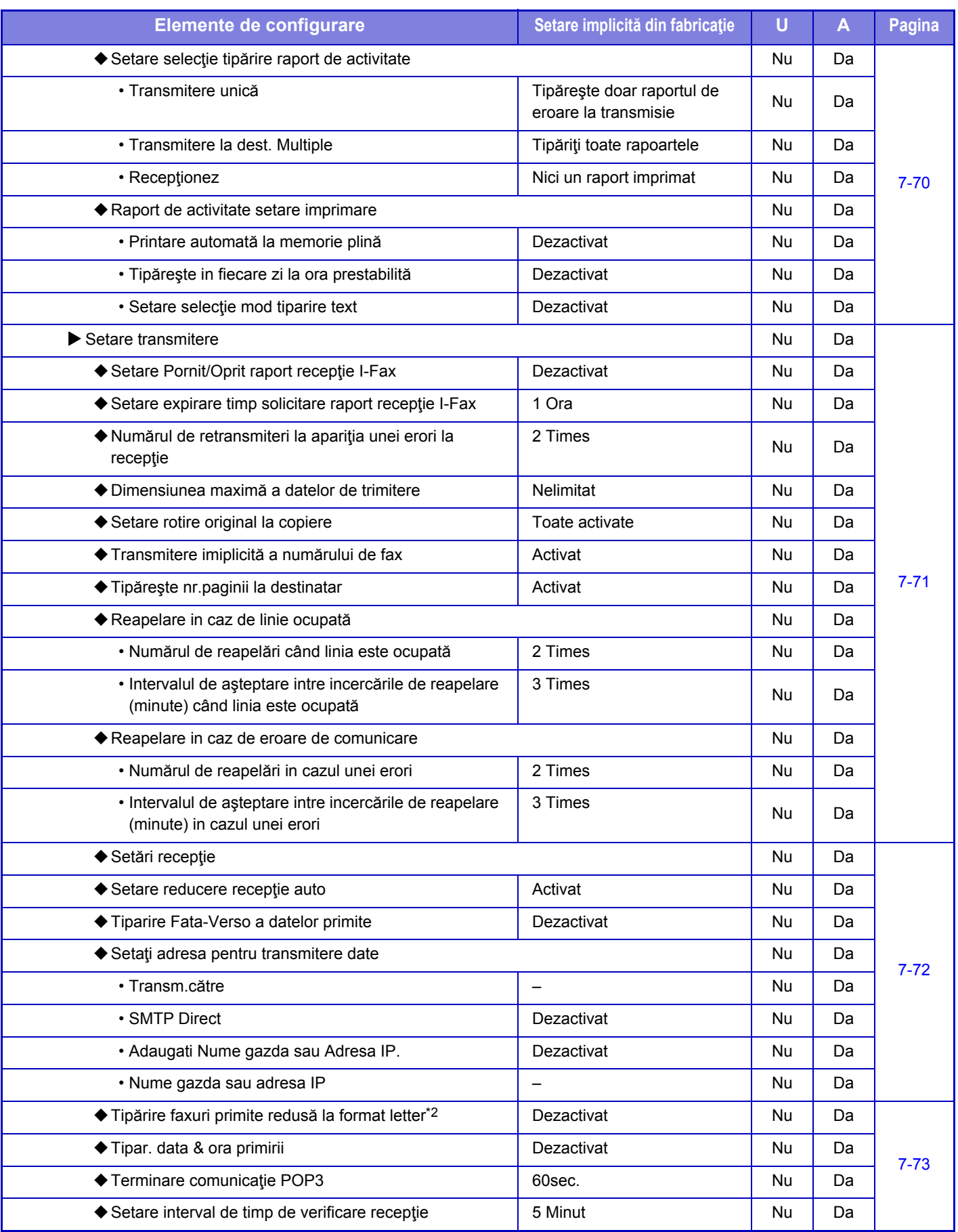

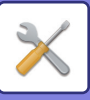

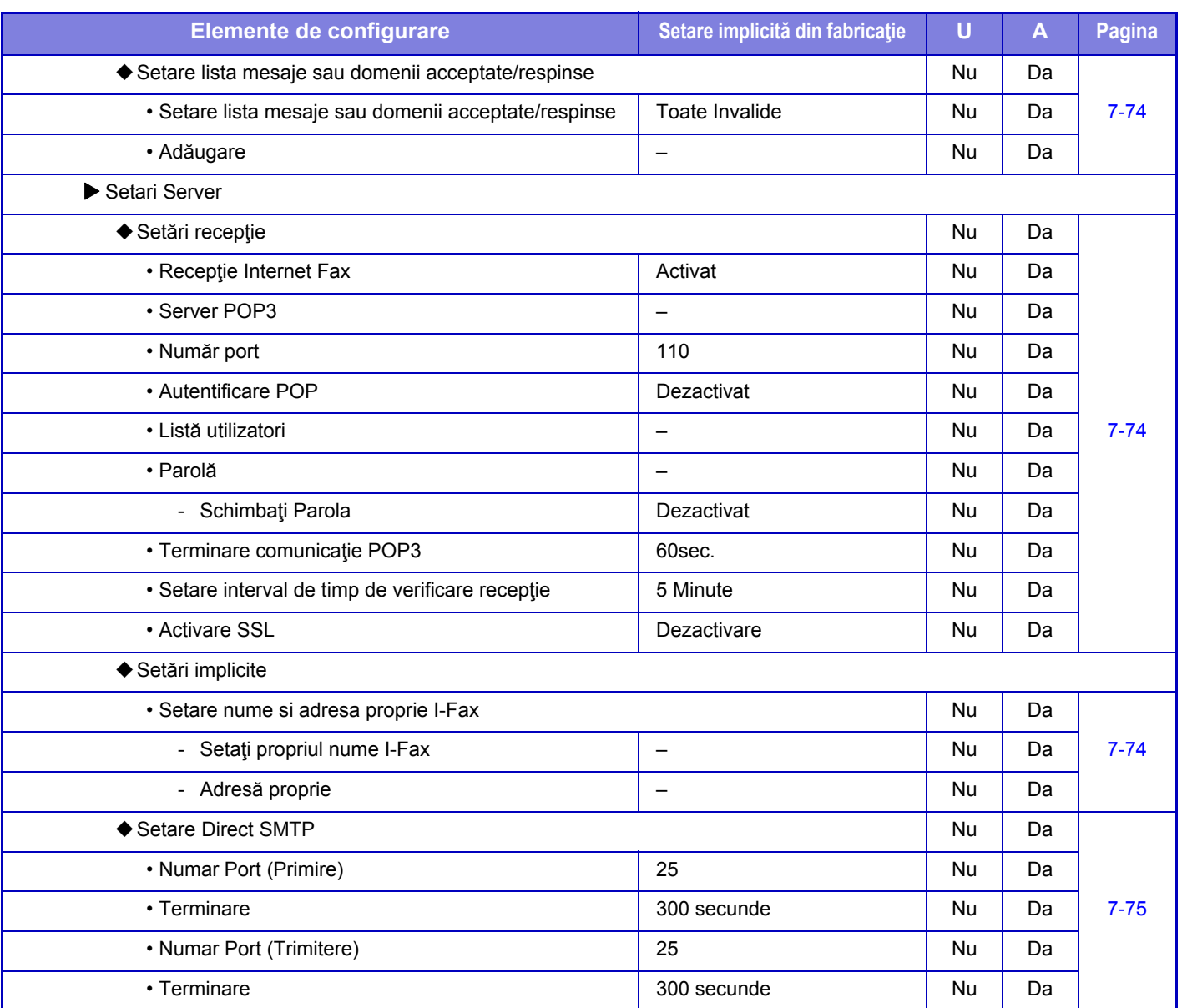

\*1 Când este instalat un kit de extensie pentru fax prin Internet.

\*2 Această funcţie nu este disponibilă în anumite ţări şi regiuni.

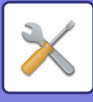

### **Receptie Date Fax/Retsnm (Manual)**

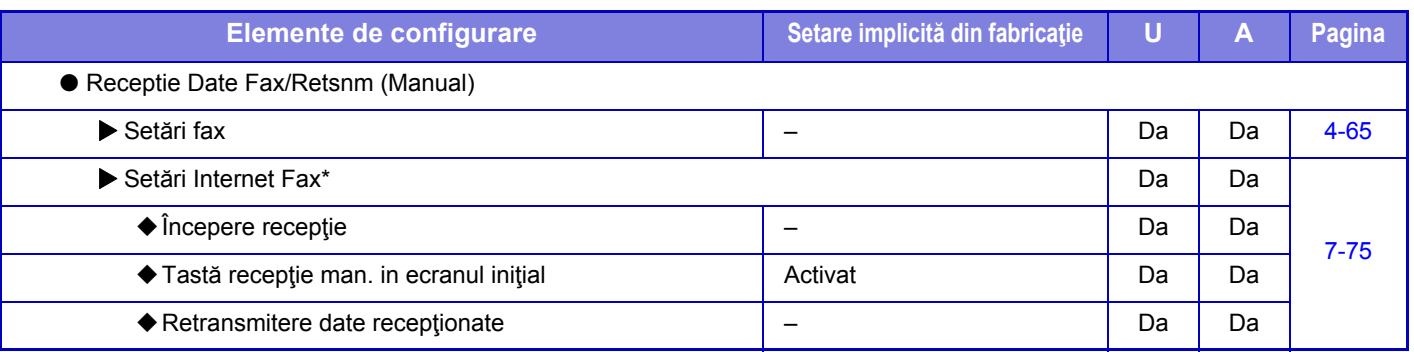

Când este instalat un kit de extensie pentru fax prin Internet.

### **Setare Rutare Inbound (FWD/Memorare)**

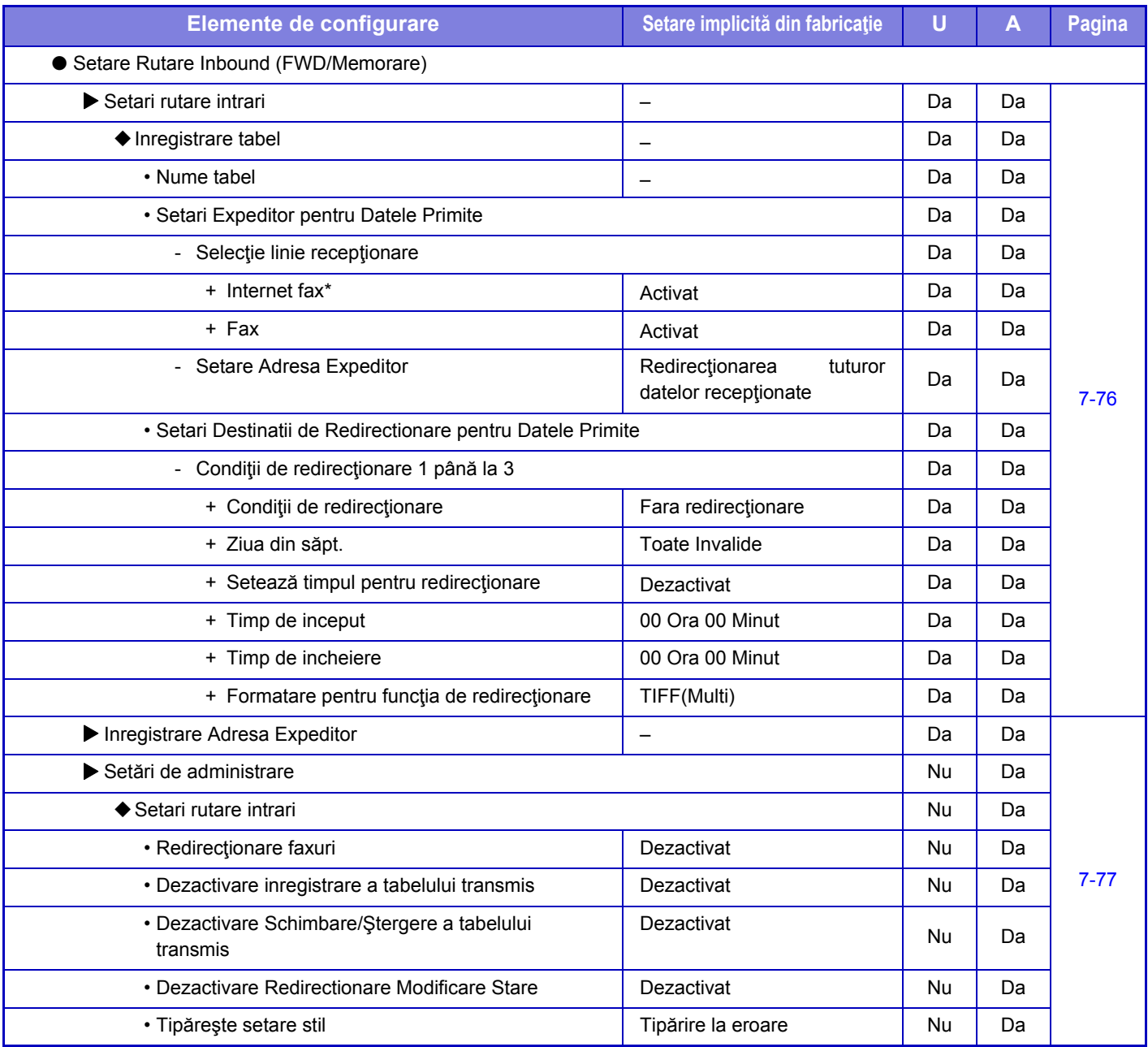

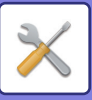

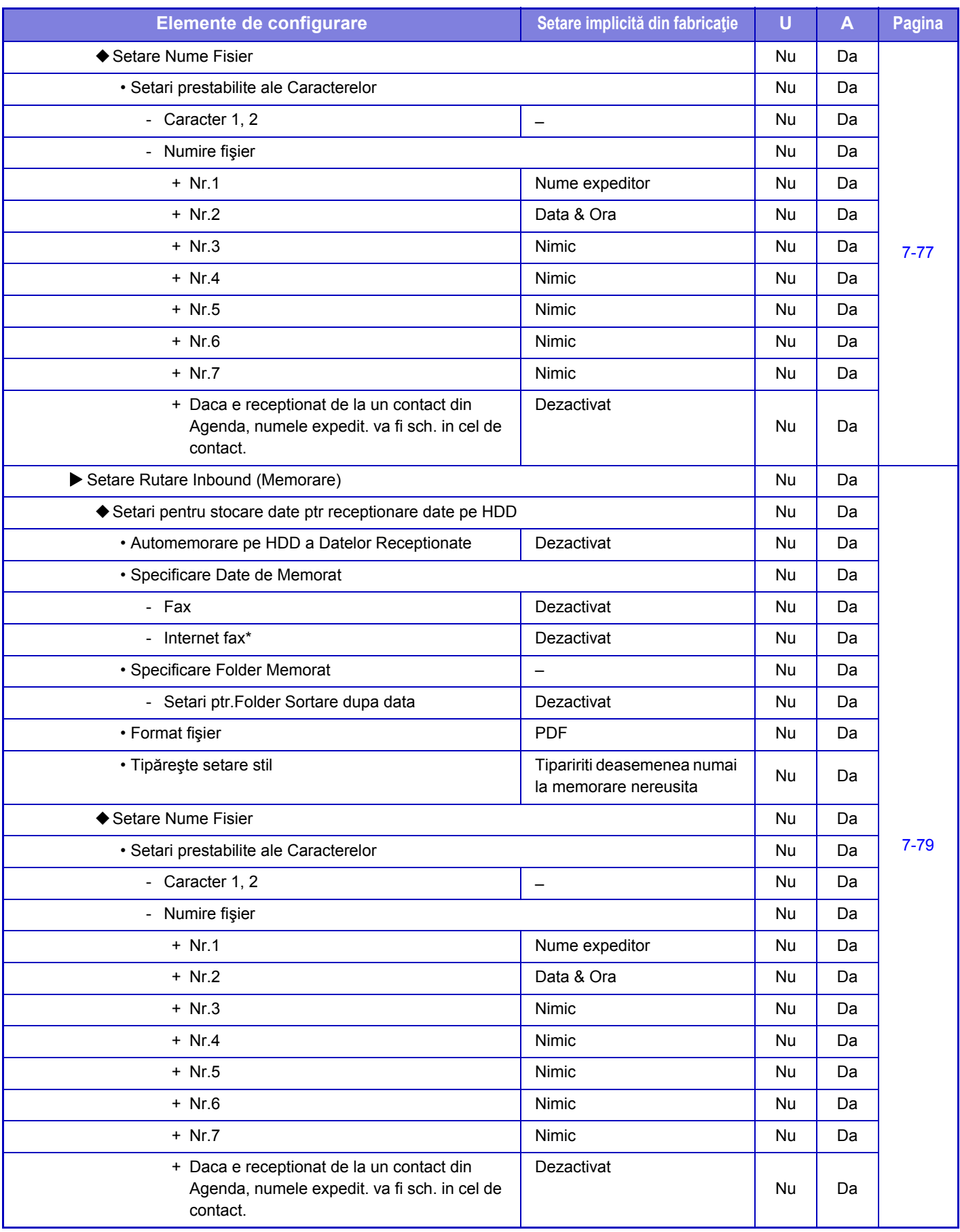

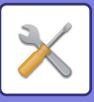

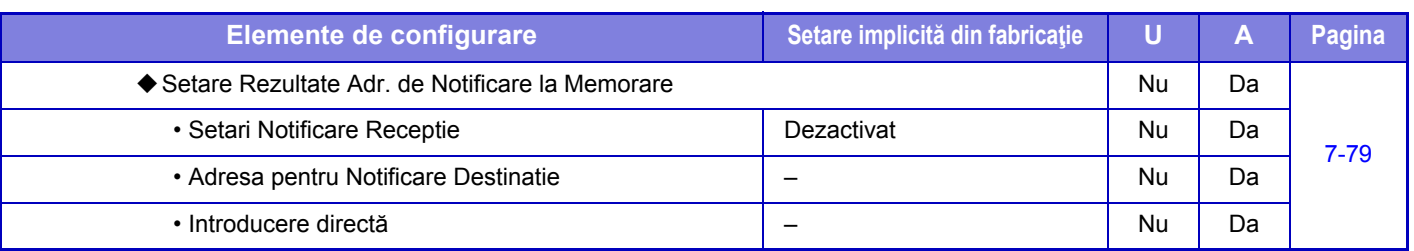

\* Când este instalat un kit de extensie pentru fax prin Internet.

### **Setări metadate**

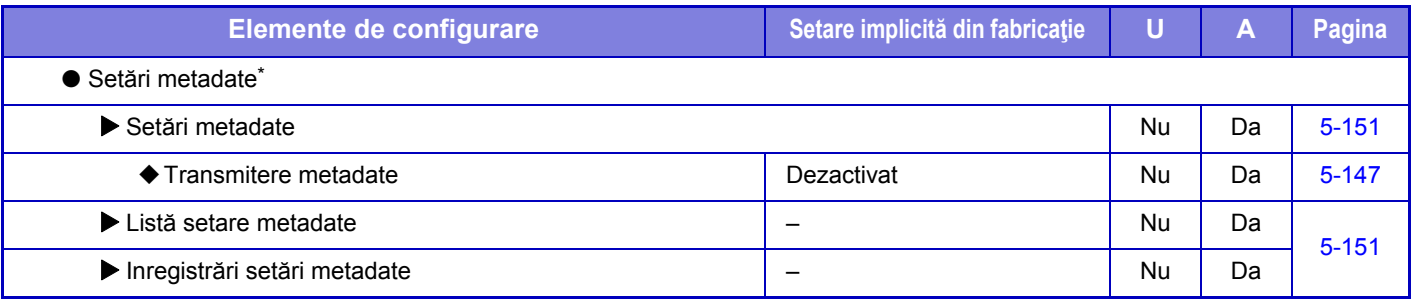

\* Dacă este instalat modulul de comunicare a aplicațiilor.

## **Setări memorare documente**

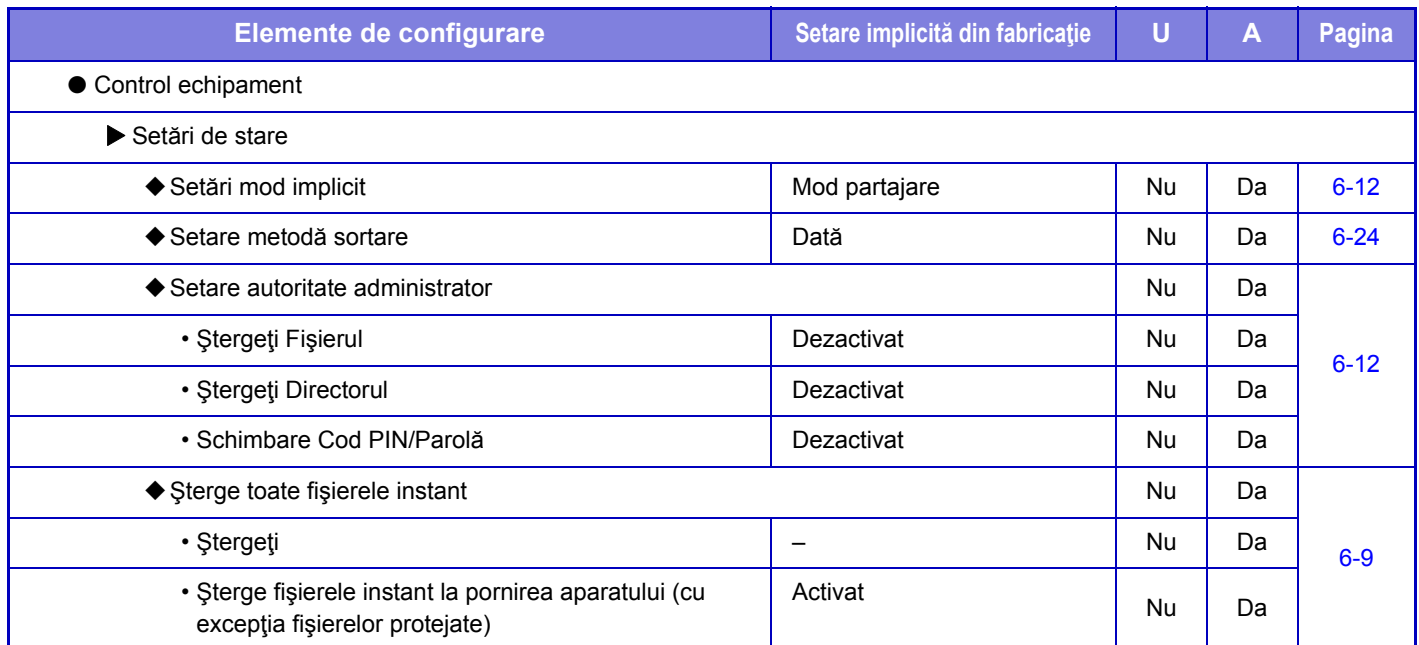

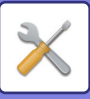

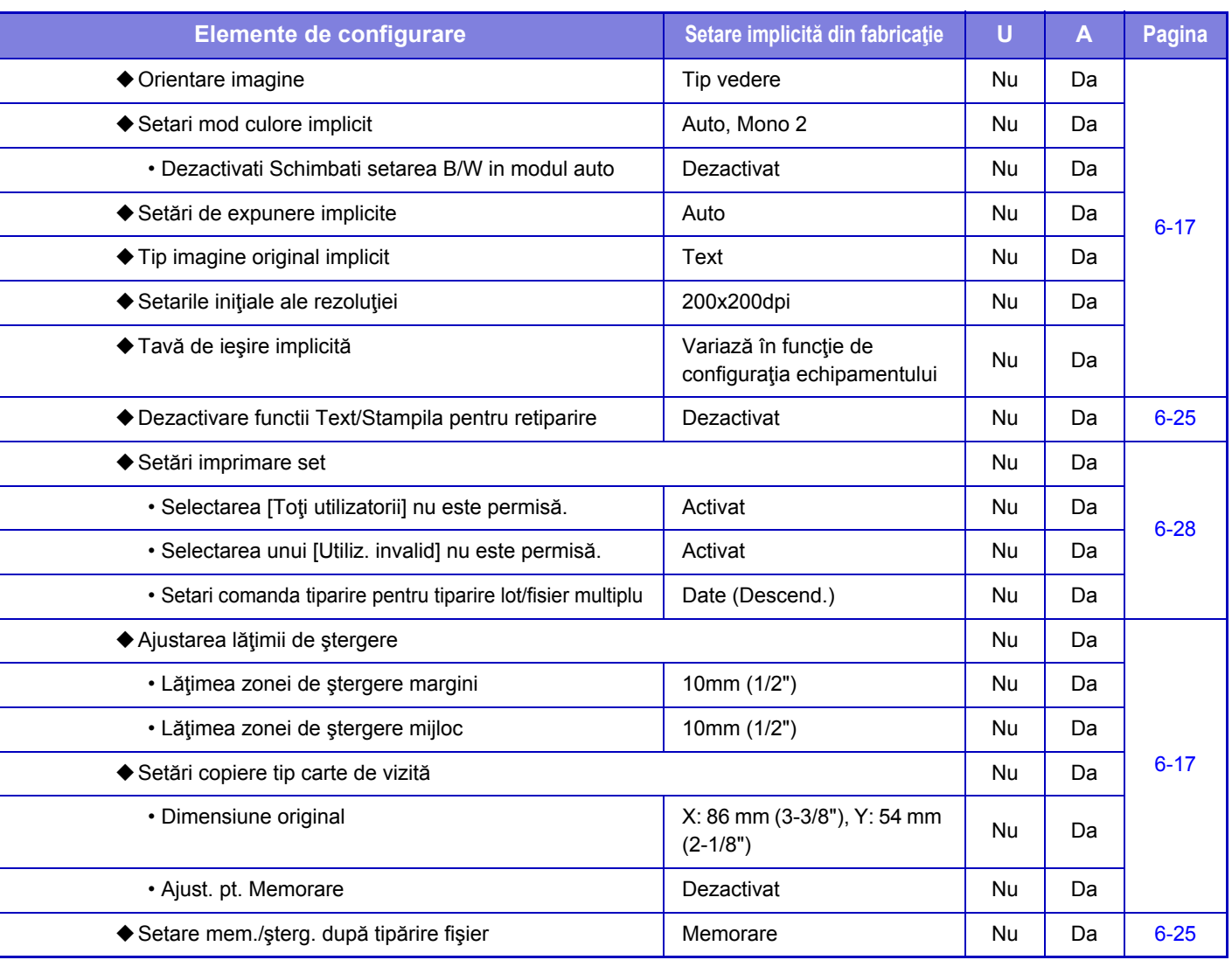

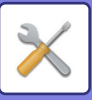

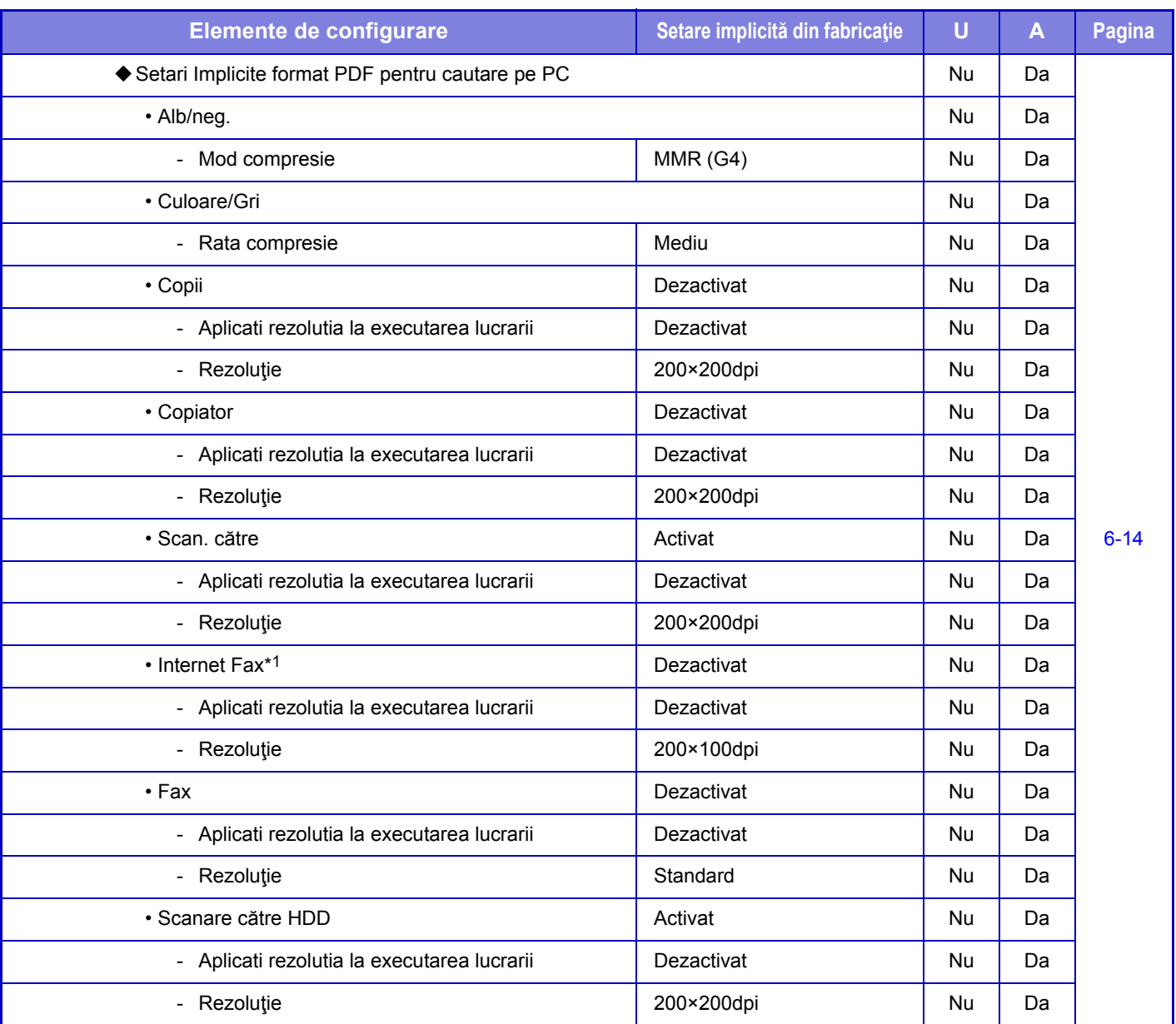

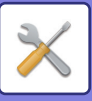

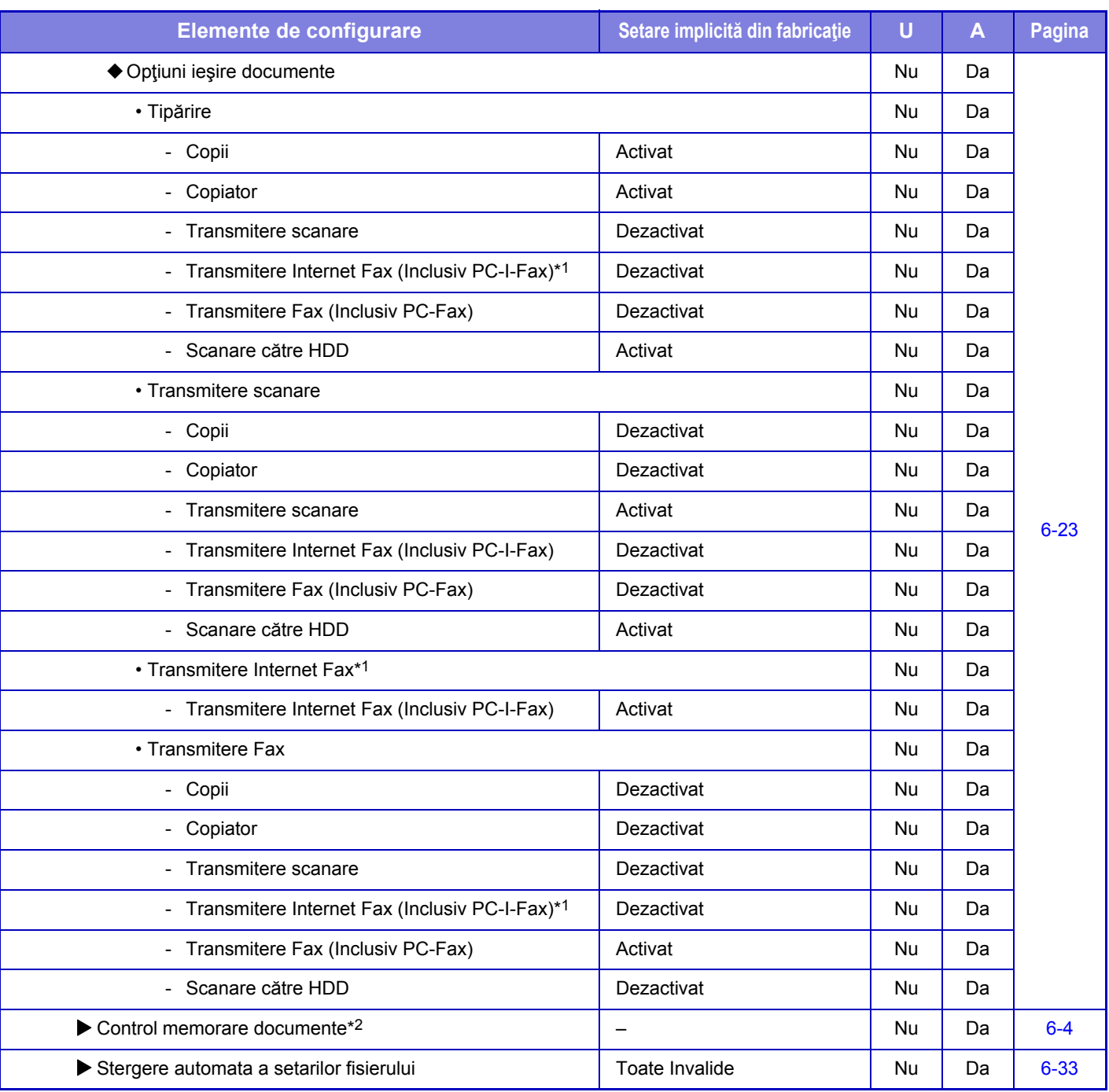

\*1 Când este instalat un kit de extensie pentru fax prin Internet.

\*2 Această setare este configurată în modul de setare al echipamentului.

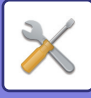

# **Setări Sharp OSA**

### U: Utilizator General; A: Sistem administrator/Administrator

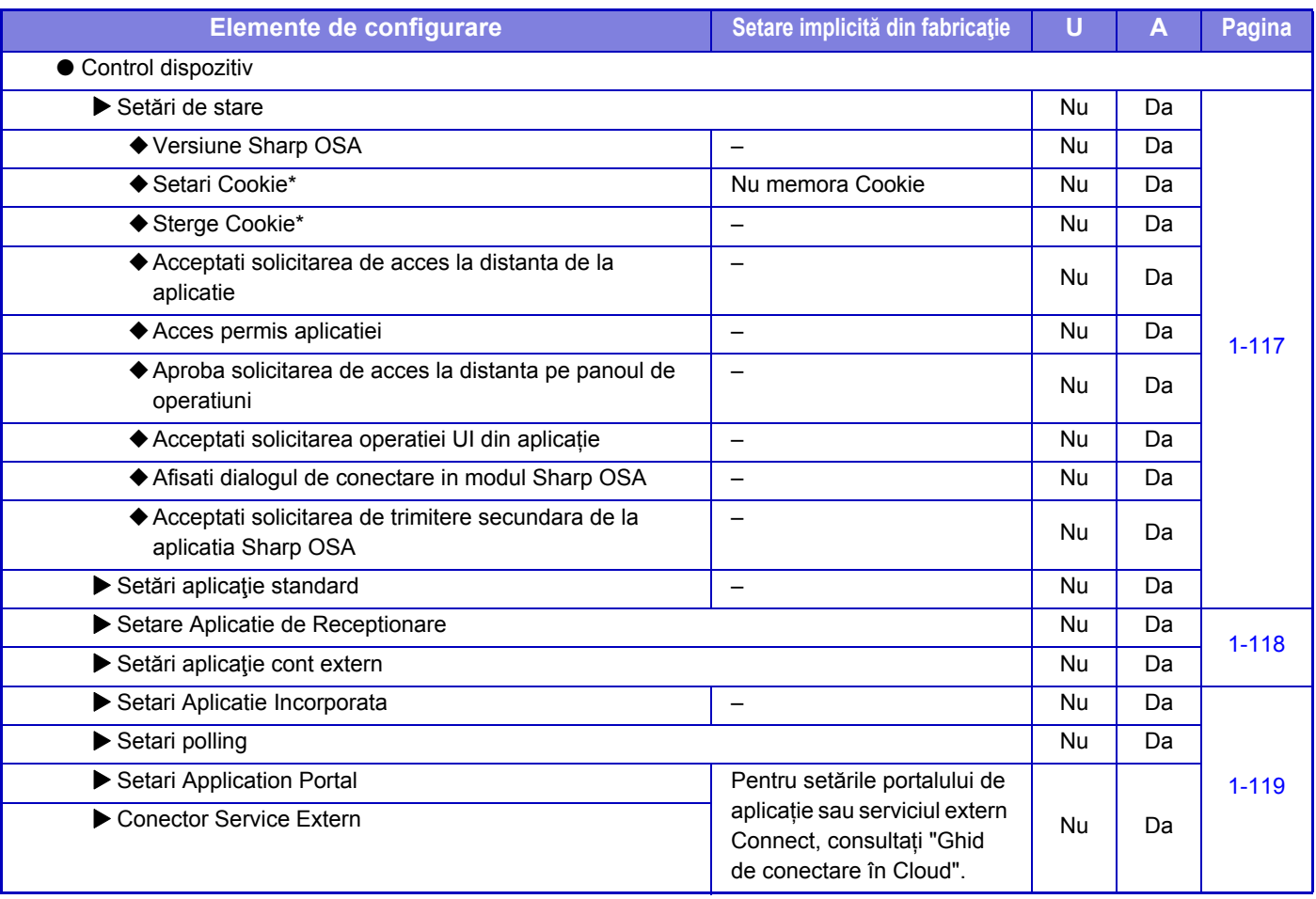

\* Această setare este configurată în modul de setare al echipamentului.

## **Setari autentificare**

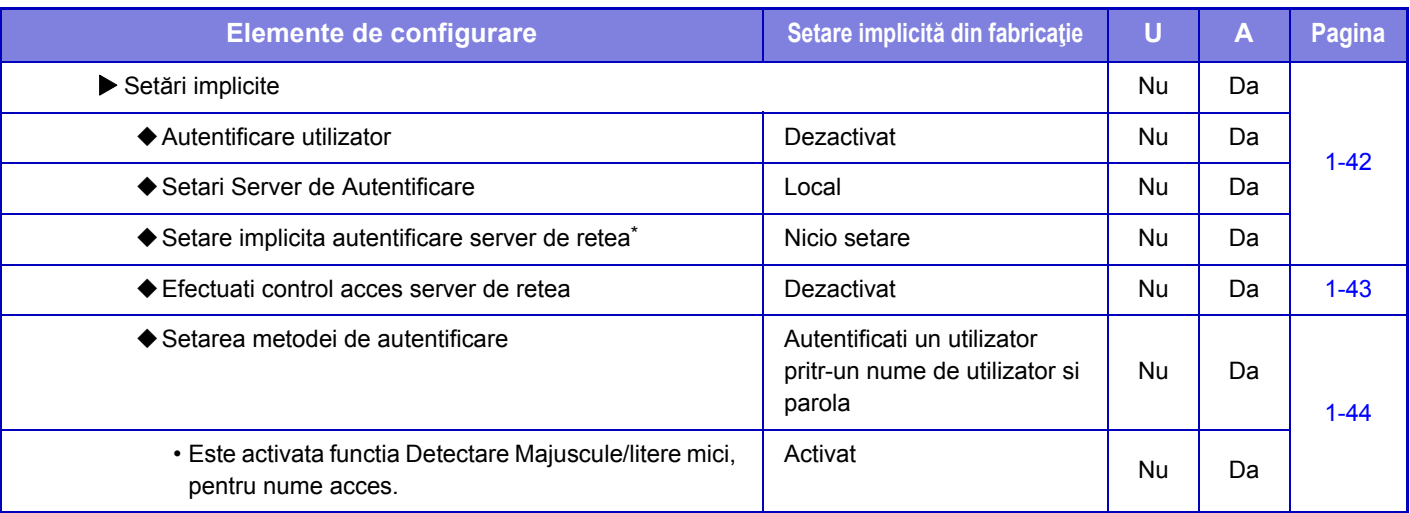

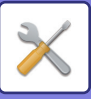

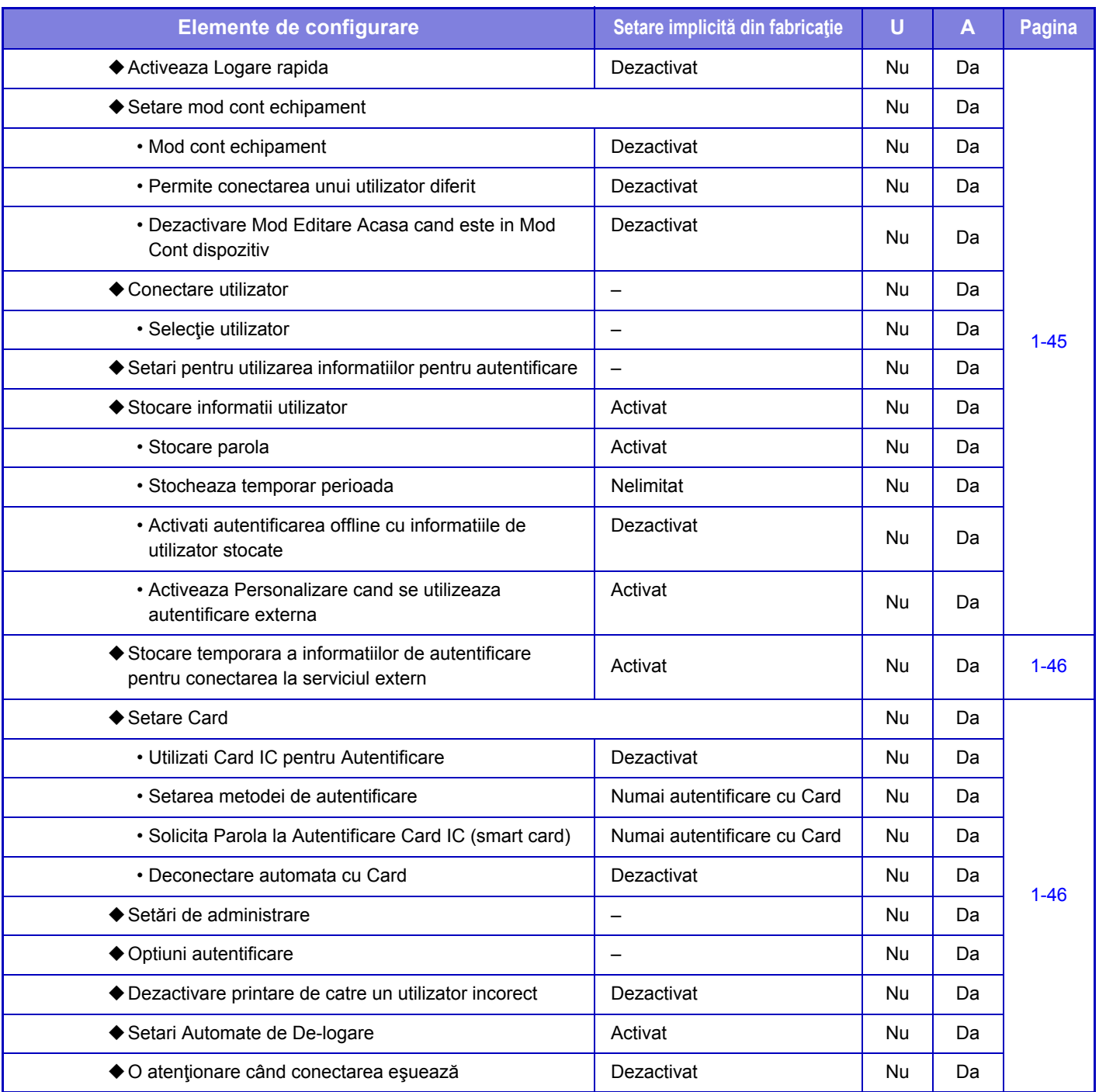

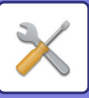

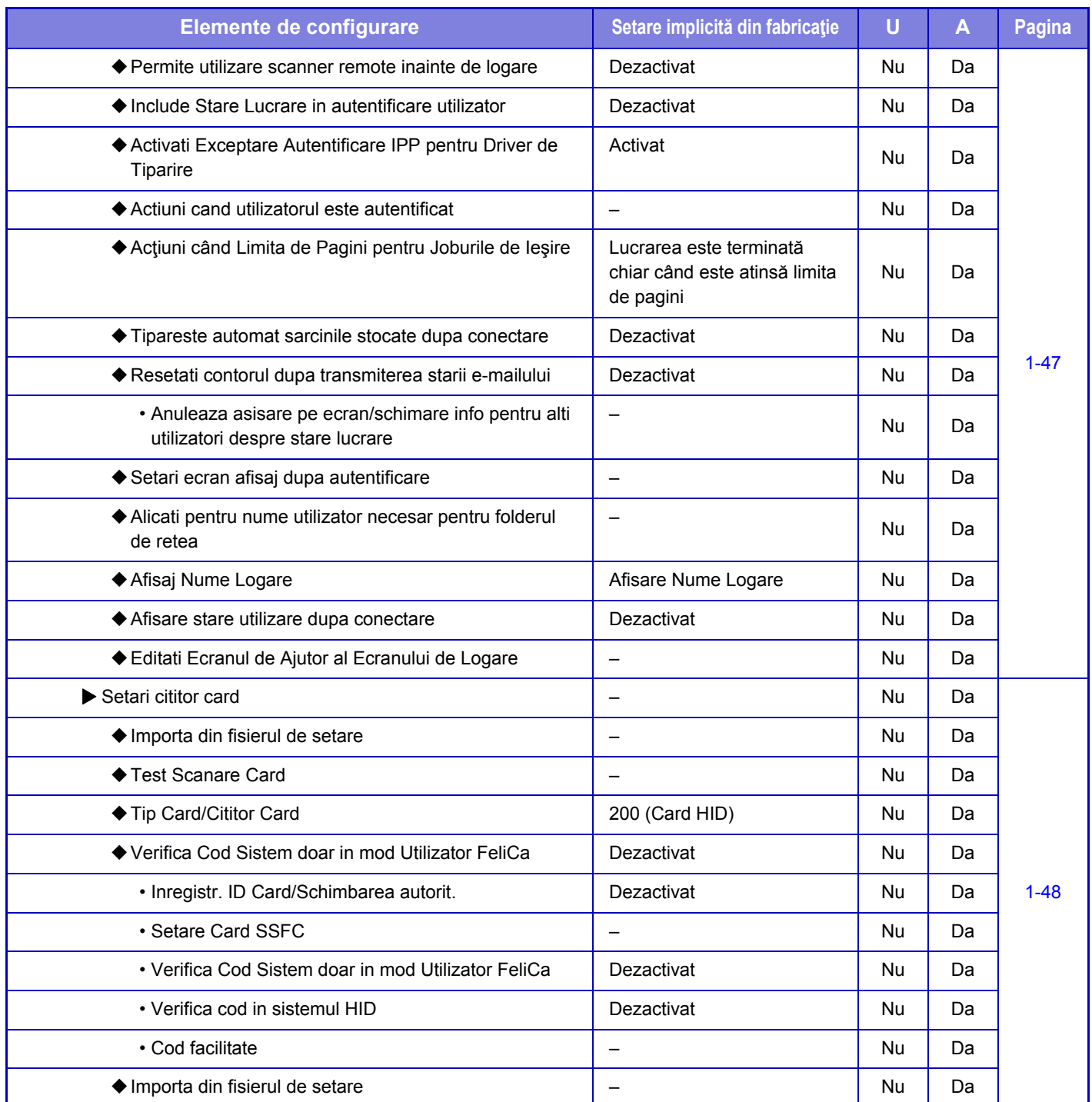

\* Apare dacă se setează [LDAP] în "Setări autentificare".

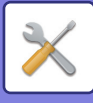

# **Common Settings (Setări commune)**

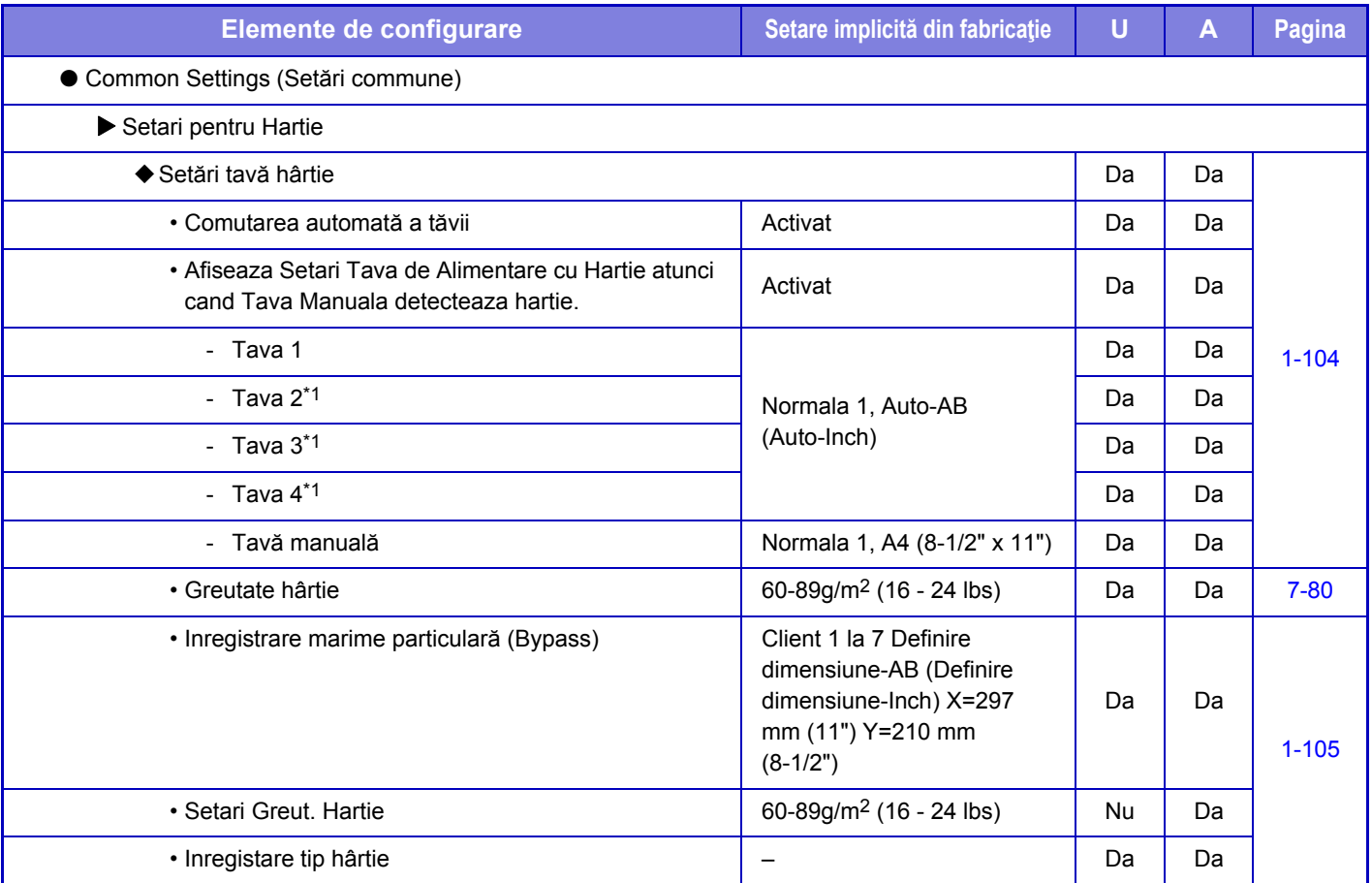

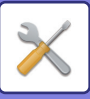

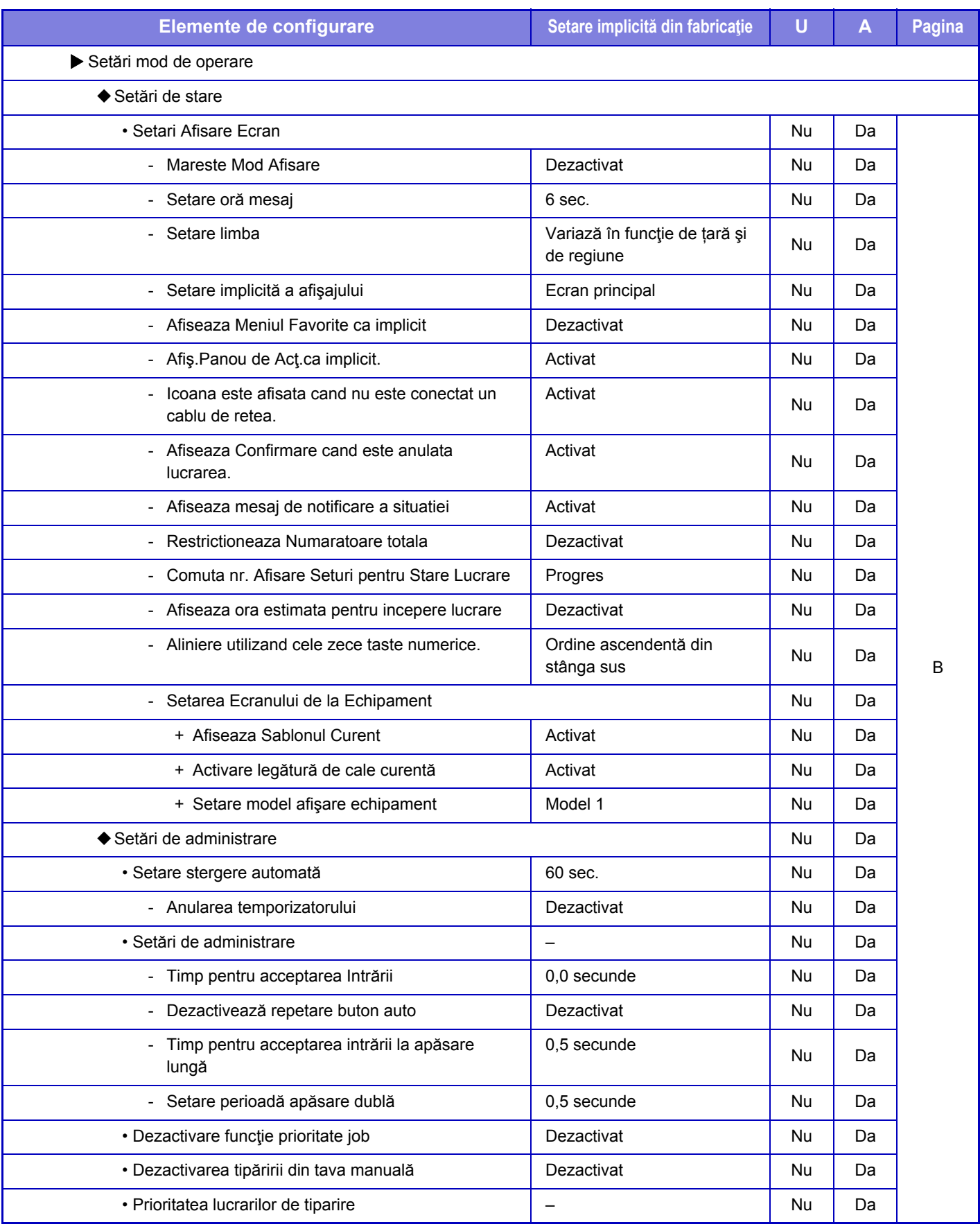

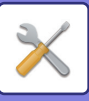

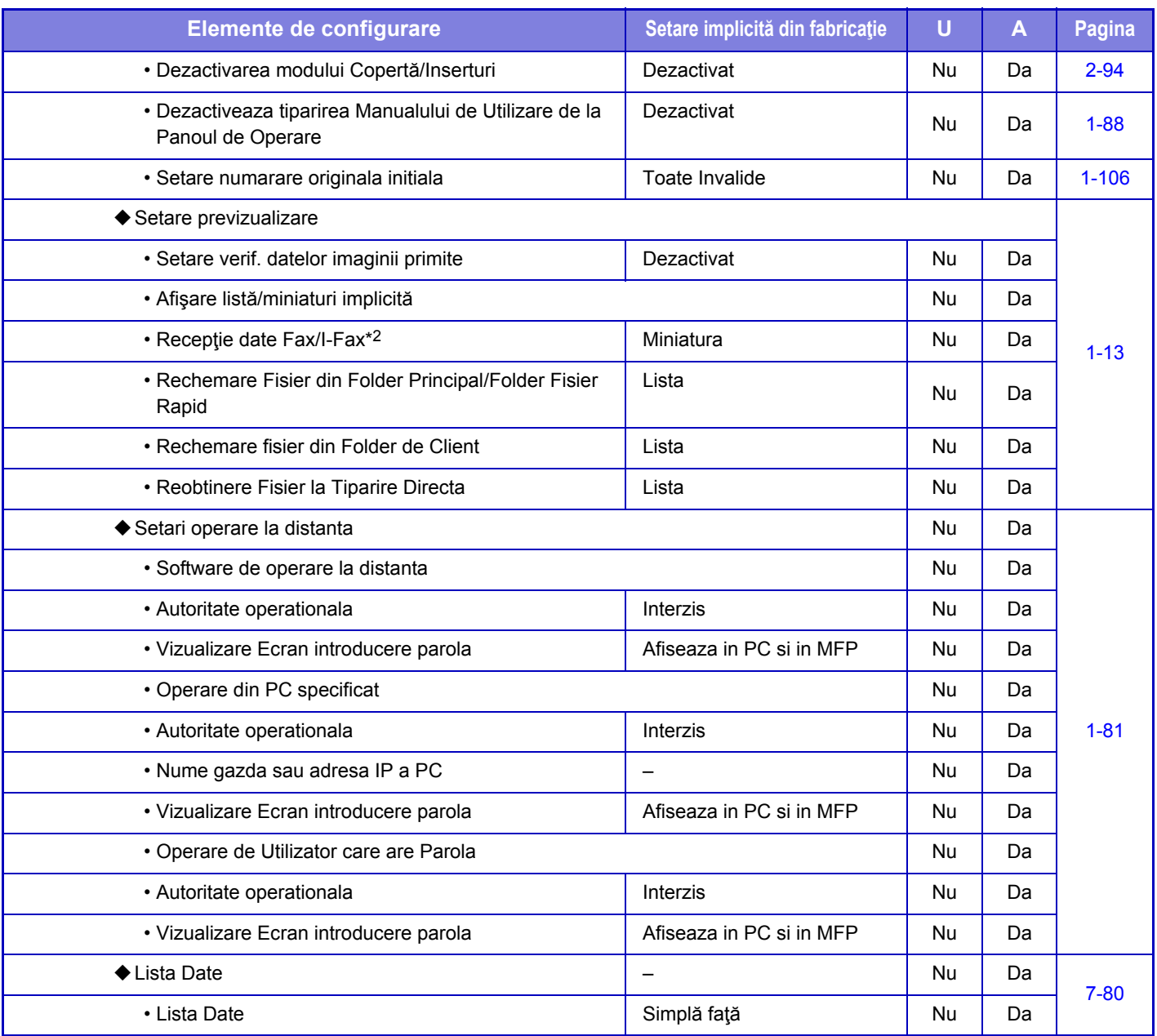

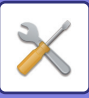

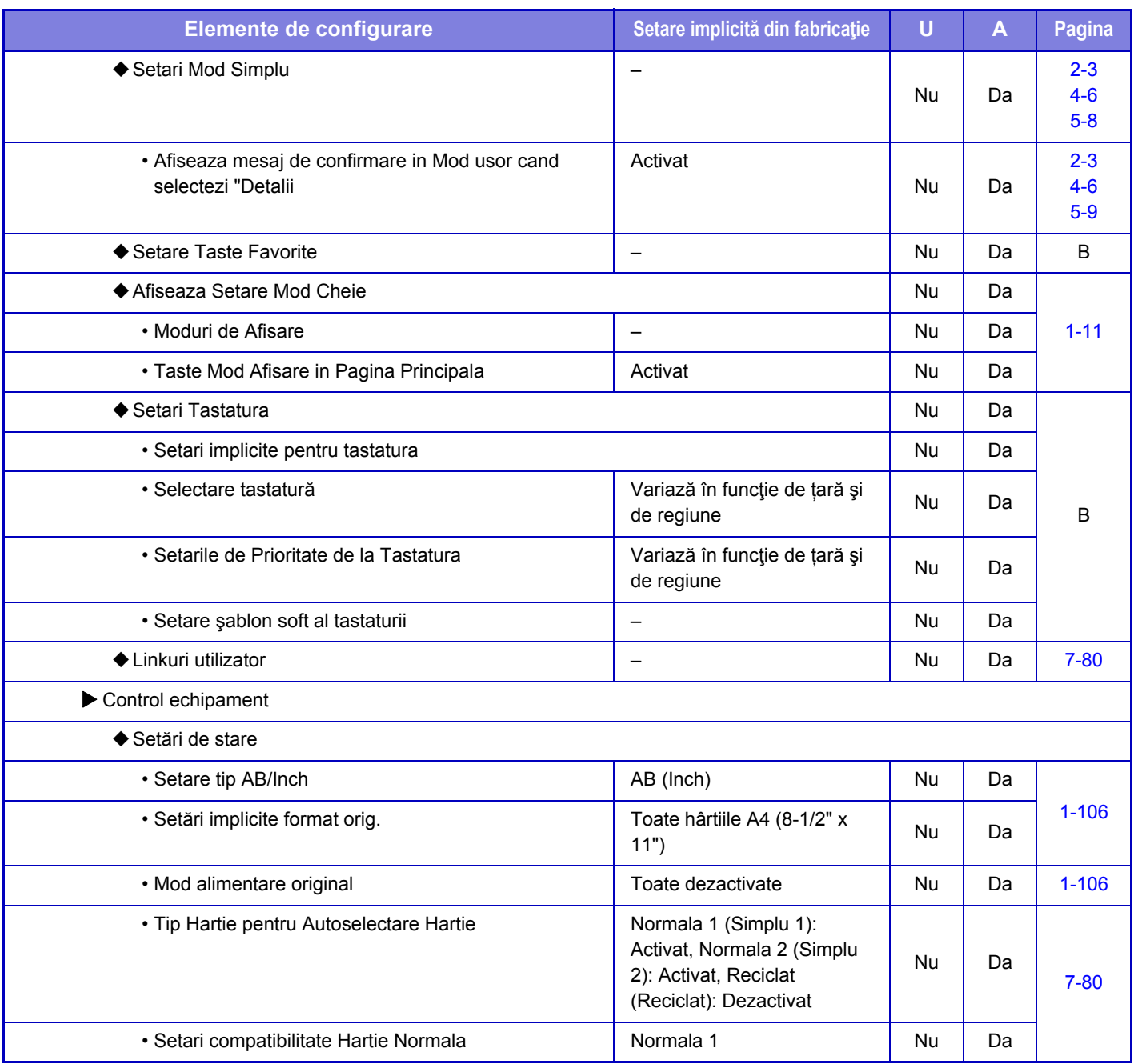

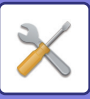

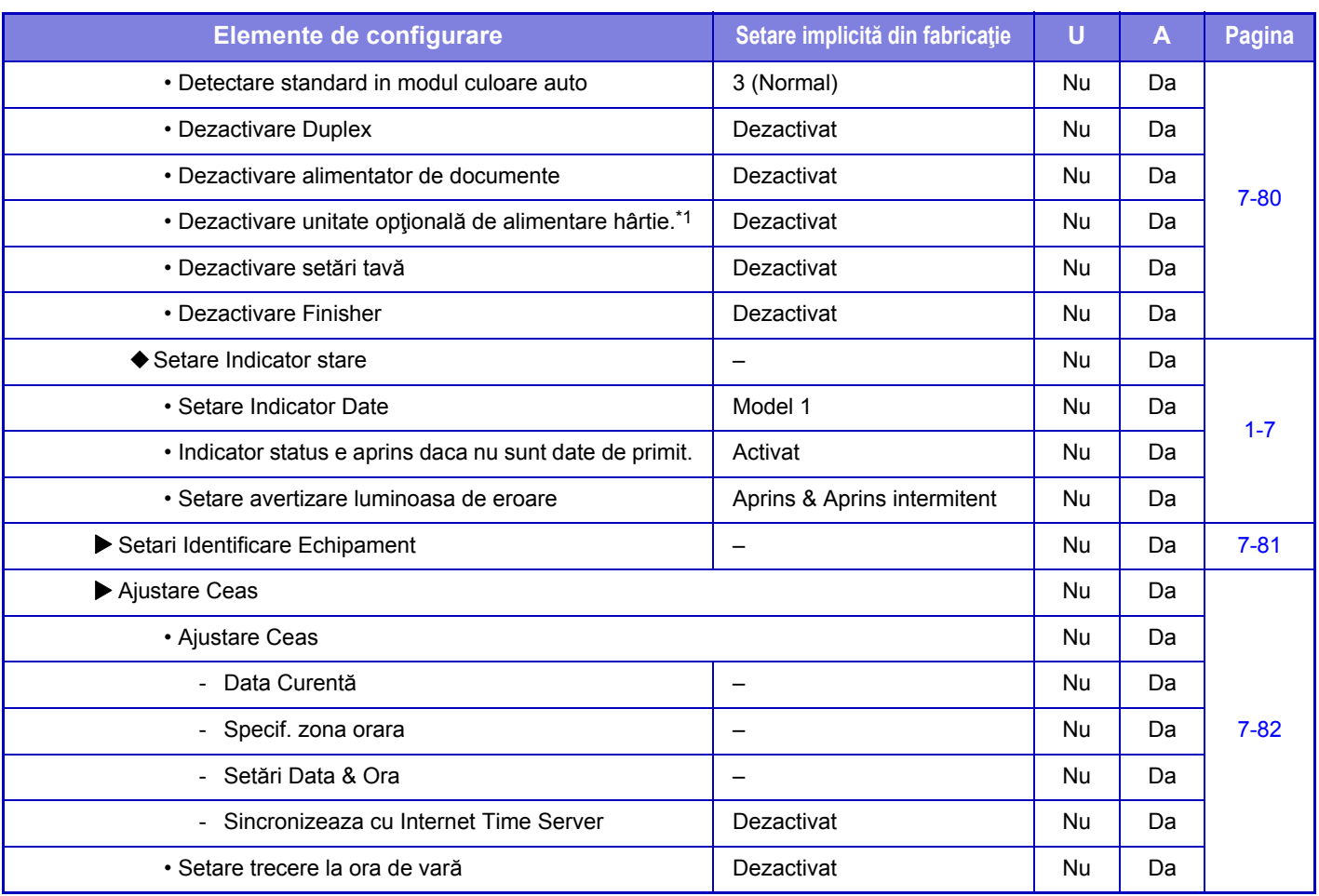

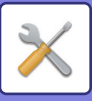

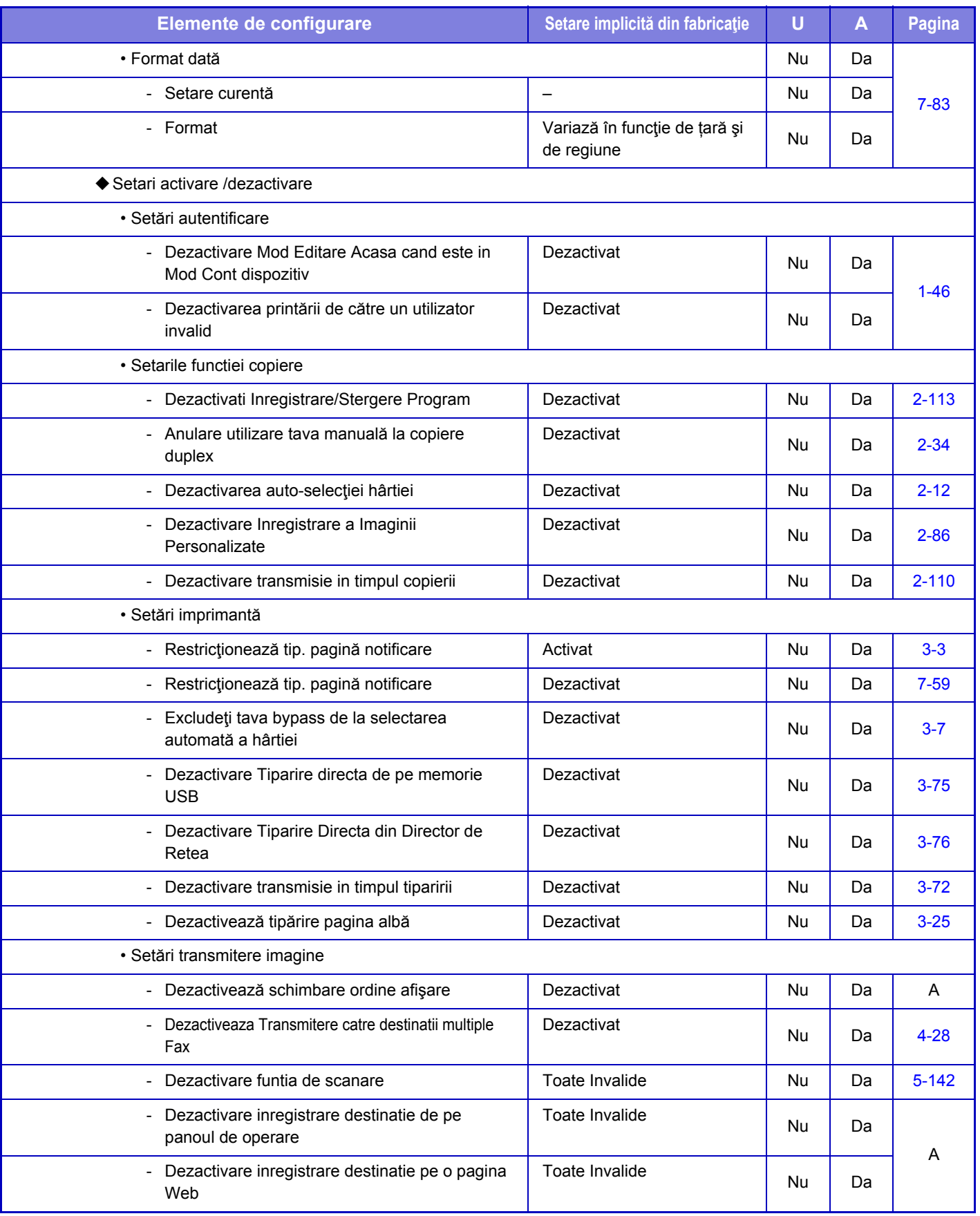

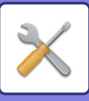

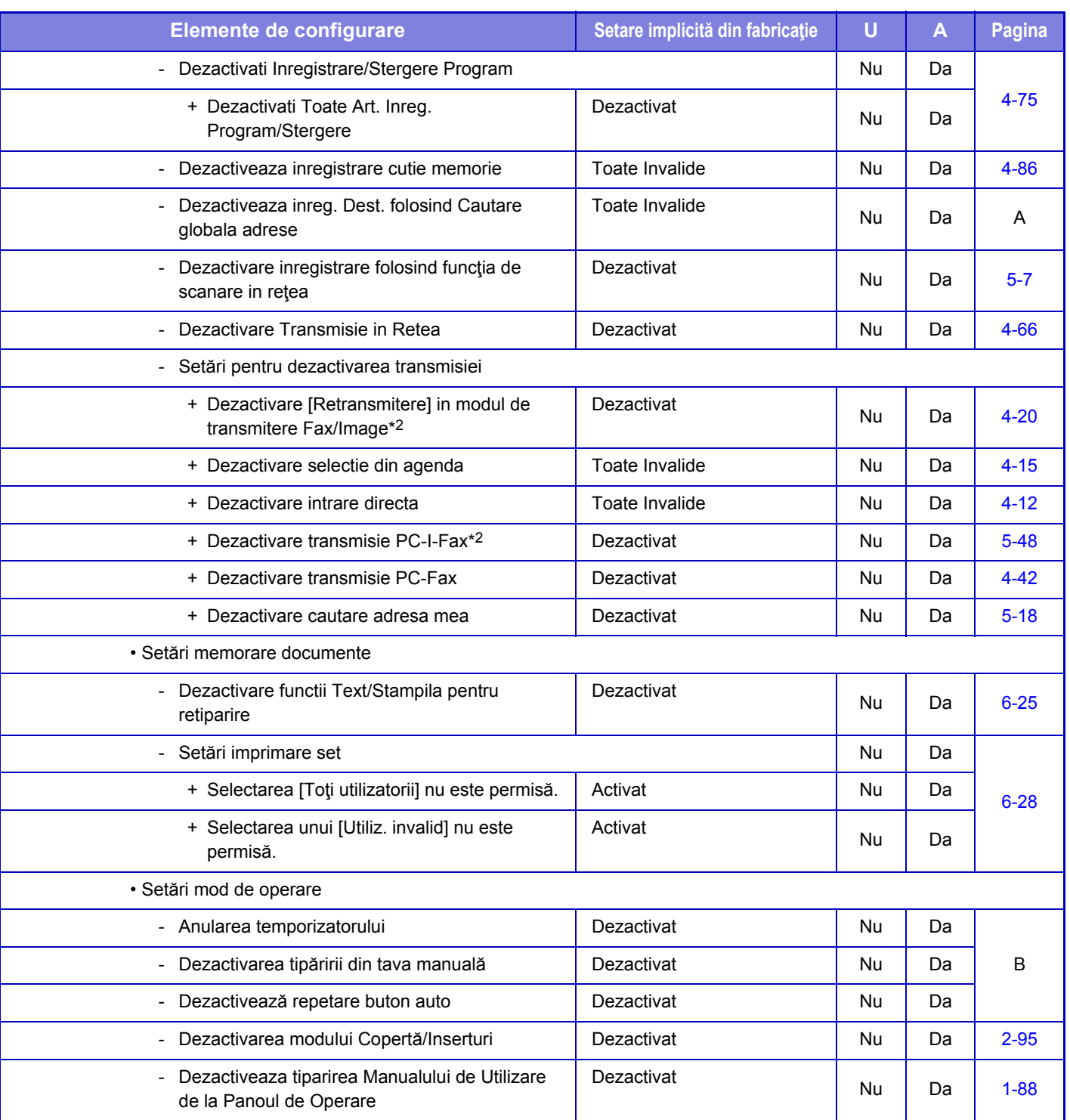

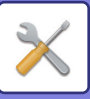

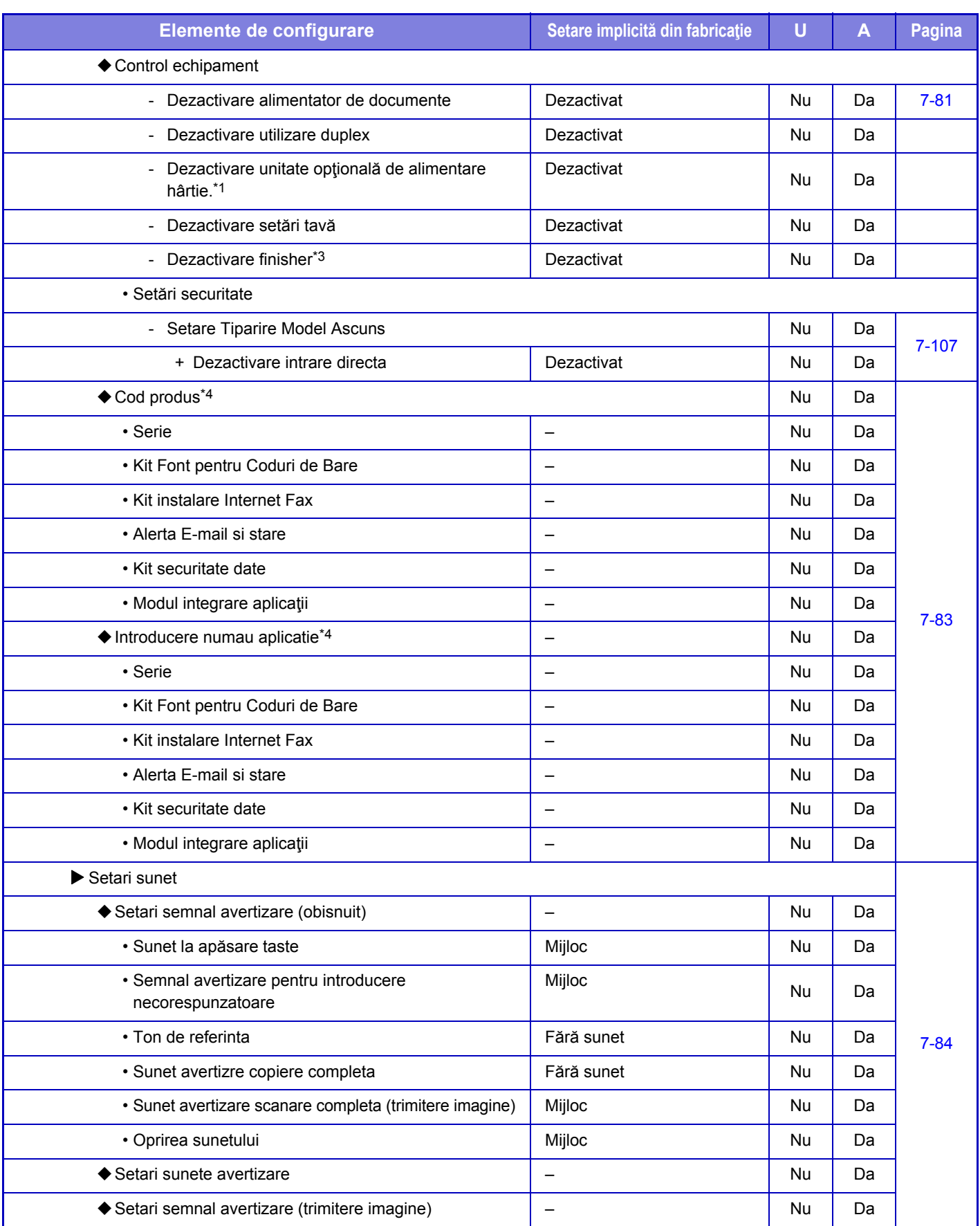

\*1 Când este/sunt instalată(e) unitate/unități de alimentare cu hârtie de 600 de coli.

\*2 Când este instalat un kit de extensie pentru fax prin Internet.

\*3 Când este instalat un finisor intern.

\*4 Elementele afişate depind de model.

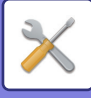

# **Setări de reţea**

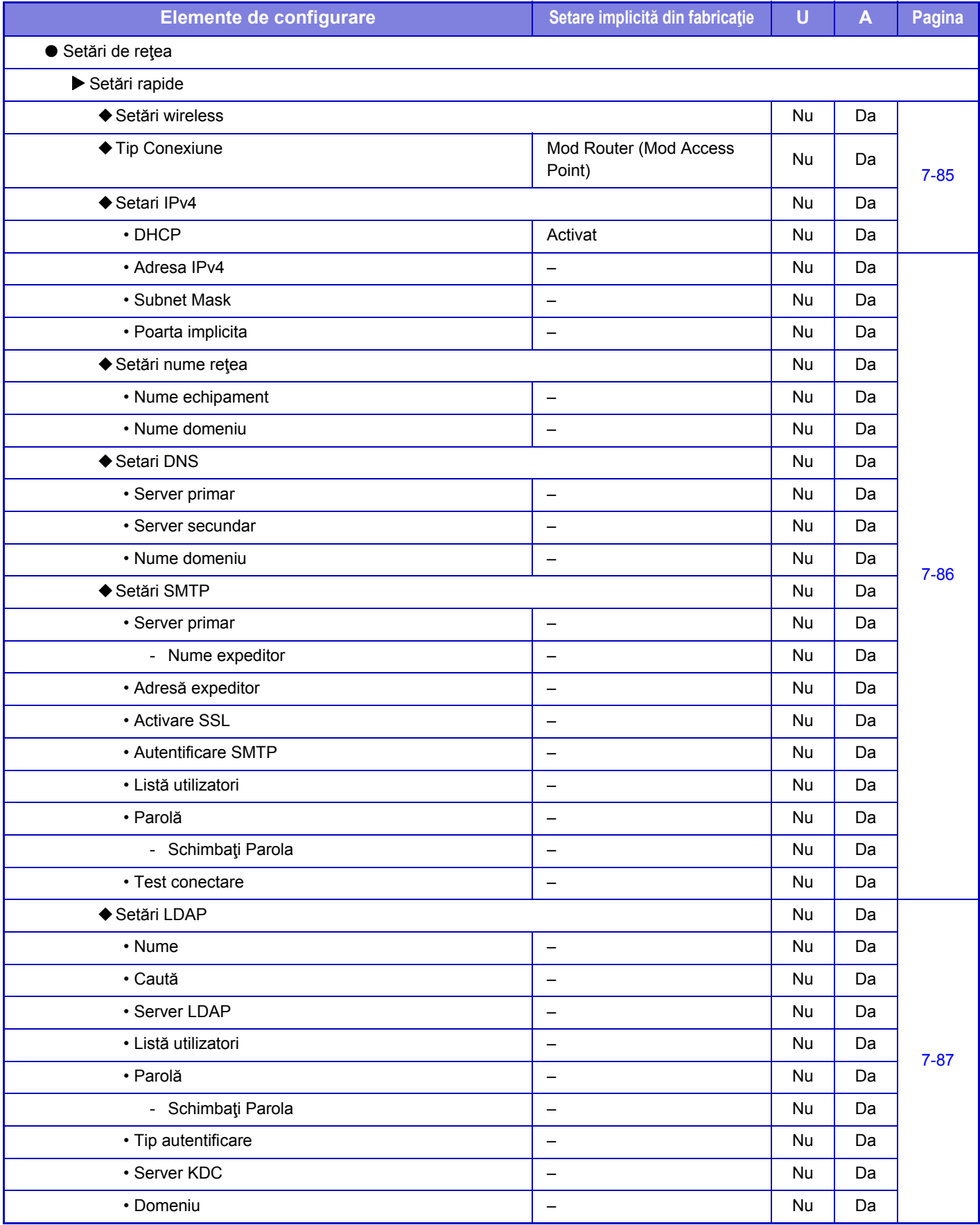

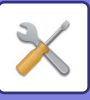

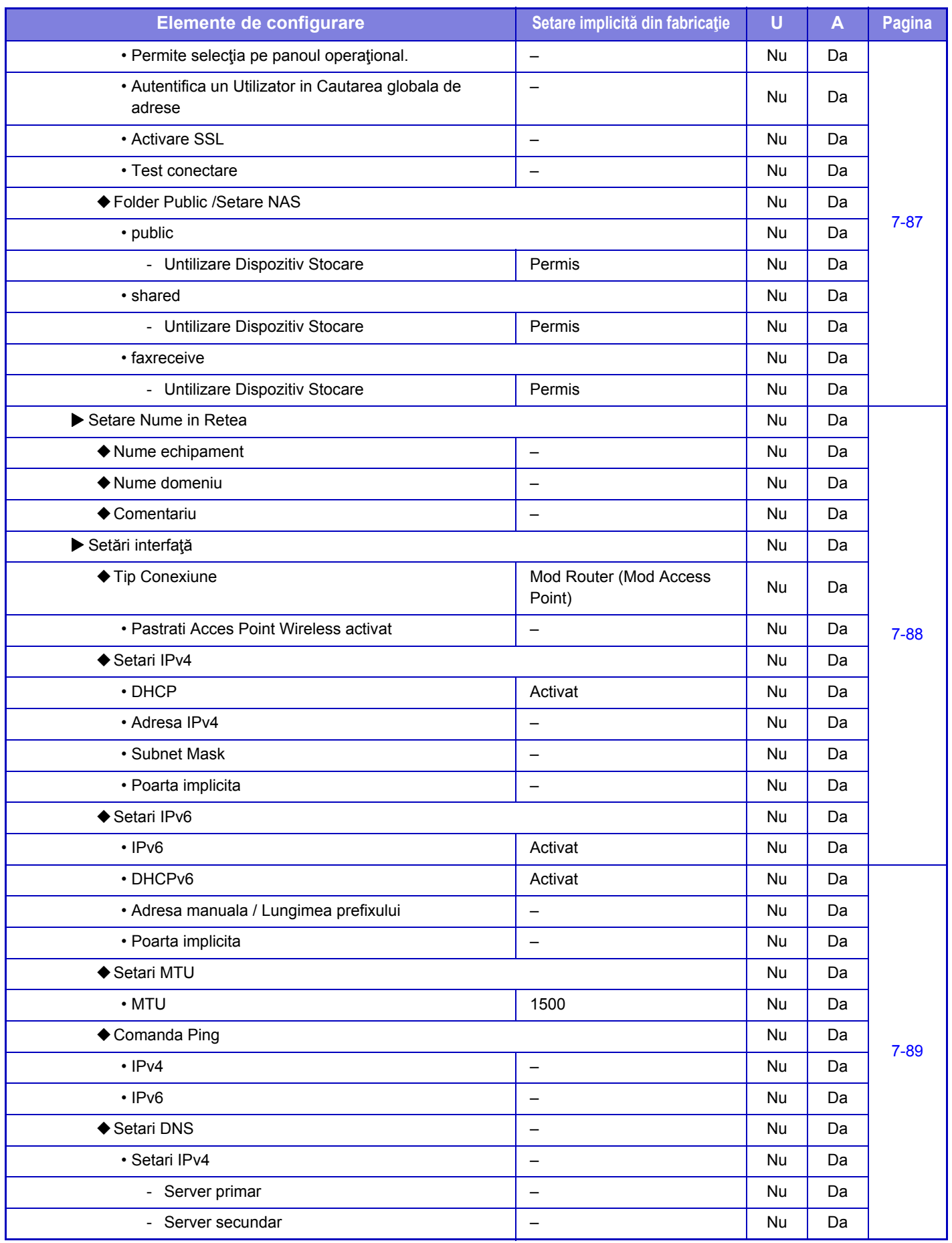

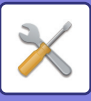

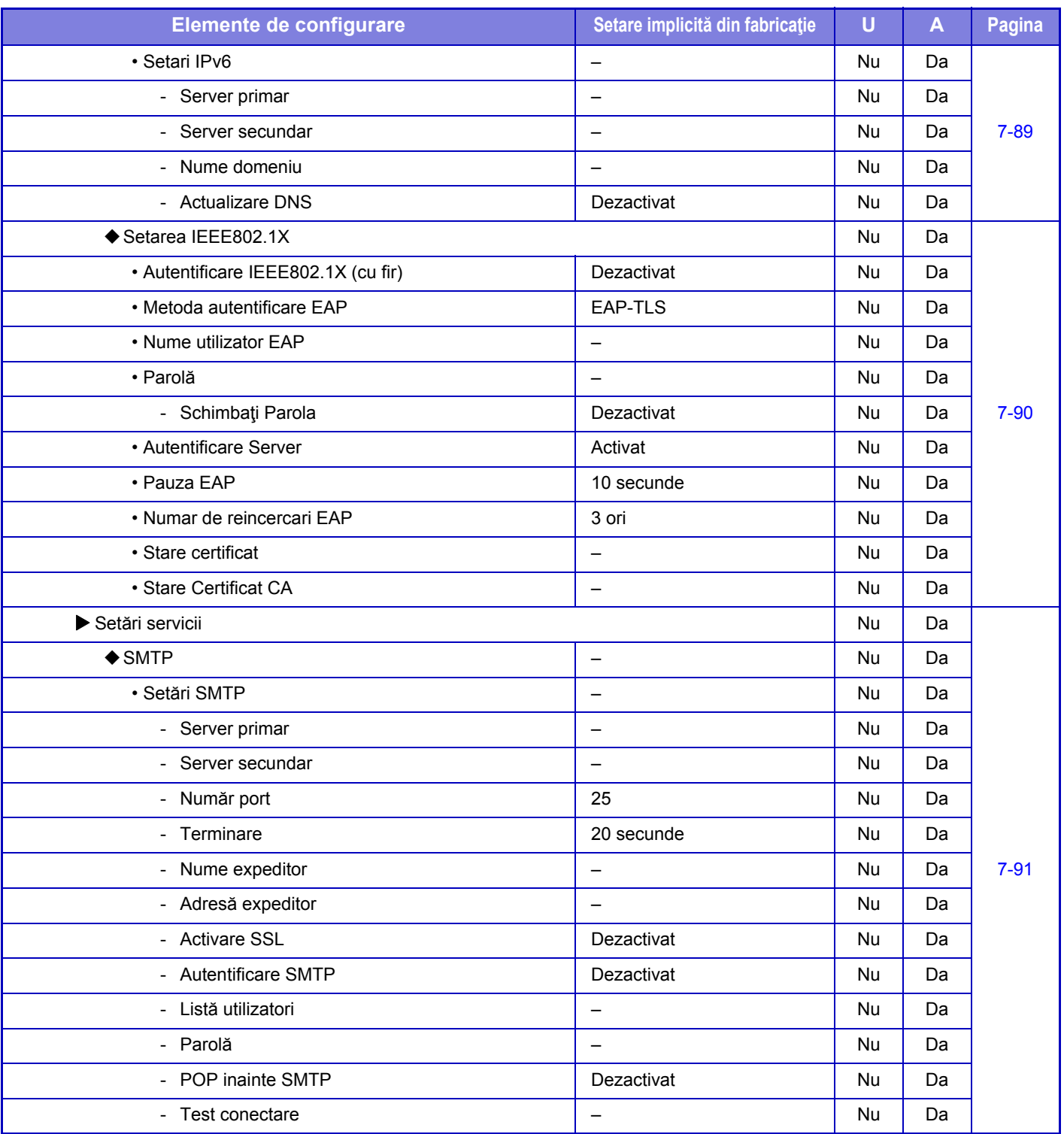

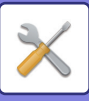

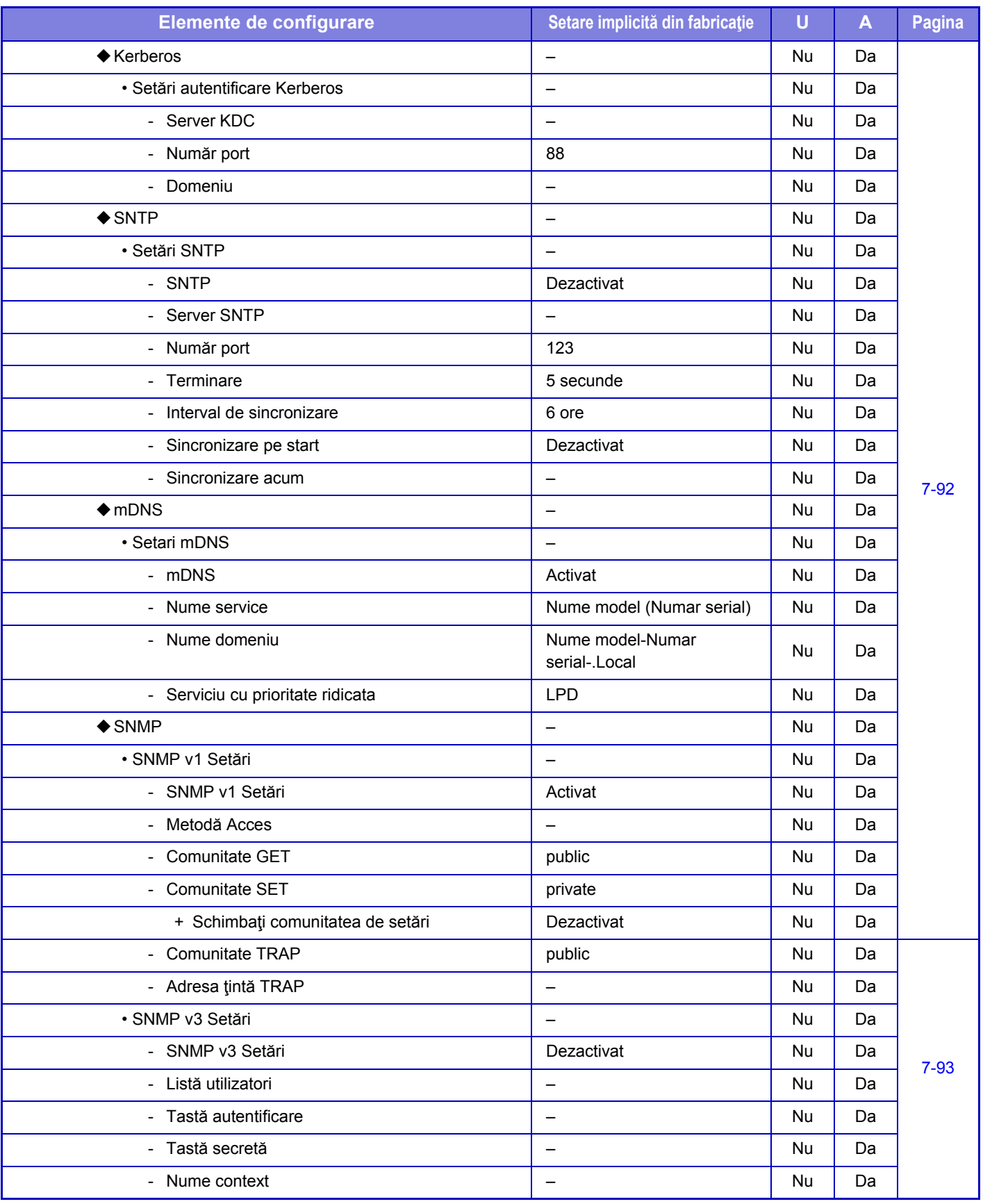

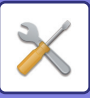

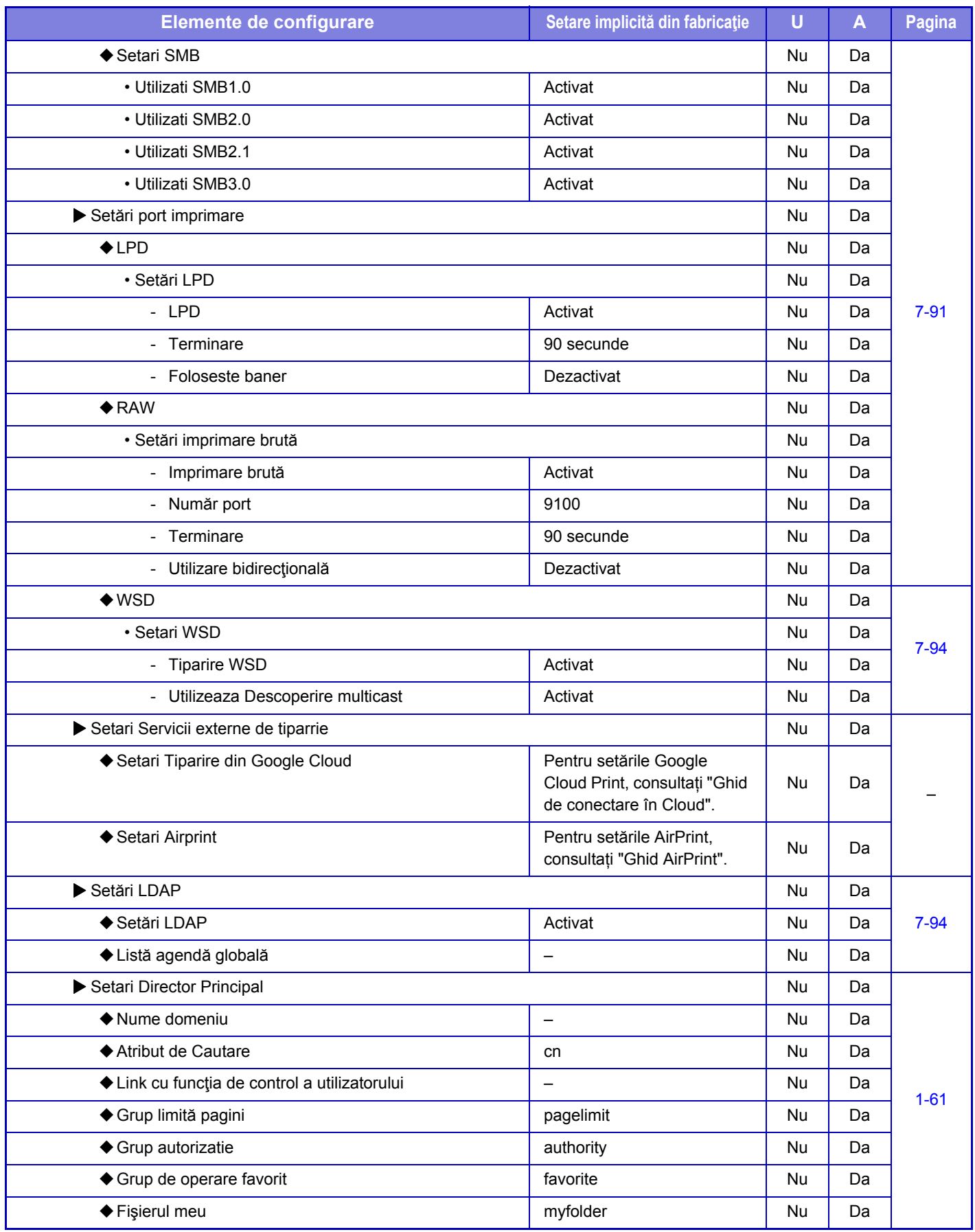

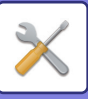

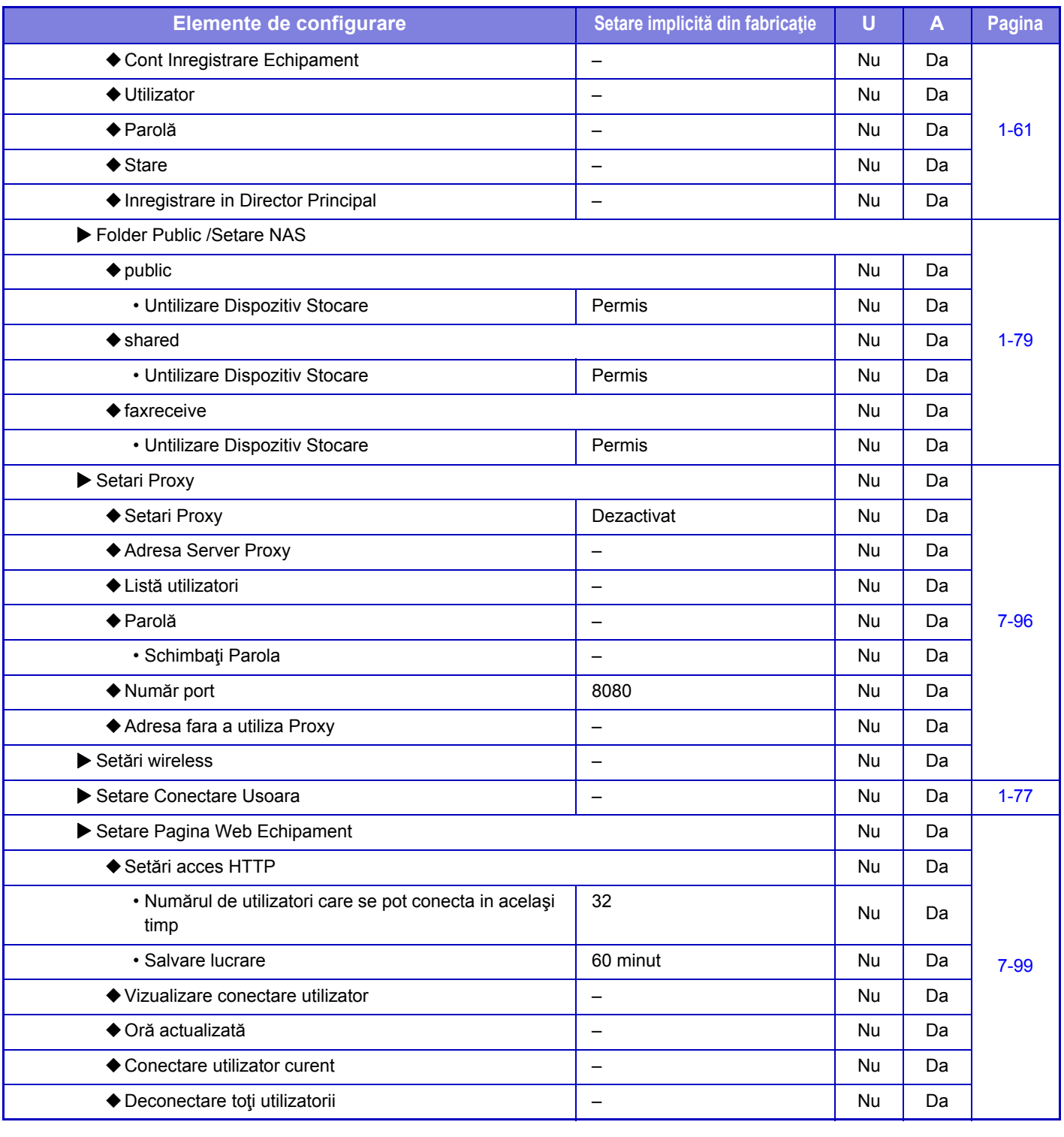

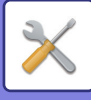

# **Setări securitate**

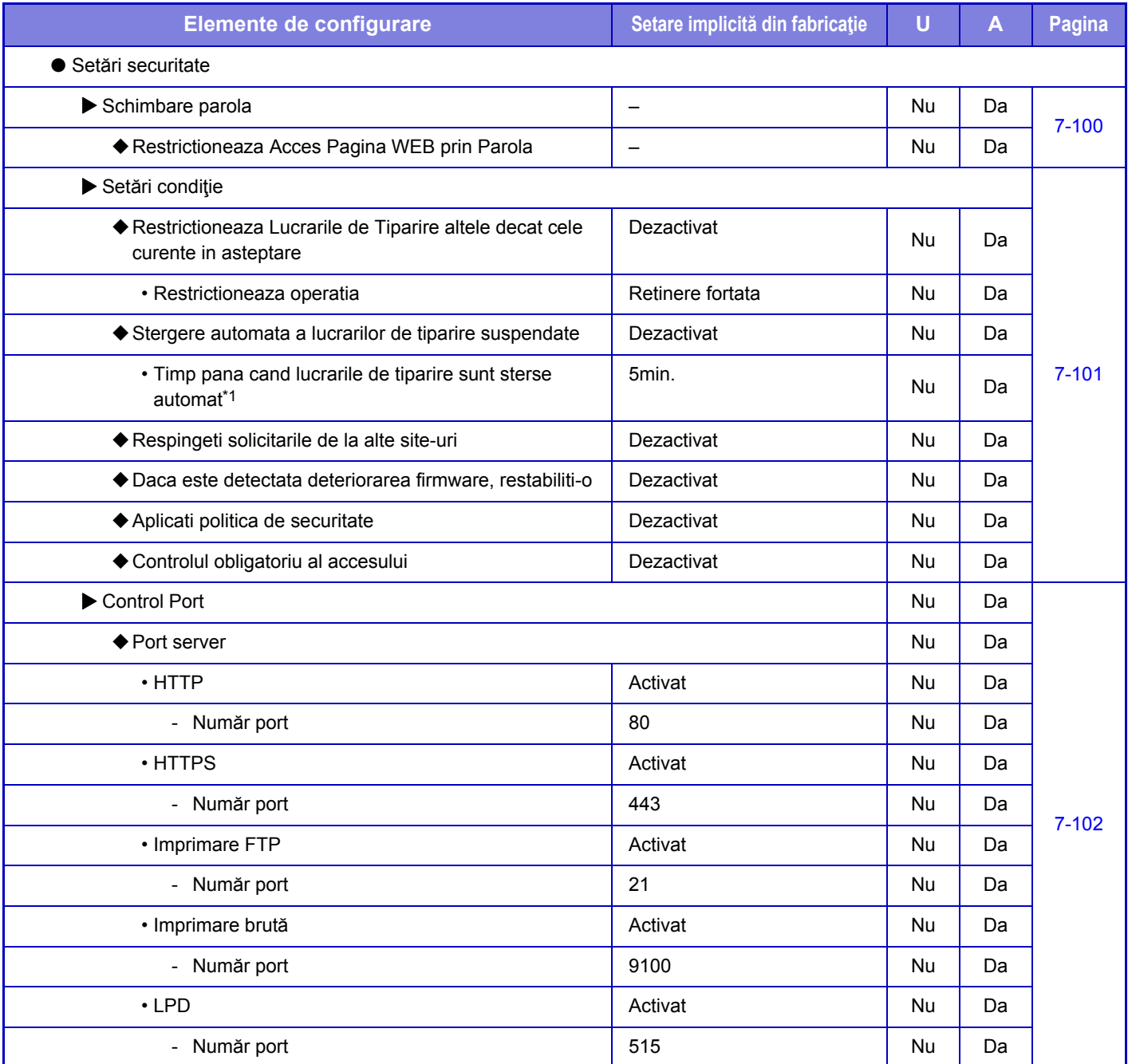

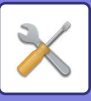

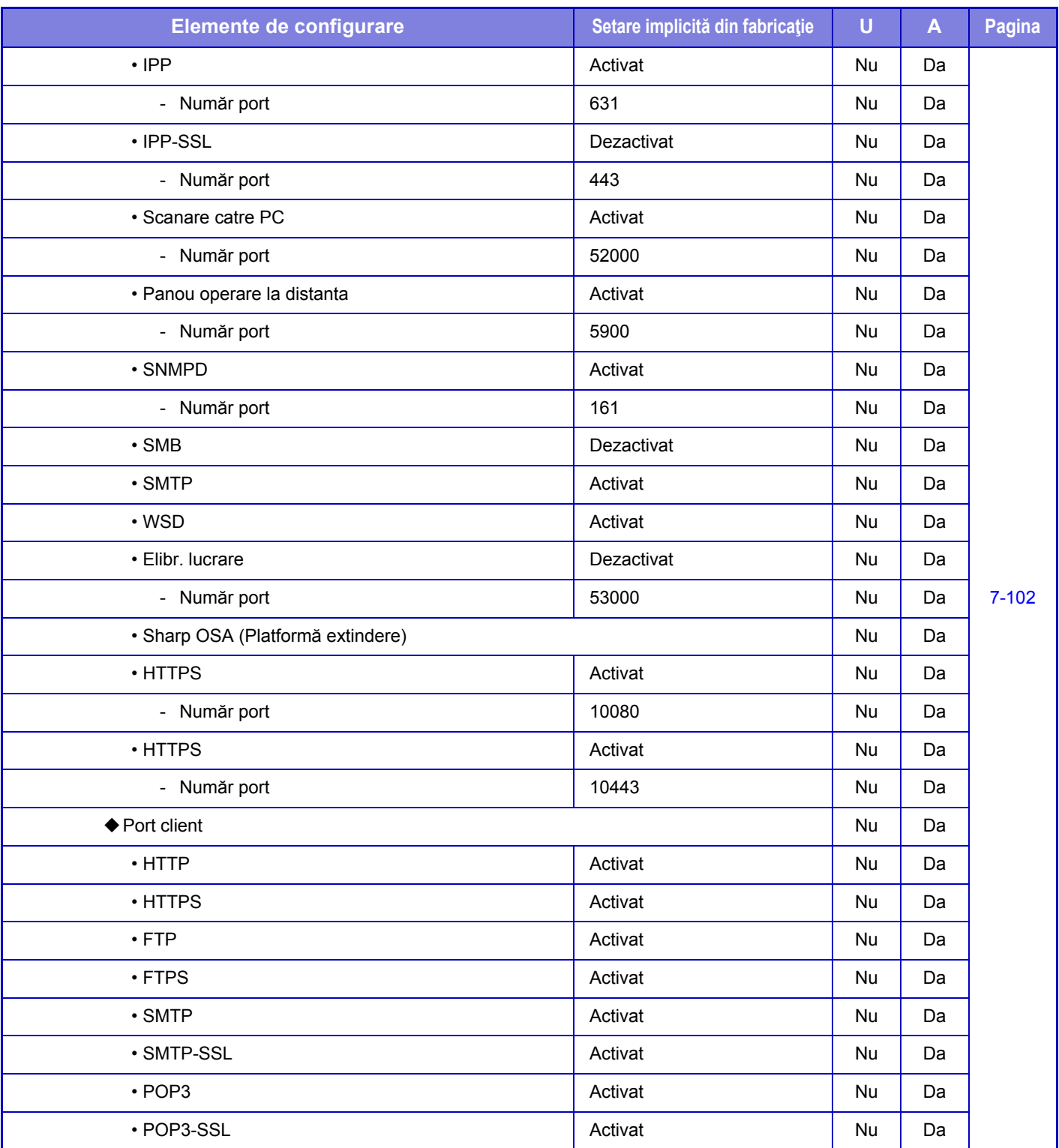

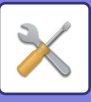

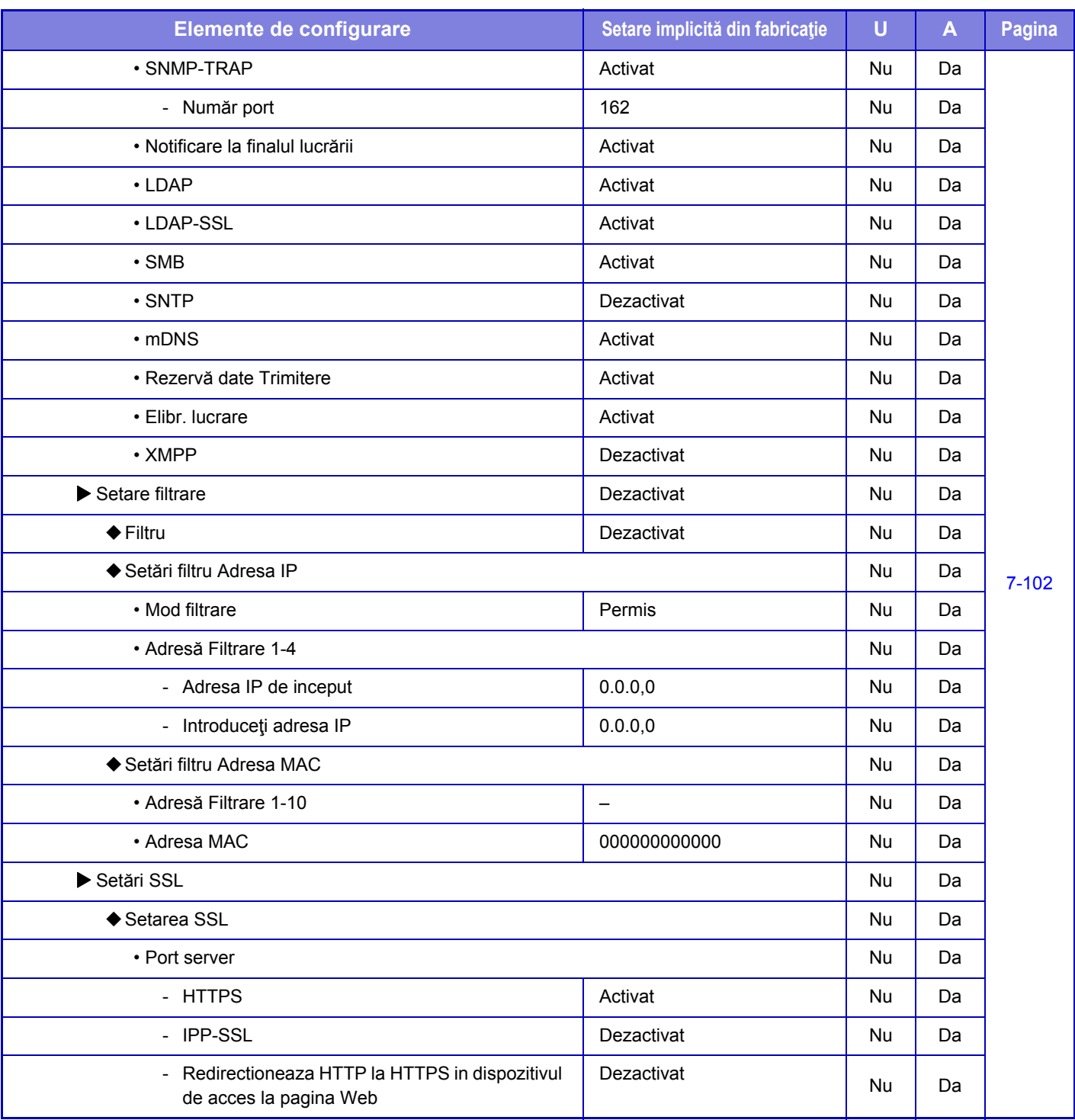

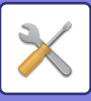

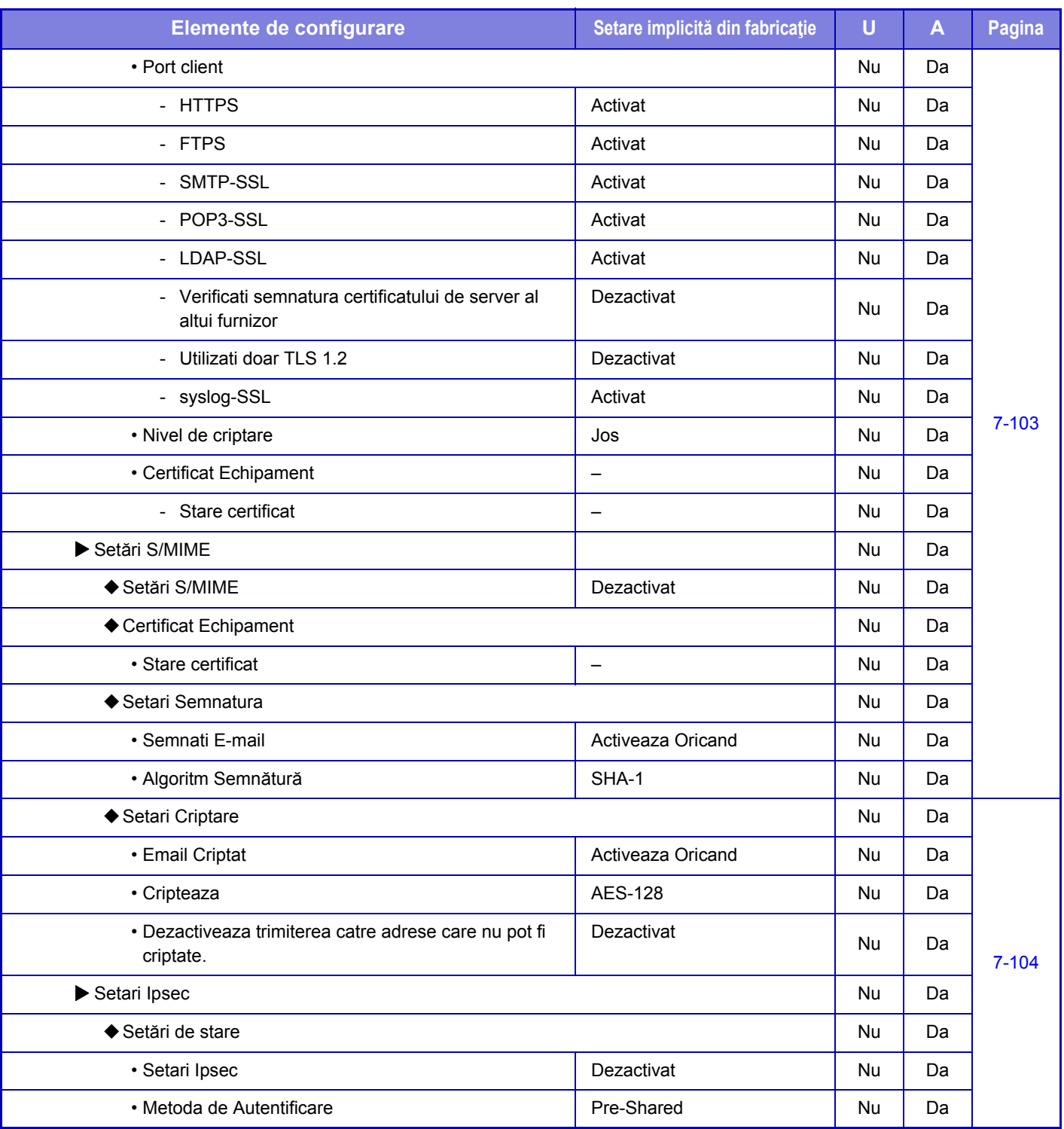
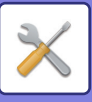

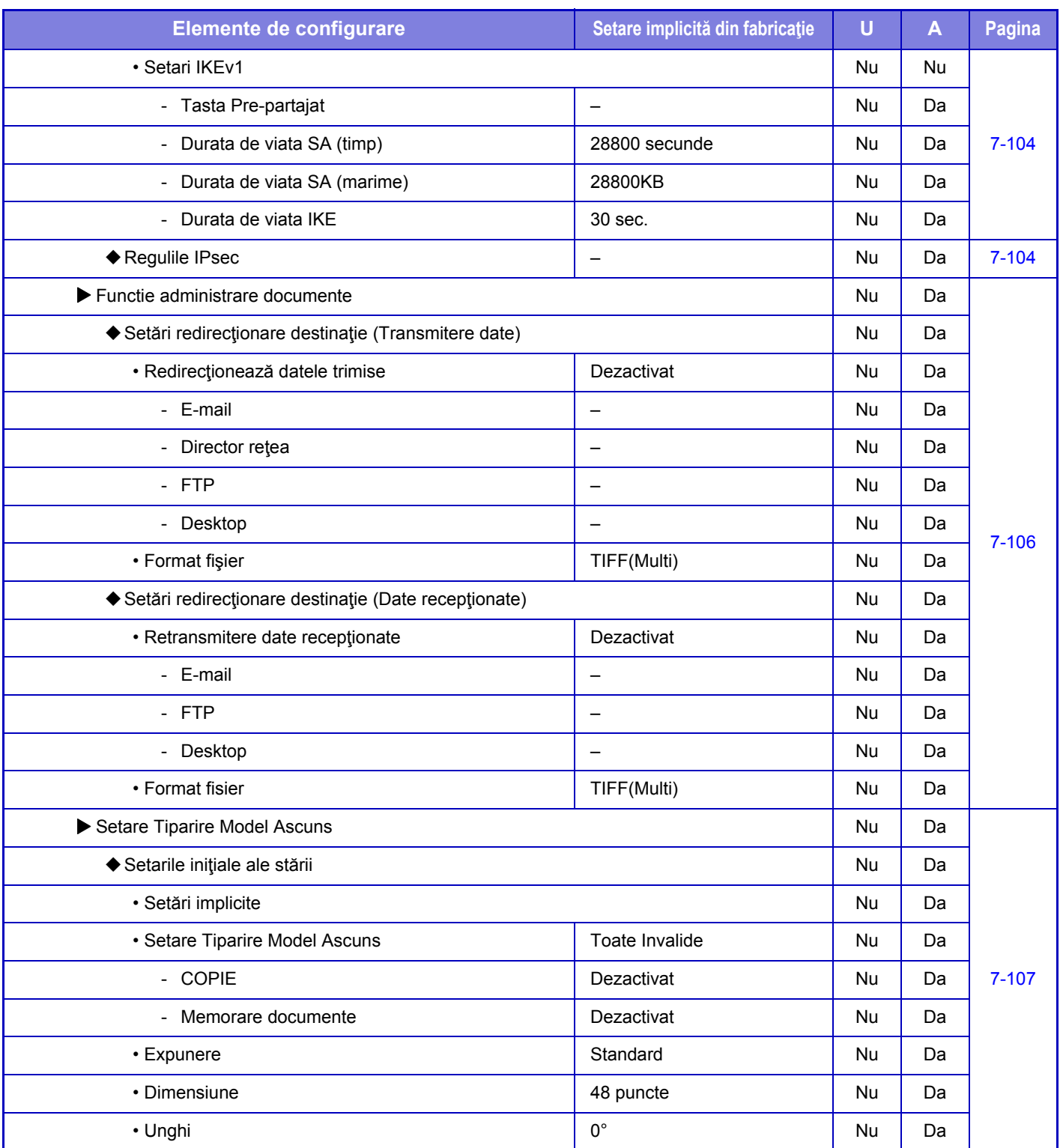

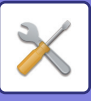

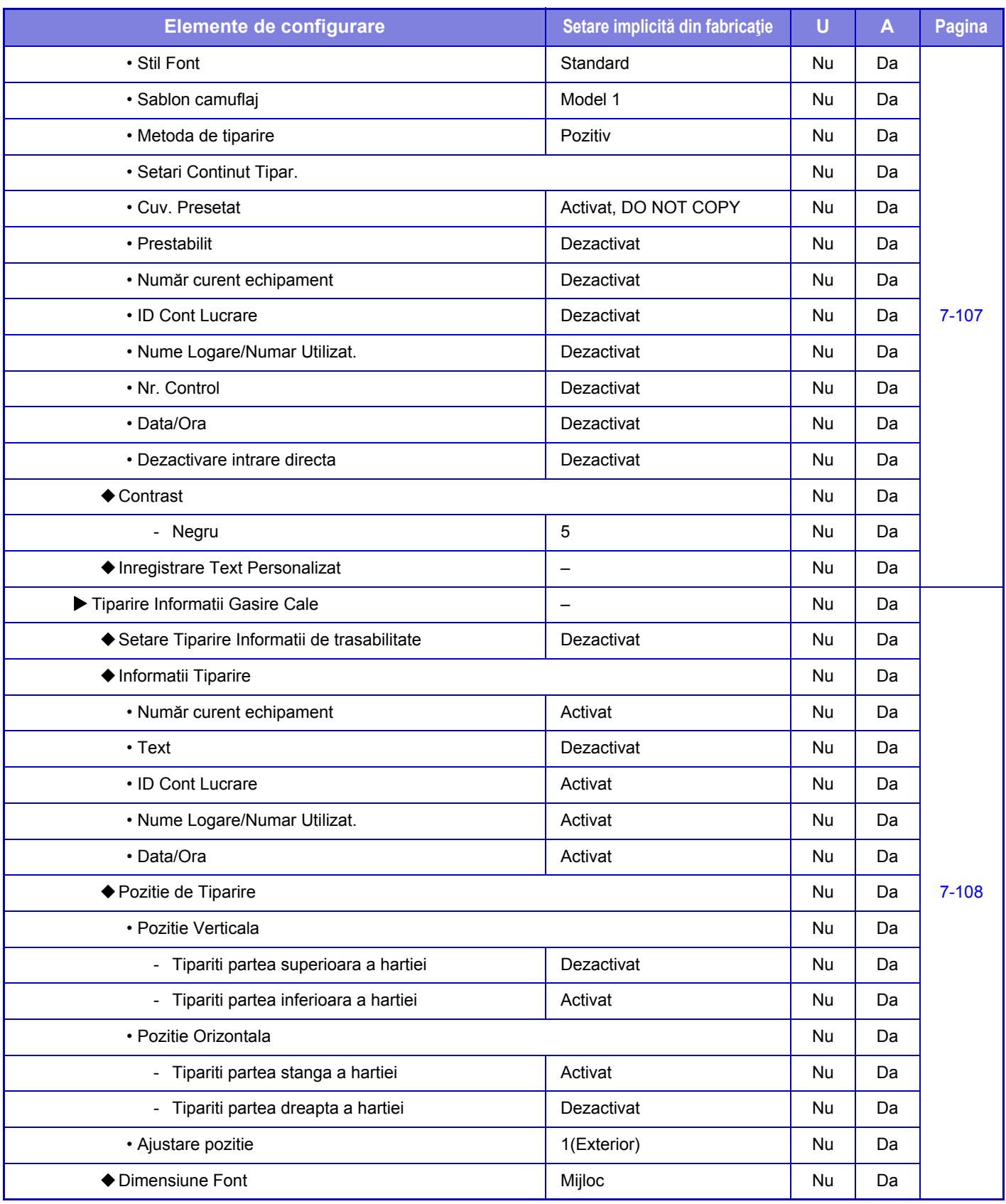

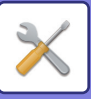

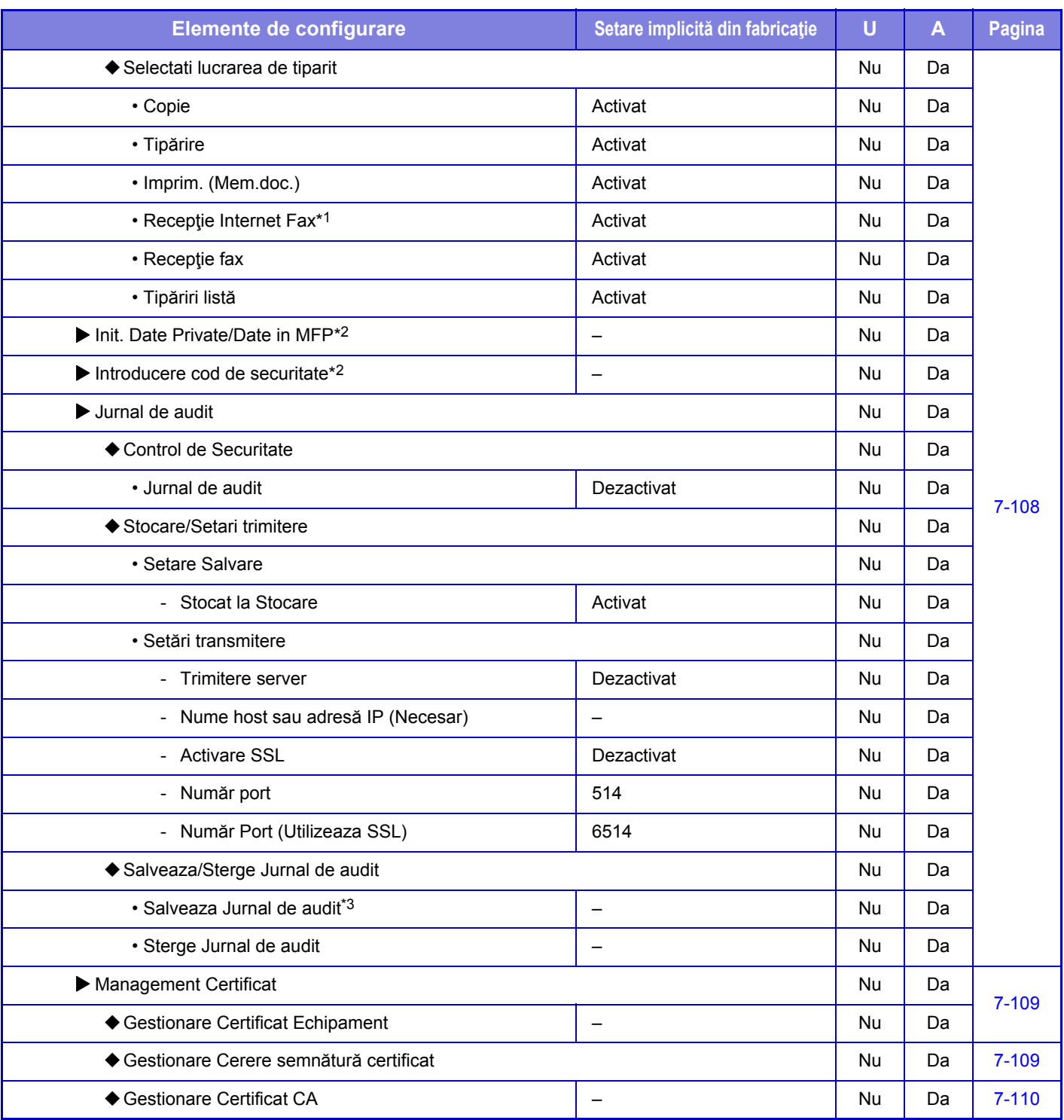

\*1 Când este instalat un kit de extensie pentru fax prin Internet.

\*2 Această setare este configurată în modul de setare al echipamentului.

\*3 Această setare este configurată în modul de setare de pe pagina web.

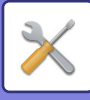

## **Economisire energie**

#### U: Utilizator General; A: Sistem administrator/Administrator

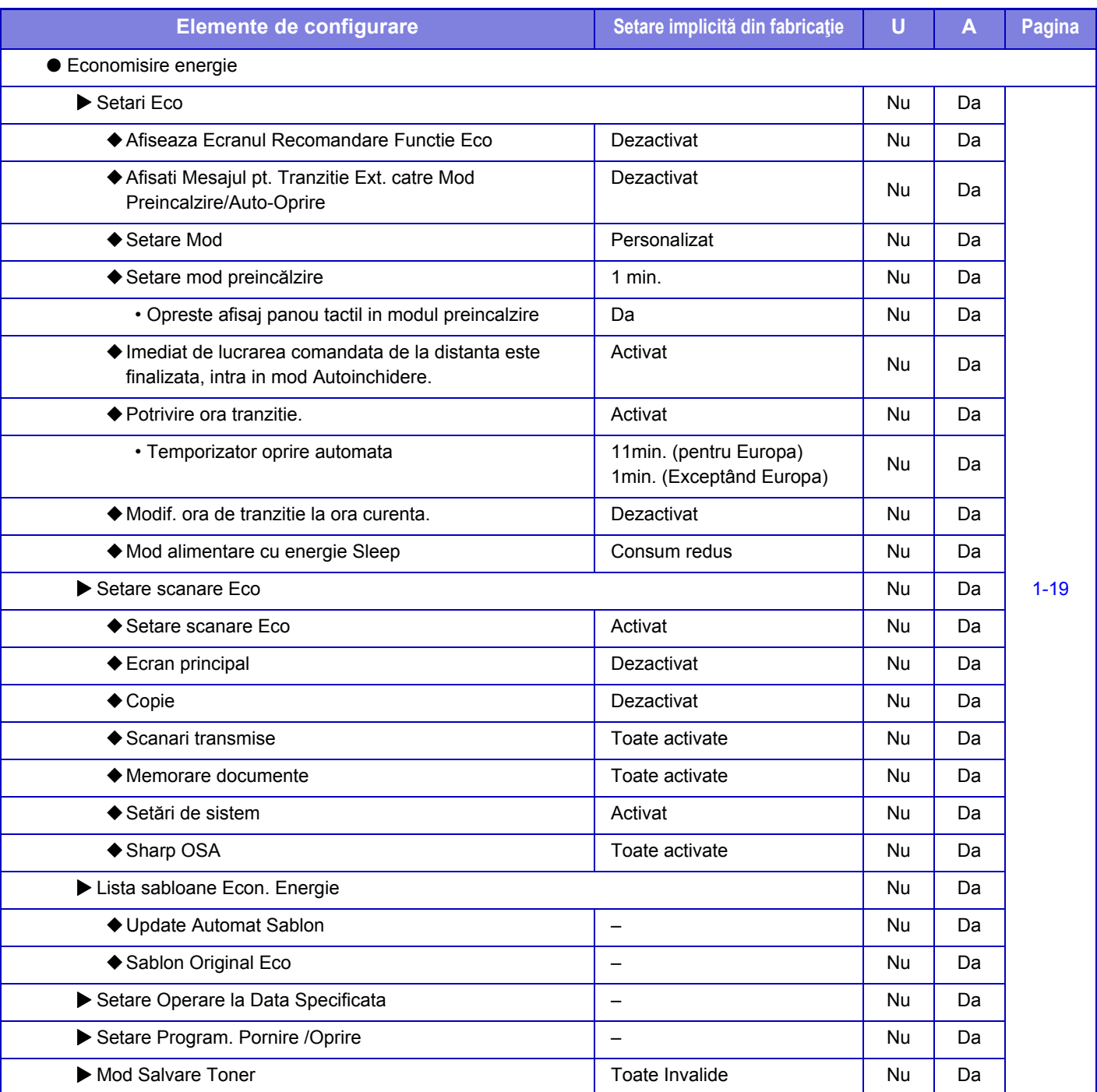

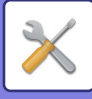

## **Control Sistem**

#### U: Utilizator General; A: Sistem administrator/Administrator

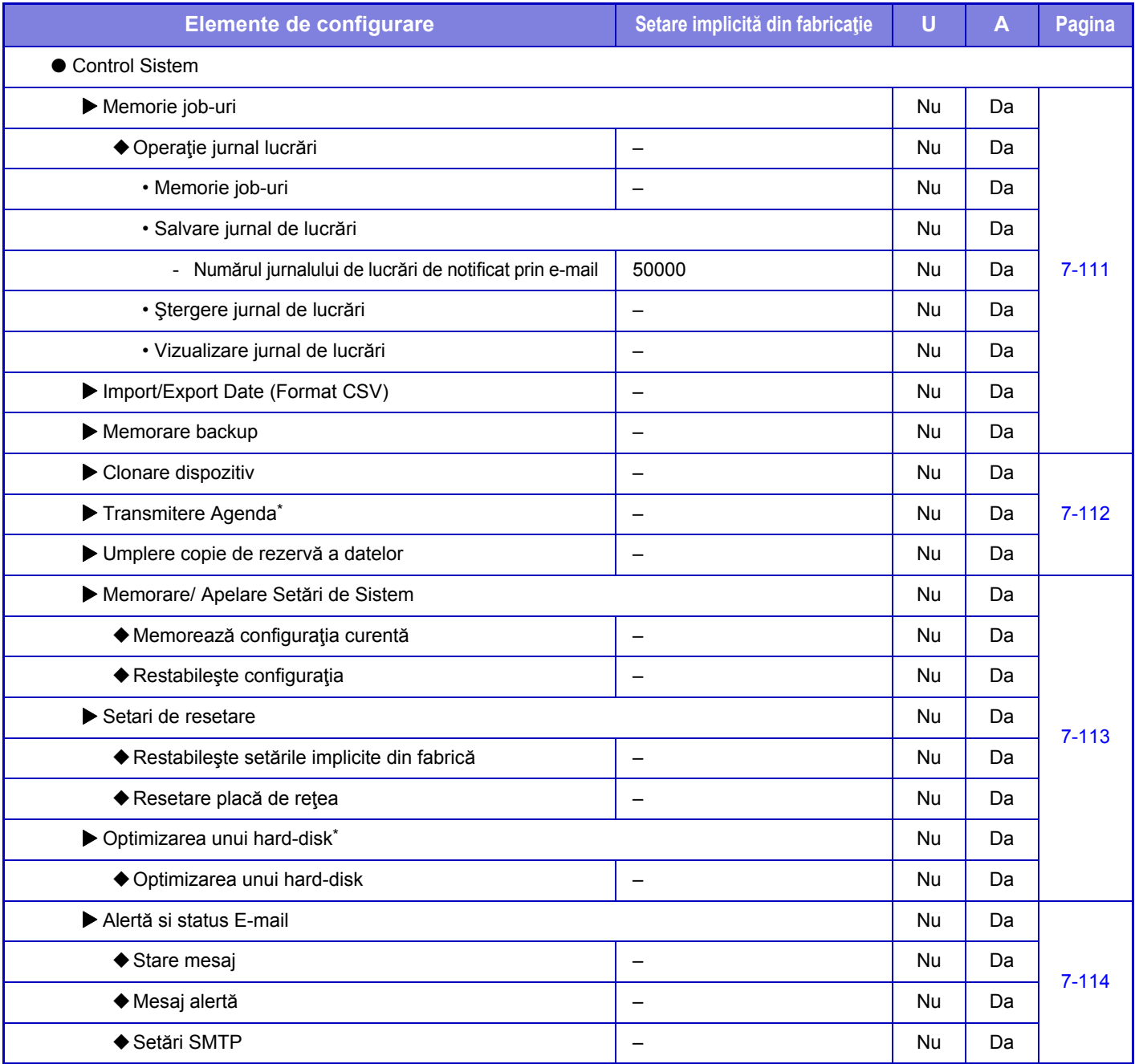

\* Această setare este configurată în modul de setare al echipamentului.

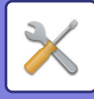

## **Ajust. calit. imagine**

#### U: Utilizator General; A: Sistem administrator/Administrator

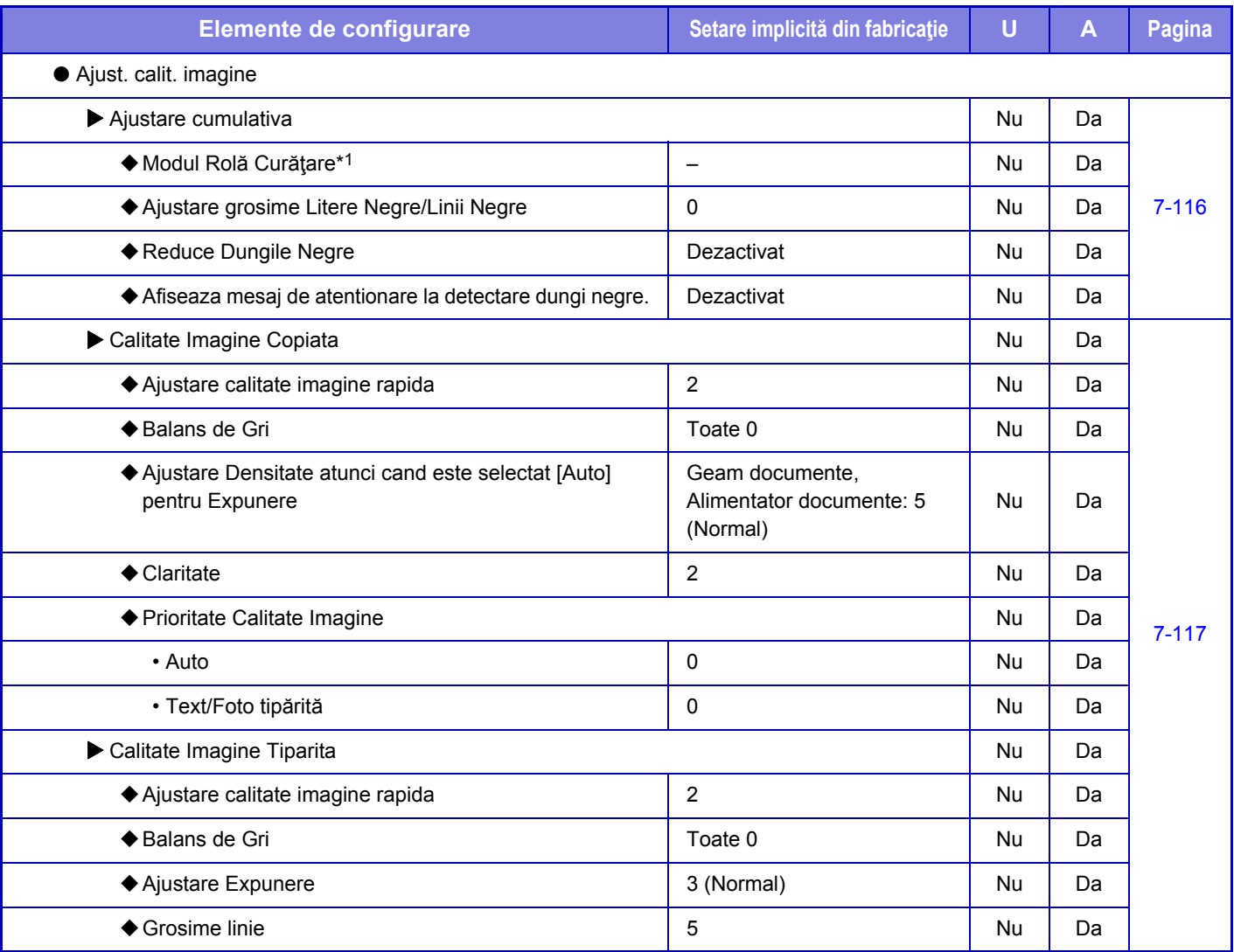

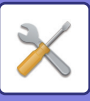

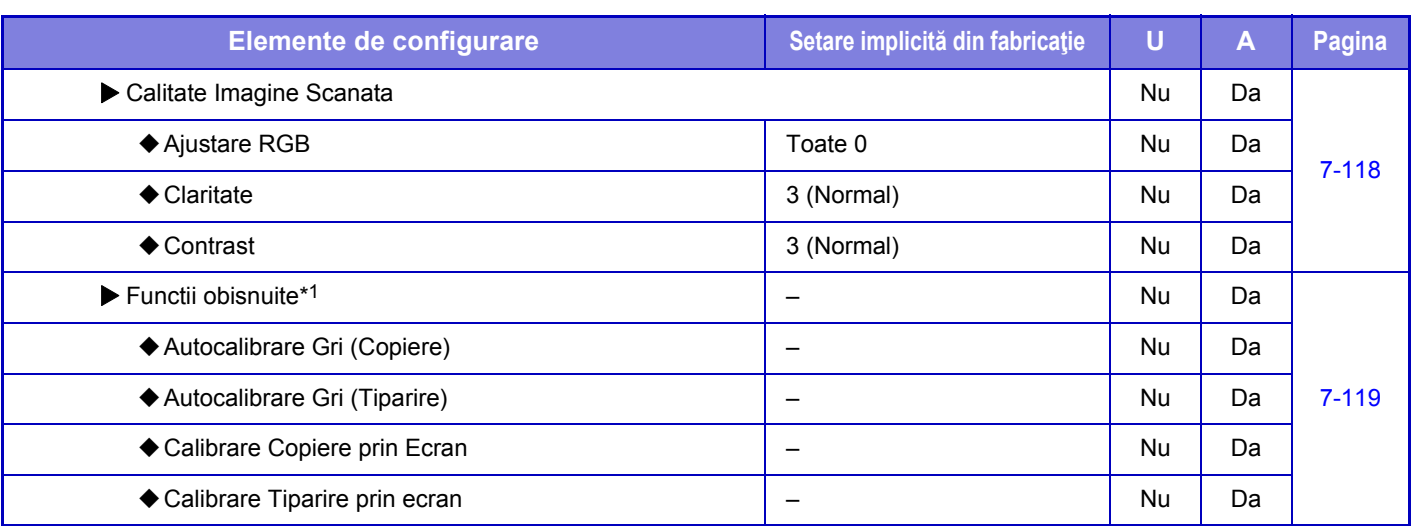

\*1 Această setare este configurată în modul de setare al echipamentului.

\*2 Această setare este configurată în modul de setare de pe pagina web.

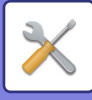

## **Setari initiale de instalare**

#### U: Utilizator General; A: Sistem administrator/Administrator

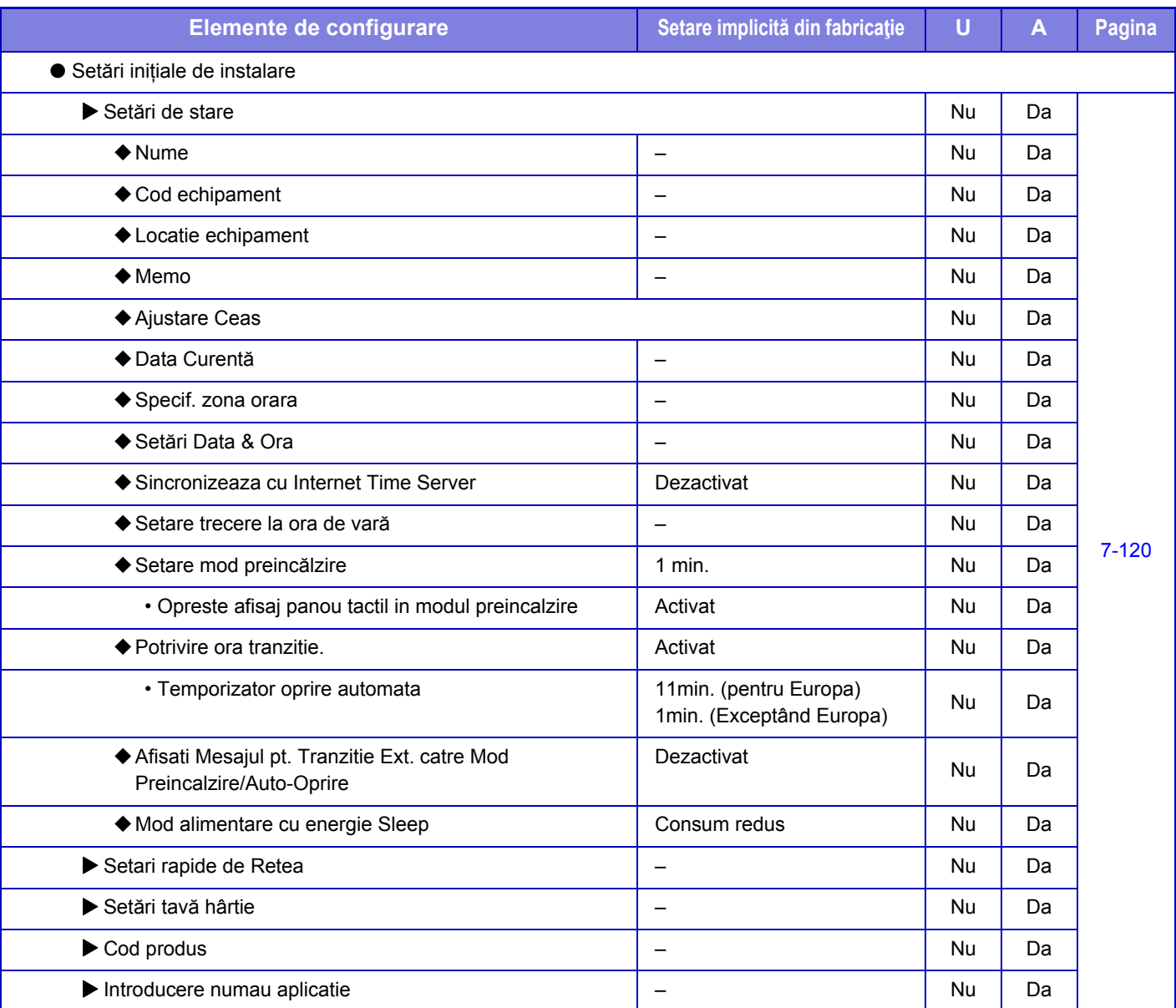

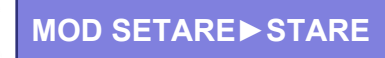

# <span id="page-692-0"></span>**STARE**

# **Stare**

## **Identificare echipament**

Identificare echipament prezintă informaţiile despre sistemul echipamentului. Prezintă numele modelului, starea curentă şi locaţia echipamentului.

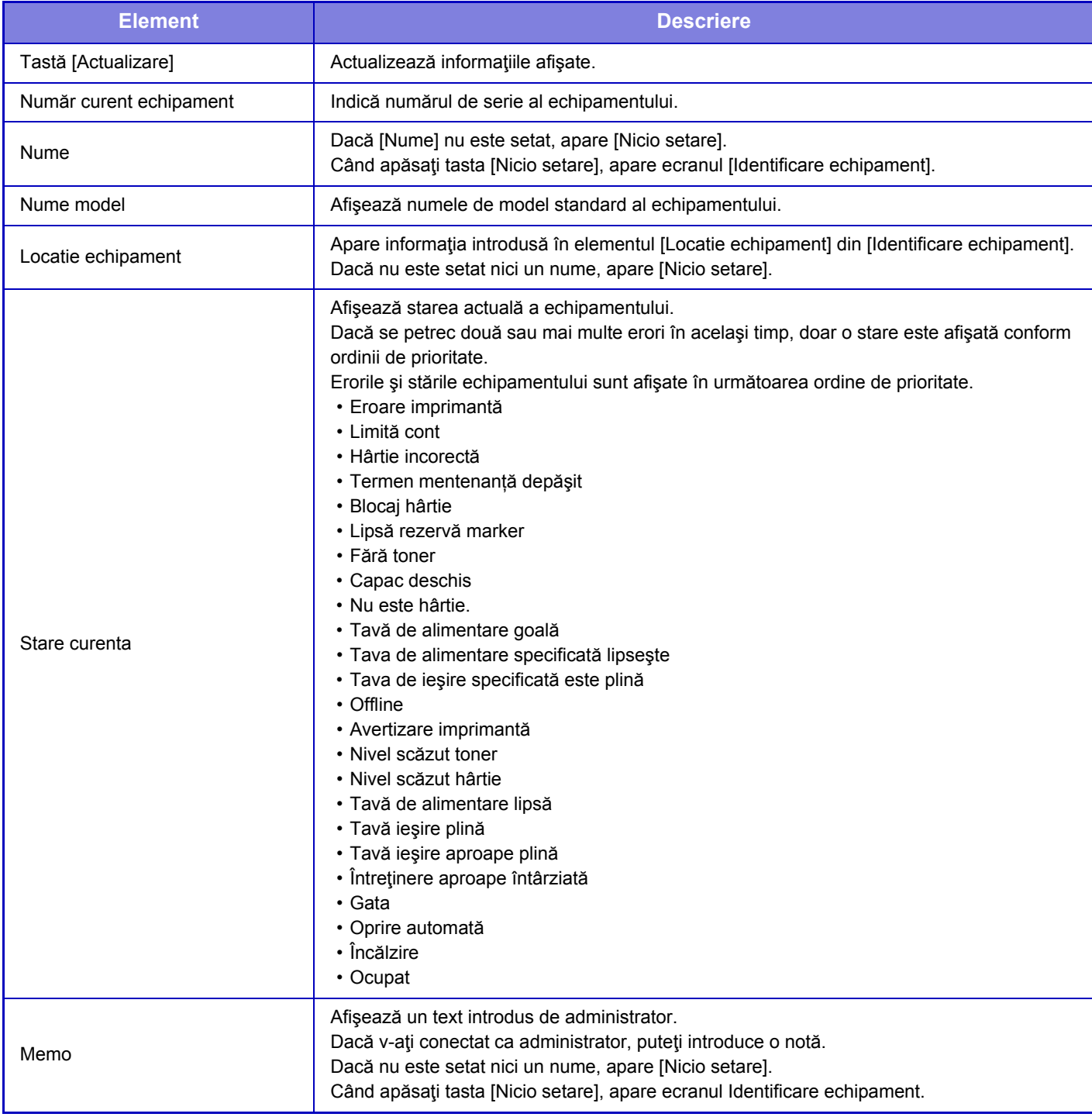

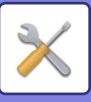

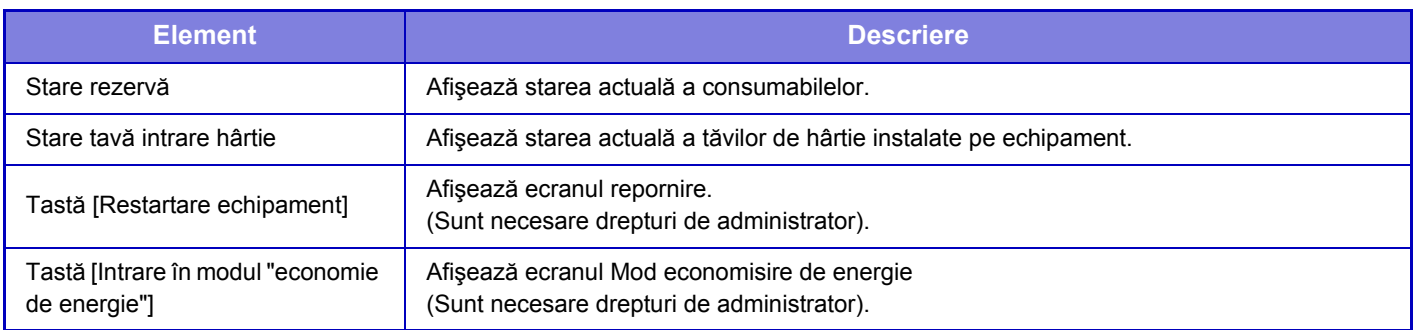

## **Contor total**

Această funcţie afişează contorul de pagini în fiecare mod.

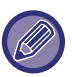

• Paginile tipărite direct de pe echipament - cum ar fi listele tipărite - sunt incluse în contorul "Alte imprimări".

• Elementele afişate (sau tipărite) diferă în funcţie de specificaţiile echipamentului i de dispozitivele periferice instalate.

• Când "Restrictioneaza Numaratoare totala" este setat, doar administratorii pot confirma acest lucru.

## **Stare echipament**

Acest ecran arată starea dispozitivului.

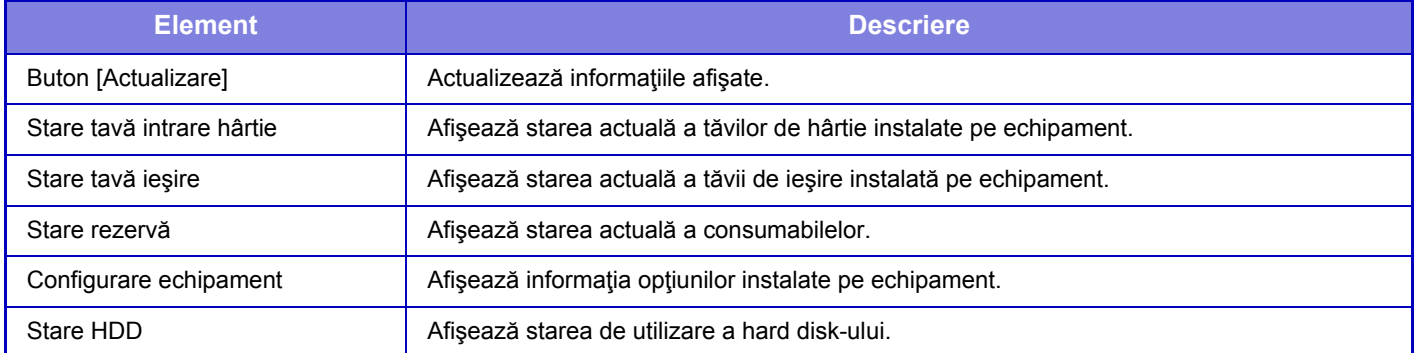

## **Stare reţea**

Ecranul Stare rețea prezintă informațiile generale de stare şi stările relevante pentru protocoalele TCP/IP şi DNS Informațiile afişate aici constă din elementele configurate în Network Settings (Setări rețea) şi setările aferente. Pentru informații privind fiecare element, consultați "Setări de reț[ea \(pagina 7-85\)"](#page-720-0).

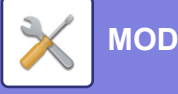

### **[MOD SETARE](#page-636-0)►[STARE](#page-692-0)**

## **Versiune Firmware**

Afişează versiunea de firmware a echipamentului sub formă de listă.

## **Reset alimentare**

Ecranul Resetare energie vă permite să reporniţi echipamentul sau de a-l pune în modul de economisire energie.

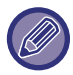

Această funcție necesită drepturi de administrator.

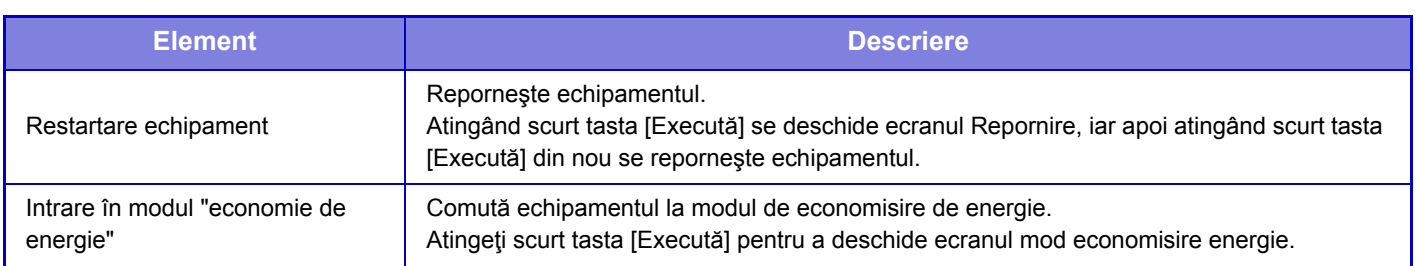

## **Lista Date**

Listele care conţin setările şi informaţiile înregistrate în echipament pot fi imprimate.

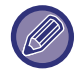

Setarea de tipărire față-verso sau pe o singură față este determinată din Setări mod de operare - Listă date - Simplă față/Față-verso.

## **Lista pentru utilizator**

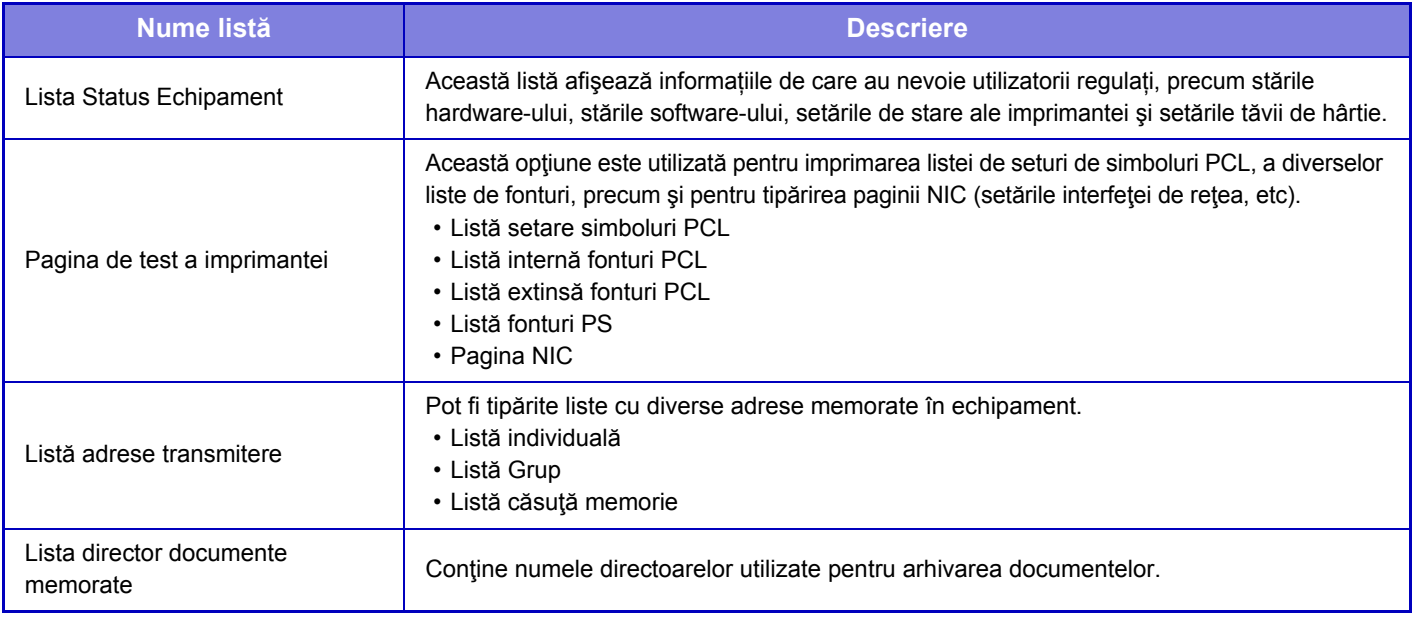

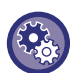

#### **Restricționați pagina de testare**

La activarea "Prohibit Test Page Printing" (Restricţionează tipărire pagină test), pagina de testare a imprimantei nu poate fi utilizată pentru a tipări paginile de testare.

În "Settings (administrator)" (Setări (administrator)), selectați [Setări de sistem] → [Setări imprimantă] → [Setări de stare] →[Restricţionează tip. pagină notificare].

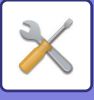

## <span id="page-695-0"></span>**Lista pentru administrator**

Puteţi imprima listele şi rapoartele care sunt utilizate doar de administratorul echipamentului.

Dacă utilizați "Raport activitate transmitere imagine (Internet Fax)" din Raport activitate scanări transmise (Auto), selectați "Setari" → [Setări de Sistem] → [Setări transmitere imagine] → [Setări Internet Fax] → [Setări recepţie] → [Tiparire Fata-Verso a datelor primite], care vă permite să selectați tipărirea pe o singură față sau față-verso. Dacă utilizați "Raport activitate transmitere imagine (Fax)" din Raport activitate scanări transmise (Auto), selectați "Setari" → [Setări de Sistem] → [Setări transmitere imagine] → [Setări fax] → [Setări recepţie] → [Tiparire Fata-Verso a datelor primite], care vă permite să selectați tipărirea pe o singură față sau față-verso.

- Listare Ecran de Baza
- Lista Setari Copiere
- Lista Setari Tiparire
- Setări transmitere imagine
- Listă setări metadate
- Lista Setari Uzuale
- Lista Setari Scanare
- Lista Setari Fax\*
- Lista SetariI-Fax\*
- Lista Setari Memorare documente
- Lista Setari Sharp OSA (Open System Architecture)
- Lista setari autentificare

#### **General**

Pot fi tipărite setările administratorului pentru următoarele moduri:

- Lista Setari pentru Hartie
- Setare Lista Identificare Echipament
- Lista Setari Operatii
- Lista Setari Tastatura
- Lista Control Echipament

#### **Setări reţea**

• Lista Setari de Retea

#### **Setări securitate**

• Lista Setari de Securitate

#### **Setari Econ. Energie**

• Lista Economisire Energie

#### **Reglarea calităţii imaginii**

• Lista Ajustari Calitate Imagine

#### **Raport activitate scanări transmise**

Pot fi tipărite separat următoarele rapoarte de activitate pentru trimiterea imaginilor.

- Raport activitate transmitere imagine (Fax)\*
- Raport activitate transmitere imagine (Scanare)
- Raport activitate transmitere imagine (Internet Fax)\*

#### **recepţie Date/Listă retransmitere.**

Pot fi tipărite următoarele liste cu setări de recepție și redirecționare.

- Permite/Respinge Lista numere
- Mesaje/Lista nume domenii nedorite
- Listă "Inbound Routing"
- Listă administrare documente

\* Se poate utiliza când dispozitivul periferic corespunzător este instalat.

## **7-60**

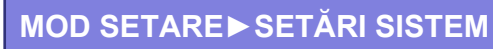

<span id="page-696-0"></span>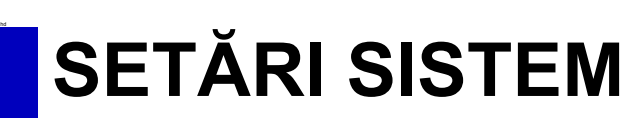

# **Setări imprimantă**

Setările corelate funcționării imprimantei pot fi configurate.

## **Setări interfaţă**

Setările corelate funcționării imprimantei pot fi configurate.

Aceste setări sunt utilizate pentru a controla şi monitoriza datele transmise către portul USB sau către portul de reţea al echipamentului.

## **Mod hexazecimal**

Această funcţie este utilizată pentru a tipări date de pe un calculator în format hexazecimal, împreună cu textul ASCII corespunzător. Modul vă permite să verificaţi dacă datele de imprimare de la calculator sunt transmise sau nu în mod corect către echipament.

**Exemplu de date hexazecimale**

6<br>47 48 49 4A 4B 4C 4D 0D 0A 00 00 00 00 00 00 00 0 

## **Final I/O**

Pentru optiunea temporarizare I/O poate fi definit orice număr de secunde de la 1 la 999.

Funcția Temporizare I/O va întrerupe temporar conexiunea, dacă durata de timp setată se scurge fără a primi date prin port. După întreruperea conexiunii, portul este setat pe selectare automată sau este iniţiată următoarea operaţie de imprimare.

### **Activare port reţea**

Activează imprimarea de la portul reţea.

### **Schimbare emulare port de reţea**

Această setare este utilizată pentru a selecta limbajul de imprimantă emulat atunci când echipamentul este conectat printr-un port de reţea.

Pot fi configurate următoarele setări.

- Auto
- PostScript
- PCL

Dacă nu survin erori de tipărire frecvente, se recomandă să utilizaţi setarea implicită din fabrică "Auto".

### **Metodă schimbare port**

Selectează momentul comutării portului.

#### **Comută la încheierea lucrării**

Portul trece pe selectare automată la încheierea tipăririi.

#### **Comută după expirare perioadă autoinchidere**

Când expiră timpul setat în "Final I/O", portul se schimbă la Selectare automată.

**7-61**

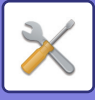

## **Setarile iniţiale ale stării**

Dacă imprimaţi date într-un mediu în care nu este utilizat driverul imprimantei (şi anume, dacă imprimaţi date folosind sistemul MS-DOS sau dacă imprimați date folosind PC-ul care nu are instalat driverul imprimantei furnizate), setați condițiile detaliate de imprimare. (Cu toate acestea, funcția "Dezactivare printare pagină goală" va putea fi folosită chiar dacă se utilizează driverul PCL al imprimantei.)

#### **Setări**

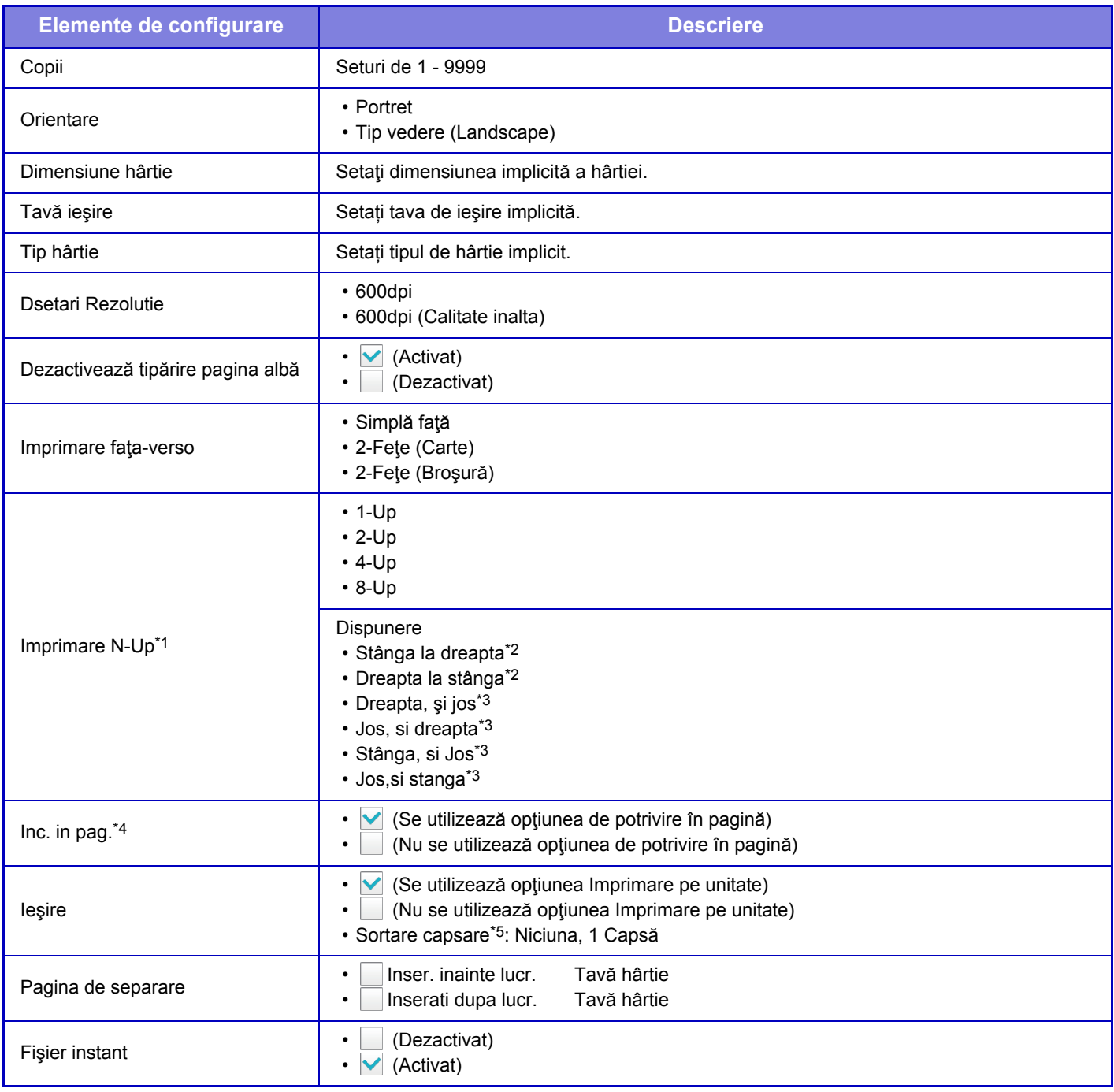

\*1 Dimensiunile hârtiei care pot fi utilizate cu această funcție sunt A4, 8-1/2" x 14", şi 8-1/2" x 11". (Este posibil ca această funcție să nu fie utilizabilă cu anumite metode de tipărire.)

\*2 Poate fi selectată când este selectată opţiunea 2-Sus.

\*3 Poate fi selectată când este selectată opţiunea 4-Sus/8-Sus.

\*4 Setarea funcționează doar la imprimarea fişierelor PDF, JPEG şi TIFF.

\*5 Când este instalat un finisor intern.

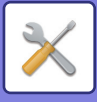

## **Setări PCL**

Aceste setări sunt utilizate pentru seturi de simboluri, fonturi şi coduri de alimentări de linii, într-un mediu PCL.

#### **Setări**

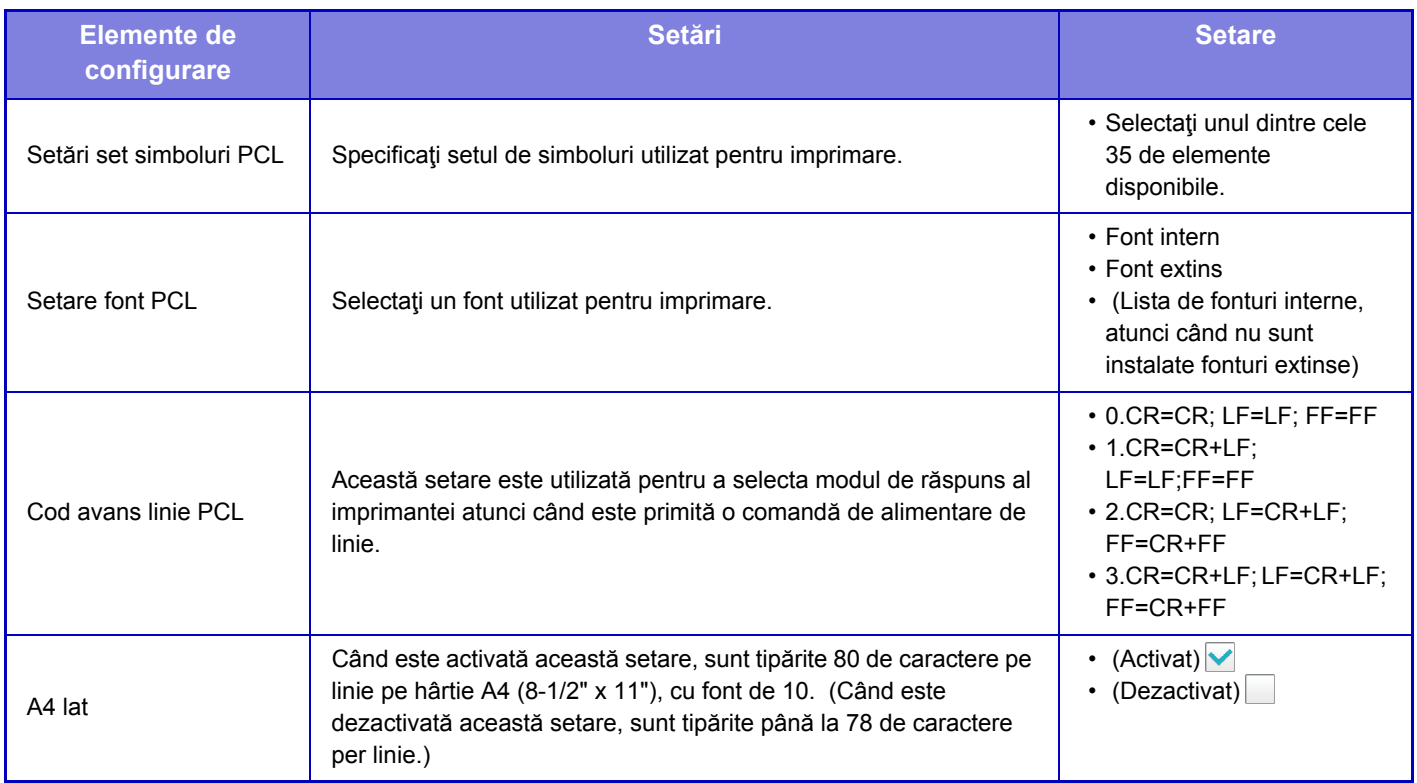

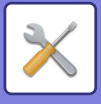

## **Setări PostScript**

Când survine o eroare în timpul imprimării PostScript, aceste setări determină dacă este tipărită sau nu o notă de eroare, şi dacă datele PostScript sunt primite sau nu în format binar.

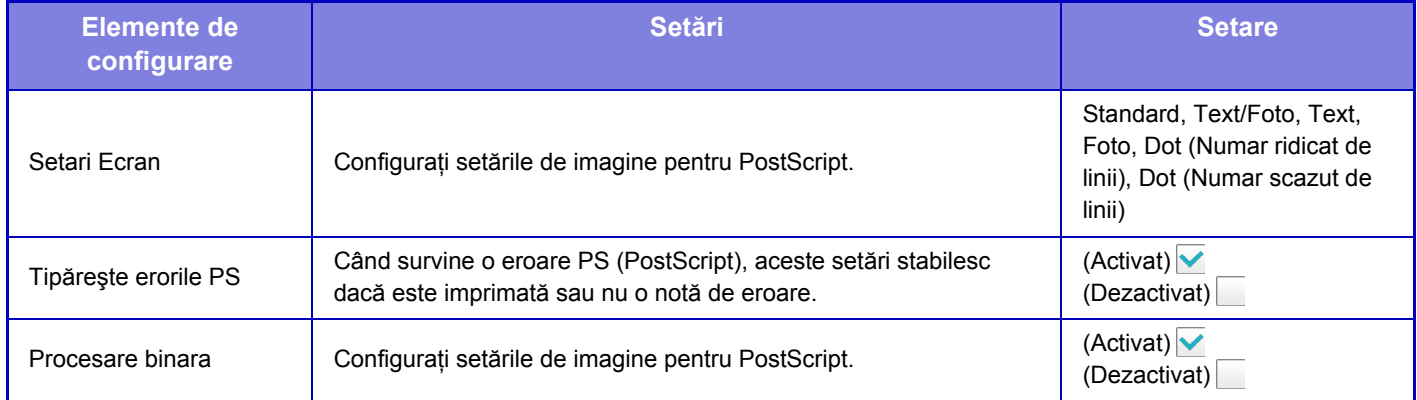

## **Setari OOXML**

Pentru a tipări un fişier Excel prin tipărire directă, selectați o filă (cu partea de tipărit selectată) sau tot documentul.

## **Setari Admitere Tiparire**

Selectați această opțiune pentru a utiliza imprimarea e-mail. Pentru informații detaliate, consultați "Ghid Declanșare tipărire".

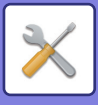

## **Setări printare E-mail**

Selectați această opțiune pentru a utiliza imprimarea e-mail.

### **Imprimare E-mail**

Setați dacă se efectuează sau nu imprimarea e-mailului.

### **Server POP3**

Setați serverul POP3 folosit pentru e-mail.

### **Număr port**

Setați numărul portului serverului de e-mail.

### **Autentificare POP**

Setați această opțiune pentru a efectua autentificarea POP pentru e-mail.

## **Listă utilizatori**

Setați numele de utilizator pentru e-mail.

### **Parolă**

Setați parola folosită pentru e-mail.

### **Interval verificare**

Setați frecvența de verificare automată a e-mailului (intervalul de apel selectiv).

### **Activare SSL**

Utilizați când se foloseşte SSL.

## **Setari Tiparire Directa (FTP)**

Configurați aceste setări dacă veți tipări fişiere pe un server FTP prin tipărire directă. Se afişează o listă a serverelor FTP disponibile. Pentru a adăuga un server FTP, faceți clic pe butonul [Adaugă] şi configurați setările.

### **Inregistrare Server FTP**

Configurați setările serverului FTP.

#### **Nume**

Setați numele care va fi folosit pentru tipărire directă.

#### **Server FTP**

Setați numele serverului FTP.

#### **Director**

Setați directorul de pe serverul FTP care conține fişierele.

#### **Listă utilizatori**

Setați numele de utilizator folosit pentru conectarea la serverul FTP.

#### **Parolă**

Setați parola folosită pentru conectarea la serverul FTP.

**Activare SSL** Setați pentru a activa SSL.

## **Utilizaţi mod PASV**

Setați pentru a folosi modul PASV.

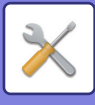

## **Setari Tiparire Directa (Folder de Retea)**

Configurați aceste setări dacă veți tipări fişiere pe un director de rețea prin tipărire directă. Se afişează o listă a directoarelor de rețea disponibile. Pentru a adăuga un director de rețea, faceți clic pe butonul [Adaugă] şi configurați setările.

### **Inregistrare Folder de Retea**

Configuraţi setările directorului de rețea.

#### **Nume**

Setați numele care va fi folosit pentru tipărire directă.

#### **Cale Director**

Setați calea directorului care conține fişierele.

#### **Listă utilizatori**

Setati numele de utilizator folosit pentru conectarea la directorul de retea.

#### **Parolă**

Setați parola folosită pentru conectarea la directorul de rețea.

## **Setari Tiparire de la PC/ Terminal Mobil**

Configurați aceste setări dacă veți tipări fişiere pe un calculator sau pe un terminal mobil prin tipărire directă.

### **Imprimare FTP**

Specificați dacă pentru tipărirea directă se vor folosi sau nu setările de imprimare FTP.

### **Număr port**

Introduceți numărul portului folosit pentru tipărire directă.

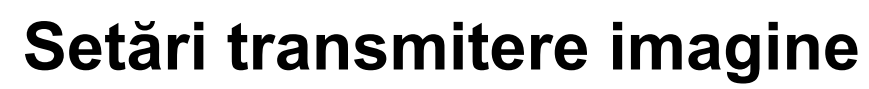

## **Setări scanare**

## **Adresa implicită**

#### **Setare adresa implicita**

Se poate stoca o adresă prestabilită care să permită transmiterea prin simpla apăsare a tastei [Culoare Start] sau [Alb/neg. Start], fără a specifica adresa. Dacă este selectată opțiunea [Intr. Adresa de e-mail a utiliz. Ptr. Logare.], adresa E-mail a utilizatorului ce se conectează este selectată ca destinaţie implicită. Când este selectată opțiunea [Aplica Directorul Principal al utilizatorului pentru Logare], adresa implicită este directorul principal al utilizatorului care s-a conectat.

Când utilizatorul se conectează prin autentificare internă (autentificare de către echipament), setarea directorului principal a utilizatorului care s-a conectat este configurată în "Inregistrare utilizatori" din "Listă utilizatori" în "Control utilizator". Când utilizatorul se conectează prin autentificare externă (autentificare prin reţea), setarea directorului principal este configurată în "Setări Agendă Globală" din "Setări LDAP" în "Setări de reţea".

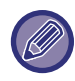

Nu poate fi setată decât o singură adresă prestabilită pentru Scanare la E-mail, Scanare către FTP, Scanare către Desktop şi Scanare către un director din reţea.

#### **Adaugă sel.**

Selectați o adresă care este utilizată implicit.

**Intr. Adresa de e-mail a utiliz. Ptr. Logare.**

Adresa de e-mail a utilizatorului conectat este setată ca adresă implicită.

Selectați [Permite anularea adreselor introduse initial] în funcție de intenția de utilizare.

#### **Aplica Directorul Principal al utilizatorului pentru Logare**

Adresa de e-mail a utilizatorului conectat este setată ca adresă implicită.

Selectați [Permite anularea adreselor introduse initial] în funcție de intenția de utilizare.

#### **Permite anularea adreselor introduse initial**

Puteţi anula adresa de e-mail introdusă automat pentru conectarea utilizatorului. Pentru anulare, atingeți uşor butonul [x] din dreptul câmpului de introducere a adresei.

Dacă această setare este dezactivată, este interzisă selectarea altei adrese decât cea introdusă implicit.

Dacă nu este setată o adresă de e-mail pentru utilizatorul conectat, transmiterea prin scanner nu se poate utiliza.

#### **Selectaţi din agendă**

- Pentru a afişa agenda dorită, restrângeţi căutarea în funcţie de alfabet sau categorie cu lista [Index]. Puteţi selecta numărul de adrese care trebuie afişate o dată cu [Elemente ecran].
- Când selectaţi numele adresei dorite şi atingeţi scurt tasta [Memorează], adresa selectată poate fi selectată pentru adresa implicită.

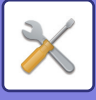

## **Setări nume subiect**

#### **Subiect implicit**

Setați cel mult 80 de caractere de lățime completă/semi-lățime pentru subiectul implicit pentru transmiterea prin E-mail si Internet Fax.

#### **Inregistrare pre-stabilita**

Puteți salva un nume de fişier presetat pentru fişierele transmise. Faceți clic pe tasta [Adaugă] şi setați maximum 80 de caractere de lățime completă/semi-lățime pentru numele fişierului.

## **Setări nume fişier**

#### **Subiect implicit**

#### **Numire fişier**

Puteți selecta informațiile incluse în numele fişierelor scanate.

#### **Număr curent echipament**

Puteți adăuga numărul de serie al echipamentului la numele fişierului.

#### **Text**

Puteți adăuga orice text la numele fişierului. (Până la 64 de caractere)

#### **Date fax recepţie/transm.**

Puteți adăuga numele expeditorului la numele fişierului.

#### **Data & Ceas**

Puteți adăuga data şi ora transmiterii la numele fişierului.

#### **Contor sesiune pagină**

Puteți adăuga informațiile de contorizare la numele fişierului.

#### **Identificator unic**

Se poate crea un număr ID pentru fiecare fişier, care să fie adăugat la numele fişierului.

#### **Setari Introducere directa/Selctare text presetat**

#### **Adauga data si ora**

Puteți seta numele fişierului care va fi trimis din "Intrare directă" sau "Selectare text presetat". Când această setare este activată, puteți adăuga o dată şi o oră la sfârşitul numelui de fişier.

#### **Inregistrare pre-stabilita**

Puteți salva un nume de fişier presetat pentru fişierele transmise. Faceți clic pe tasta [Adaugă] şi setați maximum 80 de caractere de lățime completă/semi-lățime pentru subiect.

### **Setări memorie**

#### **Adaugati automat Informatii despre sarcina in corpul mesajului postal**

Puteți adăuga în mod automat informații privind activitatea la corpul e-mailului.

#### **Adăugaţi automat un cap de listă la mesajul de mail**

Puteți adăuga orice text ca subsol la corpul e-mailului.

#### **Inregistrare pe mail**

Când [Adăugați automat un cap de listă la mesajul de mail] este activat, setați maximum 900 de caractere de lățime completă/semi-lățime pentru subsol.

#### **Inregistrare pre-stabilita**

Puteți salva un subiect şi un corp de text presetate pentru e-mail (text fix). Faceți clic pe tasta [Adaugă] şi setați maximum 80 de caractere de lățime completă/semi-lățime pentru subiect şi maximum 1800 de caractere de lățime completă/semi-lățime pentru corpul mesajului (text fix).

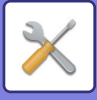

## **Setări Internet Fax**

Setările corelate funcției de trimitere a imaginilor (Internet fax, SMTP Direct, etc) pot fi configurate.

### **Setări de stare**

Configurează setările implicite pentru Internet fax.

#### **Setare rezolutie**

#### **Utilizează rez.cand este memorată**

Puteți aplica transmiterii fişierului setarea de rezoluție setată atunci când a fost salvat fişierul.

#### **Setare rezolutie**

Setați rezoluția folosită pentru transmiterea fişierului.

**Tonuri de gri**

Activați semitonurile.

## **Setarea iniţială a formatului de fişier**

#### **Tip fişier**

Aceasta este utilizată pentru a seta tipul de fişier pentru transmisia faxurilor prin Internet.

Pot fi configurate următoarele setări.

• TIFF-S

• TIFF-F

Dacă este setată una dintre următoarele funcții, imaginea va fi transmisă în format TIFF-F, chiar dacă este setat formatul TIFF-S.

- Dim.mixtă orig
- Sca. tip carte
- Impartire Carte
- Cartede vizită
- N-Up

#### **Mod compresie**

Aceasta este utilizată pentru a seta modul de comprimare pentru transmisia faxurilor prin Internet. Pot fi configurate următoarele setări.

- MH (G3)
- MMR (G4)

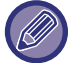

[MMR (G4)] nu poate fi selectat atunci când [Tip fişier] este setat pe [TIFF-S].

#### **Autoactivare imprimare**

Atunci când butonul [Alimentare] este în poziţia "Oprit" (dar întrerupătorul de alimentare principal este în poziţia "Pornit") şi se primeşte un fax prin Internet, această funcţie activează echipamentul şi tipăreşte faxul. Când această funcție este dezactivată, faxurile prin Internet primite nu sunt imprimate decât după ce (butonul

[Alimentare]) este în poziția "Pornit".

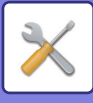

#### <span id="page-705-1"></span>**Imprimare original pe raportul de activitate**

Când este tipărit un raport de activitate, această opţiune este utilizată pentru a tipări parţial pe raport prima pagină a originalului transmis. Selectaţi una dintre setările de mai jos.

- Intotdeuna printati.
- Tipărire la eroare
- Nu printati

Această setare nu poate fi utilizată dacă următoarea "Setare selecție tipă[rire raport de activitate \(pagina 7-70\)](#page-705-0)" este setată pe "Nu printați".

#### <span id="page-705-0"></span>**Setare selecţie tipărire raport de activitate**

Această opţiune este utilizată pentru a specifica dacă se va imprima sau nu un raport de activitate şi, în cazul în care se va imprima, condițiile de imprimare. Selectați o setare pentru fiecare dintre operațiile următoare:

#### **Transmitere unică**

- Intotdeuna printaţi.
- Tipăreşte doar raportul de eroare la transmisie

• Nu printaţi

#### **Transmitere la dest. Multiple**

- Intotdeuna printaţi.
- Tipăreşte doar raportul de eroare la transmisie
- Nu printaţi

#### **Recepţionez**

- Intotdeuna printaţi.
- Tipărire la eroare
- Nu printaţi

Când este tipărit un raport de activitate, această opţiune este utilizată pentru a tipări parţial pe raport prima pagină a originalului transmis. Pentru informații suplimentare, consultați "Imprimare original pe raportul de activitate (pagina [7-70\)](#page-705-1)".

#### **Raport de activitate setare imprimare**

Imprimă Raportul de activitate scanări transmise salvat periodic în memoria echipamentului.

Puteți seta echipamentul să imprime un Raport de activitate scanări transmise de fiecare dată când numărul tranzacțiilor atinge 200 sau la o anumită oră (o singură dată pe zi). (Aceste setări pot fi activate simultan.)

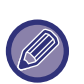

• Dacă selectați doar setarea "Tipărește in fiecare zi la ora prestabilită" v, iar numărul de tranzacții înregistrate depășește 200 înainte de ora specificată, fiecare tranzacţie nouă înregistrată va determina ştergerea celei mai vechi tranzacţii (cea mai veche tranzacție nu va mai fi imprimată).

• Raportul de activitate poate fi imprimat manual dacă este necesar. Consultați ["Lista pentru administrator \(pagina 7-60\)"](#page-695-0).

#### **Setare selecţie mod tiparire text**

Fişierele de imagine ataşate la faxurile prin Internet sunt, în mod normal, imprimate. Această setare poate fi activată pentru a tipări şi textul din corpul e-mailului (subiect şi mesaj).

Această setare se aplică şi la tipărirea corpului e-mailurilor fără fişiere ataşate.

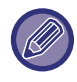

Pot fi imprimate maxim 5 pagini de text (corp).

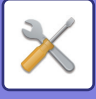

### **Setare transmitere**

Aceste setări sunt utilizate pentru a configura setările pentru fax prin Internet.

#### <span id="page-706-0"></span>**Setare Pornit/Oprit raport recepţie I-Fax**

Această setare este utilizată pentru a solicita o confirmare de primire la trimiterea unui fax prin Internet.

#### **Setare expirare timp solicitare raport recepţie I-Fax**

Durata de timp pentru care echipamentul va aştepta o confirmare de primire de la echipamentul destinaţie poate fi setată la orice valoare între 1 oră şi 240 de ore, în incrementuri de 1 minut.

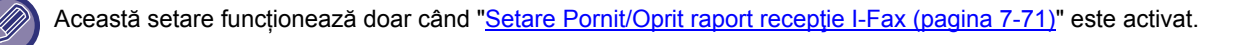

#### **Numărul de retransmiteri la apariţia unei erori la recepţie**

Numărul de tentative de retrimitere în cazul primirii unui mesaj de eroare de la un destinatar I-Fax poate fi setat la orice număr de la 0 la 15.

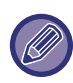

Această setare funcționează doar când "[Setare Pornit/Oprit raport recep](#page-706-0)ție I-Fax (pagina 7-71)" este activat.

#### **Dimensiunea maximă a datelor de trimitere**

Pentru a preveni transmiterea fișierelor imagine excesiv de mari prin opțiunea Internet Fax, poate fi setată o limită a dimensiunii fişierului, între 1MB şi 99 MB, în incrementuri de 1 MB. Dacă dimensiunea totală a fişierelor imagine create prin scanarea originalelor depăşeşte limita setată, fişierele imagine vor fi şterse.

Dacă nu doriţi să setaţi o limită, selectaţi [Nelimitat].

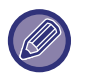

• Această setare este conectată la opțiunea "Dimensiunea maximă [a datelor de trimitere \(E-Mail\) \(pagina 5-30\)](#page-474-0)" din Setările de scanare.

• La trimiterea datelor de imagine scanată prin e-mail, mărimea datelor trimise devine mai mare decât cea a datelor scanate înainte de trimitere.

#### **Setare rotire original la copiere**

La transmiterea unei imagini de una dintre dimensiunile următoare, această functie roteste imaginea în sens invers acelor de ceasornic cu 90 de grade. (Setarea poate fi configurată separat pentru fiecare dimensiune.) B5, A5, 5-1/2"x8-1/2"

#### **Transmitere imiplicită a numărului de fax**

Puteți include data şi informațiile despre expeditor (numele şi adresa expeditorului) în partea de sus a paginii atunci când echipamentul de recepție tipăreşte o imagine pe care o trimiteți.

#### **Tipăreşte nr.paginii la destinatar**

Când imaginea transmisă este tipărită pe echipamentul destinatar, poate fi adăugat numărul paginii în partea superioară a fiecărei pagini tipărite.

#### **Reapelare in caz de linie ocupată**

(Această setare este activă numai pentru transmisia SMTP direct.)

Această setare stabileşte numărul de încercări de reapelare, precum şi intervalul dintre acestea, atunci când o transmisie eşuează din cauza liniei ocupate, sau din orice alt motiv.

#### **Numărul de reapelări când linia este ocupată**

Această setare specifică dacă se încearcă sau nu reapelarea în cazul în care linia este ocupată.

În timpul reapelării, puteţi seta numărul de încercări de reapelare.

Se poate selecta orice număr între 0 şi 15.

#### **Intervalul de aşteptare intre incercările de reapelare (minute) când linia este ocupată**

Intervalul de aşteptare dintre încercările de reapelare poate fi selectat. Puteţi specifica orice număr de minute între 1 şi 15.

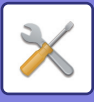

#### **Reapelare in caz de eroare de comunicare**

(Această setare este activă numai pentru transmisia SMTP direct.)

Această setare stabileşte de câte ori va reîncerca echipamentul să reiniţieze în mod automat apelul, dacă transmiterea nu este efectuată din cauza unei erori de comunicare.

#### **Numărul de reapelări in cazul unei erori**

Specificați de câte ori echipamentul va încerca să realizeze reapelarea în cazul unei erori de comunicare.

În timpul reapelării, puteţi seta numărul de încercări de reapelare.

Se poate selecta orice număr între 0 şi 15.

#### **Intervalul de aşteptare intre incercările de reapelare (minute) in cazul unei erori**

Intervalul de asteptare dintre încercările de reapelare poate fi selectat. Puteti specifica orice număr de minute între 1 si 15.

### **Setări recepţie**

Configurează setările pentru Internet fax.

#### <span id="page-707-0"></span>**Setare reducere recepţie auto**

Când este primit un fax care conține informații tipărite - cum ar fi numele și adresa expeditorului - imaginea primită este puţin mai mare decât dimensiunea standard. Această setare este utilizată pentru a reduce automat dimensiunea imaginii, astfel încât să se încadreze în dimensiunea standard.

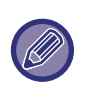

• Dacă este dezactivată setarea Reducere autorecepţie, marginile imaginii din afara dimensiunii standard vor fi decupate. Totuşi, imaginea va fi mai clară, deoarece va fi tipărită la aceeaşi dimensiune ca şi originalul. • Dimensiunile standard sunt A4 şi B5 (8-1/2" x 11" şi 8-1/2" x 5-1/2").

#### **Tiparire Fata-Verso a datelor primite**

Această opţiunea este utilizată pentru a imprima faxurile recepţionate în mod faţă-verso.

Atunci când este activată această setare, şi este primit un fax mai mare de 2 pagini (paginile trebuie să fie de aceeaşi dimensiune), paginile primite sunt tipărite pe ambele feţe ale hârtiei.

#### <span id="page-707-1"></span>**Setaţi adresa pentru transmitere date**

Când echipamentul nu poate imprima un fax primit, faxul poate fi redirecţionat către un alt echipament. Această setare este utilizată pentru a configura adresa celuilalt fax.

#### **Transm.către**

Introduceţi adresa de redirecţionare (maxim 64 de caractere).

#### **SMTP Direct**

Selectaţi această setare pentru a activa redirecţionarea atunci când este utilizat un server SMTP.

#### **Adaugati Nume gazda sau Adresa IP.**

Selectati această opțiune pentru a introduce separat un nume de gazdă sau o adresă IP.

#### **Nume gazda sau adresa IP**

Folosiți această setare atunci când este activat "Adaugati Nume gazda sau Adresa IP.". Introduceţi numele gazdă sau adresa IP (maxim 64 caractere).

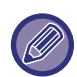

Nu pot fi salvate mai multe adrese de redirecţionare.

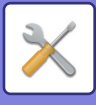

#### **Dimensiunea Letter RX reduce printarea**

Când este primit un fax în format 8-1/2" x 11" (Letter) şi mai mare, această setare reduce dimensiunea la A4.

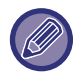

Când este activată această setare, faxurile de dimensiune A4 sunt de asemenea reduse.

#### **Tipar. data & ora primirii**

Activati această setare pentru a tipări data și ora primirii.

Selectați [Inauntrul imaginii primite] sau [In afara imaginii primite] pentru a specifica poziția de tipărire a datei și orei. Dacă selectaţi [Inauntrul imaginii primite], data şi ora primirii vor fi tipărite pe imaginea primită.

Dacă selectaţi [In afara imaginii primite], imaginea primită va fi redusă, iar data şi ora primirii vor fi imprimate în spaţiul alb rezultat.

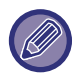

Setarea [In afara imaginii primite] nu poate fi selectată pentru definirea setărilor folosite la imprimarea datei şi orei primirii dacă nu este activată opțiunea "[Setare reducere recep](#page-707-0)ție auto (pagina 7-72)".

#### **Setare dezactivare comunicare POP3**

Durata pentru care echipamentul va aştepta pân la oprirea recepţiei atunci când nu este primit un răspuns de la serverul de mail (POP3) poate fi setată de la 30 la 300 de secunde, în incrementuri de 30 de secunde.

#### **Setare interval de timp de verificare recepţie**

Această specifică intervalul la care echipamentul verifică automat serverul de mail (POP3) pentru faxuri prin Internet primite. Intervalul poate fi setat de la 0 minute la 8 ore, în incrementuri de 1 minut. Dacă valoarea specificată este de 0 ore şi 0 minute, echipamentul nu mai verifică automat serverul de mail pentru faxuri prin Internet primite.

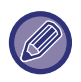

De asemenea, echipamentul verifică serverul de mail (POP3) pentru faxuri prin Internet primite în momentul în care este pornit. (cu excepția cazului în care este specificat intervalul de 0 ore și 0 minute).

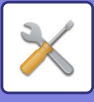

## **Setare lista mesaje sau domenii acceptate/respinse**

Permite sau respinge recepţia de la anumite adrese/domenii specificate.

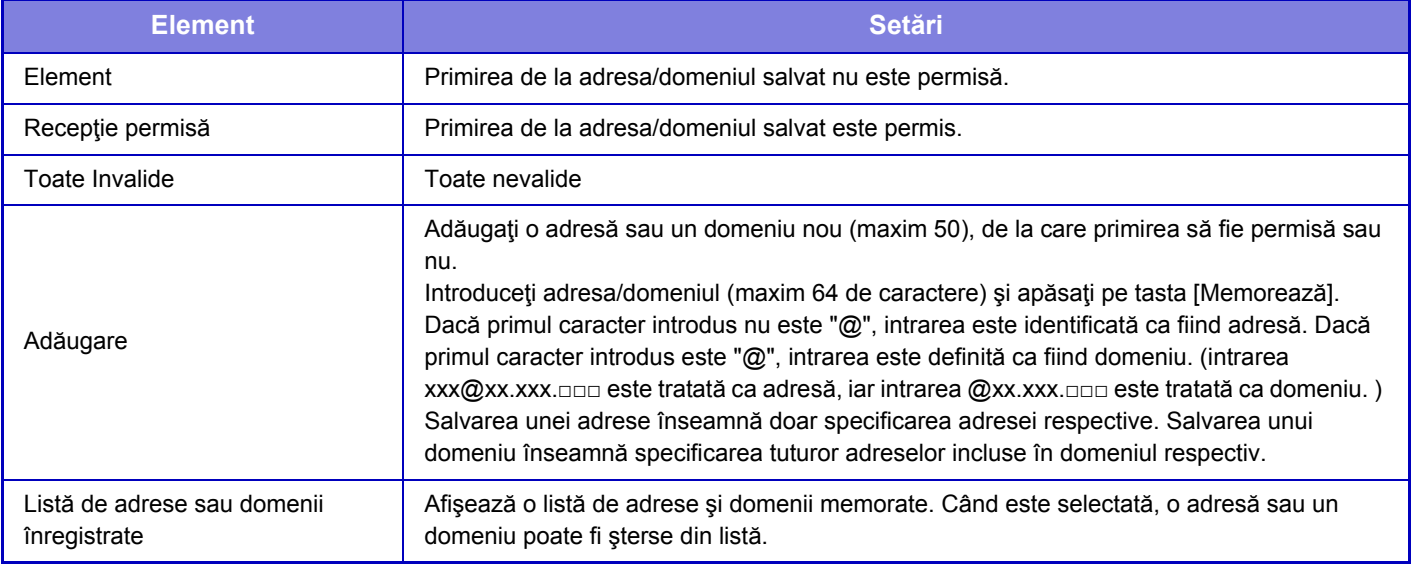

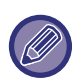

Când nu sunt salvate adrese sau domenii nedorite, nu veţi putea utiliza decât tasta [Adăugare].

### **Setari Server**

#### **Setări recepţie**

#### **Recepţie Internet Fax**

Setați dacă se efectuează sau nu recepția prin Internet Fax.

#### **Server POP3**

Introduceţi cel mult 127 de caractere de semi-lăţime pentru numele serverului POP3 ce va fi utilizat.

#### **Număr port**

Specificați numărul portului serverului POP3 care va fi utilizat.

#### **Autentificare POP**

Setați pentru a folosi autentificarea POP.

#### **Listă utilizatori**

Introduceţi cel mult 64 de caractere pentru numele de utilizator folosit pentru accesarea serverului.

#### **Parolă**

Introduceţi cel mult 32 de caractere pentru parola folosită pentru accesarea serverului.

#### **Terminare comunicaţie POP3**

Stabiliți un timp de dezactivare pentru comunicarea cu serverul POP3.

#### **Setare interval de timp de verificare recepţie**

Introduceţi un ciclu de recunoaştere pentru serverul POP3.

#### **Activare SSL**

Folosiți SSL pentru a cripta datele înainte de transmitere.

#### **Test conexiune**

Apăsați butonul [Execută] pentru a testa conexiunea la serverul POP3.

#### **Setări implicite**

#### **Setare adresă si nume propriu**

#### **Setaţi propriul nume I-Fax**

Introduceti cel mult 20 de caractere de lătime completă/semi-lătime pentru numele expeditorului pentru transmisia prin Internet Fax.

#### **Adresa sursa**

Introduceți cel mult 56 de caractere de semi-lățime pentru adresa expeditorului pentru transmisia prin Internet Fax.

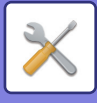

#### **Setare Direct SMTP**

#### **Numar Port (Primire), Numar Port (Trimitere)**

Specificați numărul portului folosit pentru transmitere şi recepție prin SMTP direct. **Terminare**

Setați timpul de aşteptare până la anularea transmiterii sau a recepției atunci când nu se primeşte un răspuns de la server în timpul transmisiei/recepției prin SMTP direct.

## **Receptie Date Fax/Retsnm (Manual)**

## **Setări Internet Fax**

Aceste setări pot fi configurate la instalarea unui kit de extensie pentru fax.

## **Începere recepţie**

Apăsaţi pe această tastă imediat pentru a vă conecta la serverul de e-mail (POP3) şi a verifica faxurile primite prin Internet. Dacă aţi primit faxuri prin Internet, acestea vor fi preluate şi tipărite.

## **Tastă recepţie man. in ecranul iniţial**

Afişează tasta [Recepţie manuală internet fax] în ecranul principal al modului Internet fax.

### **Retransmitere date recepţionate**

Atunci când echipamentul nu poate imprima, deoarece nu mai are hârtie sau toner, faxurile primite pot fi redirectionate către un alt echipament pentru fax prin Internet.

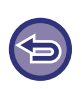

#### **Pentru a anula redirecționarea**

Apăsaţi afişajul cu starea activităților şi anulaţi redirecţionarea faxurilor în acelaşi mod cu activitatea de transmitere. Redirecţionarea nu este posibilă dacă nu au fost primite faxuri sau dacă nu a fost programat un număr de fax pentru redirecţionare.

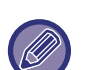

- Pentru explicații privind setările aferente funcției de fax, consultați "SETĂ[RI ÎNAINTE DE REDIREC](#page-401-0)ȚIONARE (pagina  $4 - 65$ )".
- Pentru a activa funcţia "Începere recepţie", trebuie să configuraţi setările de server POP3. Consultaţi [Setări aplicaţie] din "Setari" → [Setări Internet Fax].
- Pentru a înregistra adresa de redirecționare, consultați "Setaț[i adresa pentru transmitere date \(pagina 7-72\)](#page-707-1)" din "Setari".
- Dacă redirecţionarea nu s-a realizat cu succes, deoarece transmisia a fost anulată sau a survenit o eroare de comunicaţie, faxurile care trebuiau redirecţionate vor fi readuse în lista de aşteptare tipărire a echipamentului.
- Dacă paginile inițiale ale unui fax au fost tipărite cu succes, vor fi redirecționate doar acele pagini care nu au fost tipărite.
- Dacă selectați [Setări de Sistem] din "Setari" → [Setări transmitere imagine] → [Setări mod de operare] → [Setari implicite] şi dacă este activat "Setare tipărire memorată pentru recepţia datelor", vi se solicită introducerea unei parole. Introduceţi parola corectă, cu ajutorul tastelor numerice.

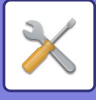

## **Setare Rutare Inbound (FWD/Memorare)**

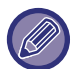

Pe un model este nu este prevăzut cu hard disk, numele setării este indicat ca "Inbound Routing Settings" (Setări de rutare intrare).

### **Setari rutare intrari**

Datele primite prin fax şi prin Internet fax pot fi redirecţionate conform tabelului de redirecţionare memorat. Când este activată această funcţie, puteţi redirecţiona faxurile primite prin Internet la o adresă specificată de e-mail fără a le imprima.

#### **Inregistrare tabel**

Puteţi salva sau edita tabelul de redirecţionare a datelor ce deţine setările de redirecţionare a datelor primite. Pot fi salvate până la 50 de tabele de redirecţionare date.

Un singur tabel de redirecţionare poate salva până la 500 de combinaţii de seturi de nume expeditor şi adrese sursă. Se pot salva până la 1000 de destinații în toate tabelele combinate de redirecționare date.

Se pot salva până la 100 destinaţii FTP/Desktop/Director reţea.

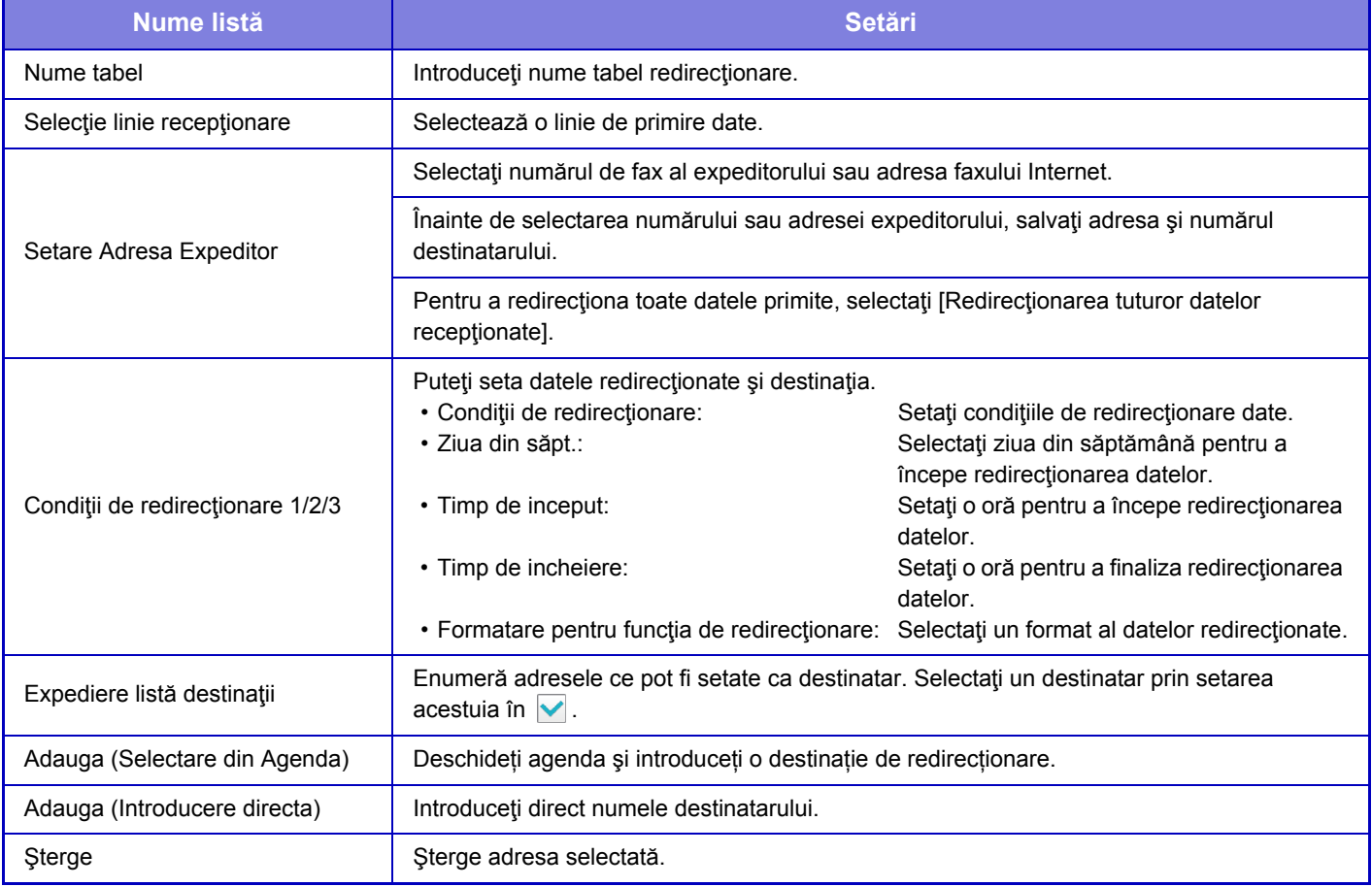

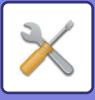

#### **Inregistrare Adresa Expeditor**

Salvează noi adrese sau numere de telefon pentru a fi folosite pentru rutare intrare.

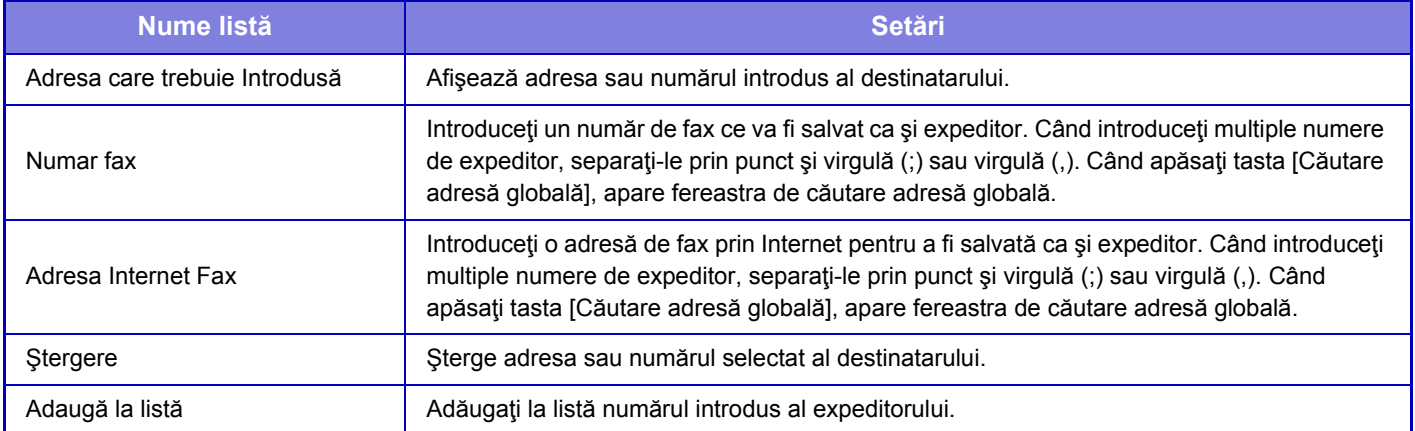

#### **Setări de administrare**

Salvează setările administrator ce vor fi folosite pentru rutare internă.

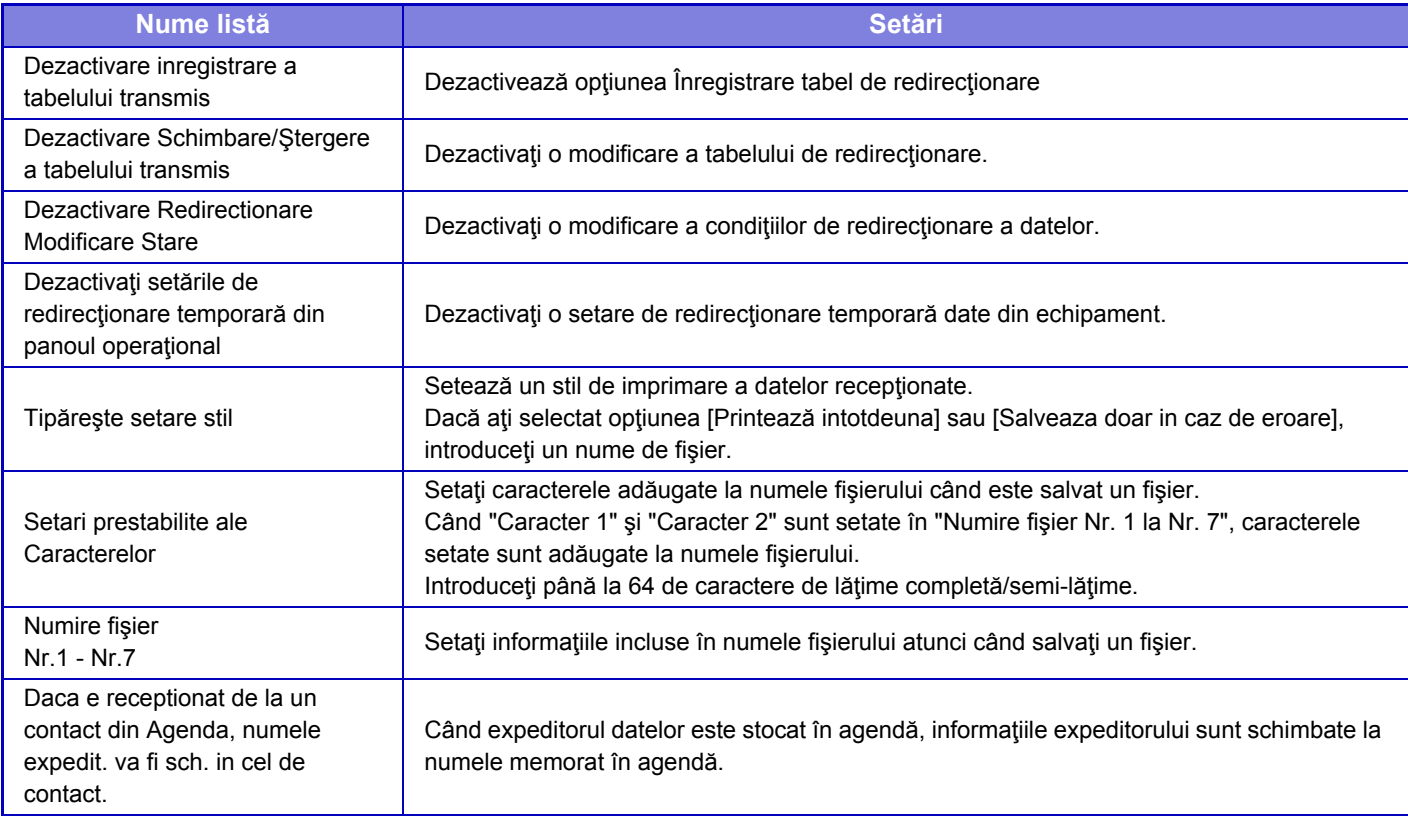

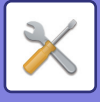

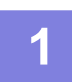

#### **1 Activează funcţia [Redirecţionare faxuri].**

Apăsaţi [Setări de administrare] din meniu. Activează funcţia [Redirecţionare faxuri] din fereastra de setare.

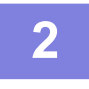

#### **2 Memorează adresa sau numărul expeditorului.**

Apăsați [Inregistrare Număr /Adresă expeditor] din meniu. Intorduceți adresa și numărul destinatarului ce doriți să îl memorați.

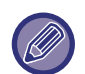

Dacă doriţi să redirecţionaţi toate datele primite, trebuie să memoraţi separat numărul şi adresa expeditorului.

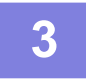

#### **3 Salvarea unui tabel de redirecţionare.**

Apăsați [Setari rutare intrari] din meniu. Apăsaţi tasta [Adaugă] din ecranul afişat. Când apare fereastra [Inregistrare tabel], salvaţi abelul de redirecţionare.

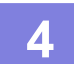

## **4 Activaţi tabelul de redirecţionare salvat.**

Apăsaţi [Setari rutare intrari] din meniu.

Selectați numele tabelului de redirecționare pe care doriți să îl activați | v.

Pentru a preciza condiţiile de redirecţionare, selectaţi [Retransm. Bazata pe Contitiile de Destinatii Retransm.1-3.] şi apoi selectaţi [Întotdeauna se redirecţionează] sau [Redirecţioneaza la ziua şi data selectata]. Dacă aţi selectat opţiunea [Redirecţioneaza la ziua şi data selectata], puteţi defini în avans data şi ora la care se va face redirecţionarea.

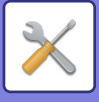

## **Setare Rutare Inbound (Memorare)**

## **Setari pentru stocare date ptr receptionare date pe HDD**

Se poate adăuga și controla o aplicație cont extern. Configurați setările de salvare a faxurilor primite pe hard disk.

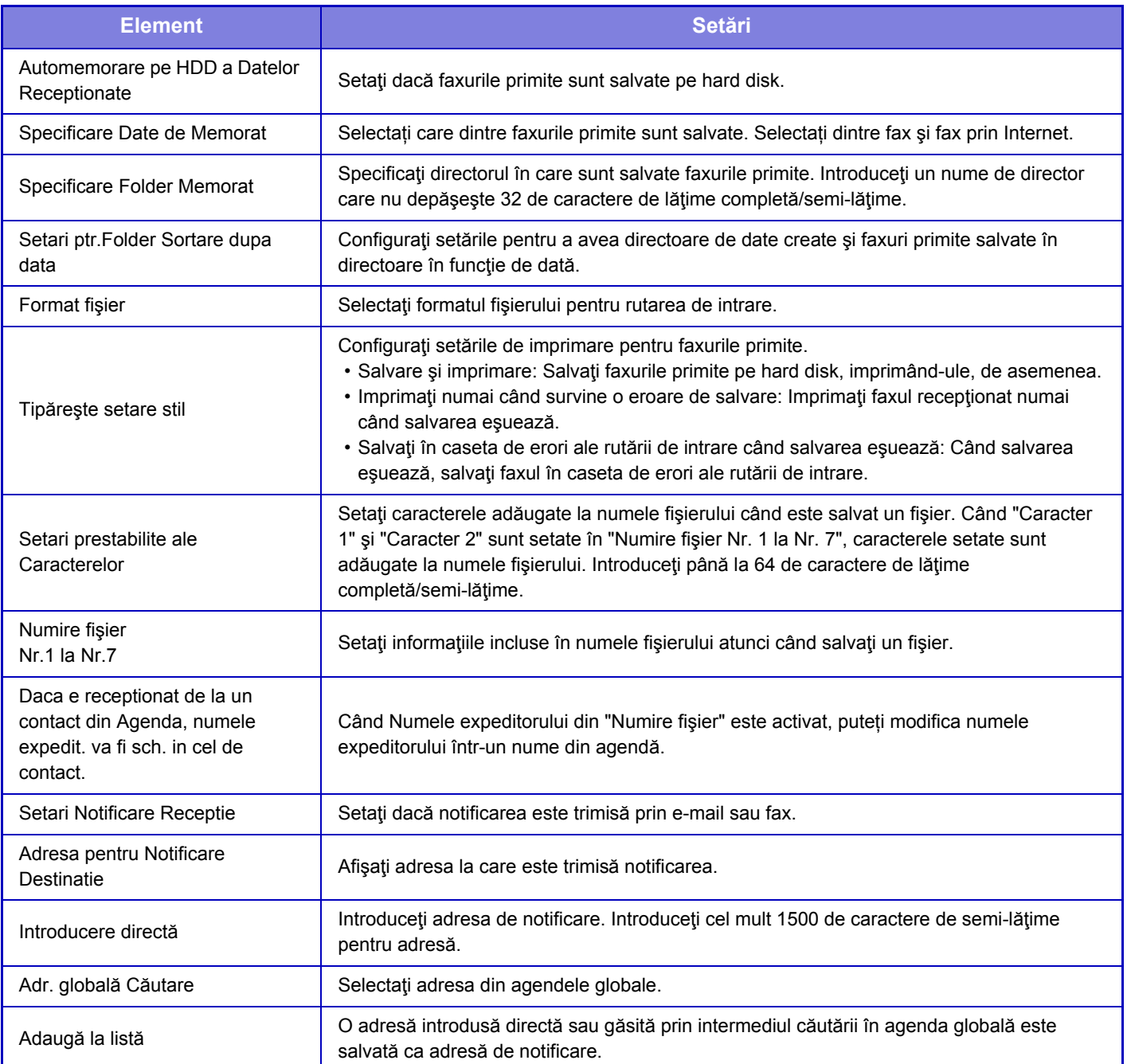

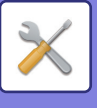

# **Setări generale**

## **Setari pentru Hartie**

## **Setări tavă hârtie**

#### **Greut. Hart.**

Aceste setări sunt utilizate pentru a controla temperatura de coacere a tonerului, în funcție de greutatea hârtiei. Aceste setări se aplică pentru hârtia normală, reciclată, perforată, preimprimată, cu antet, colorată şi cea definită de utilizator.

Puteți selecta "60 - 89 g/m<sup>2</sup>" sau "90 - 105 g/m<sup>2</sup>" ("16 - 23 lbs." sau "23+ - 28 lbs.").

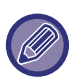

Aceasta poate fi setată numai de pe panoul de operare al echipamentului.

Utilizaţi doar hârtie cu acelaşi domeniu de greutate ca domeniul setat aici. Nu combinaţi hârtia normală sau altă hârtie din afara intervalului cu hârtia aflată în tavă.

Modificările setărilor vor intra în vigoare după repornirea echipamentului. Pentru a reporni echipamentul, consultați "[PORNIREA ECHIPAMENTULUI \(pagina 1-8\)](#page-10-0)".

## **Setări mod de operare**

## **Setări de stare**

#### **Lista Date**

Pentru a specifica tipărirea [O faţă] sau [Faţă-verso] în Listă date.

#### **Setare Link Utilizator**

Adresele web memorate se pot afişa în zona de afişare a meniului de setare. Faceți clic pe o legătură personalizată pentru a merge direct la site-ul web care corespunde adresei înregistrate.

## **Control echipament**

Pot fi setate diferite dispozitive instalate pe echipament.

## **Setări de stare**

#### **Tip Hartie pentru Autoselectare Hartie**

Tipurile de hârtie\* pe care le va selecta funcţia Selectare automată a hârtiei pot fi specificate. Selectaţi una din următoarele setări:

- Normala 1
- Normala 2
- Reciclat

Functia Selectare automată hârtie nu va selecta alte tipuri de hârtie decât cele specificate prin această setare.

\* Tipul de hârtie pentru fiecare tavă de hârtie este stabilit prin selectarea opţiunii [Setări de Sistem] din "Setari" → [Setări tavă hârtie].

#### **Setari compatibilitate Hartie Normala**

Setați greutatea hârtiei normale utilizate în mod obişnuit. Selectați de la Hârtie normală 1 sau Hârtie normală 2. Greutatea Hârtiei normale 1 este între 60 şi 89 g/m2 (între 16 şi 24 lbs legătura). Greutatea Hârtiei normale 2 este între 90 şi 105 g/m2 (între 24 şi 28 lbs legătura). Verificați greutatea hârtiei normale pe care o utilizați în mod regulat şi setați în mod corespunzător.

#### **Detectare standard in modul culoare auto**

Atunci când modul de culoare este setat la Auto, în modul de culoare/modul de trimitere imagine, punctul de discriminare pentru detectarea tipului originalelor (color sau alb-negru) poate fi setat la unul dintre cele 5 niveluri disponibile. Atunci când sunt setate la [Aprop. de B/W], originalele sunt recunoscute uşor ca alb-negru. Atunci când sunt setate la [Cul. apropiată], originalele sunt recunoscute uşor ca alb-negru.

**7-80**

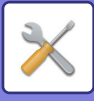

#### **Dezactivare Duplex**

Această setare este utilizată pentru dezactivarea imprimării faţă-verso, de exemplu, atunci când duplexorul funcţionează incorect.

#### **Dezactivare alimentator de documente**

Utilizaţi această setare pentru a restricţiona utilizarea alimentatorului automat de documente - de exemplu, atunci când acesta funcționează incorect. (Când această setare este activată, scanarea este încă posibilă, cu ajutorul geamului pentru documente.)

#### **Dezactivare unitate opţională de alimentare hârtie.**

Această setare este utilizată pentru a dezactiva unitatea de alimentare cu hârtie opțională, precum în cazurile de nefuncționare corespunzătoare.

#### **Dezactivare setări tavă**

Această setare este utilizată pentru a restrictiona setările tăvilor (cu exceptia tăvii manuale).

#### **Dezactivare finisher**

Această setare este utilizată pentru a interzice utilizarea unui finisor intern , precum în cazurile de nefuncționare corespunzătoare.

## **Setari Identificare Echipament**

Introduceți un nume sau un cod pentru identificarea echipamentului.

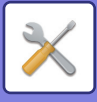

## **Ajustare ceas**

Utilizaţi această setare pentru a seta data şi ora ceasului incorporat al echipamentului.

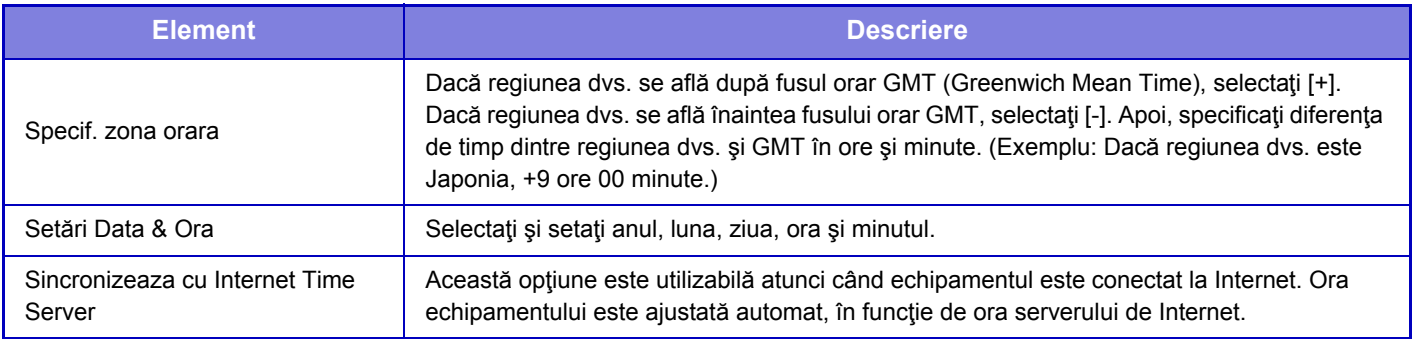

### **Setare trecere la ora de vară**

Permite utilizarea orei de vară.

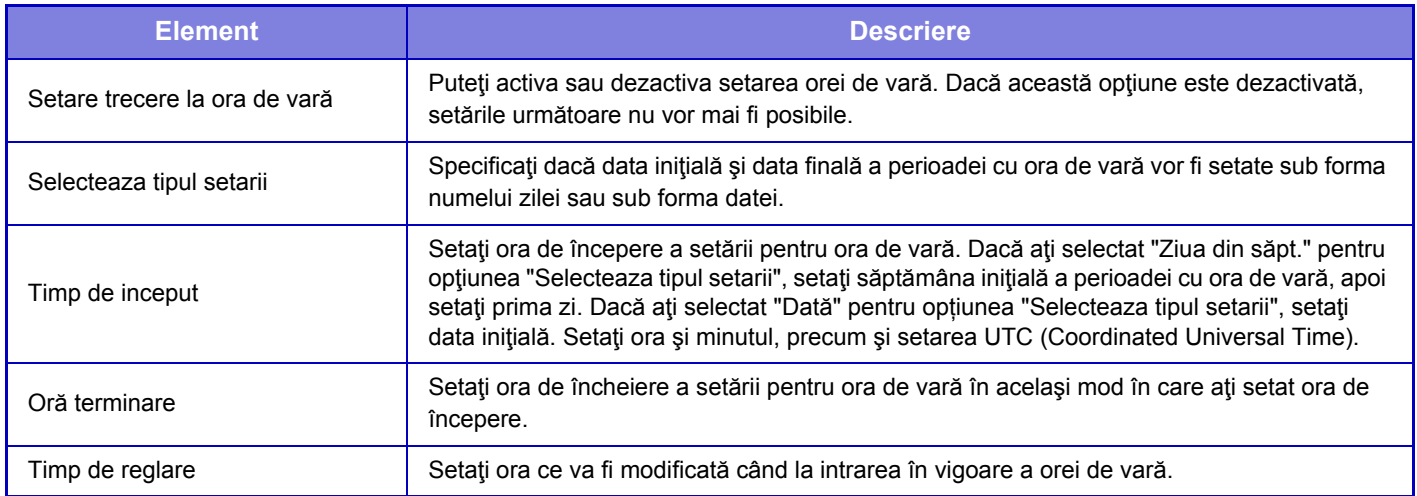

Dacă această funcție este utilizată, ora se va modifica la începutul și la sfârșitul perioadei de vară (ora de vară) conform indicaţiilor din tabelul de mai jos.

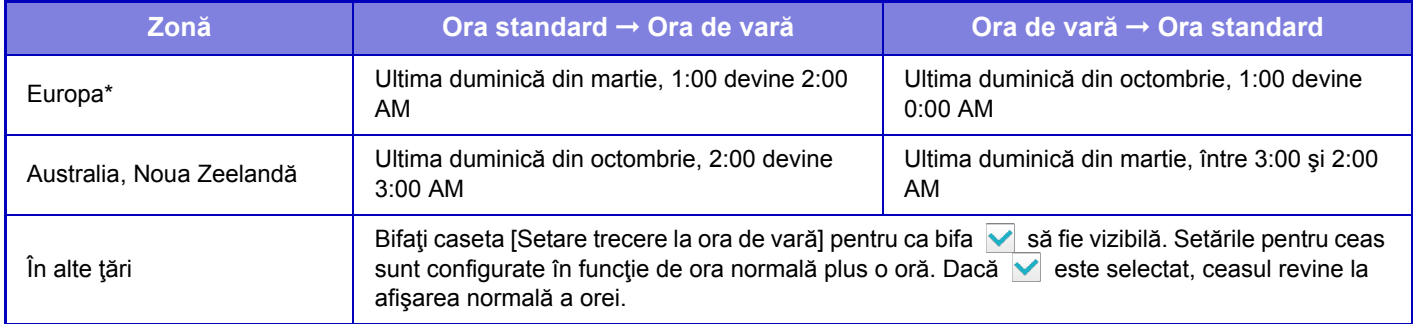

\* În anumite ţări, începerea şi terminarea utilizării orei de vară poate să difere faţă de ora definită pe echipament.

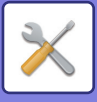

## **Format dată**

Aceasta este prima şi principala setare pentru operarea echipamentului. Formatul utilizat pentru tipărirea datelor în liste sau alte materiale poate fi modificat.

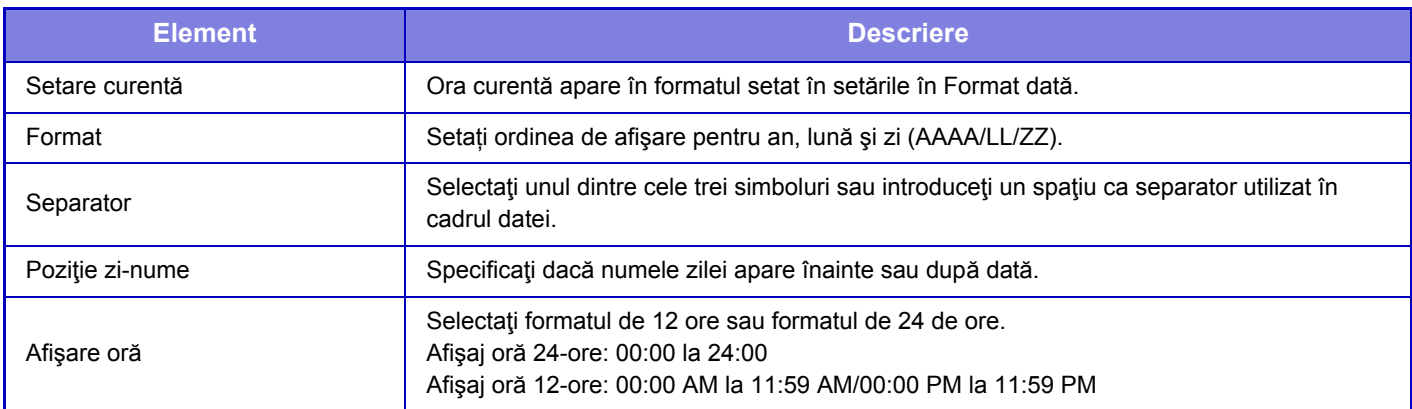

## **Cod produs/Introducere numau aplicatie**

Trebuie să introduceţi codul de produs al echipamentului şi numărul aplicației pentru a utiliza următoarele funcţii avansate.

#### **Serie**

**Kit Font pentru Coduri de Bare**

**Kit instalare Internet Fax**

**Alertă si status E-mail**

**Kit securitate date**

#### **Modul integrare aplicaţii**

• În funcție de starea de activare a funcției extinse a echipamentului, elementele afişate se vor schimba.

• Pentru a afla cheia de produs care trebuie introdusă, contactaţi dealerul.

• Această setare nu poate fi stabilită în anumite tări și regiuni.

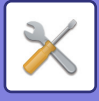

## **Setari sunet**

Configurați sunetele de notificare ale echipamentului şi volumul acestora.

## **Setari semnal avertizare (obisnuit)**

#### **Sunet la apăsare taste**

Controlați nivelul sunetului de apăsare a tastelor, sau dezactivați sunetul.

#### **Semnal avertizare pentru introducere necorespunzatoare**

Controlați volumul sunetului sau dezactivați sunetul la o setare incorectă, de exemplu atunci este introdus un număr care nu poate fi specificat.

### **Ton de referinta**

Aceasta va duce la activarea sunetului la modificarea expunerii sau raportului de copiere si când setarea atinge valoarea standard (raport de copiere 100%, expunere 3). Controlați nivelul de sunet al tonului de referință sau dezactivați sunetul.

#### **Sunet avertizre copiere completa**

Controlați nivelul de sunet al notificării de copiere finalizată sau dezactivați sunetul.

#### **Sunet avertizare scanare completa (trimitere imagine)**

Controlați nivelul de sunet al notificării de scanare sau trimitere fax finalizată sau dezactivați sunetul.

#### **Oprirea sunetului**

Controlați nivelul de sunet al notificării de oprire echipament sau dezactivați sunetul.

#### **Setari sunete avertizare**

Setați dacă va fi redat un sunet de notificare atunci când echipamentul este în una dintre următoarele stări. Fără hârtie, Niciun original, Blocaj, Fără toner, Tavă de ieşire plină.

### **Setari semnal avertizare (trimitere imagine)**

Reglați volumul de sunet al funcțiilor utilizate în timpul operațiilor de fax şi scanare.

#### **Fax**

Setați sunetul pentru Difuzor, Volum sonerie, Semnal recepție fax finalizată, Semnal transmitere fax finalizată și Semnal eroare comunicare fax.

#### **Internet Fax**

Reglați setările de volum difuzor pentru Semnal eroare comunicare fax şi Semnal recepție fax finalizată.
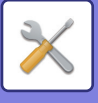

# **Setări de reţea**

## <span id="page-720-0"></span>**Setări rapide**

Selectati setările minime solicitate pentru conexiunea unui echipament la retea.

### **Setări wireless**

### **Tip Conexiune**

Utilizaţi această setare pentru a comuta între [Doar conectat prin cablu], [Mod Router (Mod Access Point)] sau [Fara fir (Mod Infrastructură)].

### **Mențineți punctul de acces wireless activat**

Se poate activa numai atunci când "Tip Conexiune" (Tip conexiune) este "Mod Router (Mod Access Point)" (Cu fir+wireless (Mod punct de acces)).

Dacă este dezactivat, dispozitivul mobil trebuie să fie atins cu cititorul de card NFC sau trebuie atinsă tasta [Setare Conect. Usor (cod QR)] (Conexiune uşoară (Cod QR)) pe ecranul principal pentru a activa conexiunea LAN wireless. Atunci când apare una din condițiile de mai jos, conexiunea LAN wireless este anulată în mod automat.

• Atunci când nu există conexiune la punctul de acces pentru o anumită perioadă de timp.

### **Când opțiunea "Fara fir (Mod Infrastructură)" este selectată în "Tip Conexiune"**

#### **Cautare Access Point**

Faceti clic aici pentru a căuta punctele de acces. Când sunt afișate rezultatele căutării, selectați punctul de acces pe care doriți să-l utilizați și faceți clic pe [OK]. [SSID], [Tip de securitate] și [Cript.] sunt aplicate automat.

#### **SSID**

Introduceți un SSID utilizând maximum 32 de caractere.

#### **Tip de securitate**

Selectați un tip de securitate.

#### **Cript.**

Selectați un tip de criptare.

#### **Cheie de securitate**

Introduceţi o cheie de securitate.

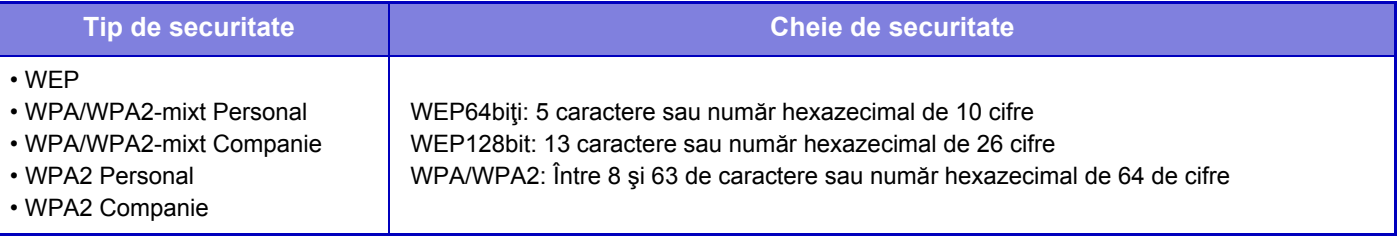

### **Afişare cheie de securitate**

Dacă este setat pe PORNIT, cheia de securitate apare.

### **Setari IPv4**

La utilizarea echipamentului într-o retea TCP/IP (IPv4), utilizati această setare pentru a configura adresa IP a echipamentului.

#### **DHCP**

Utilizaţi această setare pentru a utiliza adresa IP obţinută automat prin DHCP (Dynamic Host Configuration Protocol)/BOOTP (Bootstrap Protocol). La activarea acestei setări, nu este necesară introducerea manuală a adresei IP.

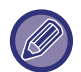

Dacă utilizaţi protocolul DHCP/BOOTP, este posibil ca adresa IP atribuită echipamentului să se schimbe automat. Dacă adresa IP se modifică, imprimarea nu va mai fi posibilă.

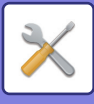

### **Adresa IPv4**

Introduceţi adresa IP a echipamentului.

### **Subnet Mask** Introduceţi adresa IP a măştii subreţelei.

**Poarta implicita** Introduceţi adresa porţii gateway implicite.

### **Setare Nume in Retea**

**Nume echipament** Introduceți un nume al dispozitivului.

**Nume domeniu** Introduceți numele domeniului.

**Comentariu** Introduceți un comentariu.

### **Setari DNS**

**Server primar** Introduceţi adresa IP a serverului principal DNS.

### **Server secundar**

Introduceți adresa IP a serverului secundar DNS.

### **Nume domeniu**

Introduceţi numele domeniului unde există serverul DNS selectat.

### <span id="page-721-0"></span>**Setări SMTP**

### **Server primar**

Introduceţi adresa IP sau numele gazdă a serverului principal SMTP.

### **Nume expeditor**

Introduceţi numele expeditorului.

### **Adresă expeditor**

Dacă transmiterea datelor a eşuat, mesajul e-mail nelivrat poate fi returnat de pe server. Introduceţi o adresă e-mail (doar o singură adresă) pentru a primi mesajele netransmise. De obicei, introduceţi adresa e-mail a administratorului de sistem.

### **Activare SSL**

Dacă este activată, comunicarea criptată SMTP-over-TLS poate fi utilizată prin comanda STARTTLS. Acesta necesită ca serverul să suporte comanda STARTTLS. Pentru a permite comunicarea SSL, setați "Număr port" la acelaşi număr de port ca opţiunea normală SMTP.

### **Autentificare SMTP**

Dacă este setată opțiunea , este realizată autentificare pe serverul SMTP.

### **Listă utilizatori**

Introduceţi numele de utilizator.

#### **Parolă**

Introduceţi parola.

#### **Schimbaţi Parola**

Pentru a schimba parola, consultați $\overline{\mathbf{v}}$ .

### **Test conectare**

Apăsaţi pe butonul [Execută] pentru a testa conexiunea la serverul SMTP.

### **7-86**

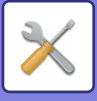

### **Setări LDAP**

### **Nume**

Introduceţi numele agendei.

### **Caută**

Introduce setările implicite de căutare pentru a căuta într-o anumită zonă a arborelui LDAP. Exemplu: o = ABC, ou = NY, cn = Toată lumea Intrările trebuie să fie separate prin punct şi virgulă sau virgulă.

### **Server LDAP**

Introduceţi adresa IP sau numele gazdă a serverului LDAP.

### **Listă utilizatori**

Introduceti numele contului pentru setarea LDAP.

### **Parolă**

Introduceţi parola.

**Schimbaţi Parola**

Pentru a schimba parola, consultați  $\blacktriangleright$ .

### **Tip autentificare**

Selectați serverul de autentificare din lista derulantă.

### **Server KDC**

Introduceţi adresa IP sau numele gazdă a serverului de autentificare Kerberos.

### **Domeniu**

Introduceţi domeniul administrativ Kerberos.

#### **Permite selecţia pe panoul operaţional.**

Specificați dacă se activează adresa globală de pe panoul operațional al echipamentului.

### **Autentifica un Utilizator in Cautarea globala de adrese**

Selectați dacă se autentifică un utilizator la căutarea unei adrese globale.

### **Activare SSL**

Dacă este setată opțiunea ↓, comunicarea criptată SSL este activată.

### **Test conectare**

Apăsaţi butonul [Execută] pentru a testa conexiunea la serverul LDAP.

### **Folder Public /Setare NAS**

Setați fiecare opțiunea la [Interzis] dacă nu se utilizează funcția de memorare.

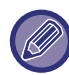

Modificările setărilor vor intra în vigoare după repornirea echipamentului. Pentru a reporni echipamentul, consultați "[PORNIREA ECHIPAMENTULUI \(pagina 1-8\)](#page-10-0)".

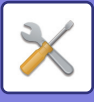

## **Setare Nume in Retea**

### **Nume echipament**

Introduceti un nume al dispozitivului.

**Nume domeniu** Introduceţi numele domeniului.

**Comentariu** Introduceţi un comentariu.

## **Setări interfaţă**

Selectaţi setările generale de reţea. Pot fi setate informațiile TCP/IP.

### **Tip Conexiune**

Comutați între [Doar conectat prin cablu], [Mod Router (Mod Access Point)] sau [Fara fir (Mod Infrastructură)] pentru a corespunde stării de conexiune la rețea.

### **Pastrati Acces Point Wireless activat**

Aceasta se poate activa doar dacă "Tip Conexiune" este [Mod Router (Mod Access Point)]. În cazul activării, echipamentul va putea utiliza, în mod normal, o rețea LAN wireless. Dacă este dezactivat, dispozitivul mobil trebuie să fie atins cu cititorul de card NFC sau trebuie atinsă tasta [Setare Conect. Usor (cod QR)] (Conexiune uşoară (Cod QR)) pe ecranul principal pentru a activa conexiunea LAN wireless. Atunci când apare una din condițiile de mai jos, conexiunea LAN wireless este anulată în mod automat. • Atunci când nu există conexiune la punctul de acces pentru o anumită perioadă de timp.

### **Setari IPv4**

La utilizarea echipamentului într-o reţea TCP/IP (IPv4), utilizaţi această setare pentru a configura adresa IP a echipamentului.

### **DHCP**

Utilizati această setare pentru a utiliza adresa IP obținută automat prin DHCP (Dynamic Host Configuration Protocol) v6. La activarea acestei setări, nu este necesară introducerea manuală a adresei IP.

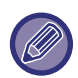

Dacă utilizaţi protocolul DHCP/BOOTP, este posibil ca adresa IP atribuită echipamentului să se schimbe automat. Dacă adresa IP se modifică, imprimarea nu va mai fi posibilă.

### **Adresa IPv4**

Introduceţi adresa IP a echipamentului.

#### **Subnet Mask**

Introduceţi adresa IP a măştii subreţelei.

### **Poarta implicita**

Introduceți adresa porții gateway implicite.

### **Setari IPv6**

La utilizarea echipamentului într-o reţea TCP/IP (IPv6), utilizaţi această setare pentru a configura adresa IP a echipamentului.

### **IPv6**

Activaţi această setare.

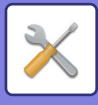

### **DHCPv6**

Utilizaţi această setare pentru a utiliza adresa IP obţinută automat prin DHCP (Dynamic Host Configuration Protocol) v6. La activarea acestei setări, nu este necesară introducerea manuală a adresei IP.

### **Adresa manuala / Lungimea prefixului**

Introduceţi adresa IP şi lungimea prefixului (0 la 128) ale echipamentului.

### **Poarta implicita**

Introduceţi adresa porţii gateway implicite.

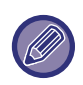

• Dacă utilizaţi protocolul DHCPv6, este posibil ca adresa IP atribuită echipamentului să se schimbe automat. Dacă adresa IP se modifică, imprimarea nu va mai fi posibilă.

• Într-un mediu IPv6, echipamentul poate utiliza protocolul LPD sau IPP.

### **Setari MTU**

Setați dimensiunea maximă a datelor care pot fi redirecționate.

### **Comanda Ping**

Verifică dacă echipamentul poate comunica cu PC-ul reţelei.

Specificați adresa IP a calculatorului dorit și apăsați tasta [Execută]. Va fi afișat un mesaj indicând dacă există un răspuns al calculatorului.

### **Setari DNS**

### **Setari IPv4**

**Server primar** Introduceţi adresa IP a serverului principal DNS. **Server secundar** Introduceţi adresa IP a serverului secundar DNS.

### **Setari IPv6**

**Server primar** Introduceţi adresa IP a serverului principal DNS.

#### **Server secundar**

Introduceți adresa IP a serverului secundar DNS.

Această perioadă este utilizată până când este stabilită conexiunea la serverull DNS conform specificaţiilor standard.

#### **Nume domeniu**

Introduceţi numele domeniului unde există serverul DNS selectat.

#### **Actualizare DNS**

Setați această opțiune pentru a utiliza actualizarea dinamică a serverului DNS.

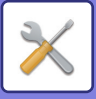

### **Setarea IEEE802.1X**

Setarea IEEE802.1X poate fi utilizată pentru a autentifica un utilizator şi a-i permite accesul la aparat.

Protocolul IEEE802.1X defineşte autentificarea prin porturi atât pentru reţelele prin cablu, cât şi pentru cele fără cablu. Utilizaţi autentificarea IEEE802.1X pentru a permite utilizarea reţelei doar de către dispozitivele autentificate şi pentru a proteja reţeaua împotriva abuzurilor terţilor.

Prin această setare, puteţi activa sau dezactiva autentificarea IEEE802.1X. Detaliile IEEE802.1X pot fi setate cu Modul setare (versiune web). În funcție de setările paginii web, conexiunea la aparat poate să nu fie permisă sau setarea poate să nu permită imprimarea, scanarea sau afisarea Modului setare (versiune web). În acest caz, deselectati această setare şi schimbaţi setările Modului setare (versiune web).

### **Autentificare IEEE802.1X**

Setați dacă este folosită autentificarea IEEE802.1X.

#### **Metoda autentificare EAP**

Setați metoda de autentificare EAP în IEEE802.1X.

### **Nume utilizator EAP**

Introduceți cel mult 64 de caractere de lățime completă/semi-lățime pentru numele de utilizator EAP folosit pentru autentificare.

### **Parolă**

Introduceţi cel mult 64 de caractere de semi-lăţime pentru parola EAP folosită pentru autentificare.

### **Autentificare Server**

Setați dacă este folosită autentificarea pe server.

### **Pauza EAP**

Setați Pauza EAP.

#### **Numar de reincercari EAP**

Setați numărul de reaccesări ale EPS atunci când transmiterea nu se efectuează.

#### **Stare certificat**

Afişează starea certificatului necesar pentru transmitere cu ajutorul IEEE802.1X. Pentru a instala un certificat, faceți clic pe [Instaleaza].

### **Stare Certificat CA**

Afişează starea certificatului CA necesar pentru transmitere cu ajutorul IEEE802.1X. Pentru a instala un certificat, faceți clic pe [Instaleaza].

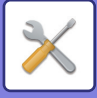

## **Setări servicii**

Configurați setările generale de reţea.

Configurați setările SMTP, autentificare Kerberos, SNTP, mDNS, SNMP şi SMB.

### **SMTP**

### **Setări SMTP**

#### **Server primar**

Introduceţi adresa IP sau numele gazdă a serverului principal SMTP.

#### **Server secundar**

Introduceţi adresa IP sau numele gazdă a serverului secundar SMTP.

#### **Număr port**

Introduceţi numărul portului. Setarea implicită este port 25.

#### **Terminare**

Introduceţi o valoare de temporizare. Setarea implicită este 20 secunde. Această valoare este utilizată pentru conexiunea la un server SMTP si pentru transmiterea datelor conform specificatiilor sistemului e-mail.

#### **Nume expeditor**

Introduceţi cel mult 20 de caractere de lăţime completă/semi-lăţime pentru numele expeditorului.

#### **Adresă expeditor**

Introduceţi cel mult 64 de caractere de semi-lăţime pentru adresa expeditorului.

#### **Activare SSL**

Dacă este activată funcția SSL v, criptarea SMTP-over-TLS poate fi utilizată prin comanda STARTTLS. Acesta necesită ca serverul să suporte comanda STARTTLS.

Pentru a permite comunicarea SSL, setați "Număr port" la acelaşi număr de port ca opţiunea normală SMTP.

#### **Autentificare SMTP**

Realizează  $\blacktriangledown$  autentificarea pe serverul SMTP.

Dacă utilizaţi autentificarea Kerberos, setaţi serverul KDC, numărul portului şi domeniul administrativ al paginii de setări pentru autentificare Kerberos.

#### **Listă utilizatori**

Introduceţi numele de utilizator.

#### **Parolă**

Introduceti parola.

Pentru a schimba parola, setați [Schimbați Parola] la v.

#### **POP inainte SMTP**

Dacă este setată opțiunea √, sunteți autentificat pe serverul POP înainte de a utiliza comunicarea SMTP.

- Server POP3: Introduceţi adresa IP sau numele gazdă a serverului secundar SMTP.
- Număr port: Introduceţi numărul portului POP3 pentru POP înainte de comunicarea SMTP. Setarea implicită este port 110.
- Autentificare POP: Dacă este setată opțiunea  $\blacktriangledown$ , protocolul de autentificare (inclusiv APOP) este utilizat pentru autentificarea la serverul POP3.
- Listă utilizatori: Introduceţi numele de utilizator pentru POP înainte de comunicarea SMTP.
- Parolă: Introduceţi parola necesară pentru POP înainte de comunicarea SMTP. Pentru a schimba parola, setaţi [Schimbaţi Parola] la  $\blacktriangleright$ .
- Activare SSL: Dacă este setată la opțiunea , POP în comunicarea SSL sau POP în comunicarea TLS prin comanda STLS este activată.

Se activează serverul pentru a suporta opțiunea POP în comunicarea SSL sau comanda STLS. Pentru a permite comunicarea SSL, setaţi "Număr port" la POP în numărul portului de comunicare SSL. Pentru a permite POP în comunicarea TLS, stabiliţi "Număr port" la acelaşi număr de port ca opţiunea normală de comunicare POP3.

#### **Test conectare**

Apăsaţi pe butonul [Execută] pentru a testa conexiunea la serverul SMTP.

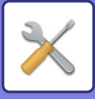

### **Kerberos**

### **Setări autentificare Kerberos**

**Server KDC**

Introduceți adresa IP sau numele gazdă a serverului de autentificare Kerberos.

#### **Număr port**

Introduceţi numărul portului serverului de autentificare Kerberos. Setarea implicită este port 88.

#### **Domeniu**

Introduceţi domeniul administrativ Kerberos.

### **SNTP**

**Setări SNTP**

**SNTP**

Setați această opțiune pentru a utiliza protocolul SNTP.

### **Server SNTP**

Introduceti adresa IP sau numele gazdă a serverului SNTP.

#### **Număr port**

Introduceţi numărul portului. Setarea implicită este port 123.

#### **Terminare**

Introduceți o valoare de temporizare. Setarea implicită este 5 secunde.

#### **Interval de sincronizare**

Introduceţi un interval pentru a sincroniza cu serverul SNTP.

#### **Sincronizare pe start**

Pentru a stabili sincronizarea în timpul pornirii echipamentului, setați la  $\vee$ .

#### **Sincronizare acum**

La atingere, echipamentul este sincronizat cu ora serverului SNTP.

### **mDNS**

### **Setari mDNS**

**mDNS** Setați această opțiune pentru a utiliza setările mDNS. **Nume service** Introduceti un nume al serviciului. **Nume domeniu** Afişează numele domeniului. **Serviciu cu prioritate ridicata** Selectați un serviciu pe care îl utilizați ca prioritate.

### **SNMP**

### **SNMP v1 Setări**

**SNMP v1 Setări** Setati această opțiune pentru a utiliza setările SNMP v1. **Metodă Acces** Setați o metodă de acces. **Comunitate GET** Introduceți numele comunității GET pentru a obține informația dispozitivului utilizând SNMP. **Comunitate SET** Introduceti numele comunității SET necesar pentru setarea SNMP. **Schimbaţi comunitatea de setări** Pentru a modifica numele comunității SET, setați ...

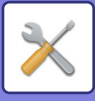

**Comunitate TRAP** Introduceţi numele comunităţii pentru a fi utilizat pentru SNMP TRAP trimis către dispozitiv. **Adresa ţintă TRAP** Introduceţi adresa IP a calculatorului destinaţie pentru comunicare SNMP TRAP.

### **SNMP v3 Setări**

#### **SNMP v3 Setări**

Setați această opțiune pentru a utiliza setările SNMPv3.

#### **Listă utilizatori**

Introduceti numele de utilizator.

#### **Tastă autentificare**

Introduceti codul de autentificare.

**Tastă secretă** Introduceţi codul de confidenţialitate.

#### **Nume context**

Afişează numele contextului.

### **Setari SMB**

Setați versiunea protocolului SMB utilizat pentru funcții, precum Scanare către directorul din rețea. Utilizați această funcție pentru a vă conecta la un dispozitiv care nu poate schimba automat versiunea protocolului SMB sau atunci când există o problemă de conectare la un alt dispozitiv ca urmare a versiunilor diferite. Setați versiunea la SMB2.0, SMB2.1 sau SMB3.0.

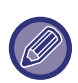

• Una dintre setări este SMB1.0, totuşi, aceasta este întotdeauna activă şi nu poate fi dezactivată.

• Când o versiune este dezactivată, toate setările versiunii superioare versiunii respective sunt dezactivate. Când o versiune este activată, toate setările versiunii inferioare versiunii respective sunt activate.

## **Setări port imprimare**

### **LPD**

Introduceţi data de expirare a profilului.

### **Setări LPD**

#### **LPD**

Setați această opțiune pentru a utiliza LPD.

#### **Terminare**

Introduceţi o valoare de temporizare. Setarea implicită este 90 secunde.

#### **Foloseste baner**

Setați această opțiune pentru a utiliza bannerul. Setarea implicită este "Incorect".

### **RAW**

### **Setări imprimare brută**

**Imprimare brută** Setați această opțiune pentru a utiliza RAW. Setarea implicită este "Validare". **Număr port** Introduceţi numărul portului. Setarea implicită este port 9100. **Terminare** Introduceti o valoare de temporizare. Setarea implicită este 90 secunde. **Utilizare bidirecţională** Pentru a utiliza comunicarea birecțională, setați la √.

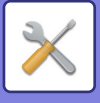

### **WSD**

### **Setari WSD**

**Tiparire WSD** Setați această opțiune pentru a utiliza WSD. **Utilizeaza Descoperire multicast** Setați această caracteristică pentru a utiliza opțiunea multicast discovery.

## **Setari Servicii externe de tiparrie**

Pentru setările Google Cloud Print, consultați "Ghid de conectare în Cloud". Pentru setările AirPrint, consultați "Ghid AirPrint".

## **Setări LDAP**

În această secţiune se explică setările LDAP. Când apăsați tasta [Memorează], setările LDAP sunt actualizate cu aceleași intrări. Agenda implicită este setată la  $\blacktriangledown$ .

### **Adaugă**

Pentru a adăuga agenda globală, atingeți tasta [Adaugă].

### **Şterge**

Pentru a şterge agenda globală, selectați-o şi atingeți tasta [Şterge].

#### **Setări**

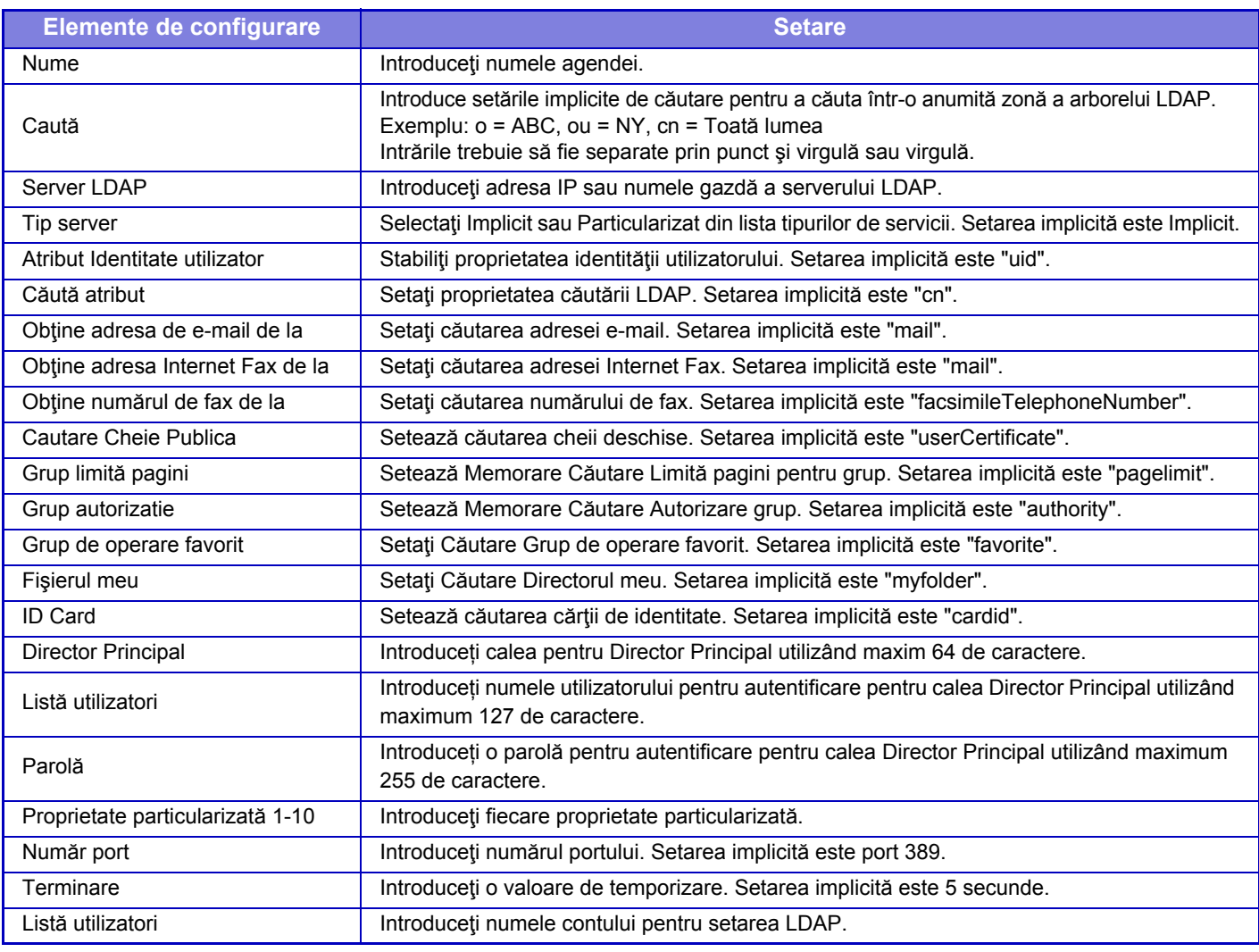

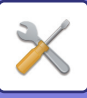

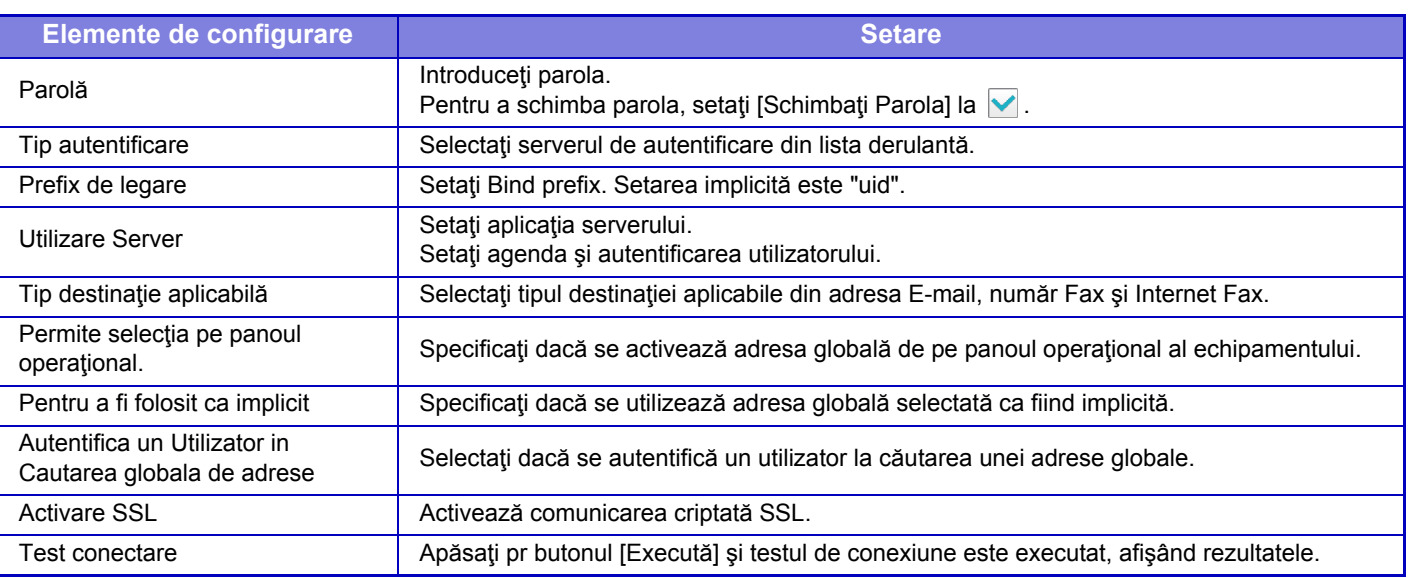

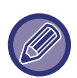

Modificările setărilor vor intra în vigoare după repornirea echipamentului. Pentru a reporni echipamentul, consultați "[PORNIREA ECHIPAMENTULUI \(pagina 1-8\)](#page-10-0)".

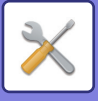

## **Setari Proxy**

Accesați rețeaua printr-un server proxy.

### **Setări**

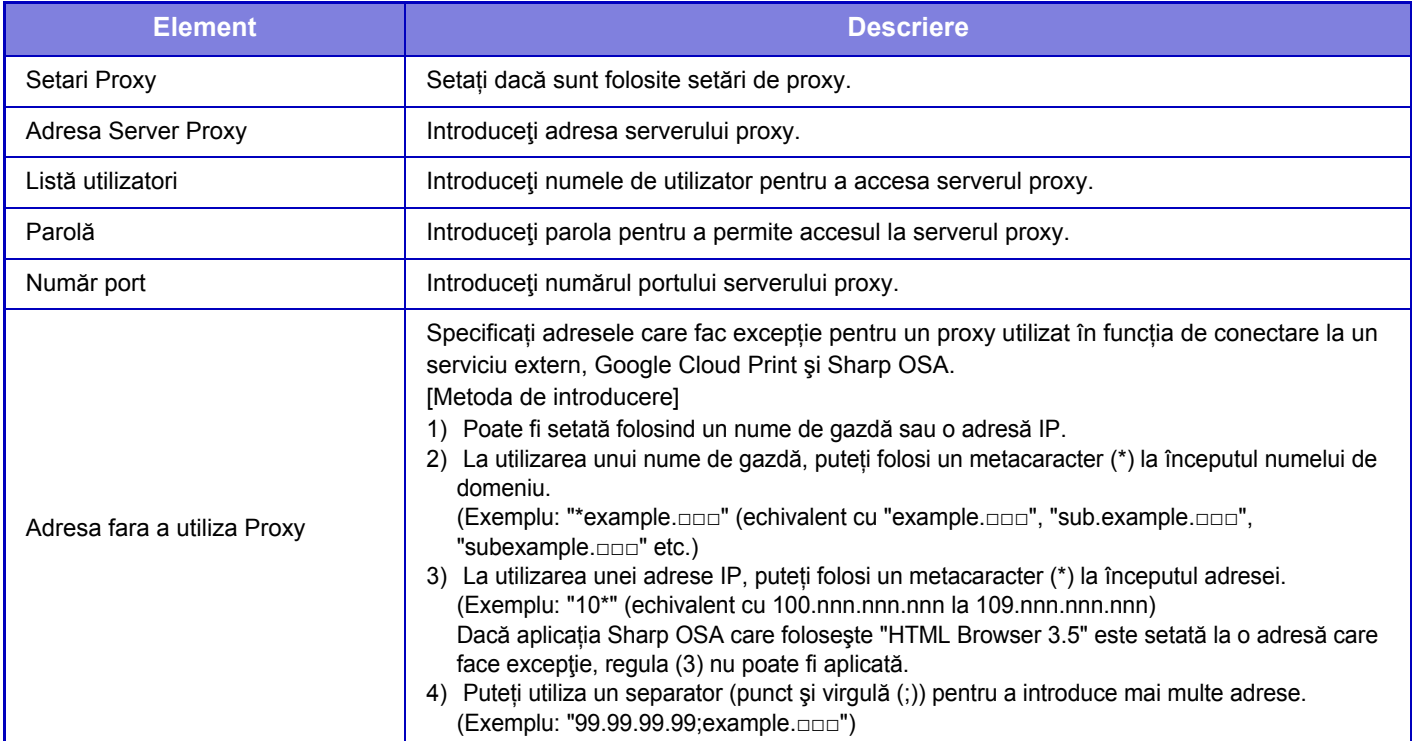

## **Setări wireless**

### **Tip Conexiune**

Utilizaţi această setare pentru a comuta între [Doar conectat prin cablu], [Mod Router (Mod Access Point)] sau [Fara fir (Mod Infrastructură)].

### **Pastrati Acces Point Wireless activat**

Se poate activa numai atunci când "Tip Conexiune" este"Mod Router (Mod Access Point)".

Dacă este dezactivat, dispozitivul mobil trebuie să fie atins cu cititorul de card NFC sau trebuie atinsă tasta [Setare Conect. Usor (cod QR)] pe ecranul principal pentru a activa conexiunea LAN wireless.

Atunci când apare una din condițiile de mai jos, conexiunea LAN wireless este anulată în mod automat.

• Atunci când nu există conexiune la punctul de acces pentru o anumită perioadă de timp.

### **Setare curentă**

Afişarea setărilor, precum SSID-ul unei conexiuni LAN wireless şi tipul de securitate. În cazul în care conexiunea LAN wireless este dezactivată, apare simbolul "--".

#### **Stare curentă wireless**

Aceasta afișează nivelele de recepție (max. 100) ale conexiunii LAN wireless și ale adreselor IP.

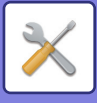

### **Afişare ecran setări wireless**

Faceți clic pe butonul [Setare].

Pe ecranul setărilor wireless, puteţi configura SSID-ul unei conexiuni LAN wireless, tipul de securitate, cript. şi cheia de securitate.

### **Iniţializaţi setările wireless**

Faceți clic pe butonul [Iniţializaţi].

Setările pentru SSID, tipul de securitate, cript. şi cheia de securitate sunt iniţializate.

### **Ecranul Setări Wireless (Mod Access Point)**

Dacă faceţi clic pe butonul [Setare] cât timp [Tip Conexiune] este setat la [Mod Router (Mod Access Point)] sau [Doar conectat prin cablu], este afişat ecranul Setări Wireless (Mod punct de acces).

Configuraţi SSID-ul unei conexiuni LAN wireless, tipul de securitate, cript. şi cheia de securitate.

Setările se stochează făcând clic pe butonul [Confirmare].

### **SSID**

Introduceţi un SSID utilizând maximum 32 de caractere.

### **Tip de securitate**

Selectați un tip de securitate.

### **Cript.**

Selectati un tip de criptare.

### **Cheie de securitate**

Introduceţi o cheie de securitate.

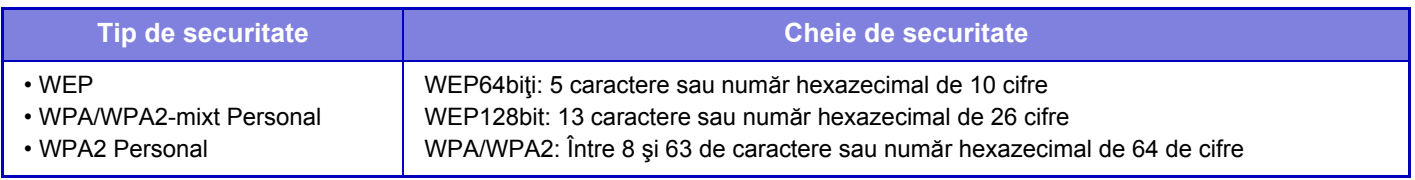

### **Afişare cheie de securitate**

Dacă este setat pe PORNIT, cheia de securitate apare.

### **Adresa IP a echip. (Mod Access Point)**

Introduceţi adresa IP.

### **Canal de Utilizat**

Selectați canalul care va fi utilizat în rețeaua LAN wireless.

### **Transmitere iesire**

Configuraţi transmiterea de ieşire.

### **Latime de banda**

Utilizaţi această setare când modul de comunicare este "11n". Selectaţi lăţimea de bandă care va fi utilizată.

### **Setare gama distribuire adresa IP**

Configuraţi domeniul care va fi utilizat cu adresa IP.

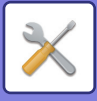

### **Ecranul Setări Wireless (Mod infrastructură)**

Dacă [Tip Conexiune] este setat la [Fara fir (Mod Infrastructură)] şi faceţi clic pe butonul [Setare], este afişat ecranul de setări wireless al modului de infrastructură.

Configurați SSID-ul unei conexiuni LAN wireless, tipul de securitate, cript. și cheia de securitate. Setările se stochează făcând clic pe butonul [Confirmare].

### **Cautare Access Point**

Faceţi clic aici pentru a căuta punctele de acces. Când sunt afişate rezultatele căutării, selectaţi punctul de acces pe care doriți să-l utilizați și faceți clic pe [OK]. [SSID], [Tip de securitate] și [Cript.] sunt aplicate automat.

### **SSID**

Introduceţi un SSID utilizând maximum 32 de caractere.

#### **Tip de securitate**

Selectaţi un tip de securitate.

#### **Cript.**

Selectati un tip de criptare.

#### **Cheie de securitate**

Introduceti o cheie de securitate.

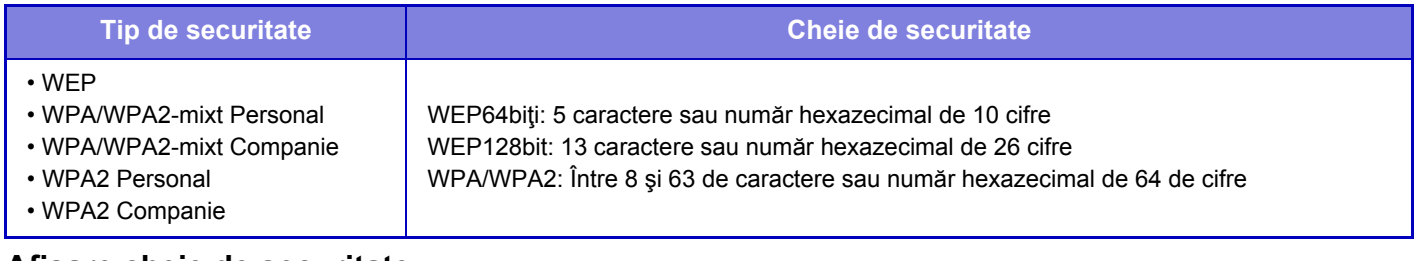

#### **Afişare cheie de securitate**

Dacă este setat pe PORNIT, cheia de securitate apare.

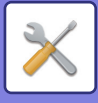

## **Setare Pagina Web Echipament**

În următoarea secțiune se explică setările de acces la modul Setări (versiune Web).

### **Setări acces HTTP**

### **Numărul de utilizatori care se pot conecta in acelaşi timp**

Introduceţi numărul utilizatorilor care pot accesa modul Setare (versiune Web) în mod simultan.

### **Salvare lucrare**

Introduceţi o oră pentru a vă conecta automat când nu există comunicare cu echipamentul.

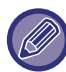

Modificările setărilor vor intra în vigoare după repornirea echipamentului. Pentru a reporni echipamentul, consultați "[PORNIREA ECHIPAMENTULUI \(pagina 1-8\)](#page-10-0)".

### **Vizualizare conectare utilizator**

Sunt afișați utilizatorul sau utilizatorii care sunt conectați la echipament.

### **Conectare utilizator curent**

Sunt afişați utilizatorii conectați în prezent.

### **Deconectare toţi utilizatorii**

Utilizatorii conectaţi în prezent sunt deconectaţi.

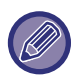

Modificările setărilor vor intra în vigoare după repornirea echipamentului. Pentru a reporni echipamentul, consultați "[PORNIREA ECHIPAMENTULUI \(pagina 1-8\)](#page-10-0)".

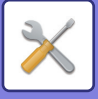

# **Setări securitate**

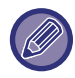

Modificările setărilor vor intra în vigoare după repornirea echipamentului. Pentru a reporni echipamentul, consultați "[PORNIREA ECHIPAMENTULUI \(pagina 1-8\)](#page-10-0)".

## **Schimbare parola**

### **Restrictioneaza Acces Pagina WEB prin Parola**

Folosiți această setare pentru a afişa ecranul de conectare şi a solicita conectarea în vederea accesării serverului web.

### **Schimbaţi Parola**

Parola administratorului poate fi modificată.

La schimbarea parolei, asiguraţi-vă că reţineţi parola nouă.

(Se recomandă schimbarea periodică a parolei administratorului.)

Introduceți o parolă formată din 1 până la 255 de caractere (parolă administrator: 5 până la 255 de caractere) şi apăsați tasta [Memorează].

Setarea dumneavoastră va fi valabilă doar când aparatul va fi deschis din nou.

• Este necesară parola de autentificare a utilizatorului pentru a adăuga, edita sau sterge destinatia. Când vă conectati, introduceţi "users" ca nume de utilizator. Apoi, introduceţi parola de utilizator pe care aţi înregistrat-o la această optiune.

Se necesită parola de autentificare a administratorului pentru a selecta toate setările şi aceleaşi funcţii ca cele valabile la parola de utilizator. Când vă conectați, introduceți "admin" ca nume de utilizator. Apoi, introduceți parola de administrator pe care aţi înregistrat-o la această opţiune.

• Dacă apăsaţi tasta [Memorează] fără a introduce parola, se presupune valoarea stabilită anterior. Protecţia cu parolă este activată implicit.

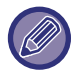

În starea implicită din fabricație, trebuie introdusă parola utilizatorului. (Pentru a afla parola implicită, consultați "Ghid de start").

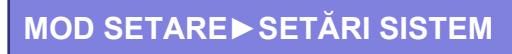

## **Setări de stare**

### **Restrictioneaza Lucrarile de Tiparire altele decat cele curente in asteptare**

Puteți selecta setările de anulare a activităților de tipărire care nu sunt activități de reținere a tipăririi sau puteți forța reținerea tuturor activităților de tipărire. Când este PORNITĂ opțiunea [Restrictioneaza Lucrarile de Tiparire altele decat cele curente in asteptare], pot fi selectate setările de mai jos.

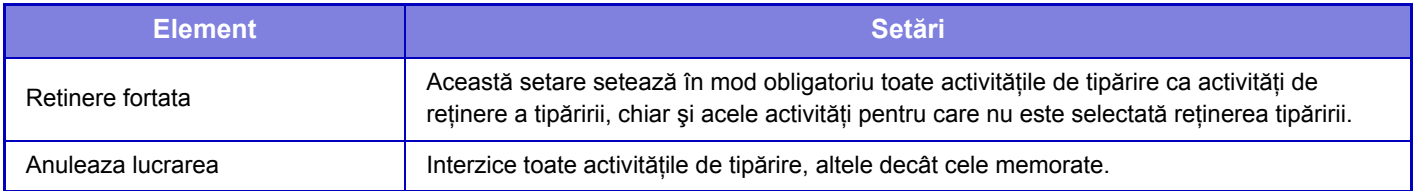

### **Stergere automata a lucrarilor de tiparire suspendate**

Dacă o lucrare este întreruptă din cauza unui blocaj de hârtie sau a unui eveniment similar, atunci, după intervalul de timp setat în "Timp pana cand lucrarile de tiparire sunt sterse automat", lucrarea este ştearsă automat.

### **Timp pana cand lucrarile de tiparire sunt sterse automat**

Setați timpul de la oprirea unei lucrări până la ştergerea automată a lucrării.

### **Respingeti solicitarile de la alte site-uri**

Puteți respinge solicitarea de la alte site-uri.

### **Daca este detectata deteriorarea firmware, restabiliti-o**

La pornirea echipamentului, se verifică firmware-ul, iar dacă se identifică un defect, se efectuează automat revenirea la starea anterioară producerii defectului.

### **Aplicati politica de securitate**

Administratorul implicit este afişat la conectare. Setați dacă doriți să se aplice politica de securitate pentru acest echipament.

### **Controlul obligatoriu al accesului**

Setați dacă doriți să se efectueze controlul obligatoriu al accesului. Puteți forța controlul de acces la toate fişierele din echipament.

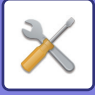

## **Control Port**

Activați sau dezactivați porturile principale ale sistemului, setați numerele porturilor şi apăsați scurt tasta [Memorează]. Pot fi configurate următoarele porturi.

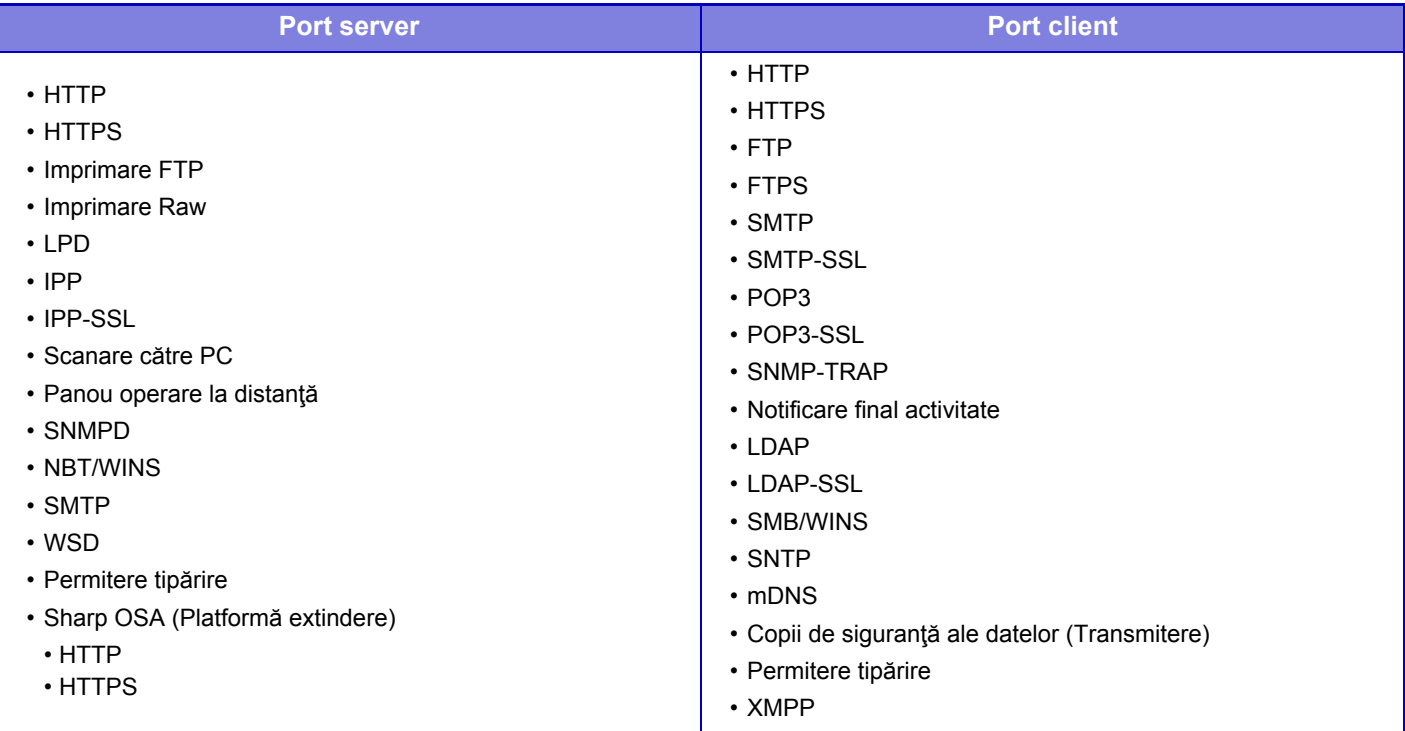

## **Setare filtrare**

Puteți seta filtrul cu ajutorul unei adrese de IP sau MAC pentru a preveni accesul neautorizat la echipament printr-o rețea. Setați filtrul de adresă IP sau MAC şi atingeţi scurt tasta [Memorează].

### **Setări filtru Adresa IP**

Această opțiune setează o adresă IP. Puteți specifica dacă permiteți sau interziceți accesul la echipament de pe adresa IP pe care o setați.

### **Setări filtru Adresa MAC**

Această opțiune setează o adresă MAC. Ea permite accesul la echipament de pe adresa MAC pe care o setați.

## **Setări SSL**

Protocolul SSL poate fi utilizat la transmiterea datelor într-o retea. SSL este un protocol care permite criptarea informațiilor comunicate prin rețea. Criptarea datelor face posibilă transmiterea şi primirea informaţiilor confidenţiale în deplină siguranţă. Criptarea datelor poate fi setată prin următoarele protocoale.

### **Port server**

- **HTTPS:** Se aplică criptarea SSL pentru comunicaţiile HTTP.
- **IPP-SSL:** Se aplică criptarea SSL pentru comunicaţiile IPP.
- **Redirectioneaza HTTP la HTTPS in dispozitivul de acces la pagina Web:** 
	- Atunci când această setare este activată, toate comunicaţiile care încearcă să acceseze echipamentul prin HTTP sunt redirectionate către HTTPS.

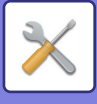

### **Port Client**

- **HTTPS:** Se aplică criptarea SSL pentru comunicaţiile HTTP.
- 
- **FTPS:** Se aplică criptarea SSL pentru comunicaţiile FTP. • **SMTP-SSL:** Se aplică criptarea SSL pentru comunicaţiile SMTP.
- **POP3-SSL:** Se aplică criptarea SSL pentru comunicaţiile POP3.
- **LDAP-SSL:** Se aplică criptarea SSL pentru comunicaţiile LDAP.
- 
- **Verificati semnatura certificatului de server al altui furnizor:** 
	- Verificați certificatul serverului de destinație comunicare.
- **Utilizati doar TLS 1.2:** Utilizați doar TLS 1.2.

### **Nivelul Criptării**

Complexitatea criptării poate fi setată la unul dintre cele trei niveluri disponibile.

### **Certificat Echipament**

### **Stare certificat**

Afişează starea certificatului necesar pentru transmitere cu ajutorul SSL. Pentru a instala un certificat, faceți clic pe [Selectati].

### **Informaţii certificat**

Când este instalat un certificat de dispozitiv, executați clic pe tasta [Arătaţi] pentru a afişa informațiile de certificat.

### **Selectati Certificat Echipament**

Când executați clic pe tasta [Selectati], certificatul de dispozitiv deja înregistrat va fi afişat şi selectat din certificatele de dispozitiv înregistrat.

## **Setări S/MIME**

### **Setări de stare**

Setați dacă pentru transmitere se foloseşte S/MIME.

### **Certificat Echipament**

### **Stare certificat**

Afişează starea certificatului necesar pentru transmitere cu ajutorul S/MIME. Pentru a instala un certificat, faceți clic pe [Selectati].

### **Setari Semnatura**

**Semneaza E-mail**

Activați "Semneaza E-mail" pentru a folosi o semnătură.

### **Algoritm Semnătură**

Setați algoritmul pentru semnătură.

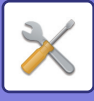

### **Setari Criptare**

#### **Semneaza E-mail**

Activați "Semneaza E-mail" pentru a folosi o semnătură.

#### **Cripteaza**

Activați criptarea.

#### **Dezactiveaza trimiterea catre adrese care nu pot fi criptate.**

Interziceți transmiterea la adresele care nu pot fi criptate.

#### **Informaţii certificat**

Când este instalat un certificat de dispozitiv, executați clic pe tasta [Arătaţi] pentru a afişa informațiile de certificat.

### **Selectati Certificat Echipament**

Când executați clic pe tasta [Selectati], certificatul de dispozitiv deja înregistrat va fi afişat şi selectat din certificatele de dispozitiv înregistrat.

## **Setari Ipsec**

Protocolul IPsec poate fi utilizat la transmiterea/recepţionarea datelor într-o reţea.

La utilizarea protocolului IPsec, datele pot fi trimise şi primite în siguranţă fără a mai fi necesară configurarea setărilor pentru criptarea pachetelor IP într-un browser Web sau altă aplicaţie superioară.

Când se activează această setare, fiţi atent la următoarele:

- Analiza setărilor aparatului poate dura ceva timp, şi nu veţi putea conecta cu echipamentul în acest timp.
- ÎDacă setările modului Setare (versiune web) nu sunt corect selectate, conexiunea la echipament poate să nu fie permisă, sau setarea poate să nu permită imprimarea, scanarea sau afişarea modului Setare (versiune Web). În acest caz, deselectaţi această setare şi schimbaţi Setările sistem (la paginile Web).

### **Setări condiţie**

### **Setari IPsec**

Setați dacă pentru transmitere se foloseşte IPsec.

### **Setari IKEv1**

**Tasta Pre-partajat** Introduceți tasta Pre-partajat, care se va folosi pentru IKEv1.

**Durata de viata SA (timp)**

Setați durata de viață SA.

**Durata de viata SA (marime)**

Setați dimensiunea duratei de viață SA.

#### **Durata de viata IKE**

Setați durata de viață IKE.

### **Regulile IPsec**

Sunt afişate regulile IPsec înregistrate. Pentru a adăuga o regulă nouă, faceți clic pe tasta [Adaugă]. Pentru a șterge o regulă, selectați regula pe care doriți să o ștergeți și apăsați tasta [Sterge].

### **Inregistrare regula IPsec**

**Nume regula**

Introduceti un nume pentru regula IPsec.

#### **Prioritate**

Setați nivelul de prioritate.

#### **Selectati Numele regulii sa fie Model inregistrare**

Dacă există o regulă înregistrată anterior, similară regulii pe care doriți să o creați, puteți crea regula nouă pe baza regulii înregistrate.

#### **Adresa dispozitivului**

Setați tipul de adresă IP care se va folosi pe echipament şi numărul portului (pentru IPv6, setați numărul portului / lungimea prefixului).

**7-104**

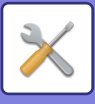

#### **Adresa client**

Setați tipul de adresă IP de destinație şi numărul portului (pentru IPv6, setați numărul portului / lungimea prefixului). **Protocol**

Setați protocolul ce urmează a fi utilizat.

#### **Mod filtrare**

Setați filtrul ce urmează a fi utilizat pentru IPsec.

#### **Criptare IPsec**

Configurați setările pentru metoda de autentificare folosită pentru IPsec.

**ESP**

Selectați pentru a folosi autentificarea ESP.

#### **Permite comunicarea fara a folosi ESP**

Specificați dacă este permisă comunicarea care nu foloseşte ESP.

#### **AH**

Selectați pentru a folosi autentificarea AH.

#### **Permite comunicarea fara a folosi AH**

Specificați dacă este permisă comunicarea care nu foloseşte AH.

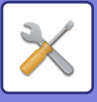

## **Functie administrare documente**

Toate datele imagine transmise (trimise sau primite prin fax sau transfer e-mail) pot fi redirecţionate către orice destinatar.

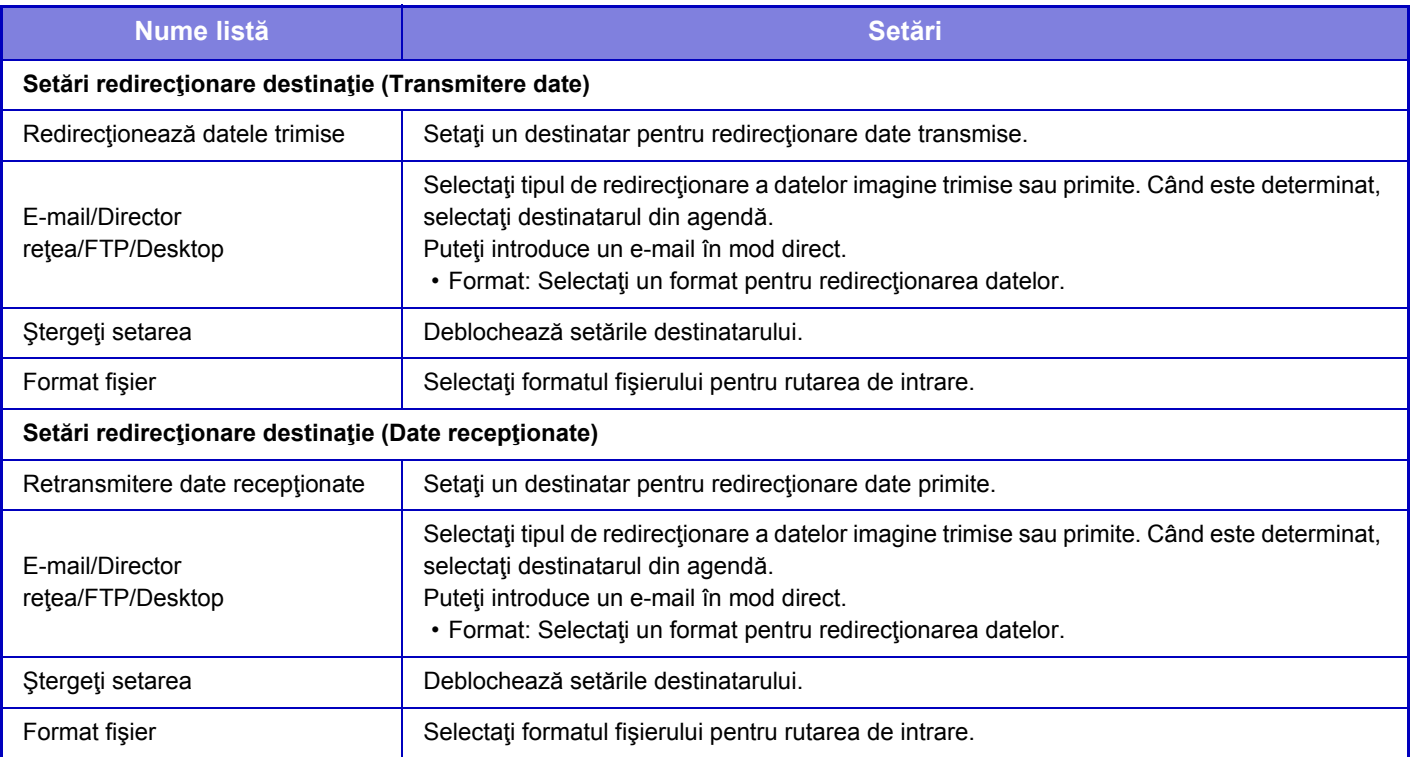

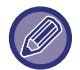

Chiar dacă utilizați funcția de scaner "CORECTARE AUTOMATĂ A DATELOR DE SCANARE PDF ERONATE [\(OBLICITATE\) \(AJUSTARE OBLICITATE PDF\) \(pagina 5-113\)"](#page-557-0), rezultatele corecției nu vor fi reflectate.

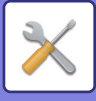

## **Setare Tiparire Model Ascuns**

Selectaţi setarea Imprimare model ascuns.

Funcţia de imprimare model ascuns este eficientă la prevenirea copierii neautorizate, deoarece textul specificat apare în fundal pe colile de ieşire.

### **Setarile iniţiale ale stării**

### **Setări implicite**

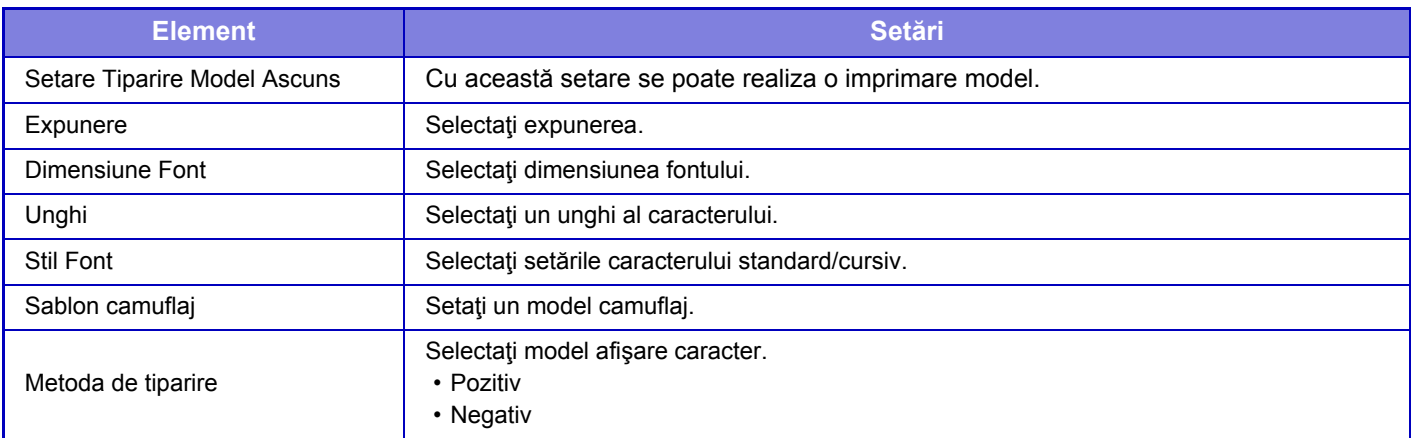

### **Setari Continut Tipar.**

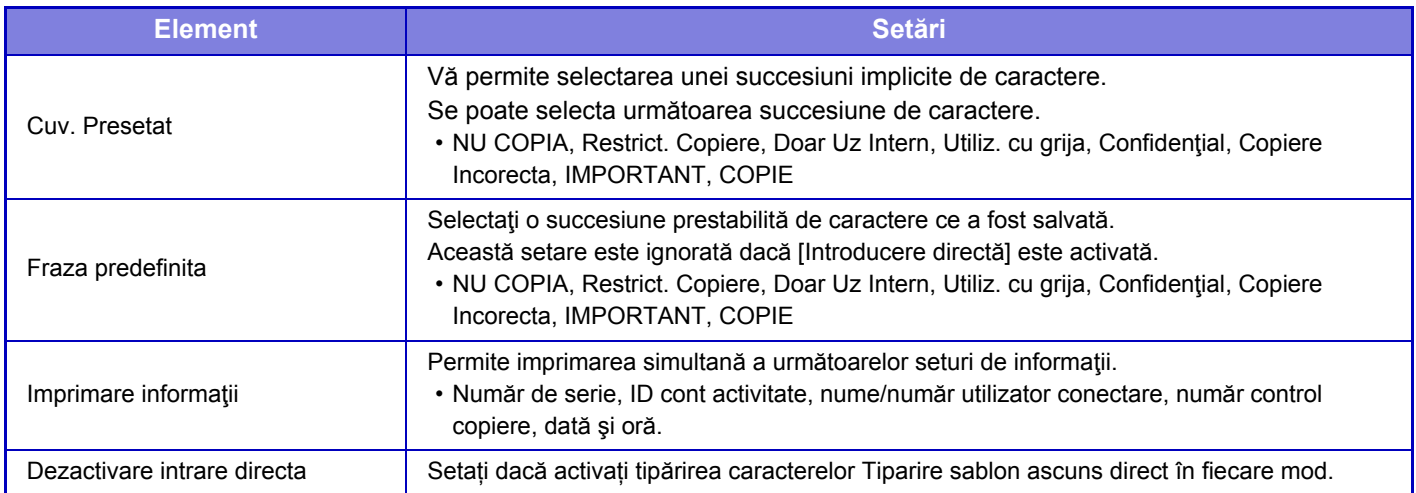

### **Contrast**

Setaţi contrastul caracterului.

Caracterele negre, magenta şi cyan pot fi setate la oricare din cele 9 nivele.

### **Inregistrare Text Personalizat**

Memorează caracterele de imprimare create de utlizator. Pot fi salvate până la 30 caractere.

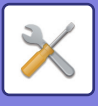

## **Tiparire Informatii Gasire Cale**

Imprimă informațiile de urmărire în partea superioară sau inferioară a paginilor de ieșire la copiere sau la imprimare.

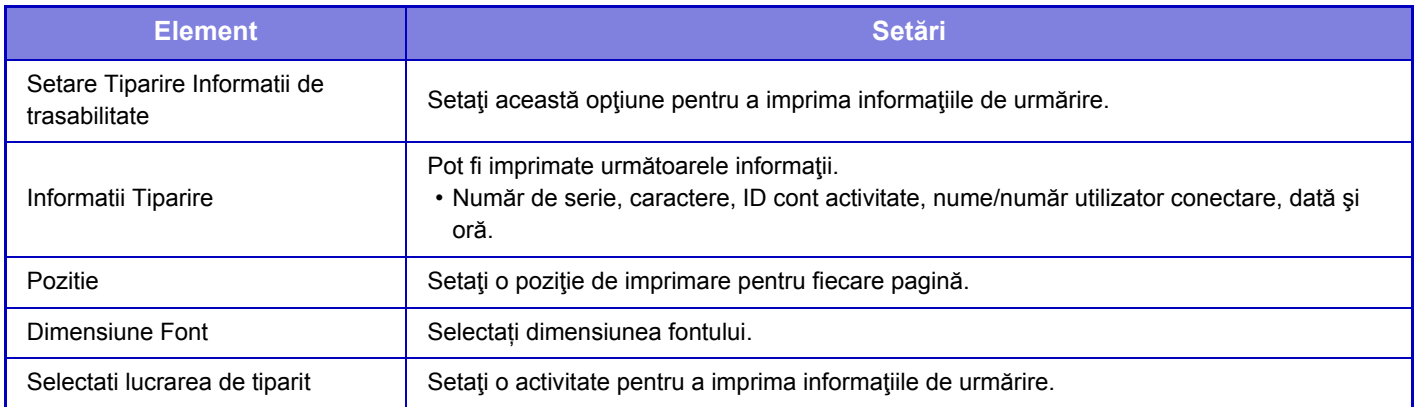

## **Jurnal de audit**

Sunt create şi salvate jurnale pentru diverse evenimente asociate funcțiilor şi setărilor de securitate.

Jurnalele de audit sunt create şi salvate în limba engleză. Cu toate acestea, setarea valorilor, cum ar fi numele fişierelor introduse din surse externe, sunt salvate ca atare.

Jurnalele de audit care au fost salvate în memoria internă pot fi exportate de către un administrator pe un computer ca fişiere TSV.

Puteți selecta fie memoria internă, fie un server extern ca destinație pentru salvarea jurnalelor de audit.

Atunci când se umple memoria internă a jurnalelor de audit, jurnalele sunt suprascrise începând cu cele mai vechi.

### **Jurnal de audit**

"Jurnal de audit" pot fi efectuate, după cum urmează.

În "Setari (administrator)", selectați [Setări de sistem]  $\rightarrow$  [Setări securitate]  $\rightarrow$  [Jurnal de audit] Selectați "Control de Securitate", "Stocare/Setari trimitere" sau "Salveaza/Sterge Jurnal de audit".

### **Stocare/Setari trimitere**

"Stocare/Setari trimitere" pot fi efectuate după cum urmează.

În "Setari (administrator)", selectați [Setări de sistem] → [Setări securitate] → [Jurnal de audit] → [Stocare/Setari trimitere].

Apoi efectuați setările de stocare şi trimitere.

### **Salveaza/Sterge Jurnal de audit**

"Salveaza/Sterge Jurnal de audit" pot fi efectuate, după cum urmează.

În "Setari (administrator)", selectați [Setări de sistem] → [Setări securitate] → [Jurnal de audit] → [Salveaza/Sterge Jurnal de audit]

Selectati "Salveaza Jurnal de audit" sau "Sterge Jurnal de audit".

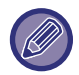

"Salveaza Jurnal de audit" poate fi efectuată numai de pe pagina web.

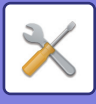

## **Management Certificat**

### **Gestionare Certificat Echipament**

### **Importa**

Importați certificatul/cheia privată.

### **Exporta**

Exportați certificatul/cheia privată.

### **Informaţii certificat**

Afişează starea certificatului.

### **Creare Certificat si Cheie Privata**

**Nume general(Necesar)** Introduceți numele care va fi utilizat. **Organizaţie** Introduceţi numele organizației. **Unitate organizaţională** Introduceţi numele unității din organizație. **Oraş/Localitate** Introduceți oraşul sau localitatea. **Stat/Provincie** Introduceți statul sau provincia. **Țară/Regiune(Necesar)** Introduceți codul de țară. **Adresă expeditor** Introduceți adresa de e-mail a expeditorului. **Data de incepere a certificatului** Introduceți data şi ora de începere pentru certificat. **Perioada de valabilitate a certificatului** Introduceți data de expirare a certificatului. **Informaţii certificat** Introduceți informațiile despre certificat.

### **Gestionare Cerere semnătură certificat**

### **Instaleaza**

Instalați certificatul. Selectați fişierul de certificat.

### **Informaţii certificat**

Afişează starea certificatului.

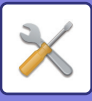

#### **Creare "Cerere semnătură certificat" Nume general(Necesar)** Introduceți numele care va fi utilizat. **Organizaţie** Introduceţi numele organizației. **Unitate organizaţională** Introduceţi numele unității din organizație. **Oraş/Localitate** Introduceți oraşul sau localitatea. **Stat/Provincie** Introduceți statul sau provincia. **Țară/Regiune(Necesar)** Introduceți codul de țară. **Adresă expeditor** Introduceți adresa de e-mail a expeditorului. **Data de incepere a certificatului** Introduceți data şi ora de începere pentru certificat. **Perioada de valabilitate a certificatului** Introduceți data de expirare a certificatului. **Informaţii certificat** Introduceți informațiile despre certificat.

### **Gestionare Certificat CA**

**Importa Certificat** Importați certificatul.

### **Informaţii certificat**

Afişează starea certificatului.

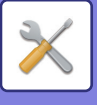

# **Control Sistem**

## **Memorie job-uri**

### **Operaţie jurnal lucrări**

Şterge sau memorează jurnalul unei activităţi executate pe echipament.

Setați numărul de activități pentru [Numărul jurnalului de lucrări de notificat prin e-mail] şi faceți clic pe [Memoreaza]. Apăsaţi tasta [Şterge] pentru a şterge jurnalul de activităţi.

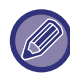

Puteţi salva jurnalul de activităţi prin selectarea opţiunii [Memorie job-uri] din modul Setare (versiune Web).

### **Vizualizare jurnal de lucrări**

Vizualizare jurnalul unei activităţi executate pe echipament. Selectați vizualizarea unui element și a perioadei și apăsați tasta [Arătare].

# **Import/Export Date (Format CSV)**

Puteți importa sau exporta date.

### **Export setari**

### **Tip setari export**

Selectați datele care trebuie exportate din agendă sau informațiile privind utilizatorii înregistrați. După ce ați selectat datele, faceți clic pe tasta [Execută]. Datele vor fi exportate în format CSV.

### **Import setări**

### **Setări import de la fişier**

Puteți importa pe echipament date care au fost exportate în format CSV.

## **Memorare backup**

Informaţiile din agendă şi informaţiile de utilizator salvate în echipament pot fi salvate şi preluate pe/de pe un dispozitiv de memorie USB. Pentru a utiliza echipamentul pentru manipularea unui fişier, introduceți mai întâi dispozitivul de memorie USB în echipament. Dacă trebuie să selectați setările de pe pagina web, folosiți calculatorul pentru a manipula fişierul.

### **Exportare**

Exportă date.

### **Importare**

Importă date în echipament.

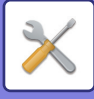

## **Clonare dispozitiv**

Se salvează informatiile de setare a echipamentului în formal XML și se copiază informația pe alt echipament. Această funcţie vă scuteşte de efortul de a configura în mod repetat aceleaşi setări pe mai multe echipamente. Pentru a utiliza echipamentul pentru manipularea unui fişier, introduceți mai întâi dispozitivul de memorie USB în echipament. Dacă trebuie să selectați setările de pe pagina web, folosiți calculatorul pentru a manipula fişierul.

**Exportare**

Exportă date.

#### **Importare**

Importă date în echipament.

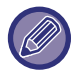

- Pentru modelele care pot fi importate, consultați distribuitorul.
- Următoarele date nu vor fi copiate la clonarea echipamentului:
	- Listele de materiale tipărite şi redirecţionate prin fax
	- Contoarele şi elementele de afişare a stării echipamentului
	- Adresa IP a echipamentului, numele echipamentului, parola administratorului, numele expeditorilor care au trimis imagini şi alte informaţii specifice fiecărui echipament în parte
	- Setările specifice fiecărui hardware, precum contrastul ecranului.

## **Transmitere Agenda**

Redirecționați datele memorate în agenda echipamentului către alt echipament.

Pentru a redirecționa conținutul agendei, introduceți adresa IP a echipamentului de destinație şi parola administratorului echipamentului respectiv şi atingeți tasta [Execută].

## **Umplere copie de rezervă a datelor**

Puteţi efectua o copie de siguranţă a unui fişier salvat cu Arhivare documente şi puteţi restaura pe echipament un fişier pentru care aţi făcut copii de siguranţă.

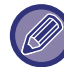

Utilizați modul de setare (Web) pentru a crea copii de rezervă ale datelor arhivate.

### **Export setari**

Selectați directorul pentru care doriți să creați copii de siguranță și faceți click pe [Execută]. Fișierele sunt salvate pe calculatorul dumneavoastră.

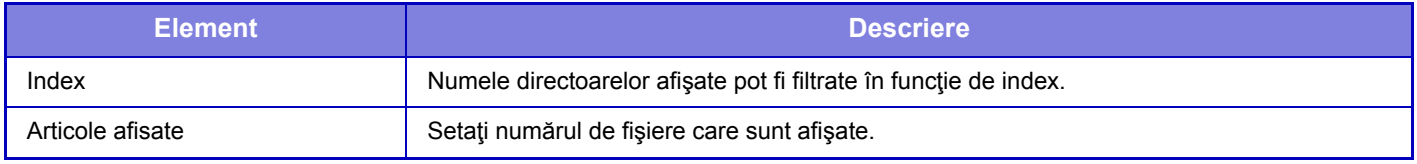

### **Import setări**

Puteţi restabili pe echipament un fişier care a fost salvat cu "Export setari". Introduceţi maximum 200 de caractere pentru calea fişierului salvate în "Setări import de la fişier" şi faceţi click pe [Execută].

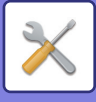

## **Memorare/ Apelare Setări de Sistem**

Puteți reseta setările actuale ale modului Setare la cele salvate anterior sau la cele implicite din fabricație.

### **Memorează configuraţia curentă**

Memorează modul Setare configurat curent în memoria echipamentului.

Setările salvate vor fi reținute chiar dacă echipamentul va fi oprit de la butonul [Alimentare]. Pentru a prelua setările salvate, utilizaţi opţiunea "Restabileşte configuraţia" de mai jos.

### **Elemente nesalvate**

- Setări de retea: Aceste setări nu sunt salvate, deoarece utilizarea unor setări incorecte ar putea deteriora reteaua.
- Coduri de produse: Codurile de produs nu sunt salvate, deoarece ar putea fi necesară emiterea unor coduri noi.

### **Restabileşte configuraţia**

Restabileşte setările memorate cu "Memorează configuraţia curentă". Setările curente vor fi înlocuite cu valorile setărilor preluate.

## **Setari de resetare**

### **Restabileşte setările implicite din fabrică**

Restabileşte setările curente (pe care le-aţi selectat în modul Setare) la setările implicite din fabricaţie. Dacă doriţi să creați o înregistrare a setărilor curente înainte de a restabili setările, imprimați setările curente selectând opțiunea  $[State]$  din "Setari (administrator)"  $\rightarrow$  [Lista Date]  $\rightarrow$  [Lista pentru administrator]".

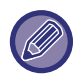

Modificările setărilor vor intra în vigoare după repornirea echipamentului. Pentru a reporni echipamentul, consultați "[PORNIREA ECHIPAMENTULUI \(pagina 1-8\)](#page-10-0)".

### **Resetare placă de reţea**

Această opţiune determină revenirea tuturor elementelor "Setări de reţea" la valorile implicite din fabricaţie.

## **Optimizare hard disk**

Pot fi setate diferite dispozitive instalate pe echipament.

Această funcţie optimizează hard disk-ul echipamentului, defragmentând datele. Dacă o operaţie este în curs, va apărea un mesaj, iar optimizarea nu va începe înainte ca operaţia să fie finalizată. În timpul optimizării, următoarele operaţii nu sunt posibile:

- Accesarea modului Setare (versiune Web) şi primirea de date imprimate
- Utilizarea tastelor de pe panoul operaţional
- Oprirea alimentării de la comutatorul principal al echipamentului.
- Oprire automată

La finalizarea optimizării, echipamentul va fi repornit automat.

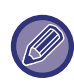

Dacă utilizați frecvent funcția de arhivare a documentelor, iar generarea fișierelor pare a fi lentă, optimizarea hard disk-ului poate îmbunătăți performanțele.

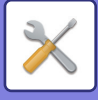

## **Alerta E-mail si stare**

### **Stare mesaj**

Selectează setările pentru funcția Stare standard E-mail sau funcția Stare avansată E-mail.

Funcția Stare E-mail poate transmite periodic informații de stare ale echipamentului către adresa memorată.

### **Standard**

Setează listă 1 de adrese Stare E-mail, listă 2 de adrese Stare E-mail şi separat lista de adrese operator Stare E-mail.

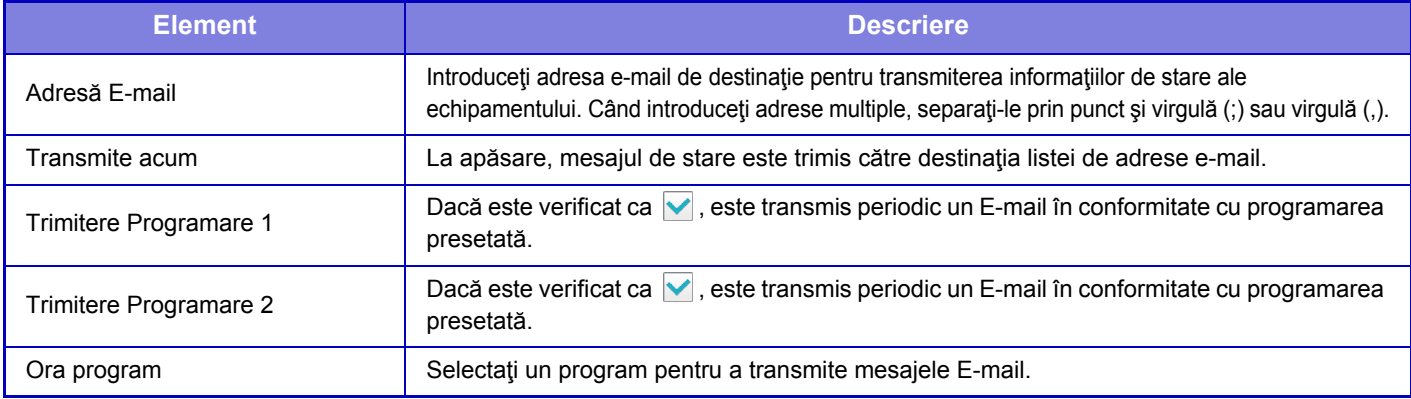

### **Avansat**

Mesaj bidirecţional stare

Selectați dacă sunt activate mesajele bidirecționale.

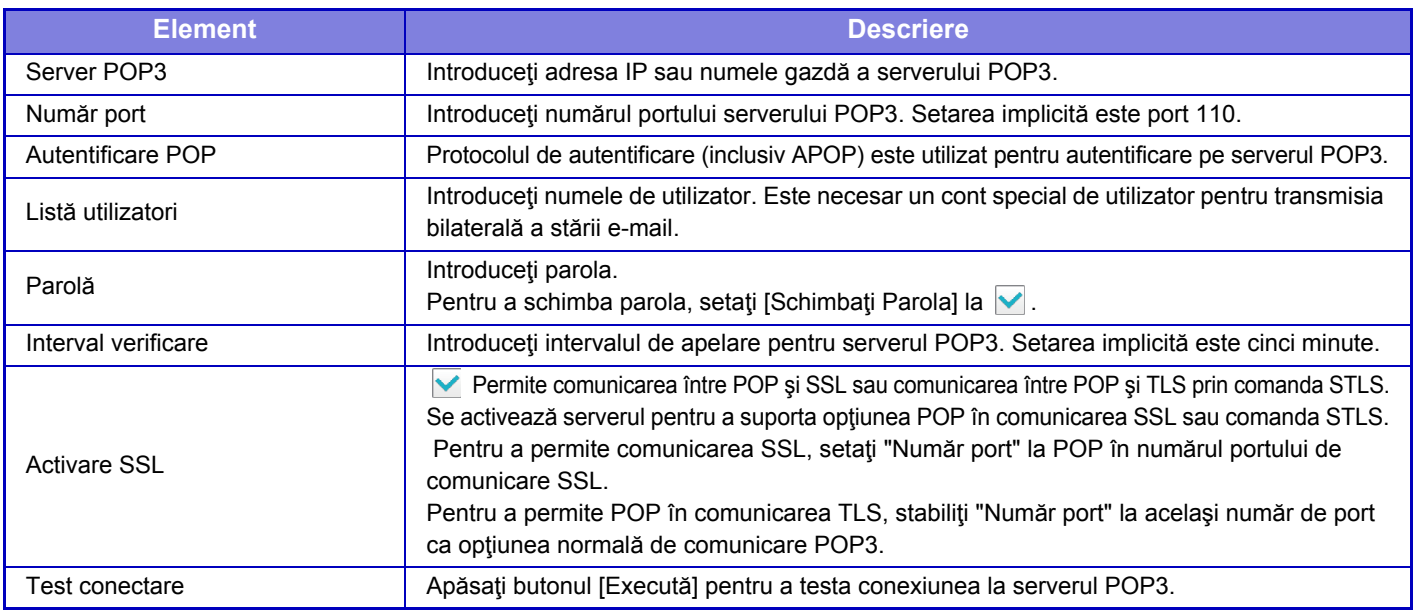

### **Mesaj alertă**

Selectează setările funcției Alertă E-mail.

Funcţia Alertă E-mail poate raporta către administrator sau dealer o problemă la echipament, utilizând funcţia e-mail. Setează Listă mesaje 1 alerte e-mail, Listă mesaje 2 alerte e-mail şi Listă alertă mesaj e-mail dealer separat. **Adresă E-mail**

Introduceţi adresa de destinaţie E-mail pentru transmiterea mesajului alertă. Puteţi introduce adrese multiple prin separarea acestora prin punct şi virgulă sau virgulă.

Exemplu: aaa@xxxxx.□□□; bbb@xxxxx.□□□

Selectați starea de trimitere a alertelor pentru următorul conținut. Când echipamentul intră în starea selectată, e-mailul este trimis la adresa setată.

Blocaj, Toner scăzut, Lipsă toner, Lipsă hârtie, Solicitare serviciu, Solicitare PM, Lista Lucrari Plina, Alerta de securitate

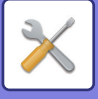

### **Setări SMTP**

#### **Utilizare server SMTP in [Setări de reţea]**

Stabiliți setările de server SMTP utilizate pentru starea e-mail-ului şi alerta de e-mail la aceleaşi setări ca setarea [\(pagina 7-86](#page-721-0)) din setările de rețea.

### **Setări SMTP**

Folosiți această setare atunci cân nu utilizați "Utilizare server SMTP in [Setări de reţea]".

**Server primar**

Introduceţi adresa IP sau numele gazdă a serverului principal SMTP.

#### **Server secundar**

Introduceţi adresa IP sau numele gazdă a serverului secundar SMTP.

#### **Număr port**

Introduceţi numărul portului. Setarea implicită este port 25.

#### **Terminare**

Introduceţi o valoare de temporizare. Setarea implicită este 20 secunde. Această valoare este utilizată pentru conexiunea la un server SMTP şi pentru transmiterea datelor conform specificaţiilor sistemului e-mail.

#### **Nume expeditor**

Introduceți cel mult 20 de caractere de lățime completă/semi-lățime pentru numele expeditorului.

#### **Adresă expeditor**

Introduceţi cel mult 64 de caractere de semi-lăţime pentru adresa expeditorului.

#### **Activare SSL**

Dacă este activată funcția SSL |v|, criptarea SMTP-over-TLS poate fi utilizată prin comanda STARTTLS.

Acesta necesită ca serverul să accepte comanda STARTTLS.

Pentru a permite comunicarea SSL, setați "Număr port" la același număr de port ca opțiunea normală SMTP.

#### **Autentificare SMTP**

Realizează **v**autentificarea pe serverul SMTP.

Dacă utilizaţi autentificarea Kerberos, setaţi serverul KDC, numărul portului şi domeniul administrativ al paginii de setări pentru autentificare Kerberos.

#### **Listă utilizatori**

Introduceti numele de utilizator.

#### **Parolă**

Introduceţi parola.

Pentru a schimba parola, setati [Schimbati Parola] la  $\blacktriangledown$ .

#### **POP inainte SMTP**

Dacă este setată opțiunea v, sunteți autentificat pe serverul POP înainte de a utiliza comunicarea SMTP.

- Server POP3: Introduceti adresa IP sau numele gazdă a serverului secundar SMTP.
- Număr port: Introduceţi numărul portului POP3 pentru POP înainte de comunicarea SMTP. Setarea implicită este port 110.
- Autentificare POP: Dacă este setată opțiunea , protocolul de autentificare (inclusiv APOP) este utilizat pentru autentificarea la serverul POP3.
- Listă utilizatori: Introduceți numele de utilizator pentru POP înainte de comunicarea SMTP.
- Parolă: Introduceți parola necesară pentru POP înainte de comunicarea SMTP. Pentru a schimba parola, setați [Schimbaţi Parola] la √.
- Activare SSL: Dacă este setată la opțiunea  $\overline{V}$ , POP în comunicarea SSL sau POP în comunicarea TLS prin comanda STLS este activată.

Se activează serverul pentru a suporta opţiunea POP în comunicarea SSL sau comanda STLS. Pentru a permite comunicarea SSL, setați "Număr port" la POP în numărul portului de comunicare SSL. Pentru a permite POP în comunicarea TLS, stabiliți "Număr port" la același număr de port ca opțiunea normală de comunicare POP3.

#### **Test conectare**

Apăsaţi pe butonul [Execută] pentru a testa conexiunea la serverul SMTP.

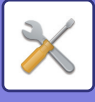

# **Reglarea calităţii imaginii**

Modul de curățare unitate de topire în [Ajustare colectivă], toate Funcțiile obişnuite şi îndepărtarea unui cartuş de toner pot fi efectuate doar în modul de setare de la echipament.

## **Ajustare cumulativa**

Pot fi setate diferite dispozitive instalate pe echipament.

### **Modul Rolă Curăţare**

Folositi această funcție pentru a curăța unitatea de topire a dispozitivului, atunci când apar puncte sau alte impuritati pe partea imprimată a hârtiei. Atunci când se execută această funcție, o hârtie imprimată cu un "V" va ieși din imprimantă, iar unitatea de topire este curăţată.

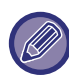

Dacă nu se vede nicio îmbunătăţire după prima folosire a funcţiei, încercaţi să executaţi funcţia din nou.

### **Ajustare grosime Litere Negre/Linii Negre**

Ajustați textul negru şi lățimea liniilor negre. După utilizarea acestei funcții pentru efectuarea calibrării, efectuați [Setări sistem] - [Functii obisnuite] - [Autocalibrare Gri (Copiere)], [Autocalibrare Gri (Tiparire)].

### **Reduce Dungile Negre**

Specificați dacă se va utiliza sau nu funcția de reducere a dungilor negre.

Functia de reducere a dungilor negre se poate utiliza pentru funcțiile Scanare original, Copiere, Transmitere imagine și Scanare către HDD.

Dacă functia de reducere a dungilor negre este activată, selectați oricare dintre următoarele opțiuni.

- Tratare dungi negre subțiri: Folosiți această setare pentru ca dungile negre subțiri să fie mai puțin vizibile. (Nivel redus)
- **Normal**: Folosiți această setare pentru ca dungile negre să fie mai puțin vizibile. (Nivel mediu)
- Tratare până la dungi negre groase: Folosiți această setare pentru ca dungile negre groase să fie mai puțin vizibile. (Nivel ridicat)

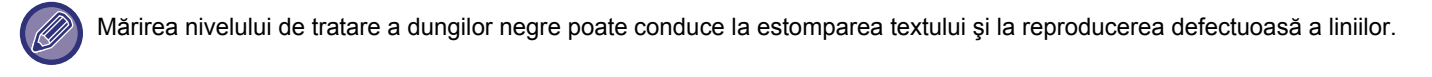

### **Afiseaza mesaj de atentionare la detectare dungi negre.**

Setați această opțiune pentru a afișa un mesaj de avertizare când alimentatorul de documente detectează dungi negre.

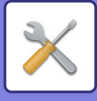

## **Calitate Imagine Copiata**

### **Ajustare calitate imagine rapida**

Puteți efectua cu uşurință ajustarea calității de copiere în starea implicită. Puteți modifica setarea implicită ([2]) pe [1 (Neted)] sau [3 (Ascutit)].

### **Balans de Gri**

Puteți să ajustați gradația şi densitatea copiilor. Densitatea este împărțită în 3 intervale şi puteți ajusta nivelul fiecăruia.

### **Ajustare Densitate atunci cand este selectat [Auto] pentru Expunere**

Configurați setările pentru copierea alb/negru când este selectat [Auto] (Automat) pentru expunerea pentru copiere. Expunerea poate fi ajustată separat pentru copiere cu ajutorul geamului pentru documente şi pentru copierea cu ajutorul alimentatorului automat de document.

### **Claritate**

Puteți mări sau reduce claritatea imaginilor copiate în starea implicită.

### **Prioritate Calitate Imagine**

Specificați prioritatea calității imaginii. Setați această opțiune pentru expunerea la copiere automată şi setările text / fotografie printată.

## **Calitate Imagine Tiparita**

### **Ajustare calitate imagine rapida**

Efectuați ajustarea rapidă a calității de tipărire. Puteți modifica setarea implicită ([2]) pe [1 (Neted)] sau [3 (Ascutit)].

### **Balans de Gri**

Puteți să ajustați tonul şi densitatea imprimării. Puteți să ajustați gradația şi densitatea tipăririi. Densitatea este împărțită în 3 intervale şi puteți ajusta nivelul fiecăruia.

### **Ajustare Expunere**

Setați densitatea imprimării.

### **Grosime linie**

Când liniile color nu se tipăresc corect în aplicații speciale precum CAD, puteți îngroşa liniile.

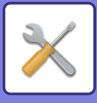

## **Calitate Imagine Scanata**

### **Ajustare RGB**

Setați tonul color (RGB) pentru scanare.

### **Claritate**

Utilizați această setare pentru a obține o imagine clară la scanarea unui original.

### **Contrast**

Puteți ajusta contrastul imaginilor scanate.

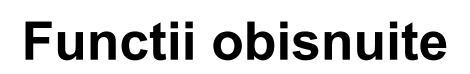

### **Autocalibrare Gri (Copiere)**

### **Autocalibrare Gri (Tiparire)**

### **Calibrare Copiere prin Ecran**

### **Calibrare tiparire de pe ecran**

Efectuează corectarea automată a tonurilor de gri.

Pentru copiere, ajustați cu ajutorul [Autocalibrare Gri (Copiere)]. Pentru tipărire, ajustați cu [Autocalibrare Gri (Tiparire)]. Puteți folosi [Calibrare Copiere prin Ecran] şi [Calibrare tiparire de pe ecran] pentru a efectua o ajustare de precizie şi mai ridicat pentru fiecare mod.

Echipamentul imprimă o grilă de test, aceasta este scanată, iar tonurile de gri sunt corectate automat.

După atingerea tastei [Execută] şi imprimarea unei grile de test, va apărea un mesaj care vă va solicita să începeţi calibrarea automată.

Urmați instrucțiunile din mesaj pentru a efectua reglarea tonurilor de gri.

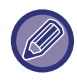

Dacă tonurile de gri sunt în continuare decalate după calibrarea automată a tonurilor de gri, repetarea calibrării automate a tonurilor de gri ar putea să îmbunătățească tonurile de gri.

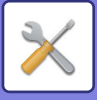

# **Setari initiale de instalare**

Aceasta grupează elementele setate inițial atunci când a fost instalat echipamentul. Elementele de setare pentru instalarea inițială sunt aceleaşi cu elementele obişnuite de setare care au acelaşi nume. Pentru informații privind un element de setare, consultați explicație elementului obişnuit.

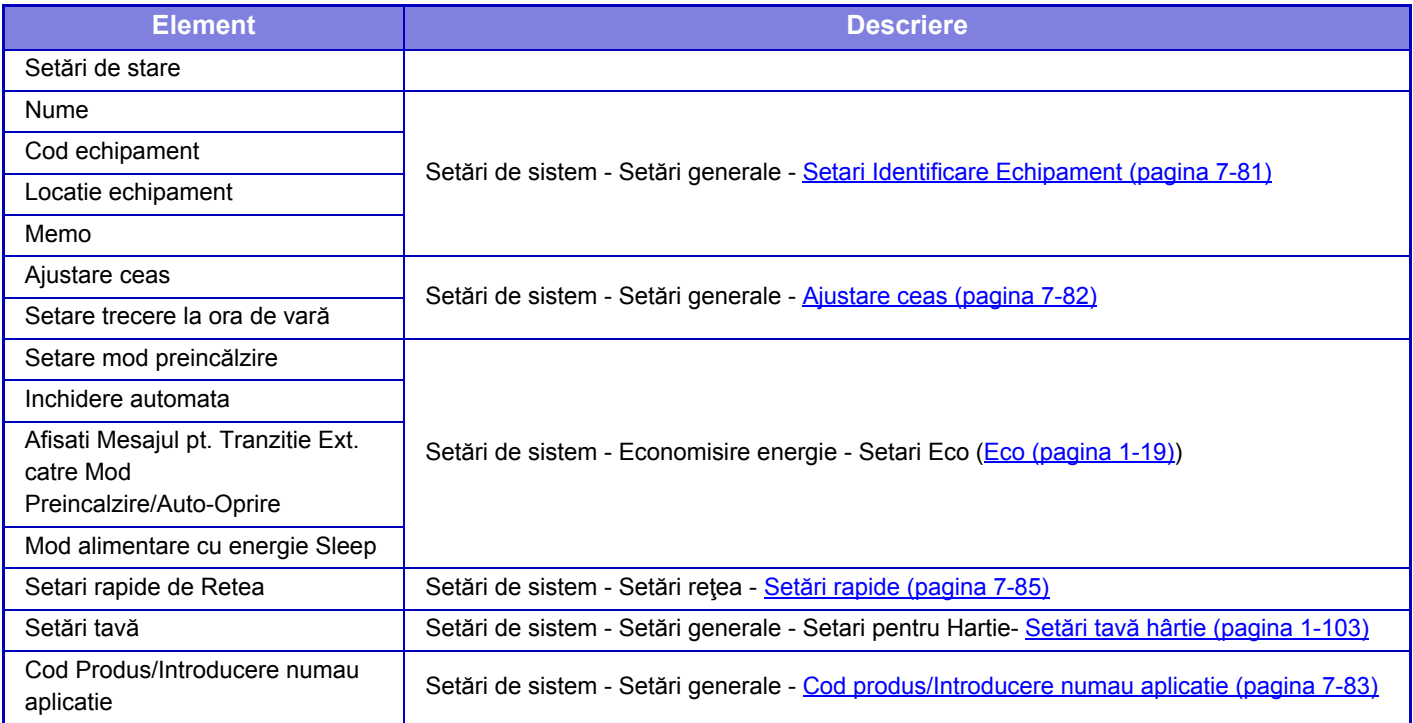
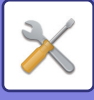

# <span id="page-756-0"></span>**MOD DE SETARE PENTRU FAX**

În continuare sunt prezentate modul de setare pentru fax şi setările implicite din fabrică.

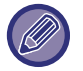

În funcție de specificațiile echipamentului și dispozitivele periferice instalate, se poate întâmpla să nu puteți utiliza anumite setări.

# **Setări de sistem**

U: Utilizator General; A: Sistem administrator/Administrator

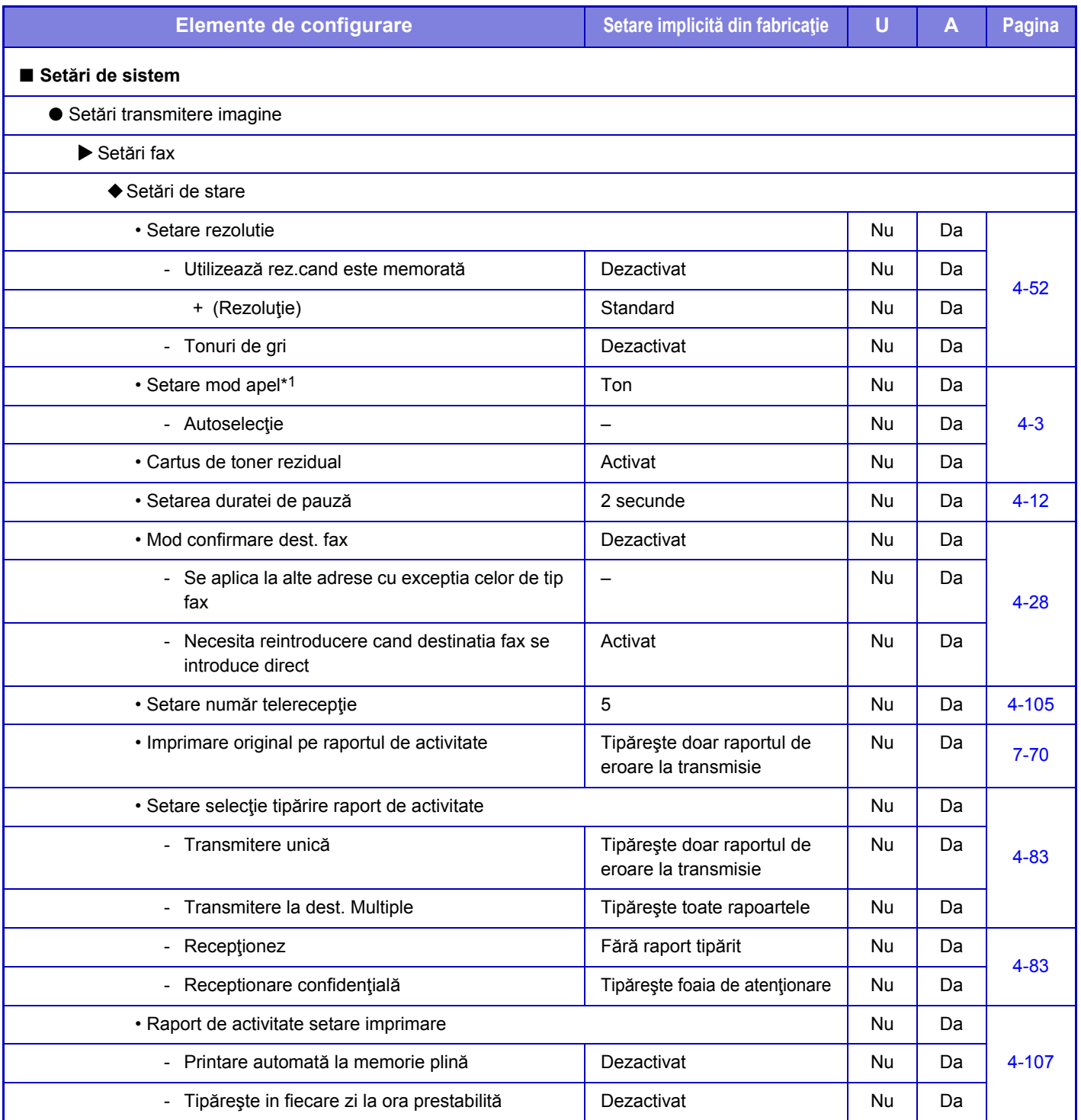

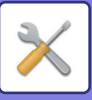

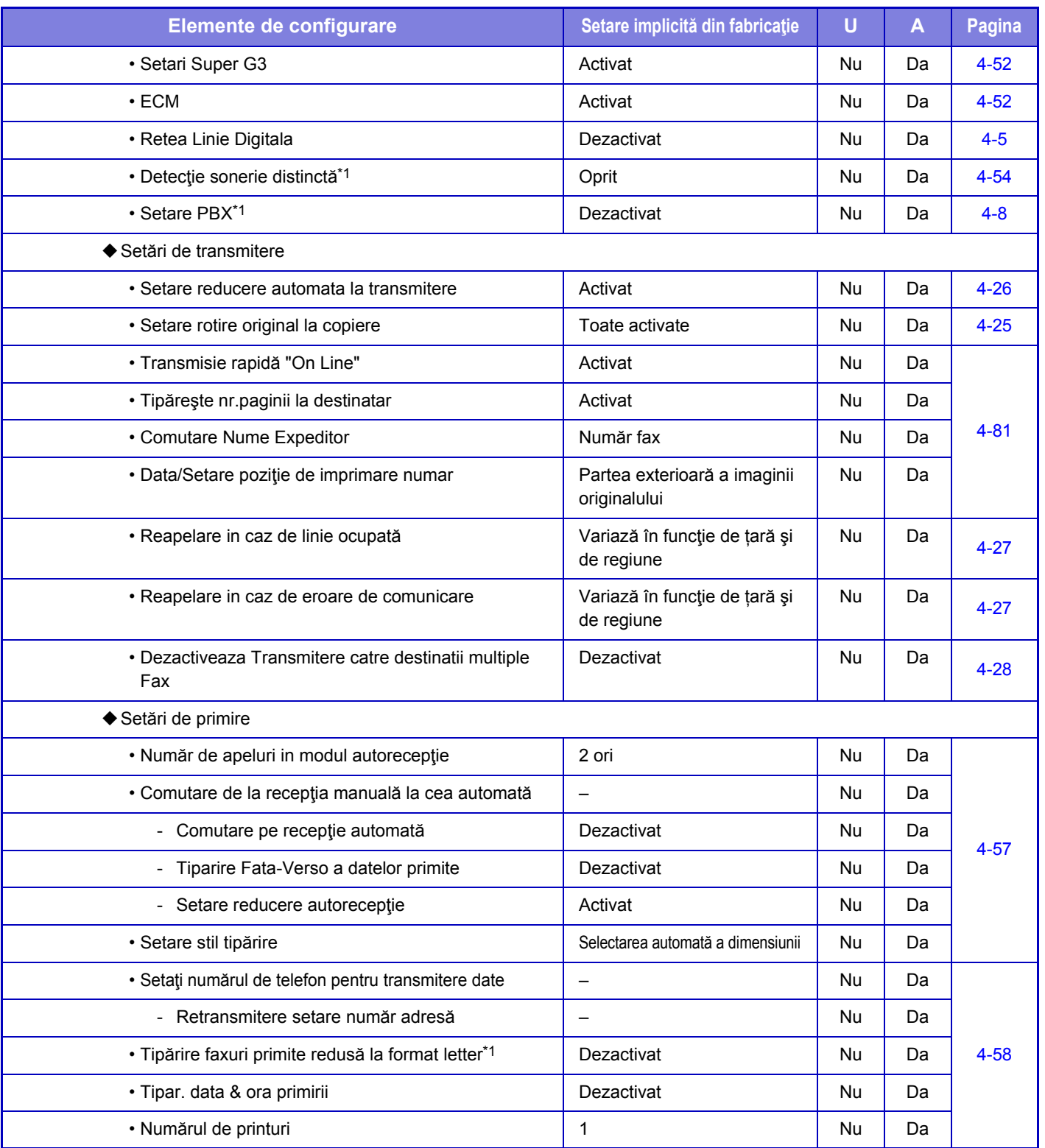

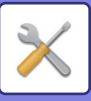

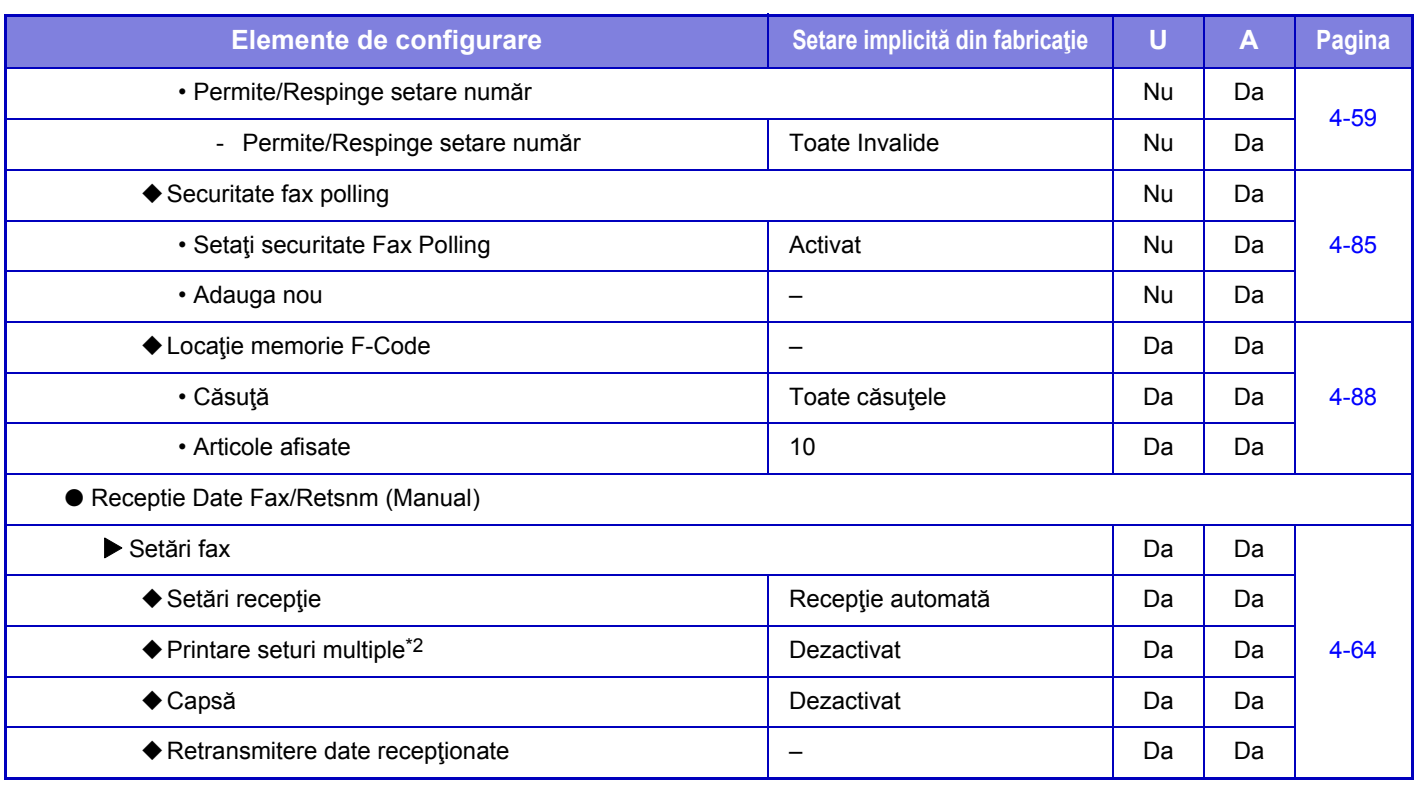

\*1 Această funcție nu este disponibilă în anumite țări şi regiuni.

\*2 Când este setat numărul de copii.

# **INFORMAŢII DESPRE LICENŢĂ**

# **Information on the Software License for This Product**

# **Software composition**

The software included in this product is comprised of various software components whose individual copyrights are held by SHARP or by third parties.

# **Software developed by SHARP and open source software**

The copyrights for the software components and various relevant documents included with this product that were developed or written by SHARP are owned by SHARP and are protected by the Copyright Act, international treaties, and other relevant laws. This product also makes use of freely distributed software and software components whose copyrights are held by third parties. These include software components covered by a GNU General Public License (hereafter GPL), a GNU Lesser General Public License (hereafter LGPL) or other license agreement.

# **Obtaining source code**

Some of the open source software licensors require the distributor to provide the source code with the executable software components. GPL and LGPL include similar requirements. For information on obtaining the source code for the open source software and for obtaining the GPL, LGPL, and other license agreement information, visit the following website:

http://sharp-world.com/products/copier/source/download/index.html

We are unable to answer any questions about the source code for the open source software. The source code for the software components whose copyrights are held by SHARP is not distributed.

# **Software Copyrights**

# **Copyright (c) 2000 Carnegie Mellon University. All rights reserved.**

Redistribution and use in source and binary forms, with or without modification, are permitted provided that the following conditions are met:

- 1.Redistributions of source code must retain the above copyright notice, this list of conditions and the following disclaimer.
- 2.Redistributions in binary form must reproduce the above copyright notice, this list of conditions and the following disclaimer in the documentation and/or other materials provided with the distribution.
- 3.The name "Carnegie Mellon University" must not be used to endorse or promote products derived from this software without prior written permission. For permission or any other legal details, please contact Office of Technology Transfer Carnegie Mellon University 5000 Forbes Avenue Pittsburgh, PA 15213-3890 (412) 268-4387, fax: (412) 268-7395 tech-transfer@andrew.cmu.edu
- 4.Redistributions of any form whatsoever must retain the following acknowledgment: "This product includes software developed by Computing Services at Carnegie Mellon University (http://www.cmu.edu/computing/)."

CARNEGIE MELLON UNIVERSITY DISCLAIMS ALL WARRANTIES WITH REGARD TO THIS SOFTWARE, INCLUDING ALL IMPLIED WARRANTIES OF MERCHANTABILITY AND FITNESS, IN NO EVENT SHALL CARNEGIE MELLON UNIVERSITY BE LIABLE FOR ANY SPECIAL, INDIRECT OR CONSEQUENTIAL DAMAGES OR ANY DAMAGES WHATSOEVER RESULTING FROM LOSS OF USE, DATA OR PROFITS, WHETHER IN AN ACTION OF CONTRACT, NEGLIGENCE OR OTHER TORTIOUS ACTION, ARISING OUT OF OR IN CONNECTION WITH THE USE OR PERFORMANCE OF THIS SOFTWARE.

# **Copyright (c) 1995 - 2008 Kungliga Tekniska Högskolan (Royal Institute of Technology, Stockholm, Sweden). All rights reserved.**

All rights reserved. Export of this software from the United States of America may require a specific license from the United States Government. It is the responsibility of any person or organization contemplating export to obtain such a license before exporting.

WITHIN THAT CONSTRAINT, permission to use, copy, modify, and distribute this software and its documentation for any purpose and without fee is hereby granted, provided that the above copyright notice appear in all copies and that both that copyright notice and this permission notice appear in supporting documentation, and that the name of M.I.T. not be used in advertising or publicity pertaining to distribution of the software without specific, written prior permission. Furthermore if you modify this software you must label your software as modified software and not distribute it in such a fashion that it might be confused with the original MIT software. M.I.T. makes no representations about the suitability of this software for any purpose. It is provided "as is" without express or implied warranty.

THIS SOFTWARE IS PROVIDED "**AS IS**" AND WITHOUT ANY EXPRESS OR IMPLIED WARRANTIES, INCLUDING, WITHOUT LIMITATION, THE IMPLIED WARRANTIES OF MERCHANTIBILITY AND FITNESS FOR A PARTICULAR PURPOSE.

Individual source code files are copyright MIT, Cygnus Support, OpenVision, Oracle, Sun Soft, FundsXpress, and others.

Project Athena, Athena, Athena MUSE, Discuss, Hesiod, Kerberos, Moira, and Zephyr are trademarks of the Massachusetts Institute of Technology (MIT). No commercial use of these trademarks may be made without prior written permission of MIT.

"Commercial use" means use of a name in a product or other for-profit manner. It does NOT prevent a commercial firm from referring to the MIT trademarks in order to convey information (although in doing so, recognition of their trademark status should be given).

OpenSSL License

# **Copyright (c) 1998-2004 The OpenSSL Project. All rights reserved.**

Redistribution and use in source and binary forms, with or without modification, are permitted provided that the following conditions are met:

- 1.Redistributions of source code must retain the above copyright notice, this list of conditions and the following disclaimer.
- 2.Redistributions in binary form must reproduce the above copyright notice, this list of conditions and the following disclaimer in the documentation and/or other materials provided with the distribution.
- 3.All advertising materials mentioning features or use of this software must display the following acknowledgment: "This product includes software developed by the OpenSSL Project for use in the OpenSSL Toolkit. (http://www.openssl.org/)"
- 4.The names "OpenSSL Toolkit" and "OpenSSL Project" must not be used to endorse or promote products derived from this software without prior written permission. For written permission, please contact openssl-core@openssl.org.
- 5.Products derived from this software may not be called "OpenSSL" nor may "OpenSSL" appear in their names without prior written permission of the OpenSSL Project.
- 6.Redistributions of any form whatsoever must retain the following acknowledgment: "This product includes software developed by the OpenSSL Project for use in the OpenSSL Toolkit. (http://www.openssl.org/)"

THIS SOFTWARE IS PROVIDED BY THE OpenSSL PROJECT "AS IS" AND ANY EXPRESSED OR IMPLIED WARRANTIES, INCLUDING, BUT NOT LIMITED TO, THE IMPLIED WARRANTIES OF MERCHANTABILITY AND FITNESS FOR A PARTICULAR PURPOSE ARE DISCLAIMED. IN NO EVENT SHALL THE OpenSSL PROJECT OR ITS CONTRIBUTORS BE LIABLE FOR ANY DIRECT, INDIRECT, INCIDENTAL, SPECIAL, EXEMPLARY, OR CONSEQUENTIAL DAMAGES (INCLUDING, BUT NOT LIMITED TO, PROCUREMENT OF SUBSTITUTE GOODS OR SERVICES; LOSS OF USE, DATA, OR PROFITS; OR BUSINESS INTERRUPTION) HOWEVER CAUSED AND ON ANY THEORY OF LIABILITY, WHETHER IN CONTRACT, STRICT LIABILITY, OR TORT (INCLUDING NEGLIGENCE OR OTHERWISE) ARISING IN ANY WAY OUT OF THE USE OF THIS SOFTWARE, EVEN IF ADVISED OF THE POSSIBILITY OF SUCH DAMAGE.

This product includes cryptographic software written by Eric Young (eay@cryptsoft.com). This product includes software written by Tim Hudson (tjh@cryptsoft.com).

Original SSLeay License

---------------

# **Copyright (C) 1995-1998 Eric Young (eay@cryptsoft.com) All rights reserved.**

This package is an SSL implementation written by Eric Young (eay@cryptsoft.com). The implementation was written so as to conform with Netscapes SSL.

This library is free for commercial and non-commercial use as long as the following conditions are aheared to. The following conditions apply to all code found in this distribution, be it the RC4, RSA,lhash, DES, etc., code; not just the SSL code. The SSL documentation included with this distribution is covered by the same copyright terms except that the holder is Tim Hudson (tjh@cryptsoft.com).

Copyright remains Eric Young's, and as such any Copyright notices in the code are not to be removed. If this package is used in a product, Eric Young should be given attribution as the author of the parts of the library used. This can be in the form of a textual message at program startup or in documentation (online or textual) provided with the package.

Redistribution and use in source and binary forms, with or without modification, are permitted provided that the following conditions are met:

- 1.Redistributions of source code must retain the copyright notice, this list of conditions and the following disclaimer.
- 2.Redistributions in binary form must reproduce the above copyright notice, this list of conditions and the following disclaimer in the documentation and/or other materials provided with the distribution.
- 3.All advertising materials mentioning features or use of this software must display the following acknowledgement: "This product includes cryptographic software written by Eric Young (eay@cryptsoft.com)" The word 'cryptographic' can be left out if the rouines from the library being used are not cryptographic related :-).
- 4.If you include any Windows specific code (or a derivative thereof) from the apps directory (application code) you must include an acknowledgement: "This product includes software written by Tim Hudson (tjh@cryptsoft.com)"

THIS SOFTWARE IS PROVIDED BY ERIC YOUNG "AS IS" AND ANY EXPRESS OR IMPLIED WARRANTIES, INCLUDING, BUT NOT LIMITED TO, THE IMPLIED WARRANTIES OF MERCHANTABILITY AND FITNESS FOR A PARTICULAR PURPOSE ARE DISCLAIMED. IN NO EVENT SHALL THE AUTHOR OR CONTRIBUTORS BE LIABLE FOR ANY DIRECT, INDIRECT, INCIDENTAL, SPECIAL, EXEMPLARY, OR CONSEQUENTIAL DAMAGES (INCLUDING, BUT NOT LIMITED TO, PROCUREMENT OF SUBSTITUTE GOODS OR SERVICES; LOSS OF USE, DATA, OR PROFITS; OR BUSINESS INTERRUPTION) HOWEVER CAUSED AND ON ANY THEORY OF LIABILITY, WHETHER IN CONTRACT, STRICT LIABILITY, OR TORT (INCLUDING NEGLIGENCE OR OTHERWISE) ARISING IN ANY WAY OUT OF THE USE OF THIS SOFTWARE, EVEN IF ADVISED OF THE POSSIBILITY OF SUCH DAMAGE.

The licence and distribution terms for any publically available version orderivative of this code cannot be changed. i.e. this code cannot simply becopied and put under another distribution licence [including the GNU Public Licence.]

#### D3DES License

---------------

# **Copyright (c) 1988,1989,1990,1991,1992 by Richard Outerbridge. (GEnie : OUTER; CIS : [71755,204]) Graven Imagery, 1992.**

# **GNU GENERAL PUBLIC LICENSE Version 2, June 1991**

Copyright (C) 1989, 1991 Free Software Foundation, Inc., 51 Franklin Street, Fifth Floor, Boston, MA 02110-1301 USA Everyone is permitted to copy and distribute verbatim copies of this license document, but changing it is not allowed.

#### Preamble

The licenses for most software are designed to take away your freedom to share and change it. By contrast, the GNU General Public License is intended to guarantee your freedom to share and change free software--to make sure the software is free for all its users. This General Public License applies to most of the Free Software Foundation's software and to any other program whose authors commit to using it. (Some other Free Software Foundation software is covered by the GNU Lesser General Public License instead.) You can apply it to your programs, too.

When we speak of free software, we are referring to freedom, not price. Our General Public Licenses are designed to make sure that you have the freedom to distribute copies of free software (and charge for this service if you wish), that you receive source code or can get it if you want it, that you can change the software or use pieces of it in new free programs; and that you know you can do these things.

To protect your rights, we need to make restrictions that forbid anyone to deny you these rights or to ask you to surrender the rights. These restrictions translate to certain responsibilities for you if you distribute copies of the software, or if you modify it.

For example, if you distribute copies of such a program, whether gratis or for a fee, you must give the recipients all the rights that you have. You must make sure that they, too, receive or can get the source code. And you must show them these terms so they know their rights.

We protect your rights with two steps: (1) copyright the software, and (2) offer you this license which gives you legal permission to copy, distribute and/or modify the software.

Also, for each author's protection and ours, we want to make certain that everyone understands that there is no warranty for this free software. If the software is modified by someone else and passed on, we want its recipients to know that what they have is not the original, so that any problems introduced by others will not reflect on the original authors' reputations.

Finally, any free program is threatened constantly by software patents. We wish to avoid the danger that redistributors of a free program will individually obtain patent licenses, in effect making the program proprietary. To prevent this, we have made it clear that any patent must be licensed for everyone's free use or not licensed at all.

The precise terms and conditions for copying, distribution and modification follow.

# GNU GENERAL PUBLIC LICENSE TERMS AND CONDITIONS FOR COPYING, DISTRIBUTION AND MODIFICATION

0. This License applies to any program or other work which contains a notice placed by the copyright holder saying it may be distributed under the terms of this General Public License. The "Program", below, refers to any such program or work, and a "work based on the Program" means either the Program or any derivative work under copyright law: that is to say, a work containing the Program or a portion of it, either verbatim or with modifications and/or translated into another language. (Hereinafter, translation is included without limitation in the term "modification".) Each licensee is addressed as "you".

Activities other than copying, distribution and modification are not covered by this License; they are outside its scope. The act of running the Program is not restricted, and the output from the Program is covered only if its contents constitute a work based on the Program (independent of having been made by running the Program). Whether that is true depends on what the Program does.

1. You may copy and distribute verbatim copies of the Program's source code as you receive it, in any medium, provided that you conspicuously and appropriately publish on each copy an appropriate copyright notice and disclaimer of warranty; keep intact all the notices that refer to this License and to the absence of any warranty; and give any other recipients of the Program a copy of this License along with the Program.

You may charge a fee for the physical act of transferring a copy, and you may at your option offer warranty protection in exchange for a fee.

2. You may modify your copy or copies of the Program or any portion of it, thus forming a work based on the Program, and copy and distribute such modifications or work under the terms of Section 1 above, provided that you also meet all of these conditions:

a) You must cause the modified files to carry prominent notices stating that you changed the files and the date of any change.

b) You must cause any work that you distribute or publish, that in whole or in part contains or is derived from the Program or any part thereof, to be licensed as a whole at no charge to all third parties under the terms of this License.

c) If the modified program normally reads commands interactively when run, you must cause it, when started running for such interactive use in the most ordinary way, to print or display an announcement including an appropriate copyright notice and a notice that there is no warranty (or else, saying that you provide a warranty) and that users may redistribute the program under these conditions, and telling the user how to view a copy of this License. (Exception: if the Program itself is interactive but does not normally print such an announcement, your work based on the Program is not required to print an announcement.)

These requirements apply to the modified work as a whole. If identifiable sections of that work are not derived from the Program, and can be reasonably considered independent and separate works in themselves, then this License, and its terms, do not apply to those sections when you distribute them as separate works. But when you distribute the same

sections as part of a whole which is a work based on the Program, the distribution of the whole must be on the terms of this License, whose permissions for other licensees extend to the entire whole, and thus to each and every part regardless of who wrote it.

Thus, it is not the intent of this section to claim rights or contest your rights to work written entirely by you; rather, the intent is to exercise the right to control the distribution of derivative or collective works based on the Program.

In addition, mere aggregation of another work not based on the Program with the Program (or with a work based on the Program) on a volume of a storage or distribution medium does not bring the other work under the scope of this License.

3. You may copy and distribute the Program (or a work based on it, under Section 2) in object code or executable form under the terms of Sections 1 and 2 above provided that you also do one of the following:

a) Accompany it with the complete corresponding machine-readable source code, which must be distributed under the terms of Sections 1 and 2 above on a medium customarily used for software interchange; or,

b) Accompany it with a written offer, valid for at least three years, to give any third party, for a charge no more than your cost of physically performing source distribution, a complete machine-readable copy of the corresponding source code, to be distributed under the terms of Sections 1 and 2 above on a medium customarily used for software interchange; or,

c) Accompany it with the information you received as to the offer to distribute corresponding source code. (This alternative is allowed only for noncommercial distribution and only if you received the program in object code or executable form with such an offer, in accord with Subsection b above.)

The source code for a work means the preferred form of the work for making modifications to it. For an executable work, complete source code means all the source code for all modules it contains, plus any associated interface definition files, plus the scripts used to control compilation and installation of the executable. However, as a special exception, the source code distributed need not include anything that is normally distributed (in either source or binary form) with the major components (compiler, kernel, and so on) of the operating system on which the executable runs, unless that component itself accompanies the executable.

If distribution of executable or object code is made by offering access to copy from a designated place, then offering equivalent access to copy the source code from the same place counts as distribution of the source code, even though third parties are not compelled to copy the source along with the object code.

4. You may not copy, modify, sublicense, or distribute the Program except as expressly provided under this License. Any attempt otherwise to copy, modify, sublicense or distribute the Program is void, and will automatically terminate your rights under this License. However, parties who have received copies, or rights, from you under this License will not have their licenses terminated so long as such parties remain in full compliance.

5. You are not required to accept this License, since you have not signed it. However, nothing else grants you permission to modify or distribute the Program or its derivative works. These actions are prohibited by law if you do not accept this License. Therefore, by modifying or distributing the Program (or any work based on the Program), you indicate your acceptance of this License to do so, and all its terms and conditions for copying, distributing or modifying the Program or works based on it.

6. Each time you redistribute the Program (or any work based on the Program), the recipient automatically receives a license from the original licensor to copy, distribute or modify the Program subject to these terms and conditions. You

may not impose any further restrictions on the recipients' exercise of the rights granted herein. You are not responsible for enforcing compliance by third parties to this License.

7. If, as a consequence of a court judgment or allegation of patent infringement or for any other reason (not limited to patent issues), conditions are imposed on you (whether by court order, agreement or otherwise) that contradict the conditions of this License, they do not excuse you from the conditions of this License. If you cannot distribute so as to satisfy simultaneously your obligations under this License and any other pertinent obligations, then as a consequence you may not distribute the Program at all. For example, if a patent license would not permit royalty-free redistribution of the Program by all those who receive copies directly or indirectly through you, then the only way you could satisfy both it and this License would be to refrain entirely from distribution of the Program.

If any portion of this section is held invalid or unenforceable under any particular circumstance, the balance of the section is intended to apply and the section as a whole is intended to apply in other circumstances.

It is not the purpose of this section to induce you to infringe any patents or other property right claims or to contest validity of any such claims; this section has the sole purpose of protecting the integrity of the free software distribution system, which is implemented by public license practices. Many people have made generous contributions to the wide range of software distributed through that system in reliance on consistent application of that system; it is up to the author/donor to decide if he or she is willing to distribute software through any other system and a licensee cannot impose that choice.

This section is intended to make thoroughly clear what is believed to be a consequence of the rest of this License.

8. If the distribution and/or use of the Program is restricted in certain countries either by patents or by copyrighted interfaces, the original copyright holder who places the Program under this License may add an explicit geographical distribution limitation excluding those countries, so that distribution is permitted only in or among countries not thus excluded. In such case, this License incorporates the limitation as if written in the body of this License.

9. The Free Software Foundation may publish revised and/or new versions of the General Public License from time to time. Such new versions will be similar in spirit to the present version, but may differ in detail to address new problems or concerns.

Each version is given a distinguishing version number. If the Program specifies a version number of this License which applies to it and "any later version", you have the option of following the terms and conditions either of that version or of any later version published by the Free Software Foundation. If the Program does not specify a version number of this License, you may choose any version ever published by the Free Software Foundation.

10. If you wish to incorporate parts of the Program into other free programs whose distribution conditions are different, write to the author to ask for permission. For software which is copyrighted by the Free Software Foundation, write to the Free Software Foundation; we sometimes make exceptions for this. Our decision will be guided by the two goals of preserving the free status of all derivatives of our free software and of promoting the sharing and reuse of software generally.

## NO WARRANTY

11. BECAUSE THE PROGRAM IS LICENSED FREE OF CHARGE, THERE IS NO WARRANTY FOR THE PROGRAM, TO THE EXTENT PERMITTED BY APPLICABLE LAW. EXCEPT WHEN OTHERWISE STATED IN WRITING THE COPYRIGHT HOLDERS AND/OR OTHER PARTIES PROVIDE THE PROGRAM "AS IS" WITHOUT WARRANTY OF ANY KIND, EITHER EXPRESSED OR IMPLIED, INCLUDING, BUT NOT LIMITED TO, THE IMPLIED WARRANTIES OF MERCHANTABILITY AND FITNESS FOR A PARTICULAR PURPOSE. THE ENTIRE RISK AS TO

THE QUALITY AND PERFORMANCE OF THE PROGRAM IS WITH YOU. SHOULD THE PROGRAM PROVE DEFECTIVE, YOU ASSUME THE COST OF ALL NECESSARY SERVICING, REPAIR OR CORRECTION.

12. IN NO EVENT UNLESS REQUIRED BY APPLICABLE LAW OR AGREED TO IN WRITING WILL ANY COPYRIGHT HOLDER, OR ANY OTHER PARTY WHO MAY MODIFY AND/OR REDISTRIBUTE THE PROGRAM AS PERMITTED ABOVE, BE LIABLE TO YOU FOR DAMAGES, INCLUDING ANY GENERAL, SPECIAL, INCIDENTAL OR CONSEQUENTIAL DAMAGES ARISING OUT OF THE USE OR INABILITY TO USE THE PROGRAM (INCLUDING BUT NOT LIMITED TO LOSS OF DATA OR DATA BEING RENDERED INACCURATE OR LOSSES SUSTAINED BY YOU OR THIRD PARTIES OR A FAILURE OF THE PROGRAM TO OPERATE WITH ANY OTHER PROGRAMS), EVEN IF SUCH HOLDER OR OTHER PARTY HAS BEEN ADVISED OF THE POSSIBILITY OF SUCH **DAMAGES** 

# END OF TERMS AND CONDITIONS

## How to Apply These Terms to Your New Programs

If you develop a new program, and you want it to be of the greatest possible use to the public, the best way to achieve this is to make it free software which everyone can redistribute and change under these terms.

To do so, attach the following notices to the program. It is safest to attach them to the start of each source file to most effectively convey the exclusion of warranty; and each file should have at least the "copyright" line and a pointer to where the full notice is found.

<one line to give the program's name and a brief idea of what it does.> Copyright (C) <year> <name of author>

This program is free software; you can redistribute it and/or modify it under the terms of the GNU General Public License as published by the Free Software Foundation; either version 2 of the License, or (at your option) any later version.

This program is distributed in the hope that it will be useful, but WITHOUT ANY WARRANTY; without even the implied warranty of MERCHANTABILITY or FITNESS FOR A PARTICULAR PURPOSE. See the GNU General Public License for more details.

You should have received a copy of the GNU General Public License along with this program; if not, write to the Free Software Foundation, Inc., 51 Franklin Street, Fifth Floor, Boston, MA 02110-1301 USA.

Also add information on how to contact you by electronic and paper mail.

If the program is interactive, make it output a short notice like this when it starts in an interactive mode:

Gnomovision version 69, Copyright (C) year name of author Gnomovision comes with ABSOLUTELY NO WARRANTY; for details type `show w'. This is free software, and you are welcome to redistribute it under certain conditions; type `show c' for details.

The hypothetical commands `show w' and `show c' should show the appropriate parts of the General Public License. Of course, the commands you use may be called something other than `show w' and `show c'; they could even be mouse-clicks or menu items--whatever suits your program.

You should also get your employer (if you work as a programmer) or your school, if any, to sign a "copyright disclaimer" for the program, if necessary. Here is a sample; alter the names:

Yoyodyne, Inc., hereby disclaims all copyright interest in the program `Gnomovision' (which makes passes at compilers) written by James Hacker.

 <signature of Ty Coon>, 1 April 1989 Ty Coon, President of Vice

This General Public License does not permit incorporating your program into proprietary programs. If your program is a subroutine library, you may consider it more useful to permit linking proprietary applications with the library. If this is what you want to do, use the GNU Lesser General Public License instead of this License.

# **GNU LESSER GENERAL PUBLIC LICENSE**

# **Version 2.1, February 1999**

Copyright (C) 1991, 1999 Free Software Foundation, Inc. 51 Franklin Street, Fifth Floor, Boston, MA 02110-1301 USA Everyone is permitted to copy and distribute verbatim copies of this license document, but changing it is not allowed.

 [This is the first released version of the Lesser GPL. It also counts as the successor of the GNU Library Public License, version 2, hence the version number 2.1.]

#### Preamble

The licenses for most software are designed to take away your freedom to share and change it. By contrast, the GNU General Public Licenses are intended to guarantee your freedom to share and change free software--to make sure the software is free for all its users.

This license, the Lesser General Public License, applies to some specially designated software packages--typically libraries--of the Free Software Foundation and other authors who decide to use it. You can use it too, but we suggest you first think carefully about whether this license or the ordinary General Public License is the better strategy to use in any particular case, based on the explanations below.

When we speak of free software, we are referring to freedom of use, not price. Our General Public Licenses are designed to make sure that you have the freedom to distribute copies of free software (and charge for this service if you wish); that you receive source code or can get it if you want it; that you can change the software and use pieces of it in new free programs; and that you are informed that you can do these things.

To protect your rights, we need to make restrictions that forbid distributors to deny you these rights or to ask you to surrender these rights. These restrictions translate to certain responsibilities for you if you distribute copies of the library or if you modify it.

For example, if you distribute copies of the library, whether gratis or for a fee, you must give the recipients all the rights that we gave you. You must make sure that they, too, receive or can get the source code. If you link other code with the library, you must provide complete object files to the recipients, so that they can relink them with the library after making changes to the library and recompiling it. And you must show them these terms so they know their rights.

We protect your rights with a two-step method: (1) we copyright the library, and (2) we offer you this license, which gives you legal permission to copy, distribute and/or modify the library.

To protect each distributor, we want to make it very clear that there is no warranty for the free library. Also, if the library is modified by someone else and passed on, the recipients should know that what they have is not the original version, so that the original author's reputation will not be affected by problems that might be introduced by others.

Finally, software patents pose a constant threat to the existence of any free program. We wish to make sure that a company cannot effectively restrict the users of a free program by obtaining a restrictive license from a patent holder. Therefore, we insist that any patent license obtained for a version of the library must be consistent with the full freedom of use specified in this license.

Most GNU software, including some libraries, is covered by the ordinary GNU General Public License. This license, the GNU Lesser General Public License, applies to certain designated libraries, and is quite different from the ordinary General Public License. We use this license for certain libraries in order to permit linking those libraries into non-free programs.

When a program is linked with a library, whether statically or using a shared library, the combination of the two is legally speaking a combined work, a derivative of the original library. The ordinary General Public License therefore permits such linking only if the entire combination fits its criteria of freedom. The Lesser General Public License permits more lax criteria for linking other code with the library.

We call this license the "Lesser" General Public License because it does Less to protect the user's freedom than the ordinary General Public License. It also provides other free software developers Less of an advantage over competing non-free programs. These disadvantages are the reason we use the ordinary General Public License for many libraries. However, the Lesser license provides advantages in certain special circumstances.

For example, on rare occasions, there may be a special need to encourage the widest possible use of a certain library, so that it becomes a de-facto standard. To achieve this, non-free programs must be allowed to use the library. A more frequent case is that a free library does the same job as widely used non-free libraries. In this case, there is little to gain by limiting the free library to free software only, so we use the Lesser General Public License.

In other cases, permission to use a particular library in non-free programs enables a greater number of people to use a large body of free software. For example, permission to use the GNU C Library in non-free programs enables many more people to use the whole GNU operating system, as well as its variant, the GNU/Linux operating system.

Although the Lesser General Public License is Less protective of the users' freedom, it does ensure that the user of a program that is linked with the Library has the freedom and the wherewithal to run that program using a modified version of the Library.

The precise terms and conditions for copying, distribution and modification follow. Pay close attention to the difference between a "work based on the library" and a "work that uses the library". The former contains code derived from the library, whereas the latter must be combined with the library in order to run.

# GNU LESSER GENERAL PUBLIC LICENSE TERMS AND CONDITIONS FOR COPYING, DISTRIBUTION AND MODIFICATION

0. This License Agreement applies to any software library or other program which contains a notice placed by the copyright holder or other authorized party saying it may be distributed under the terms of this Lesser General Public License (also called "this License"). Each licensee is addressed as "you".

A "library" means a collection of software functions and/or data prepared so as to be conveniently linked with application programs (which use some of those functions and data) to form executables.

The "Library", below, refers to any such software library or work which has been distributed under these terms. A "work based on the Library" means either the Library or any derivative work under copyright law: that is to say, a work containing the Library or a portion of it, either verbatim or with modifications and/or translated straightforwardly into another language. (Hereinafter, translation is included without limitation in the term "modification".)

"Source code" for a work means the preferred form of the work for making modifications to it. For a library, complete source code means all the source code for all modules it contains, plus any associated interface definition files, plus the scripts used to control compilation and installation of the library.

Activities other than copying, distribution and modification are not covered by this License; they are outside its scope. The act of running a program using the Library is not restricted, and output from such a program is covered only if its contents constitute a work based on the Library (independent of the use of the Library in a tool for writing it). Whether that is true depends on what the Library does and what the program that uses the Library does.

1. You may copy and distribute verbatim copies of the Library's complete source code as you receive it, in any medium, provided that you conspicuously and appropriately publish on each copy an appropriate copyright notice and disclaimer of warranty; keep intact all the notices that refer to this License and to the absence of any warranty; and distribute a copy of this License along with the Library.

You may charge a fee for the physical act of transferring a copy, and you may at your option offer warranty protection in exchange for a fee.

2. You may modify your copy or copies of the Library or any portion of it, thus forming a work based on the Library, and copy and distribute such modifications or work under the terms of Section 1 above, provided that you also meet all of these conditions:

a) The modified work must itself be a software library.

b) You must cause the files modified to carry prominent notices stating that you changed the files and the date of any change.

c) You must cause the whole of the work to be licensed at no charge to all third parties under the terms of this License.

d) If a facility in the modified Library refers to a function or a table of data to be supplied by an application program that uses the facility, other than as an argument passed when the facility is invoked, then you must make a good faith effort to ensure that, in the event an application does not supply such function or table, the facility still operates, and performs whatever part of its purpose remains meaningful.

 (For example, a function in a library to compute square roots has a purpose that is entirely well-defined independent of the application. Therefore, Subsection 2d requires that any application-supplied function or table used by this function must be optional: if the application does not supply it, the square root function must still compute square roots.)

These requirements apply to the modified work as a whole. If identifiable sections of that work are not derived from the Library, and can be reasonably considered independent and separate works in themselves, then this License, and its terms, do not apply to those sections when you distribute them as separate works. But when you distribute the same sections as part of a whole which is a work based on the Library, the distribution of the whole must be on the terms of this License, whose permissions for other licensees extend to the entire whole, and thus to each and every part regardless of who wrote it.

Thus, it is not the intent of this section to claim rights or contest your rights to work written entirely by you; rather, the intent is to exercise the right to control the distribution of derivative or collective works based on the Library.

In addition, mere aggregation of another work not based on the Library with the Library (or with a work based on the Library) on a volume of a storage or distribution medium does not bring the other work under the scope of this License.

3. You may opt to apply the terms of the ordinary GNU General Public License instead of this License to a given copy of the Library. To do this, you must alter all the notices that refer to this License, so that they refer to the ordinary GNU General Public License, version 2, instead of to this License. (If a newer version than version 2 of the ordinary GNU General Public License has appeared, then you can specify that version instead if you wish.) Do not make any other change in these notices.

Once this change is made in a given copy, it is irreversible for that copy, so the ordinary GNU General Public License applies to all subsequent copies and derivative works made from that copy.

This option is useful when you wish to copy part of the code of the Library into a program that is not a library.

4. You may copy and distribute the Library (or a portion or derivative of it, under Section 2) in object code or executable form under the terms of Sections 1 and 2 above provided that you accompany it with the complete corresponding machine-readable source code, which must be distributed under the terms of Sections 1 and 2 above on a medium customarily used for software interchange.

If distribution of object code is made by offering access to copy from a designated place, then offering equivalent access to copy the source code from the same place satisfies the requirement to distribute the source code, even though third parties are not compelled to copy the source along with the object code.

5. A program that contains no derivative of any portion of the Library, but is designed to work with the Library by being compiled or linked with it, is called a "work that uses the Library". Such a work, in isolation, is not a derivative work of the Library, and therefore falls outside the scope of this License.

However, linking a "work that uses the Library" with the Library creates an executable that is a derivative of the Library (because it contains portions of the Library), rather than a "work that uses the library". The executable is therefore covered by this License. Section 6 states terms for distribution of such executables.

When a "work that uses the Library" uses material from a header file that is part of the Library, the object code for the work may be a derivative work of the Library even though the source code is not. Whether this is true is especially significant if the work can be linked without the Library, or if the work is itself a library. The threshold for this to be true is not precisely defined by law.

If such an object file uses only numerical parameters, data structure layouts and accessors, and small macros and small inline functions (ten lines or less in length), then the use of the object file is unrestricted, regardless of whether it is legally a derivative work. (Executables containing this object code plus portions of the Library will still fall under Section 6.)

Otherwise, if the work is a derivative of the Library, you may distribute the object code for the work under the terms of Section 6. Any executables containing that work also fall under Section 6, whether or not they are linked directly with the Library itself.

6. As an exception to the Sections above, you may also combine or link a "work that uses the Library" with the Library to produce a work containing portions of the Library, and distribute that work under terms of your choice, provided that the terms permit modification of the work for the customer's own use and reverse engineering for debugging such modifications.

You must give prominent notice with each copy of the work that the Library is used in it and that the Library and its use are covered by this License. You must supply a copy of this License. If the work during execution displays copyright notices, you must include the copyright notice for the Library among them, as well as a reference directing the user to the copy of this License. Also, you must do one of these things:

a) Accompany the work with the complete corresponding machine-readable source code for the Library including whatever changes were used in the work (which must be distributed under Sections 1 and 2 above); and, if the work is an executable linked with the Library, with the complete machine-readable "work that uses the Library", as object code and/or source code, so that the user can modify the Library and then relink to produce a modified executable containing the modified Library. (It is understood that the user who changes the contents of definitions files in the Library will not necessarily be able to recompile the application to use the modified definitions.)

 b) Use a suitable shared library mechanism for linking with the Library. A suitable mechanism is one that (1) uses at run time a copy of the library already present on the user's computer system, rather than copying library functions into the executable, and (2) will operate properly with a modified version of the library, if the user installs one, as long as the modified version is interface-compatible with the version that the work was made with.

c) Accompany the work with a written offer, valid for at least three years, to give the same user the materials specified in Subsection 6a, above, for a charge no more than the cost of performing this distribution.

d) If distribution of the work is made by offering access to copy from a designated place, offer equivalent access to copy the above specified materials from the same place.

e) Verify that the user has already received a copy of these materials or that you have already sent this user a copy.

For an executable, the required form of the "work that uses the Library" must include any data and utility programs needed for reproducing the executable from it. However, as a special exception, the materials to be distributed need not include anything that is normally distributed (in either source or binary form) with the major components (compiler, kernel, and so on) of the operating system on which the executable runs, unless that component itself accompanies the executable.

It may happen that this requirement contradicts the license restrictions of other proprietary libraries that do not normally accompany the operating system. Such a contradiction means you cannot use both them and the Library together in an executable that you distribute.

7. You may place library facilities that are a work based on the Library side-by-side in a single library together with other library facilities not covered by this License, and distribute such a combined library, provided that the separate distribution of the work based on the Library and of the other library facilities is otherwise permitted, and provided that you do these two things:

a) Accompany the combined library with a copy of the same work based on the Library, uncombined with any other library facilities. This must be distributed under the terms of the Sections above.

b) Give prominent notice with the combined library of the fact that part of it is a work based on the Library, and explaining where to find the accompanying uncombined form of the same work.

8. You may not copy, modify, sublicense, link with, or distribute the Library except as expressly provided under this License. Any attempt otherwise to copy, modify, sublicense, link with, or distribute the Library is void, and will automatically terminate your rights under this License. However, parties who have received copies, or rights, from you under this License will not have their licenses terminated so long as such parties remain in full compliance.

9. You are not required to accept this License, since you have not signed it. However, nothing else grants you permission to modify or distribute the Library or its derivative works. These actions are prohibited by law if you do not accept this License. Therefore, by modifying or distributing the Library (or any work based on the Library), you indicate your acceptance of this License to do so, and all its terms and conditions for copying, distributing or modifying the Library or works based on it.

10. Each time you redistribute the Library (or any work based on the Library), the recipient automatically receives a license from the original licensor to copy, distribute, link with or modify the Library subject to these terms and conditions. You may not impose any further restrictions on the recipients' exercise of the rights granted herein. You are not responsible for enforcing compliance by third parties with this License.

11. If, as a consequence of a court judgment or allegation of patent infringement or for any other reason (not limited to patent issues), conditions are imposed on you (whether by court order, agreement or otherwise) that contradict the conditions of this License, they do not excuse you from the conditions of this License. If you cannot distribute so as to satisfy simultaneously your obligations under this License and any other pertinent obligations, then as a consequence you may not distribute the Library at all. For example, if a patent license would not permit royalty-free redistribution of the Library by all those who receive copies directly or indirectly through you, then the only way you could satisfy both it and this License would be to refrain entirely from distribution of the Library.

If any portion of this section is held invalid or unenforceable under any particular circumstance, the balance of the section is intended to apply, and the section as a whole is intended to apply in other circumstances.

It is not the purpose of this section to induce you to infringe any patents or other property right claims or to contest validity of any such claims; this section has the sole purpose of protecting the integrity of the free software distribution system which is implemented by public license practices. Many people have made generous contributions to the wide range of software distributed through that system in reliance on consistent application of that system; it is up to the author/donor to decide if he or she is willing to distribute software through any other system and a licensee cannot impose that choice.

This section is intended to make thoroughly clear what is believed to be a consequence of the rest of this License.

12. If the distribution and/or use of the Library is restricted in certain countries either by patents or by copyrighted interfaces, the original copyright holder who places the Library under this License may add an explicit geographical distribution limitation excluding those countries, so that distribution is permitted only in or among countries not thus excluded. In such case, this License incorporates the limitation as if written in the body of this License.

13. The Free Software Foundation may publish revised and/or new versions of the Lesser General Public License from time to time. Such new versions will be similar in spirit to the present version, but may differ in detail to address new problems or concerns.

Each version is given a distinguishing version number. If the Library specifies a version number of this License which applies to it and "any later version", you have the option of following the terms and conditions either of that version or of any later version published by the Free Software Foundation. If the Library does not specify a license version number, you may choose any version ever published by the Free Software Foundation.

14. If you wish to incorporate parts of the Library into other free programs whose distribution conditions are incompatible with these, write to the author to ask for permission. For software which is copyrighted by the Free Software Foundation, write to the Free Software Foundation; we sometimes make exceptions for this. Our decision will be guided by the two goals of preserving the free status of all derivatives of our free software and of promoting the sharing and reuse of software generally.

## NO WARRANTY

15. BECAUSE THE LIBRARY IS LICENSED FREE OF CHARGE, THERE IS NO WARRANTY FOR THE LIBRARY, TO THE EXTENT PERMITTED BY APPLICABLE LAW. EXCEPT WHEN OTHERWISE STATED IN WRITING THE COPYRIGHT HOLDERS AND/OR OTHER PARTIES PROVIDE THE LIBRARY "AS IS" WITHOUT WARRANTY OF ANY KIND, EITHER EXPRESSED OR IMPLIED, INCLUDING, BUT NOT LIMITED TO, THE IMPLIED WARRANTIES OF MERCHANTABILITY AND FITNESS FOR A PARTICULAR PURPOSE. THE ENTIRE RISK AS TO THE QUALITY AND PERFORMANCE OF THE LIBRARY IS WITH YOU. SHOULD THE LIBRARY PROVE DEFECTIVE, YOU ASSUME THE COST OF ALL NECESSARY SERVICING, REPAIR OR CORRECTION.

16. IN NO EVENT UNLESS REQUIRED BY APPLICABLE LAW OR AGREED TO IN WRITING WILL ANY COPYRIGHT HOLDER, OR ANY OTHER PARTY WHO MAY MODIFY AND/OR REDISTRIBUTE THE LIBRARY AS PERMITTED ABOVE, BE LIABLE TO YOU FOR DAMAGES, INCLUDING ANY GENERAL, SPECIAL, INCIDENTAL OR CONSEQUENTIAL DAMAGES ARISING OUT OF THE USE OR INABILITY TO USE THE LIBRARY (INCLUDING BUT NOT LIMITED TO LOSS OF DATA OR DATA BEING RENDERED INACCURATE OR LOSSES SUSTAINED BY

# YOU OR THIRD PARTIES OR A FAILURE OF THE LIBRARY TO OPERATE WITH ANY OTHER SOFTWARE), EVEN IF SUCH HOLDER OR OTHER PARTY HAS BEEN ADVISED OF THE POSSIBILITY OF SUCH DAMAGES.

## END OF TERMS AND CONDITIONS

#### How to Apply These Terms to Your New Libraries

If you develop a new library, and you want it to be of the greatest possible use to the public, we recommend making it free software that everyone can redistribute and change. You can do so by permitting redistribution under these terms (or, alternatively, under the terms of the ordinary General Public License).

To apply these terms, attach the following notices to the library. It is safest to attach them to the start of each source file to most effectively convey the exclusion of warranty; and each file should have at least the "copyright" line and a pointer to where the full notice is found.

<one line to give the library's name and a brief idea of what it does.> Copyright (C) <year> <name of author>

This library is free software; you can redistribute it and/or modify it under the terms of the GNU Lesser General Public License as published by the Free Software Foundation; either version 2.1 of the License, or (at your option) any later version.

This library is distributed in the hope that it will be useful, but WITHOUT ANY WARRANTY; without even the implied warranty of MERCHANTABILITY or FITNESS FOR A PARTICULAR PURPOSE. See the GNU Lesser General Public License for more details.

You should have received a copy of the GNU Lesser General Public License along with this library; if not, write to the Free Software Foundation, Inc., 51 Franklin Street, Fifth Floor, Boston, MA 02110-1301 USA

Also add information on how to contact you by electronic and paper mail.

You should also get your employer (if you work as a programmer) or your school, if any, to sign a "copyright disclaimer" for the library, if necessary. Here is a sample; alter the names:

Yoyodyne, Inc., hereby disclaims all copyright interest in the library `Frob' (a library for tweaking knobs) written by James Random Hacker.

 <signature of Ty Coon>, 1 April 1990 Ty Coon, President of Vice

That's all there is to it!

# **GNU GENERAL PUBLIC LICENSE**

# **Version 3, 29 June 2007**

Copyright (C) 2007 Free Software Foundation, Inc. <http://fsf.org/> Everyone is permitted to copy and distribute verbatim copies of this license document, but changing it is not allowed.

#### Preamble

The GNU General Public License is a free, copyleft license for software and other kinds of works.

 The licenses for most software and other practical works are designed to take away your freedom to share and change the works. By contrast, the GNU General Public License is intended to guarantee your freedom to share and change all versions of a program--to make sure it remains free software for all its users. We, the Free Software Foundation, use the GNU General Public License for most of our software; it applies also to any other work released this way by its authors. You can apply it to your programs, too.

When we speak of free software, we are referring to freedom, not price. Our General Public Licenses are designed to make sure that you have the freedom to distribute copies of free software (and charge for them if you wish), that you receive source code or can get it if you want it, that you can change the software or use pieces of it in new free programs, and that you know you can do these things.

To protect your rights, we need to prevent others from denying you these rights or asking you to surrender the rights. Therefore, you have certain responsibilities if you distribute copies of the software, or if you modify it: responsibilities to respect the freedom of others.

For example, if you distribute copies of such a program, whether gratis or for a fee, you must pass on to the recipients the same freedoms that you received. You must make sure that they, too, receive or can get the source code. And you must show them these terms so they know their rights.

Developers that use the GNU GPL protect your rights with two steps:

(1) assert copyright on the software, and (2) offer you this License giving you legal permission to copy, distribute and/or modify it.

For the developers' and authors' protection, the GPL clearly explains that there is no warranty for this free software. For both users' and authors' sake, the GPL requires that modified versions be marked as changed, so that their problems will not be attributed erroneously to authors of previous versions.

Some devices are designed to deny users access to install or run modified versions of the software inside them, although the manufacturer can do so. This is fundamentally incompatible with the aim of protecting users' freedom to change the software. The systematic pattern of such abuse occurs in the area of products for individuals to use, which is precisely where it is most unacceptable. Therefore, we have designed this version of the GPL to prohibit the practice for those products. If such problems arise substantially in other domains, we stand ready to extend this provision to those domains in future versions of the GPL, as needed to protect the freedom of users.

Finally, every program is threatened constantly by software patents. States should not allow patents to restrict development and use of software on general-purpose computers, but in those that do, we wish to avoid the special danger that patents applied to a free program could make it effectively proprietary. To prevent this, the GPL assures that patents cannot be used to render the program non-free.

The precise terms and conditions for copying, distribution and modification follow.

## TERMS AND CONDITIONS

0. Definitions.

"This License" refers to version 3 of the GNU General Public License.

"Copyright" also means copyright-like laws that apply to other kinds of works, such as semiconductor masks.

"The Program" refers to any copyrightable work licensed under this License. Each licensee is addressed as "you". "Licensees" and "recipients" may be individuals or organizations.

To "modify" a work means to copy from or adapt all or part of the work in a fashion requiring copyright permission, other than the making of an exact copy. The resulting work is called a "modified version" of the earlier work or a work "based on" the earlier work.

A "covered work" means either the unmodified Program or a work based on the Program.

To "propagate" a work means to do anything with it that, without permission, would make you directly or secondarily liable for infringement under applicable copyright law, except executing it on a computer or modifying a private copy. Propagation includes copying, distribution (with or without modification), making available to the public, and in some countries other activities as well.

To "convey" a work means any kind of propagation that enables other parties to make or receive copies. Mere interaction with a user through a computer network, with no transfer of a copy, is not conveying.

An interactive user interface displays "Appropriate Legal Notices" to the extent that it includes a convenient and prominently visible feature that (1) displays an appropriate copyright notice, and (2) tells the user that there is no warranty for the work (except to the extent that warranties are provided), that licensees may convey the work under this License, and how to view a copy of this License. If the interface presents a list of user commands or options, such as a menu, a prominent item in the list meets this criterion.

#### 1. Source Code.

The "source code" for a work means the preferred form of the work for making modifications to it. "Object code" means any non-source form of a work.

A "Standard Interface" means an interface that either is an official standard defined by a recognized standards body, or, in the case of interfaces specified for a particular programming language, one that is widely used among developers working in that language.

The "System Libraries" of an executable work include anything, other than the work as a whole, that (a) is included in the normal form of packaging a Major Component, but which is not part of that Major Component, and (b) serves only to enable use of the work with that Major Component, or to implement a Standard Interface for which an implementation is available to the public in source code form. A "Major Component", in this context, means a major essential component (kernel, window system, and so on) of the specific operating system (if any) on which the executable work runs, or a compiler used to produce the work, or an object code interpreter used to run it.

The "Corresponding Source" for a work in object code form means all the source code needed to generate, install, and (for an executable work) run the object code and to modify the work, including scripts to control those activities. However, it does not include the work's System Libraries, or general-purpose tools or generally available free programs which are used unmodified in performing those activities but which are not part of the work. For example, Corresponding Source includes interface definition files associated with source files for the work, and the source code for shared libraries and dynamically linked subprograms that the work is specifically designed to require, such as by intimate data communication or control flow between those subprograms and other parts of the work.

The Corresponding Source need not include anything that users can regenerate automatically from other parts of the Corresponding Source.

The Corresponding Source for a work in source code form is that same work.

#### 2. Basic Permissions.

All rights granted under this License are granted for the term of copyright on the Program, and are irrevocable provided the stated conditions are met. This License explicitly affirms your unlimited permission to run the unmodified Program. The output from running a covered work is covered by this License only if the output, given its content, constitutes a covered work. This License acknowledges your rights of fair use or other equivalent, as provided by copyright law.

You may make, run and propagate covered works that you do not convey, without conditions so long as your license otherwise remains in force. You may convey covered works to others for the sole purpose of having them make modifications exclusively for you, or provide you with facilities for running those works, provided that you comply with the terms of this License in conveying all material for which you do not control copyright. Those thus making or running the covered works for you must do so exclusively on your behalf, under your direction and control, on terms that prohibit them from making any copies of your copyrighted material outside their relationship with you.

Conveying under any other circumstances is permitted solely under the conditions stated below. Sublicensing is not allowed; section 10 makes it unnecessary.

3. Protecting Users' Legal Rights From Anti-Circumvention Law.

No covered work shall be deemed part of an effective technological measure under any applicable law fulfilling obligations under article 11 of the WIPO copyright treaty adopted on 20 December 1996, or similar laws prohibiting or restricting circumvention of such measures.

When you convey a covered work, you waive any legal power to forbid circumvention of technological measures to the extent such circumvention is effected by exercising rights under this License with respect to the covered work, and you disclaim any intention to limit operation or modification of the work as a means of enforcing, against the work's users, your or third parties' legal rights to forbid circumvention of technological measures.

4. Conveying Verbatim Copies.

You may convey verbatim copies of the Program's source code as you receive it, in any medium, provided that you conspicuously and appropriately publish on each copy an appropriate copyright notice; keep intact all notices stating that this License and any non-permissive terms added in accord with section 7 apply to the code; keep intact all notices of the absence of any warranty; and give all recipients a copy of this License along with the Program.

You may charge any price or no price for each copy that you convey, and you may offer support or warranty protection for a fee.

5. Conveying Modified Source Versions.

You may convey a work based on the Program, or the modifications to produce it from the Program, in the form of source code under the terms of section 4, provided that you also meet all of these conditions:

a) The work must carry prominent notices stating that you modified it, and giving a relevant date.

 b) The work must carry prominent notices stating that it is released under this License and any conditions added under section

7. This requirement modifies the requirement in section 4 to "keep intact all notices".

 c) You must license the entire work, as a whole, under this License to anyone who comes into possession of a copy. This License will therefore apply, along with any applicable section 7 additional terms, to the whole of the work, and all its parts, regardless of how they are packaged. This License gives no permission to license the work in any other way, but it does not invalidate such permission if you have separately received it.

 d) If the work has interactive user interfaces, each must display Appropriate Legal Notices; however, if the Program has interactive interfaces that do not display Appropriate Legal Notices, your work need not make them do so.

A compilation of a covered work with other separate and independent works, which are not by their nature extensions of the covered work, and which are not combined with it such as to form a larger program, in or on a volume of a storage or distribution medium, is called an "aggregate" if the compilation and its resulting copyright are not used to limit the access or legal rights of the compilation's users beyond what the individual works permit. Inclusion of a covered work in an aggregate does not cause this License to apply to the other parts of the aggregate.

6. Conveying Non-Source Forms.

You may convey a covered work in object code form under the terms of sections 4 and 5, provided that you also convey the machine-readable Corresponding Source under the terms of this License, in one of these ways:

 a) Convey the object code in, or embodied in, a physical product (including a physical distribution medium), accompanied by the Corresponding Source fixed on a durable physical medium customarily used for software interchange.

 b) Convey the object code in, or embodied in, a physical product (including a physical distribution medium), accompanied by a written offer, valid for at least three years and valid for as long as you offer spare parts or customer support for that product model, to give anyone who possesses the object code either (1) a copy of the Corresponding Source for all the software in the product that is covered by this License, on a durable physical medium customarily used for software interchange, for a price no more than your reasonable cost of physically performing this conveying of source, or (2) access to copy the Corresponding Source from a network server at no charge.

 c) Convey individual copies of the object code with a copy of the written offer to provide the Corresponding Source. This alternative is allowed only occasionally and noncommercially, and only if you received the object code with such an offer, in accord with subsection 6b.

 d) Convey the object code by offering access from a designated place (gratis or for a charge), and offer equivalent access to the Corresponding Source in the same way through the same place at no further charge. You need not require recipients to copy the Corresponding Source along with the object code. If the place to copy the object code is a network server, the Corresponding Source may be on a different server (operated by you or a third party) that supports equivalent copying facilities, provided you maintain clear directions next to the object code saying where to find the Corresponding Source. Regardless of what server hosts the Corresponding Source, you remain obligated to ensure that it is available for as long as needed to satisfy these requirements.

 e) Convey the object code using peer-to-peer transmission, provided you inform other peers where the object code and Corresponding Source of the work are being offered to the general public at no charge under subsection 6d.

A separable portion of the object code, whose source code is excluded from the Corresponding Source as a System Library, need not be included in conveying the object code work.

A "User Product" is either (1) a "consumer product", which means any tangible personal property which is normally used for personal, family, or household purposes, or (2) anything designed or sold for incorporation into a dwelling. In determining whether a product is a consumer product, doubtful cases shall be resolved in favor of coverage. For a particular product received by a particular user, "normally used" refers to a typical or common use of that class of product, regardless of the status of the particular user or of the way in which the particular user actually uses, or expects or is expected to use, the product. A product is a consumer product regardless of whether the product has substantial commercial, industrial or non-consumer uses, unless such uses represent the only significant mode of use of the product.

"Installation Information" for a User Product means any methods, procedures, authorization keys, or other information required to install and execute modified versions of a covered work in that User Product from a modified version of its

Corresponding Source. The information must suffice to ensure that the continued functioning of the modified object code is in no case prevented or interfered with solely because modification has been made.

If you convey an object code work under this section in, or with, or specifically for use in, a User Product, and the conveying occurs as part of a transaction in which the right of possession and use of the User Product is transferred to the recipient in perpetuity or for a fixed term (regardless of how the transaction is characterized), the Corresponding Source conveyed under this section must be accompanied by the Installation Information. But this requirement does not apply if neither you nor any third party retains the ability to install modified object code on the User Product (for example, the work has been installed in ROM).

The requirement to provide Installation Information does not include a requirement to continue to provide support service, warranty, or updates for a work that has been modified or installed by the recipient, or for the User Product in which it has been modified or installed. Access to a network may be denied when the modification itself materially and adversely affects the operation of the network or violates the rules and protocols for communication across the network.

Corresponding Source conveyed, and Installation Information provided, in accord with this section must be in a format that is publicly documented (and with an implementation available to the public in source code form), and must require no special password or key for unpacking, reading or copying.

#### 7. Additional Terms.

"Additional permissions" are terms that supplement the terms of this License by making exceptions from one or more of its conditions. Additional permissions that are applicable to the entire Program shall be treated as though they were included in this License, to the extent that they are valid under applicable law. If additional permissions apply only to part of the Program, that part may be used separately under those permissions, but the entire Program remains governed by this License without regard to the additional permissions.

When you convey a copy of a covered work, you may at your option remove any additional permissions from that copy, or from any part of it. (Additional permissions may be written to require their own removal in certain cases when you modify the work.) You may place additional permissions on material, added by you to a covered work, for which you have or can give appropriate copyright permission.

Notwithstanding any other provision of this License, for material you add to a covered work, you may (if authorized by the copyright holders of that material) supplement the terms of this License with terms:

a) Disclaiming warranty or limiting liability differently from the terms of sections 15 and 16 of this License; or

 b) Requiring preservation of specified reasonable legal notices or author attributions in that material or in the Appropriate Legal Notices displayed by works containing it; or

 c) Prohibiting misrepresentation of the origin of that material, or requiring that modified versions of such material be marked in reasonable ways as different from the original version; or

d) Limiting the use for publicity purposes of names of licensors or authors of the material; or

e) Declining to grant rights under trademark law for use of some trade names, trademarks, or service marks; or

 f) Requiring indemnification of licensors and authors of that material by anyone who conveys the material (or modified versions of it) with contractual assumptions of liability to the recipient, for any liability that these contractual assumptions directly impose on those licensors and authors.

All other non-permissive additional terms are considered "further restrictions" within the meaning of section 10. If the Program as you received it, or any part of it, contains a notice stating that it is governed by this License along with a term that is a further restriction, you may remove that term. If a license document contains a further restriction but permits

relicensing or conveying under this License, you may add to a covered work material governed by the terms of that license document, provided that the further restriction does not survive such relicensing or conveying.

If you add terms to a covered work in accord with this section, you must place, in the relevant source files, a statement of the additional terms that apply to those files, or a notice indicating where to find the applicable terms.

Additional terms, permissive or non-permissive, may be stated in the form of a separately written license, or stated as exceptions; the above requirements apply either way.

#### 8. Termination.

You may not propagate or modify a covered work except as expressly provided under this License. Any attempt otherwise to propagate or modify it is void, and will automatically terminate your rights under this License (including any patent licenses granted under the third paragraph of section 11).

However, if you cease all violation of this License, then your license from a particular copyright holder is reinstated (a) provisionally, unless and until the copyright holder explicitly and finally terminates your license, and (b) permanently, if the copyright holder fails to notify you of the violation by some reasonable means prior to 60 days after the cessation.

Moreover, your license from a particular copyright holder is reinstated permanently if the copyright holder notifies you of the violation by some reasonable means, this is the first time you have received notice of violation of this License (for any work) from that copyright holder, and you cure the violation prior to 30 days after your receipt of the notice.

Termination of your rights under this section does not terminate the licenses of parties who have received copies or rights from you under this License. If your rights have been terminated and not permanently reinstated, you do not qualify to receive new licenses for the same material under section 10.

9. Acceptance Not Required for Having Copies.

You are not required to accept this License in order to receive or run a copy of the Program. Ancillary propagation of a covered work occurring solely as a consequence of using peer-to-peer transmission to receive a copy likewise does not require acceptance. However, nothing other than this License grants you permission to propagate or modify any covered work. These actions infringe copyright if you do not accept this License. Therefore, by modifying or propagating a covered work, you indicate your acceptance of this License to do so.

10. Automatic Licensing of Downstream Recipients.

Each time you convey a covered work, the recipient automatically receives a license from the original licensors, to run, modify and propagate that work, subject to this License. You are not responsible for enforcing compliance by third parties with this License.

An "entity transaction" is a transaction transferring control of an organization, or substantially all assets of one, or subdividing an organization, or merging organizations. If propagation of a covered work results from an entity transaction, each party to that transaction who receives a copy of the work also receives whatever licenses to the work the party's predecessor in interest had or could give under the previous paragraph, plus a right to possession of the Corresponding Source of the work from the predecessor in interest, if the predecessor has it or can get it with reasonable efforts.

You may not impose any further restrictions on the exercise of the rights granted or affirmed under this License. For example, you may not impose a license fee, royalty, or other charge for exercise of rights granted under this License, and you may not initiate litigation (including a cross-claim or counterclaim in a lawsuit) alleging that any patent claim is infringed by making, using, selling, offering for sale, or importing the Program or any portion of it.

11. Patents.

A "contributor" is a copyright holder who authorizes use under this License of the Program or a work on which the Program is based. The work thus licensed is called the contributor's "contributor version".

A contributor's "essential patent claims" are all patent claims owned or controlled by the contributor, whether already acquired or hereafter acquired, that would be infringed by some manner, permitted by this License, of making, using, or selling its contributor version, but do not include claims that would be infringed only as a consequence of further modification of the contributor version. For purposes of this definition, "control" includes the right to grant patent sublicenses in a manner consistent with the requirements of this License.

Each contributor grants you a non-exclusive, worldwide, royalty-free patent license under the contributor's essential patent claims, to make, use, sell, offer for sale, import and otherwise run, modify and propagate the contents of its contributor version.

In the following three paragraphs, a "patent license" is any express agreement or commitment, however denominated, not to enforce a patent (such as an express permission to practice a patent or covenant not to sue for patent infringement). To "grant" such a patent license to a party means to make such an agreement or commitment not to enforce a patent against the party.

If you convey a covered work, knowingly relying on a patent license, and the Corresponding Source of the work is not available for anyone to copy, free of charge and under the terms of this License, through a publicly available network server or other readily accessible means, then you must either (1) cause the Corresponding Source to be so available, or (2) arrange to deprive yourself of the benefit of the patent license for this particular work, or (3) arrange, in a manner consistent with the requirements of this License, to extend the patent license to downstream recipients. "Knowingly relying" means you have actual knowledge that, but for the patent license, your conveying the covered work in a country, or your recipient's use of the covered work in a country, would infringe one or more identifiable patents in that country that you have reason to believe are valid.

If, pursuant to or in connection with a single transaction or arrangement, you convey, or propagate by procuring conveyance of, a covered work, and grant a patent license to some of the parties receiving the covered work authorizing them to use, propagate, modify or convey a specific copy of the covered work, then the patent license you grant is automatically extended to all recipients of the covered work and works based on it.

A patent license is "discriminatory" if it does not include within the scope of its coverage, prohibits the exercise of, or is conditioned on the non-exercise of one or more of the rights that are specifically granted under this License. You may not convey a covered work if you are a party to an arrangement with a third party that is in the business of distributing software, under which you make payment to the third party based on the extent of your activity of conveying the work, and under which the third party grants, to any of the parties who would receive the covered work from you, a discriminatory patent license (a) in connection with copies of the covered work conveyed by you (or copies made from those copies), or (b) primarily for and in connection with specific products or compilations that contain the covered work, unless you entered into that arrangement, or that patent license was granted, prior to 28 March 2007.

Nothing in this License shall be construed as excluding or limiting any implied license or other defenses to infringement that may otherwise be available to you under applicable patent law.

## 12. No Surrender of Others' Freedom.

If conditions are imposed on you (whether by court order, agreement or otherwise) that contradict the conditions of this License, they do not excuse you from the conditions of this License. If you cannot convey a covered work so as to satisfy simultaneously your obligations under this License and any other pertinent obligations, then as a consequence you may not convey it at all. For example, if you agree to terms that obligate you to collect a royalty for further conveying from those to whom you convey the Program, the only way you could satisfy both those terms and this License would be to refrain entirely from conveying the Program.

13. Use with the GNU Affero General Public License.

Notwithstanding any other provision of this License, you have permission to link or combine any covered work with a work licensed under version 3 of the GNU Affero General Public License into a single combined work, and to convey the resulting work. The terms of this License will continue to apply to the part which is the covered work, but the special requirements of the GNU Affero General Public License, section 13, concerning interaction through a network will apply to the combination as such.

14. Revised Versions of this License.

The Free Software Foundation may publish revised and/or new versions of the GNU General Public License from time to time. Such new versions will be similar in spirit to the present version, but may differ in detail to address new problems or concerns.

Each version is given a distinguishing version number. If the Program specifies that a certain numbered version of the GNU General Public License "or any later version" applies to it, you have the option of following the terms and conditions either of that numbered version or of any later version published by the Free Software Foundation. If the Program does not specify a version number of the GNU General Public License, you may choose any version ever published by the Free Software Foundation.

If the Program specifies that a proxy can decide which future versions of the GNU General Public License can be used, that proxy's public statement of acceptance of a version permanently authorizes you to choose that version for the Program.

Later license versions may give you additional or different permissions. However, no additional obligations are imposed on any author or copyright holder as a result of your choosing to follow a later version.

#### 15. Disclaimer of Warranty.

THERE IS NO WARRANTY FOR THE PROGRAM, TO THE EXTENT PERMITTED BY APPLICABLE LAW. EXCEPT WHEN OTHERWISE STATED IN WRITING THE COPYRIGHT HOLDERS AND/OR OTHER PARTIES PROVIDE THE PROGRAM "AS IS" WITHOUT WARRANTY OF ANY KIND, EITHER EXPRESSED OR IMPLIED, INCLUDING, BUT NOT LIMITED TO, THE IMPLIED WARRANTIES OF MERCHANTABILITY AND FITNESS FOR A PARTICULAR PURPOSE. THE ENTIRE RISK AS TO THE QUALITY AND PERFORMANCE OF THE PROGRAM IS WITH YOU. SHOULD THE PROGRAM PROVE DEFECTIVE, YOU ASSUME THE COST OF ALL NECESSARY SERVICING, REPAIR OR CORRECTION.

#### 16. Limitation of Liability.

IN NO EVENT UNLESS REQUIRED BY APPLICABLE LAW OR AGREED TO IN WRITING WILL ANY COPYRIGHT HOLDER, OR ANY OTHER PARTY WHO MODIFIES AND/OR CONVEYS THE PROGRAM AS PERMITTED ABOVE, BE LIABLE TO YOU FOR DAMAGES, INCLUDING ANY GENERAL, SPECIAL, INCIDENTAL OR CONSEQUENTIAL DAMAGES ARISING OUT OF THE USE OR INABILITY TO USE THE PROGRAM (INCLUDING BUT NOT LIMITED TO LOSS OF DATA OR DATA BEING RENDERED INACCURATE OR LOSSES SUSTAINED BY YOU OR THIRD PARTIES OR A FAILURE OF THE PROGRAM TO OPERATE WITH ANY OTHER PROGRAMS), EVEN IF SUCH HOLDER OR OTHER PARTY HAS BEEN ADVISED OF THE POSSIBILITY OF SUCH DAMAGES.

17. Interpretation of Sections 15 and 16.

If the disclaimer of warranty and limitation of liability provided above cannot be given local legal effect according to their terms, reviewing courts shall apply local law that most closely approximates an absolute waiver of all civil liability in connection with the Program, unless a warranty or assumption of liability accompanies a copy of the Program in return for a fee.

#### END OF TERMS AND CONDITIONS

#### How to Apply These Terms to Your New Programs

If you develop a new program, and you want it to be of the greatest possible use to the public, the best way to achieve this is to make it free software which everyone can redistribute and change under these terms.

To do so, attach the following notices to the program. It is safest to attach them to the start of each source file to most effectively state the exclusion of warranty; and each file should have at least the "copyright" line and a pointer to where the full notice is found.

 <one line to give the program's name and a brief idea of what it does.> Copyright (C) <year> <name of author>

This program is free software: you can redistribute it and/or modify it under the terms of the GNU General Public License as published by the Free Software Foundation, either version 3 of the License, or (at your option) any later version.

This program is distributed in the hope that it will be useful, but WITHOUT ANY WARRANTY; without even the implied warranty of MERCHANTABILITY or FITNESS FOR A PARTICULAR PURPOSE. See the GNU General Public License for more details.

You should have received a copy of the GNU General Public License along with this program. If not, see <http://www.gnu.org/licenses/>.

Also add information on how to contact you by electronic and paper mail.

If the program does terminal interaction, make it output a short notice like this when it starts in an interactive mode:

<program> Copyright (C) <year> <name of author>

This program comes with ABSOLUTELY NO WARRANTY; for details type `show w'.

This is free software, and you are welcome to redistribute it under certain conditions; type `show c' for details.

The hypothetical commands `show w' and `show c' should show the appropriate parts of the General Public License. Of course, your program's commands might be different; for a GUI interface, you would use an "about box".

You should also get your employer (if you work as a programmer) or school, if any, to sign a "copyright disclaimer" for the program, if necessary.

For more information on this, and how to apply and follow the GNU GPL, see <http://www.gnu.org/licenses/>.

The GNU General Public License does not permit incorporating your program into proprietary programs. If your program is a subroutine library, you may consider it more useful to permit linking proprietary applications with the library. If this is what you want to do, use the GNU Lesser General Public License instead of this License. But first, please read <http://www.gnu.org/philosophy/why-not-lgpl.html>.

---------------------------------------------------------------------------libtiff---------------------------------------------------------------------------

Copyright (c) 1988-1997 Sam Leffler Copyright (c) 1991-1997 Silicon Graphics, Inc.

Permission to use, copy, modify, distribute, and sell this software and its documentation for any purpose is hereby granted without fee, provided that (i) the above copyright notices and this permission notice appear in all copies of the software and related documentation, and (ii) the names of Sam Leffler and Silicon Graphics may not be used in any advertising or publicity relating to the software without the specific, prior written permission of Sam Leffler and Silicon Graphics.

THE SOFTWARE IS PROVIDED "AS-IS" AND WITHOUT WARRANTY OF ANY KIND, EXPRESS, IMPLIED OR OTHERWISE, INCLUDING WITHOUT LIMITATION, ANY WARRANTY OF MERCHANTABILITY OR FITNESS FOR A PARTICULAR PURPOSE.

IN NO EVENT SHALL SAM LEFFLER OR SILICON GRAPHICS BE LIABLE FOR ANY SPECIAL, INCIDENTAL, INDIRECT OR CONSEQUENTIAL DAMAGES OF ANY KIND, OR ANY DAMAGES WHATSOEVER RESULTING FROM LOSS OF USE, DATA OR PROFITS, WHETHER OR NOT ADVISED OF THE POSSIBILITY OF DAMAGE, AND ON ANY THEORY OF LIABILITY, ARISING OUT OF OR IN CONNECTION WITH THE USE OR PERFORMANCE OF THIS SOFTWARE.

--------------------------------------------------------------------------libjpeg-------------------------------------------------------------------------- This software is based in part on the work of the Independent JPEG Group.

# **LICENŢĂ SOFTWARE**

**VĂ RUGĂM SĂ CITIŢI CU ATENŢIE ACEASTĂ LICENŢĂ ÎNAINTE DE UTILIZAREA SOFTWARE-ULUI. PRIN UTILIZAREA SOFTWARE-ULUI, VĂ DAŢI ACORDUL DE RESPECTARE A TERMENILOR LICENŢEI.**

# **1. Licenţa**

Toate aplicaţiile, demonstraţiile, sistemele şi orice alt software care însoţesc prezenta Licenţă, indiferent dacă sunt pe disc, memorie doar pentru citire sau orice alt tip de suport media ("Software"), precum şi documentaţia aferentă vă sunt oferite cu licența SHARP. Dețineți discul pe care este înregistrat Software-ul, dar SHARP și/sau licențiatorii SHARP păstrează titlul Software-ului și documentația aferentă. Prezenta Licență vă permite să utilizați Software-ul pe unul sau mai multe calculatoare conectate la o singură imprimantă şi efectua o copie a Software-ului în format care poate fi citit de calculator, exclusiv în scopul creării copiilor de siguranță. Pe o astfel de copie trebuie să reproduceți notificarea privind drepturile de autor SHARP, notificarea privind drepturile de autor ale Licenţiatorilor SHARP şi orice alte legende ale SHARP si/sau Licentiatorilor săi care s-au aflat pe copia originală a Software-ului. De asemenea, puteți transfera toate drepturile de licență asupra Software-ului, copia de siguranță a Software-ului, documentația aferentă și o copie a prezentei Licente către un tert, având în vedere ca acesta să citească și să accepte termenii și condițiile prezentei Licente.

# **2. Restricţii**

Software-ul conține material protejat prin Legea drepturilor de autor, secrete comerciale și alte materiale proprietare deținute de SHARP și/sau Licențiatorii săi și pentru a le proteja, nu trebuie să decompilați, proiectați în sens invers, dezasamblați sau reduce Software-ul la o formă care poate fi percepută de om. Nu puteți modifica, publica în rețea, închiria, acorda, împrumuta, distribui sau crea lucrări derivative pe baza Software-ului, în întregime sau parţial. Nu puteţi transmite electronic Software-ul de la un calculator la altul sau prin reţea.

# **3. Rezilierea**

Prezenta licentă este valabilă până în momentul rezilierii Puteți rezilia în orice moment prezenta Licentă distrugând Software-ul și documentația aferență împreună cu toate copiile sale. Prezenta licență va fi reziliată imediat, fără înştiinţare de la SHARP şi/sau Licenţiatorii SHARP dacă încălcaţi oricare din prevederile sale. În cazul rezilierii, trebuie să distrugeţi Software-ul şi documentaţia aferentă împreună cu toate copiile.

# **4. Asigurările legale privind exportul**

Sunteti de acord și confirmati faptul că atât Software-ul, cât și datele tehnice primite de la SHARP și produsul direct în sine, nu vor fi exportate în afara Statele Unite cu exceptia unei autorizații în acest sens și în baza legilor și reglementărilor Statelor Unite. Dacă Software-ul a fost obținut de drept de către dumneavoastră în afara Statelor Unite, sunteţi de acord că atât Software-ul, cât şi datele tehnice primite de la SHARP şi produsul direct în sine, nu vor fi reexportate în afara Statele Unite cu exceptia unei autorizații în acest sens și în baza legilor și reglementărilor Statelor Unite și a legilor și reglementărilor jurisdicției în care ați obținut Software-ul.

# **5. Utilizatorii finali guvernamentali**

Dacă achiziţionaţi Software-ul în numele oricărei unităţi sau agenţie a Guvernului Statelor Unite, se aplică următoarele prevederi. Guvernul este de acord cu următoarele:

- (i) dacă Software-ul este furnizat către Departamentul Apărării (DoD), Software-ul este clasificat ca "Software de calculator comercial", iar Guvernul achiziţionează numai "drepturile restricţionate" în Software şi în documentaţia sa deoarece condițiile respective sunt definite în Clauza 252.227-7013 (c)(1) (Oct., 1988) DFARS; și
- (ii) dacă Software-ul este furnizat către orice unitate sau agenţie a Guvernului din Statele Unite în afară de Departamentul Apărării, Software-ul este clasificat drept "Comercial", termen definit în 48 C.F.R. 2.101 şi drept "Software de calculator comercial", termen definit în 48 C.F.R. 12.212, iar drepturile Guvernului asupra Software-ului şi documentaţiei sale vor fi definite în Clauza 52.227-19 (c)(2) FAR sau în cazul NASA, în Clauza 18-52.227-86 (d) a Anexei NASA la FAR.

# **6. Garantie Limitata asupra Media.**

SHARP garanteaza ca disk-urile pe care este inregistat Softul nu prezinta defecte de fabricatie, garantandu-le, in conditii normale de utilizare, pentru o perioada de 90 de zile de la data achizitiei, in baza documentelor fiscale care atesta acest lucru. Intreaga responsabilitate apartine SHARP si/sau licensorilor sai care vor remedia presupusul defect de fabricatie prin inlocuirea disk-ului defect conform Clauzei nr. 6. Un disk defect va fi inlocuit cand acesta este returnat la SHARP sau unui reprezentant autorizat SHARP insotit de o copie a documentului fiscal aferent achizitiei. SHARP nu are nici o responsabilitate in privinta inlocuirii unui disk deteriorat accidental, voit sau din cauza utilizarii necorespunzatoare.

ORICE GARANTIE REFERITOARE LA DISK-URI, ESTE LIMITATA LA 90 DE ZILE DE LA DATA ACHIZITIEI. ACEASTA GARANTIE VA OFERA DREPTURI LEGALE SPECIFICE, DAR ATI PUTEA BENEFICIA SI DE ALTE DREPTURI IN FUNCTIE DE JURISDICTIE.

# **7. Renunţarea explicită la garanţia Software-ului**

Confirmaţi şi recunoaşteţi în mod explicit că utilizarea Software-ului se face pe propriul risc. Software-ul şi documentația aferentă sunt furnizate "CA ATARE" și fără garanție de orice fel, iar SHARP și Licențiatorul(ii) SHARP (în baza prevederilor 6 şi 7, SHARP şi Licenţiatorul(ii) SHARP vor fi denumiţi colectiv "SHARP") RENUNŢĂ ÎN MOD IMPLICIT LA ORICE FEL DE GARANŢII, EXPRESE SAU IMPLICITE, INCLUZÂND, DAR FĂRĂ A SE LIMITA LA, GARANŢII IMPLICITE DE VANDABILITATE ŞI UTILITATE ÎN SCOP PRECIS. SHARP NU GARANTEAZĂ CĂ FUNCŢIILE CONŢINUTE ÎN SOFTWARE VOR ÎNDEPLINI CERINŢELE DUMNEAVOASTRĂ SAU CĂ OPERAREA SOFTWARE-ULUI VA FI NEÎNTRERUPTĂ SAU LIPSITĂ DE ERORI SAU CĂ DEFECTELE DE SOFTWARE VOR FI CORECTATE. ÎN PLUS, SHARP NU GARANTEAZĂ ŞI NU FACE NICIUN FEL DE REPREZENTAŢII PRIVIND UTILIZAREA SAU REZULTATELE UTILIZĂRII SOFTWARE-ULUI SAU DOCUMENTAŢIEI AFERENTE ÎN CEEA CE PRIVESTE CORECTITUDINEA, ACURATETEA SAU FIABILITATEA, NICIUN FEL DE INFORMATII SAU SFATURI ACORDATE ORAL SAU ÎN SCRIS DE CĂTRE SHARP SAU UN REPREZENTANT AUTORIZAT SHARP NU VOR REPREZENTA O GARANŢIE ŞI NU VOR PRELUNGI ÎN NICIUN FEL PREZENTA GARANŢIE. ÎN CAZUL ÎN CARE SOFTWARE-UL SE DOVEDEŞTE A FI DEFECT, DUMNEAVOASTRĂ (ŞI NU SHARP SAU UN REPREZENTANT AUTORIZAT SHARP) PRELUAŢI ÎNTREGUL COST NECESAR LUCRĂRILOR DE SERVICE, REPARAŢII SAU CORECTARE. ANUMITE JURISDICŢII NU PERMIT EXCLUDEREA GARANŢIILOR IMPLICITE, AŞADAR ESTE POSIBIL CA EXCLUDEREA DE MAI SUS SĂ NU VI SE APLICE.

# **8. Limitarea răspunderii**

ÎN NICIO CIRCUMSTANŢĂ, INCLUSIV CAZURILE DE NEGLIJENŢĂ, SHARP NU ÎŞI ASUMĂ RĂSPUNDEREA PENTRU ORICE PAGUBE ACCIDENTALE, SPECIALE SAU DERIVATE CARE REZULTĂ DIN UTILIZAREA SAU INCAPACITATEA DE UTILIZARE A SOFTWARE-ULUI SAU DOCUMENTAŢIEI AFERENTE, CHIAR DACĂ SHARP SAU UN REPREZENTANT AUTORIZAT SHARP A FOST SFĂTUIT CU PRIVIRE LA ACESTE DAUNE. ANUMITE JURISDICŢII NU PERMIT LIMITAREA SAU EXCLUDEREA RESPONSABILITĂŢII PENTRU ORICE DAUNE ACCIDENTALE SAU DERIVATIVE, AŞADAR ESTE POSIBIL CA LIMITAREA SAU EXCLUDEREA DE MAI SUS SĂ NU VI SE APLICE.

În niciun caz suma totală plătită de SHARP în semn de răspundere faţă de dumneavoastră privind toate daunele, pierderile şi procesele civile (indiferent dacă sunt de natură contractuală, dol (inclusiv neglijenţă) sau în caz contrar) nu va depăşi suma plătită de dumneavoastră pentru Software.

# **9. Reglementările legale şi clauza de separabilitate**

Pentru o parte a Software-ului care are legătură cu Apple Macintosh și Microsoft Windows, prezenta licentă va fi guvernată şi construită în conformitate cu legile statului California, respectiv Washington. Dacă din orice motiv, un tribunal de jurisdicție competentă descoperă că oricare dintre prevederile prezentei Licențe sau a porțiune a acesteia nu poate fi pusă în vigoare, respectiva prevedere a Licenţei va fi pusă în vigoare în măsura în care acest lucru este permis de lege pentru a onora intenția părților, iar porțiunea rămasă a prezentei Licente va continua să rămână în vigoare.

# **10. Acordul complet**

Prezenta Licență constituie acordul complet între părți cu privire la utilizarea software-ului și documentației aferente si înlocuieste orice alte întelegeri sau acorduri anterioare sau contemporane, scrise sau orale, privind acest subiect. Niciun amendament sau modificare a prezentei Licente nu va fi obligatorie decât dacă este efectuată în scris și semnată de un reprezentant autorizat legal al SHARP.

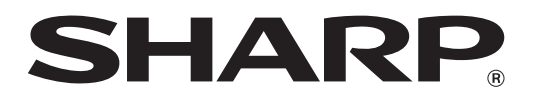

**SHARP CORPORATION**